## **SIEMENS**

**SIMATIC**

## **TIA Portal Openness: API für die Automatisierung von Engineering-Workflows**

**Systemhandbuch**

## **[Sicherheitshinweis](#page-18-0) [1](#page-18-0) [Was ist neu in TIA Portal](#page-20-0)  [Openness?](#page-20-0) [2](#page-20-0) [Liesmich zu](#page-24-0)  [TIA Portal Openness](#page-24-0) [3](#page-24-0) [Grundlagen](#page-34-0) [4](#page-34-0) [TIA Portal Openness API](#page-50-0) [5](#page-50-0) [Export/Import](#page-896-0) [6](#page-896-0)**

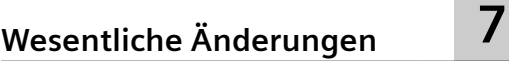

Online-Dokumentation

#### **Rechtliche Hinweise**

#### **Warnhinweiskonzept**

Dieses Handbuch enthält Hinweise, die Sie zu Ihrer persönlichen Sicherheit sowie zur Vermeidung von Sachschäden beachten müssen. Die Hinweise zu Ihrer persönlichen Sicherheit sind durch ein Warndreieck hervorgehoben, Hinweise zu alleinigen Sachschäden stehen ohne Warndreieck. Je nach Gefährdungsstufe werden die Warnhinweise in abnehmender Reihenfolge wie folgt dargestellt.

#### **GEFAHR**

bedeutet, dass Tod oder schwere Körperverletzung eintreten **wird**, wenn die entsprechenden Vorsichtsmaßnahmen nicht getroffen werden.

#### **WARNUNG**

bedeutet, dass Tod oder schwere Körperverletzung eintreten **kann**, wenn die entsprechenden Vorsichtsmaßnahmen nicht getroffen werden.

#### **VORSICHT**

bedeutet, dass eine leichte Körperverletzung eintreten kann, wenn die entsprechenden Vorsichtsmaßnahmen nicht getroffen werden.

#### **ACHTUNG**

bedeutet, dass Sachschaden eintreten kann, wenn die entsprechenden Vorsichtsmaßnahmen nicht getroffen werden.

Beim Auftreten mehrerer Gefährdungsstufen wird immer der Warnhinweis zur jeweils höchsten Stufe verwendet. Wenn in einem Warnhinweis mit dem Warndreieck vor Personenschäden gewarnt wird, dann kann im selben Warnhinweis zusätzlich eine Warnung vor Sachschäden angefügt sein.

#### **Qualifiziertes Personal**

Das zu dieser Dokumentation zugehörige Produkt/System darf nur von für die jeweilige Aufgabenstellung **qualifiziertem Personal** gehandhabt werden unter Beachtung der für die jeweilige Aufgabenstellung zugehörigen Dokumentation, insbesondere der darin enthaltenen Sicherheits- und Warnhinweise. Qualifiziertes Personal ist auf Grund seiner Ausbildung und Erfahrung befähigt, im Umgang mit diesen Produkten/Systemen Risiken zu erkennen und mögliche Gefährdungen zu vermeiden.

#### **Bestimmungsgemäßer Gebrauch von Siemens-Produkten**

Beachten Sie Folgendes:

#### **WARNUNG**

Siemens-Produkte dürfen nur für die im Katalog und in der zugehörigen technischen Dokumentation vorgesehenen Einsatzfälle verwendet werden. Falls Fremdprodukte und -komponenten zum Einsatz kommen, müssen diese von Siemens empfohlen bzw. zugelassen sein. Der einwandfreie und sichere Betrieb der Produkte setzt sachgemäßen Transport, sachgemäße Lagerung, Aufstellung, Montage, Installation, Inbetriebnahme, Bedienung und Instandhaltung voraus. Die zulässigen Umgebungsbedingungen müssen eingehalten werden. Hinweise in den zugehörigen Dokumentationen müssen beachtet werden.

#### **Marken**

Alle mit dem Schutzrechtsvermerk ® gekennzeichneten Bezeichnungen sind eingetragene Marken der Siemens AG. Die übrigen Bezeichnungen in dieser Schrift können Marken sein, deren Benutzung durch Dritte für deren Zwecke die Rechte der Inhaber verletzen kann.

#### **Haftungsausschluss**

Wir haben den Inhalt der Druckschrift auf Übereinstimmung mit der beschriebenen Hard- und Software geprüft. Dennoch können Abweichungen nicht ausgeschlossen werden, so dass wir für die vollständige Übereinstimmung keine Gewähr übernehmen. Die Angaben in dieser Druckschrift werden regelmäßig überprüft, notwendige Korrekturen sind in den nachfolgenden Auflagen enthalten.

## Inhaltsverzeichnis

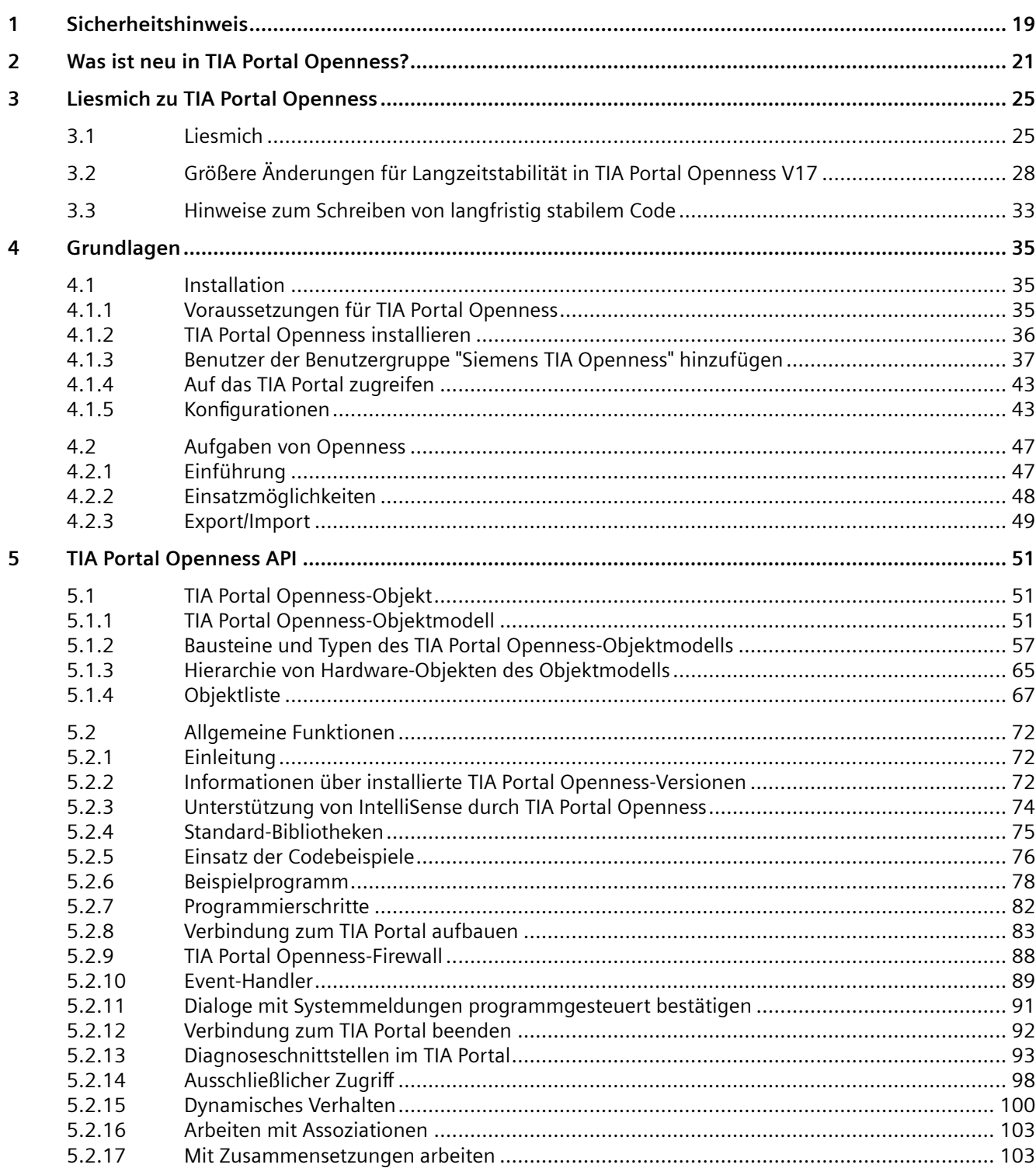

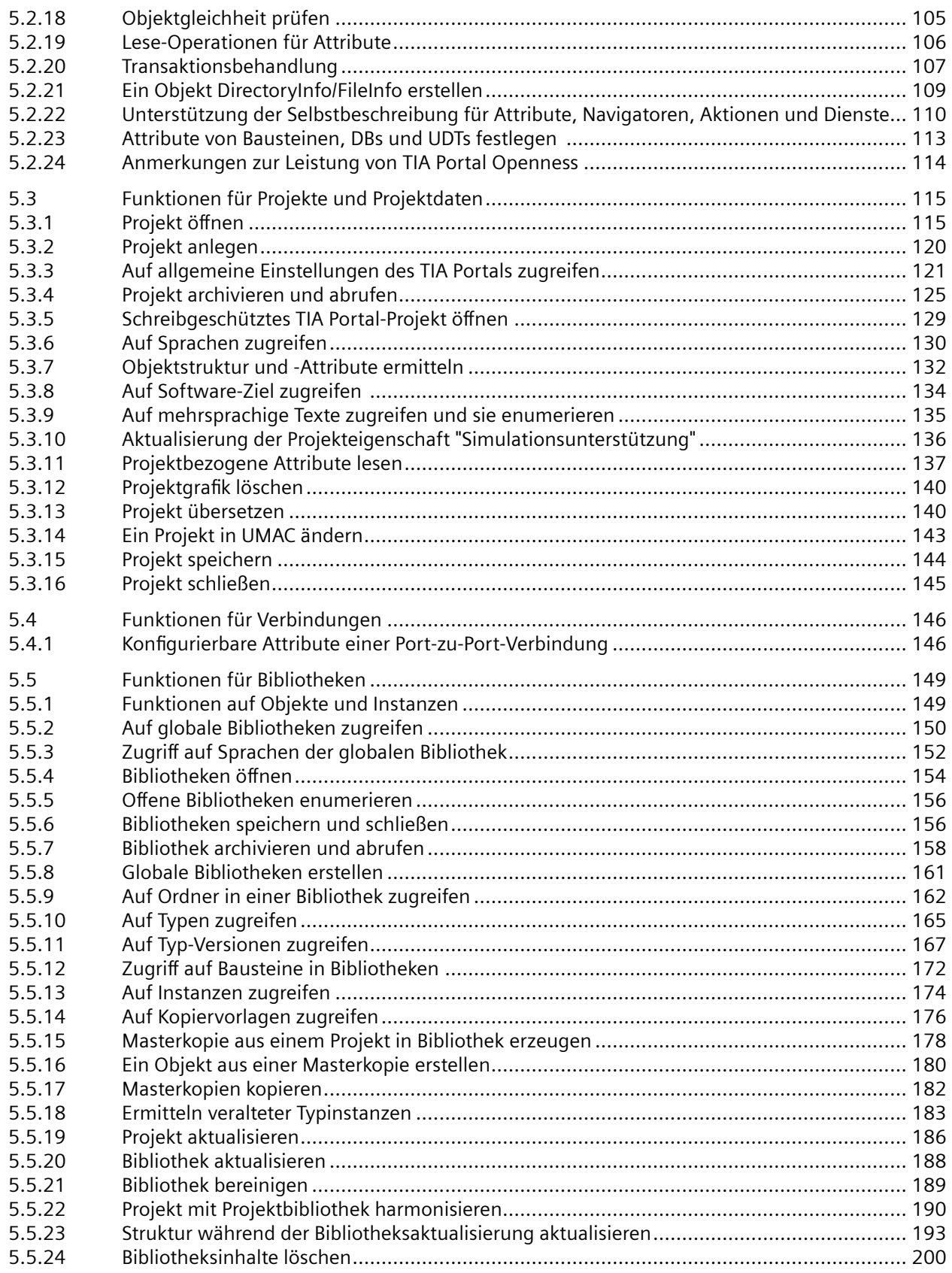

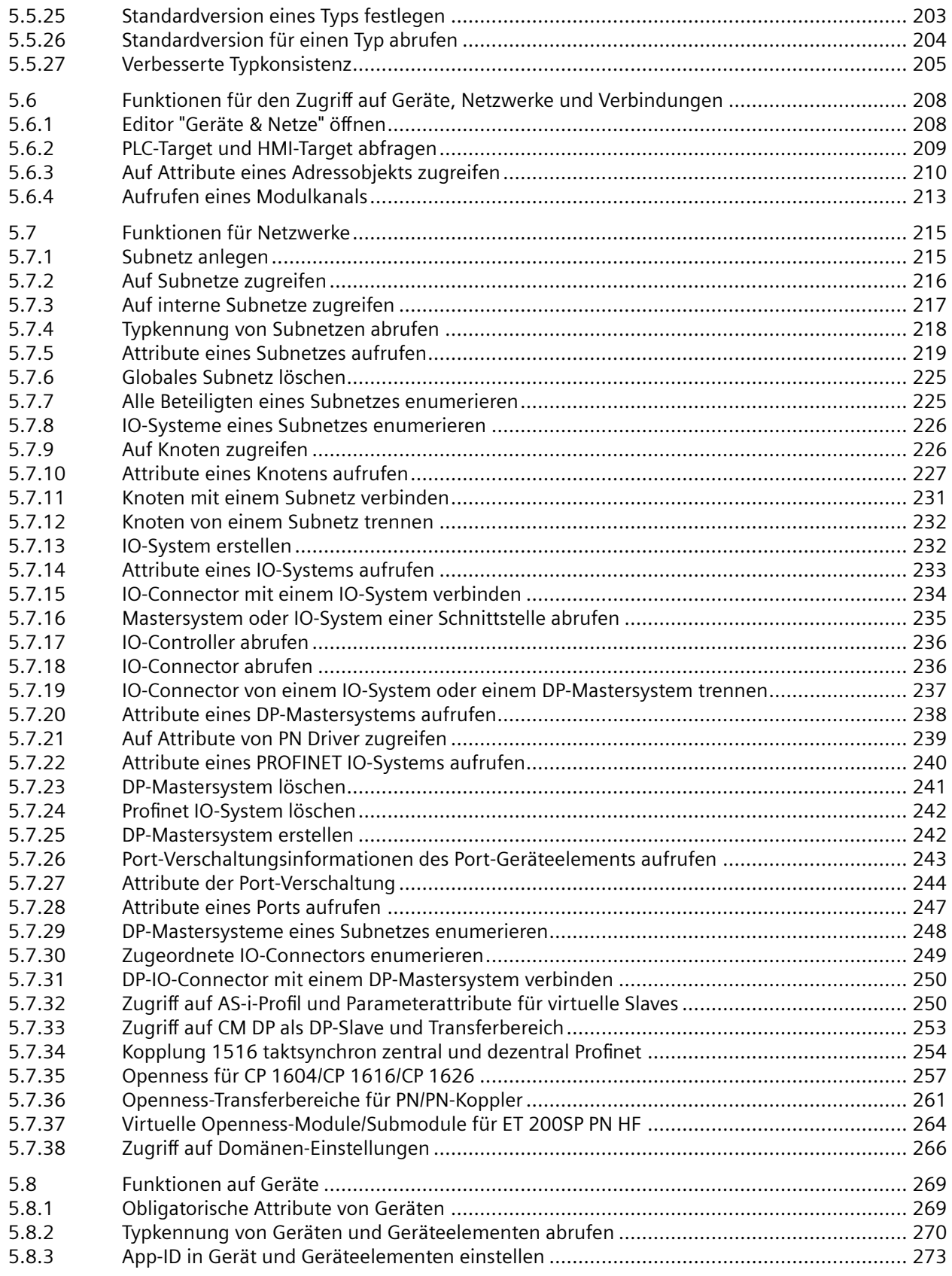

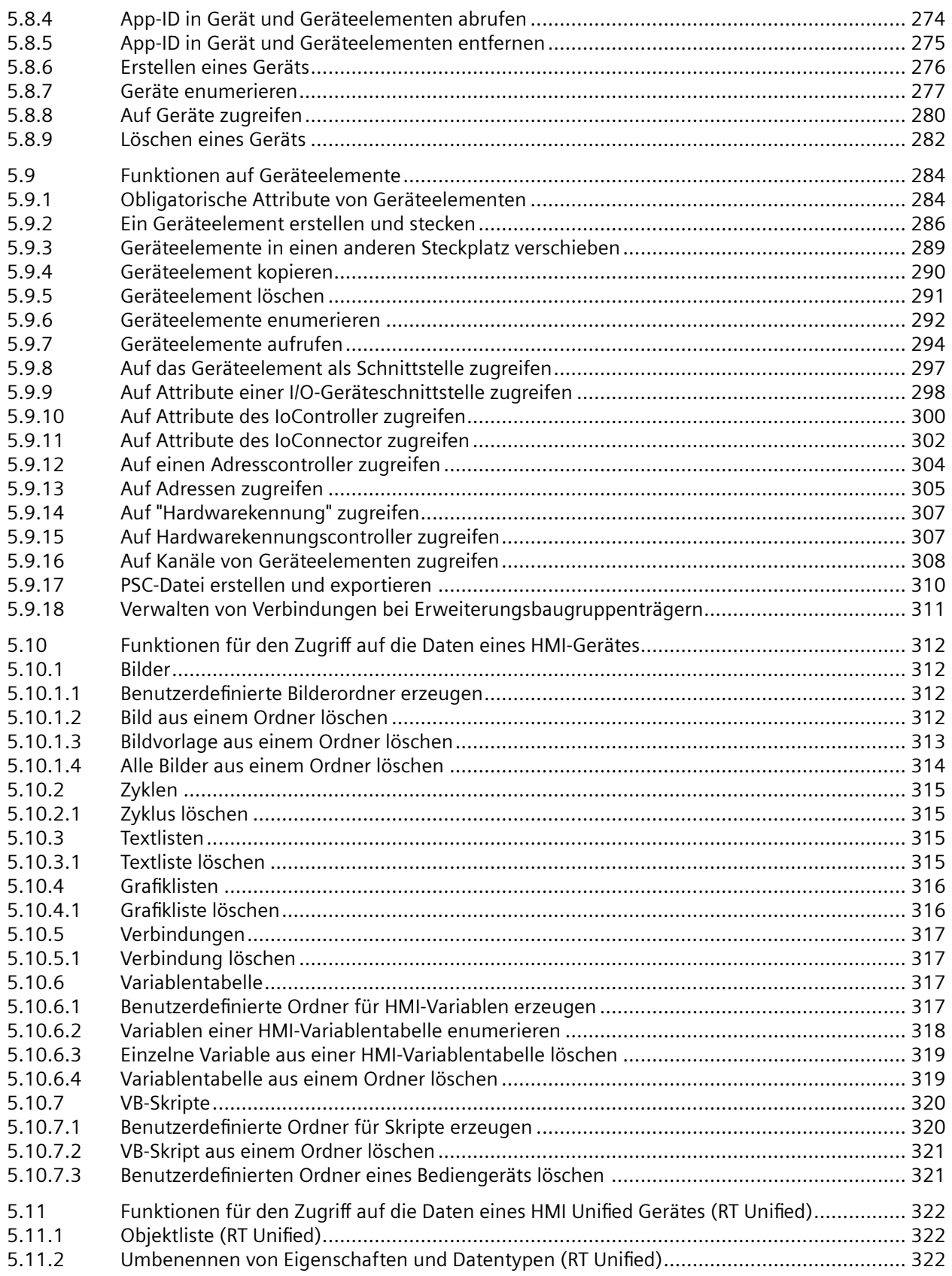

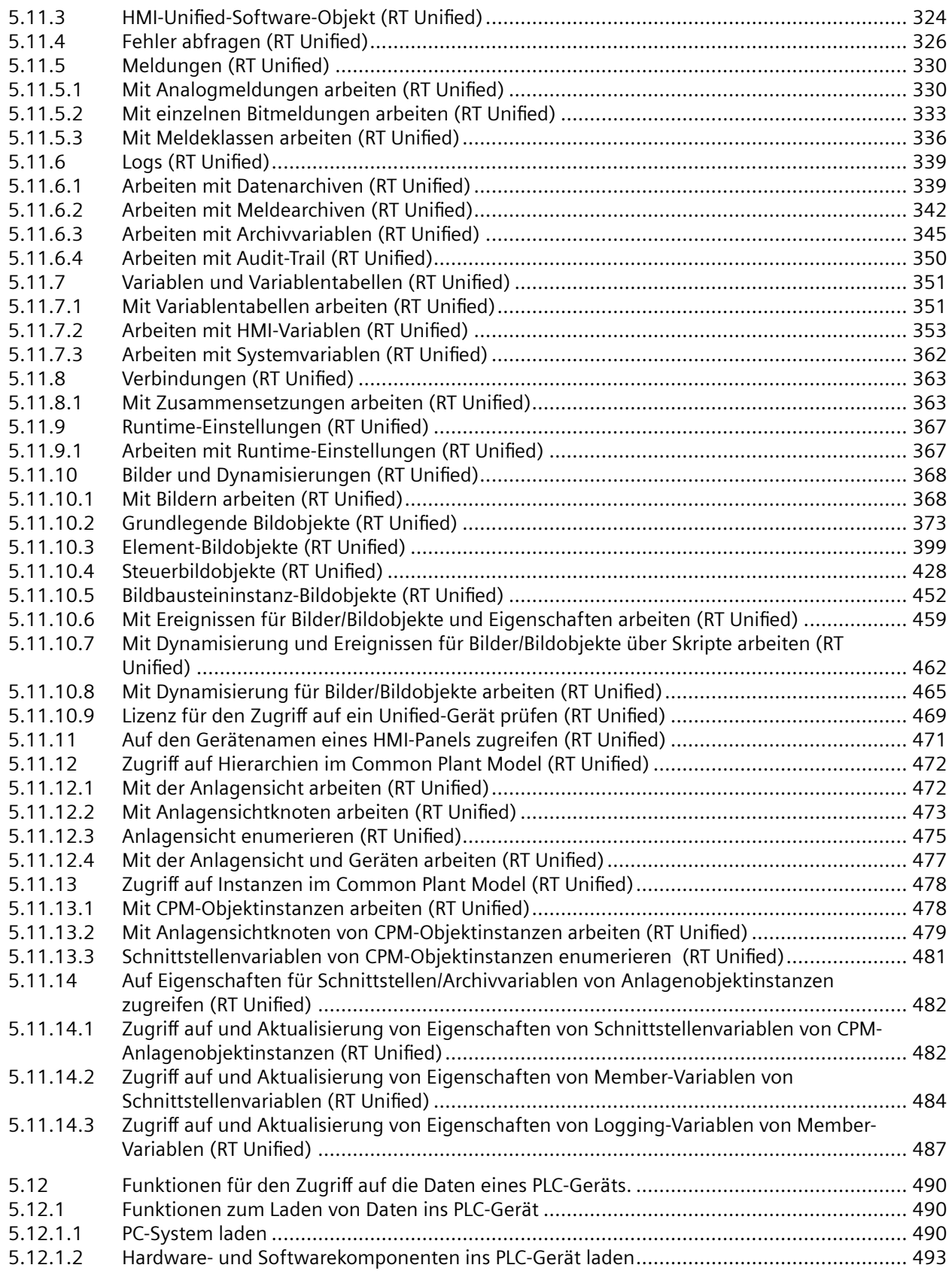

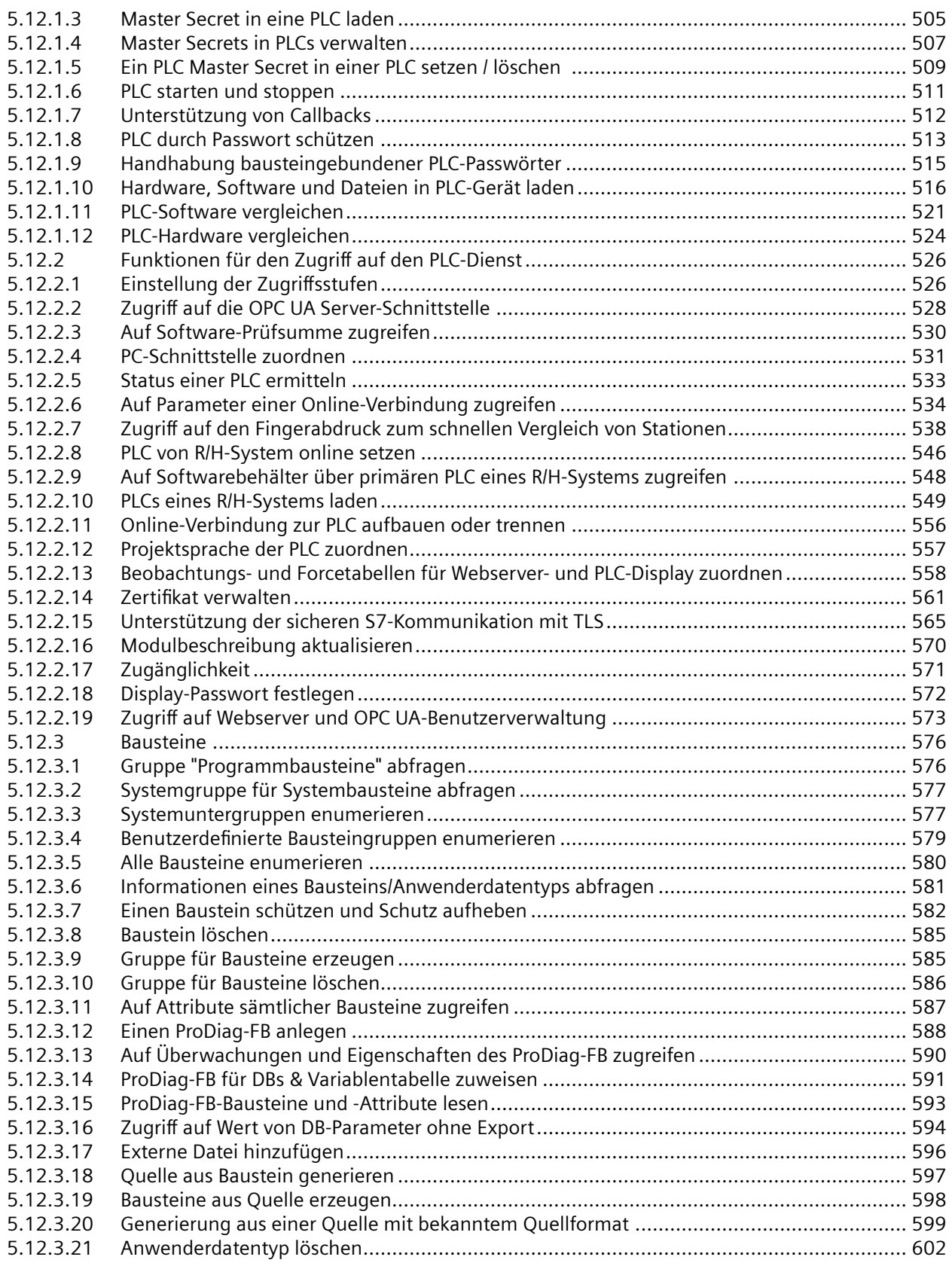

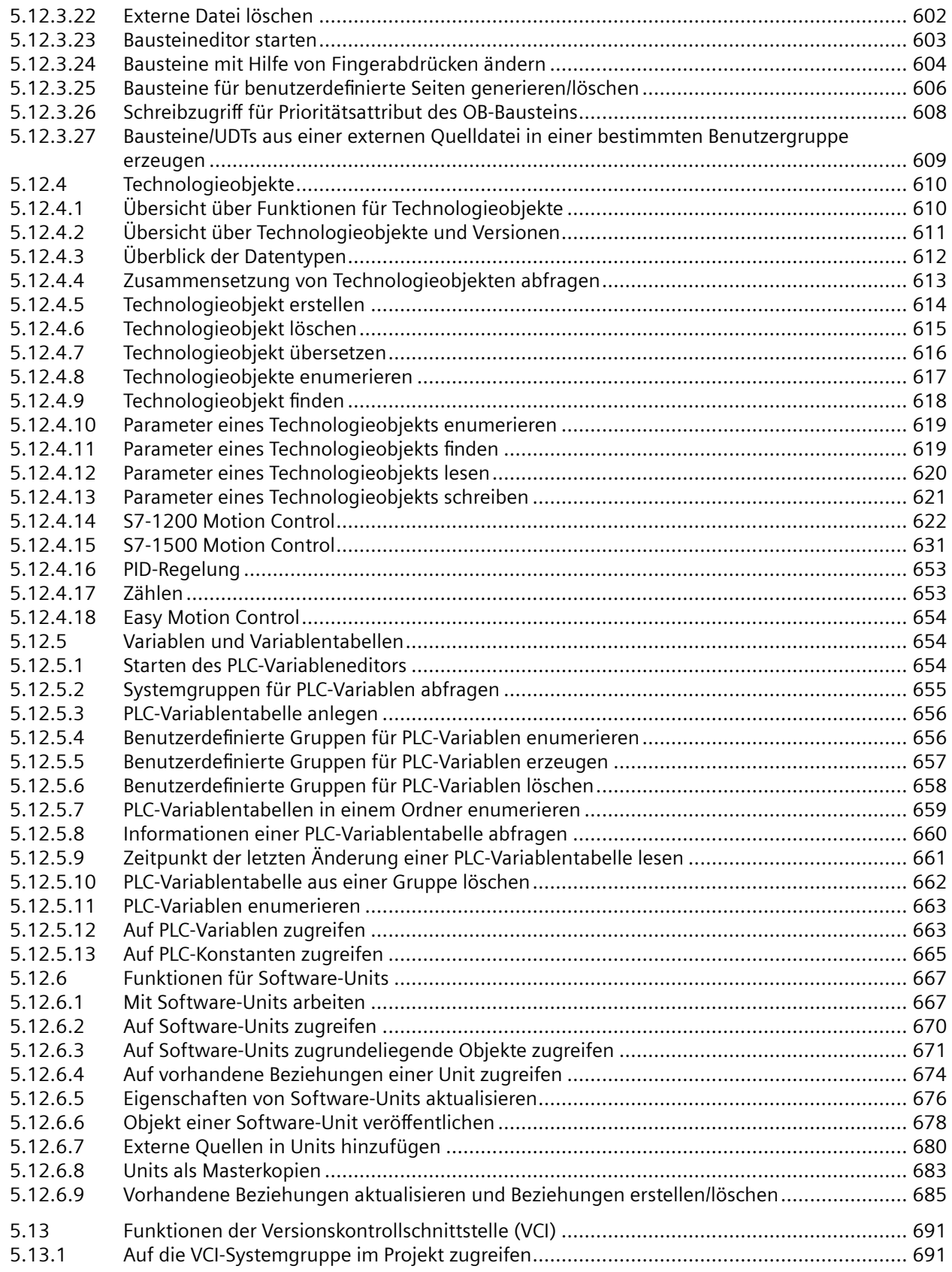

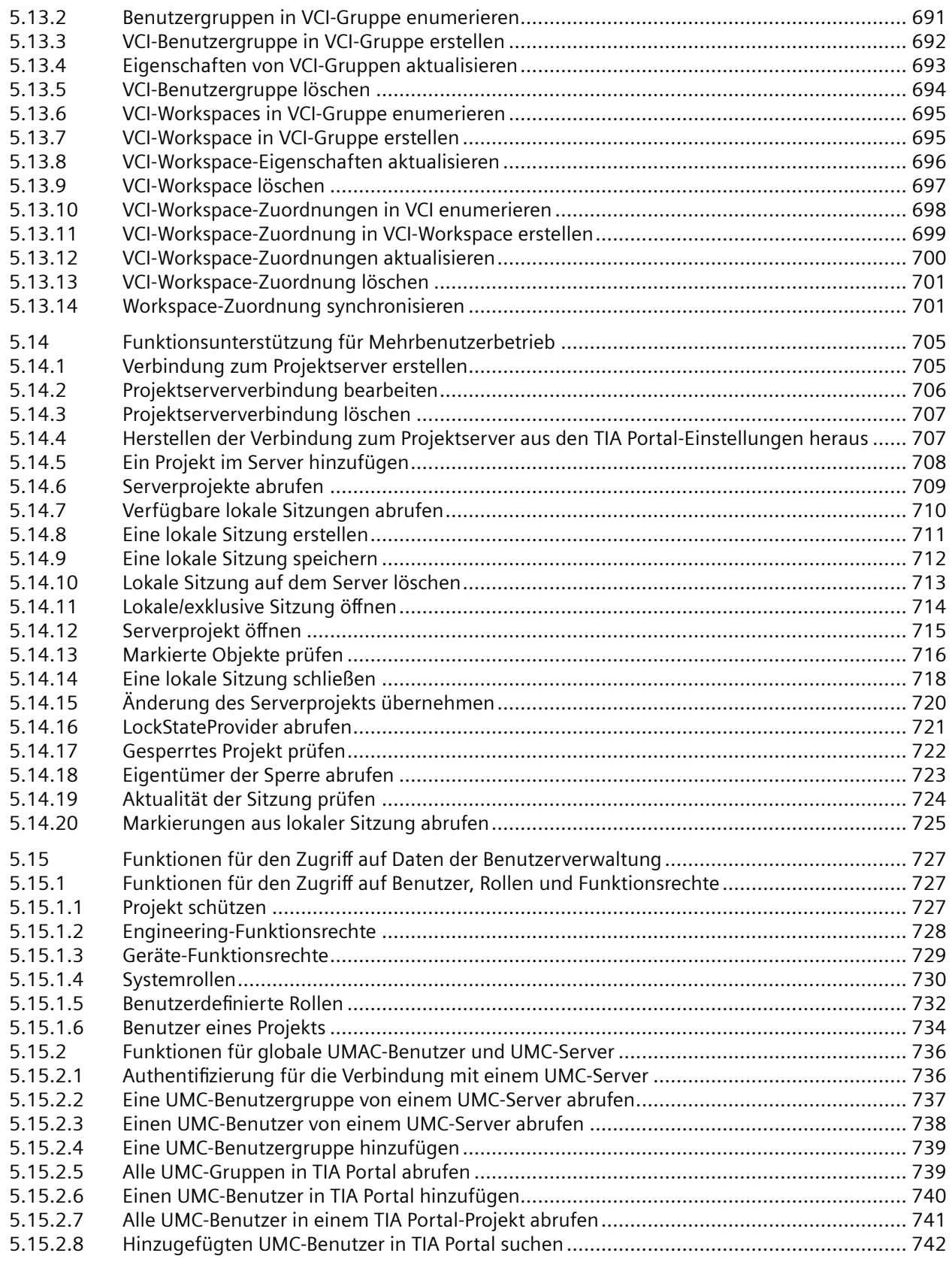

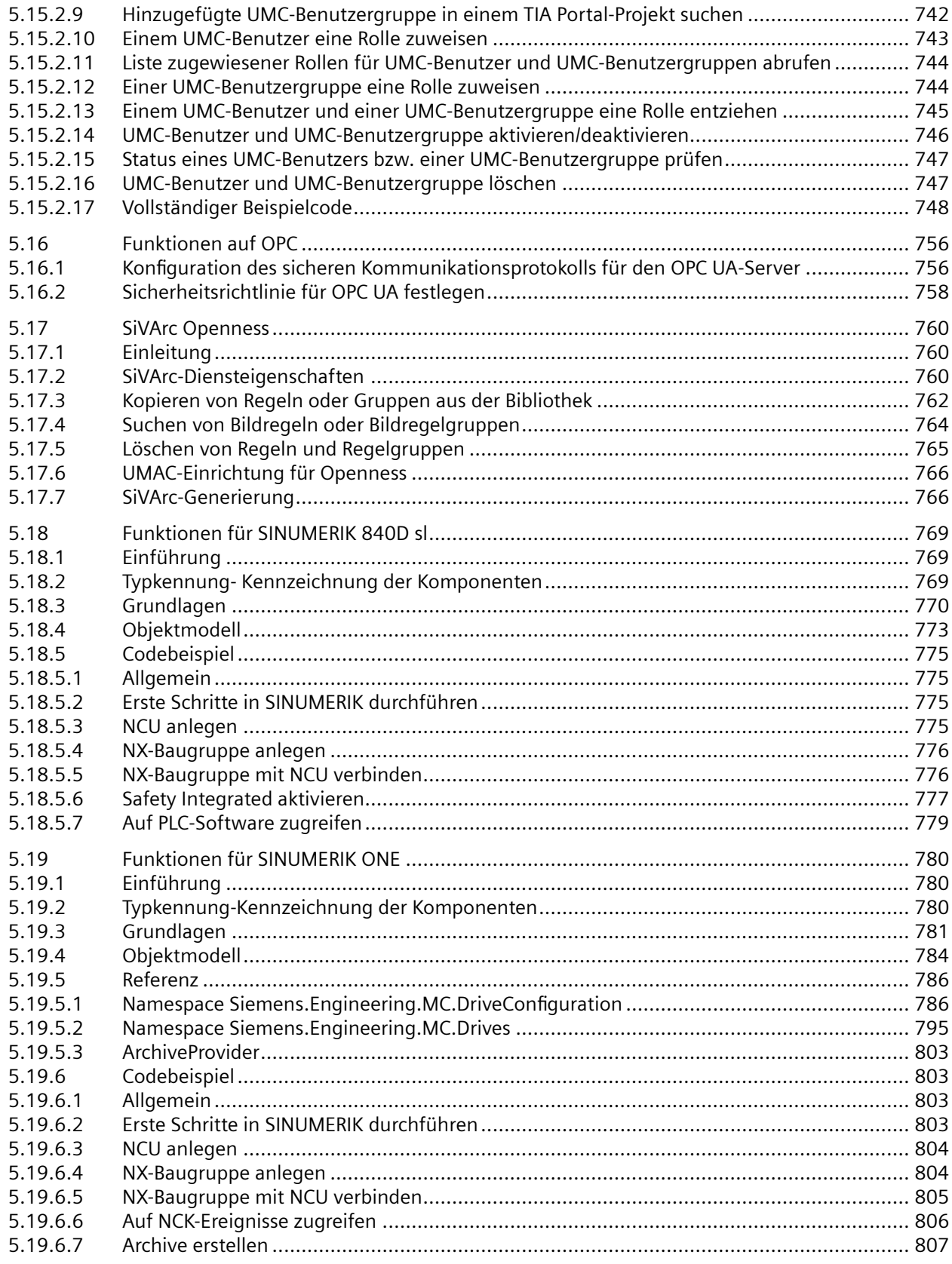

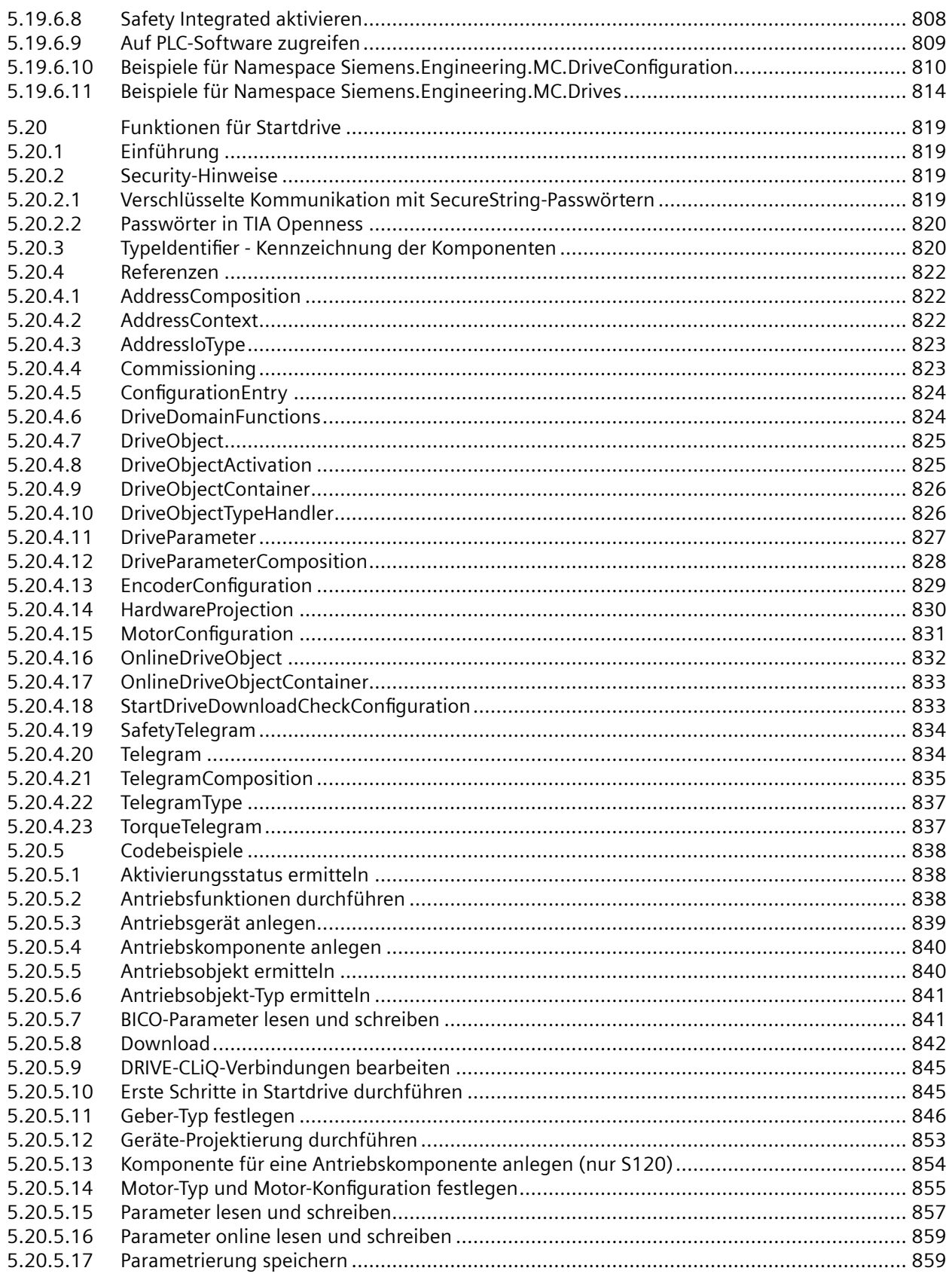

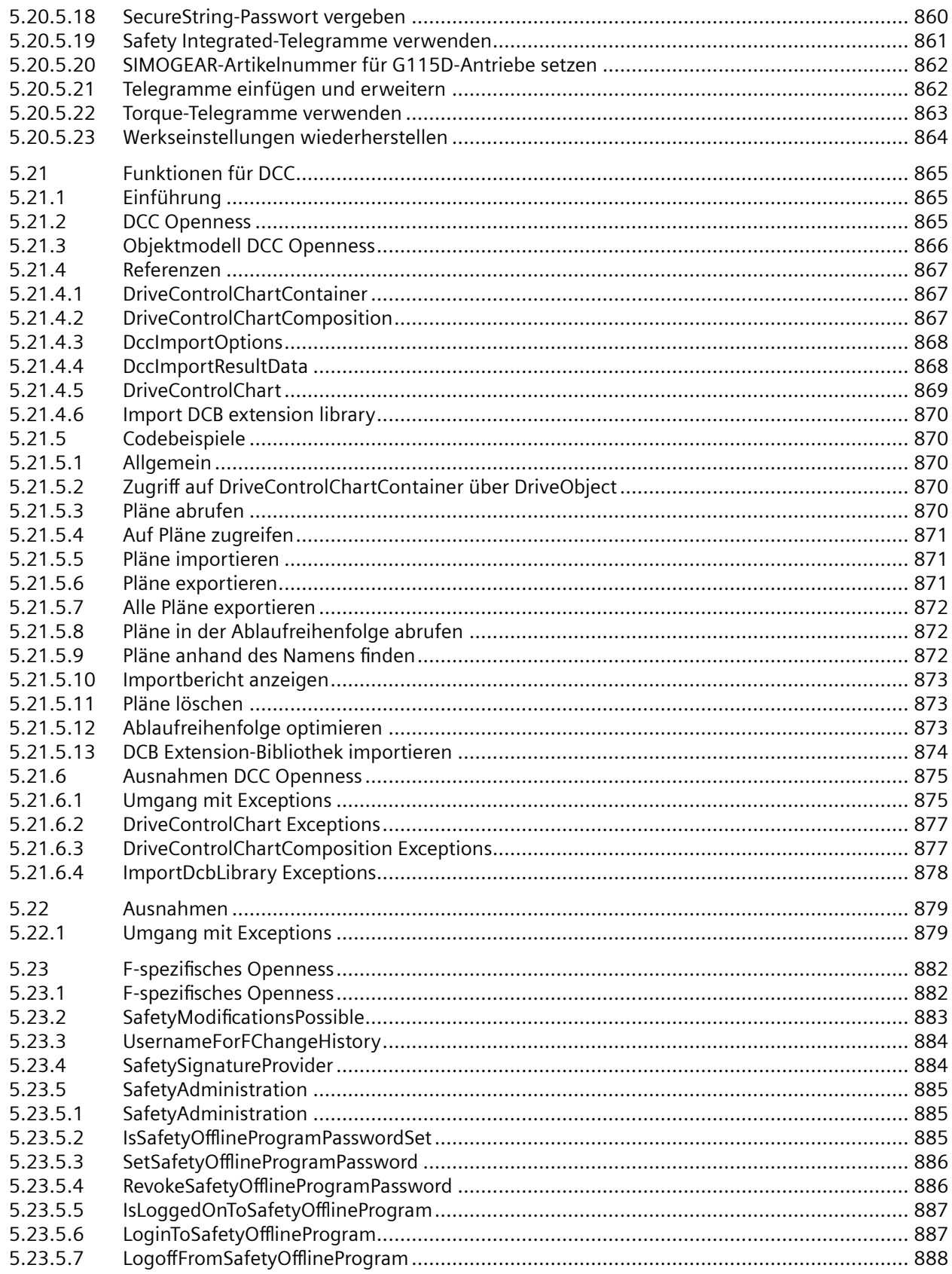

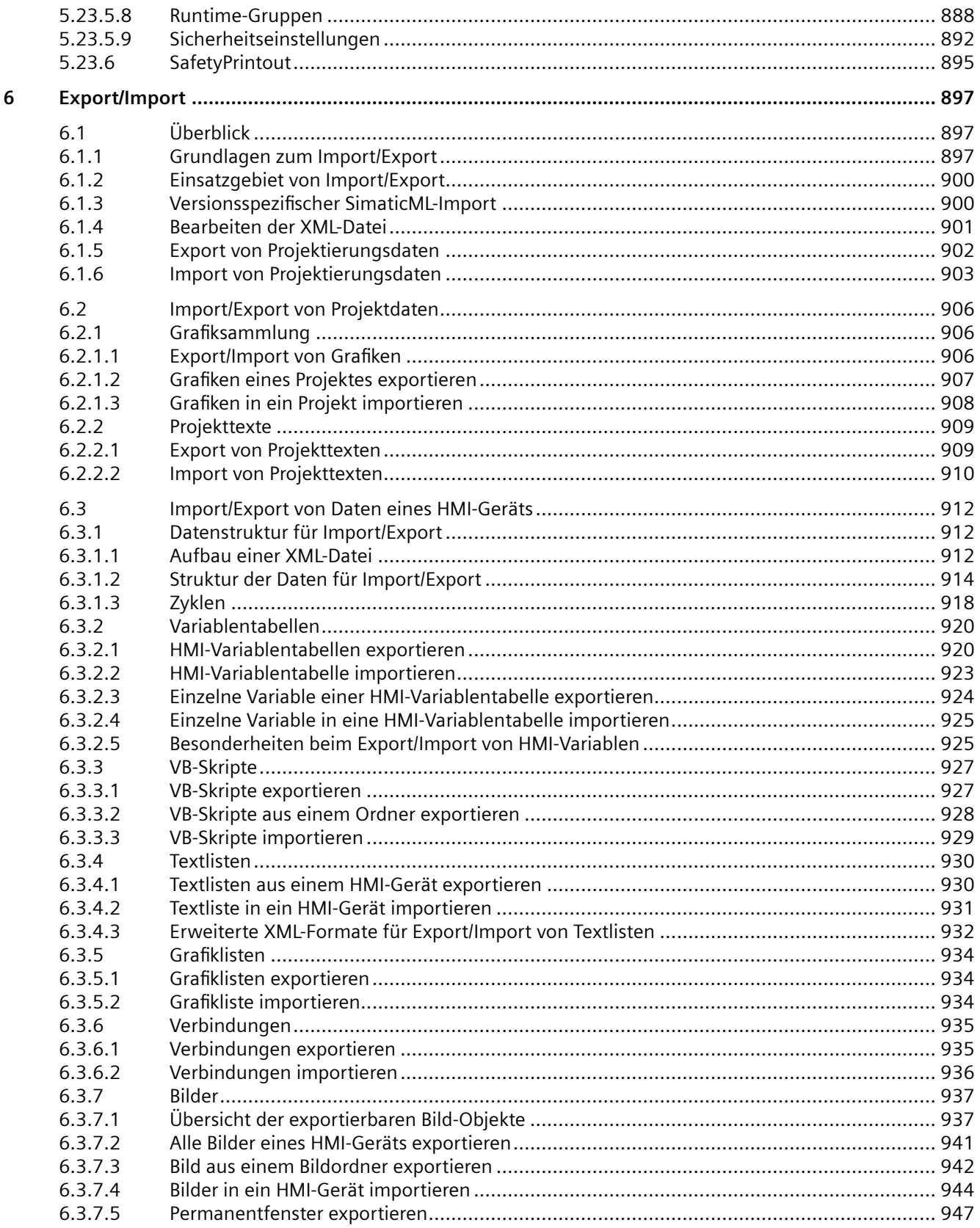

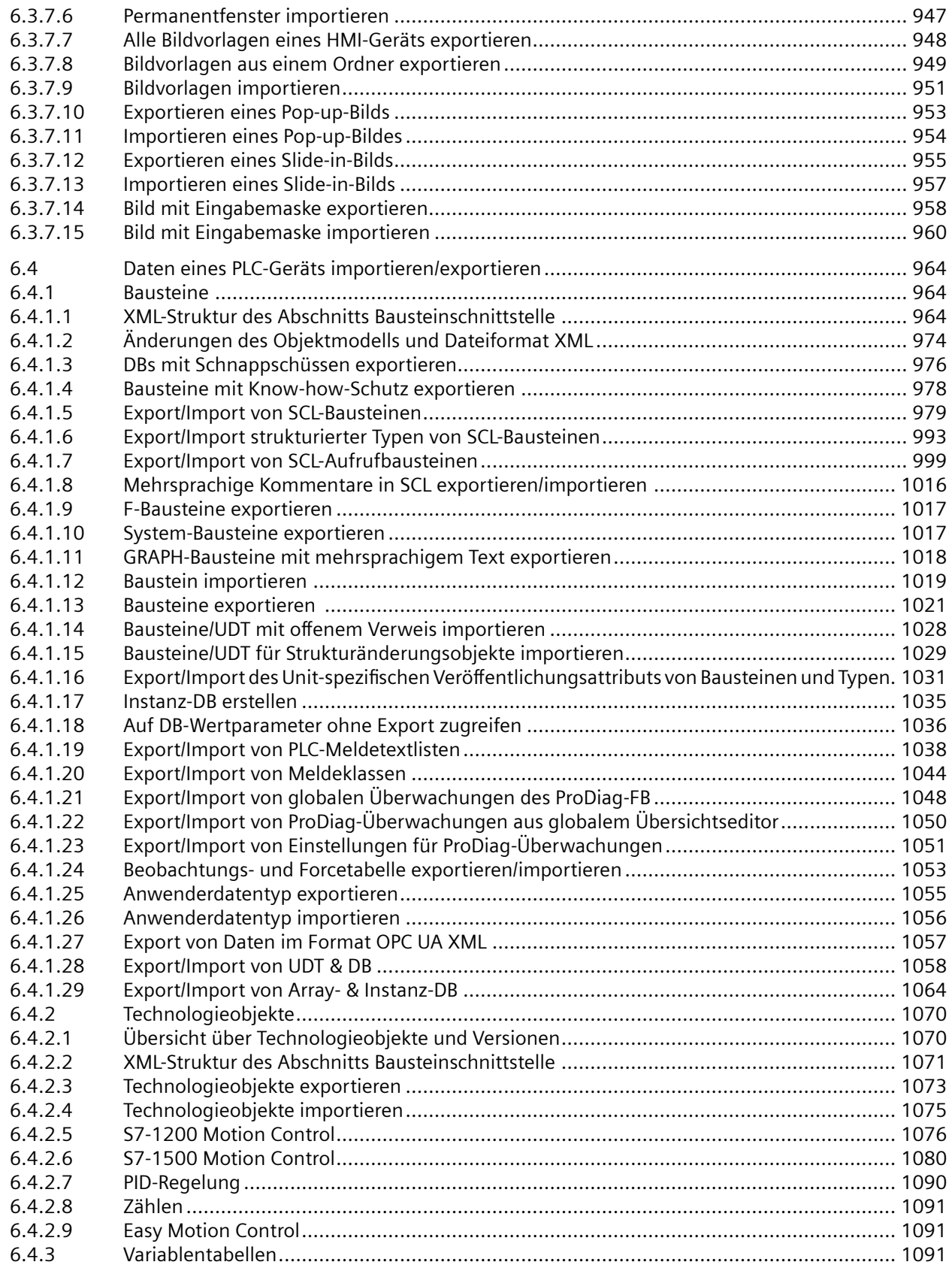

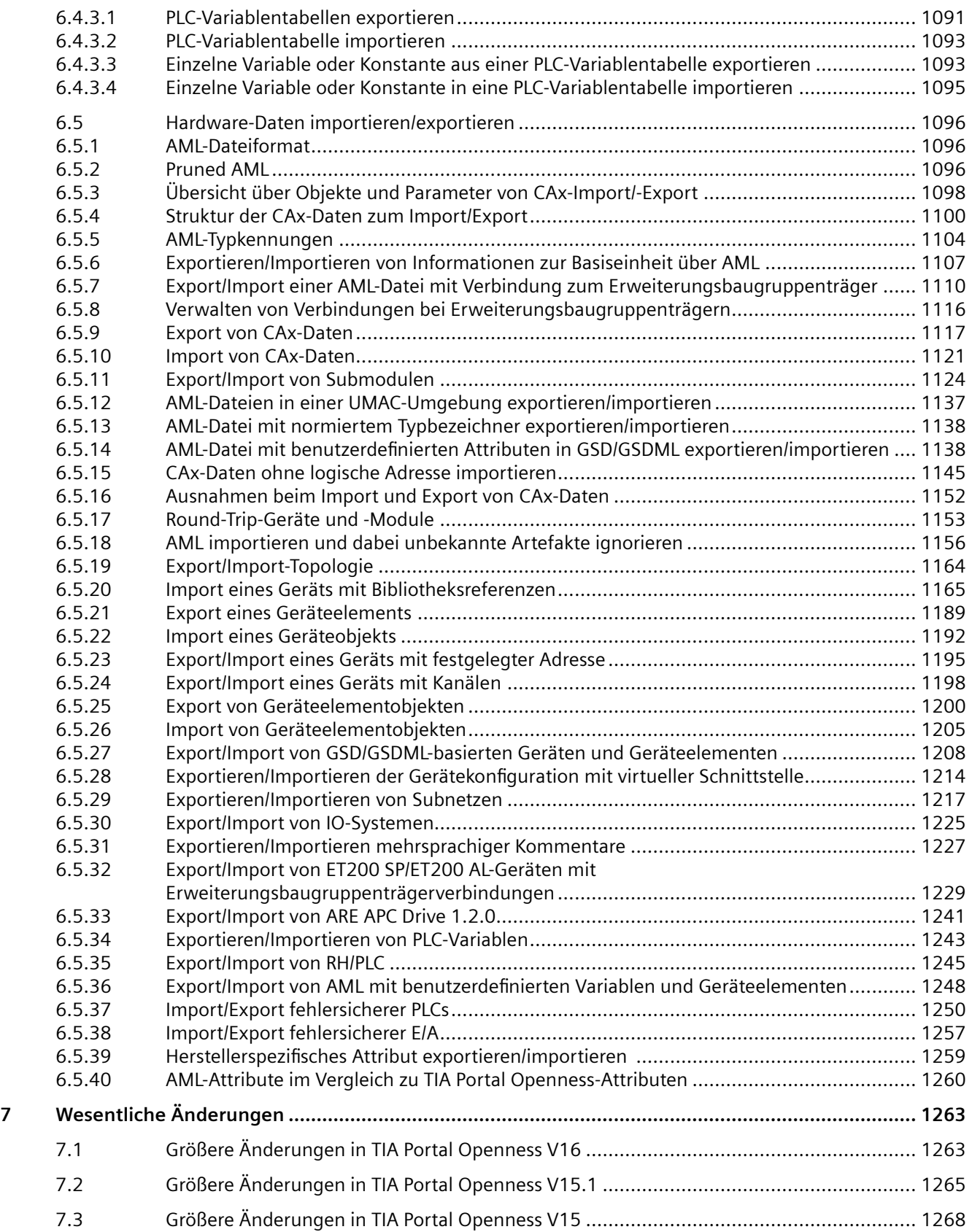

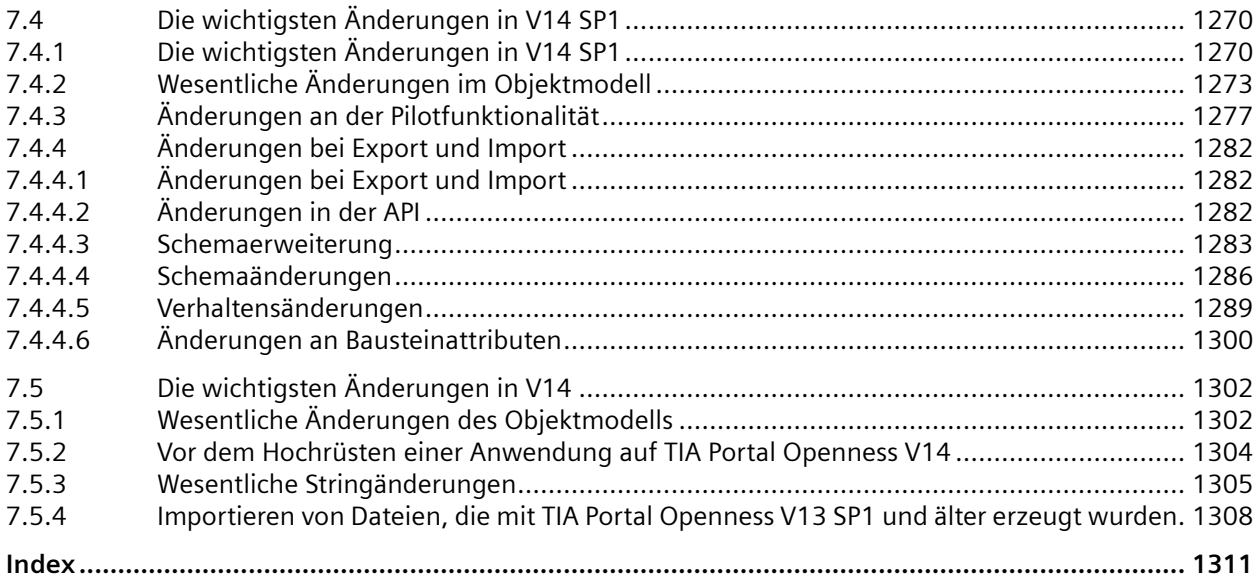

# <span id="page-18-0"></span>**Sicherheitshinweis 1**

#### **Sicherheitsinformationen**

Siemens bietet Produkte und Lösungen mit Industrial Security-Funktionen zur Unterstützung des sicheren Betriebs von Anlagen, Systemen, Maschinen, Geräten und/oder Netzwerken.

Um Anlagen, Systeme, Maschinen und Netzwerke vor Cyberbedrohungen zu schützen, ist es notwendig, ein ganzheitliches, modernes Industrial Security-Konzept einzubinden und kontinuierlich zu pflegen. Die Produkte und Lösungen von Siemens bilden nur ein Element eines solchen Konzepts.

Der Kunde ist dafür verantwortlich, den unberechtigten Zugriff auf seine Anlagen, Systeme, Maschinen und Netzwerke zu verhindern. Systeme, Maschinen und Komponenten dürfen nur in dem erforderlichen Umfang und mit entsprechenden Sicherheitsmaßnahmen (z. B. Firewalls und Netzwerksegmentierung) mit dem Unternehmensnetzwerk oder dem Internet verbunden werden.

Außerdem sollten die Richtlinien von Siemens zu entsprechenden Sicherheitsmaßnahmen berücksichtigt werden. Weitere Informationen zu Industrial Security finden Sie unter

http://www.siemens.com/industrialsecurity

Die Produkte und Lösungen von Siemens werden ständig weiterentwickelt, um sie sicherer zu machen. Siemens empfiehlt, Produkt-Updates bei Verfügbarkeit unbedingt anzuwenden und stets die neuesten Produktversionen zu verwenden. Die Verwendung von Produktversionen, die nicht mehr unterstützt werden, und die Missachtung der neuesten Updates kann das Risiko des Kunden gegenüber Cyberbedrohungen erhöhen.

Um stets über Produkt-Updates informiert zu sein, melden Sie sich für den Siemens Industrial Security RSS-Feed an unter

http://www.siemens.com/industrialsecurity

## <span id="page-20-0"></span>**Was ist neu in TIA Portal Openness? 2**

#### **Kompatibilität und Langzeitstabilität**

• Siemens.Engineering.dll-Assemblies

Da die Siemens.Engineering.dll-Assemblies der Versionen V15, V15.1, V16 und V17 im Lieferumfang enthalten sind, laufen Anwendungen, die auf V15, V15.1 und V16 basieren, auch in V17 ohne Änderung. Um die Funktionen von V17 nutzen zu können, müssen Sie die DLL von V17 integrieren und die Anwendung neu übersetzen.

Die "Siemens.Engineering.dll"-Assemblies befinden sich im Installationsverzeichnis unter "PublicAPI\[version]\". Beispielsweise ist die dll-Datei für V15 unter "C:\Programme\Siemens \Automation\Portal V\*\PublicAPI\V15\Siemens.Engineering.dll" zu finden.

#### **Hinweis**

Die V14SP1 Siemens.Engineering.dll ist nicht als Teil von TIA Portal Openness V17 erhältlich.

- Exportieren von SIMATIC ML-Dateien Die "Siemens.Engineering.dll"-Assemblies der Versionen V15, V15.1, V16 und V17 erzeugen SIMATIC ML-Dateien der Version V17 von TIA Portal.
- Importieren von SIMATIC ML-Dateien Jede Version der "Siemens.Engineering.dll"-Assemblies kann SIMATIC-ML-Dateien aus der gleichen Version und aus jeder unterstützten Version des vorherigen Release importieren. Beispiel: SIMATIC ML-Dateien der Version V16 können mit den "Siemens.Engineering.dll"- Assemblies der Version V17 importiert werden. SIMATIC ML-Dateien der Version V17 können nicht mit den "Siemens.Engineering.dll"-Assemblies der Version V16 importiert werden.
- Erzeugen von Siemens.Engineering.dll mit .Net Framework-Version 4.8 Eine Openness Client-Anwendung mit .Net Framework 4.6.1, die mit Siemens.Engineering.dll geladen wurde, läuft erfolgreich mit .Net-Version 4.8. Wenn eine Neuübersetzung der Openness Client-Anwendung erforderlich ist, dann muss die Anwendung in .Net Framework 4.8 laufen.

#### **Hinweis**

Die Versionsnummer V\* bezieht sich auf die installierte Version der TIA Portal Openness API.

Weitere Informationen zu Änderungen am Objektmodell finden Sie unter "Größere Änderungen in TIA Portal Openness V17".

#### **Neue Funktionen**

Die folgenden neuen Funktionen und Innovationen sind in TIA Portal Openness V17 verfügbar. Weitere Einzelheiten zu den verschiedenen Themen finden Sie in den einzelnen Abschnitten der Produktdokumentation.

- Erweiterungen für die Projektgenerierung von PLC-Programmen.
	- Erstellen von Instanz-DBs für FBs in den folgenden weiteren Sprachen: KOP, FUP, AWL, SCL, Graph, Ursache-Wirkungs-Matrix (CEM)
	- Schreibzugriff auf OB-Attribut "PriorityNumber"
	- Module oder Datentypen von "ExternalSourceGroup" können direkt in einer Untergruppe generiert werden.
	- Direkter Lesezugriff auf DB-Variablen und Schreibzugriff auf deren Eigenschaft "StartValue"
- Erweiterung für Geräte, deren IP-Adresse beim Laden in die PLC im Projekt nicht konfiguriert ist
- Erweiterungen für Safety-Engineering:
	- Schreibzugriff auf die meisten Attribute des Safety Administration Editor (SAE)
	- Konfiguration des Safety-Engineering-Passworts (setzen, rücksetzen, sperren, entsperren)
	- Übersetzung der Safety-Hardware und Safety-Software
	- Laden von Änderungen der Standard-Software- oder Standard-Hardwarekonfiguration in eine F-PLC mit unveränderter Safety-Programm- / Safety-Hardwarekonfiguration
	- Generieren der Dokumentation (Safety-Ausdruck)
- Erweiterte Unterstützung für Bibliotheksprozesse:
	- Struktur wird beim Aktualisieren der Bibliothek übernommen
	- Bibliothek bereinigen
	- Projekt harmonisieren
	- Aktualisierung erzwingen
	- Lesen und Einstellung der Standardversion eines Typs
	- Lesen der Statusinformationen von Bibliothekstypen
- Erweiterung des CAx-Exports und -Imports:
	- Unterstützung der AML-Spezifikation AR APC v1.2
	- Unterstützung von Safety Base Units für ET200SP-Module
	- Austausch herstellerspezifischer Hardware-Parameter für GSD/GSDML-basierte Geräte
	- Option für den Export normierter Bestellnummern (MLFB)
	- Toleranter Import von Bestellnummern (MLFB)
- Unterstützung geschützter Projekte (UMAC):
	- Aktivierung des Projektschutzes
	- Methodenerweiterung für das ffnen eines geschützten Projekts
	- Konfiguration von Benutzern und Rollen im Projekt
	- Openness-Funktionsrecht zur Verhinderung von Änderungen an einem geschützten Projekt über die Openness API
- Unterstützung der Openness API in einer Multiuser-Sitzung
- Unterstützung von Multiuser-Prozessen
	- Erstellen, Ändern und Löschen von Serververbindungen
	- Auslesen der verfügbaren Projekte und Sitzungen auf einem Projektserver
	- Hinzufügen von Projekten im Projektserver
	- Erstellen, ffnen, Speichern und Schließen von Multiuser-Sitzungen
	- Informationen über geänderte Objekte
	- Änderungen anwenden oder verwerfen (exklusive Sitzungen / Server-Projektsicht)
- Erweiterte Unterstützung für Export/Import von Meldungen und ProDiag
	- Export/Import von Meldeklassen
	- Export/Import von Systemdiagnoseeinstellungen
	- Export/Import von ProDiag-Überwachungen und Überwachungseinstellungen
	- Export/Import globaler Überwachungen eines ProDiag-FB
	- UDT-Überwachungen exportieren/importieren
- Unterstützung von TIA Portal Test Suite Advanced
	- Export/Import von Regelsätzen und Testfällen
	- Ausführung von Regelsätzen und Testfällen
	- Bereitstellung von Testergebnissen aus Anwendungstests oder Styleguide-Prüfungen als .NET-Objekte
- Verbesserungen für Startdrive
	- Schreibzugriff auf MRP-Kommunikationsattribute für alle Antriebsgeräte, die diese Funktion unterstützen
	- Unterstützung für G115D
- Verbesserung der Openness API
	- Laden von Softwareänderungen in alle CPU-Familien

## <span id="page-24-0"></span>**Liesmich zu TIA Portal Openness 3**

#### **3.1 Liesmich**

#### **Sicherheitsmaßnahmen für TIA Portal Openness-Anwendungen**

Es ist empfehlenswert,

- eine TIA Portal Openness-Anwendung mit Administratorrechten im Ordner "Programme" zu installieren.
- das dynamische Laden von Programmbestandteilen wie Assemblies oder DLLs aus dem Benutzerbereich zu vermeiden.
- die TIA Portal Openness-Anwendung mit Benutzerrechten auszuführen.

#### **Hardware-Parameter**

Eine Beschreibung der Hardware-Parameter steht im Installationsordner von TIA Portal unter Siemens\Automation\Portal V\*\PublicAPI\V\*\HW Parameter Description \Openness\_hardware\_parameter\_description.pdf zur Verfügung.

#### **Hinweis**

V\* bezieht sich auf den entsprechend der installierten Version von TIA Portal angepassten Pfad.

#### **Kopieren einer TIA Portal Openness-Anwendung**

Wenn Sie eine ausführbare TIA Portal Openness-Anwendung kopieren, kann es unter bestimmten Umständen vorkommen, dass der Verzeichnispfad, in dem die TIA Portal Openness-Anwendung ursprünglich erzeugt wurde, von der TIA Portal Openness-Anwendung ausgelesen wird.

#### **Abhilfe:**

Wenn Sie die TIA Portal Openness-Anwendung in ein neues Verzeichnis kopiert haben, öffnen und schließen Sie den Dialog "Eigenschaften", um den Windows-Cache zu aktualisieren.

#### **Unterstützung bestimmter Funktionen in einem TIA Portal-Projekt**

#### **Fehlersicherheit**

Wenn Sie mit TIA Portal Openness arbeiten, sind gewisse Einschränkungen in Bezug auf die Fehlersicherheit zu beachten. Weitere Informationen finden Sie in der Dokumentation "SIMATIC Sicherheitssysteme - Konfiguration und Programmierung".

#### *3.1 Liesmich*

#### **Verbesserung der Leistung von TIA Portal Openness**

Um die maximale Leistung von TIA Portal Openness zu erreichen, können Sie die globale Suchfunktion des TIA Portals ausschalten. Zum Ausschalten der globalen Suche nutzen Sie die Benutzeroberfläche oder den TIA Portal Openness API-Aufruf. Wenn die TIA Portal Openness-Anwendung fertig ist, kann die globale Suche wieder eingeschaltet werden. Obwohl sich die Leistung durch das Ausschalten der globalen Suche verbessert, arbeiten alle TIA Portal Openness-Funktionen auch mit eingeschalteter globaler Suche einwandfrei.

#### **Threadsicherer Programmcode**

Achten Sie darauf, dass Ihr Code threadsicher ist: Ein Ereignis erscheint in verschiedenen Threads.

#### **Exportverhalten von Bildschirmelementen mit aktiviertem Style**

Beim Export eines Bildschirmelements mit aktiviertem Style werden nicht die Attribute des Style-Elements exportiert, sondern nur die Attribute des Bildschirmelements vor Aktivierung des Styles. Wenn ein Style ausgewählt wird und "UseDesignColorSchema" für das Bildschirmelement aktiviert ist, übernimmt das Bildschirmelement auf der Benutzeroberfläche die Attributwerte des Styles. In der Datenbank werden für dieses Bildschirmelement jedoch noch immer die Attributwerte gespeichert, die vor Auswahl des Styles festgelegt waren. TIA Portal Openness exportiert diese tatsächlichen, in der Datenbank gespeicherten Werte.

Wird der Style deaktiviert und wieder aktiviert und das Bildschirmelement dann erneut exportiert, werden für dieses Bildschirmelement die im Style-Element geltenden Attributwerte exportiert. Die Attributwerte des für dieses Bildschirmelement ausgewählten Style-Elements werden in der Datenbank gespeichert, wenn "UseDesignColorSchema" nicht aktiviert ist.

Dieses Problem kann wie folgt behoben werden:

- 1. Weisen Sie das Bildschirmelement dem Style-Element zu:
	- Die Datenbank enthält die Attributwerte, die vor Aktivierung des Styles galten.
	- Die Benutzeroberfl¤che übernimmt Attribute direkt vom Style-Element.
- 2. Exportieren Sie das dem Style-Element zugewiesene Bildschirmelement:
	- Die XML-Datei enthält die Attributwerte aus der Datenbank, die den Werten vor Aktivierung des Styles entsprechen.
- 3. Deaktivieren Sie "UseDesignColorSchema":
	- Die Attributwerte des Style-Elements werden in der Datenbank den Attributen des Bildschirmelements hinzugefügt.
- 4. Aktivieren Sie "UseDesignColorSchema":
	- Die Attributwerte des Bildschirmelements in der Datenbank werden nicht verändert und entsprechen noch denen aus Schritt 3.
	- Die Benutzeroberfl¤che übernimmt Attribute direkt vom Style-Element.
- 5. Exportieren Sie das dem Style-Element zugewiesene Bildschirmelement:
	- Die XML-Datei enthält die Attributwerte aus der Datenbank, die in Schritt 3 festgelegt wurden und den Werten des Style-Elements entsprechen.

*3.1 Liesmich*

#### **Importieren von ASi-Slaves über AML**

Wird einer der folgenden ASi-Slaves über eine AML-Datei importiert, wir die Firmware-Version des Geräteelements in jedem Fall auf V13.0 gesetzt:

- ASIsafe FS400 RCV-B: 3SF7 844-\*B\*\*\*-\*\*\*1
- ASIsafe FS400 RCV-M: 3SF7 844-\*M\*\*\*-\*\*\*1
- ASIsafe FS400 TRX-M: 3SF7 844-\*M\*\*\*-\*\*T0
- ASIsafe FS400 RCV-C: 3SF7 844-\*T\*\*\*-\*\*\*1

#### **Exportieren und Importieren von Funktionstasten**

Funktionstasten werden während des Imports synchronisiert. Wenn eine Funktionstaste im globalen Bildschirm erzeugt wird und die Taste im Bildschirm leer ist, nutzt die entsprechende Funktionstaste die globale Definition in allen Bildschirmen.

Wenn Sie die globale Nutzung von Funktionstasten nach dem Import deaktivieren möchten, definieren Sie leere Tasten in den Bildschirmen und importieren die Bildschirmtypen in der folgenden Reihenfolge: Globaler Bildschirm, Vorlagen, Bildschirme.

Wenn Sie beim Exportieren von Bildschirmen sicherstellen möchten, dass die globale Definition einer Funktionstaste nicht von der Vorlage oder vom globalen Bildschirm genutzt wird, erzeugen Sie eine leere Funktionstaste in dem Bildschirm. Wählen Sie die erforderliche Funktionstaste im Bildschirm. Aktivieren Sie anschließend die Eigenschaft "Use global assignment" und deaktivieren Sie diese wieder.

#### **;ugriff auf ein Gerät, das online ist**

Das Schreiben von Attributen in ein Gerät, das online ist, wird nicht unterstützt. Das Lesen von Attributen wird unterstützt.

Das Trennen von einem Subnetz, während das Gerät online ist, wird nicht unterstützt.

#### **Instanzspezifische Attribute beim Importieren von Bausteinen über TIA Portal Openness**

In bestimmten Situationen können die Importregeln den Verlust von instanzenspezifischen Attributen wie zum Beispiel Anlaufwerten bedeuten.

#### **Prioritätsattribut für Schreibzugriff für den OB-Baustein**

Der Name des Prioritätsattributs für Schreibzugriff für den OB-Baustein wurde in PriorityNumber geändert.

#### **Informationen zu bestimmten Funktionen**

Beachten Sie die FAQ-Einträge beim Siemens Industry Online Support für weitere Informationen zu den folgenden Openness-Funktionen:

- Projekt archivieren/wiederherstellen
- Beobachtungstabellen exportieren/importieren

#### <span id="page-27-0"></span>**3.2 Größere Änderungen für Langzeitstabilität in TIA Portal Openness V17**

#### **Änderungen**

Wenn Sie die Hinweise zur versionsübergreifenden Programmierung beachtet haben und Ihre Openness-Anwendung nicht auf V17 aufbauen, laufen Ihre Anwendungen ohne jede Einschränkung auf jedem Rechner, auch wenn nur ein TIA Portal V17 installiert ist.

Wenn Sie Ihre Openness-Anwendung auf V17 aufbauen, ist es notwendig, Ihre Anwendung mit der SiemensEngineering.dll von V17 neu zu übersetzen. In manchen Fällen kann es erforderlich sein, den Code Ihrer Anwendung anzupassen.

#### **Änderung bei der Implementierung von GetAttribute**

Bis TIA Portal Openness V16 war die Sichtbarkeit der Implementierung von GetAttribute/ SetAttribute/GetAttributeInfos davon abhängig, ob für den Typ "Unterstützt dynamisches Attribut" deklariert wurde. Für den Zugriff auf Methoden wie GetAttribute/SetAttribute/ GetAttributeInfos sollte der Typ dynamische Attribute unterstützen. Wenn der Typ keine dynamischen Attribute unterstützt, müssen Sie explizit an IEngineeringObject übertragen, um die Anzeige der Methoden GetAttribute/SetAttribute/GetAttributeInfos zu sehen.

Das folgende Beispiel zeigt, wie der Code bis TIA Portal Openness V16 ausgeführt wird:

#### var projectAttributeInfos = ((IEngineeringObject) project).GetAttributeInfos();

In TIA Portal Openness V17 werden alle Methoden von IEngineeringObject implizit in allen Typen implementiert, die IEngineeringObject implementieren, der explizite Aufruf ist somit nicht mehr erforderlich und alle Methoden werden angezeigt. Die Änderung steht für alle früheren Engineering-dlls wie V15, V15.1 & V16 zur Verfügung, die in V17 unterstützt werden.

Für die folgenden Methoden ist eine Typumwandlung nicht erforderlich:

- **object GetAttribute(string name) –** ruft ein Attribut mit dem angegebenen Namen ab.
- **IList<EngineeringAttributeInfo> GetAttributeInfos()** gibt eine Sammlung von EngineeringAttributeInfo-Objekten zurück, die die verschiedenen Attribute zu diesem Objekt beschreiben.
- **IList<object> GetAttributes(IEnumerable<string> names)** ruft eine Liste von Attributen für die angegebenen Namen ab.
- **void SetAttribute(string name, object value)** legt ein Attribut mit dem angegebenen Namen auf den angegebenen Wert fest.
- **void SetAttributes(IEnumerable<KeyValuePair<string, object>> attributes)** legt die Attribute mit den angegebenen Namen auf die angegebenen Werte wie in den Attributen angegeben fest.

Mit dieser Änderung verbunden ist ein geringfügig verändertes Verhalten beim erneuten Kompilieren des Codes, der unter der Methode Extension verwendet wird. Wurde beispielsweise die Methode Extension verwendet und der Code wird in die V17 Engineering-dll kompiliert, wird ein Aufruf aus Extension nicht ausgeführt. Sie müssten in diesem Fall den Code so ändern, dass er mit dem Verhalten kompatibel bleibt. Es würde dann auch kein Compiler-Fehler auftreten.

Der folgende Code zeigt den Fall, in dem die Methode GetAttribute nicht ausgeführt wird:

```
static class CustomerExtension
{
public static object GetAttribute(this Project project, string name)
{
// Customer Logic
return ((IEngineeringObject)project);
}
}
```
#### **Änderungen in AssignInterface API**

Vor TIA Portal Openness V17 kann AssignInterface API nicht in Transaktionen in TIA Portal Openness verwendet werden. Ab TIA Portal Openness V17 ändert sich dies und AssignInterface API kann jetzt in Transaktionen verwendet werden.

#### **Einstellung der Mastersystem-Nummer**

Ab TIA Portal Openness V17 kann die Nummer des Mastersystems beim Importieren einer API eingestellt werden.

#### **Entfernung der Methode ExternalSourceCreate**

Vor TIA Portal Openness V17 wurde die Erstellung aus einer externen Quelle mit "Nicht unterstützte Ausnahme" in TIA Portal Openness unterstützt. Ab TIA Portal Openness V17 wird das Erstellen aus externen Quellen entfernt.

#### **Entfernung von Attribut SyncRole**

Vor TIA Portal Openness V17 war das Attribut "SyncRole" für das Gerät IPC627D schreibgeschützt. Ab TIA Portal Openness V17 wird das Attribut "SyncRole" von Geräten entfernt, wo das Attribut keinen Zweck erfüllt.

#### **Geändertes Verhalten von Safety Compile**

Vor TIA Portal Openness V17 wird Failsafe mit einem festgelegten Passwort und ohne angemeldeten Benutzer nicht unterstützt und gibt einen Übersetzungsfehler zurück. Ab TIA Portal Openness V17 ändert sich dies und statt eines Übersetzungsfehlers wird eine Ausnahme zurückgegeben.

#### **Entfernung der Ladekonfiguration**

Ab TIA Portal Openness V17 sind STEP 7-spezifische Ladekonfigurationen nicht mehr in TIA Portal Openness verfügbar, wenn STEP 7 nicht installiert ist.

#### **Einschränkung beim Attribut "SecondaryType" beim Import von OB MC-Transformation**

 Bei TIA Portal Openness V17 muss beim Import des OB MC-Transformation das Attribut "SecondaryType" den exakten Zeichenkettenwert "Transformation" haben (das ist auch der Wert, der exportiert wird).

#### **ProDiag-Informationen exportieren**

Ab TIA Portal Openness V17 können Sie ProDiag-Meldungen mit einem ProDiag-FB über die öffentliche Openness API in das CSV-Format exportieren.

Die Ausgabe kann in Microsoft Excel angesehen werden.

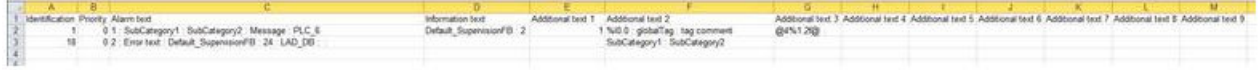

#### **Änderungen im Verhalten der Methoden ExportInstanceTextsToXlsx und ExportToXlsx in PlcAlarmTextProvider**

Vor TIA Portal Openness V17 wird die Datei beim Exportieren überschrieben, wenn sie (als Pfadparameter) bereits existiert. Ab TIA Portal Openness V17 ändert sich dies und dem Benutzer wird eine Ausnahme UserException ausgelöst, wenn die Datei (als Pfadparameter) bereits existiert.

#### **Änderungen im Verhalten der Export API für die Übernahme eines spezifischen Pfads**

Vor TIA Portal Openness V17 sind spezifische Pfade in der Export API nicht erlaubt. Wenn ein spezifischer Pfad angegeben wird, wird die Ausnahme EngineeringTargetInvocationDetailException.SpecificPathException ausgelöst.

Ab TIA Portal Openness V17 ändert sich dies und spezifische Pfade werden erlaubt.

In den folgenden Fällen erlaubt TIA Portal Openness API einen spezifischen Pfad.

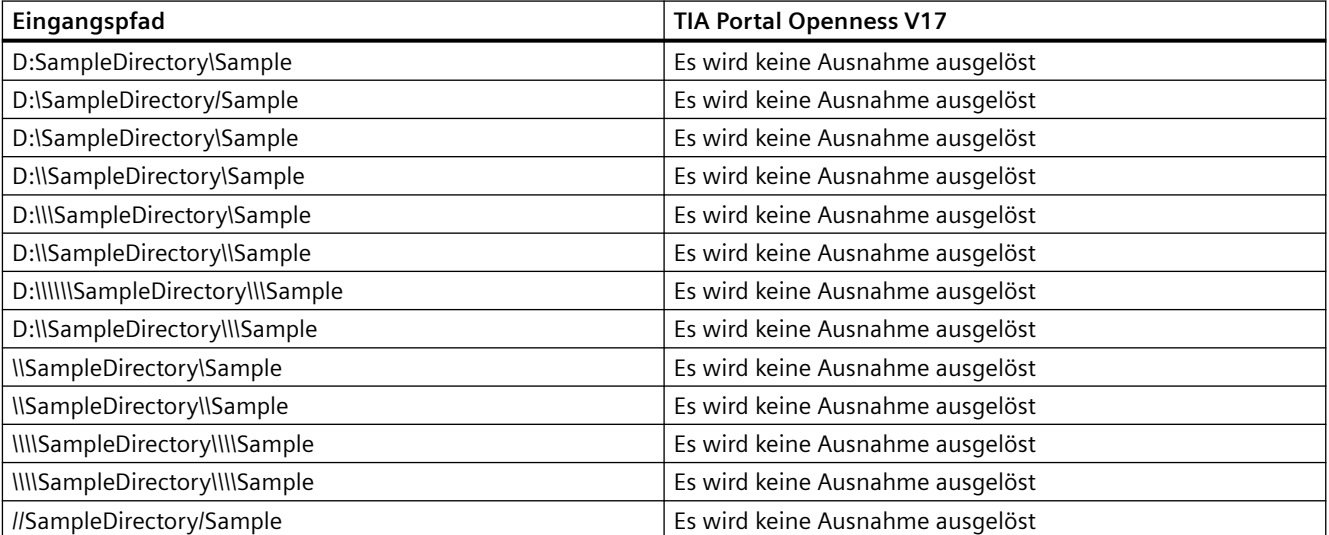

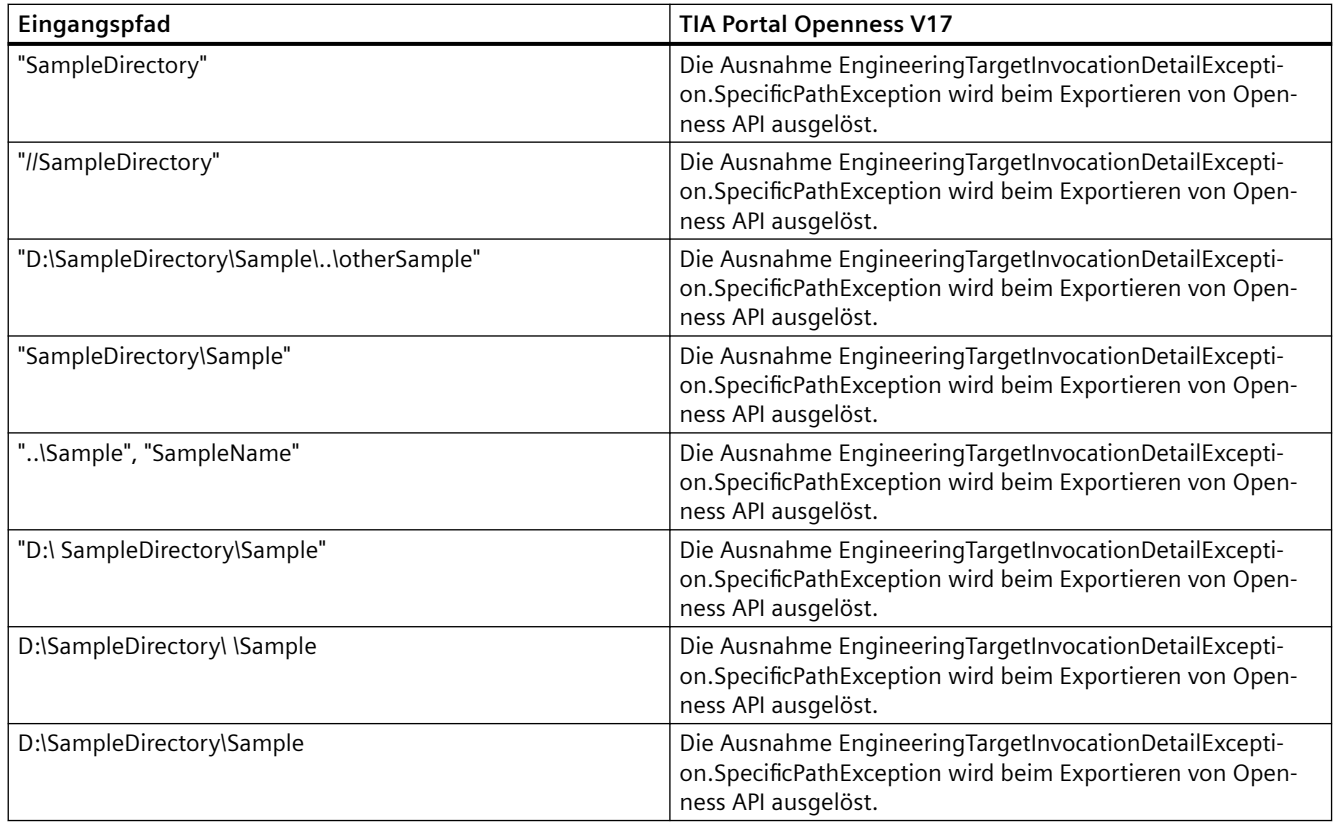

#### **Geänderter Datentyp des Attributs ScreenNumber**

Ab der TIA Portal Openness V17 Siemens.Engineering.dll ändert sich der Datentyp des Attributs ScreenNumber von Byte nach UInt16.

#### **Geändertes Verhalten beim CAx-Export/Import**

Ab TIA Portal Openness V17 werden die folgenden Änderungen für den CAx-Export/Import vorgenommen:

- Unterstützung für benutzerspezifische Attribute auf GSD/GSDML-Geräten.
- Ein Benutzer kann CAx-Daten in Multiuser-Projekten und UMAC-geschützten Projekten austauschen.
- Unterstützung beim Austausch von CAx-Daten mit normiertem TypeIdentifier. Diese Funktion wird über die CAx-Benutzeroberfläche gesteuert.
- Die Struktur des PN-PN-Kopplers in einer AML-Datei wurde verändert. Damit sollen interne Strukturunterschiede in den am Austausch beteiligten Tools (TIAP und ECAD-Systeme) verhindert und eine gemeinsame Struktur für den Austausch bereitgestellt werden.
- Der Export/Import von Plus PC-Stationen wird unterstützt. Anmerkung: Der Austausch mit EPLAN- und anderen Tools funktioniert nicht, da die definierten zusätzlichen Attribute in AR APC nicht definiert sind.

- Beim Importieren erfolgt eine Benachrichtigung des Benutzers über die Neuzuweisung der Startadresse/Netzwerkadresse, wenn diese sich durch interne Vorgänge in TIA Portal geändert hat. Beispiel: Ausfälle von Subnetz-/Peripheriesystemverbindungen, überlappende Adressen usw. Diese Funktion wird über die Einstellungen der CAx-Benutzeroberfläche gesteuert.
- Benachrichtigung mit einer Warnmeldung für den Benutzer, wenn dieser eine AML-Datei mit OMS und PLCs mit aktivierter Sicherheit importiert.
- Ein neues Attribut 'ProfinetDeviceName' für alle Ethernet-Teilnehmer wird eingeführt.
- Ein Gerät mit steckbarem Profinet/Profibus Schnittstellen-Geräteelement wird immer mit getrennten Rollen exportiert. Ein steckbares Schnittstellen-Geräteelement im TIA-Projekt wird als steckbares Geräteelement mit der Rolle DeviceItem exportiert (mit einem 'neuen' untergeordneten Geräteelement mit der Rolle CommunicationInterface). Der Import älterer AML-Dateien muss jedoch immer unterstützt werden.
- Unterstützung eines toleranteren Imports der Startadresse (unabhängig von der IoType-Reihenfolge in DeviceItem).
- Der Import kompakter Module mit Hilfe von 'TemplateReference' wird mit einigen Einschränkungen unterstützt.

#### **Unterstützung für Bausteine der neuen Programmiersprache CEM**

Mit TIA Portal Openness V17 wurde die neue Programmiersprache CEM (Cause Effect Matrix) eingeführt. Wenn Sie auf eine Instanz eines solchen Bausteins treffen, löst der Zugriff auf das Attribut zur Programmiersprache in jeder Siemens.Engineering.dll < V17 eine Ausnahme aus. Bei Engineering.dll V17 wird die richtige Programmiersprache ausgegeben. Bausteine der Programmiersprache CEM unterstützen nicht die Exportmethode irgendeiner Siemens.Engineering.dll.

#### **Unterstützung der neuen Bibliothekstypen Unified Faceplate" und Unified Graphic"**

Mit TIA Portal Openness V17 wurden die neuen Bibliothekstypen Unified Faceplate" und Unified Graphic" eingeführt. Diese Typen werden in Openness nicht unterstützt. Wenn Sie auf Instanzen dieser Typen treffen, lösen alle Siemens.Engineering.dll eine Ausnahme aus.

### <span id="page-32-0"></span>**3.3 Hinweise zum Schreiben von langfristig stabilem Code**

#### **Versionswechsel**

Wenn Sie einige Hinweise zum Schreiben von langfristig stabilem Code beachten, werden Sie Ihre Anwendung mit anderen Versionen des TIA Portals nutzen können, ohne den Code Ihrer Anwendung zu ändern.

#### **Hinweis**

V\* und \*.ap\* im Dokument beziehen sich auf den entsprechend der installierten Version des TIA Portals angepassten Pfad und die Erweiterung.

#### **Registry-Pfad und Datei appconfig**

Modifikationen sind notwendig, um den Registry-Pfad und die Konfigurationsdatei der Anwendung zu ändern. Beispiel:

"C:\Programme\Siemens\Automation\Portal V14\PublicAPI\V14 SP1\Siemens.Engineering.dll" muss geändert werden in

"C:\ProgrammeSiemens\Automation\Portal V\*\PublicAPI\V\*\Siemens.Engineering.dll".

Um langfristig stabilen Code zu schreiben, muss der Registry-Pfad konfigurierbar sein und die Konfigurationsdatei der Anwendung muss aktualisiert werden.

#### **Installationspfad**

Modifikationen sind notwendig, um den Installationspfad des TIA Portals zu ändern. Beispiel: "C:\Programme\Siemens\Automation\Portal V14\PublicAPI\V14 SP1\Siemens.Engineering.dll" muss geändert werden in

"C:\Programme\Siemens\Automation\Portal V\*\PublicAPI\V\*\Siemens.Engineering.dll".

Um langfristig stabilen Code zu schreiben, muss der Installationspfad konfigurierbar sein.

#### **Pfad von AmiHost**

Modifikationen sind notwendig, um den Pfad von AmiHost zu ändern. Beispiel: "C:\Programme\Siemens\Automation\Portal V14\bin\Siemens.Automation.Cax.AmiHost.exe" muss geändert werden in "C:\Programme\Siemens\Automation\Portal V\*\bin \Siemens.Automation.Cax.AmiHost.exe".

Um langfristig stabilen Code zu schreiben, muss der Pfad von AmiHost konfigurierbar sein.

#### **Erweiterungen von Projektdateien und Bibliotheken des TIA Portals**

Modifikationen sind notwendig, um die Erweiterungen von Projektdatei und Bibliotheken des TIA Portals zu ändern. Beispiel: \*.ap14

muss geändert werden in  $*$ .ap $*$ .

#### *3.3 Hinweise zum Schreiben von langfristig stabilem Code*

Um langfristig stabilen Code zu schreiben, müssen Erweiterungen von Projektdateien und Bibliotheken des TIA Portals konfigurierbar sein.

#### **ffnen eines Projekts**

Um langfristig stabilen Code zu schreiben, muss die Methode Projects. OpenWithUpgrade statt der Methode Projects.Open verwendet werden.

#### **Hierarchie beim Vergleichen, Übersetzen oder Herunterladen von Ergebnissen**

Die Hierarchie und/oder die Reihenfolge beim Vergleichen, Übersetzen oder Herunterladen von Ergebnissen kann sich versionsübergreifend ändern.

Um langfristig stabilen Code zu schreiben, müssen Sie es vermeiden, Vermutungen über die Tiefe und Reihenfolge bestimmter Ergebnisse anzustellen.

Das Kategorienlayout ist darauf ausgelegt, hinsichtlich der eindeutigen Typnamen CompilerResult, CompareResult, DownloadResult, UploadResult langfristig stabil zu sein. Es gibt auch eine neue Ergebniskategorie: UploadResult. Inhalt, Hierarchie und Reihenfolge folgen der Anzeige auf der TIA Portal-Benutzeroberfläche des aktuell ausgeführten oder installierten TIA Portals.

# <span id="page-34-0"></span>**Grundlagen 4**

#### **4.1 Installation**

#### **4.1.1 Voraussetzungen für TIA Portal Openness**

#### **Voraussetzungen für den Einsatz von TIA Openness-Anwendungen**

- Auf dem PC ist ein auf dem TIA Portal basierendes Produkt installiert, zum Beispiel "STEP 7 Professional" oder "WinCC Professional".
- "TIA Portal Openness" ist auf dem PC installiert. Siehe [TIA Portal Openness installieren](#page-35-0) (Seite [36\)](#page-35-0)

#### **Unterstützte Windows-Betriebssysteme**

Die folgende Tabelle zeigt, welche Kombinationen aus Betriebssystem Windows, TIA Portal und Benutzeranwendung miteinander kompatibel sind:

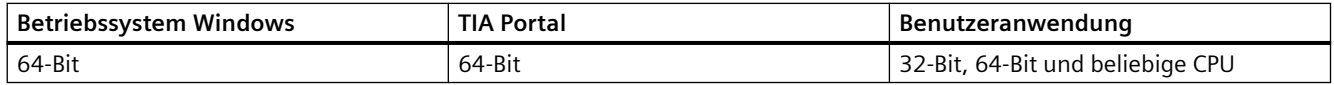

#### **Voraussetzungen für die Programmierung von TIA Portal Openness-Anwendungen**

• Microsoft Visual Studio 2017 oder höher mit .Net Framework SDK 4.8 und dem Windows Classic Desktop package

#### **Notwendige Kenntnisse des Benutzers**

- Kenntnisse als Systemtechniker
- Fortgeschrittene Kenntnisse in Microsoft Visual Studio 2017 oder höher mit .Net Framework SDK 4.8
- Fortgeschrittene Kenntnisse in C# / VB.net und .Net Framework
- Benutzerkenntnisse des TIA Portals

#### <span id="page-35-0"></span>*4.1 Installation*

#### **TIA Portal Openness-Remoting-Kanäle**

Die TIA Portal Openness-Remoting-Kanäle sind als Typ IpcChannel registriert, wobei der Parameter "ensureSecurity" auf "false" gesetzt ist.

#### **Hinweis**

Vermeiden Sie, einen weiteren IpcChannel mit dem Parameterwert "ensureSecurity" ungleich "false" und einer Priorität höher als oder gleich "1" zu registrieren.

Für den IpcChannel sind die folgenden Attribute festgelegt:

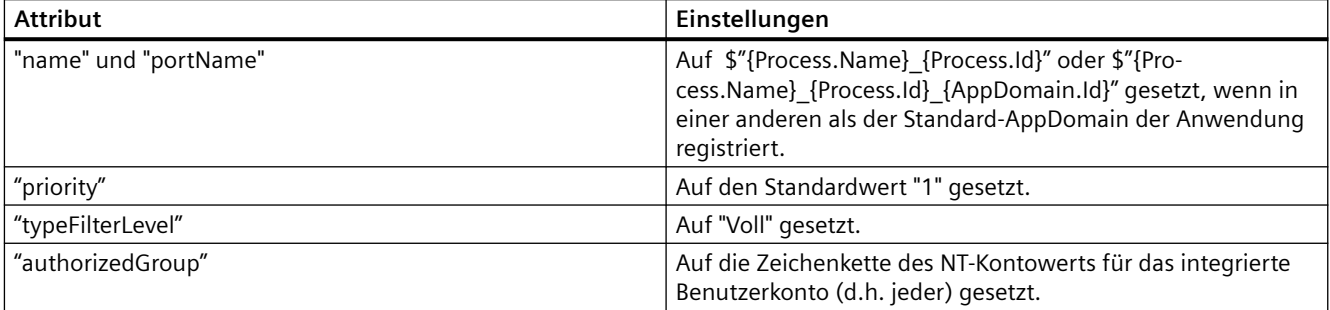

#### **Siehe auch**

[Benutzer der Benutzergruppe "Siemens TIA Openness" hinzufügen](#page-36-0) (Seite [37](#page-36-0))

#### **4.1.2 TIA Portal Openness installieren**

#### **Einführung**

Installiert wird "TIA Portal Openness" über das Kontrollkästchen für TIA Portal Openness (unter Optionen) bei der Installation des TIA Portals.

#### **Voraussetzungen**

- Hardware und Software des Programmiergeräts oder PCs erfüllen die Systemvoraussetzungen.
- Sie haben Administratorrechte.
- Laufende Programme wurden geschlossen.
- Die Autorun-Funktion ist deaktiviert.
- WinCC und/oder STEP 7 ist/sind installiert.
- Die Versionsnummer von "TIA Portal Openness" entspricht der Versionsnummer von WinCC und STEP 7.
#### **Hinweis**

Wenn bereits eine Vorgängerversion von TIA Portal Openness installiert ist, wird die aktuelle Version parallel installiert.

#### **Vorgehensweise**

Zum Installieren von TIA Portal Openness stellen Sie sicher, dass das Kontrollkästchen für TIA Portal Openness während der Installation des TIA Portals ausgewählt ist. Befolgen Sie die nachstehenden Schritte, um die TIA Openness-Installation zu prüfen.

- 1. Wählen Sie im Menü "Konfiguration" den Ordner "Optionen" aus.
- 2. Aktivieren Sie das Kontrollkästchen für TIA Portal Openness.
- 3. Klicken Sie auf "Next" und wählen Sie die erforderliche Option.

Befolgen Sie den Installationsvorgang von TIA Portal, um die Installation von TIA Portal Openness abzuschließen.

#### **Ergebnis**

TIA Portal Openness ist auf dem PC installiert. Darüber hinaus wird die lokale Benutzergruppe "Siemens TIA Openness" erzeugt.

#### **Hinweis**

Sie haben mit dem Add-on-Paket "TIA Portal Openness" weiterhin keinen Zugriff auf das TIA Portal. Sie müssen Mitglied der Benutzergruppe "Siemens TIA Openness" sein (siehe Benutzer der Benutzergruppe "Siemens TIA Openness" hinzufügen (Seite 37)).

## **4.1.3 Benutzer der Benutzergruppe "Siemens TIA Openness" hinzufügen**

#### **Einleitung**

Wenn Sie TIA Portal Openness auf dem PC installieren, wird die Benutzergruppe "Siemens TIA Openness" automatisch erzeugt.

Bei jedem Zugriff auf das TIA Portal mit Ihrer TIA Portal Openness-Anwendung prüft das TIA Portal, ob Sie Mitglied der Benutzergruppe "Siemens TIA Openness" sind, entweder direkt oder indirekt über eine andere Benutzergruppe. Wenn Sie Mitglied der Benutzergruppe "Siemens TIA Openness" sind, startet die TIA Portal Openness-Anwendung und stellt eine Verbindung zum TIA Portal her.

## **Vorgehensweise**

Wenn Sie der Benutzergruppe "Siemens TIA Openness" einen Benutzer hinzufügen möchten, müssen Sie auf Anwendungen aus Ihrem Betriebssystem zurückgreifen. Das TIA Portal unterstützt diesen Vorgang nicht.

#### **Hinweis**

Je nach Konfiguration Ihrer Domain oder Ihres Rechners müssen Sie sich möglicherweise mit Administratorrechten anmelden, um die Benutzergruppe zu erweitern.

Im Betriebssystem Windows 7 (Spracheinstellung Englisch) gehen Sie zum Beispiel wie folgt vor, um einer Benutzergruppe einen Benutzer hinzuzufügen:

- 1. Wählen Sie "Start" > "Control Panel" aus.
- 2. Doppelklicken Sie im Control Panel auf "Administrative Tools".

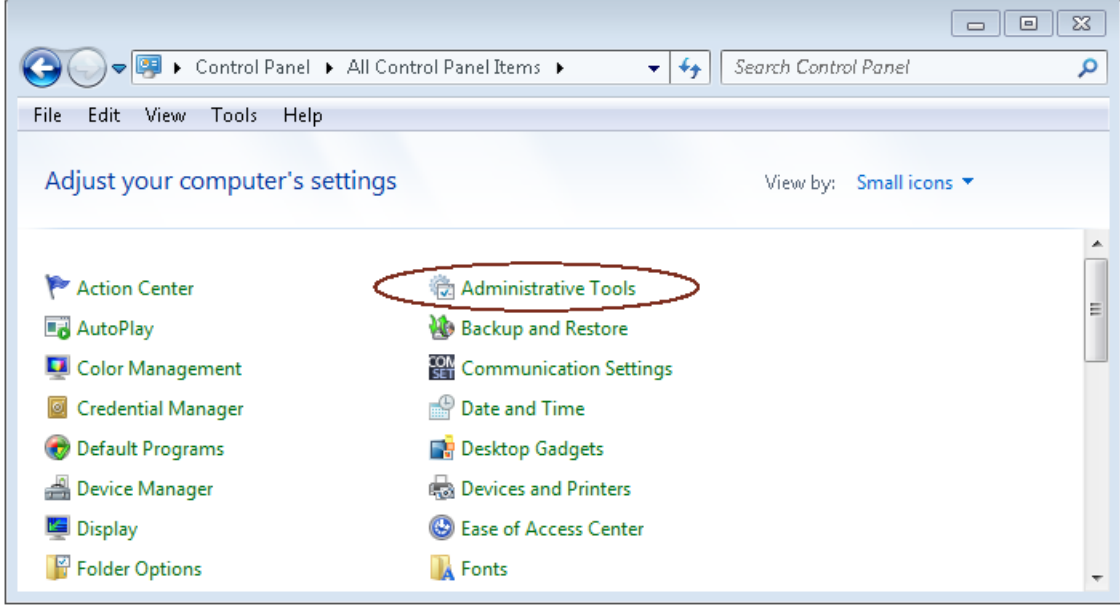

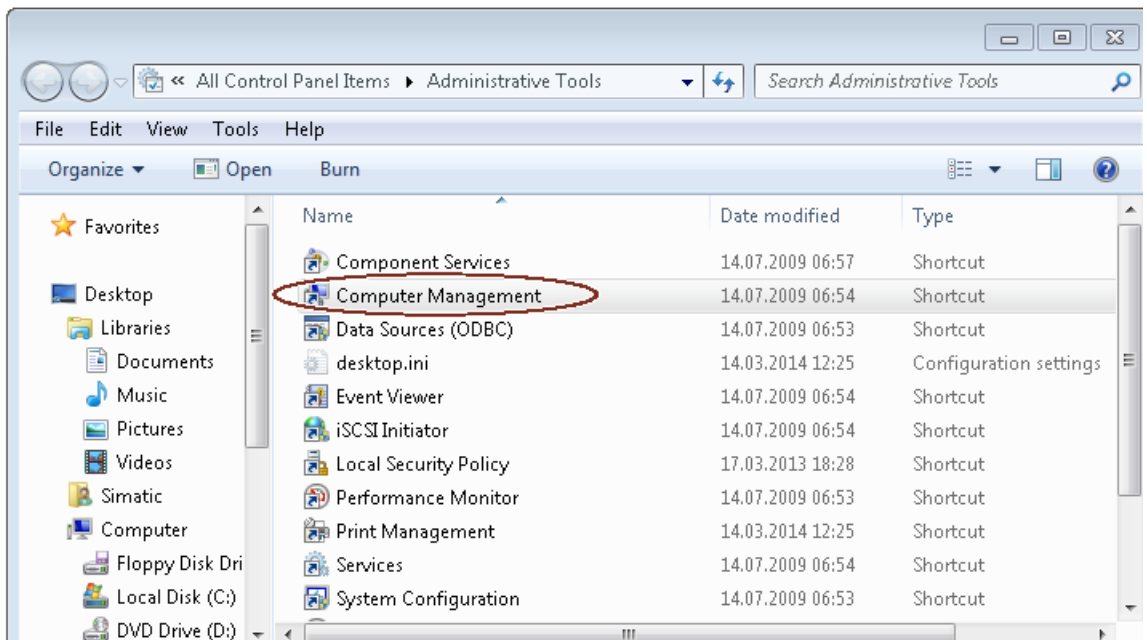

3. Klicken Sie auf "Computer Management", um den gleichnamigen Konfigurationsdialog zu öffnen.

- 4. Wählen Sie "Local Users and Groups > Groups" aus, um alle erzeugten Benutzergruppen anzuzeigen.
- 5. Markieren Sie den Eintrag "Siemens TIA Openness" in der Liste der Benutzergruppen im rechten Fenster.

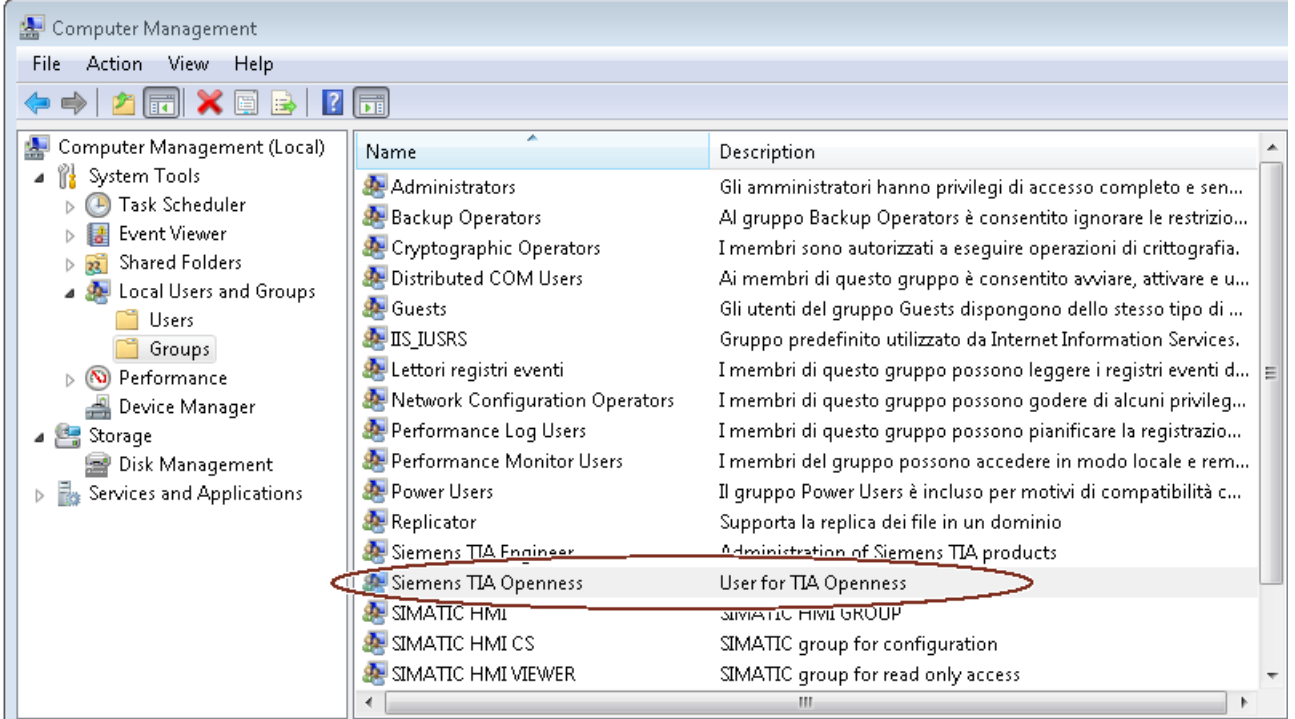

6. Wählen Sie den Menübefehl "Action > Add to Group..." aus.

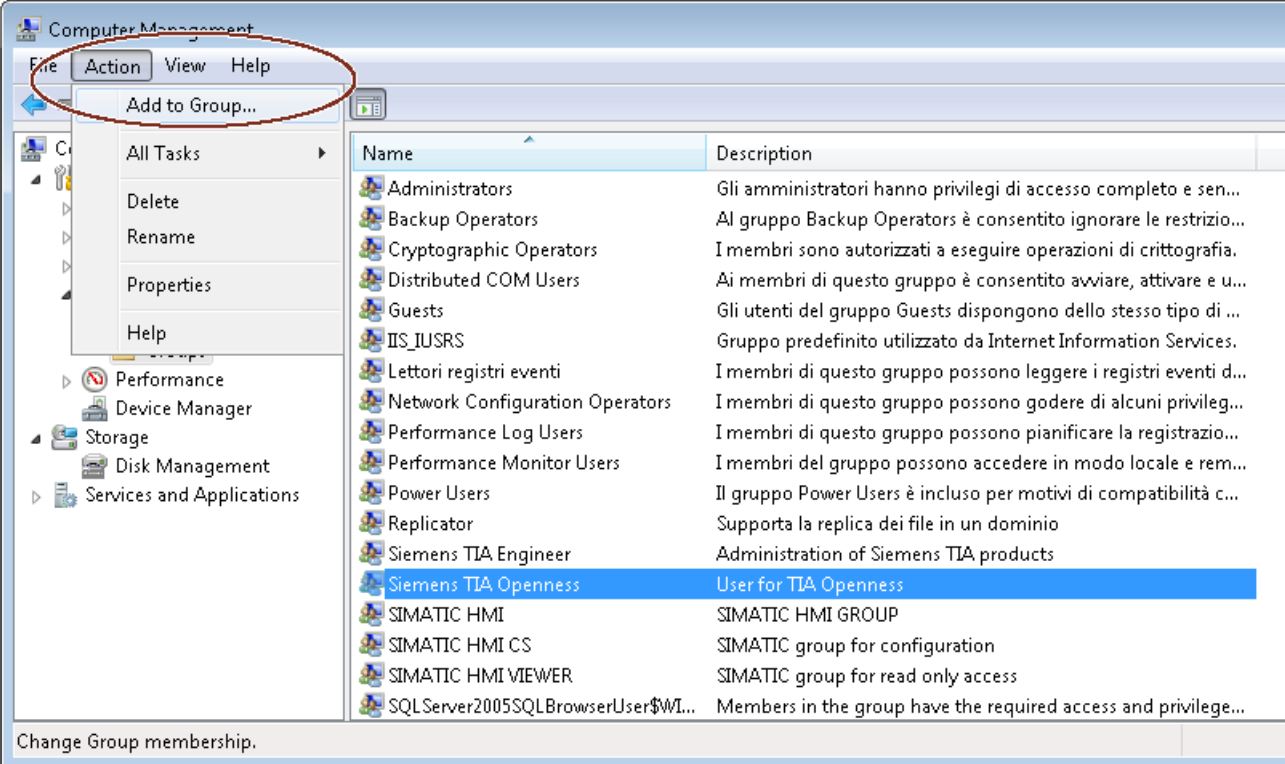

Der Attributedialog der Benutzergruppe öffnet sich:

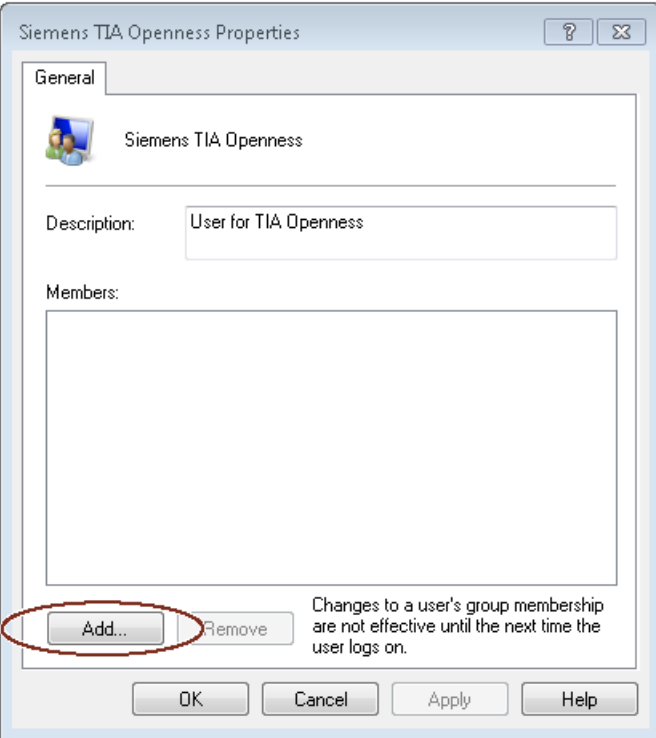

7. Klicken Sie auf "Add".

Der sich daraufhin öffnende Auswahldialog zeigt die auswählbaren Benutzer an:

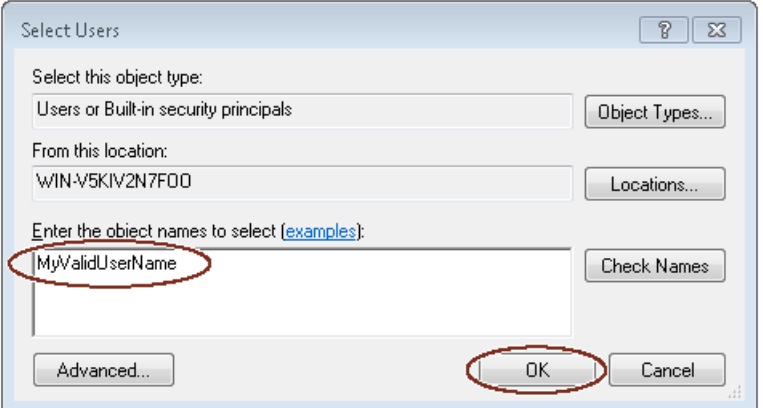

8. Geben Sie einen gültigen Benutzernamen in das Eingabefeld ein.

## **Hinweis**

Klicken Sie auf "Check Names", um zu prüfen, ob der Benutzer ein gültiges Benutzerkonto für diese Domain oder diesen Rechner hat.

Im Feld "From this location" wird der Name der Domain oder des Rechners für den eingegebenen Benutzernamen angezeigt. Weitere Informationen hierzu erhalten Sie von Ihrem Systemadministrator.

9. Bestätigen Sie Ihre Auswahl mit "OK". Der neue Benutzer wird jetzt im Attributedialog der Benutzergruppe angezeigt.

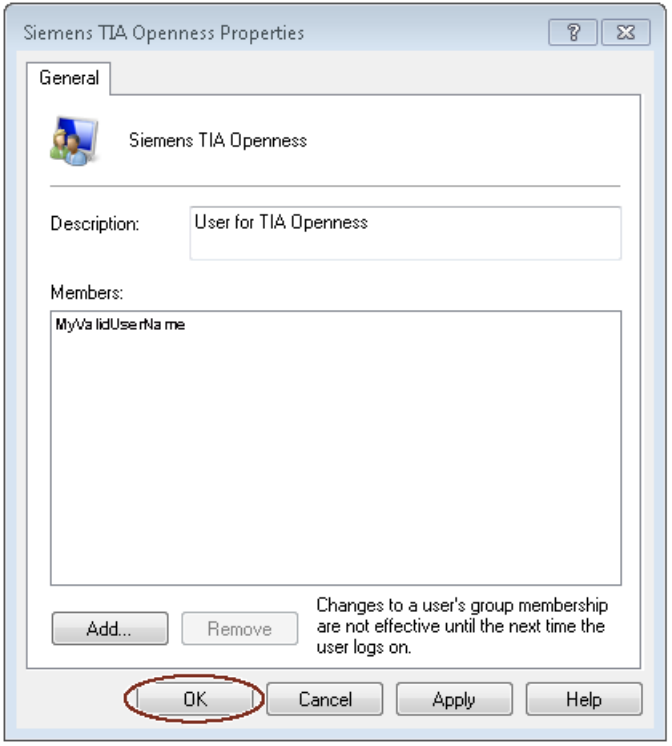

Zusätzliche Benutzer registrieren Sie durch Klicken auf die Schaltfläche "Add".

- 10.Klicken Sie auf "OK", um diesen Vorgang abzuschließen.
- 11.Melden Sie sich neu beim PC an, damit die Änderungen wirksam werden.

# <span id="page-42-0"></span>**4.1.4 Auf das TIA Portal zugreifen**

## **Übersicht**

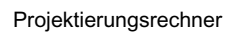

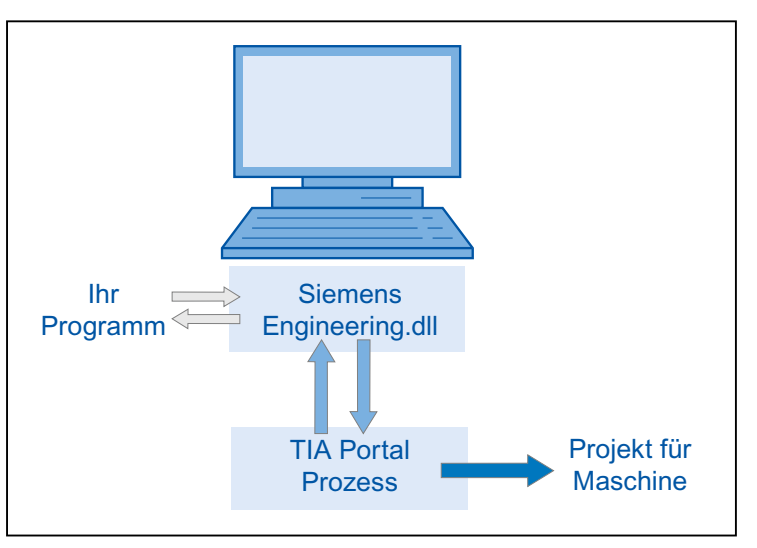

## **Vorgehensweise**

- 1. Um auf das TIA Portal zuzugreifen und zu starten, richten Sie die Entwicklungsumgebung ein.
- 2. Um das Portal zu starten, instanziieren Sie in Ihrem Programm das Objekt der Portalanwendung.
- 3. Suchen Sie das gewünschte Projekt und öffnen Sie es
- 4. Greifen Sie auf die Projektdaten zu.
- 5. Schließen Sie das Projekt und beenden Sie das TIA Portal.

## **Siehe auch**

[Verbindung zum TIA Portal aufbauen](#page-82-0) (Seite [83\)](#page-82-0) [Verbindung zum TIA Portal beenden](#page-91-0) (Seite [92\)](#page-91-0)

## **4.1.5 Konfigurationen**

Sie können mit zwei Varianten von TIA Portal Openness arbeiten:

## **Die Anwendung und das TIA Portal befinden sich auf unterschiedlichen Computern**

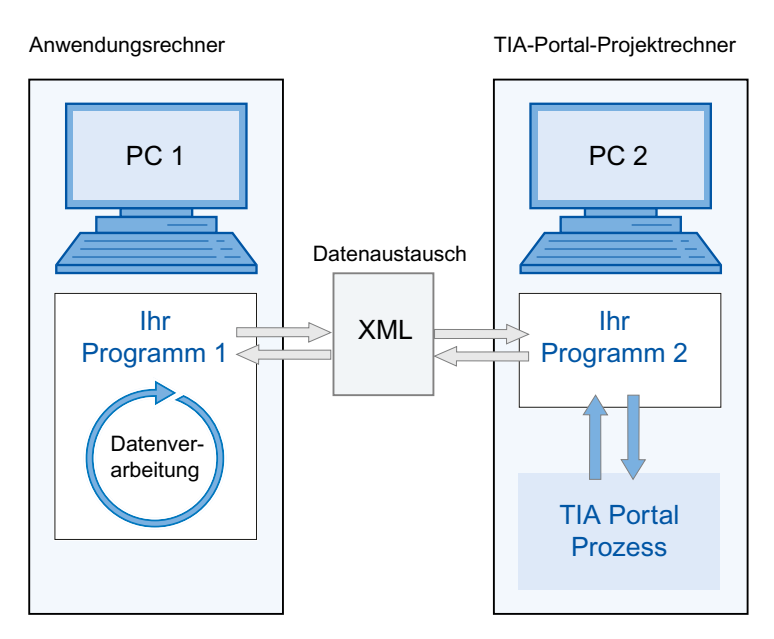

- Der Datenaustausch erfolgt über XML-Dateien. Die XML-Dateien können von Ihren Programmen exportiert oder importiert werden.
- Die aus dem TIA Portal-Projekt auf PC2 exportierten Daten können auf PC1 geändert und wieder importiert werden.

## **Hinweis**

Sie müssen für PC2 ein ausführbares Programm "Ihr Programm 2" entwickeln, beispielsweise "programm2.exe". Das TIA Portal läuft mit diesem Programm im Hintergrund.

Import und Export der XML-Dateien erfolgt ausschließlich über die TIA Portal Openness API.

- Sie können ausgetauschte Dateien zu Verifizierungszwecken archivieren.
- Ausgetauschte Daten können an unterschiedlichen Standorten und zu unterschiedlichen Zeiten verarbeitet werden.

## **Die Anwendung und das TIA Portal befinden sich auf demselben Computer**

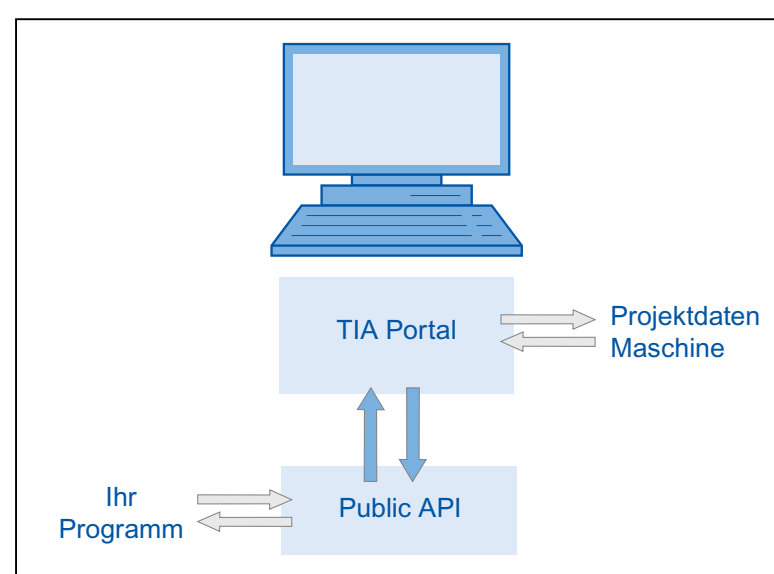

Projektierungsrechner

- Ihr Programm ruft das TIA Portal entweder mit der oder ohne die Benutzeroberfläche auf. Ihr Programm öffnet, speichert und/oder schließt ein Projekt. Das Programm kann auch eine Verbindung zu einem laufenden TIA Portal herstellen.
- Sie können dann die TIA Portal-Funktionalität nutzen, um Projektdaten anzufordern, zu generieren und zu ändern oder um Import- und Exportvorgänge auszulösen.
- Die Daten werden unter der Kontrolle der TIA Portal-Verarbeitung erstellt und in den Projektdaten gespeichert.

#### *Grundlagen*

*4.1 Installation*

# **Typischer Anwendungsbereich ist der modulare Maschinenbau**

#### Projektierungsrechner

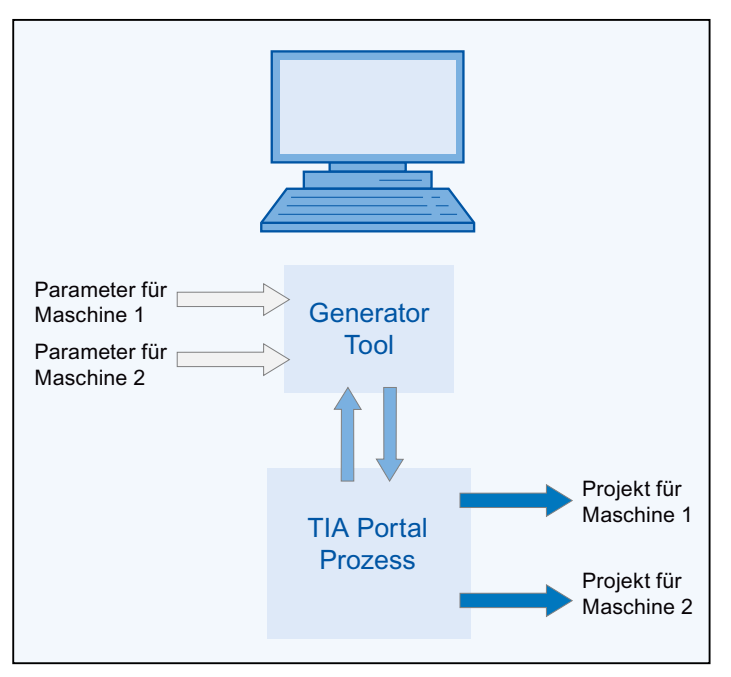

- Ein effizientes Automatisierungssystem ist auf ähnliche Maschinen anzuwenden.
- Ein Projekt ist im TIA Portal verfügbar, das die Komponenten aller Maschinenvarianten enthält.
- Das Generator-Tool steuert die Erstellung des Projekts für eine bestimmte Maschinenvariante.
- Das Generator-Tool ruft die Standardwerte ab, indem es die Parameter für die angeforderte Maschinenvariante einliest.
- Das Generator-Tool filtert die betreffenden Elemente aus dem TIA Portal-Gesamtprojekt heraus, ändert sie gegebenenfalls und generiert das angeforderte Maschinenprojekt.

# **4.2 Aufgaben von Openness**

## **4.2.1 Einführung**

## **Einleitung**

In TIA Portal Openness werden offene Schnittstellen für das Engineering mit dem TIA Portal beschrieben. Weitere Informationen über "TIA Portal Openness - Efficient generation of program code using code generators" finden Sie im YouTube-Kanal von SIEMENS ([www.youtube.com/](http://www.youtube.com/watch?v=Ki12pLbEcxs) [watch?v=Ki12pLbEcxs](http://www.youtube.com/watch?v=Ki12pLbEcxs)).

Sie automatisieren das Engineering mit TIA Portal Openness, indem Sie das TIA Portal extern über ein von Ihnen erstelltes Programm steuern.

Mit TIA Portal Openness können Sie folgende Aktionen durchführen:

- Projektdaten erstellen
- Projekte und Projektdaten ändern
- Projektdaten löschen
- Projektdaten einlesen
- Projekte und Projektdaten anderen Anwendungen zur Verfügung stellen

#### **Hinweis**

Siemens ist nicht verantwortlich für die Kompatibilität von Daten und Informationen, die über diese Schnittstellen mit Fremdsoftware übertragen werden, und übernimmt dafür keine Gewähr.

Wir weisen ausdrücklich darauf hin, dass eine unsachgemäße Nutzung der Schnittstellen zu Datenverlust und zum Produktionsstillstand führen kann.

#### **Hinweis**

Die in dieser Dokumentation enthaltenen Codeausschnitte sind in C#-Syntax geschrieben.

Aufgrund der Kürze der verwendeten Codeausschnitte hat sich die Beschreibung der Fehlerbehandlung ebenfalls verkürzt.

## **Verwendung**

Die TIA Portal Openness-Schnittstelle dient folgenden Zwecken:

- Projektdaten bereitstellen
- Auf den TIA Portal-Prozess zugreifen
- Projektdaten nutzen

<span id="page-47-0"></span>*4.2 Aufgaben von Openness*

#### **Verwendung von Standardwerten aus dem Bereich der Automatisierungstechnik**

- Durch Importieren von extern generierten Daten
- Durch Fernsteuerung des TIA Portals zum Generieren von Projekten

#### **Bereitstellen von Projektdaten des TIA Portals für externe Anwendungen**

• Durch Exportieren von Projektdaten

#### **Sichern von Wettbewerbsvorteilen durch effizientes Engineering**

- Sie brauchen vorhandene Engineering-Daten im TIA Portal nicht zu konfigurieren.
- Automatisierte Engineering-Prozesse ersetzen das manuelle Engineering.
- Niedrige Engineering-Kosten stärken die Anbieterposition gegenüber Mitbewerbern.

#### **Gemeinsam an Projektdaten arbeiten**

• Testroutinen und Massendatenverarbeitung können parallel zur laufenden Konfiguration ablaufen bzw. stattfinden.

## **Siehe auch**

[Konfigurationen](#page-42-0) (Seite [43\)](#page-42-0)

## **4.2.2 Einsatzmöglichkeiten**

## **Einleitung**

TIA Portal Openness bietet Ihnen verschiedene Möglichkeiten für den Zugriff auf das TIA Portal und eine Auswahl von Funktionen für definierte Aufgaben.

Über die Schnittstelle TIA Portal Openness API greifen Sie auf folgende Bereiche des TIA Portals zu:

- Portaldaten
- Projektdaten
- PLC-Daten
- HMI-Daten
- Antriebsdaten

#### **Hinweis**

Sie dürfen die Schnittstelle TIA Portal Openness API nicht dafür nutzen, Prüfungen durchzuführen oder Daten für die Abnahme/Freigabe eines fehlersicheren Systems zu erzeugen. Die Abnahme/Freigabe darf nur mit einem Sicherheitsvordruck unter Verwendung des Add-on-Pakets STEP 7 Safety oder mit dem Funktionstest durchgeführt werden. Die TIA Portal Openness API ist kein Ersatz.

## **Auf das TIA Portal zugreifen**

TIA Portal Openness bietet verschiedene Möglichkeiten für den Zugriff auf das TIA Portal. Sie erzeugen eine externe Instanz des TIA Portals im Prozess mit oder ohne Benutzeroberfläche. Sie können auch gleichzeitig auf laufende Prozesse des TIA Portals zugreifen.

## **Auf Projekte und Projektdaten zugreifen**

Beim Zugriff auf Projekte und Projektdaten verwenden Sie TIA Portal Openness hauptsächlich für die folgenden Aufgaben:

- Projekt öffnen, schließen und speichern
- Objekte enumerieren und abfragen
- Objekte erzeugen
- Objekte löschen

## **4.2.3 Export/Import**

#### **Einleitung**

TIA Portal Openness unterstützt den Import und Export von Projektdaten mittels XML-Dateien. Die Funktion Importieren/Exportieren unterstützt die externe Konfiguration vorhandener Engineering-Daten. Sie verwenden diese Funktion, um den Engineering-Prozess effektiv und fehlerfrei zu machen.

#### **Verwendung**

Sie nutzen die Funktion Importieren/Exportieren für die folgenden Zwecke:

- Datenaustausch
- Kopieren von Teilen eines Projekts
- Externe Verarbeitung von Konfigurationsdaten, zum Beispiel für Massendatenoperationen mit Suchen und Ersetzen
- Externe Verarbeitung von Konfigurationsdaten für neue Projekte auf der Grundlage bestehender Konfigurationen

*4.2 Aufgaben von Openness*

- Importieren extern erzeugter Konfigurationsdaten, zum Beispiel Textlisten und Variablen
- Bereitstellen von Projektdaten für externe Anwendungen

# <span id="page-50-0"></span>**TIA Portal Openness API 5**

# **5.1 TIA Portal Openness-Objekt**

# **5.1.1 TIA Portal Openness-Objektmodell**

## **Übersicht**

Das folgende Diagramm beschreibt die höchste Ebene des TIA Portal Openness-Objektmodells:

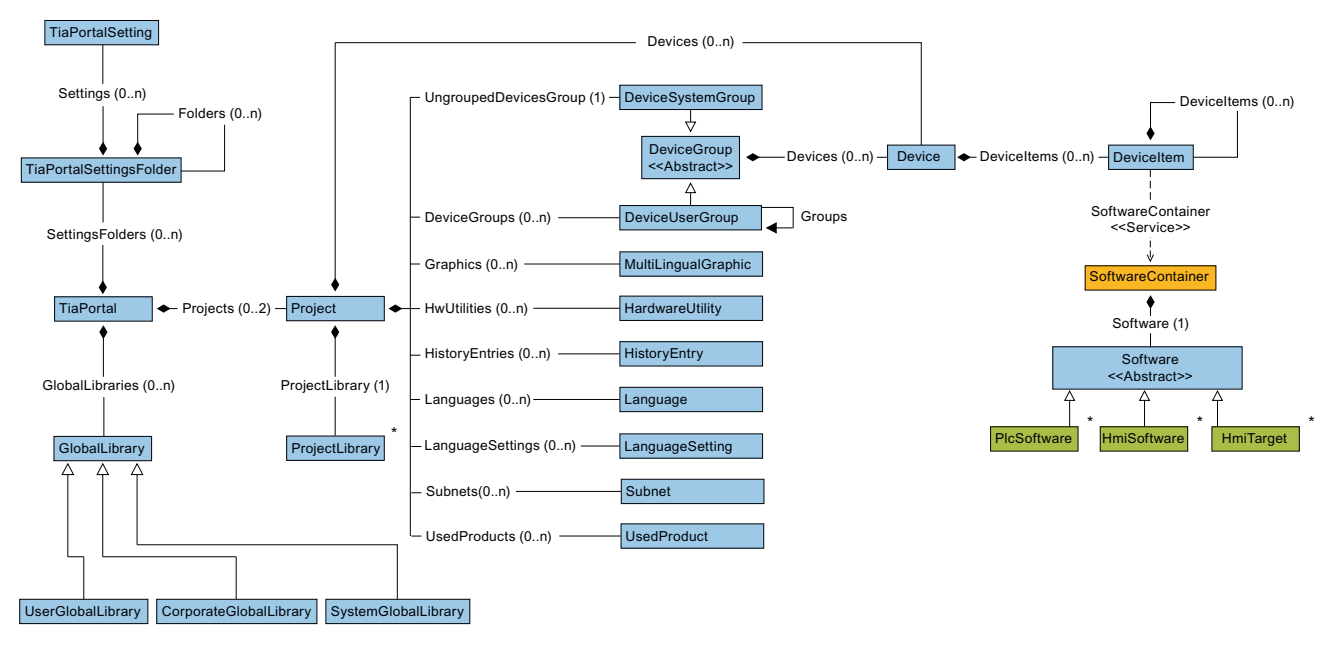

Das folgende Diagramm beschreibt die Objekte, die sich unter GlobalLibrary befinden.

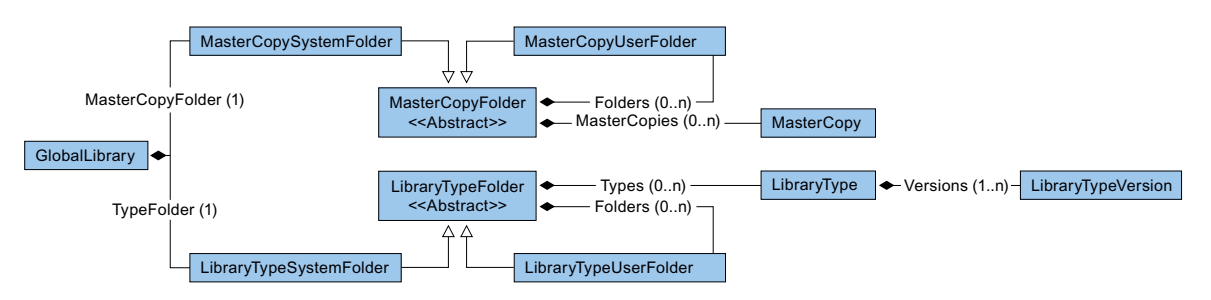

Das folgende Diagramm beschreibt die Objekte, die sich unter ProjectLibrary befinden.

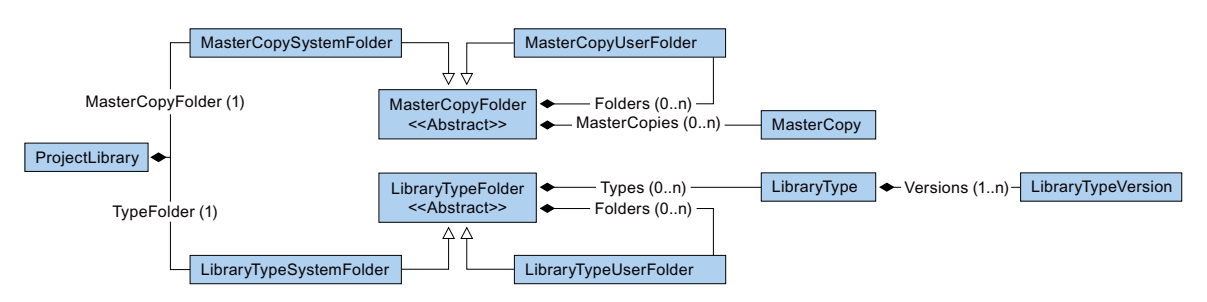

Das folgende Diagramm beschreibt die Objekte, die sich unter HmiTarget befinden.

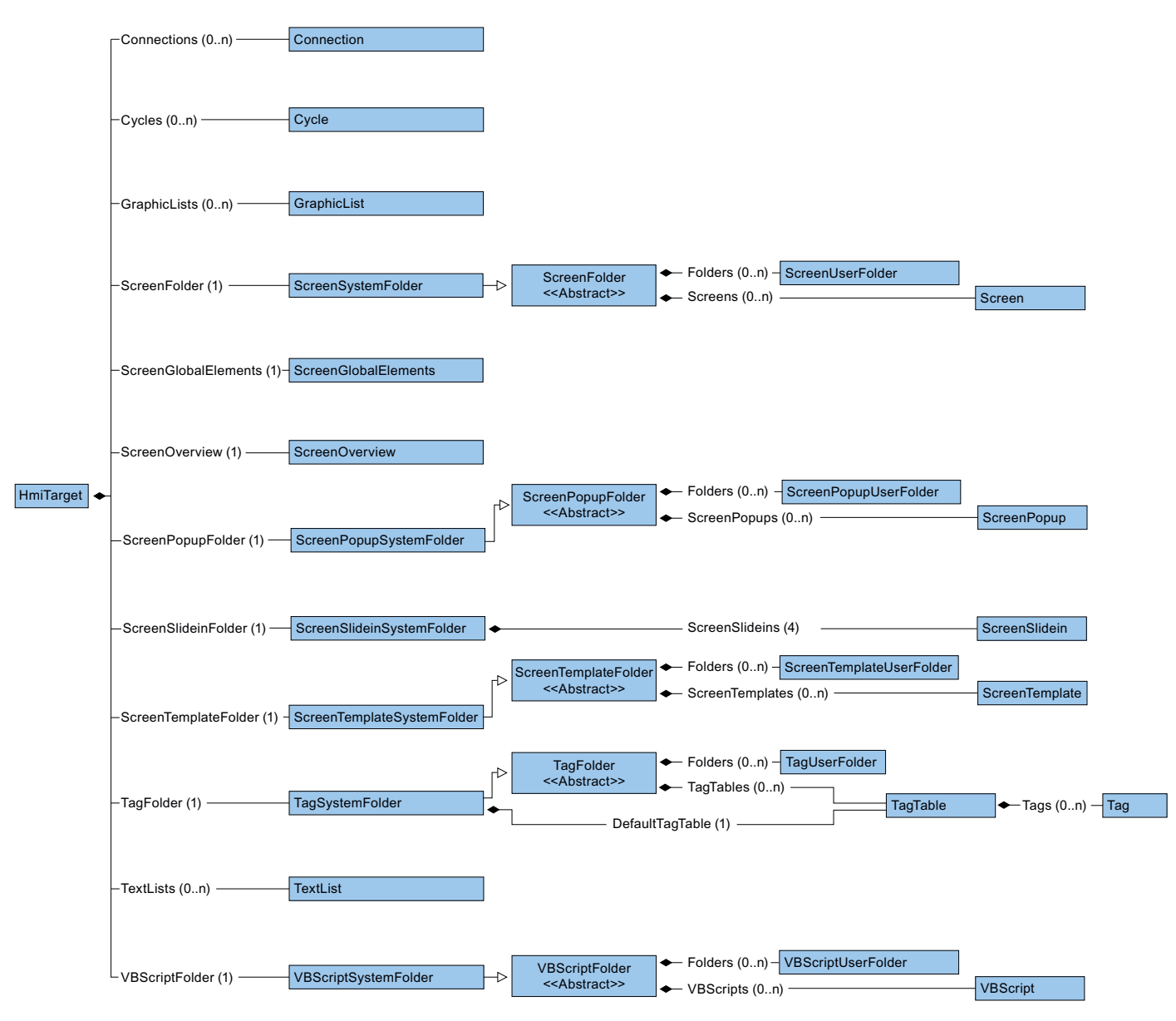

Das folgende Diagramm beschreibt die Objekte, die sich unter HmiSoftware befinden.

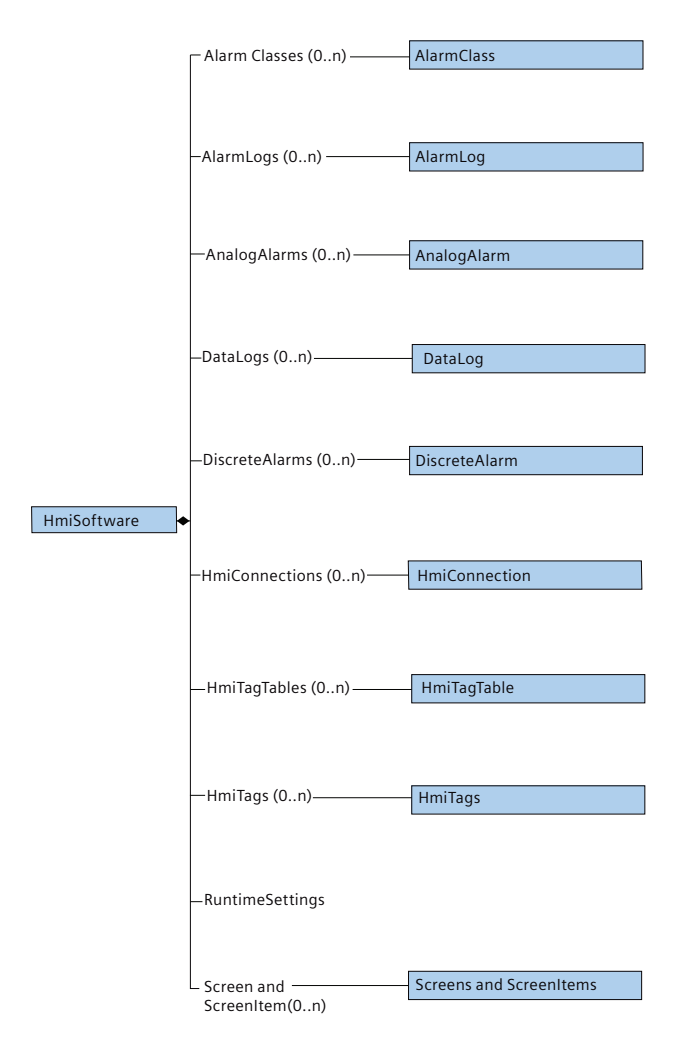

Das folgende Diagramm beschreibt die Objekte, die sich unter PlcSoftware befinden.

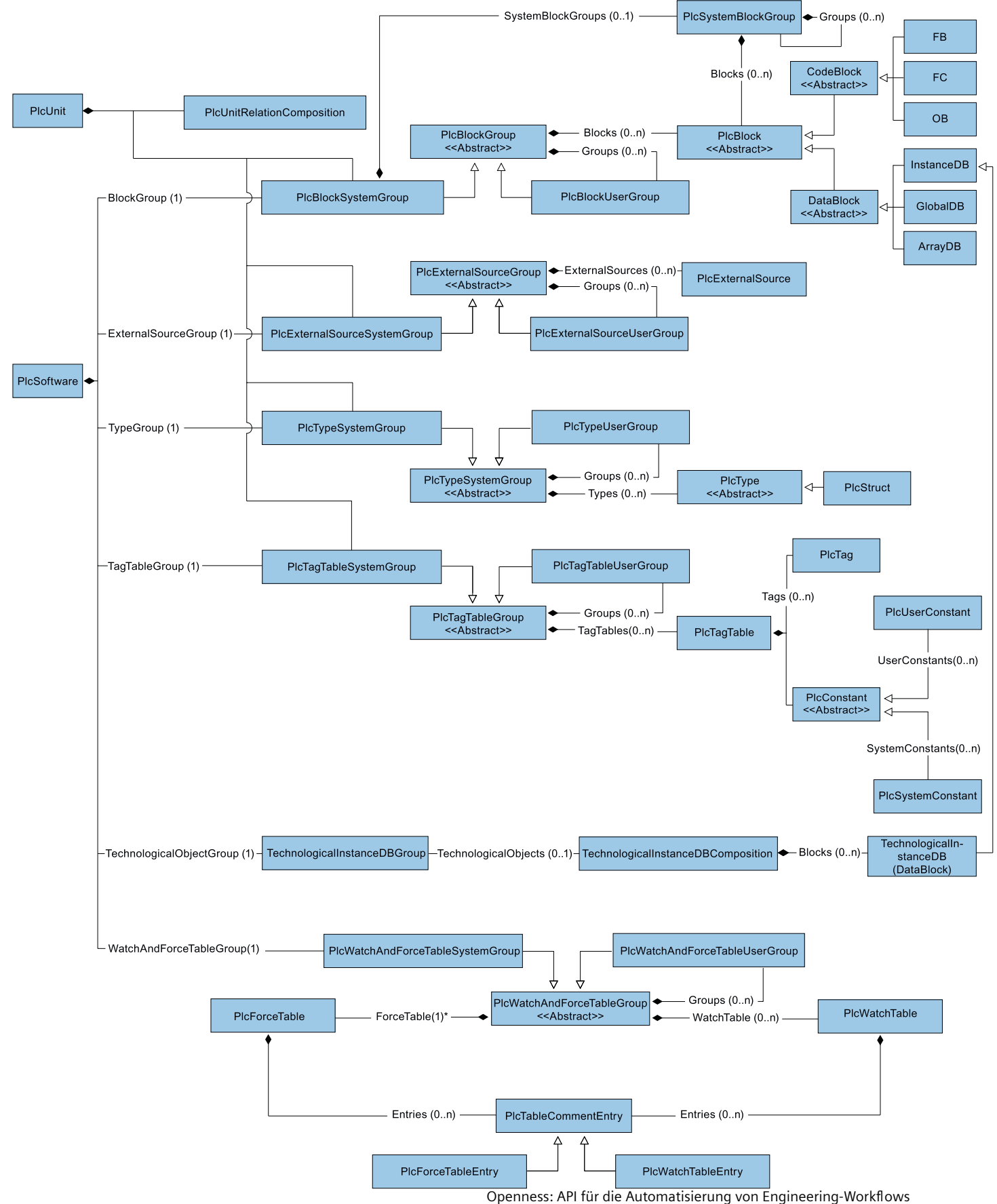

54 Systemhandbuch, 05/2021, Online-Dokumentation

#### **Hinweis**

\* Die Forcetabelle muss sich in PlcWatch und ForceTableSystemGroup befinden.

## **Auf Objekte in Listen zugreifen**

Sie haben die folgenden Optionen zum Adressieren eines Objekts in einer Liste:

- Adressieren Sie über den Index. Die Zählung innerhalb der Listen beginnt mit 0.
- Verwenden Sie die Methode Find. Verwenden Sie diese Methode zum Adressieren eines Objekts über seinen Namen. Sie können diese Methode für eine Zusammensetzung oder Liste verwenden. Die Methode Find ist nicht rekursiv. Beispiel: ScreenComposition screens = folder.Screens; Screen screen = screens.Find("myScreen");
- Verwenden Sie symbolische Namen.

## **Beziehung zwischen TIA Portal und TIA Portal Openness-Objektmodell**

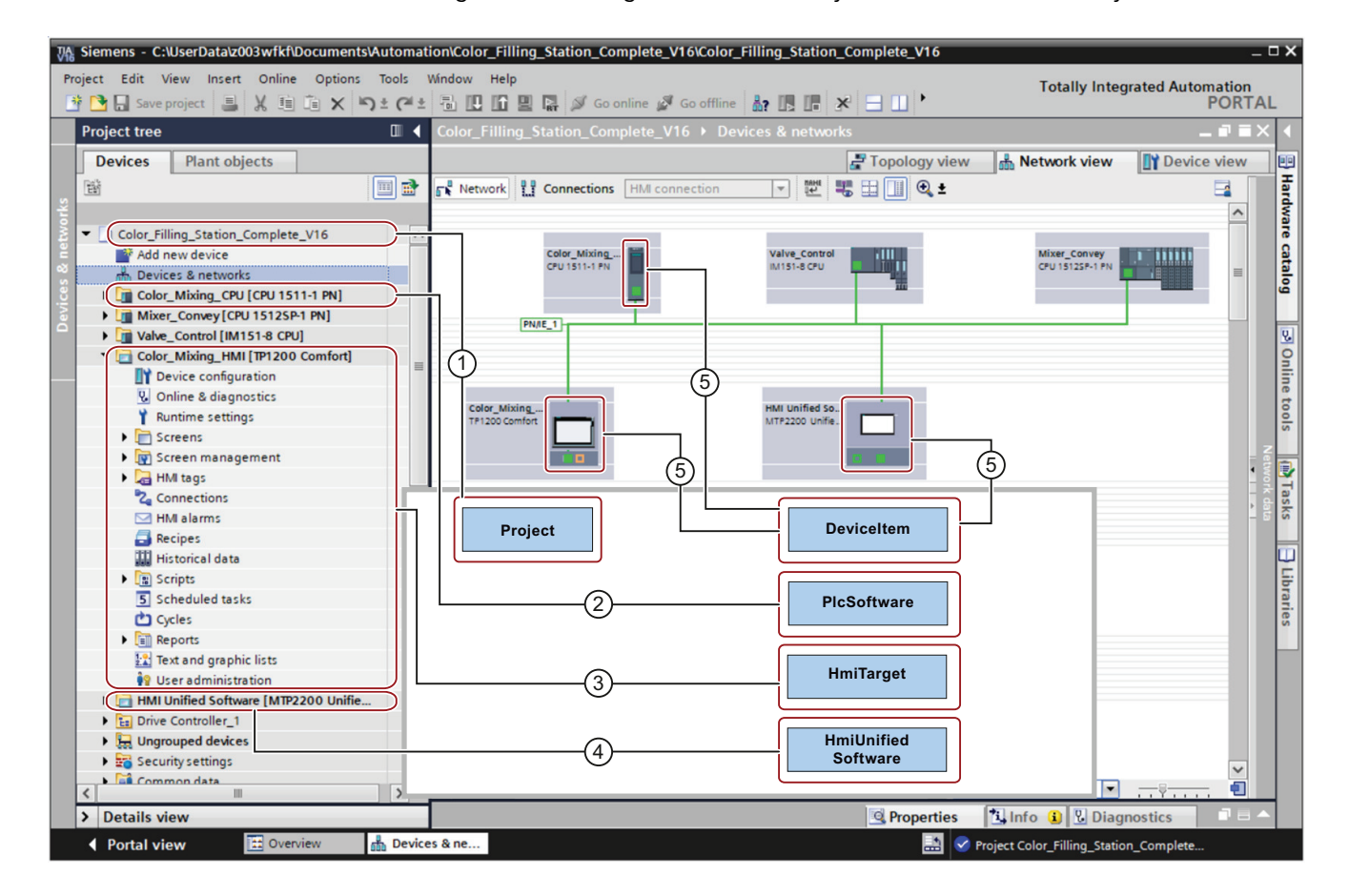

Das Bild unten zeigt die Beziehung zwischen dem Objektmodell und einem Projekt im TIA Portal:

## **Siehe auch**

[Bausteine und Typen des TIA Portal Openness-Objektmodells](#page-56-0) (Seite [57](#page-56-0)) [Hierarchie von Hardware-Objekten des Objektmodells](#page-64-0) (Seite [65\)](#page-64-0)

# <span id="page-56-0"></span>**5.1.2 Bausteine und Typen des TIA Portal Openness-Objektmodells**

## **Einleitung**

Das folgende Diagramm beschreibt das Domainenmodell der PLCs, um einen Überblick über die aktuelle Modellierung in TIA Portal Openness zu geben.

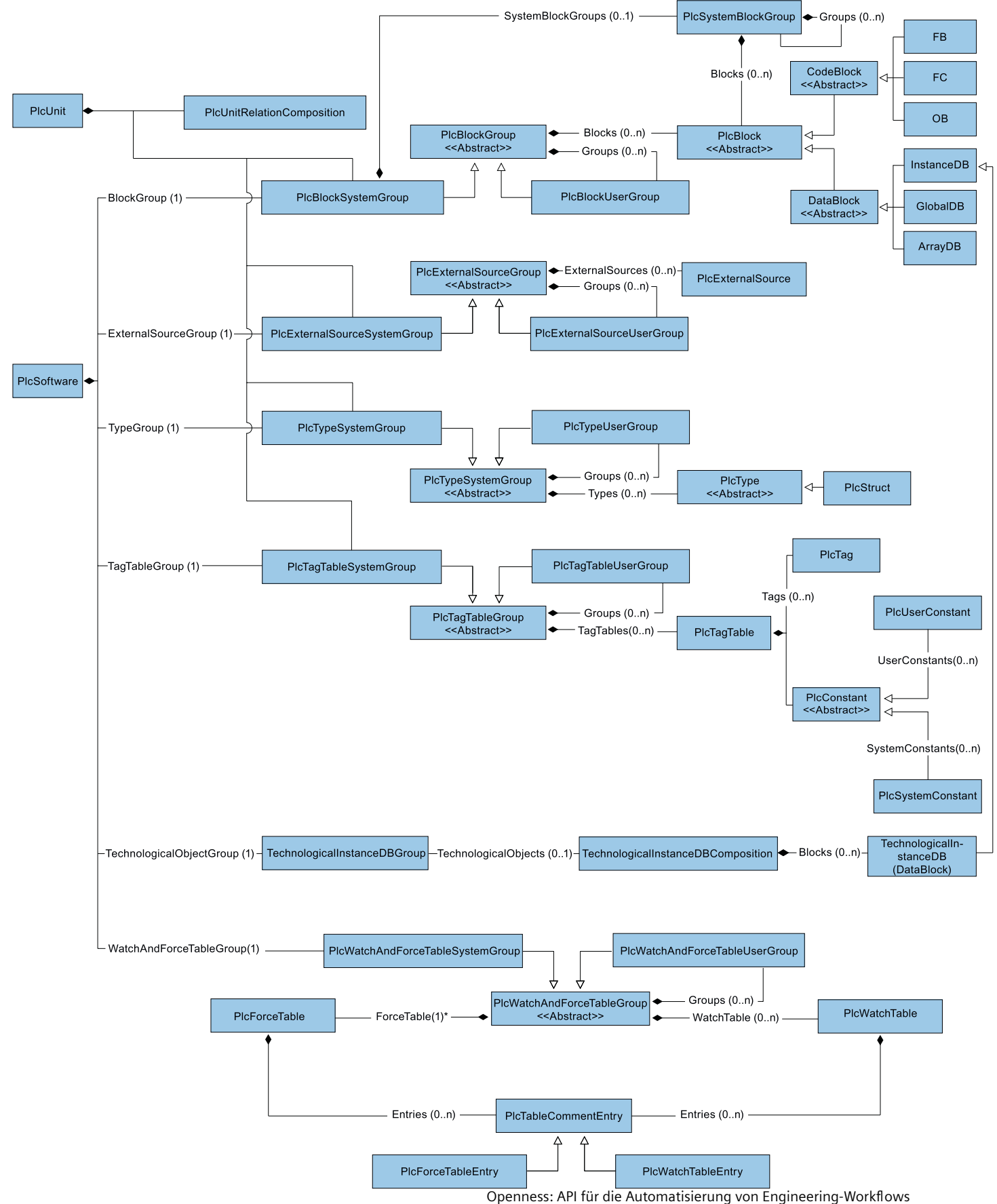

58 Systemhandbuch, 05/2021, Online-Dokumentation

#### **Hinweis**

\* Die Forcetabelle muss sich in PlcWatch und ForceTableSystemGroup befinden

## **Darstellung von Bausteinen und Typen in der TIA Portal Openness API**

Der vereinfachte Modellteil von Bausteinen und für die Struktur basiert auf den Attributen in der TIA Portal Openness API. Diese Klassen bieten die Exportfunktion und für Bausteine auch die Übersetzungsfunktion.

## **Klassendiagramme**

Im TIA Portal Openness-Objektmodell sind alle nicht direkt instanziierten Klassen als abstrakt definiert.

*TIA Portal Openness API*

*5.1 TIA Portal Openness-Objekt*

**Daten**

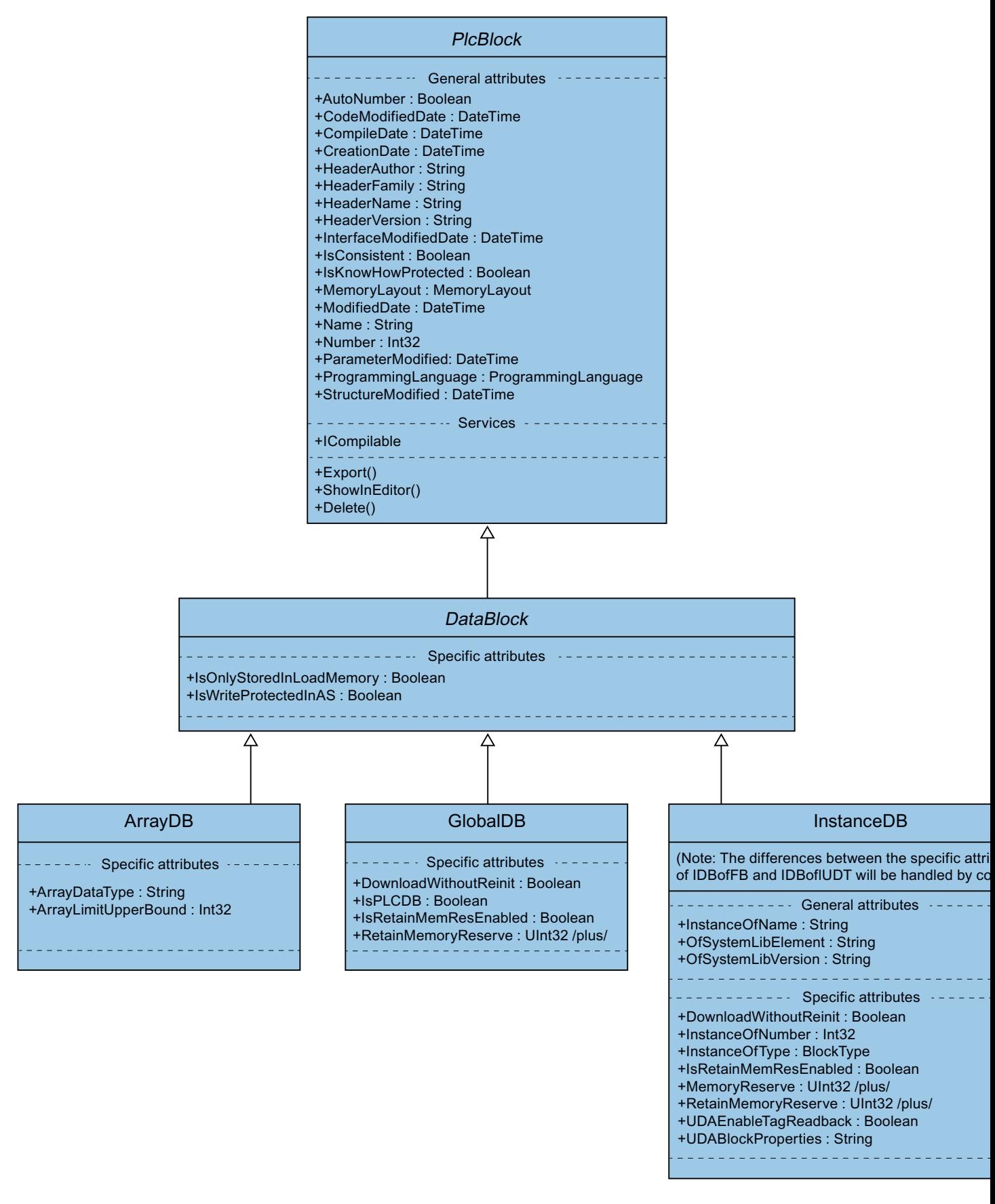

#### **Code und Typ**

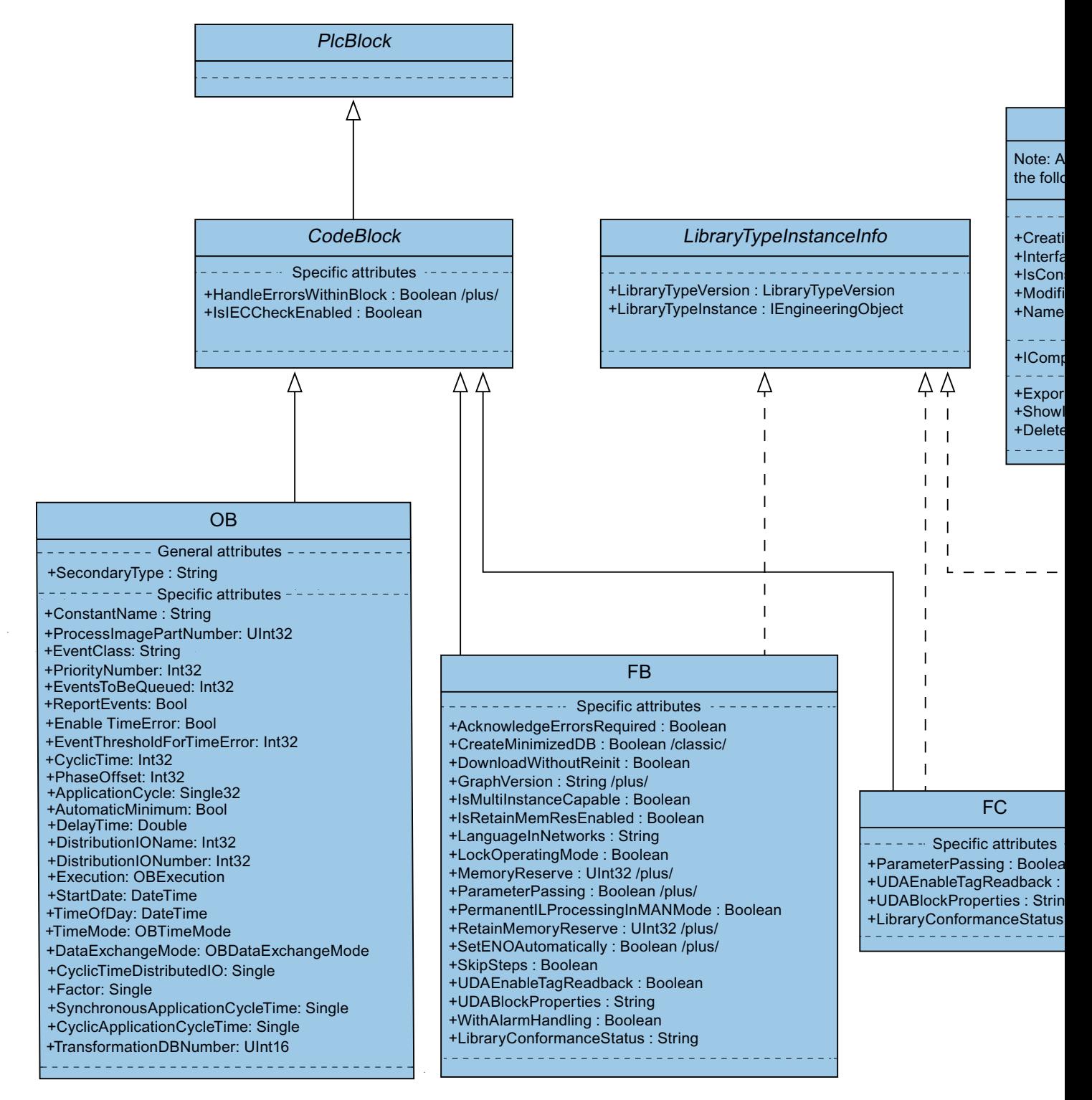

## **Darstellung von Gruppen für Bausteine und Typen in der TIA Portal Openness API**

Die zwei Gruppen "PlcBlocks" der oberen Ebene ("Programmbausteine" in der Benutzeroberfläche des TIA Portals) und "PlcTypes" ("PLC-Datentypen" in der Benutzeroberfläche des TIA Portals) enthalten Bausteine und Typdefinitionen. Diese Gruppen stellen die Import- und die Übersetzungsfunktion für Bausteine zur Verfügung. Aufgrund der Tatsache, dass die meisten Methoden von Funktionalitäten der Gruppen nur über Sammlungen erreichbar sind, gibt es eine "eingebettete" oder "verdichtete" Darstellung der Sammlungen und ihrer Methoden in den "Host"-Klassen.

#### **Bausteine und Typen**

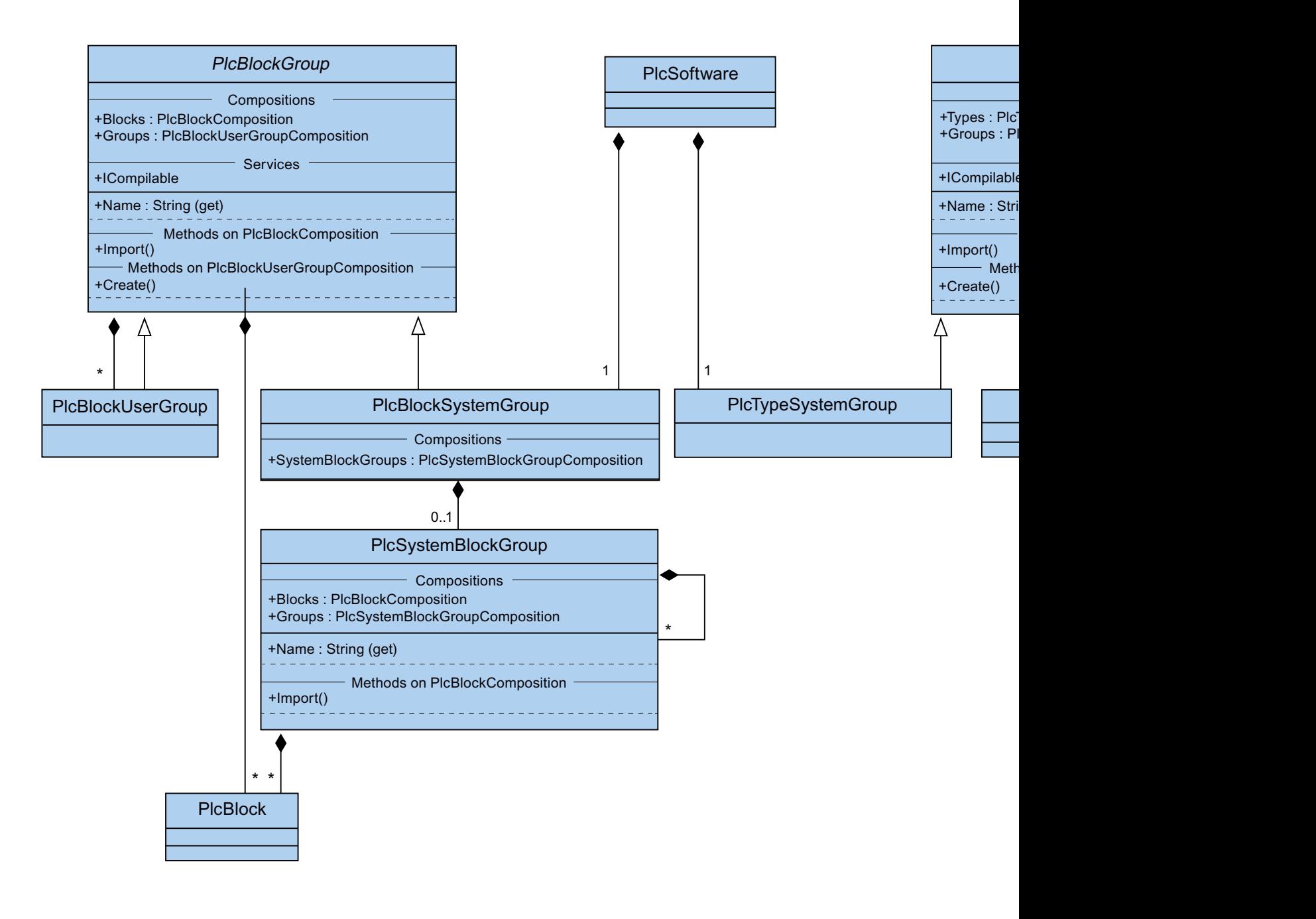

<span id="page-64-0"></span>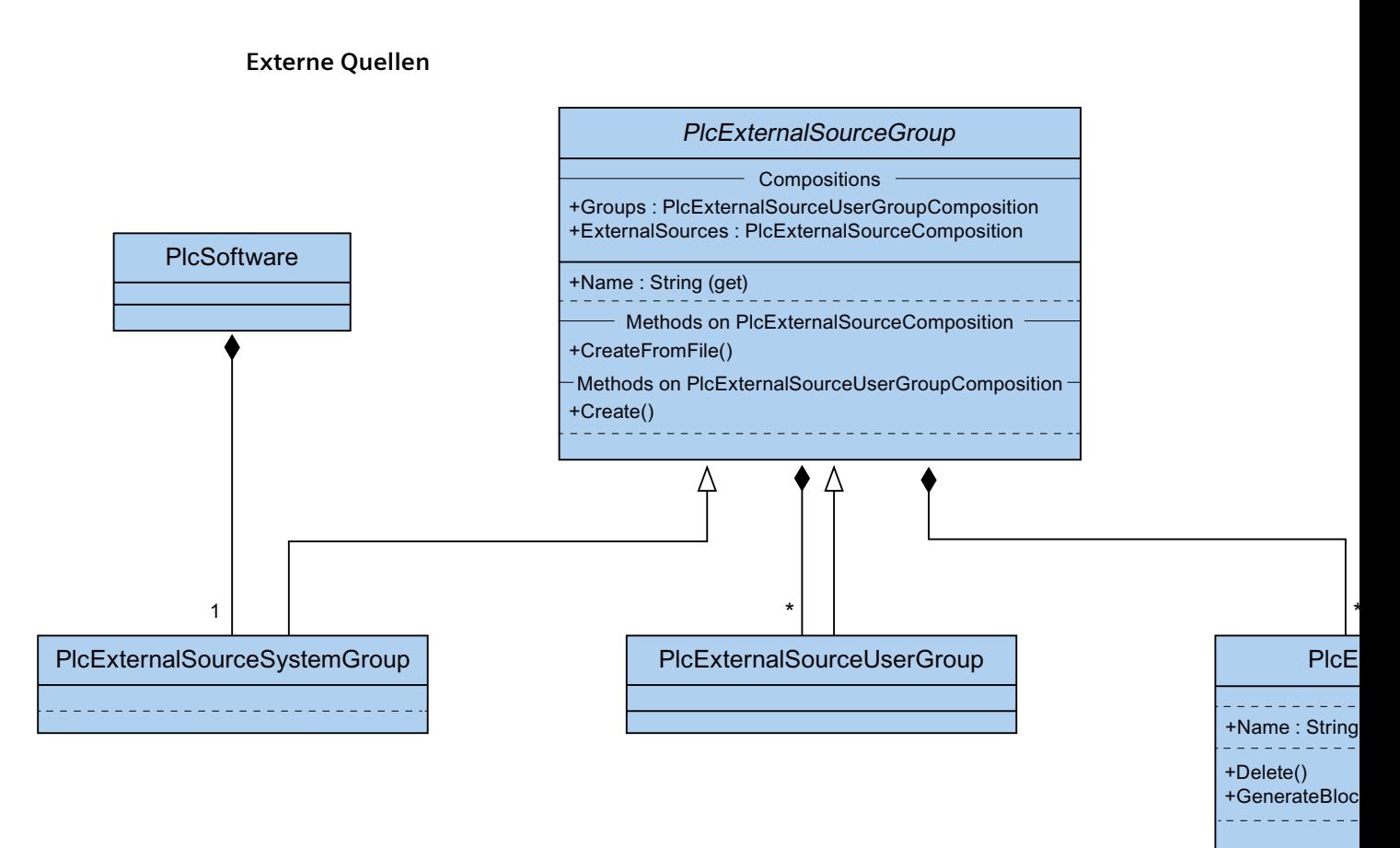

## **Siehe auch**

[TIA Portal Openness-Objektmodell](#page-50-0) (Seite [51](#page-50-0)) Hierarchie von Hardware-Objekten des Objektmodells (Seite 65)

## **5.1.3 Hierarchie von Hardware-Objekten des Objektmodells**

## **Beziehung zwischen den sichtbaren Elementen im TIA Portal und den modellierten Elementen im Objektmodell**

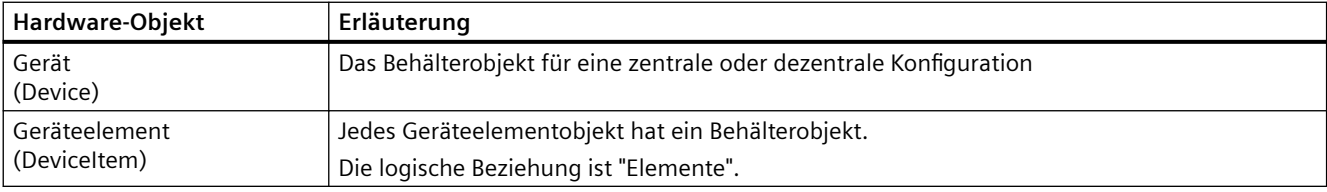

Die Behälterbeziehung ist vergleichbar mit der Beziehung der Module für die Geräteelementobjekte.

Beispiel: Ein Gerät umfasst einen oder mehrere Steckplätze. Ein Steckplatz umfasst Module. Ein Modul umfasst Submodule.

Hierbei handelt es sich um die Beziehung, die der Darstellung in Netzsicht und Gerätesicht des TIA Portals ähnelt. Das Attribut "PositionNumber" eines Geräteelements ist im Elementebereich innerhalb eines Behälters eindeutig.

Die Eltern-Kind-Beziehung zwischen Geräteelementobjekten ist eine rein logische Beziehung im Objektmodell. Ein Kind kann nicht ohne seine Eltern existieren.

- Wenn ein Submodul als Teil eines Moduls modelliert wird (als Kind), kann das Submodul nicht ohne das Modul entfernt werden.
- Wenn Sie einem Modul ein Submodul hinzufügen und es dann vom Modul entfernen, hat dieses Kind die gleichen Eltern wie das Modul.

Das Diagramm unten zeigt die Hierarchie zwischen Geräten und Geräteelementen von PLC- und HMI-Geräten.

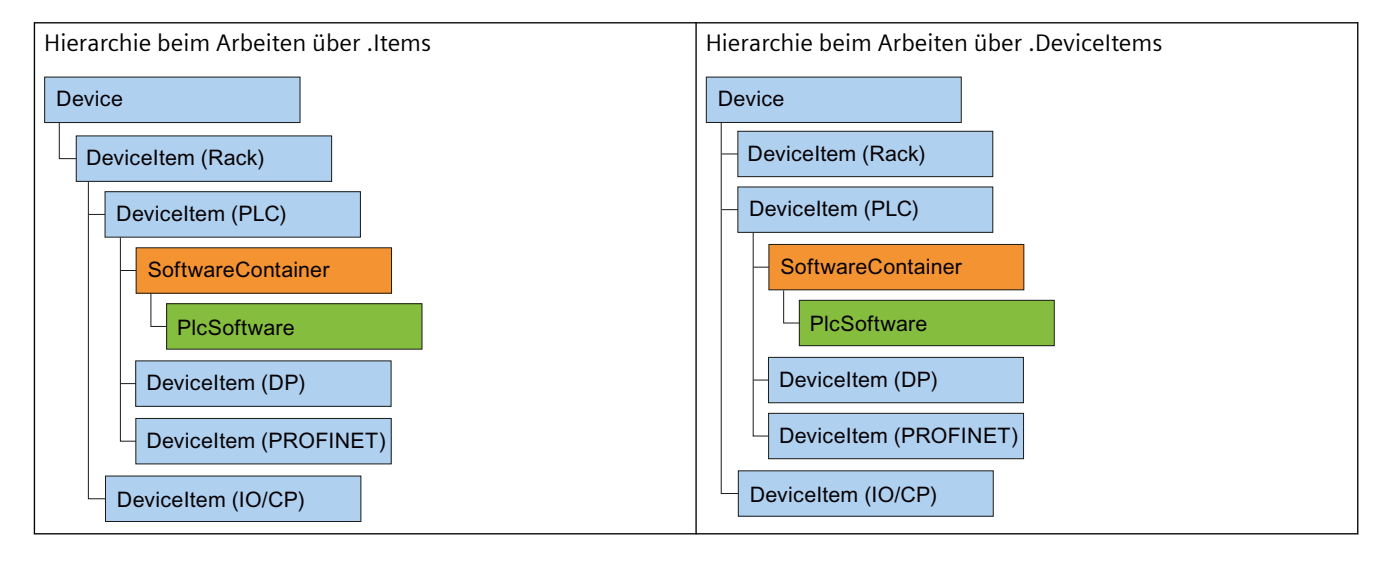

## **Hierarchie zwischen PLC-Geräten**

## <span id="page-66-0"></span>**Hierarchie zwischen HMI-Geräten**

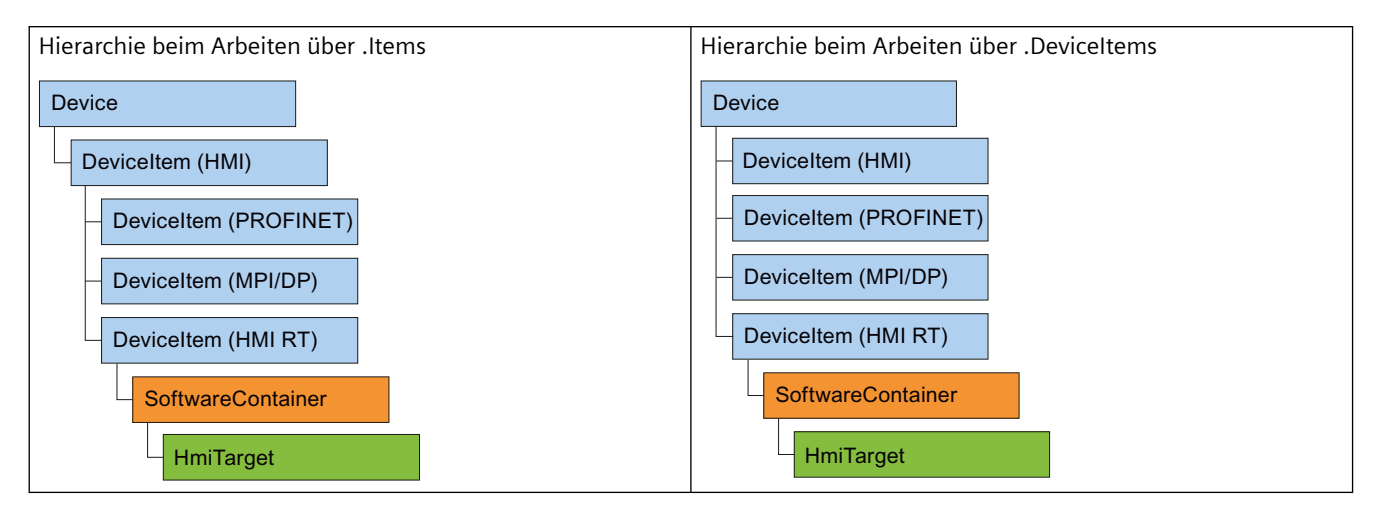

## **Siehe auch**

[TIA Portal Openness-Objektmodell](#page-50-0) (Seite [51](#page-50-0))

[Bausteine und Typen des TIA Portal Openness-Objektmodells](#page-56-0) (Seite [57\)](#page-56-0)

## **5.1.4 Objektliste**

## **Einleitung**

In den folgenden Tabellen werden die verfügbaren Objekte bis einschließlich Runtime Advanced aufgeführt und es wird angegeben, ob diese Objekte von TIA Portal Openness unterstützt werden.

TIA Portal Openness in WinCC unterstützt weder die Visualisierungssoftware Runtime Professional noch Geräteproxydateien.

## **Objekte**

Je nach dem von Ihnen genutzten Bediengerät können Sie die folgenden Projektdaten verwenden:

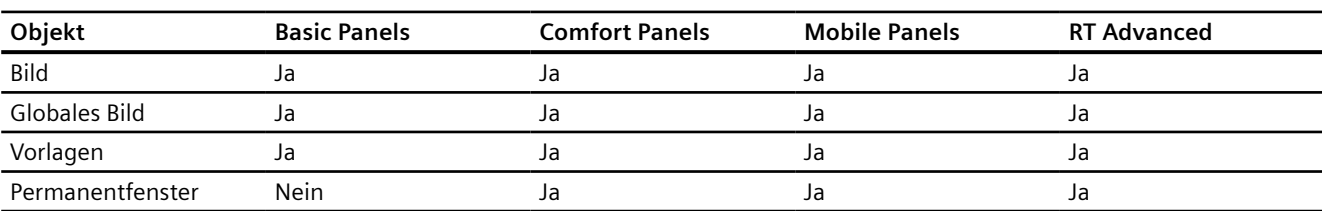

## Tabelle 5-1 Bilder

## *TIA Portal Openness API*

# *5.1 TIA Portal Openness-Objekt*

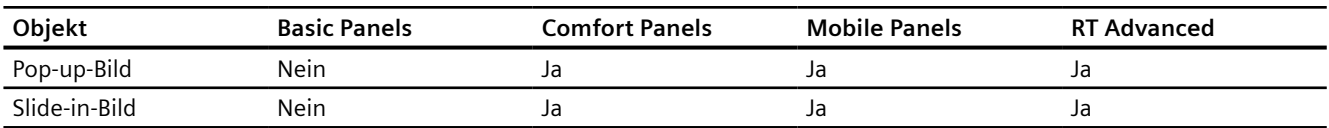

## Tabelle 5-2 Bildobjekte

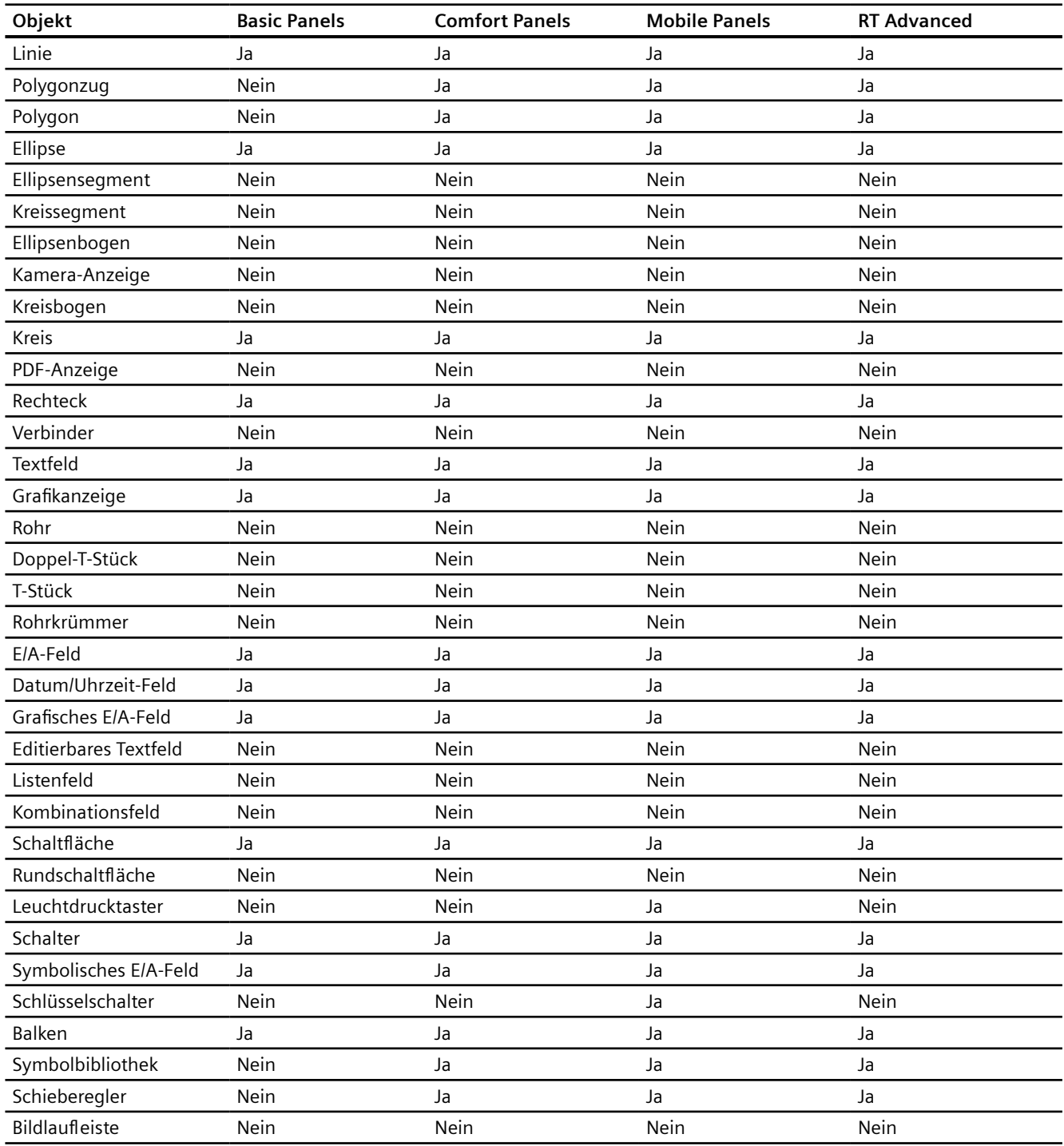

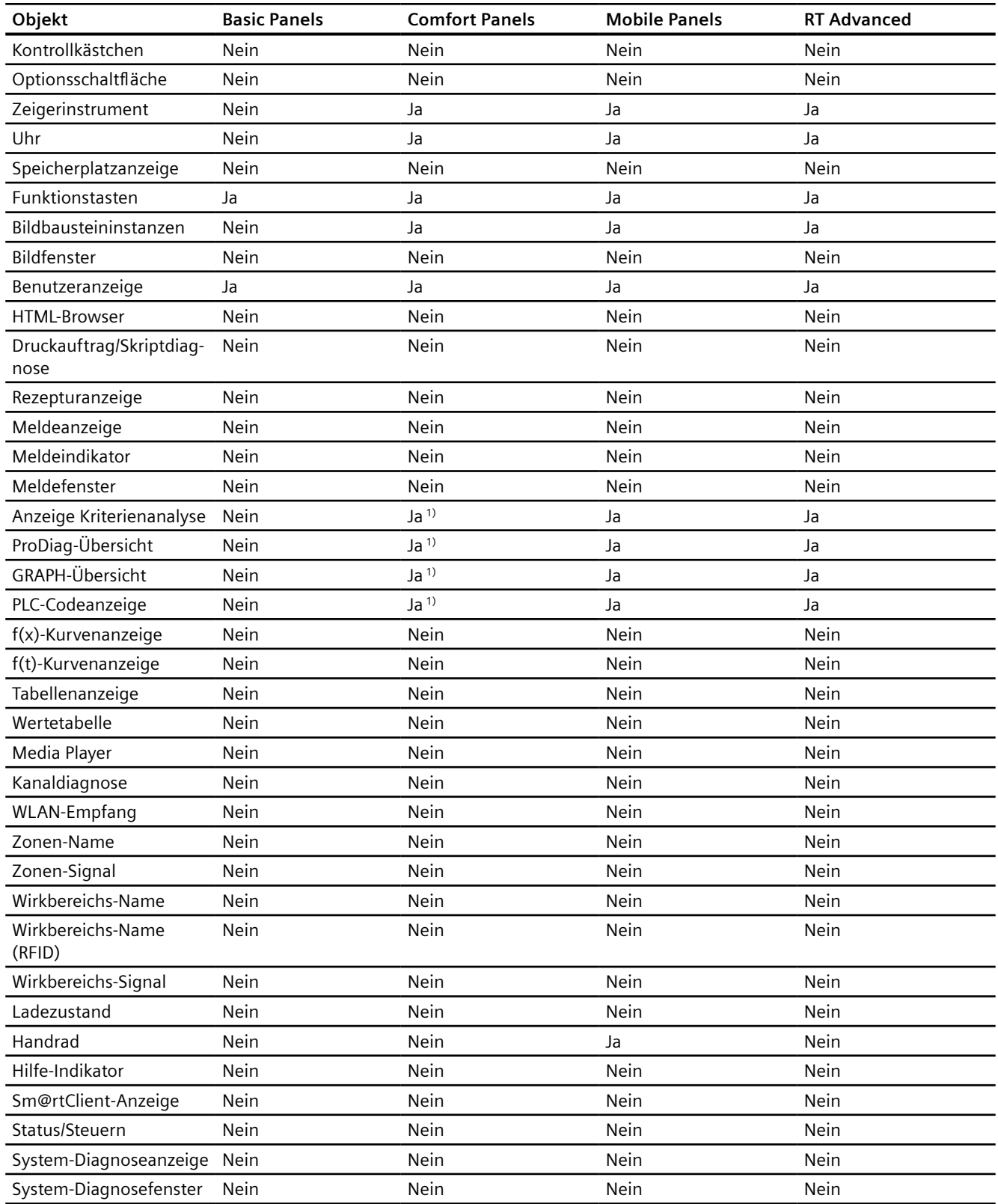

## 1) Nur Mobile Panels mit einer höheren Geräteversion als 12.0.0.0 unterstützen dieses Bildschirmobjekt

Tabelle 5-3 Dynamisch

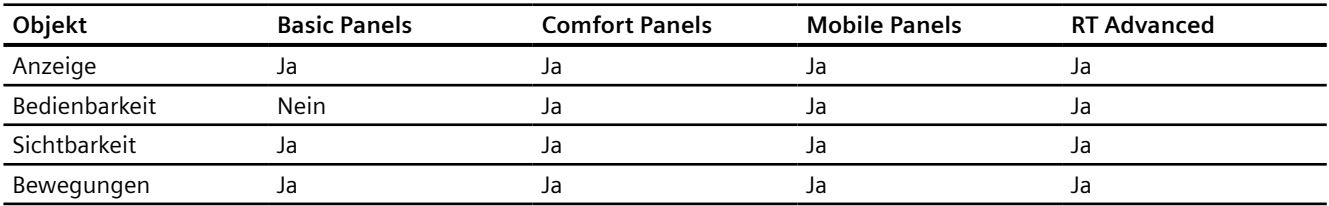

#### Tabelle 5-4 Zusätzliche Objekte

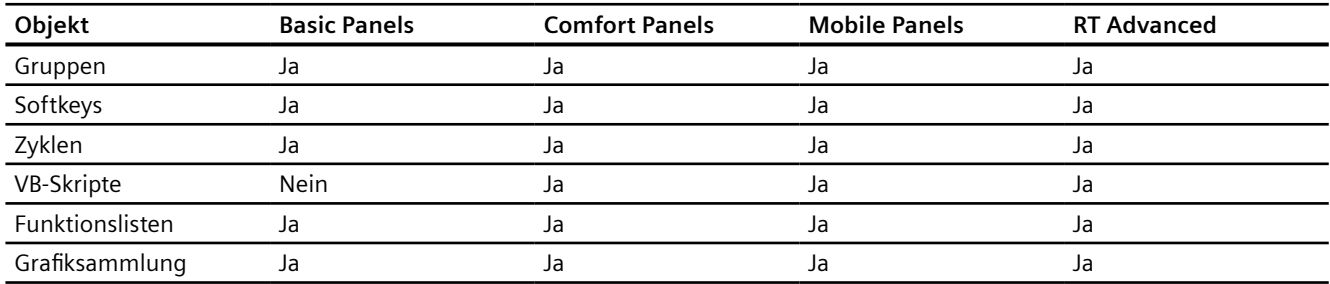

## Tabelle 5-5 Variablen

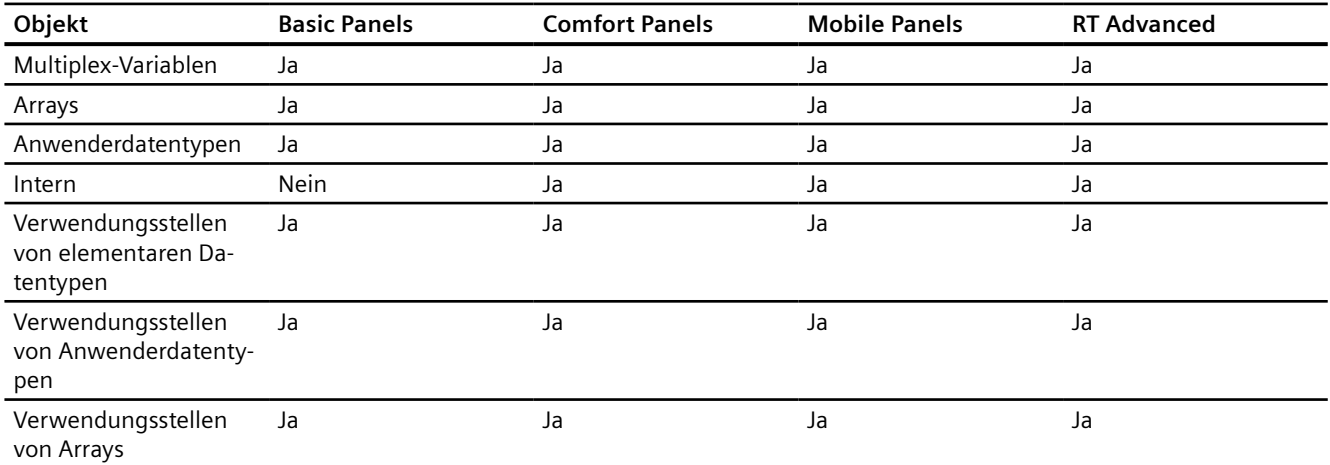

Zusätzlich unterstützt TIA Portal Openness alle Wertebereiche, die von den Kommunikationstreibern unterstützt werden.

#### **Verbindungen**

TIA Portal Openness unterstützt nicht integrierte Verbindungen, die auch von den jeweiligen Bediengeräten unterstützt werden. Weitere Informationen finden Sie in der Online-Hilfe für das

## TIA Portal unter "Prozesse visualisieren > Mit Steuerungen kommunizieren > Geräteabhängigkeit".

Tabelle 5-6 Listen

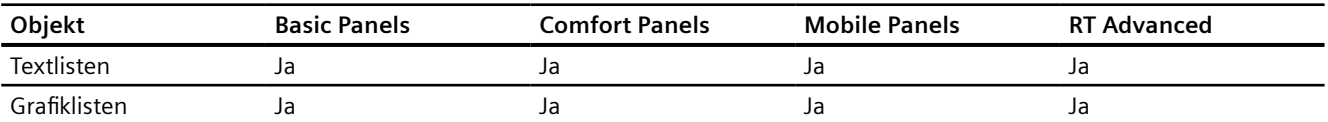

Tabelle 5-7 Texte

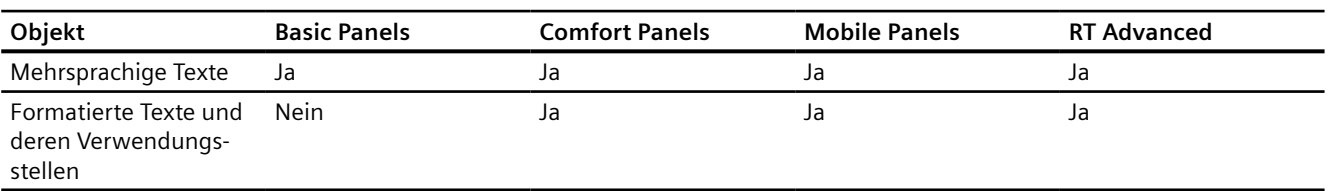

*5.2 Allgemeine Funktionen*

# **5.2 Allgemeine Funktionen**

## **5.2.1 Einleitung**

## **Übersicht**

TIA Portal Openness unterstützt eine Auswahl von Funktionen für definierte Aufgaben, die Sie außerhalb des TIA Portals über TIA Portal Openness API aufrufen können.

#### **Hinweis**

Wenn bereits eine Vorgängerversion von TIA Portal Openness installiert ist, wird die aktuelle Version parallel installiert.

Die nachstehenden Abschnitte vermitteln Ihnen einen Überblick über die typischen Schritte der Programmierung. Sie erfahren, wie die einzelnen Codeabschnitte interagieren und wie sich die jeweiligen Funktionen zu einem vollständigen Programm verzahnen. Sie erhalten auch einen Überblick über die Codekomponenten, die der jeweiligen Aufgabe angepasst werden müssen.

#### **Beispielprogramm**

Die einzelnen Schritte der Programmierung werden mit der Funktion "API-Zugriff in einer Konsolenanwendung" als Beispiel erläutert. Sie als Benutzer integrieren die zur Verfügung gestellten Funktionen in diesen Programmcode und passen die jeweiligen Codekomponenten an diese Aufgabe an.

## **Funktionen**

Im nachstehenden Abschnitt sind die Funktionen für definierte Aufgaben aufgeführt, die Sie mit TIA Portal Openness außerhalb des TIA Portals aufrufen können.

#### **Siehe auch**

[Einsatzmöglichkeiten](#page-47-0) (Seite [48](#page-47-0)) [Objektliste](#page-66-0) (Seite [67\)](#page-66-0)

## **5.2.2 Informationen über installierte TIA Portal Openness-Versionen**

#### **Voraussetzung**

• TIA Portal Openness und TIA Portal sind installiert
### **Verwendung**

Ab TIA Portal Openness V14 hat jede installierte Version einen Registrierungsschlüssel, der Informationen über die Version enthält. Das ermöglicht die automatische Erzeugung von Anwendungskonfigurationsdatei für jede installierte Version von TIA Portal Openness.

Den Registrierungsschlüssel finden Sie unter dem folgendem Pfad:

```
HKEY_LOCAL_MACHINE\Software\Siemens\Automation\Openness\xx.x
\PublicAPI
```
#### **Hinweis**

Die Versionsnummer in diesem Pfad ist immer die Nummer der gegenwärtig installierten Version des TIA Portals. Bei mehreren parallelen Installationen gibt es mehrere Sätze von Einträgen für TIA Portal Openness in der Registrierung.

Es gibt einen einzigen Schlüssel für jede Version von TIA Portal Openness. Die Namen der Versionen sind die gleichen wie in der beschriebenen Assembly, zum Beispiel die Registrierungseinträge für TIA Portal Openness:

```
[HKEY_LOCAL_MACHINE\SOFTWARE\Siemens\Automation\Openness\xx.x\PublicAPI
\xx.x.x.x]"PublicKeyToken"="d29ec89bac048f84"
"Siemens.Engineering"="C:\Program Files\Siemens\Automation\Portal Vxx\PublicAPI\Vxx
\Siemens.Engineering.dll"
"Siemens.Engineering.Hmi"="C:\Program Files\Siemens\Automation\Portal Vxx\PublicAPI\Vxx
\Siemens.Engineering.Hmi.dll"
"EngineeringVersion"="xx"
"AssemblyVersion"="xx.x.x.x"
```
#### **Hinweis**

Wenn Sie eine [Anwendungskonfigurationsdatei](#page-82-0) (Seite [83](#page-82-0)) erzeugen möchten, können Sie den Pfad für Siemens.Engineering.dll, Siemens.Engineering.Hmi.dll und Token des öffentlichen Schlüssels dem Registrierungsschlüssel entnehmen.

# **5.2.3 Unterstützung von IntelliSense durch TIA Portal Openness**

# **Verwendung**

Der Intellisense-Support für TIA Portal Openness hilft Ihnen bei verfügbaren Attributen oder Methoden über Tooltip-Informationen. Er kann Aufschluss über Anzahl, Namen und Typen der erforderlichen Parameter geben. Im folgenden Beispiel gibt der fett gedruckte Parameter in der ersten Zeile den nächsten beim Eingeben der Funktion erforderlichen Parameter an.

project = tiaPortal.Projects.OpenWithUpgrade(projectInfo);

Project ProjectComposition.OpenWithUpgrade(FileInfo path) Open Action with project update is necessary

Sie können Informationen über Parameter manuell abrufen. Dies geschieht durch Klicken auf "Edit IntelliSense/Parameter Info", durch Betätigen der Tastenkombination CTRL+SHIFT+SPACE oder durch Klicken auf die Schaltfläche "Parameter Info" in der Symbolleiste des Editors.

# **5.2.4 Standard-Bibliotheken**

Fügen Sie die folgenden Namensraumanweisungen am Beginn des jeweiligen Codebeispiels ein, um sicherzustellen, dass die Codebeispiele funktionieren:

```
using System;
using System.Collections.Generic;
using System.IO;
using Siemens.Engineering;
using Siemens.Engineering.Cax;
using Siemens.Engineering.Compiler;
using Siemens.Engineering.Compare;
using Siemens.Engineering.Download;
using Siemens.Engineering.Hmi;
using Siemens.Engineering.Hmi.Cycle;
using Siemens.Engineering.Hmi.Communication;
using Siemens.Engineering.Hmi.Globalization;
using Siemens.Engineering.Hmi.RuntimeScripting;
using Siemens.Engineering.Hmi.Screen;
using Siemens.Engineering.Hmi.Tag;
using Siemens.Engineering.Hmi.TextGraphicList;
using Siemens.Engineering.HW;
using Siemens.Engineering.HW.Extensions;
using Siemens.Engineering.HW.Features;
using Siemens.Engineering.HW.Utilities;
using Siemens.Engineering.Library;
using Siemens.Engineering.Library.MasterCopies;
using Siemens.Engineering.Library.Types;
using Siemens.Engineering.SW;
using Siemens.Engineering.SW.Blocks;
using Siemens.Engineering.SW.ExternalSources;
using Siemens.Engineering.SW.Tags;
using Siemens.Engineering.SW.TechnologicalObjects;
using Siemens.Engineering.SW.TechnologicalObjects.Motion; 
using Siemens.Engineering.SW.Types;
using Siemens.Engineering.Upload;
```
# <span id="page-75-0"></span>**5.2.5 Einsatz der Codebeispiele**

### **Aufbau der Codeausschnitte**

Jeder Codeausschnitt in dieser Dokumentation wird als Funktion ohne Rückgabewert mit einem Objektverweis als Übertragungsparameter implementiert. Auf das Beseitigen von Objekten wird zum Zweck der besseren Lesbarkeit verzichtet. Objekte aus dem TIA Portal werden mit ihrem Namen mithilfe der Methode Find adressiert.

```
//Deletes a single screen from a user folder or a system folder
private static void DeleteScreenFromFolder(HmiTarget hmiTarget)
{
     //The screen "MyScreen" will be deleted if it is existing in the folder 
"myScreenFolder". 
     //If "myScreen" is stored in a subfolder of "myScreenFolder" it will not be deleted. 
    string screenName = "MyScreen";
     ScreenUserFolder folder = hmiTarget.ScreenFolder.Folders.Find("myScreenFolder");
     ScreenComposition screens = folder.Screens;
    Screen screen = screens. Find (screenName) ;
     if (screen != null)
     {
         screen.Delete();
 }
}
```
Zum Ausführen dieses Codeausschnitts benötigen Sie Folgendes:

- Ein WinCC-Projekt mit einem HMI-Gerät, das eine Gruppe mit mindestens einem Bild beinhaltet.
- Eine Funktion, die das Bediengerät instanziiert.

#### **Hinweis**

Wenn Sie Verzeichnispfade angeben, verwenden Sie den absoluten Verzeichnispfad, zum Beispiel "C:/path/file.txt".

Relative Verzeichnispfade sind nur in den XML-Dateien für Import und Export zulässig, zum Beispiel "file.txt" oder "C:/path01/.../path02/file.txt".

### **Beispiel für Ausführung des Codeausschnitts**

```
Verwenden Sie das folgende Beispiel zum Ausführen des Codeausschnitts 
               "DeleteScreenFromFolder" als Teil des Beispielprogramms "Hello TIA": 
//In the sample program "Hello TIA" replace the function call 
//"IterateThroughDevices(project)" by the following functions calls: 
    HmiTarget hmiTarget = GetTheFirstHmiTarget(project);
     DeleteScreenFromFolder(hmiTarget);
//Put the following function definitions before or after the 
//function definition of "private static void IterateThroughDevices(Project project)": 
private static HmiTarget GetTheFirstHmiTarget(Project project)
{
     if (project == null)
     {
         Console.WriteLine("Project cannot be null");
         throw new ArgumentNullException("project");
 }
     foreach (Device device in project.Devices)
     //This example looks for devices located directly in the project.
     //Devices which are stored in a subfolder of the project will not be affected by this 
example.
     {
         foreach (DeviceItem deviceItem in device.DeviceItems)
\{ DeviceItem deviceItemToGetService = deviceItem as DeviceItem;
             SoftwareContainer container = 
deviceItemToGetService.GetService<SoftwareContainer>();
             if (container != null)
 {
                 HmiTarget hmi = container.Software as HmiTarget;
                if (hmi != null)
\{ return hmi;
 }
 }
 }
     }
     return null;
}
//Deletes a single screen from a user folder or a system folder
private static void DeleteScreenFromFolder(HmiTarget hmiTarget)
{
     string screenName = "MyScreen";
     ScreenUserFolder folder = hmiTarget.ScreenFolder.Folders.Find("myScreenFolder");
     ScreenComposition screens = folder.Screens;
    Screen screen = screens. Find(screenName);
     if (screen != null)
     {
         screen.Delete();
     }
}
```
# <span id="page-77-0"></span>**5.2.6 Beispielprogramm**

# Anwendungsbeispiel: API-Zugriff in einer Anwendung erstellen

Der vollständige Programmcode des Anwendungsbeispiels wird nachstehend aufgeführt. Die typischen Schritte für die Programmierung werden nachfolgend anhand dieses Beispiels beschrieben.

### **Hinweis**

Für das Anwendungsbeispiel ist eine [Anwendungskonfigurationsdatei](#page-82-0) (Seite [83\)](#page-82-0) erforderlich.

```
using System;
using Siemens.Engineering;
using Siemens.Engineering.HW;
using Siemens.Engineering.HW.Features;
using Siemens.Engineering.SW;
using Siemens.Engineering.SW.Blocks;
using Siemens.Engineering.SW.ExternalSources;
using Siemens.Engineering.SW.Tags;
using Siemens.Engineering.SW.Types;
using Siemens.Engineering.Hmi;
using HmiTarget = Siemens. Engineering. Hmi. HmiTarget;
using Siemens.Engineering.Hmi.Tag;
using Siemens.Engineering.Hmi.Screen;
using Siemens.Engineering.Hmi.Cycle;
using Siemens.Engineering.Hmi.Communication;
using Siemens.Engineering.Hmi.Globalization;
using Siemens.Engineering.Hmi.TextGraphicList;
using Siemens.Engineering.Hmi.RuntimeScripting;
using System.Collections.Generic; 
using Siemens.Engineering.Compiler;
using Siemens.Engineering.Library;
using System.IO;
namespace HelloTIA
{
     internal class Program
     {
        private static void Main(string[] args)
\{ RunTiaPortal();
 }
        private static void RunTiaPortal()
\{ Console.WriteLine("Starting TIA Portal");
           using (TiaPortal tiaPortal = new TiaPortal(TiaPortalMode.WithUserInterface))
 {
                 Console.WriteLine("TIA Portal has started");
                ProjectComposition projects = tiaPortal.Projects;
                Console.WriteLine("Opening Project...");
                // please adapt the path and the extension apx to the installed version of 
TIA Portal 
               FileInfo projectPath = new FileInfo("C:\Demo\AnyCompanyProject.apx"); //edit 
the path according to your project
                Project project = null;
                 try
\{ project = projects.OpenWithUpgrade(projectPath);
 }
                 catch (Exception)
\{ Console.WriteLine(String.Format("Could not open project {0}", 
projectPath.FullName));
                    Console.WriteLine("Demo complete hit enter to exit");
                    Console.ReadLine();
```

```
 return;
 }
                Console.WriteLine(String.Format("Project {0} is open", 
project.Path.FullName));
                IterateThroughDevices(project);
                project.Close();
                Console.WriteLine("Demo complete hit enter to exit");
                Console.ReadLine();
 }
 }
        private static void IterateThroughDevices(Project project)
\overline{\mathcal{A}} if (project == null)
 {
                Console.WriteLine("Project cannot be null");
                return;
 }
            Console.WriteLine(String.Format("Iterate through {0} device(s)", 
project.Devices.Count));
            foreach (Device device in project.Devices)
 {
               Console.WriteLine(String.Format("Device: \"{0}\".", device.Name));
 }
            Console.WriteLine();
        }
     }
}
```
### **Vorgehensweise in Einzelschritten**

#### **1. TIA Portal in der Entwicklungsumgebung bekannt machen**

Erzeugen Sie in Ihrer Entwicklungsumgebung einen Verweis auf alle "dll-Dateien" im Verzeichnis "C:\Program Files\Siemens\Automation\PortalV..\PublicAPI\V..".

Nachstehend finden Sie eine Beschreibung dieses Vorgangs anhand der Datei "Siemens.Engineering.dll" als Beispiel.

Die Datei "Siemens.Engineering.dll" befindet sich im Verzeichnis "C:\Program Files\Siemens \Automation\PortalV..\PublicAPI\V..". Erzeugen Sie in Ihrer Entwicklungsumgebung einen Verweis auf die Datei "Siemens.Engineering.dll".

#### **Hinweis**

Weisen Sie dem Parameter "CopyLocal" in den Referenzattributen den Wert "False" zu.

### 2. Namensraum für das TIA Portal veröffentlichen

Fügen Sie den folgenden Code hinzu:

using Siemens.Engineering;

### **3. TIA Portal ver¶ffentlichen und starten**

Um das TIA Portal zu veröffentlichen und zu starten, fügen Sie den folgenden Code ein:

```
using (TiaPortal tiaPortal = new TiaPortal())
{
     // Add your code here
}
```
### **4. Projekt ¶ffnen**

Um ein Projekt zu öffnen, können Sie beispielsweise den folgenden Code verwenden:

```
ProjectComposition projects = tiaPortal.Projects;
Console.WriteLine("Opening Project...");
//please adapt the path and the extension apx to the installed version of TIA Portal 
FileInfo projectPath = new FileInfo("C:\Demo\AnyCompanyProject.apx");
Project project = null;
try
{ 
     project = projects.Open(projectPath);
}
catch (Exception)
{ 
     Console.WriteLine(String.Format("Could not open project {0}", projectPath.FullName)); 
     Console.WriteLine("Demo complete hit enter to exit"); 
     Console.ReadLine(); 
     return;
}
Console.WriteLine(String.Format("Project {0} is open", project.Path.FullName));
```
### **5. Geräte eines Projekts enumerieren**

Um alle Geräte des Projekts zu enumerieren, fügen Sie den folgenden Code ein:

```
static private void IterateThroughDevices(Project project)
     {
        if (project == null)
         {
            Console.WriteLine("Project cannot be null");
            return;
 }
        Console.WriteLine();
        Console.WriteLine(String.Format("Iterate through {0} device(s)", 
project.Devices.Count));
        foreach (Device device in project.Devices)
\{Console.WriteLine(String.Format("Device: \"{0}\".", device.Name));
 }
        Console.WriteLine();
 }
```
### **6. Projekt speichern und schließen**

Fügen Sie den folgenden Code ein und speichern und schließen Sie das Projekt:

project.Save(); project.Close();

# **5.2.7 Programmierschritte**

# **Übersicht**

TIA Portal Openness erfordert die folgenden Schritte der Programmierung für den Zugriff mittels TIA Portal Openness API:

- 1. TIA Portal in der Entwicklungsumgebung bekannt machen
- 2. Programmzugriff auf das TIA Portal einrichten
- 3. Programmzugriff auf das TIA Portal aktivieren
- 4. TIA Portal veröffentlichen und starten
- 5. Projekt öffnen
- 6. Befehle ausführen
- 7. Projekt speichern und schließen
- 8. Verbindung zum TIA Portal beenden

# <span id="page-82-0"></span>**Hinweis**

# **Zulässige Strings**

In Strings im TIA Portal sind nur bestimmte Zeichen zulässig. Alle über die TIA Portal Openness-Anwendung an das TIA Portal übergebene Strings unterliegen diesen Regeln. Wenn Sie ein ungültiges Zeichen in einem Parameter übergeben, wird eine Ausnahme angezeigt.

## **Siehe auch**

[Beispielprogramm](#page-77-0) (Seite [78\)](#page-77-0) [Einsatz der Codebeispiele](#page-75-0) (Seite [76\)](#page-75-0)

# **5.2.8 Verbindung zum TIA Portal aufbauen**

# **Einleitung**

Sie starten das TIA Portal mit TIA Portal Openness oder stellen die Verbindung zu einem bereits ausgeführten TIA Portal her. Wenn Sie das TIA Portal mit einer TIA Portal Openness-Anwendung starten, geben Sie an, ob das TIA Portal mit oder ohne grafische Benutzeroberfläche gestartet werden soll. Wenn Sie mit dem TIA Portal ohne Benutzeroberfl¤che arbeiten, wird das TIA Portal nur als Prozess des Betriebssystems gestartet. Sie erstellen mit einer TIA Portal Openness-Anwendung bei Bedarf mehrere Instanzen des TIA Portals.

### **Hinweis**

Wenn Sie über die TIA Portal Openness-Anwendung auf die Oberfl¤che des TIA Portals zugreifen, können Sie keinen HMI-Editor verwenden. Sie können den Editor "Geräte & Netze" oder den Programmiereditor manuell oder mit TIA Portal Openness API öffnen.

Zum Starten des TIA Portals mit einer TIA Portal Openness-Anwendung stehen Ihnen folgende Optionen zur Verfügung.

- Verwenden Sie eine Anwendungskonfigurationsdatei (in den meisten Fällen zu empfehlen).
- Verwenden Sie die Methode "AssemblyResolve" (zu empfehlen beim Kopieren usw.).
- Kopieren Sie die Siemens.Engineering.dll in das Verzeichnis der TIA Portal Openness-Anwendung.

### **Hinweis**

Es empfiehlt sich, die Siemens.Engineering.dll mit Hilfe der Anwendungskonfigurationsdatei zu laden. Bei Verwendung dieser Methode werden die starken Namen berücksichtigt und schädliche Änderungen an der Engineering.dll führen zu einem Ladefehler. Bei Verwendung der Methode AssemblyResolve ist dies nicht erkennbar.

### **Starten des TIA Portals mit einer Anwendungskonfigurationsdatei**

Erzeugen Sie in der Anwendungskonfigurationsdatei Verweise auf alle erforderlichen Programmbibliotheken. Die Anwendungskonfigurationsdatei verteilen Sie zusammen mit der TIA Portal Openness-Anwendung.

Speichern Sie die Anwendungskonfigurationsdatei "app.config" im selben Verzeichnis wie die TIA Portal Openness-Anwendung und beziehen Sie diese Datei in Ihre Anwendung ein. Prüfen Sie, ob der Dateipfad in jedem Code mit dem Installationspfad des TIA Portals übereinstimmt.

Für die Anwendungskonfigurationsdatei können Sie den folgenden Codeausschnitt verwenden:

```
<?xml version="1.0"?>
<configuration>
     <runtime>
         <assemblyBinding xmlns="urn:schemas-microsoft-com:asm.v1">
             <dependentAssembly>
                 <assemblyIdentity name="Siemens.Engineering" culture="neutral" 
publicKeyToken="d29ec89bac048f84"/>
              <!-- Edit the following path according to your installed version of TIA Portal 
-->
                 <codeBase version="Vxx.x.x.x" href="FILE://C:\Program Files\Siemens
\Automation\Portal Vxx\PublicAPI\Vxx\Siemens.Engineering.dll"/>
             </dependentAssembly>
             <dependentAssembly>
                 <assemblyIdentity name="Siemens.Engineering.Hmi" culture="neutral" 
publicKeyToken="d29ec89bac048f84"/>
              <!-- Edit the following path according to your installed version of TIA Portal 
-- <codeBase version="Vxx.x.x.x" href="FILE://C:\Program Files\Siemens
\Automation\Portal Vxx\PublicAPI\Vxx\Siemens.Engineering.Hmi.dll"/>
             </dependentAssembly>
         </assemblyBinding>
    \langle/runtime>
</configuration>
```
Verwenden Sie den folgenden Programmcode zum ffnen einer neuen Instanz des TIA Portals über die Anwendungskonfigurationsdatei:

```
//Connect a TIA Portal Openness application via API using 
using System;
using System.IO;
using Siemens.Engineering;
namespace UserProgram
{
     internal class MyProgram
     {
         public static void Main(string[] args)
         {
             // To start TIA Portal with user interface:
            // using (TiaPortal tiaPortal = new TiaPortal(TiaPortalMode.WithUserInterface))
             //
             // To start TIA Portal without user interface:
             // using (TiaPortal tiaPortal = new 
TiaPortal(TiaPortalMode.WithoutUserInterface))
            using (TiaPortal tiaPortal = new TiaPortal(TiaPortalMode.WithUserInterface))
 {
                 //begin of code for further implementation
                 //...
                 //end of code
 }
        }
     }
}
```
### **Starten des TIA Portals mit der Methode "AssemblyResolve"**

Bauen Sie den Programmcode von TIA Portal Openness so auf, dass die Registrierung auf das Ereignis "AssemblyResolve" so früh wie möglich erfolgt. Verkapseln Sie den Zugriff auf das TIA Portal in einem zusätzlichen Objekt oder einer zusätzlichen Methode.

Vorsicht ist beim Auflösen der Engineering Assembly mit einer Assembly-Resolver-Methode geboten. Wenn Typen aus der Engineering Assembly verwendet werden, bevor der Assembly Resolver ausgeführt wurde, stürzt das Programm ab. Der Grund dafür ist, dass der Just-in-time-Übersetzer (JIT-Übersetzer) eine Methode erst dann übersetzt, wenn er sie ausführen muss. Wenn Typen einer Engineering Assembly beispielsweise in "Main" verwendet werden, versucht der JIT-Übersetzer, "Main" bei laufendem Programm zu übersetzen. Das schlägt fehl, weil der JIT-Übersetzer nicht weiß, wo die Engineering Assembly zu finden ist. Die Registrierung des Assembly Resolver in Main ändert daran nichts. Die Methode muss vor der Registrierung des Assembly Resolver laufen und übersetzt werden, bevor der Assembly Resolver ausgeführt werden kann. Die Lösung für dieses Problem besteht darin, die Business Logic, die Typen aus der Engineering Assembly verwendet, in einer separaten Methode unterzubringen. Dabei verwendet die separate Methode nur Typen, die der JIT-Übersetzer bereits versteht. Das vorliegende Beispiel verwendet eine Methode, die "void" zurückgibt, keine Parameter hat und sämtliche Business Logic enthält. Jetzt wird "Main" vom JIT-Übersetzer erfolgreich übersetzt, weil er alle Typen in Main versteht. Wenn RunTiaPortal während der Laufzeit aufgerufen wird, ist der Assembly Resolver bereits registriert. Somit weiß der JIT-Übersetzer bei dem Versuch, die Typen der Business Logic zu finden, wo sich die Engineering Assembly befindet.

Verwenden Sie den folgenden Programmcode zum ffnen einer neuen Instanz des TIA Portals.

```
using System;
using System.IO;
using System.Reflection;
using Siemens.Engineering; 
namespace UserProgram
{ 
    static class MyProgram 
     { 
        public static void Main(string[] args) 
         { 
            AppDomain.CurrentDomain.AssemblyResolve += MyResolver; 
            RunTiaPortal(); 
 } 
        private static void RunTiaPortal() 
\{ // To start TIA Portal with user interface: 
            // using (TiaPortal tiaPortal = new TiaPortal(TiaPortalMode.WithUserInterface))
            // 
            // To start TIA Portal without user interface: 
            // using (TiaPortal tiaPortal = new 
TiaPortal(TiaPortalMode.WithoutUserInterface)) 
            using (TiaPortal tiaPortal = new TiaPortal(TiaPortalMode.WithUserInterface)) 
 { 
                //begin of code for further implementation 
               //... //end of code 
 } 
 } 
        private static Assembly MyResolver(object sender, ResolveEventArgs args) 
\{int index = args.Name.IndexOf(','');
           if (index == -1) {
                return null;
 }
            string name = args.Name.Substring(0, index) + ".dll";
            // Edit the following path according to your installed version of TIA Portal
            string path = Path.Combine(@"C:\Program Files\Siemens\Automation\Portal Vxx
\PublicAPI\Vxx\", name);
           string fullPath = Path.GetFullPath(path);
            if (File.Exists(fullPath))
 {
                return Assembly.LoadFrom(fullPath);
 }
            return null;
        }
    }
}
```
## **Auf aktive Instanzen des TIA Portals zugreifen**

Um die Verbindung zu einer aktiven Instanz des TIA Portals mit einer TIA Portal Openness-Anwendung herstellen zu können, listen Sie zunächst die Instanzen des TIA Portals auf. Innerhalb einer Windows-Sitzung können Sie Verbindungen zu mehreren Instanzen herstellen. Die aktive Instanz kann das TIA Portal mit oder ohne gestartete Benutzeroberfläche sein:

```
foreach (TiaPortalProcess tiaPortalProcess in TiaPortal.GetProcesses())
     {
        1/\ldots }
```
Wenn Sie die Prozess-ID der Instanz des TIA Portals kennen, verwenden Sie die Prozess-ID für den Zugriff auf das Objekt. Der Startvorgang des TIA Portals benötigt eine gewisse Zeit, bevor Sie TIA Portal Openness mit dem TIA Portal verbinden können.

Beim Herstellen einer Verbindung zu einer aktiven Instanz des TIA Portals erscheint eine Verbindungsaufforderung der TIA Portal Openness-Firewall. Hier können Sie für die Verbindung Folgendes angeben:

- Verbindung einmal erlauben
- Verbindung nicht erlauben
- Verbindungen von dieser Applikation immer erlauben Weitere Informationen hierzu siehe [TIA Portal Openness-Firewall](#page-87-0) (Seite [88](#page-87-0)).

#### **Hinweis**

Wird die Registry-Eingabeaufforderung dreimal zurückgewiesen, löst das System eine Ausnahme vom Typ EngineeringSecurityException aus.

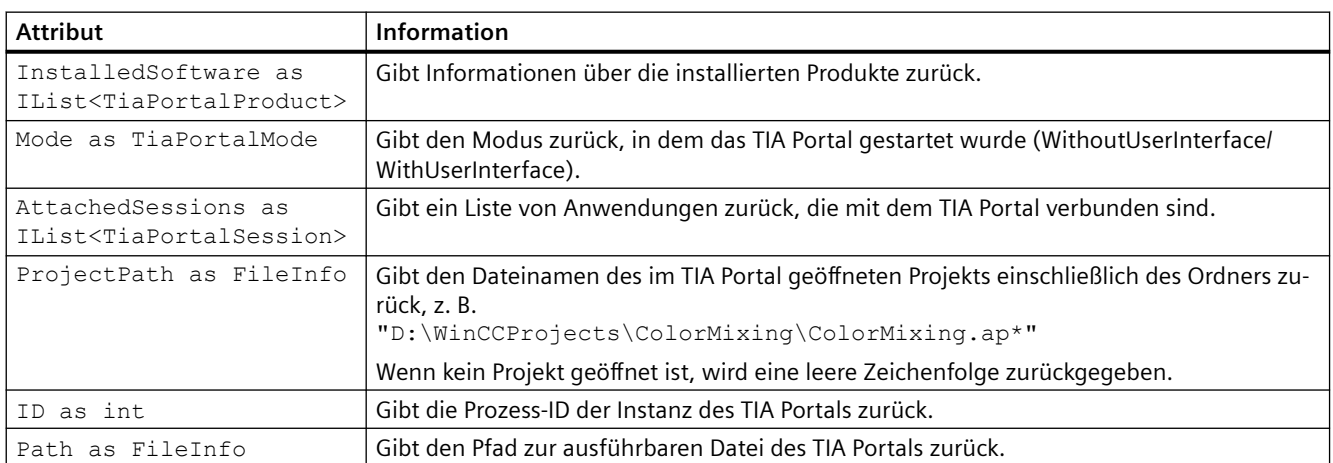

Nach Herstellung der Verbindung zum Prozess können Sie mit Hilfe eines der folgenden Attribute Informationen zu den Instanzen des TIA Portals abrufen:

# <span id="page-87-0"></span>**5.2.9 TIA Portal Openness-Firewall**

### **Eingabeaufforderung der TIA Portal Openness-Firewall**

Wenn Sie versuchen, über TIA Portal Openness eine Verbindung zu einem laufenden TIA Portal herzustellen, fordert das TIA Portal Sie auf, die Verbindung zu akzeptieren oder zurückzuweisen, wie im folgenden Screenshot dargestellt.

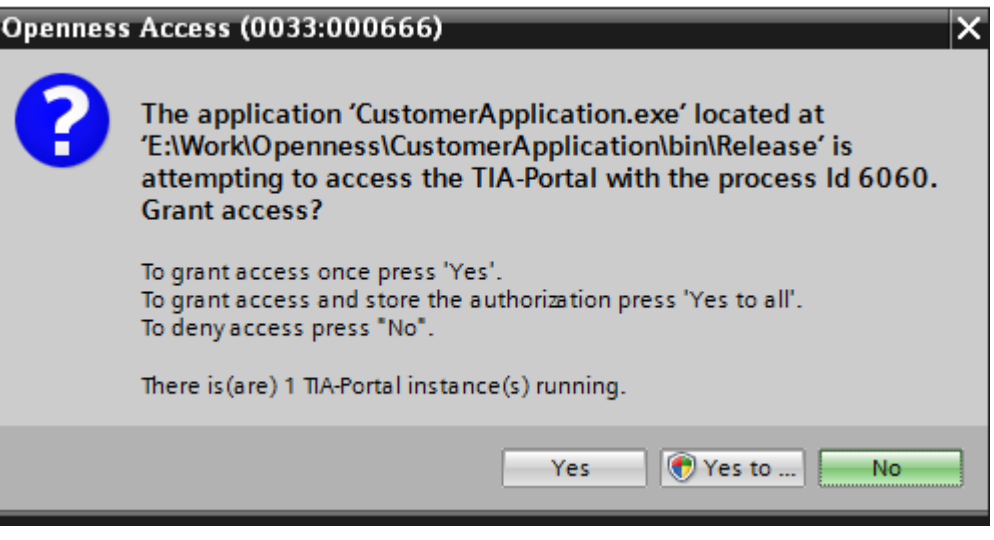

### **Verbindung zum TIA Portal einmal erlauben**

Wenn Sie Ihre TIA Portal Openness-Anwendung nur einmal mit dem TIA Portal verbinden möchten, klicken Sie bei der Eingabeaufforderung auf "Yes". Wenn Ihre TIA Portal Openness-Anwendung das nächste Mal versucht, eine Verbindung zum TIA Portal herzustellen, wird die Eingabeaufforderung wieder angezeigt.

### **Whitelist-Eintrag durch Verbinden mit dem TIA Portal hinzufügen**

Zum Erzeugen eines Whitelist-Eintrags für Ihre TIA Portal Openness-Anwendung befolgen Sie diese Schritte:

- 1. Wenn Sie bei der Eingabeaufforderung auf "Yes to all" klicken, wird ein Dialog zur Benutzerkontensteuerung angezeigt.
- 2. Klicken Sie im Dialog zur Benutzerkontensteuerung auf "Yes". um Ihre Anwendung zur Whitelist in der Windows-Registrierdatenbank hinzuzufügen und um die Anwendung mit dem TIA Portal zu verknüpfen.

### <span id="page-88-0"></span>**Whitelist-Eintrag ohne TIA Portal hinzufügen**

Wenn Sie der Whitelist einen Eintrag hinzufügen möchten, ohne dafür das TIA Portal zu verwenden, können Sie eine Registrierungsdatei wie diese erzeugen:

```
Windows Registry Editor Version 5.00
[HKEY_LOCAL_MACHINE\SOFTWARE\Siemens\Automation\Openness\xx.x\Whitelist
\CustomerApplication.exe]
[HKEY_LOCAL_MACHINE\SOFTWARE\Siemens\Automation\Openness\xx.x\Whitelist
\CustomerApplication.exe\Entry]
"Path"="E:\\Work\\Openness\\CustomerApplication\\bin\\Release\\CustomerApplication.exe"
"DateModified"="2014/06/10 15:09:44.406"
"FileHash"="0rXRKUCNzMWHOMFrT52OwXzqJef10ran4UykTeBraaY="
```
### Das folgende Beispiel zeigt, wie sie den Filehash-Wert und das Datum der letzten Änderung berechnen können:

```
string applicationPath = @"E:\\Work\\Openness\\CustomerApplication\\bin\\Release\
\CustomerApplication.exe"; 
string lastWriteTimeUtcFormatted = String.Empty; 
DateTime lastWriteTimeUtc; 
HashAlgorithm hashAlgorithm = SHA256.Create(); 
FileStream stream = File.OpenRead(applicationPath); 
byte[] hash = hashAlgorithm.ComputeHash(stream); 
// this is how the hash should appear in the .reg file
string convertedHash = Convert.ToBase64String(hash);
lastWriteTimeUtc = fileInfo.LastWriteTimeUtc; 
// this is how the last write time should be formatted
lastWriteTimeUtcFormatted = lastWriteTimeUtc.ToString(@"yyyy/MM/dd HH:mm:ss.fff");
```
# **5.2.10 Event-Handler**

### **Ereignis-Handler in der TIA Portal Openness-Anwendung**

Eine Instanz des TIA Portals bietet die folgenden Ereignisse, auf die Sie mit einem Ereignis-Handler in einer TIA Portal Openness-Anwendung reagieren können. Sie können auf die Attribute von Benachrichtigungen zugreifen und die Antworten entsprechend definieren.

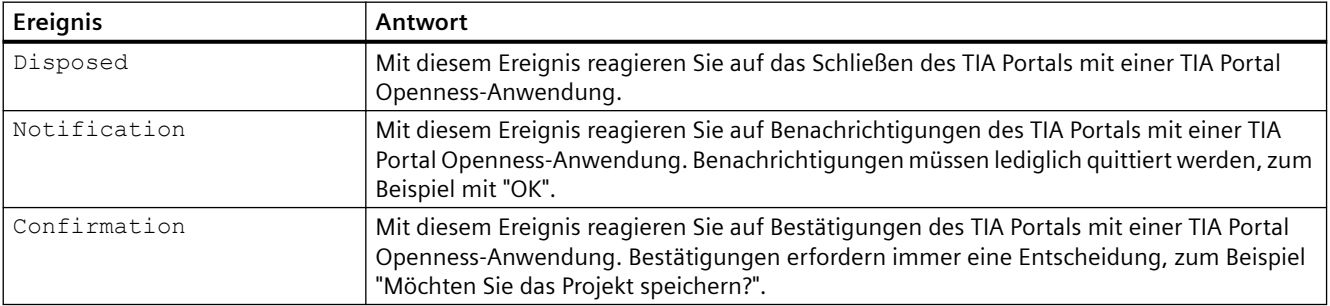

## **Programmcode**

Ändern Sie den folgenden Programmcode, um Ereignis-Handler in einer TIA Portal Openness-Anwendung zu registrieren:

```
//Register event handler for Disposed-Event
     ....
        tiaPortal.Disposed +=TiaPortal_Disposed;
....
private static void TiaPortal_Disposed(object sender, EventArgs e)
{
     ....
}
//Register event handler for Notification-Event
     ....
        tiaPortal.Notification += TiaPortal_Notification;
....
private static void TiaPortal_Notification(object sender, NotificationEventArgs e)
{
     ....
}
//Register event handler for Confirmation-Event
     ....
        tiaPortal.Confirmation += TiaPortal_Confirmation;
....
private static void TiaPortal_Confirmation(object sender, ConfirmationEventArgs e)
{
     ....
}
```
### **Attribute von Benachrichtigungen des TIA Portals**

Benachrichtigungen des TIA Portals haben die folgenden Attribute:

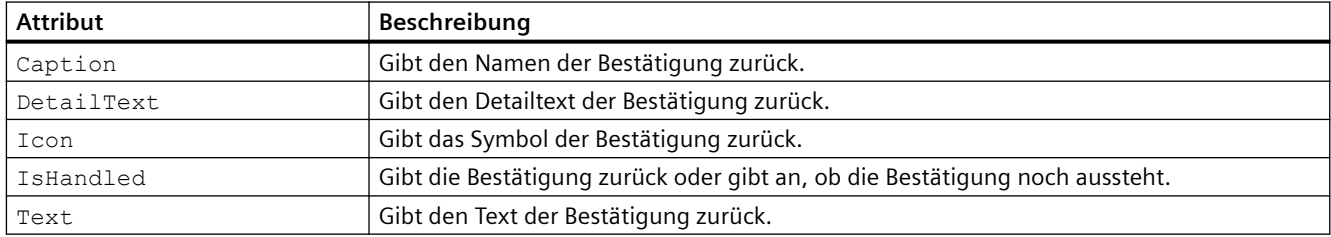

# **Attribute von Bestätigungen**

Bestätigungen haben die folgenden Attribute:

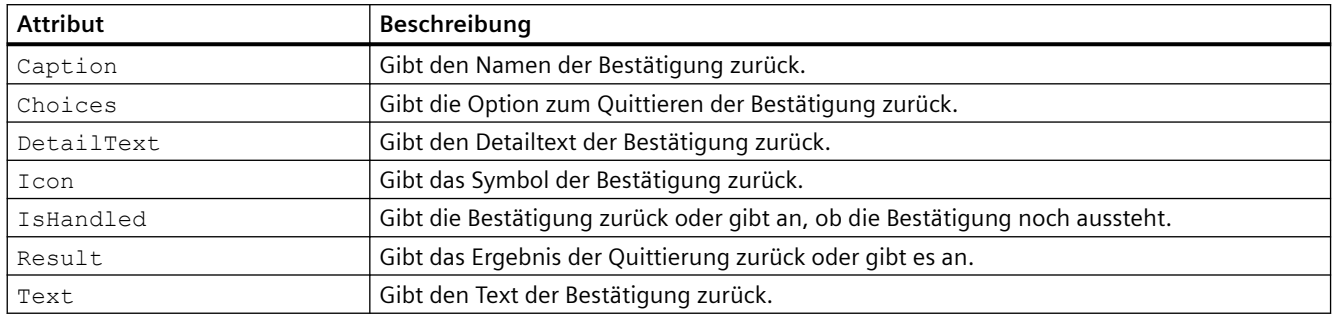

### **Siehe auch**

Dialoge mit Systemmeldungen programmgesteuert bestätigen (Seite 91)

# **5.2.11 Dialoge mit Systemmeldungen programmgesteuert bestätigen**

### **Voraussetzung**

- Die TIA Portal Openness-Anwendung ist mit dem TIA Portal verbunden. Siehe [Verbindung zum TIA Portal aufbauen](#page-82-0) (Seite [83](#page-82-0))
- Ein Projekt ist geöffnet. Siehe Projekt öffnen (Seite [115\)](#page-114-0)
- Ereignis-Handler sind registriert. Siehe [Verbindung zum TIA Portal aufbauen](#page-82-0) (Seite [83](#page-82-0))

### **Verwendung**

Wenn Sie das TIA Portal mit der Benutzeroberfläche bedienen, werden für einige Programmabläufe Dialoge mit Systemereignissen angezeigt. Anhand dieser Systemereignisse entscheiden Sie, wie Sie fortfahren möchten.

Wenn mit einer TIA Portal Openness-Anwendung auf das TIA Portal zugegriffen wird, müssen diese Systemereignisse über entsprechende "NET"-Ereignisse quittiert werden.

Die zulässigen Bestätigungen sind in der Liste Choices enthalten:

- Abort
- Cancel
- Ignore
- $N<sub>O</sub>$
- NoToAll
- None

- OK
- Retry
- Yes
- YesToAll

Der Wert von ConfirmationEventArgs.Result muss einer der oben aufgeführten Einträge sein. Andernfalls wird eine Ausnahme ausgelöst.

### **Programmcode**

Ändern Sie den folgenden Programmcode, um auf ein Bestätigungsereignis zu reagieren:

```
...
     tiaPortal.Confirmation += TiaPortalConfirmation;
...
private void TiaPortalConfirmation(object sender, ConfirmationEventArgs e)
{ 
     ...
}
```
Ändern Sie den folgenden Programmcode, um den Projekteur über ausgeführte Aktionen einer TIA Portal Openness-Anwendung zu benachrichtigen:

```
//Handles notifications 
using (TiaPortal tiaPortal = new TiaPortal())
{
    tiaPortal.Notification += Notification;
    try
\{ //perform actions that will result in a notification event
 }
    finally
        {
            tiaPortal.Notification -= Notification;
 }
}
```
# **5.2.12 Verbindung zum TIA Portal beenden**

### **Einleitung**

Wenn Sie die TIA Portal-Instanz ohne eine Benutzeroberfläche gestartet haben und Ihre Anwendung der einzige mit dem TIA Portal verknüpfte TIA Portal Openness-Client ist, können Sie die Instanz des TIA Portals mit der TIA Portal Openness-Anwendung schließen. Andernfalls trennen Sie die TIA Portal Openness-Anwendung von der TIA Portal-Instanz.

Trennen oder schließen Sie die aktive Instanz des TIA Portals mit der Methode IDisposable.Dispose().

Die Methode IDisposable.Dispose() können Sie wie folgt verwenden:

- Mit einem using-Statement.
- Umgeben Sie die Objektbeschreibung mit einem try-finally-Block und rufen Sie die Methode IDispose.Dispose() innerhalb des finally-Blocks auf.

Wenn Sie die aktive Instanz des TIA Portals beenden, können Sie nicht mehr auf das TIA Portal zugreifen.

#### **Hinweis**

Wenn ein Projekteur die TIA Portal-Instanz trotz laufenden Zugriffs einer TIA Portal Openness-Anwendung schließt, wird beim nächsten Zugriff in der TIA Portal Openness-Anwendung eine Ausnahme der Klasse "NonRecoverableException" ausgelöst. Sie können ein Disposed-Ereignis abonnieren, um einen Aufruf beim Schließen des TIA Portals zu erhalten.

### **Programmcode**

Ändern Sie den folgenden Programmcode, um die Verbindung zum TIA Portal zu trennen oder zu schließen:

```
// Add code to dispose the application if the application is still instantiated
if (tiaPortal != null)
{
     tiaPortal.Dispose();
}
```
### **Siehe auch**

[Event-Handler](#page-88-0) (Seite [89\)](#page-88-0)

# **5.2.13 Diagnoseschnittstellen im TIA Portal**

### **Verwendung**

Sie können bestimmte Diagnoseinformationen von laufenden Instanzen des TIA Portals über eine statische Methode abrufen. Die Diagnoseschnittstelle ist im Objekt TiaPortalProcess implementiert und dieses Objekt kann für jede aktuell laufende Instanz des TIA Portals abgerufen werden.

Die Diagnoseschnittstelle ist nicht gesperrt. Sie können also auf das Objekt TiaPortalProcess abrufen und auf seine Mitglieder zugreifen, und zwar unabhängig davon, ob das TIA Portal belegt ist oder nicht. Die Diagnoseschnittstelle umfasst folgende Mitglieder:

## **Klasse TiaPortalProcess**

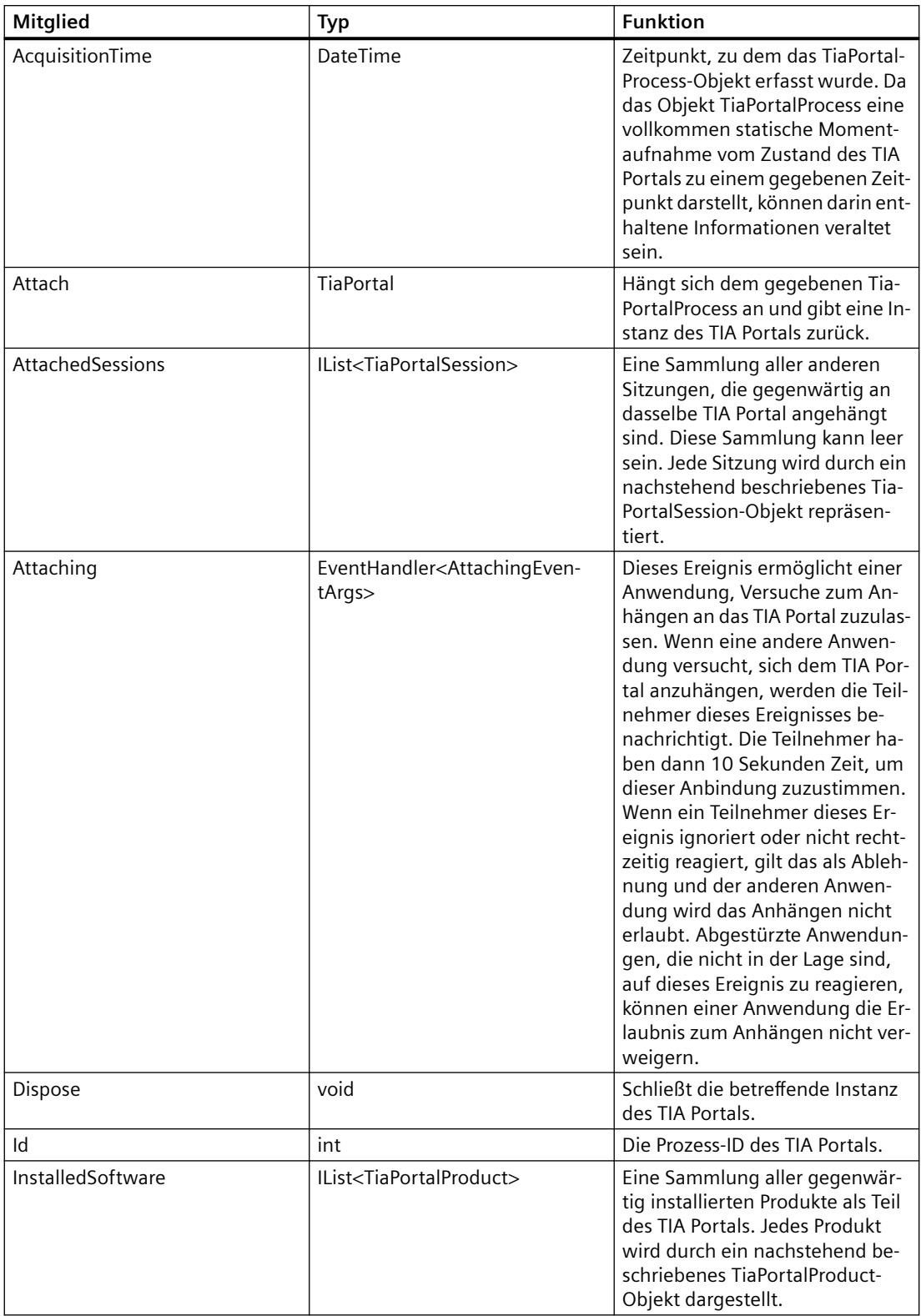

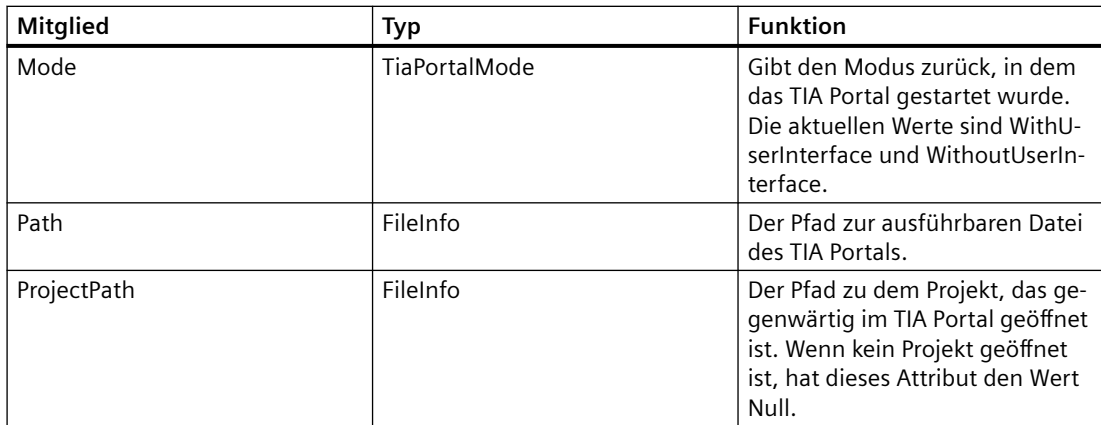

### **Klasse TiaPortalSession**

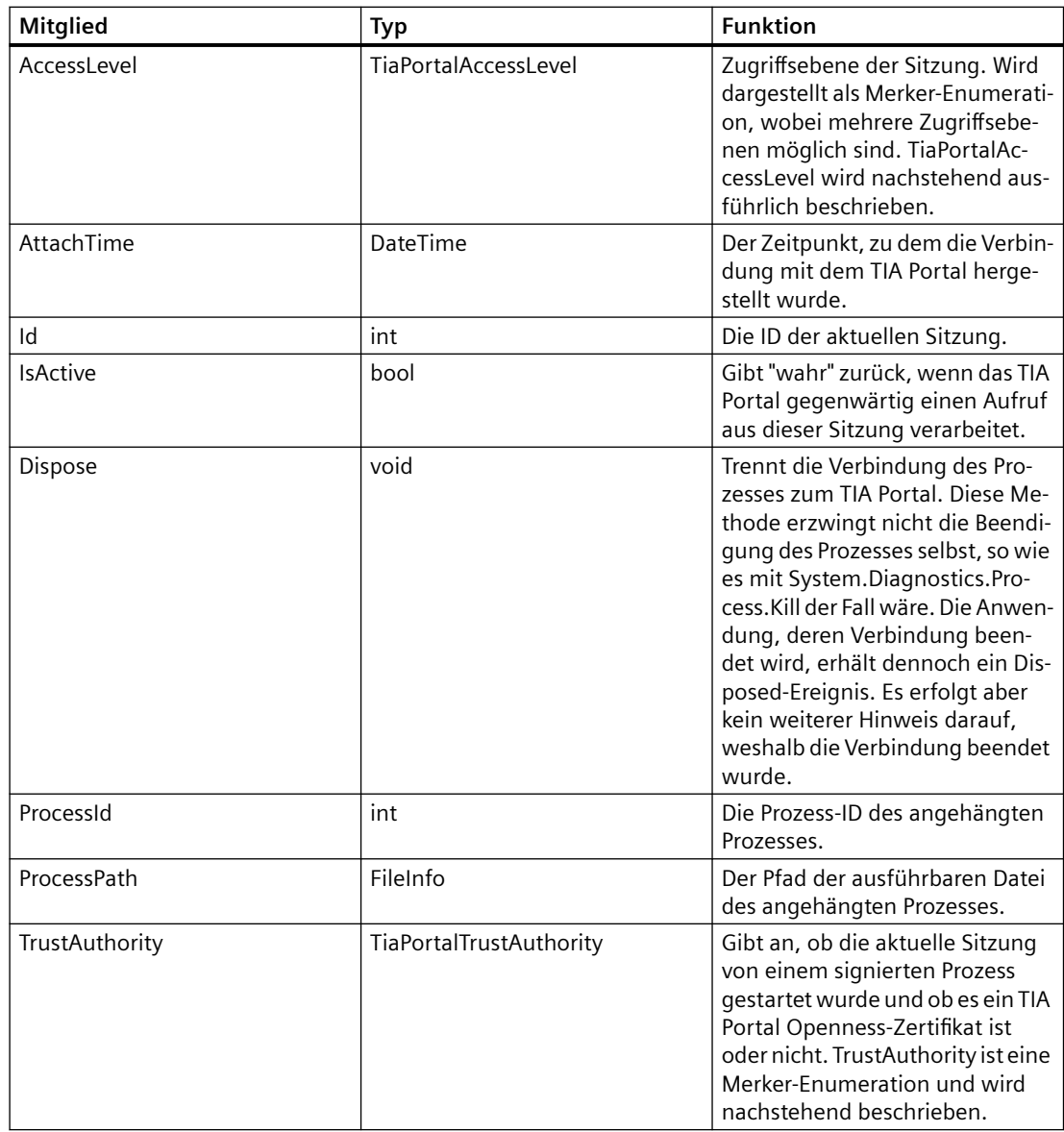

### *TIA Portal Openness API*

# *5.2 Allgemeine Funktionen*

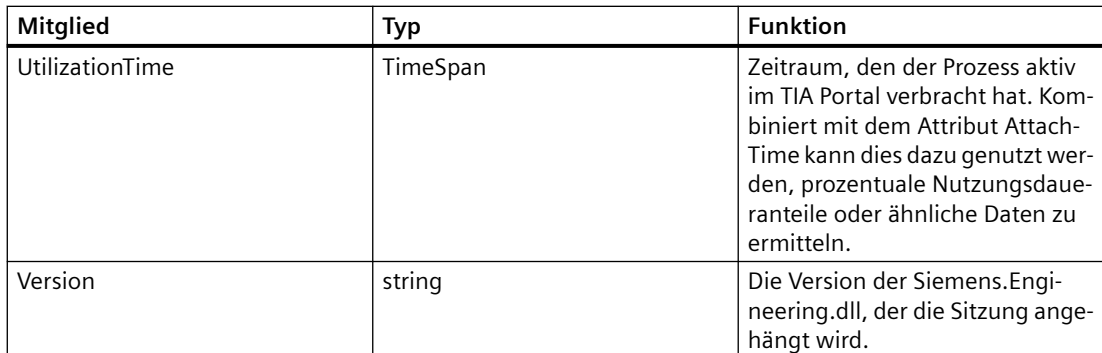

### **Enum TiaPortalAccessLevel**

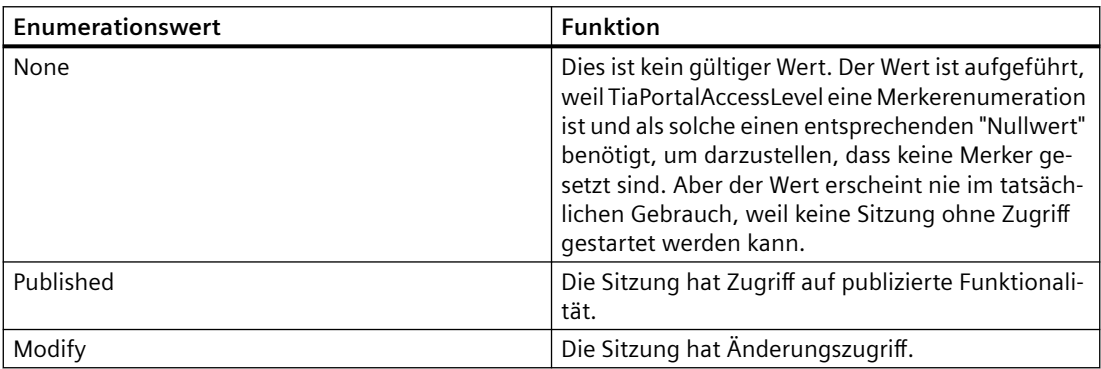

## **Enum TiaPortalTrustAuthority**

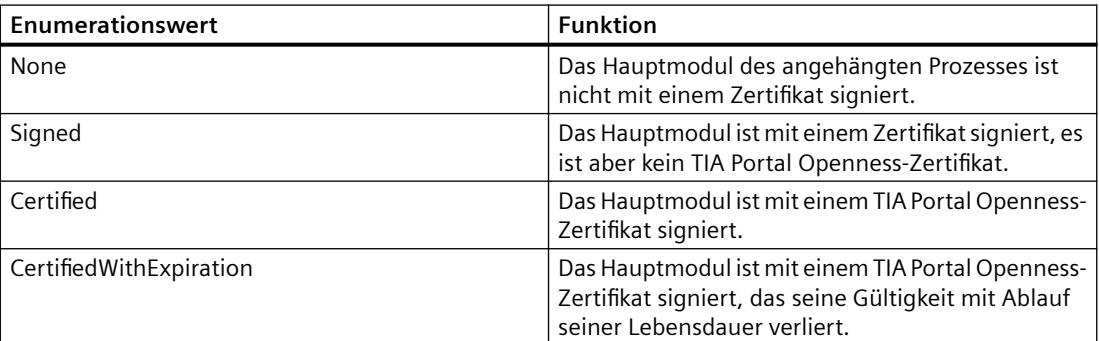

### **Klasse TiaPortalProduct**

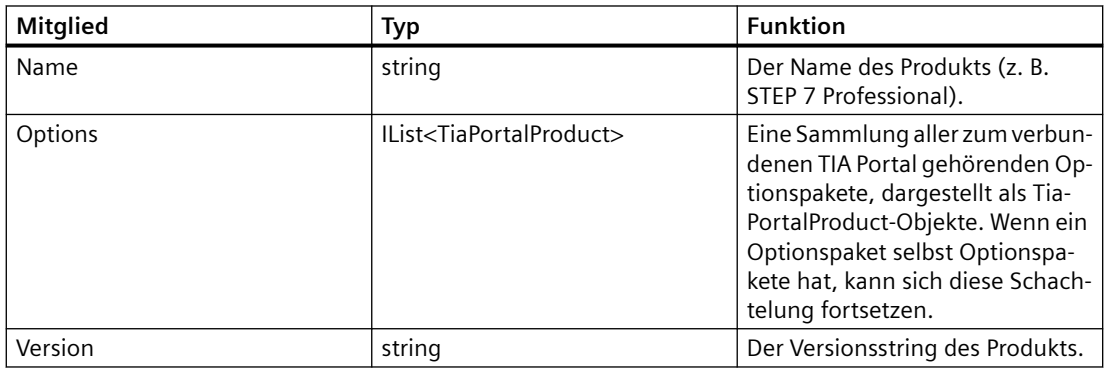

Der folgende Codeausschnitt bietet ein Beispiel dafür, wie die Diagnoseschnittstelle zum Abfragen von Informationen verwendet wird und wie diese Informationen anschließend in Ihrer Applikation genutzt werden.

```
public void TiaPortalDiagnostics() 
{ 
     IList<TiaPortalProcess> tiaPortalProcesses = TiaPortal.GetProcesses(); 
     foreach (TiaPortalProcess tiaPortalProcess in tiaPortalProcesses) 
\left\{\begin{array}{ccc} \end{array}\right\} Console.WriteLine("Process ID: {0}", tiaPortalProcess.Id); 
         Console.WriteLine("Path: {0}", tiaPortalProcess.Path); 
         Console.WriteLine("Project: {0}", tiaPortalProcess.ProjectPath); 
         Console.WriteLine("Timestamp: {0}", tiaPortalProcess.AcquisitionTime);
         Console.WriteLine("UI Mode: {0}", tiaPortalProcess.Mode); 
         //See method body below.
         Console.WriteLine("Installed Software:"); 
         EnumerateInstalledProducts(tiaPortalProcess.InstalledSoftware); 
         Console.WriteLine("Attached Openness Applications:"); 
         foreach (TiaPortalSession session in tiaPortalProcess.AttachedSessions)
\{ Console.WriteLine("Process: {0}", session.ProcessPath); 
             Console.WriteLine("Process ID: {0}", session.ProcessId); 
            DateTime attachTime = session.AttachTime;
             TimeSpan timeSpentAttached = DateTime.Now - attachTime; 
             TimeSpan utilizationTime = session.UtilizationTime; 
            long percentageTimeUsed = (utilizationTime.Ticks / timeSpentAttached.Ticks) *
100; 
             Console.WriteLine("AttachTime: {0}", attachTime); 
             Console.WriteLine("Utilization Time: {0}", utilizationTime); 
             Console.WriteLine("Time spent attached: {0}", timeSpentAttached); 
             Console.WriteLine("Percentage of attached time spent using TIA Portal: {0}", 
percentageTimeUsed); 
             Console.WriteLine("AccessLevel: {0}", session.AccessLevel); 
             Console.WriteLine("TrustAuthority: {0}", session.TrustAuthority); 
             if ((session.TrustAuthority & TiaPortalTrustAuthority.Certified) != 
TiaPortalTrustAuthority.Certified) 
\{ Console.WriteLine("TrustAuthority doesn't match required level, attempting 
to terminate connection to TIA Portal."); 
                session.Dispose();
 } 
 } 
     } 
} 
public void EnumerateInstalledProducts(IEnumerable<TiaPortalProduct> products) 
{ 
     foreach (TiaPortalProduct product in products) 
     { 
         Console.WriteLine("Name: {0}", product.Name); 
         Console.WriteLine("Version: {0}", product.Version); 
         //recursively enumerate all option packages 
         Console.WriteLine("Option Packages \n:");
         EnumerateInstalledProducts(product.Options);
 } 
}
```
### **Sicherheitsrelevante Information**

Aufgrund der Tatsache, dass für die Nutzung der Diagnoseschnittstelle keine Verbindung zum TIA Portal gebraucht wird, ist es möglich, einen Windows-Dienst zu schreiben, der das sich anhängende Ereignis dazu nutzt, jede Anwendung, die sich an ein TIA Portal anzuhängen versucht, zu prüfen. So kann zum Beispiel festgelegt werden, dass nur Anwendungen, die mit dem Namen Ihres Unternehmens beginnen, sich anhängen dürfen. Eine andere Option könnte sein, immer Zugriff zu gewähren, aber Informationen über sich anhängende Prozesse in ein Protokoll zu schreiben. Der folgende Programmcode ist ein Beispiel für einen Ereignis-Handler zum Prüfen eingehender Verbindungen:

```
public void OnAttaching(object sender, AttachingEventArgs e) 
{ 
    string name = Path.GetFileNameWithoutExtension(e.ProcessPath);
     TiaPortalAccessLevel requestedAccessLevel = e.AccessLevel & 
TiaPortalAccessLevel.Published;
     TiaPortalTrustAuthority certificateStatus = e.TrustAuthority 
&TiaPortalTrustAuthority.Certified;
     if (requestedAccessLevel == TiaPortalAccessLevel.Published && 
        certificateStatus == TiaPortalTrustAuthority.Certified && 
        name.StartsWith("SampleCustomerName")) 
     { 
         e.GrantAccess(); 
     } 
}
```
# **5.2.14** Ausschließlicher Zugriff

### **Voraussetzung**

- Die TIA Portal Openness-Anwendung ist mit dem TIA Portal verbunden. Siehe [Verbindung zum TIA Portal aufbauen](#page-82-0) (Seite [83](#page-82-0))
- Ein Projekt ist geöffnet. Siehe Projekt öffnen (Seite [115\)](#page-114-0)

### **Verwendung**

Zum Einrichten eines exklusiven Prozesses auf einen angehängten Prozess des TIA Portals bietet die Klasse "TIA Portal" die Methode "ExclusiveAccess(String text)". Die Nutzung eines exklusiven Zugriffs wird dringend empfohlen, auch wenn er nicht obligatorisch ist.

Verwenden Sie "ExclusiveAccess" in einer "using"-Anweisung, um sicherzustellen, dass der Zugriff ordnungsgemäß beendet wird, wenn Ausnahmen auftreten oder die Anwendung heruntergefahren wird.

#### **Hinweis**

Jeder Versuch, einen zweiten exklusiven Zugriff innerhalb des Geltungsbereichs eines geöffneten exklusiven Zugriffs zu erzeugen, resultiert in der Auslösung einer wiederherstellbaren Ausnahme.

Ändern Sie das folgende Beispiel, um "ExclusiveAccess" auf eine Instanz zu erhalten:

```
...
[assembly: AssemblyTitle("MyApplication")] 
// This will be used for the exclusive access dialog when present....
TiaPortal tiaPortal = ...;
using (ExclusiveAccess exclusiveAccess = tiaPortal.ExclusiveAccess("My Activity"))
{ 
     ...
}
```
Nach dem Erfassen einer "ExclusiveAccess"-Instanz für einen gegebenen Prozess des TIA Portals wird ein Dialog angezeigt. Dieser Dialog zeigt die bei der Instanziierung vorgesehene Meldung an. Darüber hinaus werden die folgenden Informationen über die Client-Anwendung angezeigt:

- der Assembly-Titel aus den Manifestdaten, wenn verfügbar, andernfalls der Prozessname
- die Prozess-ID
- die SID (Openness-Session-ID der TIA-Portal-Instanz der Client-Anwendung)

#### **Hinweis**

Für eine gegebene TIA Portal Openness-Client-Anwendung können mehrere Sitzungen aktiv sein, weil es mehrere Instanzen des TIA Portals gibt, wobei diese jeweils demselben TIA Portal-Prozess zugeordnet sind.

Die Client-Anwendung kann den angezeigten Inhalt des Dialogs für exklusiven Zugriffs auch aktualisieren, indem das Attribut "Text" mit neuen Werten besetzt wird. Ändern Sie den folgenden Programmcode, um dieses Verhalten herbeizuführen:

```
exclusiveAccess = ...;
...
exclusiveAccess.Text = "My Activity Phase 1";
...
exclusiveAccess.Text = "My Activity Phase 2";
...
exclusiveAccess.Text = String.Empty; // or null;
...
```
Sie können verlangen, dass der exklusive Zugriff mit der Schaltfläche "Cancel"/"Abbrechen" aufgehoben wird. Ändern Sie den folgenden Programmcode, um dieses Verhalten herbeizuführen:

```
exclusiveAccess = ...;
...
if (exclusiveAccess.IsCancellationRequested)
{ 
     // stop your activity 
     ...
}
else
{ 
     // continue your activity 
     ...
}
...
```
## **5.2.15 Dynamisches Verhalten**

### **Dynamisches Verhalten in Openness**

Die Openness-Benutzer können Objekte und ihre Attribute während der Laufzeit festlegen. Sie können außerdem Aktionen aufrufen und bidirektional in der Hierarchie zu zugehörigen Objekten navigieren. Um dynamisches Verhalten zu unterstützen, werden von Openness-Objekten die folgenden Schnittstellen bereitgestellt und implementiert:

### **IEngineeringInstance**

Die Schnittstelle, die im Objektmodell Aufwärtsnavigation ermöglicht.

#### **Eigenschaften:**

• IEngineeringObject Parent – übergeordnetes Objekt einer Instanz.

### **IEngineeringCompositionOrObject**

Die Schnittstelle wird von Engineering-Objekten und Zusammenstellungen implementiert.

#### **IEngineeringObject**

Die Schnittstelle wird von der Mehrheit der Objekte implementiert, die für die Openness-Benutzer verfügbar sind. Die Schnittstelle IEngineeringObject wird von IEngineeringCompositionOrObject und IEngineeringInstance abgeleitet:

### **Methoden:**

- IList<EngineeringCreationInfo> GetCreationInfos(string compositionName) ruft die Liste der für das Objekt verfügbaren Zusammenstellungsinfos ab.
- IEngineeringObject Create(string compositionName, Type type, IEnumerable<KeyValuePair<string, object>> parameters) – erstellt ein IEngineeringObject des angegebenen Typs, das mit Werten wie dem angegebenen compositionName innerhalb der Parameter initialisiert wird.
- object GetAttribute(string name) ruft ein Attribut mit dem angegebenen Namen ab.
- IList<EngineeringAttributeInfo> GetAttributeInfos() gibt eine Sammlung von EngineeringAttributeInfo-Objekten zurück, die die verschiedenen Attribute zu diesem Objekt beschreiben.
- IList<object> GetAttributes(IEnumerable<string> names) ruft eine Liste von Attributen für die angegebenen Namen ab.
- IEngineeringCompositionOrObject GetComposition(string name) ruft ein IEngineeringCompositionOrObject mit dem angegebenen Namen ab.
- IList<EngineeringInvocationInfo> GetInvocationInfos() gibt eine Sammlung von EngineeringAttributeInfo-Objekten zurück, die die verschiedenen Aktionen zu diesem Objekt beschreiben.
- object Invoke(string name, IEnumerable<KeyValuePair<Type, object>> parameters) ruft die von der aktuellen Instanz repräsentierte Methode unter Verwendung der angegebenen Parameter auf.
- void SetAttribute(string name, object value) legt ein Attribut mit dem angegebenen Namen und dem angegebenen Wert fest.
- void SetAttributes(IEnumerable<KeyValuePair<string, object>> attributes) legt die Attribute mit den angegebenen Namen und den angegebenen Werten wie in den Attributen angegeben fest.
- EngineeringObjectHandle GetHandle() ruft den eindeutigen Handle des Objekts ab.

### **IEngineeringRoot**

Diese Schnittstelle wird von TiaPortal-Objekten implementiert und gibt an, dass der Benutzer am obersten Objekt in der Hierarchie ist. IEngineeringRoot wird von IEngineeringObject, IEngineeringCompositionOrObject und IEngineeringInstance abgeleitet.

### **Methoden:**

• IEngineeringObject GetObject(EngineeringObjectHandle objectHandle) – ruft das Objekt aus einem Handle ab.

### **IEngineeringComposition**

Die Schnittstelle wird von der Mehrheit der Objekte implementiert, die für die Openness-Benutzer verfügbar sind. Die Schnittstelle IEngineeringObject wird von IEngineeringCompositionOrObject und IEngineeringInstance abgeleitet: Neben den unter [Mit](#page-102-0)  [Zusammensetzungen arbeiten](#page-102-0) (Seite [103](#page-102-0)) beschriebenen Eigenschaften und Methoden werden die folgenden Methoden unterstützt.

#### **Methoden:**

- IEngineeringObject Create(Type type, IEnumerable<KeyValuePair<string, object>> parameters) – erstellt ein IEngineeringObject des angegebenen Typs, das mit Werten wie in den Parametern angegeben initialisiert wird.
- IList<EngineeringCreationInfo> GetCreationInfos() ruft die Sammlung von EngineeringCreateInfo-Objekten ab, die die verschiedenen CreateInfos zu diesem Objekt beschreiben.
- IList<EngineeringInvocationInfo> GetInvocationInfos() gibt eine Sammlung von EngineeringAttributeInfo-Objekten zurück, die die verschiedenen Aktionen zu diesem Objekt beschreiben.
- object Invoke(string name, IEnumerable<KeyValuePair<Type, object>> parameters) ruft die von der aktuellen Instanz repräsentierte Methode unter Verwendung der angegebenen Parameter auf.

#### **IEngineeringObjectAssociation**

Diese Schnittstelle wird von der Sammlung zugehöriger Engineering-Objekte implementiert. Diese Schnittstelle wird von IEngineeringAssociation und IEngineeringInstance abgeleitet. Siehe [Arbeiten mit Assoziationen](#page-102-0) (Seite [103](#page-102-0))

#### **IEngineeringServiceProvider**

Die Schnittstelle wird von Engineering-Objekten implementiert, die Dienste bereitstellen können.

#### **Methoden:**

- T GetService<T>() where T : class, IEngineeringService ruft eine Instanz vom Typ T ab.
- IList<EngineeringServiceInfo> GetServiceInfos() gibt eine Sammlung von EngineeringServiceInfo-Objekten zurück, die die verschiedenen Dienste zu diesem Objekt beschreiben.

#### **IEngineeringService**

Die Schnittstelle stellt einen Engineering-Dienst dar, der von IEngineeringServiceProvider bereitgestellt wird.

#### **EngineeringObjectHandle**

Die Struktur, die einen eindeutigen Objekt-Handle liefert.

### **Siehe auch**

[Mit Zusammensetzungen arbeiten](#page-102-0) (Seite [103](#page-102-0)) [Arbeiten mit Assoziationen](#page-102-0) (Seite [103\)](#page-102-0)

# <span id="page-102-0"></span>**5.2.16 Arbeiten mit Assoziationen**

## **Auf Zuordnungen zugreifen**

Eine Zuordnung beschreibt die Beziehung zwischen zwei oder mehr Objekten auf Typebene.

TIA Portal Openness unterstützt den Zugriff auf Zuordnungen über den Index und "foreach"- Schleifen. Direktzugriff, beispielsweise über string name, wird nicht unterstützt.

### **Attribute**

Die folgenden Attribute sind verfügbar:

- int Count
- bool IsReadonly
- IEngineeringObject Parent
- retType this [ int index ] { get; }

### **Methoden**

TIA Portal Openness unterstützt die folgenden Methoden:

- int IndexOf ( type ): Gibt den Index in der Zuordnung für eine übertragene Instanz zurück.
- bool Contains ( type ): Ermittelt, ob die übertragene Instanz in der Zuordnung enthalten ist.
- IEnumerator GetEnumerator <retType>(): Kommt in foreach-Schleifen zum Einsatz und ermöglicht den Zugriff auf ein Objekt.
- void Add ( type )<sup>1</sup>: Fügt die übertragene Instanz der Zuordnung hinzu.
- void Remove ( type )<sup>1</sup>: Entfernt die übertragene Instanz aus der Zuordnung.
- 1 : Wird nicht von allen Zuordnungen unterstützt.

# **5.2.17 Mit Zusammensetzungen arbeiten**

### **Zusammensetzungen aufrufen**

Eine Zusammensetzung ist der Sonderfall einer Zuordnung. Eine Zusammensetzung drückt eine semantische Beziehung zwischen zwei Objekten aus, wobei eines der Objekte ein Teil des anderen ist.

# **Attribute**

Die folgenden Attribute sind verfügbar:

- int Count
- bool IsReadonly
- IEngineeringObject Parent
- retType this [int index] {get; }: Indizierter Zugriff auf ein Objekt der Zusammensetzung. Diese Art von Zugriff darf nur gezielt genutzt werden, da jede indizierte Zugriffsoperation über Prozessgrenzen hinausgeht.

### **Methoden**

TIA Portal Openness unterstützt die folgenden Methoden:

- retType Create (id, …): Erzeugt eine neue Instanz und fügt diese Instanz der Zusammensetzung hinzu. Die Signatur der Methode ist abhängig von der Art und Weise, in der die Instanz erzeugt wird. Diese Methode wird nicht von allen Zusammensetzungen unterstützt.
- type Find (id, …): Durchsucht eine Zusammensetzung nach der Instanz mit der übertragenen ID. Die Suche ist nicht rekursiv. Die Signatur der Methode ist abhängig von der Weise, in der nach der Instanz gesucht wird. Diese Methode wird nicht von allen Zusammensetzungen unterstützt.
- IEnumerator GetEnumerator<retType> (): Kommt in foreach-Schleifen zum Einsatz und ermöglicht den Zugriff auf ein Objekt.
- Delete (type)<sup>1</sup>: Löscht die von der aktuellen Objektreferenz spezifizierte Instanz.
- int IndexOf (type): Gibt den Index in der Zusammensetzung für eine übertragene Instanz zurück.
- bool Contains (type): Ermittelt, ob die übertragene Instanz in der Zusammensetzung enthalten ist.
- void Import(string path, ImportOptions importOptions)<sup>1</sup>: Wird für jede Zusammensetzung verwendet, die importierbare Typen enthält. Jede Importsignatur enthält einen Konfigurationsparameter des Typs ["ImportOptions](#page-902-0) (Seite [903\)](#page-902-0)" ("None", "Overwrite"), mit dem der Benutzer das Importverhalten steuert.

1 : Nicht von allen Zusammensetzungen unterstützt.

# **5.2.18 Objektgleichheit prüfen**

# **Verwendung**

Als Anwender einer TIA Portal Openness API können Sie mittels Programmcode Objekte auf Gleichheit prüfen:

- Sie prüfen dabei mit dem Operator ==, ob zwei Objektreferenzen gleich sind.
- Mit der Methode System.Object.Equals() prüfen Sie, ob beide Objekte in Bezug auf das TIA Portal wirklich identisch sind.

## **Programmcode**

Um auf Objektreferenztypen zu prüfen, ändern Sie den folgenden Programmcode:

```
...
//Composition
DeviceComposition sameCompA = project.Devices;
DeviceComposition sameCompB = project.Devices;
if (sameCompA.Equals(sameCompB))
{ 
     Console.WriteLine("sameCompA is equal to sameCompB");
}
if (!(sameCompA == sameCompB))
{ 
     Console.WriteLine("sameCompA is not reference equal to sameCompB");
}
DeviceComposition sameCompAsA = sameCompA;
if (sameCompAsA.Equals(sameCompA))
{ 
     Console.WriteLine("sameCompAsA is equal to sameCompA");
}
if (sameCompAsA == sameCompA)
{ 
     Console.WriteLine("sameCompAsA is reference equal to sameCompA");
}
MultiLingualGraphicComposition notSameComp = project.Graphics;
if (!sameCompA.Equals(notSameComp))
{ 
     Console.WriteLine("sameCompA is not equal to notSameComp");
}
```
# **5.2.19 Lese-Operationen für Attribute**

### **Gruppenoperationen und Standardleseoperationen für Attribute**

TIA Portal Openness unterstützt den Zugriff auf Attribute über die folgenden Methoden, die auf Objektebene verfügbar sind:

- Gruppenoperation für Lesezugriff
- Standardleseoperationen

### **Programmcode für Gruppenoperationen**

```
//Exercise GetAttributes and GetAttributeNames
//get all available attributes for a device,
//then get the names for those attributes, then display the results.
private static void DynamicTest(Project project)
{
     Device device = project.Devices[0];
     IList<string> attributeNames = new List<string>();
    IList<EngineeringAttributeInfo> attributes = 
((IEngineeringObject)device).GetAttributeInfos();
     foreach (EngineeringAttributeInfo engineeringAttributeInfo in attributes)
     {
         string name = engineeringAttributeInfo.Name;
        attributeNames.Add(name);
 }
     IList<object> values = ((IEngineeringObject)device).GetAttributes(attributeNames);
    for (int i = 0; i < attributes. Count; i++)
     {
       Console.WriteLine("attribute name: " + attributeNames[i] + " value: " + values[i]);
     }
}
```
### **Gruppenoperation für Lesezugriff**

Diese Methode ist für jedes Objekt verfügbar:

```
public abstract IList<object> GetAttributes(IEnumerable<string> 
names);
```
### **Standardleseoperationen**

Die folgenden Operationen sind verfügbar:

- Namen der verfügbaren Attribute abrufen: Verwenden Sie die Methode [GetAttributeInfos\(\)](#page-109-0) (Seite [110\)](#page-109-0) auf einem IEngineeringObject.
- Generische Methode zum Lesen eines Attributs public abstract object GetAttribute(string name);

#### **Hinweis**

Dynamische Attribute werden in IntelliSense nicht angezeigt, weil ihre Verfügbarkeit vom Status der Objektinstanz abhängig ist.

### **5.2.20 Transaktionsbehandlung**

#### **Voraussetzung**

- Die TIA Portal Openness-Anwendung ist mit dem TIA Portal verbunden. Siehe [Verbindung zum TIA Portal aufbauen](#page-82-0) (Seite [83](#page-82-0))
- Ein Projekt ist geöffnet. Siehe Projekt öffnen (Seite [115\)](#page-114-0)

### **Operation**

Eine innerhalb eines zugehörigen TIA Portal-Prozesses geöffnete Persistenz (Projekt, Bibliothek usw.) kann durch eine TIA Portal Openness-Client-Anwendung geändert werden. Sie können diese Änderung durch eine einzelne Operation oder durch eine Reihe von Operationen herbeiführen. Während der Aktivität ist es sinnvoll, diese Operationen in einer einzelnen Undo-Einheit zu gruppieren, um logischere Arbeitsabläufe zu erhalten. Darüber hinaus ergeben sich durch das Gruppieren von Operationen in einer einzelnen Undo-Einheit auch Leistungsvorteile. Um dies zu unterstützen, bietet die Klasse "ExclusiveAccess" die Methode "Transaction(ITransactionSupport persistence, string undoDescription)". Der Aufruf aus dieser

Methode führt zur Instanziierung eines neuen beendbaren Objekts des Typs "Transaction". Sie müssen eine Beschreibung des Inhalts der Transaktion liefern (das Textattribut darf nicht Null oder leer sein). Solange diese Instanz nicht beendet wurde, werden alle Operationen von Client-Anwendungen in einer einzelnen Undo-Einheit innerhalb des zugehörigen TIA Portal-Prozesses gruppiert.

Ändern Sie den folgenden Programmcode, um eine Instanz des Typs "Transaction" zu erfassen:

```
ExclusiveAccess exclusiveAccess = ...;
Project project = ...;
using (Transaction transaction = exclusiveAccess.Transaction(project, "My Operation"))
{ 
     ...
}
```
#### **Hinweis**

Verwenden Sie zum Instanziieren einer "Transaction" eine "using"-Anweisung. So stellen Sie sicher, dass die Transaktion selbst beim Auftreten von Ausnahmen ordnungsgemäß beendet wird, um so die Transaktion rückgängig zu machen.

### **Konsistente Umsetzung oder Rückgängigmachung**

Mithilfe einer "Transaction" in einer Client-Anwendung stellen Sie sicher, dass es einen vorhersehbaren Weg gibt, einen Satz von Änderungen wirksam werden zu lassen oder rückgängig zu machen. Ihre Client-Anwendung muss entscheiden, ob Änderungen an einer Persistenz wirksam werden sollen oder nicht. Hierzu muss Ihre Anwendung anfordern, dass die Änderungen im Geltungsbereich einer geöffneten Transaktion wirksam werden, wenn die Transaktion durch Aufrufen der Methode "Transaction.CommitOnDispose()" beendet wird. Wenn diese Methode im Codeablauf nie aufgerufen wird, werden die Änderungen im Geltungsbereich der geöffneten Transaktion bei Beendigung der Transaktion automatisch rückgängig gemacht.

Wenn nach Stellung dieser Anforderung eine Ausnahme auftritt, werden alle Änderungen im Geltungsbereich einer geöffneten Transaktion bei Beendigung der Transaktion dennoch rückgängig gemacht.

Ändern Sie den folgenden Programmcode, um eine einzelne Undo-Einheit in dem angehängten TIA Portal mit zwei "Create"-Änderungen zu erzeugen:

```
ExclusiveAccess exclusiveAccess = ...;
Project project = ...;
using (Transaction transaction = exclusiveAccess.Transaction(project, "My Operation")
{ 
     project.DeviceGroups.Create("My Group 1"); 
     project.DeviceGroups.Create("My Group 2"); 
     transaction.CommitOnDispose();
}
```
### **Einschränkungen**

Folgende Aktionen sind innerhalb einer Transaktion nicht zulässig. Der Aufruf dieser Aktionen führt zu einer wiederherstellbaren Ausnahme:

- Compile
- Go Online
- Go Offline
- ProjectText Import
- ProjectText Export
- Open Global Library
- Close Global Library
- Project Create
- Project Open
- Project OpenWithUpgrade
- Project Save
- Project SaveAs
- Project Close
## **Undo-Verhalten**

Von einer TIA Portal Openness-Client-Anwendung ausgeführte Aktionen können in Undo-Einheiten innerhalb des angehängten TIA Portal-Prozesses resultieren. Jeder dieser Undo-Einträge wird unter einem Ortseintrag gruppiert. Dieser Ortseintrag setzt sich aus den folgenden Informationen aus der Client-Anwendung zusammen:

- der Assembly-Titel aus den Manifestdaten, wenn verfügbar, andernfalls der Prozessname
- die Prozess-ID
- die SID (Openness-Session-ID der TIA-Portal-Instanz der Client-Anwendung)
- optional ein Hinweis darauf, dass der Client-Prozess noch läuft

Diese Einträge gehören zu einer der folgenden beiden Arten:

- 1. Die Operationen, die als Resultat der Verwendung einer "Transaction" in einer Undo-Transaktion zusammengefasst werden, haben die Beschreibung wie von der Client-Anwendung bereitgestellt, als die "Transaction" instanziiert wurde.
	- Undo-Eintrag für eine laufende Client-Anwendung:

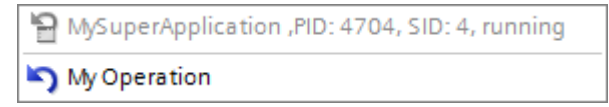

– Undo-Eintrag für eine gestoppte Client-Anwendung:

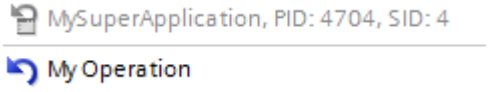

- 2. Für die Operationen, die individuell ausgeführt werden, existieren individuelle Undo-Einträge zur Beschreibung der Operation, wie im entsprechenden Metadatenbefehl definiert.
	- Undo-Eintrag für eine laufende Client-Anwendung:

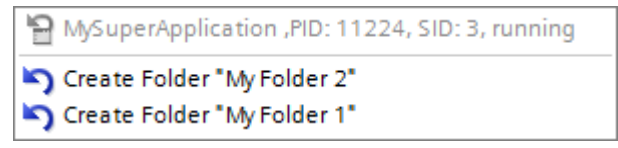

– Undo-Eintrag für eine gestoppte Client-Anwendung:

```
MySuperApplication, PID: 11224, SID: 3
Create Folder "My Folder 2"
Create Folder "My Folder 1"
```
# **5.2.21 Ein Objekt DirectoryInfo/FileInfo erstellen**

#### **Anwendung**

Die Instanzen der Klassen DirectoryInfo und FileInfo müssen einen absoluten Pfad enthalten. Andernfalls führen die Methoden, die die Objekte DirectoryInfo oder FileInfo verwenden, zu einer Ausnahme.

### **Programmcode**

..

...

Um ein Objekt DirectoryInfo oder FileInfo zu erstellen, ändern Sie den folgenden Programmcode:

```
 //Create a DirectoryInfo object
 string directoryPath = @"D:\Test\Project 1"; 
DirectoryInfo directoryInfo = new DirectoryInfo(directoryPath);
 //Create a FileInfo object
 //please adapt the path and the extension apx to the installed version of TIA Portal 
 string fileName = @"D:\Test\Project 1\Project 1.apx");
FileInfo fileInfo = new FileInfo(fileName);
```
# **5.2.22 Unterstützung der Selbstbeschreibung für Attribute, Navigatoren, Aktionen und Dienste**

#### **Verwendung**

In TIA Portal Openness beschreibt jeder IEngineeringServiceProvider der TIA Portal Openness API seine Fähigkeiten für potentielle Aufrufe.

#### **Unterstützung der Selbstbeschreibung für IEngineeringObject**

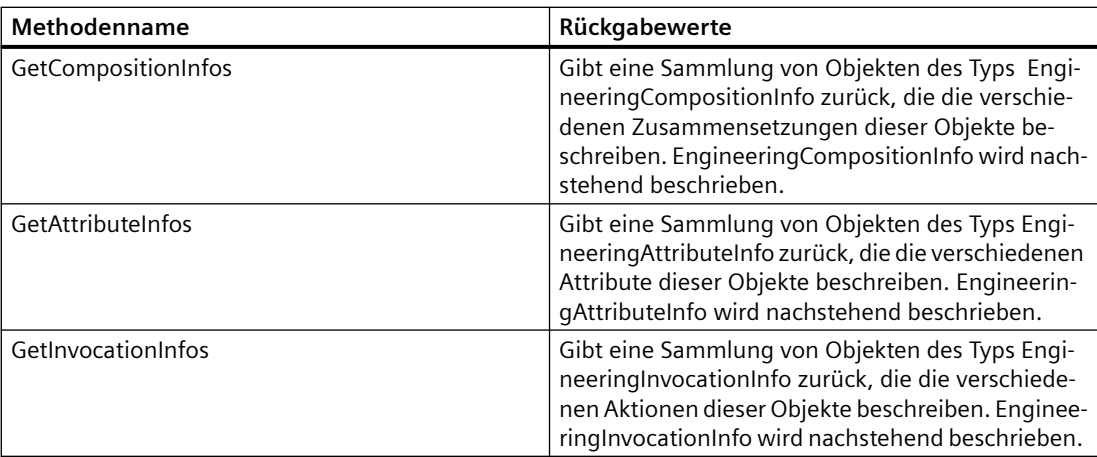

#### **Unterstützung der Selbstbeschreibung für IEngineeringServiceProvider**

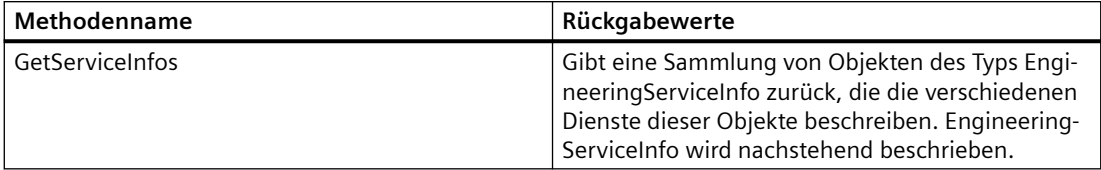

## **Unterstützung der Selbstbeschreibung für IEngineeringComposition**

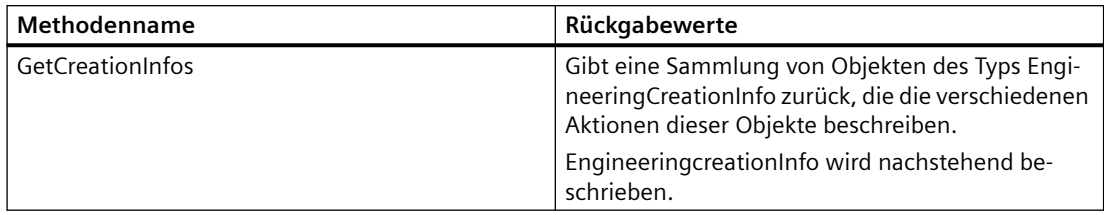

## **Klasse EngineeringCompositionInfo**

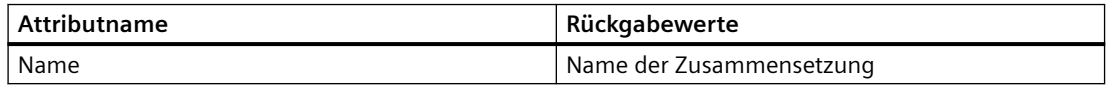

### **Klasse EngineeringAttributeInfo**

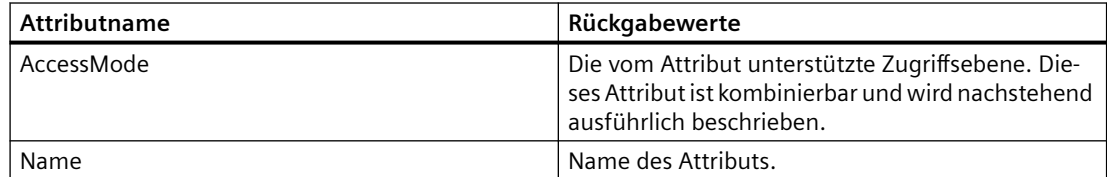

#### **Klasse EngineeringInvocationInfo**

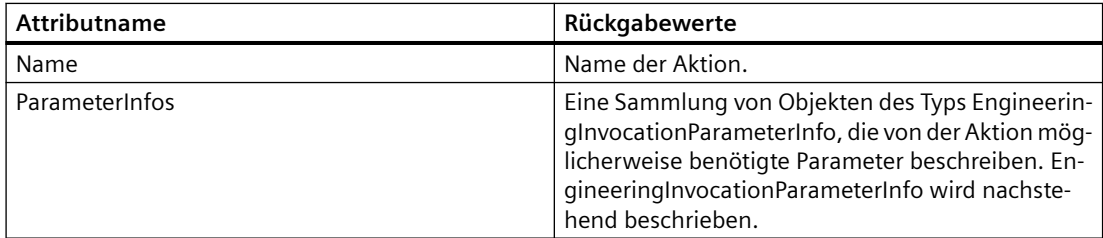

### **Klasse EngineeringServiceInfo**

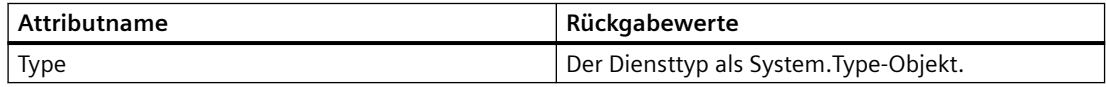

#### **Enum AccessMode**

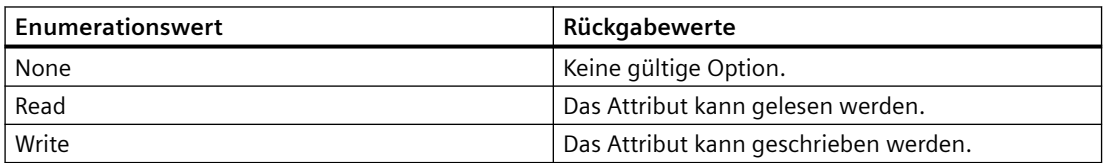

## **Klasse EngineeringInvocationParameterInfo**

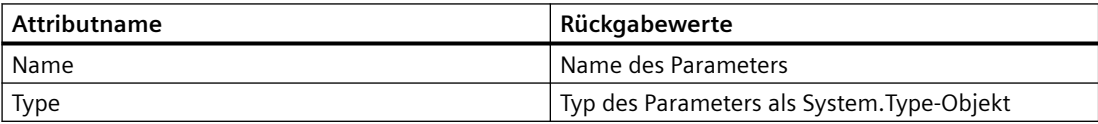

#### **Klasse EngineeringCreationInfo**

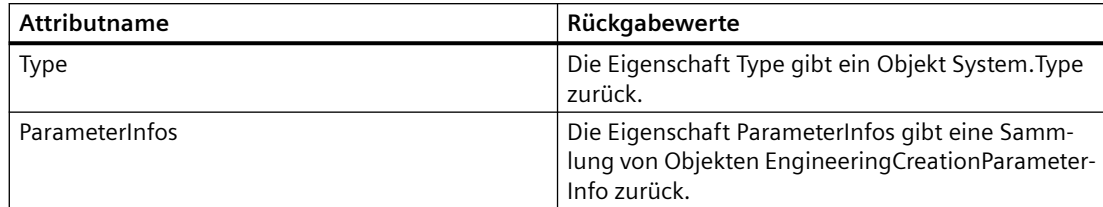

#### **Klasse EngineeringCreationParameterInfo**

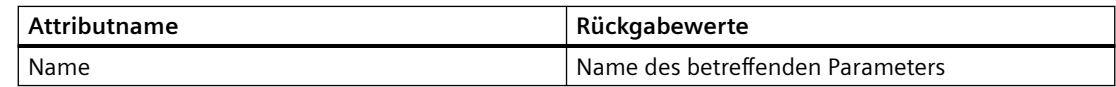

#### **Programmcode**

AccessMode ist eine Merker-Enumeration, ihre Werte können wie der folgende Programmcode kombiniert werden:

EngineeringAttributeAccessMode value = EngineeringAttributeAccessMode.Read| EngineeringAttributeAccessMode.Write;

> Ändern Sie den folgenden Programmcode, um alle Attribute eines IEngineeringObject zu suchen und Änderungen am Zugriffsmodus dieser Attribute vorzunehmen.

```
... 
IEngineeringObject engineeringObject = ...; 
IList<EngineeringAttributeInfo> attributeInfos = engineeringObject.GetAttributeInfos(); 
foreach(EngineeringAttributeInfo attributeInfo in attributeInfos) 
{ 
     switch (attributeInfo.AccessMode) 
\{ case EngineeringAttributeAccessMode.Read: 
             ... 
             break; 
         case EngineeringAttributeAccessMode.Write: 
             ... 
             break; 
         case EngineeringAttributeAccessMode.Read|EngineeringAttributeAccessMode.Write: 
              ... 
             break; 
         } 
} 
...
```
Ändern Sie folgenden Programmcode dafür, wie Create und GetCreationInfos gemeinsam verwendet werden sollen.

```
... 
Project project = tiaPortal. Projects. Open (projectPath) ;
IEngineeringComposition deviceGroupComposition = project.DeviceGroups; 
EngineeringCreationInfo deviceGroupCreationInfo = deviceGroupComposition.GetCreationInfos()
[0]; 
EngineeringCreationParameterInfo deviceGroupCreationParameterInfo = 
deviceGroupCreationInfo.ParameterInfos[0]; 
string deviceGroupCreationParameterName = deviceGroupCreationParameterInfo.Name; 
string groupName = "Example";
IDictionary<string, object> createParameters = new Dictionary<string, object> 
{ 
  {deviceGroupCreationParameterName, groupName } 
}; 
IEngineeringObject group = deviceGroupComposition.Create(deviceGroupCreationInfo.Type, 
createParameters); 
...
```
# **5.2.23 Attribute von Bausteinen, DBs und UDTs festlegen**

#### **Einleitung**

Es ist möglich, (allgemeine) Attribute von (in einer beliebigen Programmiersprache geschriebenen) Bausteinen, von DBs und von UDTs über die Openness API zu schreiben und zu lesen.

Technologieobjekte sind intern DBs, deshalb gilt diese Funktion auch für TOs.

Die gleichen Prüfregeln sind auch auf den Namen anzuwenden, und zwar mittels SetAttribute der Openness API für Bausteine, DBs (TOs) und UDTs, die auf die GUI angewendet werden.

Bei einer Regelverletzung wird eine entsprechende Anwenderausnahme zurückgegeben und der Attributwert wird nicht geändert.

Diese Erweiterung der API betrifft nicht den XML-Export/-Import.

#### **Allgemeine Attribute**

#### **Legende**

- X: Das Attribut ist relevant, Schreiben in XML, Zugriff über API möglich
- -: Das Attribut ist nicht zugänglich, das Attribut existiert nicht

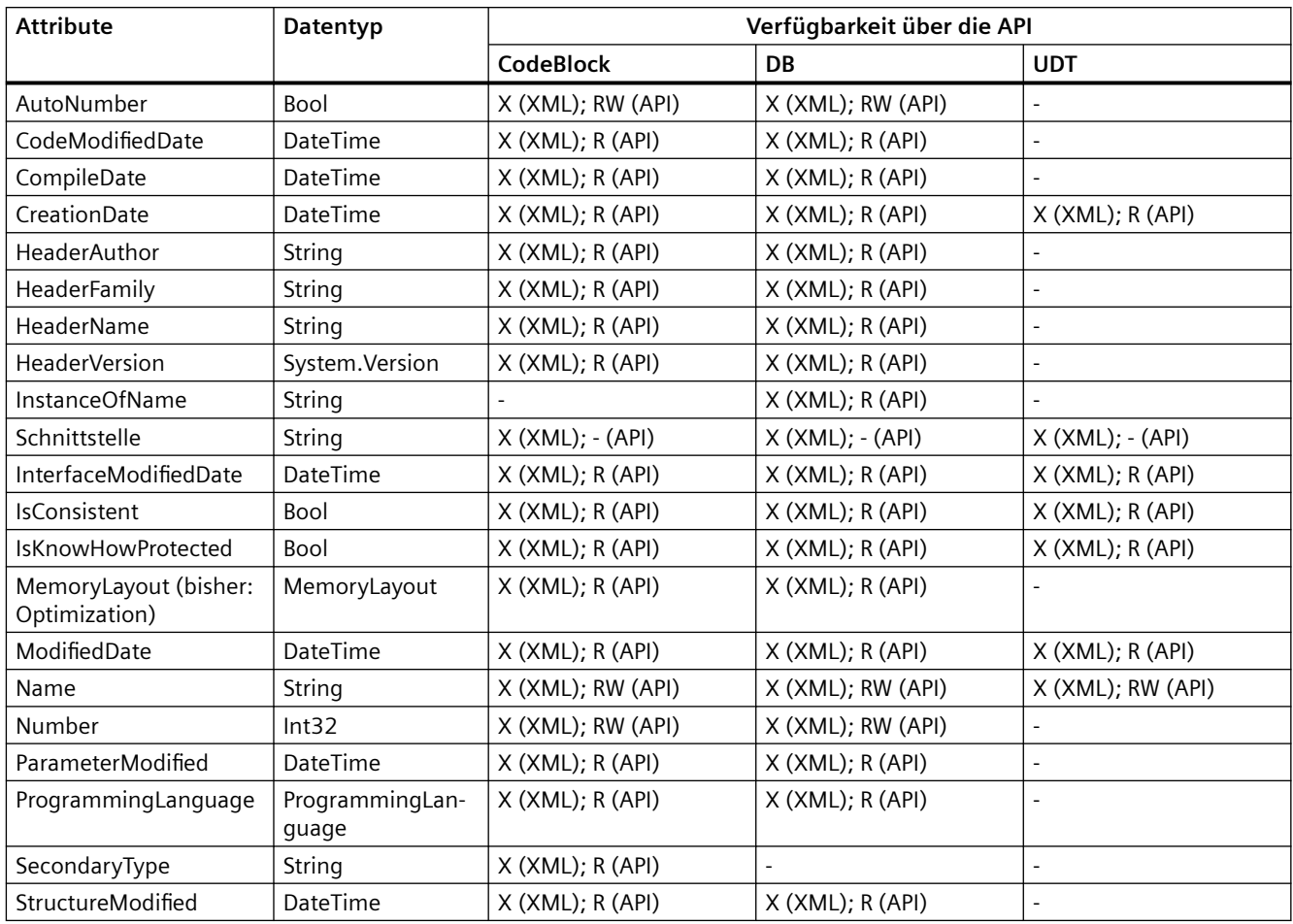

# **5.2.24 Anmerkungen zur Leistung von TIA Portal Openness**

## **Stammobjekt**

In Importdateien können Sie mehrere Stammobjekte angeben.

Beispiel: Statt einer Textliste für jede XML-Datei können Sie mehrere Textlisten in einer XML-Datei erzeugen.

## **TIA Portal Openness-Funktionen**

Der erste Aufruf einer TIA Portal Openness-Funktion kann länger dauern als nachfolgende Aufrufe der TIA Portal Openness-Funktion.

Beispiel: Wenn Sie nacheinander mehrere Exporte von Konfigurationsdaten durchführen, kann der erste Export länger dauern als die nachfolgenden Exporte.

# <span id="page-114-0"></span>**5.3 Funktionen für Projekte und Projektdaten**

# **5.3.1 Projekt ¶ffnen**

## **Voraussetzung**

- Die Anwendung TIA Portal Openness ist mit dem TIA Portal verbunden. Siehe [Verbindung zum TIA Portal aufbauen](#page-82-0) (Seite [83](#page-82-0))
- Das zu öffnende Projekt ist in keiner anderen Instanz des TIA Portals geöffnet.

#### **Hinweis**

#### **Rückgängigmachen eines Projekt-Upgrades**

Wenn Sie das Upgrade eines Projekts auf V14 SP1 rückgängig machen, nachdem Sie das Projekt mit TIA Portal Openness verbunden haben, treten Konflikte auf.

## **Verwendung**

Zum Öffnen eines Projekts verwenden Sie die Methode Projects. Open. Geben Sie in der Methode Projects.Open einen Pfad zu dem gewünschten Projekt ein.

Die Methode Projects.Open greift ausschließlich auf Projekte zu, die mit der aktuellen Version des TIA Portal s angelegt oder auf die aktuelle Version hochgerüstet wurden. Wenn Sie mit der Methode Projects.Open auf ein Projekt einer Vorgängerversion zugreifen, wird eine Ausnahme zurückgegeben. Verwenden Sie die Methode OpenWithUpgrade zum Öffnen von Projekten, die mit älteren Versionen von TIA Portal angelegt wurden.

#### **Hinweis**

#### Kein Zugriff auf schreibgeschützte Projekte

TIA Portal Openness kann nur auf Projekte mit Lese- und Schreibrechten zugreifen.

## **Programmcode**

Um ein Projekt zu öffnen, ändern Sie den folgenden Programmcode:

```
Project project =tiaPortal.Projects.Open(new FileInfo(@"D:\Project 1\Project 1.apXX"));
if (project != null)
{
try
{
...
}
finally
{
project.Close();
}
}
```
## **ffnen eines UMAC-geschützten Projekts**

Sie können auch ein UMAC-geschütztes Projekt öffnen. Die Überlast der Funktion Open benötigt einen zusätzlichen Parameter vom Typ UmacDelegate. Dieser zusätzliche Parameter ermöglicht es dem Aufrufer, einen Handler anzugeben, der während der UMAC-Authentifizierung verwendet werden soll. Der neue UmacDelegate wird mit einer Methode implementiert, die einen Parameter vom Typ UmacCredentials enthält. UmacCredentials hat zwei Eigenschaften, 'Name' vom Typ String und 'Type' vom Typ UmacUserType sowie eine Methode SetPassword mit einem Parameter vom Typ SecureString. Durch die Verwendung von UmacUserType.Project wird auf einen UMAC-Projektumfang hingewiesen, während durch die Verwendung von UmacUserType.Global auf einen UMAC-Anwendungsumfang hingewiesen wird (d.h. gesteuert von einem UMAC-Server).

# **Programmcode**

```
...
Siemens.Engineering.Project project = tiaPortal.Projects.Open(new 
FileInfo(@"D:\Project 3\Project 2.apXX"), MyUmacDelegate);
if (project != null)
{
try
{
...
}
finally
{
project.Close();
}
}
... 
private static void MyUmacDelegate(UmacCredentials umacCredentials)
{
SecureString password = ...; // Get password from a secure location 
umacCredentials.Type = UmacUserType.Project;
umacCredentials.Name = "SomeUser";
umacCredentials.SetPassword(password);
}
...
}
```
## **ffnen eines UMAC-geschützten Projekts mit einer neuen Authentifizierung**

Vor TIA Portal Openness V17 kann das geschützte Projekt durch Eingabe des Benutzernamens und Passworts über UMAC Delegate in Open Project API geöffnet werden.

Ab TIA Portal Openness V17 hat UMAC neue Authentifizierungsmechanismen eingeführt, mit denen Sie ein geschütztes Projekt öffnen können. Die neuen Authentifizierungsmechanismen sind Desktop Single Sign-On (SSO) und Anonymous User.

TIA Potal Openness V17 unterstützt die folgenden Authentifizierungsmechanismen. Die Implementierung von Openness ist ferner unabhängig von den Einstellungen im TIA Portal.

- Desktop Single Sign-On (SSO)
- Anonymous User
- Interaktive Anmeldung
- Anmeldedaten (aus TIA Portal V15.1)

Zur Unterstützung der zusätzlichen Authentifizierungsmethoden wurde in Openness ein neuer Ereignisname "Authentication" im TIA Portal-Objekt eingeführt. Die Änderungen sind als Teil der V17 Engineering.dll realisiert. Ereignis "Authentication" wird ausgeführt, sofern es vom

Benutzer im Openness-Skript registriert ist, wenn das ffnen eines Projekts aufgerufen wird. Ereignis "Authentication" wird nur beim ffnen eines geschützten Projekts ausgeführt.

```
var tiaPortal = new TiaPortal();
tiaPortal.Authentication += OnAuthentication;
private static void OnAuthentication(object sender, AuthenticationEventArgs e)
{
e.AuthenticationTypeProvider = AuthenticationTypeProvider.Credentials;
}
```
Sie können die zusätzlichen Authentifizierungsmethoden mit den EventArgs AuthenticationEventArgs verwenden. Mit AuthenticationTypeProvider wird die Authentifizierungsart bereitgestellt. Die Anmeldungsart wird anhand des obigen Beispiels eingestellt.

Die Werte für AuthenticationTypeProvider sind nachfolgend angegeben.

- AuthenticationTypeProvider.DesktopSso: Projekt öffnen mit Single-Sign-On-Benutzer, es wird kein Passwort verlangt
- AuthenticationTypeProvider.Anonymous: Projekt öffnen mit Anonymous User, es wird kein Passwort verlangt
- AuthenticationTypeProvider.Interactive: Projekt öffnen mit interaktiver Anmeldung, Benutzername und Passwort müssen über die Benutzeroberfläche eingegeben werden
- AuthenticationTypeProvider.Credentials: Projekt mit einem Benutzernamen und Passwort öffnen.

Das Ereignis gilt für das ffnen des Projekts in einer Multiuser-Umgebung. Die oben beschriebenen Authentifizierungsmethoden gelten, wenn ein geschütztes Projekt in einer lokalen Sitzung oder in der Serversicht geöffnet wird.

Wenn Ausnahmen vorliegen, zum Beispiel für eine Single-Sign-On-Sitzung oder bei einem ungültigen Benutzernamen / Passwort wird eine Openness-Ausnahme EngineeringTargetInvocationException generiert.

#### **Mehrere Projekte ¶ffnen**

Sie können in einer Instanz des TIA Portals ein primäres Projekt und mehrere sekundäre Projekte gleichzeitig ¶ffnen. Sie müssen dann entscheiden, ob ein Projekt als primäres oder sekundäres Projekt geöffnet werden soll. Wird ein Projekt als primäres Projekt geöffnet, wird es in der Projektnavigation angezeigt, wenn die Openness-Anwendung mit einem TIA Portal verknüpft ist. Wird ein Projekt als sekundäres Projekt geöffnet, wird es in der Benutzeroberfläche nicht angezeigt. Sekundäre Projekte werden stets schreibgeschützt geöffnet. Deshalb hat ein Anwender mit Lese- und Schreibrechten für UMAC-geschützte Projekte nur Leserechte, wenn das Projekt als sekundäres Projekt geöffnet wird. Es ist nicht notwendig, dass ein primäres Projekt geöffnet ist, damit ein sekundäres Projekt geöffnet werden kann.

Jedes geöffnete Projekt kann mit Hilfe der Projektzusammensetzung in der Instanz des TIA Portals enumeriert werden. Die Reihenfolge der Projekte in der Zusammensetzung wird durch die Reihenfolge, in der sie geöffnet wurden, bestimmt. Wird ein Projekt geschlossen, wird der Index aller Projekte neu berechnet.

### **Programmcode**

```
TiaPortal tiaPortal = ...;
Project project1 = tiaPortal.Projects.Open(new 
FileInfo(@"D:\Project_1\Project_1.apXX"), null, ProjectOpenMode.Primary);
Project project3 = tiaPortal.Projects.Open(new 
FileInfo(@"D:\Project_3\Project_3.apXX"), null, ProjectOpenMode.Secondary);
bool isPrimary = project3.IsPrimary
```
#### **Mit älteren Versionen angelegte Projekte ¶ffnen**

Verwenden Sie die Methode OpenWithUpgrade zum ffnen eines Projekts, das mit der älteren Version des TIA Portals angelegt wurde. Die Methode legt ein neues, aktualisiertes Projekt an und öffnet es.

Wenn Sie auf ein mit einer älteren Version erstelltes Projekt zugreifen, wird eine Ausnahme zurückgegeben.

#### **Hinweis**

Wenn Sie auf ein mit der aktuellen Version erstelltes Projekt zugreifen, wird das Projekt geöffnet.

#### **Programmcode**

Ändern Sie den folgenden Programmcode zum Öffnen eines Projekts über die Methode OpenWithUpgrade:

```
Project project = tiaPortal.Projects.OpenWithUpgrade(new FileInfo(@"D:\Some
\Path\Here\Project.apXX"));
if (project != null)
{
     try
     {
          ...
     }
     finally
     {
         project.Close();
     }
}
```
## **Programmcode für ein UMAC-geschütztes Projekt**

Sie können auch ein UMAC-geschütztes Projekt öffnen, das mit einer Vorgängerversion von TIA Portal angelegt wurde. Eine Überlastfunktion von OpenWithUpgrade benötigt einen zusätzlichen Parameter vom Typ UmacDelegate. OpenWithUpgrade wird auch bei sekundären Projekten unterstützt.

```
 ...
    Siemens.Engineering.Project project = tiaPortal.Projects.OpenWithUpgrade(new 
FileInfo(@"D:\Project 1\Project.apXX"), MyUmacDelegate);
     ...
```
# **5.3.2 Projekt anlegen**

#### **Voraussetzung**

• Die TIA Portal Openness-Anwendung ist mit dem TIA Portal verbunden. Siehe [Verbindung zum TIA Portal aufbauen](#page-82-0) (Seite [83](#page-82-0))

## **Verwendung**

Projekte können über die TIA Portal Openness API erstellt werden

- durch Aufrufen der Methode Create auf ProjectComposition
- durch Aufrufen der Methode Create auf IEngineeringComposition

#### **ProjectComposition.Create**

Ändern Sie folgenden Programmcode:

```
TiaPortal tiaPortal = ...;
ProjectComposition projectComposition = tiaPortal.Projects;
DirectoryInfo targetDirectory = new DirectoryInfo(@"D:\TiaProjects");
```

```
// Create a project with name MyProject
Project project = projectComposition. Create (targetDirectory, "MyProject");
```
Entsprechend diesem Beispiel

- wird ein Ordner "D:\TiaProjects\MyProject" erzeugt.
- wird eine Projektdatei "D:\TiaProjects\MyProject\MyProject.aPXX" erstellt.

#### **Hinweis**

#### **Parameter targetDirectory**

Der Parameter targetDirectory kann auch einen UNC (Universal Naming Convention)-Pfad darstellen, von daher kann ein Projekt auch auf einem freigegebenen Laufwerk im Netzwerk erstellt werden.

## **IEngineeringComposition.Create**

Ändern Sie folgenden Programmcode:

```
TiaPortal tiaPortal = ...;
ProjectComposition projectComposition = tiaPortal.Projects;
//allows the user to give optional create parameters like author, comment in addition to 
mandatory create parameters (targetdirectory, projectname)
IEnumerable<KeyValuePair<string, object>> createParameters = new [] {
            new KeyValuePair<string, object>("TargetDirectory", new 
DirectoryInfo(@"D:\TiaProjects")), // Mandatory 
           new KeyValuePair<string, object>("Name", "MyProject"), // Mandatory
            new KeyValuePair<string, object>("Author", "Bob"), // Optional
            new KeyValuePair<string, object>("Comment", "This project was created with 
Openness") // Optional };
// Create a project with both mandatory and optional parameters
((IEngineeringComposition)projectComposition).Create(typeof (Project), createParameters);
```
#### Entsprechend diesem Beispiel

- wird ein Ordner "D:\TiaProjects\MyProject" erzeugt.
- wird eine Projektdatei "D:\TiaProjects\MyProject\MyProject.aPXX" mit den Projektattributen Autor gleich "Bob" und Kommentar gleich "This project was created with openness" erstellt.

## **Parameter zum Erstellen eines Projekts mit optionalen Projektattributen**

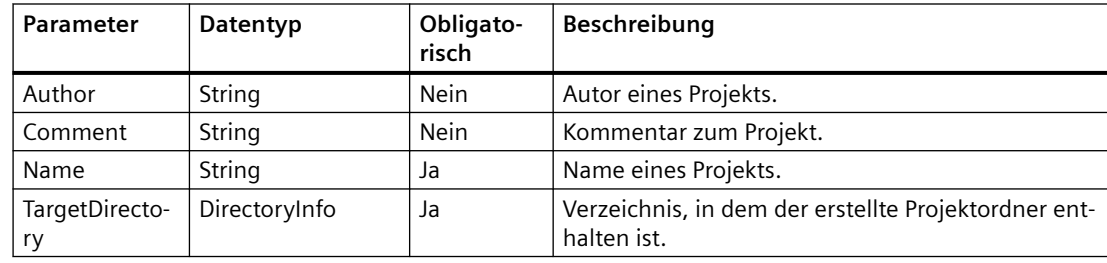

# **5.3.3 Auf allgemeine Einstellungen des TIA Portals zugreifen**

## **Voraussetzung**

- Die TIA Portal Openness-Anwendung ist mit dem TIA Portal verbunden. Siehe [Verbindung zum TIA Portal aufbauen](#page-82-0) (Seite [83](#page-82-0))
- Ein Projekt ist geöffnet. Siehe Projekt öffnen (Seite [115\)](#page-114-0)

## **Anwendung**

Über TIA Portal Openness können Sie auf allgemeine Einstellungen des TIA Portals zugreifen:

- Aktuelle Sprache der Benutzeroberfläche
- Option "In Projekt suchen", um den Suchindex zu erstellen, der für die Suche in einem Projekt benötigt wird.

Die folgende Tabelle zeigt die Details der zugänglichen Einstellungen im Abschnitt "Allgemein" der Einstellungen im TIA Portal. Die Instanz TiaPortalSettingsFolder hat den Namen "Allgemein".

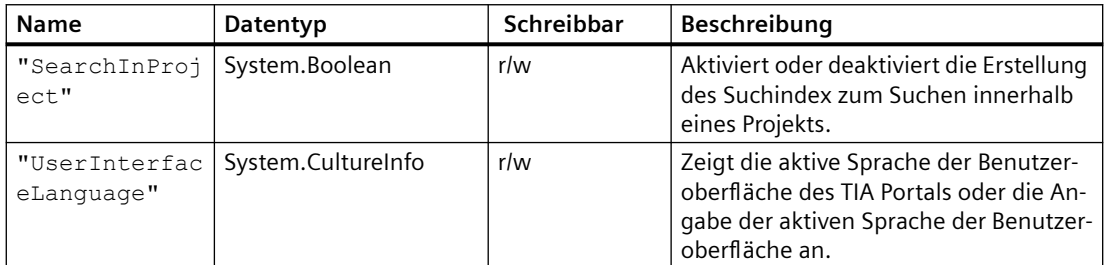

Der Zugriff auf diese Einstellungen erfolgt über die Klasse TiaPortalSettingsFolder. Die Klasse TiaPortalSettingsFolder ist über das Attribut Settings der Klasse TiaPortal zugänglich.

Die folgende Abbildung zeigt die spezifischen Einstellungen in TIA Portal Openness:

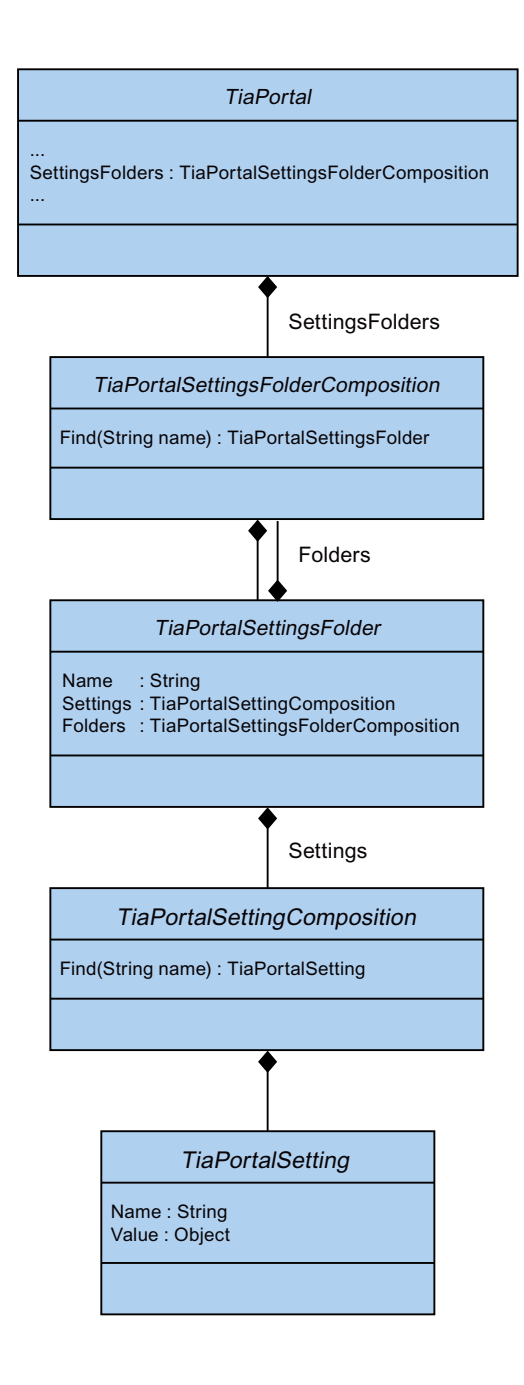

### **Programmcode: Im Projekt suchen**

Um die Option "In Projekt suchen" zu aktivieren/deaktivieren, ändern Sie den folgenden Programmcode.

```
private static void SetSearchInPoject(Project project) 
{ 
     TiaPortalSettingsFolder generalSettingsFolder = 
tiaPortal.SettingsFolders.Find("General"); 
    TiaPortalSetting searchSetting = 
generalSettingsFolder.Settings.Find("SearchInProject"); 
         if (((bool)searchSetting.Value)) 
\{ searchSetting.Value = false; 
 } 
    }
```
#### Programmcode: Sprache der Benutzeroberfläche

Um auf die aktuelle Sprache der Benutzeroberfl¤che zuzugreifen, ändern Sie den folgenden Programmcode:

```
private static void SetUILanguage(Project project) 
{ 
     TiaPortalSettingsFolder generalSettingsFolder = 
tiaPortal.SettingsFolders.Find("General"); 
     TiaPortalSetting UILanguageSetting = 
generalSettingsFolder.Settings.Find("UserInterfaceLanguage"); 
         if (((CultureInfo)UILanguageSetting.Value) != CultureInfo.GetCultureInfo("de-DE"))
         { 
             UILanguageSetting .Value = CultureInfo.GetCultureInfo("de-DE");
 } 
}
```
## **Siehe auch**

Projekt öffnen (Seite [115\)](#page-114-0)

# **5.3.4 Projekt archivieren und abrufen**

### **Voraussetzung**

- Die TIA Portal Openness-Anwendung ist mit dem TIA Portal verbunden. Siehe [Verbindung zum TIA Portal herstellen](#page-82-0) (Seite [83](#page-82-0))
- Ein Projekt ist geöffnet. Siehe Projekt öffnen (Seite [115\)](#page-114-0)
- Ein Projekt ist gespeichert. Siehe [Projekt speichern](#page-143-0) (Seite [144\)](#page-143-0)

### **Anwendung**

Mit dem TIA Portal Openness können Sie den Zustand des geöffneten und gespeicherten Projekts vor dem Durchführen weiterer Änderungen archivieren und später das archivierte Projekt abrufen.

### **Projekt archivieren**

Sie können ein TIA Portal-Projekt mit der am Objekt Siemens.Engineering.Project verfügbaren TIA Openness API archivieren.

```
public void Archive(System.IO.DirectoryInfo targetDirectory, string targetName, 
Siemens.Engineering.ProjectArchivationMode archivationMode)
```
'targetName' ist der Name der erstellten Datei, unabhängig davon, ob sie archiviert oder nicht archiviert ist. Diese Datei kann Dateierweiterungen oder keine Dateierweiterungen enthalten. Für den Wert ProjectArchivationMode als Compressed und DiscardRestorableDataAndCompressed, lautet der archivierte Dateiname wie von Ihnen angegeben. Wenn Sie keine Erweiterung oder außer "zap15\_1" bzw. "zap14" usw. keine Erweiterung angeben, kann dieses archivierte Projekt nicht außerhalb der Openness API vom TIA Portal abgerufen werden. Wenn Sie weder Compressed noch DiscardRestorableDataAndCompressed wählen, ist das Ergebnis die Standarddateistruktur eines Projekt der aktuellen Version.

#### **Hinweis**

Sie müssen das Projekt vor dem Aufrufen der Archivierungs-API speichern. Wenn das Projekt nicht gespeicherte Änderungen enthält, gibt die Archivierung eine EngineeringTargetInvocationException zurück.

## **ProjectArchivationMode**

Die Enumeration **ProjectArchivationMode** hat vier Werte.

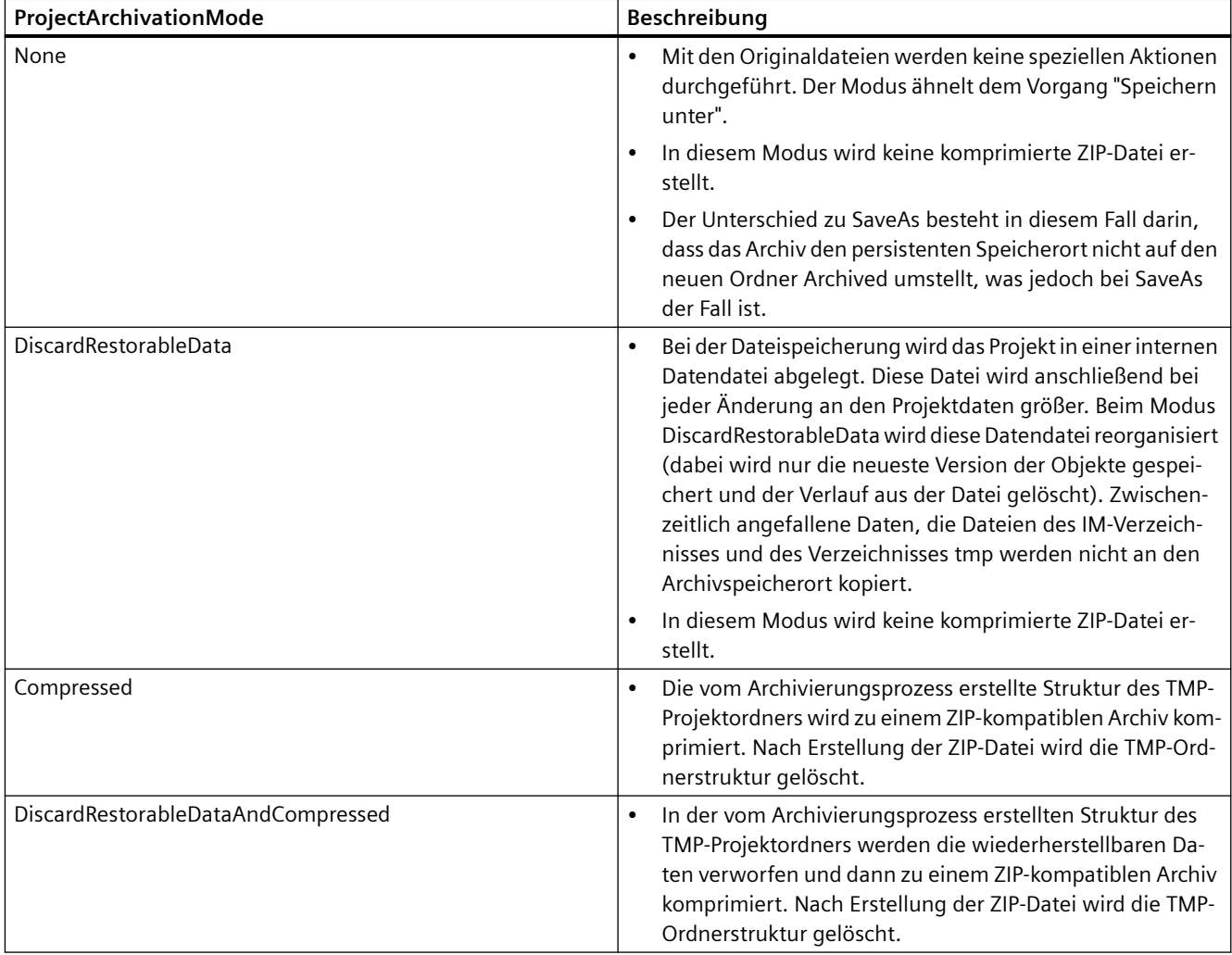

# **Programmcode: Projekt archivieren**

Ändern Sie den folgenden Programmcode, um ohne Erweiterung auf das Archivprojekt zuzugreifen:

```
var tiaPortal = new TiaPortal(TiaPortalMode.WithoutUserInterface);
var projectFilePath = @"E:\Sample1\Sample1.ap15_1";
var project = tiaPortal.Projects.Open(new FileInfo(projectFilePath));
var archiveDirectory = @"E:\Archive";
project.Archive(new DirectoryInfo(archiveDirectory), "ArchiveProjectNameWithoutExtension", 
ProjectArchivationMode.Compressed);
```
Ändern Sie den folgenden Programmcode, um mit der Erweiterung '.archive' auf das Archivprojekt zuzugreifen:

```
var tiaPortal = new TiaPortal(TiaPortalMode.WithoutUserInterface);
var projectFilePath = @"E:\Sample1\Sample1.ap15_1";
var project = tiaPortal.Projects.Open(new FileInfo(projectFilePath));
var archiveDirectory = @"E:\Archive";
project.Archive(new DirectoryInfo (archiveDirectory), "ArchiveProjectName.archive", 
ProjectArchivationMode.Compressed);
```
#### **Hinweis**

Sie können jede beliebige Erweiterung verwenden. Das Verhalten des Archivs ist mit und ohne Erweiterung identisch.

#### **Projekt abrufen**

Über die Openness API können Sie ein archiviertes TIA Portal-Projekt abrufen. Der Abruf ist nur mit einem komprimierten Archiv möglich. Bei archivierten Projekten mit 'ProjectArchivationMode.None' oder 'ProjectArchivationMode.DiscardRestorableData' kann der Enumerationswert nicht von dieser API abgerufen werden. Diese API ist am Objekt "Siemens.Engineering.ProjectComposition" verfügbar.

```
public Siemens.Engineering.Project Retrieve(System.IO.FileInfo sourcePath, 
System.IO.DirectoryInfo targetDirectory)
```
Zum Abrufen eines UMAC-geschützten Projekts steht zum Abfragen der Anmeldedaten eine überlastete API mit UmacDelegate bereit. Dann wird die folgende Definition verwendet:

```
public Siemens.Engineering.Project Retrieve(System.IO.FileInfo sourcePath, 
System.IO.DirectoryInfo targetDirectory, Siemens.Engineering.UmacDelegate umacDelegate)
```
Beim Abrufen wird außerdem ProjectOpenMode unterstützt, für das "Primary" oder "Secondary" angegeben werden kann. Dann wird die folgende API-Definition verwendet:

```
public Siemens.Engineering.Project Retrieve(System.IO.FileInfo sourcePath, 
System.IO.DirectoryInfo targetDirectory,Siemens.Engineering.UmacDelegate umacDelegate, 
Siemens.Engineering.ProjectOpenMode projectOpenMode)
```
### **Hinweis**

UmacDelegate kann als null übergeben werden, wenn das Projekt nicht geschützt ist.

Wenn das archivierte Projekt aus einer früheren TIA Portal-Version stammt, müssen Sie die RetrieveWithUpgrade API, aufrufen. Dann wird die folgende API-Definition verwendet:

```
public Siemens.Engineering.Project RetrieveWithUpgrade(System.IO.FileInfo sourcePath, 
System.IO.DirectoryInfo targetDirectory);
```
Wenn das archivierte Projekt aus einer früheren TIA Portal-Version stammt und UMAC-geschützt ist, steht eine andere überlastete API mit UmacDelegate zur Verfügung. Dann wird die folgende API-Definition verwendet:

public Siemens.Engineering.Project RetrieveWithUpgrade(System.IO.FileInfo sourcePath, System.IO.DirectoryInfo targetDirectory, Siemens.Engineering.UmacDelegate umacDelegate)

> Wenn das archivierte Projekt aus einer früheren TIA Portal-Version stammt und auch der Projektöffnungsmodus angegeben werden muss, wird die folgende API-Definition verwendet:

```
public Siemens.Engineering.Project RetrieveWithUpgrade(System.IO.FileInfo sourcePath, 
System.IO.DirectoryInfo targetDirectory,Siemens.Engineering.UmacDelegate umacDelegate, 
Siemens.Engineering.ProjectOpenMode projectOpenMode)
```
#### **Hinweis**

UmacDelegate kann als null übergeben werden, wenn das Projekt nicht geschützt ist. Wenn das Projekt geschützt ist, sind die Benutzerdaten eines Administrators erforderlich, um die Aktion RetrieveWithUpgrade durchzuführen.

#### **Programmcode: Projekt abrufen**

Um auf das abzurufende Projekt zuzugreifen, ändern Sie folgenden Programmcode:

```
var archivePath = @"E:\Archive\Sample1.zap15_1";
var retrievedProjectsDirectory = @"E:\RetrievedProjects";
var tiaPortal = new TiaPortal(TiaPortalMode.WithoutUserInterface);
tiaPortal.Projects.Retrieve(new FileInfo(archivePath), new 
DirectoryInfo(retrievedProjectsDirectory));
```
#### **Siehe auch**

[Verbindung zum TIA Portal aufbauen](#page-82-0) (Seite [83\)](#page-82-0) Projekt öffnen (Seite [115\)](#page-114-0) [Projekt speichern](#page-143-0) (Seite [144](#page-143-0))

# **5.3.5 Schreibgeschütztes TIA Portal-Projekt ¶ffnen**

## **Voraussetzung**

- Die TIA Portal Openness-Anwendung ist mit dem TIA Portal verbunden. Siehe [Verbindung zum TIA Portal herstellen](#page-82-0) (Seite [83](#page-82-0))
- Ein Projekt ist geöffnet. Siehe Öffnen eines Projekts (Seite [115](#page-114-0))

## **Anwendung**

Mithilfe von TIA Portal Openness können auch bei einem schreibgeschützten TIA Portal-Projekt bestimmte Vorgänge ausgeführt werden. Sie können auf ein schreibgeschütztes Projekt zugreifen, können jedoch nicht den vollständigen Funktionsumfang nutzen, der einem Benutzer mit Lese-/Schreibzugriff zur Verfügung steht. Beispielsweise kann ein Benutzer, der nur über Leserechte verfügt, mit Openness ein UMAC-geschütztes Projekt wie in Öffnen eines [Projekts](#page-114-0) (Seite [115](#page-114-0)) beschrieben öffnen. Die Nutzbarkeit dieser Funktion gilt jedoch nicht für Referenzprojekte.

Die Liste der Openness-Funktionen, die Ihnen beim Zugriff auf ein schreibgeschütztes Projekt zur Verfügung stehen, lässt sich in zwei Gruppen unterteilen: in integrierte Aktionen und in aktivierte nicht-verändernde Aktionen.

### **Integrierte Funktionen**

- GetAttribute(s) oder Verwendung der Abruffunktion für ein beliebiges Attribut eines beliebigen Objekts
- GetComposition bei einem Objekt, auf das Zugriff möglich ist
- GetService bei einem Objekt, auf das Zugriff möglich ist
- Find-Aktionen bei einem Objekt, auf das Zugriff möglich ist
- Navigation bei einem Objekt, auf das Zugriff möglich ist
- Feststellen des Vorhandenseins von Objekten, auf die Zugriff möglich ist, und Zugriff auf diese Objekte in Zusammensetzungen und Zuordnungen
- System.Object-Methoden bei einem Objekt, auf das Zugriff möglich ist

#### **Aktivierte nicht-verändernde Aktionen**

- Project.Close (...)
- PlcBlock.ShowInEditor ()
- CaxProvider.Export (Device,...)
- CaxProvider.Export (Project,...)

## **Siehe auch**

Projekt öffnen (Seite [115](#page-114-0))

# **5.3.6 Auf Sprachen zugreifen**

### **Voraussetzung**

- Die TIA Portal Openness-Anwendung ist mit dem TIA Portal verbunden. Siehe [Verbindung zum TIA Portal aufbauen](#page-82-0) (Seite [83](#page-82-0))
- Ein Projekt ist geöffnet. Siehe Projekt öffnen (Seite [115\)](#page-114-0)

### **Anwendung**

Im TIA Portal können Sie die Projektsprache im Editor "Projektsprachen" festlegen und verwalten.

TIA Portal Openness unterstützt den folgenden Zugriff auf die Projektsprachen:

- Iteration durch unterstützte Sprachen.
- Suchen in der Sammlung unterstützter Sprachen mit Hilfe von System.Globalization.CultureInfo.
- Zugriff auf einzelne Sprachen. Jedes Sprachobjekt enthält ein einziges schreibgeschütztes Attribut Culture vom Typ System.Globalization.CultureInfo..
- Zugriff auf eine Sammlung aktiver Sprachen.
- Suchen in der Sammlung aktiver Sprachen über mit Hilfe von System.Globalization.CultureInfo.
- Hinzufügen einer Sprache zu einer Sammlung aktiver Sprachen.
- Entfernen einer Sprache aus einer Sammlung aktiver Sprachen.
- Festlegen einer Bearbeitungssprache.
- Festlegen einer Referenzsprache.

Die Funktionalitäten werden vom Objekt LanguageSettings bereitgestellt. Die folgende Abbildung zeigt das Modell in TIA Portal Openness:

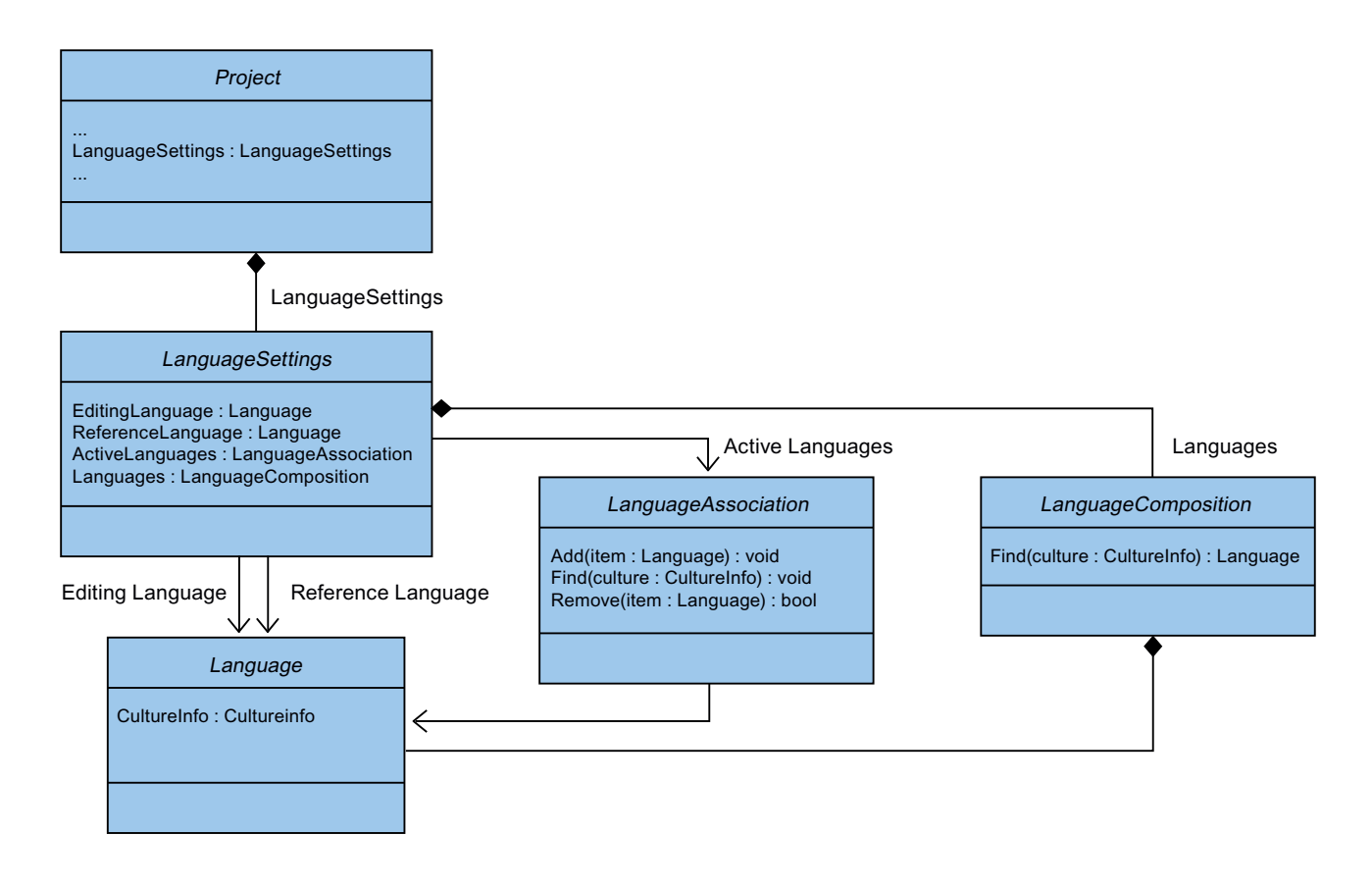

#### **Programmcode: Sprachen festlegen**

Ändern Sie den folgenden Programmcode, um eine Sprache festzulegen. Wenn Sie über TIA Portal Openness eine inaktive Sprache festlegen, wird die Sprache der Sammlung aktiver Sprachen hinzugefügt.

```
Project project = ...; 
     LanguageSettings languageSettings = project.LanguageSettings; 
    LanguageComposition supportedLanguages = languageSettings.Languages;
     LanguageAssociation activeLanguages = languageSettings.ActiveLanguages; 
     Language supportedGermanLanguage = 
supportedLanguages.Find(CultureInfo.GetCultureInfo("de-DE")); 
     activeLanguages.Add(supportedGermanLanguage); 
     languageSettings.EditingLanguage = supportedGermanLanguage; 
     languageSettings.ReferenceLanguage = supportedGermanLanguage;
```
### **Programmcode: Eine aktive Sprache deaktivieren**

Um eine aktive Sprache zu deaktivieren, ändern Sie den folgenden Programmcode. Wenn Sie eine Sprache deaktivieren, die als Referenz- oder Bearbeitungssprache verwendet wird, ist die ausgewählte Sprache konsistent mit dem Verhalten in der Benutzeroberfläche.

```
Project project = ...;
```

```
LanguageSettings languageSettings = project. LanguageSettings;
    LanguageAssociation activeLanguages = languageSettings.ActiveLanguages; 
    Language activeGermanLanguage = activeLanguages.Find(CultureInfo.GetCultureInfo("de-
DE")); 
     activeLanguages.Remove(activeGermanLanguage);
```
### **Siehe auch**

[Hierarchie von Hardware-Objekten des Objektmodells](#page-64-0) (Seite [65\)](#page-64-0)

## **5.3.7 Objektstruktur und -Attribute ermitteln**

#### **Voraussetzung**

- Die TIA Portal Openness-Anwendung ist mit dem TIA Portal verbunden. Siehe [Verbindung zum TIA Portal aufbauen](#page-82-0) (Seite [83](#page-82-0))
- Sie haben mit Ihrer TIA Portal Openness-Anwendung ein Projekt geöffnet. Siehe Projekt öffnen (Seite [115\)](#page-114-0)

#### **Verwendung**

Die Navigationsstruktur in der Objekthierarchie können Sie mit der Schnittstelle IEngineeringObject ermitteln. Das Ergebnis wird als Liste zurückgegeben:

- Untergeordnete Objekte
- Kindzusammensetzungen
- Alle Attribute

#### **Signatur**

Verwenden Sie zum Ermitteln von Attributen die Methode GetAttributeInfos.

```
IList<EngineeringAttributeInfo> 
IEngineeringObject.GetAttributeInfos();
```
## **Programmcode: Objekte oder Zusammensetzungen ermitteln**

Um alle Namen von Zusammensetzungen anzuzeigen, verwenden Sie den folgenden Programmcode:

```
public static void DisplayCompositionInfos(IEngineeringObject obj) 
{ 
     IList<EngineeringCompositionInfo> compositionInfos = obj.GetCompositionInfos();
     foreach (EngineeringCompositionInfo compositionInfo in compositionInfos)
     { 
         Console.WriteLine(compositionInfo.Name); 
     } 
}
```
Wenn Sie den Rückgabewert kennen, ändern Sie den folgenden Programmcode:

```
public static DeviceItemComposition GetDeviceItemComposition(Device device) 
{ 
     IEngineeringCompositionOrObject composition = ((IEngineeringObject) 
device).GetComposition("DeviceItems"); 
    DeviceItemComposition deviceItemComposition = (DeviceItemComposition)composition;
     return deviceItemComposition; 
}
```
### **Programmcode: Attribute ermitteln**

Um Attribute eines Objekts mit bestimmten Zugriffsrechten in einer Liste zurückzugeben, ändern Sie folgenden Programmcode:

```
public static void DisplayAttributenInfos(IEngineeringObject obj)
{ 
     IList<EngineeringAttributeInfo> attributeInfos = obj.GetAttributeInfos(); 
     foreach (EngineeringAttributeInfo attributeInfo in attributeInfos) 
\{ Console.WriteLine("Attribute: {0} - AccessMode {1} ", 
         attributeInfo.Name, attributeInfo.AccessMode); 
         switch (attributeInfo.AccessMode) 
\{ case EngineeringAttributeAccessMode.Read: Console.WriteLine("Attribute: {0} - 
Read Access", attributeInfo.Name); 
             break; 
            case EngineeringAttributeAccessMode.Write: Console.WriteLine("Attribute: {0} -
Write Access", attributeInfo.Name); 
             break;
          case EngineeringAttributeAccessMode.Read | EngineeringAttributeAccessMode.Write:
Console.WriteLine("Attribute: {0} - Read and Write Access", attributeInfo.Name); 
             break; 
 } 
     } 
} 
public static string GetNameAttribute(IEngineeringObject obj)
{ 
     Object nameAttribute = obj.GetAttribute("Name"); 
     return (string)nameAttribute;
}
```
# **5.3.8 Auf Software-Ziel zugreifen**

#### **Voraussetzung**

- Die TIA Portal Openness-Anwendung ist mit dem TIA Portal verbunden. Siehe [Verbindung zum TIA Portal aufbauen](#page-82-0) (Seite [83](#page-82-0))
- Ein Projekt ist geöffnet. Siehe Projekt öffnen (Seite [115\)](#page-114-0)

## **Programmcode**

Ändern Sie den folgenden Programmcode, um ein Software-Ziel verfügbar zu machen:

```
SoftwareContainer softwareContainer = 
((IEngineeringServiceProvider)deviceItem).GetService<SoftwareContainer>();
if (softwareContainer != null) 
{ 
     Software software = softwareContainer.Software;
}
```
Ändern Sie den folgenden Programmcode, um auf die Software-Attribute zuzugreifen:

```
SoftwareContainer softwareContainer = 
((IEngineeringServiceProvider)deviceItem).GetService<SoftwareContainer>();
if (softwareContainer != null) 
{ 
    PlcSoftware software = softwareContainer.Software as PlcSoftware;
    string name = software. Name;
}
```
# **5.3.9 Auf mehrsprachige Texte zugreifen und sie enumerieren**

#### **Voraussetzung**

- Die TIA Portal Openness-Anwendung ist mit dem TIA Portal verbunden. Siehe [Verbindung zum TIA Portal aufbauen](#page-82-0) (Seite [83](#page-82-0))
- Ein Projekt ist geöffnet. Siehe Projekt öffnen (Seite [115\)](#page-114-0)

## **Anwendung**

Mehrsprachige Texte im TIA Portal sind beispielsweise Project.Comment, PlcTag.Comment usw. In TIA Portal Openness werden die mehrsprachigen Texte vom Objekt MultilingualText dargestellt. Ein Objekt MultilingualText besteht aus MultilingualTextItemComposition.

MultilingualTextItemComposition unterstützt die folgende Find-Methode:

• Find(<language: Siemens.Engineering.Language>):MultilingualTextItem

Jedes MultilingualTextItem hat die folgenden Attribute:

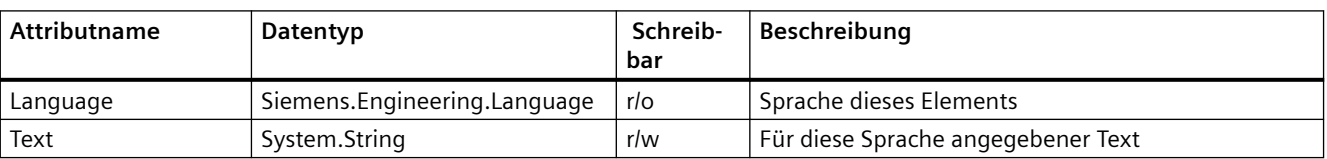

## **Programmcode: Mehrsprachige Texte festlegen**

```
...
    Language englishLanguage = project.LanguageSettings.Languages.Find(new CultureInfo("en-
US"));
    MultilingualText comment = project.Comment; 
   MultilingualTextItemComposition mltItemComposition = comment.Items;
    MultilingualTextItem englishComment = mltItemComposition.Find(englishLanguage); 
     englishComment.Text = "English comment"; 
...
```
## **Programmcode: Mehrsprachige Texte für Geräte festlegen**

Ändern Sie folgenden Programmcode, um mehrsprachige Texte für Geräte und Geräteelemente festzulegen:

```
...
    var mltObject = device.GetAttribute("CommentML");
    MultilingualText multilingualText = mltObject as MultilingualText; 
    if (multilingualText != null)
     { 
         Language englishLanguage = project.LanguageSettings.Languages.Find(new 
CultureInfo("en-US"));
        MultilingualTextItem multilingualTextItem = 
multilingualText.Items.Find(englishLanguage); 
         if (multilingualTextItem != null)
\{ multilingualTextItem.Text = comment;
 }
     }
...
```
# **5.3.10 Aktualisierung der Projekteigenschaft "Simulationsunterstützung"**

#### **Voraussetzung**

- Die TIA Portal Openness-Anwendung ist mit dem TIA Portal verbunden. Siehe [Verbindung zum TIA Portal herstellen](#page-82-0) (Seite [83\)](#page-82-0)
- Ein Projekt ist geöffnet. Siehe Öffnen eines Projekts (Seite [115\)](#page-114-0)

### **Anwendung**

Mithilfe von TIA Portal Openness können Sie die Projekteigenschaft "Simulationsunterstützung" aktualisieren, sodass Sie PLC-Programme erstellen können, die auch in einer virtuellen SINUMERIK-Steuerung eingesetzt werden.

Openness unterstützt die folgenden Attribute, mit deren Hilfe es die Eigenschaft "Simulationsunterstützung" eines TIA Portal-Projekts liest/schreibt. Die API ist am Objekt "Siemens.Engineering.Project" verfügbar.

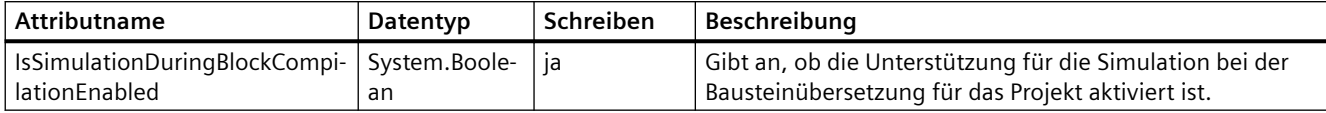

### **Programmcode**

Ändern und verwenden Sie den folgenden Programmcode, um den Attributwert zu lesen/zu schreiben:

```
Project project = ...;
// Read the attribute value
var attributeValue = project.IsSimulationDuringBlockCompilationEnabled;
//Write the attribute value to false
project.IsSimulationDuringBlockCompilationEnabled = false;
```
### **Siehe auch**

Projekt öffnen (Seite [115](#page-114-0))

# **5.3.11 Projektbezogene Attribute lesen**

#### **Voraussetzung**

- Die TIA Portal Openness-Anwendung ist mit dem TIA Portal verbunden. Siehe [Verbindung zum TIA Portal aufbauen](#page-82-0) (Seite [83](#page-82-0))
- Ein Projekt ist geöffnet. Siehe Projekt öffnen (Seite [115\)](#page-114-0)

#### **Verwendung**

Mit dieser Funktion können Sie projektbezogene Attribute aus der TIA Portal Openness API erhalten. Die gelieferten Informationen umfassen Projektattribute, Projekthistorie und vom Projekt genutzte Produkte.

## **Projektattribute**

Die Projektattribute liefern die folgenden Informationen:

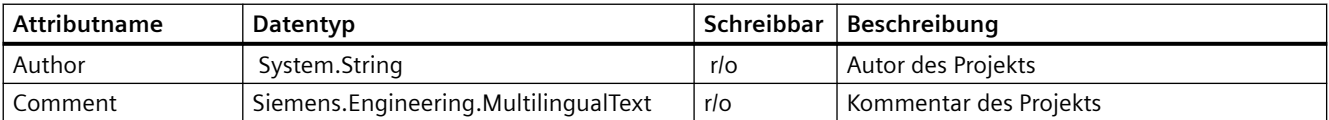

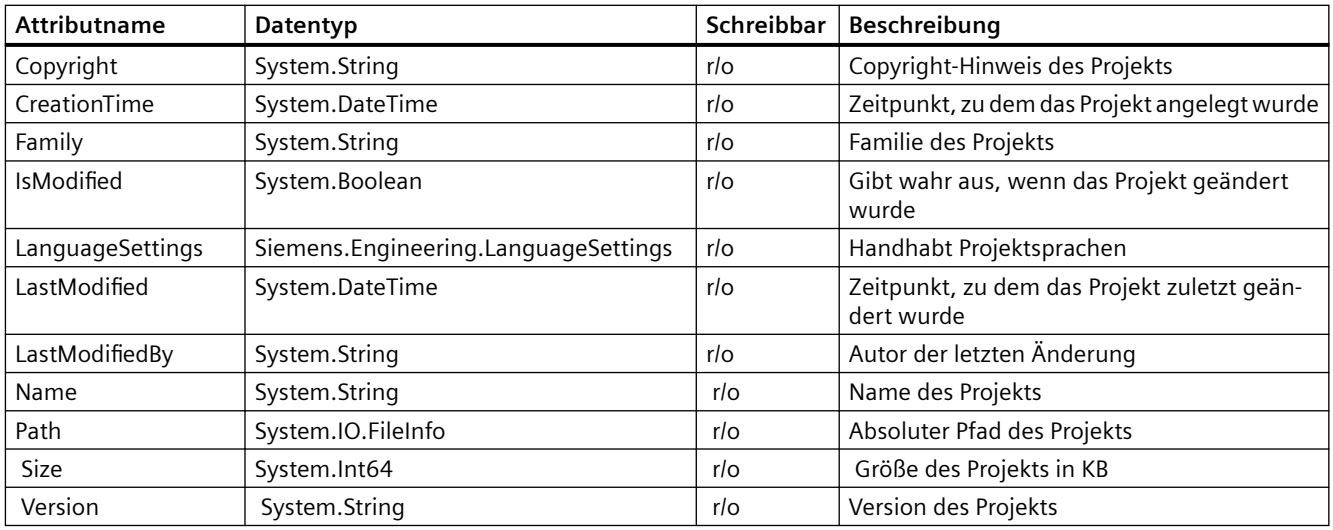

Ändern Sie den folgenden Programmcode, um auf projektbezogene Attribute zuzugreifen:

```
Project project = ...;
string author = project.Author;
string name = project. Name;
string path = project.Path;
DateTime creationTime = project.CreationTime;
DateTime modificationTime = project.LastModified;
string lastModifiedBy = project.LastModifiedBy;
string version = project.Version;
MultilingualText comment = project.Comment;
string copyright = project.Copyright;
string family = project.Family;
Int64 size = project.Size;
LanguageSettings languageSettings = project.LanguageSettings;
```
Ändern Sie das folgende Programm, um die Projektsprachen zu enumerieren:

```
Project project = ...;
LanguageComposition languages = project.LanguageSettings.Languages;
foreach (Language language in languages)
{
     CultureInfo lang = language.Culture;
}
```
Ändern Sie den folgenden Programmcode, um Kommentartext zu erhalten:

```
Project project = ...;
Language english = 
project.LanguageSettings.ActiveLanguages.Find(CultureInfo.GetCultureInfo("en-US"));
MultilingualText projectComment = project.Comment;
MultilingualTextItem textItem = project.Comment.Items.Find(english);
string text = textItem.Text;
```
## **Projekthistorie**

Die Projekthistorie ist eine Zusammensetzung von Objekten des Typs HistoryEntry, die folgende Informationen enthalten:

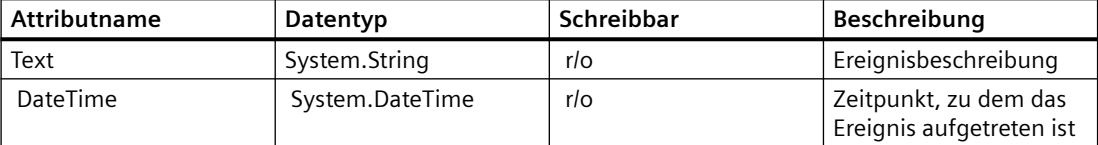

Ändern Sie den folgenden Programmcode, um HistoryEntries zu enumerieren und auf deren Attribute zuzugreifen:

```
Project project = ...; 
HistoryEntryComposition historyEntryComposition = project.HistoryEntries; 
foreach (HistoryEntry historyEntry in historyEntryComposition) 
{
     string entryText = historyEntry.Text; 
    DateTime entryTime = historyEntry.DateTime;
}
```
#### **Hinweis**

Das Textattribut von HistoryEntry enthält einen String in der gleichen Sprache wie die Benutzeroberfläche. Wenn eine TIA Portal Openness-Anwendung an ein TIA Portal ohne Benutzeroberfläche angehängt wird, liegt der String immer auf Englisch vor.

#### **Verwendete Produkte**

Das Objekt UsedProduct enthält die folgenden Informationen:

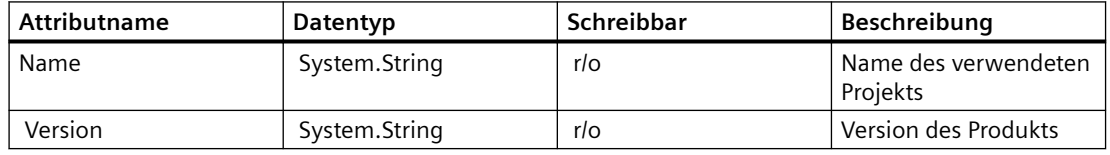

Ändern Sie den folgenden Programmcode, um UsedProduct zu enumerieren und auf die Attribute zuzugreifen.

```
Project project = ...;
UsedProductComposition usedProductComposition = project.UsedProducts;
foreach (UsedProduct usedProduct in usedProductComposition)
{ 
     string productName = usedProduct.Name; 
     string productVersion = usedProduct.Version;
}
```
# **5.3.12 Projektgrafik löschen**

### **Voraussetzung**

- Die TIA Portal Openness-Anwendung ist mit dem TIA Portal verbunden. Siehe [Verbindung zum TIA Portal aufbauen](#page-82-0) (Seite [83](#page-82-0))
- Ein Projekt ist geöffnet. Siehe Projekt öffnen (Seite [115\)](#page-114-0)

## **Programmcode**

Ändern Sie den folgenden Programmcode, um eine Grafiksammlung zu löschen:

```
//Deletes a single project graphic entry 
public static void DeletesSingleProjectGraphicEntry(Project project) 
{ 
     MultiLingualGraphicComposition graphicsAggregation = project.Graphics; 
    MultiLingualGraphic graphic = graphicsAggregation.Find("Graphic XYZ");
     graphic.Delete(); 
\left| \right|
```
# **5.3.13 Projekt übersetzen**

#### **Voraussetzung**

- Die Anwendung TIA Portal Openness ist mit dem TIA Portal verbunden. Siehe [Verbindung zum TIA Portal aufbauen](#page-82-0) (Seite [83](#page-82-0))
- Ein Projekt ist geöffnet. Siehe Projekt öffnen (Seite [115\)](#page-114-0)
- $\bullet$  Alle Geräte sind "offline".

#### **Anwendung**

Die API-Schnittstelle unterstützt die Übersetzung von Geräten und Programmbausteinen. Das Übersetzungsergebnis wird als Objekt zurückgegeben. In Abhängigkeit vom Objekttyp wird die HW- oder SW- oder HW/SW-Übersetzung zur Verfügung gestellt. Die folgenden Objekttypen werden unterstützt:

- Device HW & SW
- Device mit fehlersicherer CPU SW mit ausgeschalteter F-Aktivierung
- DeviceItem HW
- CodeBlock SW
- DataBlock SW
- HmiTarget SW

- PlcSoftware SW
- PlcType SW
- PlcBlockSystemGroup SW
- PlcBlockUserGroup SW
- PlcTypeSystemGroup SW
- PlcTypeUserGroup SW

#### **Hinweis**

#### **Format des Zeitstempels**

Alle Zeitstempel sind in UTC. Wenn Sie die lokale Uhrzeit anzeigen möchten, können Sie DateTime.ToLocalTime() verwenden.

#### **Hinweis**

Wurde dem Sicherheitsprogramm ein [Passwort zugewiesen](#page-884-0) (Seite [885](#page-884-0)), so müssen Sie sich im [Sicherheitsprogramm anmelden](#page-886-0) (Seite [887\)](#page-886-0), um die Softwareänderungen zu übersetzen. Sonst wird der Vorgang abgebrochen und eine Ausnahme ausgelöst.

#### **Signatur**

Verwenden Sie für die Übersetzung die Methode ICompilable.

```
ICompilable compileService = 
iEngineeringServiceProvider.GetService<ICompilable>();
CompilerResult result = compileService.Compile();
```
#### **Hinweis**

Alle Geräte müssen vor dem Start der Übersetzung "offline" sein.

#### **Programmcode**

Um die Softwareänderungen eines Objekts vom Typ HmiTarget zu übersetzen, ändern Sie folgenden Programmcode:

```
public static void CompileHmiTarget(HmiTarget hmiTarget)
{
     ICompilable compileService = hmiTarget.GetService<ICompilable>();
     CompilerResult result = compileService.Compile();
}
```
Um die Softwareänderungen eines Objekts vom Typ PlcSoftware zu übersetzen, ändern Sie folgenden Programmcode:

```
public static void CompilePlcSoftware(PlcSoftware plcSoftware)
{
     ICompilable compileService = plcSoftware.GetService<ICompilable>();
     CompilerResult result = compileService.Compile();
```
}

Um die Softwareänderungen eines Objekts vom Typ CodeBlock zu übersetzen, ändern Sie folgenden Programmcode:

```
public static void CompileCodeBlock(PlcSoftware plcSoftware)
{
     CodeBlock block = plcSoftware.BlockGroup.Blocks.Find("MyCodeBlock") as CodeBlock;
     if (block != null)
     {
         ICompilable compileService = block.GetService<ICompilable>();
         CompilerResult result = compileService.Compile();
     }
}
```
Um das Übersetzungsergebnis auszuwerten, ändern Sie folgenden Programmcode:

```
private void WriteCompilerResults(CompilerResult result)
{
     Console.WriteLine("State:" + result.State);
    Console.WriteLine("Warning Count:" + result.WarningCount);
    Console.WriteLine("Error Count:" + result.ErrorCount);
     RecursivelyWriteMessages(result.Messages);
}
private void RecursivelyWriteMessages(CompilerResultMessageComposition messages, string
index = ""){
    indent += "\setminus t";
     foreach (CompilerResultMessage message in messages)
     {
         Console.WriteLine(indent + "Path: " + message.Path);
         Console.WriteLine(indent + "DateTime: " + message.DateTime);
         Console.WriteLine(indent + "State: " + message.State);
        Console.WriteLine(indent + "Description: " + message.Description);
         Console.WriteLine(indent + "Warning Count: " + message.WarningCount);
         Console.WriteLine(indent + "Error Count: " + message.ErrorCount);
         RecursivelyWriteMessages(message.Messages, indent);
 }
}
```
# **5.3.14 Ein Projekt in UMAC ändern**

## **Einleitung**

Sie können mit TIA Portal Openness die Benutzerverwaltung und Zugriffsrechte für ein Projekt ändern. Mit diesem Funktionsrecht kann bei einem geschützten Projekt "Projekt über Openness API ändern" einer Rolle zugewiesen werden, die wiederum einem Benutzer zugewiesen werden kann.

Wenn Sie dieses Funktionsrecht in einem geschützten Projekt besitzen / nicht besitzen, ändern sich bestimmte Verhaltensweisen in TIA Portal Openness, wenn ein geschütztes Projekt mit bestimmten Anmeldedaten geöffnet wird. Die Änderungen in der Openness API gelten nur für geschützte Projekte und Projekte, die mit ProjectOpenMode als primäres Projekt geöffnet werden. ProjectOpenMode als sekundäres Projekt wird nicht berücksichtigt.

## **Geändertes Verhalten für Funktionsrechte**

Das nachfolgend beschriebene Verhalten der Openness Funktionsrechte gilt für alle Versionen der Siemens.Engineering.dll (V15, V15.1, V16 und V17), wenn diese mit TIA Portal V17 laufen.

- Wenn Sie das Funktionsrecht "Projekt über Openness API ändern" zusammen mit Lese-Schreibrechten für das Projekt besitzen, haben Sie vollen Zugriff auf die Openness API und können jeden Vorgang mit der Openness API ausführen.
- Wenn Sie kein Funktionsrecht "Projekt über Openness API ändern" zusammen mit Lese-Schreibrechten / Leserechten für das Projekt besitzen, dürfen Sie nur schreibgeschützte Vorgänge in der Openness API ausführen. Schreibgeschützte Vorgänge sind beispielsweise Export, Navigieren zu einem Gerät usw. Wenn Sie dann versuchen, einen Vorgang wie z. B. einen Import auszuführen, der datenorientiert ist (Änderung von Projektdaten im TIA Portal), wird abhängig von den Funktionsrechten, die Sie besitzen, eine Ausnahme zurückgegeben.
- Bei Openness APIs, die auf die Benutzeroberfläche bezogen sind (z. B. ShowInEditor), hängen die Funktionsrechte nicht von "Projekt über Openness API ändern" ab, sondern von dem Funktionsrecht für die Benutzeroberfl¤che, das als solches behandelt wird. Die folgenden APIs sind Ausnahmen von Punkt 1 und 2. Die Openness API übergeht das Funktionsrecht "Projekt über Openness API ändern" und die APIs sind zulässig unabhängig davon, ob das Funktionsrecht "Projekt über Openness API ändern" gesetzt / nicht gesetzt ist.
	- project.ShowHwEditor(View.Network)
	- project.ShowHwEditor(View.Topology)
	- device.ShowInEditor(View.Device)
	- plcBlock.ShowInEditor()
	- plcType.ShowInEditor()
	- plcTagTable.ShowInEditor()
	- plcForceTable.ShowInEditor()
	- plcWatchTable.ShowInEditor()

# <span id="page-143-0"></span>**5.3.15 Projekt speichern**

### **Voraussetzung**

- Die TIA Portal Openness-Anwendung ist mit dem TIA Portal verbunden. Siehe [Verbindung zum TIA Portal aufbauen](#page-82-0) (Seite [83](#page-82-0))
- Ein Projekt ist geöffnet. Siehe Projekt öffnen (Seite [115\)](#page-114-0)

## **Verwendung**

Ein Projekt speichern

- Zum Speichern eines Projekts verwenden Sie die Methode Save().
- Um ein Projekt mit einem anderen Namen oder in einem anderen Verzeichnis zu speichern, verwenden Sie die Methode SaveAs().

## **Programmcode**

Ändern Sie folgenden Programmcode, um ein Projekt zu ¶ffnen und zu speichern:

```
public static void SaveProject(TiaPortal tiaPortal)
{
     Project project = null; 
     //Use the code in the try block to open and save a project
     try
     {
        //please adapt the path and the extension apx to the installed version of TIA Portal 
         project = tiaPortal.Projects.Open(new FileInfo(@"Some\Path\MyProject.apx"));
         //begin of code for further implementation
         //...
         //end of code
         project.Save();
     }
         //Use the code in the final block to close a project
     finally
     {
       if (project != null) 
       project.Close();
     }
}
```
*5.3 Funktionen für Projekte und Projektdaten*

Ändern Sie folgenden Programmcode, um ein Projekt mit einem anderen Namen oder an einem anderen Ort zu speichern:

```
...
   TiaPortal portal = new TiaPortal(TiaPortalMode.WithUserInterface);
    FileInfo fileInfoExistingProject = new FileInfo(@"D:\SampleProjects
\SampleProject.apXX");
    DirectoryInfo dirInfoSaveAsProject = new DirectoryInfo(@"D:\SampleProjects
\SampleProjectSaveAs");
    Project sampleProject = portal.Projects.Open(fileInfoExistingProject );
   sampleProject.SaveAs(dirInfoSaveAsProject);
...
```
## **5.3.16 Projekt schließen**

#### **Voraussetzung**

- Die TIA Portal Openness-Anwendung ist mit dem TIA Portal verbunden. Siehe [Verbindung zum TIA Portal aufbauen](#page-82-0) (Seite [83](#page-82-0))
- Sie haben mit Ihrer TIA Portal Openness-Anwendung ein Projekt geöffnet. Siehe Projekt öffnen (Seite [115\)](#page-114-0)

#### **Programmcode**

Um ein Projekt zu schließen, ändern Sie folgenden Programmcode:

```
public static void CloseProject(Project project) 
{ 
     project.Close(); 
}
```
*5.4 Funktionen für Verbindungen*

# **5.4 Funktionen für Verbindungen**

## **5.4.1 Konfigurierbare Attribute einer Port-zu-Port-Verbindung**

### **Voraussetzung**

- Die TIA Portal Openness-Anwendung ist mit dem TIA Portal verbunden. Siehe Projekt öffnen (Seite [115\)](#page-114-0)
- Ein Projekt ist geöffnet. Siehe Projekt öffnen (Seite [115\)](#page-114-0)

### **Anwendung**

Die Attribute einer Portverschaltung befinden sich im Port-Geräteelement. Der Lese- und Schreibzugriff von Attributen über TIA Portal Openness ist mit dem in der UI identisch.

### **Einstellungen der Portschnittstelle**

Die folgenden Attribute werden für die Einstellungen der Portschnittstelle bereitgestellt:

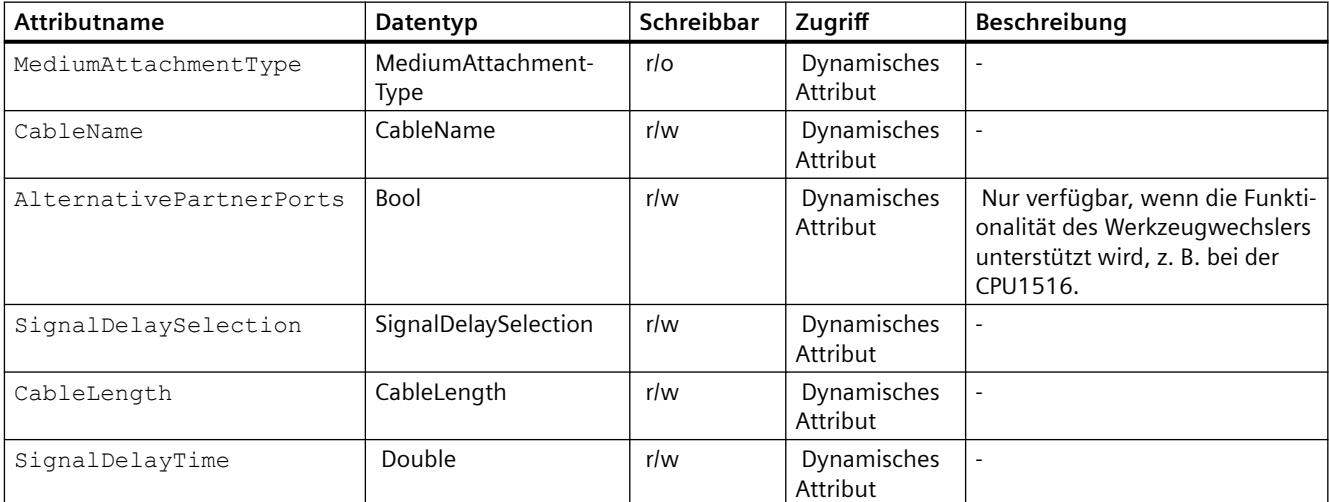

Die folgenden ENUM-Werte werden für das Attribut MediumAttachmentType bereitgestellt:

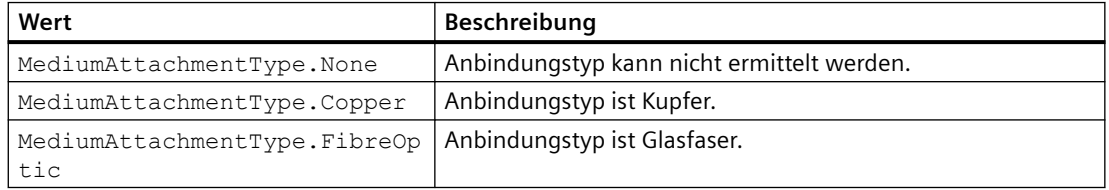

*5.4 Funktionen für Verbindungen*

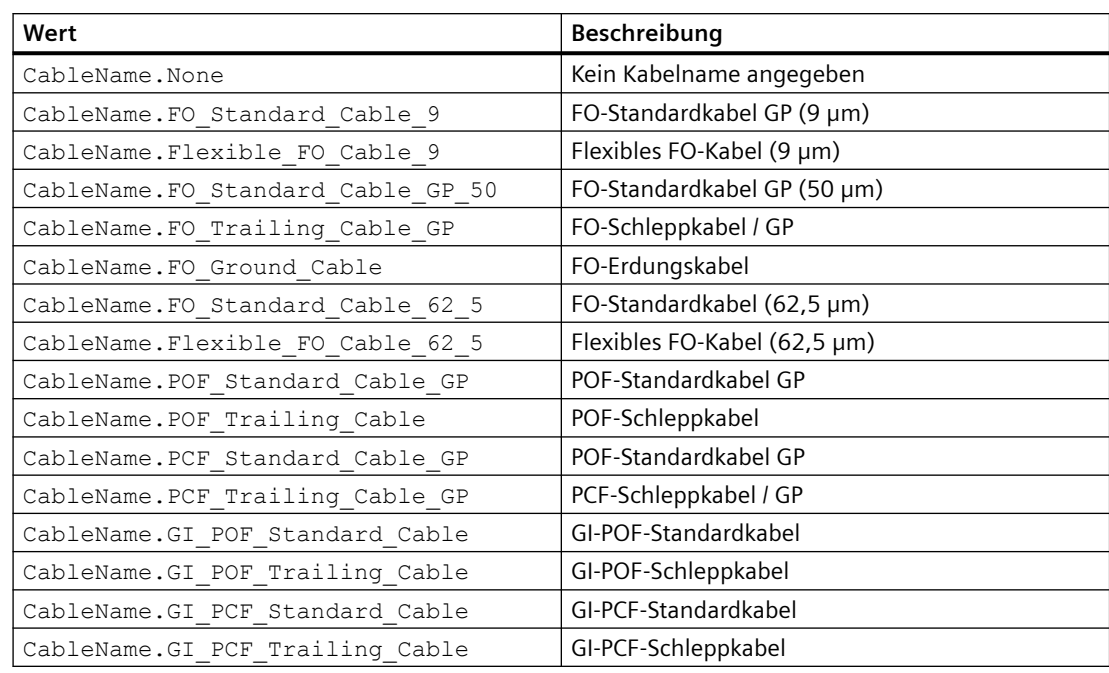

Die folgenden ENUM-Werte werden für das Attribut CableName bereitgestellt:

Die folgenden ENUM-Werte werden für das Attribut SignalDelaySelection bereitgestellt:

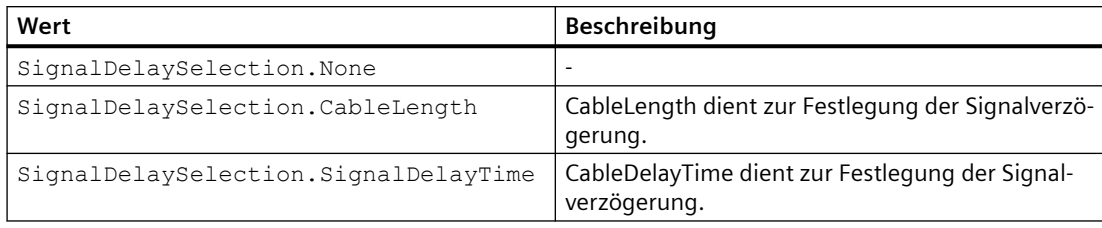

Die folgenden ENUM-Werte werden für das Attribut CableLength bereitgestellt:

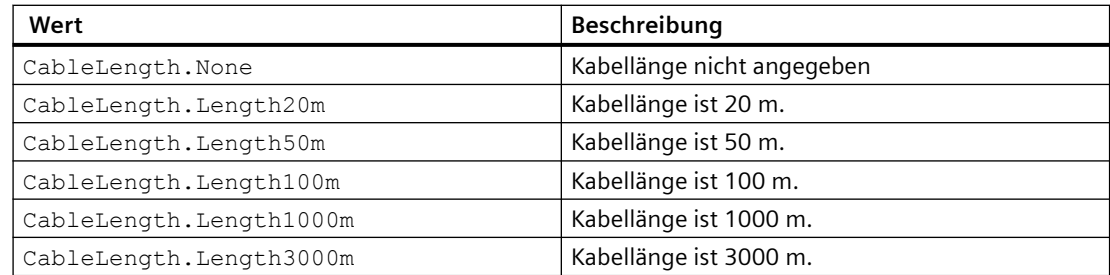

### **Portoptionen**

Die folgenden Attribute werden für Portoptionen bereitgestellt:

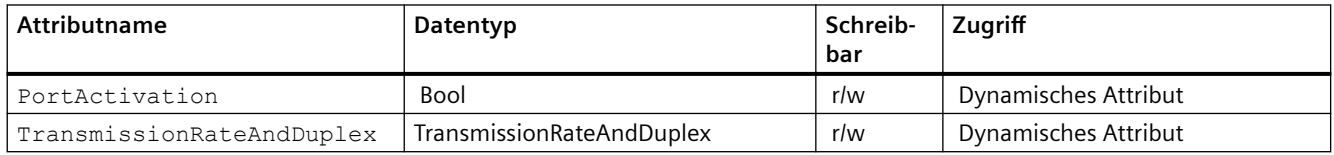

## *5.4 Funktionen für Verbindungen*

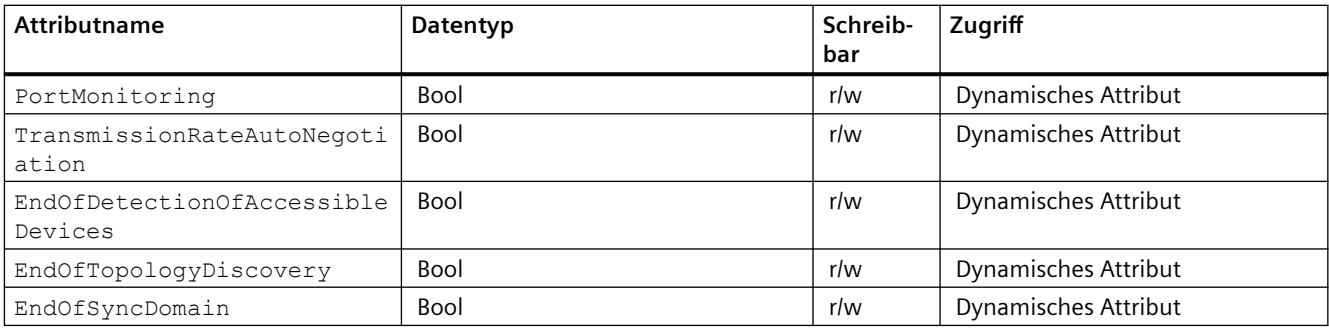

Die folgenden ENUM-Werte werden für das Attribut TransmissionRateAndDuplex bereitgestellt:

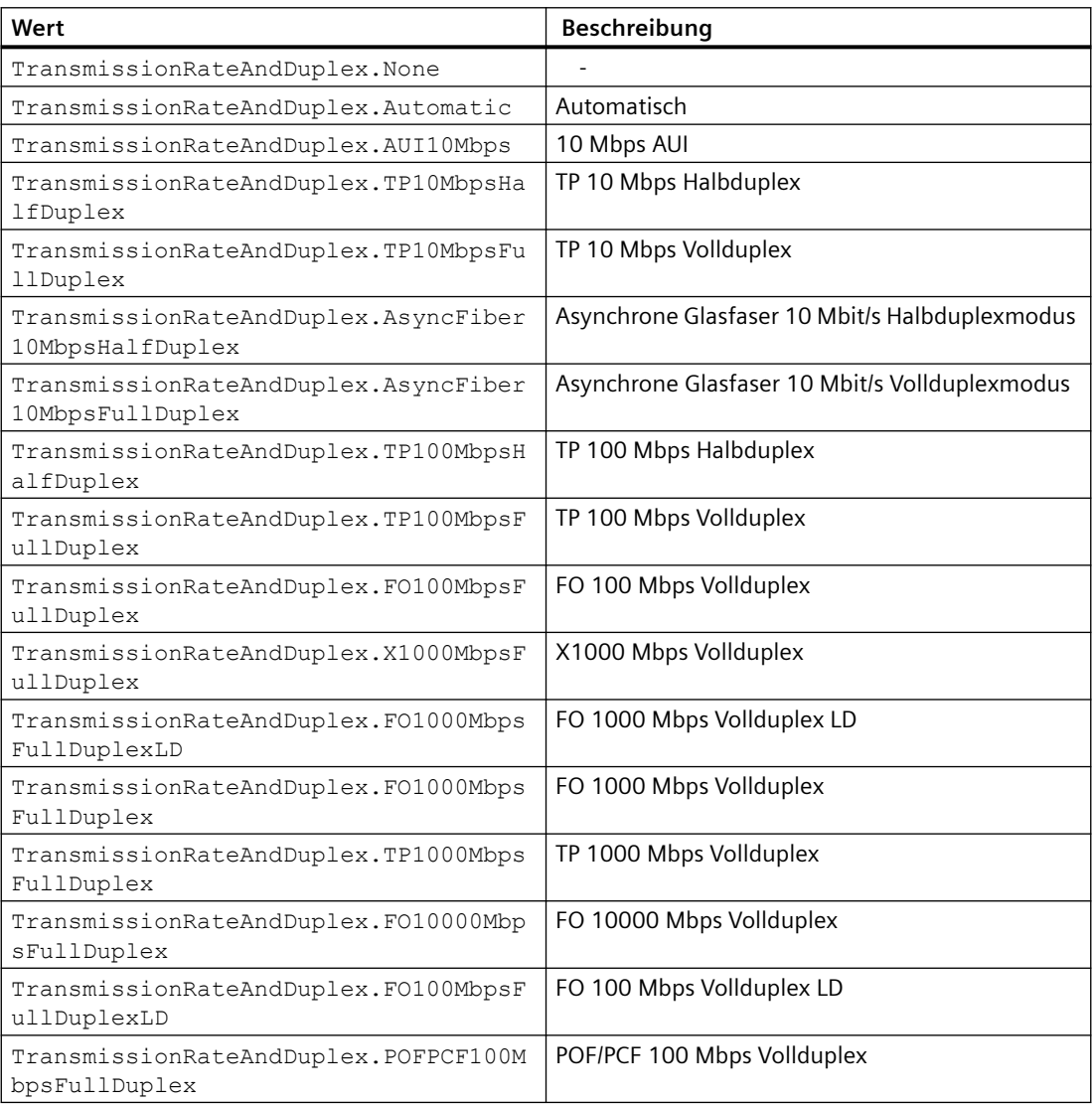

### **Siehe auch**

[Verbindung zum TIA Portal aufbauen](#page-82-0) (Seite [83\)](#page-82-0)

## **5.5.1 Funktionen auf Objekte und Instanzen**

## **Zugriff auf Typen und Instanzen**

Mit der Schnittstelle TIA Portal Openness API können Sie auf Typen, Typversionen und Masterkopien in der Projektbibliothek oder in globalen Bibliotheken zugreifen. Sie können Verbindungen zwischen Typversionen und Instanzen bestimmen. Sie können auch Instanzen im Projekt aktualisieren und Änderungen zwischen einer globalen Bibliothek und der Projektbibliothek synchronisieren. Die Schnittstelle TIA Portal Openness API unterstützt auch den Vergleich von Typversionen und Instanzen.

## <span id="page-149-0"></span>**Funktionen für Objekte und Instanzen**

Mit der Schnittstelle TIA Portal Openness API haben Sie Zugriff auf die folgenden Funktionen für Typen, Typversionen, Masterkopien und Instanzen:

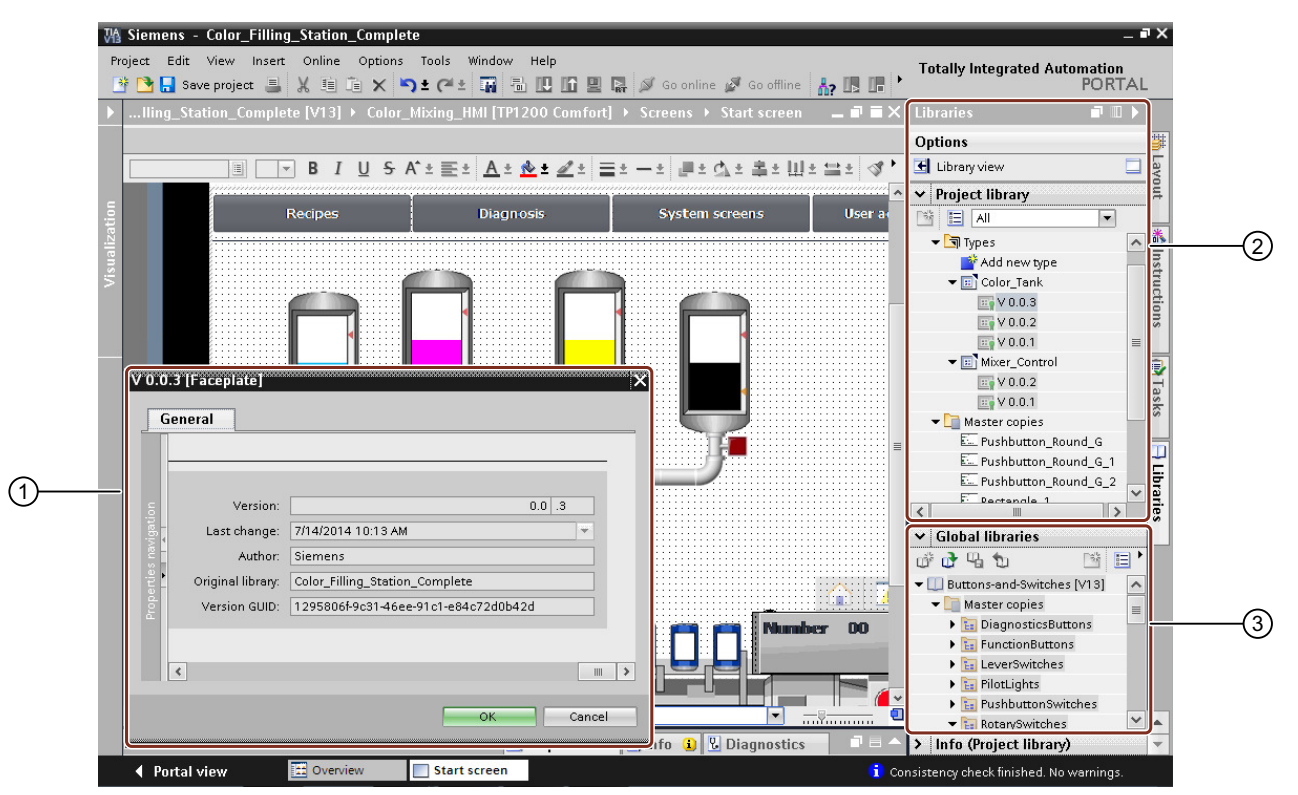

① Attribute von Typen, Typversionen, Masterkopien und Instanzen anzeigen

- ② Die folgenden Funktionen sind in der Projektbibliothek verfügbar:
	- Instanzen von Typen aktualisieren
	- Typversionen im Projekt instanziieren
	- Innerhalb der Bibliotheksgruppe navigieren
	- Gruppe, Typen, Typversionen und Masterkopien löschen
- ③ Die folgenden Funktionen sind in der globalen Bibliothek verfügbar:
	- Instanzen von Typen aktualisieren
	- Typversion im Projekt instanziieren
	- Innerhalb der Bibliotheksgruppe navigieren

## **5.5.2 Auf globale Bibliotheken zugreifen**

#### **Voraussetzung**

• Die Anwendung TIA Portal Openness ist mit dem TIA Portal verbunden. Siehe [Verbindung zum TIA Portal aufbauen](#page-82-0) (Seite [83](#page-82-0))

### **Verwendung**

Es gibt drei Arten von globalen Bibliotheken.

- Globale Systembibliothek (Siemens.Engineering.Library.SystemGlobalLibrary): Diese globalen Bibliotheken sind Bestandteil der Installation des TIA Portals und verwenden die Dateierweiterung \*.asx. Alle globalen Systembibliotheken sind schreibgeschützt.
- Globale Unternehmensbibliothek (Siemens.Engineering.Library.CorporateGlobalLibrary): Diese globalen Bibliotheken wurden von einem Administrator ausgewählt und werden beim Starten des TIA Portals vorab geladen. Alle globalen Unternehmensbibliotheken sind schreibgeschützt.
- Globale Anwenderbibliothek (Siemens.Engineering.Library.UserGlobalLibrary): Diese globalen Bibliotheken wurden von Benutzern des TIA Portals erstellt. Globale Anwenderbibliotheken können entweder nur schreibgeschützt oder mit Lese- und Schreibrechten geöffnet werden. Wenn eine globale Anwenderbibliothek in einem bestimmten Modus bereits geöffnet ist, kann diese globale Anwenderbibliothek nicht in einem anderen Modus geöffnet werden. Globale Anwenderbibliotheken aus Vorgängerversionen können nur schreibgeschützt geöffnet werden.

Mit TIA Portal Openness geöffnete globale Bibliotheken werden außerdem der Sammlung der globalen Bibliotheken der TIA Portal-Benutzeroberfläche hinzugefügt und in der Oberfläche im TIA Portal angezeigt, sofern die Oberfläche vorhanden ist.

### **Programmcode: Verfügbare globale Bibliotheken**

Um Informationen über sämtliche globale Bibliotheken abzurufen, ändern Sie folgenden Programmcode:

```
TiaPortal tia = ...;
var availableLibraries = tia.GlobalLibraries.GetGlobalLibraryInfos();
foreach (GlobalLibraryInfo info in availableLibraries)
{
Console.WriteLine(" Library Name: {0}", info.Name);
Console.WriteLine(" Library Path: {0}", info.Path);
Console.WriteLine(" Library Type: {0}", info.LibraryType);
Console.WriteLine(" Library IsOpen: {0}", info.IsOpen);
}
```
### **Attribute von GlobalLibrary**

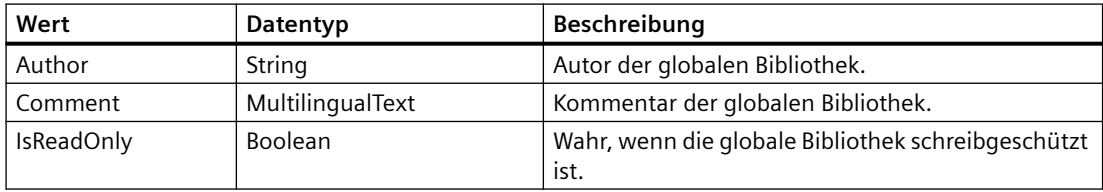

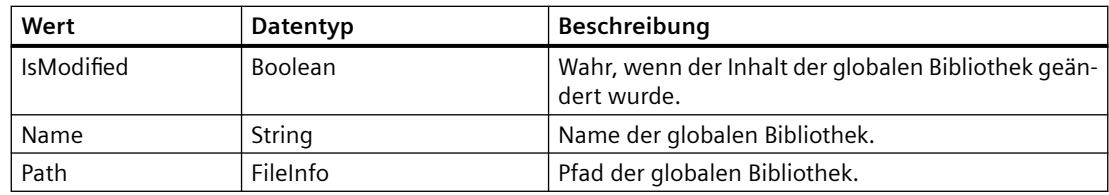

## **Attribute von GlobalLibraryInfo**

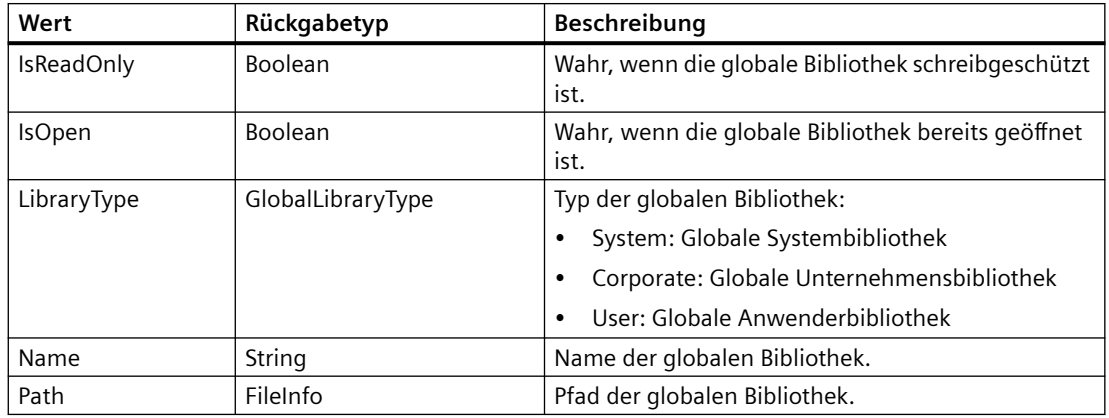

## **Siehe auch**

[Auf Ordner in einer Bibliothek zugreifen](#page-161-0) (Seite [162\)](#page-161-0)

## **5.5.3 ;ugriff auf Sprachen der globalen Bibliothek**

### **Voraussetzungen**

- Die TIA Portal Openness-Anwendung ist mit dem TIA Portal verbunden. Siehe [Verbindung zum TIA Portal aufbauen](#page-82-0) (Seite [83](#page-82-0))
- Eine Bibliothek ist geöffnet. Siehe Bibliotheken öffnen (Seite [154\)](#page-153-0)

### **Anwendung**

Sie können mithilfe des Navigators für die Spracheinstellungen auf die Sprachen der globalen Bibliothek zugreifen und sie verwalten.

TIA Portal Openness unterstützt den folgenden Zugriff auf die Sprachen der globalen Bibliothek:

- In unterstützten Sprachen iterativ suchen
- Suchen in der Sammlung unterstützter Sprachen mithilfe von System.Globalization.CultureInfo.

- Zugriff auf einzelne Sprachen. Jedes Sprachobjekt enthält ein einziges schreibgeschütztes Attribut Culture vom Typ System.Globalization.CultureInfo.
- Zugriff auf eine Sammlung aktiver Sprachen.
- Suchen in der Sammlung aktiver Sprachen mithilfe von System.Globalization.CultureInfo.
- Hinzufügen einer Sprache zu einer Sammlung aktiver Sprachen.
- Entfernen einer Sprache aus einer Sammlung aktiver Sprachen.
- Festlegen einer Bearbeitungssprache.
- Festlegen einer Referenzsprache.

#### **Attribut von Sprachen der globalen Bibliothek**

Sprachen der globalen Bibliothek haben die folgenden Attribute:

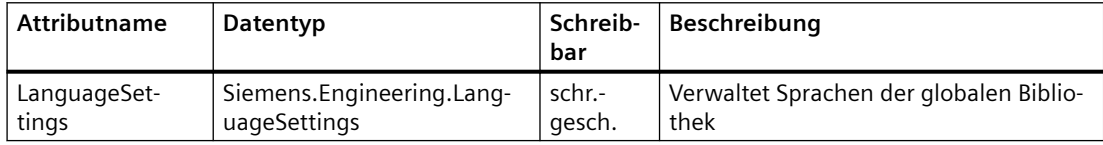

### **Programmcode: Sprachen der globalen Bibliothek enumerieren**

Ändern Sie den folgenden Programmcode, um die Sprache der globalen Bibliothek zu enumerieren:

```
FileInfo m GlobalLibrarypath = new FileInfo("bla");
TiaPortal portal = new TiaPortal(TiaPortalMode.WithUserInterface);
var globalLibrary = portal.GlobalLibraries.Open(m GlobalLibrarypath, OpenMode.ReadOnly);
LanguageSettings languageSettings = globalLibrary.LanguageSettings;
```
#### **Programmcode: Auf Spracheinstellung zugreifen**

Ändern Sie den folgenden Programmcode, um auf die Spracheinstellung der globalen Bibliothek zuzugreifen:

```
FileInfo m GlobalLibrarypath = new FileInfo("bla");
TiaPortal portal = new TiaPortal(TiaPortalMode.WithUserInterface);
var globalLibrary = portal.GlobalLibraries.Open(m GlobalLibrarypath, OpenMode.ReadOnly);
LanguageComposition languages = globalLibrary.LanguageSettings.Languages;
foreach (Language language in languages)
{
// Work with this language
}
```
#### <span id="page-153-0"></span>**Programmcode: Festlegen der Sprachen der globalen Bibliothek**

Ändern Sie den folgenden Programmcode, um Sprachen der globalen Bibliothek festzulegen. Wenn Sie über TIA Portal Openness eine neue unterstützte Sprache hinzufügen, wird die Sprache der Sammlung aktiver Sprachen hinzugefügt.

```
FileInfo m GlobalLibrarypath = new FileInfo("bla");
TiaPortal portal = new TiaPortal(TiaPortalMode.WithUserInterface);
var globalLibrary = portal.GlobalLibraries.Open(m GlobalLibrarypath, OpenMode.ReadOnly);
LanguageSettings languageSettings = globalLibrary.LanguageSettings;
LanguageComposition supportedLanguages = languageSettings.Languages;
LanguageAssociation activeLanguages = languageSettings.ActiveLanguages;
Language supportedGermanLanguage = supportedLanguages.Find(CultureInfo.GetCultureInfo("de-
DE"));
activeLanguages.Add(supportedGermanLanguage);
languageSettings.EditingLanguage = supportedGermanLanguage;
languageSettings.ReferenceLanguage = supportedGermanLanguage;
```
#### **Hinweis**

Wenn Sie der globalen Bibliothek Sprachen hinzufügen oder sie darin ändern, bewirkt dies keine Änderungen an Sprachen von veröffentlichten Versionen der globalen Bibliothek. Dies gilt auch für die Aktualisierung von Sprachen der globalen Bibliothek über die Benutzeroberfläche (Spracheditor) oder den Navigator für die Spracheinstellungen (LanguageSettings).

## **5.5.4 Bibliotheken ¶ffnen**

#### **Voraussetzung**

- Die TIA Portal Openness-Anwendung ist mit dem TIA Portal verbunden. Siehe [Verbindung zum TIA Portal aufbauen](#page-82-0) (Seite [83](#page-82-0))
- Sie haben mit Ihrer TIA Portal Openness-Anwendung ein Projekt geöffnet. Diese Voraussetzung gilt nur für den Zugriff auf Projektbibliotheken. Siehe Projekt öffnen (Seite [115\)](#page-114-0)

#### **Verwendung**

Eine globale Bibliothek kann über System.IO.FileInfo mit einem Pfad auf die Bibliotheksdatei auf einem lokalen Speichermedium oder einem Netzwerkspeicher geöffnet werden. Nur globale Anwenderbibliotheken können mittels Pfad geöffnet werden. Ein Pfad einer globalen Systembibliothek oder einer globalen Unternehmensbibliothek kann zum ffnen der Bibliothek nicht verwendet werden.

Ab V14 SP1 können globale Bibliotheken mittels GlobalLibraryInfo geöffnet werden. Der OpenMode wird in der GlobalLibraryInfo angegeben.

Eine globale Anwenderbibliothek einer Vorgängerversion des TIA Portals kann hochgerüstet und mit der aktuellen Version des TIA Portals geöffnet werden. Eine globale Bibliothek der V13 oder einer Vorgängerversion kann nicht mittels Hochrüsten geöffnet werden. Diese Bibliotheken müssen zunächst auf V13 SP1 aktualisiert werden.

Mit TIA Portal Openness geöffnete globale Bibliotheken werden außerdem der Sammlung der globalen Bibliotheken im TIA Portal hinzugefügt und in der Benutzeroberfläche im TIA Portal angezeigt.

#### **Programmcode: Bibliothek mittels System.IO.FileInfo ¶ffnen**

Ändern Sie folgenden Programmcode:

```
TiaPortal tia = ...
FileInfo fileInfo = ....
UserGlobalLibrary userLib = tia.GlobalLibraries.Open(fileInfo, OpenMode.ReadWrite);
```
#### **Programmcode: Bibliothek mittels GlobalLibraryInfo ¶ffnen**

Ändern Sie folgenden Programmcode:

```
TiaPortal tia = ...
IList<GlobalLibraryInfo> libraryInfos = tia.GlobalLibraries.GetGlobalLibraryInfos();
GlobalLibraryInfo libInfo = \ldots; //check for the info you need from the list, e.g.
GlobalLibrary libraryOpenedWithInfo;
if (libInfo.Name == "myLibrary") 
libraryOpenedWithInfo = tia.GlobalLibraries.Open(libInfo);
```
#### **Programmcode: Bibliothek hochrüsten**

Ändern Sie folgenden Programmcode:

```
TiaPortal tia = ...
FileInfo fileInfo = .... //library from previous TIA Portal version
```
UserGlobalLibrary userLib = tia.GlobalLibraries.OpenWithUpgrade(fileInfo);

#### **OpenMode**

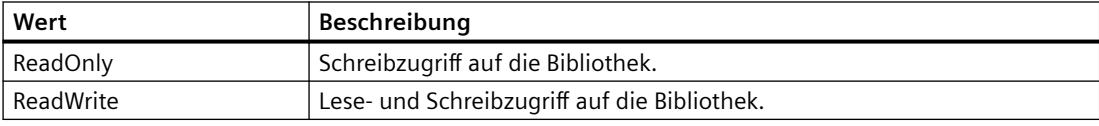

## <span id="page-155-0"></span>**5.5.5 Offene Bibliotheken enumerieren**

#### **Voraussetzung**

• Die TIA Portal Openness-Anwendung ist mit dem TIA Portal verbunden. Siehe [Verbindung zum TIA Portal aufbauen](#page-82-0) (Seite [83](#page-82-0))

### **Anwendung**

Alle geöffneten globalen Bibliotheken im TIA Portal, unabhängig davon, ob sie über API oder die Benutzeroberfläche geöffnet wurden, können enumeriert werden.

Globale Bibliotheken aus Vorgängerversionen des TIA Portals werden nicht enumeriert, wenn sie mit Schreibzugriff geöffnet wurden.

#### **Programmcode**

Ändern Sie den folgenden Programmcode, um offene globale Bibliotheken zu enumerieren:

```
TiaPortal tia = ...
foreach (GlobalLibrary globLib in tia.GlobalLibraries) 
{
     ////work with the global library 
}
```
#### **Siehe auch**

Projekt öffnen (Seite [115\)](#page-114-0)

## **5.5.6 Bibliotheken speichern und schließen**

#### **Voraussetzung**

- Die TIA Portal Openness-Anwendung ist mit dem TIA Portal verbunden. Siehe [Verbindung zum TIA Portal aufbauen](#page-82-0) (Seite [83](#page-82-0))
- Eine Bibliothek ist geöffnet. Siehe Bibliotheken öffnen (Seite [154\)](#page-153-0)

#### **Anwendung**

Globale Anwenderbibliotheken können geschlossen oder gespeichert werden. Alle an der globalen Bibliothek vorgenommenen Änderungen werden nicht automatisch gespeichert. Alle nicht gespeicherten Änderungen werden ohne Benutzeraufforderung durch Schließen einer globalen Bibliothek verworfen.

Globale Systembibliotheken und globale Unternehmensbibliotheken können nicht geschlossen oder gespeichert werden.

Zum Speichern und Schließen einer globalen Bibliothek:

- Zum Speichern einer globalen Anwenderbibliothek verwenden Sie die Methode Save ( ).
- Verwenden Sie die Methode SaveAs ( ), wenn Sie eine globale Anwenderbibliothek in einem anderen Verzeichnis speichern möchten.
- Zum Schließen einer globalen Anwenderbibliothek verwenden Sie die Methode Close ( ).

Feature-Token für SaveAs ( ) sind:

- Public API: Erforderlich für alle veröffentlichten Features
- DenyIfTransaction: Erforderlich, da SaveAs nicht innerhalb einer Transaktion zulässig sein darf, da es nicht rückgängig gemacht werden kann.

#### **Programmcode**

Ändern Sie folgenden Programmcode, um eine globale Anwenderbibliothek zu speichern:

```
UserGlobalLibrary userLib = ...
// save changes and close library
userLib.Save();
userLib.Close();
```
Ändern Sie folgenden Programmcode, um eine globale Anwenderbibliothek an einem anderen Ort zu speichern:

```
TiaPortal portal = new TiaPortal(TiaPortalMode.WithUserInterface);
GlobalLibraryComposition globalLibraryComposition = portal.GlobalLibraries;
//please adapt the path and the extension alx to the installed version of TIA Portal 
FileInfo existingLibraryfileInfo = new FileInfo(@"D:\GlobalLibraries\MyGlobalLibrary
\MyGlobalLibrary.alx");
DirectoryInfo targetDirectoryInfo = new DirectoryInfo(@"D:\GlobalLibraries
\GlobalLibrarySaveAs");
UserGlobalLibrary userGlobalLibary = 
globalLibraryComposition.Open(existingLibraryfileInfo, OpenMode.ReadWrite);
userGlobalLibary.SaveAs(targetDirectoryInfo);
```
#### **Hinweis**

Die Beständigkeit der Bibliothek wird nach der Operation SaveAs geändert. Von daher ist die neu gespeicherte Bibliothek nach Durchführung von SaveAs in der Bibliothekskarte verfügbar. Die ursprüngliche Bibliothek jedoch, mit der die Operation SaveAs durchgeführt wurde, ist nicht verfügbar. Die neu gespeicherte Bibliothek hat den gleichen Modus wie die ursprüngliche Bibliothek, für die SaveAs durchgeführt wurde. Das bedeutet, dass die neu gespeicherte Bibliothek im Zielpfad auch im Modus ReadOnly geöffnet wird, wenn die vorhandene Bibliothek im Modus ReadOnly geöffnet wurde. Ähnliches gilt für den Modus ReadWrite.

Ändern Sie folgenden Programmcode, um eine globale Anwenderbibliothek zu schließen:

```
UserGlobalLibrary userLib = ...
// close and discard changes
userLib.Close();
```
## **5.5.7 Bibliothek archivieren und abrufen**

#### **Voraussetzung**

- Die TIA Portal Openness-Anwendung ist mit dem TIA Portal verbunden. Siehe [Verbindung zum TIA Portal herstellen](#page-82-0) (Seite [83\)](#page-82-0)
- Eine Bibliothek ist geöffnet. Siehe Bibliotheken öffnen (Seite [154\)](#page-153-0)
- Eine Bibliothek ist gespeichert. Siehe [Bibliotheken speichern und schließen](#page-155-0) (Seite [156\)](#page-155-0)

### **Anwendung**

Eine geöffnete und gespeicherte Bibliothek kann archiviert werden, bevor weitere Änderungen daran vorgenommen werden. Auf diese Weise verhindern Sie unbeabsichtigte Änderungen und können die archivierte Bibliothek später wieder abrufen. Außerdem können Sie die archivierte Datei problemlos im Netzwerk teilen.

### **Bibliothek archivieren**

Über die Schnittstelle TIA Portal Openness API können Sie eine globale Anwenderbibliothek archivieren. Die API ist am Objekt "Siemens.Engineering.UserGlobalLibrary" verfügbar.

```
public void Archive(System.IO.DirectoryInfo targetDirectory, string targetName, 
Siemens.Engineering.LibraryArchivationMode archivationMode)
```
Hierbei ist 'targetName' der Name der Datei, die für die archivierten oder nicht-archivierten Bibliotheken erstellt wurde. Diese Datei kann Dateierweiterungen oder keine Dateierweiterungen enthalten. Wenn Sie keine Erweiterung oder eine andere Erweiterung als "zalx" oder "zal14" usw. angeben, kann die archivierte Datei nicht außerhalb der Openness API aus dem TIA Portal abgerufen werden.

Wenn der Wert für LibraryArchivationMode mit Compressed und DiscardRestorableDataAndCompressed angegeben wird, ist der Name der archivierten Datei identisch mit dem von Ihnen bereitgestellten Namen. Bei den Werten None und DiscardRestorableData für LibraryArchivationMode wird die Erweiterung der Bibliotheksdatei

automatisch von der Komponente Project Manager des TIA Portals anhand der aktuellen Version des TIA Portals festgelegt.

#### **Hinweis**

Vor dem Aufrufen der Archive API müssen Sie die Bibliothek gespeichert haben. Falls die Bibliothek nicht gespeicherte Änderungen enthält, löst das Archiv eine EngineeringTargetInvocationException aus.

#### **Archivierungsmodus der Bibliothek**

Für die Enumeration LibraryArchivationMode (Archivierungsmodus der Bibliothek) können vier Werte angegeben werden.

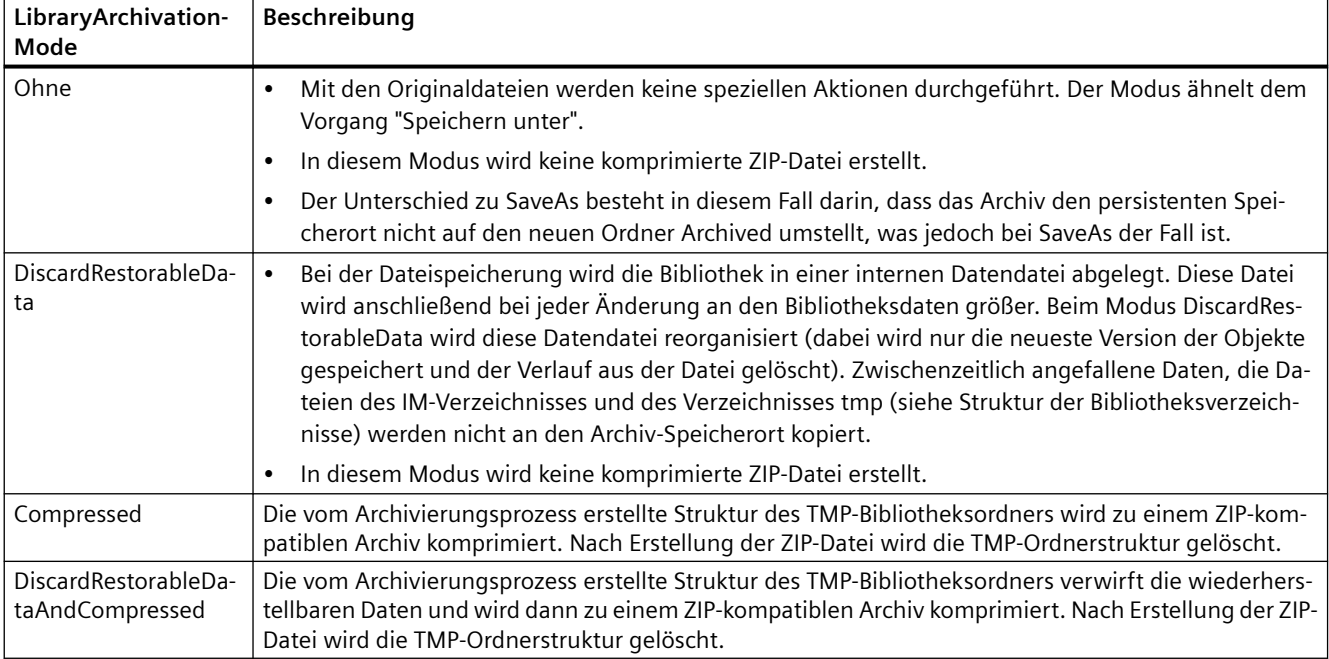

#### **Programmcode: Bibliothek archivieren**

Ändern Sie folgenden Programmcode, um eine globale Anwenderbibliothek zu archivieren:

```
var tiaPortal = new TiaPortal(TiaPortalMode.WithoutUserInterface); 
//Please adapt the path and the extension alx to the installed version of TIA Portal 
var libraryFilePath = @"E:\Sample1\Sample1.alx"; 
var userGlobalLibrary = tiaPortal.GlobalLibraries.Open(new FileInfo(LibraryFilePath), 
OpenMode.ReadWrite); 
var archivePath = @"E:\Archive"; 
var archiveFileName = "SampleArchive"; 
userGlobalLibrary.Archive(new DirectoryInfo(archivePath), archiveFileName, 
LibraryArchivationMode.Compressed);
```
#### **Bibliothek abrufen**

Über die Schnittstelle TIA Portal Openness API können Sie eine archivierte TIA Portal-Bibliothek abrufen. Der Abruf ist nur mit einem komprimierten Archiv möglich. Die API ist am Objekt "Siemens.Engineering.GlobalLibraryComposition" verfügbar.

```
public Siemens.Engineering.Library.UserGlobalLibrary Retrieve(System.IO.FileInfo 
sourcePath, System.IO.DirectoryInfo targetDirectory, Siemens.Engineering.OpenMode openMode)
```
#### **Hinweis**

Es ist nicht möglich, archivierte Bibliotheken mit den Enumerationswerten 'LibraryArchivationMode.None' oder 'LibraryArchivationMode.DiscardRestorableData' abzurufen.

Durch Aufrufen von RetrieveWithUpgrade API stellen Sie die archivierte Bibliothek einer früheren TIA Portal-Version wieder her. Die API-Definition lautet wie folgt:

```
public Siemens.Engineering.Library.UserGlobalLibrary 
RetrieveWithUpgrade(System.IO.FileInfo sourcePath, System.IO.DirectoryInfo 
targetDirectory, Siemens.Engineering.OpenMode openMode)
```
#### **ffnungsmodus**

Die Enumeration OpenMode weist zwei Werte auf:

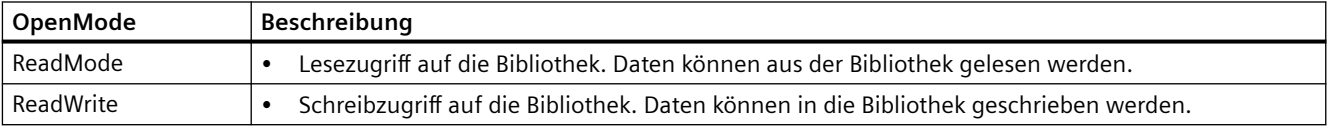

#### **Programmcode: Bibliothek abrufen**

Ändern Sie den folgenden Programmcode, um eine Bibliothek abzurufen:

```
//Please adapt the path and the extension zalx to the installed version of TIA Portal
var archivePath = @"E:\Archive\Sample1.zalx";
var retrievedLibraryDirectory = @"E:\RetrievedLibraries";
var tiaPortal = new TiaPortal(TiaPortalMode.WithoutUserInterface);
tiaPortal.GlobalLibraries.Retrieve(new FileInfo(archivePath), new 
DirectoryInfo(retrievedLibraryDirectory), OpenMode.ReadWrite));
```
#### **Siehe auch**

Bibliotheken öffnen (Seite [154\)](#page-153-0)

[Bibliotheken speichern und schließen](#page-155-0) (Seite [156\)](#page-155-0)

## **5.5.8 Globale Bibliotheken erstellen**

### **Voraussetzung**

• Die TIA Portal Openness-Anwendung ist mit dem TIA Portal verbunden. Siehe [Verbindung zum TIA Portal aufbauen](#page-82-0) (Seite [83](#page-82-0))

## **Anwendung**

Globale Bibliotheken können über die TIA Portal Openness API erzeugt werden, indem die Methode Create auf GlobalLibraryComposition aufgerufen wird. Es wird eine globale Anwenderbibliothek ausgegeben.

## **GlobalLibraryComposition.Create**

Ändern Sie folgenden Programmcode:

```
TiaPortal tia= ...;
DirectoryInfo targetDirectory = new DirectoryInfo(@"D:\GlobalLibraries");
UserGlobalLibrary globalLibrary = 
tia.GlobalLibraries.Create<UserGlobalLibrary>(targetDirectory, "Library1")
```
Entsprechend diesem Beispiel

- wird ein Ordner "D:\GlobalLibraries\Library1" erstellt
- wird eine globale Bibliotheksdatei "D:\GlobalLibraries\Library1\Library1.alXX" erstellt

### **Parameter zum Erstellen globaler Bibliotheken**

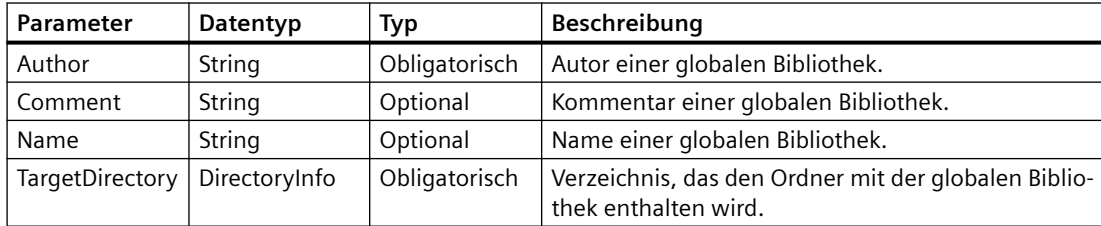

## **Siehe auch**

Projekt öffnen (Seite [115](#page-114-0))

## <span id="page-161-0"></span>**5.5.9 Auf Ordner in einer Bibliothek zugreifen**

#### **Voraussetzung**

- Die TIA Portal Openness-Anwendung ist mit dem TIA Portal verbunden. Siehe [Verbindung zum TIA Portal aufbauen](#page-82-0) (Seite [83](#page-82-0))
- Sie haben mit Ihrer TIA Portal Openness-Anwendung ein Projekt geöffnet. Siehe Projekt öffnen (Seite [115\)](#page-114-0)
- Sie haben Zugriff auf die erforderliche Bibliothek. Siehe [Auf globale Bibliotheken zugreifen](#page-149-0) (Seite [150\)](#page-149-0).

#### **Verwendung**

Über die Schnittstelle TIA Portal Openness API können Sie auf die Systemordner für Typen und Masterkopien in einer Bibliothek zugreifen. Dabei können Sie auf Typen, Typversionen, Masterkopien und benutzerdefinierte Ordner im Systemordner zugreifen.

Mit der Methode Find, z. B. libTypeUserFolder.Folders.Find("SomeUserFolder");, können Sie jederzeit auf einen benutzerdefinierten Ordner zugreifen.

### **Programmcode: Auf Systemordner zugreifen**

Um auf die Systemordner für Typen in einer Bibliothek zuzugreifen, ändern Sie folgenden Programmcode:

```
public static void AccessTypeSystemFolder(ILibrary library)
{
     LibraryTypeSystemFolder libTypeSystemFolder = library.TypeFolder;
}
```
Um auf die Systemordner für Masterkopien in einer Bibliothek zuzugreifen, ändern Sie folgenden Programmcode:

```
public static void AccessMasterCopySystemFolder(ILibrary library)
{
     MasterCopySystemFolder libMasterCopySystemFolder = library.MasterCopyFolder;
}
```
### **Programmcode: Über die Methode Find() auf benutzerdefinierte Ordner zugreifen**

Ändern Sie folgenden Programmcode:

```
... 
LibraryTypeUserFolderComposition userFolderComposition = ... 
LibraryTypeUserFolder userFolder = userFolderComposition.Find("Name of user folder");
...
```
#### **Programmcode: Benutzerdefinierte Ordner enumerieren**

Um benutzerdefinierte Unterordner in einem Systemordner für Typen zu enumerieren, ändern Sie folgenden Programmcode:

```
public static void EnumerateUserFoldersInTypeSystemFolder(ILibrary library)
{
     // Enumerating user folders in type system folder:
     LibraryTypeSystemFolder libTypeSystemFolder = library.TypeFolder;
     foreach (LibraryTypeUserFolder libTypeUserFolder in libTypeSystemFolder.Folders)
     {
         //...
     } 
}
```
Um benutzerdefinierte Unterordner in einem Systemordner für Masterkopien zu enumerieren, ändern Sie folgenden Programmcode:

```
public static void EnumerateUserFoldersInMasterCopySystemFolder(ILibrary library)
{
     // Enumerating user folders in master copy system folder:
     MasterCopySystemFolder libMasterCopySystemFolder = library.MasterCopyFolder;
     foreach (MasterCopyUserFolder libMasterCopyUserFolder in 
libMasterCopySystemFolder.Folders)
     {
         //..
     }
}
```
Um benutzerdefinierte Unterordner in einem benutzerdefinierten Ordner für Typen zu enumerieren, ändern Sie folgenden Programmcode:

```
public static void EnumerateAllUserFolders(LibraryTypeUserFolder libUserFolder)
{
     foreach (LibraryTypeUserFolder libSubUserFolder in libUserFolder.Folders)
     {
        EnumerateAllUserFolders(libSubUserFolder); 
 }
}
```
Um benutzerdefinierte Unterordner in einem benutzerdefinierten Ordner für Masterkopien zu enumerieren, ändern Sie folgenden Programmcode:

```
public static void EnumerateAllUserFolders(MasterCopyUserFolder libUserFolder)
{
     foreach (MasterCopyUserFolder libSubUserFolder in libUserFolder.Folders)
     {
        EnumerateAllUserFolders(libSubUserFolder); 
 }
}
```
#### **Programmcode: Benutzerdefinierte Ordner erstellen**

Um einen benutzerdefinierten Ordner für Typen zu erstellen, ändern Sie folgenden Programmcode:

```
var typeFolderComposition = ProjectLibrary.TypeFolder.Folders;
var newTypeUserFolder = typeFolderComposition.Create("NewTypeUserFolder");
```
Um einen benutzerdefinierten Ordner für Masterkopien zu erstellen, ändern Sie folgenden Programmcode:

```
var masterCopyFolderComposition = projectProjectLibrary.MasterCopyFolder.Folders;
MasterCopyUserFolder newMasterCopyUserFolder = 
masterCopyFolderComposition.Create("NewMasterCopyUserFolder);
```
#### **Programmcode: Benutzerdefinierte Ordner umbenennen**

Um einen benutzerdefinierten Ordner für Typen zu erstellen, ändern Sie folgenden Programmcode:

```
var typeUserFolder = 
project.ProjectLibrary.TypeFolder.Folders.Find("SampleTypeUserFolderName");
typeUserFolder.Name = "NewTypeUserFolderName";
```

```
var typeUserFolder = ProjectLibrary.TypeFolder.Folders.Find("SampleTypeUserFolderName");
typeUserFolder.SetAttributes(new[] {new KeyValuePair<string,object>("Name", 
"NewTypeUserFolderName")});
```
Um einen benutzerdefinierten Ordner für Masterkopien zu erstellen, ändern Sie folgenden Programmcode:

```
var masterCopyUserFolder = 
project.ProjectLibrary.MasterCopyFolder.Folders.Find("SampleMasterCopyUserFolderName");
masterCopyUserFolder.Name = "NewMasterCopyUserFolderName";
```

```
var masterCopyUserFolder = 
ProjectLibrary.MasterCopyFolder.Folders.Find("SampleMasterCopyUserFolderName");
masterCopyUserFolder.SetAttributes(new[] {new KeyValuePair<string,object>("Name", 
"NewMasterCopyUserFolderName")});
```
#### **Siehe auch**

[Auf Kopiervorlagen zugreifen](#page-175-0) (Seite [176\)](#page-175-0)

## **5.5.10 Auf Typen zugreifen**

#### **Voraussetzung**

- Die TIA Portal Openness-Anwendung ist mit dem TIA Portal verbunden. Siehe [Verbindung zum TIA Portal aufbauen](#page-82-0) (Seite [83](#page-82-0))
- Sie haben mit Ihrer TIA Portal Openness-Anwendung ein Projekt geöffnet. Siehe Projekt öffnen (Seite [115\)](#page-114-0)
- Sie haben Zugriff auf die erforderliche Bibliothek. Siehe [Auf globale Bibliotheken zugreifen](#page-149-0) (Seite [150](#page-149-0)).
- Sie haben Zugriff auf eine Gruppe für Typen. Siehe [Auf Ordner in einer Bibliothek zugreifen](#page-161-0) (Seite [162\)](#page-161-0).

#### **Verwendung**

Auf die Typen in einer Bibliothek können Sie über die Schnittstelle TIA Portal Openness API zugreifen.

- Sie können die Typen enumerieren.
- Sie können Typen umbenennen.
- Sie können auf die folgenden Attribute der einzelnen Typen zugreifen:

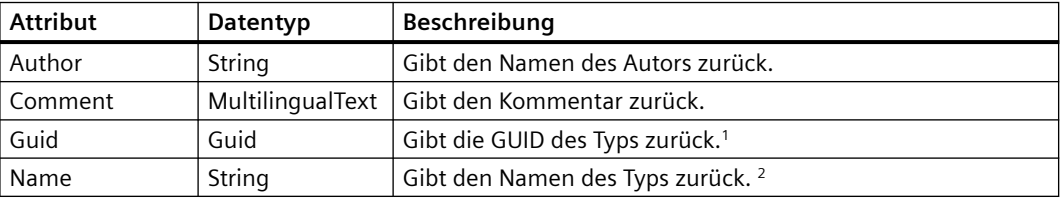

<sup>1</sup> Mit diesem Attribut können Sie einen einzelnen Typ in einer Bibliothek finden. Die Suche ist rekursiv.

<sup>2</sup> Über dieses Attribut können Sie einen einzelnen Typ in einem Ordner finden. Unterordner werden nicht in die Suche einbezogen. Die Typennamen sind nicht eindeutig. Es kann mehrere Typen mit demselben Namen in verschiedenen Gruppen geben. Die GUID des Typs ist hingegen eindeutig.

### **Unterklassen für Bibliothekstypobjekte**

Mit der TIA Portal Openness API können Sie über Unterklassen auf Bibliothekstypobjekte zugreifen. Folgende Unterklassen sind vorhanden:

- Siemens.Engineering.Hmi.Faceplate.FaceplateLibraryType
- Siemens.Engineering.Hmi.Faceplate.FaceplateLibraryTypeVersion
- Siemens.Engineering.Hmi.RuntimeScripting.VBScriptLibraryType
- Siemens.Engineering.Hmi.RuntimeScripting.VBScriptLibraryTypeVersion
- Siemens.Engineering.Hmi.RuntimeScripting.CScriptLibraryType
- Siemens.Engineering.Hmi.RuntimeScripting.CScriptLibraryTypeVersion
- Siemens.Engineering.Hmi.Screen.ScreenLibraryType

- Siemens.Engineering.Hmi.Screen.ScreenLibraryTypeVersion
- Siemens.Engineering.Hmi.Screen.StyleLibraryType
- Siemens.Engineering.Hmi.Screen.StyleLibraryTypeVersion
- Siemens.Engineering.Hmi.Screen.StyleSheetLibraryTypeVersion
- Siemens.Engineering.Hmi.Tag.HmiUdtLibraryType
- Siemens.Engineering.Hmi.Tag.HmiUdtLibraryTypeVersion
- Siemens.Engineering.SW.Blocks.CodeBlockLibraryType
- Siemens.Engineering.SW.Blocks.CodeBlockLibraryTypeVersion
- Siemens.Engineering.SW.Types.PlcTypeLibraryType
- Siemens.Engineering.SW.Types.PlcTypeLibraryTypeVersion

Der folgende Code ist ein Beispiel für die Verwendung von Unterklassen für Bibliothekstypen.

```
ProjectLibrary library = project.ProjectLibrary;
VBScriptLibraryType vbScriptType = ...;
VBScriptLibraryType libraryTypeAsVbScript = libraryType as VBScriptLibraryType;
VBScriptLibraryTypeVersion libraryTypeVersionAsVbScript = libraryTypeVersion as 
VBScriptLibraryTypeVersion
```
#### **Programmcode**

Um alle Typen im Systemordner einer Bibliothek zu enumerieren, ändern Sie folgenden Programmcode:

```
public static void EnumerateTypesInTypesSystemFolder(LibraryTypeSystemFolder 
libraryTypeSystemFolder)
{
     foreach (LibraryType libraryType in libraryTypeSystemFolder.Types)
     {
         //...
     }
}
```
Um alle Typen in einem benutzerdefinierten Ordner einer Bibliothek zu enumerieren, ändern Sie folgenden Programmcode:

```
public static void EnumerateTypesInTypesUserFolder (LibraryTypeUserFolder 
libraryTypeUserGroup)
{
     foreach (LibraryType libraryType in libraryTypeUserGroup.Types)
     {
         //...
     }
}
```
Um auf die Attribute eines Typs zuzugreifen, ändern Sie folgenden Programmcode:

```
public static void InspectPropertiesOfType (LibraryType libTypeObject)
{
    string typeAuthor = libTypeObject.Author;
    MultilingualText typeComment = libTypeObject.Comment;
   string typeName = libTypeObject.Name;
     Guid typeGUID = libTypeObject.Guid;
}
```
Um einen einzelnen Typ anhand seines Namens oder der GUID zu finden, ändern Sie folgenden Programmcode:

```
public static void FindTypeObjectInLibrary(ILibrary library)
{
     // Find type object by its GUID in a given library:
     System.Guid targetGuid = ...;
    LibraryType libTypeByGUID = library.FindType(targetGuid);
     // Find type object by its name in a given group: 
    LibraryTypeFolder libTypeSystemFolder = library.TypeFolder;
    LibraryType libTypeByName = libTypeSystemFolder.Types.Find("myTypeObject");
}
```
Um einen Typ umzubenennen, ändern Sie folgenden Programmcode:

```
// Setting the name attribute
var type = project.ProjectLibrary.TypeFolder.Types.Find("SampleTypeName");
type.Name = "NewTypeName";
//Setting the name attribute dynamically
var type = project.ProjectLibrary.TypeFolder.Types.Find("SampleTypeName");
type.SetAttributes(new[] {new KeyValuePair<string,object>("Name", "NewTypeName")});
```
## **5.5.11 Auf Typ-Versionen zugreifen**

#### **Voraussetzung**

- Die TIA Portal Openness-Anwendung ist mit dem TIA Portal verbunden. Siehe [Verbindung zum TIA Portal aufbauen](#page-82-0) (Seite [83](#page-82-0))
- Sie haben mit Ihrer TIA Portal Openness-Anwendung ein Projekt geöffnet. Siehe Projekt öffnen (Seite [115\)](#page-114-0)
- Sie haben Zugriff auf die erforderliche Bibliothek. Siehe [Auf globale Bibliotheken zugreifen](#page-149-0) (Seite [150](#page-149-0)).
- Sie haben Zugriff auf eine Gruppe für Typen. Siehe [Auf Ordner in einer Bibliothek zugreifen](#page-161-0) (Seite [162\)](#page-161-0).

## **Verwendung**

Sie haben über die Schnittstelle TIA Portal Openness API Zugriff auf Typversionen.

- Sie können die Typversionen eines Typs enumerieren.
- Sie können den Typ ermitteln, zu dem eine Typversion gehört.
- Sie können die Instanzen einer Typversion enumerieren.
- Sie können eine neue Instanz einer Typversion erstellen.
- Sie können von einer Instanz zu dem damit verbundenen Versionsobjekt navigieren.
- Sie können auf die folgenden Attribute der einzelnen Typversionen zugreifen:

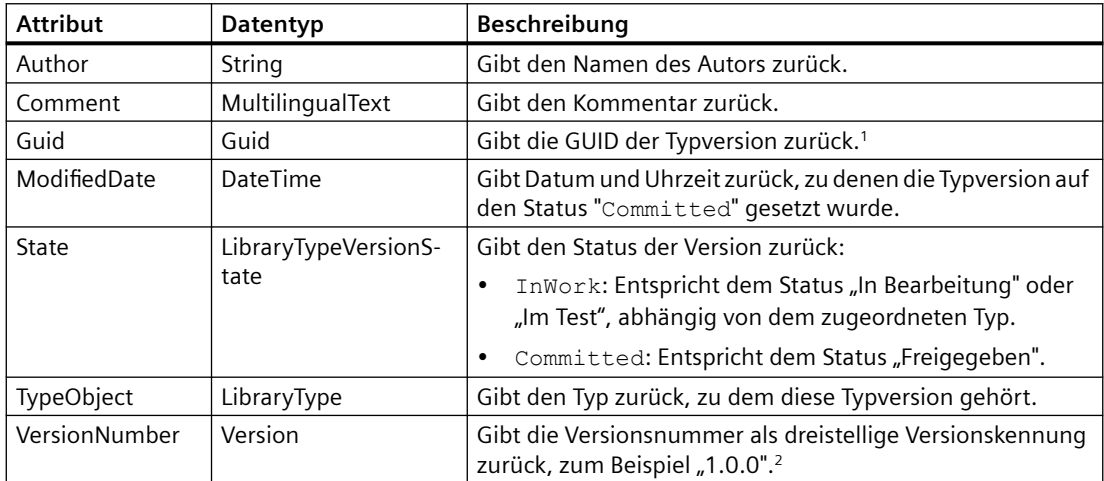

<sup>1</sup> Über dieses Attribut können Sie eine einzelne Typversion in einer Bibliothek finden.

<sup>2</sup> Über dieses Attribut können Sie eine einzelne Typversion in einer Zusammensetzung "LibraryTypeVersion" finden.

### **Alle Typversionen eines Typs enumerieren**

Ändern Sie folgenden Programmcode:

```
//Enumerate the type versions of a type
public static void EnumerateVersionsInType(LibraryType libraryType)
{
     foreach (LibraryTypeVersion libraryTypeVersion in libraryType.Versions)
     {
         //...
     }
}
```
### **Attribute einer Typversion aufrufen**

Ändern Sie folgenden Programmcode:

```
//Acessing the attributes of a type version
public static void InspectPropertiesOfVersion(LibraryTypeVersion libTypeVersion) 
{ 
    string versionAuthor = libTypeVersion.Author;
     MultilingualText versionComment = libTypeVersion.Comment; 
     Guid versionGUID = libTypeVersion.Guid; DateTime versionModifiedDate = 
libTypeVersion.ModifiedDate; 
    LibraryTypeVersionState versionStateLibrary = libTypeVersion.State;
   LibraryType versionParentObject = libTypeVersion.TypeObject;
    Version versionNumber = libTypeVersion.VersionNumber; 
}
```
#### **Instanz einer Typversion erstellen**

Sie können eine neue Instanz einer Typversion erstellen. Die folgenden Objekte werden unterstützt:

- Bausteine (FB/FC)
- PLC-Anwenderdatentypen
- Bilder
- VB-Skripte

Eine Instanz einer Typversion kann aus der globalen Bibliothek oder der Projektbibliothek erzeugt werden. Wenn Sie eine Instanz einer Typversion aus einer globalen Bibliothek erstellen, wird die Typversion zunächst mit der Projektbibliothek synchronisiert.

Eine wiederherstellbare Ausnahme wird ausgelöst, wenn eine Instanz nicht im Ziel erstellt werden kann. Mögliche Gründe sind:

- Die Bibliothekstypversion ist in Arbeit
- Eine Instanz der Bibliothekstypversion ist bereits im Zielgerät vorhanden

Ändern Sie folgenden Programmcode:

```
VBScriptLibraryTypeVersion scriptVersion = ...;
VBScriptComposition vbscripts = ...;
//Using the CreateFrom method to create an instance of the version in the VBScripts 
composition
VBScript newScript = vbscripts.CreateFrom(scriptVersion);
```
#### Ändern Sie folgenden Programmcode:

ScreenLibraryTypeVersion screenVersion = ...; ScreenComposition screens = ...;

//Using the CreateFrom method to create an instance of the version in the screens composition Screen newScreen = screens.CreateFrom(screenVersion);

#### Ändern Sie folgenden Programmcode:

CodeBlockLibraryTypeVersion blockVersion = ...; PlcBlockComposition blocks = ...;

//Using the CreateFrom method to create an instance of the version in the blocks composition PlcBlock newBlock = blocks.CreateFrom(blockVersion);

#### Ändern Sie folgenden Programmcode:

```
PlcTypeLibraryTypeVersion plcTypVersione=...;
PlcTypeComposition types=...;
```
//Using the CreateFrom method to create an instance of the version in the types composition PlcType newType = types.CreateFrom(plcTypeVersion);

#### **Verwendungen einer Typversion ermitteln**

Die folgenden Verwendungen werden bei Typversionen unterschieden:

- Die Typversion verwendet andere Typversionen aus der Bibliothek. Beispiel: Ein Anwenderdatentyp wird in einem Programmbaustein verwendet. Der Programmbaustein muss Zugriff auf den Anwenderdatentyp haben. Das bedeutet, dass der Programmbaustein vom Anwenderdatentyp abhängig ist. Wenn Sie mit der Methode GetDependencies() auf das Abhängigkeitsattribut von CodeBlockLibraryVersion zugreifen, wird eine Liste von LibraryTypeVersions zurückgegeben.
- Der Typ wird von einer anderen Typversion in der Bibliothek verwendet. Beispiel: Ein Anwenderdatentyp wird in einem Programmbaustein verwendet. Der Programmbaustein muss Zugriff auf den Anwenderdatentyp haben. Der Anwenderdatentyp hat den zugehörigen Programmbaustein. Der Programmbaustein ist vom Anwenderdatentyp abhängig. Wenn Sie mit der Methode GetDependents() auf das Abhängigkeitsattribut von PlcTypeLibraryTypeVersion zugreifen, wird eine Liste von LibraryTypeVersions zurückgegeben.

Bei beiden Attributen wird eine Liste zurückgegeben, die Objekte des Typs LibraryTypeVersion enthält. Sind keine Verwendungen vorhanden, wird eine leere Liste zurückgegeben.

#### **Hinweis**

Wenn Sie diese Attribute bei Typversionen mit dem Status "InWork" verwenden, kann eine Ausnahme ausgelöst werden.

Ändern Sie folgenden Programmcode:

```
//Determine the uses of a type version in a library
public static void GetDependenciesAndDependentsOfAVersion(LibraryTypeVersion 
libTypeVersion)
{
     IList<LibraryTypeVersion> versionDependents = libTypeVersion.Dependents();
     IList<LibraryTypeVersion> versionDependencies = libTypeVersion.Dependencies();
}
```
#### **Programmcode**

#### Um den Typ zu ermitteln, zu dem eine Typversion gehört, ändern Sie folgenden Programmcode:

```
public static void GetParentTypeOfVersion(LibraryTypeVersion libTypeVersion)
{
     LibraryType parentType = libTypeVersion.TypeObject;
}
```
Um die Masterkopien zu ermitteln, die Instanzen einer Typversion enthalten, ändern Sie folgenden Programmcode:

```
public static void GetMasterCopiesContainingInstances(LibraryTypeVersion libTypeVersion)
{
     MasterCopyAssociation masterCopies = libTypeVersion.MasterCopiesContainingInstances;
}
                Um eine einzelne Typversion anhand ihrer Versionsnummer zu finden, ändern Sie folgenden 
                Programmcode:
```

```
public static void FindVersionInLibrary(ILibrary library, Guid versionGUID) 
{ 
    LibraryTypeVersion libTypeVersionByVersionNumber = library.FindVersion(versionGUID);
}
```
## **5.5.12 ;ugriff auf Bausteine in Bibliotheken**

#### **Voraussetzung**

- Die Anwendung TIA Portal Openness ist mit dem TIA Portal verbunden. Siehe [Verbindung zum TIA Portal herstellen](#page-82-0) (Seite [83\)](#page-82-0)
- Ein Projekt ist geöffnet. Siehe Öffnen eines Projekts (Seite [115\)](#page-114-0)

#### **Anwendung**

Sie können mit TIA Portal Openness den Versionsstand aus dem Bibliotheksobjekt abrufen, ohne das Objekt zu instanziieren und zu übersetzen.

Die folgende neue Export-Aktion wird im Engineering-Objekt LibraryTypeVersion zum Exportieren des Versionsinhalts bereitgestellt.

Die Aktion erstellt die exportierte XML-Datei auf dem mit exportFileInfo angegebenen Versionsstand.

```
void Export('''FileInfo''' exportFileInfo, '''ExportOptions''' exportOptions)
```
Es wird eine Ausnahme zurückgegeben:

- Wenn die Benutzerausnahme lautet "Die Versionsdaten können nicht exportiert werden, weil sie sich im Arbeitszustand befinden" und die zu exportierende Version den Zustand "Im Test" aufweist.
- Wenn eine allgemeine DataExchange-Benutzerausnahme, z B. "FileAlreadyExists" vorliegt, und die Meldung ausgegeben wird: "Der Export kann nicht durchgeführt werden, weil die Datei 'D:\\\*.xml' bereits vorhanden ist.".

#### **Engineering-Objekt Bibliothekstypversion**

Die folgenden Ergänzungen werden am Objekt Library TypeVersion engineering vorgenommen:

- 1. Die Export-Aktion wird an LibraryTypeVersion bereitgestellt.
- 2. Ein Navigator zum Navigieren zum durchsuchbaren Versionsinhalt.
	- Navigatorname: ContentObject
	- ReadPublicationLevel : System
	- Zusammenhangsname: Engineering.Library.DefaultVersionContentObject
	- Der Basisnavigator bietet eine Standard-Implementierung, um eine leere durchsuchbare Sammlung als Versionsinhalt bereitzustellen. Der Kunde kann diesen Navigator überschreiben und den Versionsinhalt bereitstellen.
- 3. "LibraryTypeName" und "LibraryTypeGuid" am Objekt LibraryTypeVersion.

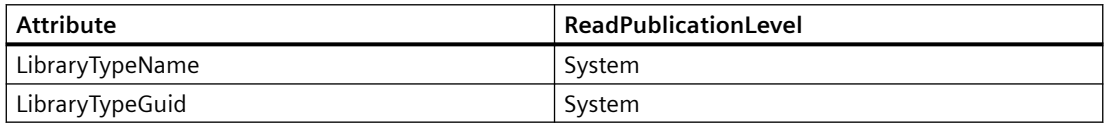

#### **Hinweis**

Dies ist erforderlich, weil ohne diese Information nicht klar wäre, zu welchem Typ die exportierte Version (laut Versionsstand in der exportierten XML-Datei) gehört.

#### **Exportierter Inhalt**

Der folgende Inhalt wird in der exportierten Datei angezeigt:

• Exportierter Versionsstand der Bibliothek

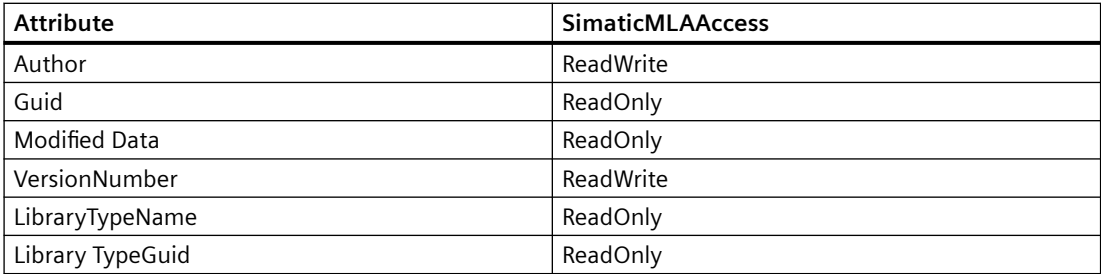

Exportierte Navigatoren:

• Comment

#### **Hinweis**

Attribute mit schreibgeschütztem SimaticMLAccess werden nur exportiert, wenn Sie die Exportoption "ExportOptions.WithReadOnly" wählen.

#### **Programmcode**

Ändern Sie folgenden Programmcode, um den Versionsstand des exportierten Inhalts zu exportieren:

```
Guid g = new Guid("35ad9996-d6d7-40c9-989f-0f0c7e21a7b2"); 
//Block1 
var version = m_Project.ProjectLibrary.FindType(g).Versions[0];
version.Export(new FileInfo(@"D:\ExportCodeBlock.xml"),ExportOptions.WithReadOnly);
```
#### **Siehe auch**

[Verbindung zum TIA Portal aufbauen](#page-82-0) (Seite [83\)](#page-82-0) Projekt öffnen (Seite [115](#page-114-0))

## **5.5.13 Auf Instanzen zugreifen**

#### **Voraussetzung**

- Die TIA Portal Openness-Anwendung ist mit dem TIA Portal verbunden. Siehe [Verbindung zum TIA Portal aufbauen](#page-82-0) (Seite [83](#page-82-0))
- Sie haben mit Ihrer TIA Portal Openness-Anwendung ein Projekt geöffnet. Siehe Projekt öffnen (Seite [115\)](#page-114-0)
- Sie haben Zugriff auf die erforderliche Bibliothek. Siehe [Auf globale Bibliotheken zugreifen](#page-149-0) (Seite [150\)](#page-149-0).
- Sie haben Zugriff auf eine Gruppe für Typen. Siehe [Auf Ordner in einer Bibliothek zugreifen](#page-161-0) (Seite [162](#page-161-0)).

#### **Verwendung**

Sie haben über die Schnittstelle TIA Portal Openness API Zugriff auf Instanzen von Typversionen.

Mit der Methode FindInstances(IInstanceSearchScope searchScope) können Sie alle Instanzen einer Typversion ermitteln.

Mit dem Parameter searchScope können Sie den Bereich des Projekts angeben, der durchsucht werden soll. Die folgenden Klassen implementieren die Schnittstelle IInstanceSearchScope und können zum Suchen nach Instanzen verwendet werden:

- PlcSoftware
- HmiTarget

Die Methode gibt eine Liste mit Objekten des Typs LibraryTypeInstanceInfo zurück. Sind keine Instanzen vorhanden, wird eine leere Liste zurückgegeben.

#### **Hinweis**

Instanzen von Bildbausteinen und HMI-Benutzerdatentypen sind stets mit der zugehörigen Typversion verknüpft.

Instanzen aller anderen Objekte wie Programmbausteine oder Bilder können mit einer Typversion verknüpft sein.

#### **Instanzen einer Typversion enumerieren**

Ändern Sie folgenden Programmcode:

```
//Enumerate the instances of a type version in the project
LibraryTypeVersion version = \ldots;
PlcSoftware plcSoftware = ...;
IInstanceSearchScope searchScope = plcSoftware as IInstanceSearchScope;
if(searchScope==null)
{
     //No search possible
}
IList<LibraryTypeInstanceInfo> instanceInfos = version.FindInstances(searchScope);
IEnumerable<IEngineeringObject> instances = instanceInfos.Select(instanceInfo => 
instanceInfo.LibraryTypeInstance);
```
#### **Von einer Instanz zu dem damit verbundenen Versionsobjekt navigieren**

Verwenden Sie das Attribut LibraryTypeVersion des Diensts LibraryTypeInstanceInfo, um von einer Instanz zu dem damit verbundenen Versionsobjekt zu navigieren.

Die folgenden Objekte bieten den Dienst LibraryTypeInstanceInfo:

- Bausteine FB
- Bausteine FC
- PLC-Anwenderdatentypen
- Bilder
- VB-Skripte

Wenn ein Instanzobjekt nicht mit einem Versionsobjekt verbunden ist, dann stellt es den Dienst "LibraryTypeInstanceInfo" nicht bereit.

```
FC fc = \ldots;//Using LibraryTypeInstanceInfo service
LibraryTypeInstanceInfo instanceInfo = fc.GetService<LibraryTypeInstanceInfo>();
if(instanceInfo != null)
{
     LibraryTypeVersion connectedVersion = instanceInfo.LibraryTypeVersion;
    FC parentFc = instanceInfo.LibraryTypeInstance as FC; //parentFc == fc
}
```
## <span id="page-175-0"></span>**5.5.14 Auf Kopiervorlagen zugreifen**

#### **Voraussetzung**

- Die TIA Portal Openness-Anwendung ist mit dem TIA Portal verbunden. Siehe [Verbindung zum TIA Portal aufbauen](#page-82-0) (Seite [83](#page-82-0))
- Ein Projekt ist geöffnet. Siehe Projekt öffnen (Seite [115\)](#page-114-0)
- Sie haben Zugriff auf die erforderliche Bibliothek. Siehe [Auf globale Bibliotheken zugreifen](#page-149-0) (Seite [150\)](#page-149-0)
- Sie haben Zugriff auf eine Gruppe für Masterkopien. Siehe [Auf Ordner in einer Bibliothek zugreifen](#page-161-0) (Seite [162](#page-161-0))

#### **Verwendung**

Die Schnittstelle TIA Portal Openness API unterstützt den Zugriff auf Masterkopien in einer globalen Bibliothek und der Projektbibliothek:

- Masterkopien erstellen
- Masterkopien in Systemordnern und benutzerdefinierten Ordnern enumerieren
- Masterkopien umbenennen
- Informationen von Masterkopien abfragen
- Informationen von Objekten in einer Masterkopie abfragen

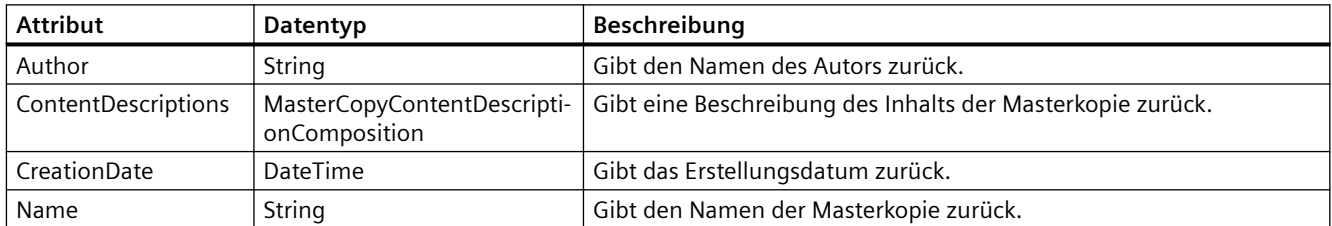

### **Programmcode**

Um alle Masterkopien im Systemordner einer Bibliothek zu enumerieren, ändern Sie den folgenden Programmcode:

```
public static void EnumerateMasterCopiesInSystemFolder 
(MasterCopySystemFolder masterCopySystemFolder)
{
     foreach (MasterCopy masterCopy in masterCopySystemFolder.MasterCopies)
     {
        1/\ldots }
}
```
Ändern Sie den folgenden Programmcode, um mit der Methode "Find" auf eine einzelne Masterkopie zuzugreifen:

```
... 
    MasterCopySystemFolder systemFolder = projectLibrary.MasterCopyFolder; 
    MasterCopyComposition mastercopies = systemFolder.MasterCopies; 
    MasterCopy masterCopy = mastercopies.Find("Copy of ...");
```
...

Ändern Sie den folgenden Programmcode, um Gruppen und Untergruppen von Masterkopien zu enumerieren:

```
private static void EnumerateFolder(MasterCopyFolder folder) 
{ 
     EnumerateMasterCopies(folder.MasterCopies); 
     foreach (MasterCopyUserFolder subFolder in folder.Folders)
     { 
         EnumerateFolder(subFolder); // recursion
     } 
} 
private static void EnumerateMasterCopies(MasterCopyComposition masterCopies) 
{ 
     foreach (MasterCopy masterCopy in masterCopies) 
     { 
          ... 
     } 
}
                Ändern Sie den folgenden Programmcode, um mit der Methode "Find" auf einen
```
MasterCopyUserFolder zuzugreifen:

```
... 
    MasterCopyUserFolderComposition userFolderComposition = ... 
   MasterCopyUserFolder userFolder = userFolderComposition.Find("Name of user folder");
...
```
#### Um eine Masterkopie umzubenennen, ändern Sie folgenden Programmcode:

```
//Setting the name attribute 
var masterCopy = projectLibrary.MasterCopyFolder.MasterCopies.Find("SampleMasterCopyName");
masterCopy.Name = "NewMasterCopyName";
//Setting the name attribute dynamically
var masterCopy = projectLibrary.MasterCopyFolder.MasterCopies.Find("SampleMasterCopyName");
masterCopy.SetAttributes(new[] {new KeyValuePair<string,object>("Name",
"NewMasterCopyName")});
```
### **Informationen von Masterkopien abfragen**

Um Informationen einer Masterkopie abzurufen, ändern Sie den folgenden Programmcode:

```
public static void GetMasterCopyInformation(MasterCopy masterCopy)
{
    string author = masterCopy. Author;
     DateTime creationDate = masterCopy.CreationDate;
     string name = masterCopy.Name;
}
```
#### **Informationen von Objekten in einer Masterkopie abfragen**

Das Objekt MasterCopy enthält den Navigator ContentDescriptions, bei dem es sich um eine Zusammensetzung von MasterCopyContentDescriptions handelt.

Eine Masterkopie kann mehrere Objekte enthalten. Das Objekt MasterCopy enthält ContentDescriptions für jedes direkt in der Masterkopie enthaltene Objekt. Wenn die Masterkopie einen Ordner enthält, der ebenfalls einige Element enthält, enthält das Objekt MasterCopy nur eine ContentDescription des Ordners.

MasterCopy multiObjectMasterCopy = ...;

```
//Using ContentDescriptions
MasterCopyContentDescriptionComposition masterCopyContentDescriptions = 
multiObjectMasterCopy.ContentDescriptions;
MasterCopyContentDescription contentDescription= masterCopyContentDescriptions.First();
```

```
string name = contentDescription.ContentName;
Type type = contentDescription.ContentType;
```
## **5.5.15 Masterkopie aus einem Projekt in Bibliothek erzeugen**

#### **Voraussetzung**

- Die TIA Portal Openness-Anwendung ist mit dem TIA Portal verbunden. Siehe [Verbindung zum TIA Portal aufbauen](#page-82-0) (Seite [83](#page-82-0))
- Ein Projekt ist geöffnet. Siehe Projekt öffnen (Seite [115\)](#page-114-0)

### **Verwendung**

Wenn eine Bibliothek eine Lesen-Schreiben-Bibliothek ist, können Sie eine Masterkopie aus einer IMasterCopySource-Quelle am Zielort erzeugen.

```
MasterCopy 
MasterCopyComposition.Create(Siemens.Engineering.Library.MasterCopies.IMasterCopySource 
sourceObject);
```
Eine EngineeringException-Ausnahme wird in folgenden Fällen ausgelöst:

- Am Zielort besteht nur Lesezugriff
- Die Erzeugung der Masterkopie aus der Quelle wird vom System abgelehnt

Die folgenden Elemente sind als IMasterCopySources definiert:

- Device HW
- DeviceItem HW
- DeviceUserGroup HW
- CodeBlock SW
- DataBlock SW
- PlcBlockUserGroup SW
- PlcTag SW
- PlcTagTable SW
- PlcTagTableUserGroup SW
- PlcType SW
- PlcTypeUserGroup SW
- VBScript HMI
- VBScriptUserFolder HMI
- Screen HMI
- ScreenTemplate HMI
- ScreenTemplateUserFolder HMI
- ScreenUserFolder HMI
- Tag HMI
- TagTable HMI
- TagUserFolder HMI

## **Programmcode**

Verwenden Sie folgenden Programmcode:

```
// create a master copy from a code block in the project library
public static void Create(Project project, PlcSoftware plcSoftware) 
{ 
    MasterCopySystemFolder masterCopyFolder = project.ProjectLibrary.MasterCopyFolder; 
   CodeBlock block = plcSoftware.BlockGroup.Groups[0].Blocks.Find("Block 1") as CodeBlock;
   MasterCopy masterCopy = masterCopyFolder.MasterCopies.Create(block);
}
```
## **5.5.16 Ein Objekt aus einer Masterkopie erstellen**

#### **Voraussetzung**

- Die TIA Portal Openness-Anwendung ist mit dem TIA Portal verbunden. Siehe [Verbindung zum TIA Portal aufbauen](#page-82-0) (Seite [83](#page-82-0))
- Ein Projekt ist geöffnet. Siehe Projekt öffnen (Seite [115\)](#page-114-0)
- Die PLC ist nicht online.

#### **Verwendung**

Die Schnittstelle TIA Portal Openness API unterstützt die Verwendung von Masterkopien im Projekt. Sie können in der Zusammensetzung des Objekts aus einer Masterkopie in einer Projektbibliothek oder einer globalen Bibliothek mit Hilfe der Methode CreateFrom ein Objekt erstellen.

Der Ausgabetyp entspricht dem Ausgabetyp der jeweiligen Zusammensetzung.

Die Methode CreateFrom unterstützt nur Masterkopien, die einzelne Objekte enthalten. Wenn die Zusammensetzung, wo die Aktion aufgerufen wird, und die Quellmasterkopie inkompatibel sind (z. B. wenn die Quellmasterkopie eine PLC-Variablentabelle enthält und die Zusammensatzung die Zusammensetzung eines PLC-Bausteins ist), wird eine wiederherstellbare Ausnahme ausgelöst.

Die folgenden Zusammensetzungen werden unterstützt:

- Siemens.Engineering.HW.DeviceComposition
- Siemens.Engineering.HW.DeviceItemComposition
- Siemens.Engineering.SW.Blocks.PlcBlockComposition
- Siemens.Engineering.SW.Tags.PlcTagTableComposition
- Siemens.Engineering.SW.Tags.PlcTagComposition
- Siemens.Engineering.SW.Types.PlcTypeComposition
- Siemens.Engineering.SW.TechnologicalObjects.TechnologicalInstanceDBComposition
- Siemens.Engineering.SW.Tags.PlcUserConstantComposition
- Siemens.Engineering.Hmi.Tag.TagTableComposition
- Siemens.Engineering.Hmi.Tag.TagComposition
- Siemens.Engineering.Hmi.Screen.ScreenComposition
- Siemens.Engineering.Hmi.Screen.ScreenTemplateComposition
- Siemens.Engineering.Hmi.RuntimeScripting.VBScriptComposition
- Siemens.Engineering.HW.SubnetComposition
- Siemens.Engineering.HW.DeviceUserGroupComposition
- Siemens.Engineering.SW.Blocks.PlcBlockUserGroupComposition
- Siemens.Engineering.SW.ExternalSources.PlcExternalSourceUserGroupComposition
- Siemens.Engineering.SW.Tags.PlcTagTableUserGroupComposition
- Siemens.Engineering.SW.Types.PlcTypeUserGroupComposition

### **Programmcode: PLC-Baustein aus einer Masterkopie erstellen**

Um einen PLC-Baustein aus einer Masterkopie in einer Bibliothek zu erstellen, ändern Sie den folgenden Programmcode:

var plcSoftware = ...; MasterCopy copyOfPlcBlock = ...; PlcBlock plcSoftware.BlockGroup.Blocks.CreateFrom(copyOfPlcBlock);

### **Programmcode: Ein Gerät aus einer Masterkopie erstellen**

Um ein Gerät aus einer Masterkopie in einer Bibliothek zu erstellen, ändern Sie den folgenden Programmcode:

Project project = ...; MasterCopy copyOfDevice =  $\ldots$ ; Device newDevice = project.Devices.CreateFrom(copyOfDevice);

### **Programmcode: Ein Geräteelement aus einer Masterkopie erstellen**

Um ein Geräteelement aus einer Masterkopie in einer Bibliothek zu erstellen, ändern Sie den folgenden Programmcode:

```
Device device = ...; 
MasterCopy copyOfDeviceItem = ...; 
DeviceItem newDeviceItem = device.DeviceItems.CreateFrom(copyOfDeviceItem);
```
### **Programmcode: Ein Subnetz aus einer Masterkopie erstellen**

Um ein Subnetz aus einer Masterkopie in einer Bibliothek zu erstellen, ändern Sie den folgenden Programmcode:

```
Project project = ...; 
MasterCopy copyOfSubnet = \ldots;
Subnet newSubnet = project.Subnets.CreateFrom(copyOfSubnet);
```
### **Programmcode: Einen Geräteordner aus einer Masterkopie erstellen**

Um einen Geräteordner aus einer Masterkopie in einer Bibliothek zu erstellen, ändern Sie den folgenden Programmcode:

```
Project project = ...; 
MasterCopy copyOfDeviceGroup = ...; 
DeviceGroup newDeviceGroup= project.DeviceGroups.CreateFrom(copyOfDeviceGroup);
```
### **Siehe auch**

[Auf Kopiervorlagen zugreifen](#page-175-0) (Seite [176\)](#page-175-0)

## **5.5.17 Masterkopien kopieren**

#### **Voraussetzung**

- Die TIA Portal Openness-Anwendung ist mit dem TIA Portal verbunden. Siehe [Verbindung zum TIA Portal aufbauen](#page-82-0) (Seite [83](#page-82-0))
- Ein Projekt ist geöffnet. Siehe Projekt öffnen (Seite [115\)](#page-114-0)

### **Verwendung**

Die Schnittstelle TIA Portal Openness API unterstützt das Kopieren von Masterkopien innerhalb einer Bibliothek und von einer Bibliothek zu einer anderen mithilfe der Aktion CreateFrom. Die Aktion erstellt ein neues Objekt basierend auf der Quellmasterkopie und platziert es in der Zusammensetzung, wo die Aktion aufgerufen wurde. Die Aktion versucht, die neue Masterkopie mit dem gleichen Namen zu erstellen wie die Quellmasterkopie. Wenn dieser Name nicht verfügbar ist, gibt das System der neuen Masterkopie einen neuen Namen. Danach gibt es die neue Masterkopie aus.

Wenn sich die Zusammensetzung, in der die Aktion "CreateFrom" aufgerufen wird, in einer schreibgeschützten globalen Bibliothek befindet, wird eine wiederherstellbare Ausnahme ausgelöst.

### **Programmcode**

Ändern Sie folgenden Programmcode:

ProjectLibrary projectLibrary = ...; MasterCopy copiedMasterCopy = projectLibrary.MasterCopyFolder.MasterCopies.CreateFrom(sampleMasterCopy)

### **Siehe auch**

[Auf Kopiervorlagen zugreifen](#page-175-0) (Seite [176](#page-175-0))

## **5.5.18 Ermitteln veralteter Typinstanzen**

### **Voraussetzung**

- Die TIA Portal Openness-Anwendung ist mit dem TIA Portal verbunden. Siehe [Verbindung zum TIA Portal aufbauen](#page-82-0) (Seite [83](#page-82-0))
- Ein Projekt ist geöffnet. Siehe Projekt öffnen (Seite [115\)](#page-114-0)
- Sie haben Zugriff auf die erforderliche Bibliothek. Siehe [Auf globale Bibliotheken zugreifen](#page-149-0) (Seite [150](#page-149-0))
- Sie haben Zugriff auf einen Ordner für Typen. Siehe [Auf Ordner in einer Bibliothek zugreifen](#page-161-0) (Seite [162\)](#page-161-0).

### **Verwendung**

Über die Schnittstelle TIA Portal OpennessAPI können Sie Typversionen ermitteln, die zu den Instanzen im geöffneten Projekt gehören. Dabei liefert die TIA Portal OpennessAPI pro Instanz einen der beiden folgenden Zustände:

- Die Instanz bezieht sich auf eine veraltete Typversion.
- Die Instanz bezieht sich auf die aktuelle Typversion.

Für die Versionsermittlung gelten die folgenden Regeln:

- Basis für die Versionsermittlung sind eine Bibliothek und das Projekt, das Sie über die Schnittstelle TIA Portal OpennessAPI öffnen möchten.
- Im Rahmen der Versionsermittlung werden keine Instanzen aktualisiert.

### **Signatur**

Über die Methode UpdateCheck können Sie die Instanzen einer Typversion ermitteln: UpdateCheck(Project project, UpdateCheckMode updateCheckMode)

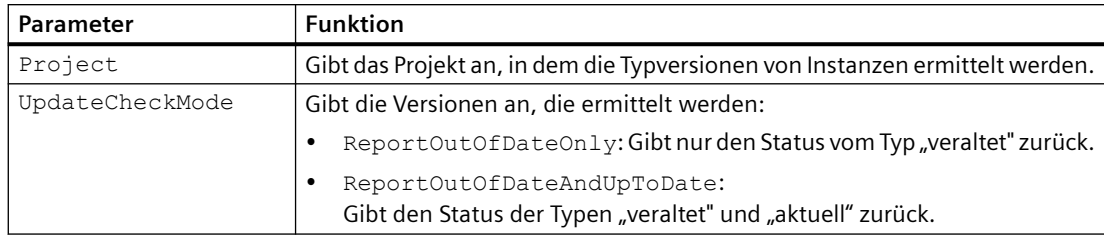

## **Ergebnis**

Bei der Versionsermittlung werden die Geräte des Projekts von oben nach unten abgefragt. Jedes Gerät wird darauf geprüft, ob seine Konfigurationsdaten eine Instanz einer Typversion aus der angegebenen Bibliothek enthalten. Die Methode UpdateCheck gibt das Ergebnis der Versionsprüfung in hierarchischer Reihenfolge zurück.

Die nachstehende Tabelle zeigt das Ergebnis einer Versionsprüfung mit dem Parameter UpdateCheck.ReportOutOfDateAndUpToDate:

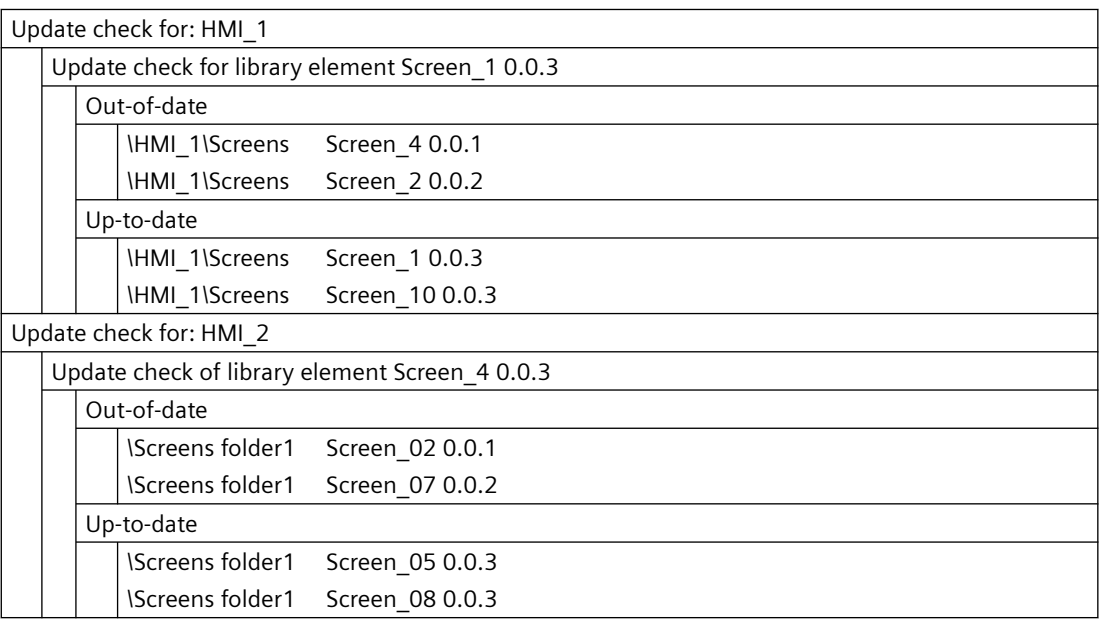

### **Programmcode**

Es besteht kein Unterschied zwischen Projektbibliotheken und globalen Bibliotheken hinsichtlich der Handhabung der Aktualisierungsprüfung.

Um die Typversionen einer globalen Bibliothek oder Projektbibliothek für Instanzen im Projekt zu ermitteln, ändern Sie den folgenden Programmcode:

```
public static void UpdateCheckOfGlobalLibrary(Project project, ILibrary library)
{
    // check for out of date instances and report only out of date instances in the returned 
feedback
     UpdateCheckResult result = library.UpdateCheck(project, 
UpdateCheckMode.ReportOutOfDateOnly);
     //Alternatively, check for out of date instances and report both out of date and up to 
date instances in the returned feedback
     UpdateCheckResult alternateResult = library.UpdateCheck(project, 
UpdateCheckMode.ReportOutOfDateAndUpToDate);
     //Show result
     RecursivelyWriteMessages(result.Messages);
     // Alternatively, show result and access single message parts
     RecursivelyWriteMessageParts(result.Messages);
}
```
Um das Ergebnis der Versionsermittlung auszugeben und die Meldungen einzeln zu durchlaufen, ändern Sie folgenden Programmcode:

```
private static void RecursivelyWriteMessages (UpdateCheckResultMessageComposition 
messages, string indent = "")
{
    indent += "\setminus t";
     foreach (UpdateCheckResultMessage message in messages)
\{ Console.WriteLine(indent + message.Description);
         RecursivelyWriteMessages(message.Messages, indent);
     }
}
```
Um im Ergebnis der Versionsermittlung auf einzelne Meldungsteile zuzugreifen, ändern Sie folgenden Programmcode:

```
private static void RecursivelyWriteMessageParts (UpdateCheckResultMessageComposition 
messages, string indent= "")
{
    indent += "\setminus t";
     foreach (UpdateCheckResultMessage message in messages)
     {
        Console.WriteLine(indent + "Full description: " + message.Description);
        foreach (KeyValuePair<string, string> messagePart in message.MessageParts)
\{ // first level
              // part 1: device name
              // second level:
              // part 1: Name of the type in the global library
              // part 2: version of the type in the global library
              // third level:
              // part 1: title (either "Out-of-date" or "Up-to-date"); 
              // fourth level:
              // part 1: Path hierarchy to instance
              // part 2: Instance name in project
              // part 3: Version of the instance in the project
              Console.WriteLine(indent + "*Key: {0} Value:{1}", messagePart.Key, 
messagePart.Value);
         }
     RecursivelyWriteMessageParts(message.Messages,indent);
     }
}
```
## **5.5.19 Projekt aktualisieren**

### **Voraussetzung**

- Die TIA Portal Openness-Anwendung ist mit dem TIA Portal verbunden. Siehe [Verbindung zum TIA Portal aufbauen](#page-82-0) (Seite [83](#page-82-0))
- Sie haben mit Ihrer TIA Portal Openness-Anwendung ein Projekt geöffnet. Siehe Projekt öffnen (Seite [115\)](#page-114-0)
- Sie haben Zugriff auf die erforderliche Bibliothek. Siehe [Auf globale Bibliotheken zugreifen](#page-149-0) (Seite [150\)](#page-149-0).
- Sie haben Zugriff auf einen Ordner für Typen. Siehe [Auf Ordner in einer Bibliothek zugreifen](#page-161-0) (Seite [162](#page-161-0)).

### **Verwendung**

Über die Schnittstelle TIA Portal Openness API können Sie Instanzen eines ausgewählten Typs in einem Typordner eines Projekts aktualisieren.

Bei der Aktualisierung werden die im Projekt verwendeten Instanzen basierend auf der letzten freigegebenen Typversion aktualisiert. Wenn Sie die Instanzen in einer globalen Bibliothek aktualisieren, wird zunächst eine Synchronisierung durchgeführt.

#### **Signatur**

Zum Aktualisieren von Instanzen verwenden Sie die Methode UpdateProject.

Verwenden Sie für Klassen, die die Schnittstelle LibraryTypes implementieren, den folgenden Aufruf:

void UpdateProject(IUpdateProjectScope updateProjectScope)

Verwenden Sie für Klassen, die die Schnittstelle ILibrary implementieren, den folgenden Aufruf:

```
void UpdateProject(IEnumerable<ILibraryTypeOrFolderSelection> 
selectedTypesOrFolders, IEnumerable <IUpdateProjectScope> 
updateProjectScope)
```
Jeder Aufruf wird in die Protokolldatei im Projektverzeichnis eingetragen.

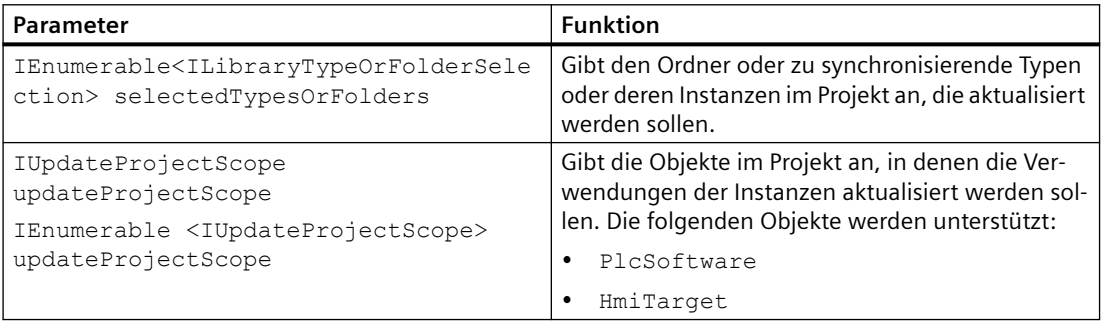

#### **Programmcode**

Um Instanzen von ausgewählten Typen innerhalb eines Typordners zu aktualisieren, ändern Sie folgenden Programmcode:

```
private static void UpdateInstances(ILibrary myLibrary, LibraryTypeFolder 
singleFolderContainingTypes, LibraryType singleType, PlcSoftware plcSoftware, HmiTarget 
hmiTarget)
{ 
     //Update Instances of multiple types (subset of types and folders) 
     IUpdateProjectScope[] updateProjectScopes = 
     { 
         plcSoftware as IUpdateProjectScope, hmiTarget as IUpdateProjectScope 
     }; 
     myLibrary.UpdateProject(new ILibraryTypeOrFolderSelection[] {singleType, 
singleFolderContainingTypes}, updateProjectScopes); 
     //Update Instances of multiple types (all types in library) 
     myLibrary.UpdateProject(new[] {myLibrary.TypeFolder}, updateProjectScopes);
}
```
## **5.5.20 Bibliothek aktualisieren**

### **Voraussetzung**

- Die TIA Portal Openness-Anwendung ist mit dem TIA Portal verbunden. Siehe [Verbindung zum TIA Portal aufbauen](#page-82-0) (Seite [83](#page-82-0))
- Sie haben mit Ihrer TIA Portal Openness-Anwendung ein Projekt geöffnet. Siehe Projekt öffnen (Seite [115\)](#page-114-0)
- Sie haben Zugriff auf die erforderliche Bibliothek. Siehe [Auf globale Bibliotheken zugreifen](#page-149-0) (Seite [150\)](#page-149-0).
- Sie haben Zugriff auf einen Ordner für Typen. Siehe [Auf Ordner in einer Bibliothek zugreifen](#page-161-0) (Seite [162](#page-161-0)).

### **Verwendung**

Die Schnittstelle TIA Portal Openness API unterstützt die folgenden Aktualisierungen in der Projektbibliothek:

• Synchronisieren ausgewählter Typen zwischen Bibliotheken.

Bei der Synchronisierung wird die Ordnerstruktur nicht angepasst. Die zu aktualisierenden Typen werden über ihre GUID ermittelt und aktualisiert:

- Wenn ein Typ in einer Bibliothek eine Typversion enthält, die in der zu aktualisierenden Bibliothek fehlt, wird die Typversion kopiert.
- Der Vorgang wird abgebrochen und eine Exception ausgelöst, wenn ein Typ in einer Bibliothek eine Typversion mit unterschiedlicher GUID enthält.

### **Signatur**

Zum Synchronisieren von Typversionen verwenden Sie die Methode UpdateLibrary.

Verwenden Sie für Klassen, die die Schnittstelle LibraryTypes implementieren, den folgenden Aufruf:

void UpdateLibrary(ILibrary targetLibrary)

Verwenden Sie für Klassen, die die Schnittstelle ILibrary implementieren, den folgenden Aufruf:

void UpdateLibrary(IEnumerable<LibraryTypeOrFolderSelection> selectedTypesOrFolders, ILibrary targetLibrary)

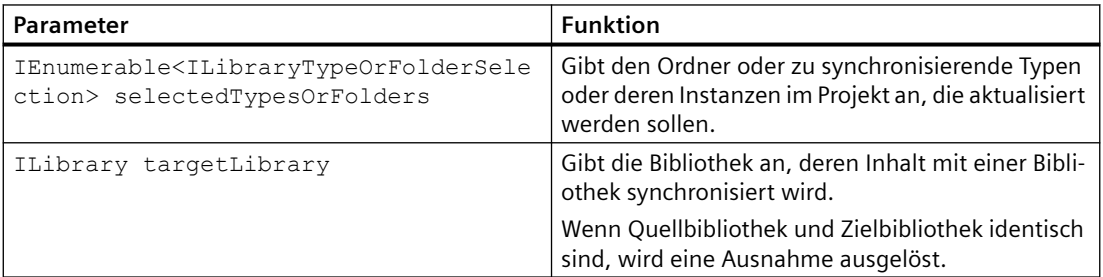

### **Programmcode**

Um einen Typ aus einer Projektbibliothek mit einer globalen Bibliothek zu synchronisieren, ändern Sie den folgenden Programmcode:

sourceType.UpdateLibrary(projectLibrary);

Um ausgewählte Typen in einem Typordner zwischen einer globalen Bibliothek und der Projektbibliothek zu synchronisieren, ändern Sie folgenden Programmcode:

globalLibrary.UpdateLibrary(new[]{globalLibrary.TypeFolder}, projectLibrary);

## **5.5.21 Bibliothek bereinigen**

### **Voraussetzung**

- Die Anwendung TIA Portal Openness ist mit dem TIA Portal verbunden. Siehe [Verbindung zum TIA Portal herstellen](#page-82-0) (Seite [83](#page-82-0))
- Ein Projekt ist geöffnet. Siehe Öffnen eines Projekts (Seite [115](#page-114-0))

### **Verwendung**

Sie können TIA Portal Openness verwenden, um unbenutzte Versionen der angegebenen Typen in einer Bibliothek und/oder alle Typen in einem bestimmten Ordner einer Bibliothek zu löschen.

Die Cleanup API steht sowohl für Projekt- als auch für globale Bibliotheken zur Verfügung (die Bibliotheken müssen les- und schreibbar sein). Sie entspricht der Funktion "Bibliothek bereinigen" in der TIA Portal Benutzeroberfläche.

Das Bereinigen wird entsprechend dem angegebenen Flag CleanupLibraryMode durchgeführt.

Eine Version wird abhängig vom jeweiligen Verhalten der beiden CleanupLibraryModes bereinigt:

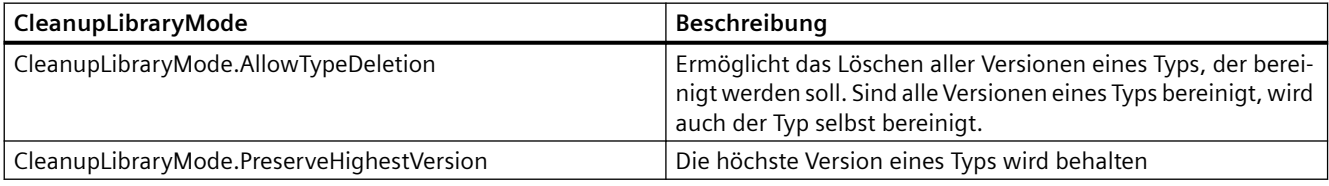

### **Programmcode**

Ändern Sie den folgenden Programmcode, um bestimmte Typen und Ordner zu bereinigen:

```
...
ILibrary myLibrary = ...;
CleanupLibraryMode cleanupLibraryMode = ...;
ILibraryType typeA = ...;//from myLibrary
ILibraryType typeB = ...; //from myLibrary
LibraryTypeFolder singleFolderContainingTypes = ...;//from myLibrary
myLibrary.Cleanup(new[]{typeA, singleFolderContainingTypes}, cleanupLibraryMode);
...
```
Ändern Sie den folgenden Programmcode, um alle Typen in einer Bibliothek zu bereinigen:

```
...
ILibrary myLibrary = ...;
CleanupLibraryMode cleanupLibraryMode = ...;
myLibrary.Cleanup(new [] {myLibrary.TypeFolder}, cleanupLibraryMode);
...
```
## **Siehe auch**

[Verbindung zum TIA Portal aufbauen](#page-82-0) (Seite [83\)](#page-82-0) Projekt öffnen (Seite [115\)](#page-114-0)

# **5.5.22 Projekt mit Projektbibliothek harmonisieren**

### **Voraussetzung**

- Die Anwendung TIA Portal Openness ist mit dem TIA Portal verbunden. Siehe [Verbindung zum TIA Portal herstellen](#page-82-0) (Seite [83\)](#page-82-0)
- Ein Projekt ist geöffnet. Siehe Öffnen eines Projekts (Seite [115\)](#page-114-0)

### **Verwendung**

Sie können mit TIA Portal Openness die Namen und/oder Pfade von Typinstanzen mit den Typen in einer bestimmten Bibliothek harmonisieren.

Die HarmonizeProject API ist sowohl für Projekt- als auch für globale Bibliotheken verfügbar. Diese Funktion entspricht der Harmonisierungsfunktion in der TIA Portal Benutzeroberfläche.

Sie können angeben, welche Geräte im Projekt harmonisiert werden sollen und wählen, ob Namen, Pfade oder beide harmonisiert werden sollen.

Wird die Funktion HarmonizeProject in einer globalen Bibliothek aufgerufen, wird die Projektbibliothek zuerst harmonisiert und dann das Projekt.

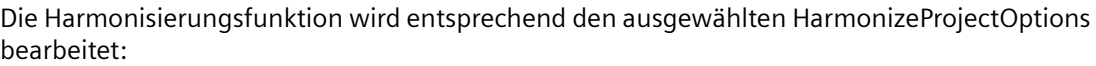

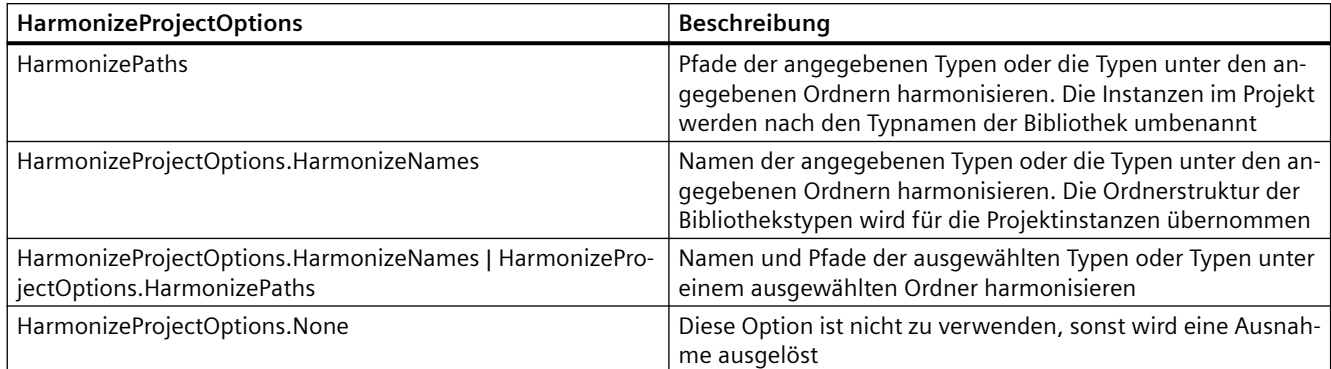

### **Programmcode**

Ändern Sie den folgenden Programmcode, um Namen für eine Teilmenge von Typen und Ordnern zu harmonisieren:

```
...
ILibrary myLibrary = ...;
HarmonizeProjectOptions harmonizeProjectOptions = ...;
ILibraryType typeA = ...; //from myLibrary
ILibraryType typeB = \ldots; //from myLibrary
LibraryTypeFolder singleFolderContainingTypes = ...; //from myLibrary
IUpdateProjectScope harmonizeProjectScope = ....... //scope of device in project to be 
harmonized
myLibrary.HarmonizeProject(new[]{typeA, singleFolderContainingTypes}, new[] 
{harmonizeProjectScope}, HarmonizeProjectOptions.HarmonizeNames);
...
```
Ändern Sie den folgenden Programmcode, um Pfade für eine Teilmenge von Typen und Ordnern zu harmonisieren:

```
...
ILibrary myLibrary = ...;
HarmonizeProjectOptions harmonizeProjectOptions = ...;
ILibraryType typeA = ...; //from myLibrary
ILibraryType typeB = \ldots; //from myLibrary
LibraryTypeFolder singleFolderContainingTypes = ...; //from myLibrary
IUpdateProjectScope harmonizeProjectScope = ....... //scope of device in project to be 
harmonized
myLibrary.HarmonizeProject(new[]{typeA, singleFolderContainingTypes}, new[] 
{harmonizeProjectScope}, HarmonizeProjectOptions.HarmonizePaths);
...
```
Ändern Sie den folgenden Programmcode, um Namen und Pfade für eine Teilmenge von Typen und Ordnern zu harmonisieren:\

```
...
ILibrary myLibrary = ...;
HarmonizeProjectOptions harmonizeProjectOptions = ...;
ILibraryType typeA = ...; //from myLibrary
ILibraryType typeB = ...; //from myLibrary
LibraryTypeFolder singleFolderContainingTypes = ...; //from myLibrary
IUpdateProjectScope harmonizeProjectScope = ....... //scope of device in project to be 
harmonized
myLibrary.HarmonizeProject(new[]{typeA, singleFolderContainingTypes}, new[] 
{harmonizeProjectScope}, HarmonizeProjectOptions.HarmonizeNames | 
HarmonizeProjectOptions.HarmonizePaths);
...
```
### **Ausnahmebehandlung**

Die Ausnahmeszenarien sind nachfolgend beschrieben:

NULL in sourceTypesAndFolder-Sammlung:

```
var projectLibrary = Project.ProjectLibrary;
var type1 = projectLibrary.Types.FindType("Type1"); // if this statement yields NULL 
projectLibrary.HarmonizeProject(new[]{type1}, new[] {harmonizeProjectScope},
HarmonizeProjectOptions.HarmonizeNames); // throws EngineeringTargetInvocationException
```
#### NULL sourceTypesAndFolder-Sammlung:

projectLibrary.HarmonizeProject(null, new[] { harmonizeProjectScope }, HarmonizeProjectOptions.HarmonizeNames); // throws EngineeringTargetInvocationException

#### Leere sourceTypesAndFolder-Sammlung

projectLibrary.HarmonizeProject(new[]{}, new[] {harmonizeProjectScope}, HarmonizeProjectOptions.HarmonizeNames); // throws EngineeringTargetInvocationException

#### NULL in harmonizeProjectScope-Sammlung

```
var projectLibrary = Project.ProjectLibrary;
var type1 = projectLibrary.Types.FindType("Type1");
projectLibrary.HarmonizeProject(new[]{type1}, new[] { null }, 
HarmonizeProjectOptions.HarmonizeNames); // throws EngineeringTargetInvocationException
```
### HarmonizeProjectOptions ist None

```
var projectLibrary = Project.ProjectLibrary;
var type1 = projectLibrary.Types.FindType("Type1");// if this statement yields NULL
projectLibrary.HarmonizeProject(new[]{type1}, new[] { harmonizeProjectScope }, 
HarmonizeProjectOptions.None); // throws EngineeringTargetInvocationException
```
#### sourceTypesAndFolder aus einer anderen Bibliothek

```
var type1 = projectLibrary.Types.FindType("Type1");
var type2 = globalLibrary.Types.FindType("Type2");
projectLibrary.HarmonizeProject(new[]{type1, type2}, new[] { harmonizeProjectScope }, 
HarmonizeProjectOptions.None); // throws EngineeringTargetInvocationException
```
Weitere Fälle für die EngineeringTargetInvocationException sind die folgenden:

- Das Projekt ist im Zustand ReadOnly
- Die Bibliothek ist im Zustand ReadOnly
- Die harmonizeScope sind aus unterschiedlichen Projekten
- Die harmonizeScope-Sammlung ist im Zustand ReadOnly

### **Siehe auch**

[Verbindung zum TIA Portal aufbauen](#page-82-0) (Seite [83\)](#page-82-0) Projekt öffnen (Seite [115](#page-114-0))

### **5.5.23 Struktur während der Bibliotheksaktualisierung aktualisieren**

### **Voraussetzung**

- Die Anwendung TIA Portal Openness ist mit dem TIA Portal verbunden. Siehe [Verbindung zum TIA Portal herstellen](#page-82-0) (Seite [83](#page-82-0))
- Ein Projekt ist geöffnet. Siehe Öffnen eines Projekts (Seite [115](#page-114-0))

### **Verwendung**

Sie können mit TIA Portal Openness die Struktur aktualisieren/beibehalten, wenn Konflikte auftreten und unbenutzte Versionen in der Zielbibliothek behalten/löschen.

Ab TIA Portal Openness 17 steht eine UpdateLibrary API mit der folgenden Signatur für die Projektbibliothek und die globale Bibliothek zur Verfügung:

• public void UpdateLibrary(IEnumerable<ILibraryTypeOrFolderSelection> sourceTypesAndFolders, ILibrary targetLibrary, ForceUpdateMode forceUpdateMode, DeleteUnusedVersionsMode updateMode, StructureConflictResolutionMode structureConflictResolutionMode);

Eine weitere UpdateLibrary API wird für Einzeltypen mit der folgenden Signatur eingeführt:

• public void UpdateLibrary(ILibrary targetLibrary, DeleteUnusedVersionsMode updateMode, StructureConflictResolutionMode structureConflictResolutionMode,ForceUpdateMode forceUpdateMode);

Mit dieser neuen API können Sie jetzt das Löschen unbenutzter Versionen, das Beseitigen von Strukturkonflikten und das ForceUpdate ausführen.

- **DeleteUnusedVersionsMode** Optionen zur Bestimmung, ob unbenutzte Versionen in der Zielbibliothek gelöscht/beibehalten werden sollen.
- **StructureConflictResolutionMode** Optionen zur Bestimmung, ob die Struktur der Zielbibliothek aktualisiert, die vorhandene Struktur beibehalten oder bei einem Strukturkonflikt der Vorgang abgebrochen werden soll.
- **ForceUpdateMode** Optionen zur Bestimmung, ob die aktualisierte Version in der Zielbibliothek als Standard/neueste eingestellt werden soll.

UpdateLibrary wird anhand der als Eingabe bereitgestellten Enumerationswerte verarbeitet:

- **DeleteUnusedVersionsMode.AutomaticallyDelete**: Unbenutzte Versionen werden in der Zielbibliothek gelöscht <wenn unbenutzte Versionen in Zielbibliotheken vorhanden sind>
- **DeleteUnusedVersionsMode.DoNotDelete**: Unbenutzte Versionen werden in der Zielbibliothek nicht gelöscht <wenn unbenutzte Versionen in Zielbibliotheken vorhanden sind>
- **StructureConflictResolutionMode.UpdateStructure**: Die Struktur der Quellbibliothek wird in der Zielbibliothek aktualisiert <wenn strukturelle Unterschiede zwischen Quell- und Zielbibliotheken vorhanden sind>
- **StructureConflictResolutionMode.RetainStructure** : Die Struktur der Quellbibliothek wird in der Zielbibliothek beibehalten <wenn strukturelle Unterschiede zwischen Quell- und Zielbibliotheken vorhanden sind>
- **StructureConflictResolutionMode.CancelIfStructureConflicts**: Tritt ein Strukturkonflikt auf, wird EngineeringTargetInvocationException zurückgegeben und der Vorgang wird abgebrochen.
- **ForceUpdateMode.SetOnlyHigherUpdatedVersionAsDefault**: Die Standardversion in der Quellbibliothek wird im Ziel aktualisiert und die aktualisierte Version wird in der Zielbibliothek nur als Standardversion markiert, wenn die Versionsnummer in der Quelle höher als die Versionsnummer im Ziel ist
- **ForceUpdateMode.ForceSetAnyUpdatedVersionAsDefault**: Die Standardversion in der Quellbibliothek wird im Ziel als Standard-/neueste Version aktualisiert, unabhängig von der Versionsnummer.
- **ForceUpdateMode.NoDefaultVersionChange**: Dieser Enumerationswert sollte bei der Aktualisierung von der Projektbibliothek im Projekt verwendet werden, wenn die Option ForceUpdate nicht anwendbar ist.

### **Programmcode: UpdateLibrary für einen Typ**

Die UpdateLibrary API ist Teil der Siemens.Engineering.Library.Types.LibraryType-Schnittstelle und akzeptiert eine "Einfachauswahl" für Typen.

Ändern Sie den folgenden Programmcode, um UpdateLibrary für einen Typ aus der Projektbibliothek in der globalen Bibliothek auszuführen (unbenutzte Version löschen, vorhandene Struktur der Zielbibliothek aktualisieren und Version in Ziel als Standard unabhängig von der Versionsnummer erzwingen):

```
...
ILibrary myProjectLibrary = Project.ProjectLibrary;
LibraryTypeUserFolder singleFolderContainingTypes = 
myProjectLibrary.TypeFolder.Folders.Find("folder1");
ILibraryType typeA = singleFolderContainingTypes.Types.Find("block1");
// block1 has lower version.
DeleteUnusedVersionsMode deleteUnusedVersionsMode = 
DeleteUnusedVersionsMode.AutomaticallyDelete;
StructureConflictResolutionMode structureConflictResolutionMode = 
StructureConflictResolutionMode.UpdateStructure;
ForceUpdateMode forceUpdateMode = ForceUpdateMode.ForceSetAnyUpdatedVersionAsDefault;
ILibrary globalLibrary = ...;
typeA.UpdateLibrary(globalLibrary, deleteUnusedVersionsMode, 
structureConflictResolutionMode, forceUpdateMode);
...
```
Ändern Sie den folgenden Programmcode, um UpdateLibrary für einen Typ aus der Projektbibliothek in der globalen Bibliothek auszuführen (unbenutzte Version nicht löschen, vorhandene Struktur der Zielbibliothek beibehalten und keine Aktualisierung erzwingen):

```
...
ILibrary globalLibrary = ...;
LibraryTypeUserFolder singleFolderContainingTypes = 
globalLibrary.TypeFolder.Folders.Find("folder1");
ILibraryType typeA = singleFolderContainingTypes.Types.Find("block1");// block1 has lower 
version.
DeleteUnusedVersionsMode deleteUnusedVersionsMode = DeleteUnusedVersionsMode.DoNotDelete;
StructureConflictResolutionMode structureConflictResolutionMode = 
StructureConflictResolutionMode.RetainStructure;
ForceUpdateMode forceUpdateMode = ForceUpdateMode.SetOnlyHigherUpdatedVersionAsDefault;
ILibrary myProjectLibrary = Project.ProjectLibrary;
typeA.UpdateLibrary(myProjectLibrary, deleteUnusedVersionsMode, 
structureConflictResolutionMode, forceUpdateMode);
...
```
Ändern Sie den folgenden Programmcode, um UpdateLibrary für einen Typ aus der globalen Bibliothek in der Projektbibliothek auszuführen (unbenutzte Version nicht löschen, vorhandene Struktur der Zielbibliothek beibehalten und keine Aktualisierung erzwingen):

```
...
ILibrary globalLibrary = ...;
LibraryTypeUserFolder singleFolderContainingTypes = 
globalLibrary.TypeFolder.Folders.Find("folder1");
ILibraryType typeA = singleFolderContainingTypes.Types.Find("block1"); // block1 has lower 
version.
DeleteUnusedVersionsMode deleteUnusedVersionsMode = DeleteUnusedVersionsMode.DoNotDelete;
StructureConflictResolutionMode structureConflictResolutionMode = 
StructureConflictResolutionMode.RetainStructure;
ForceUpdateMode forceUpdateMode = ForceUpdateMode.SetOnlyHigherUpdatedVersionAsDefault;
ILibrary myProjectLibrary = Project.ProjectLibrary;
typeA.UpdateLibrary(myProjectLibrary, deleteUnusedVersionsMode, 
structureConflictResolutionMode, forceUpdateMode);
...
```
Ändern Sie den folgenden Programmcode, um UpdateLibrary für einen Typ aus der globalen Bibliothek in der Projektbibliothek auszuführen (unbenutzte Version löschen, vorhandene Struktur der Zielbibliothek aktualisieren und keine Aktualisierung erzwingen):

```
...
ILibrary globalLibrary = ...;
LibraryTypeUserFolder singleFolderContainingTypes = 
globalLibrary.TypeFolder.Folders.Find("folder1");
ILibraryType typeA = singleFolderContainingTypes.Types.Find("block1"); // block1 has lower 
version.
DeleteUnusedVersionsMode deleteUnusedVersionsMode = 
DeleteUnusedVersionsMode.AutomaticallyDelete;
StructureConflictResolutionMode structureConflictResolutionMode = 
StructureConflictResolutionMode.UpdateStructure;
ForceUpdateMode forceUpdateMode = ForceUpdateMode.SetOnlyHigherUpdatedVersionAsDefault;
ILibrary myProjectLibrary = Project.ProjectLibrary;
typeA.UpdateLibrary(myProjectLibrary, deleteUnusedVersionsMode, 
structureConflictResolutionMode);
...
```
## **Programmcode: UpdateLibrary für mehrere Typen**

Die UpdateLibrary API ist Teil der Siemens.Engineering.Library.ILibrary-Schnittstelle und akzeptiert eine "Mehrfachauswahl" für Typen und Typordner.

Ändern Sie den folgenden Programmcode, um UpdateLibrary für einen Typ aus der Projektbibliothek in der globalen Bibliothek auszuführen:

```
...ILibrary myProjectLibrary = Project.ProjectLibrary;
LibraryTypeUserFolder singleFolderContainingTypes = 
myProjectLibrary.TypeFolder.Folders.Find("folder1");
ILibraryType typeA = singleFolderContainingTypes.Types.Find("block1"); // block1 has lower 
version.
ForceUpdateMode forceUpdateMode = ForceUpdateMode.SetOnlyHigherUpdatedVersionAsDefault;
DeleteUnusedVersionsMode deleteUnusedVersionsMode = DeleteUnusedVersionsMode.DoNotDelete;
StructureConflictResolutionMode structureConflictResolutionMode = 
StructureConflictResolutionMode.UpdateStructure;
ILibrary globalLibrary;
myProjectLibrary.UpdateLibrary(new[] { typeA }, globalLibrary, forceUpdateMode, 
deleteUnusedVersionsMode, structureConflictResolutionMode);
...
```
Ändern Sie den folgenden Programmcode, um UpdateLibrary für mehrere Typen aus der Projektbibliothek in der globalen Bibliothek auszuführen:

... ILibrary myProjectLibrary = Project.ProjectLibrary; LibraryTypeUserFolder singleFolderContainingTypes = myProjectLibrary.TypeFolder.Folders.Find("folder1"); ILibraryType typeA = singleFolderContainingTypes.Types.Find("block1"); // block1 has lower version. ILibraryType typeB = ...; ForceUpdateMode forceUpdateMode = ForceUpdateMode.SetOnlyHigherUpdatedVersionAsDefault; DeleteUnusedVersionsMode deleteUnusedVersionsMode = DeleteUnusedVersionsMode.DoNotDelete; StructureConflictResolutionMode structureConflictResolutionMode= StructureConflictResolutionMode.UpdateStructure; ILibrary globalLibrary;myProjectLibrary.UpdateLibrary(new[] { typeA, typeB }, globalLibrary, forceUpdateMode, deleteUnusedVersionsMode, structureConflictResolutionMode); ...

### Ändern Sie den folgenden Programmcode, um UpdateLibrary für einen Ordner, der Typen enthält, aus der Projektbibliothek in der globalen Bibliothek auszuführen:

```
...
ILibrary myProjectLibrary = Project.ProjectLibrary;
LibraryTypeUserFolder singleFolderContainingTypes = 
myProjectLibrary.TypeFolder.Folders.Find("folder1");
ForceUpdateMode forceUpdateMode = ForceUpdateMode.SetOnlyHigherUpdatedVersionAsDefault;
DeleteUnusedVersionsMode deleteUnusedVersionsMode = DeleteUnusedVersionsMode.DoNotDelete;
StructureConflictResolutionMode structureConflictResolutionMode = 
StructureConflictResolutionMode.UpdateStructure;
ILibrary globalLibrary;
myProjectLibrary.UpdateLibrary(new[] 
{ (ILibraryTypeOrFolderSelection)singleFolderContainingTypes }, globalLibrary, 
forceUpdateMode, deleteUnusedVersionsMode, structureConflictResolutionMode);
...
```
Ändern Sie den folgenden Programmcode, um UpdateLibrary für den Systemordner "Types" aus der Projektbibliothek in der globalen Bibliothek auszuführen:

... ILibrary myProjectLibrary = Project.ProjectLibrary; LibraryTypeSystemFolder typeFolder = myProjectLibrary.TypeFolder; ForceUpdateMode forceUpdateMode = ForceUpdateMode.SetOnlyHigherUpdatedVersionAsDefault; DeleteUnusedVersionsMode deleteUnusedVersionsMode = DeleteUnusedVersionsMode.DoNotDelete; StructureConflictResolutionMode structureConflictResolutionMode = StructureConflictResolutionMode.RetainStructure; ILibrary globalLibrary; myProjectLibrary.UpdateLibrary(new[] { (ILibraryTypeOrFolderSelection)typeFolder }, globalLibrary, forceUpdateMode, deleteUnusedVersionsMode, structureConflictResolutionMode); ...

> Ändern Sie den folgenden Programmcode, um UpdateLibrary für einen Typ aus der globalen Bibliothek in der Projektbibliothek auszuführen:

```
...
ILibrary globalLibrary = ...;
LibraryTypeUserFolder singleFolderContainingTypes = 
globalLibrary.TypeFolder.Folders.Find("folder1");
ILibraryType typeA = singleFolderContainingTypes.Types.Find("block1"); // block1 has lower 
version.
ForceUpdateMode forceUpdateMode = ForceUpdateMode.SetOnlyHigherUpdatedVersionAsDefault;
DeleteUnusedVersionsMode deleteUnusedVersionsMode = DeleteUnusedVersionsMode.DoNotDelete;
StructureConflictResolutionMode structureConflictResolutionMode = 
StructureConflictResolutionMode.UpdateStructure;
ILibrary myProjectLibrary = Project.ProjectLibrary;
globalLibrary.UpdateLibrary(new[] { typeA }, myProjectLibrary, forceUpdateMode, 
deleteUnusedVersionsMode, structureConflictResolutionMode);
...
```
Ändern Sie den folgenden Programmcode, um UpdateLibrary für einen Typ aus der globalen Bibliothek in der globalen Bibliothek auszuführen:

```
...
ILibrary globalLibrarySource = ...;
LibraryTypeUserFolder singleFolderContainingTypes = 
globalLibrarySource.TypeFolder.Folders.Find("folder1");
ILibraryType typeA = singleFolderContainingTypes.Types.Find("block1"); // block1 has lower 
version.
ForceUpdateMode forceUpdateMode = ForceUpdateMode.SetOnlyHigherUpdatedVersionAsDefault;
DeleteUnusedVersionsMode deleteUnusedVersionsMode = DeleteUnusedVersionsMode.DoNotDelete;
StructureConflictResolutionMode structureConflictResolutionMode = 
StructureConflictResolutionMode.UpdateStructure;
ILibrary globalLibraryTarget = ...;
globalLibrarySource.UpdateLibrary(new[] { typeA }, globalLibraryTarget, forceUpdateMode, 
deleteUnusedVersionsMode, structureConflictResolutionMode);
...
```
## **Ausnahmebehandlung für Einzeltyp-Ausnahmebehandlung**

Einige der Ausnahmeszenarien sind nachfolgend beschrieben:

#### StructureConflictResolutionMode ist CancelIfStructureConflicts

var myProjectLibrary = Project.ProjectLibrary; LibraryTypeSystemFolder typeFolder = myProjectLibrary.TypeFolder.Folders.Find("folder1"); //from myProjectLibrary var type1 = typeFolder.Types.FindType("Type1"); // if this structure is not available in Global Library type1.UpdateLibrary(qlobalLibrary, DeleteUnusedVersionsMode.DoNotDeleteUnusedVersions, StructureConflictResolutionMode.CancelIfStructureConflicts, ForceUpdateMode.SetOnlyHigherUpdatedVersionAsDefault); // throws EngineeringTargetInvocationException

### Zielbibliothek ist NULL

```
var myProjectLibrary = Project.ProjectLibrary;
var type1 = projectLibrary.Types.FindType("Type1");
ILibrary globalLibrary = Null;
type1.UpdateLibrary(globalLibrary, DeleteUnusedVersionsMode.DoNotDeleteUnusedVersions, 
StructureConflictResolutionMode.RetainStructure, 
ForceUpdateMode.SetOnlyHigherUpdatedVersionAsDefault); // throws 
EngineeringTargetInvocationException
```
Bei falschen Enumerationswerten wird EngineeringTargetInvocationException zurückgegeben

```
var myProjectLibrary = Project.ProjectLibrary;
LibraryTypeSystemFolder typeFolder = myProjectLibrary.TypeFolder.Folders.Find("folder1");//
from myProjectLibrary
var type1 = typeFolder.Types.FindType("Type1"); // if this structure is not available in 
Global Library
type1 .UpdateLibrary(globalLibrary, (DeleteUnusedVersionsMode)42, 
StructureConflictResolutionMode.RetainStructure, (ForceUpdateMode)22); // throws 
EngineeringTargetInvocationException
```
### **Ausnahmebehandlung für Mehrfachtyp-Ausnahmebehandlung**

Einige der Ausnahmeszenarien sind nachfolgend beschrieben:

NULL in sourceTypesAndFolder-Sammlung

```
var myProjectLibrary = Project.ProjectLibrary;
var type1 = projectLibrary.Types.FindType("Type1"); // if this statement yields NULL
myProjectLibrary.UpdateLibrary(new[] { type1 }, globalLibrary, 
forceUpdateMode.SetOnlyHigherUpdatedVersionAsDefault, 
DeleteUnusedVersionsMode.DoNotDeleteUnusedVersions, 
StructureConflictResolutionMode.RetainStructure); // throws 
EngineeringTargetInvocationException
```
### StructureConflictResolutionMode ist CancelIfStructureConflicts

```
var myProjectLibrary = Project.ProjectLibrary;
LibraryTypeSystemFolder typeFolder = 
myProjectLibrary.TypeFolder.Folders.Find("folder1"); //from myProjectLibrary
var type1 = typeFolder.Types.FindType("Type1"); // if this structure is not available in 
Global Library
myProjectLibrary.UpdateLibrary(new[] { type1 }, globalLibrary, 
forceUpdateMode.SetOnlyHigherUpdatedVersionAsDefault, 
DeleteUnusedVersionsMode.DoNotDeleteUnusedVersions, 
StructureConflictResolutionMode.CancelIfStructureConflicts); // throws 
EngineeringTargetInvocationException
```
Bei falschen Enumerationswerten wird EngineeringTargetInvocationException zurückgegeben

```
var myProjectLibrary = Project.ProjectLibrary;
LibraryTypeSystemFolder typeFolder = 
myProjectLibrary.TypeFolder.Folders.Find("folder1"); //from myProjectLibrary
var type1 = typeFolder.Types.FindType("Type1"); // if this structure is not available in 
Global Library
myProjectLibrary.UpdateLibrary(new[] { type1 }, globalLibrary, (ForceUpdateMode)22, 
(DeleteUnusedVersionsMode)42, StructureConflictResolutionMode.RetainStructure); // throws 
EngineeringTargetInvocationException
```
### **Hinweis**

Weitere Fälle, in denen EngineeringTargetInvocationException ausgelöst wird, sind nachfolgend beschrieben:

- Wird versucht, eine Aktualisierung einer schreibgeschützten globalen Bibliothek durchzuführen, wird eine Ausnahme ausgelöst.
- Ist einer der ausgewählten Typen oder Ordner Null oder nicht Teil der Quellbibliothek, wird eine Ausnahme ausgelöst.

### **Siehe auch**

Projekt öffnen (Seite [115\)](#page-114-0) [Verbindung zum TIA Portal aufbauen](#page-82-0) (Seite [83\)](#page-82-0)

## **5.5.24 Bibliotheksinhalte löschen**

### **Voraussetzung**

- Die TIA Portal Openness-Anwendung ist mit dem TIA Portal verbunden. Siehe [Verbindung zum TIA Portal aufbauen](#page-82-0) (Seite [83](#page-82-0))
- Sie haben mit Ihrer TIA Portal Openness-Anwendung ein Projekt geöffnet. Siehe Projekt öffnen (Seite [115\)](#page-114-0)

- Sie haben Zugriff auf die erforderliche Bibliothek. Siehe [Auf globale Bibliotheken zugreifen](#page-149-0) (Seite [150](#page-149-0)).
- Sie haben Zugriff auf einen Ordner für Typen. Siehe [Auf Ordner in einer Bibliothek zugreifen](#page-161-0) (Seite [162\)](#page-161-0).

### **Verwendung**

Mit der Schnittstelle TIA Portal Openness API können Sie die folgenden Inhalte in der Projektbibliothek löschen:

- Typen
- Typversion
- Benutzerdefinierte Ordner für Typen
- Masterkopien
- Benutzerdefinierte Ordner für Masterkopien

### **Hinweis**

#### **Löschen von Typen und Ordnern mit benutzerdefinierten Typen**

Wenn Sie einen Typ oder einen Ordner mit benutzerdefinierten Typen löschen möchten, müssen die "Regeln zum Löschen von Versionen" erfüllt werden. Einen leeren Typordner können Sie jederzeit löschen.

#### **Hinweis**

#### **Regeln zum Löschen von Versionen**

Sie können nur Versionen mit dem Status "Committed" löschen. Die folgenden Regeln gelten ebenfalls beim Löschen von Versionen:

- Wenn eine neue Version mit dem Status "InWork" gerade aus einer Version mit dem Status "Committed" erstellt wurde, können Sie die Version mit dem Status "Committed" nur dann löschen, wenn die neue Version verworfen wird oder den Status "Committed" erhält.
- Wenn ein Typ lediglich eine Version hat, wird auch der Typ gelöscht.
- Wenn Version A von Version B eines anderen Typs abhängig ist, löschen Sie zunächst Version A und danach Version B.
- Wenn es Instanzen von Version A gibt, können Sie Version A nur dann löschen, wenn auch die Instanzen gelöscht werden. Wenn eine Instanz auch in einer Masterkopie enthalten ist, wird die Masterkopie ebenfalls gelöscht.

### **Programmcode**

Ändern Sie den folgenden Programmcode, um Typen oder Ordner mit benutzerdefinierten Typen zu löschen:

```
public static void DeleteMultipleTypesOrTypeUserFolders(ILibrary library) 
{ 
     LibraryType t1 = library.TypeFolder.Types.Find("type1");
     LibraryType t2 = library.TypeFolder.Types.Find("type2");
     LibraryTypeUserFolder f1 = library.TypeFolder.Folders.Find("folder1"); 
     t1.Delete(); 
     t2.Delete(); 
     f1.Delete(); 
}
```
Um einen einzelnen Typ oder einen einzelnen Ordner mit benutzerdefinierten Typen zu löschen, ändern Sie folgenden Programmcode:

```
public static void DeleteSingleTypeOrTypeUserFolder(ILibrary library) 
{ 
     //Delete a single type 
     LibraryType t1 = library.TypeFolder.Types.Find("type1"); 
     t1.Delete(); 
     //Delete a single folder 
     LibraryTypeFolder parentFolder = library.TypeFolder; 
     LibraryTypeUserFolder f1 = parentFolder.Folders.Find("folder1"); 
     f1.Delete(); 
}
```
Um eine Version zu löschen, ändern Sie folgenden Programmcode:

```
public static void DeleteVersion(ILibrary library) 
{ 
     LibraryType singleType = library.TypeFolder.Types.Find("type1"); 
   LibraryTypeVersion version1 = singleType.Versions.Find(new System.Version(1, 0, 0));
     version1.Delete(); 
}
```
Um eine Masterkopie oder einen Ordner mit benutzerdefinierten Masterkopien zu löschen, ändern Sie den folgenden Programmcode:

```
public static void DeleteMasterCopies(ILibrary library) 
{ 
     // Delete master copy 
   MasterCopy masterCopy = library.MasterCopyFolder.MasterCopies.Find("myMasterCopy");
    masterCopy.Delete(); 
     // Delete master copy user folder 
    MasterCopyUserFolder masterUserFolder = 
library.MasterCopyFolder.Folders.Find("myFolder"); 
    masterUserFolder.Delete(); 
}
```
#### **Siehe auch**

[Auf Kopiervorlagen zugreifen](#page-175-0) (Seite [176](#page-175-0))

## **5.5.25 Standardversion eines Typs festlegen**

#### **Voraussetzung**

- Die TIA Portal Openness-Anwendung ist mit dem TIA Portal verbunden. Siehe [Verbindung zum TIA Portal herstellen](#page-82-0) (Seite [83](#page-82-0))
- Sie haben mit Ihrer Anwendung TIA Portal Openness ein Projekt geöffnet. Siehe Projekt öffnen (Seite [83](#page-82-0))

### **Verwendung**

Sie können mit TIA Portal Openness jede freigegebene Version als Standardversion dieses Typs in der Projektbibliothek und in der globalen Bibliothek festlegen.

Die Standardversion gilt als bevorzugte Version eines Typs.

### **Programmcode**

```
ILibrary myLibrary = ....;
LibraryType typeA = \ldots; // from myLibrary
LibraryTypeVersion versionA = \ldots;//from typeA
versionA.setAsDefault();/set the version as a default version of te type.
```
### **Ausnahmebehandlung**

Eine Ausnahme "EngineeringTargetInvocationException" wird ausgegeben, wenn beim Aufruf der SetAsDefault API ein Fehler aufgetreten ist.

Ausnahmen finden sich in folgenden Szenarien:

- In der Projektbibliothek, wenn SetAsDefault() in der Test-/Bearbeitungsversion aufgerufen wird
- Wenn die globale Bibliothek im schreibgeschützten Modus ist

### **Siehe auch**

[Verbindung zum TIA Portal aufbauen](#page-82-0) (Seite [83\)](#page-82-0) Projekt öffnen (Seite [115\)](#page-114-0)

## **5.5.26 Standardversion für einen Typ abrufen**

#### **Voraussetzung**

- Die TIA Portal Openness-Anwendung ist mit dem TIA Portal verbunden. Siehe [Verbindung zum TIA Portal herstellen](#page-82-0) (Seite [83\)](#page-82-0)
- Sie haben mit Ihrer Anwendung TIA Portal Openness ein Projekt geöffnet. Siehe Projekt öffnen (Seite [115\)](#page-114-0)

#### **Verwendung**

Sie können mit TIA Portal Openness die Standardversion eines Typs für die Projektbibliothek und die globale Bibliothek abrufen. Ferner können Sie mit TIA Portal Openness prüfen, ob eine Version die Standardversion ist oder nicht. Die Standardversion gilt als bevorzugte Version eines Typs.

### **Programmcode**

```
...
ILibrary myLibrary = ...;
LibraryType typeA = \ldots;// from myLibrary
var typeADefaultVersion = typeA.Versions.First((version) => version.IsDefault);
//from default version , user can get details related to version like Author, Guid, etc.
var nameofType = typeADefaultVersion.LibraryTypeName;
var guid = typeADefaultVersion.Guid;
var versionNumber = typeADefaultVersion.VersionNumber;
var authoroftheVersion = typeADefaultVersion.Author;
var status = typeADefaultVersion.State;
...
```
### **Siehe auch**

[Verbindung zum TIA Portal aufbauen](#page-82-0) (Seite [83\)](#page-82-0) Projekt öffnen (Seite [115](#page-114-0))

## **5.5.27 Verbesserte Typkonsistenz**

### **Voraussetzung**

- Die TIA Portal Openness-Anwendung ist mit dem TIA Portal verbunden. Siehe [Verbindung zum TIA Portal herstellen](#page-82-0) (Seite [83](#page-82-0))
- Sie haben mit Ihrer Anwendung TIA Portal Openness ein Projekt geöffnet. Siehe Projekt öffnen (Seite [115\)](#page-114-0)

### **Verwendung**

Sie können mit TIA Portal Openness Typen auf Inkonsistenzen prüfen. Typen können einen unterschiedlichen Konsistenzstatus haben. Sie sind konsistent, wenn der abhängige Typ die Standardversion des Abhängigkeitstyps verwendet, und sie sind inkonsistent, wenn der abhängige Typ nicht die Standardversion des Abhängigkeitstyps verwendet.

Der Konsistenzstatus des Ordners zeigt an, ob ein Typ unterhalb der Struktur konsistent oder inkonsistent ist.

Die Status API gehört zur Klasse Siemens.Engineering.Library.Types.LibraryType und Siemens.Engineering.Library.Types.LibraryTypeFolder und hat den Typ ConsistencyStatus.

Damit ein Benutzer von TIA Portal Openness den Konsistenzstatus eines Typs/Ordners prüfen kann, wird das Attribut "Status" für folgende Elemente eingeführt:

- Systemordner
- Benutzerdefinierter Ordner
- Typ

Damit können Sie eine Liste inkonsistenter Typen erstellen, um bestimmte Operationen mit ihnen auszuführen:

var listOfInconsistentTypes = Folder.Types.Where( $x$  =>  $x$ .Status == ConsistencyStatus.DefaultVersionInconsistent);

#### Enum ConsistencyStatus unterstützt die folgenden Werte:

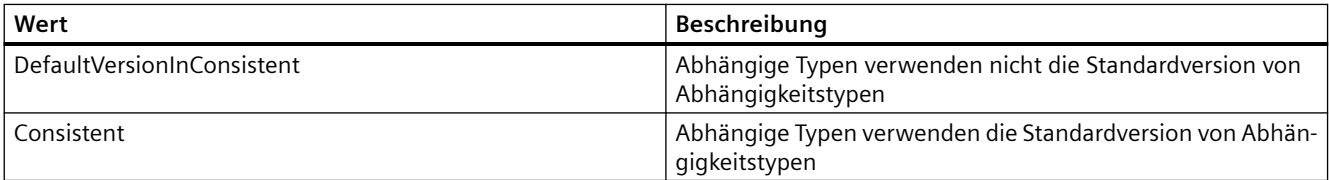

### **Programmcode**

Ändern Sie folgenden Programmcode, um das Statusattribut für den Systemordner "Types" in der Projektbibliothek zu lesen:

```
...
ILibrary myProjectLibrary = Project.ProjectLibrary;
LibraryTypeSystemFolder typeFolder = myProjectLibrary.TypeFolder;
var systemTypeFolderConsistencyStatus = typeFolder.Status;
if(systemTypeFolderConsistencyStatus == ConsistencyStatus.DefaultVersionInConsistent)
{
//Do something.
}
// List of InConsistentType
var listOfInCosistentTypes = typeFolder.Types.Where(x => x.Status ==
ConsistencyStatus.InConsistent);
foreach(var type in listOfInCosistentTypes)
{// From type, user can get details like Author, Guid etc
var nameOfType = type.LibraryTypeName;
var guid = type.Guid;
var authorOfTheVersion = type.Author;
var status = type.State;
}
...
                Ändern Sie folgenden Programmcode, um das Statusattribut für "UserFolder" in der 
                Projektbibliothek zu lesen:
...
ILibrary myProjectLibrary = Project.ProjectLibrary;
LibraryTypeUserFolder userFolder = myProjectLibrary.TypeFolder.Folders.Find("folder1");
var userTypeFolderConsistencyStatus = userFolder.Status;
if(userTypeFolderConsistencyStatus == ConsistencyStatus.DefaultVersionInConsistent)
{
//Do something.
}
...
                Ändern Sie folgenden Programmcode, um das Statusattribut für "Individual Type" in der 
                Projektbibliothek zu lesen:
...
ILibrary myProjectLibrary = Project.ProjectLibrary;
LibraryTypeUserFolder userFolder = myProjectLibrary.TypeFolder.Folders.Find("folder1");
ILibraryType blockType = userFolder.Types.Find("block1");
var blockTypeConsistencyStatus = blockType.Status;
if(blockTypeConsistencyStatus == ConsistencyStatus.DefaultVersionInConsistent)
{
//Do something.
}
```
...

### **Hinweis**

Dieses Attribut kann auch in der globalen Bibliothek auf die gleiche Weise verwendet werden.

### **Ausnahmebehandlung**

Ist einer der ausgewählten Typen oder Ordner Null oder nicht Teil der Quellbibliothek, wird eine Ausnahme ArgumentNullException ausgegeben.

```
var projectLibrary = Project.ProjectLibrary;
var type1 = projectLibrary.Types.FindType("Type1");
var status = typeFolder.Status; // throws ArgumentNullException
```
## **Siehe auch**

[Verbindung zum TIA Portal aufbauen](#page-82-0) (Seite [83\)](#page-82-0) Projekt öffnen (Seite [115](#page-114-0))

Openness: API für die Automatisierung von Engineering-Workflows Systemhandbuch, 05/2021, Online-Dokumentation 207

# 5.6 Funktionen für den Zugriff auf Geräte, Netzwerke und **Verbindungen**

# **5.6.1 Editor "Geräte & Netze" ¶ffnen**

### **Voraussetzung**

- Die TIA Portal Openness-Anwendung ist mit dem TIA Portal verbunden. Siehe [Verbindung zum TIA Portal aufbauen](#page-82-0) (Seite [83](#page-82-0))
- Ein Projekt ist geöffnet. Siehe Projekt öffnen (Seite [115\)](#page-114-0)

### **Verwendung**

Sie können über die API-Schnittstelle den Editor "Geräte & Netze" über eine der beiden folgenden Methoden öffnen:

- ShowHwEditor(View.Topology oder View.Network oder View.Device): Öffnet den Editor "Geräte & Netze" aus dem Projekt.
- ShowInEditor(View.Topology oder View.Network oder View.Device): Zeigt das angegebene Gerät im Editor "Geräte & Netze" an.

Über den Parameter View definieren Sie die Sicht, die beim ffnen des Editors angezeigt wird:

- View.Topology
- View.Network
- View.Device

### **Programmcode**

Um den Editor "Geräte & Netze" zu öffnen, ändern Sie den folgenden Programmcode:

```
// Open topology view from project
private static void OpenEditorDevicesAndNetworksFromProject(Project project)
{
     project.ShowHwEditor(Siemens.Engineering.HW.View.Topology);
}
```
Um den Editor "Geräte & Netze" für ein Gerät zu öffnen, ändern Sie folgenden Programmcode:

```
// Open topology view for given device
private static void OpenEditorDevicesAndNetworksFromDevice(Device device)
{
     device.ShowInEditor(Siemens.Engineering.HW.View.Topology);
}
```
### **Siehe auch**

[Import von Projektierungsdaten](#page-902-0) (Seite [903\)](#page-902-0)

# **5.6.2 PLC-Target und HMI-Target abfragen**

### **Voraussetzung**

- Die TIA Portal Openness-Anwendung ist mit dem TIA Portal verbunden. Siehe [Verbindung zum TIA Portal aufbauen](#page-82-0) (Seite [83](#page-82-0))
- Ein Projekt ist geöffnet. Siehe Projekt öffnen (Seite [115\)](#page-114-0)

### **Verwendung**

Sie können ermitteln, ob eine Softwarebasis in der TIA Portal Openness API als PLC-Target (PlcSoftware) oder HMI-Target verwendet werden kann.

## **Programmcode: PLC-Target**

Um festzustellen, ob ein Gerätelement als PLC-Target verwendet werden kann, verwenden Sie folgenden Programmcode:

```
// Returns PlcSoftware
private PlcSoftware GetPlcSoftware(Device device)
{
     DeviceItemComposition deviceItemComposition = device.DeviceItems;
     foreach (DeviceItem deviceItem in deviceItemComposition)
     {
         SoftwareContainer softwareContainer = deviceItem.GetService<SoftwareContainer>();
         if (softwareContainer != null)
         {
            Software softwareBase = softwareContainer.Software;
            PlcSoftware plcSoftware = softwareBase as PlcSoftware;
             return plcSoftware;
 }
     }
     return null;
  }
```
### **Programmcode: HMI-Target**

Um festzustellen, ob ein Geräteelement als HMI-Target verwendet werden kann, ändern Sie folgenden Programmcode:

```
//Checks whether a device is of type hmitarget
private HmiTarget GetHmiTarget(Device device)
{
     DeviceItemComposition deviceItemComposition = device.DeviceItems;
     foreach (DeviceItem deviceItem in deviceItemComposition)
     {
        SoftwareContainer softwareContainer = deviceItem.GetService<SoftwareContainer>();
         if (softwareContainer != null)
\{Software softwareBase = softwareContainer.Software;
            HmiTarget hmiTarget = softwareBase as HmiTarget;
             return hmiTarget;
 }
     }
     return null;
}
```
## **Siehe auch**

[Geräte enumerieren](#page-276-0) (Seite [277](#page-276-0))

## **5.6.3 Auf Attribute eines Adressobjekts zugreifen**

### **Voraussetzung**

- Die TIA Portal Openness-Anwendung ist mit dem TIA Portal verbunden. Siehe [Verbindung zum TIA Portal aufbauen](#page-82-0) (Seite [83](#page-82-0))
- Ein Projekt ist geöffnet. Siehe Projekt öffnen (Seite [115\)](#page-114-0)
- Für Schreibzugriff ist der PLC offline.

### **Verwendung**

Mit der Schnittstelle TIA Portal Openness API können Sie Attribute des Adressobjekts abrufen oder festlegen.

Ferner können Sie das aktuelle Prozessabbild einem OB zuweisen.

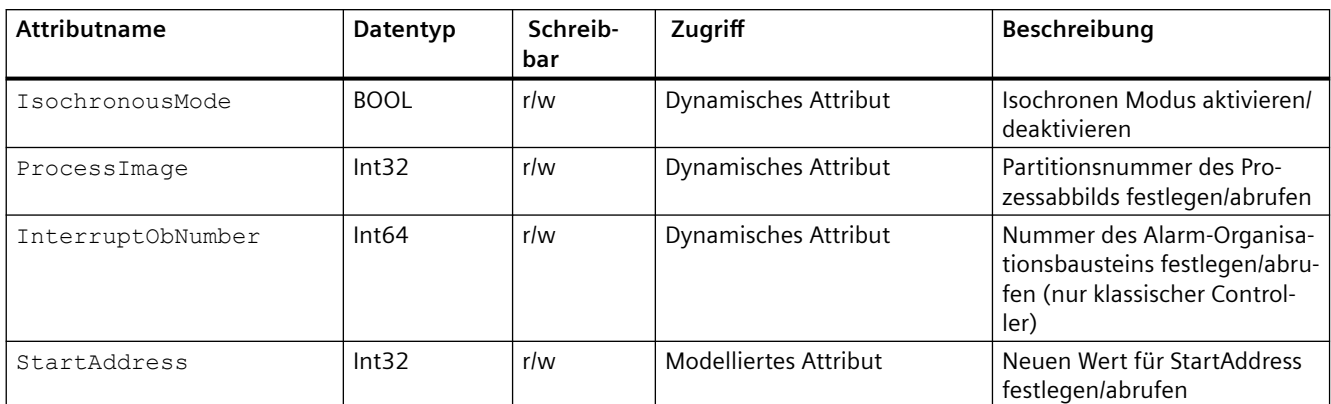

Auf die folgenden Attribute kann zugegriffen werden:

## **Einschränkungen**

- Attribut StartAddress
	- Durch Festlegen von StartAddress kann implizit die StartAddress des gegenteiligen IO-Typs am Namensmodul geändert werden. Durch Ändern der Eingangsadresse wird die Ausgangsadresse geändert.
	- Der Schreibzugriff wird nicht für alle Geräte unterstützt.
	- Gepackte Adressen werden in TIA Portal Openness nicht unterstützt.
	- Durch Ändern der Adresse über TIA Portal Openness werden die zugewiesenen Variablen nicht neu verdrahtet.
- Attribut InterruptObNumber
	- Nur zugänglich in Einstellungen mit S7-300 oder S7-400 Controllern. Bei S7-400 Controllern wird der Schreibzugriff unterstützt.

### **Programmcode: Attribute eines Adressobjekts abrufen oder festlegen**

Um auf den isochronen Modus eines Adressobjekts zuzugreifen, ändern Sie den folgenden Programmcode:

```
Address address= ...;
   // read attribute 
bool attributeValue = (bool)address.GetAttribute("IsochronousMode"); 
  // write attribute 
address.SetAttribute("IsochronousMode", true);
```
Um auf das Attribut ProcessImage eines Adressobjekts zuzugreifen, ändern Sie den folgenden Programmcode:

```
Address address= ...;
   // read attribute 
int attributeValue = (int)address.GetAttribute("ProcessImage");
```

```
 // write attribute 
address.SetAttribute("ProcessImage", 7);
```
Um auf das Attribut InterruptObNumber eines Adressobjekts zuzugreifen, ändern Sie den folgenden Programmcode:

```
Address address= ...;
   // read attribute 
long attributeValue = (long)address.GetAttribute("InterrruptObNumber");
```

```
 // write attribute 
address.SetAttribute("InterrruptObNumber", 42L);
```

```
//default value = 40
```
Um auf das Attribut StartAddress eines Adressobjekts zuzugreifen, ändern Sie den folgenden Programmcode:

```
Address address= ...;
   // read attribute 
int attributeValue = (int)address.GetAttribute("StartAddress");
```

```
 // write attribute 
address.StartAddress = IntValueStartAddress;
```
### **Programmcode: Das aktuelle Prozessabbild einem OB zuweisen**

Um das aktuelle Prozessabbild einem OB zuweisen, ändern Sie den folgenden Programmcode:

```
OB obX =… 
Address address= ...; 
// assign PIP 5 to obX 
address.SetAttribute("ProcessImage", 5); 
try 
{ 
         address.AssignProcessImageToOrganizationBlock(obX); 
} catch(RecoverableException e) { 
        Console.WriteLine(e.Message);
} 
// remove this PIP-OB assignment 
try 
{ 
         address.AssignProcessImageToOrganizationBlock(null);
} catch(RecoverableException e) { 
        Console.WriteLine(e.Message); 
}
```
# **5.6.4 Aufrufen eines Modulkanals**

### **Voraussetzung**

- Die TIA Portal Openness-Anwendung ist mit dem TIA Portal verbunden. Siehe [Verbindung zum TIA Portal aufbauen](#page-82-0) (Seite [83](#page-82-0))
- Ein Projekt ist geöffnet. Siehe Projekt öffnen (Seite [115\)](#page-114-0)

### **Anwendung**

Signalmodule wie analoge Eingangsmodule haben normalerweise mehrere Kanäle in einem einzelnen Modul. Normalerweise bieten Kanäle mehrere Funktionen gleichzeitig, z. B. kann ein analoges Eingangsmodul mit vier Kanälen vier Spannungswerte zur selben Zeit messen.

Zum Aufrufen aller Kanäle eines Moduls wird das Kanalattribut eines Geräteelements verwendet.

### **Programmcode: Attribute von Kanälen**

Um auf Attribute eines Kanals zuzugreifen, ändern Sie folgenden Programmcode:

```
DeviceItem aiModule = ...
ChannelComposition channels = aiModule.Channels;
foreach (Channel channel in channels) 
{ 
    ... // Work with the channel
}
```
### **Programmcode: Attribute ermitteln**

Um die identifizierenden Attribute für die einzelnen Kanäle abzurufen, ändern Sie folgenden Programmcode:

```
Channel channel = ...
int channelNumber = channel.Number;
ChannelType type = channel.Type;
ChannelIoType ioType = channel.IoType;
```
### **Programmcode: Aufrufen eines einzelnen Kanals**

Um die identifizierenden Attribute für den direkten Zugriff auf einen Kanal zu verwenden, ändern Sie folgenden Programmcode:

```
DeviceItem aiModule = ...
Channel channel = aiModule.Channels.Find(ChannelType.Analog, ChannelIoType.Input, 0);
... // Work with the channel
```
## **Kanaltypen**

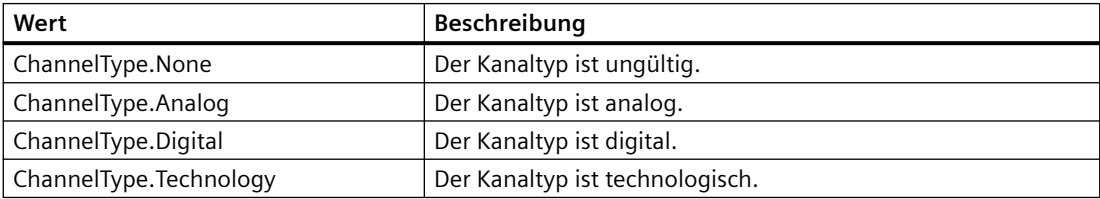

### **Kanal-IO-Typen**

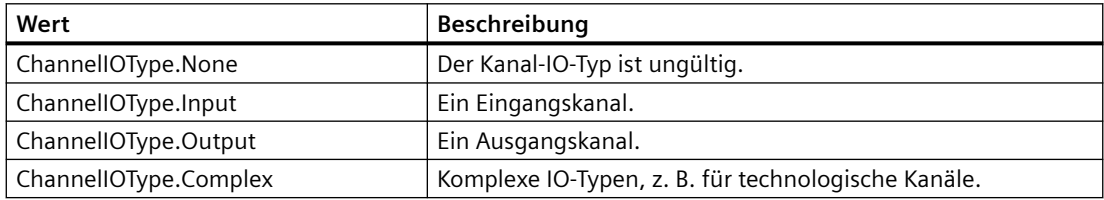

*5.7 Funktionen für Netzwerke*

# **5.7 Funktionen für Netzwerke**

## **5.7.1 Subnetz anlegen**

### **Voraussetzung**

- Die TIA Portal Openness-Anwendung ist mit dem TIA Portal verbunden. Siehe [Verbindung zum TIA Portal aufbauen](#page-82-0) (Seite [83](#page-82-0))
- Ein Projekt ist geöffnet. Siehe Projekt öffnen (Seite [115\)](#page-114-0)

### **Anwendung**

Subnetze können auf zwei verschiedene Arten angelegt werden:

- Erstellen eines Subnetzes, das mit einer Schnittstelle verbunden ist: Die Art der Schnittstelle, an der das Subnetz angelegt wird, bestimmt die Art des Subnetzes
- Erstellen eines Subnetzes, das nicht mit einer Schnittstelle verbunden ist.

### **Programmcode: Erstellen eines Subnetzes, das mit einem Knoten verbunden ist**

Um ein Subnetz zu erstellen, ändern Sie folgenden Programmcode:

Node node =  $\dots$ ; Subnet subnet = node.CreateAndConnectToSubnet("NameOfSubnet");

Die folgenden Typkennungen werden verwendet:

- System:Subnet.Ethernet
- System:Subnet.Profibus
- System:Subnet.Mpi
- System:Subnet.Asi

### **Programmcode: Erstellen eines Subnetzes, das nicht mit einer Schnittstelle verbunden ist**

Um ein Subnetz zu erstellen, ändern Sie folgenden Programmcode:

```
Project project = ...;
SubnetComposition subnets = project.Subnets;
Subnet newSubnet = subnets.Create("System:Subnet.Ethernet", "NewSubnet");
```
#### *5.7 Funktionen für Netzwerke*

Die folgenden Typkennungen können verwendet werden:

- System:Subnet.Ethernet
- System:Subnet.Profibus
- System:Subnet.Mpi
- System:Subnet.Asi

## **5.7.2 Auf Subnetze zugreifen**

#### **Voraussetzung**

- Die TIA Portal Openness-Anwendung ist mit dem TIA Portal verbunden. Siehe [Verbindung zum TIA Portal aufbauen](#page-82-0) (Seite [83](#page-82-0))
- Ein Projekt ist geöffnet. Siehe Projekt öffnen (Seite [115\)](#page-114-0)

#### **Anwendung**

Für mehrere netzwerkbezogene Merkmale, z. B. Zuordnung von Schnittstellen zu einem Subnetz, müssen Sie Subnetze im Projekt aufrufen. Subnetze sind typischerweise direkt auf Projektebene zusammengefasst.

### **Programmcode: Auf alle Subnetze eines Projekts zugreifen**

Um auf alle Subnetze mit Ausnahme von internen Subnetzen eines Projekts zuzugreifen, ändern Sie folgenden Programmcode:

```
Project project = ...
foreach (Subnet net in project.Subnets) 
{ 
     ... // Work with the subnet
}
```
### **Programmcode: Auf ein spezifisches Subnetz zugreifen**

Um auf ein bestimmtes Subnetz anhand des Namens zuzugreifen, ändern Sie folgenden Programmcode:

```
Project project = ...
Subnet net = project. Subnets. Find ("PROFIBUS 1");
{
     ... // Work with the subnet
}
```
## **Attribute eines Subnetzes**

Ein Subnetz hat folgende Attribute:

```
Subnet net = \dots;string name = net.Name;
NetType type = net.NetType;
```
# **Netzwerktypen**

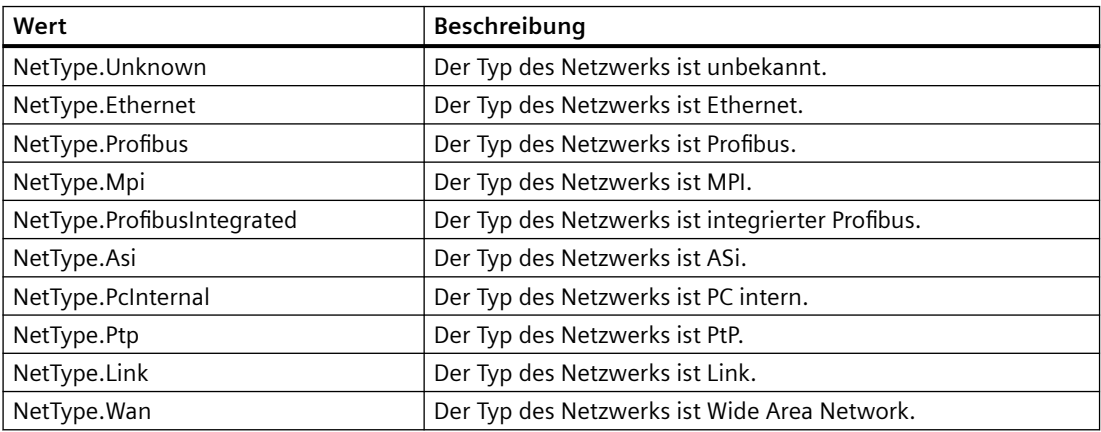

# **5.7.3 Auf interne Subnetze zugreifen**

### **Voraussetzung**

- Die TIA Portal Openness-Anwendung ist mit dem TIA Portal verbunden. Siehe [Verbindung zum TIA Portal aufbauen](#page-82-0) (Seite [83](#page-82-0))
- Ein Projekt ist geöffnet. Siehe Projekt öffnen (Seite [115\)](#page-114-0)

### **Anwendung**

Wenn ein Geräteelement ein Subnetz bilden kann, verfügt es über die zusätzliche Funktionalität "Subnetzeigentümer". Um auf diese zusätzliche Funktionalität zuzugreifen, muss ein bestimmter Dienst des Geräteelements verwendet werden.

### **Programmcode: Subnetzeigentümerrolle abrufen**

Um die Subnetzeigentümerrolle abzurufen, ändern Sie folgenden Programmcode:

```
SubnetOwner subnetOwner = 
((IEngineeringServiceProvider)deviceItem).GetService<SubnetOwner>(); 
if (subnetOwner != null) 
{ 
     // work with the role 
}
```
### **Programmcode: Attribute eines Subnetzeigentümers**

Um auf die Subnetze eines Subnetzeigentümers zuzugreifen, verwenden Sie folgenden Programmcode:

```
foreach(Subnet subnet in subnetOwner.Subnets) 
{
     Subnet interalSubnet = subnet; 
}
```
# **5.7.4 Typkennung von Subnetzen abrufen**

#### **Voraussetzung**

- Die TIA Portal Openness-Anwendung ist mit dem TIA Portal verbunden. Siehe [Verbindung zum TIA Portal aufbauen](#page-82-0) (Seite [83](#page-82-0))
- Ein Projekt ist geöffnet. Siehe Projekt öffnen (Seite [115\)](#page-114-0)

### **Anwendung**

Das Attribut TypeIdentifier wird zur Identifizierung eines Subnetzes verwendet. TypeIdentifier ist eine Zeichenkette, die aus mehreren Teilen besteht: <TypeIdentifierType>:<SystemIdentifier>

Mögliche Werte für TypeIdentifierType sind:

• System

#### **SystemIdentifier**

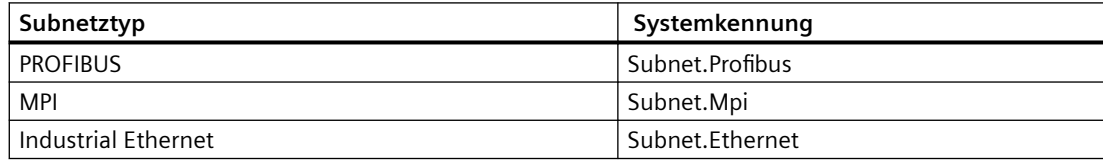

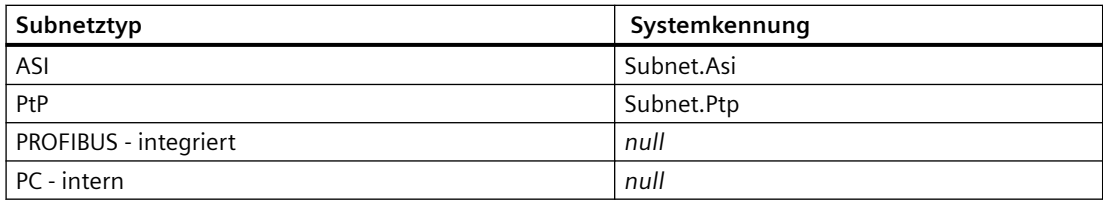

### **Programmcode**

Um die Typkennung für vom Benutzer verwaltbare und getrennt erstellbare Objekte für GSD abzurufen, ändern Sie den folgenden Programmcode:

```
Subnet subnet = ...; 
string typeIdentifier = subnet.TypeIdentifier;
```
# **5.7.5 Attribute eines Subnetzes aufrufen**

#### **Voraussetzung**

- Die TIA Portal Openness-Anwendung ist mit dem TIA Portal verbunden. Siehe [Verbindung zum TIA Portal aufbauen](#page-82-0) (Seite [83](#page-82-0))
- Ein Projekt ist geöffnet. Siehe Projekt öffnen (Seite [115\)](#page-114-0)

### **Anwendung**

Ein Subnetz bietet bestimmte obligatorische Attribute, die gelesen und/oder geschrieben werden können. Die Attribute sind nur verfügbar, wenn sie in der UI verfügbar sind. Der Schreibvorgang ist im Allgemeinen nur dann zulässig, wenn ein Attribut auch vom Benutzer in der UI geändert werden kann. Dies kann abhängig von der Art des Subnetzes variieren. Der Benutzer kann DpCycleTime nur dann festlegen, wenn IsochronousMode wahr und DpCycleMinTimeAutoCalculation falsch ist.

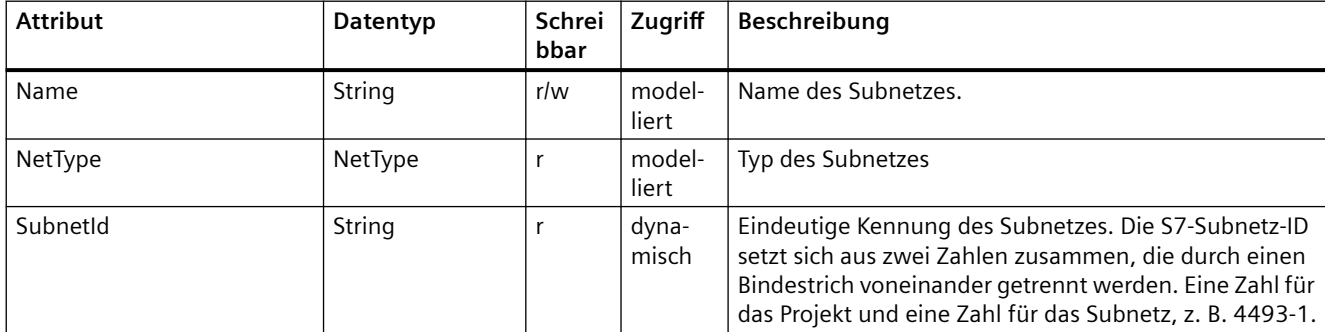

#### **Attribute von Subnetzen vom Typ ASI**

# **Attribute von Subnetzen vom Typ Ethernet**

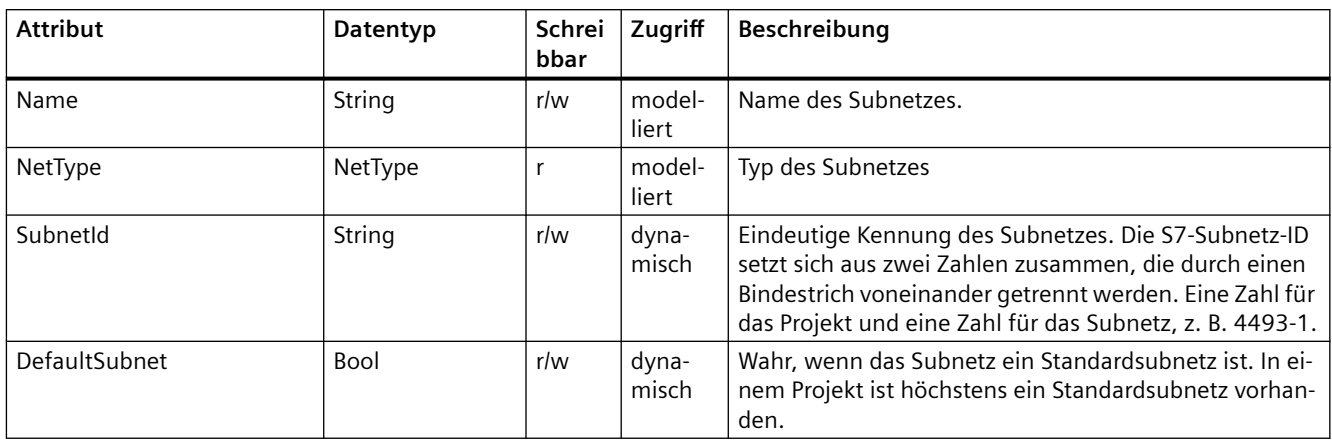

# **Attribute von Subnetzen vom Typ MPI**

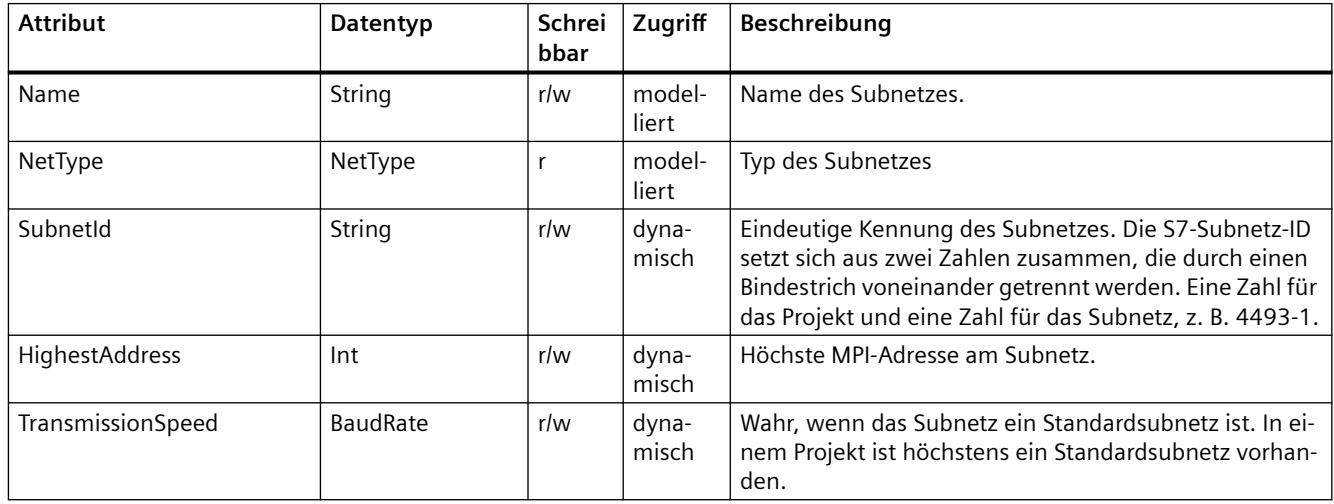

# **Attribute von Subnetzen vom Typ PC internal**

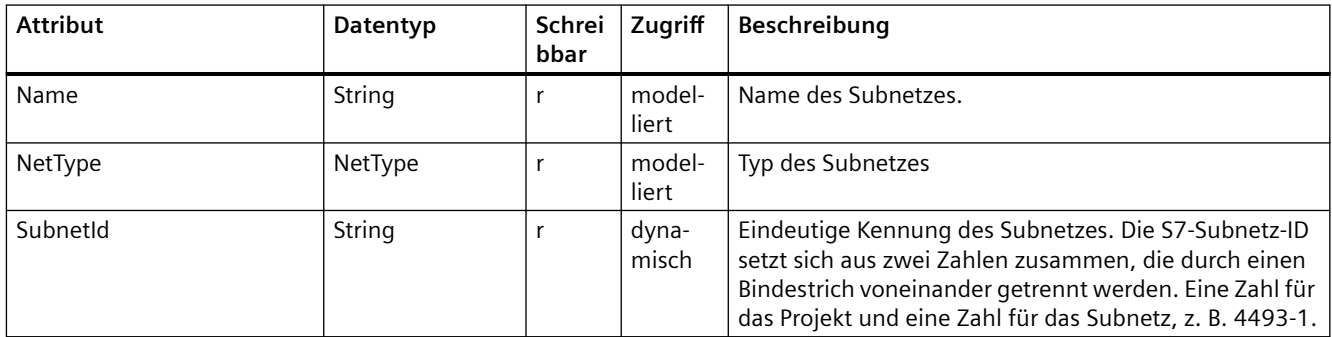

# **Attribute von Subnetzen vom Typ PROFIBUS**

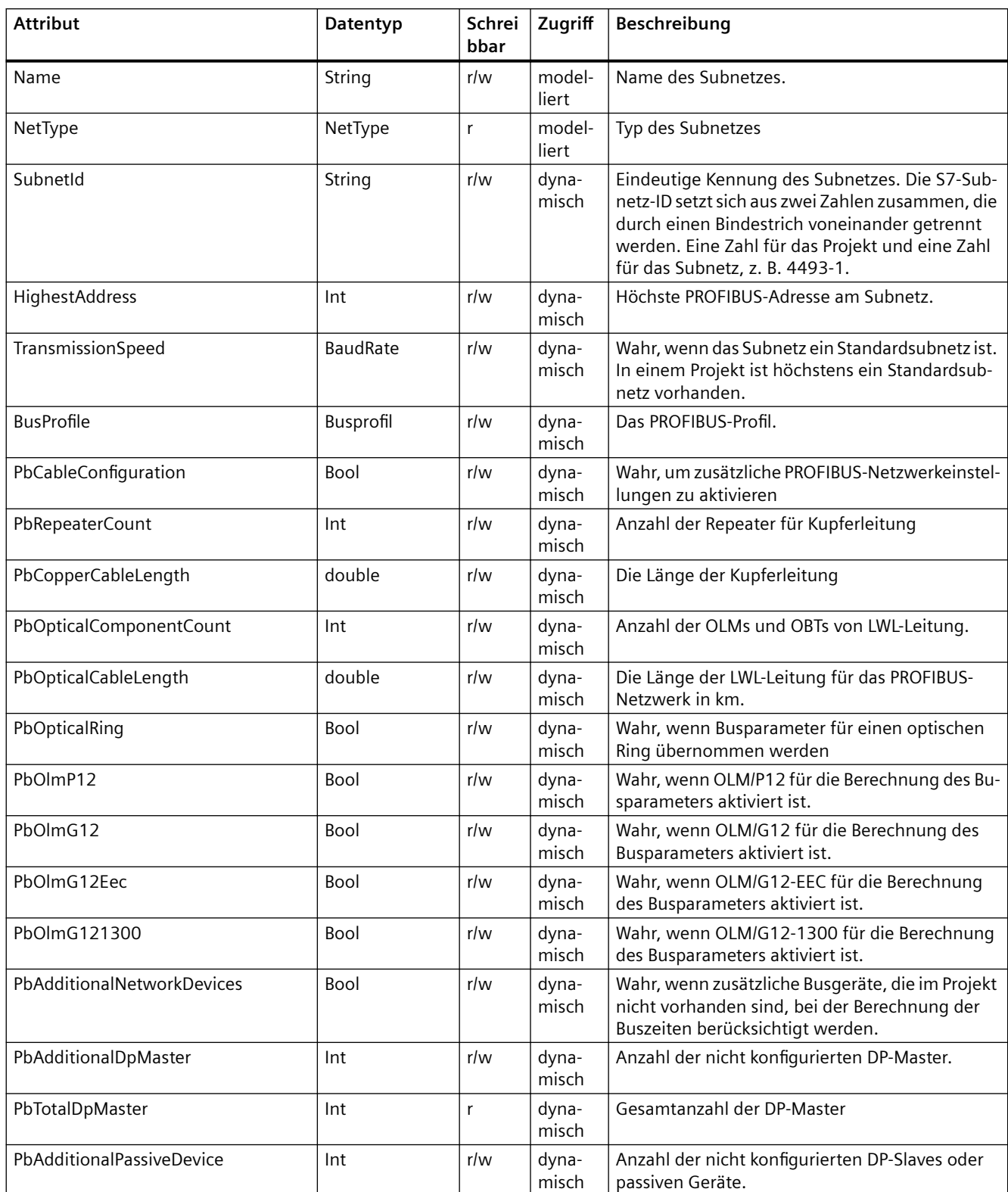

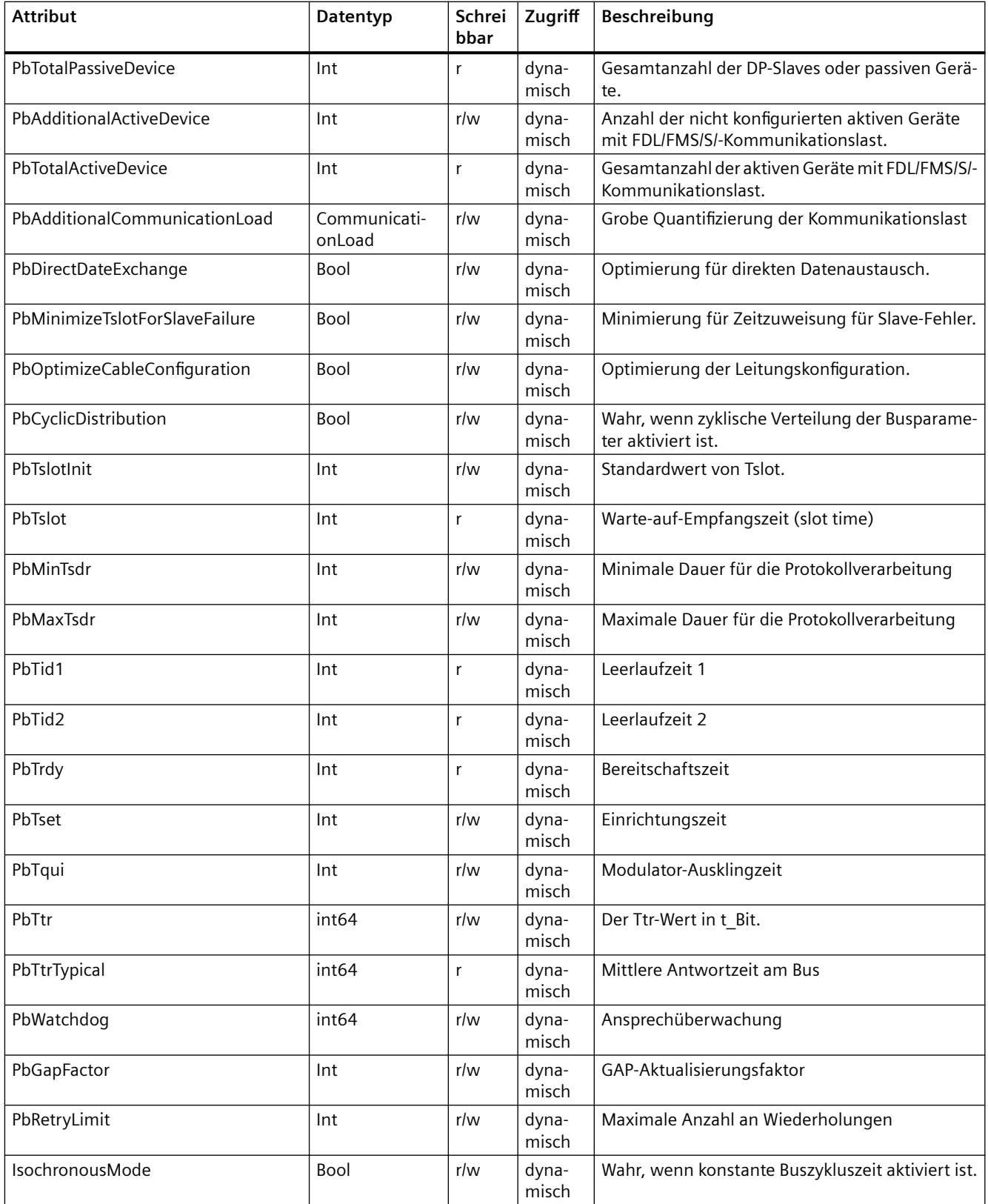

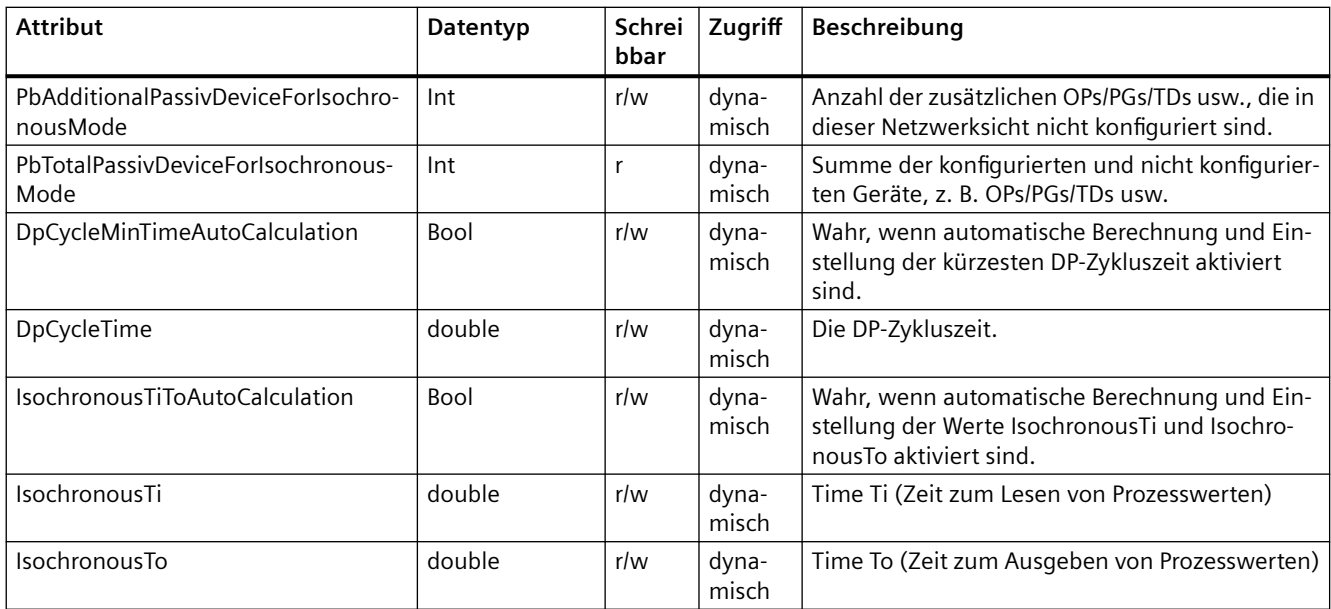

# **Attribute von Subnetzen vom Typ PROFIBUS Integrated**

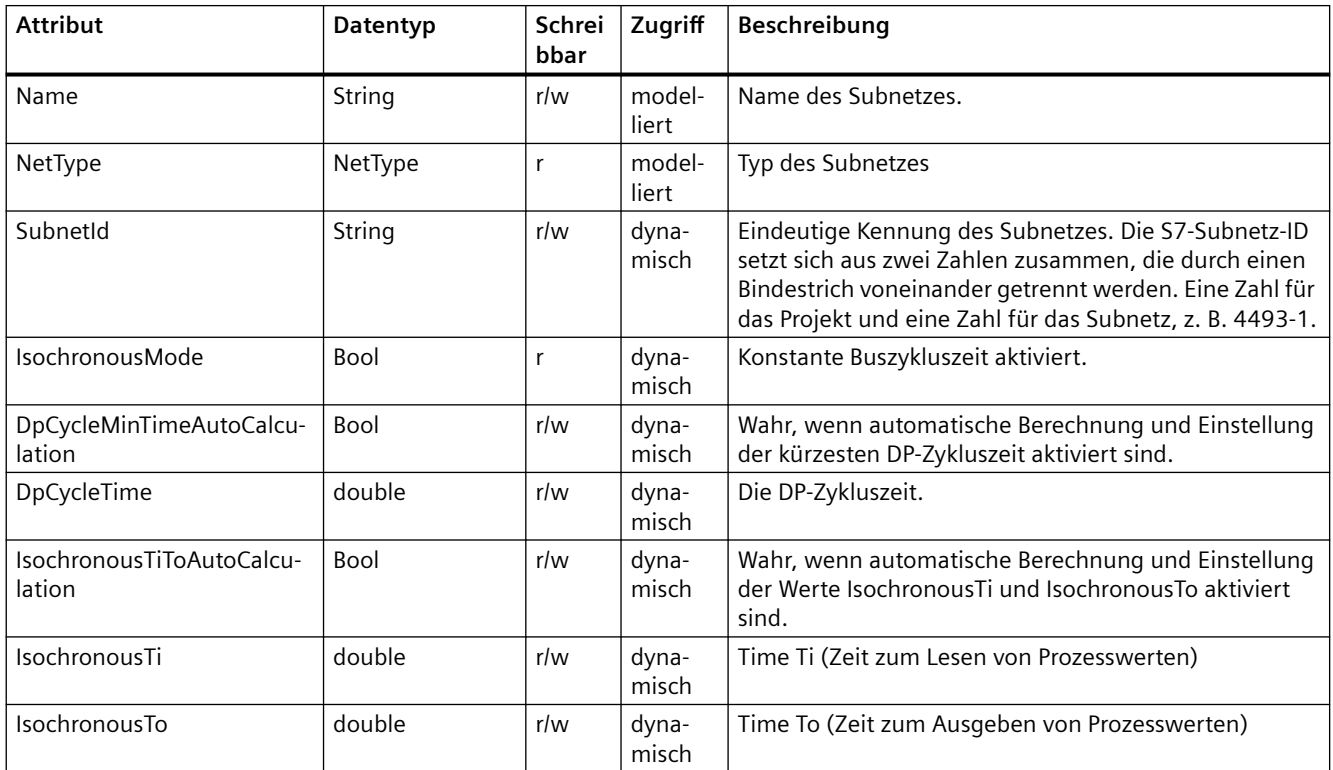

### **Programmcode**

Um die Attribute eines Subnetzes abzurufen oder festzulegen, ändern Sie folgenden Programmcode:

```
Subnet subnet = ...;
string nameValue = subnet.Name;
NetType nodeType = (NetType) subnet.NetType;
string subnetId = ((IEngineeringObject)subnet).GetAttribute("SubnetId");
subnet.Name = "NewName";
subnet.SetAttribute("Name", "NewName");
```
bool isDefaultSubnet = ((IEngineeringObject)subnet).GetAttribute("DefaultSubnet");

## **Baud-Raten**

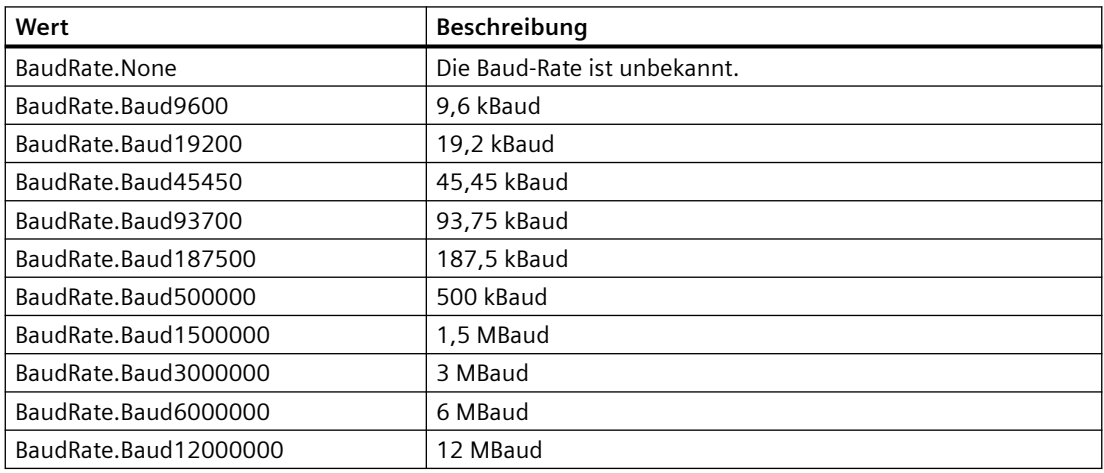

### **Busprofile**

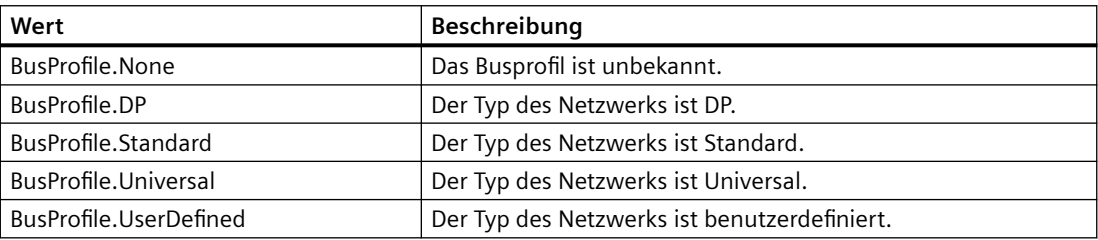

### **Kommunikationslast**

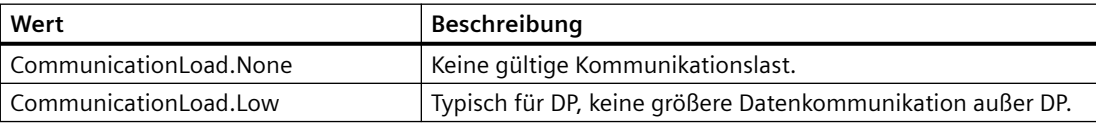

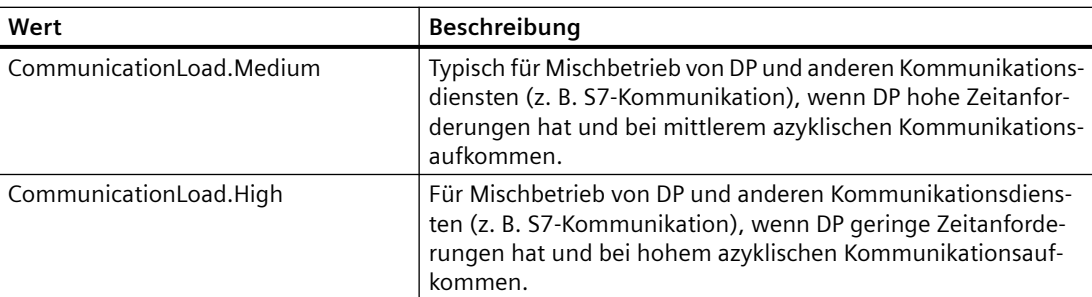

## **5.7.6 Globales Subnetz löschen**

#### **Voraussetzung**

- Die TIA Portal Openness-Anwendung ist mit dem TIA Portal verbunden. Siehe [Verbindung zum TIA Portal aufbauen](#page-82-0) (Seite [83](#page-82-0))
- Ein Projekt ist geöffnet. Siehe Projekt öffnen (Seite [115\)](#page-114-0)

#### **Programmcode**

Um ein globales Subnetz innerhalb eines Projekts zu löschen, ändern Sie folgenden Programmcode:

Project project = ...; SubnetComposition subnets = projects.Subnets;

// delete subnet Subnet subnetToDelete = ...; subnetToDelete.Delete();

# **5.7.7 Alle Beteiligten eines Subnetzes enumerieren**

#### **Voraussetzung**

- Die TIA Portal Openness-Anwendung ist mit dem TIA Portal verbunden. Siehe [Verbindung zum TIA Portal aufbauen](#page-82-0) (Seite [83](#page-82-0))
- Ein Projekt ist geöffnet. Siehe Projekt öffnen (Seite [115\)](#page-114-0)

#### **Anwendung**

Enumeration aller Beteiligten eines Subnetzes.

### **Programmcode**

Um DP-Mastersysteme aus dem Subnetz zu enumerieren, ändern Sie folgenden Programmcode:

```
Subnet subnet = ...; 
foreach (Node node in subnet.Nodes) 
     {
         // work with the node 
     }
```
# **5.7.8 IO-Systeme eines Subnetzes enumerieren**

#### **Voraussetzung**

- Die TIA Portal Openness-Anwendung ist mit dem TIA Portal verbunden. Siehe [Verbindung zum TIA Portal aufbauen](#page-82-0) (Seite [83](#page-82-0))
- Ein Projekt ist geöffnet. Siehe Projekt öffnen (Seite [115\)](#page-114-0)

### **Anwendung**

Die Enumeration von IoSystem stellt alle IO-Systeme, die sich auf dem Subnetz befinden, bereit. Das Mastersystem und das IO-System werden beide von der Klasse IoSystem dargestellt.

#### **Programmcode**

Um DP-Mastersysteme aus dem Subnetz zu enumerieren, ändern Sie folgenden Programmcode:

```
Subnet subnet = ...; 
foreach (IoSystem ioSystem in subnet.IoSystems) 
     {
         // work with the io system 
     }
```
# **5.7.9 Auf Knoten zugreifen**

#### **Voraussetzung**

- Die TIA Portal Openness-Anwendung ist mit dem TIA Portal verbunden. Siehe [Verbindung zum TIA Portal aufbauen](#page-82-0) (Seite [83](#page-82-0))
- Ein Projekt ist geöffnet. Siehe Projekt öffnen (Seite [115\)](#page-114-0)

### **Verwendung**

Die Rollenschnittstelle aggregiert Knoten: Um auf Attribute zuzugreifen, die mit der Adress- und Subnetzzuordnung einer Schnittstelle zusammenhängen.

Der Name eines Knotens wird in den Attributen einer Schnittstelle im TIA Portal angezeigt. Die Knotenkennung ist eine einzigartige Kennung für jeden auf einer Schnittstelle erfassten Knoten. Der Wert kann nur über TIA Portal Openness angezeigt werden.

### **Programmcode**

Um auf alle Knoten einer Schnittstelle zuzugreifen, ändern Sie folgenden Programmcode:

```
NetworkInterface itf = ...
foreach (Node node in itf.Nodes) 
{ 
     ... // Work with the node
}
```
Die meisten Schnittstellen haben nur einen einzigen Knoten, daher wird normalerweise der erste Knoten verwendet.

```
NetworkInterface itf = ...
Node node = itf.Nodes.First();
{
     ... // Work with the node
}
```
Knoten stellen ihre Namen und Typen und Knotenkennungen als Attribute zur Verfügung:

```
Node node = ...
string name = node.Name;
NetType type = node.NodeType; 
string id = node.NodeId;
```
# **5.7.10 Attribute eines Knotens aufrufen**

#### **Voraussetzung**

- Die TIA Portal Openness-Anwendung ist mit dem TIA Portal verbunden. Siehe [Verbindung zum TIA Portal aufbauen](#page-82-0) (Seite [83](#page-82-0))
- Ein Projekt ist geöffnet. Siehe Projekt öffnen (Seite [115\)](#page-114-0)

## **Anwendung**

Ein Geräteelement bietet bestimmte obligatorische Attribute, die gelesen und/oder geschrieben werden können. Die Attribute sind nur verfügbar, wenn sie in der UI verfügbar sind. Der Schreibvorgang ist im Allgemeinen nur dann zulässig, wenn ein Attribut auch vom Benutzer in der UI geändert werden kann. Dies kann abhängig von der Art des Geräteelements variieren. Der Benutzer kann RouterAddress nur dann festlegen, wenn RouterUsed wahr ist. Wenn der Benutzer die SubnetMask am IO-Controller ändert, dann wird auch die Subnetzmaske auf allen IO-Devices auf denselben Wert geändert.

## **Attribute eines Knotens vom Typ ASI**

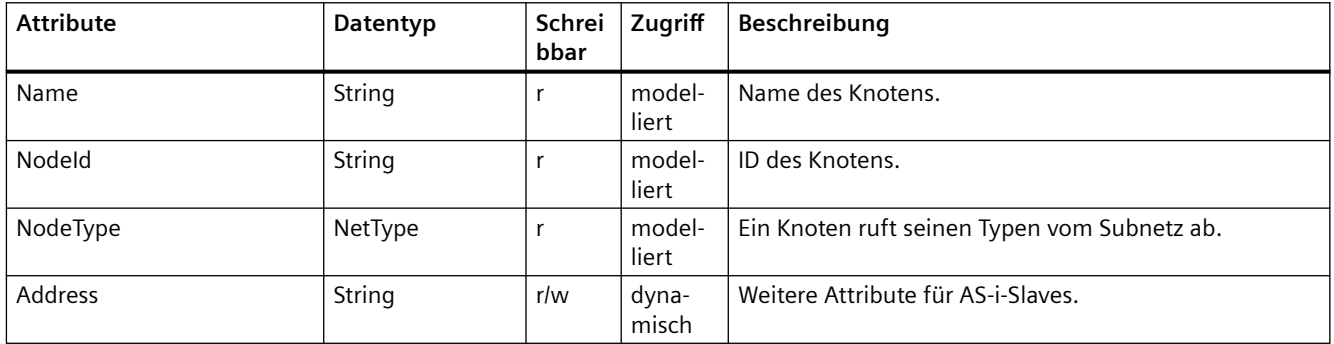

## **Attribute eines Knotens vom Typ Ethernet**

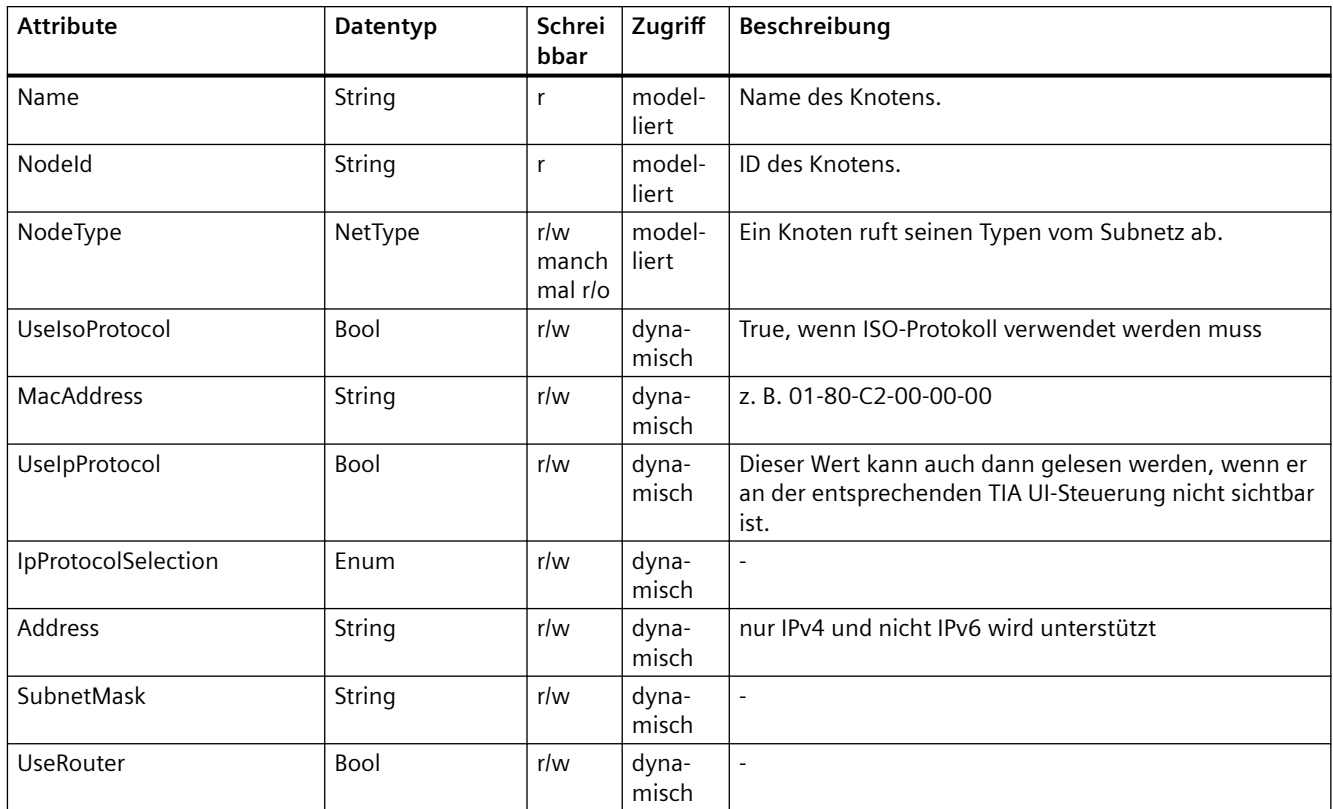

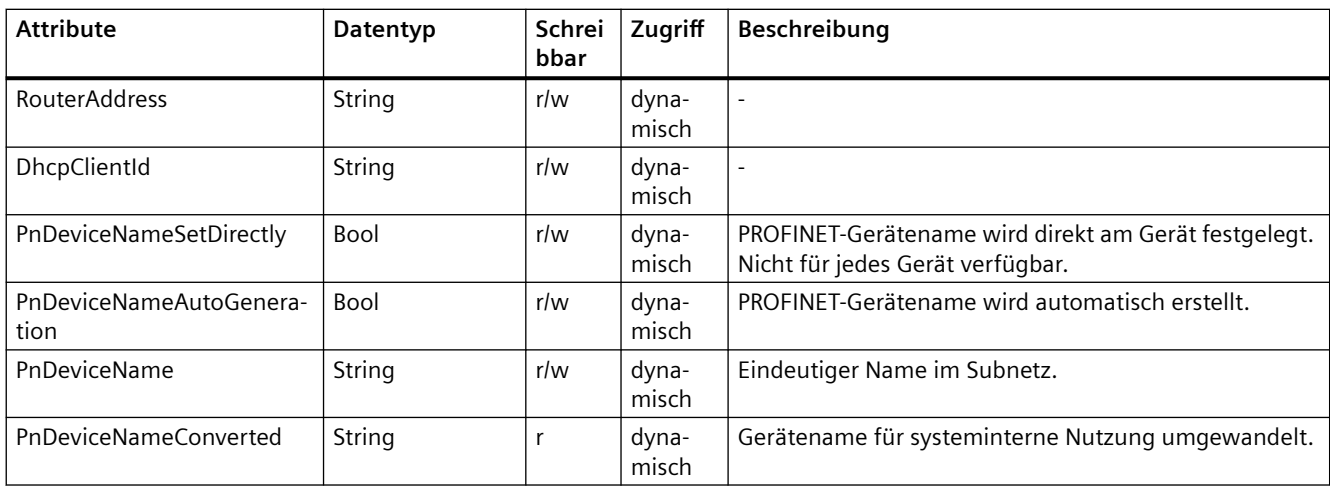

# **Attribute eines Knotens vom Typ MPI**

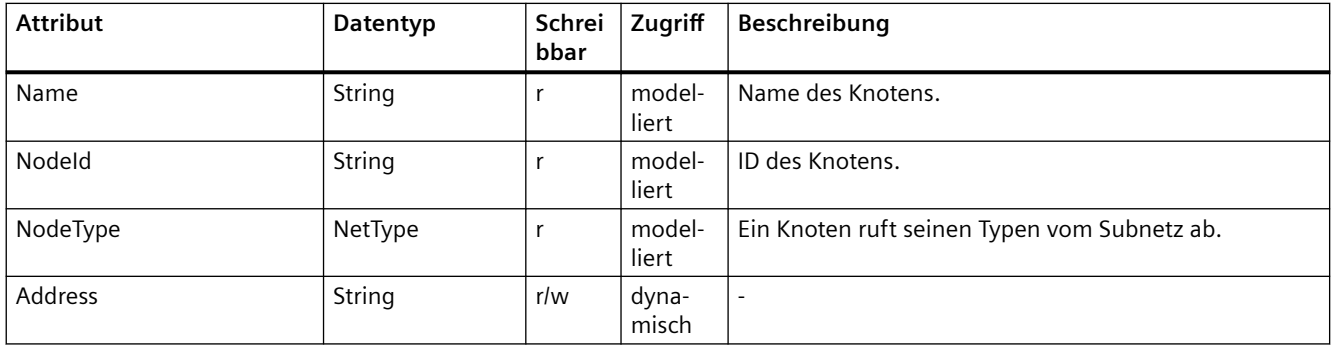

# **Attribute eines Knotens vom Typ PC internal**

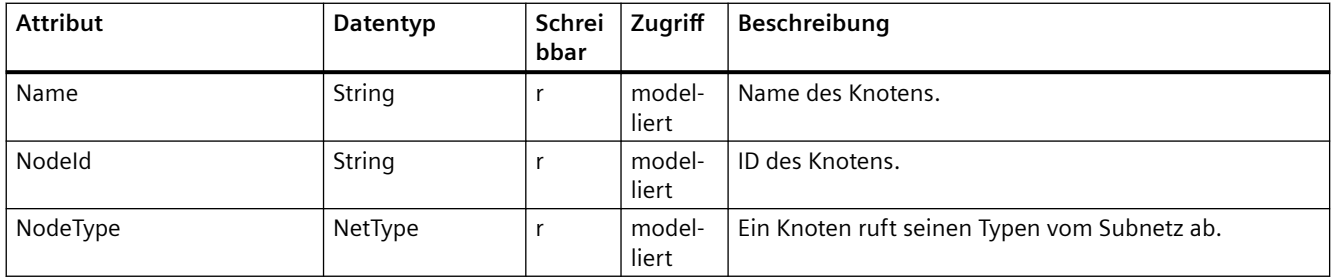

# **Attribute eines Knotens vom Typ PROFIBUS**

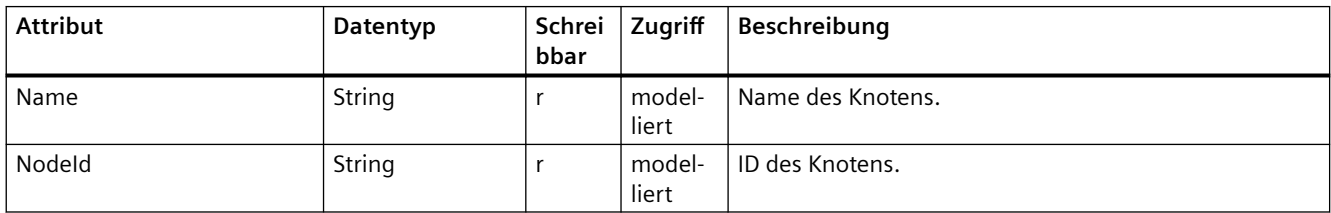

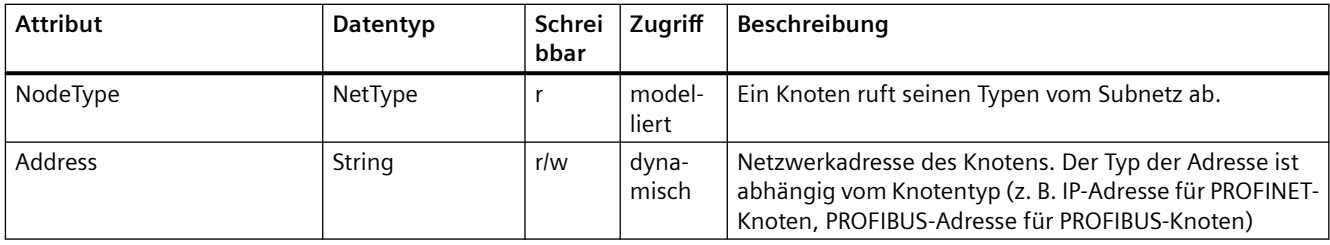

## **Attribute eines Knotens vom Typ PROFIBUS integrated**

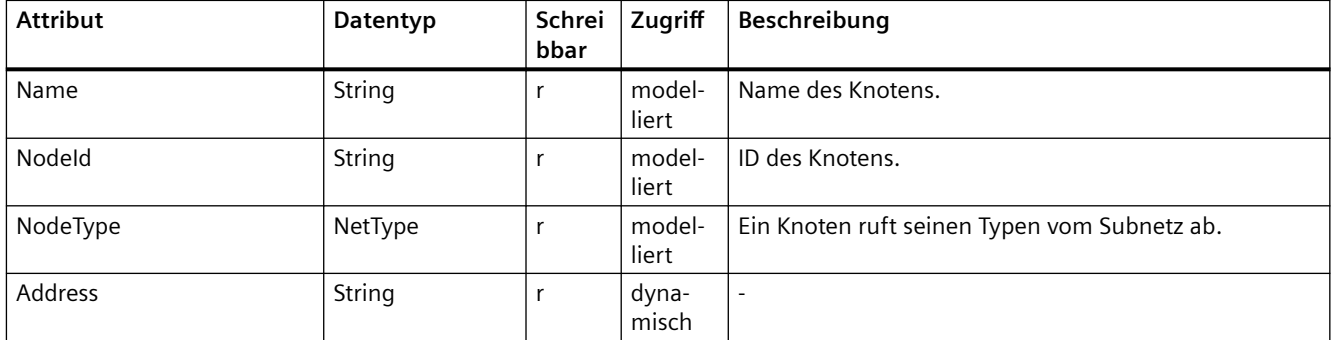

### **Programmcode: Attribute eines Knotens**

Um die Attribute eines Knotens abzurufen oder festzulegen, ändern Sie folgenden Programmcode:

```
Node node = ...;
string nameValue = node.Name;
NetType nodeType = (NetType)node.NodeType;
node.NodeType = NetType.Mpi;
```
### **Programmcode: Dynamische Attribute**

Um dynamische Attribute eines Knotens abzurufen oder festzulegen, ändern Sie folgenden Programmcode:

```
Node node = \dots;var attributeNames = new[] 
{
     "Address", "SubnetMask", "RouterAddress", "UseRouter", "DhcpClientId", 
"IpProtocolSelection"
}; 
foreach (var attributeName in attributeNames) 
{ 
     object attributeValue = ((IEngineeringObject)node).GetAttribute(attributeName); 
}
```
# **Protokollauswahl**

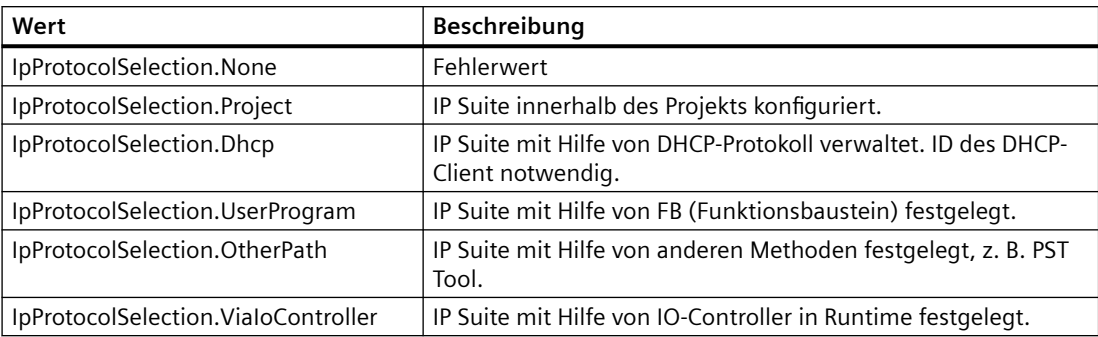

### **Netzwerktyp**

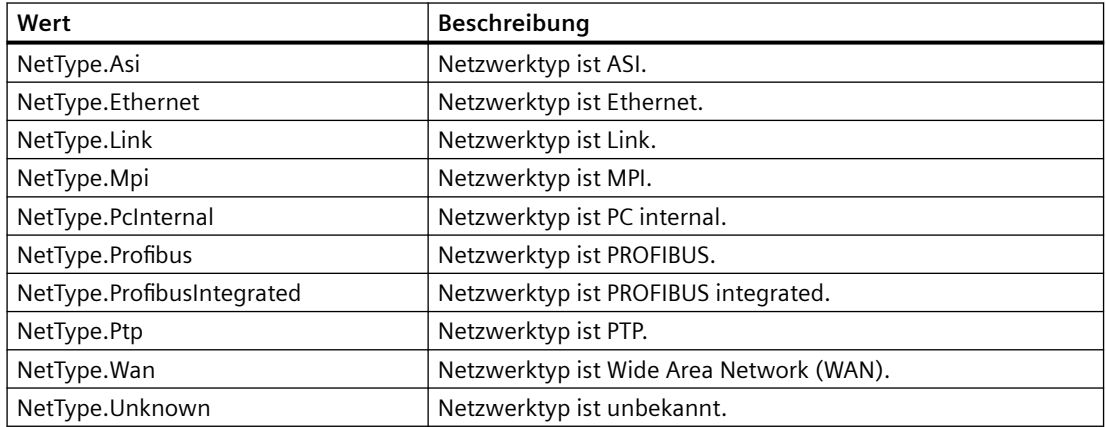

# **5.7.11 Knoten mit einem Subnetz verbinden**

#### **Voraussetzung**

- Die TIA Portal Openness-Anwendung ist mit dem TIA Portal verbunden. Siehe [Verbindung zum TIA Portal aufbauen](#page-82-0) (Seite [83](#page-82-0))
- Ein Projekt ist geöffnet. Siehe Projekt öffnen (Seite [115\)](#page-114-0)

### **Programmcode**

Um einen Knoten (Gerät, Schnittstelle) einem Netzwerk zuzuweisen, ändern Sie folgenden Programmcode:

```
Node node = ...;
Subnet subnet = ...;
node.ConnectToSubnet(subnet);
```
# **5.7.12 Knoten von einem Subnetz trennen**

### **Voraussetzung**

- Die TIA Portal Openness-Anwendung ist mit dem TIA Portal verbunden. Siehe [Verbindung zum TIA Portal aufbauen](#page-82-0) (Seite [83](#page-82-0))
- Ein Projekt ist geöffnet. Siehe Projekt öffnen (Seite [115\)](#page-114-0)

### **Programmcode**

Um einen Knoten (Gerät, Schnittstelle) von einem Netzwerk zu trennen, ändern Sie folgenden Programmcode:

```
Node node = \dots;
node.DisconnectFromSubnet();
```
# **5.7.13 IO-System erstellen**

#### **Voraussetzung**

- Die TIA Portal Openness-Anwendung ist mit dem TIA Portal verbunden. Siehe [Verbindung zum TIA Portal aufbauen](#page-82-0) (Seite [83](#page-82-0))
- Ein Projekt ist geöffnet. Siehe Projekt öffnen (Seite [115\)](#page-114-0)

### **Anwendung**

Ein IO-System wird durch Aufrufen der Aktion IoController.CreateIoSystem("name") auf einem Objekt vom Typ IoController erstellt. Wenn der name Null oder String.Empty ist, dann wird der Standardname verwendet. Der IO-Controller wird erfasst durch Zugreifen auf das Objekt des Attributs IoControllers an der NetworkInterface. Der Navigator des IoControllers gibt ein IoController-Objekt zurück.

Voraussetzungen für das Erstellen eines IO-Systems:

- Die Schnittstelle des IO-Controllers ist mit einem Subnetz verbunden.
- Der IO-Controller besitzt kein IO-System.

### **Programmcode**

Um ein IO-System zu erstellen, ändern Sie folgenden Programmcode:

```
using System.Linq; 
...
NetworkInterface interface = \dots;IoSystem ioSystem = null;
// Interface is configured as io controller 
if((interface.InterfaceOperatingMode & InterfaceOperatingModes.IoController) != 0)
{ 
     IoControllerComposition ioControllers = interface.IoControllers;
     IoController ioController = ioControllers.First(); 
     if(ioController != null) 
     { 
         ioSystem = ioController.CreateIoSystem("io system"); 
 } 
}
```
# **5.7.14 Attribute eines IO-Systems aufrufen**

#### **Voraussetzung**

- Die TIA Portal Openness-Anwendung ist mit dem TIA Portal verbunden. Siehe [Verbindung zum TIA Portal aufbauen](#page-82-0) (Seite [83](#page-82-0))
- Ein Projekt ist geöffnet. Siehe Projekt öffnen (Seite [115\)](#page-114-0)

#### **Anwendung**

Das Mastersystem und das IO-System werden beide von der Klasse IoSystem dargestellt.

## **Programmcode: Attribute eines IO-Systems**

Um die Attribute des IoSystem abzurufen, ändern Sie folgenden Programmcode:

```
NetworkInterface itf = ...
foreach (IIoController ioController in itf.IoControllers) 
{
     IoSystem ioSystem = ioController.IoSystem;
    int ioSystemNumber = ioSystem.Number; 
     string ioSystemName = ioSystem.Name; 
}
```
### **Programmcode: Subnetz eines IO-Systems**

Um zu dem Subnetz zu navigieren, das dem IO-System zugeordnet ist, ändern Sie folgenden Programmcode:

Subnet subnet = ioSystem.Subnet;

## **5.7.15 IO-Connector mit einem IO-System verbinden**

#### **Voraussetzung**

- Die TIA Portal Openness-Anwendung ist mit dem TIA Portal verbunden. Siehe [Verbindung zum TIA Portal aufbauen](#page-82-0) (Seite [83](#page-82-0))
- Ein Projekt ist geöffnet. Siehe Projekt öffnen (Seite [115\)](#page-114-0)

#### **Anwendung**

Verwenden Sie die Aktion ConnectToIoSystem(IoSystem ioSystem) des IoConnector, um einen Profinet- oder DP-IoConnector mit einem vorhandenen IO-System zu verbinden.

Verwenden Sie die Aktion GetIoController, um zum dezentralen IoController zu navigieren. Weitere Informationen dazu, wie Sie zum lokalen IoConnector und dem IO-System navigieren, finden Sie unter [Mastersystem oder IO-System einer Schnittstelle abrufen](#page-234-0) (Seite [235\)](#page-234-0).

Voraussetzungen:

- Der IoConnector ist noch nicht mit einem IO-System verbunden.
- Die IoConnector-Schnittstelle ist mit dem gleichen Subnetz verbunden wie die Schnittstelle des gewünschten IoController.

#### **Programmcode**

Ändern Sie folgenden Programmcode:

```
IoSystem ioSystem = ...;
IoConnector ioConnector = ...;
ioConnector.ConnectToIoSystem();
IoController ioController = ioConnector.GetIoController();
```
# <span id="page-234-0"></span>**5.7.16 Mastersystem oder IO-System einer Schnittstelle abrufen**

#### **Voraussetzung**

- Die TIA Portal Openness-Anwendung ist mit dem TIA Portal verbunden. Siehe [Verbindung zum TIA Portal aufbauen](#page-82-0) (Seite [83](#page-82-0))
- Ein Projekt ist geöffnet. Siehe Projekt öffnen (Seite [115\)](#page-114-0)

### **Anwendung**

Der Dienst NetworkInterface liefert dem Navigator IoControllers, wovon jeder IoController wiederum dem Navigator IoSystem liefert. Das Mastersystem und das IO-System werden beide von der Klasse IoSystem dargestellt. Das IO-Device und der Slave werden beide IO-Device genannt.

- Der Navigator des IoControllers gibt IoController-Objekte zurück, wenn die Netzwerkschnittstelle ein IO-System haben kann. Im Moment wird nur ein IO-Controller zurückgegeben.
- Der Navigator des IoConnectors gibt IoConnector-Objekte zurück, wenn die Netzwerkschnittstelle als IO-Gerät mit einem IO-System verbunden werden kann. Im Moment wird nur ein IO-Connector zurückgegeben.

### **Programmcode: IO-System des IoController abrufen**

Um das IO-System des IoController abzurufen, ändern Sie folgenden Programmcode:

```
NetworkInterface itf = ...
foreach (IoController ioController in itf.IoControllers) 
{ 
     IoSystem ioSystem = ioController.IoSystem; 
     // work with the io system 
}
```
### **Programmcode: IO-System des IoConnector abrufen**

Um das IO-System des IoConnector abzurufen, ändern Sie folgenden Programmcode:

```
NetInterface itf = \ldotsforeach (IoConnector ioConnector in itf.IoConnectors) 
{ 
     IoSystem ioSystem = ioConnector.ConnectedIoSystem; 
     // work with the io system 
}
```
# **5.7.17 IO-Controller abrufen**

### **Voraussetzung**

- Die TIA Portal Openness-Anwendung ist mit dem TIA Portal verbunden. Siehe [Verbindung zum TIA Portal aufbauen](#page-82-0) (Seite [83](#page-82-0))
- Ein Projekt ist geöffnet. Siehe Projekt öffnen (Seite [115\)](#page-114-0)

### **Programmcode**

Derzeit sind nur Konfigurationen mit einem IoController möglich. Ein IoController verfügt nicht über modellierte Attribute oder Aktionen.

### **Programmcode**

Um den IO Controller abzurufen, ändern Sie folgenden Programmcode:

```
NetworkInterface itf = ... 
foreach (IoController ioController in itf.IoControllers) 
{
     // work with the io controller 
}
```
# **5.7.18 IO-Connector abrufen**

#### **Voraussetzung**

- Die TIA Portal Openness-Anwendung ist mit dem TIA Portal verbunden. Siehe [Verbindung zum TIA Portal aufbauen](#page-82-0) (Seite [83](#page-82-0))
- Ein Projekt ist geöffnet. Siehe Projekt öffnen (Seite [115\)](#page-114-0)

### **Anwendung**

Ein IoConnector liefert die modellierten Attribute oder Aktionen. Die folgenden Attribute und Aktionen sind am IoConnector verfügbar:

#### **Aktionen**

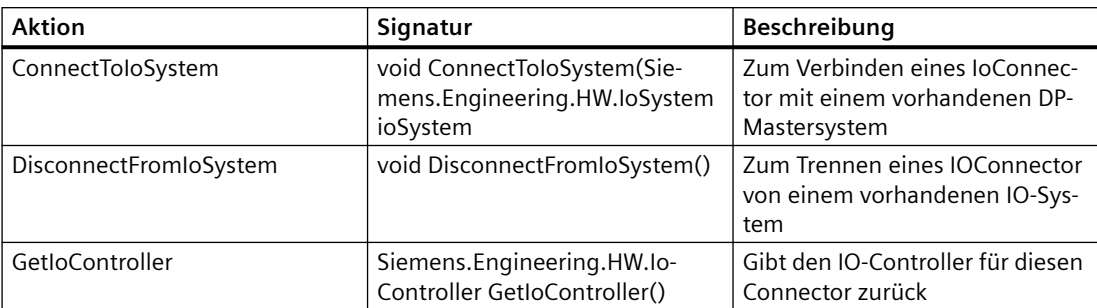

#### **Links**

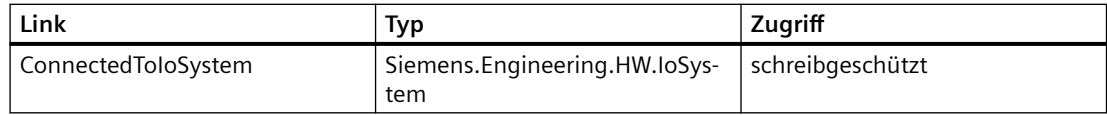

#### **Programmcode**

Um den IO Connector abzurufen, ändern Sie folgenden Programmcode:

```
NetworkInterface itf = ...
foreach (IoConnector ioConnector in itf.IoConnectors) 
{
     // work with the IoConnector 
}
```
## **5.7.19 IO-Connector von einem IO-System oder einem DP-Mastersystem trennen**

#### **Voraussetzung**

- Die TIA Portal Openness-Anwendung ist mit dem TIA Portal verbunden. Siehe [Verbindung zum TIA Portal aufbauen](#page-82-0) (Seite [83](#page-82-0))
- Ein Projekt ist geöffnet. Siehe Projekt öffnen (Seite [115\)](#page-114-0)

### **Anwendung**

Verwenden Sie die Aktion DisconnectFromIoSystem() des IoConnector, um einen IoConnector von einem vorhandenen IO-System oder einem vorhandenen DP-Mastersystem zu trennen.

Weitere Informationen dazu, wie Sie zum lokalen IoConnector und dem IO-System navigieren, finden Sie unter [Mastersystem oder IO-System einer Schnittstelle abrufen](#page-234-0) (Seite [235\)](#page-234-0).

### **Programmcode**

Ändern Sie folgenden Programmcode:

```
IoSystem ioSystem = ...;
IoConnector ioConnector = ...;
```

```
ioConnector.DisconnectFromIoSystem();
```
## **5.7.20 Attribute eines DP-Mastersystems aufrufen**

#### **Voraussetzung**

- Die TIA Portal Openness-Anwendung ist mit dem TIA Portal verbunden. Siehe [Verbindung zum TIA Portal aufbauen](#page-82-0) (Seite [83](#page-82-0))
- Ein Projekt ist geöffnet. Siehe Projekt öffnen (Seite [115\)](#page-114-0)

### **Anwendung**

Ein DP-Mastersystem bietet bestimmte Attribute, die gelesen und/oder geschrieben werden können. Die Attribute sind nur verfügbar, wenn sie in der UI verfügbar sind. Der Schreibvorgang ist im Allgemeinen nur dann zulässig, wenn ein Attribut auch vom Benutzer in der UI geändert werden kann. Dies kann abhängig vom DP-Master und den DP-Slaves variieren, die diesem DP-Mastersystem zugeordnet werden.

## **Attribute eines DP-Mastersystems**

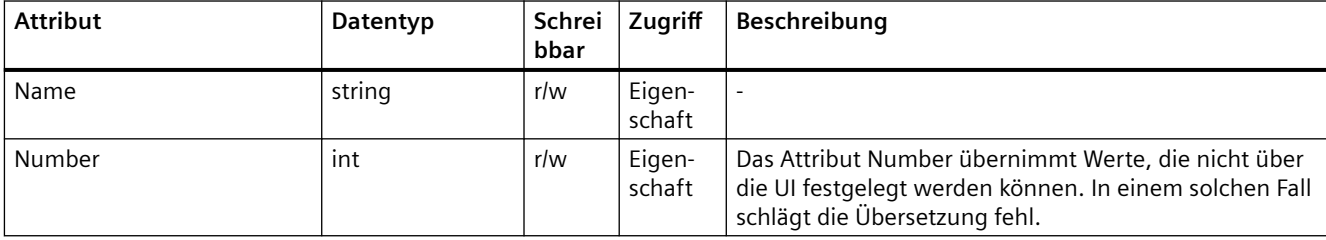

## **Programmcode: Attribute abrufen**

Um die Attribute abzurufen, ändern Sie folgenden Programmcode:

```
IoSystem dpMastersystem = ...;
```

```
string name = dpMastersystem.Name;
int number = dpMastersystem.Number;
```
### **Programmcode: Attribute festlegen**

Um die Attribute einzustellen, ändern Sie folgenden Programmcode:

```
IoSystem dpMastersystem = ...;
dpMastersystem.Name ="myDpMastersystem"
dpMastersystem.Number=42;
```
# **5.7.21 Auf Attribute von PN Driver zugreifen**

#### **Verwendung**

Sie können mit TIA Portal Openness auf die Attribute der PROFINET-Schnittstelle von PN Driver V2.2 zugreifen.

### **Zugriff auf ein Attribut eines PN Driver V2.2 Submodul-Objekts**

Auf die folgenden Attribute kann über die Schnittstellenoptionen mit TIA Portal Openness zugegriffen werden:

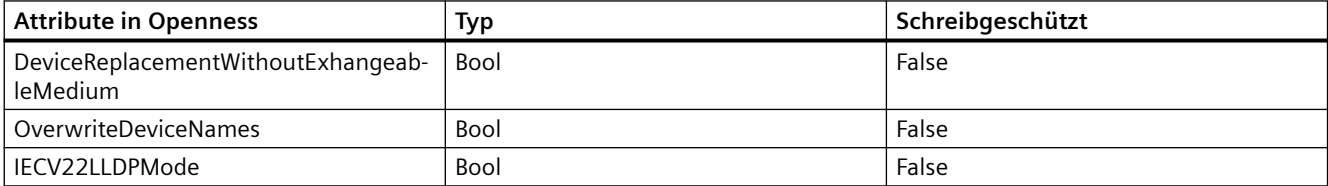

Auf die folgenden Attribute kann über die Echtzeitoptionen mit TIA Portal Openness zugegriffen werden:

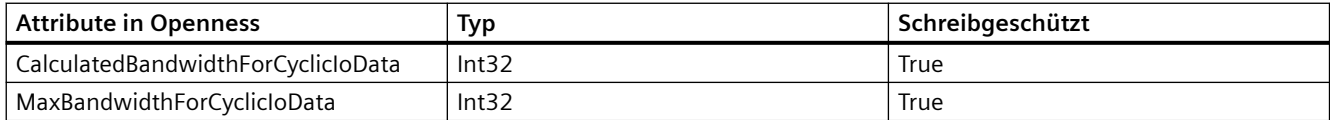

Auf die folgenden Attribute kann über die Taktsynchronitätsoptionen mit TIA Portal Openness zugegriffen werden:

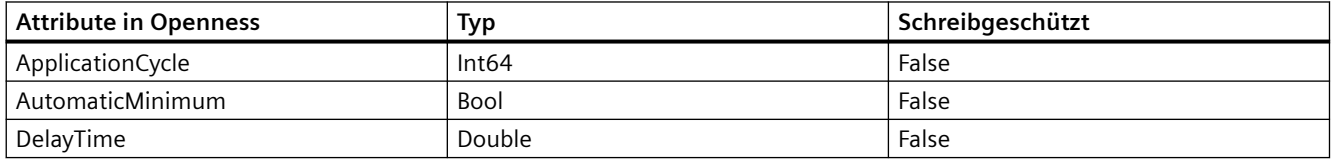

### **Hinweis**

Der Wert für DelayTime kann nur eingestellt werden, wenn der Wert für AutomaticMinimum vorher auf False gesetzt wurde.

# **5.7.22 Attribute eines PROFINET IO-Systems aufrufen**

### **Voraussetzung**

- Die TIA Portal Openness-Anwendung ist mit dem TIA Portal verbunden. Siehe [Verbindung zum TIA Portal aufbauen](#page-82-0) (Seite [83](#page-82-0))
- Ein Projekt ist geöffnet. Siehe Projekt öffnen (Seite [115\)](#page-114-0)

### **Anwendung**

Ein IO-System bietet bestimmte Attribute, die gelesen und/oder geschrieben werden können. Die Attribute sind nur verfügbar, wenn sie in der UI verfügbar sind. Der Schreibvorgang ist im Allgemeinen nur dann zulässig, wenn ein Attribut auch vom Benutzer in der UI geändert werden kann. Dies kann abhängig vom IO-Controller und den IO-Devices variieren, die diesem IO-System zugeordnet werden.

### **Attribute eines PROFINET IO-Systems**

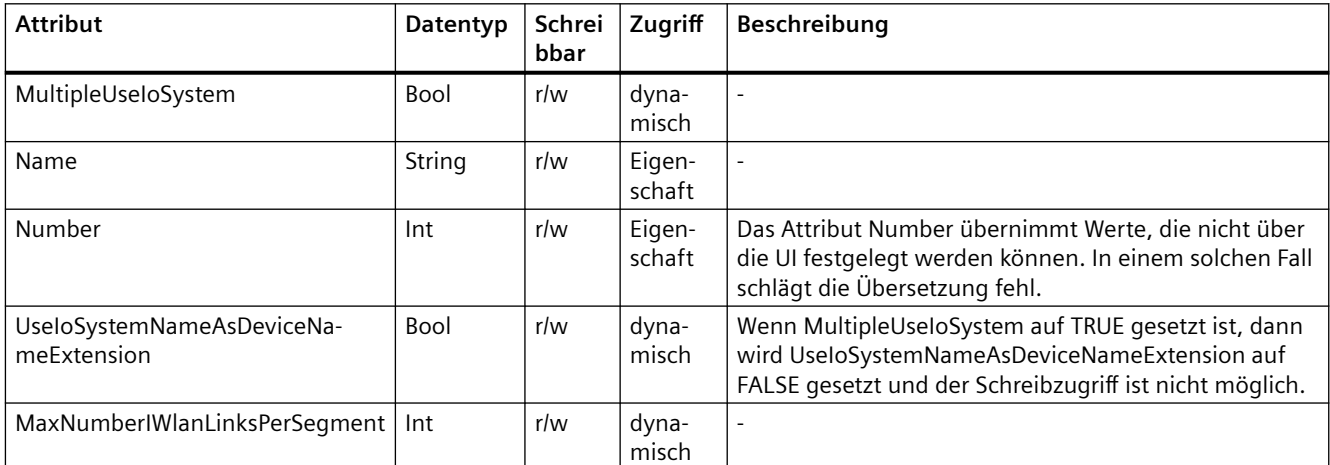

### **Programmcode: Attribute abrufen**

Um die Attribute abzurufen, ändern Sie folgenden Programmcode:

IoSystem ioSystem = ...; string name = ioSystem.Name;

### **Programmcode: Attribute festlegen**

Um die Attribute einzustellen, ändern Sie folgenden Programmcode:

```
IoSystem ioSystem = ...;
ioSystem.Name = "IOSystem_1";
```
### Programmcode: Attribute bei dynamischem Zugriff abrufen

Um die Werte von dynamischen Attributen abzurufen, ändern Sie folgenden Programmcode:

```
IoSystem ioSystem = ...;
var attributeNames = new[] 
{
     "MultipleUseIoSystem", "UseIoSystemNameAsDeviceNameExtension", 
"MaxNumberIWlanLinksPerSegment"
}; 
foreach (var attributeName in attributeNames)
{ 
     object attributeValue = ((IEngineeringObject)ioSystem).GetAttribute(attributeName); 
}
```
### Programmcode: Attribute bei dynamischem Zugriff festlegen

Um die Werte der dynamischen Attribute festzulegen, ändern Sie folgenden Programmcode:

```
IoSystem ioSystem = ...;
((IEngineeringObject)ioSystem).SetAttribute("MultipleUseIoSystem", true);
```
### **5.7.23 DP-Mastersystem löschen**

#### **Voraussetzung**

- Die TIA Portal Openness-Anwendung ist mit dem TIA Portal verbunden. Siehe [Verbindung zum TIA Portal aufbauen](#page-82-0) (Seite [83](#page-82-0))
- Ein Projekt ist geöffnet. Siehe Projekt öffnen (Seite [115\)](#page-114-0)

### **Programmcode: PROFINET IO-System löschen**

Um ein PROFINET IO-System zu löschen, ändern Sie den folgenden Programmcode:

```
IoController ioController = ...;
IoSystem ioSystem = ioController.IoSystem;
```

```
ioSystem.Delete();
```
# **5.7.24 Profinet IO-System löschen**

#### **Voraussetzung**

- Die TIA Portal Openness-Anwendung ist mit dem TIA Portal verbunden. Siehe [Verbindung zum TIA Portal aufbauen](#page-82-0) (Seite [83](#page-82-0))
- Ein Projekt ist geöffnet. Siehe Projekt öffnen (Seite [115\)](#page-114-0)

### **Programmcode**

Um ein Profinet IO-System zu löschen, ändern Sie den folgenden Programmcode:

```
IoController ioController = ...;
IoSystem ioSystem = ioController.IoSystem;
ioSystem.Delete();
```
## **5.7.25 DP-Mastersystem erstellen**

#### **Voraussetzung**

- Die TIA Portal Openness-Anwendung ist mit dem TIA Portal verbunden. Siehe [Verbindung zum TIA Portal aufbauen](#page-82-0) (Seite [83](#page-82-0))
- Ein Projekt ist geöffnet. Siehe Projekt öffnen (Seite [115\)](#page-114-0)

#### **Anwendung**

Ein DP-Mastersystem wird durch Aufrufen der Aktion CreateIoSystem(string nameOfIoSystem) auf einem Objekt vom Typ IoController erstellt. Der IO-Controller wird erfasst durch Zugreifen auf das Objekt des Attributs IoControllers an der NetworkInterface.

Voraussetzungen für das Erstellen eines DP-Mastersystems:

- Die Schnittstelle des IO-Controllers ist mit einem Subnetz verbunden.
- Der IO-Controller besitzt kein IO-System.

#### **Programmcode**

Um ein DP-Mastersystem zu erstellen, ändern Sie folgenden Programmcode:

```
using System.Linq;
... 
NetworkInterface interface = \dots;
IoSystem dpMasterSystem = null;
// Interface is configured as master or as master and slave 
if((interface.InterfaceOperatingMode & InterfaceOperatingModes.IoController) != 0) 
{ 
     IoControllerComposition ioControllers = interface.IoControllers;
     IoController ioController = ioControllers.First(); 
     if(ioController != null) 
     { 
         dpMasterSystem = ioController.CreateIoSystem("dp master system"); 
     } 
}
```
# **5.7.26 Port-Verschaltungsinformationen des Port-Geräteelements aufrufen**

#### **Voraussetzung**

- Die TIA Portal Openness-Anwendung ist mit dem TIA Portal verbunden. Siehe [Verbindung zum TIA Portal aufbauen](#page-82-0) (Seite [83](#page-82-0))
- Ein Projekt ist geöffnet. Siehe Projekt öffnen (Seite [115\)](#page-114-0)

### **Anwendung**

NetworkPort bietet die Verknüpfung ConnectedPorts, die eine Enumeration von Ports ist, um auf alle verschalteten Partnerports eines Ports zuzugreifen.

Es können nur Ports miteinander verschaltet werden, die auch in der TIA UI verschaltet werden können. Beispielsweise können zwei Ports derselben Ethernet-Schnittstelle nicht miteinander verschaltet werden. Eine wiederherstellbare Ausnahme wird ausgelöst,

- wenn bereits eine Verschaltung mit demselben Partnerport besteht
- wenn Sie versuchen, zwei Ports zu verschalten, die nicht miteinander verschaltet werden können
- wenn Sie versuchen, eine zweite Verschaltung zu einem Port anzulegen, der keine alternativen Partner unterstützt

#### **Programmcode: Portverschaltung abrufen**

Um die Port-Verschaltungsinformationen eines Port-Geräteelements abzurufen, ändern Sie den folgenden Programmcode:

```
NetworkPort port = ...;
foreach (NetworkPort partnerPort in port.ConnectedPorts) 
{ 
     // work with the partner port
}
```
### **Programmcode: Portverschaltungen erstellen**

Ändern Sie folgenden Programmcode:

```
NetworkPort port1 = ...;
NetworkPort port2 = ...;
port1.ConnectToPort(port2);
// port supports alternative partners
NetworkPort port1 = ...;
NetworkPort port2 = ...;
NetworkPort port3 = ...;
port1.ConnectToPort(port2);
port1.ConnectToPort(port3);
```
## **Programmcode: Portverschaltung löschen**

Ändern Sie folgenden Programmcode:

```
NetworkPort port1 = ...;
NetworkPort port2 = ...;
port1.DisconnectFromPort(port2);
```
# **5.7.27 Attribute der Port-Verschaltung**

#### **Attribute für Port-Verschaltungen**

TIA Portal Openness unterstützt die folgenden Attribute für Port-Verschaltungen. Wenn die Attribute in der Benutzeroberfl¤che verfügbar sind, sind die entsprechenden Attribute auch über TIA Portal Openness zugänglich. Wenn der Anwender Zugriff hat und die Attribute in der Benutzeroberfläche ändern kann, können die Attribute auch über TIA Portal Openness geändert werden.

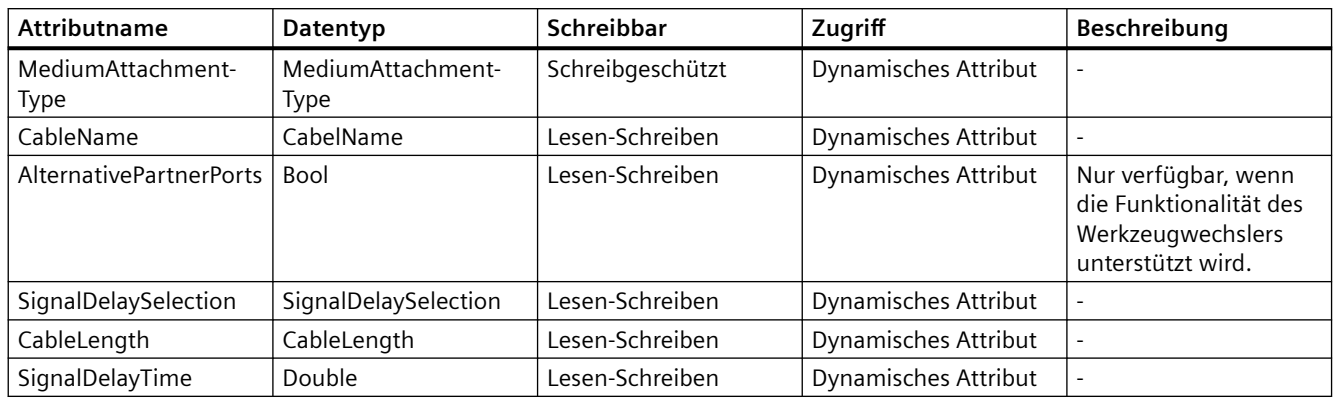

# **Enum-Werte von Port-Verschaltungsattributen**

Die Enum MediumAttachmentType hat folgende Werte.

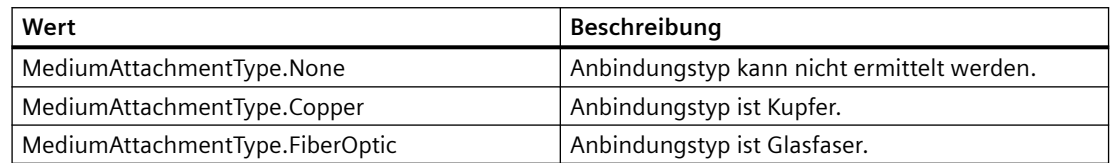

Die Enum CableName hat folgenden Wert

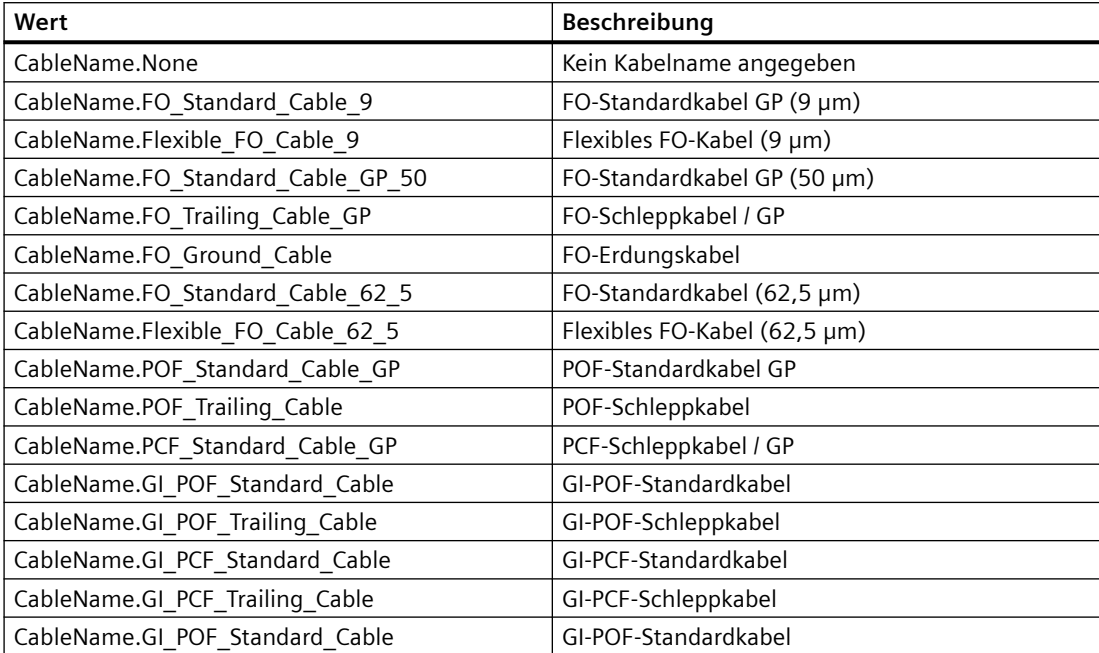

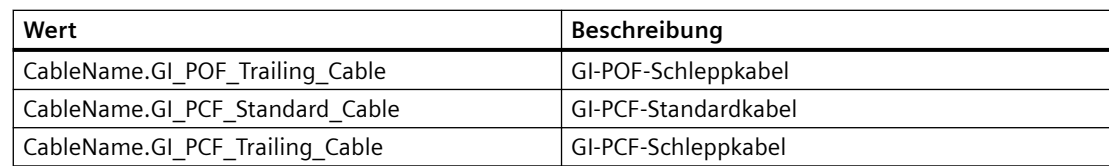

Die Enum SignalDelaySelection hat folgende Werte.

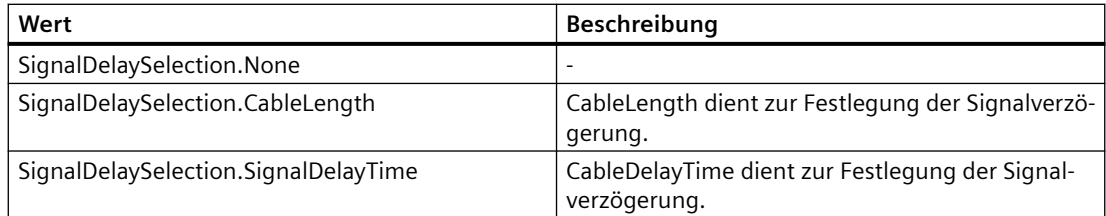

Die Enum CableLength hat folgende Werte

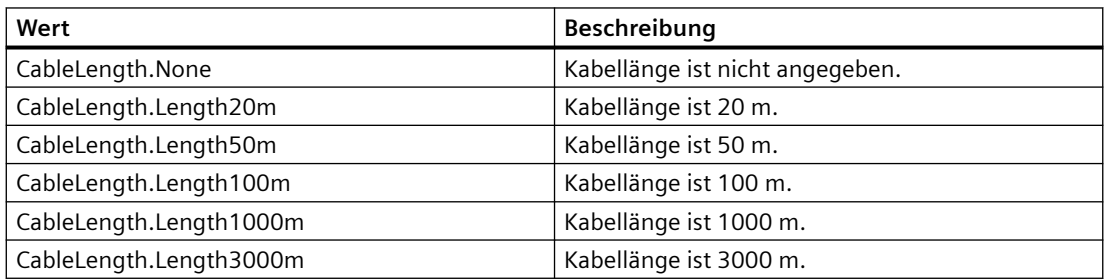

# **Attribute von Port-Optionen**

Die Attribute von Port-Optionen werden nachfolgend dargestellt.

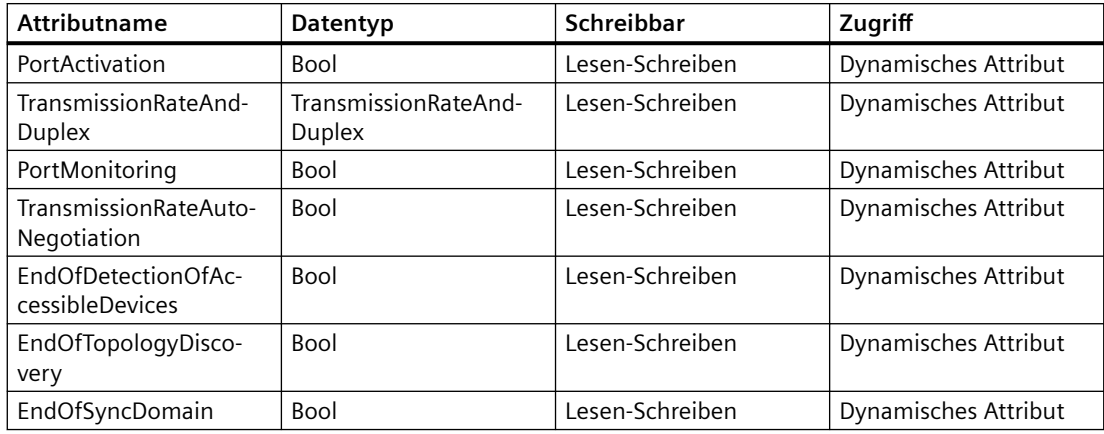

Die Enum TransmissionRateAndDuplex hat folgende Werte.

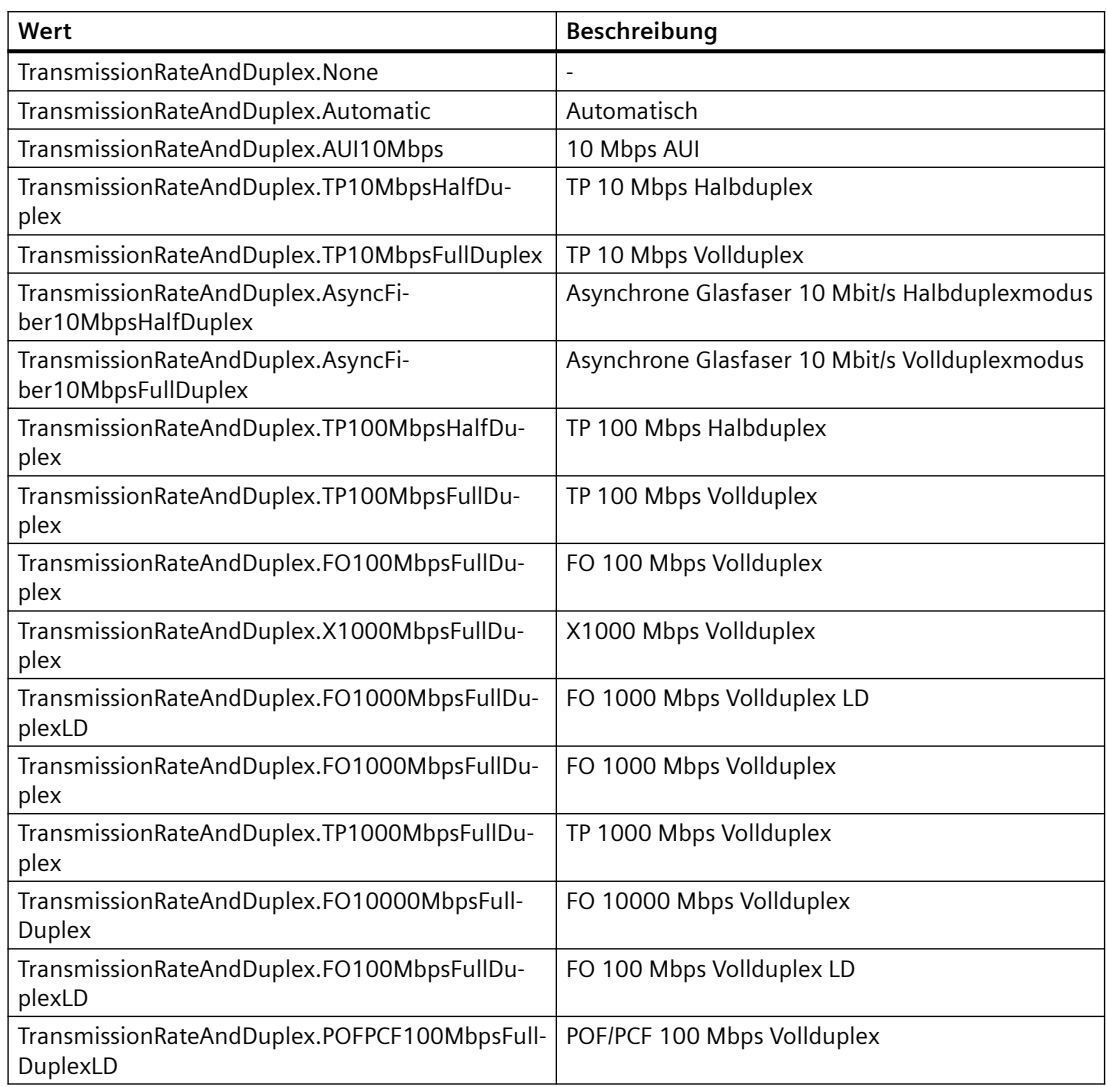

# **5.7.28 Attribute eines Ports aufrufen**

### **Voraussetzung**

- Die TIA Portal Openness-Anwendung ist mit dem TIA Portal verbunden. Siehe [Verbindung zum TIA Portal aufbauen](#page-82-0) (Seite [83](#page-82-0))
- Ein Projekt ist geöffnet. Siehe Projekt öffnen (Seite [115\)](#page-114-0)

#### *TIA Portal Openness API*

#### *5.7 Funktionen für Netzwerke*

### **Anwendung**

Ein Geräteelement, das zugleich ein Port ist, bietet gegenüber einem einfachen Geräteelement zusätzliche Funktionalität.

- Es ist möglich, auf die verknüpften Partnerports des Ports zuzugreifen.
- Es ist möglich, auf die Schnittstelle des Ports zuzugreifen.

Um auf diese zusätzliche Funktionalität zuzugreifen, muss die NetworkPort-Funktion, ein bestimmter Dienst des Geräteelements, verwendet werden.

### **Programmcode: Auf einen Port zugreifen**

Um auf Attribute eines Kanals zuzugreifen, ändern Sie folgenden Programmcode:

```
NetworkPort port = ((IEngineeringServiceProvider)deviceItem).GetService<NetworkPort>();
if (port != null)
{ 
     ... // Work with the port
}
```
## **Attribute eines Ports**

Ein Port hat folgende Attribute:

```
NetworkPort port = ...;
var connectedPorts = port.ConnectedPorts;
var myInterface = port.Interface;
```
## **5.7.29 DP-Mastersysteme eines Subnetzes enumerieren**

#### **Voraussetzung**

- Die TIA Portal Openness-Anwendung ist mit dem TIA Portal verbunden. Siehe [Verbindung zum TIA Portal aufbauen](#page-82-0) (Seite [83](#page-82-0))
- Ein Projekt ist geöffnet. Siehe Projekt öffnen (Seite [115\)](#page-114-0)

#### **Anwendung**

Die Enumeration von IoSystem stellt alle DP-Mastersysteme, die sich auf dem Subnetz befinden, bereit. Das Mastersystem und das IO-System werden beide von der Klasse IoSystem dargestellt.

### **Programmcode**

Um DP-Mastersysteme aus dem Subnetz zu enumerieren, ändern Sie folgenden Programmcode:

```
Subnet subnet = ...; 
foreach (IoSystem ioSystem in subnet.IoSystems) 
     {
         // work with the io system 
     }
```
# **5.7.30 Zugeordnete IO-Connectors enumerieren**

#### **Voraussetzung**

- Die TIA Portal Openness-Anwendung ist mit dem TIA Portal verbunden. Siehe [Verbindung zum TIA Portal aufbauen](#page-82-0) (Seite [83](#page-82-0))
- Ein Projekt ist geöffnet. Siehe Projekt öffnen (Seite [115\)](#page-114-0)

### **Anwendung**

Das Mastersystem und das IO-System werden beide von der Klasse IoSystem dargestellt.

Wird verwendet für:

- Enumeration zugeordneter IO-Connectors des DP-Mastersystems
- Enumeration zugeordneter IO-Connectors des Profinet-IO-Systems

### **Programmcode**

Um zugeordnete IO Connectors des DP-Mastersystems zu enumerieren, ändern Sie folgenden Programmcode:

```
IoSystem ioSystem = ...; 
foreach (IoConnector ioConnector in ioSystem.ConnectedIoDevices) 
     {
         // work with the io connector 
     }
```
# **5.7.31 DP-IO-Connector mit einem DP-Mastersystem verbinden**

#### **Voraussetzung**

- Die TIA Portal Openness-Anwendung ist mit dem TIA Portal verbunden. Siehe [Verbindung zum TIA Portal aufbauen](#page-82-0) (Seite [83](#page-82-0))
- Ein Projekt ist geöffnet. Siehe Projekt öffnen (Seite [115\)](#page-114-0)

### **Anwendung**

Verwenden Sie die Aktion ConnectToIoSystem(IoSystem ioSystem) des IoConnector, um einen IoConnector mit einem vorhandenen DP-Mastersystem zu verbinden.

Verwenden Sie die Aktion GetIoController, um zum dezentralen IoController zu navigieren. Weitere Informationen dazu, wie Sie zum lokalen IoConnector und dem IO-System navigieren, finden Sie unter [Mastersystem oder IO-System einer Schnittstelle abrufen](#page-234-0) (Seite [235\)](#page-234-0).

Voraussetzungen:

- Der IoConnector ist noch nicht mit einem IO-System verbunden.
- Die IoConnector-Schnittstelle ist mit dem gleichen Subnetz verbunden wie die Schnittstelle des gewünschten IoController.

#### **Programmcode**

Ändern Sie folgenden Programmcode:

```
IoSystem ioSystem = ...;
IoConnector ioConnector = ...;
ioConnector.ConnectToIoSystem(ioSystem);
IoController ioController = ioConnector.GetIoController();
```
# **5.7.32 ;ugriff auf AS-i-Profil und Parameterattribute für virtuelle Slaves**

### **Voraussetzung**

- Die Anwendung TIA Portal Openness ist mit dem TIA Portal verbunden. Siehe [Verbindung zum TIA Portal herstellen](#page-82-0) (Seite [83\)](#page-82-0)
- Ein Projekt ist geöffnet. Siehe Öffnen eines Projekts (Seite [115\)](#page-114-0)

# **Anwendung**

Das TIA Portal Openness unterstützt die folgenden zusätzlichen Parameter des AS-i-Profils für die virtuellen Slaves des CTT5 AS-i Slave unter Verwendung der StructuredData-Namen:

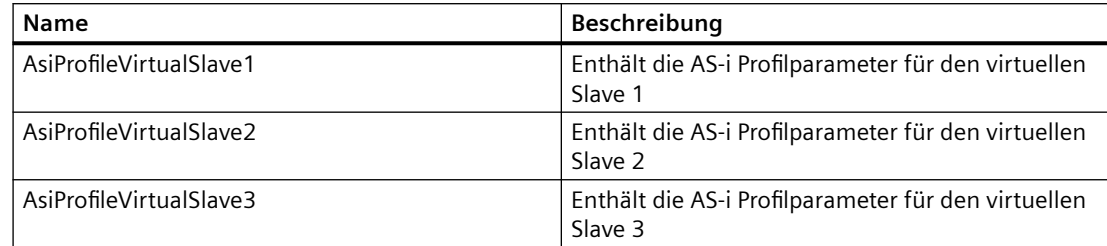

Die AS-i-Slave-Parameter für die virtuellen Slaves sind im Folgenden aufgeführt:

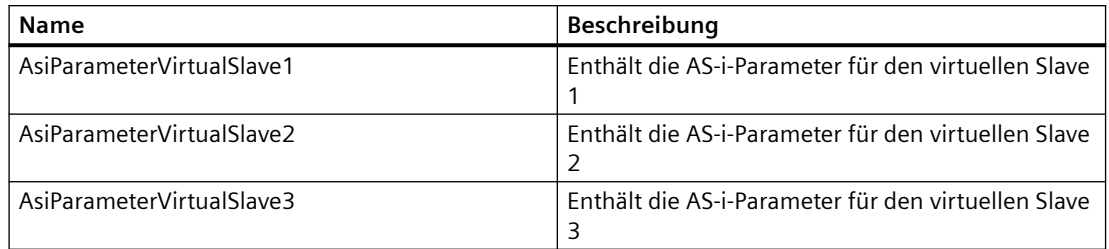

## **Programmcode**

Ändern Sie folgenden Programmcode, um die zusätzlichen Attribute von AS-i-Slaves abzurufen und festzulegen:

```
DeviceItem slaveModule= ...;
var structuredDataNamesProfile = new[]
{
"AsiProfileVirtualSlave1", "AsiProfileVirtualSlave2", "AsiProfileVirtualSlave3"
};
var structuredDataNamesAsiParameter = new[]
{
"AsiParameterVirtualSlave1", "AsiParameterVirtualSlave2", "AsiParameterVirtualSlave3"
};
var attributeNamesProfile = new[]{"AsiProfileID", "AsiProfileIO", "AsiProfileID2", 
"AsiProfileID1"};
string attributeNameAsiParameter = "AsiSlaveParameter"
foreach (var structuredDataName in structuredDataNamesProfile)
{
foreach (var attributeName in attributeNamesProfile)
{
StructuredData structuredData = 
(StructuredData)slaveModule.GetAttribute(structuredDataName);
//get
UInt32 attributeValue = (UInt32)structuredData.GetAttribute(attributeName);}
//set
slaveHead.SetAttribute(attributeName, (UInt32)5);
}
}
foreach (var structuredDataName in structuredDataNamesAsiParameter)
{
StructuredData structuredData = 
(StructuredData)slaveModule.GetAttribute(structuredDataName);
//get
UInt32 attributeValue = (UInt32)structuredData.GetAttribute(attributeNameAsiParameter);
//set
slaveHead.SetAttribute(attributeName, (UInt32)5);
}
```
### **Siehe auch**

[Verbindung zum TIA Portal aufbauen](#page-82-0) (Seite [83\)](#page-82-0) Projekt öffnen (Seite [115\)](#page-114-0)
# **5.7.33 ;ugriff auf CM DP als DP-Slave und Transferbereich**

### **Voraussetzung**

- Die Anwendung TIA Portal Openness ist mit dem TIA Portal verbunden. Siehe [Verbindung zum TIA Portal herstellen](#page-82-0) (Seite [83](#page-82-0))
- Ein Projekt ist geöffnet. Siehe Öffnen eines Projekts (Seite [115](#page-114-0))

### **Anwendung**

Wenn ein CM DP gesteckt ist, können Sie mit TIA Portal Openness eine ET200SP PLC als DP-Slave konfigurieren. Außerdem ist es möglich, in TIA Portal Openness Transferbereiche an der DP-Schnittstelle zu erstellen, zu konfigurieren und zu löschen. Die Handhabung ist ähnlich der Handhabung von Transferbereichen an der PN-Schnittstelle, die unter [Openness-](#page-260-0)[Transferbereiche für PnP-Koppler](#page-260-0) (Seite [261](#page-260-0)) beschrieben wird.

Die folgenden dynamischen Attribute werden an der DP-Schnittstelle des Geräteelements unterstützt:

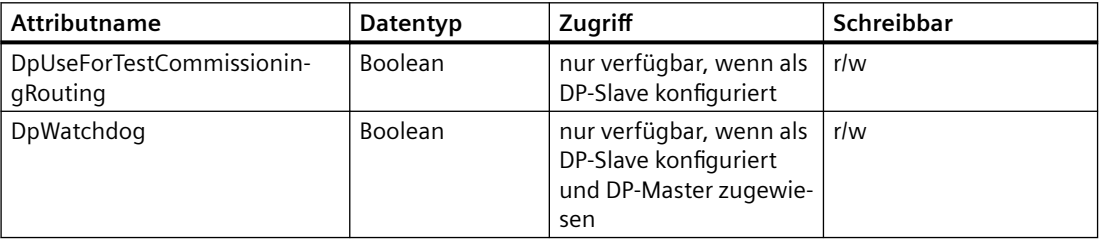

# **Programmcode: Transferbereiche erstellen**

Ändern Sie folgenden Programmcode, um an der DP-Schnittstelle einen Transferbereich zu erstellen:

```
NetworkInterface cpuItf = CpuInterface.GetService<NetworkInterface>();
// Create TransferAreas
TransferAreaComposition transferAreas = cpuItf.TransferAreas;
// Simple TranferArea
TransferArea transferAreaExample = transferAreas.Create("Example TA MS", 
TransferAreaType.MS);
```
# **Parameter von Transferbereichen**

Die folgenden Parameter werden in Transferbereichen der DP-Slave-Konfiguration unterstützt:

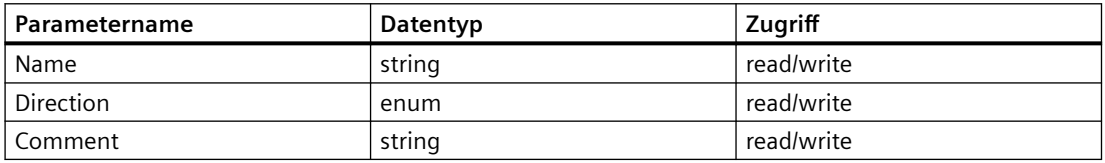

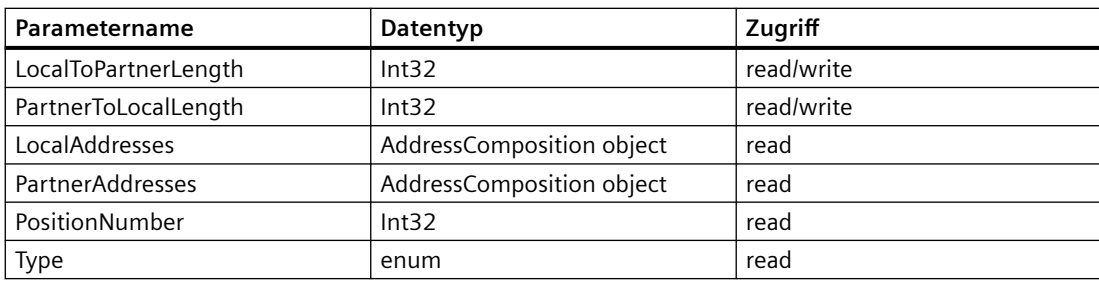

# **Programmcode: Transferbereich löschen**

Ändern Sie folgenden Programmcode so, dass ein Transferbereich für die DP-Slave-Konfiguration gelöscht wird:

```
TransferArea transferAreaExample = transferAreas.Create("Example TA MS", 
TransferAreaType.MS);
transferAreaExample.Delete();
```
# **Siehe auch**

[Verbindung zum TIA Portal aufbauen](#page-82-0) (Seite [83\)](#page-82-0) Projekt öffnen (Seite [115\)](#page-114-0) [Openness-Transferbereiche für PN/PN-Koppler](#page-260-0) (Seite [261\)](#page-260-0)

# **5.7.34 Kopplung 1516 taktsynchron zentral und dezentral Profinet**

# **Voraussetzung**

- Die Anwendung TIA Portal Openness ist mit dem TIA Portal verbunden. Siehe [Verbindung zum TIA Portal herstellen](#page-82-0) (Seite [83\)](#page-82-0)
- Ein Projekt ist geöffnet. Siehe Öffnen eines Projekts (Seite [115\)](#page-114-0)

# **Anwendung**

Sie können mit TIA Portal Openness folgende Vorgänge ausführen:

- Bei einer PLC 1516 mit einem taktsynchronfähigen Modul und der Möglichkeit, die PLC im taktsynchronen Betrieb einzustellen
- Bei der vorherigen Konfiguration, bei der das Modul OB61 zugewiesen wird und der Möglichkeit, das Modul in den taktsynchronen Betrieb zu versetzen
- Bei der vorherigen Konfiguration mit zusätzlicher, der PLC zugewiesener ET200SP und einem im taktsynchronen Betrieb konfigurierten Modul, das demselben OB61 zugewiesen ist, wobei die Sendclock-Quelle eingestellt werden kann (PLC und dezentral werden gekoppelt, Sendclock-Quelle wird auf PN X1 gesetzt).

# **Attribute**

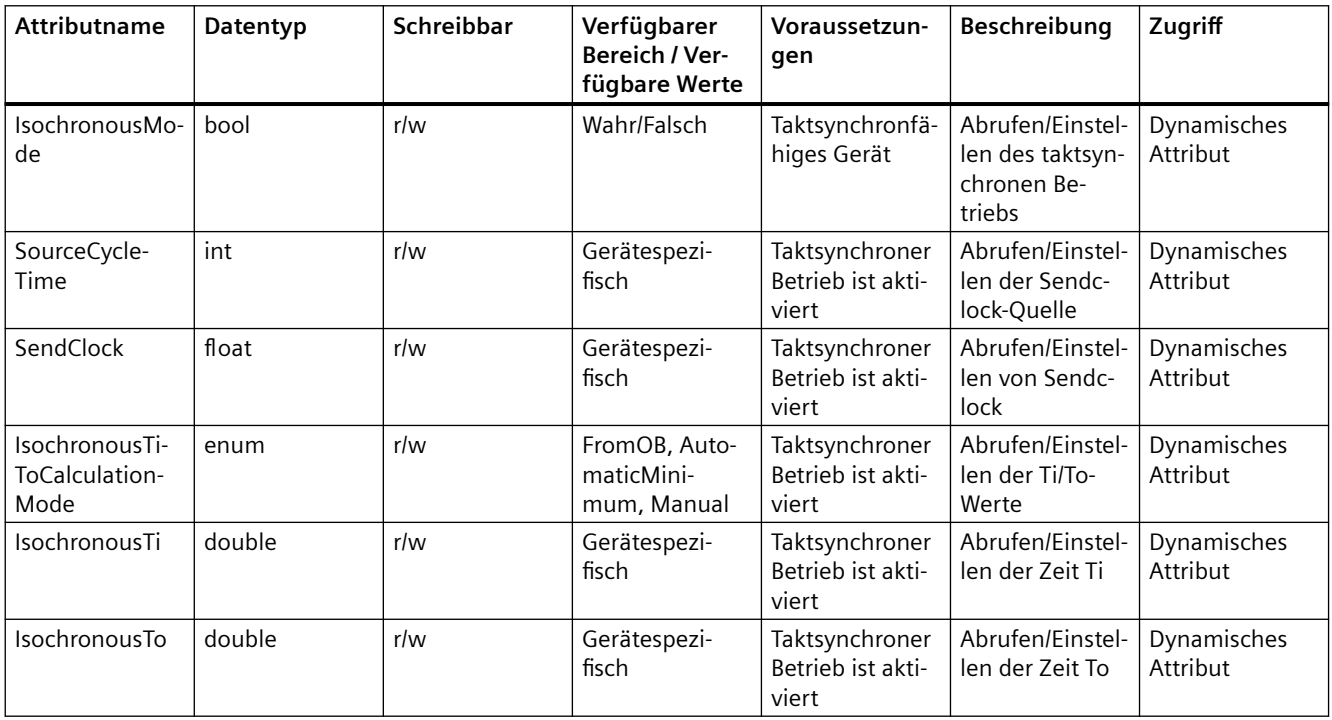

# **Programmcode: Beispiele mit S71500/ET200MP-Station**

Ändern Sie den folgenden Programmcode für die PLC, die eine S71500/ET200MP-Station repräsentiert:

```
//plc represents an S71500/ET200MP station
//Getting headmodule of the station
DeviceItem plcHeadModule = plc.DeviceItems[1];
//Getting and I/O module of the station
DeviceItem module = plc.DeviceItems[2];
```
Ändern Sie den folgenden Programmcode, um die Eigenschaften des taktsynchronen Betriebs auf dem PLC-Kopfmodul einzustellen:

```
//Turn on isochronous mode
plcHeadModule.SetAttribute("IsochronousMode", true);
//Set source of sendclock to "Use send clock of PROFINET interface [X1]"
plcHeadModule.SetAttribute("SourceCycleTime", 1);
//Set source of sendclock to "Local send clock"
plcHeadModule.SetAttribute("SourceCycleTime", 0);
//Set sendclock
plcHeadModule.SetAttribute("SendClock", (float)2.1);
//Set calculation mode to Automatic minimum
plcHeadModule.SetAttribute("IsochronousTiToCalculationMode", 
IsochronousTiToCalculationMode.AutomaticMinimum);
//Set calculation mode to Manual
plcHeadModule.SetAttribute("IsochronousTiToCalculationMode", 
IsochronousTiToCalculationMode.Manual);
//Set Time Ti
plcHeadModule.SetAttribute("IsochronousTi", (double)0.55);
//Set Time To
plcHeadModule.SetAttribute("IsochronousTo", (double)0.65);
```
### Ändern Sie den folgenden Programmcode, um die Eigenschaften des taktsynchronen Betriebs auf I/O-Modulen einzustellen:

```
//Isochronous relevant properties can be found on the Address of the submodule
DeviceItem subModule = module.DeviceItems[0];
Address address = subModule.Addresses[0];
//Turn on isochronous mode
address.SetAttribute("IsochronousMode", true);
//Set Process image to 3
address.SetAttribute("ProcessImage", 3);
```
# **Programmcode: Beispiele mit SIMATIC Drive Controller**

```
//Simatic Drive controller is usually created in a DeviceGroup (group)
//Getting headmodule of the SIMATIC Drive Controller
DeviceItem plcHeadModule = group.Devices[0].DeviceItems[1];
//Getting headmodule of the S120
DeviceItem s120HeadModule = group.Devices[1].DeviceItems[0];
//Getting address of central module (X142)
Address x142address = plcHeadModule.Items.First(x => x.PositionNumber == 8).Addresses[0];
//Getting address of drive controller telegram
DriveObjectContainer driveObjectService = 
s120HeadModule.GetService<DriveObjectContainer>();
Telegram telegram = driveObjectService.DriveObjects.First().Telegrams.First();
Address telegramAddress = telegram.Addresses[0];
//Getting PROFIdrive integrated subnet named "PROFIdrive Integrated_1"
Subnet profiDriveSubnet = project.Subnets.First(x => x.Name.Equals("PROFIdrive 
Integrated_1"));
```
Das Einstellen der Eigenschaften des taktsynchronen Betriebs auf dem PLC-Kopfmodul ist bei einer S71500/ET200MP-Station identisch.

Ändern Sie den folgenden Programmcode, um die Eigenschaften des taktsynchronen Betriebs der Zentralbaugruppe (X142) einzustellen:

//Turn on isochronous mode x142address.SetAttribute("IsochronousMode", true); //Set Process image to 2x142address.SetAttribute("ProcessImage", 2);

> Ändern Sie den folgenden Programmcode, um die Eigenschaften des taktsynchronen Betriebs eines integrierten Telegramms einzustellen:

```
//Turn on isochronous mode
telegramAddress.SetAttribute("IsochronousMode", true);
//Set Process image to 11
telegramAddress.SetAttribute("ProcessImage", 11);
```
Ändern Sie den folgenden Programmcode, um die Eigenschaften des taktsynchronen Betriebs eines PROFIdrive-integrierten Subnetzes einzustellen:

//Couple PROFIdrive Integrated to X150 (PROFINET) profiDriveSubnet.SetAttribute("SourceCycleTime", 3);

# **5.7.35 Openness für CP 1604/CP 1616/CP 1626**

### **Allgemein**

Mithilfe der TIA Portal Openness-Anwendung können Sie die Transferbereiche und die Zuordnungsregeln der Transferbereiche konfigurieren. Dies gilt für die Kommunikationsprozessoren CP 1604/CP 1616 ab V2.8 (und je nach Artikelnummer auch ab V2.7) sowie CP 1626 ab V1.1.

### **Voraussetzungen**

- Die TIA Portal Openness-Anwendung ist mit dem TIA Portal verbunden. Siehe "Verbindung zum TIA Portal herstellen".
- Ein Projekt ist geöffnet. Siehe "Projekt öffnen".
- Vor dem Übersetzen des Projekts müssen alle Geräte "offline" sein.

#### **Konfiguration von Transferbereichen**

#### **Transferbereiche erstellen**

Um z. B. einen Transferbereich vom Typ "CD" für einen CP 1604 zu erstellen, verwenden Sie folgenden Programmcode:

NetworkInterface cpItf = CP 1604Interface.GetService<NetworkInterface>();

```
// Transferbereiche erstellen
```
TransferAreaComposition transferAreas = cpItf.TransferAreas;

```
// Einfacher Transferbereich vom Typ Eingang
```

```
TransferArea transferAreaInput = 
   transferAreas.Create("Input CD", TransferAreaType.CD);
```
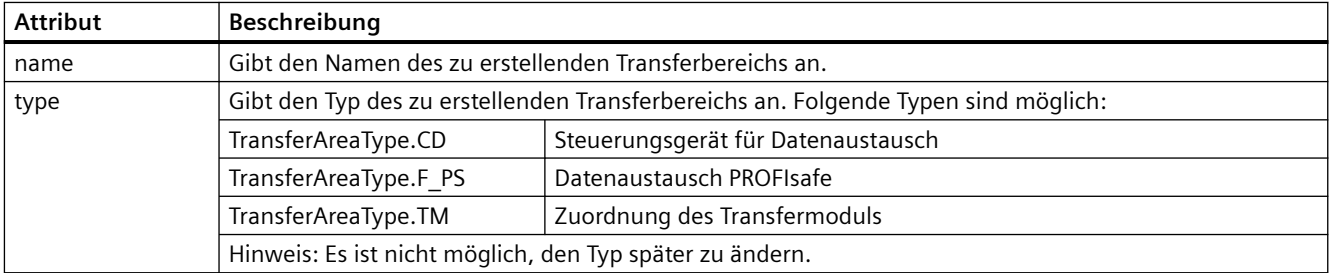

### **Attribute der Transferbereiche festlegen**

Um die Attribute eines Transferbereichs festzulegen, ändern Sie z. B. folgenden Programmcode:

```
transferAreaTm.LocalToPartnerLength = 8;
transferAreaTm.Direction = TransferAreaDirection.LocalToPartner;
string name = transferAreaTm.Name
```
Einige Attribute müssen festgelegt oder abgefragt werden, alle Attribute können jedoch mit den allgemeinen Aufrufen "GetAttribute()" oder "SetAttribute()" festgelegt oder abgefragt werden. Verwenden Sie z. B. folgenden Programmcode:

```
const string myIndividualComment = "MyIndividualComment";
transferAreaTm.SetAttribute("Comment", myIndividualComment);
```
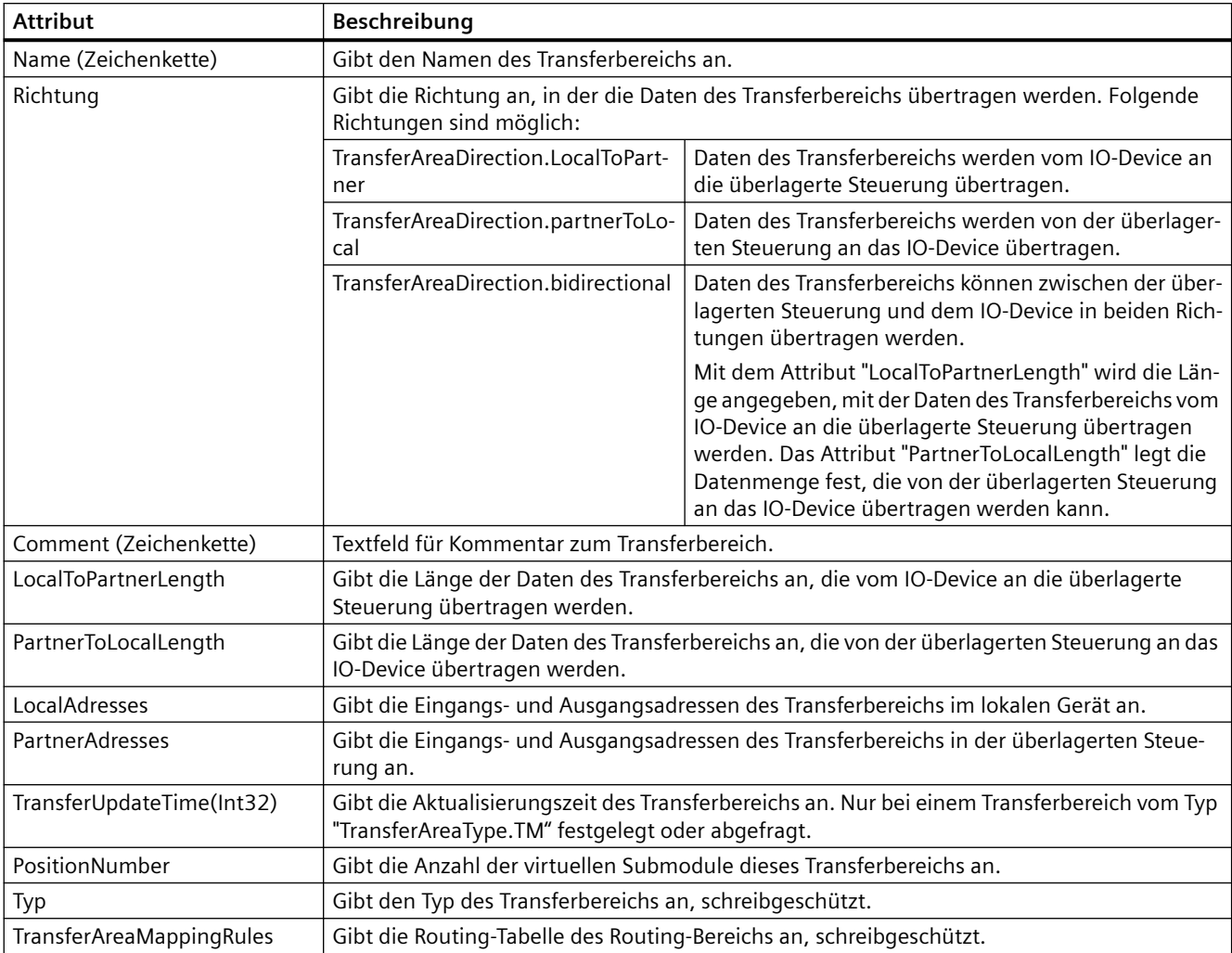

Int32 updateTime = transferAreaTm.GetAttribute("TransferUpdateTime")

### **Transferbereiche löschen**

Verwenden Sie zum Löschen von Transferbereichen folgenden Programmcode:

```
transferAreaInput.Delete();
```
# **Iteration über Transferbereiche**

Verwenden Sie zum Iterieren von Transferbereichen folgenden Programmcode:

```
TransferAreaComposition transferAreas = cpItf.TransferAreas;
   foreach (TransferArea transferArea in transferAreas)
   {
          transferArea.Delete();
  }
```
# **Konfiguration des E/A-Routing**

#### **E/A-Routen erstellen**

Verwenden Sie zum Erstellen von E/A-Routen folgenden Programmcode:

```
// TransferAreaMappingRule erstellen
```

```
TransferAreaMappingRuleComposition routingTable 
                           = transferArea.TransferAreaMappingRules;
```

```
// Neue E/A-Route erstellen
```

```
TransferAreaMappingRule route1 = 
     routingTable.Create();
```
### **Attribute von E/A-Routen festlegen**

Die folgenden Attribute können für das E/A-Routing festgelegt werden:

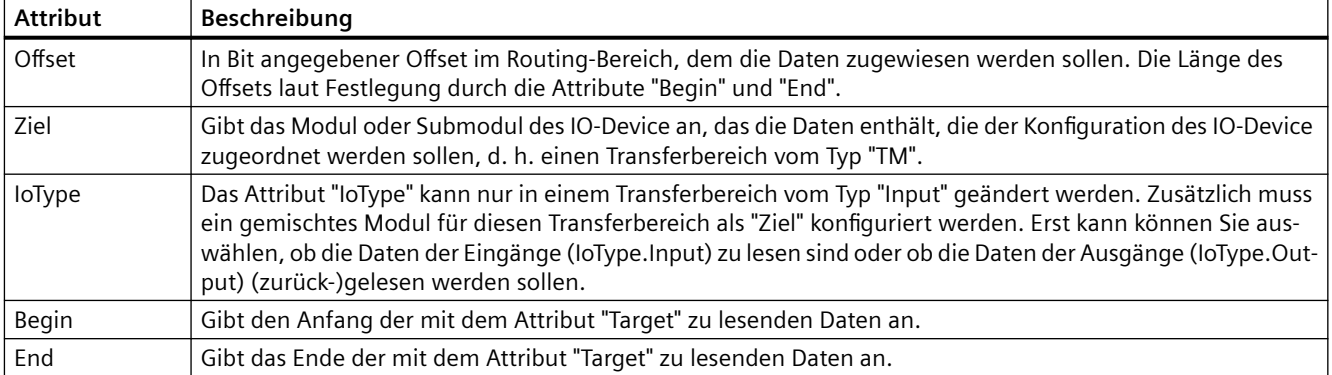

#### **E/A-Routen löschen**

Verwenden Sie zum Löschen von E/A-Routen folgenden Programmcode:

```
transferAreaMappingRule.Delete();
```
### **Iteration über E/A-Routing**

Für eine Iteration über E/A-Routing verwenden Sie folgenden Programmcode:

```
TransferAreaMappingRuleComposition routingTable = 
                  transferArea.TransferAreaMappingRules;
   foreach (TransferAreaMappingRule route in routingTable)
   {
          route.Delete();
   }
```
# <span id="page-260-0"></span>**5.7.36 Openness-Transferbereiche für PN/PN-Koppler**

### **Voraussetzung**

- Die Anwendung TIA Portal Openness ist mit dem TIA Portal verbunden. Siehe [Verbindung zum TIA Portal herstellen](#page-82-0) (Seite [83](#page-82-0))
- Ein Projekt ist geöffnet. Siehe Öffnen eines Projekts (Seite [115](#page-114-0))
- Vor dem Übersetzen des Projekts müssen alle Geräte "offline" sein.

### **Einleitung**

Mit der Anwendung TIA Portal Openness können Sie Module/Submodule hinzufügen sowie Transferbereiche für PN/PN-Koppler löschen und suchen.

### **Konfiguration von Transferbereichen**

### **Transferbereiche erstellen**

Um beispielsweise ein Modul an der nächsten freien Position zu erstellen, verwenden Sie folgenden Programmcode:

```
NetworkInterface coupler Itf = deviceItem.GetService<NetworkInterface>();
TransferAreaComposition transferAreas = coupler_Itf.TransferAreas;
// Create a transfer area of type input at next free positionnumber
TransferArea transferAreaInput = transferAreas.Create("Input", TransferAreaType.IN);
```
### **Hinweis**

Es ist nicht möglich, ein Submodul ohne Positionsnummer zu erstellen.

Um beispielsweise ein Modul an einer Positionsnummer und ein Submodul an der nächsten freien Submodul-Positionsnummer zu erstellen, verwenden Sie folgenden Programmcode:

```
// Create a transfer area of type input at positionnumber 5
TransferArea transferAreaInput = transferAreas.Create("Input", TransferAreaType.IN, 5);
```
# *TIA Portal Openness API*

# *5.7 Funktionen für Netzwerke*

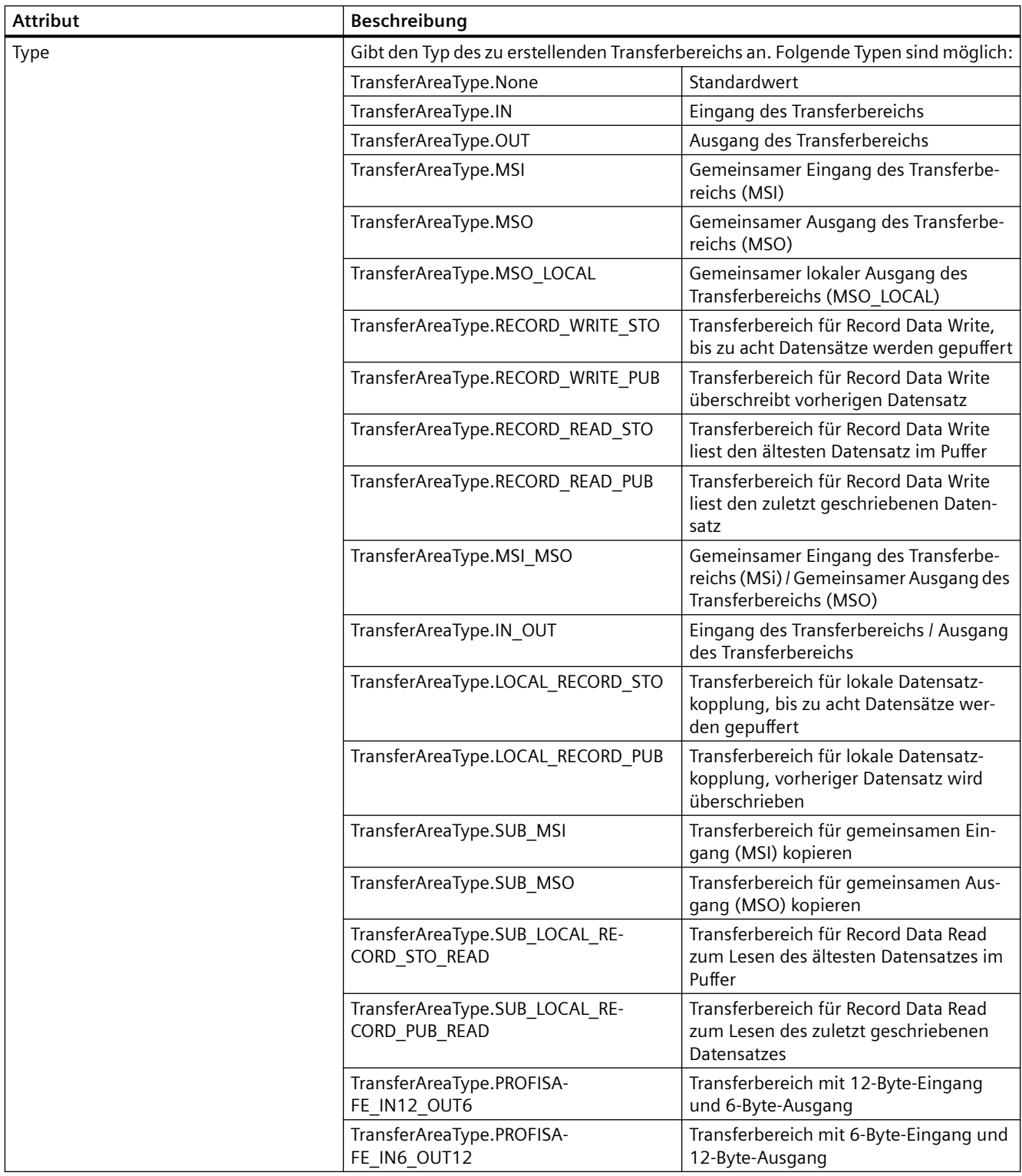

#### **Attribute der Transferbereiche festlegen**

Um die Attribute eines Transferbereichs festzulegen, ändern Sie z. B. folgenden Programmcode:

```
// Change input length
CouplerTransf.LocalToPartnerLength = 5;
// Change output length
CouplerTransf.PartnerToLocalLength = 5;
// Change name
CouplerTransf.Name = "Testname";
```
Einige Attribute müssen festgelegt oder abgefragt werden, alle Attribute können jedoch mit den allgemeinen Aufrufen "TransferArea.GetAttribute()" oder "SetAttribute()" festgelegt oder abgefragt werden. Verwenden Sie z. B. folgenden Programmcode:

```
// Set Comment of Transferarea
string myIndividualComment = "MyIndividualComment";
CouplerTransf.SetAttribute("Comment", myIndividualComment);
// Get positionNumber of Transferarea
Int32 positionNumber = (Int32)CouplerTransf.GetAttribute("PositionNumber");
```
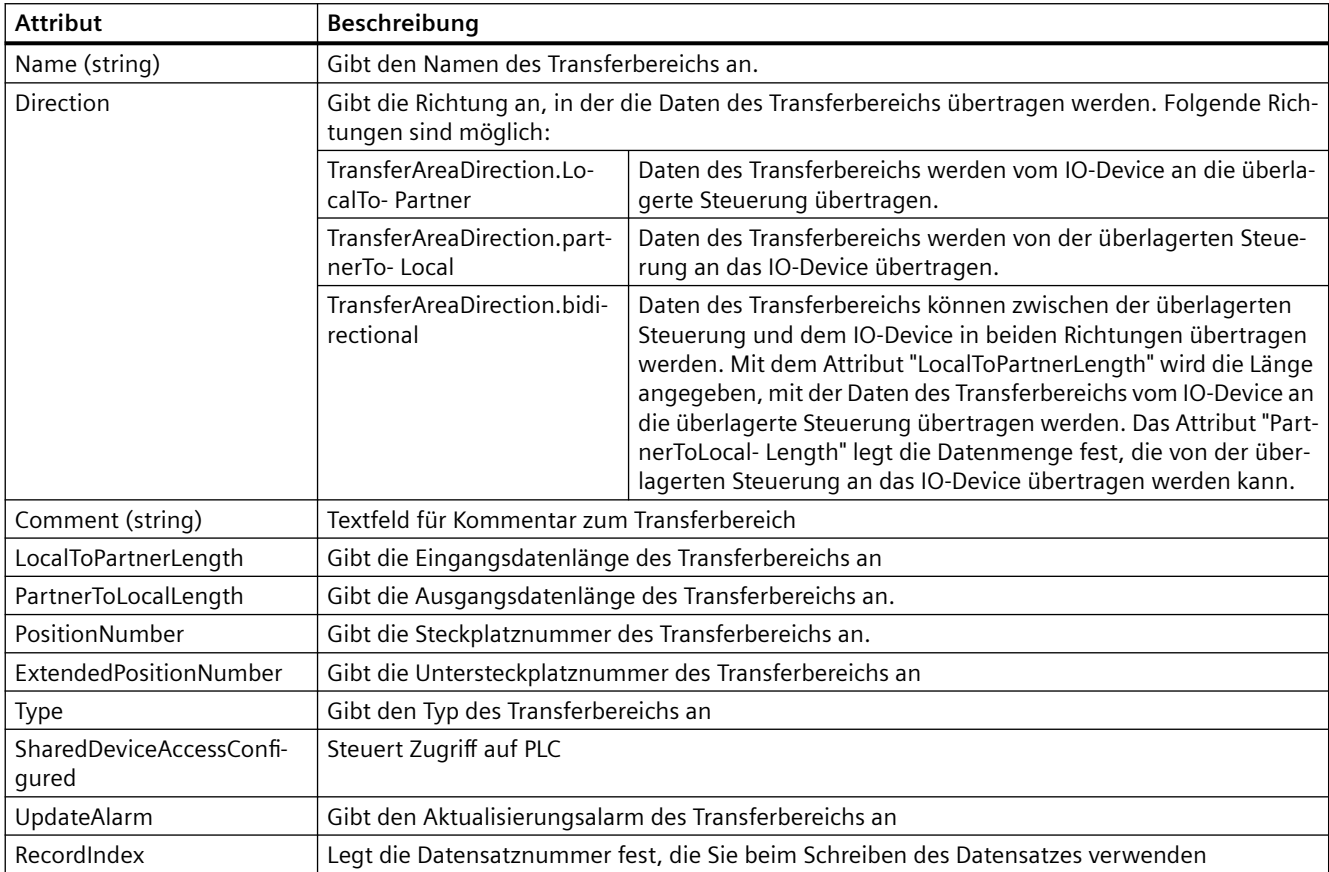

### **Transferbereiche löschen**

Verwenden Sie zum Löschen von Transferbereichen folgenden Programmcode:

```
TransferArea TransferAreaInput = transferAreas.Create("Input", TransferAreaType.IN);
TransferAreaInput.Delete();
```
### **Transferbereiche suchen**

Um den Transferbereich mit Positionsnummer und erweiterter Positionsnummer abzurufen, verwenden Sie folgenden Programmcode:

```
// Find a transfer area with Positionnumber and ExtendedPositionNumber
TransferArea transferAreaFind = transferAreas.Find(4, 3);
```
#### **Hinweis**

Die erweiterte Positionsnummer wird nur für Transferbereiche mit mehreren Submodulen wie MSI benötigt.

Um den ersten Transferbereich mit dieser Positionsnummer abzurufen, verwenden Sie folgenden Programmcode:

```
// Find a transfer area with Positionnumber
TransferArea transferAreaFind = transferAreas.Find(5);
```
#### **Hinweis**

Wenn eines dieser Attribute nicht verfügbar ist, kommt es zu einer Ausnahme.

# **Siehe auch**

[Verbindung zum TIA Portal aufbauen](#page-82-0) (Seite [83\)](#page-82-0) Projekt öffnen (Seite [115\)](#page-114-0)

# **5.7.37 Virtuelle Openness-Module/Submodule für ET 200SP PN HF**

### **Voraussetzung**

- Die Anwendung TIA Portal Openness ist mit dem TIA Portal verbunden. Siehe [Verbindung zum TIA Portal herstellen](#page-82-0) (Seite [83\)](#page-82-0)
- Ein Projekt ist geöffnet. Siehe Öffnen eines Projekts (Seite [115\)](#page-114-0)

# **Einleitung**

Sie können mit TIA Portal Openness virtuelle Module/Submodule für ET 200 SP PN HF hinzufügen und löschen:

Die folgenden Eigenschaften werden bei virtuellen Modulen unterstützt:

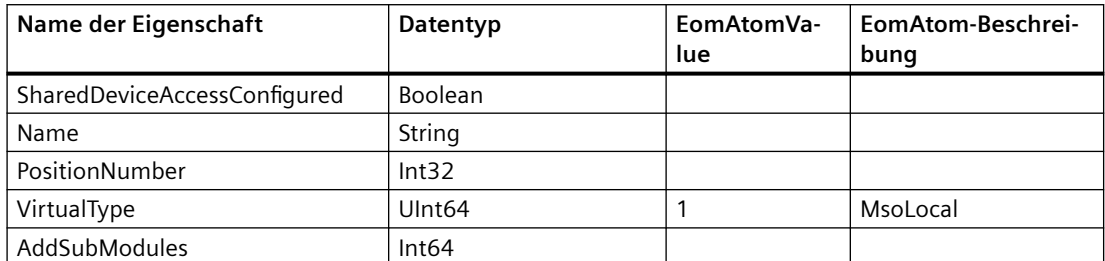

Die folgenden Eigenschaften werden bei virtuellen Submodulen unterstützt:

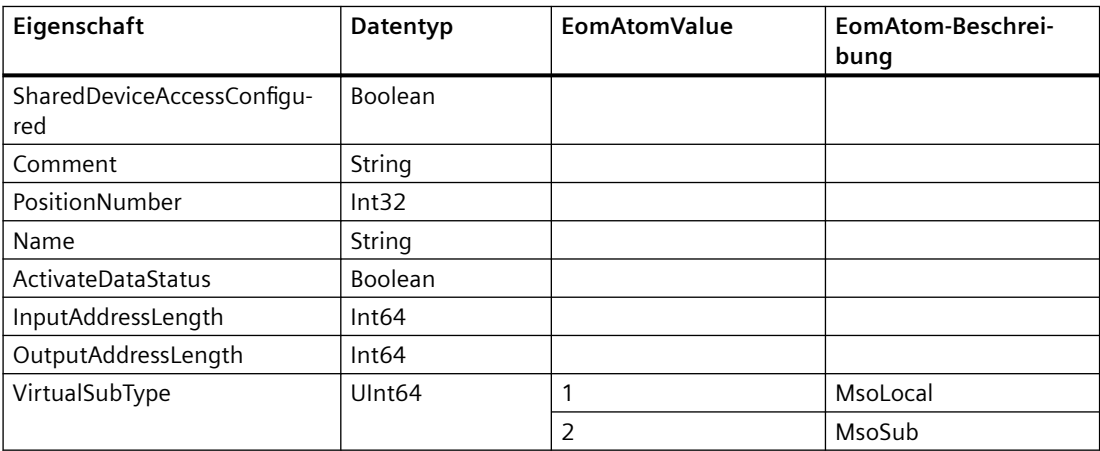

### **Programmcode: Virtuelles Modul erstellen und löschen**

Ändern Sie folgenden Programmcode, um ein neues Modul hinzuzufügen:

```
string Type = "OrderNumber:6ES7 155-6AU30-0CN0/V4.2";
Device ET200SP = newProject.Devices.CreateWithItem(Type, "ET200SP", 
"ET200SP");
DeviceItem Rack = ET200SP.DeviceItems.First();
string TypeIdentifier = "OrderNumber:ET200SP.Virtual.Module";
string Name = "VirtualIO 1";
int PositionNumber = 100;
DeviceItem VIM = Rack.PlugNew(TypeIdentifier, Name, PositionNumber);
```
Ändern Sie folgenden Programmcode, um ein Modul zu löschen:

```
DeviceItem Rack = ET200SP.DeviceItems.First();
string TypeIdentifier = "OrderNumber:ET200SP.Virtual.Module";
string Name = "VirtualIO 1";
int PositionNumber = 100;
DeviceItem VIM = Rack.PlugNew(TypeIdentifier, Name, PositionNumber);
VIM.Delete();
```
### **Programmcode: Virtuelles Submodul erstellen und löschen**

Ändern Sie folgenden Programmcode, um in Openness virtuelle Submodule zu erstellen:

```
VIM1.SetAttribute("AddSubModules", (Int64)1);
VIM2.SetAttribute("AddSubModules", (Int64)2);
```
#### **Hinweis**

Um ein Submodul hinzuzufügen, müssen Sie die Moduleigenschaft "AddSubModules" auf die Anzahl der hinzugefügten Submodule setzen. Wenn Sie versuchen, mehr Submodule als zulässig hinzuzufügen, wird eine Ausnahme ausgegeben.

Ändern Sie folgenden Programmcode, um ein Submodul zu löschen:

SubModule3.Delete();

#### **Hinweis**

Die ersten zwei Submodule können Sie nicht löschen.

### **Siehe auch**

[Verbindung zum TIA Portal aufbauen](#page-82-0) (Seite [83\)](#page-82-0) Projekt öffnen (Seite [115\)](#page-114-0)

# **5.7.38 ;ugriff auf Domänen-Einstellungen**

#### **Voraussetzungen**

- Die Anwendung TIA Portal Openness ist mit dem TIA Portal verbunden. Siehe [Verbindung zum TIA Portal herstellen](#page-82-0) (Seite [83\)](#page-82-0)
- Ein Projekt ist geöffnet. Siehe Öffnen eines Projekts (Seite [115\)](#page-114-0)

### **Einleitung**

Sie können mit TIA Portal Openness auf die vollständige Domänenverwaltung zugreifen. Die beiden folgenden neuen Dienste werden der Klasse Subnet hinzugefügt, damit auf die Domänenverwaltung über TIA Portal Openness zugegriffen werden kann:

- Dienst MrpDomainOwner
- Dienst SyncDomainOwner

### **Programmcode: Auf MrpDomainOwner zugreifen**

Der Dienst MrpDomain liefert dem Navigator MrpDomains, was die MrpDomainComposition enthält. Die Zusammensetzung enthält Objekte vom Typ MrpDomain.

```
Subnet subnet = …;
MrpDomainOwner mrpDomainOwner = subnet.GetService<MrpDomainOwner>();
MrpDomainComposition mrpDomainComposition = mrpDomainOwner.MrpDomains;
```
Ändern Sie folgenden Programmcode, um eine neue Domäne namens newMrpDomain zu erstellen:

```
int countOfMrpDomains = mrpDomainComposition.Count;
MrpDomain someMrpDomain = mrpDomainComposition.ElementAt(3);
MrpDomain firstMrpDomain = mrpDomainComposition.First();
MrpDomain byName = mrpDomainComposition.Find("DomainName");
// create a new domain
MrpDomain newMrpDomain = mrpDomainOwner.MrpDomains.Create("newMrpDomain");
```
Ändern Sie folgenden Programmcode, um Attributwerte einer MRP-Domäne zu lesen/zu schreiben:

```
NetworkInterface toBeAdded = …;
newMrpDomain.SetAttribute("IsDefault", true);
newMrpDomain.SetAttribute("ManagerOutsideOfProjectActive", false);
var participants = firstMrpDomain.DomainParticipants;
int count = participants.Count;
participants.Add(toBeAdded);
foreach (NetworkInterface networkIf in participants)
{
// do something at the interface
}
newMrpDomain.Delete();
```
### **Programmcode: Auf SyncDomainOwner zugreifen**

Der Dienst stellt die SyncDomains des Navigators bereit, die die SyncDomainComposition enthalten. Diese Zusammensetzung enthält Objekte vom Typ SyncDomain.

```
Subnet subnet = …;
SyncDomainOwner syncDomainOwner = subnet.GetService<SyncDomainOwner>();
SyncDomainComposition syncDomainComposition = syncDomainOwner.SyncDomains;
```
Ändern Sie folgenden Programmcode, um eine neue SyncDomain mit einem bestimmten Namen zu erstellen

```
int countOfSyncDomains = syncDomainComposition.Count;
SyncDomain someSyncDomain = syncDomainComposition.ElementAt(3);
SyncDomain firstSyncDomain = syncDomainComposition.First();
SyncDomain byName = syncDomainComposition.Find("DomainName");
// create a new domain
SyncDomain newSyncDomain = syncDomainOwner.SyncDomains.Create("newSyncDomain");
```
### Ändern Sie folgenden Programmcode, um den Attributwert von SyncDomain zu lesen/zu schreiben:

```
NetworkInterface toBeAdded = …;
string convertedName = newSyncDomain.ConvertedName;
newSyncDomain.SetAttribute("IsDefault", true);
newSyncDomain.SetAttribute("HighPerformanceActive", true);
newSyncDomain.SetAttribute("FastForwardingActive", true);
var participants = firstSyncDomain.DomainParticipants;
int count = participants.Count;
participants.Add(toBeAdded);
foreach (NetworkInterface networkIf in participants)
{
// do something at the interface
}
newSyncDomain.Delete();
```
# **Siehe auch**

[Verbindung zum TIA Portal aufbauen](#page-82-0) (Seite [83\)](#page-82-0) Projekt öffnen (Seite [115\)](#page-114-0)

# **5.8.1 Obligatorische Attribute von Geräten**

# **Voraussetzung**

- Die TIA Portal Openness-Anwendung ist mit dem TIA Portal verbunden. Siehe [Verbindung zum TIA Portal aufbauen](#page-82-0) (Seite [83](#page-82-0))
- Ein Projekt ist geöffnet. Siehe Projekt öffnen (Seite [115\)](#page-114-0)

### **Verwendung**

Jedes Gerät oder Geräteelement besitzt bestimmte obligatorische Attribute, die gelesen und/ oder geschrieben werden können. Diese Attribute sind immer die gleichen wie in der Benutzeroberfläche des TIA Portals.

**Attributname Datentyp Schreibbar ;ugriff Kommentar** Author String Read/write dynamisch Comment String read/write dynamisch manchmal schreibgeschützter Zugriff CommentML MultilingualTextItem read/write dynamisch | manchmal schreibgeschützter Zugriff IsGsd Bool read WAHR, wenn die Gerätebeschreibung über GSD/GSDML installiert wird Name String read/write read-wite manchmal schreibgeschützter Zugriff TypeIdentifier | String | read TypeName String read dynamisch

In Openness werden die folgenden Attribute unterstützt:

# **Programmcode: Obligatorische Attribute eines Geräts**

Ändern Sie den folgenden Programmcode, um die obligatorischen Attribute eines Geräts abzurufen:

Device device = ...; string nameValue = device.Name; bool isGsdValue = device.IsGsd;

# <span id="page-269-0"></span>Programmcode: Obligatorische Attribute bei dynamischem Zugriff

Ändern Sie den folgenden Programmcode, um die Attribute bei dynamischem Zugriff aufzurufen:

```
Device device = ...;
var attributeNames = new[] {
     "TypeName", "Author", "Comment"
     };
foreach (var attributeName in attributeNames) {
    object attributeValue = ((IEngineeringObject)device).GetAttribute(attributeName);
     }
```
# **5.8.2 Typkennung von Geräten und Geräteelementen abrufen**

#### **Voraussetzung**

- Die TIA Portal Openness-Anwendung ist mit dem TIA Portal verbunden. Siehe [Verbindung zum TIA Portal aufbauen](#page-82-0) (Seite [83](#page-82-0))
- Ein Projekt ist geöffnet. Siehe Projekt öffnen (Seite [115\)](#page-114-0)

### **Anwendung**

Das Attribut TypeIdentifier wird zur Identifizierung eines Hardwareobjekts verwendet, das über TIA Portal Openness API erstellt werden kann. TypeIdentifier ist eine Zeichenkette, die aus mehreren Teilen besteht: <TypeIdentifierType>:<Identifier>

Mögliche Werte für TypeIdentifierType sind:

- OrderNumber
- GSD
- System

# **OrderNumber**

OrderNumber ist die allgemeine TypeIdentifier für alle im Hardware-Katalog vorhandenen Module.

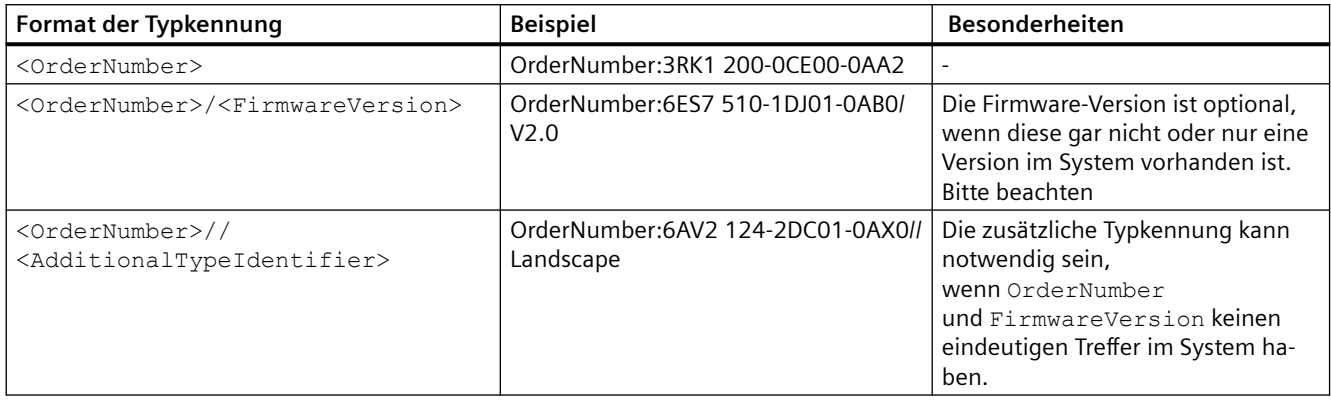

### **Hinweis**

Es gibt einige wenige Module im Hardware-Katalog, die Platzhalterzeichen in der Bestellnummer enthalten, welche eine bestimmte Gruppe realer Hardware repräsentiert, z. B. die verschiedenen Längen der S7-300 Baugruppenträger. In diesem Fall können sowohl die OrderNumber als auch die Platzhalter-OrderNumber verwendet werden, um eine Instanz des Hardwareobjekts zu erstellen. Platzhalter können jedoch nicht beliebig an irgendeiner Stelle verwendet werden.

# **GSD**

Dies ist die Kennung, die für Module verwendet wird, die über GSD oder GSDML dem TIA Portal hinzugefügt werden.

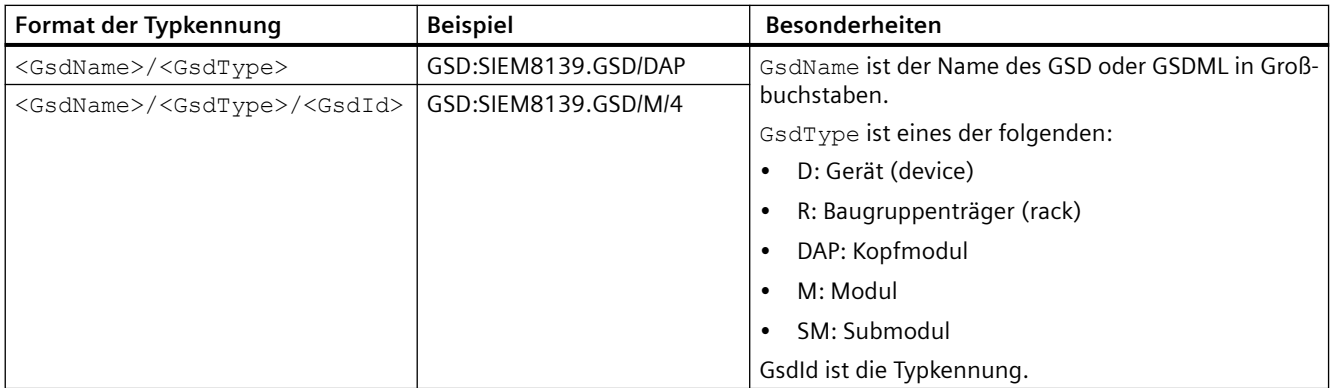

# **System**

Dies ist die Kennung für Objekte, die nicht mittels OrderNumber oder GSD bestimmt werden können.

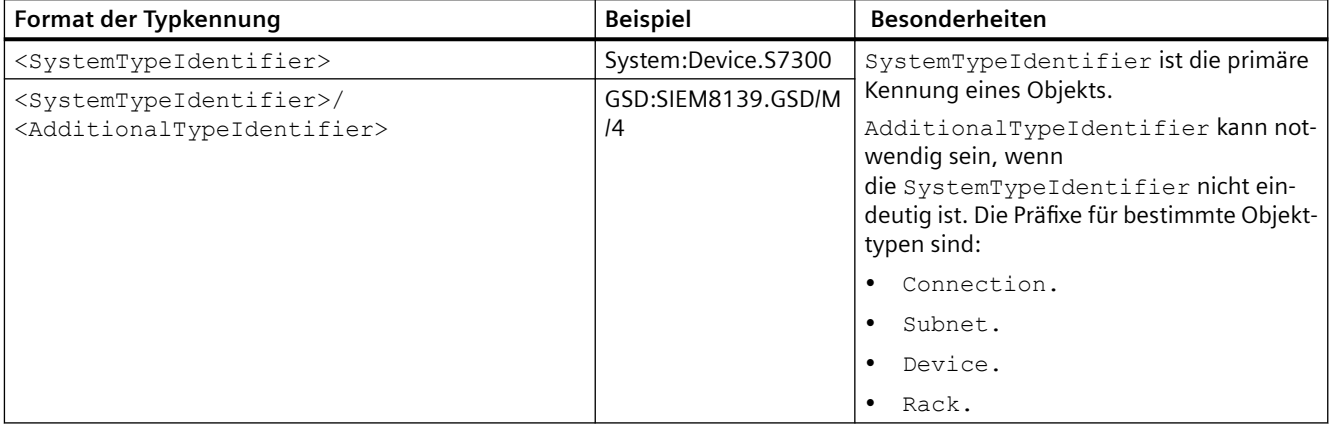

### **Programmcode**

Um die Typkennung für vom Benutzer verwaltbare und getrennt erstellbare Objekte für GSD abzurufen, ändern Sie den folgenden Programmcode:

```
HardwareObject hardwareObject = ...; 
string typeIdentifier = hardwareObject.TypeIdentifier;
```
# **Typkennungen im TIA Portal anzeigen**

Wenn Sie eine Typkennung kennen müssen, ermitteln Sie sie im TIA Portal wie folgt:

- 1. Aktivieren Sie unter "Optionen > Einstellungen > Hardware-Konfiguration > Anzeige der Typkennung" die Einstellung "Anzeige der Typkennung für Geräte und Module".
- 2. Öffnen Sie den Editor "Geräte & Netze".
- 3. Wählen Sie ein Gerät im Katalog aus. Die Typkennung wird unter "Information" angezeigt.

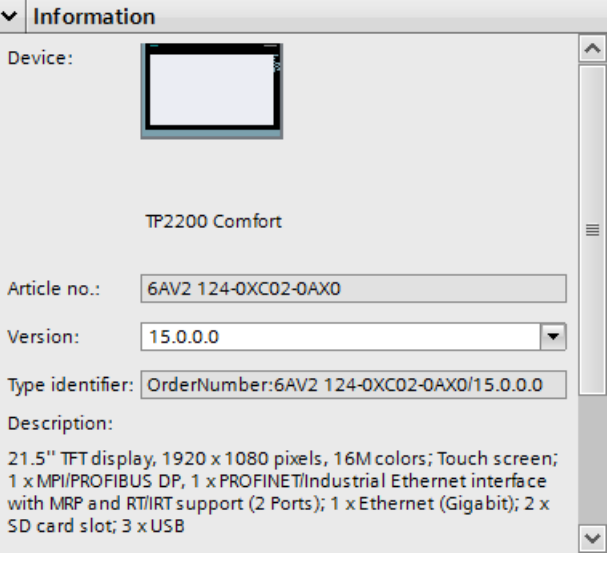

# **5.8.3 App-ID in Gerät und Geräteelementen einstellen**

# **Voraussetzung**

- Die Anwendung TIA Portal Openness ist mit dem TIA Portal verbunden. Siehe Verbindung zum TIA Portal herstellen
- Ein Projekt ist geöffnet. Siehe Projekt öffnen

# **Einleitung**

Sie können mit TIA Portal Openness die Anwendungs-ID im Gerät und in den Geräteelementen eines TIA Portal-Projekts einstellen, damit diese Anwendungs-IDs in der aktuellen Sitzung des TIA Portal zur späteren Verwendung gespeichert werden.

Sie stellen in TIA Portal Openness die Anwendungs-ID ein, indem Sie der API das Paar aus "Anwendungsschlüssel" und "Anwendungswert" bereitstellen.

Es gelten folgende Randbedingungen für die Anwendungs-ID aus Geräte- und Geräteelementobjekt:

- Ein Objekt eines Typs, der diese Funktion unterstützt, darf maximal 64 verfügbare Anwendungs-IDs haben.
- Die Schlüssel- und/oder Wertlänge der Anwendungs-ID darf maximal 128 Zeichen umfassen.
- Der Schlüssel der Anwendungs-ID eines bestimmten Objekts ist eindeutig.
- Es darf nur eine Anwendungs-ID mit einem "Anwendungsschlüssel" eingestellt werden.
- Wenn ein anderer Anwendungswert mit dem gleichen "Anwendungsschlüssel" eingestellt wird, wird der zuletzt eingestellte Anwendungswert gespeichert.

### **Programmcode**

Ändern Sie folgenden Programmcode, um die Anwendungs-ID für Geräte- und Geräteelementobjekt einzustellen:

```
Device device = ...;
// Ask for Service CustomIdentityProvider on the device/device item
var customIdentityProviderService = device.GetService<CustomIdentityProvider>();
//Set the Application ID (Key-Value) pair
customIdentityProviderService.Set("Application Key", "Application Value");
```
# **5.8.4 App-ID in Gerät und Geräteelementen abrufen**

### **Voraussetzung**

- Die Anwendung TIA Portal Openness ist mit dem TIA Portal verbunden. Siehe [Verbindung zum TIA Portal herstellen](#page-82-0) (Seite [83\)](#page-82-0)
- Ein Projekt ist geöffnet. Siehe Projekt öffnen (Seite [115\)](#page-114-0)

### **Einleitung**

Sie können mit TIA Portal Openness die Anwendungs-ID im Gerät und in den Geräteelementen eines TIA Portal-Projekts abrufen, wenn für das Gerät oder die Geräteelemente bereits eine Anwendungs-ID eingestellt ist.

Anwendungs-IDs werden als Paar aus "Anwendungsschlüssel" und "Anwendungswert" als Bestandteil des TIA Portal gespeichert. Sie können mit TIA Portal Openness den Wert der Anwendungs-ID durch Eingabe des "Anwendungsschlüssels" abrufen.

# **Programmcode**

Ändern Sie folgenden Programmcode, um den Wert der Anwendungs-ID für ein Objekt abzurufen, das bereits mit dem Anwendungsschlüssel eingestellt wurde:

Device device =  $\dots$ ; // Ask for Service CustomIdentityProvider on the device/device item var customIdentityProviderService = device.GetService<CustomIdentityProvider>(); customIdentityProviderService.Set("Application Key", "Application Value"); //Get the Application ID (Value) for the given Application Key var applicationValue = customIdentityProviderService.Get("Application Key");

# **Siehe auch**

[Verbindung zum TIA Portal aufbauen](#page-82-0) (Seite [83\)](#page-82-0) Projekt öffnen (Seite [115](#page-114-0))

# **5.8.5 App-ID in Gerät und Geräteelementen entfernen**

### **Voraussetzung**

- Die Anwendung TIA Portal Openness ist mit dem TIA Portal verbunden. Siehe [Verbindung zum TIA Portal herstellen](#page-82-0) (Seite [83](#page-82-0))
- Ein Projekt ist geöffnet. Siehe Projekt öffnen (Seite [115\)](#page-114-0)

# **Prinzip**

Sie können mit TIA Portal Openness die Anwendungs-ID (benutzerdefinierte Identität) im Gerät und in den Geräteelementen eines TIA Portal-Projekts entfernen, damit das Gerät und die Geräteelemente mit der relevanten Anwendungs-ID aktualisiert werden können.

Eine CustomIdentityNotFoundException wird zurückgegeben, wenn die Anwendungs-ID, die als Argument übergeben wurde, nicht vorhanden ist.

# **Programmcode**

Ändern Sie folgenden Programmcode, um die Anwendungs-ID für Gerät und Geräteelemente zu entfernen:

```
Device device = \dots;
// Ask for Service CustomIdentityProvider on the device/device item
var customIdentityProviderService = device.GetService<CustomIdentityProvider>();
//Remove the CustomIdentity corresponding to Application ID
try
{
customIdentityProviderService.Remove("Application Key");
}
catch(CustomIdentityNotFoundException ex)
{
// When CustomIdentity is not found for a the given key "Application Key".
}
```
### **Siehe auch**

[Verbindung zum TIA Portal aufbauen](#page-82-0) (Seite [83\)](#page-82-0) Projekt öffnen (Seite [115\)](#page-114-0)

# **5.8.6 Erstellen eines Geräts**

### **Voraussetzung**

- Die TIA Portal Openness-Anwendung ist mit dem TIA Portal verbunden. Siehe [Verbindung zum TIA Portal aufbauen](#page-82-0) (Seite [83](#page-82-0))
- Ein Projekt ist geöffnet. Siehe Projekt öffnen (Seite [115\)](#page-114-0)

### **Anwendung**

Ein Gerät kann auf zwei Arten erstellt werden, in einem Projekt oder in einer Gerätegruppe:

- Erstellen eines Geräts über eine Geräteelement-Typkennung wie im TIA-Hardwarekatalog Device CreateWithItem(DeviceItemTypeId, DeviceItemName, DeviceName)
- Nur Gerät erstellen Device Create(DeviceTypeId, DeviceName)

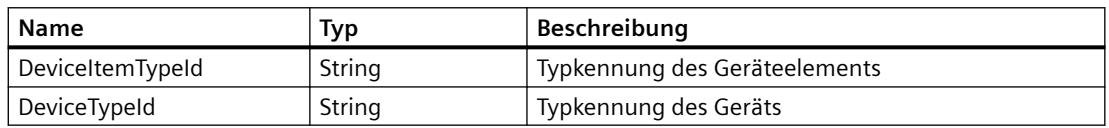

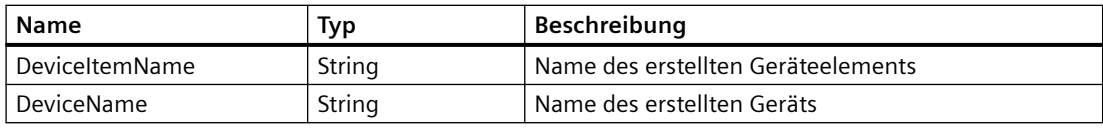

Siehe: [Typkennung](#page-269-0) (Seite [270](#page-269-0))

### **Programmcode: Gerät mit Typkennung erstellen**

Um ein Geräteobjekt über eine Typkennung zu erstellen, ändern Sie den folgenden Code:

```
DeviceComposition devices = ...;
Device device = devices.CreateWithItem("OrderNumber:6ES7 510-1DJ01-0AB0/V2.0", "PLC_1", 
"NewDevice");
Device gsdDevice = devices.CreateWithItem("GSD:SIEM8139.GSD/M/4 ", "GSD Module", 
"NewGsdDevice");
```
### **Programmcode: Nur Gerät erstellen**

Um nur das Geräteobjekt zu erstellen, ändern Sie den folgenden Code:

```
DeviceComposition devices = ...;
Device deviceOnly = devices.Create("System:Device.S7300", "S7300Device");
Device gsdDeviceOnly = devices.Create("GSD:SIEM8139.GSD/D", "GSD Device");
```
# **5.8.7 Geräte enumerieren**

### **Voraussetzung**

- Die TIA Portal Openness-Anwendung ist mit dem TIA Portal verbunden. Siehe [Verbindung zum TIA Portal aufbauen](#page-82-0) (Seite [83](#page-82-0))
- Ein Projekt ist geöffnet. Siehe Projekt öffnen (Seite [115\)](#page-114-0)

### **Anwendung: Geräte enumerieren**

Die TIA Portal Openness API ordnet Geräte ähnlich der Projektnavigation im TIA Portal an. PNV.

- Geräte, die dem Projekt direkt untergeordnet sind, werden in der Zusammensetzung "Devices" des Projekts gesammelt angeordnet.
- Geräte, die sich in Geräteordnern befinden, werden in der Zusammensetzung "Devices" des Ordners gesammelt angeordnet.

#### **Hinweis**

[Hierarchie von Hardware-Objekten des Objektmodells](#page-64-0) (Seite [65\)](#page-64-0) beachten.

Um die Geräte eines Projekts zu enumerieren, verwenden Sie eine der folgenden Möglichkeiten:

- Alle Geräte auf erster Ebene enumerieren
- Alle Geräte in Gruppen oder Untergruppen enumerieren
- Alle Geräte eines keine Gerätegruppen enthaltenden Projekts enumerieren
- Alle Geräte ungruppierter Gerätesystemgruppen enumerieren

Beispiele für enumerierbare Geräte:

- Central station
- PB-Slave / PN-IO device
- HMI Device

### **Programmcode: Geräte auf erster Ebene enumerieren**

Um Geräte auf erster Ebene zu enumerieren, ändern Sie den folgenden Programmcode:

```
private static void EnumerateDevicesInProject(Project project)
{
      DeviceComposition deviceComposition = project.Devices;
      foreach (Device device in deviceComposition) 
\left\{\begin{array}{ccc} & & \\ & & \end{array}\right\} // add code here
      }
}
```

```
Ändern Sie den folgenden Programmcode, um auf ein einzelnes Gerät zuzugreifen:
```

```
private static void AccessSingleDeviceByName(Project project)
{
     DeviceComposition deviceComposition = project.Devices;
     // The parameter specifies the name of the device
     Device device = deviceComposition.Find("MyDevice");
}
```
### **Programmcode: Geräte in Gruppen oder Untergruppen enumerieren**

Um auf Geräte in einer Gruppe zuzugreifen, müssen Sie zuerst zu der Gruppe und danach zu dem Gerät navigieren.

### Ändern Sie folgenden Programmcode:

```
//Enamerate devices in groups or sub-groups
private static void EnumerateDevicesInGroups(Project project)
{ 
     foreach (DeviceUserGroup deviceUserGroup in project.DeviceGroups) 
     { 
         EnumerateDeviceUserGroup(deviceUserGroup); 
     }
}
private static void EnumerateDeviceUserGroup(DeviceUserGroup deviceUserGroup)
{ 
     EnumerateDeviceObjects(deviceUserGroup.Devices); 
     foreach (deviceUserGroup subDeviceUserGroup in deviceUserGroup.Groups) 
     { 
         // recursion 
         EnumerateDeviceUserGroup(subDeviceUserGroup); 
     }
}
private static void EnumerateDeviceObjects(DeviceComposition deviceComposition)
{ 
     foreach (Device device in deviceComposition) 
     {
     // add code here 
     }
}
```
### **Programmcode: Spezifische Geräte finden**

Zum Finden eines bestimmten Geräts unter seinem Namen ändern Sie den folgenden Programmcode:

//Find a specific device by name Project project = ... Device plc1 = project. Devices. First  $(d \Rightarrow d)$ . Name == "Mydevice"); ... // Work with the device

> Zum Finden eines bestimmten Geräts über die Methode "Find" ändern Sie den folgenden Programmcode:

```
//Find a specific device via "Find" method
Project project = ... 
Device plc1 = project.Devices.Find("MyDevice"); 
... // Work with the device
```
## **Programmcode: Geräte eines keine Gerätegruppen enthaltenden Projekts enumerieren**

Ändern Sie folgenden Programmcode:

```
//Enumerate all devices which are located directly under a project that contains no device 
groups
Project project = ... 
foreach (Device device in project.Devices) 
{ 
     ... // Work with the devices 
}
```
### **Programmcode: Alle Geräte in einem Ordner enumerieren**

Ändern Sie folgenden Programmcode:

```
//Enumerate all devices located in a folder
Project project = ...
DeviceUserGroup sortingGroup = project.DeviceGroups.Find ("Sorting");
Device plc1 = sortingGroup.Devices.First(d => d.Name == "MyStationName");
... // Work with the device
```
### **Programmcode: Geräte ungruppierter Gerätesystemgruppen enumerieren**

Zum Strukturieren der Projekte wurden dezentrale Geräte in die Gruppe UngroupedDevices eingefügt. Um auf diese Gruppe zuzugreifen, navigieren Sie zuerst zur Gruppe und danach zum Gerät.

Ändern Sie folgenden Programmcode:

```
//Enumerate devices of the ungrouped device system group
Project project = ... 
DeviceSystemGroup group = project.UngroupedDevicesGroup; 
Device plc1 = group.Devices.First(d => d.Name == "MyStationName");... // Work with the device
```
# **5.8.8 Auf Geräte zugreifen**

### **Voraussetzung**

- Die TIA Portal Openness-Anwendung ist mit dem TIA Portal verbunden. Siehe [Verbindung zum TIA Portal aufbauen](#page-82-0) (Seite [83](#page-82-0))
- Ein Projekt ist geöffnet. Siehe Projekt öffnen (Seite [115\)](#page-114-0)

# **Anwendung**

Jedes GSD- oder GSDML-basierte Gerät verfügt über Attribute. Einige davon dienen zur Ermittlung des genauen Typs des Geräts.

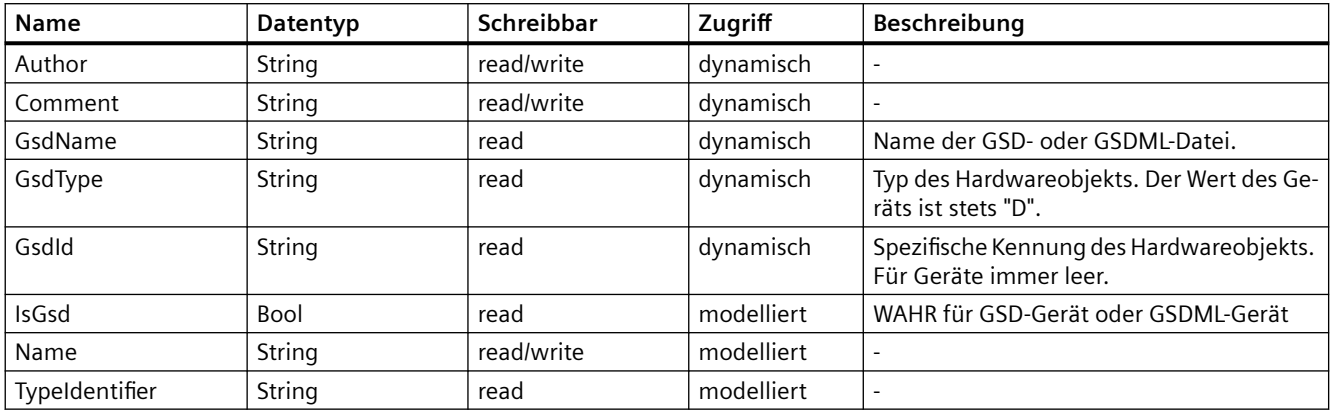

# **Programmcode: Identifikationsattribute abrufen**

Um die Attribute abzurufen, ändern Sie folgenden Programmcode:

```
Device device = ...;
var attributeNames = new[] {
     "GsdName", "GsdType", "GsdId"
    ;
foreach (var attributeName in attributeNames) {
    object attributeValue = device.GetAttribute(attributeName);
     }
```
# **Programmcode: Attribute**

Um die Attribute abzurufen, ändern Sie folgenden Programmcode:

```
Device device = ...;
string nameValue = device.Name;
bool isGsdValue = device.IsGsd;
```
## **Programmcode: Attribute bei dynamischem Zugriff**

Um die Attribute abzurufen, ändern Sie folgenden Programmcode:

```
Device device = ...;
var attributeNames = new[] {
     "GsdName", "GsdType", "GsdId"
     ;
foreach (var attributeName in attributeNames) {
     object attributeValue = device.GetAttribute(attributeName);
     }
```
# **Besonderheiten von GSD-Geräten**

Ein Gerät, das zugleich ein GSD-Gerät ist, bietet zusätzliche Funktionalität. Um die Funktion GsdDevice abzurufen, verwenden Sie die Methode GetService.

```
GsdDevice gsdDevice = ((IEngineeringServiceProvider)deviceItem).GetService<GsdDevice>();
if (gsdDevice != null) {
     ... // work with the GSD device
     };
```
### **Programmcode: Attribute eines GSD-Geräts**

Um die Attribute abzurufen, ändern Sie folgenden Programmcode:

```
Device device = ...;
GsdDevice gsdDevice = ...;
string gsdId = gsdDevice.GsdId;
string gsdName = gsdDevice.GsdName;
string gsdType = gsdDevice.GsdType;
bool isProfibus = gsdDevice.IsProfibus;
bool isProfinet = gsdDevice.IsProfinet;
```
# **5.8.9 Löschen eines Geräts**

### **Voraussetzung**

- Die TIA Portal Openness-Anwendung ist mit dem TIA Portal verbunden. Siehe [Verbindung zum TIA Portal aufbauen](#page-82-0) (Seite [83](#page-82-0))
- Ein Projekt ist geöffnet. Siehe Projekt öffnen (Seite [115\)](#page-114-0)

# **Programmcode**

Ändern Sie den folgenden Programmcode, um ein Gerät zu löschen:

```
Project project = ...;
Device deviceToDelete = project.UngroupedDevices.Devices.Find("......");
```
// delete device deviceToDelete.Delete();

# **5.9 Funktionen auf Geräteelemente**

# **5.9.1 Obligatorische Attribute von Geräteelementen**

### **Voraussetzung**

- Die TIA Portal Openness-Anwendung ist mit dem TIA Portal verbunden. Siehe [Verbindung zum TIA Portal aufbauen](#page-82-0) (Seite [83](#page-82-0))
- Ein Projekt ist geöffnet. Siehe Projekt öffnen (Seite [115\)](#page-114-0)

### **Verwendung**

Jedes Gerät oder Geräteelement besitzt bestimmte obligatorische Attribute, die gelesen und/ oder geschrieben werden können. Diese Attribute sind immer die gleichen wie in der Benutzeroberfläche des TIA Portals.

In TIA Portal Openness werden die folgenden Attribute unterstützt:

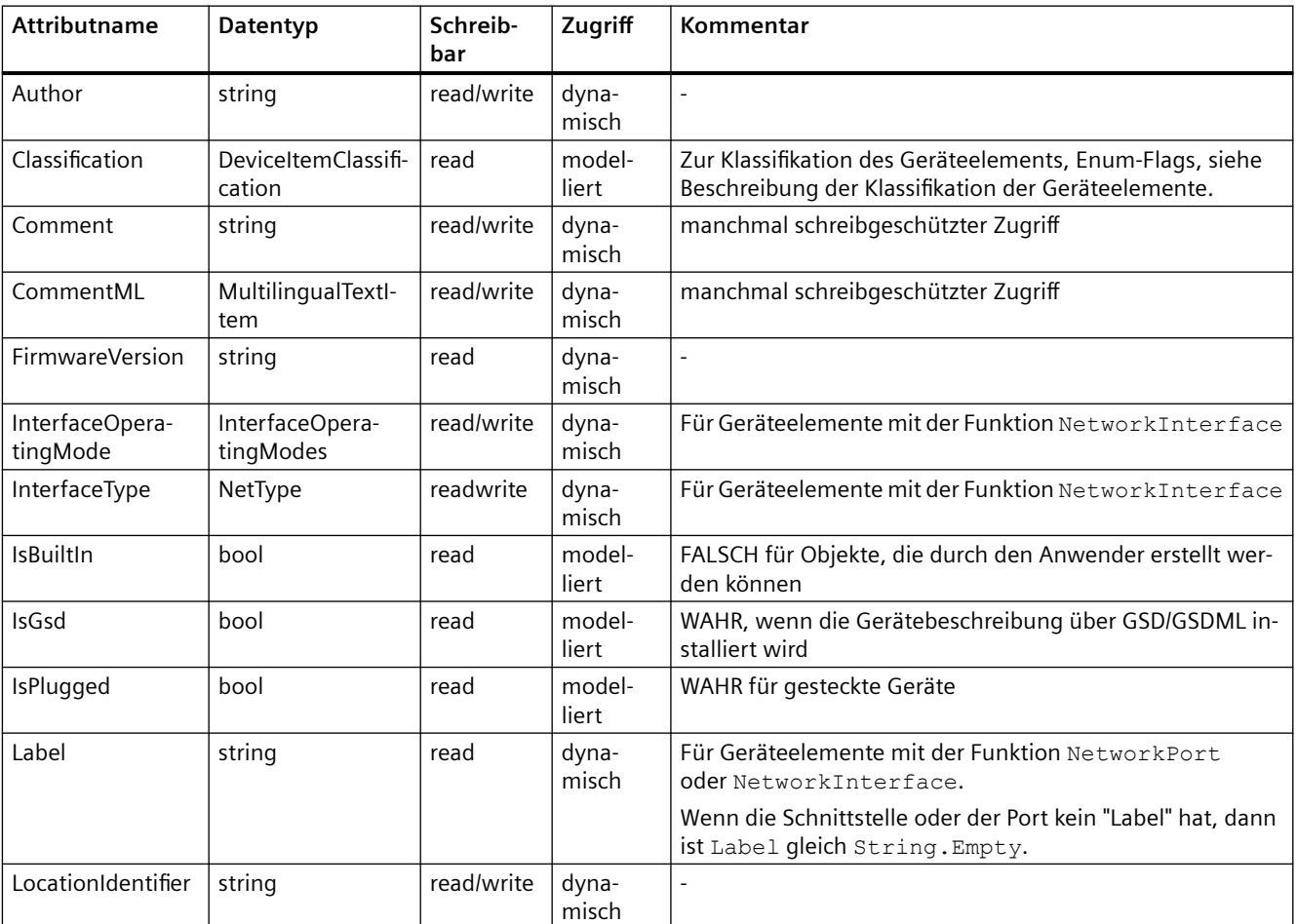

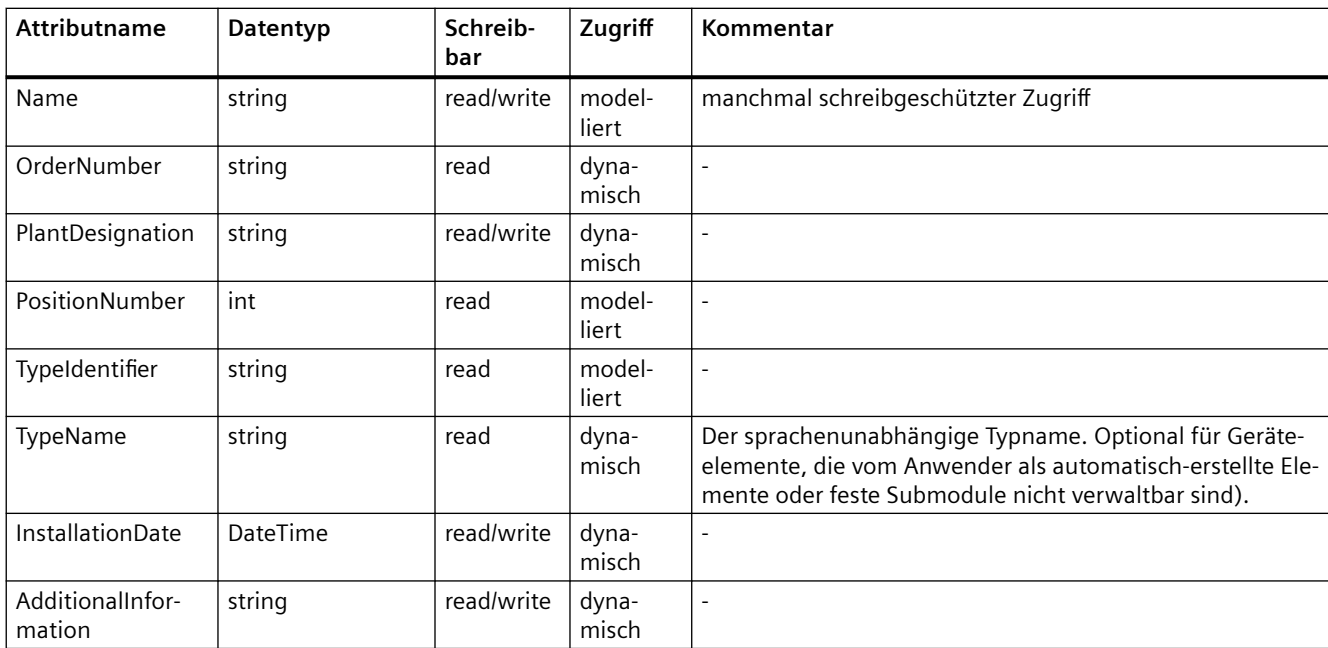

# **Klassifikation des Geräteelements**

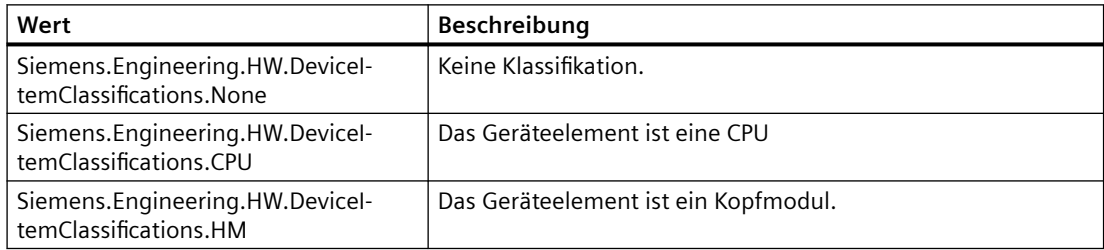

# **Programmcode: Obligatorische Attribute eines Gerätelements**

Ändern Sie den folgenden Programmcode, um die obligatorischen Attribute eines Geräteelements abzurufen:

```
DeviceItem deviceItem = ...;
string nameValue = deviceItem.Name;
string typeIdentfierValue = deviceItem.TypeIdentifier;
int positionNumberValue = deviceItem.PositionNumber;
bool isBuiltInValue = deviceItem.IsBuiltIn;
bool isPluggedValue = deviceItem.IsPlugged;
```
# **Programmcode: Obligatorische Attribute bei dynamischem Zugriff**

Ändern Sie den folgenden Programmcode, um die Attribute bei dynamischem Zugriff aufzurufen:

```
Device device = \dots;
var attributeNames = new[] {
    "TypeName", "Author", "Comment", "OrderNumber", "FirmwareVersion", "PlantDesignation", 
"LocationIdentifier"
    };
foreach (var attributeName in attributeNames) {
     object attributeValue = ((IEngineeringObject)deviceItem).GetAttribute(attributeName);
     }
DeviceItem deviceItem = ...;
((IEngineeringObject)deviceItem).SetAttribute("Comment", "This is a comment.");
```
# **5.9.2 Ein Geräteelement erstellen und stecken**

### **Voraussetzung**

- Die TIA Portal Openness-Anwendung ist mit dem TIA Portal verbunden. Siehe [Verbindung zum TIA Portal aufbauen](#page-82-0) (Seite [83](#page-82-0))
- Ein Projekt ist geöffnet. Siehe Projekt öffnen (Seite [115\)](#page-114-0)

### **Anwendung**

Die Aktion PlugNew(string typeIdentifier, string name, int positionNumber) von HardwareObject wird verwendet, um

- ein neues Geräteelement zu erstellen und in ein vorhandenes Hardwareobjekt zu stecken
- ein neues Untergeräteelement zu erstellen, z. B. ein Submodul, und dieses in ein Geräteelement zu stecken

 Wenn die Aktion erfolgreich war, gibt sie das erstellte Geräteelementobjekt aus. Andernfalls wird eine wiederherstellbare Ausnahme ausgelöst.

Mit der Aktion CanPlugNew(string typeIdentifier, string name, int positionNumber) können Sie ermitteln, ob Erstellen und Stecken möglich sind. Wenn eine Ausführung nicht möglich ist, gibt die Aktion false aus.

Wenn die Methode den Wert True zurückgibt, kann die Aktion aus den folgenden unvorhersehbaren Gründen dennoch fehlschlagen.

- eine Positionsnummer wird bereits von einem anderen Geräteelement verwendet
- das aktuelle Geräteelement kann nicht in die Position gesteckt werden, obwohl sie frei ist
- der Behälter stellt die Positionsnummer nicht bereit

- der Name des Geräteelements wird bereits von einem vorhandenen Geräteelement im selben Behälter verwendet
- das Geräteelement kann nicht in den Behälter gesteckt werden
- das Gerät ist online

Die folgende Tabelle zeigt die benötigten Methodenparameter:

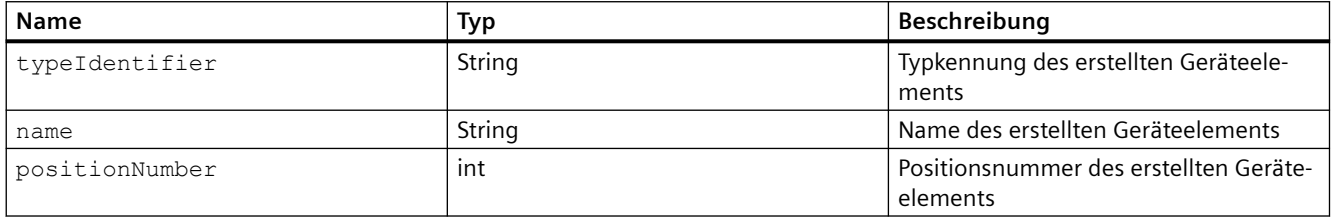

### **Programmcode**

Um ein Geräteelement in ein vorhandenes Hardwareobjekt zu stecken, ändern Sie den folgenden Programmcode:

```
HardwareObject hwObject = \ldots;
string typeIdentifier = ...;
string name = ...;
int positionNumber = ...;
if(hwObject.CanPlugNew(typeIdentifier, name, positionNumber))
{ 
     DeviceItem newPluggedDeviceItem = hwObject.PlugNew(typeIdentifier, name, 
positionNumber);
}
```
### **Auf Modulinformationen zugreifen**

Der TIA Portal Openness-Anwender kann über das Objekt ModuleInformationProvider auf Informationen zu den steckbaren Modulen zugreifen. Der Anwender hat Zugriff auf

- die Behältertypen, in die ein bestimmtes Modul zu stecken ist (z. B. Gerät und Baugruppenträger) – über die Methode FindContainerTypes.
- die verfügbaren Versionen für ein bestimmtes teilweise angegebenes Modul über die Methode FindModuleTypes.

### **Programmcode: Auf das Objekt ModuleInformationProvider zugreifen**

```
Project project = ...;
HardwareUtilityComposition extensions = project.HwUtilities;
var result = extensions.Find("ModuleInformationProvider") as ModuleInformationProvider;
```
### **Programmcode: Mit der Methode FindContinerTypes auf Behältertypen zugreifen**

Die Methode FindContinerTypes gibt die Behältertypen eines angegebenen Moduls zurück. Das Modul wird über den Parameter typeIdentifier angegeben. Die resultierende Liste enthält die TypeIdentifiers sämtlicher Behältertypen des angeforderten Typs. Üblicherweise umfasst dies ein Gerät und einen Baugruppenträger, und die Behälter werden in ihrer Reihenfolge in der Hierarchie im Projekt mit Beginn am Gerät angegebenen.

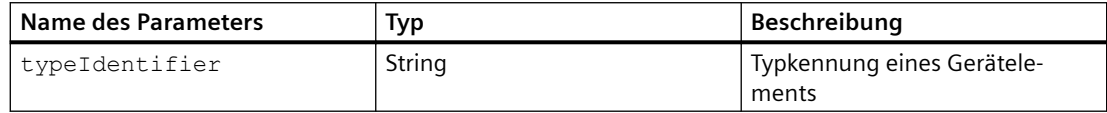

### **ACHTUNG**

**Diese Methode funktioniert nur bei die in der Netzsicht sichtbaren Modulen.** 

Diese Methode funktioniert nur bei Modulen, nicht bei Submodulen.

```
string typeIdentifier = ...;
string[] containerTypes = moduleInformationProvider.FindContainerTypes(typeIdentifier);
```
# **Programmcode: Mit der Methode FindModuleTypes auf Versionen zugreifen**

Die Methode FindModuleTypes gibt alle möglichen Versionen eines Hardwareobjekts unter Verwendung der teilweisen Typkennung des Geräteelements zurück. Diese Methode gibt eine Liste von Strings aus. Jeder String entspricht dem vollständigen TypeIdentifier einer möglichen Übereinstimmung für den teilweisen TypeIdentifier.

Eine gültige teilweise Typkennung darf nur vollständige Teile enthalten, wobei jeder Teil in der Typkennung durch das Zeichen "/" getrennt ist. Platzhalter oder unvollständige Teile werden nicht unterstützt. Außerdem müssen die folgenden Einschränkungen im Hinblick auf die Mindestanzahl von angegebenen Teilen beachten werden:

- Bestellnummer mindestens ein Teil. Beispiel: OrderNumber:6ES7 317-2EK14-0AB0
- GSD: mindestens zwei Teile. Beispiel: GSD:SI05816A.GSD/M
- System: mindestens ein Teil. Beispiel: System:Rack.ET200SP

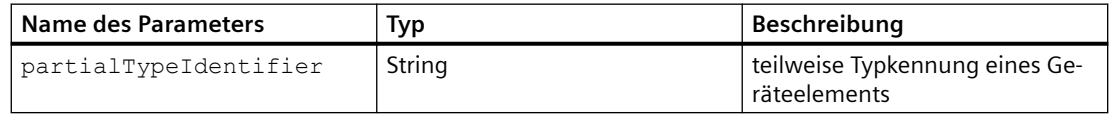

```
string partialTypeIdentifier = ...;
string[] moduleTypes = moduleInformationProvider.FindModuleTypes(partialTypeIdentifier);
```
### **Programmcode: Mit der Methode GetPlugLocations auf die Steckorte zugreifen**

Die Methode GetPlugLocations gibt die Informationen über Steckplätze wie Steckort, Positionsnummer (Bezeichnung eines Steckplatzes) und verfügbare Steckplätze für das Hardwareobjekt zurück.

Die Klasse PlugLocation hat die folgenden Eigenschaften.

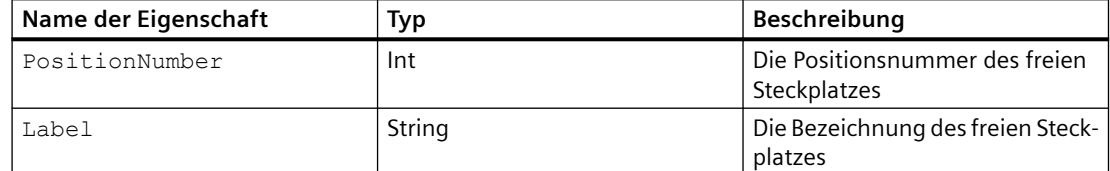

- Ist für eine bestimmte Positionsnummer kein "label" vorhanden, wird die String-Darstellung der Positionsnummer verwendet.
- PlugLocation-Objekte werden nur für freie Steckplätze bereitgestellt.

```
HardwareObject hardwareObject = ...;
IList<PlugLocation> result = hardwareObject.GetPlugLocations();
foreach (PlugLocation item in result)
  {
     Console.WriteLine("{0} - {1}", item.PositionNumber, item.Label);
  }
```
## **5.9.3 Geräteelemente in einen anderen Steckplatz verschieben**

#### **Voraussetzung**

- Die TIA Portal Openness-Anwendung ist mit dem TIA Portal verbunden. Siehe [Verbindung zum TIA Portal aufbauen](#page-82-0) (Seite [83](#page-82-0))
- Ein Projekt ist geöffnet. Siehe Projekt öffnen (Seite [115\)](#page-114-0)

#### **Anwendung**

Mit der Aktion PlugMove(DeviceItem deviceItem, int positionNumber) von HardwareObject kann ein vorhandenes Geräteelement verschoben und in ein vorhandenes Hardwareobjekt gesteckt werden. Die Methode PlugMove fügt die Geräteelemente ein, wo das Modul die Bedienoberfläche nicht stecken konnte. In diesen Fällen wird die Aktion PlugMove mit Übersetzungsfehlern beendet.

Die Aktion CanPlugMove(DeviceItem deviceItem, int positionNumber) dient zum Ermitteln der Bewegungsmöglichkeit. Wenn die Bewegung nicht möglich ist, gibt CanPlugMove den Wert

False zurück. Wenn die Methode den Wert True zurückgibt, kann die Aktion aus den folgenden unvorhersehbaren Gründen dennoch fehlschlagen.

- eine Positionsnummer wird bereits von einem anderen Geräteelement verwendet
- das aktuelle Geräteelement kann nicht in die Position gesteckt werden, obwohl sie frei ist
- der Behälter stellt die Positionsnummer nicht bereit
- der Name des Geräteelements wird bereits von einem vorhandenen Geräteelement im selben Behälter verwendet
- das Geräteelement kann nicht in den Behälter gesteckt werden
- das Geräteelement kann vom Benutzer nicht gesteckt werden
- das Geräteelement kann vom Benutzer nicht entfernt werden
- das Gerät ist online

#### **Programmcode**

Ändern Sie folgenden Programmcode:

```
HardwareObject hwObject = ...;
DeviceItem deviceItemToMove = ...;
int positionNumber = ...;
if(hwObject.CanPlugMove(deviceItemToMove, positionNumber)
{
     DeviceItem movedDeviceItem = hwObject.PlugMove(deviceItemToMove, positionNumber);
}
```
## **5.9.4 Geräteelement kopieren**

#### **Voraussetzung**

- Die TIA Portal Openness-Anwendung ist mit dem TIA Portal verbunden. Siehe [Verbindung zum TIA Portal aufbauen](#page-82-0) (Seite [83](#page-82-0))
- Ein Projekt ist geöffnet. Siehe Projekt öffnen (Seite [115\)](#page-114-0)

#### **Anwendung**

Verwenden Sie die Aktion PlugCopy(DeviceItem deviceItem, int positionNumber) von HardwareObject, um ein Gerät innerhalb eines Projekts zu kopieren und in vorhandene Hardware zu stecken. In seltenen Fällen kann die Methode PlugCopy dann funktionieren, wenn eine Baugruppe nicht in die UI gesteckt werden kann. In diesem Fall treten nach dem Kopieren Übersetzungsfehler auf. Wenn PlugCopy erfolgreich war, wird die Kopie des Geräteelementobjekts zurückgegeben. Andernfalls wird eine wiederherstellbare Ausnahme ausgelöst.

Mögliche Ursachen für eine fehlgeschlagene Aktion:

- eine Positionsnummer wird bereits von einem anderen Geräteelement verwendet
- das aktuelle Geräteelement kann nicht in die Position gesteckt werden, obwohl sie frei ist
- der Behälter stellt die Positionsnummer nicht bereit
- der Name des Geräteelements wird bereits von einem vorhandenen Geräteelement im selben Behälter verwendet
- das Geräteelement kann nicht in den Behälter gesteckt werden
- das Geräteelement kann nicht in die UI gesteckt werden
- ...

Mit der Aktion CanPlugCopy(DeviceItem deviceItem, int positionNumber) können Sie bestimmen, ob der Kopiervorgang möglich ist. Wenn der Kopiervorgang nicht ausgeführt werden kann, gibt CanPlugCopy den Wert False zurück. Wenn die Methode jedoch den Wert True zurückgibt, kann die Aktion aus unvorhersehbaren Gründen dennoch fehlschlagen.

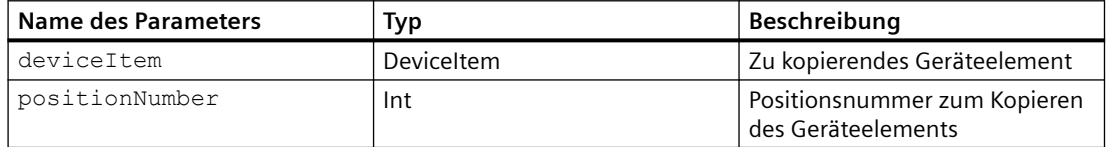

#### **Programmcode**

Ändern Sie folgenden Programmcode:

```
HardwareObject hwObject = ...;
DeviceItem deviceItemToCopy = ...;
int positionNumber = ...;
if(hwObject.CanPlugCopy(deviceItemToCopy, positionNumber))
{
    DeviceItem copiedDeviceItem = hwObject.PlugCopy(deviceItemToCopy, positionNumber);
}
```
# **5.9.5 Geräteelement löschen**

#### **Voraussetzung**

- Die TIA Portal Openness-Anwendung ist mit dem TIA Portal verbunden. Siehe [Verbindung zum TIA Portal aufbauen](#page-82-0) (Seite [83](#page-82-0))
- Ein Projekt ist geöffnet. Siehe Projekt öffnen (Seite [115\)](#page-114-0)

## **Programmcode**

Um ein Geräteelement zu löschen, ändern Sie folgenden Programmcode:

```
Project project = ...;
var device = project.UngroupedDevicesGroup.Devices.Find("......");
var deviceItem = deviceItem.DeviceItems.First();
// delete device item
deviceItem.Delete();
```
## **5.9.6 Geräteelemente enumerieren**

### **Voraussetzung**

- Die TIA Portal Openness-Anwendung ist mit dem TIA Portal verbunden. Siehe [Verbindung zum TIA Portal aufbauen](#page-82-0) (Seite [83](#page-82-0))
- Ein Projekt ist geöffnet. Siehe Projekt öffnen (Seite [115\)](#page-114-0)

## **Anwendung**

Um ein Geräteelement abzurufen, verwenden Sie das HardwareObject Die Elemente eines Hardwareobjekts sind die in das Hardwareobjekt gesteckten Teile, die der Anwender im TIA Portal sehen kann:

- ein Baugruppenträger in einem Gerät
- ein Modul in einem Baugruppenträger
- Ein Submodul in einem Modul
- Ein Submodul in einem Submodul

#### **Hinweis**

Weiterführende Informationen zu diesem Thema finden Sie im Kapitel [Hierarchie von Hardware-](#page-64-0)[Objekten des Objektmodells](#page-64-0) (Seite [65](#page-64-0)).

### **Programmcode: Geräteelement eines Geräts enumerieren**

Ändern Sie den folgenden Programmcode, um Geräteelemente eines Hardware-Objekts zu enumerieren:

```
private static void EnumerateDeviceItems(HardwareObject hardwareObject)
{
     foreach (DeviceItem deviceItem in hardwareObject.Items)
     {
         // add code here
     }
}
```
#### **Programmcode: Mit Zusammensetzungshierarchie enumerieren**

Ändern Sie den folgenden Programmcode, wenn Sie die Geräteelemente eines Geräts mit Hilfe der Zusammensetzungshierarchie enumerieren möchten:

```
//Enumerates devices using an composition
private static void EnumerateDeviceItems(Device device)
{
     DeviceItemComposition deviceItemComposition = device.DeviceItems;
     foreach (DeviceItem deviceItem in deviceItemComposition)
     {
         // add code here
 }
}
```
### **Programmcode: Geräteelemente mit Zuordnung enumerieren**

Ändern Sie den folgenden Programmcode, um die Geräteelemente mit einer Zuordnung zu enumerieren:

```
//Enumerates devices using an association
private static void EnumerateDeviceItemsWithAssociation(Device device)
{
     DeviceItemAssociation deviceItemAssociation = device.Items;
     foreach (DeviceItem deviceItem in deviceItemAssociation)
     {
         // add code here
     }
}
```
## **5.9.7 Geräteelemente aufrufen**

#### **Voraussetzung**

- Die TIA Portal Openness-Anwendung ist mit dem TIA Portal verbunden. Siehe [Verbindung zum TIA Portal aufbauen](#page-82-0) (Seite [83](#page-82-0))
- Ein Projekt ist geöffnet. Siehe Projekt öffnen (Seite [115\)](#page-114-0)

#### **Anwendung: Geräteelemente aufrufen**

Zum Aufrufen von Objekten vom Typ "DeviceItem" verwenden Sie die folgenden Attribute:

- Name (string): Name des Geräteelements
- Behälter (HardwareObject): Behälter, in den das Geräteelement gesteckt wird

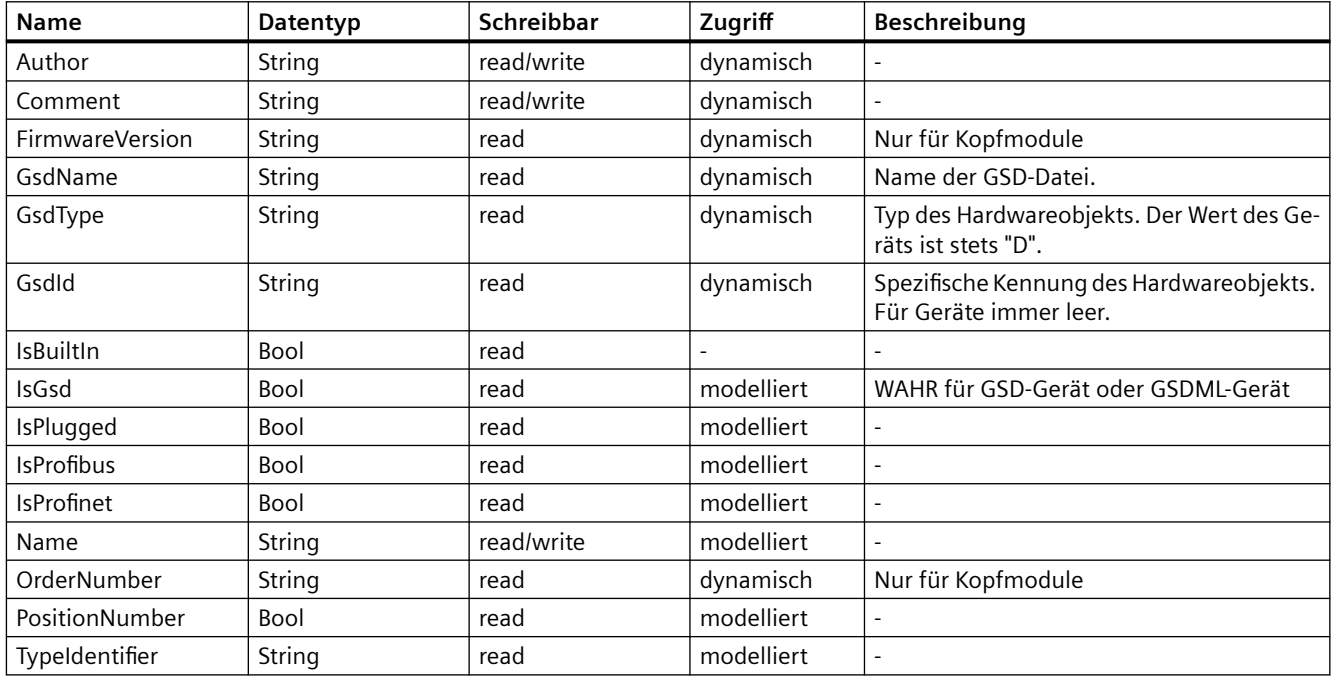

## **Programmcode: Geräteelement aufrufen**

Ändern Sie zum Aufrufen eines Geräteelements den folgenden Programmcode:

```
public static DeviceItem AccessDeviceItemFromDevice(Device device) 
{ 
     DeviceItem deviceItem = device.DeviceItems[0]; 
     return deviceItem; 
}
```
#### **Programmcode: Auf Geräteelement von einem Geräteelement zugreifen**

Ändern Sie den folgenden Programmcode, um auf ein Geräteelement eines Geräteelements zuzugreifen:

```
public static DeviceItem AccessDeviceItemFromDeviceItem(DeviceItem deviceItem) 
{ 
     DeviceItem subDeviceItem = deviceItem.DeviceItems[0]; 
     return subDeviceItem; 
}
```
#### **Programmcode: Zum Behälter eines Geräteelements navigieren**

Ändern Sie den folgenden Programmcode über das Attribut "Container" von DeviceItem, um zurück zum Behälter eines Geräteelements zu navigieren:

```
DeviceItem deviceItem = ...; 
HardwareObject container = deviceItem.Container;
```
#### **Programmcode: Identifikationsattribute abrufen**

Um die Attribute abzurufen, ändern Sie folgenden Programmcode:

```
Device device = ...;
var attributeNames = new[] {
     "GsdName", "GsdType", "GsdId" };
foreach (var attributeName in attributeNames) {
    object attributeValue = ((IEngineeringObject)deviceItem).GetAttribute(attributeName);
     }
```
#### **Programmcode: Attribute abrufen**

Um die Attribute abzurufen, ändern Sie folgenden Programmcode:

```
DeviceItem deviceItem = ...;
GsdDeviceItem gsdDeviceItem = 
((IEngineeringServiceProvider)deviceItem).GetService<GsdDeviceItem>();
string gsdName = gsdDeviceItem.GsdName;
string gsdType = gsdDeviceItem.GsdType;
string gsdId = gsdDeviceItem.GsdId;
bool isProfinet = gsdDeviceItem.IsProfinet;
bool isProfibus = gsdDeviceItem.IsProfibus;;
```
#### **Programmcode: Attribute bei dynamischem Zugriff abrufen**

Um die Attribute abzurufen, ändern Sie folgenden Programmcode:

```
DeviceItem deviceItem = ...;
GsdDeviceItem gsdDeviceItem = 
((IEngineeringServiceProvider)deviceItem).GetService<GsdDeviceItem>();
var attributeNames = new[] {
     "TypeName", "Author", "Comment", ...
     ;
foreach (var attributeName in attributeNames) {
     object attributeValue = 
((IEngineeringObject)gsdDeviceItem).GetAttribute(attributeName);
     }
```
#### **Programmcode: Attribute festlegen**

Um die Attribute festzulegen, ändern Sie folgenden Programmcode:

```
DeviceItem deviceItem = ...;
((IEngineeringObject)deviceItem).SetAttribute("Comment", "This is a comment.");
```
#### **Programmcode: prm-Daten eines Kopfmoduls abrufen**

Um die prm-Daten abzurufen, ändern Sie folgenden Programmcode:

```
DeviceItem deviceItem = ...;
GsdDeviceItem gsdDeviceItem = 
((IEngineeringServiceProvider)deviceItem).GetService<GsdDeviceItem>();
int dsNumber = 0; \frac{1}{2} For Profibus GSDs, dataset number zero must be used!
int byteOffset = 0;
int lengthInBytes = 5;
// read complete data set:
byte[] prmDataComplete = gsdDeviceItem.GetPrmData(dsNumber, byteOffset, lengthInBytes); 
// read partial data set (only second byte):
byteOffset = 1;lengthInBytes = 1;
byte[] prmDataPartial = gsdDeviceItem.GetPrmData(dsNumber, byteOffset, lengthInBytes);
```
#### **Programmcode: prm-Daten eines Kopfmoduls einstellen**

Um die prm-Daten abzurufen, ändern Sie folgenden Programmcode:

```
DeviceItem deviceItem = ...;
GsdDeviceItem gsdDeviceItem = 
((IEngineeringServiceProvider)deviceItem).GetService<GsdDeviceItem>();
// The parameters byteOffset and the length of the byte array prmData define the range 
within the 
// dataset which is written to.
// For Profibus GSDs, dataset number zero must be used!
// Change the highlighted bytes 2-4 from 0x0 to 0x1
// to write only the first two bytes: byte[] prmData = \{0x05, 0x21\};
int dsNumber = 0;
int byteOffset = 0;
byte[] prmData = {0x05, 0x21, 0x01, 0x01, 0x01}; 
gsdDeviceItem.SetPrmData(dsNumber, byteOffset, prmData);
```
### **Siehe auch**

[Hierarchie von Hardware-Objekten des Objektmodells](#page-64-0) (Seite [65](#page-64-0))

## **5.9.8 Auf das Geräteelement als Schnittstelle zugreifen**

#### **Voraussetzung**

- Die TIA Portal Openness-Anwendung ist mit dem TIA Portal verbunden. Siehe [Verbindung zum TIA Portal aufbauen](#page-82-0) (Seite [83](#page-82-0))
- Ein Projekt ist geöffnet. Siehe Projekt öffnen (Seite [115\)](#page-114-0)

## **Anwendung**

Wenn ein Geräteelement eine Schnittstelle ist, bietet es gegenüber einem einfachen Geräteelement zusätzliche Funktionalität. Über diese Schnittstelle kann der Anwender auf die Knoten und die Betriebsart der Schnittstelle zugreifen. Aufgrund dieser Funktionalität kann das Geräteelement durch Zugriff auf die Funktion NetworkInterface als IoDevice (Slave) oder als IoController (Master) verwendet werden (ein spezifischer Dienst des Geräteelements).

Auf die Eigenschaften der Schnittstelle wird über die Enumeration InterfaceOperatingModes zugegriffen.

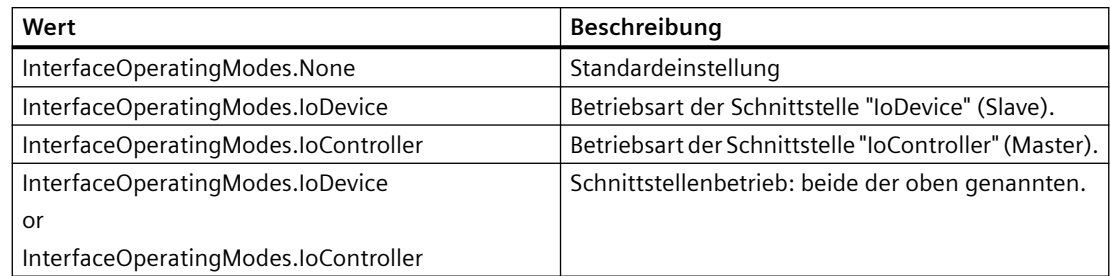

## **Programmcode: Auf die Netzwerkschnittstellenfunktion zugreifen**

Um die Netzwerkschnittstellenfunktion abzurufen, ändern Sie folgenden Programmcode:

```
NetworkInterface itf = 
((IEngineeringServiceProvider)deviceItem).GetService<NetworkInterface>(); 
if (itf != null) 
{
 ... // work with the interface
}
//Accessing nodes and operating mode
NodeComposition nodes = itf.Nodes;
InterfaceOperationModes mode = itf.InterfaceOperatingMode;
//Accessing the type of interface
NetType itfType = itf.InterfaceType;
//Modififying the operating mode and interface type
itf.InterfaceOperatingMode = InterfaceOperatingModes.IoDevice;
itf.InterfaceType = NetType.Profibus
```
//Accessing the ports linked to an interface. NetworkPortAssociation nodes = itf.Ports;

# **5.9.9 Auf Attribute einer I/O-Geräteschnittstelle zugreifen**

#### **Voraussetzung**

- Die TIA Portal Openness-Anwendung ist mit dem TIA Portal verbunden. Siehe [Verbindung zum TIA Portal aufbauen](#page-82-0) (Seite [83](#page-82-0))
- Ein Projekt ist geöffnet. Siehe Projekt öffnen (Seite [115\)](#page-114-0)
- Für Schreibzugriff ist der PLC offline.

## **Verwendung**

Mit der Schnittstelle TIA Portal Openness API können Sie Attribute für IRT und isochronen Modus an der I/O-Geräteschnittstelle abrufen oder festlegen.

## **Zugriff auf die Schnittstelle eines I/O-Controllers**

Über die folgenden Auf die folgenden Attribute kann auf die Schnittstelle eines I/O-Controllers zugegriffen werden. Der Controller muss der Synchronisierungsmaster sein:

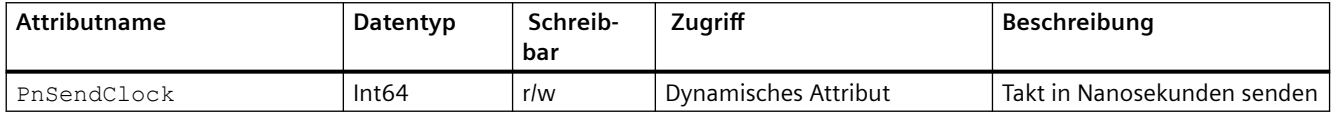

## **;ugriff auf die Schnittstelle eines I/O-Systems**

Über die folgenden Attribute kann auf die Schnittstelle eines I/O-Systems zugegriffen werden. Die Ti/To-Werte können von allen Modulen und Submodulen, die zum I/O-System gehören, verwendet werden.

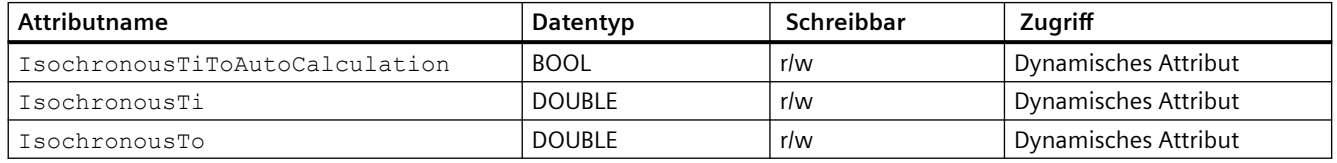

## **;ugriff auf die Schnittstelle eines I/O-Geräts**

Über die folgenden Attribute kann auf die Schnittstelle eines I/O-Geräts zugegriffen werden. Die Ti/To-Werte können von allen Modulen und Submodulen, die zum I/O-System gehören, verwendet werden.

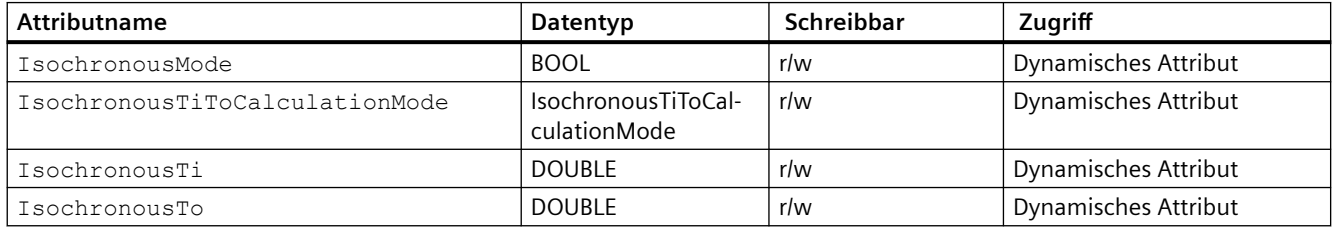

Die folgenden ENUM-Werte werden für das Attribut IsochronousTiToCalculationMode bereitgestellt:

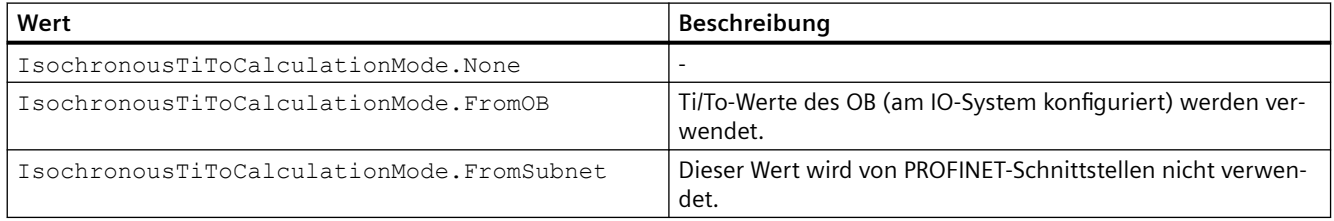

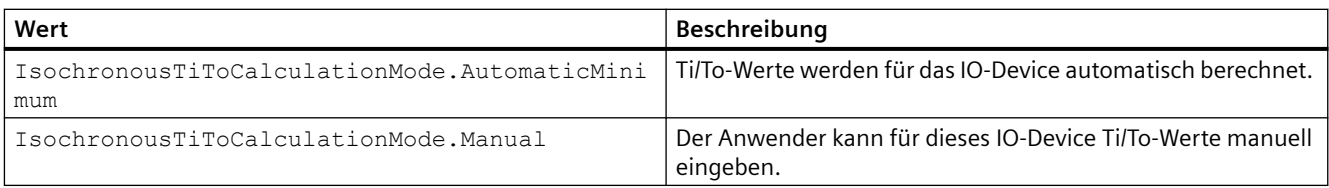

## **Programmcode: Attribute einer I/O-Geräteschnittstelle abrufen oder festlegen**

Ändern Sie den folgenden Programmcode, um auf den Sendetaktwert zuzugreifen:

```
DeviceItem pnInterface = ...;
// read attribute
long attributeValue = (long)pnInterface.GetAttribute("PnSendClock");
// write attribute
long sendClock = 2000000;
pnInterface.SetAttribute("PnSendClock", sendClock);
```
Ändern Sie den folgenden Programmcode, um auf die Ti/To-Werte eines OB zuzugreifen:

```
IoSystem ioSystem = ...;
bool titoAutoCalculation = (bool)ioSystem.GetAttribute("IsochronousTiToAutoCalculation");
ioSystem.SetAttribute("IsochronousTiToAutoCalculation", true);
```
Ändern Sie den folgenden Programmcode, um auf die isochrone Einstellung einer I/O-Geräteschnittstelle zuzugreifen:

```
DeviceItem pnInterface = ...;
bool isochronousMode = (bool)pnInterface.GetAttribute("IsochronousMode");
pnInterface.SetAttribute("IsochronousMode", true);
```
# **5.9.10 Auf Attribute des IoController zugreifen**

## **Voraussetzungen**

- Die TIA Portal Openness-Anwendung ist mit dem TIA Portal verbunden. Siehe [Verbindung zum TIA Portal aufbauen](#page-82-0) (Seite [83](#page-82-0))
- Ein Projekt ist geöffnet. Siehe Projekt öffnen (Seite [115\)](#page-114-0)
- Für Schreibzugriff ist der PLC offline.

## **Anwendung**

Mit der Schnittstelle TIA Portal Openness API können Sie Attribute für den IoController abrufen oder festlegen. Die folgenden Attribute sind nur unter PROFINET IoController (unter einer PROFINET-Schnittstelle) verfügbar. Wenn der Anwender ein Attribut in der Benutzeroberfläche ändern kann, kann der Anwender das entsprechende Attribut auch über TIA Portal Openness ändern.

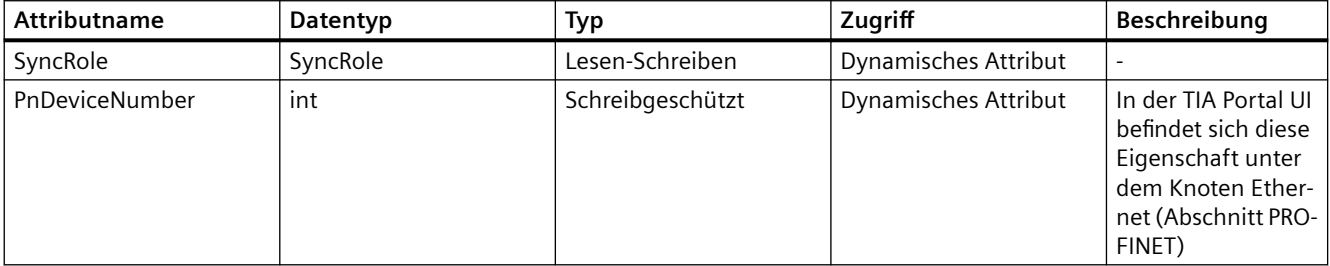

Die Eigenschaft Synchronication role ist in der PROFINET-Schnittstelle der TIA Portal UI verfügbar. Die Enum SyncRole hat die folgenden Werte:

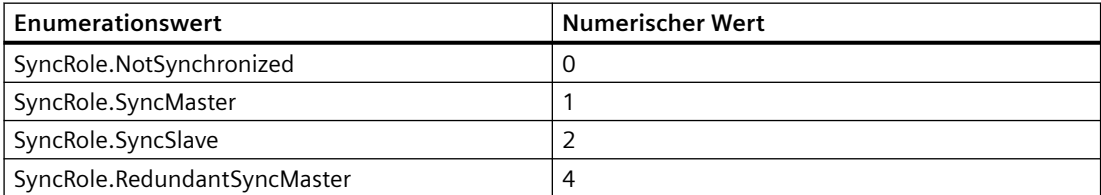

## **Programmcode: Attribute des IoController festlegen**

```
IoController ioController= ...;
SyncRole syncRole = (SyncRole)((IEngineeringObject)ioController).GetAttribute("SyncRole");
((IEngineeringObject)ioController).SetAttribute("SyncRole", SyncRole.SyncMaster);
```
# **5.9.11 Auf Attribute des IoConnector zugreifen**

### **Voraussetzungen**

- Die TIA Portal Openness-Anwendung ist mit dem TIA Portal verbunden. Siehe [Verbindung zum TIA Portal aufbauen](#page-82-0) (Seite [83](#page-82-0))
- Ein Projekt ist geöffnet. Siehe Projekt öffnen (Seite [115\)](#page-114-0)
- Für Schreibzugriff ist der PLC offline.

## **Anwendung**

Mit der Schnittstelle TIA Portal Openness API können Sie Attribute für den IoConnector abrufen oder festlegen. Die folgenden Attribute sind nur unter PROFINET IoController (unter einer PROFINET-Schnittstelle) verfügbar. Wenn der Anwender ein Attribut in der Benutzeroberfläche ändern kann, kann der Anwender das entsprechende Attribut auch über TIA Portal Oopenness ändern.

Es gibt vier Typen von Attributen wie Attribute für die Aktualisierungszeit, Attribute für die Überwachungszeit, Attribute für die Synchronisation und Attribute für die Gerätenummer.

## **Attribute für die Aktualisierungszeit**

Die Attribute für die Aktualisierungszeit werden nachstehend aufgeführt.

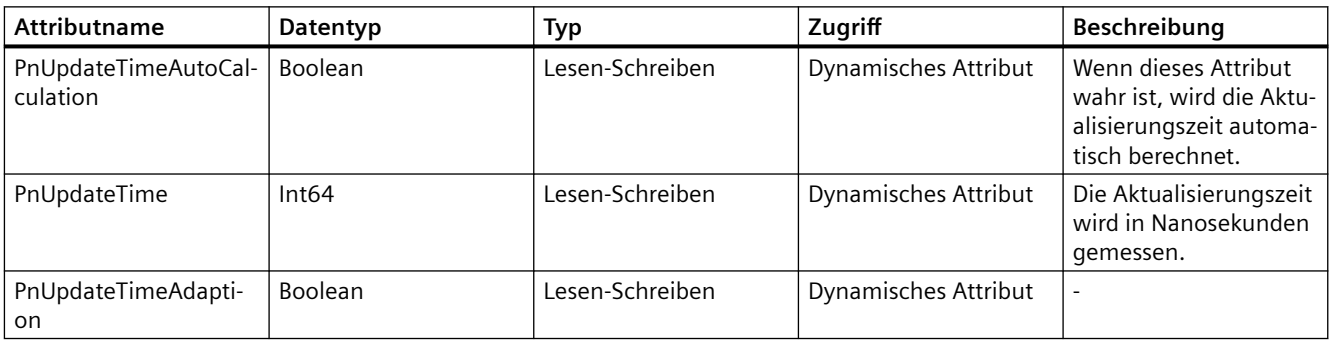

## **Attribute für die Überwachungszeit**

Die Attribute für die Überwachungszeit werden nachstehend aufgeführt.

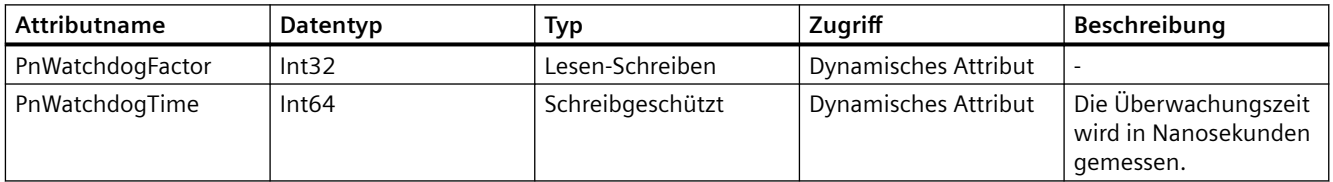

## **Attribute für die Synchronisation**

Die Attribute für die Synchronisation werden nachstehend aufgeführt.

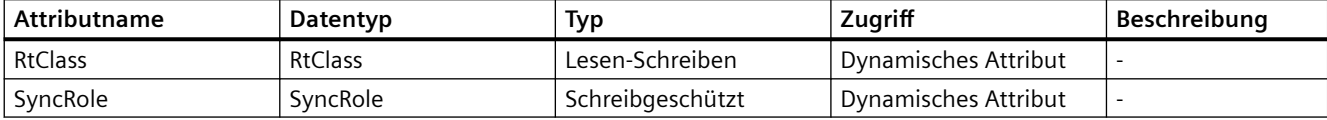

Die Enum RtClass hat folgende Werte.

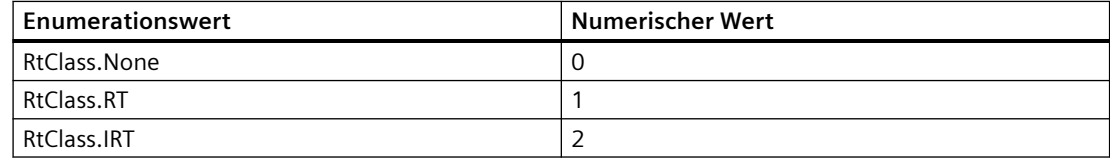

Die Enum SyncRole hat folgende Werte.

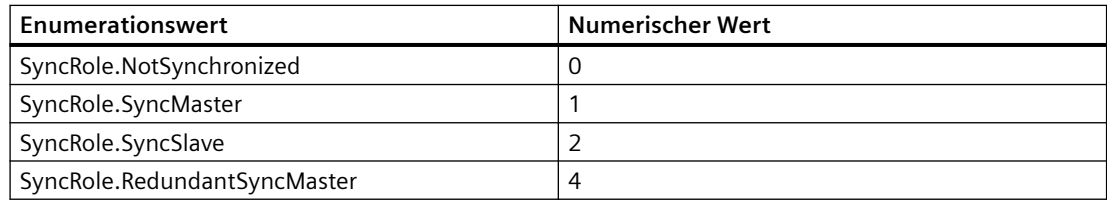

## **Attribute für die Gerätenummer**

Die Attribute für die Gerätenummer werden nachstehend aufgeführt.

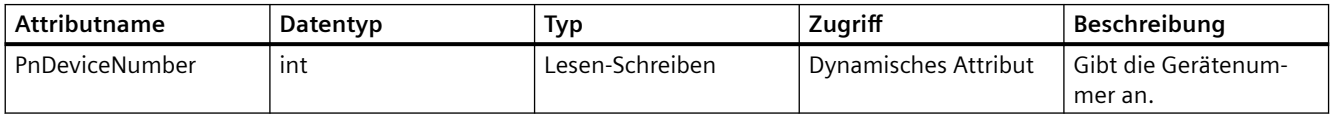

## **Programmcode: Attribute des IoConnector abrufen und festlegen**

```
IoConnector connector = ...
var attributeNames = new[] { 
"PnUpdateTimeAutoCalculation", "PnUpdateTime", "PnUpdateTimeAdaption", "PnWatchdogFactor", 
"PnWatchdogTime", "RtClass", "SyncRole"
};
foreach (var attributeName in attributeNames)
  { 
     object attributeValue = ((IEngineeringObject)connector ).GetAttribute(attributeName);
  }
```

```
connector.SetAttribute("PnUpdateTimeAutoCalculation", true);
```
## **Siehe auch**

Projekt öffnen (Seite [115\)](#page-114-0)

# **5.9.12 Auf einen Adresscontroller zugreifen**

#### **Voraussetzung**

- Die TIA Portal Openness-Anwendung ist mit dem TIA Portal verbunden. Siehe [Verbindung zum TIA Portal aufbauen](#page-82-0) (Seite [83](#page-82-0))
- Ein Projekt ist geöffnet. Siehe Projekt öffnen (Seite [115\)](#page-114-0)

### **Verwendung**

Ein Geräteelement, das zugleich ein Adresscontroller ist, bietet zusätzliche Funktionalität. Um auf die registrierten Adressen des Adresscontrollers zuzugreifen, muss die Rolle AddressController verwendet werden.

## **Programmcode: Adresscontroller abrufen**

Um die Adresscontrollerrolle abzurufen, ändern Sie folgenden Programmcode:

```
AddressController addressController = 
((IEngineeringServiceProvider)deviceItem).GetService<AddressController>(); 
    if (addressController != null) 
\{\ldots // work with the address controller
 }
```
## **Attribute eines Adresscontrollers**

Ein Adresscontroller hat folgende Attribute:

• RegisteredAddresses

Um die Attribute eines Adresscontrollers abzurufen, ändern Sie folgenden Programmcode:

```
AddressController addressController = ...; 
foreach (Address registeredAddress in addressController.RegisteredAddresses)
         {
              ...
         }
```
# **5.9.13 Auf Adressen zugreifen**

#### **Voraussetzung**

- Die TIA Portal Openness-Anwendung ist mit dem TIA Portal verbunden. Siehe [Verbindung zum TIA Portal aufbauen](#page-82-0) (Seite [83](#page-82-0))
- Ein Projekt ist geöffnet. Siehe Projekt öffnen (Seite [115\)](#page-114-0)

## **Anwendung**

Adressobjekte werden über den Zusammensetzungslink Addresses eines Geräteelements aufgerufen. Das Attribut Addresses gibt eine Sammlung von AddressComposition zurück, die enumeriert werden kann.

## **Programmcode: Adresse eines Geräteelements abrufen**

Ändern Sie den folgenden Programmcode, um die Adresse eines Geräteelements abzurufen:

```
AddressComposition addresses = deviceItem.Addresses; 
     foreach(Address address in addresses)
\{ // work with the address
         }
```
## **Programmcode: Adresse eines IO-Controllers abrufen**

Ändern Sie den folgenden Programmcode, um die Adresse eines IO-Controllers abzurufen:

```
AddressComposition addresses = ioController.Addresses; 
    foreach(Address address in addresses)
\{ // work with the address
 }
```
## **Attribute**

Adresse unterstützt die folgenden Attribute:

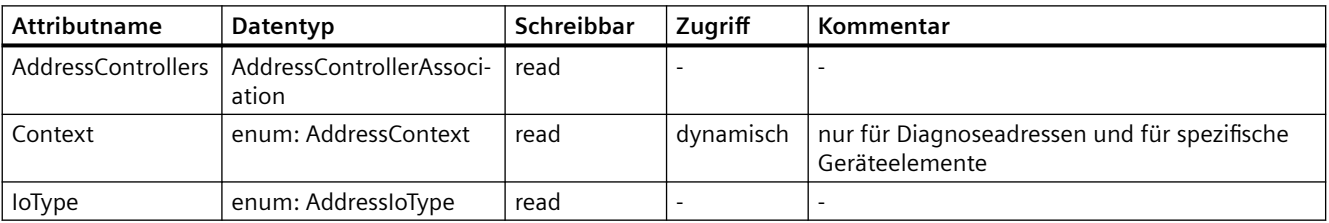

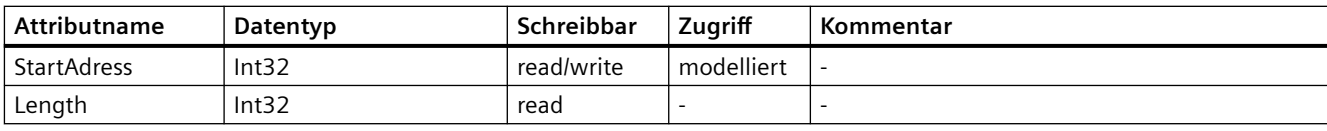

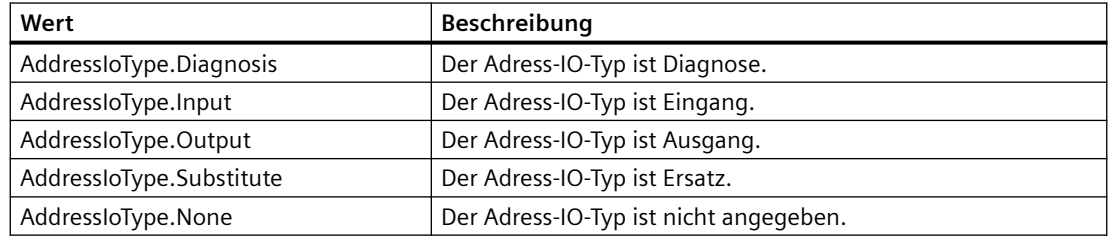

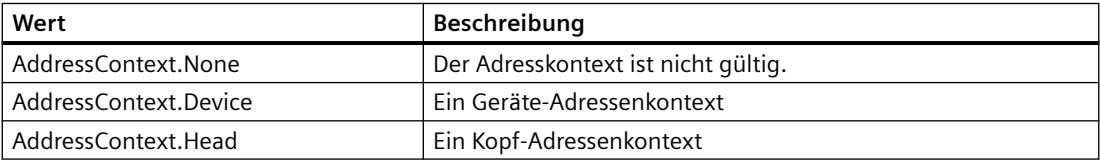

#### **Programmcode: Attribute lesen**

Um die Attribute abzurufen, ändern Sie folgenden Programmcode:

```
AddressControllerAssociation addressControllers = address.AddressControllers;
Int32 startAddress = address.StartAddress;
AddressIoType addressType = address.IoType;
Int32 adressLength = address.Length;
```
## **Programmcode: Attribute schreiben**

Um die Attribute zu schreiben, ändern Sie folgenden Programmcode:

```
Address addressControllers = ...;
address.StartAddress = intValueStartAddress;
```
## Programmcode: Attribute bei dynamischem Zugriff

Um die Attribute abzurufen, ändern Sie folgenden Programmcode:

Address address= ...; object attributeValue = ((IEngineeringObject)address).GetAttribute("Context");

## **5.9.14 Auf "Hardwarekennung" zugreifen**

#### **Voraussetzung**

- Die TIA Portal Openness-Anwendung ist mit dem TIA Portal verbunden. Siehe [Verbindung zum TIA Portal aufbauen](#page-82-0) (Seite [83](#page-82-0))
- Ein Projekt ist geöffnet. Siehe Projekt öffnen (Seite [115\)](#page-114-0)

#### **Verwendung**

Hardwarekennungsobjekte werden von den folgenden Objekten abgerufen:

- Device
- DeviceItem
- IoSystem

Die Hardwarekennung wird durch die Klasse HwIdentifier dargestellt und über das AttributHwIdentifiers. abgerufen.

#### **Programmcode: Hardwarekennung abrufen**

Um HwIdentifier verfügbar zu machen, ändern Sie folgenden Programmcode:

```
var hwObject = ... 
    foreach(HwIdentifier hardwareIdentifier in hwObject.HwIdentifiers)
\{ // Work with the HwIdentifer
 }
```
#### **Attribute einer Hardwarekennung**

HwIdentifierControllerAssociation controllers = hwIdentifier.HwIdentifierControllers; Int64 Identifier = hwIdentifier.Identifier;

## **5.9.15 Auf Hardwarekennungscontroller zugreifen**

#### **Voraussetzung**

- Die TIA Portal Openness-Anwendung ist mit dem TIA Portal verbunden. Siehe [Verbindung zum TIA Portal aufbauen](#page-82-0) (Seite [83](#page-82-0))
- Ein Projekt ist geöffnet. Siehe Projekt öffnen (Seite [115\)](#page-114-0)

## **Verwendung**

Wenn ein Geräteelement gleichzeitig ein Hardwarekennungscontroller ist, kann auf die registrierten Hardwarekennungen zugegriffen werden. Um auf diese HwIdentifierController zuzugreifen, muss ein bestimmter Dienst des Geräteelements verwendet werden.

#### **Programmcode: Hardwarekennungscontroller abrufen**

Um den HwIdentifierController abzurufen, ändern Sie folgenden Programmcode:

```
HwIdentifierController hwIdentifierController = 
((IEngineeringServiceProvider)deviceItem).GetService<HwIdentifierController>(); 
    if (hwIdentifierController != null) 
\{ ... // work with the hardware identifier controller
 }
```
### **Programmcode: Attribute eines Hardwarekennungscontrollers**

Ein Adresscontroller hat folgende Attribute:

• RegisteredHwIdentifiers: Die Hardwarekennungscontroller, auf denen die Hardwarekennung registriert ist.

Um die Attribute eines Adresscontrollers abzurufen, ändern Sie folgenden Programmcode:

```
HwIdentifierController hwIdentifierController = ...; 
HwIdentifierAssociation controllers = hwIdentifierController.RegisteredHwIdentifiers;
```
## **5.9.16 Auf Kanäle von Geräteelementen zugreifen**

#### **Voraussetzung**

- Die TIA Portal Openness-Anwendung ist mit dem TIA Portal verbunden. Siehe [Verbindung zum TIA Portal aufbauen](#page-82-0) (Seite [83](#page-82-0))
- Ein Projekt ist geöffnet. Siehe Projekt öffnen (Seite [115\)](#page-114-0)

#### **Anwendung**

Ein Kanal wird durch die Klasse Channel dargestellt. Kanäle werden von einem Geräteelement über das Attribut Channels der Klasse DeviceItem abgerufen. Das Attribut Channels gibt eine Implementierung von ChannelComposition zurück, die enumeriert werden kann. Wenn das Geräteelement keine Kanäle hat, gibt das Attribut Channels eine leere Sammlung zurück.

## **Obligatorische Attribute**

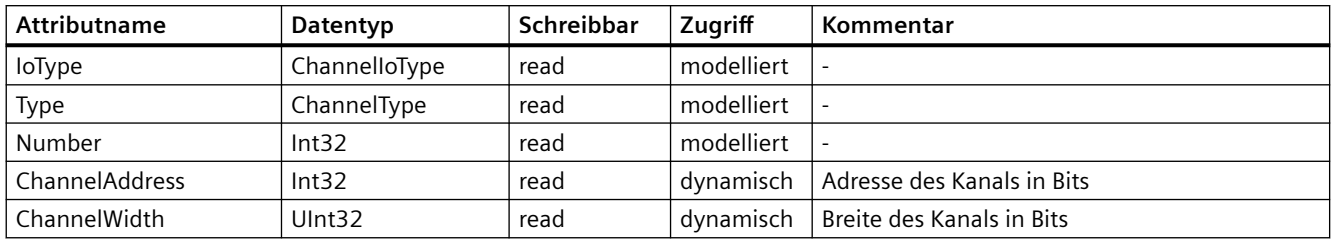

Ein Kanal unterstützt die folgenden obligatorischen Attribute:

## **Programmcode: Kanäle von einem Geräteelement abrufen**

Ändern Sie den folgenden Programmcode, um die Kanäle eines Geräteelements abzurufen:

```
ChannelComposition channels = deviceItem.Channels
foreach(Channel channel in channels)
     {
         // work with the channel
     }
```
## **Programmcode: Obligatorische Attribute eines Kanals**

Ändern Sie den folgenden Programmcode, um die Kanäle eines Geräteelements abzurufen:

```
Channel channel = \ldots;
int channelNumber = channel.Number;
ChannelType type = channel.Type;
ChannelIoType ioType = channel.IoType;
```
## Programmcode: Werte der Attribute bei dynamischem Zugriff abrufen

Um die Werte von dynamischen Attributen abzurufen, ändern Sie folgenden Programmcode:

```
Channel channel = ...;
Int32 channelAddress = (Int32)((IEngineeringObject)channel).GetAttribute("ChannelAddress");
UInt32 channelWidth = (UInt32)((IEngineeringObject)channel).GetAttribute("ChannelWidth");
```
#### **Programmcode: Wert eines dynamischen Attributs festlegen**

Um den Wert eines schreibbaren dynamischen Attributs festzulegen, ändern Sie folgenden Programmcode:

```
Channel channel = ...;
((IEngineeringObject)channel).SetAttribute("AnAttribute", 1234);
```
# **5.9.17 PSC-Datei erstellen und exportieren**

#### **Voraussetzung**

- Die TIA Portal Openness-Anwendung ist mit dem TIA Portal verbunden. Siehe [Verbindung zum TIA Portal aufbauen](#page-82-0) (Seite [83](#page-82-0))
- Projekt öffnen Siehe Projekt öffnen (Seite [115\)](#page-114-0)

### **Anwendung**

Über die TIA Portal Openness API können Sie eine PSC-Datei erstellen und ein Gerät in die Datei laden. Um eine PSC-Datei zu erstellen und eine Ger¤tekonfiguration in die Datei zu laden, können Sie die Methode Export eines Dienstes CardReaderPscProvider verwenden. Der Dienst ist im Namensraum Siemens.Engineering.HW.Utilities vorhanden.

### **Programmcode**

Ändern Sie folgenden Programmcode, um eine PSC-Datei zu erstellen und zu exportieren:

```
// preconditions 
Device ipcDevice = myProject.Devices.Find("IPC427D"); 
FileInfo exportFile = new FileInfo(@"C:\Users\Ertan\Documents\Automation\PC system 
configuration74.psc"); 
// get the card reader provider from hardware utilities 
HardwareUtilityComposition utilities = myProject.HwUtilities; 
HardwareUtility utility = utilities.Find("CardReaderPscProvider");
CardReaderPscProvider crp = (CardReaderPscProvider)utility; 
// do the export 
crp.Export(ipcDevice, exportFile);
```
Das Erstellen und ffnen einer PSC-Datei mit separaten Befehlen wird nicht unterstützt. Wenn Sie eine bereits vorhandene PSC-Datei als Parameter angeben, wird die Datei nicht überschrieben und eine Ausnahme wird zurückgegeben. Ist die PSC-Datei noch nicht vorhanden, wird sie erstellt und der Ladevorgang durchgeführt.

Sie müssen sicherstellen, dass das Projekt problemlos übersetzt werden kann. Ansonsten wird eine Ausnahme zurückgegeben.

#### **Hinweis**

Aus Sicherheitsgründen wird der Exportvorgang für F-aktivierte Geräte in V15.1 nicht unterstützt (beim Export wird eine Ausnahme zurückgegeben).

## **5.9.18 Verwalten von Verbindungen bei Erweiterungsbaugruppenträgern**

### **Voraussetzung**

- Die Anwendung TIA Portal Openness ist mit dem TIA Portal verbunden. Siehe [Verbindung zum TIA Portal herstellen](#page-82-0) (Seite [83](#page-82-0))
- Ein Projekt ist geöffnet. Siehe Öffnen eines Projekts (Seite [115](#page-114-0))

### **Anwendung**

Sie können mithilfe von TIA Portal Openness Verbindungen für Erweiterungsbaugruppenträger abrufen, hinzufügen und entfernen. Dadurch können Sie auch die Unterstützung von TIA Portal Openness für die Realisierung von Verbindungen für Erweiterungsbaugruppenträger beim CAx-Export/Import nutzen.

## **Programmcode**

```
ImConnection imConnection = portDeviceItem.GetService<ImConnection>();
imConnection.Connect(partnerport);
imConnection.Disconnect();
imConnection.GetPartnerPort();
var imConnectionOwner = imConnection.OwnedBy;
```
## **Siehe auch**

[Verbindung zum TIA Portal aufbauen](#page-82-0) (Seite [83\)](#page-82-0) Projekt öffnen (Seite [115](#page-114-0))

# **5.10 Funktionen für den ;ugriff auf die Daten eines HMI-Gerätes**

**5.10.1 Bilder**

## **5.10.1.1 Benutzerdefinierte Bilderordner erzeugen**

### **Voraussetzung**

- Die TIA Portal Openness-Anwendung ist mit dem TIA Portal verbunden. Siehe [Verbindung zum TIA Portal aufbauen](#page-82-0) (Seite [83](#page-82-0))
- Ein Projekt ist geöffnet. Siehe Projekt öffnen (Seite [115\)](#page-114-0)

## **Programmcode**

Um einen benutzerdefinierten Bilderordner zu erstellen, ändern Sie folgenden Programmcode:

```
//Creates a screen folder
private static void CreateScreenFolder(HmiTarget hmitarget)
{
     ScreenUserFolder myCreatedFolder = 
hmitarget.ScreenFolder.Folders.Create("myScreenFolder");
}
```
## **5.10.1.2 Bild aus einem Ordner löschen**

#### **Voraussetzung**

- Die TIA Portal Openness-Anwendung ist mit dem TIA Portal verbunden. Siehe [Verbindung zum TIA Portal aufbauen](#page-82-0) (Seite [83](#page-82-0))
- Ein Projekt ist geöffnet. Siehe Projekt öffnen (Seite [115\)](#page-114-0)

#### **Verwendung**

#### **Hinweis**

Sie können ein Permanentfenster nicht löschen. Ein Permanentfenster ist ein Systembild, das immer vorhanden ist.

## **Programmcode**

Um ein Bild aus einem bestimmten Ordner zu löschen, ändern Sie folgenden Programmcode:

```
public static void DeleteScreenFromFolder(HmiTarget hmiTarget) 
{ 
     ScreenUserFolder screenUserFolder = 
hmiTarget.ScreenFolder.Folders.Find("myScreenFolder"); 
     ScreenComposition screens = screenUserFolder.Screens; 
     Screen screen = screens.Find("myScreenName"); 
     if (screen != null) 
     { 
         screen.Delete(); 
     } 
}
```
## **5.10.1.3 Bildvorlage aus einem Ordner löschen**

### **Voraussetzung**

- Die TIA Portal Openness-Anwendung ist mit dem TIA Portal verbunden. Siehe [Verbindung zum TIA Portal aufbauen](#page-82-0) (Seite [83](#page-82-0))
- Ein Projekt ist geöffnet. Siehe Projekt öffnen (Seite [115\)](#page-114-0)
- Im Projekt ist ein HMI-Gerät vorhanden.

## **Programmcode**

Um eine Bildvorlage aus einem bestimmten Ordner zu löschen, ändern Sie folgenden Programmcode:

```
private static void DeleteScreenTemplateFromFolder(HmiTarget hmiTarget) 
{ 
     string templateName = "MyScreenTemplate"; 
     ScreenTemplateUserFolder folder = 
hmiTarget.ScreenTemplateFolder.Folders.Find("myScreenTemplateFolder"); 
     ScreenTemplateComposition templates = folder.ScreenTemplates; 
     ScreenTemplate template = templates.Find(templateName); 
     if (template != null) 
     { 
         template.Delete(); 
     } 
}
```
## **5.10.1.4 Alle Bilder aus einem Ordner löschen**

#### **Voraussetzung**

- Die TIA Portal Openness-Anwendung ist mit dem TIA Portal verbunden. Siehe [Verbindung zum TIA Portal aufbauen](#page-82-0) (Seite [83](#page-82-0))
- Ein Projekt ist geöffnet. Siehe Projekt öffnen (Seite [115\)](#page-114-0)

### **Verwendung**

#### **Hinweis**

Sie können ein Permanentfenster nicht löschen. Ein Permanentfenster ist ein Systembild, das immer vorhanden ist.

### **Programmcode**

Um alle Bilder aus einem bestimmten Ordner zu löschen, ändern Sie folgenden Programmcode:

```
private static void DeleteAllScreensFromFolder(HmiTarget hmitarget)
//Deletes all screens from a user folder or a system folder
{
     ScreenUserFolder folder = hmitarget.ScreenFolder.Folders.Find("myScreenFolder");
     //or ScreenSystemFolder folder = hmitarget.ScreenFolder;
     ScreenComposition screens = folder.Screens;
    List<Screen> list = new List<Screen>();
     foreach(Screen screen in screens)
     {
         list.Add(screen);
     }
     foreach (Screen screen in list)
     {
         screen.Delete();
     }
}
```
## **5.10.2 Zyklen**

### **5.10.2.1 Zyklus löschen**

#### **Voraussetzung**

- Die TIA Portal Openness-Anwendung ist mit dem TIA Portal verbunden. Siehe [Verbindung zum TIA Portal aufbauen](#page-82-0) (Seite [83](#page-82-0))
- Ein Projekt ist geöffnet. Siehe Projekt öffnen (Seite [115\)](#page-114-0)
- Im Projekt ist ein HMI-Gerät vorhanden.

#### **Verwendung**

Standardzyklen können Sie nicht löschen.

Sie können anhand der Zusammensetzung im Objektmodell (composition count) des jeweiligen Zyklus ermitteln, ob tatsächlich Zyklen gelöscht wurden. Auf diese Zyklen ist kein Zugriff mehr möglich.

### **Programmcode**

Um einen Zyklus aus einem HMI-Gerät zu löschen, ändern Sie folgenden Programmcode:

```
public static void DeleteCycle(HmiTarget hmiTarget) 
{ 
     CycleComposition cycles = hmiTarget.Cycles; 
     Cycle cycle = cycles.Find("myCycle"); 
     cycle.Delete(); 
}
```
## **5.10.3 Textlisten**

#### **5.10.3.1 Textliste löschen**

#### **Voraussetzung**

- Die TIA Portal Openness-Anwendung ist mit dem TIA Portal verbunden. Siehe [Verbindung zum TIA Portal aufbauen](#page-82-0) (Seite [83](#page-82-0))
- Ein Projekt ist geöffnet. Siehe Projekt öffnen (Seite [115\)](#page-114-0)
- Im Projekt ist ein HMI-Gerät vorhanden.

## **Programmcode**

Um eine ausgewählte Textliste und alle zugehörigen Listeneinträge aus einem HMI-Gerät zu löschen, ändern Sie folgenden Programmcode:

```
public static void DeleteTextList(HmiTarget hmiTarget) 
{ 
     TextListComposition textLists = hmiTarget.TextLists; 
     TextList textList = textLists.Find("myTextList"); 
     textList.Delete(); 
}
```
**5.10.4 Grafiklisten**

## **5.10.4.1 Grafikliste löschen**

### **Voraussetzung**

- Die TIA Portal Openness-Anwendung ist mit dem TIA Portal verbunden. Siehe [Verbindung zum TIA Portal aufbauen](#page-82-0) (Seite [83](#page-82-0))
- Ein Projekt ist geöffnet. Siehe Projekt öffnen (Seite [115\)](#page-114-0)
- Im Projekt ist ein HMI-Gerät vorhanden.

#### **Programmcode**

Um eine ausgewählte Grafikliste und alle zugehörigen Listeneinträge aus einem HMI-Gerät zu löschen, ändern Sie folgenden Programmcode:

```
private static void DeleteGraphicList(HmiTarget hmiTarget) 
{ 
     GraphicListComposition graphicLists = hmiTarget.GraphicLists; 
     GraphicList graphicList = graphicLists.Find("myGraphicList"); 
     graphicList.Delete(); 
}
```
## **5.10.5 Verbindungen**

## **5.10.5.1 Verbindung löschen**

#### **Voraussetzung**

- Die TIA Portal Openness-Anwendung ist mit dem TIA Portal verbunden. Siehe [Verbindung zum TIA Portal aufbauen](#page-82-0) (Seite [83](#page-82-0))
- Ein Projekt ist geöffnet. Siehe Projekt öffnen (Seite [115\)](#page-114-0)
- Im Projekt ist ein HMI-Gerät vorhanden.

### **Programmcode**

Um eine ausgewählte Kommunikationsverbindung aus einem HMI-Gerät zu löschen, ändern Sie folgenden Programmcode:

```
private static void DeleteConnection(HmiTarget hmiTarget) 
{ 
     ConnectionComposition connections = hmiTarget.Connections; 
    Connection connection = connections. Find ("HMI_connection_1");
     connection.Delete(); 
}
```
## **5.10.6 Variablentabelle**

### **5.10.6.1 Benutzerdefinierte Ordner für HMI-Variablen erzeugen**

#### **Voraussetzung**

- Die TIA Portal Openness-Anwendung ist mit dem TIA Portal verbunden. Siehe [Verbindung zum TIA Portal aufbauen](#page-82-0) (Seite [83](#page-82-0))
- Ein Projekt ist geöffnet. Siehe Projekt öffnen (Seite [115\)](#page-114-0)

### **Programmcode**

Um einen benutzerdefinierten Ordner für HMI-Variablen zu erstellen, ändern Sie folgenden Programmcode:

```
private static void CreateUserfolderForHMITags(HmiTarget hmitarget)
// Creates an HMI tag user folder
{
     TagSystemFolder folder = hmitarget.TagFolder; 
     TagUserFolder myCreatedFolder = folder.Folders.Create("MySubFolder");
}
```
### **5.10.6.2 Variablen einer HMI-Variablentabelle enumerieren**

#### **Voraussetzung**

- Die TIA Portal Openness-Anwendung ist mit dem TIA Portal verbunden. Siehe [Verbindung zum TIA Portal aufbauen](#page-82-0) (Seite [83](#page-82-0))
- Ein Projekt ist geöffnet. Siehe Projekt öffnen (Seite [115\)](#page-114-0)

#### **Programmcode**

Um alle Variablen einer HMI-Variablentabelle zu enumerieren, ändern Sie folgenden Programmcode:

```
private static void EnumerateTagsInTagtable(HmiTarget hmitarget)
// //Enumerates all tags of a tag table
{
     TagTable table = hmitarget.TagFolder.TagTables.Find("MyTagtable");
     // Alternatively, you can access the default tag table: 
     // TagTable defaulttable = hmitarget.TagFolder.DefaultTagTable;
     TagComposition tagComposition = table.Tags;
     foreach (Tag tag in tagComposition)
     {
         // Add your code here
     }
}
```
## **5.10.6.3 Einzelne Variable aus einer HMI-Variablentabelle löschen**

### **Voraussetzung**

- Die TIA Portal Openness-Anwendung ist mit dem TIA Portal verbunden. Siehe [Verbindung zum TIA Portal aufbauen](#page-82-0) (Seite [83](#page-82-0))
- Ein Projekt ist geöffnet. Siehe Projekt öffnen (Seite [115\)](#page-114-0)

## **Programmcode**

Um eine bestimmte Variable aus einer HMI-Variablentabelle zu löschen, ändern Sie folgenden Programmcode:

```
private static void DeleteATag(HmiTarget hmiTarget) 
{ 
    string tagName = "MyTag";
     TagTable defaultTagTable = hmiTarget.TagFolder.DefaultTagTable; 
     TagComposition Variablen = defaultTagTable.Tags; 
     Tag tag = tags.Find(tagName); 
     tag.Delete(); 
}
```
## **5.10.6.4 Variablentabelle aus einem Ordner löschen**

## **Voraussetzung**

- Die TIA Portal Openness-Anwendung ist mit dem TIA Portal verbunden. Siehe [Verbindung zum TIA Portal aufbauen](#page-82-0) (Seite [83](#page-82-0))
- Ein Projekt ist geöffnet. Siehe Projekt öffnen (Seite [115\)](#page-114-0)
- Im Projekt ist ein HMI-Gerät vorhanden.

## **Verwendung**

Sie können die Standardvariablentabelle nicht löschen

### **Programmcode**

Ändern Sie folgenden Programmcode:

```
// Delete a tag table from a specific folder
private static void DeleteTagTable(HmiTarget hmiTarget) 
{ 
     string tableName = "myTagTable"; 
     TagSystemFolder tagSystemFolder = hmiTarget.TagFolder; 
     TagTableComposition tagTables = tagSystemFolder.TagTables; 
     TagTable tagTable = tagTables.Find(tableName); 
     tagTable.Delete(); 
}
```
## **5.10.7 VB-Skripte**

### **5.10.7.1 Benutzerdefinierte Ordner für Skripte erzeugen**

#### **Voraussetzung**

- Die TIA Portal Openness-Anwendung ist mit dem TIA Portal verbunden. Siehe [Verbindung zum TIA Portal aufbauen](#page-82-0) (Seite [83](#page-82-0))
- Ein Projekt ist geöffnet. Siehe Projekt öffnen (Seite [115\)](#page-114-0)

#### **Programmcode**

Um einen benutzerdefinierten Unterordner für Skripte in einem Systemordner oder einem anderen benutzerdefinierten Ordner zu erstellen, ändern Sie folgenden Programmcode:

```
private static void CreateFolderInScriptfolder(HmiTarget hmitarget)
//Creates a script user subfolderVBScriptSystemFolder 
{
     VBScriptSystemFolder vbScriptFolder = hmitarget.VBScriptFolder; 
    VBScriptUserFolderComposition vbScriptFolders = vbScriptFolder.Folders; 
    VBScriptUserFolder vbScriptSubFolder = vbScriptFolder.Folders.Create("mySubfolder");
}
```
## **5.10.7.2 VB-Skript aus einem Ordner löschen**

## **Voraussetzung**

- Die TIA Portal Openness-Anwendung ist mit dem TIA Portal verbunden. Siehe [Verbindung zum TIA Portal aufbauen](#page-82-0) (Seite [83](#page-82-0))
- Ein Projekt ist geöffnet. Siehe Projekt öffnen (Seite [115\)](#page-114-0)
- Im Projekt ist ein HMI-Gerät vorhanden.

### **Programmcode**

Um ein VB-Skript aus einem bestimmten Ordner zu löschen, ändern Sie folgenden Programmcode:

```
//Deletes a vbscript from a script folderVBScriptSystemFolder 
private static void DeleteVBScriptFromScriptFolder(HmiTarget hmitarget)
{
     VBScriptUserFolder vbscriptfolder = 
hmitarget.VBScriptFolder.Folders.Find("MyScriptFolder");
     var vbScripts = vbscriptfolder.VBScripts;
     if (null != vbScripts)
     {
        var vbScript = vbScripts.Find("MyScript");
         vbScript.Delete();
     }
}
```
## **5.10.7.3 Benutzerdefinierten Ordner eines Bediengeräts löschen**

## **Voraussetzung**

- Die TIA Portal Openness-Anwendung ist mit dem TIA Portal verbunden. Siehe [Verbindung zum TIA Portal aufbauen](#page-82-0) (Seite [83](#page-82-0))
- Ein Projekt ist geöffnet. Siehe Projekt öffnen (Seite [115\)](#page-114-0)

#### **Programmcode**

Ändern Sie den folgenden Programmcode, um einen benutzerdefinierten Ordner eines Bediengeräts zu löschen:

```
HmiTarget hmiTarget = ...; 
ScreenUserFolder screenUserGroup = hmiTarget.ScreenFolder.Folders.Find("MyUserFolder"); 
screenUserGroup.Delete();
```
5.11 Funktionen für den Zugriff auf die Daten eines HMI Unified Gerätes (RT Unified)

# **5.11 Funktionen für den ;ugriff auf die Daten eines HMI Unified Gerätes (RT Unified**

# **5.11.1 Objektliste (RT Unified**

## **Einleitung**

In den folgenden Tabellen werden die verfügbaren Objekte aufgeführt und es wird angegeben, ob diese Objekte von TIA Portal Openness unterstützt werden.

## **Objekte**

Für WinCC Unified-Ger¤te können Sie die folgenden Projektdaten steuern:

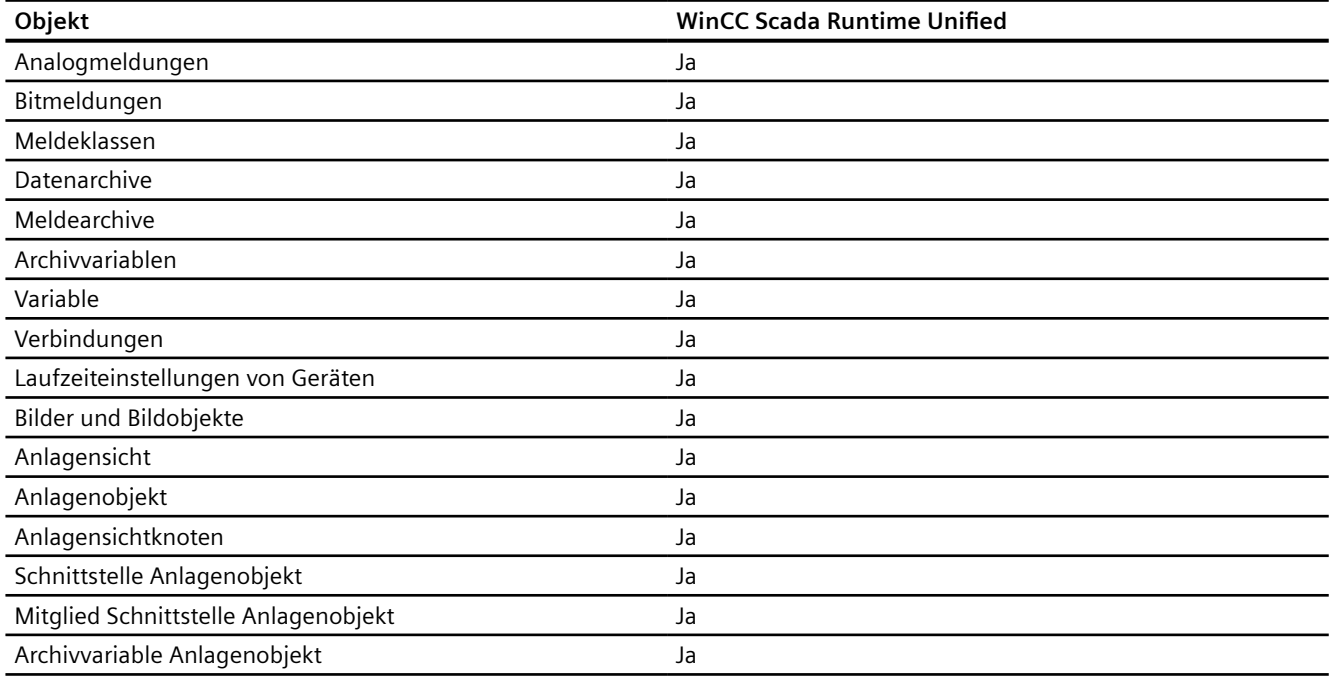

# **5.11.2 Umbenennen von Eigenschaften und Datentypen (RT Unified**

## **Einleitung**

In ES TIA Portal Openness werden Änderungen von Eigenschaftennamen und Datentypen vorgenommen, sodass es dem Runtime Openness-Modell angepasst wird.

Hierfür werden Änderungen in allen Teilsystemen wie zum Beispiel Meldungen, Variablen, Verbindung und Protokollierung vorgenommen.

5.11 Funktionen für den Zugriff auf die Daten eines HMI Unified Gerätes (RT Unified)

Für eine einheitliche Benennung der Eigenschaft und des Datentyps muss das Präfix Hmi für den Typ verwendet werden und im Namen der Eigenschaft sollte dieses Pr¤fix nicht erscheinen.

## **Änderung in Eigenschaftenname und Datentyp**

Die folgende Tabelle zeigt die erforderlichen Änderungen für den Erhalt einheitlicher Namen und Datentypen für Zusammensetzungen.

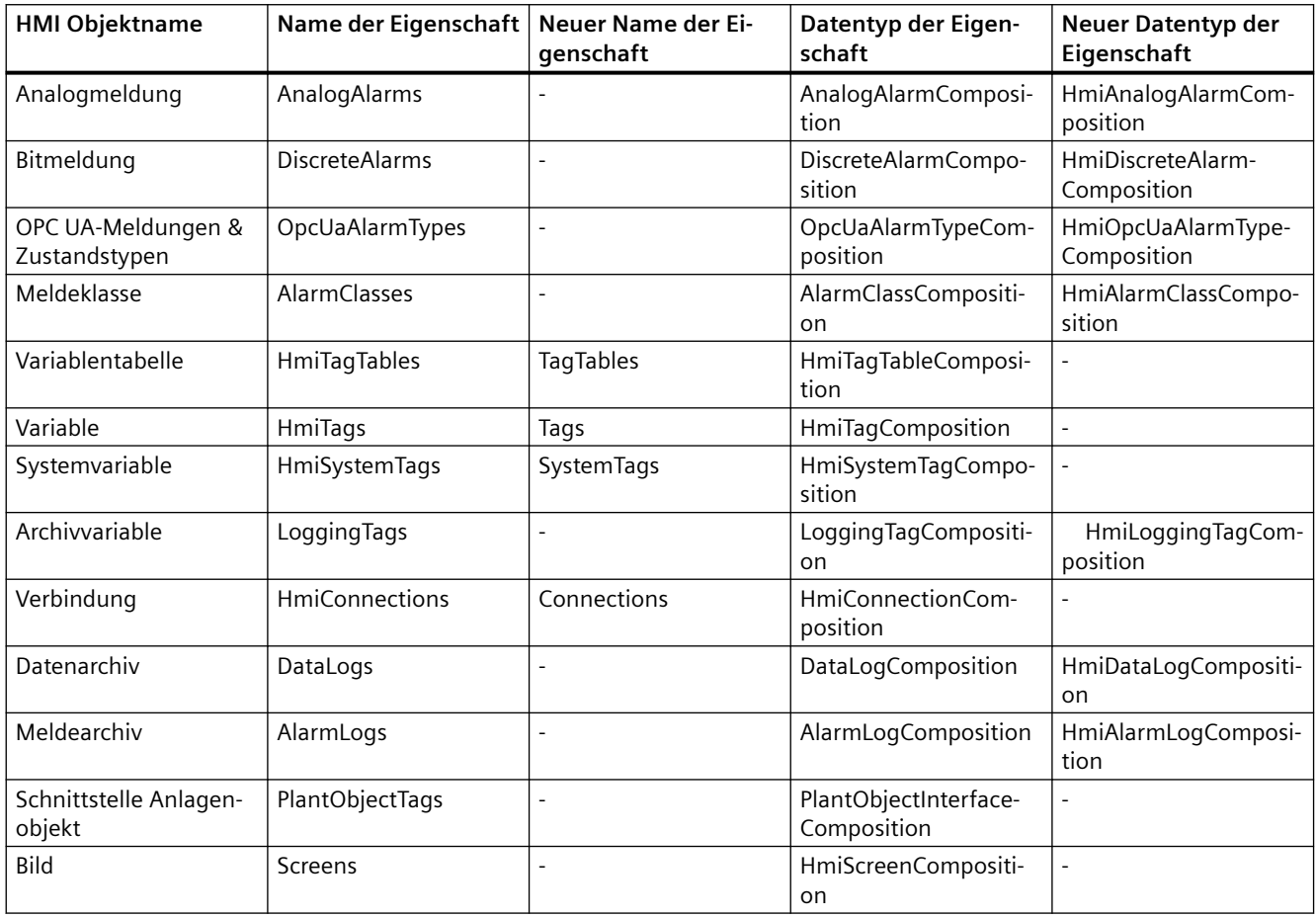

#### **Hinweis**

Das Zeichen "-" in den Spalten 'Neuer Name' und 'Neuer Datentyp' in obiger Tabelle zeigt an, dass keine Änderung erforderlich ist.

5.11 Funktionen für den Zugriff auf die Daten eines HMI Unified Gerätes (RT Unified)

## **Änderungen in Namen der HMI-Objektklassen**

Die folgende Tabelle zeigt die erforderlichen Änderungen für den Erhalt einheitlicher Namen der HMI-Objektklassen.

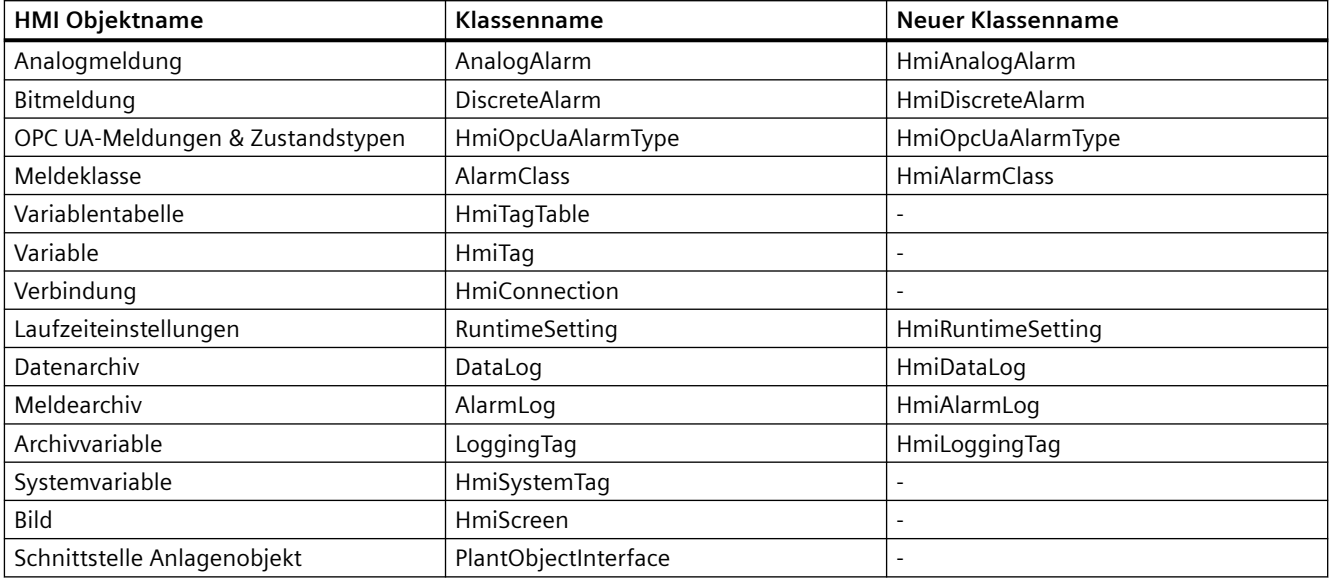

### **Hinweis**

Das Zeichen "-" in der Spalte 'Neuer Klassenname' in obiger Tabelle zeigt an, dass keine Änderung erforderlich ist.

# **5.11.3 HMI-Unified-Software-Objekt (RT Unified**

## **Einleitung**

Es ist erforderlich, dass ein HMI-Softwareobjekt auch auf andere Elemente wie Variablen, Verbindungen, Meldungen und Bilder zugreifen kann.

## **Voraussetzungen**

- Die TIA Portal Openness-Anwendung ist mit dem TIA Portal verbunden. [Verbindung zum TIA Portal herstellen](#page-82-0) (Seite [83](#page-82-0))
- Ein Projekt ist geöffnet. Ö[ffnen eines Projekts](#page-114-0) (Seite [115](#page-114-0))
### **Programmcode**

Ändern Sie folgenden Programmcode so, dass der Zugriff auf ein HMI-Softwareobjekt möglich wird:

```
private HmiSoftware GetHmiSoftware()
{
HmiSoftware hmiSoftware = null;
Project project = null;
IList<TiaPortalProcess> tiaProcessList = TiaPortal.GetProcesses();
//If no TIA Application instance is running, then following using statement will start it or 
//if already running then will attach to it.
TiaPortal tiaApp = tiaProcessList.Count > 0? tiaProcessList[0].Attach(): new 
TiaPortal(TiaPortalMode.WithUserInterface);
//If there is device projects are present in given TIA instance, then take first one to work 
upon.
if (tiaApp.Projects.Count > 0)
project = tiaApp.Projects[0];
else
{
//if there is no device project in given TIA instance, open the existing project.
FileInfo file = new FileInfo(@"d:\Automation\Project1\Project1.apx");
if (!file.Exists)
throw new FileNotFoundException("Project1.apx not found");
project = tiaApp.Projects?.Open(file);
}
//After getting project, get the object representing UA software HMI device.
var devices = project.Devices;
if (devices != null)
{
var device = devices[0];
var deviceItems = device.DeviceItems;
if (deviceItems != null)
{
foreach (DeviceItem deviceItem in deviceItems)
{
SoftwareContainer softwareContainer = deviceItem.GetService<SoftwareContainer>();
hmiSoftware = softwareContainer?.Software as HmiSoftware;
}
}
}
return hmiSoftware;
}
```
#### **Hinweis**

Im obigen Programmcode bezieht sich die Erweiterung .apx auf die installierte Version des TIA Portals.

# **5.11.4 Fehler abfragen (RT Unified**

# **Einleitung**

Mit TIA Portal Openness können Sie Fehlerinformationen über Eigenschaften für folgende WinCC-Objekte abfragen:

- Analogmeldung
- Bitmeldung
- Meldeklasse
- Datenarchiv
- Meldearchiv
- Variable
- Verbindung
- Archivvariable
- Laufzeiteinstellungen von Geräten
- OPC UA-Meldungen

#### **Hinweis**

Die Funktion ist nicht auf Systemvariablen und Variablentabellen anwendbar, denn diese haben keine Eigenschaft, die im Fehlerzustand sein kann.

## **Voraussetzung**

- Die Anwendung TIA Portal Openness ist mit dem TIA Portal verbunden. Siehe [Verbindung zum TIA Portal aufbauen](#page-82-0) (Seite [83](#page-82-0)).
- Ein Projekt ist geöffnet. Siehe Projekt öffnen (Seite [115\)](#page-114-0).
- Zugriff auf HMI-Unified-Software-Objekt Siehe [HMI-Unified-Software-Objekt](#page-323-0) (Seite [324\)](#page-323-0)

# **Programmcode**

Ändern Sie folgenden Programmcode, um Fehler zu Variablen, Meldungen, Laufzeiteinstellungen und Bildern abzufragen:

```
//For Tag
HmiSoftware hmiSoftware = GetHmiSoftware();
HmiTagComposition hmiTags = hmiSoftware.HmiTags;
HmiTag hmiTag = hmiTags.Find("Tag-l");
if(hmiraq != null){
//validate method usage
IList<HmiValidationResult> validationResult = hmiTag.Validate();
if (validationResult = null && validationResult.Count > 0)
{
foreach (HmiValidationResult propertyErrors in validationResult)
{
//browse error for different property
string propertyName = propertyErrors. PropertyName;
foreach (string propertyError in propertyErrors.Errors)
{
//work with propertyerrors
}
}
}
}
//For Discrete Alarm
HmiSoftware hmiSoftware = ...;
HmiDiscreteAlarmComposition discreteAlarms = hmiSoftware.DiscreteAlarms;
HmiDiscreteAlarm alarm = discreteAlarms.Find("Alarm_1");
if (alarm != null)
{
//Validate Method Usage
Ilist<HmiValidationResult> validationResult = alarm.Validate();
if (validationResult != null && validationResult.Count > 0)
{
foreach (HmiValidationResult propertyErrors in validationResult)
{
//browse error for different property
string propertyName = propertyErrors. PropertyName;
foreach (string propertyError in propertyErrors.Errors)
{
//work with property errors
}
}
}
}
//For Runtime Setting
HmiSoftware hmiSoftware = ...;
HmiRuntimeSetting runtimeSettings = hmiSoftware.RuntimeSettings;
//Validate Method Usage
Ilist<HmiValidationResult> validationResult = runtimeSettings.Validate();
if (validationResult != null && validationResult.Count > 0)
{
foreach (HmiValidationResult propertyErrors in validationResult)
{
//browse error for different property
string propertyName = propertyErrors. PropertyName;
foreach (string propertyError in propertyErrors.Errors)
{
```

```
//work with property errors
}
}
}
// List of Many objects (Tag, Alarm, etc,)
HmiSoftware hmiSoftware = ...;
IList<IValidator> objectsToValidate = new List<IValidator>();
//Put tags in validation list
HmiTagComposition hmiTags = hmiSoftware.Tags;
foreach (HmiTag hmiTag in hmiTags)
{
objectsToValidate.Add(hmiTag);
}
//Put alarms in validation list
HmiDiscreteAlarmComposition discreteAlarms = hmiSoftware.DiscreteAlarms;
foreach (HmiDiscreteAlarm discreteAlarm in discreteAlarms)
{
objectsToValidate.Add(discreteAlarm);
}
//Put RuntimeSettings in validation list
objectsToValidate.Add(hmiSoftware.RuntimeSettings);
foreach (IValidator validator in objectsToValidate)
Ilist<HmiValidationResult> validationResult = validator.Validate();
if (validationResult != null && validationResult.Count > 0)
{
foreach (HmiValidationResult propertyErrors in validationResult)
{
//browse error for different property
string propertyName = propertyErrors. PropertyName;
foreach (string propertyError in propertyErrors.Errors)
{
//work with property errors
}
}
}
}
```
### **Siehe auch**

[HMI-Unified-Software-Objekt](#page-323-0) (Seite [324](#page-323-0))

# **5.11.5 Meldungen (RT Unified**

# **5.11.5.1 Mit Analogmeldungen arbeiten (RT Unified**

### **Einleitung**

Mit Analogmeldungen können Sie folgende Aktionen durchführen, während Sie TIA Portal Openness verwenden:

- Analogmeldungen erstellen
- Analogmeldungen enumerieren
- Analogmeldungen löschen
- Auf Eigenschaften von Analogmeldungen zugreifen

# **Eigenschaften**

Die folgende Eigenschaften werden in Analogmeldungen unterstützt:

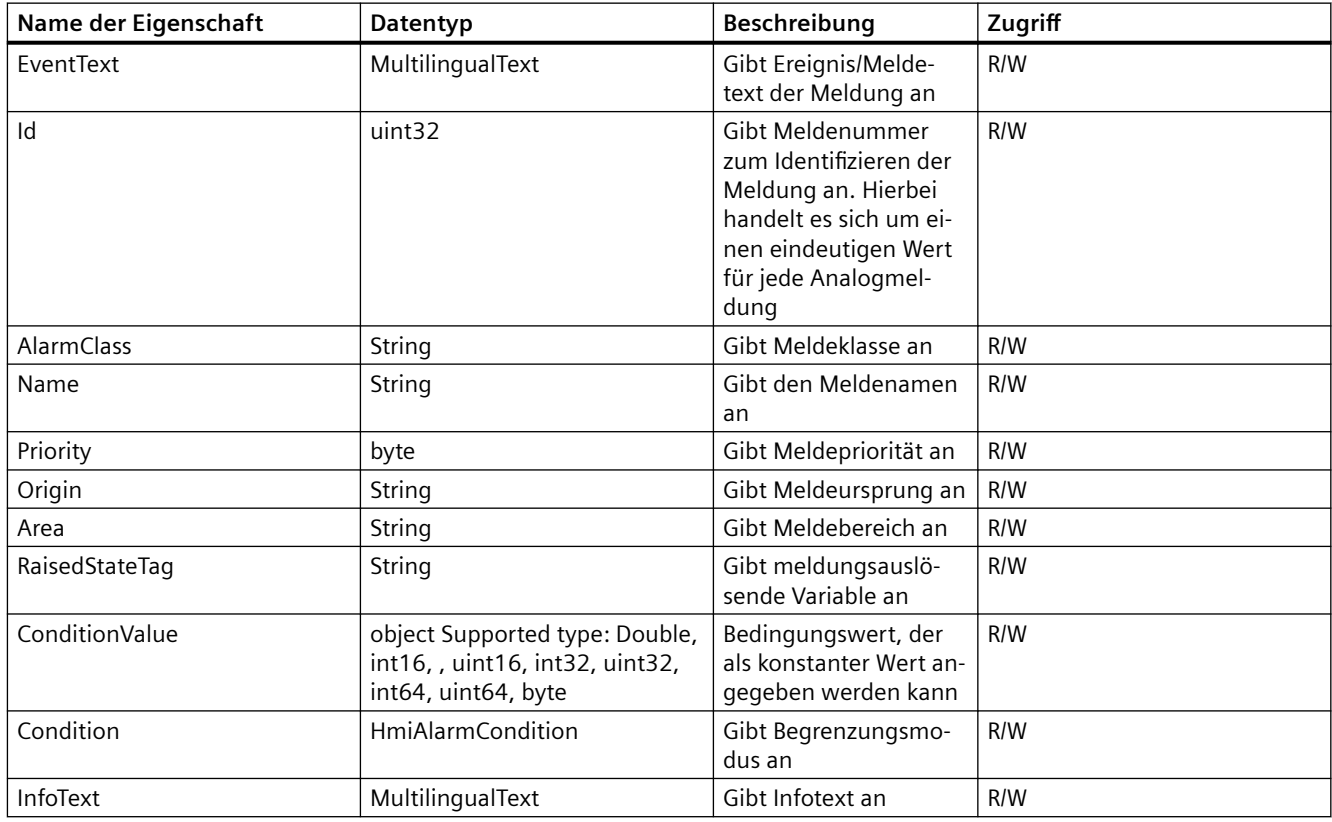

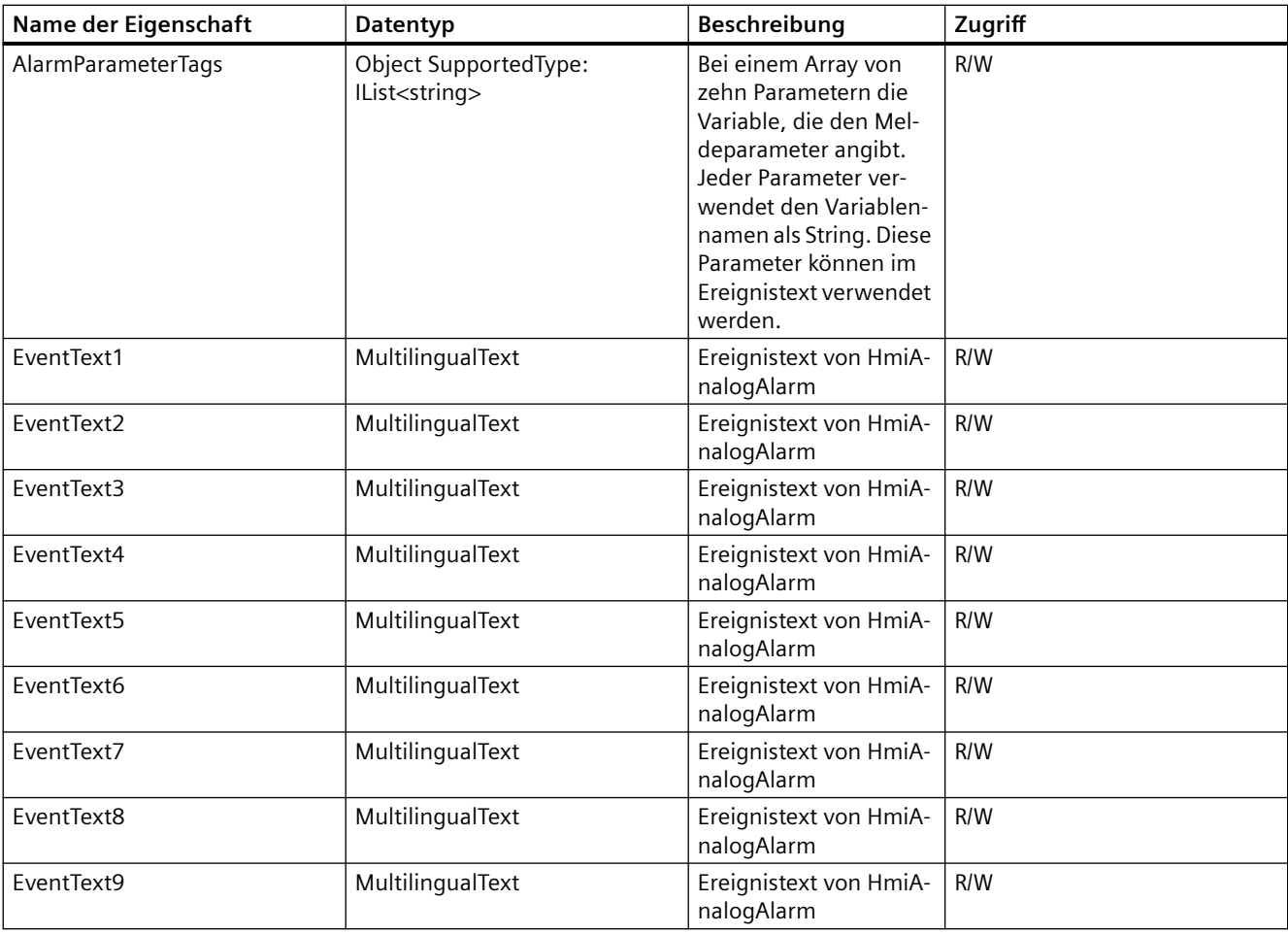

## **Voraussetzung**

- Die Anwendung TIA Portal Openness ist mit dem TIA Portal verbunden. Siehe [Verbindung zum TIA Portal aufbauen](#page-82-0) (Seite [83](#page-82-0)).
- Ein Projekt ist geöffnet. Siehe Projekt öffnen (Seite [115\)](#page-114-0).
- Zugriff auf HMI-Softwareobjekt Siehe [HMI-Unified-Software-Objekt](#page-323-0) (Seite [324](#page-323-0))

# **Programmcode**

Bei der Arbeit mit Meldungen können Sie den folgenden Beispiel-Programmcode ändern und verwenden.

### **Analogmeldungen erstellen**

Ändern Sie folgenden Programmcode, um eine Analogmeldung zu erstellen:

```
private void AnalogAlarmCreate()
{
//Create Analog Alarm
HmiSoftware hmiSoftware = GetHmiSoftware();
AnalogAlarmComposition analogAlarms = hmiSoftware.AnalogAlarms;
AnalogAlarm analogAlarm = analogAlarms.Create("Alarm_1");
}
```
### **Analogmeldungen löschen**

Ändern Sie folgenden Programmcode, um eine Analogmeldung zu löschen:

```
private void AnalogAlarmDelete()
{
//Delete Analog Alarm 
hmiSoftware = GetHmiSoftware();
AnalogAlarmComposition analogAlarms = hmiSoftware.AnalogAlarms;
AnalogAlarm analogAlarm = analogAlarms.Find("Alarm_1");
if (analogAlarm != null)
{
analogAlarm.Delete();
}
}
```
### **Analogmeldungen enumerieren**

Ändern Sie den folgenden Programmcode, um Analogmeldungen zu enumerieren:

```
private void AnalogAlarmBrowse()
{
//Browse Analog Alarms
hmiSoftware = GetHmiSoftware();
AnalogAlarmComposition analogAlarms = hmiSoftware.AnalogAlarms;
foreach (AnalogAlarm analogAlarm in analogAlarms)
{
//work with analog alarms.
}
//Other way to get alarm by using Find function on Alarm Composition. AnalogAlarm 
analogAlarmObj = analogAlarms.Find("Alarm 1");
}
```
**Auf Eigenschaften von Analogmeldungen zugreifen**

Ändern Sie folgenden Programmcode, um die Eigenschaften von Analogmeldungen festzulegen und abzurufen:

```
private void AnalogAlarmPropertiesAcess()
{
hmiSoftware = GetHmiSoftware();
AnalogAlarmComposition analogAlarms = hmiSoftware.AnalogAlarms;
AnalogAlarm analogAlarm = analogAlarms.Find("Alarm 1");
int id = analogAlarm.Id
analogAlarm.Id = 10;
int priority = analogAlarm.Priority; analogAlarm.Priority = 7;
analogAlarm.Area = "Area 1";
string area = analogAlarm.Area;
analogAlarm.Name = "NewAlarm";
string name = analogAlarm.Name;
}
```
# **5.11.5.2 Mit einzelnen Bitmeldungen arbeiten (RT Unified**

### **Einleitung**

Mit Bitmeldungen können Sie folgende Aktionen durchführen, während Sie TIA Portal Openness verwenden:

- Bitmeldungen erstellen
- Bitmeldungen löschen
- Bitmeldungen enumerieren
- Auf Eigenschaften von Bitmeldungen zugreifen

## **Eigenschaften**

Die folgenden Eigenschaften werden in Bitmeldungen unterstützt:

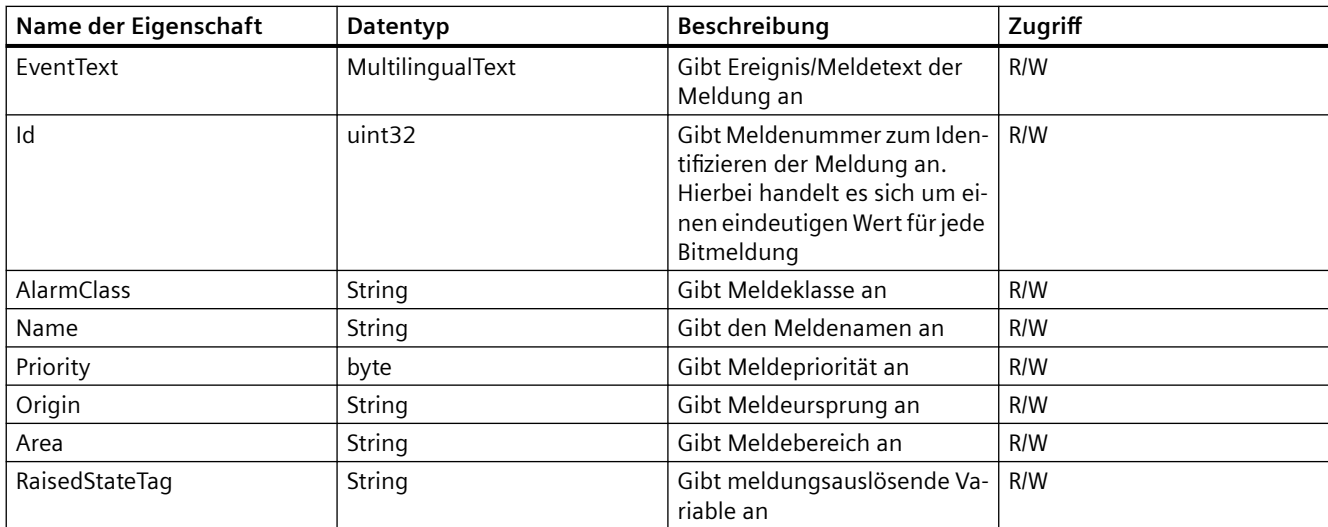

## *TIA Portal Openness API*

# 5.11 Funktionen für den Zugriff auf die Daten eines HMI Unified Gerätes (RT Unified)

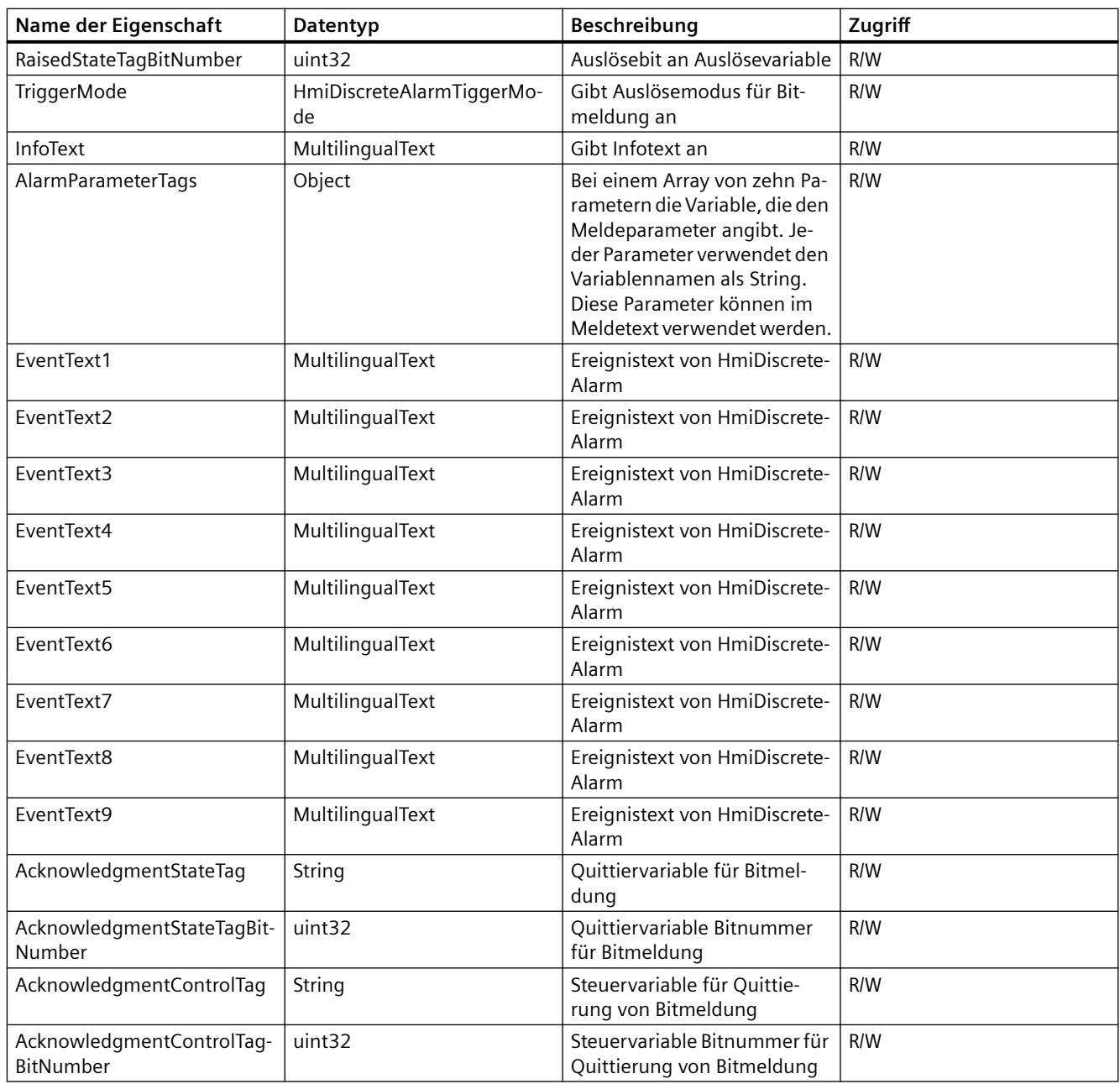

## **Voraussetzung**

- Die Anwendung TIA Portal Openness ist mit dem TIA Portal verbunden. Siehe [Verbindung zum TIA Portal aufbauen](#page-82-0) (Seite [83](#page-82-0)).
- Ein Projekt ist geöffnet. Siehe Projekt öffnen (Seite [115\)](#page-114-0).
- Zugriff auf HMI-Softwareobjekt Siehe [HMI-Unified-Software-Objekt](#page-323-0) (Seite [324\)](#page-323-0)

#### **Programmcode**

Bei der Arbeit mit Meldungen können Sie den folgenden Beispiel-Programmcode ändern und verwenden.

#### **Bitmeldungen erstellen**

Ändern Sie den folgenden Programmcode, um eine Bitmeldung zu erstellen:

```
HmiSoftware hmiSoftware = ...;
DiscreteAlarmComposition discreteAlarms = hmiSoftware.DiscreteAlarms;
DiscreteAlarm discreteAlarm = discreteAlarms.Create("Alarm_1");
```
#### **Bitmeldungen löschen**

Ändern Sie den folgenden Programmcode, um eine Bitmeldung zu löschen:

```
public void Delete()
//User wants to delete a discrete alarm with the alarm name Alarm_1
{
HmiSoftware hmiSoftware = ...:
DiscreteAlarmComposition discreteAlarms = hmiSoftware.DiscreteAlarms;
DiscreteAlarm discreteAlarm = discreteAlarms.Find("Alarm 1");
discreteAlarm.Delete();
}
```
#### **Bitmeldungen enumerieren**

Ändern Sie den folgenden Programmcode, um Bitmeldungen zu enumerieren:

```
private void DiscreteAlarmBrowse()
{
//Browse Discrete Alarms
HmiSoftware hmiSoftware = GetHmiSoftware();
DiscreteAlarmComposition discreteAlarms = hmiSoftware.DiscreteAlarms;
foreach (DiscreteAlarm discreteAlarm in discreteAlarms)
{
//work with discrete alarms.
}
//Other way to get alarm by using Find function on Alarm Composition.
DiscreteAlarm discreteAlarmObj = discreteAlarms.Find("Alarm 1");
}
```
### **Auf Eigenschaften von Bitmeldungen zugreifen**

Ändern Sie den folgenden Programmcode, um auf die Eigenschaften von Bitmeldungen zuzugreifen:

```
HmiSoftware hmiSoftware = ...:
DiscreteAlarm discreteAlarm = hmiSoftware.DiscreteAlarms[0];
int id = discreteAlarm.Id;
discreteAlarm.Id = 10;
int priority =discreteAlarm.Priority;
discreteAlarm. Priority = 7;
discreteAlarm.area = "Aread1";
string area = discreteAlarm.Area;
discreteAlarm.Name = "NewAlarm";
string name = discreteAlarm.Name;
```
# **5.11.5.3 Mit Meldeklassen arbeiten (RT Unified**

# **Einleitung**

Mit Meldeklassen können Sie folgende Aktionen durchführen, während Sie TIA Portal Openness verwenden:

- Meldeklassen erstellen
- Meldeklassen löschen
- Meldeklassen enumerieren
- Auf Eigenschaften von Meldeklassen zugreifen

## **Eigenschaften**

Die folgenden Eigenschaften werden in Meldeklassen unterstützt:

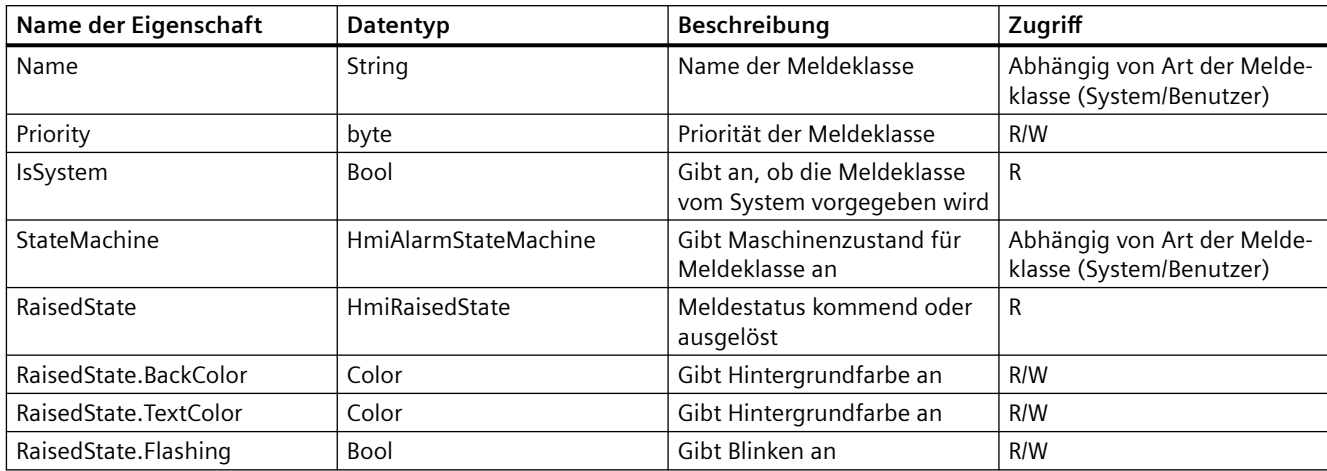

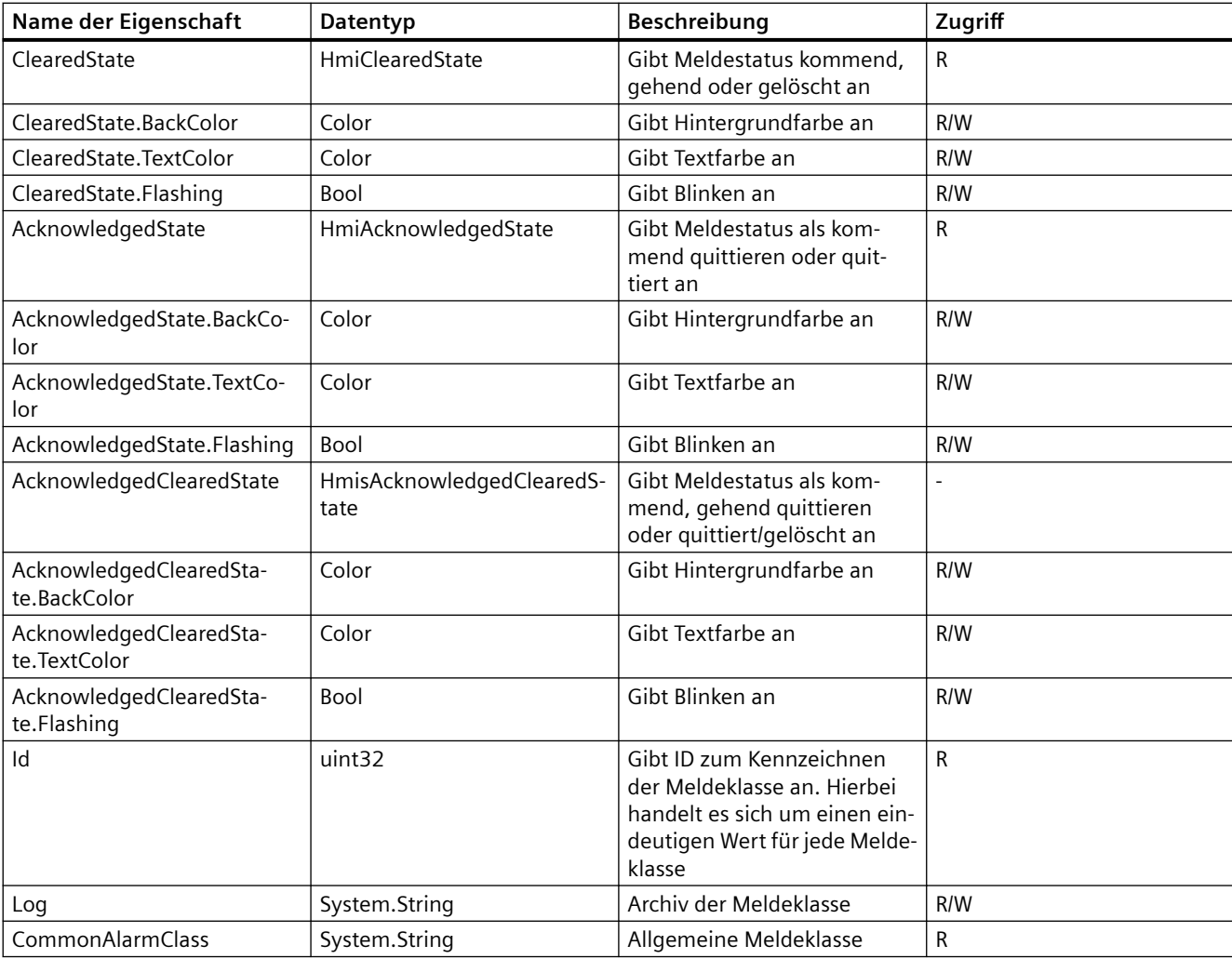

# **Voraussetzung**

- Die Anwendung TIA Portal Openness ist mit dem TIA Portal verbunden. Siehe [Verbindung zum TIA Portal aufbauen](#page-82-0) (Seite [83](#page-82-0)).
- Ein Projekt ist geöffnet. Siehe Projekt öffnen (Seite [115\)](#page-114-0)
- Zugriff auf HMI-Softwareobjekt Siehe [HMI-Unified-Software-Objekt](#page-323-0) (Seite [324](#page-323-0))

## **Programmcode**

Bei der Arbeit mit Meldeklassen können Sie den folgenden Beispiel-Programmcode ändern und verwenden.

### **Meldeklassen erstellen**

Ändern Sie den folgenden Programmcode, um eine Meldeklasse zu erstellen:

```
private void AlarmClassCreate()
{
//Create Alarm Class
HmiSoftware hmiSoftware = GetHmiSoftware();
AlarmClassComposition alarmClasses = hmiSoftware.AlarmClasses;
AlarmClass alarmClass = alarmClasses.Create("AlarmClass_1");
}
```
#### **Meldeklassen löschen**

Ändern Sie den folgenden Programmcode, um eine Meldeklasse zu löschen:

```
public void Delete()
//User wants to delete an alarm class with the alarm name AlarmClass_1
{
HmiSoftware hmiSoftware = ...:
AlarmClassComposition alarmClasses = hmiSoftware.AlarmClasses;
AlarmClass alarmClass = alarmClasses.Find("AlarmClass_1");
alarmClass.Delete();
}
```
#### **Meldeklassen enumerieren**

Ändern Sie den folgenden Programmcode, um Meldeklassen zu enumerieren:

```
//User wants to enumerate all discrete alarms of device with following code
{
HmiSoftware hmiSoftware = ...:
AlarmClassComposition alarmClasses = hmiSoftware.AlarmClasses;
foreach (AlarmClass alarmClass in alarmClasses)
}
{
...
}
```
#### **Auf Eigenschaften von Meldeklassen zugreifen**

Ändern Sie den folgenden Programmcode, um auf die Eigenschaften von Meldeklassen zuzugreifen:

```
HmiSoftware hmiSoftware = ...:
AlarmClassComposition alarmClasses = hmiSoftware.AlarmClasses;
AlarmClass alarmClass = hmiSoftware.AlarmClasses.Find("MostCritical");
int priority = alarmClass.Priority;
alarmClass.Priority = 10;
alarmClass.Acknowledgement = StateMachine.AlarmWithDualModeAcknowledgement;
alarmClass.IncomingOutgoingAcknowledgeStatus.BackColor = Color.Red;
alarmClass.IncomingOutgoingAcknowledgeStatus.TextColor = Color.Black;
alarmClass.IncomingOutgoingAcknowledgeStatus.Flashing = true;
```
# **5.11.6 Logs (RT Unified**

# **5.11.6.1 Arbeiten mit Datenarchiven (RT Unified**

### **Einleitung**

Mit Datenarchiven können Sie folgende Aktionen durchführen, während Sie TIA Portal Openness verwenden:

- Datenarchiv erstellen
- Datenarchiv löschen
- Datenarchiv enumerieren
- Auf Eigenschaften von Datenarchiven zugreifen

# **Eigenschaften**

Die folgenden Eigenschaften werden in einem Datenarchiv unterstützt:

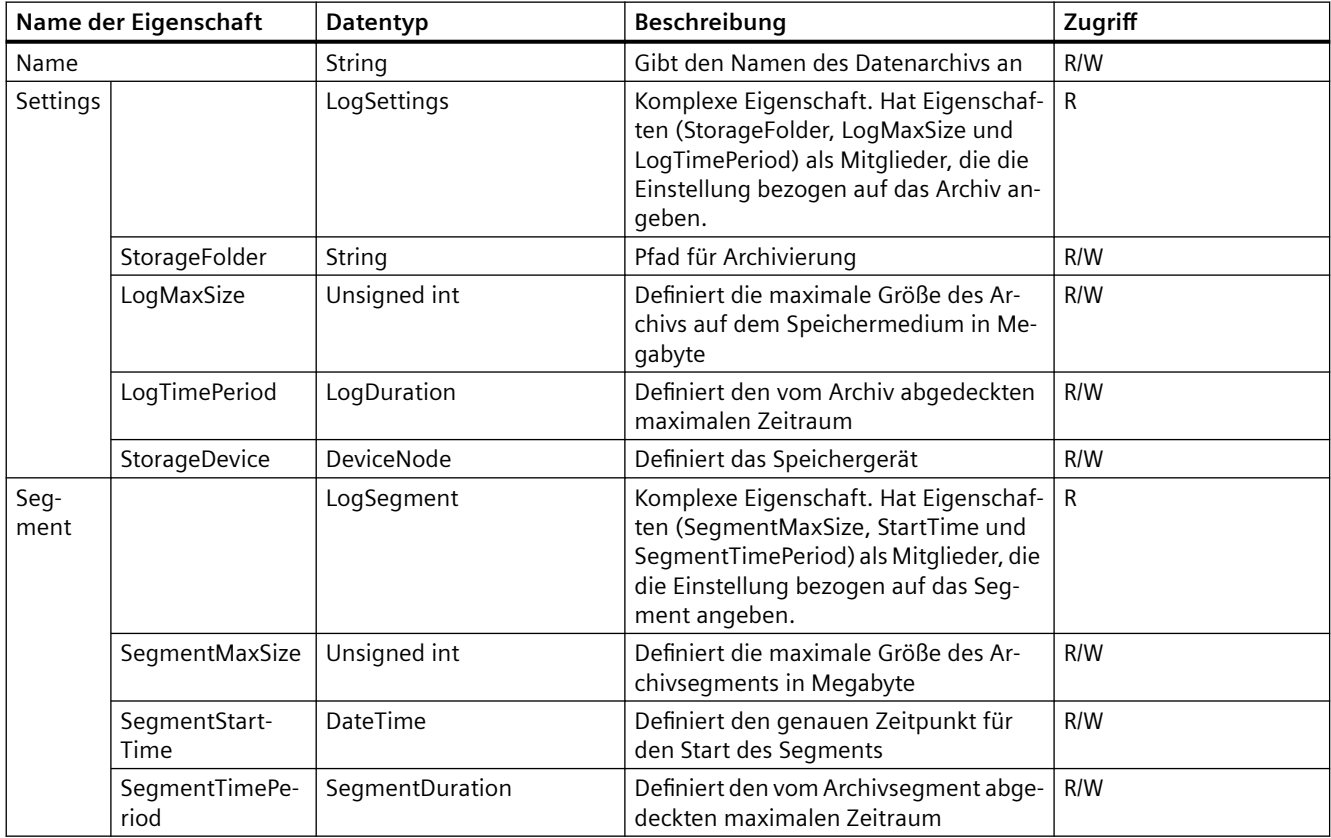

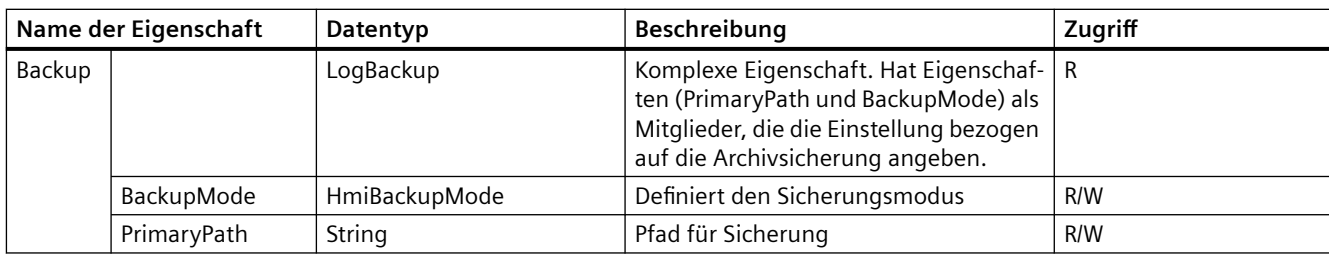

## **Voraussetzung**

- Die Anwendung TIA Portal Openness ist mit dem TIA Portal verbunden. Siehe [Verbindung zum TIA Portal aufbauen](#page-82-0) (Seite [83](#page-82-0)).
- Ein Projekt ist geöffnet. Siehe Projekt öffnen (Seite [115\)](#page-114-0).
- Zugriff auf HMI-Softwareobjekt Siehe [HMI-Unified-Software-Objekt](#page-323-0) (Seite [324\)](#page-323-0)

# **Programmcode**

Bei der Arbeit mit Datenarchiven können Sie den folgenden Beispiel-Programmcode ändern und verwenden.

### **Datenarchiv erstellen**

Ändern Sie den folgenden Programmcode, um ein Datenarchiv zu erstellen:

```
private void DatalogCreate()
{
//Create Datalog
HmiSoftware hmiSoftware = GetHmiSoftware();
DataLogComposition dataLogs = hmiSoftware.DataLogs;
DataLog dataLog = dataLogs.Create("Datalog_1");
}
```
## **Datenarchiv löschen**

Ändern Sie den folgenden Programmcode, um ein Datenarchiv zu löschen:

```
private void DatalogDelete()
{
//user wants to delete datalog with name "Datalog_1"
HmiSoftware hmiSoftware = GetHmiSoftware();
DataLogComposition dataLogs = hmiSoftware.DataLogs;
DataLog dataLog = dataLogs. Find ("Datalog 1");
dataLog.Delete();
}
```
### **Datenarchiv enumerieren**

Ändern Sie den folgenden Programmcode, um Datenarchive zu enumerieren:

```
private void DatalogBrowse()
{
//Browse Datalog.
HmiSoftware hmiSoftware = GetHmiSoftware();
DataLogComposition dataLogs = hmiSoftware.DataLogs;
foreach (DataLog dataLog in dataLogs)
{
//work with data log.
}
//Other way to get data log by using Find function on datalog Composition.
DataLog dataLogObj = dataLogs. Find ("Datalog 1");
}
```
#### **Auf Eigenschaften von Datenarchiven zugreifen**

Sie können den folgenden Programmcode ändern und verwenden, um auf die Eigenschaften von Datenarchiven zuzugreifen:

```
private void DatalogProperties()
{
//Set/Get Data Log properties. 
HmiSoftware hmiSoftware = GetHmiSoftware();
DataLogComposition dataLogs = hmiSoftware.DataLogs;
DataLog dataLog = dataLogs. Find ("Datalog 1");
string name = dataLog.Name;
dataLog.Settings.StorageFolder = @"C:\Logs\Log";
dataLog.Settings.LogMaxSize = Int32.MaxValue;
dataLog.Settings.LogMaxSize = 2000;
LogDuration duration = dataLog.Settings.LogTimePeriod;
double durationInDouble = duration.GetDoubleLogDuration();
string durationInString = duration.GetStringLogDuration();
duration. Days = 7:duration.Hours = 23;
duration.Minutes = 50;
duration.Seconds = 0;
duration. Ticks = 1;//Method to set log duration.
duration. SetLogDuration(10, 12, 4, 5, 0);
dataLog.Backup.BackupMode = BackupMode.NoBackup;
dataLog.Backup.BackupMode = BackupMode.PrimaryPath;
dataLog.Backup.PrimaryPath = @"C:\Logs\Backup";
dataLog.Segment.SegmentMaxSize = 500;
dataLog.Segment.SegmentStartTime = DateTime.Now;
dataLog.Segment.SegmentStartTime = DateTime.Now.Date;
}
```
# **5.11.6.2 Arbeiten mit Meldearchiven (RT Unified**

## **Einleitung**

Mit Meldearchiven können Sie folgende Aktionen durchführen, während Sie TIA Portal Openness verwenden:

- Meldearchiv erstellen
- Meldearchiv löschen
- Meldearchiv enumerieren
- Auf Eigenschaften von Meldearchiven zugreifen

# **Eigenschaften**

Die folgenden Eigenschaften werden in einem Meldearchiv unterstützt:

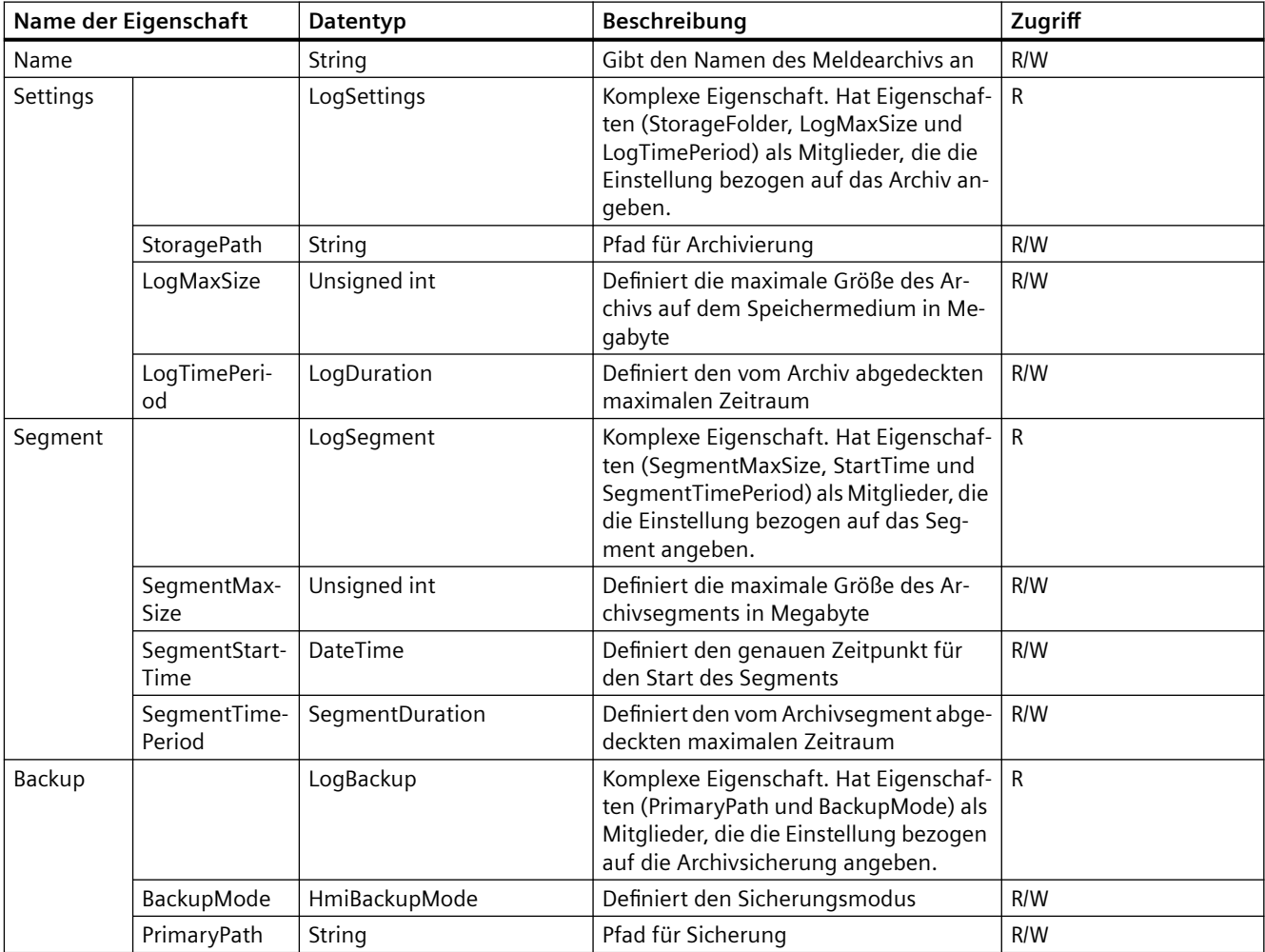

Die folgenden Eigenschaften werden in LogDuration unterstützt:

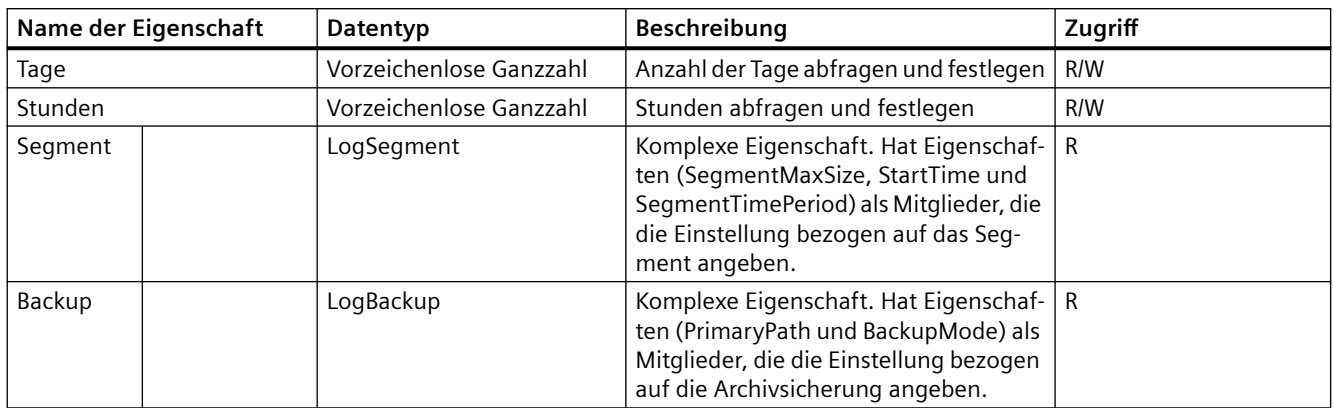

### **Voraussetzung**

- Die Anwendung TIA Portal Openness ist mit dem TIA Portal verbunden. Siehe [Verbindung zum TIA Portal aufbauen](#page-82-0) (Seite [83](#page-82-0)).
- Ein Projekt ist geöffnet. Siehe Projekt öffnen (Seite [115\)](#page-114-0).
- Zugriff auf HMI-Softwareobjekt Siehe [HMI-Unified-Software-Objekt](#page-323-0) (Seite [324](#page-323-0))

## **Programmcode**

Bei der Arbeit mit Meldearchiven können Sie den folgenden Beispiel-Programmcode ändern und verwenden.

#### **Meldearchive erstellen**

Ändern Sie den folgenden Programmcode, um ein Meldearchiv zu erstellen:

```
private void AlarmLogCreate()
{
//Create Alarmlog
HmiSoftware hmiSoftware = GetHmiSoftware();
AlarmLogComposition alarmLogs = hmiSoftware.AlarmLogs;
AlarmLog alarmLog = alarmLogs.Create("Alarmlog_1");
}
```
# **Meldearchive löschen**

Ändern Sie den folgenden Programmcode, um ein Meldearchiv zu löschen:

```
private void AlarmLogDelete()
{
//User wants to delete alarm log with name "Alarmlog_1"
HmiSoftware hmiSoftware = GetHmiSoftware();
AlarmLogComposition alarmLogs = hmiSoftware.AlarmLogs;
AlarmLog alarmLog = alarmLogs.Find("Alarmlog_1");
alarmLog.Delete();
}
```
### **Meldearchive enumerieren**

Ändern Sie den folgenden Programmcode, um Meldearchive zu enumerieren:

```
private void AlarmLogBrowse()
{
//Browse alarm log.
HmiSoftware hmiSoftware = GetHmiSoftware();
AlarmLogComposition alarmLogs = hmiSoftware.AlarmLogs;
foreach (AlarmLog alarmLog in alarmLogs)
{
//work with alarm log.
}
//Other way to get alarmlog by using Find function on alarmlog Composition.
AlarmLog alarmLogObj = alarmLogs.Find("Alarmlog_1");
}
```
# **Auf Eigenschaften von Meldearchiven zugreifen**

Sie können den folgenden Programmcode ändern und verwenden, um auf die Eigenschaften von Meldearchiven zuzugreifen.

```
private void AlarmLogProperties()
{
//Set/Get alarm log properties.
HmiSoftware hmiSoftware = GetHmiSoftware();
AlarmLogComposition alarmLogs = hmiSoftware.AlarmLogs;
AlarmLog alarmLog = alarmLogs.Find("Alarmlog_1");
string name = alarmLog.Name;
alarmLog.Settings.StorageFolder = @"C:\Logs\Log";
alarmLog.Settings.LogMaxSize = Int32.MaxValue;
alarmLog.Settings.LogMaxSize = 2000;
LogDuration duration = alarmLog.Settings.LogTimePeriod;
double durationInDouble = duration.GetDoubleLogDuration();
string durationInString = duration.GetStringLogDuration();
duration.Days = 7;
duration.Hours = 23;
duration.Minutes = 50;
duration.Seconds = 0;
duration. Ticks = 1;
//Log duration can be set by using function also.
duration.SetLogDuration(10, 12, 4, 5, 0);
alarmLog.Backup.BackupMode = BackupMode.NoBackup;
alarmLog.Backup.BackupMode = BackupMode.PrimaryPath;
alarmLog.Backup.PrimaryPath = @"C:\Log\Backup";
alarmLog.Segment.SegmentMaxSize = 500;
alarmLog.Segment.SegmentStartTime = DateTime.Now;
alarmLog.Segment.SegmentStartTime = DateTime.Now.Date;
}
```
## **Siehe auch**

[HMI-Unified-Software-Objekt](#page-323-0) (Seite [324](#page-323-0))

## **5.11.6.3 Arbeiten mit Archivvariablen (RT Unified**

## **Einleitung**

Mit Archivvariablen können Sie folgende Aktionen durchführen, während Sie TIA Portal Openness verwenden:

- Archivvariable erstellen
- Archivvariable löschen
- Archivvariable enumerieren
- Auf Eigenschaften von Archivvariablen zugreifen

# **Eigenschaften**

Die folgenden Eigenschaften werden in einer Archivvariable unterstützt:

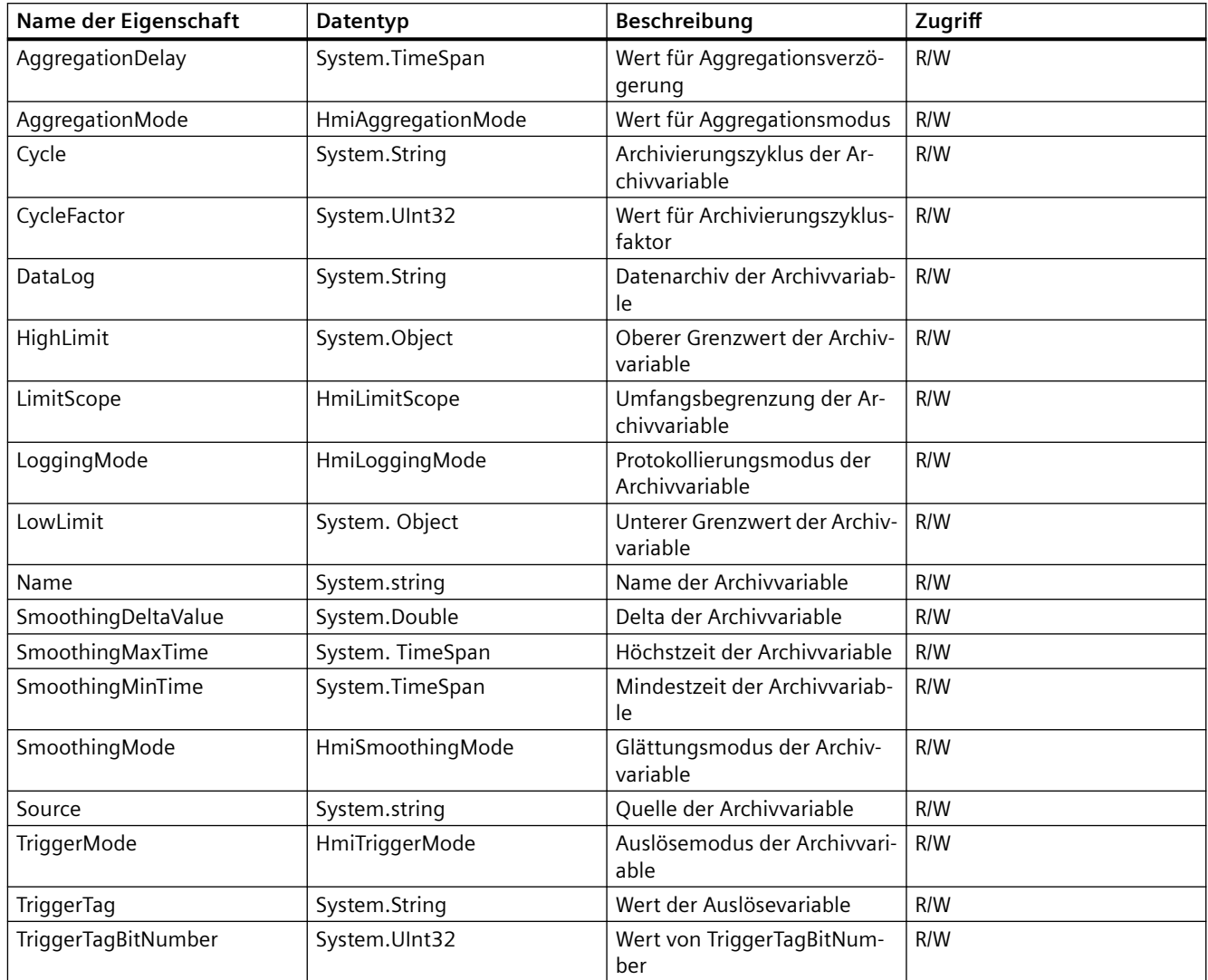

## **Voraussetzung**

- Die Anwendung TIA Portal Openness ist mit dem TIA Portal verbunden. Siehe [Verbindung zum TIA Portal aufbauen](#page-82-0) (Seite [83](#page-82-0)).
- Ein Projekt ist geöffnet. Siehe Projekt öffnen (Seite [115\)](#page-114-0).
- Zugriff auf HMI-Softwareobjekt Siehe [HMI-Unified-Software-Objekt](#page-323-0) (Seite [324\)](#page-323-0)

### **Programmcode**

Bei der Arbeit mit Archivvariablen können Sie den folgenden Beispiel-Programmcode ändern und verwenden.

#### **Archivvariablen erstellen**

Zum Erstellen einer Archivvariablen können Sie den folgenden Programmcode ändern und verwenden:

```
private void LoggingTagCreate() 
{ 
    //Create Logging Tag for given tag. 
    HmiSoftware hmiSoftware = GetHmiSoftware();
    HmiTagComposition hmiTags = hmiSoftware.HmiTags;
     //Tag_1 exists in TIA project. 
    HmiTag hmiTag = hmiTags. Find("Tag 1");
     LoggingTagComposition loggingTags = hmiTag.LoggingTags; 
     LoggingTag loggingTag = loggingTags.Create("LoggingTag_1");
}
```
#### **Archivvariablen löschen**

Ändern Sie den folgenden Programmcode, um eine Archivvariable zu löschen:

```
 private void LoggingTagDelete() 
\{ //user wants to delete Logging tag with name "LoggingTag_1" for tag "Tag_1";
   HmiSoftware hmiSoftware = GetHmiSoftware(); 
   HmiTagComposition hmiTags = hmiSoftware.HmiTags; 
   //Tag_1 exists in TIA project. 
  HmiTag hmiTag = hmiTags.Find("Tag 1");
   LoggingTagComposition loggingTags = hmiTag.LoggingTags; 
   //LoggingTag_1 exists in TIA project. 
   LoggingTag loggingTag = loggingTags.Find("LoggingTag_1"); 
   loggingTag.Delete(); 
}
```
#### **Archivvariablen enumerieren**

Ändern Sie den folgenden Programmcode, um Archivvariablen zu enumerieren:

```
private void LoggingTagBrowse() 
{ 
     HmiSoftware hmiSoftware = GetHmiSoftware(); 
     HmiTagComposition hmiTags = hmiSoftware.HmiTags; 
     //Tag_1 exists in TIA project. 
    HmitTag hmiTag = hmiTags. Find ("Tag 1");
     LoggingTagComposition loggingTags = hmiTag.LoggingTags;
     foreach (LoggingTag loggingTag in loggingTags) 
      { 
        //... 
      } 
     //LoggingTag_1 exists in TIA project. 
     LoggingTag loggingTagObj = loggingTags.Find("LoggingTag_1"); 
}
```
### **Auf Eigenschaften von Archivvariablen zugreifen**

Sie können den folgenden Programmcode ändern und verwenden, um auf die Eigenschaften von Archivvariablen zuzugreifen:

```
private void LoggingTagProperties()
{
     //Set/Get LoggingTag properties. 
     HmiSoftware hmiSoftware = GetHmiSoftware(); 
     HmiTagComposition hmiTags = hmiSoftware.HmiTags; 
     //Tag_1 exists in TIA project. 
    HmiTag hmiTag = hmiTags.Find("Tag 1");
     LoggingTagComposition loggingTags = hmiTag.LoggingTags; 
     //LoggingTag_1 exists in TIA project. 
     LoggingTag loggingTag = loggingTags.Find("LoggingTag_1");
    string name = loggingTag.Name;
     SmoothingMode smoothingMode = loggingTag.SmoothingMode; 
     loggingTag.SmoothingMode = SmoothingMode.SwingingDoor;
     LimitScope limitScope = loggingTag.LimitScope; 
     loggingTag.LimitScope = LimitScope.WithinLimits; 
     string lowLimit = loggingTag.LowLimit;
    logqingTag.LowLimit = "-32768"; string highLimit = loggingTag.HighLimit;
     loggingTag.HighLimit = "-3";
     TimeSpan smotthingMinTime = loggingTag.SmoothingMinTime;
     TimeSpan tsMin = TimeSpan.Parse("500");
     loggingTag.SmoothingMinTime = tsMin;
     TimeSpan smotthingMaxTime = loggingTag.SmoothingMaxTime; 
     TimeSpan tsMax = TimeSpan.Parse("1000");
     loggingTag.SmoothingMaxTime = tsMax;
     double smoothingDeltaValue = loggingTag.SmoothingDeltaValue; 
     loggingTag.SmoothingDeltaValue = 5;
    string dataLog = loggingTag.DataLog;
     loggingTag.DataLog = "Datalog_1"; 
  }
```
### **Siehe auch**

[HMI-Unified-Software-Objekt](#page-323-0) (Seite [324](#page-323-0))

# **5.11.6.4 Arbeiten mit Audit-Trail (RT Unified**

# **Einleitung**

Mit TIA Portal Openness können Sie die Eigenschaften eines Audit-Trails abrufen und einstellen. Die folgenden Eigenschaften einer Linie werden im Audit-Trail unterstützt:

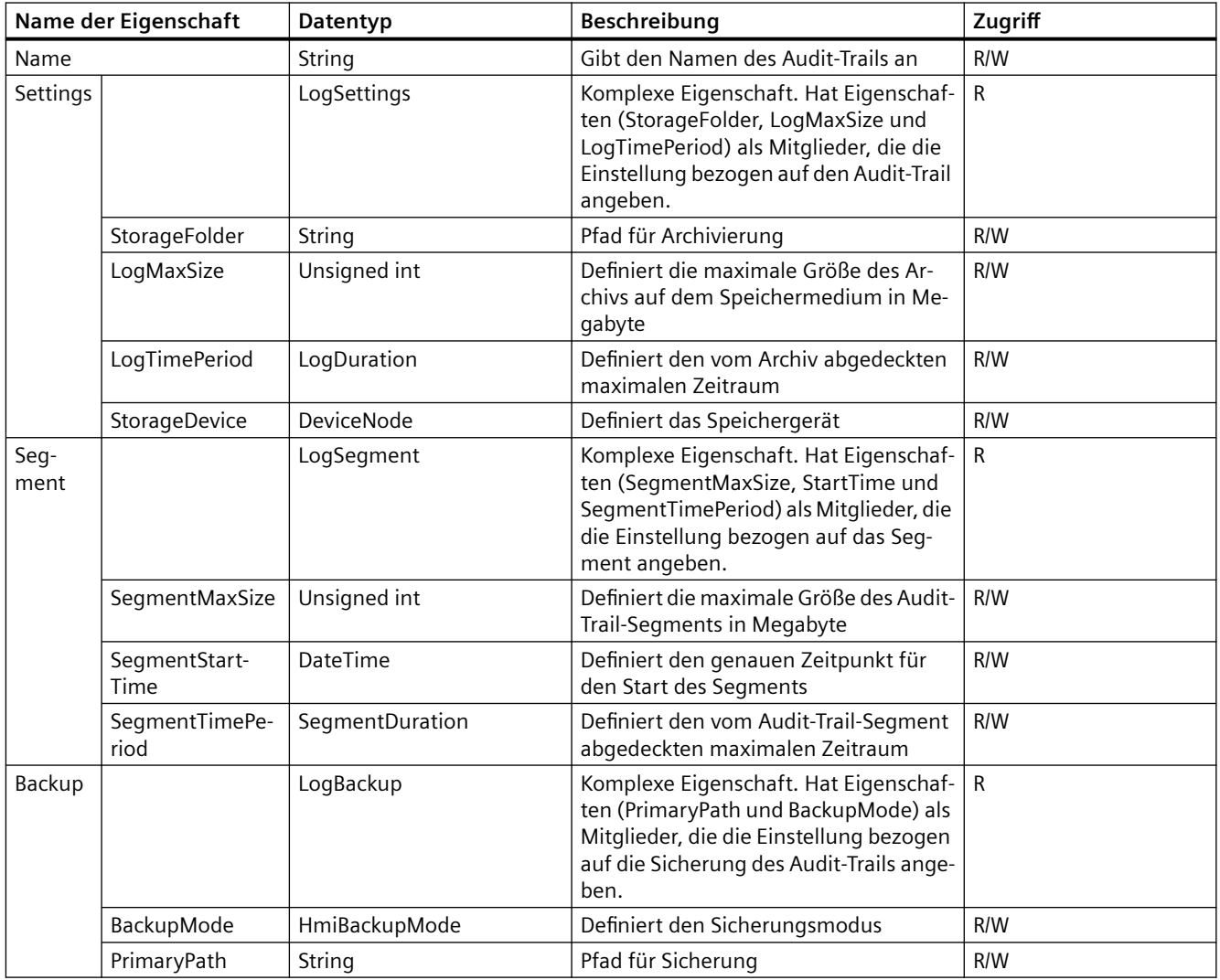

## **Voraussetzung**

- Die Anwendung TIA Portal Openness ist mit dem TIA Portal verbunden. Siehe [Verbindung zum TIA Portal aufbauen](#page-82-0) (Seite [83](#page-82-0)).
- Ein Projekt ist geöffnet. Siehe Projekt öffnen (Seite [115\)](#page-114-0).
- Zugriff auf HMI-Softwareobjekt Siehe [HMI-Unified-Software-Objekt](#page-323-0) (Seite [324\)](#page-323-0)

# **Programmcode**

```
HmiAuditTrailComposition auditLog = hmiSoftware.AuditTrails;
HmiAuditTrail auditLogObject = auditLog [01];
string auditTrailName = auditLogObject.Name;
Console.WriteLine("Name {0}" auditTrailName);
auditLogObject.Name = "Audit Log 100";auditLogObject.Settings.StorageFolder = @"C:\\Testsl23";
auditLogObject.Settings.LogMaxSize = Int32.MaxValue;
auditLogObject.Settings.LogMaxSize = 2000;
LogDuration duration = auditLogObject.Settings.LoqTimePeriod;double durationlnDouble = duration.GetDoubleLogDuration();
string durationlnString = duration .GetStringLogDuration();
duration.Days = 200;
duration.Hours = 10;
duration.Minutes = 22;
duration.Seconds = 39;
duration.Ticks = 0;
//Log duration can be set by function also
duration.SetLogDuration(10,12,4,5,0);
auditLogObject.Backup.BackupMode = HmiBackupMode.NoBackup;
auditLogObject.Backup.BackupMode = HmiBackupMode.PrimaryPath;
auditLogObject.Backup.PrimaryPath = @"C:\Logs\Backup";
auditLogObject.Segment.SegmentMaxSize = 500;
auditLogObject.Segment.SegmentStartTime = DateTime.Now;
auditLogObject.Segment.SegmentStartTime = DateTime.Now.Date;
```
### **Siehe auch**

[HMI-Unified-Software-Objekt](#page-323-0) (Seite [324](#page-323-0))

# **5.11.7 Variablen und Variablentabellen (RT Unified**

## **5.11.7.1 Mit Variablentabellen arbeiten (RT Unified**

## **Einleitung**

Mit Variablentabellen können Sie folgende Aktionen durchführen, während Sie TIA Portal Openness verwenden:

- Variablentabellen erstellen
- Variablentabellen löschen
- Variablentabellen enumerieren
- Auf Eigenschaften von Variablentabellen zugreifen

# **Eigenschaften**

Die folgenden Eigenschaften werden in einer Variablentabelle unterstützt:

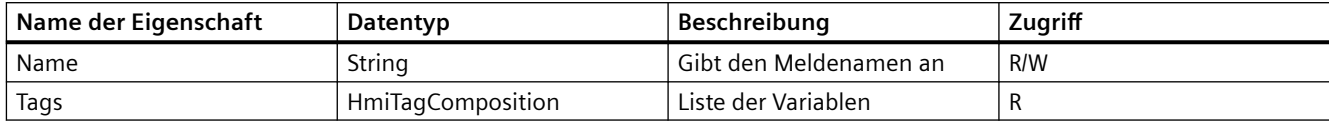

## **Voraussetzung**

- Die Anwendung TIA Portal Openness ist mit dem TIA Portal verbunden. Siehe [Verbindung zum TIA Portal aufbauen](#page-82-0) (Seite [83](#page-82-0)).
- Ein Projekt ist geöffnet. Siehe Projekt öffnen (Seite [115\)](#page-114-0).

## **Programmcode**

Bei der Arbeit mit Variablentabellen können Sie den folgenden Beispiel-Programmcode ändern und verwenden.

### **Variablentabellen erstellen**

Ändern Sie den folgenden Programmcode, um eine Variablentabelle zu erstellen:

```
private void TagTableCreate()
{
//Create Tag Table
HmiSoftware hmiSoftware = GetHmiSoftware();
HmiTagTableComposition tagTables = hmiSoftware.TagTables;
HmiTagTable hmiTagTable = tagTables.Create("TagTable_1");
}
```
## **Variablentabellen löschen**

Ändern Sie den folgenden Programmcode, um eine Variablentabelle zu löschen:

```
private void TagTableDelete()
{
//User wants to delete tag table with name "TagTable_1"
HmiSoftware hmiSoftware = GetHmiSoftware();
HmiTagTableComposition tagTables = hmiSoftware.TagTables;
HmiTagTable tagTable = tagTables.Find("TagTable 1");
tagTable.Delete();
}
```
### **Variablentabellen enumerieren**

Ändern Sie den folgenden Programmcode, um Variablentabellen zu enumerieren:

```
private void TagTableBrowse()
{
//Browse Tag Tables
HmiSoftware hmiSoftware = GetHmiSoftware();
HmiTagTableComposition tagTables = hmiSoftware.TagTables;
foreach (HmiTagTable tagTable in tagTables)
{
//Work with tag table
}
//Other way to get tag table by using Find function on tag table Composition.
HmiTagTable tagTableObj = tagTables.Find("TagTable 1");
}
```
### **Auf Eigenschaften von Variablentabellen zugreifen**

Ändern Sie den folgenden Programmcode, um auf die Eigenschaften einer Variablentabelle zuzugreifen:

```
private void TagTableProperties()
{
//Set/Get Tag Table properties.
HmiSoftware hmiSoftware = GetHmiSoftware();
HmiTagTableComposition tagTables = hmiSoftware.TagTables;
HmiTagTable = tagTable = tagTables.Find('TagTable 1'');tagTable.Name = "NewTagTable";
string name = tagTable.Name;
}
```
## **5.11.7.2 Arbeiten mit HMI-Variablen (RT Unified**

### **Einleitung**

Mit HMI-Variablen können Sie folgende Aktionen durchführen, während Sie TIA Portal Openness verwenden:

- HMI-Variablen erstellen
- HMI-Variablen löschen
- HMI-Variablen enumerieren
- Auf HMI-Variable zugreifen
- Auf Eigenschaften von HMI-Variablen zugreifen
- Verwendung des Datentyps UDT für Variablen
- Eigenschaften von Member-Variablen von UDT

# **Eigenschaften**

Die folgenden Eigenschaften werden in einer HMI-Variable unterstützt:

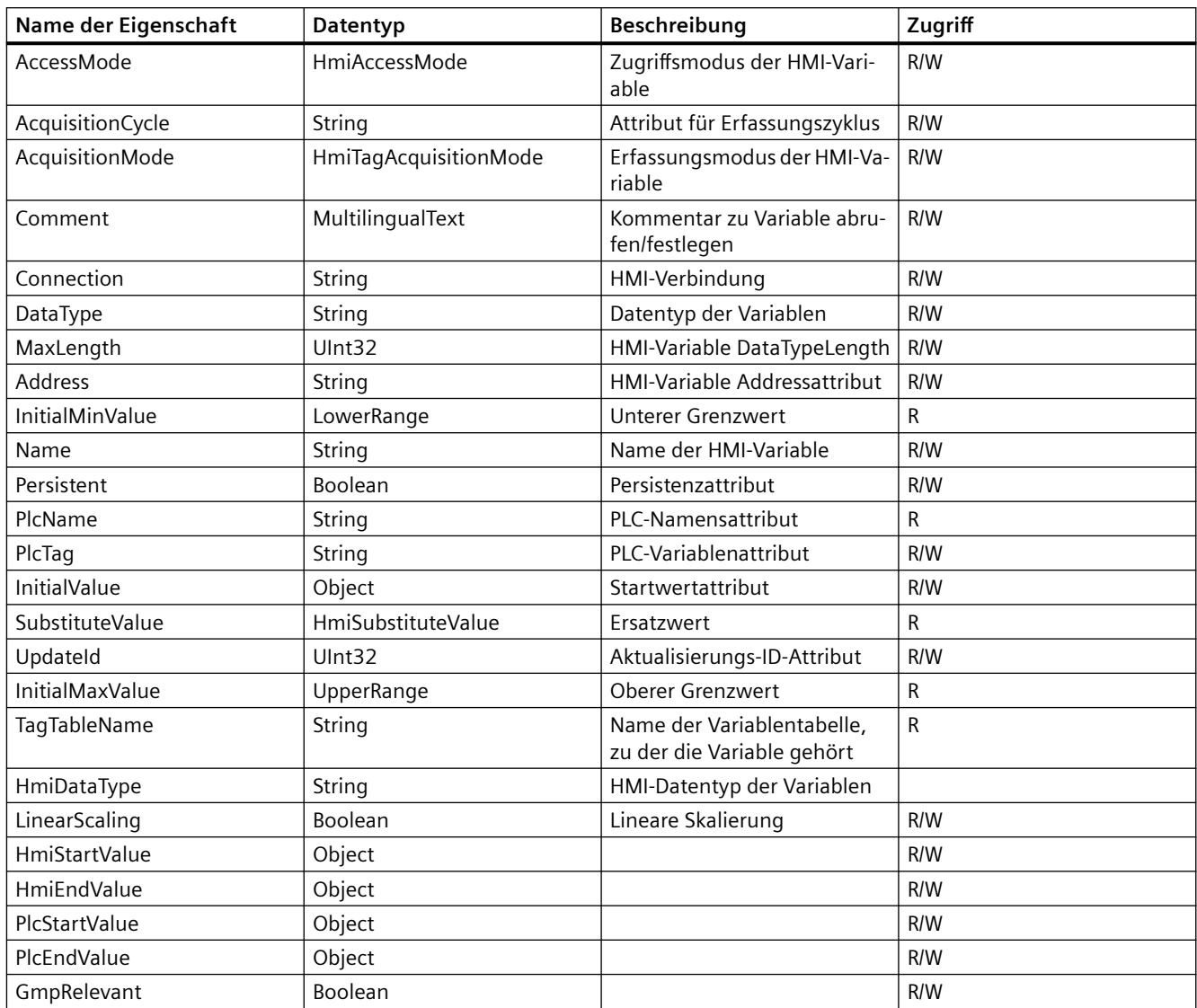

Die folgenden Eigenschaften sind im unteren/oberen Bereich verfügbar:

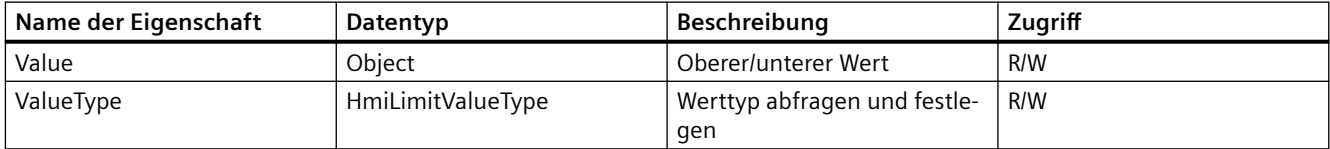

Die folgenden Eigenschaften sind in einem Ersatzwert verfügbar:

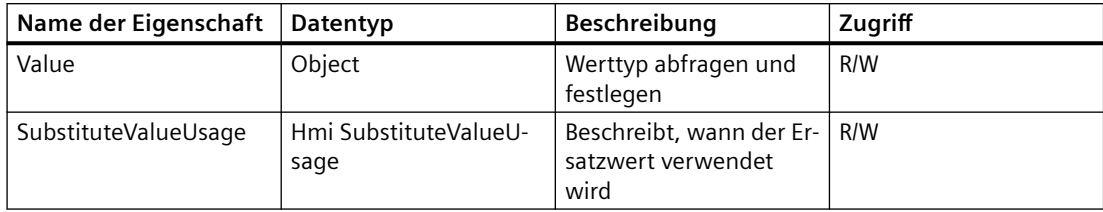

### **Voraussetzung**

- Die Anwendung TIA Portal Openness ist mit dem TIA Portal verbunden. Siehe [Verbindung zum TIA Portal aufbauen](#page-82-0) (Seite [83](#page-82-0)).
- Ein Projekt ist geöffnet. Siehe Projekt öffnen (Seite [115\)](#page-114-0).
- Zugriff auf HMI-Softwareobjekt Siehe [HMI-Unified-Software-Objekt](#page-323-0) (Seite [324](#page-323-0))

# **Programmcode**

Bei der Arbeit mit HMI-Variablen können Sie den folgenden Beispiel-Programmcode ändern und verwenden.

### **HMI-Variablen erstellen**

Ändern Sie den folgenden Programmcode, um eine HMI-Variable zu erstellen:

```
private void CreateTag(
{
HmiSoftware hmiSoftware = GetHmiSoftware();
//Four ways to create tag.
//1. Create tag by accessing HmiTags property at HmiSoftware level, by using Create method 
with two parameters.
HmiTagComposition hmiTags1 = hmiSoftware.HmiTags;
//TagTable1 exists in TIA project.
HmiTag hmiTag1 = hmiTags1.Create("Tag1", "TagTable1");
//2. Create tag by accessing HmiTags property at HmiSoftware level, by using Create method 
with single parameter.
HmiTag hmiTag2 = hmiTags1.Create("Tag2");
//Tags will be created in default tag table.
//3. Creation of tag by accessing HmiTags property at Tag Table, by using Create method with 
two parameters.
//Tag creation will fail and it will result in recoverable exception, 
HmiTagComposition hmiTags2 = hmiSoftware.HmiTagTables.Find("Default tag table").HmiTags;
HmiTag hmiTag3 = hmiTags2.Create("Tag 3", "TableTableName");
//4. Create tag by accessing HmiTags property at Tag Table, by using Create method with 
single parameter.
HmiTag hmiTag4 = hmiTags2. Create("Tag 4");
}
```
### **HMI-Variablen löschen**

Ändern Sie den folgenden Programmcode, um eine HMI-Variable zu löschen:

```
private void DeleteTag()
{
HmiSoftware hmiSoftware = GetHmiSoftware();
//1. Delete tag at HmiSoftware level.
HmiTagComposition hmiTags1 = hmiSoftware.HmiTags;
HmiTag hmiTag1 = hmiTags1.Find("Tag1");
hmiTag1.Delete();
//2. Delete tag at tag table level.
HmiTagComposition hmiTags2 = hmiSoftware.HmiTagTables.Find("Default tag table").HmiTags;
HmiTag hmiTag2 = hmiTags1.Find("Tag2");
hmiTag2.Delete();
}
```
#### **HMI-Variablen enumerieren**

Ändern Sie den folgenden Programmcode, um HMI-Variablen zu enumerieren:

```
private void BrowseTag()
{
HmiSoftware hmiSoftware = GetHmiSoftware();
//1. User can navigate all tag of device with following code.
HmiTagComposition hmiTags = hmiSoftware.HmiTags;
foreach (HmiTag hmiTag in hmiTags)
{
//...}
//2. User can navigate all tags of given tag table with following code.
HmiTagComposition hmiTags2 = hmiSoftware.HmiTagTables.Find("Default tag table").HmiTags;
foreach (HmiTag hmiTag2 in hmiTags2)
{
//...
}
}
```
### **Auf HMI-Variable zugreifen**

Ändern Sie folgenden Programmcode, um auf eine einzelne HMI-Variable über den Namen zuzugreifen:

```
private void AccessTag()
{
HmiSoftware hmiSoftware = GetHmiSoftware();
//User can search tag present in UA device with following code.
HmiTag hmiTag3 = hmiSoftware.HmiTags.Find("Tag1");
}
```
Ändern Sie folgenden Programmcode, um auf eine HMI-Variable über den Tabellennamen zuzugreifen:

```
{
HmiSoftware hmiSoftware = GetHmiSoftware();
// User can search tag present in given tag table with following code.
HmiTag hmiTag4 = hmiSoftware.HmiTagTables.Find("Default tag 
table").HmiTags.Find("Tag1");
}
```
### **Auf Eigenschaften von HMI-Variablen zugreifen**

 Ändern Sie den folgenden Programmcode, um auf die Eigenschaften von HMI-Variablen zuzugreifen:

```
private void TagProperties()
{
HmiSoftware hmiSoftware = GetHmiSoftware();
//Tag_1 exists in TIA device project.
HmiTag hmiTag = hmiSoftware.HmiTags.Find("Tag 1");
//Enumeration type properties
AccessMode accessMode = hmiTag.AccessMode;
UpdateScope scope = hmiTag.UpdateScope;
//Substitute value depends on data type of tag.
hmiTag.SubstituteValue.Value = "144";
hmiTag.SubstituteValue.OnCommunicationError = false;
hmiTag.Name = "Tag 2";
//Assign valid cycle name.
hmiTag.AcquisitionCycle = "T1s";
hmiTag.DataType = "int";
hmiTag.PlcTag = "PlcTag_1";
//Start value depends on data type of tag.
hmiTag.StartValue = "1";
hmiTag.LowerLimit.ValueType = LimitValueType.Constant;
hmiTag.LowerLimit.Value = "HmiTag_1";
//Comment property (multilingual text)
string culture = "en-US";
//get the language based on given culture. Culture is standard and it should have correct 
value.
Language language = GetDeviceProject().LanguageSettings.Languages.Find(new 
System.Globalization.CultureInfo(culture));
//get comment as multilingual text.
MultilingualText multiLingualComment = hmiTag.Comment;
//get all text items from comment property.
MultilingualTextItemComposition texts = multiLingualComment.Items;
//find text from text list based on language.
MultilingualTextItem textItemEnglish = texts.Find(language);
//get value in selected culture.
string commentEng = textItemEnglish.Text;
}
```
### **Verwendung des Datentyps UDT für Variablen**

Sie können den folgenden Programmcode ändern und verwenden, um den Datentyp UDT zu Variablen zuzuweisen und auf Member-Variablen zuzugreifen:

#### **HMI-Variablen den Datentyp UDT zuweisen**

Ändern Sie folgenden Programmcode, um HMI-Variablen den Datentyp UDT ohne Verbindung zuzuweisen:

```
HmiSoftware hmiSoftware = GetHmiSoftware();
HmiTagComposition tags = hmiSoftware.HmiTags;
tags[0].Data Type = @"Project library\Types\New folder 3\HmiUdt string\V
0.0.1";
```
Ändern Sie folgenden Programmcode, um HMI-Variablen den Datentyp UDT mit Verbindung zuzuweisen:

```
HmiSoftware hmiSoftware = GetHmiSoftware();
HmiTagComposition tags = hmiSoftware.HmiTags;
tags[0].Connection = "Connection 1";
tags[0].Data Type = @"\Project library\Types\New folder_3\HmiUdt_string\V 
0.0.1";
```
#### **Hinweis**

Sie können vollständige Pfade verwenden, um HMI UDT als Datentyp zuzuweisen.

Ändern Sie folgenden Programmcode, um HMI-Variablen den Datentyp PLC UDT mit Verbindung zuzuweisen:

```
HmiSoftware hmiSoftware = GetHmiSoftware();
HmiTagComposition tags = hmiSoftware.HmiTags;
tags[0].Connection = "HMI_Connection_1";
tags[0].Data Type = "PlcTag_1";
```
**Auf Member-Eigenschaften des Datentyps für HMI-Variable zugreifen**

Ändern Sie folgenden Programmcode, um auf Member-Eigenschaften des Datentyps für HMI-Variablen zuzugreifen:

```
private static void GetProperties(HmiTagComposition hmiTags)
{
foreach (HmiTag hmiTag in hmiTags)
{
switch(hmiTag.TagType)
{
case HmiTagType.Simple
Console.WriteLine("Name : "+ hmiTag.Name);
GetSimpleTagProperties(HmiTag hmiTag)
break;
case HmiTagType.UDT;
case HmiTagType.Array;
GetProperties(hmiTag.Members); //recursive call to current function.
break;
}
}
}
private static void GetSimpleTagProperties(HmiTag hmiTag)
{
Console.WriteLine("Name : " +hmiTag.Name);
Console.WriteLine("Date type : " +hmiTag.DataType);
// List the properties of hmi tag
//
//...
}
private static void GetProperties(HmiTag hmiTag.Members)
{
Console.Writeline("Name : " +hmiTag.Members.Name);
Console.Writeline("Date type: " +hmiTag.Members.DataType);
// List the properties of hmi tag members
//...//...
}
```
### **Eigenschaften von Member-Variablen von UDT**

Sie können den folgenden Programmcode ändern und verwenden, um die Eigenschaften von Member-Variablen des Datentyps UDT (User Defined Datatype) festzulegen und abzurufen:

Ändern Sie folgenden Programmcode, um die Eigenschaften von Member-Variablen des benutzerdefinierten Datentyps festzulegen:

```
public HmiTag GetTag()
{
DeviceItem deviceItem = Tiaproject.Devices[0].DeviceItems[1];
SoftwareContainer softCont = deviceItem.GetService<SoftwareContainer>();
HmiSoftware hmiSoftware = softCont.Software as HmiSoftware;
if (hmiSoftware == null)
{
Device device = Tiaproject.Devices.Find("PC-System_1");
DeviceItem deviceItem1 = device.DeviceItems[1];
SoftwareContainer softCont1 = deviceItem1.GetService<SoftwareContainer>();
hmiSoftware = softCont1.Software as HmiSoftware;
}
HmiTagComposition tagComposition = hmiSoftware.Tags;
var tag = tagComposition.Create("Test Tag");
return tag;
}
public void ReadWrite HMIUDTTagDisplayNamePropertyWithInternalConn Succeeds()
{
HmiTag tag = GetTag();
tag.DataType = "HmiUdt 1 WithInternalConn V 0.0.1";
for (int i = 0; i < tag.Members.Count; i++){
for (int j = 0; j < tag.Members[i].DisplayName.Items.Count; j++){
tag.Members[i].DisplayName.Items[j].Text = "DisplayNameTest" + j;
Console.WriteLine("Display Name : ", tag.Members[i].DisplayName.Items[j].Text);
}
}
}
/// <summary>
/// HMI UDT Tag Display Name Property with S7 1500 PLC Connection.
// / </summary>
public void ReadWrite HMIUDTTagDisplayNamePropertyWithS71500 Succeeds()
{
HmiTag tag = GetTag();
tag. Connection = "HMI Connection 1";
tag.DataType = "HmiUdt 1 WithS71500Conn V 0.0.1";
for (int i = 0; i < tag . Members. Count; i++){
for (int j = 0; j < tag.Members[i].DisplayName.Items.Count; j++){
tag.Members[i].DisplayName.Items[j].Text = "DisplayNameTest" + j;
Console.WriteLine("Display Name : ", tag.Members[i].DisplayName.Items[j].Text);
}
}
}
```
Ändern Sie folgenden Programmcode, um auf die Eigenschaften von Member-Variablen des benutzerdefinierten Datentyps zuzugreifen:

```
public HmiTag GetTag()
{
DeviceItem deviceItem = Tiaproject.Devices[0].DeviceItems[1];
SoftwareContainer softCont = deviceItem.GetService<SoftwareContainer>();
HmiSoftware hmiSoftware = softCont.Software as HmiSoftware;
if (hmiSoftware == null)
{
Device device = Tiaproject.Devices.Find("PC-System_1");
DeviceItem deviceItem1 = device.DeviceItems[1];
SoftwareContainer softCont1 = deviceItem1.GetService<SoftwareContainer>();
hmiSoftware = softCont1.Software as HmiSoftware;
}
HmiTagComposition tagComposition = hmiSoftware.Tags;
var tag = tagComposition.Create("Test Tag");
return tag;
}
public void Read_HMIUDTTagNamePropertyWithInternalConn_Succeeds()
{
HmiTag tag = GetTag();
tag.DataType = "HmiUdt 1 WithInternalConn V 0.0.1";
for (int i = 0; i < tag. Members. Count; i++)
{
var name = tag.Members[i].Name;
Console.WriteLine("Name : ", name ) ;
}
}
/// <summary>
/// HMI UDT Tag Display Name Property with S71500 connection
// / </summary>
public void Read_HMIUDTTagNamePropertyWithS71500Conn_Succeeds()
{
HmiTag tag = GetTag();
tag.Connection = "HMI_Connection_1";
tag.DataType = "HmiUdt 1 WithS71500Conn V 0.0.1";
for (int i = 0; i < tag . Members. Count; i++){
var name = tag.Members[i].Name;
Console.WriteLine("Name : ", name );
}
}
```
### **Siehe auch**

[HMI-Unified-Software-Objekt](#page-323-0) (Seite [324](#page-323-0))

# **5.11.7.3 Arbeiten mit Systemvariablen (RT Unified**

### **Einleitung**

Mit Systemvariablen können Sie folgende Aktionen durchführen, während Sie TIA Portal Openness verwenden:

- Auf Systemvariable zugreifen
- Auf Eigenschaften von Systemvariablen zugreifen

### **Eigenschaften**

Die folgenden Eigenschaften werden in einer Systemvariable unterstützt:

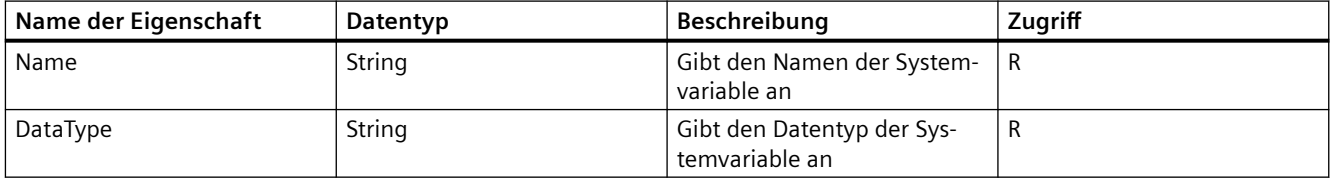

### **Voraussetzung**

- Die Anwendung TIA Portal Openness ist mit dem TIA Portal verbunden. Siehe [Verbindung zum TIA Portal aufbauen](#page-82-0) (Seite [83](#page-82-0)).
- Ein Projekt ist geöffnet. Siehe Projekt öffnen (Seite [115\)](#page-114-0).
- Zugriff auf HMI-Softwareobjekt Siehe [HMI-Unified-Software-Objekt](#page-323-0) (Seite [324\)](#page-323-0)

### **Programmcode**

### **Auf Systemvariable zugreifen**

Ändern Sie den folgenden Programmcode, um auf eine einzelne Systemvariable über den Namen zuzugreifen:

```
private void SystemTagName()
{
HmiSoftware hmiSoftware = GetHmiSoftware();
HmiSystemTagComposition hmiSystemTags = hmiSoftware.HmiSystemTags;
//Find system tag by using its name.
HmiSystemTag hmiSystemTagObj = hmiSystemTags.Find("@UserName");
}
```
# **Auf Eigenschaften von Systemvariablen zugreifen**

Ändern Sie den folgenden Programmcode, um auf Eigenschaften von Systemvariablen zuzugreifen:

```
private void SystemTagProperties()
{
HmiSoftware hmiSoftware = GetHmiSoftware();
HmiSystemTagComposition hmiSystemTags = hmiSoftware.HmiSystemTags;
HmiSystemTag hmiSystemTag = hmiSystemTags.Find("@UserName");
string name = hmiSystemTag.Name;
string dataType = hmiSystemTag.DataType;
}
```
### **Siehe auch**

[HMI-Unified-Software-Objekt](#page-323-0) (Seite [324](#page-323-0))

# **5.11.8 Verbindungen (RT Unified**

# **5.11.8.1 Mit Zusammensetzungen arbeiten (RT Unified**

#### **Einleitung**

Mit Verbindungen können Sie folgende Aktionen durchführen, während Sie TIA Portal Openness verwenden:

- Verbindungen erstellen
- Verbindungen löschen
- Verbindungen enumerieren
- Auf Eigenschaften von Verbindungen zugreifen

### **Eigenschaften**

Die folgenden Eigenschaften werden in HMI-Verbindungen unterstützt:

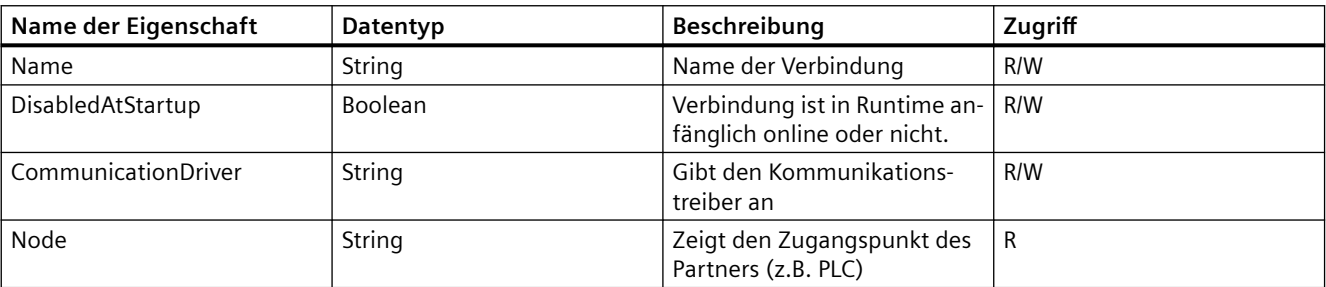

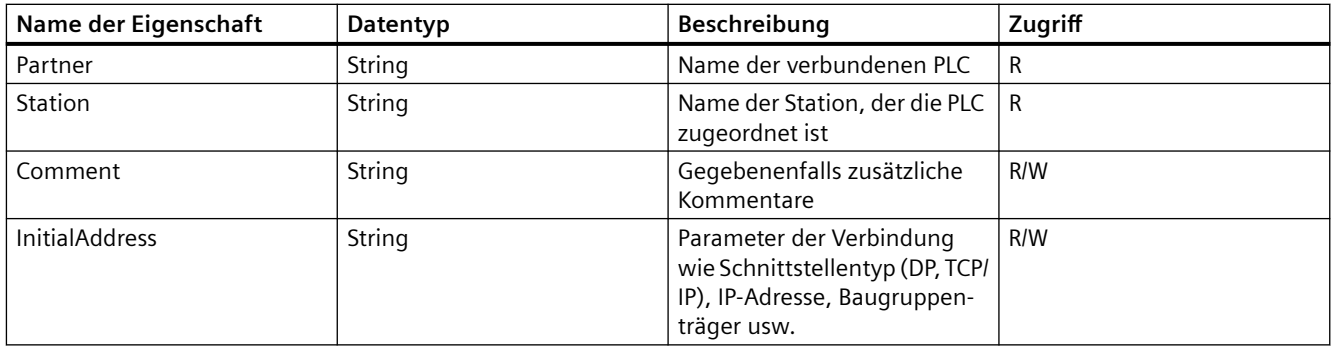

### **Voraussetzung**

- Die Anwendung TIA Portal Openness ist mit dem TIA Portal verbunden. [Verbindung zum TIA Portal aufbauen](#page-82-0) (Seite [83\)](#page-82-0)
- Ein Projekt ist geöffnet. Projekt öffnen (Seite [115](#page-114-0))

### **Programmcode**

Bei der Arbeit mit Verbindungen können Sie den folgenden Beispiel-Programmcode ändern und verwenden.

### **Verbindungen erstellen**

Ändern Sie folgenden Programmcode, um eine Verbindung zu erstellen:

```
private void ConnectionCreate()
{
//Create Connection
HmiSoftware hmiSoftware = GetHmiSoftware();
HmiConnectionComposition connections = hmiSoftware.HmiConnections;
HmiConnection connection = connections.Create("Connection_1");
}
```
### **Verbindungen löschen**

Ändern Sie den folgenden Programmcode, um eine Verbindung zu löschen:

```
private void ConnectionDelete()
{
//User wants to delete connection with name "Connection_1"
HmiSoftware hmiSoftware = GetHmiSoftware();
HmiConnectionComposition connections = hmiSoftware.HmiConnections;
HmiConnection connection = connections.Find("Connection_1")
connection.Delete();
}
```
#### **Verbindungen enumerieren**

Ändern Sie den folgenden Programmcode, um Verbindungen zu enumerieren:

```
private void ConnectionBrowse()
{
//Browse Connections
HmiSoftware hmiSoftware = GetHmiSoftware();
HmiConnectionComposition connections = hmiSoftware.HmiConnections;
foreach (HmiConnection connection in connections)
{
//Work with connections
}
//Other way to get connection by using Find function on connection Composition
HmiConnection connectionObj = connections.Find("Connection_1");
}
```
### **Auf Eigenschaften von Verbindungen zugreifen**

Ändern Sie den folgenden Programmcode, um auf die Eigenschaften von Verbindungen zuzugreifen:

```
private void ConnectionProperties()
{
//Set/Get Connection properties.
HmiSoftware hmiSoftware = GetHmiSoftware();
HmiConnectionComposition connections = hmiSoftware.HmiConnections;
HmiConnection connection = connections.Find("Connection_1");
string name = connection.Name;
connection.Name = "Connection_2";
bool online = connection.DisabledAtStartup;
connection.DisabledAtStartup = true;
string node = connection.Node;
string station = connection. Station;
string partner = connection. Partner;
string communicationDriver = connection.CommunicationDriver;
connection.CommunicationDriver = "SIMATIC S7 300/400";
//valid Initial Address strings
connection.InitialAddress = "PlcRack = 4";
connection.InitialAddress = "HostAddress = 127.157.2.2";
connection.InitialAddress = "hostAddress = 127.157.2.2";//key name is case insensitive so
it is valid"
connection.IntialAddress = "CommunicationInterface = Industrial Ethernet; HostAddress = 
127.157.8.1; HostAccessPoint = S7ONLINE; PlcExpansionSlot = 1; PlcRack = 1; 
PlcIsCyclicOperation = false";
connection.InitialAddress = "CommunicationInterface = Industrial Ethernet; HostAddress = 
127.157.8.1; HostAccessPoint = S7ONLE; PlcRack = 5; PlcIsCyclicOperation = true";
//Below are Wrong Value or Wrong Formats which leads to recorverable exceptions.
//Wrong Value
connection.InitialAddress = null;
connection.InitialAddress = string.Empty;
connection.InitialAddress = "HostAddress = 127.157.2.2.1";
connection.InitialAddress = "HostAddress = 127.157.2.2.1; PlcRack = 5";
//key value format is not followed.
connection.InitialAddress = "HostAccessPoint = S7ONINE; PlcAddress * 155.166.8.2; 
PlcExpansionSlot ; 1; PlcRack = 5; PlcIsCyclicOperation = true";
//semicolon with empty key value pair
connection.InitialAddress = ";;CommunicationInterface = Industrial Ethernet; HostAddress =
127.157.0.1";
connection.InitialAddress = ";CommunicationInterface = Industrial Ethernet; HostAddress =
127.157.0.1";
connection.InitialAddress = "CommunicationInterface = Industrial Ethernet; HostAddress = 
127.157.0.1;";
connection.InitialAddress = "CommunicationInterface = Industrial Ethernet;; HostAddress = 
127.157.0.1;";
connection.CommunicationDriver = "SIMATIC S7 1500";
//wrong as PlcRack is not valid key / property for Simatic S71500 connection.
connection.InitialAddress = "PlcRack = 4";
}
```
# **5.11.9 Runtime-Einstellungen (RT Unified**

# **5.11.9.1 Arbeiten mit Runtime-Einstellungen (RT Unified**

### **Einleitung**

Mit Runtime-Einstellungen können Sie folgende Aktionen durchführen, während Sie TIA Portal Openness verwenden:

• Runtime-Einstellungen lesen/schreiben

### **Eigenschaften**

Die folgenden Eigenschaften werden in Runtime-Einstellungen unterstützt:

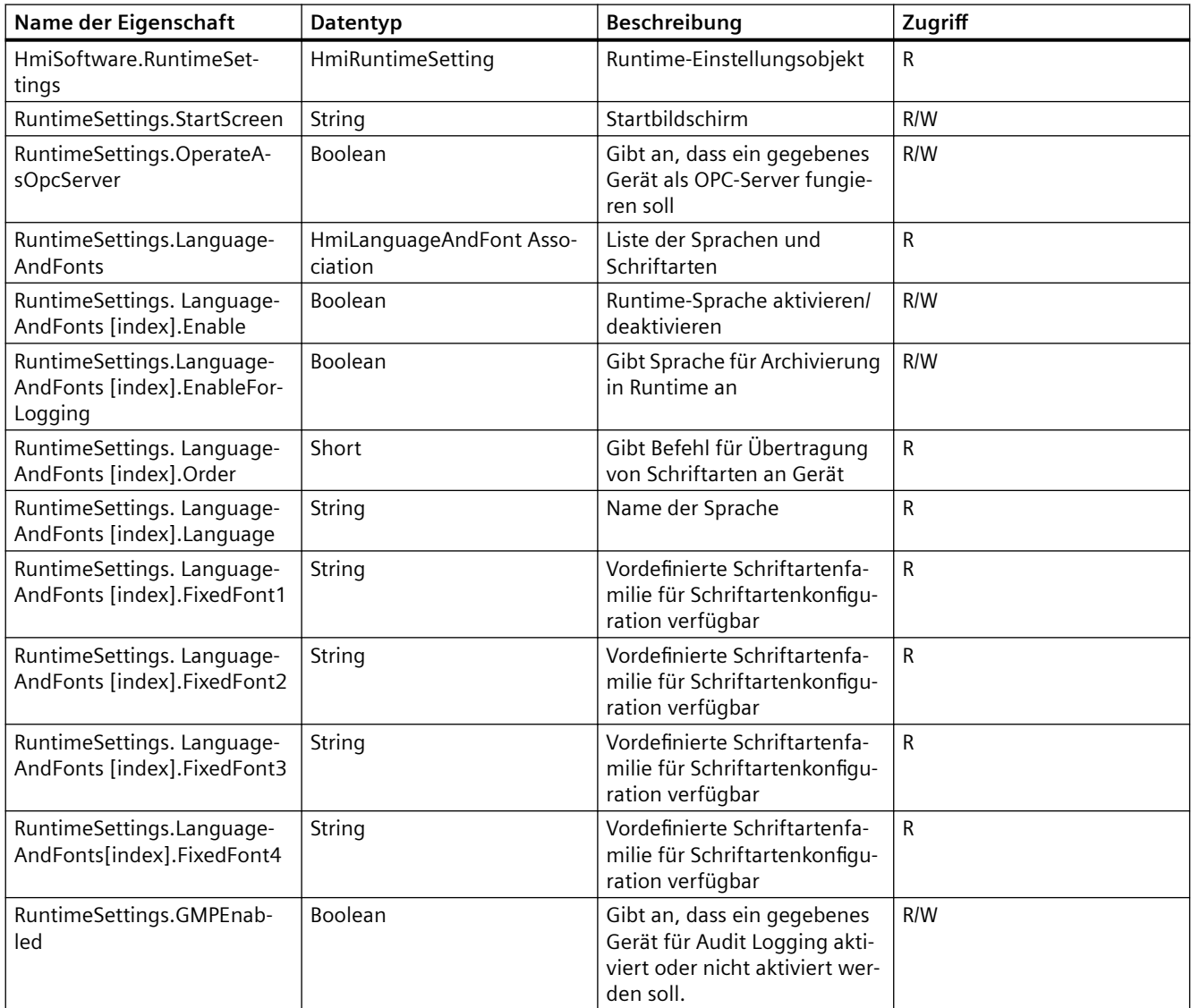

#### *TIA Portal Openness API*

5.11 Funktionen für den Zugriff auf die Daten eines HMI Unified Gerätes (RT Unified)

## **Voraussetzung**

- Die Anwendung TIA Portal Openness ist mit dem TIA Portal verbunden. [Verbindung zum TIA Portal aufbauen](#page-82-0) (Seite [83\)](#page-82-0)
- Ein Projekt ist geöffnet. Projekt öffnen (Seite [115](#page-114-0))
- Zugriff auf das HMI-Softwareobjekt. [HMI-Unified-Software-Objekt](#page-323-0) (Seite [324](#page-323-0))

# **Programmcode**

```
private void RuntimeSettingsPropertiesAcccess()
{
HmiSoftware hmiSoftware = GetHmiSoftware();
hmiSoftware.RuntimeSettings.OperateAsOpcServer = true;
hmiSoftware.RuntimeSettings.StartScreen = "Screen_1";
hmiSoftware.RuntimeSettings.LanguageAndFonts[0].Enable = true;
hmiSoftware.RuntimeSettings.LanguageAndFonts[0].EnableForLogging = true;
hmiSoftware.RuntimeSettings.GMPEnabled = true;
}
```
# **5.11.10 Bilder und Dynamisierungen (RT Unified**

# **5.11.10.1 Mit Bildern arbeiten (RT Unified**

### **Einleitung**

Mit Bildern können Sie folgende Aktionen durchführen, während Sie TIA Portal Openness verwenden:

- Bilder erstellen
- Bilder löschen
- Bilder enumerieren
- Auf Eigenschaften von Bildern zugreifen

- Die Anwendung TIA Portal Openness ist mit dem TIA Portal verbunden. Siehe [Verbindung zum TIA Portal herstellen](#page-82-0) (Seite [83\)](#page-82-0)
- Ein Projekt ist geöffnet. Siehe Öffnen eines Projekts (Seite [115\)](#page-114-0)
- Zugriff auf HMI-Softwareobjekt Siehe [HMI-Unified-Software-Objekt](#page-323-0) (Seite [324\)](#page-323-0)

#### **Programmcode**

Bei der Arbeit mit Bildern können Sie den folgenden Beispiel-Programmcode ändern und verwenden.

#### **Bilder erstellen**

Ändern Sie folgenden Programmcode, um Bilder zu erstellen:

```
HmiSoftware hmisoftware = GetHMISoftware();
HmiScreenComposition objScreens = hmisoftware.Screens;
HmiScreen objHmiScreen = objScreens.Create("TestScreen");
```
Recoverable Exception wird ausgelöst, wenn die Methode Create mit einem Bildnamen aufgerufen wird, zu dem bereits ein Bild im TIA Portal vorhanden ist.

#### **Bilder löschen**

Ändern Sie folgenden Programmcode, um Bilder zu löschen:

```
public void Delete()
//Case 1
HmiSoftware hmisoftware = GetHMISoftware();
HmiScreenComposition objScreens = hmisoftware.Screens;
HmiScreen objHmiScreen = objScreens.Create("TestScreen");
if (objHmiScreen != null)
{
objHmiScreen.Delete();
}
//Case 2
HmiSoftware hmisoftware = GetHMISoftware();
HmiScreenComposition objScreens = hmisoftware.Screens;
objScreens.Create("TestScreen1");
IEngineeringObject alarmClassEnggObj = (IEngineeringObject)objScreens[0];
if (alarmClassEnggObj != null)
{
alarmClassEnggObj.Invoke("Delete", null);
}
```
#### **Bilder enumerieren**

Ändern Sie folgenden Programmcode, um alle Bilder eines Geräts zu enumerieren:

```
HmiSoftware hmiSoftware = GetHMISoftware();
HmiScreenComposition objScreens = hmiSoftware.Screens;
foreach (HmiScreen ObjHmiScreen in objScreens);
{
//work with Screens
}
```
Ändern Sie folgenden Programmcode, um Bilder in Bilderlisten anhand des Namens zu suchen:

HmiScreen objHmiScreen = objScreens.Find("TestScreen3");

Ändern Sie folgenden Programmcode, um Bilder in Bilderlisten anhand des Index zu finden:

```
HmiScreen objHmiScreen = hmiSoftware.Screens[0];
```
Ändern Sie folgenden Programmcode, um mit der Methode Contains zu ermitteln, ob in einer Liste von Bildobjekten ein bestimmtes Bildobjekt vorhanden ist:

```
HmiScreenComposition objScreens = hmisoftware.Screens;
HmiScreen screen1 = objScreen.Create("TestScreen1");
bool isExist = objScreens.Contains(screen1);
```
#### **Auf Eigenschaften von Bildern zugreifen**

Ändern Sie folgenden Programmcode, um die Eigenschaften eines Bildes festzulegen und abzurufen:

```
HmiSoftware hmisoftware = GetHmiSoftware();
HmiScreenComposition objScreens = hmisoftware.Screens;
HmiScreen objHmiScreen = objScreens.Create("TestScreen");
objHmiScreen.Width = 50;
objHmiScreen.ScreenNumber = 1;
objHmiScreen.BackGraphic = "DownArrow";
objHmiScreen.DisplayName.Items[0].Text = "screen";
objHmiScreen.Name = "ScreenTest";
objHmiScreen.Enabled = true;
objHmiScreen.Height = 123;
```
Ändern und verwenden Sie den folgenden Programmcode, um mit GetAttributes ( )alle Eigenschaften eines Bildes abzurufen:

```
HmiSoftware hmisoftware = GetHMISoftware();
HmiScreenComposition objScreens = hmisoftware.Screens;
HmiScreen objHmiScreen = objscreens.Create("TestScreen");
List<string> getlststring = new List<string>();
{
"AlternateBackColor", "BackColor", "BackFillPattern", "BackGraphic", 
"BackGraphicStretchMode", "BackgroundFillMode", "DisplayName", "Dynamization", "Enabled", 
"EnabledExplicitRelease", "Height", "HorizontalAlignment", "Layers", "Name", "Parent", 
"ScreenElements", "ScreenItems", "ScreenNumber", "VerticalAlignment", "Width"
};
var getallpropValue = objHmiScreen.GetAttributes(getlsstring);
```
Ändern Sie folgenden Programmcode, um mit SetAttributes( )alle Eigenschaften eines Bildes festzulegen und abzurufen:

```
HmiSoftware hmisoftware = GetHMISoftware();
HmiScreenComposition objScreens = hmisoftware.Screens;
HmiScreen objHmiScreen = objscreens.Create("TestScreen");
Dictionary<string, object> setPropertyName = new Dictionary<string, object>();
setPropertyName.Add("AlternateBackColor", Color.Aqua);
setPropertyName.Add("BackColor", Color.Aqua);
setPropertyName.Add("BackFillPattern", HmiFillPattern.GradientHorizontalTricolor);
setPropertyName.Add("BackGraphic", "DownArrow");
setPropertyName.Add("BackGraphicStretchMode", HmiGraphicStretchMode.Fill);
setPropertyName.Add("BackgroundFillMode", HmiBackgroundFillMode.Screen);
setPropertyName.Add("DisplayName", "AnalogAlarmByDiffMethod");
setPropertyName.Add("Enabled", "AnalogAlarmByDiffMethod");
setPropertyName.Add("EnabledExplicitRelease", "AnalogAlarmByDiffMethod");
setPropertyName.Add("Height", "AnalogAlarmByDiffMethod");
setPropertyName.Add("HorizontalAlignment", "AnalogAlarmByDiffMethod");
setPropertyName.Add("Name", "AnalogAlarmByDiffMethod");
setPropertyName.Add("ScreenNumber", "AnalogAlarmByDiffMethod");
setPropertyName.Add("VerticalAlignment", "AnalogAlarmByDiffMethod");
setPropertyName.Add("Name", "AnalogAlarmByDiffMethod");
setPropertyName.Add("Width", "AnalogAlarmByDiffMethod");
objHmiScreen.SetAttributes(setPropertyName);
```
Ändern und verwenden Sie den folgenden Programmcode, um mit IEngineeringObject's GetAttribute den Wert einer Eigenschaft abzurufen:

```
HmiSoftware hmisoftware = GetHMISoftware();
HmiScreenComposition objScreens = hmisoftware.Screens;
HmiScreen objHmiScreen = objScreens.Create("Testscreen");
IEngineeringObject obj = objHmiScreen;
Color clraltntvbk = (Color)obj.GetAttribute("AlternateBackColor");
Color clrbk = (Color)obj.GetAttribute("BackColor");
HmiFillPattern filptrns = (HmiFillPattern)obj.GetAttribute("BackFillPattern");
string bkgrphic = (string)obj.GetAttribute("BackGraphic");
HmiGraphicStretchMode strmode = 
(HmiGraphicStretchMode)obj.Getattribute("BackGraphicStretchmode");
HmiBackgroundFillMode bkgrndfilmode = (HmiBackgroun
dFillMode)obj.GetAttribute("BackgroundFillMode");
string dsplyName = (string)obj.GetAttribute("DisplayName");
DynamizationBaseComposition dymztns = 
(DynamizationBaseComposition)obj.GetAttribute("Dynamizations");
b00l enble = (b00l)obj.GetAttritute("Enabled");
SomRef objsom = (SomRef)obj.GetAttribute("EnableExplicitRelease");
uint fight = (uint)obj.GetAttribute("Height");
HmiHorizontalAlignment hrzntl = 
(HmiHorizontalAlIgnment)obj.GetAttribute("HorizontalAlignment");
HmiverticalAlignment vrtcle = (HmiverticalAlignment)obj.GetAttribute("VerticalAlignment");
HmiLayerPartComposition objlyrs = (HmiLayerB Obj.GetAttribute('layers'');
string name = (string)obj.GetAttribute("Name");
IEngineeringObject objparen = (IEngineeringobject)obj.GetAttribute("Parent");
HmiscreenElementBaseComposition objelemnt = 
(HmiscreenElementBaseComposition)obj.GetAttribute("ScreenElements");
HmiScreenItemBaseComposition objitems = 
(HmiScreenItemBaseComposition)obj.GetAttribute("ScreenItems");
byte scrnmumber = (byte)obj.GetAttribute("ScreenNumber");
uint width = (uint)obj.GetAttribute(Width");
```
Ändern Sie folgenden Programmcode, um festzustellen, ob alle Eigenschaften gültige Werte haben:

```
HmiSoftware hmiSoftware = GetHMISoftware ();
HmiScreen objHmiScreen = hmiSoftware.Screens.Create("HmiScreen 1");
objHmiScreen.DisplayName.Items[0].Text = GetMorethan512BoundaryString();
IList<IValidator> objectsToValidate = new List<IValidator>();
foreach (var item in hmiSoftware.Screens)
{
objectsToValidate.Add(item);
}
foreach (IValidator validator in objectsToValidate)
{
IList<HmiValidationResult> errors = validator.Validate();
if (errors != null & errors. Count > 0)
{
foreach (var errornotification in errors)
{
var propName = errornotification. PropertyName;
foreach (var errormasage in errornotification.Errors)
{
Console.WriteLine(errormasage);
}
}
}
}
```
#### **Hinweis**

Wenn beim Festlegen von Eigenschaften der Wert nicht durch den Schreibvorgang festgelegt werden kann, wird eine Recoverable exception ausgelöst.

### **5.11.10.2 Grundlegende Bildobjekte (RT Unified**

#### **Mit grundlegenden Bildobjekten arbeiten (RT Unified**

#### **Einleitung**

Mit grundlegenden Bildobjekten können Sie folgende Aktionen durchführen, während Sie TIA Portal Openness verwenden:

- (Grundlegende) Bildobjekte erstellen
- (Grundlegende) Bildobjekte löschen
- (Grundlegende) Bilder enumerieren

Die nachstehend aufgeführten grundlegenden Bildobjekte werden von TIA Portal Openness unterstützt.

| <b>Bildobjekt</b> | <b>Klasse</b>         | Namensraum/-räume                        |
|-------------------|-----------------------|------------------------------------------|
| Linie             | HmiLine               | Siemens.Engineering.HmiUnified.UI.Shapes |
| Polygonzug        | HmiPolyline           | Siemens.Engineering.HmiUnified.UI.Base   |
| Polygon           | HmiPolygon            |                                          |
| Ellipse           | HmiEllipse            |                                          |
| Ellipsensegment   | HmiEllipseSegment     |                                          |
| Kreissegment      | HmiCircleSegment      |                                          |
| Ellipsenbogen     | HmiEllipticalArc      |                                          |
| Kreisbogen        | <b>HmiCircularArc</b> |                                          |
| <b>Kreis</b>      | HmiCircle             |                                          |
| Rechteck          | HmiRectangle          |                                          |
| Grafikanzeige     | <b>HmiGraphicView</b> |                                          |

Tabelle 5-8 Typen und Namensraum/-räume

#### **Voraussetzung**

- Die Anwendung TIA Portal Openness ist mit dem TIA Portal verbunden. Siehe [Verbindung zum TIA Portal herstellen](#page-82-0) (Seite [83\)](#page-82-0)
- Ein Projekt ist geöffnet. Siehe Öffnen eines Projekts (Seite [115\)](#page-114-0)
- Es besteht Zugriff auf das HMI-Softwareobjekt Siehe [HMI-Unified-Software-Objekt](#page-82-0) (Seite [83](#page-82-0))

### **Programmcode**

Bei der Arbeit mit grundlegenden Bildobjekten können Sie den folgenden Beispiel-Programmcode ändern und verwenden.

#### **Bildobjekte erstellen (grundlegende)**

Ändern Sie folgenden Programmcode, um grundlegende Bildobjekte zu erstellen:

```
HmiSoftware hmiSoftware = GetHMISoftware();
HmiScreen hmiScreen = hmiSoftware.Screens.Create("Screen_1");
HmiScreenItemBaseComposition screenitems = hmiSoftware.Screens[0].ScreenItems;
HmiLine hmiLine = screenitems.Create<HmiLine>("ScreenItem_1");
```
#### **Hinweis**

Mit dem Beispiel oben kann ein Linien-Bildobjekt erstellt werden. Um andere grundlegende Bildobjekte zu erstellen, muss das Linien-Bildobjekt durch die jeweilige Klasse des Bildobjekts im Beispielcode oben ersetzt werden.

Recoverable Exception wird ausgelöst, wenn die Methode Create mit dem Namen eines Bildobjekts aufgerufen wird, das in TIA bereits vorhanden ist.

#### **Bildobjekte löschen (grundlegende)**

Ändern Sie folgenden Programmcode, um grundlegende Bildobjekte zu löschen:

```
public void Delete()
//Case 1
HmiSoftware hmiSoftware = GetHMISoftware();
HmiScreen hmiScreen = hmiSoftware.Screens.Create("Screen_1");
HmiScreenItemBaseComposition screenitems = hmiSoftware.Screen[0].ScreenItems;
HmiLine hmiLine = screenitems.Create<HmiLine>("ScreenItem_1");
if (hmiLine != null)
{
hmiLine.Delete();
}
//Case 2
HmiSoftware hmiSoftware = GetHMISoftware();
HmiScreen hmiScreen = hmiSoftware.Screens.Create("Scren1");
HmiScreenItemBaseComposition screenitems = hmiSoftware.Screens[0].ScreenItems;
HmiLine hmiLine = screenitems.Create<HmiLine>("ScreenItem_1");
IEngineeringObject ObjhmiLineEnggObj = hmiLine;
if (ObjhmiLineEnggObj != null)
{
  ObjHmiScreenItemssEnggObj.Invoke("Delete", null);
}
```
#### **Hinweis**

Mit dem Beispiel oben kann ein Linien-Bildobjekt gelöscht werden. Um andere grundlegende Bildobjekte zu löschen, muss das Linien-Bildobjekt durch die jeweilige Klasse des Bildobjekts im Beispielcode oben ersetzt werden.

#### **(Grundlegende) Bilder enumerieren**

Ändern Sie folgenden Programmcode, um alle Bildobjekte eines Bildes zu enumerieren:

```
HmiSoftware hmiSoftware = GetHMISoftware();
HmiScreen hmiScreen = hmiSoftware.Screens.Create("Screen 1");
HmiScreenItemBaseComposition screenitems = hmiSoftware.Screens[0].ScreenItems;
foreach (var item in screenitems)
{
//work with screenitems
}
```
Ändern Sie folgenden Programmcode, um Bildobjekte in einer Bildobjektliste anhand des Namens zu finden:

HmiScreenItemBase screenitems = hmiSoftware.Screens[0].ScreenItems.Find("ScreenItems\_1");

Ändern Sie folgenden Programmcode, um Bildobjekte in einer Bildobjektliste anhand des Index zu finden:

```
HmiScreenItemBase screenitem = hmiSoftware.Screens[0].ScreenItems[0];
```
Ändern Sie folgenden Programmcode, um mit der Methode Contains zu ermitteln, ob in einer Liste von Bildobjekten ein bestimmtes Bildobjekt vorhanden ist:

```
HmiScreenItemBaseComposition screenitems = hmiSoftware.Screens[0].ScreenItems;
HmiLine hmiLine = screenitems.Create<HmiLine>("ScreenItems 1);
bool isexists = screenitems.Contains(hmiLine);
```
#### **Hinweis**

Mit dem Beispiel oben kann ein Linien-Bildobjekt enumeriert werden. Um andere grundlegende Bildobjekte zu enumerieren, muss das Linien-Bildobjekt durch die jeweilige Klasse des Bildobjekts im Beispielcode oben ersetzt werden.

### **Siehe auch**

[Verbindung zum TIA Portal aufbauen](#page-82-0) (Seite [83\)](#page-82-0) Projekt öffnen (Seite [115\)](#page-114-0) [HMI-Unified-Software-Objekt](#page-323-0) (Seite [324](#page-323-0))

### **Auf Eigenschaften von Linien zugreifen (RT Unified**

#### **Einleitung**

Mit TIA Portal Openness können Sie die Eigenschaften eines Linien-Bildobjekts abrufen und einstellen.

Die folgenden Eigenschaften einer Linie werden im Bildobjekt unterstützt:

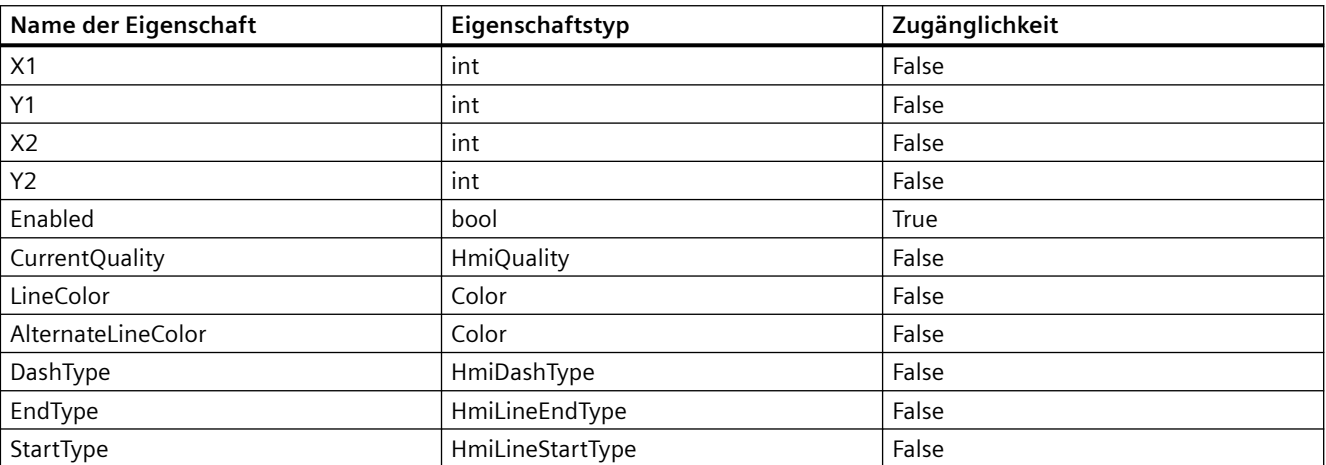

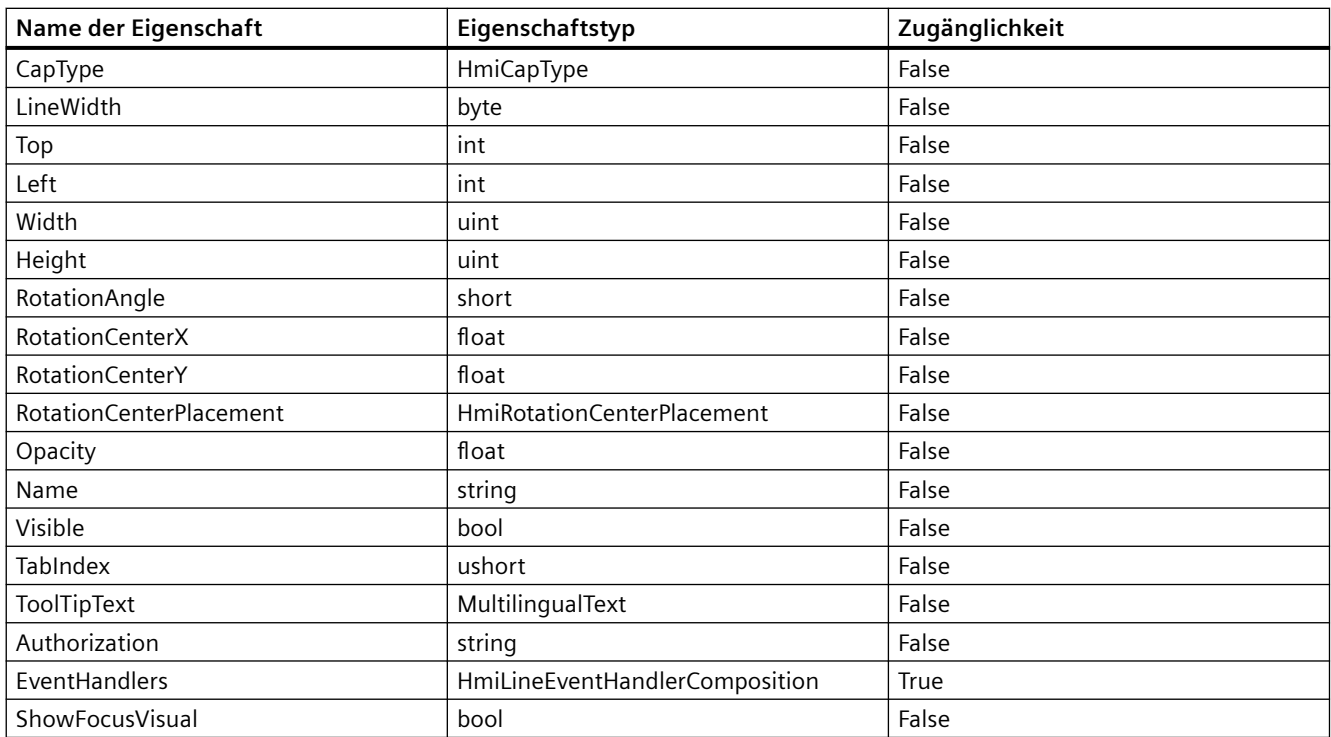

#### **Voraussetzung**

- Die Anwendung TIA Portal Openness ist mit dem TIA Portal verbunden. Siehe [Verbindung zum TIA Portal herstellen](#page-82-0) (Seite [83](#page-82-0))
- Ein Projekt ist geöffnet. Siehe Öffnen eines Projekts (Seite [115](#page-114-0))
- Es besteht Zugriff auf das HMI-Softwareobjekt Siehe [HMI-Unified-Software-Objekt](#page-323-0) (Seite [324](#page-323-0))
- Bild und Bildobjekt werden erstellt. Siehe [Mit grundlegenden Bildobjekten arbeiten](#page-372-0) (Seite [373\)](#page-372-0)

#### **Programmcode**

Ändern Sie folgenden Code, um auf grundlegende Eigenschaften von Linien zuzugreifen:

```
//Name
var name = hmiline.Name;
hmiline.Name = "Default Value";
//AlternateLineColor
var linecolor = hmiline.AlternateLineColor;
hmiline.AlternateLineColor = Color.FromArgb(0xCC, 0xF0, 0x80, 0x80);
//Height
var height = hmiline. Height;
hmiline.Height = 100;
```
Ändern Sie folgenden Code, um auf eine mehrsprachige Eigenschaft zuzugreifen:

```
//ToolTipText
var tooltip = hmiline.ToolTipText;
var tooltiptext = hmiline.ToolTipText.Items[0].Text;
hmiline.ToolTipText.Items[0].Text = "<br/>body><p>TestforMultilinugualProperty</p></body>";
```
Ändern Sie folgenden Code, um auf eine andere typische Eigenschaft der Linie zuzugreifen:

```
//DashType
var dashtype = hmiline.DashType;
hmiline.DashType = HmiDashType.DashDotDot;
```
### **Siehe auch**

[Verbindung zum TIA Portal aufbauen](#page-82-0) (Seite [83\)](#page-82-0) Projekt öffnen (Seite [115\)](#page-114-0) [Mit grundlegenden Bildobjekten arbeiten](#page-372-0) (Seite [373\)](#page-372-0) [HMI-Unified-Software-Objekt](#page-323-0) (Seite [324](#page-323-0))

# **Auf Eigenschaften eines Polygonzugs zugreifen (RT Unified**

### **Einleitung**

Mit TIA Portal Openness können Sie die Eigenschaften eines Polygonzugs abrufen und einstellen.

Die folgenden Eigenschaften eines Polygonzugs werden im Bildobjekt unterstützt:

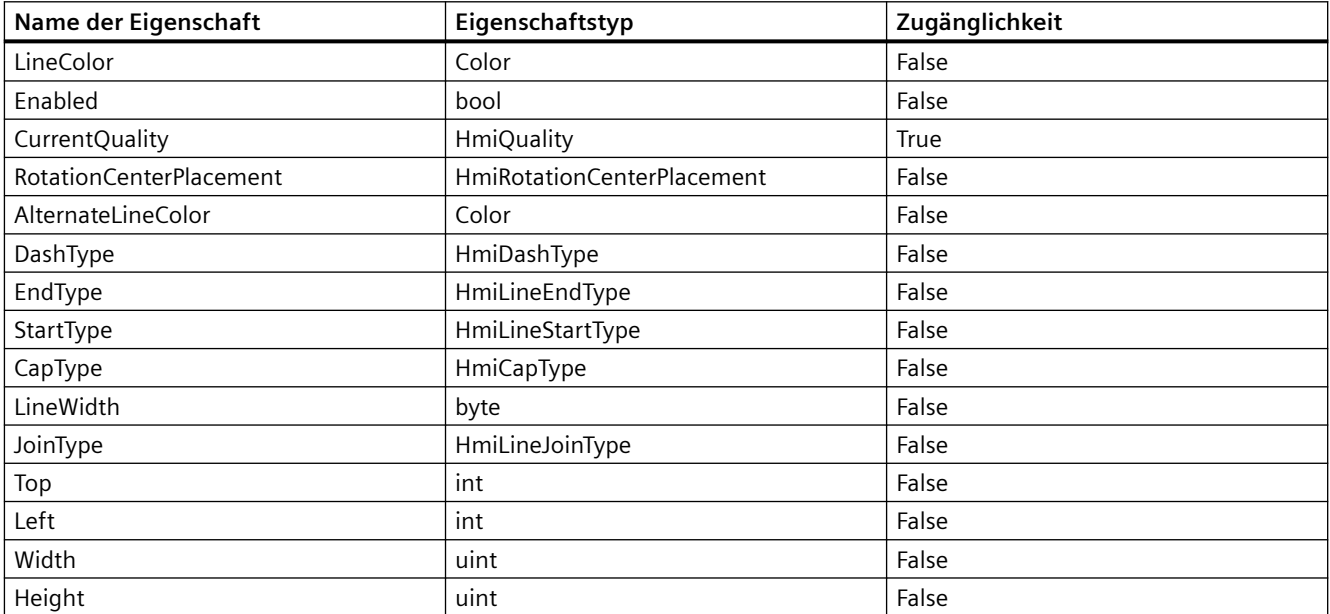

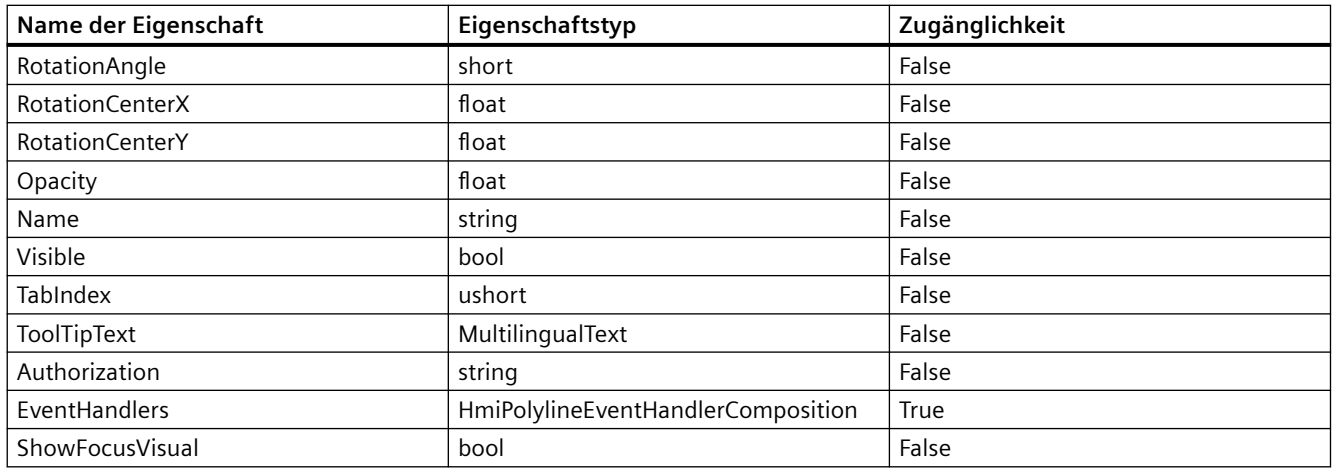

#### **Voraussetzung**

- Die Anwendung TIA Portal Openness ist mit dem TIA Portal verbunden. Siehe [Verbindung zum TIA Portal herstellen](#page-82-0) (Seite [83](#page-82-0))
- Ein Projekt ist geöffnet. Siehe Öffnen eines Projekts (Seite [115](#page-114-0))
- Es besteht Zugriff auf das HMI-Softwareobjekt Siehe [HMI-Unified-Software-Objekt](#page-323-0) (Seite [324](#page-323-0))
- Bild und Bildobjekt werden erstellt. Siehe [Mit grundlegenden Bildobjekten arbeiten](#page-372-0) (Seite [373\)](#page-372-0)

#### **Programmcode**

Ändern Sie folgenden Programmcode, um auf die grundlegenden Eigenschaften eines Polygonzugs zuzugreifen:

```
//Name
var name = polyline.Name;
polyline.Name = "Default Value";
//AlternateLineColor
var linecolor = polyline.AlternateLineColor;
polyline.AlternateLineColor = Color.FromArgb(0xCC, 0xF0, 0x80, 0x80);
//Height
var height = polyline.Height;
polyline.Height = 100;
```
Ändern Sie folgenden Programmcode, um auf eine mehrsprachige Eigenschaft zuzugreifen:

```
//ToolTipText
var tooltip = polyline.ToolTipText;
var tooltiptext = polyline.ToolTipText.Items[0].Text;
polyline.ToolTipText.Items[0].Text = "TestforMultilingualProperty";
```
### *TIA Portal Openness API*

### 5.11 Funktionen für den Zugriff auf die Daten eines HMI Unified Gerätes (RT Unified)

Ändern Sie folgenden Programmcode, um auf eine andere typische Eigenschaft zuzugreifen:

```
//Joint Type
var dashtype = polyline.JoinType;
polyline.JoinType = HmiLineJoinType.Miter;
//Points
var points = polyline.Points;
var point = points[0];
var x = point.X;point.X = 10;
var y = point.Y;point.Y = 10;
var newPoint = points. Create (15, 100);
```
### **Siehe auch**

[Verbindung zum TIA Portal aufbauen](#page-82-0) (Seite [83\)](#page-82-0) Projekt öffnen (Seite [115\)](#page-114-0) [HMI-Unified-Software-Objekt](#page-323-0) (Seite [324](#page-323-0)) [Mit grundlegenden Bildobjekten arbeiten](#page-372-0) (Seite [373\)](#page-372-0)

# **Auf Eigenschaften eines Polygons zugreifen (RT Unified**

#### **Einleitung**

Mit TIA Portal Openness können Sie die Eigenschaften eines Polygons abrufen und einstellen. Die folgenden Eigenschaften eines Polygons werden im Bildobjekt unterstützt:

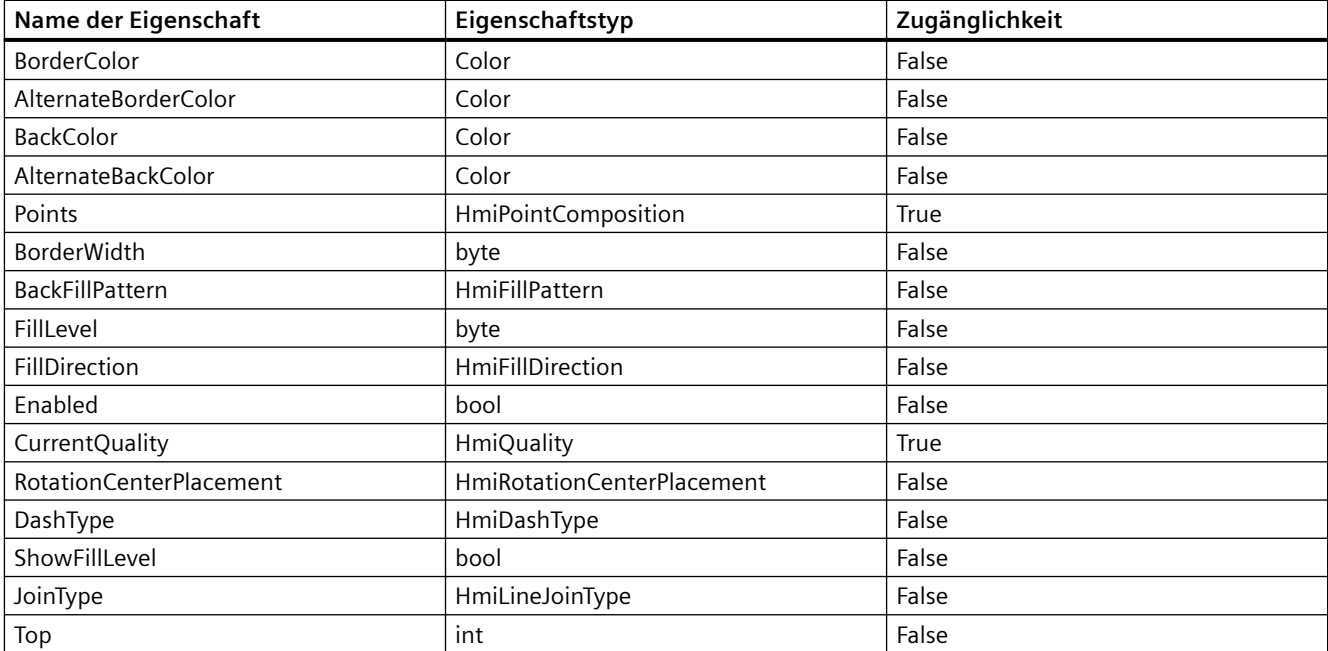

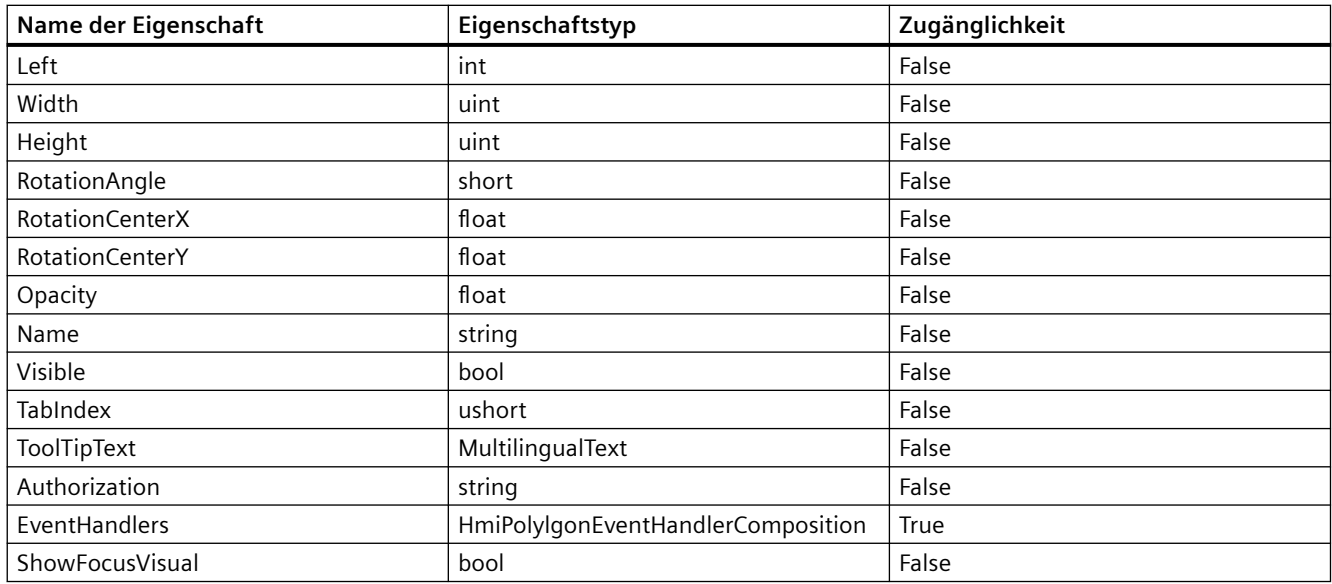

#### **Voraussetzung**

- Die Anwendung TIA Portal Openness ist mit dem TIA Portal verbunden. Siehe [Verbindung zum TIA Portal herstellen](#page-82-0) (Seite [83](#page-82-0))
- Ein Projekt ist geöffnet. Siehe Öffnen eines Projekts (Seite [115](#page-114-0))
- Es besteht Zugriff auf das HMI-Softwareobjekt Siehe [HMI-Unified-Software-Objekt](#page-323-0) (Seite [324](#page-323-0))
- Bild und Bildobjekt werden erstellt. Siehe [Mit grundlegenden Bildobjekten arbeiten](#page-372-0) (Seite [373\)](#page-372-0)

### **Programmcode**

Ändern Sie folgenden Programmcode, um auf die grundlegenden Eigenschaften eines Polygons zuzugreifen:

```
//Name
var name = polygon.Name;
polygon.Name = "Default Value";
//AlternateBorderColor
var linecolor = polygon.AlternateBorderColor;
polygon.AlternateBorderColor = Color.FromArgb(0xCC, 0xF0, 0x80, 0x80);
//Height
var height = polygon. Height;
polygon.Height = 100;
```
Ändern Sie folgenden Programmcode, um auf eine mehrsprachige Eigenschaft zuzugreifen:

```
//ToolTipText
var tooltip = polygon. ToolTipText;
var tooltiptext = polygon.ToolTipText.Items[0].Text;
polygon.ToolTipText.Items[0].Text = "TestforMultilingualProperty";
```
Ändern Sie folgenden Programmcode, um auf eine andere typische Eigenschaft zuzugreifen:

```
//BackFillPattern
var backfill = polygon.BackFillPattern;
polygon.BackFillPattern = HmiFillPattern.GradientBackwardDiagnol;
//Points
var points = polygon.Points;
var point = points[0];
var x = point.X;point.X = 10;
var y = point.Y;point.Y = 10;
var newPoint = points. Create (15, 100);
```
# **Siehe auch**

[Verbindung zum TIA Portal aufbauen](#page-82-0) (Seite [83\)](#page-82-0) Projekt öffnen (Seite [115\)](#page-114-0) [HMI-Unified-Software-Objekt](#page-323-0) (Seite [324](#page-323-0)) [Mit grundlegenden Bildobjekten arbeiten](#page-372-0) (Seite [373\)](#page-372-0)

# **Auf Eigenschaften einer Ellipse zugreifen (RT Unified**

### **Einleitung**

Mit TIA Portal Openness können Sie die Eigenschaften eines Ellipsen-Bildobjekts abrufen und einstellen.

Die folgenden Eigenschaften einer Ellipse werden im Bildobjekt unterstützt:

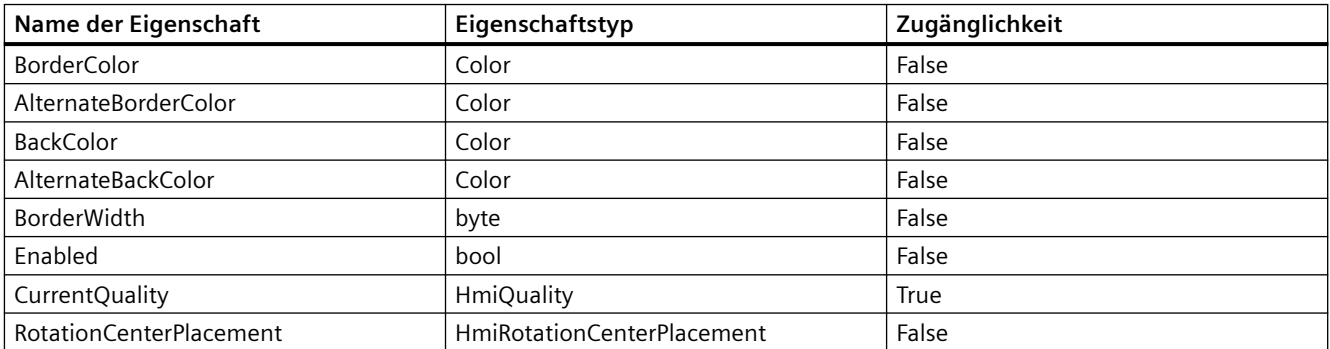

**Name der Eigenschaft Eigenschaftstyp Zugänglichkeit** BackFillPattern False FillLevel byte False FillDirection **FillDirection False** DashType **False** ShowFillLevel **book** False RadiusX uint False RadiusY uint False CenterX int False CenterY int False RotationAngle short False RotationCenterX **float float** False RotationCenterY **float float False** Opacity float False Name string and string the string of the string string string string string string string string string string Visible bool False TabIndex ushort False ToolTipText **False** AultilingualText **False** Authorization and the string string False EventHandlers | HmiEllipseEventHandlerComposition | True ShowFocusVisual and a bool bool and False

5.11 Funktionen für den Zugriff auf die Daten eines HMI Unified Gerätes (RT Unified)

- Die Anwendung TIA Portal Openness ist mit dem TIA Portal verbunden. Siehe [Verbindung zum TIA Portal herstellen](#page-82-0) (Seite [83](#page-82-0))
- Ein Projekt ist geöffnet. Siehe Öffnen eines Projekts (Seite [115](#page-114-0))
- Es besteht Zugriff auf das HMI-Softwareobjekt Siehe [HMI-Unified-Software-Objekt](#page-323-0) (Seite [324](#page-323-0))
- Bild und Bildobjekt werden erstellt. Siehe [Mit grundlegenden Bildobjekten arbeiten](#page-372-0) (Seite [373\)](#page-372-0)

#### *TIA Portal Openness API*

5.11 Funktionen für den Zugriff auf die Daten eines HMI Unified Gerätes (RT Unified)

### **Programmcode**

Ändern Sie folgenden Programmcode, um auf die grundlegenden Eigenschaften einer Ellipse zuzugreifen:

```
//Name
var name = ellipse.Name;
ellipse.Name = "Default Value";
//AlternateBorderColor
var bordercolor = ellipse.AlternateBorderColor;
ellipse.AlternateBorderColor = Color.FromArgb(0xCC, 0xF0, 0x80, 0x80);
//BorderWidth
var borderwidth = ellipse.BorderWidth;
ellipse.BorderWidth = 10;
```
Ändern Sie folgenden Programmcode, um auf eine mehrsprachige Eigenschaft zuzugreifen:

```
//ToolTipText
var tooltip = ellipse.ToolTipText;
var tooltiptext = ellipse.ToolTipText.Items[0].Text;
ellipse.ToolTipText.Items[0].Text = "TestforMultilingualProperty";
```
Ändern Sie folgenden Programmcode, um auf eine andere typische Eigenschaft einer Ellipse zuzugreifen:

```
//BackFillPattern
var backfill = ellipse. BackFillPattern;
ellipse.BackFillPattern = HmiFillPattern.GradientBackwardDiagonal;
```
# **Siehe auch**

[Verbindung zum TIA Portal aufbauen](#page-82-0) (Seite [83\)](#page-82-0) Projekt öffnen (Seite [115\)](#page-114-0) [HMI-Unified-Software-Objekt](#page-323-0) (Seite [324](#page-323-0)) [Mit grundlegenden Bildobjekten arbeiten](#page-372-0) (Seite [373\)](#page-372-0)

#### **Auf Eigenschaften eines Ellipsensegments zugreifen (RT Unified**

### **Einleitung**

Mit TIA Portal Openness können Sie die Eigenschaften eines Ellipsensegments abrufen und einstellen.

Die folgenden Eigenschaften eines Ellipsensegments werden im Bildobjekt unterstützt:

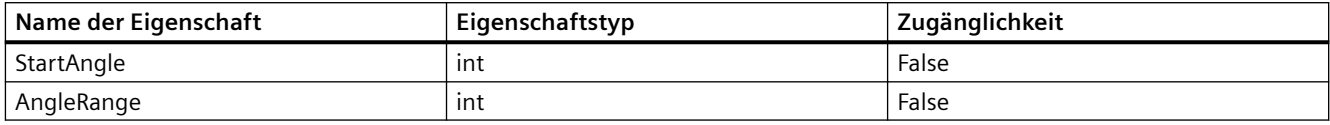

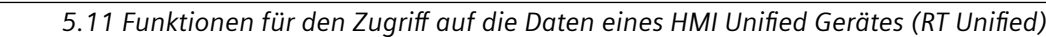

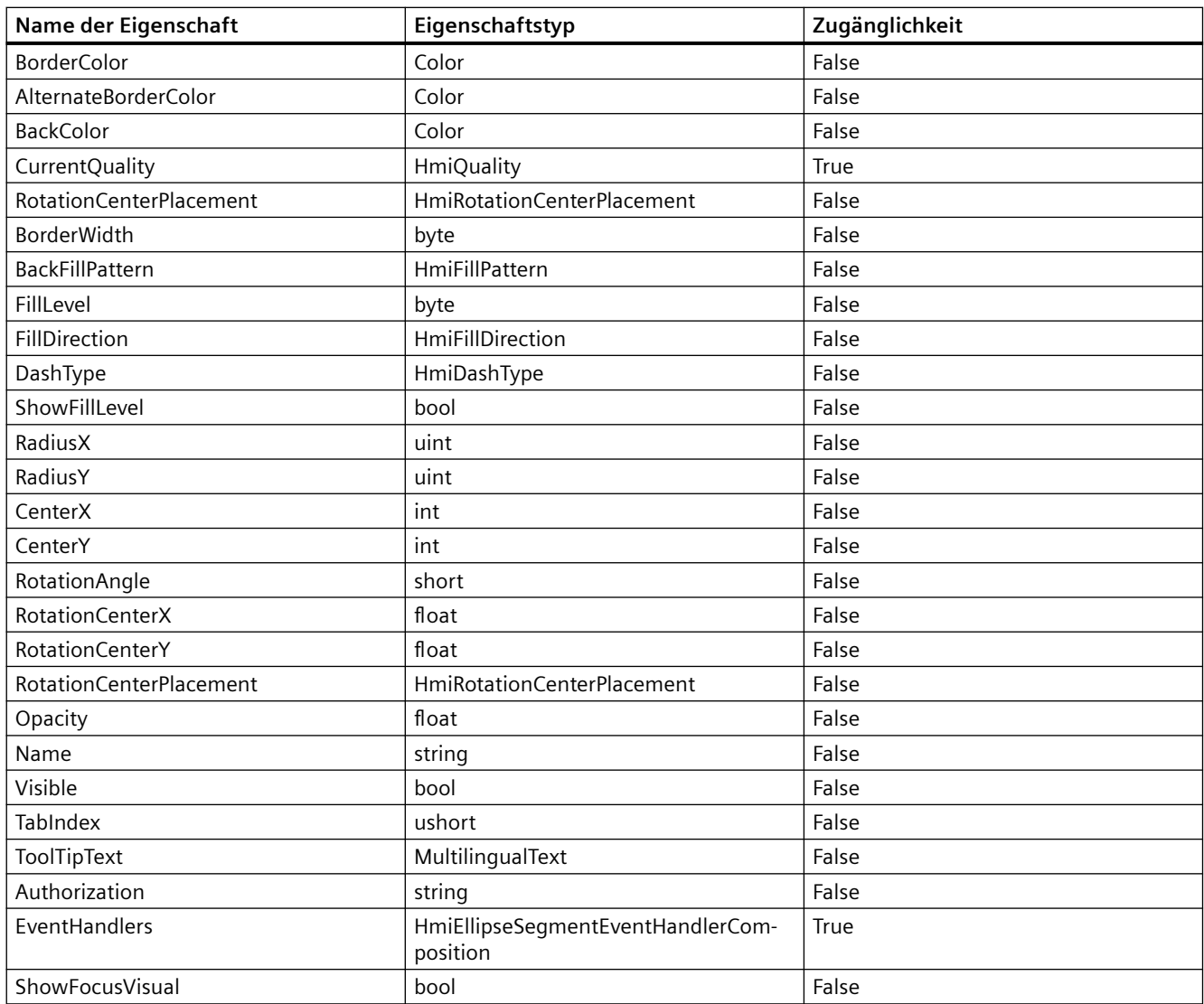

- Die Anwendung TIA Portal Openness ist mit dem TIA Portal verbunden. Siehe [Verbindung zum TIA Portal herstellen](#page-82-0) (Seite [83](#page-82-0))
- Ein Projekt ist geöffnet. Siehe Öffnen eines Projekts (Seite [115](#page-114-0))
- Es besteht Zugriff auf das HMI-Softwareobjekt Siehe [HMI-Unified-Software-Objekt](#page-323-0) (Seite [324](#page-323-0))
- Bild und Bildobjekt werden erstellt. Siehe [Mit grundlegenden Bildobjekten arbeiten](#page-372-0) (Seite [373\)](#page-372-0)

## **Programmcode**

Ändern Sie folgenden Programmcode, um auf die grundlegenden Eigenschaften eines Ellipsensegments zuzugreifen:

```
//Name
var name = ellipsesegment.Name;
ellipsesegment.Name = "Default Value";
//AlternateBorderColor
var bordercolor = ellipsesegment.AlternateBorderColor;
ellipsesegment.AlternateBorderColor = Color.FromArgb(0xCC, 0xF0, 0x80, 0x80);
//BorderWidth
var borderwidth = ellipsesegment.Height;
ellipsesegment.BorderWidth = 10;
```
Ändern Sie folgenden Programmcode, um auf eine mehrsprachige Eigenschaft zuzugreifen:

```
//ToolTipText
var tooltip = ellipsesegment. ToolTipText;
var tooltiptext = ellipsesegment.ToolTipText.Items[0].Text;
ellipsesegment.ToolTipText.Items[0].Text = "TestforMultilingualProperty";
```
Ändern Sie folgenden Programmcode, um auf eine andere typische Eigenschaft zuzugreifen:

```
//BackFillPattern
var backfill = ellipsesegment.BackFillPattern;
ellipsesegment.BackFillPattern = HmiFillPattern.GradientBackwardDiagonal;
```
### **Siehe auch**

[Verbindung zum TIA Portal aufbauen](#page-82-0) (Seite [83\)](#page-82-0) Projekt öffnen (Seite [115\)](#page-114-0) [HMI-Unified-Software-Objekt](#page-323-0) (Seite [324](#page-323-0))

## **Auf Eigenschaften eines Kreissegments zugreifen (RT Unified**

### **Einleitung**

Mit TIA Portal Openness können Sie die Eigenschaften eines Kreissegments abrufen und einstellen.

Die folgenden Eigenschaften eines Kreissegments werden im Bildobjekt unterstützt:

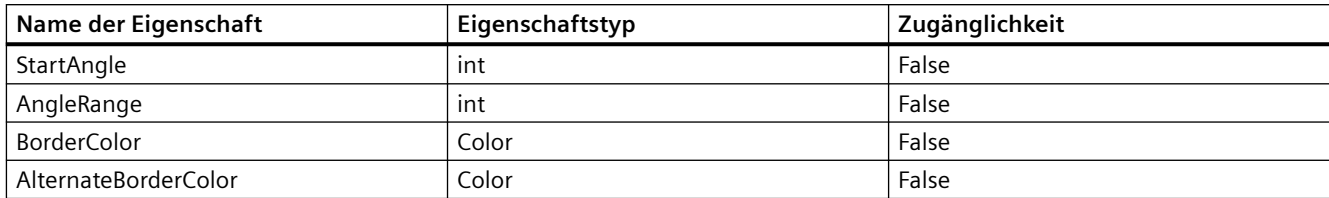

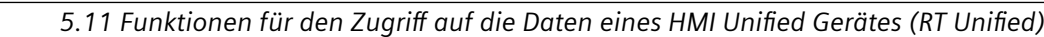

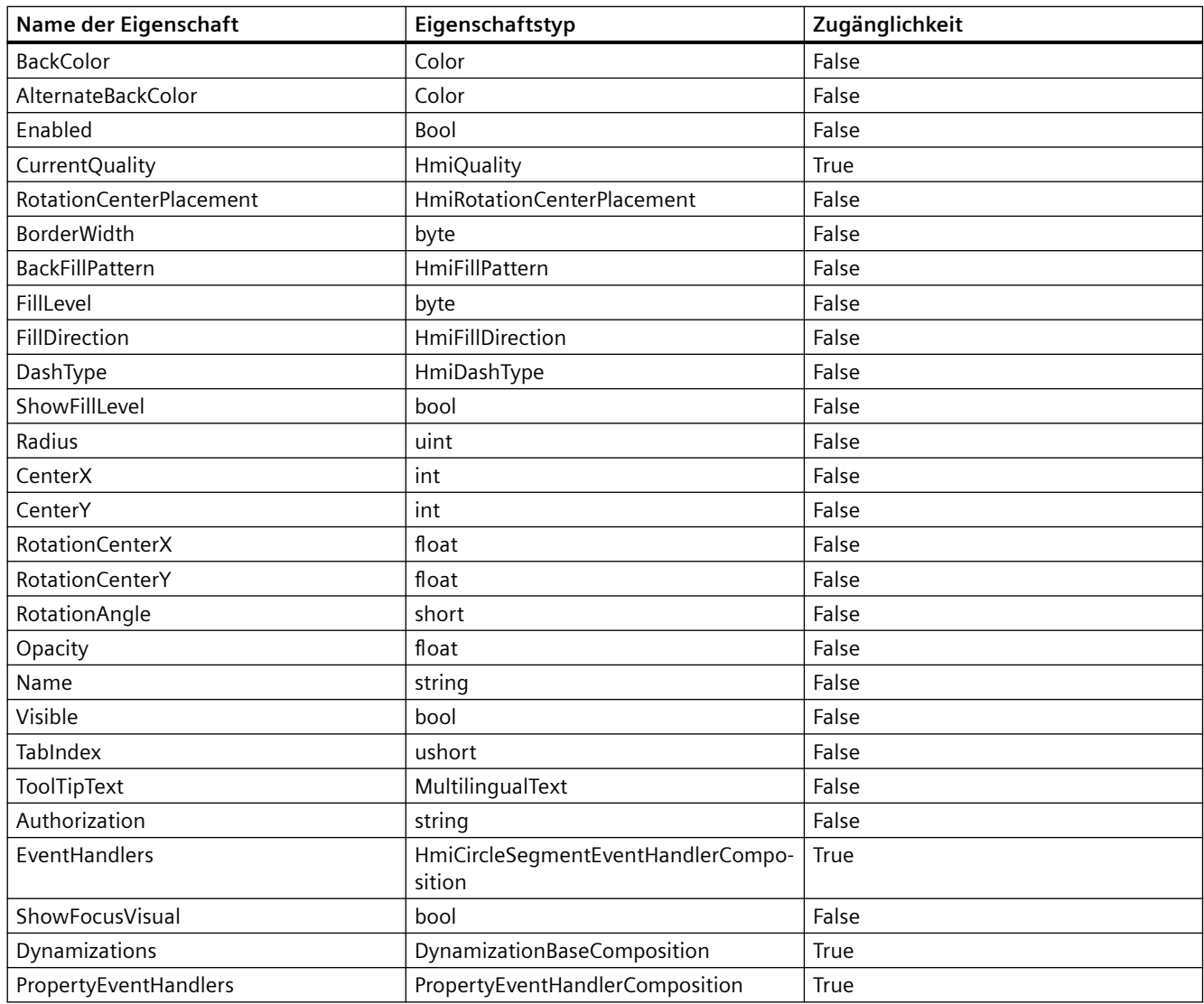

- Die Anwendung TIA Portal Openness ist mit dem TIA Portal verbunden. Siehe [Verbindung zum TIA Portal herstellen](#page-82-0) (Seite [83](#page-82-0))
- Ein Projekt ist geöffnet. Siehe Öffnen eines Projekts (Seite [115](#page-114-0))
- Es besteht Zugriff auf das HMI-Softwareobjekt Siehe [HMI-Unified-Software-Objekt](#page-323-0) (Seite [324](#page-323-0))
- Bild und Bildobjekt werden erstellt. Siehe [Mit grundlegenden Bildobjekten arbeiten](#page-372-0) (Seite [373\)](#page-372-0)

#### *TIA Portal Openness API*

5.11 Funktionen für den Zugriff auf die Daten eines HMI Unified Gerätes (RT Unified)

### **Programm**

Ändern Sie folgenden Programmcode, um auf eine grundlegende Eigenschaft eines Kreissegments zuzugreifen:

```
//Name
var name = circlesegment.Name;
circlesegment.Name = "Default Value";
//AlternateBorderColor
var bordercolor = circlesegment.AlternateBorderColor;
circlesegment.AlternateBorderColor = Color.FromArgb(0xCC, 0xF0, 0x80, 0x80);
//BorderWidth
var borderwidth = circlesegment.BorderWidth;
circlesegment.BorderWidth = 10;
```
Ändern Sie folgenden Programmcode, um auf eine mehrsprachige Eigenschaft zuzugreifen:

```
//ToolTipText
var tooltip = circlesegment.ToolTipText;
var tooltiptext = circlesegment.ToolTipText.Items[0].Text;
circlesegment.ToolTipText.Items[0].Text = "TestforMultilingualProperty";
```
Ändern Sie folgenden Programmcode, um auf eine andere typische Eigenschaft zuzugreifen:

```
//ToolTipText
var tooltip = circlesegment.ToolTipText;
var tooltiptext = circlesegment.ToolTipText.Items[0].Text;
circlesegment.ToolTipText.Items[0].Text = "TestforMultilingualProperty";
```
# **Siehe auch**

[Verbindung zum TIA Portal aufbauen](#page-82-0) (Seite [83\)](#page-82-0) Projekt öffnen (Seite [115\)](#page-114-0) [HMI-Unified-Software-Objekt](#page-323-0) (Seite [324](#page-323-0)) [Mit grundlegenden Bildobjekten arbeiten](#page-372-0) (Seite [373\)](#page-372-0)

#### **Auf Eigenschaften eines Ellipsenbogens zugreifen (RT Unified**

#### **Einleitung**

Mit TIA Portal Openness können Sie die Eigenschaften eines Ellipsenbogens abrufen und einstellen.

Die folgenden Eigenschaften eines Ellipsenbogens werden im Bildobjekt unterstützt:

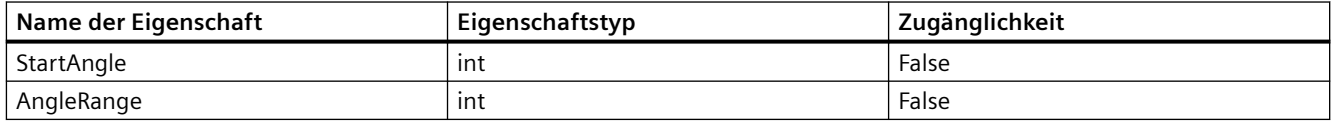

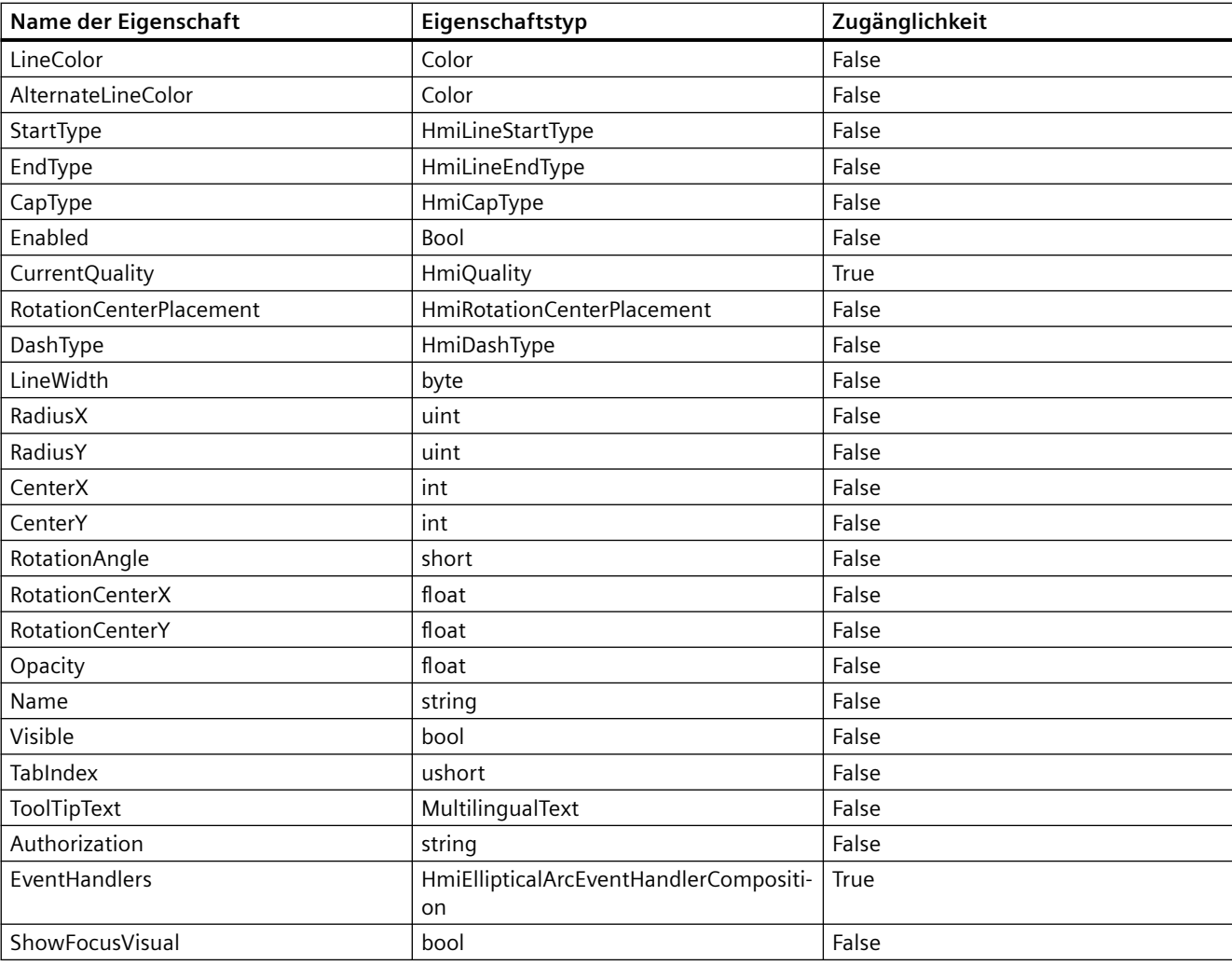

- Die Anwendung TIA Portal Openness ist mit dem TIA Portal verbunden. Siehe [Verbindung zum TIA Portal herstellen](#page-82-0) (Seite [83](#page-82-0))
- Ein Projekt ist geöffnet. Siehe Öffnen eines Projekts (Seite [115](#page-114-0))
- Es besteht Zugriff auf das HMI-Softwareobjekt Siehe [HMI-Unified-Software-Objekt](#page-323-0) (Seite [324](#page-323-0))
- Bild und Bildobjekt werden erstellt. Siehe [Mit grundlegenden Bildobjekten arbeiten](#page-372-0) (Seite [373\)](#page-372-0)

# **Programmcode**

Ändern Sie folgenden Programmcode, um auf eine grundlegende Eigenschaft von Ellipsenbögen zuzugreifen:

```
//Name
var name = ellipticalarc.Name;
ellipticalarc.Name = "Default Value";
//LineColor
var linecolor = ellipticalarc.LineColor;
ellipticalarc.LineColor = Color.FromArgb(0xCC, 0xF0, 0x80, 0x80);
//LineWidth
var linewidth = ellipticalarc.LineWidth;
ellipticalarc.LineWidth = 10;
```
Ändern Sie folgenden Programmcode, um auf eine mehrsprachige Eigenschaft zuzugreifen:

```
//ToolTipText
var tooltip = ellipticalarc.ToolTipText;
var tooltiptext = ellipticalarc.ToolTipText.Items[0].Text;
ellipticalarc.ToolTipText.Items[0].Text = "TestforMultilingualProperty";
```
Ändern Sie folgenden Programmcode, um auf eine andere typische Eigenschaft zuzugreifen:

```
//CapType
var captype = ellipticalarc.CapType;
ellipticalarc.CapType = HmiCapType.Round;
```
### **Siehe auch**

[Verbindung zum TIA Portal aufbauen](#page-82-0) (Seite [83\)](#page-82-0) Projekt öffnen (Seite [115\)](#page-114-0) [HMI-Unified-Software-Objekt](#page-323-0) (Seite [324](#page-323-0)) [Mit grundlegenden Bildobjekten arbeiten](#page-372-0) (Seite [373\)](#page-372-0)

# **Auf Eigenschaften eines Kreisbogens zugreifen (RT Unified**

#### **Einleitung**

Mit TIA Portal Openness können Sie die Eigenschaften eines Kreisbogens abrufen und einstellen. Die folgenden Eigenschaften eines Kreisbogens werden im Bildobjekt unterstützt:

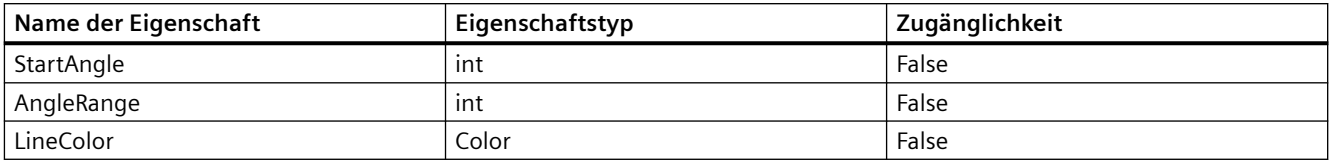

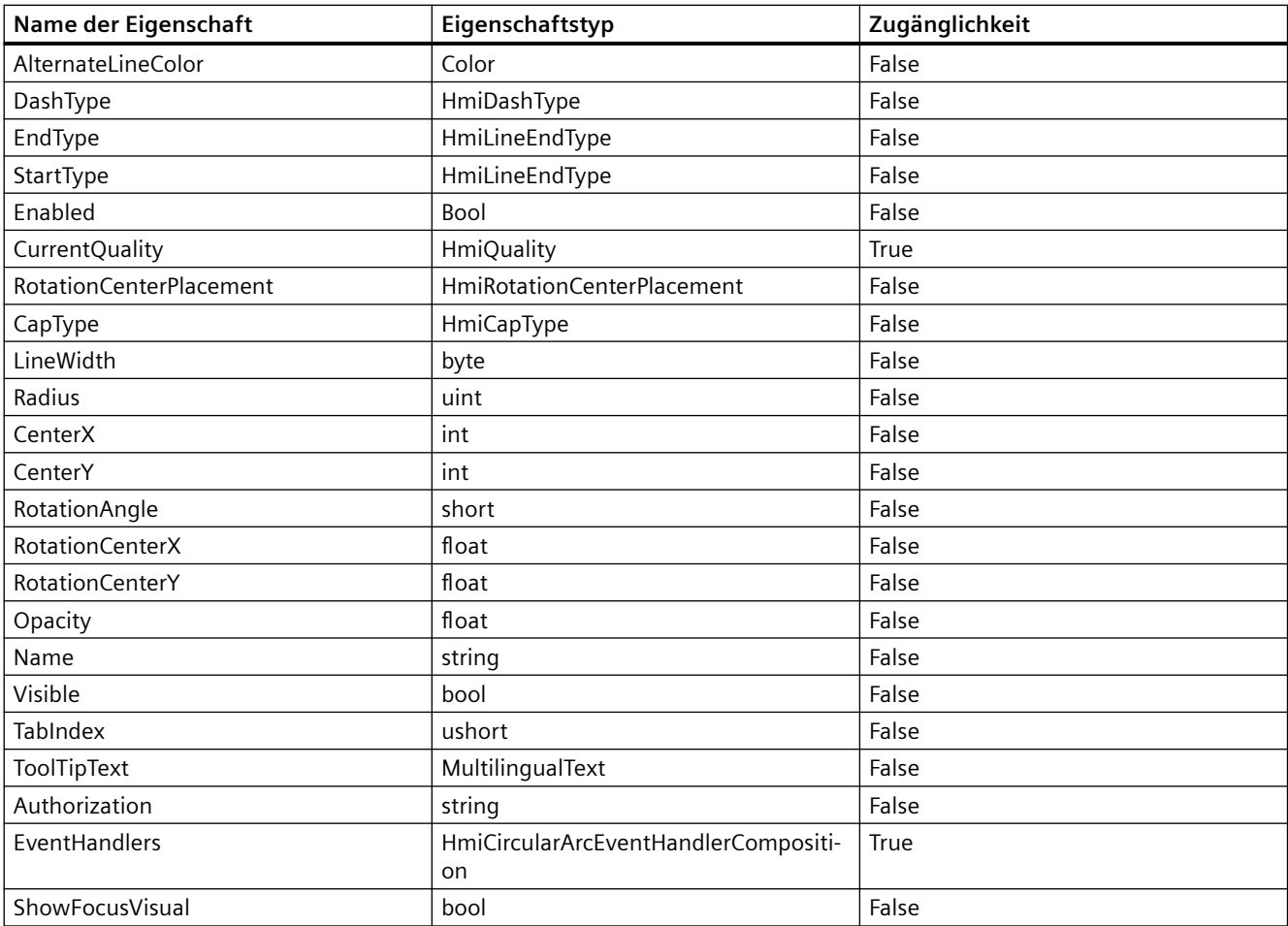

- Die Anwendung TIA Portal Openness ist mit dem TIA Portal verbunden. Siehe [Verbindung zum TIA Portal herstellen](#page-82-0) (Seite [83](#page-82-0))
- Ein Projekt ist geöffnet. Siehe Öffnen eines Projekts (Seite [115](#page-114-0))
- Es besteht Zugriff auf das HMI-Softwareobjekt Siehe [HMI-Unified-Software-Objekt](#page-323-0) (Seite [324](#page-323-0))
- Bild und Bildobjekt werden erstellt. Siehe [Mit grundlegenden Bildobjekten arbeiten](#page-372-0) (Seite [373\)](#page-372-0)

# **Programmcode**

Ändern Sie folgenden Programmcode, um auf eine grundlegende Eigenschaft eines Kreisbogens zuzugreifen:

```
//Name
var name = circulararc.Name;
circulararc.Name = "Default Value";
//LineColor
var linecolor = circulararc.LineColor;
circulararc.LineColor = Color.FromArgb(0xCC, 0xF0, 0x80, 0x80);
//LineWidth
var linewidth = circulararc.LineWidth;
circulararc.LineWidth = 10;
```
Ändern Sie folgenden Programmcode, um auf eine mehrsprachige Eigenschaft zuzugreifen:

```
//ToolTipText
var tooltip = circulararc.ToolTipText;
var tooltiptext = circulararc.ToolTipText.Items[0].Text;
circulararc.ToolTipText.Items[0].Text = "TestforMultilingualProperty";
```
Ändern Sie folgenden Programmcode, um auf eine andere typische Eigenschaft zuzugreifen:

```
//CapType
var captype = circulararc.CapType;
circulararc.CapType = HmiCapType.Round;
```
### **Siehe auch**

[Verbindung zum TIA Portal aufbauen](#page-82-0) (Seite [83\)](#page-82-0) Projekt öffnen (Seite [115\)](#page-114-0) [HMI-Unified-Software-Objekt](#page-323-0) (Seite [324](#page-323-0)) [Mit grundlegenden Bildobjekten arbeiten](#page-372-0) (Seite [373\)](#page-372-0)

# **Auf Eigenschaften eines Kreises zugreifen (RT Unified**

### **Einleitung**

Mit TIA Portal Openness können Sie die Eigenschaften eines Kreises abrufen und einstellen. Die folgenden Eigenschaften eines Kreises werden im Bildobjekt unterstützt:

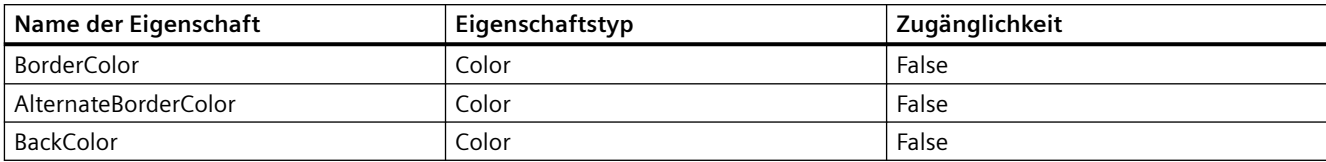

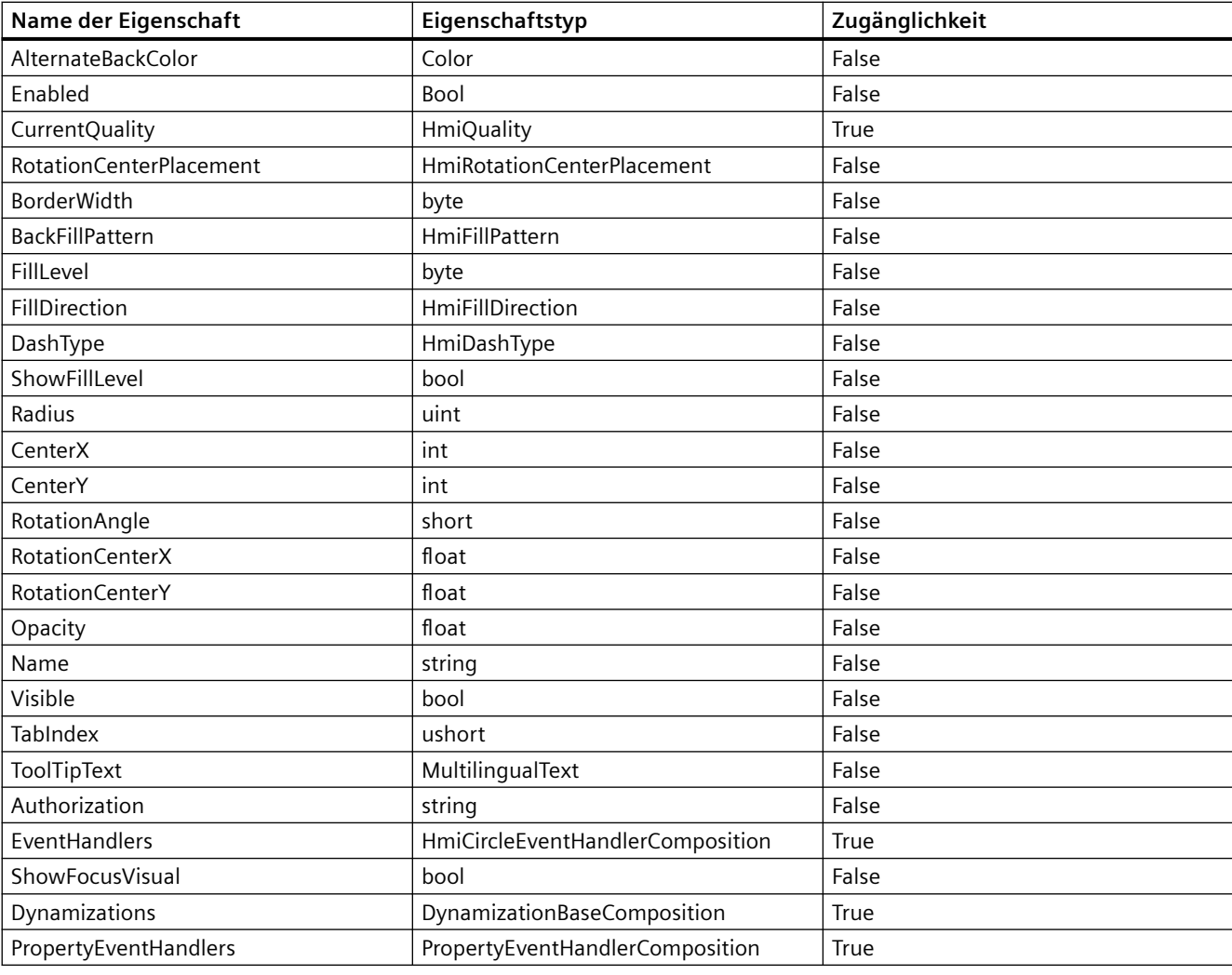

- Die Anwendung TIA Portal Openness ist mit dem TIA Portal verbunden. Siehe [Verbindung zum TIA Portal herstellen](#page-82-0) (Seite [83](#page-82-0))
- Ein Projekt ist geöffnet. Siehe Öffnen eines Projekts (Seite [115](#page-114-0))
- Es besteht Zugriff auf das HMI-Softwareobjekt Siehe [HMI-Unified-Software-Objekt](#page-323-0) (Seite [324](#page-323-0))
- Bild und Bildobjekt werden erstellt. Siehe [Mit grundlegenden Bildobjekten arbeiten](#page-372-0) (Seite [373\)](#page-372-0)

#### *TIA Portal Openness API*

5.11 Funktionen für den Zugriff auf die Daten eines HMI Unified Gerätes (RT Unified)

## **Programmcode**

Ändern Sie folgenden Programmcode, um auf eine grundlegende Eigenschaft eines Kreises zuzugreifen:

```
//Name
var name = circle.Name;
circle.Name = "Default Value";
//BorderColor
var bordercolor = circle.BorderColor;
circle.BorderColor = Color.FromArgb(0xCC, 0xF0, 0x80, 0x80);//BorderWidth
var borderwidth = circle.BorderWidth;
circle.BorderWidth = 10;
```
Ändern Sie folgenden Programmcode, um auf eine mehrsprachige Eigenschaft zuzugreifen:

```
//ToolTipText
var tooltip = circle.ToolTipText;
var tooltiptext = circle.ToolTipText.Items[0].Text;
circle.ToolTipText.Items[0].Text = "TestforMultilingualProperty";
```
Ändern Sie folgenden Programmcode, um auf eine andere typische Eigenschaft zuzugreifen:

```
//DashType
var dashtype = circle.DashType;
circle.DashType = HmiDashType.Solid;
```
# **Siehe auch**

[Verbindung zum TIA Portal aufbauen](#page-82-0) (Seite [83\)](#page-82-0) Projekt öffnen (Seite [115\)](#page-114-0) [HMI-Unified-Software-Objekt](#page-323-0) (Seite [324](#page-323-0)) [Mit grundlegenden Bildobjekten arbeiten](#page-372-0) (Seite [373\)](#page-372-0)

# **Auf Eigenschaften eines Rechtecks zugreifen (RT Unified**

### **Einleitung**

Mit TIA Portal Openness können Sie die Eigenschaften eines Rechtecks abrufen und einstellen. Die folgenden Eigenschaften eines Rechtecks werden im Bildobjekt unterstützt:

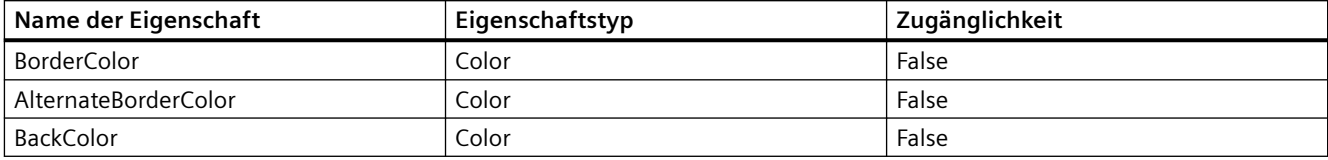

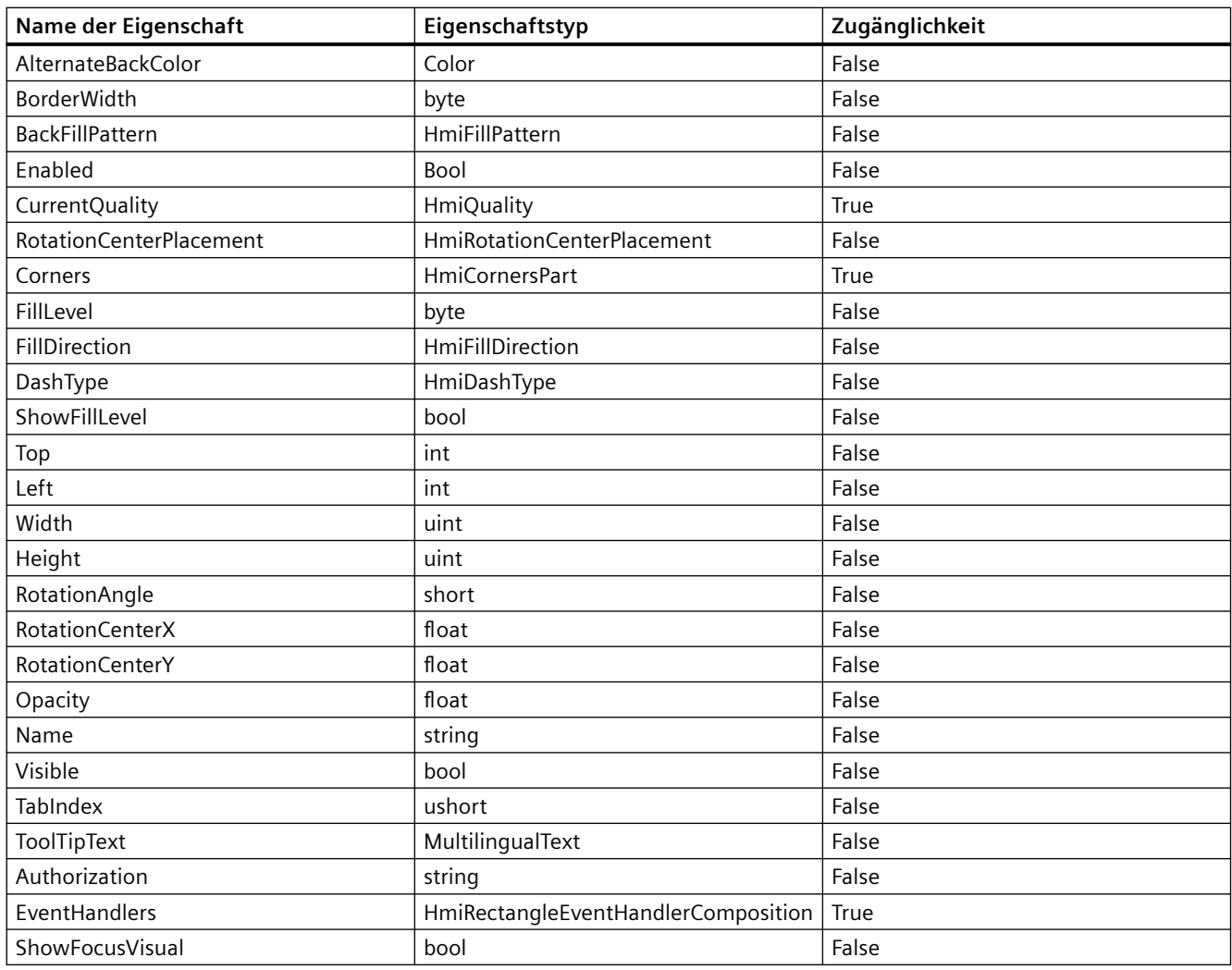

- Die Anwendung TIA Portal Openness ist mit dem TIA Portal verbunden. Siehe [Verbindung zum TIA Portal herstellen](#page-82-0) (Seite [83](#page-82-0))
- Ein Projekt ist geöffnet. Siehe Öffnen eines Projekts (Seite [115](#page-114-0))
- Es besteht Zugriff auf das HMI-Softwareobjekt Siehe [HMI-Unified-Software-Objekt](#page-323-0) (Seite [324](#page-323-0))
- Bild und Bildobjekt werden erstellt. Siehe [Mit grundlegenden Bildobjekten arbeiten](#page-372-0) (Seite [373\)](#page-372-0)

## **Programmcode**

Ändern Sie folgenden Programmcode, um auf grundlegende Eigenschaften zuzugreifen:

```
//Name
var name = rectangle.Name;
rectangle.Name = "Default Value";
//BorderColor
var bordercolor = rectangle.BorderColor;
rectangle.BorderColor = Color.FromArgb(0xCC, 0xF0, 0x80, 0x80);
//BorderWidth
var borderwidth = rectangle.BorderWidth;
rectangle.BorderWidth = 10;
```
Ändern Sie folgenden Programmcode, um auf eine mehrsprachige Eigenschaft zuzugreifen:

```
//ToolTipText
var tooltip = rectangle.ToolTipText;
var tooltiptext = rectangle.ToolTipText.Items[0].Text;
rectangle.ToolTipText.Items[0].Text = "TestforMultilingualProperty";
```
Ändern Sie folgenden Programmcode, um auf eine andere typische Eigenschaft zuzugreifen:

```
//Corners
var corner = rectangle.Corners;
var bottomleftradius = corner.BottomLeftRadius;
corner.BottomLeftRadius = 50;
var bottomrightradius = corner.BottomRightRadius;
corner.BottomRightRadius = 30;
var topleftradius = corner.TopLeftRadius;
corner.TopLeftRadius = 50;
var toprightradius = corner.TopRightRadius;
corner.TopRightRadius = 30;
```
### **Siehe auch**

[Verbindung zum TIA Portal aufbauen](#page-82-0) (Seite [83\)](#page-82-0) Projekt öffnen (Seite [115\)](#page-114-0) [HMI-Unified-Software-Objekt](#page-323-0) (Seite [324](#page-323-0)) [Mit grundlegenden Bildobjekten arbeiten](#page-372-0) (Seite [373\)](#page-372-0)

### **Auf Eigenschaften einer Grafikanzeige zugreifen (RT Unified**

### **Einleitung**

Mit TIA Portal Openness können Sie die Eigenschaften einer Grafikanzeige abrufen und einstellen.
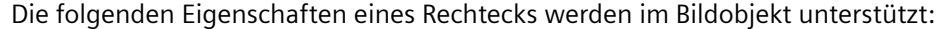

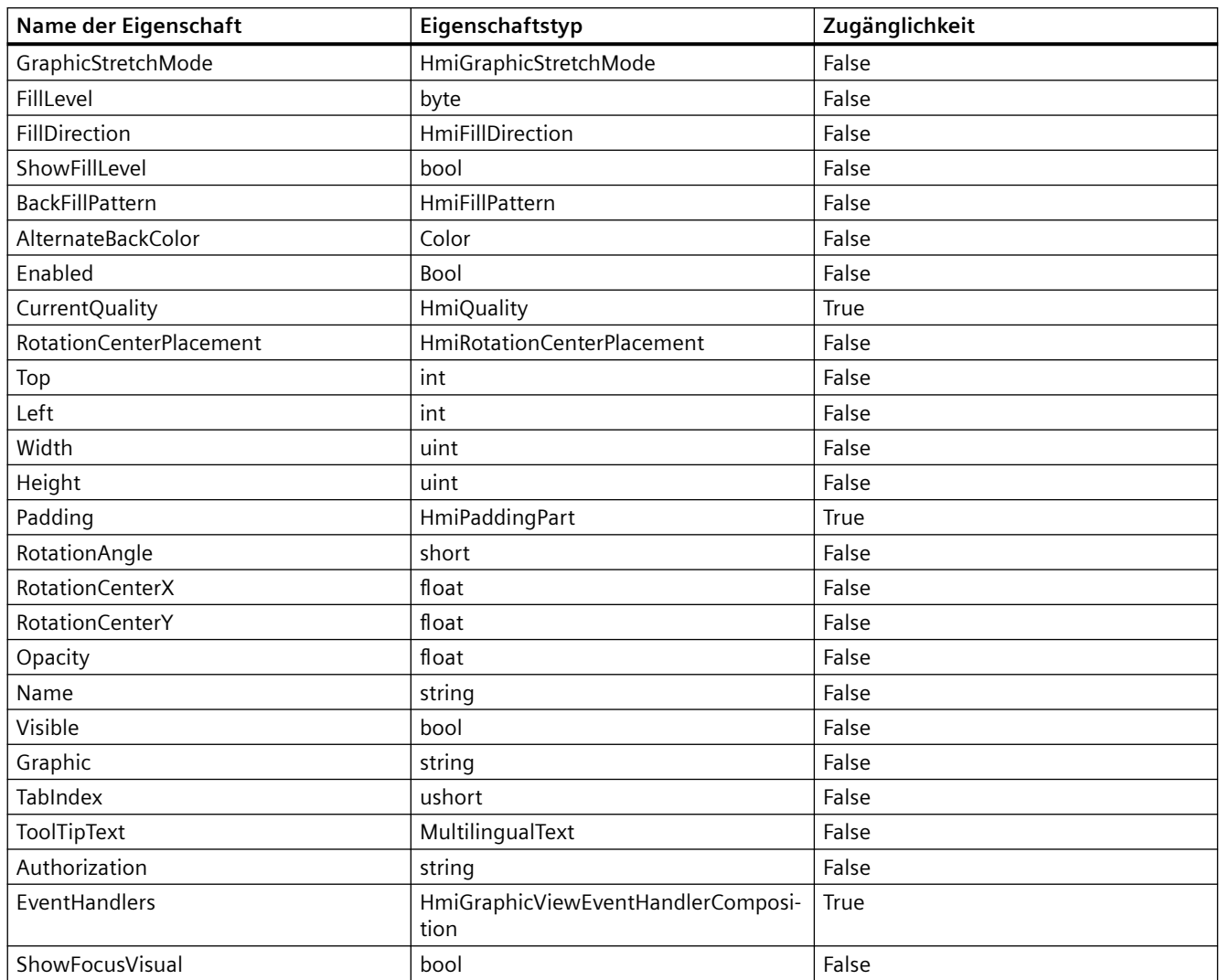

# **Voraussetzung**

- Die Anwendung TIA Portal Openness ist mit dem TIA Portal verbunden. Siehe [Verbindung zum TIA Portal herstellen](#page-82-0) (Seite [83](#page-82-0))
- Ein Projekt ist geöffnet. Siehe Öffnen eines Projekts (Seite [115](#page-114-0))
- Es besteht Zugriff auf das HMI-Softwareobjekt Siehe [HMI-Unified-Software-Objekt](#page-323-0) (Seite [324](#page-323-0))
- Bild und Bildobjekt werden erstellt. Siehe [Mit grundlegenden Bildobjekten arbeiten](#page-372-0) (Seite [373\)](#page-372-0)

# **Programmcode**

Ändern Sie folgenden Programmcode, um auf eine grundlegende Eigenschaft zuzugreifen:

```
//Name
var name = graphicview.Name;
graphicview.Name = "Default Value";
//AlternateBackColor
var backcolor = graphicview.AlternateBackColor;
graphicview.AlternateBackColor = Color.FromArgb(0xCC, 0xF0, 0x80, 0x80);
//Height
var height = graphicview.height;
graphicview.Height = 10;
```
Ändern Sie folgenden Programmcode, um auf eine mehrsprachige Eigenschaft zuzugreifen:

```
//ToolTipText
var tooltip = graphicview.ToolTipText;
var tooltiptext = graphicview.ToolTipText.Items[0].Text;
graphicview.ToolTipText.Items[0].Text = "TestforMultilingualProperty";
```
Ändern Sie folgenden Programmcode, um auf eine andere typische Eigenschaft zuzugreifen:

```
//Padding
var padding = graphicview. Padding;
var bottom = padding.Bottom;
padding.Bottom = 50;
var left = padding.Left;
padding.Left = 60;
var right = padding.Right;
padding. Right = 70;
var top = padding.Top;
padding.Top = 50;
```
# **Siehe auch**

[Verbindung zum TIA Portal aufbauen](#page-82-0) (Seite [83\)](#page-82-0) Projekt öffnen (Seite [115\)](#page-114-0) [HMI-Unified-Software-Objekt](#page-323-0) (Seite [324](#page-323-0)) [Mit grundlegenden Bildobjekten arbeiten](#page-372-0) (Seite [373\)](#page-372-0)

# <span id="page-398-0"></span>**5.11.10.3 Element-Bildobjekte (RT Unified**

**Mit Element-Bildobjekten arbeiten (RT Unified** 

## **Einleitung**

Mit Bildobjekten (Element) können Sie folgende Aktionen durchführen, während Sie TIA Portal Openness verwenden:

- Bildobjekt erstellen (Element)
- Bildobjekt löschen (Element)
- Bildobjekt enumerieren (Element)

Die folgenden Bildobjekte werden von TIA Portal Openness unterstützt. Verwenden Sie für den Zugriff auf die Klassen und Datentypen im Zusammenhang mit Bildobjekten die folgenden Namensräume und Datentypen:

| Bildobjekt          | Klasse              | Namensraum/-räume                               |
|---------------------|---------------------|-------------------------------------------------|
| E/A-Feld            | HmilOField          | Siemens.Engineering.HmiUnified.ModernUI.Widgets |
| Schaltfläche        | <b>HmiButton</b>    | Siemens.Engineering.HmiUnified.ModernUI.Base    |
| Schalter            | HmiToggleSwitch     |                                                 |
| Kontrollkästchen    | HmiCheckBoxGroup    |                                                 |
| Balken              | <b>HmiBar</b>       |                                                 |
| Zeigerinstrument    | HmiGauge            |                                                 |
| Schieberegler       | HmiSlider           |                                                 |
| Optionsschaltfläche | HmiRadioButtonGroup |                                                 |
| Listenfeld          | <b>HmiListBox</b>   |                                                 |
| Uhr                 | <b>HmiClock</b>     |                                                 |
| Textfeld            | <b>HmiTextBox</b>   |                                                 |

Tabelle 5-9 Typen und Namensraum/-räume

### **Voraussetzung**

- Die Anwendung TIA Portal Openness ist mit dem TIA Portal verbunden. Siehe [Verbindung zum TIA Portal herstellen](#page-82-0) (Seite [83](#page-82-0))
- Ein Projekt ist geöffnet. Siehe Öffnen eines Projekts (Seite [115](#page-114-0))
- Es besteht Zugriff auf das HMI-Softwareobjekt Siehe [HMI-Unified-Software-Objekt](#page-323-0) (Seite [324](#page-323-0))

# **Programmcode**

Bei der Arbeit mit Element-Bildobjekten können Sie den folgenden Beispiel-Programmcode ändern und verwenden.

### **Bildobjekte erstellen (Element)**

Ändern Sie folgenden Programmcode, um Element-Bildobjekte zu erstellen:

```
HmiSoftware hmiSoftware = GetHMISoftware();
HmiScreen hmiScreen = hmiSoftware.Screens.Create("Screen_1");
HmiScreenItemBaseComposition screenitems = hmiSoftware.Screen[0].ScreenItems;
HmiIOField hmiIOField = screenitems.Create<HmiIOField>("ScreenItem_1");
```
Recoverable Exception wird ausgelöst, wenn die Methode Create mit dem Namen eines Bildobjekts aufgerufen wird, das in TIA bereits vorhanden ist.

#### **Hinweis**

Mit dem Beispiel oben kann ein EA-Feld-Element-Bildobjekt erstellt werden. Um andere Element-Bildobjekte zu erstellen, muss das EA-Feld-Bildobjekt durch die jeweilige Klasse des Bildobjekts im Beispielcode oben ersetzt werden.

### **Bildobjekte löschen (Element)**

Ändern Sie folgenden Programmcode, um ein Element-Bildobjekt zu löschen:

```
public void Delete()
//Case 1
HmiSoftware hmiSoftware = GetHMISoftware();
HmiScreen hmiScreen = hmiSoftware.Screens.Create("Screen_1");
HmiScreenItemBaseComposition screenitems = hmiSoftware.Screens[0].ScreenItems;
HmiIOField hmiIOField = screenitems.Create<HmiIOField>("ScreenItems_1");
if (hmiIOField != null)
{
hmiIOField.Delete();
}
//Case 2
HmiSoftware hmiSoftware = GetHMISoftware();
HmiScreen hmiScreen = hmiSoftware.Screens.Create("Screen_1");
HmiScreenItemBaseComposition screenitems = hmiSoftware.Screens[0].ScreenItems;
HmiIOField hmiIOField = screenitems.Create<HmiIOField>("ScreenItem_1");
IEngineeringObject ObjhmiIOFieldEnggObj = hmiIOField;
if (ObjhmiIOFieldEnggObj != null)
{
ObjhmiIOFieldEnggObj.Invoke("Delete", null);
}
```
#### **Hinweis**

Mit dem Beispiel oben kann ein EA-Feld-Element-Bildobjekt gelöscht werden. Um andere Element-Bildobjekte zu löschen, muss das EA-Feld-Bildobjekt durch die jeweilige Klasse des Bildobjekts im Beispielcode oben ersetzt werden.

#### **Bildobjekte enumerieren (Element)**

Ändern Sie folgenden Programmcode, um alle Bildobjekte eines Bilds zu enumerieren:

```
HmiSoftware hmiSoftware = GetHMISoftware();
HmiScreen hmiScreen = hmiSoftware.Screens.Create("Screen_1");
HmiScreenItemBaseComposition screenitems = hmiSoftware.Screens[0].ScreenItems;
foreach (var item in screenitems)
{
//work with screenitems
}
```
Ändern Sie folgenden Programmcode, um Bildobjekte in einer Bildobjektliste anhand des Namens zu suchen:

```
HmiScreenItemBase screenitems = hmiSoftware.Screens[0].ScreenItems.Find("ScreenItems_1");
```
Ändern Sie folgenden Programmcode, um Bildobjekte in einer Bildobjektliste anhand des Index zu finden:

HmiScreenItemBase screenitem = hmiSoftware.Screens[0].ScreenItems[0];

Ändern Sie folgenden Programmcode, um mit der Methode Contains zu ermitteln, ob in einer Liste von Bildobjekten ein bestimmtes Bildobjekt vorhanden ist:

```
HmiScreenItemBaseComposition screenitems = hmiSoftware.Screens[0].ScreenItems;
HmiIOField hmiIOField = screenitems.Create<HmiIOField>("ScreenItems_1);
bool isexists = screenitems.Contains(hmiIOField);
```
#### **Hinweis**

Mit dem Beispiel oben kann ein EA-Feld-Element-Bildobjekt enumeriert werden. Um andere Element-Bildobjekte zu enumerieren, muss das EA-Feld-Bildobjekt durch die jeweilige Klasse des Bildobjekts im Beispielcode oben ersetzt werden.

### **Siehe auch**

[Verbindung zum TIA Portal aufbauen](#page-82-0) (Seite [83\)](#page-82-0) Projekt öffnen (Seite [115](#page-114-0))

[HMI-Unified-Software-Objekt](#page-323-0) (Seite [324](#page-323-0))

### **Auf Eigenschaften eines EA-Felds zugreifen (RT Unified**

### **Einleitung**

Mit TIA Portal Openness können Sie die Eigenschaften eines EA-Felds abrufen und einstellen.

Die folgenden Eigenschaften von EA-Feldern werden im Bildobjekt unterstützt:

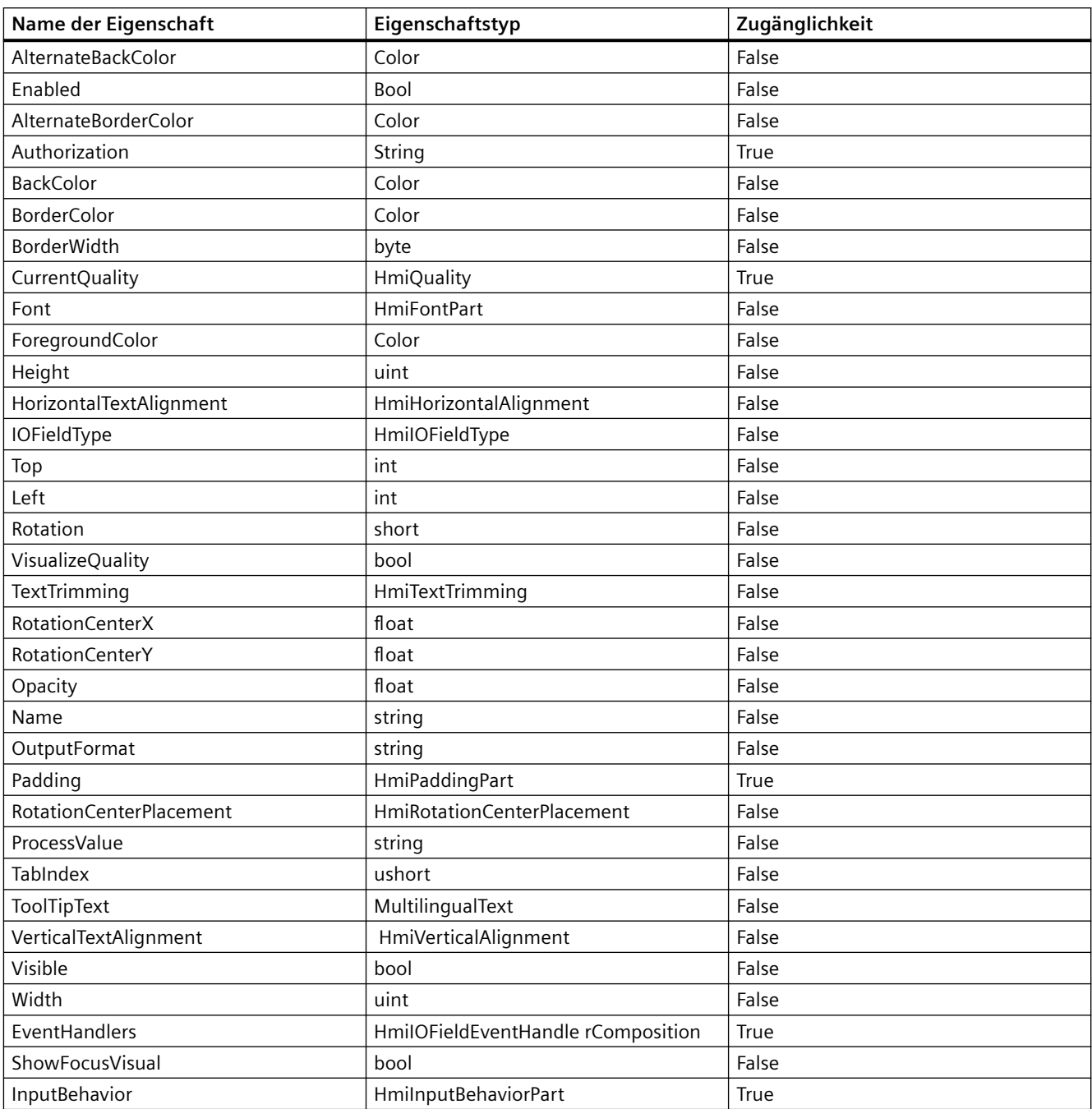

# **Voraussetzung**

- Die Anwendung TIA Portal Openness ist mit dem TIA Portal verbunden. Siehe [Verbindung zum TIA Portal herstellen](#page-82-0) (Seite [83\)](#page-82-0)
- Ein Projekt ist geöffnet. Siehe Öffnen eines Projekts (Seite [115\)](#page-114-0)

- Es besteht Zugriff auf das HMI-Softwareobjekt Siehe [HMI-Unified-Software-Objekt](#page-323-0) (Seite [324](#page-323-0))
- Bild und Bildobjekt werden erstellt. Siehe [Mit grundlegenden Bildobjekten arbeiten](#page-398-0) (Seite [399\)](#page-398-0)

### **Programmcode**

Ändern Sie folgenden Programmcode, um auf grundlegende Eigenschaften eines EA-Felds zuzugreifen:

```
//Name
var name = iofield.Name;
iofield.Name = "DefaultName";
//AlternateBackColor
var altbackcolor = iofield.AlternateBackColor;
iofield.AlternateBackColor = Color.Beige;
//Height
var height = iofield.Height;
iofield.Height = 100;
```
Ändern Sie folgenden Programmcode, um auf eine mehrsprachige Eigenschaft zuzugreifen:

```
//ToolTipText
HmiIOField ioField = createdscreen.ScreenItems.Create<HmiIOField>("hmiIOField");
string culture = "en-US";
Language lang = Tiaproject.LanguageSettings.Languages.Find(new CultureInfo(culture));
MultilingualText mltprop = ioField.ToolTipText;
MultilingualTextItemComposition textItemComp = mltprop.Items;
MultilingualTextItem mlttextitem = textItemComp.Find(lang);
mlttextitem.Text = "CommentInEnglish";
```
Ändern Sie folgenden Programmcode, um auf andere typische Eigenschaften zuzugreifen:

```
//Padding
var padding = iofield.Padding;
var bottom = padding. Bottom;
padding.Bottom = 50;
padding.Left = 60;
padding.Right = 70;
padding.Top = 50;
```
### **Siehe auch**

[Verbindung zum TIA Portal aufbauen](#page-82-0) (Seite [83\)](#page-82-0) Projekt öffnen (Seite [115](#page-114-0)) [HMI-Unified-Software-Objekt](#page-323-0) (Seite [324](#page-323-0)) [Mit Element-Bildobjekten arbeiten](#page-398-0) (Seite [399\)](#page-398-0)

# **Auf Eigenschaften einer Schaltfl¤che zugreifen (RT Unified**

# **Einleitung**

Mit TIA Portal Openness können Sie die Eigenschaften von Schaltflächen in Bildobjekten abrufen und einstellen.

Die folgenden Eigenschaften einer Schaltfläche werden in Bildobjekten unterstützt:

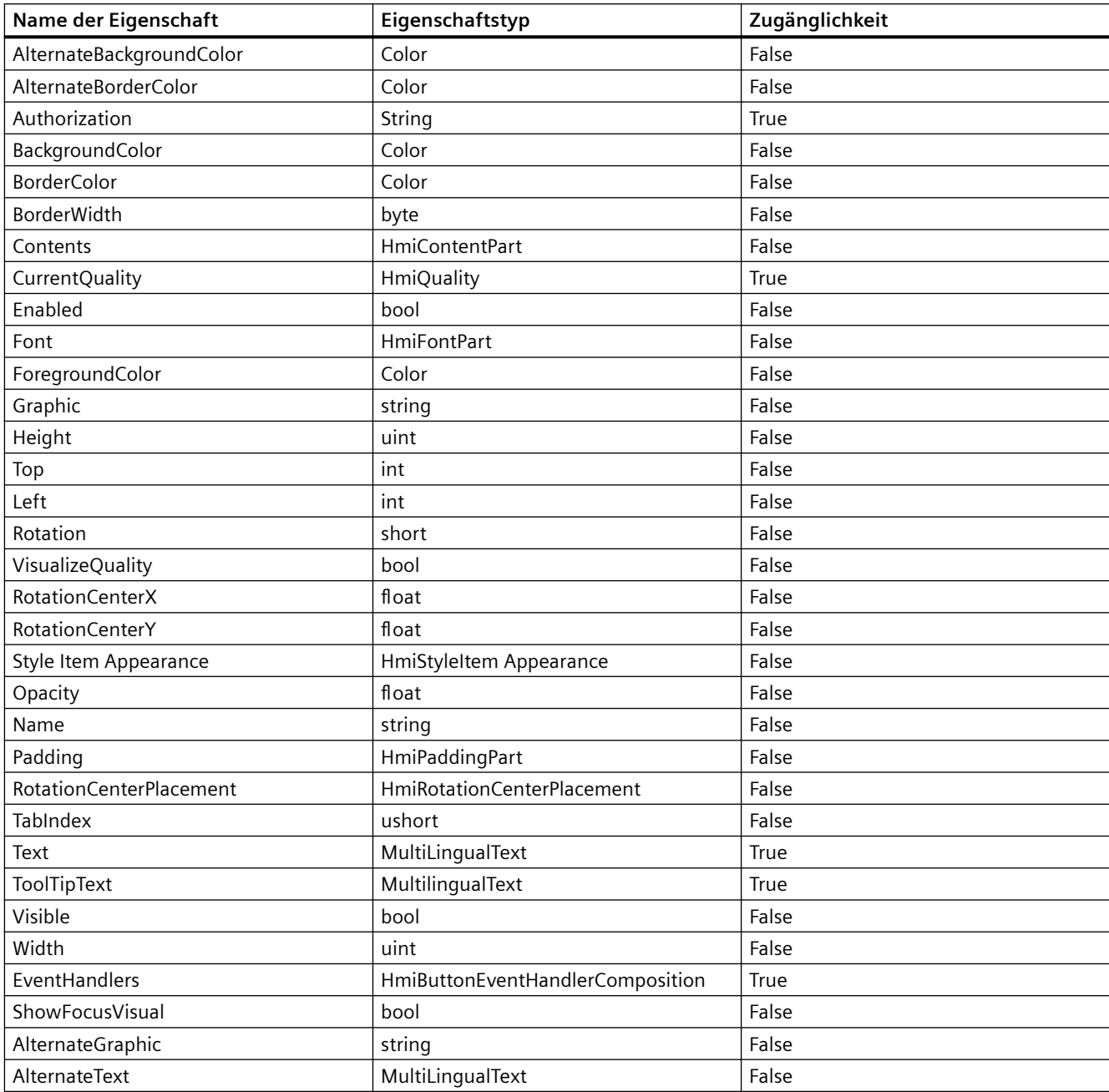

### **Voraussetzung**

- Die Anwendung TIA Portal Openness ist mit dem TIA Portal verbunden. Siehe [Verbindung zum TIA Portal herstellen](#page-82-0) (Seite [83](#page-82-0))
- Ein Projekt ist geöffnet. Siehe Öffnen eines Projekts (Seite [115](#page-114-0))
- Es besteht Zugriff auf das HMI-Softwareobjekt Siehe [HMI-Unified-Software-Objekt](#page-323-0) (Seite [324](#page-323-0))
- Bild und Bildobjekt werden erstellt. Siehe [Mit Element-Bildobjekten arbeiten](#page-398-0) (Seite [399](#page-398-0))

### **Programmcode**

Ändern Sie folgenden Programmcode, um auf die grundlegenden Eigenschaften einer Schaltfläche zuzugreifen:

```
//Name
var name = hmiButton.Name;
hmiButton.Name = "Default Value";
//AlternateBackColor
var altbackcolor = hmiButton.AlternateBackColor;
hmiButton.AlternateBackColor = Color.Beige;
//Height
var height = hmiButton. Height;
hmiButton.Height = 100;
```
Ändern Sie folgenden Programmcode, um auf eine mehrsprachige Eigenschaft zuzugreifen:

```
//ToolTipText
string culture = "en-US";
Language lang = Tiaproject.LanguageSettings.Languages.Find(new CultureInfo(culture));
MultilingualText mltprop = hmiButton.ToolTipText;
MultilingualTextItemComposition textItemComp = mltprop.Items;
MultilingualTextItem mlttextitem = hmiButton.Find(lang);
mlttextitem.Text = "TestforMultilingualProperty";
```
Ändern Sie folgenden Programmcode, um auf eine andere typische Eigenschaft zuzugreifen:

//Padding var padding = hmiButton. Padding; var bottom = padding.Bottom; padding.Bottom = 50; padding.Left = 60; padding.Right = 70; padding.Top = 50;

## *TIA Portal Openness API*

5.11 Funktionen für den Zugriff auf die Daten eines HMI Unified Gerätes (RT Unified)

# **Siehe auch**

[Verbindung zum TIA Portal aufbauen](#page-82-0) (Seite [83\)](#page-82-0) Projekt öffnen (Seite [115\)](#page-114-0) [HMI-Unified-Software-Objekt](#page-323-0) (Seite [324](#page-323-0)) [Mit Element-Bildobjekten arbeiten](#page-398-0) (Seite [399\)](#page-398-0)

# **Auf Eigenschaften eines Schalters zugreifen (RT Unified**

# **Einleitung**

Mit TIA Portal Openness können Sie die Eigenschaften von Schaltern in Bildobjekten abrufen und einstellen.

Die folgenden Eigenschaften von Schalter n werden in Bildobjekten unterstützt:

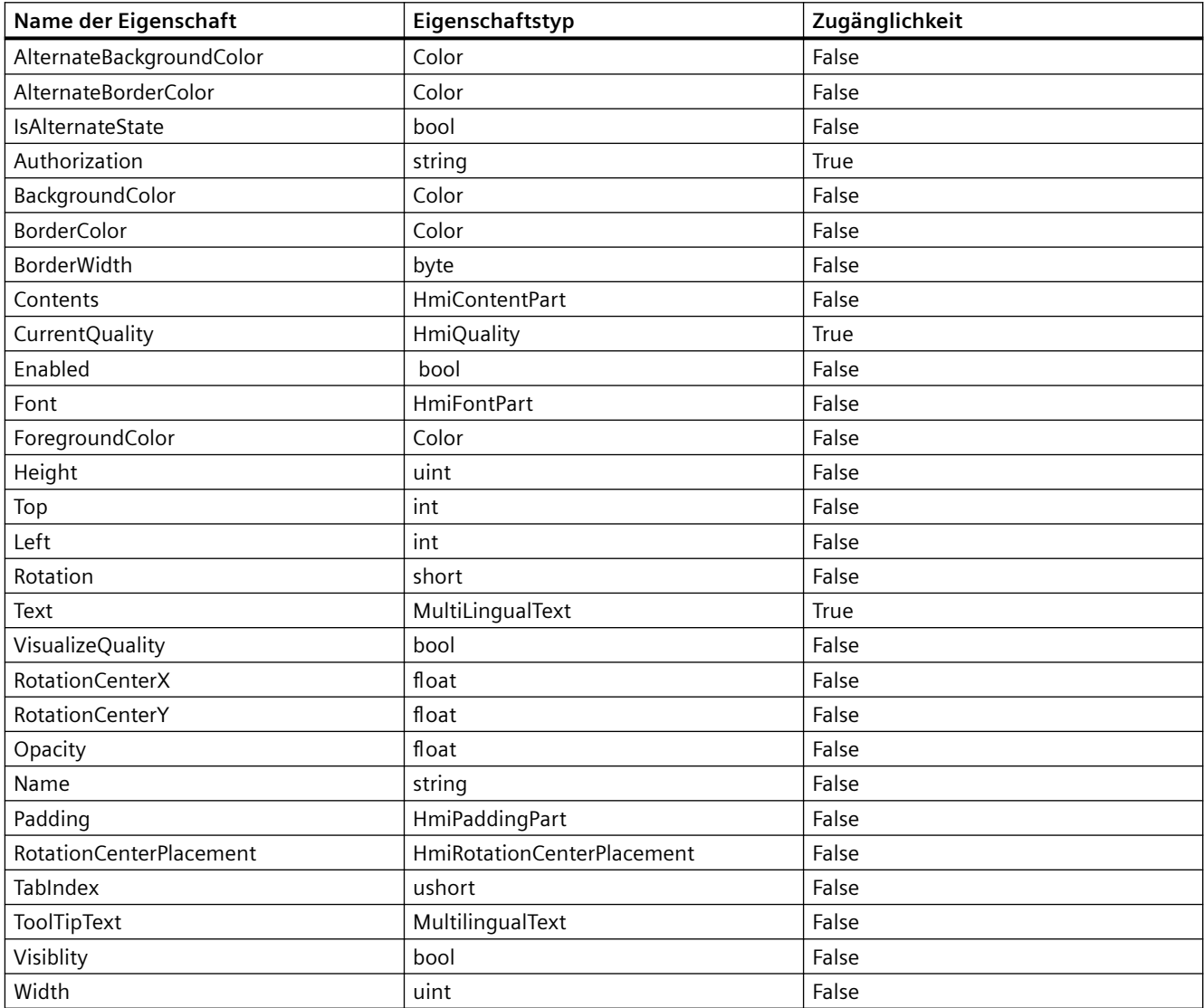

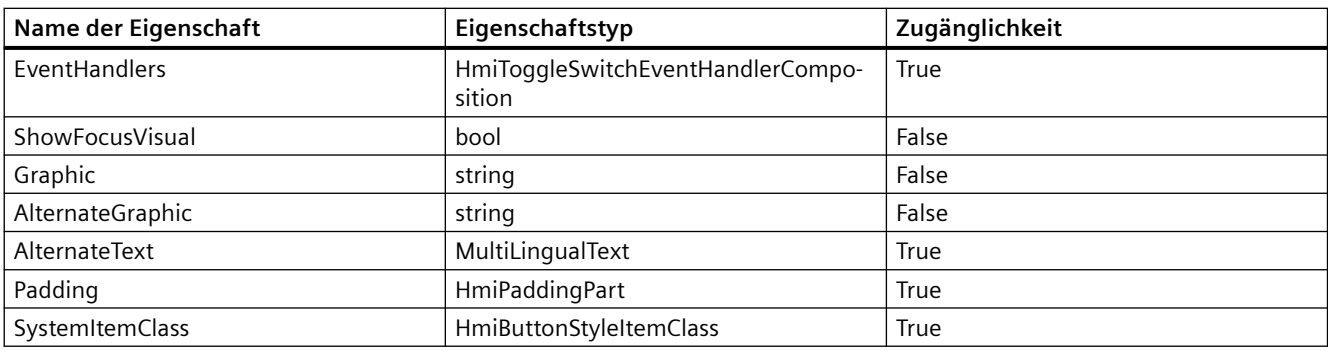

### **Hinweis**

Da die Eigenschaft StyleItemClass schreibgeschützt ist, wird der Abrufvorgang für sie unterstützt, während der Schreibvorgang eine Ausnahme auslöst.

### **Voraussetzung**

- Die Anwendung TIA Portal Openness ist mit dem TIA Portal verbunden. Siehe [Verbindung zum TIA Portal herstellen](#page-82-0) (Seite [83](#page-82-0))
- Ein Projekt ist geöffnet. Siehe Öffnen eines Projekts (Seite [115](#page-114-0))
- Es besteht Zugriff auf das HMI-Softwareobjekt Siehe [HMI-Unified-Software-Objekt](#page-323-0) (Seite [324](#page-323-0))
- Bild und Bildobjekt werden erstellt. Siehe [Mit Element-Bildobjekten arbeiten](#page-398-0) (Seite [399](#page-398-0))

### **Programmcode**

Ändern Sie folgenden Programmcode, um auf die grundlegenden Eigenschaften eines Schalters zuzugreifen:

```
//Name
var name = toggleswitch.Name;
toggleswitch.Name = "Default Value";
//AlternateBackColor
var altbackcolor = toggleswitch.AlternateBackColor;
toggleswitch.AlternateBackColor = Color.Beige;
//Height
var height = toggleswitch. Height;
toggleswitch.Height = 100;
```
Ändern Sie folgenden Programmcode, um auf eine mehrsprachige Eigenschaft zuzugreifen:

```
//ToolTipText
var tooltip = toggleswitch.ToolTipText;
var tooltiptext = toggleswitch.ToolTipText.Items[0].Text;
toggleswitch.ToolTipText.Items[0].Text = "TestforMultilingualProperty";
```
Ändern Sie folgenden Programmcode, um auf eine andere typische Eigenschaft eines Schalters zuzugreifen:

```
//Font
var font = toggleswitch.Font;
var italic = font.Italic;
font.Italic = false;
var fontname = font.FontName;
font.FontName = HmiFontName.SimSun;
var size = font.Size;
font.Size = 10.2f;
var stike = font.StrikeOut;
font.StrikeOut = true;
var.underline = font.Underline;
font.Underline = false;
font.Bold = true;
```
# **Siehe auch**

[Verbindung zum TIA Portal aufbauen](#page-82-0) (Seite [83\)](#page-82-0) Projekt öffnen (Seite [115\)](#page-114-0) [HMI-Unified-Software-Objekt](#page-323-0) (Seite [324](#page-323-0)) [Mit Element-Bildobjekten arbeiten](#page-398-0) (Seite [399\)](#page-398-0)

# **Auf Eigenschaften von Kontrollkästchen zugreifen (RT Unified**

### **Einleitung**

Mit TIA Portal Openness können Sie die Eigenschaften von Kontrollkästchen in Bildobjekten abrufen und einstellen.

Die folgenden Eigenschaften von Kontrollkästchen werden in Bildobjekten unterstützt:

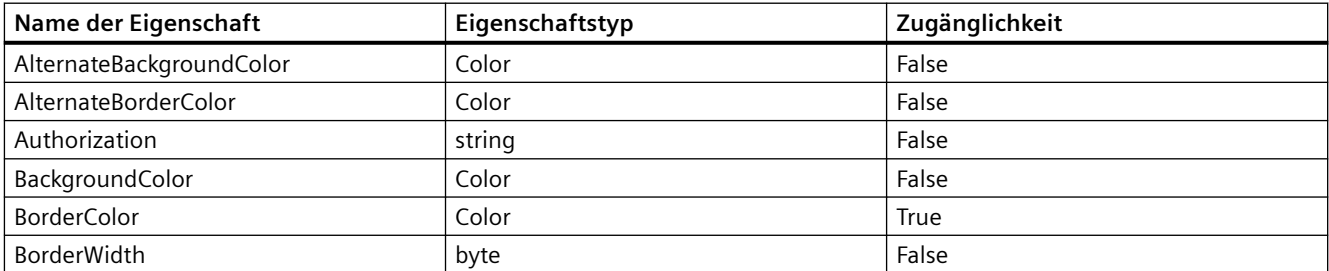

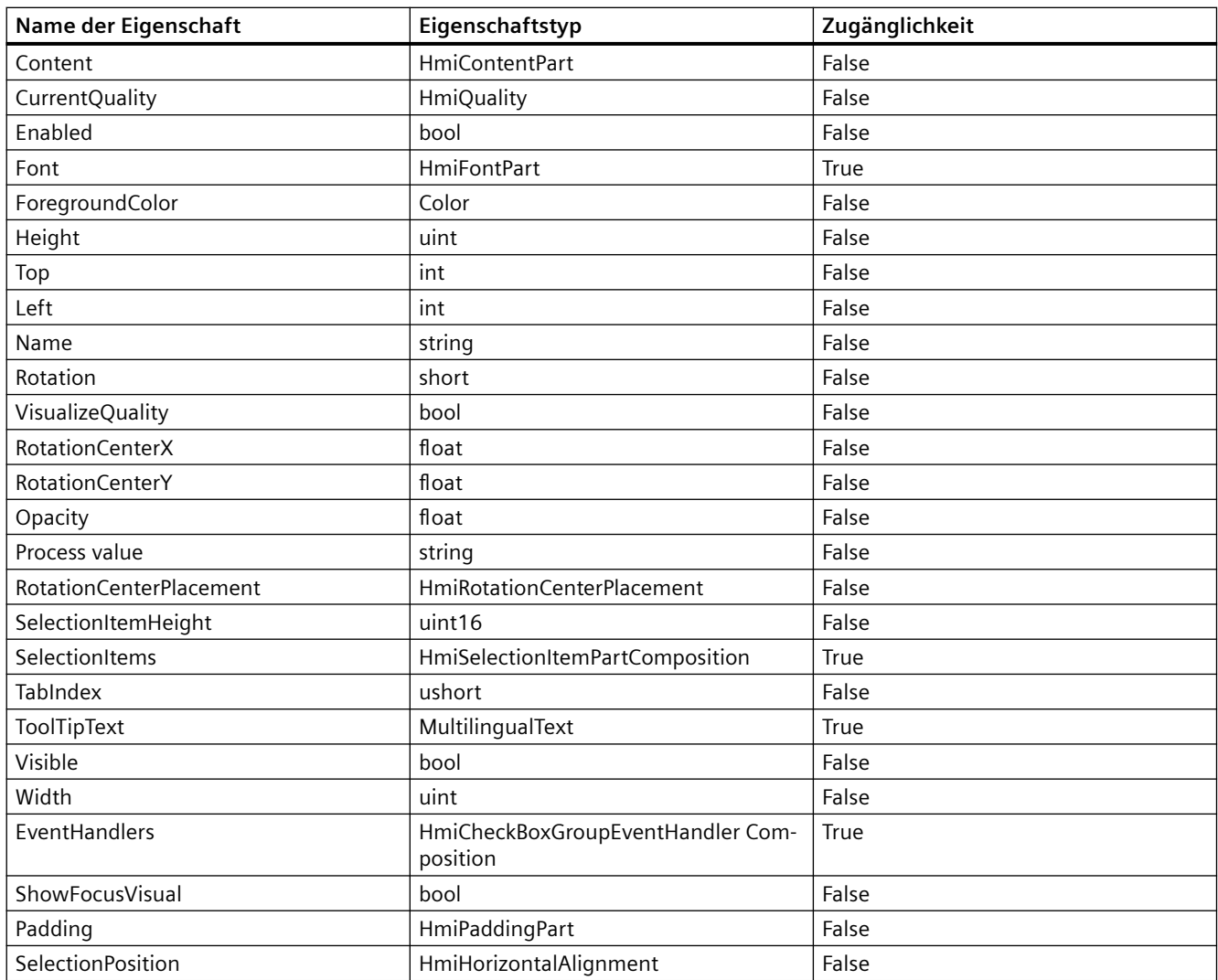

# **Voraussetzung**

- Die Anwendung TIA Portal Openness ist mit dem TIA Portal verbunden. Siehe [Verbindung zum TIA Portal herstellen](#page-82-0) (Seite [83](#page-82-0))
- Ein Projekt ist geöffnet. Siehe Öffnen eines Projekts (Seite [115](#page-114-0))
- Es besteht Zugriff auf das HMI-Softwareobjekt Siehe [HMI-Unified-Software-Objekt](#page-323-0) (Seite [324](#page-323-0))
- Bild und Bildobjekt werden erstellt. Siehe [Mit Element-Bildobjekten arbeiten](#page-398-0) (Seite [399](#page-398-0))

# **Programmcode**

Ändern Sie folgenden Programmcode, um auf die grundlegenden Eigenschaften eines Kontrollkästchens zuzugreifen:

```
//Name
var name = chkbox.Name;
chkbox.Name = "DefaultName";
//AlternateBackColor
var altbackcolor = chkbox.AlternateBackColor;
chkbox.AlternateBackColor = Color.Beige;
//Height
var height = chkbox. Height;
chkbox.Height = 100;
```
Ändern Sie folgenden Programmcode, um auf eine mehrsprachige Eigenschaft zuzugreifen:

```
//ToolTipText
var tooltip = chkbox.ToolTipText;
var tooltiptext = chkbox.ToolTipText.Items[0].Text;
chkbox.ToolTipText.Items[0].Text = "TestforMultilingualProperty";
```
### Ändern Sie folgenden Programmcode, um auf eine andere typische Eigenschaft eines Kontrollkästchens zuzugreifen:

```
//Font
var font = chkbox. Font;
var italic = font.Italic;
font.Italic = false;
var fontname = font.FontName;
font.FontName = HmiFontName.SimSun;
var size = font.Size;
font.Size = 10.2f;
var stike = font.StrikeOut;
font.StrikeOut = true;
var.underline = font.Underline;
font.Underline = false;
font.Bold = true;//Selection Items
var selectionItem = chkbox.SelectionItems;
var newselectionitem = selectionItem.Create("NewSelectionItem");
var graphic = newselection.Graphic;
newselectionitem.Graphic = "abcd";
newselectionitem.Isselected = false;
newselectionitem.Text.Item[0].Text = "Testformultilingual";
```
# **Siehe auch**

[Verbindung zum TIA Portal aufbauen](#page-82-0) (Seite [83\)](#page-82-0) Projekt öffnen (Seite [115\)](#page-114-0)

[HMI-Unified-Software-Objekt](#page-323-0) (Seite [324](#page-323-0))

[Mit Element-Bildobjekten arbeiten](#page-398-0) (Seite [399\)](#page-398-0)

# **Auf Eigenschaften eines Balkens zugreifen (RT Unified**

# **Einleitung**

Mit TIA Openness API V16 können Sie Eigenschaften von Balken in Bildobjekten abrufen und einstellen.

Die folgenden Eigenschaften von Balken werden in Bildobjekten unterstützt:

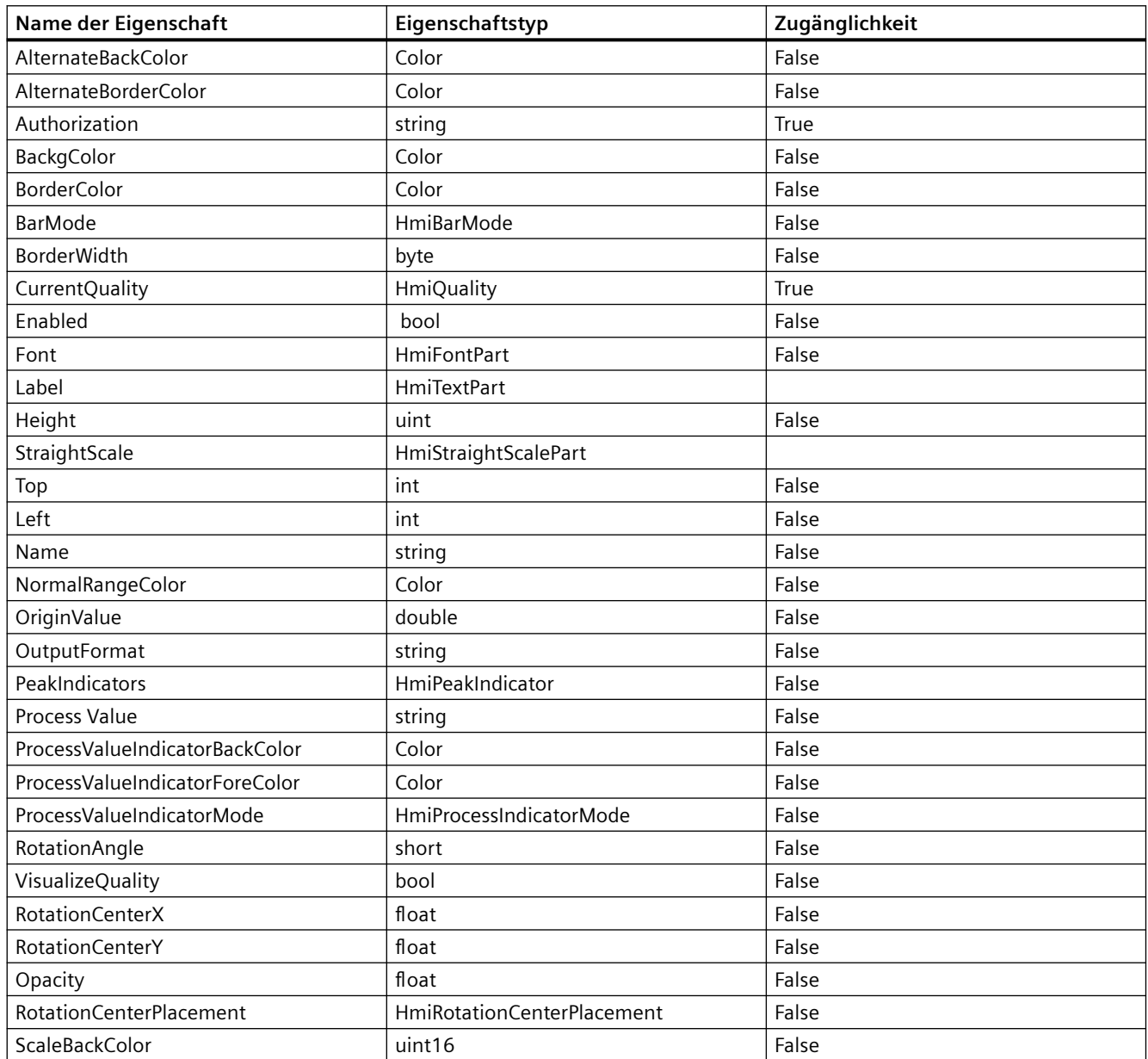

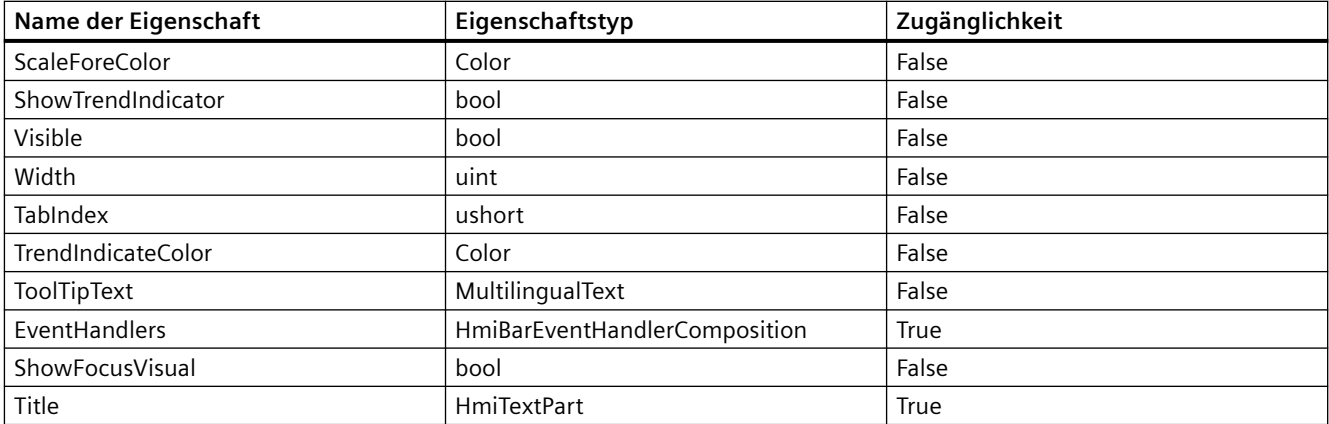

### **Voraussetzung**

- Die Anwendung TIA Portal Openness ist mit dem TIA Portal verbunden. Siehe [Verbindung zum TIA Portal herstellen](#page-82-0) (Seite [83\)](#page-82-0)
- Ein Projekt ist geöffnet. Siehe Öffnen eines Projekts (Seite [115\)](#page-114-0)
- Es besteht Zugriff auf das HMI-Softwareobjekt Siehe [HMI-Unified-Software-Objekt](#page-323-0) (Seite [324\)](#page-323-0)
- Bild und Bildobjekt werden erstellt. Siehe [Mit Element-Bildobjekten arbeiten](#page-398-0) (Seite [399](#page-398-0))

# **Programmcode**

Ändern Sie folgenden Programmcode, um auf die grundlegenden Eigenschaften eines Balkens zuzugreifen:

```
//Name
var name = bar.Name;
bar.Name = "Default Value";
//RotationCenterPlacement
var rotation = bar.RotationCenterPlacement;
bar.RotationCenterPlacement = HmiRotationCenterPlacement.AbsoluteToContainer;
//Width
var width = bar.Width;
bar.Width = 100:
```
Ändern Sie folgenden Programmcode, um auf eine mehrsprachige Eigenschaft zuzugreifen:

```
//ToolTipText
var tooltip = bar. ToolTipText;
var tooltiptext = bar.ToolTipText.Items[0].Text;
bar.ToolTipText.Items[0].Text = "TestforMultilingualProperty";
```
Ändern Sie folgenden Programmcode, um auf eine andere typische Eigenschaft eines Balkens zuzugreifen:

```
//Font
var title = bar.Title;
title.Text.items[0].Text = "teststing";
title.Visible = false;
title.Forecolor = Color.Black;
var font = title. Font;
var italic = font.Italic;
font.Italic = false;
var fontname = font.FontName;
font.FontName = HmiFontName.SimSun;
var size = font.Size;
font.Size = 10.2f;
var stike = font.StrikeOut;
font.StrikeOut = true;
var underline = font.Underline;
font.Underline = false;
font.Bold = true;
```
# **Siehe auch**

[Verbindung zum TIA Portal aufbauen](#page-82-0) (Seite [83\)](#page-82-0) Projekt öffnen (Seite [115](#page-114-0)) [HMI-Unified-Software-Objekt](#page-323-0) (Seite [324](#page-323-0)) [Mit Element-Bildobjekten arbeiten](#page-398-0) (Seite [399\)](#page-398-0)

# **Auf Eigenschaften eines Zeigerinstruments zugreifen (RT Unified**

## **Einleitung**

Mit TIA Portal Openness können Sie die Eigenschaften eines Zeigerinstruments in Bildobjekten abrufen und einstellen.

Die folgenden Eigenschaften eines Zeigerinstruments werden im Bildobjekt unterstützt:

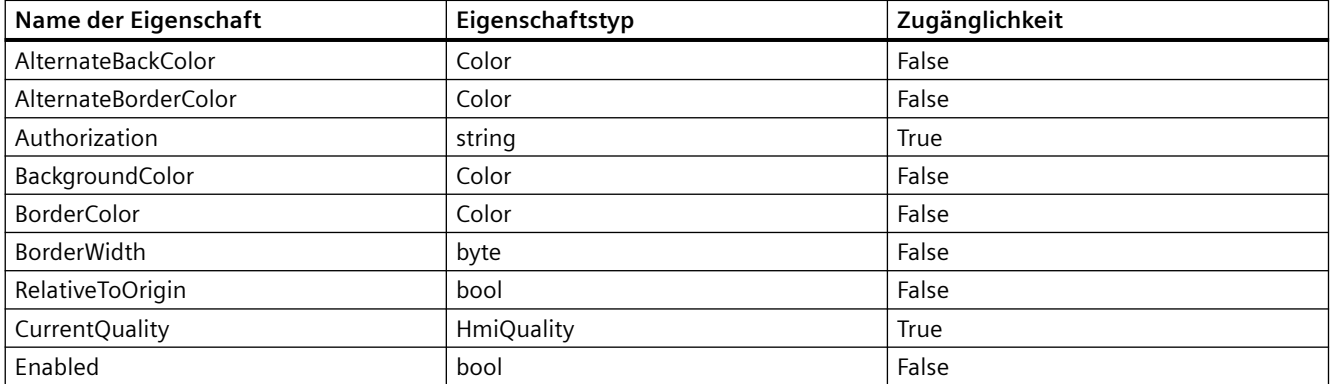

# *TIA Portal Openness API*

5.11 Funktionen für den Zugriff auf die Daten eines HMI Unified Gerätes (RT Unified)

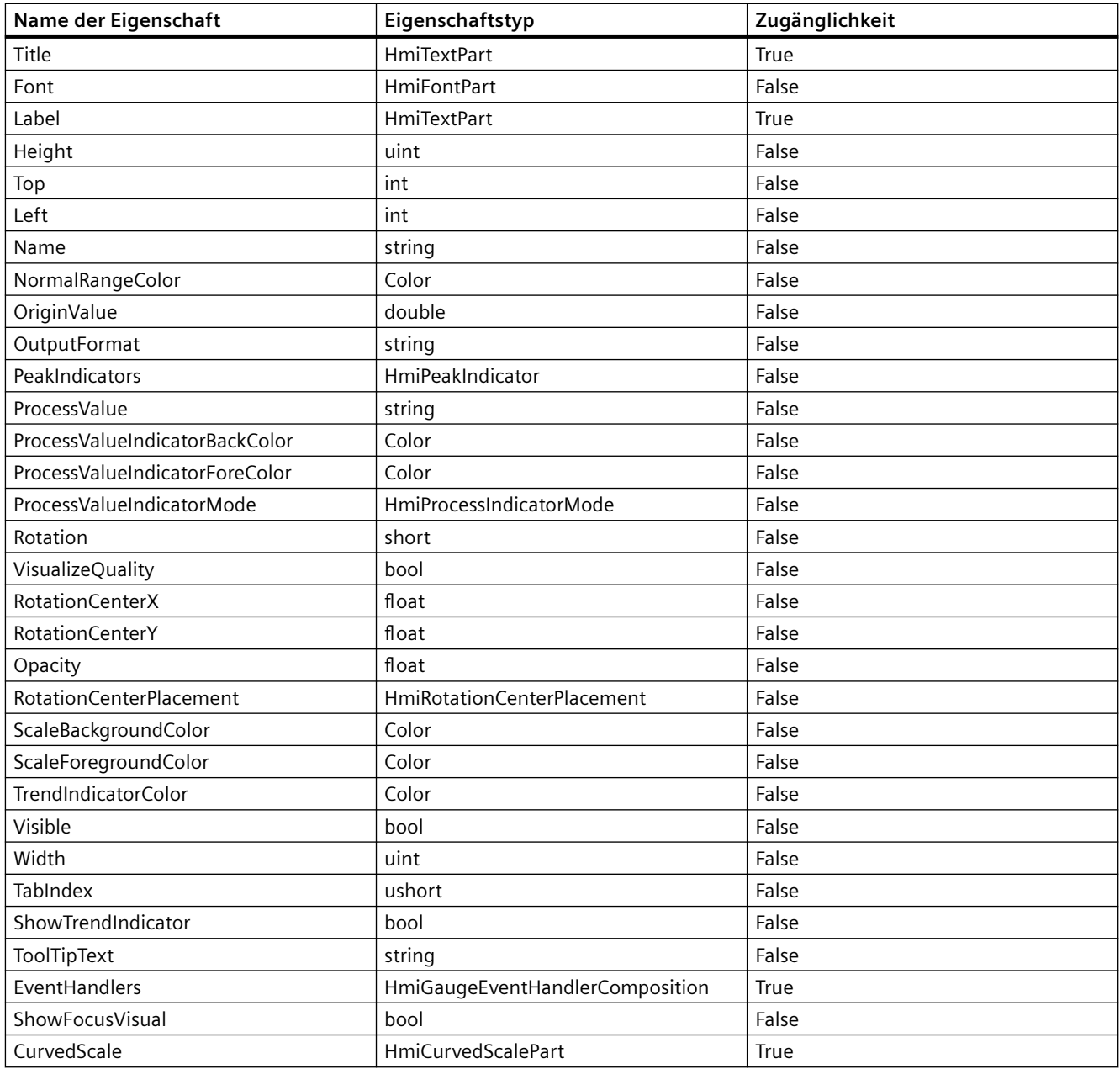

# **Voraussetzung**

- Die Anwendung TIA Portal Openness ist mit dem TIA Portal verbunden. Siehe [Verbindung zum TIA Portal herstellen](#page-82-0) (Seite [83\)](#page-82-0)
- Ein Projekt ist geöffnet. Siehe Öffnen eines Projekts (Seite [115\)](#page-114-0)
- Es besteht Zugriff auf das HMI-Softwareobjekt Siehe [HMI-Unified-Software-Objekt](#page-323-0) (Seite [324\)](#page-323-0)
- Bild und Bildobjekt werden erstellt. Siehe [Mit Element-Bildobjekten arbeiten](#page-398-0) (Seite [399](#page-398-0))

#### **Programmcode**

Ändern Sie folgenden Programmcode, um auf die grundlegenden Eigenschaften eines Zeigerinstruments zuzugreifen:

```
//Name
var name = qauge.Name;
gauge.Name = "Default Value";
//RotationalCenterPlacement
var rotation = gauge.RotationCenterPlacement;
gauge.RotationCenterPlacement = HmiRotationCenterPlacement.AbsoluteToContainer;
//Width
var width = gauge.Width;
gauge.Width = 100;
```
Ändern Sie folgenden Programmcode, um auf eine mehrsprachige Eigenschaft zuzugreifen:

```
//ToolTipText
var tooltip = gauge.ToolTipText;
var tooltiptext = qauge.ToolTipText.Items[0].Text;
gauge.ToolTipText.Items[0].Text = "TestforMultilingualProperty";
```
Ändern Sie folgenden Programmcode, um auf eine andere typische Eigenschaft eines Zeigerinstruments zuzugreifen:

```
//Font
var title = gauge.Title;
title.Text.items[0].Text = "teststing";
title.Visible = false;
title.Forecolor = Color.Black;
var font = title.Font;
var italic = font. Italic;
font.Italic = false;
var fontname = font.FontName;
font.FontName = HmiFontName.SimSun;
var size = font.Size;
font.Size = 10.2f;
var stike = font.StrikeOut;
font.StrikeOut = true;
var underline = font.Underline;
font.Underline = false;
font.Bold = true;
```
# **Siehe auch**

[Verbindung zum TIA Portal aufbauen](#page-82-0) (Seite [83\)](#page-82-0) Projekt öffnen (Seite [115](#page-114-0)) [HMI-Unified-Software-Objekt](#page-323-0) (Seite [324](#page-323-0)) [Mit Element-Bildobjekten arbeiten](#page-398-0) (Seite [399\)](#page-398-0)

# **Auf Eigenschaften eines Schiebereglers zugreifen (RT Unified**

# **Einleitung**

Mit TIA Portal Openness können Sie die Eigenschaften von Schiebereglern in Bildobjekten abrufen und einstellen.

Die folgenden Eigenschaften von Schiebereglern werden in Bildobjekten unterstützt:

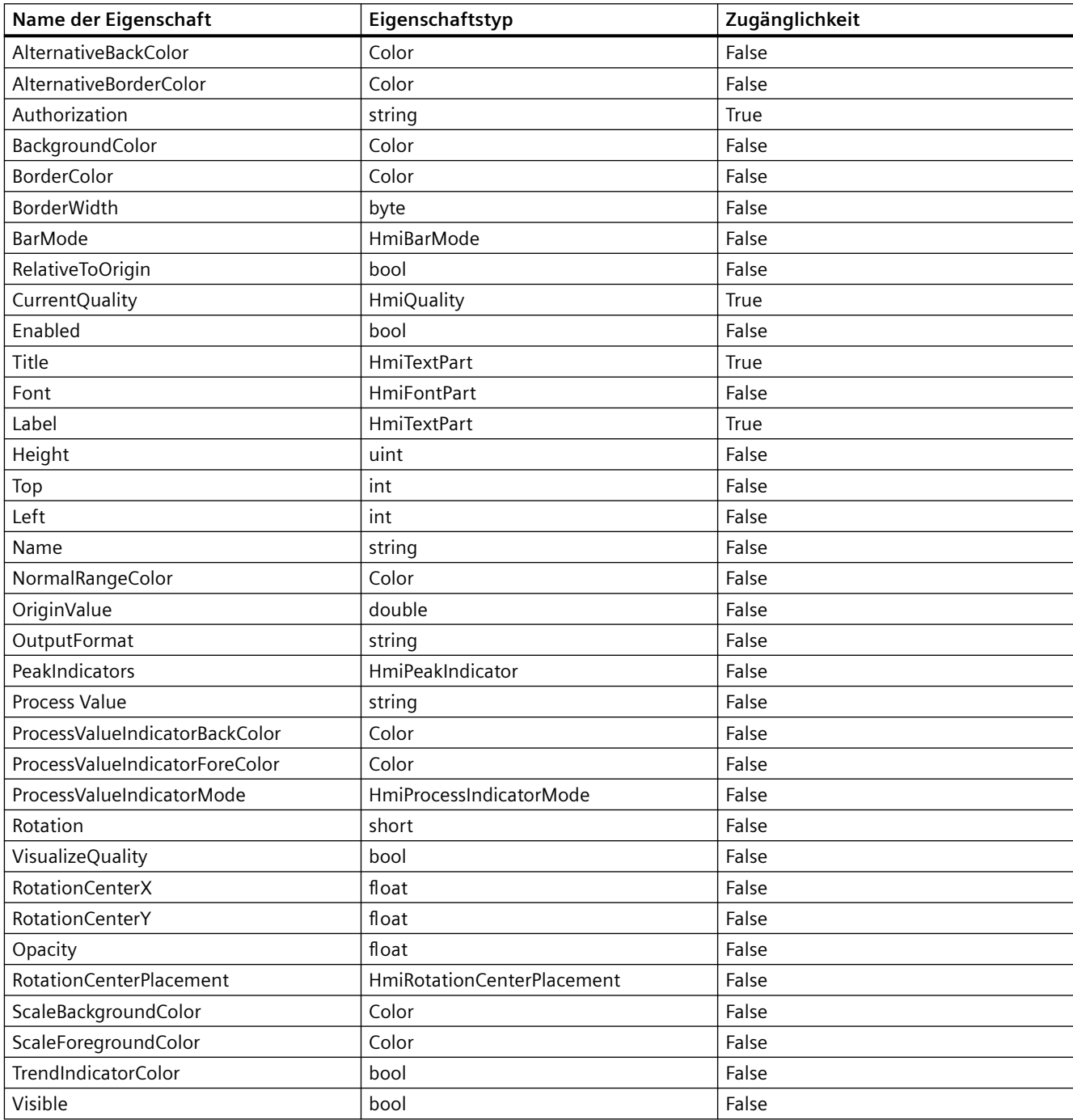

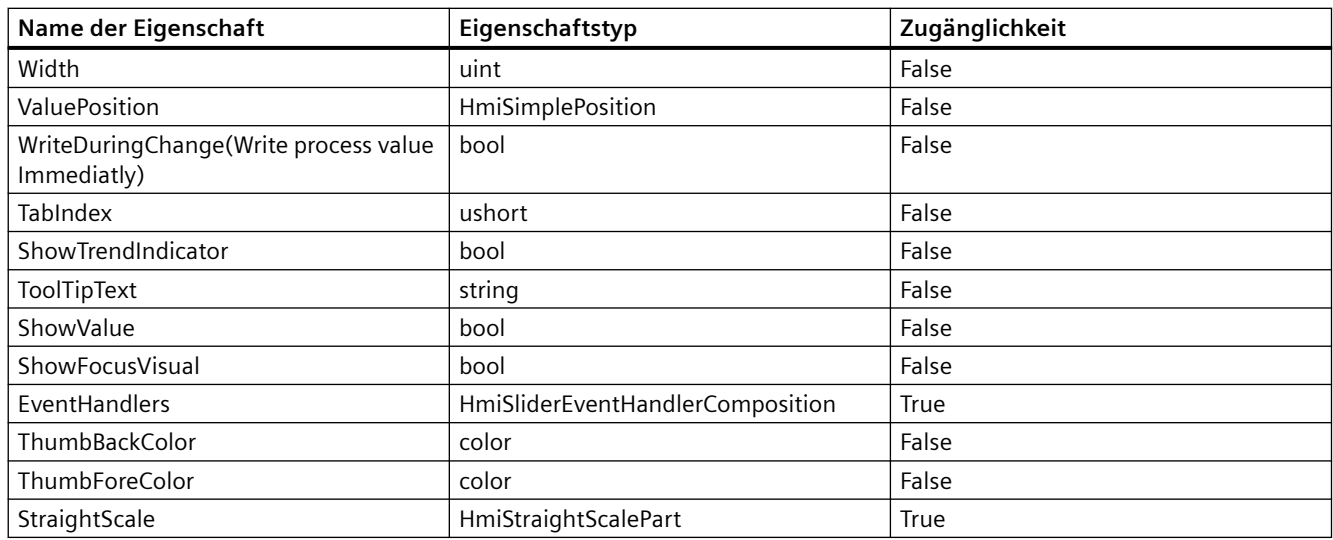

### **Voraussetzung**

- Die Anwendung TIA Portal Openness ist mit dem TIA Portal verbunden. Siehe [Verbindung zum TIA Portal herstellen](#page-82-0) (Seite [83](#page-82-0))
- Ein Projekt ist geöffnet. Siehe Öffnen eines Projekts (Seite [115](#page-114-0))
- Es besteht Zugriff auf das HMI-Softwareobjekt Siehe [HMI-Unified-Software-Objekt](#page-323-0) (Seite [324](#page-323-0))
- Bild und Bildobjekt werden erstellt. Siehe [Mit Element-Bildobjekten arbeiten](#page-398-0) (Seite [399](#page-398-0))

### **Programmcode**

Ändern Sie folgenden Programmcode, um auf die grundlegenden Eigenschaften eines Schiebereglers zuzugreifen:

```
//Name
var name = slider.Name;
slider.Name = "Default Value";
//RotationalCenterPlacement
var rotation = slider.RotationCenterPlacement;
slider.RotationCenterPlacement = HmiRotationCenterPlacement.AbsoluteToContainer;
//Width
var width = slider.Width;
slider.Width = 100;
```
Ändern Sie folgenden Programmcode, um auf eine mehrsprachige Eigenschaft zuzugreifen:

```
//ToolTipText
var tooltip = slider. ToolTipText;
var tooltiptext = slider.ToolTipText.Items[0].Text;
slider.ToolTipText.Items[0].Text = "TestforMultilingualProperty";
```
Ändern Sie folgenden Programmcode, um auf andere typische Eigenschaften eines Schiebereglers zuzugreifen:

```
//Font
var title = slider.Title;
title.Text.items[0].Text = "teststing";
title.Visible = false;
title.Forecolor = Color.Black;
var font = title.Font;
var italic = font. Italic;
font.Italic = false;
var fontname = font.FontName;
font.FontName = HmiFontName.SimSun;
var size = font.Size;
font.Size = 10.2f;
var stike = font.StrikeOut;
font.StrikeOut = true;
var underline = font.Underline;
font.Underline = false;
font.Bold = true;
```
# **Siehe auch**

[Verbindung zum TIA Portal aufbauen](#page-82-0) (Seite [83\)](#page-82-0) Projekt öffnen (Seite [115\)](#page-114-0) [HMI-Unified-Software-Objekt](#page-323-0) (Seite [324](#page-323-0)) [Mit Element-Bildobjekten arbeiten](#page-398-0) (Seite [399\)](#page-398-0)

# **Auf Eigenschaften einer Optionsschaltfl¤che zugreifen (RT Unified**

### **Einleitung**

Mit TIA Portal Openness können Sie die Eigenschaften von Optionsschaltflächen in Bildobjekten abrufen und einstellen.

Die folgenden Eigenschaften von Optionsschaltfl¤chen werden in Bildobjekten unterstützt:

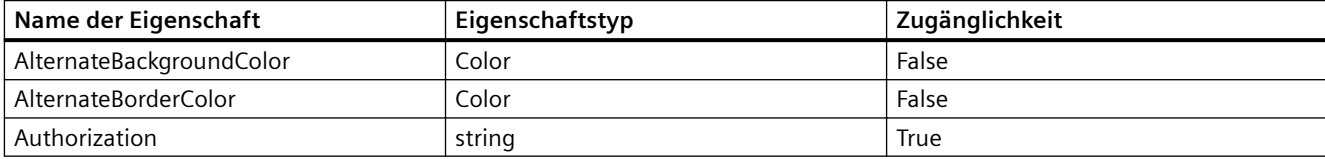

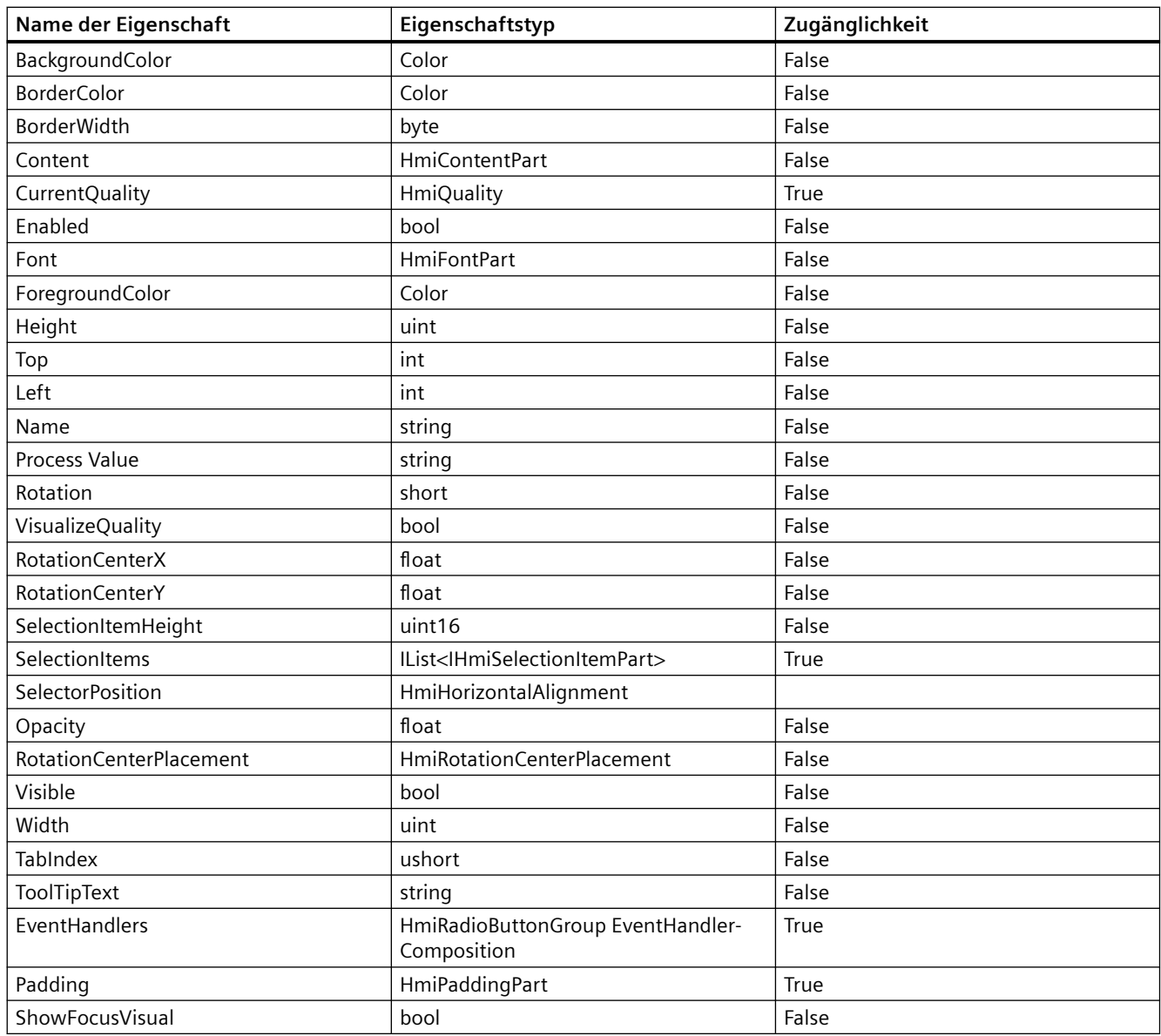

# **Voraussetzung**

- Die Anwendung TIA Portal Openness ist mit dem TIA Portal verbunden. Siehe [Verbindung zum TIA Portal herstellen](#page-82-0) (Seite [83](#page-82-0))
- Ein Projekt ist geöffnet. Siehe Öffnen eines Projekts (Seite [115](#page-114-0))
- Es besteht Zugriff auf das HMI-Softwareobjekt Siehe [HMI-Unified-Software-Objekt](#page-323-0) (Seite [324](#page-323-0))
- Bild und Bildobjekt werden erstellt. Siehe [Mit Element-Bildobjekten arbeiten](#page-398-0) (Seite [399](#page-398-0))

# **Programmcode**

Ändern Sie folgenden Programmcode, um auf die grundlegenden Eigenschaften einer Optionsschaltfläche zuzugreifen:

```
//Name
var name = radio.Name;
radio.Name = "Default Value";
//AlternateBackColor
var altbackcolor = radio.AlternateBackColor;
radio.AlternateBackColor = Color.Beige;
//Height
var height = radio. Height;
radio. Height = 100;
```
Ändern Sie folgenden Programmcode, um auf eine mehrsprachige Eigenschaft zuzugreifen:

```
//ToolTipText
var tooltip = radio.ToolTipText;
var tooltiptext = radio.ToolTipText.Items[0].Text;
radio.ToolTipText.Items[0].Text = "TestforMultilingualProperty";
```
### Ändern Sie folgenden Programmcode, um auf andere typische Eigenschaften einer Optionsschaltfläche zuzugreifen:

```
//Font
var font = radio. Font;
var italic = font.Italic;
font.Italic = false;
var fontname = font.FontName;
font.FontName = HmiFontName.SimSun;
var size = font.Size;
font.Size = 10.2f;
var stike = font.StrikeOut;
font.StrikeOut = true;
var underline = font.Underline;
font.Underline = false;
font.Bold = true;//Selection Items
var selectionItem = radio.SelectionItems;
var newselectionitem = selectionItem.Create("NewSelectionItem");
var graphic = newselectionitem.Graphic;
newselectionitem.Graphic = "abcd";
newselectionitem.IsSelected = false;
newselectionitem.Text.Items[0].Text = "Testformultilingual";
```
# **Siehe auch**

[Verbindung zum TIA Portal aufbauen](#page-82-0) (Seite [83\)](#page-82-0) Projekt öffnen (Seite [115\)](#page-114-0)

[HMI-Unified-Software-Objekt](#page-323-0) (Seite [324](#page-323-0))

[Mit Element-Bildobjekten arbeiten](#page-398-0) (Seite [399\)](#page-398-0)

# **Auf Eigenschaften eines Listenfelds zugreifen (RT Unified**

# **Einleitung**

Mit TIA Portal Openness können Sie die Eigenschaften von Listenfeldern in Bildobjekten abrufen und einstellen.

Die folgenden Eigenschaften von Listenfeldern werden in Bildobjekten unterstützt:

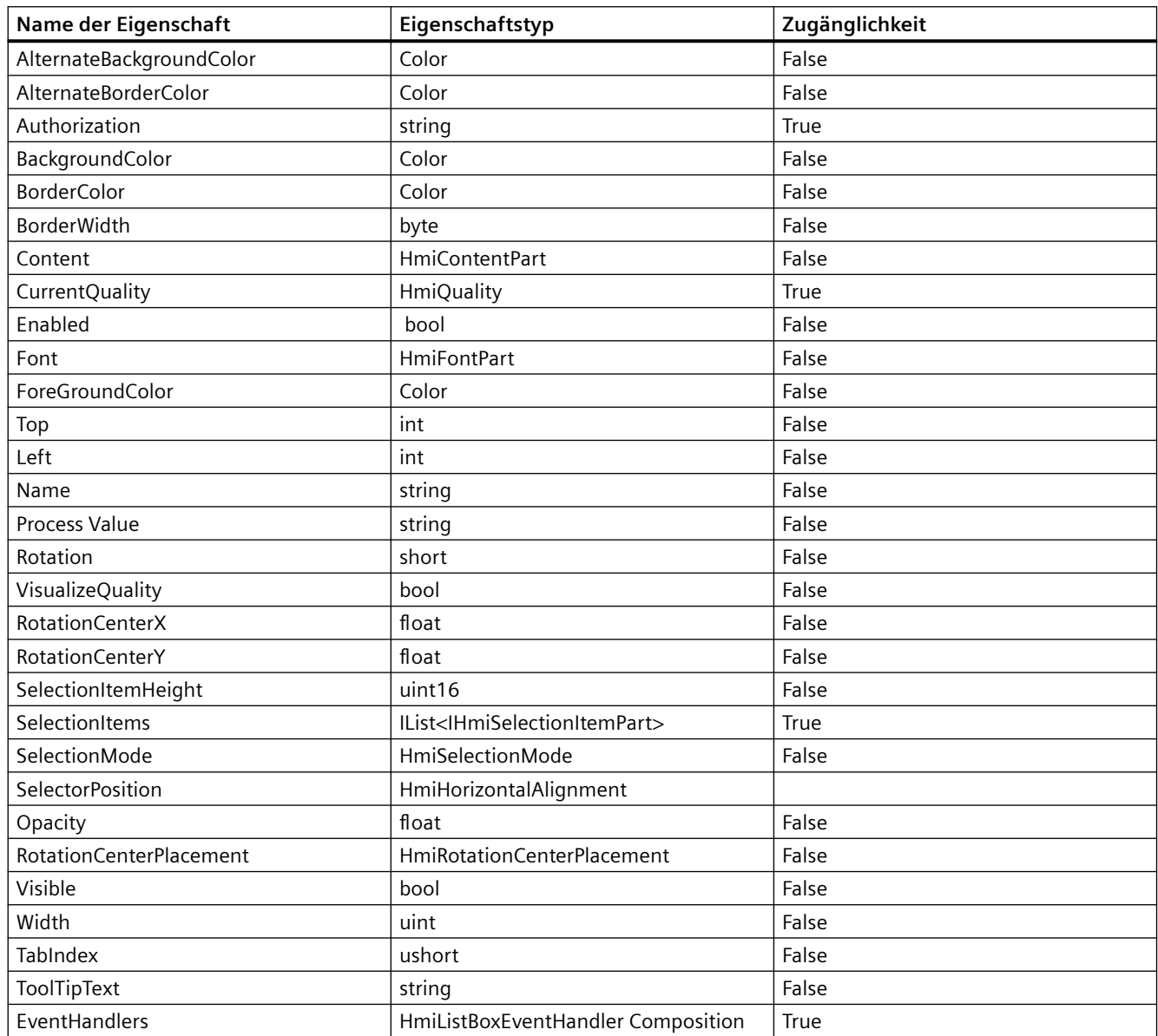

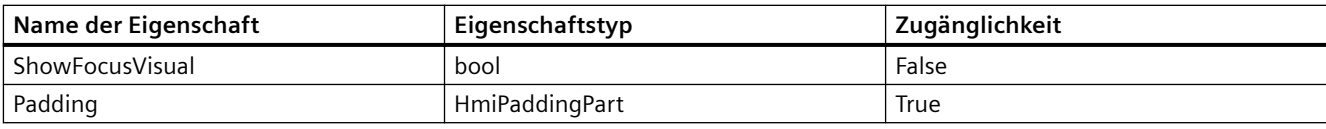

# **Voraussetzung**

- Die Anwendung TIA Portal Openness ist mit dem TIA Portal verbunden. Siehe [Verbindung zum TIA Portal herstellen](#page-82-0) (Seite [83\)](#page-82-0)
- Ein Projekt ist geöffnet. Siehe Öffnen eines Projekts (Seite [115\)](#page-114-0)
- Es besteht Zugriff auf das HMI-Softwareobjekt Siehe [HMI-Unified-Software-Objekt](#page-323-0) (Seite [324\)](#page-323-0)
- Bild und Bildobjekt werden erstellt. Siehe [Mit Element-Bildobjekten arbeiten](#page-398-0) (Seite [399](#page-398-0))

# **Programmcode**

Ändern Sie folgenden Programmcode, um auf die grundlegenden Eigenschaften eines Listenfelds zuzugreifen:

```
//Name
var name = listbox.Name;
listbox.Name = "Default Value";
//AlternateBackColor
var altbackcolor = listbox.AlternateBackColor;
listbox.AlternateBackColor = Color.Beige;
//Height
var height = listbox. Height;
listbox.Height = 100;
```
Ändern Sie folgenden Programmcode, um auf eine mehrsprachige Eigenschaft zuzugreifen:

```
//ToolTipText
var tooltip = listbox.ToolTipText;
var tooltiptext = listbox.ToolTipText.Items[0].Text;
listbox.ToolTipText.Items[0].Text = "TestforMultilingualProperty";
```
Ändern Sie folgenden Programmcode, um auf eine andere typische Eigenschaft eines Listenfelds zuzugreifen:

```
//Font
var font = listbox. Font;
var italic = font.Italic;
font.Italic = false;
var fontname = font.FontName;
font.FontName = HmiFontName.SimSun;
var size = font.Size;
font.Size = 10.2f;
var stike = font.StrikeOut;
font.StrikeOut = true;
var.underline = font.Underline;
font.Underline = false;
font.Bold = true;
//Selection Items
var selectionItem = listbox.SelectionItems;
var newselectionitem = selectionItem.Create("NewSelectionItem");
var graphic = newselectionitem.Graphic;
newselectionitem.Graphic = "abcd";
newselectionitem.Isselected = false;
newselectionitem.Text.Item[0].Text = "Testformultilingual";
```
# **Siehe auch**

[Verbindung zum TIA Portal aufbauen](#page-82-0) (Seite [83\)](#page-82-0) Projekt öffnen (Seite [115](#page-114-0)) [HMI-Unified-Software-Objekt](#page-323-0) (Seite [324](#page-323-0)) [Mit Element-Bildobjekten arbeiten](#page-398-0) (Seite [399\)](#page-398-0)

# **Auf Eigenschaften eines Textfelds zugreifen (RT Unified**

### **Einleitung**

Mit TIA Portal Openness können Sie die Eigenschaften von Textfeldern in Bildobjekten abrufen und einstellen.

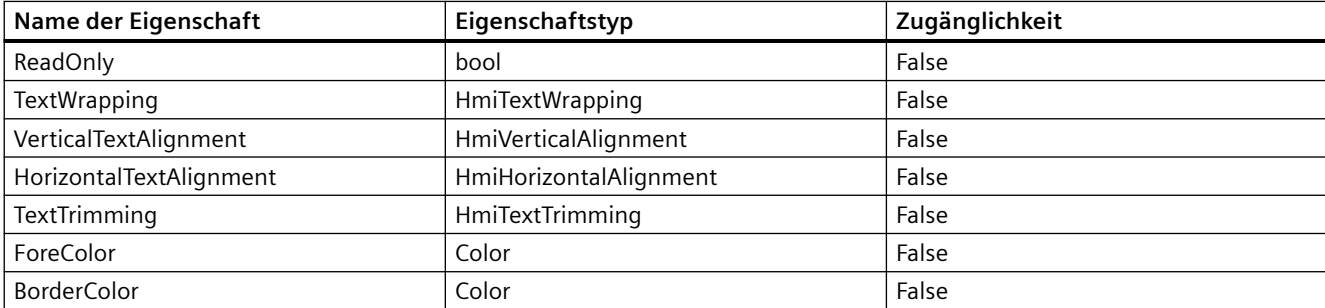

Die folgenden Eigenschaften von Textfeldern werden in Bildobjekten unterstützt:

# *TIA Portal Openness API*

5.11 Funktionen für den Zugriff auf die Daten eines HMI Unified Gerätes (RT Unified)

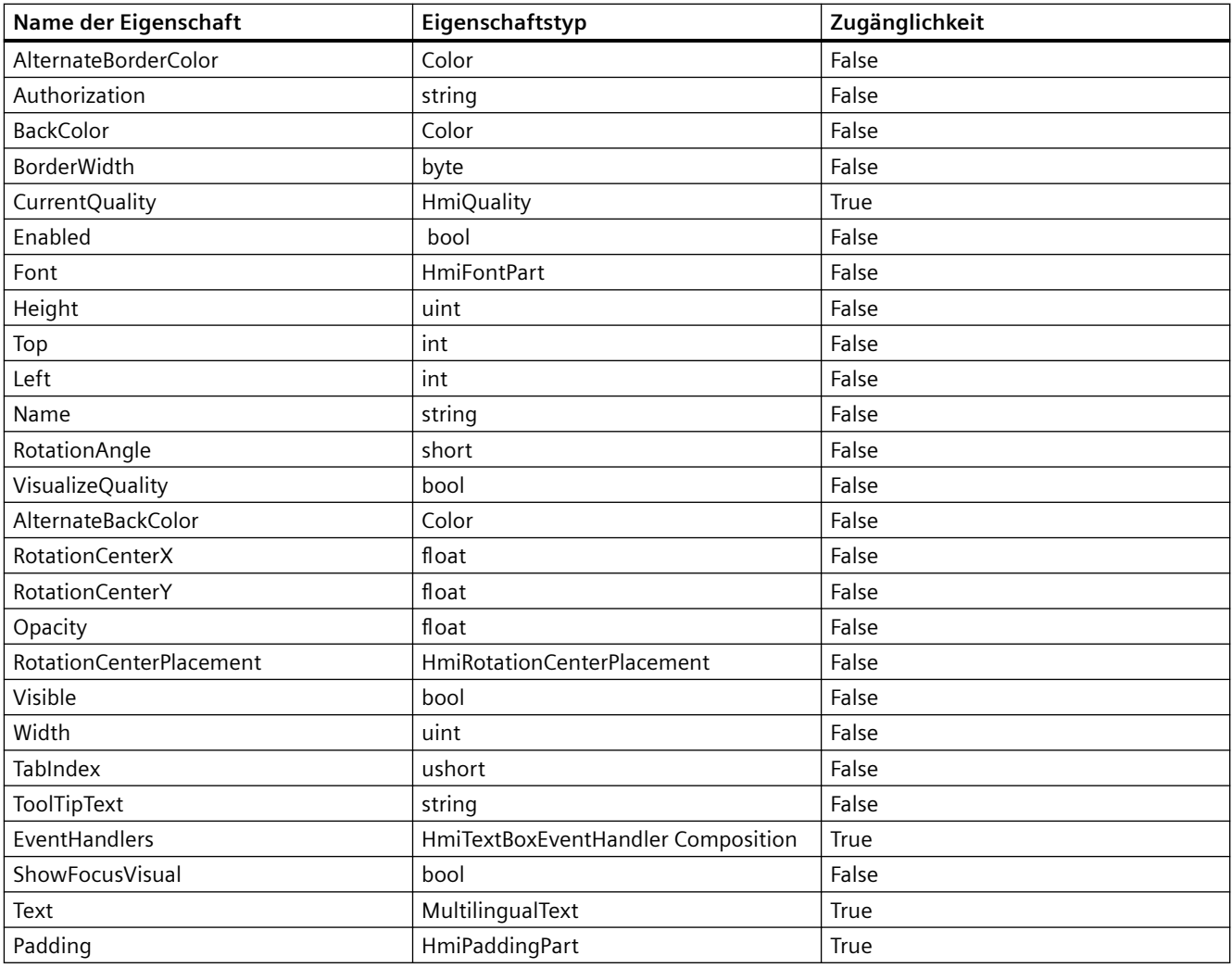

# **Voraussetzung**

- Die Anwendung TIA Portal Openness ist mit dem TIA Portal verbunden. Siehe [Verbindung zum TIA Portal herstellen](#page-82-0) (Seite [83\)](#page-82-0)
- Ein Projekt ist geöffnet. Siehe Öffnen eines Projekts (Seite [115\)](#page-114-0)
- Es besteht Zugriff auf das HMI-Softwareobjekt Siehe [HMI-Unified-Software-Objekt](#page-323-0) (Seite [324\)](#page-323-0)
- Bild und Bildobjekt werden erstellt. Siehe [Mit Element-Bildobjekten arbeiten](#page-398-0) (Seite [399](#page-398-0))

## **Programmcode**

Ändern Sie folgenden Programmcode, um auf eine grundlegende Eigenschaft eines Textfelds zuzugreifen:

```
//Name
var name = textbox.Name;
texttbox.Name = "Default Value";
//BorderColor
var bordercolor = textbox.BorderColor;
textbox.BorderColor = Color.FromArgb(0xCC, 0xF0, 0x80, 0x80);
//BorderWidth
var borderwidth = textbox.BorderWidth;
textbox.BorderWidth = 10;
```
Ändern Sie folgenden Programmcode, um auf eine mehrsprachige Eigenschaft zuzugreifen:

```
//ToolTipText
var tooltip = textbox. ToolTipText;
var tooltiptext = textbox.ToolTipText.Items[0].Text;
textbox.ToolTipText.Items[0].Text = "TestforMultilingualProperty";
```
Ändern Sie folgenden Programmcode, um auf eine andere typische Eigenschaft eines Textfelds zuzugreifen:

```
//Font
var font = textbox. Font;
var italic = font.Italic;
font.Italic = false;
var fontname = font.FontName;
font.FontName = HmiFontName.SimSun;
var size = font.Size;
font.Size = 10.2f;
var stike = font.StrikeOut;
font.StrikeOut = true;
var.underline = font.Underline;
font.Underline = false;
font.Bold = true;
```
### **Siehe auch**

[Verbindung zum TIA Portal aufbauen](#page-82-0) (Seite [83\)](#page-82-0) Projekt öffnen (Seite [115](#page-114-0)) [HMI-Unified-Software-Objekt](#page-323-0) (Seite [324](#page-323-0)) [Mit Element-Bildobjekten arbeiten](#page-398-0) (Seite [399\)](#page-398-0)

# **Auf Eigenschaften einer Uhr zugreifen: (RT Unified**

# **Einleitung**

Mit TIA Portal Openness können Sie Eigenschaften einer Uhr in einem Bildobjekt abrufen und einstellen.

Die folgenden Eigenschaften einer Uhr werden in einem Bildobjekt unterstützt:

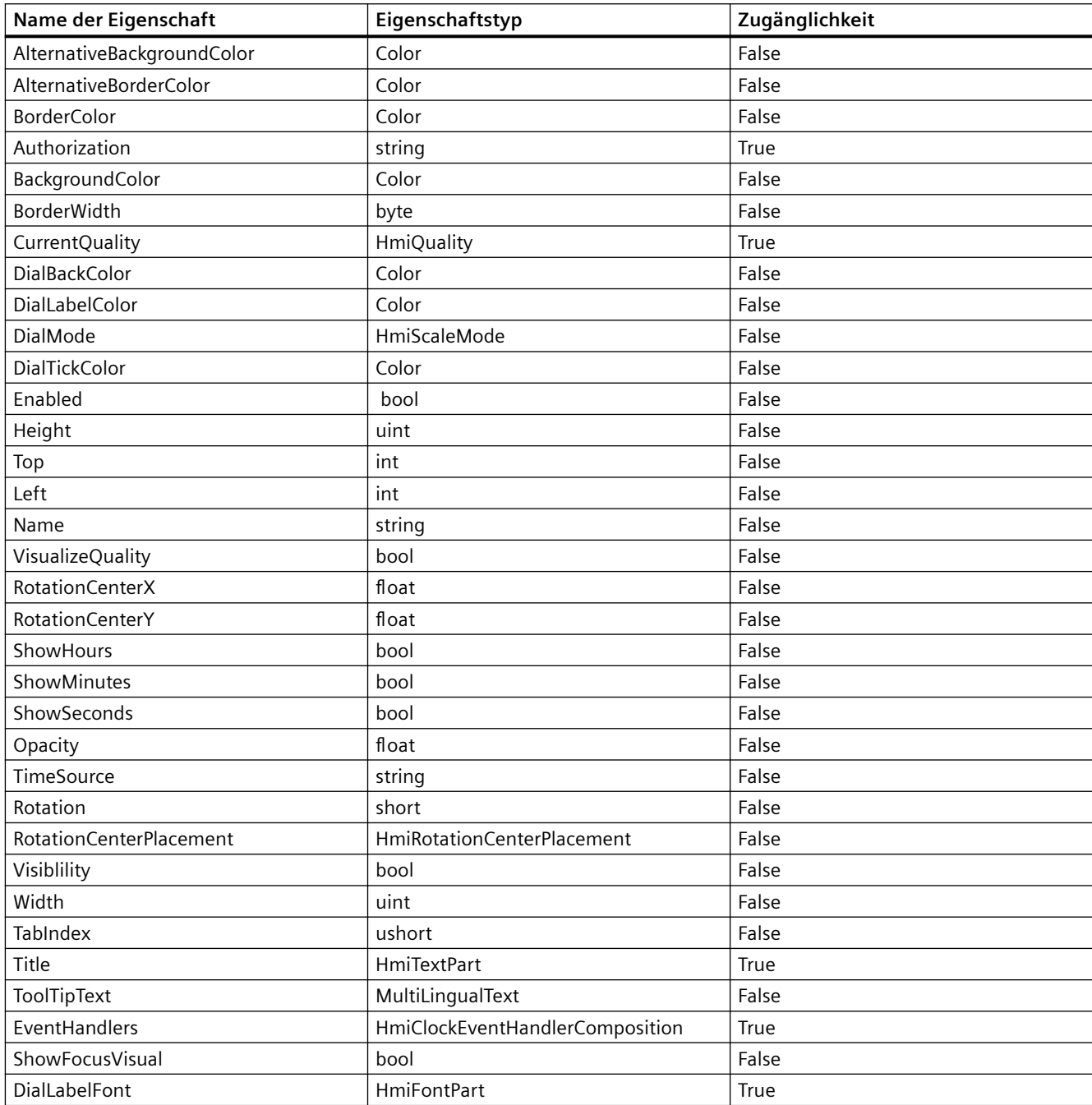

### **Voraussetzung**

- Die Anwendung TIA Portal Openness ist mit dem TIA Portal verbunden. Siehe [Verbindung zum TIA Portal herstellen](#page-82-0) (Seite [83](#page-82-0))
- Ein Projekt ist geöffnet. Siehe Öffnen eines Projekts (Seite [115](#page-114-0))
- Es besteht Zugriff auf das HMI-Softwareobjekt Siehe [HMI-Unified-Software-Objekt](#page-323-0) (Seite [324](#page-323-0))
- Bild und Bildobjekt werden erstellt. Siehe [Mit Element-Bildobjekten arbeiten](#page-398-0) (Seite [399](#page-398-0))

### **Programmcode**

Ändern Sie folgenden Programmcode, um auf eine grundlegende Eigenschaft einer Uhr zuzugreifen:

```
//Name
var name = clock.Name;
clock.Name = "Default Value";
//AlternateBackColor
var altbackcolor = clock.AlternateBackColor;
clock.AlternateBackColor = Color.Beige;
//Height
var height = clock. Height;
clock.Height = 100;
```
Ändern Sie folgenden Programmcode, um auf eine mehrsprachige Eigenschaft zuzugreifen:

```
//ToolTipText
var tooltip = clock.ToolTipText;
var tooltiptext = clock.ToolTipText.Items[0].Text;
clock.ToolTipText.Items[0].Text = "TestforMultilingualProperty";
```
Ändern Sie folgenden Programmcode, um auf andere typische Eigenschaften zuzugreifen:

```
//DialLabelFont
var dialfont = clock.DialLabelFont;
dialfont.Italic = false;
var fontname = dialfont.FontName;
dialfont.FontName = HmiFontName.SimSun;
var size = dialfont.Size;
dialfont.Size = 10.2f;
var stike = dialfont.StrikeOut;
dialfont.StrikeOut = true;
var underline = dialfont.Underline;
dialfont.Underline = false;
dialfont.Bold = true;
//ShowHours
var showhour = clock. ShowHours;
clock.ShowHours = false;
```
#### <span id="page-427-0"></span>**Hinweis**

Wenn während des Festlegens von Eigenschaften der Wert durch den Schreibvorgang nicht festgelegt werden kann, wird eine Recoverable exception ausgelöst. Wenn Werte außerhalb des zulässigen Bereichs nicht festgelegt werden, wird eine Recoverable-Ausnahme ausgelöst. Wenn diese Werte festgelegt werden, wird die Eigenschaft in einen ungültigen Zustand versetzt.

# **Siehe auch**

[Verbindung zum TIA Portal aufbauen](#page-82-0) (Seite [83\)](#page-82-0) Projekt öffnen (Seite [115\)](#page-114-0) [HMI-Unified-Software-Objekt](#page-323-0) (Seite [324](#page-323-0)) [Mit Element-Bildobjekten arbeiten](#page-398-0) (Seite [399\)](#page-398-0)

# **5.11.10.4 Steuerbildobjekte (RT Unified**

# **Mit Steuerbildobjekten arbeiten (RT Unified**

### **Einleitung**

Mit Steuerbildobjekten können Sie folgende Aktionen durchführen, während Sie TIA Portal Openness verwenden:

- Bildobjekte erstellen (Controls)
- Bildobjekte löschen (Controls)
- Bildobjekte enumerieren (Controls)

Die folgenden Bildobjekte werden von TIA Portal Openness unterstützt. Verwenden Sie für den Zugriff auf die Klassen und Datentypen im Zusammenhang mit Bildobjekten die folgenden Namensräume und Datentypen:

Tabelle 5-10 Typen und Namensraum/-räume

| <b>Bildobjekt</b>          | <b>Klasse</b>                    | Namensraum/-räume                                |
|----------------------------|----------------------------------|--------------------------------------------------|
| Meldeanzeige               | <b>HmiAlarmControl</b>           | Siemens.Engineering.HmiUnified.ModernUI.Controls |
| Media Player               | <b>HmiMediaControl</b>           | Siemens.Engineering.HmiUnified.ModernUI.Base     |
| Bildfenster                | <b>HmiScreenWindow</b>           |                                                  |
| Kurvenanzeige              | HmiTrendControl                  |                                                  |
| Wertetabelle               | HmiTrendCompanion                |                                                  |
| Tabellenanzeige            | HmiProcessControl                |                                                  |
| f(x)-Kurvenanzei-<br>qe    | HmiFunctionTrendControl          |                                                  |
| <b>Browser</b>             | <b>HmiWebControl</b>             |                                                  |
| Systemdiagnose-<br>anzeige | HmiSystemDiagnosisCont-<br>rol   |                                                  |
| Parametersatzan-<br>zeige  | HmiDetailedParameter-<br>Control |                                                  |

# **Voraussetzung**

- Die Anwendung TIA Portal Openness ist mit dem TIA Portal verbunden. Siehe [Verbindung zum TIA Portal herstellen](#page-82-0) (Seite [83](#page-82-0))
- Ein Projekt ist geöffnet. Siehe Öffnen eines Projekts (Seite [115](#page-114-0))
- Es besteht Zugriff auf das HMI-Softwareobjekt Siehe [HMI-Unified-Software-Objekt](#page-323-0) (Seite [324](#page-323-0))

### **Programmcode**

Bei der Arbeit mit Steuerbildobjekten können Sie den folgenden Beispiel-Programmcode ändern und verwenden.

### **Bildobjekte erstellen (Controls)**

Ändern Sie folgenden Programmcode, um Steuerbildobjekte zu erstellen:

```
HmiSoftware hmiSoftware = GetHMISoftware();
HmiScreen hmiScreen = hmiSoftware.Screens.Create("Screen_1");
HmiScreenItemBaseComposition screenitems = hmiSoftware.Screens[0].ScreenItems;
HmiAlarmControl hmiAlarmControl = screenitems.Create<HmiAlarmControl>("ScreenItem_1");
```
Recoverable Exception wird ausgelöst, wenn die Methode Create mit dem Namen eines Bildobjekts aufgerufen wird, das in TIA bereits vorhanden ist.

#### **Hinweis**

Mit dem Beispiel oben kann ein Meldeanzeige-Bildobjekt erstellt werden. Um andere Anzeige-Bildobjekte zu erstellen, muss das Meldeanzeige-Bildobjekt durch die jeweilige Klasse des Bildobjekts im Beispielcode oben ersetzt werden.

#### **Bildobjekte löschen (Controls)**

Ändern Sie folgenden Programmcode, um Steuerbildobjekte zu löschen:

```
public void Delete()
//Case 1
HmiSoftware hmiSoftware = GetHMISoftware();
HmiScreen hmiScreen = hmiSoftware.Screens.Create("Screen_1");
HmiScreenItemBaseComposition screenitems = hmiSoftware.Screens[0].ScreenItems;
HmiAlarmControl hmiAlarmControl = screenitems.Create<HmiAlarmControl>("ScreenItem_1");
if (hmiAlarmControl != null)
{
hmiAlarmControl Delete();
}
//Case 2
HmiSoftware hmiSoftware = GetHMISoftware();
HmiScreen hmiScreen = hmiSoftware.Screens.Create("Screen_1");
HmiScreenItemBaseComposition screenitems = hmiSoftware.Screens[0].ScreenItems;
HmiAlarmControl hmiAlarmControl = screenitems.Create<HmiAlarmControl>("ScreenItem_1");
IEngineeringObject ObjhmiAlarmControlEnggObj = hmiAlarmControl;
if (ObjhmiAlarmControlEnggObj != null)
{
ObjhmiAlarmControlEnggObj.Invoke("Delete", null);
}
```
#### **Hinweis**

Mit dem Beispiel oben kann ein Meldeanzeige-Bildobjekt gelöscht werden. Um andere Anzeige-Bildobjekte zu löschen, muss das Meldeanzeige-Bildobjekt durch die jeweilige Klasse des Bildobjekts im Beispielcode oben ersetzt werden.

#### **Bildobjekte enumerieren (Control)**

Ändern Sie folgenden Programmcode, um alle Bildobjekte eines Bildes zu enumerieren:

```
HmiSoftware hmiSoftware = GetHMISoftware();
HmiScreen hmiScreen = hmiSoftware.Screens.Create("Screen_1");
HmiScreenItemBaseComposition screenitems = hmiSoftware.Screens[0].ScreenItems;
foreach (var item in screenitems)
{
//work with screenitems
}
```
Ändern Sie folgenden Programmcode, um Bildobjekte in einer Bildobjektliste anhand des Namens zu suchen:

```
HmiScreenItemBase screenitems = hmiSoftware.Screens[0].ScreenItems.Find("ScreenItems_1");
```
Ändern Sie folgenden Programmcode, um Bildobjekte in einer Bildobjektliste anhand des Index zu finden:

 $HmiScreenItemBase screenitem = hmiSoftware.Screens[0].ScreenItems[0];$ 

Ändern Sie folgenden Programmcode, um mit der Methode Contains zu ermitteln, ob in einer Liste von Bildobjekten ein bestimmtes Bildobjekt vorhanden ist:

```
HmiScreenItemBaseComposition screenitems = hmiSoftware.Screens[0].ScreenItems;
HmiAlarmControl hmiAlarmControl = screenitems.Create<HmiAlarmControl>("ScreenItems_1);
bool isexists = screenitems.Contains(hmiAlarmControl);
```
### **Hinweis**

Mit dem Beispiel oben kann ein Meldeanzeige-Bildobjekt enumeriert werden. Um andere Anzeige-Bildobjekte zu enumerieren, muss das Meldeanzeige-Bildobjekt durch die jeweilige Klasse des Bildobjekts im Beispielcode oben ersetzt werden.

### **Siehe auch**

[Verbindung zum TIA Portal aufbauen](#page-82-0) (Seite [83\)](#page-82-0) Projekt öffnen (Seite [115](#page-114-0)) [HMI-Unified-Software-Objekt](#page-323-0) (Seite [324](#page-323-0))

#### **Auf Eigenschaften einer Meldeanzeige zugreifen (RT Unified**

## **Einleitung**

Mit TIA Portal Openness können Sie die Eigenschaften einer Meldeanzeige in Steuerbildobjekten abrufen und einstellen.

Die folgenden Eigenschaften einer Meldeanzeige werden in Steuerbildobjekten unterstützt:

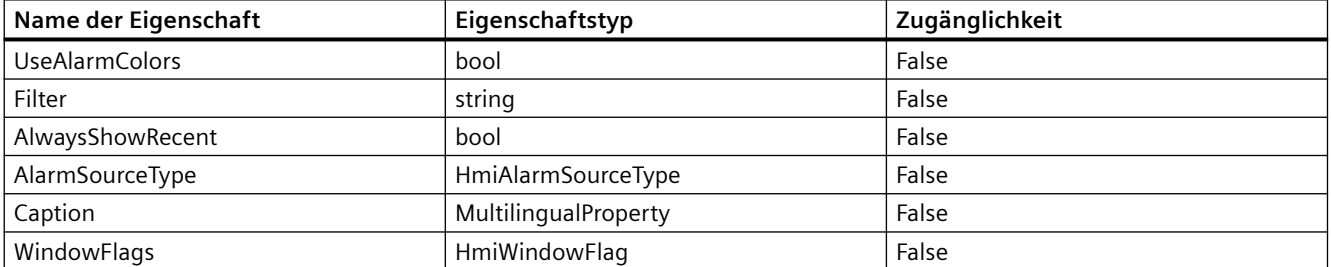

# *TIA Portal Openness API*

5.11 Funktionen für den Zugriff auf die Daten eines HMI Unified Gerätes (RT Unified)

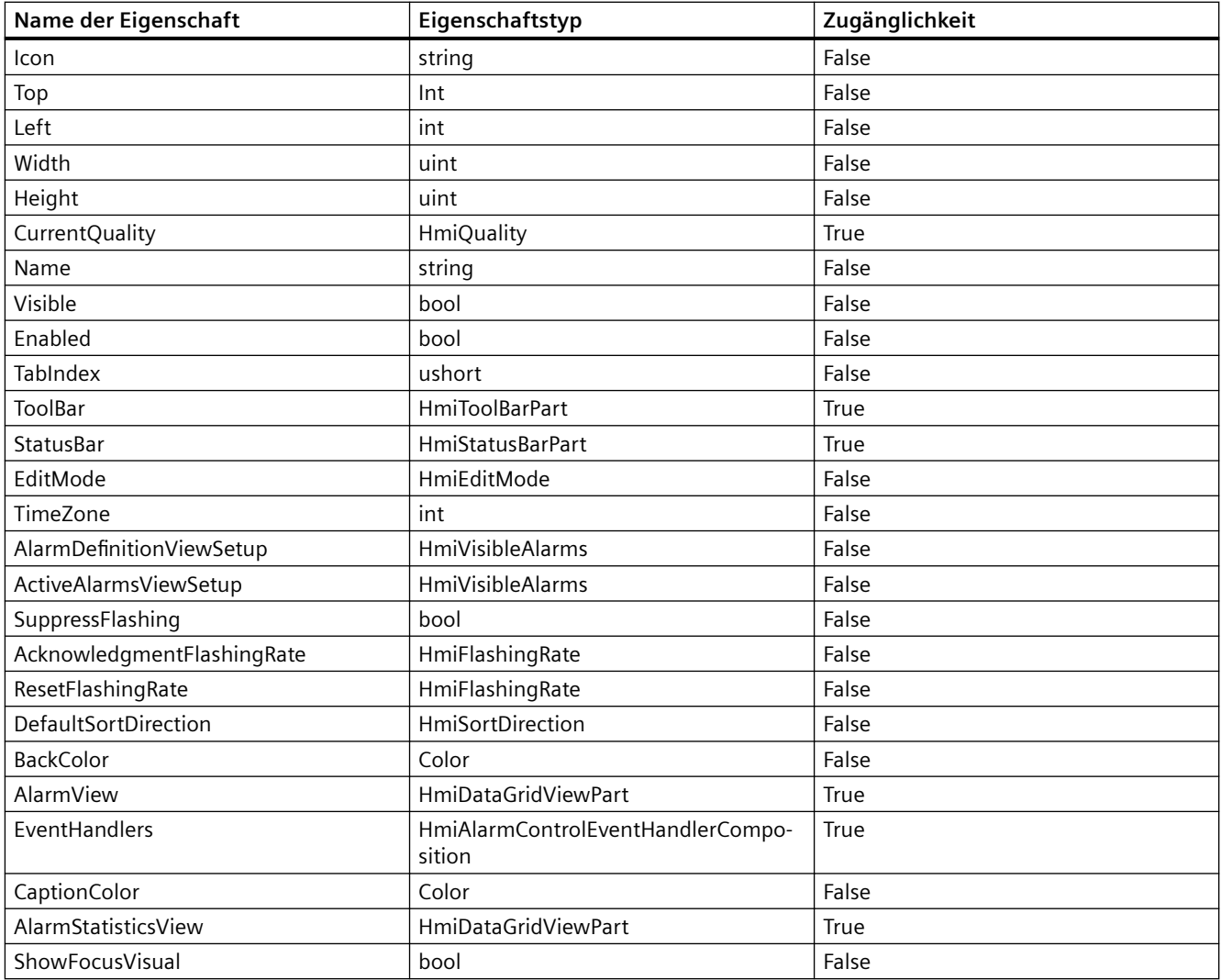

# **Voraussetzung**

- Die Anwendung TIA Portal Openness ist mit dem TIA Portal verbunden. Siehe [Verbindung zum TIA Portal herstellen](#page-82-0) (Seite [83\)](#page-82-0)
- Ein Projekt ist geöffnet. Siehe Öffnen eines Projekts (Seite [115\)](#page-114-0)
- Es besteht Zugriff auf das HMI-Softwareobjekt Siehe [HMI-Unified-Software-Objekt](#page-323-0) (Seite [324\)](#page-323-0)
- Bild und Bildobjekt wird erstellt Siehe [Mit Steuerbildobjekten arbeiten](#page-427-0) (Seite [428\)](#page-427-0)
### **Programmcode**

Ändern Sie folgenden Programmode, um auf die grundlegenden Eigenschaften einer Meldeanzeige zuzugreifen:

```
//Width
var autoplay = hmialarmcontrol.Width;
hmialarmcontrol.Width = 1;
//BackColor
var backcolor = hmialarmcontrol.BackColor;
hmialarmcontrol.BackColor = Color.Beige;
//Name
var name = hmialarmcontrol.Name;
hmialarmcontrol.Name = "DefaultName";
```
Ändern Sie folgenden Programmcode, um auf eine mehrsprachige Eigenschaft zuzugreifen:

```
//Caption
var caption = hmialarmcontrol.Caption.Items[0].Text;
hmialarmcontrol.Caption.Items[0].Text = "<br/> \leq ">TestforMultilingualProperty</p></body>";
```
Ändern Sie folgenden Programmcode, um auf andere typische Eigenschaften zuzugreifen:

```
//Status bar
var statusBar = hmialarmcontrol.StatusBar;
var backColor = statusBar.BackColor;
statusBar.BackColor = Color.Aqua;
var enabled = statusBar.Enabled;
statusBar.Enabled = true;
var visible = statusBar.Visible;
statusBar.Visible = true;
```
### **Siehe auch**

[Verbindung zum TIA Portal aufbauen](#page-82-0) (Seite [83\)](#page-82-0) Projekt öffnen (Seite [115](#page-114-0)) [HMI-Unified-Software-Objekt](#page-323-0) (Seite [324](#page-323-0)) [Mit Steuerbildobjekten arbeiten](#page-427-0) (Seite [428](#page-427-0))

### **Auf Eigenschaften eines Media Players zugreifen (RT Unified**

## **Einleitung**

Mit TIA Portal Openness können Sie die Eigenschaften eines Media Players in Steuerbildobjekten abrufen und einstellen.

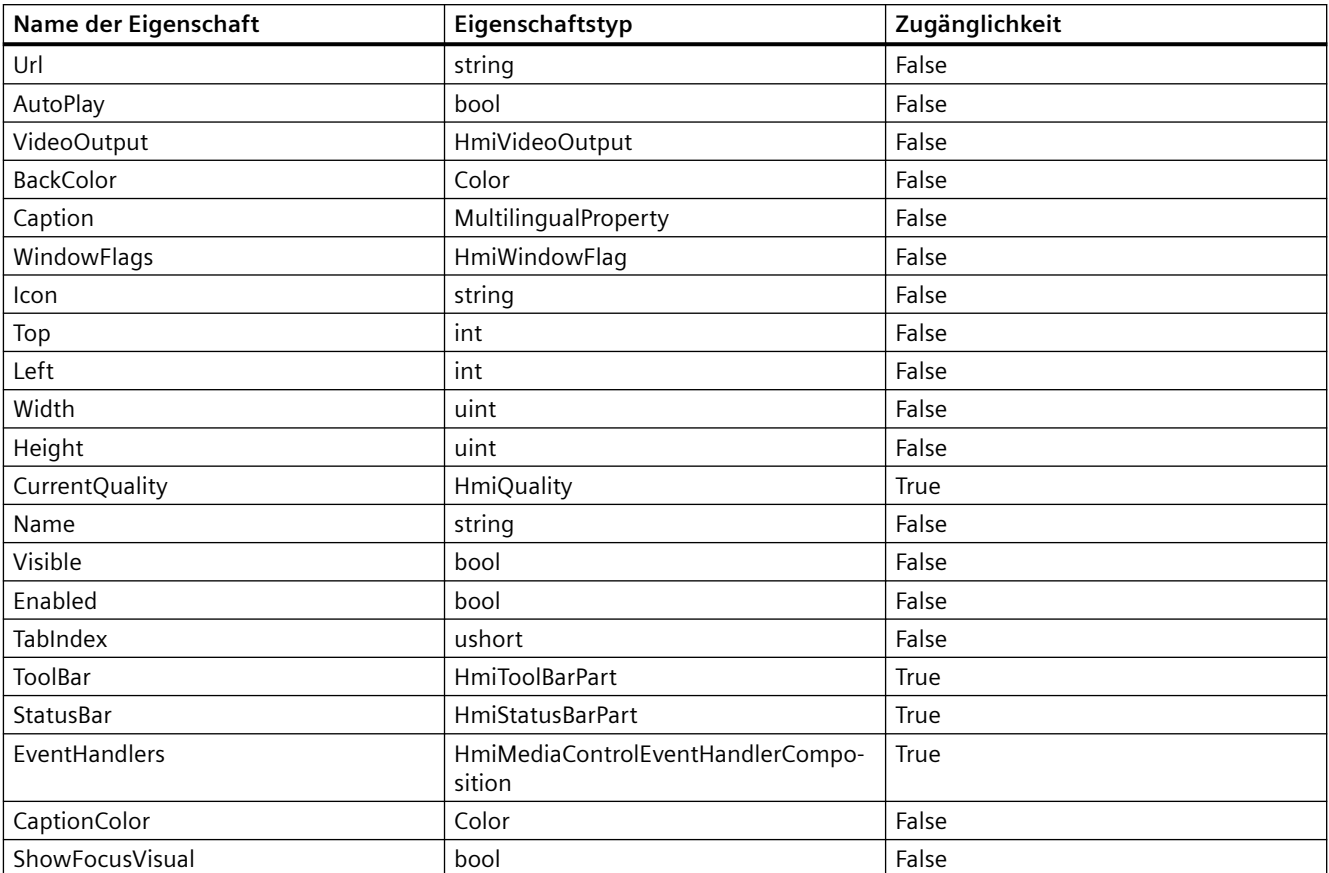

Die folgenden Eigenschaften eines Media Players werden in Steuerbildobjekten unterstützt:

- Die Anwendung TIA Portal Openness ist mit dem TIA Portal verbunden. Siehe [Verbindung zum TIA Portal herstellen](#page-82-0) (Seite [83\)](#page-82-0)
- Ein Projekt ist geöffnet. Siehe Öffnen eines Projekts (Seite [115\)](#page-114-0)
- Es besteht Zugriff auf das HMI-Softwareobjekt Siehe [HMI-Unified-Software-Objekt](#page-323-0) (Seite [324\)](#page-323-0)
- Bild und Bildobjekt wird erstellt Siehe [Mit Steuerbildobjekten arbeiten](#page-427-0) (Seite [428\)](#page-427-0)

### **Programmcode**

Ändern Sie folgenden Programmcode, um auf die grundlegenden Eigenschaften eines Media Players zuzugreifen:

```
//Autoplay
var autoplay = hmimediacontrol.AutoPlay;
hmimediacontrol.AutoPlay = true;
//BackColor
var backcolor = hmimediacontrol.BackColor;
hmimediacontrol.BackColor = Color.Beige;
//Name
var name = hmimediacontrol.Name;
hmimediacontrol.Name = "DefaultName";
```
Ändern Sie folgenden Programmcode, um auf eine mehrsprachige Eigenschaft zuzugreifen:

```
//Caption
var caption = hmimediacontrol.Caption.Items[0].Text;
hmimediacontrol.Caption.Items[0].Text = "<br/> \leq ">TestforMultilingualProperty</p></body>";
```
Ändern Sie folgenden Programmcode, um auf eine andere typische Eigenschaft zuzugreifen:

```
var statusBar = hmimediacontrol.StatusBar;
var backColor = statusBar.BackColor;
statusBar.BackColor = Color.Aqua;
var enabled = statusBar.Enabled;
statusBar.Enabled = true;
var visible = statusBar.Visible;
statusBar.Visible = true;
```
## **Siehe auch**

[Verbindung zum TIA Portal aufbauen](#page-82-0) (Seite [83\)](#page-82-0) Projekt öffnen (Seite [115](#page-114-0)) [HMI-Unified-Software-Objekt](#page-323-0) (Seite [324](#page-323-0)) [Mit Steuerbildobjekten arbeiten](#page-427-0) (Seite [428](#page-427-0))

### **Auf Eigenschaften eines Bildfensters zugreifen (RT Unified**

### **Einleitung**

Mit TIA Portal Openness können Sie die Eigenschaften eines Bildfensters in Steuerbildobjekten abrufen und einstellen.

Die folgenden Eigenschaften eines Bildfensters werden in Steuerbildobjekten unterstützt:

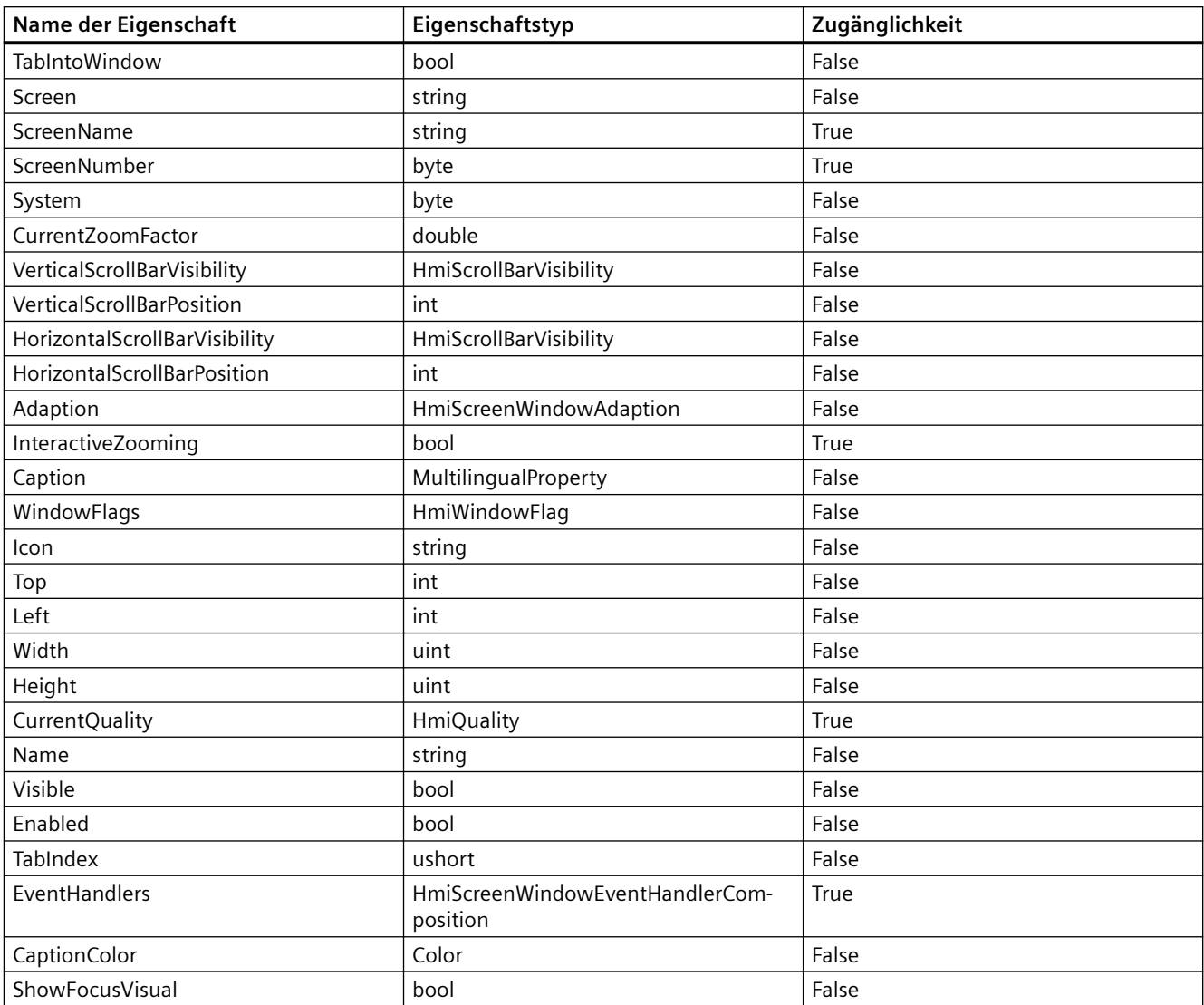

- Die Anwendung TIA Portal Openness ist mit dem TIA Portal verbunden. Siehe [Verbindung zum TIA Portal herstellen](#page-82-0) (Seite [83\)](#page-82-0)
- Ein Projekt ist geöffnet. Siehe Öffnen eines Projekts (Seite [115\)](#page-114-0)
- Es besteht Zugriff auf das HMI-Softwareobjekt Siehe [HMI-Unified-Software-Objekt](#page-323-0) (Seite [324\)](#page-323-0)
- Bild und Bildobjekt wird erstellt Siehe [Mit Steuerbildobjekten arbeiten](#page-427-0) (Seite [428\)](#page-427-0)

## <span id="page-436-0"></span>**Programmcode**

Ändern Sie folgenden Programmcode, um auf die grundlegenden Eigenschaften eines Bildfensters zuzugreifen:

```
//Width
var autoplay = hmiscreenwindow.Width;
hmiscreenwindow.Width = 1;
//HorizontalScrollBarVisibility
var horizontalscrollbarvisibilityValue = hmiscreenwindow.HorizontalScrollBarVisibility; 
hmiscreenwindow.HorizontalScrollBarVisibility = HmiScrollBarVisibility.Visible;
//Name
var name = hmiscreenwindow.Name;
hmiscreenwindow.Name = "DefaultName";
```
Ändern Sie folgenden Programmcode, um auf eine mehrsprachige Eigenschaft zuzugreifen:

```
//Caption
var caption = hmiscreenwindow.Caption.Items[0].Text;
hmiscreenwindow.Caption.Items[0].Text = "<br/> \leq "\leq \leq \leq \leq \leq \leq \leq \leq \leq \leq \leq \leq \leq \leq \leq \leq \leq \leq \leq \leq \leq \leq \leq \leq \leq \leq \leq \leq
```
# **Siehe auch**

[Verbindung zum TIA Portal aufbauen](#page-82-0) (Seite [83\)](#page-82-0) Projekt öffnen (Seite [115](#page-114-0)) [HMI-Unified-Software-Objekt](#page-323-0) (Seite [324](#page-323-0)) [Mit Steuerbildobjekten arbeiten](#page-427-0) (Seite [428](#page-427-0))

## **Auf Eigenschaften einer Kurvenanzeige zugreifen (RT Unified**

## **Einleitung**

Mit TIA Portal Openness können Sie die Eigenschaften einer Kurvenanzeige in Steuerbildobjekten abrufen und einstellen.

Die folgenden Eigenschaften einer Kurvenanzeige werden in Steuerbildobjekten unterstützt:

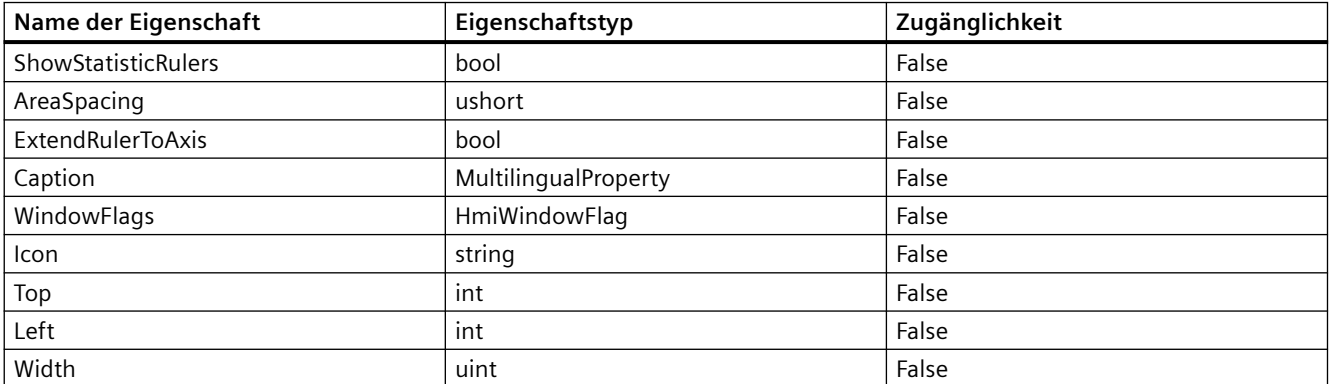

## *TIA Portal Openness API*

5.11 Funktionen für den Zugriff auf die Daten eines HMI Unified Gerätes (RT Unified)

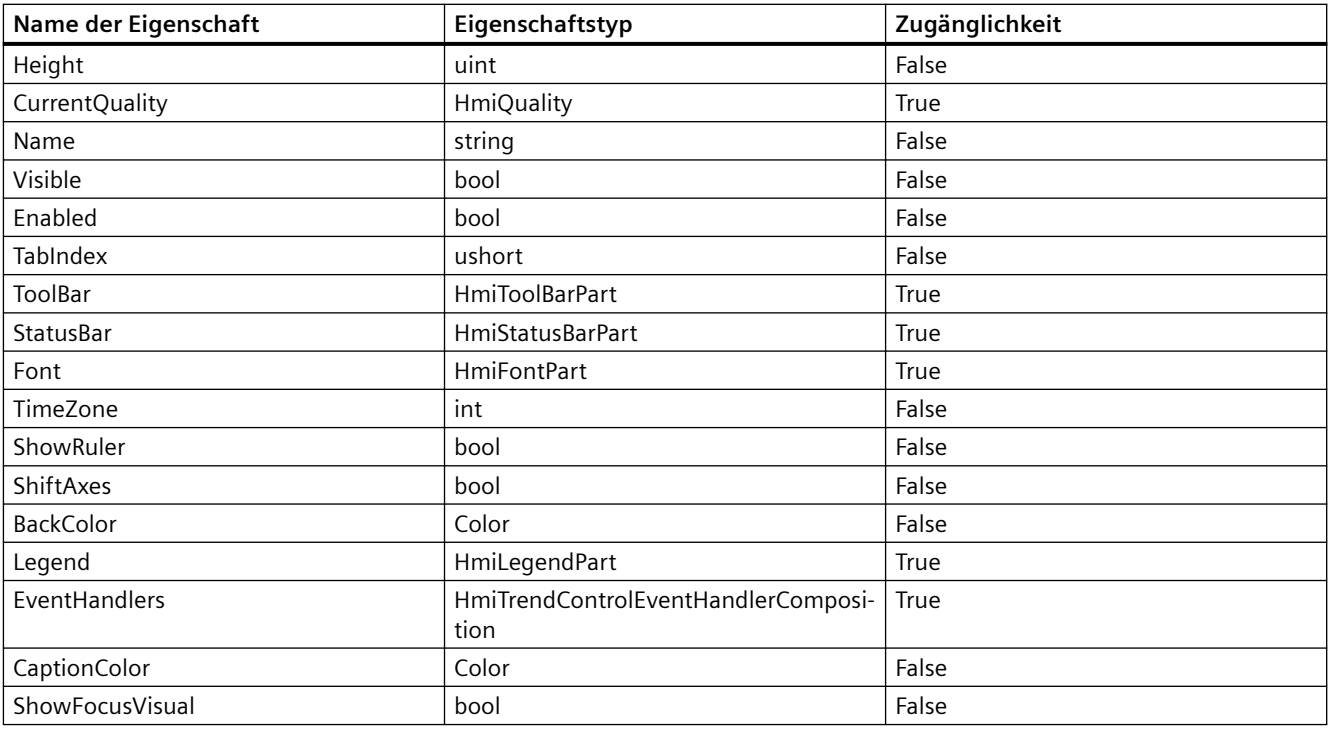

### **Hinweis**

LabelFont ist eine Eigenschaft der Zeitachse für Kurvenanzeigen.

- Die Anwendung TIA Portal Openness ist mit dem TIA Portal verbunden. Siehe [Verbindung zum TIA Portal herstellen](#page-82-0) (Seite [83\)](#page-82-0)
- Ein Projekt ist geöffnet. Siehe Öffnen eines Projekts (Seite [115\)](#page-114-0)
- Es besteht Zugriff auf das HMI-Softwareobjekt Siehe [HMI-Unified-Software-Objekt](#page-323-0) (Seite [324\)](#page-323-0)
- Bild und Bildobjekt wird erstellt Siehe [Mit Steuerbildobjekten arbeiten](#page-427-0) (Seite [428\)](#page-427-0)

### **Programmcode**

Ändern Sie folgenden Programmcode, um auf die grundlegenden Eigenschaften einer Kurvenanzeige zuzugreifen:

```
//Width
var autoplay = hmitrendcontrol.Width;
hmitrendcontrol.Width = 1;
//BackColor
var backcolor = hmitrendcontrol.BackColor;
hmitrendcontrol.BackColor = Color.Beige;
//Name
var name = hmitrendcontrol.Name;
hmitrendcontrol.Name = "DefaultName";
```
Ändern Sie folgenden Programmcode, um auf eine mehrsprachige Eigenschaft zuzugreifen:

```
//Caption
var caption = hmitrendcontrol.Caption.Items[0].Text;
hmitrendcontrol.Caption.Items[0].Text = "<br/> \leq ">TestforMultilingualProperty</p></body>";
```
Ändern Sie folgenden Programmcode, um auf andere typische Eigenschaften zuzugreifen:

```
//Status bar
var statusBar = hmitrendcontrol.StatusBar;
var backColor = statusBar.BackColor;
statusBar.BackColor = Color.Aqua;
var enabled = statusBar.Enabled;
statusBar.Enabled = true;
var visible = statusBar.Visible;
statusBar.Visible = true;
```
### **Siehe auch**

[Verbindung zum TIA Portal aufbauen](#page-82-0) (Seite [83\)](#page-82-0) Projekt öffnen (Seite [115](#page-114-0)) [HMI-Unified-Software-Objekt](#page-323-0) (Seite [324](#page-323-0)) [Mit Steuerbildobjekten arbeiten](#page-427-0) (Seite [428](#page-427-0))

#### **Auf Eigenschaften einer Wertetabelle zugreifen (RT Unified**

## **Einleitung**

Mit TIA Portal Openness können Sie die Eigenschaften einer Wertetabelle in Steuerbildobjekten abrufen und einstellen.

Die folgenden Eigenschaften einer Wertetabelle werden in Steuerbildobjekten unterstützt:

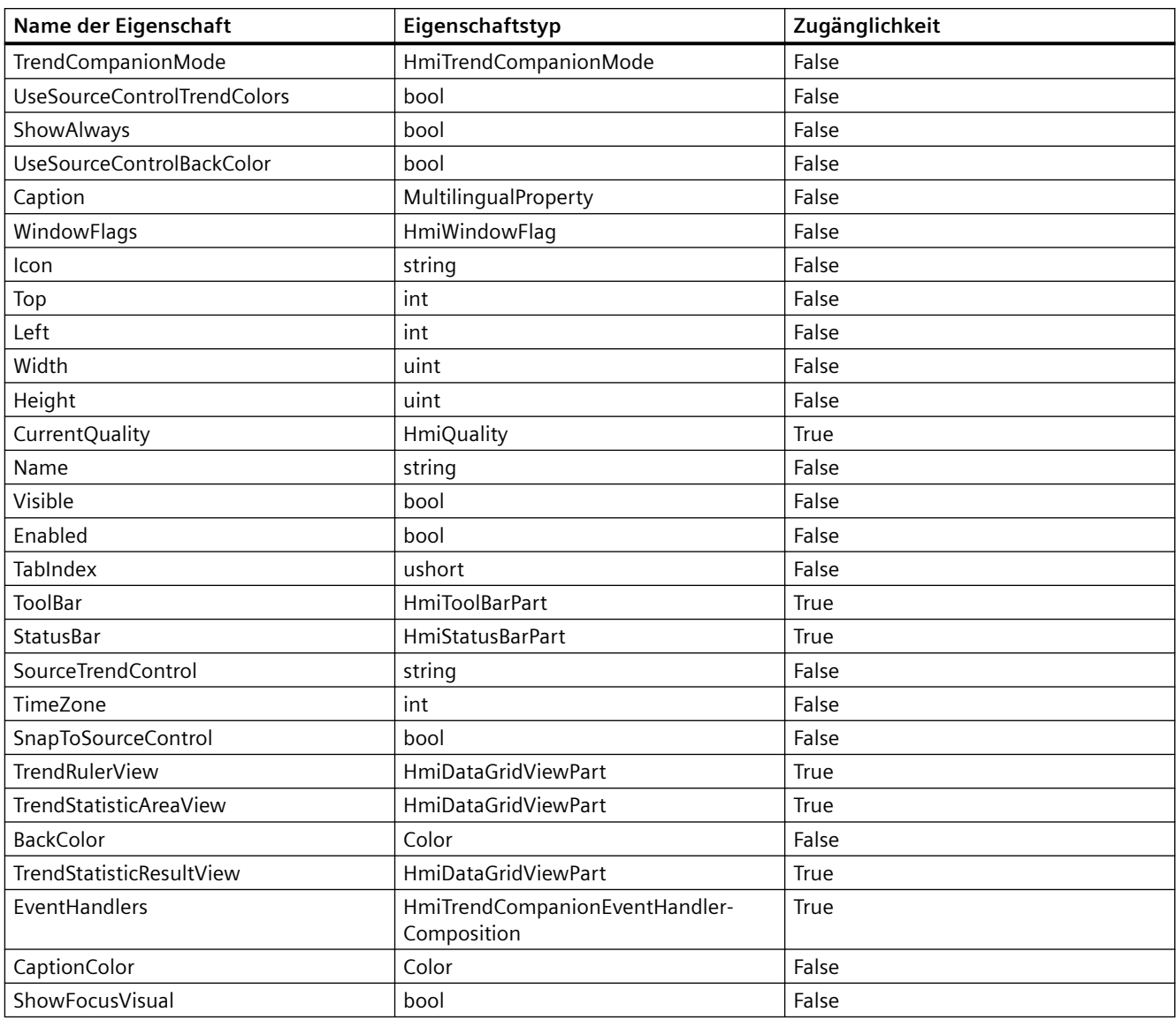

- Die Anwendung TIA Portal Openness ist mit dem TIA Portal verbunden. Siehe [Verbindung zum TIA Portal herstellen](#page-82-0) (Seite [83\)](#page-82-0)
- Ein Projekt ist geöffnet. Siehe Öffnen eines Projekts (Seite [115\)](#page-114-0)
- Es besteht Zugriff auf das HMI-Softwareobjekt Siehe [HMI-Unified-Software-Objekt](#page-323-0) (Seite [324\)](#page-323-0)
- Bild und Bildobjekt wird erstellt Siehe [Mit Steuerbildobjekten arbeiten](#page-427-0) (Seite [428\)](#page-427-0)

## **Programmcode**

Ändern Sie folgenden Programmcode, um auf die grundlegenden Eigenschaften einer Wertetabelle zuzugreifen:

```
//Width
var autoplay = hmitrendcompanion.Width;
hmitrendcompanion.Width = 1;
//BackColor
var backcolor = hmitrendcompanion.BackColor;
hmitrendcompanion.BackColor = Color.Beige;
//Name
var name = hmitrendcompanion.Name;
hmitrendcompanion.Name = "DefaultName";
```
Ändern Sie folgenden Programmcode, um auf eine mehrsprachige Eigenschaft zuzugreifen:

```
//Caption
var caption = hmitrendcompanion.Caption.Items[0].Text;
hmitrendcompanion.Caption.Items[0].Text = "<br/>body><p>TestforMultilingualProperty</p></
body>";
```
## Ändern Sie folgenden Programmcode, um auf andere typische Eigenschaften einer Wertetabelle zuzugreifen:

```
//Status bar
var statusBar = hmitrendcompanion.StatusBar;
var backColor = statusBar.BackColor;
statusBar.BackColor = Color.Aqua;
var enabled = statusBar.Enabled;
statusBar.Enabled = true;
var visible = statusBar.Visible;
statusBar.Visible = true;
```
## **Siehe auch**

[Verbindung zum TIA Portal aufbauen](#page-82-0) (Seite [83\)](#page-82-0) Projekt öffnen (Seite [115](#page-114-0)) [HMI-Unified-Software-Objekt](#page-323-0) (Seite [324](#page-323-0)) [Mit Steuerbildobjekten arbeiten](#page-427-0) (Seite [428](#page-427-0))

# **Auf Eigenschaften einer Tabellenanzeige zugreifen (RT Unified**

# **Einleitung**

Mit TIA Portal Openness können Sie die Eigenschaften einer Tabellenanzeige in Steuerbildobjekten abrufen und einstellen.

### *TIA Portal Openness API*

5.11 Funktionen für den Zugriff auf die Daten eines HMI Unified Gerätes (RT Unified)

Die folgenden Eigenschaften einer Tabellenanzeige werden in Steuerbildobjekten unterstützt:

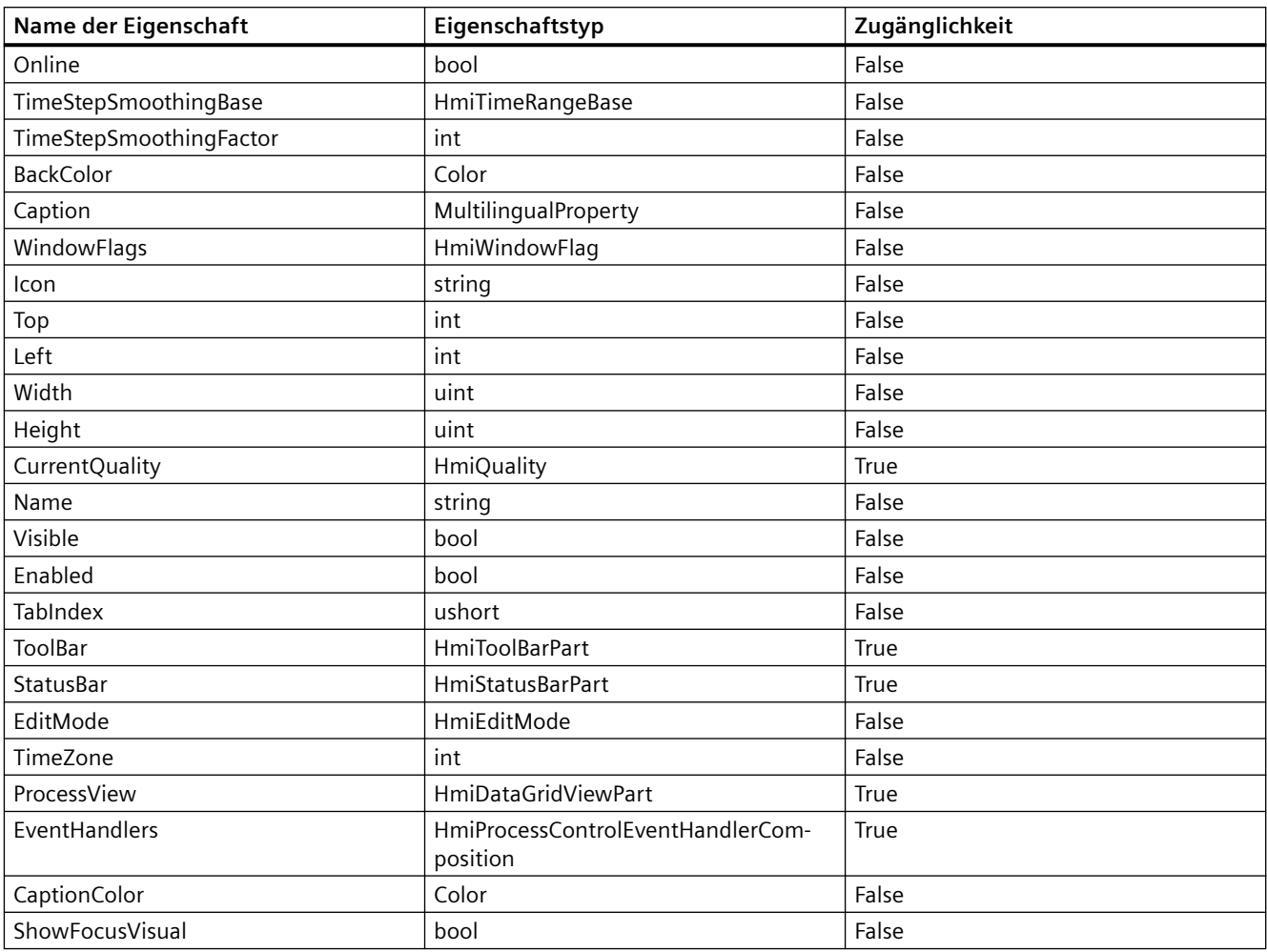

- Die Anwendung TIA Portal Openness ist mit dem TIA Portal verbunden. Siehe [Verbindung zum TIA Portal herstellen](#page-82-0) (Seite [83\)](#page-82-0)
- Ein Projekt ist geöffnet. Siehe Öffnen eines Projekts (Seite [115\)](#page-114-0)
- Es besteht Zugriff auf das HMI-Softwareobjekt Siehe [HMI-Unified-Software-Objekt](#page-323-0) (Seite [324\)](#page-323-0)
- Bild und Bildobjekt wird erstellt Siehe [Mit Steuerbildobjekten arbeiten](#page-427-0) (Seite [428\)](#page-427-0)

## **Programmcode**

Ändern Sie folgenden Programmcode, um auf die grundlegenden Eigenschaften einer Tabellenanzeige zuzugreifen:

```
//Width
var autoplay = hmiprocesscontrol.Width;
hmiprocesscontrol.Width = 1;
//BackColor
var backcolor = hmiprocesscontrol.BackColor;
hmiprocesscontrol.BackColor = Color.Beige;
//Name
var name = hmiprocesscontrol.Name;
hmiprocesscontrol.Name = "DefaultName";
```
Ändern Sie folgenden Programmcode, um auf eine mehrsprachige Eigenschaft zuzugreifen:

```
//Caption
var caption = hmiprocesscontrol.Caption.Items[0].Text;
hmiprocesscontrol.Caption.Items[0].Text= "<body><p>TestforMultilingualProperty</p></
body>";
```
### Ändern Sie folgenden Programmcode, um auf andere typische Eigenschaften zuzugreifen:

```
//status bar
var statusBar = hmiprocesscontrol.StatusBar;
var backColor = statusBar.BackColor;
statusBar.BackColor = Color.Aqua;
var enabled = statusBar.Enabled;
statusBar.Enabled = true;
var visible = statusBar.Visible;
statusBar.Visible = true;
```
# **Siehe auch**

[Verbindung zum TIA Portal aufbauen](#page-82-0) (Seite [83\)](#page-82-0) Projekt öffnen (Seite [115](#page-114-0)) [HMI-Unified-Software-Objekt](#page-323-0) (Seite [324](#page-323-0)) [Mit Steuerbildobjekten arbeiten](#page-427-0) (Seite [428](#page-427-0))

# **Auf Eigenschaften einer f(x)-Kurvenanzeige zugreifen (RT Unified**

# **Einleitung**

Mit TIA Portal Openness können Sie die Eigenschaften einer f(x)-Kurvenanzeige in Steuerbildobjekten abrufen und einstellen.

Die folgenden Eigenschaften einer f(x)-Kurvenanzeige werden in Steuerbildobjekten unterstützt:

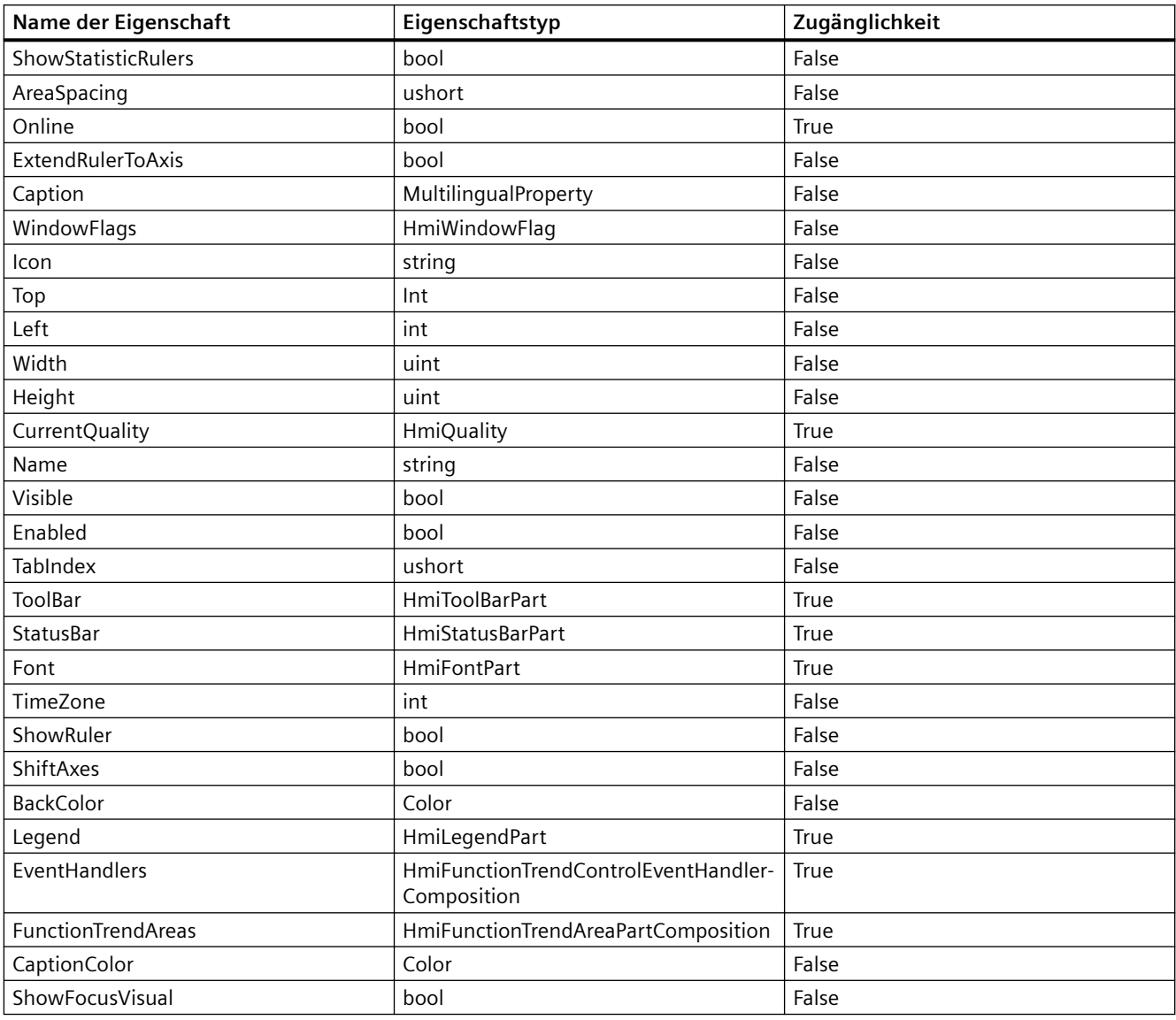

## **Voraussetzung**

- Die Anwendung TIA Portal Openness ist mit dem TIA Portal verbunden. Siehe [Verbindung zum TIA Portal herstellen](#page-82-0) (Seite [83](#page-82-0))
- Ein Projekt ist geöffnet. Siehe Öffnen eines Projekts (Seite [115](#page-114-0))
- Es besteht Zugriff auf das HMI-Softwareobjekt Siehe [HMI-Unified-Software-Objekt](#page-323-0) (Seite [324](#page-323-0))
- Bild und Bildobjekt wird erstellt Siehe [Mit Steuerbildobjekten arbeiten](#page-427-0) (Seite [428](#page-427-0))

## **Programmcode**

Ändern Sie folgenden Programmcode, um auf die grundlegenden Eigenschaften einer f(x)- Kurvenanzeige zuzugreifen:

```
//Width
var autoplay = hmifunctiontrendcontrol.Width;
hmifunctiontrendcontrol.Width = 1;
//BackColor
var backcolor = hmifunctiontrendcontrol.BackColor;
hmifunctiontrendcontrol.BackColor = Color.Beige;
//Name
var name = hmifunctiontrendcontrol.Name;
hmifunctiontrendcontrol.Name = "DefaultName";
```
Ändern Sie folgenden Programmcode, um auf eine mehrsprachige Eigenschaft zuzugreifen:

```
//Caption
var caption = hmifunctiontrendcontrol.Caption.Items[0].Text;
hmifunctiontrendcontrol.Caption.Items[0].Text = 
"<body><p>TestforMultilingualProperty</p></body>";
```
Ändern Sie folgenden Programmcode, um auf andere typische Eigenschaften einer f(x)- Kurvenanzeige zuzugreifen:

```
//Status bar
var statusBar = hmifunctiontrendcontrol.StatusBar;
var backColor = statusBar.BackColor;
statusBar.BackColor = Color.Aqua;
var enabled = statusBar.Enabled;
statusBar.Enabled = true;
var visible = statusBar.Visible;
statusBar.Visible = true;
```
## **Programmcode: TrendArea in FunctionTrendControl using part**

 Ändern Sie folgenden Programmcode, um in einem HmiFunctionTrendControl, das Part-Objekte verwendet, einen Kurvenbereich zu erstellen:

```
HmiSoftware hmiSoftware = GetHmiSoftware(); 
var screen = hmiSoftware.Screens; 
var createdscreen = screen.Create("TestScreen 1");
HmiFunctionTrendControl funtntrend = 
hmiSoftware.Screens[0].ScreenItems.Create<HmiFunctionTrendControl>("CTrendControl_1");
HmiFunctionTrendAreaPart part = funtntrend.FunctionTrendAreas.Create("part1");
```
Ändern Sie folgenden Programmcode, um in einem HmiFunctionTrendControl, das Part-Objekte verwendet, einen Kurvenbereich zu suchen:

HmiFunctionTrendAreaPart part = funtntrend.FunctionTrendAreas.Find("part1");

Ändern Sie folgenden Programmcode, um in einem HmiFunctionTrendControl, das Part-Objekte verwendet, einen Kurvenbereich zu prüfen:

```
HmiSoftware hmiSoftware = GetHmiSoftware();
HmiFunctionTrendControl funtntrend = 
hmiSoftware.Screens[0].ScreenItems.Create<HmiFunctionTrendControl>("CTrendControl 1");
HmiFunctionTrendAreaPart part = funtntrend.FunctionTrendAreas.Create("part1");
bool bPresent = funtntrend.FunctionTrendAreas.Contains(part);
```
### **Siehe auch**

[Verbindung zum TIA Portal aufbauen](#page-82-0) (Seite [83\)](#page-82-0) Projekt öffnen (Seite [115\)](#page-114-0) [Mit Steuerbildobjekten arbeiten](#page-427-0) (Seite [428](#page-427-0)) [HMI-Unified-Software-Objekt](#page-323-0) (Seite [324](#page-323-0))

### **Auf Eigenschaften eines Browsers zugreifen (RT Unified**

### **Einleitung**

Mit TIA Portal Openness können Sie die Eigenschaften eines Browsers in Steuerbildobjekten abrufen und einstellen.

Die folgenden Eigenschaften eines Browsers werden in Steuerbildobjekten unterstützt:

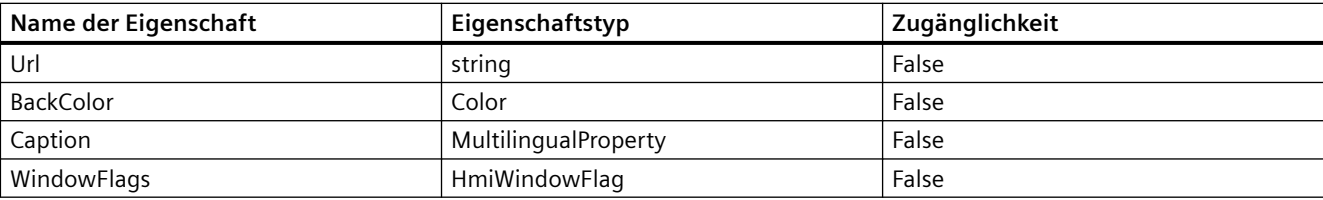

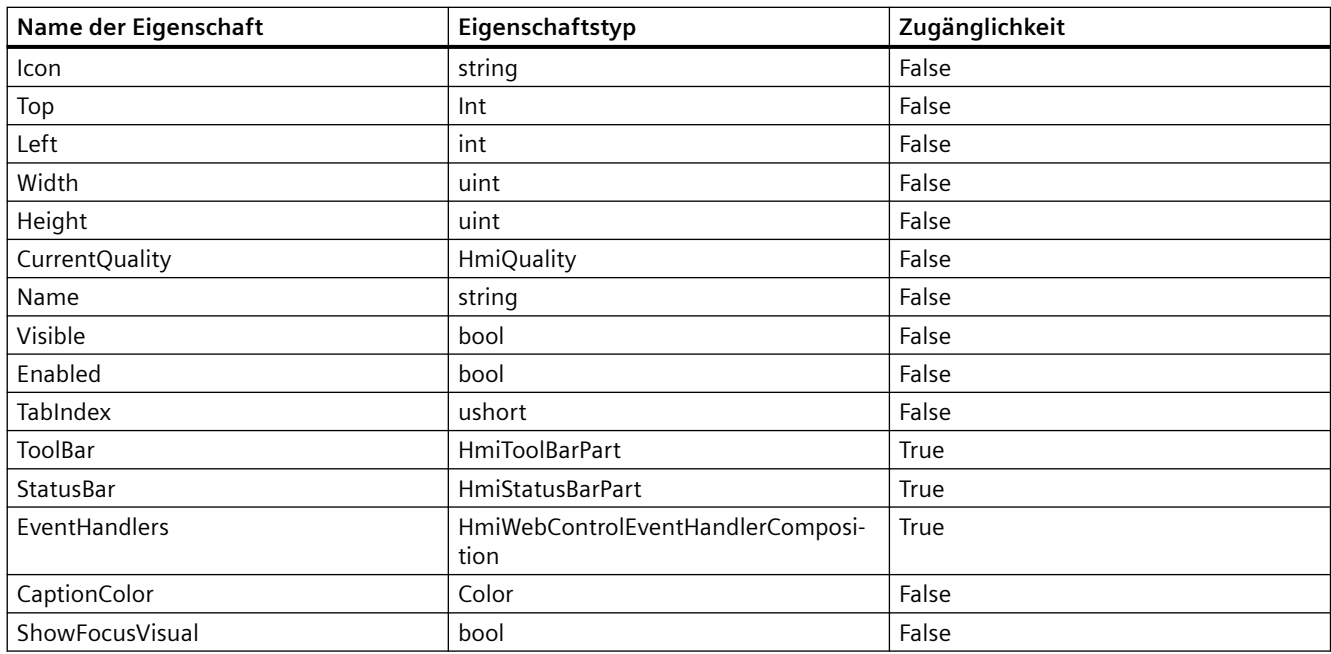

## **Voraussetzung**

- Die Anwendung TIA Portal Openness ist mit dem TIA Portal verbunden. Siehe [Verbindung zum TIA Portal herstellen](#page-82-0) (Seite [83](#page-82-0))
- Ein Projekt ist geöffnet. Siehe Öffnen eines Projekts (Seite [115](#page-114-0))
- Es besteht Zugriff auf das HMI-Softwareobjekt Siehe [HMI-Unified-Software-Objekt](#page-323-0) (Seite [324](#page-323-0))
- Bild und Bildobjekt wird erstellt Siehe [Mit Steuerbildobjekten arbeiten](#page-427-0) (Seite [428](#page-427-0))

### **Programmcode**

Ändern Sie folgenden Programmcode, um auf die grundlegenden Eigenschaften eines Browsers zuzugreifen:

```
//Width
var autoplay = hmiwebcontrol.width;
hmiwebcontrol.Width = 1;
//BackColor
var backcolor = hmiwebcontrol.BackColor;
hmiwebcontrol.BackColor = Color.Beige;
//Name
var name = hmiwebcontrol.Name;
hmiwebcontrol.Name = "DefaultName";
```
Ändern Sie folgenden Programmcode, um auf eine mehrsprachige Eigenschaft zuzugreifen:

```
//Caption
var caption = hmiwebcontrol.Caption.Items[0].Text;
hmiwebcontrol.Caption.Items[0].Text= "<br/>body><p>TestforMultilingualProperty</p></body>";
```
Ändern Sie folgenden Programmcode, um auf andere typische Eigenschaften zuzugreifen:

```
//Status bar
var statusBar = hmiwebcontrol.StatusBar;
var backColor = statusBar.BackColor;
statusBar.BackColor = Color.Aqua;
var enabled = statusBar.Enabled;
statusBar.Enabled = true;
var visible = statusBar.Visible;
statusBar.Visible = true;
```
# **Siehe auch**

[Verbindung zum TIA Portal aufbauen](#page-82-0) (Seite [83\)](#page-82-0) Projekt öffnen (Seite [115\)](#page-114-0) [HMI-Unified-Software-Objekt](#page-323-0) (Seite [324](#page-323-0)) [Mit Steuerbildobjekten arbeiten](#page-427-0) (Seite [428](#page-427-0))

# **Auf Eigenschaften der Systemdiagnoseanzeige zugreifen (RT Unified**

## **Einleitung**

Mit TIA Portal Openness können Sie die Eigenschaften der Systemdiagnoseanzeige abrufen und einstellen.

Die folgenden Eigenschaften einer Systemdiagnoseanzeige werden in Steuerbildobjekten unterstützt:

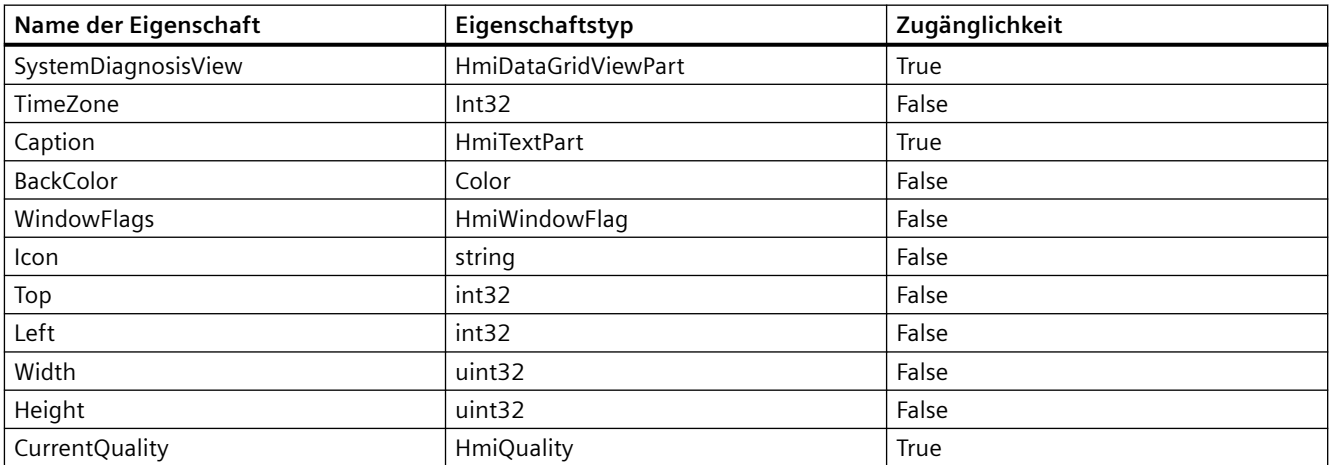

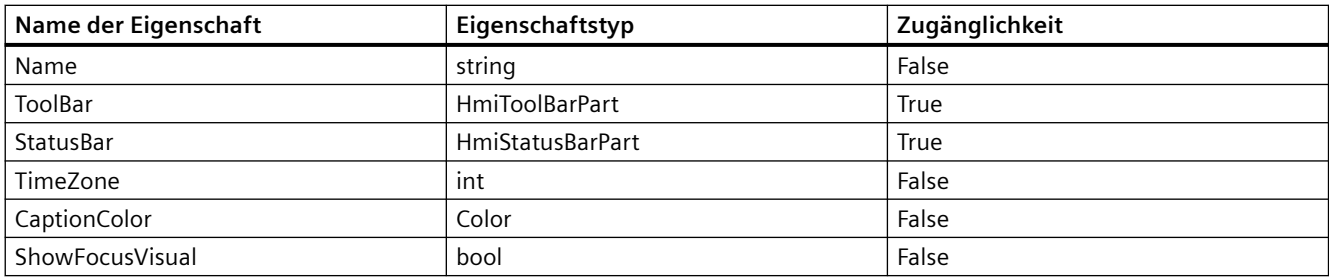

### **Voraussetzung**

- Die Anwendung TIA Portal Openness ist mit dem TIA Portal verbunden. Siehe [Verbindung zum TIA Portal herstellen](#page-82-0) (Seite [83](#page-82-0))
- Ein Projekt ist geöffnet. Siehe Öffnen eines Projekts (Seite [83](#page-82-0))
- Es besteht Zugriff auf das HMI-Softwareobjekt Siehe [HMI-Unified-Software-Objekt](#page-323-0) (Seite [324](#page-323-0))
- Die Systemdiagnoseanzeige wird erstellt Siehe [Mit Steuerbildobjekten arbeiten](#page-427-0) (Seite [428](#page-427-0))

### **Programmcode**

Ändern Sie den folgenden Programmcode, um auf Eigenschaften der Systemdiagnoseanzeige zuzugreifen:

```
HmiScreen screen = hmiSoftware.Screens.Create("Screen_1");
HmiSystemDiagnosisControl syscontrol = 
screen.ScreenItems.Create<HmiSystemDiagnosisControl>("SysDiag_1");
syscontrol.SystemDiagnosisView.RowHeight = 50;
Debug.Assert(syscontrol.SystemDiagnosisView.RowHeight.Equals(50));
syscontrol.TimeZone = 28;
Debug.Assert(syscontrol.TimeZone.Equals(28));
```
## **Siehe auch**

[Verbindung zum TIA Portal aufbauen](#page-82-0) (Seite [83\)](#page-82-0)

Projekt öffnen (Seite [115](#page-114-0))

[HMI-Unified-Software-Objekt](#page-323-0) (Seite [324](#page-323-0))

[Mit Steuerbildobjekten arbeiten](#page-427-0) (Seite [428](#page-427-0))

# **Auf Eigenschaften einer Parametersatzanzeige zugreifen (RT Unified**

# **Einleitung**

Mit TIA Portal Openness können Sie die Eigenschaften einer Parametersatzanzeige in Steuerbildobjekten abrufen und einstellen.

Die folgenden Eigenschaften einer Parametersatzanzeige werden in Steuerbildobjekten unterstützt:

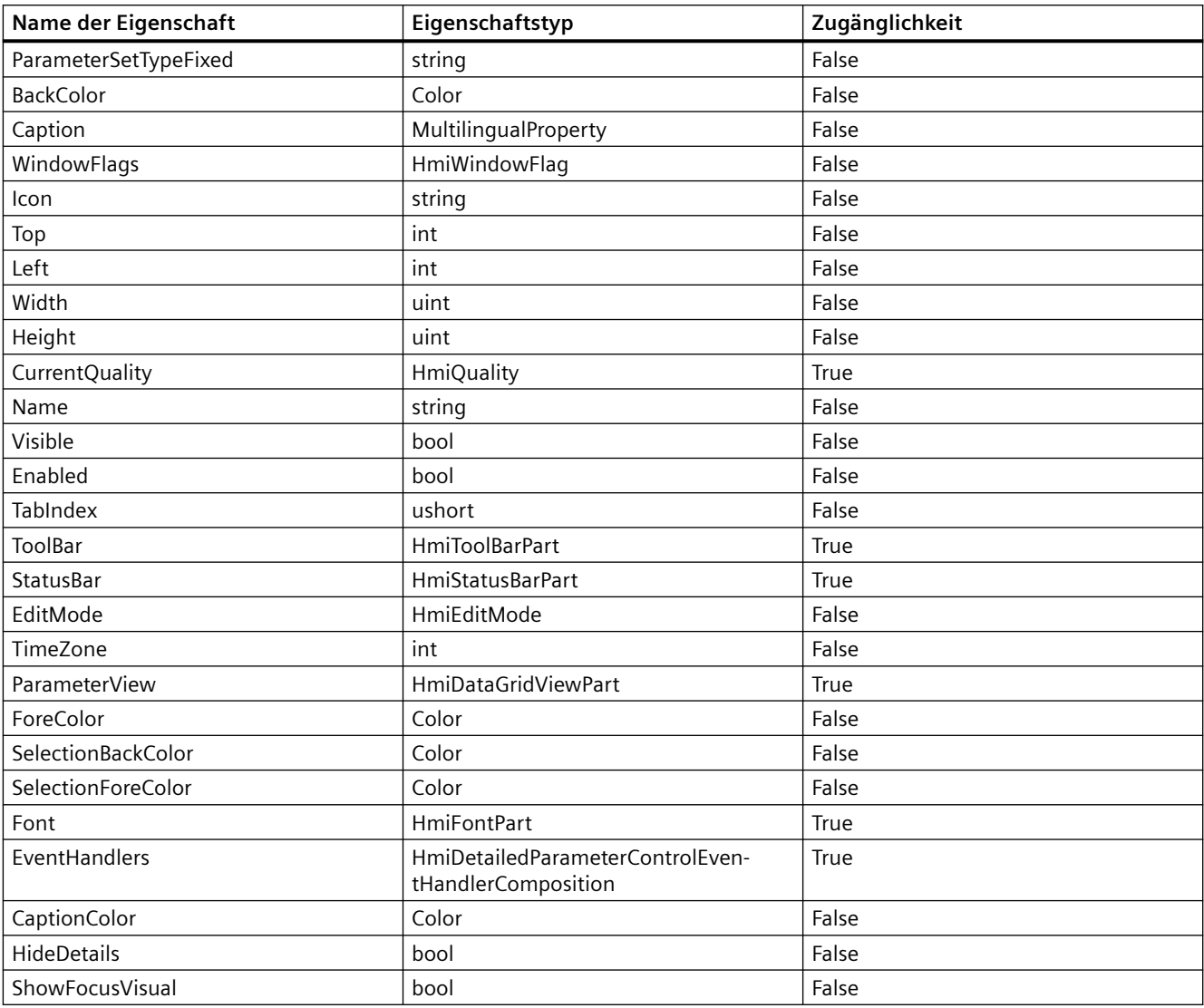

- Die Anwendung TIA Portal Openness ist mit dem TIA Portal verbunden. Siehe [Verbindung zum TIA Portal herstellen](#page-82-0) (Seite [83\)](#page-82-0)
- Ein Projekt ist geöffnet. Siehe Öffnen eines Projekts (Seite [115\)](#page-114-0)

- Es besteht Zugriff auf das HMI-Softwareobjekt Siehe [HMI-Unified-Software-Objekt](#page-323-0) (Seite [324](#page-323-0))
- Bild und Bildobjekt wird erstellt Siehe [Mit Steuerbildobjekten arbeiten](#page-427-0) (Seite [428](#page-427-0))

### **Programmcode**

Ändern Sie folgenden Code, um auf die grundlegenden Eigenschaften einer Parametersatzanzeige zuzugreifen:

```
//Width
var autoplay = hmidetailedparametercontrol.Width;
hmidetailedparametercontrol.Width = 1;
//BackColor
var backcolor = hmidetailedparametercontrol.BackColor;
hmidetailedparametercontrol.BackColor = Color.Beige;
//Name
var name = hmidetailedparametercontrol.Name;
hmidetailedparametercontrol.Name = "Default";
```
Ändern Sie folgenden Programmcode, um auf eine mehrsprachige Eigenschaft zuzugreifen:

```
//Caption
var caption = hmidetailedparametercontrol.Caption.Items[0].Text;
hmidetailedparametercontrol.Caption.Items[0].Text= 
"<body><p>TestforMultilingualProperty</p></body>";
```
Ändern Sie folgenden Programmcode, um auf eine andere typische Eigenschaft zuzugreifen:

```
//Status bar
var statusBar = hmidetailedparametercontrol.StatusBar;
var backColor = statusBar.BackColor;
statusBar.BackColor = Color.Aqua;
var enabled = statusBar.Enabled;
statusBar.Enabled = true;
var visible = statusBar.Visible;
statusBar.Visible = true;
```
## **Siehe auch**

[Verbindung zum TIA Portal aufbauen](#page-82-0) (Seite [83\)](#page-82-0) Projekt öffnen (Seite [115](#page-114-0)) [HMI-Unified-Software-Objekt](#page-323-0) (Seite [324](#page-323-0)) [Mit Steuerbildobjekten arbeiten](#page-427-0) (Seite [428](#page-427-0))

# **5.11.10.5 Bildbausteininstanz-Bildobjekte (RT Unified**

## **Mit Bildbausteininstanzen in Steuerbildobjekten arbeiten (RT Unified**

## **Einleitung**

Mit Bildbausteininstanzen können Sie folgende Aktionen durchführen, während Sie TIA Portal Openness verwenden:

- Bildbausteininstanzen erstellen (Controls)
- Bildbausteininstanzen löschen (Controls)
- Bildbausteininstanzen enumerieren (Controls)

## **Voraussetzung**

- Die Anwendung TIA Portal Openness ist mit dem TIA Portal verbunden. Siehe [Verbindung zum TIA Portal herstellen](#page-82-0) (Seite [83\)](#page-82-0)
- Ein Projekt ist geöffnet. Siehe Öffnen eines Projekts (Seite [115\)](#page-114-0)
- Es besteht Zugriff auf das HMI-Softwareobjekt Siehe [HMI-Unified-Software-Objekt](#page-323-0) (Seite [324\)](#page-323-0)
- Anlagenobjekttyp muss erstellt werden

### **Programmcode**

Bei der Arbeit mit Bildbausteininstanzen können Sie den folgenden Beispiel-Programmcode ändern und verwenden.

### **Bildbausteininstanzen erstellen**

Ändern Sie folgenden Programmcode, um Bildbausteininstanz-Bildobjekte zu erstellen:

```
HmiSoftware hmiSoftware = GetHMISoftware ();
HmiScreen hmiScreen= hmiSoftware.Screens.Create ("Screen_1");
HmiScreenItemBaseComposition screenitems = hmiSoftware.Screens [0].ScreenItems;
HmiFaceplateContainer faceplate = hmiScreen.ScreenItems.Create<HmiFaceplateContainer> 
("abcd");
```
Recoverable Exception wird ausgelöst, wenn die Methode Create mit einem Bildnamen aufgerufen wird, zu dem bereits ein Bild im TIA Portal vorhanden ist.

#### **Bildbausteininstanzen löschen**

Ändern Sie folgenden Programmcode, um Bildbausteininstanz-Bildobjekte zu löschen:

```
//Case 1
HmiSoftware hmiSoftware = GetHMISoftware (); 
HmiScreen hmiScreen = hmiSoftware.Screens.Create ("Screen_1");
HmiScreenItemBaseComposition screenitems = hmiSoftware.Screens [0].ScreenItems;
HmiFaceplateContainer faceplate = hmiScreen .ScreenItems.Create<HmiFaceplateContainer> 
("abcd"); 
If (faceplate! = null) 
{ 
faceplate.Delete (); 
}
//Case 2
HmiSoftware hmiSoftware = GetHMISoftware (); 
HmiScreen hmiScreen = hmiSoftware.Screens.Create ("Screen_1"); 
HmiScreenItemBaseComposition screenitems = hmiSoftware.Screens [0].ScreenItems; 
HmiFaceplateContainer faceplate = hmiScreen .ScreenItems.Create<HmiFaceplateContainer> 
("abcd"); 
IEngineeringObject ObjhmiLineEnggObj = faceplate; 
if (ObjhmiLineEnggObj != null)
{ 
ObjhmiLineEnggObj.Invoke ("Delete", null); 
}
```
#### **Bildbausteininstanzen enumerieren**

Ändern Sie folgenden Programmcode, um Bildbausteininstanz-Bildobjekte eines Bildes zu enumerieren:

```
HmiSoftware hmiSoftware = GetHMISoftware ();
HmiScreen hmiScreen = hmiSoftware.Screens.Create ("Screen_1");
HmiScreenItemBaseComposition screenitems = hmiSoftware.Screens [0].ScreenItems; 
foreach (var item in screenitems) 
{
//work with screenitems
}
```
Ändern Sie folgenden Programmcode, um Bildbausteininstanzen in einer Bildobjektliste anhand des Namens zu suchen:

```
HmiScreenItemBase screenitems = hmiSoftware.Screens [0].ScreenItems.Find ("ScreenItems_1");
```
Ändern Sie folgenden Programmcode, um Bildbausteininstanzen in einer Bildobjektliste anhand des Index zu finden:

HmiScreenItemBase screenitem = hmiSoftware.Screens [0].ScreenItems [0];

Ändern Sie folgenden Programmcode, um mit Contains zu ermitteln, ob in einer Liste von Bildobjekten eine bestimmte Bildbausteininstanz vorhanden ist:

```
HmiScreenItemBaseComposition screenitems = hmiSoftware.Screens[0].ScreenItems;
HmiFaceplateContainer faceplate = screenitems .Create<HmiFaceplateContainer> ("abcd");
bool isexists = screenitems.Contains(faceplate);
```
## **Siehe auch**

[Verbindung zum TIA Portal aufbauen](#page-82-0) (Seite [83\)](#page-82-0) [HMI-Unified-Software-Objekt](#page-323-0) (Seite [324](#page-323-0)) Projekt öffnen (Seite [115\)](#page-114-0)

## **Auf Eigenschaften einer Bildbausteininstanz zugreifen (RT Unified**

## **Einleitung**

Mit TIA Portal Openness können Sie die Eigenschaften einer Bildbausteininstanz in Steuerbildobjekten abrufen und einstellen.

Die folgenden Eigenschaften einer Bildbausteininstanz werden in Steuerbildobjekten unterstützt:

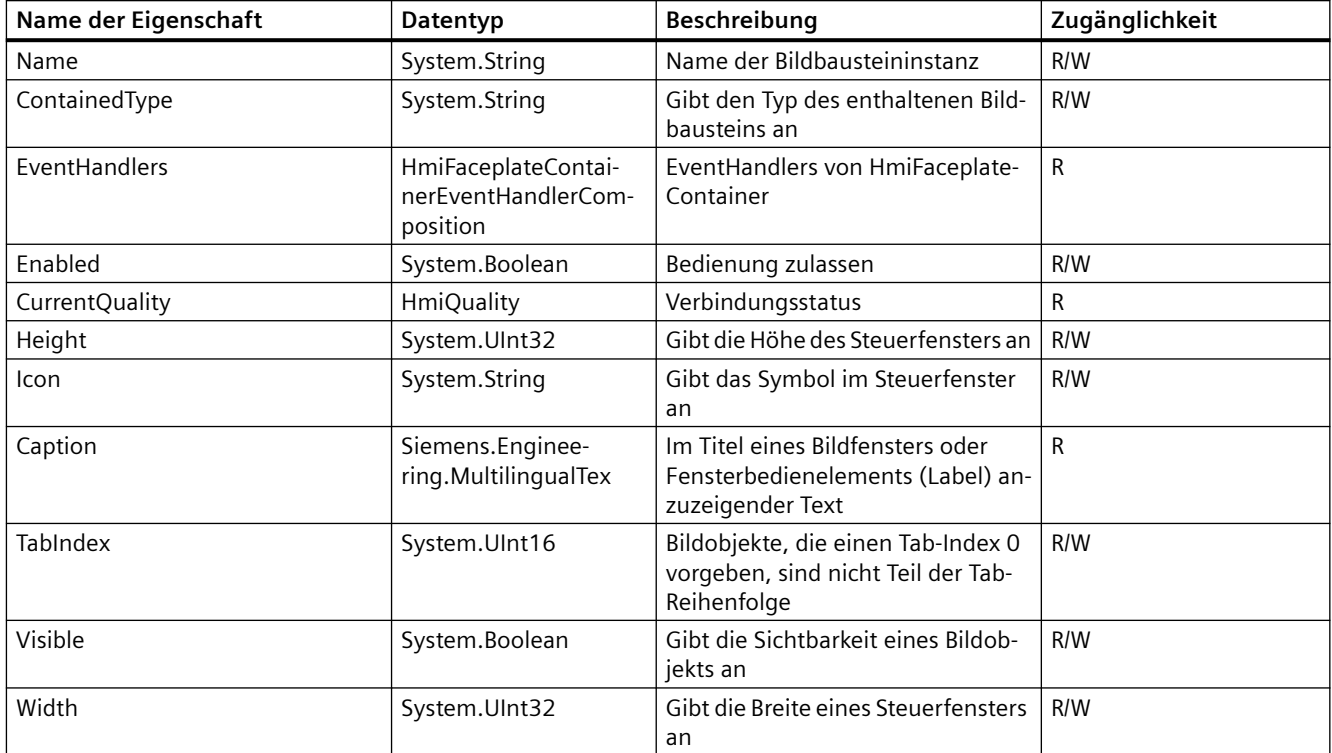

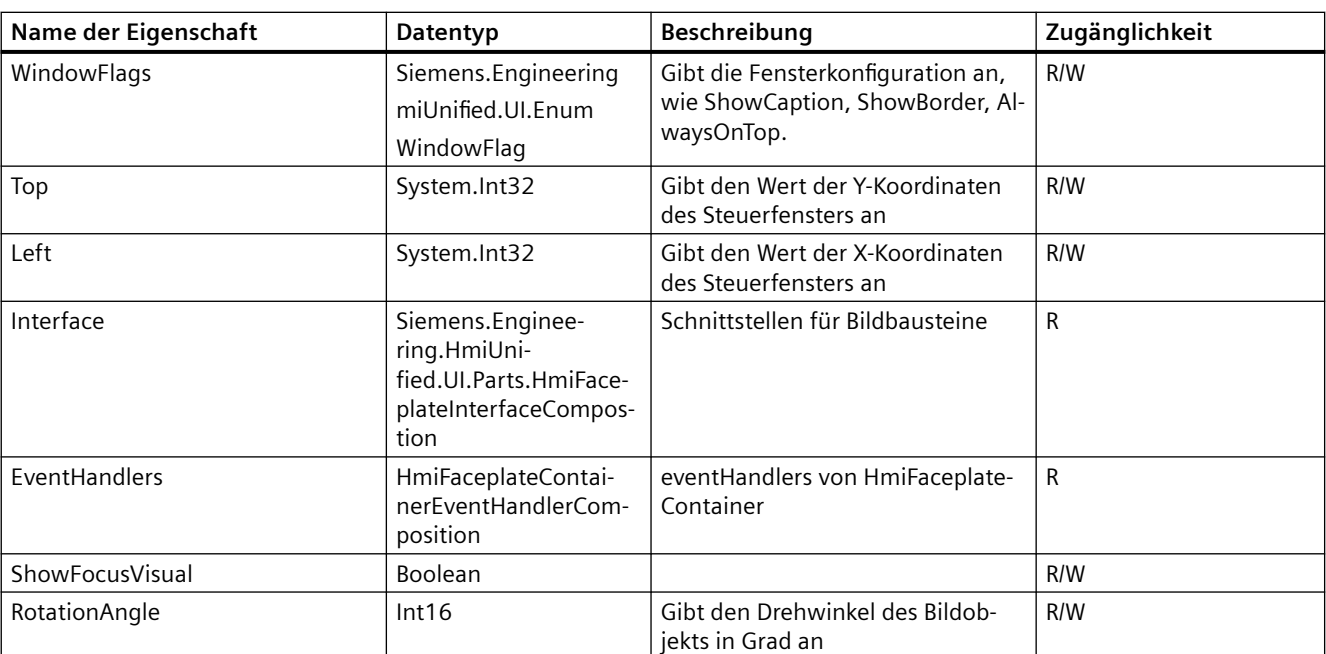

- Die Anwendung TIA Portal Openness ist mit dem TIA Portal verbunden. Siehe [Verbindung zum TIA Portal herstellen](#page-82-0) (Seite [83](#page-82-0))
- Ein Projekt ist geöffnet. Siehe Öffnen eines Projekts (Seite [115](#page-114-0))
- Es besteht Zugriff auf das HMI-Softwareobjekt Siehe [HMI-Unified-Software-Objekt](#page-323-0) (Seite [324](#page-323-0))

# **Programmcode**

Ändern Sie folgenden Programmcode, um die Eigenschaften der Bildbausteininstanz abzurufen:

```
HmiScreen screen = m hmiSoftware.Screens[0];
HmiFaceplateContainer faceplate = screens[0].ScreenItems[0] as HmiFaceplateContainer;
//Get_faceplateContainedType
Var containedtype = faceplate.ContainedType;
Console.Writeline("Faceplate Container Type: " + containedtype);
Example Result = "Default Version No.\Faceplate type name";
//Get_CaptionText
string Caption = faceplate.Caption.Items[0].Text;
Console.WriteLine("Faceplate Caption: " + Caption);
//Get_WindowFlags
HmiWindowFlag WindowFlags = faceplate.WindowFlags;
Console.WriteLine("Faceplate WindowFlags: " + WindowFlags);
//Get_Icon
string Icon = faceplate.Icon;
Console.WriteLine("Faceplate Icon: " + Icon); 
//Get_Top 
int Top = faceplate.Top; 
Console.WriteLine("Faceplate Top: " + Top);
//Get_Left
int Left = faceplate.Left;
Console.WriteLine("Faceplate Left: " + Left);
//Get_Width
uint Width = faceplate.Width;
Console.WriteLine("Faceplate Width: " + Width);
//Get_Height
uint Height = faceplate.Height;
Console.WriteLine("Faceplate Height: " + Height);
//Get_CurrentQuality
HmiQuality CurrentQuality = faceplate.CurrentQuality; 
Console.WriteLine("Faceplate CurrentQuality: " + CurrentQuality);
//Get_Name
string Name = faceplate.Name;
Console.WriteLine("Faceplate Name : " + Name);
//Get_Visible
bool Visible = faceplate.Visible; 
Console.WriteLine("Faceplate Visible: " + Visible);
//Get_Enabled
bool Enabled = faceplate.Enabled;
Console.WriteLine("Faceplate Enabled: " + Enabled);
//Get_TabIndex
ushort TabIndex = faceplate.TabIndex;
Console.WriteLine("Faceplate TabIndex: " + TabIndex);
```
Ändern Sie den folgenden Programmcode, um die Eigenschaften der Bildbausteininstanz einzustellen:

```
//Set_ContainedType
faceplate.ContainedType = "V0.0.1\Faceplate 1";
//Set_CaptionText:
faceplate.Caption.Items[0].Text = "testCaption";
//Set_WindowFlags
facep\bar{l}ate.WindowFlags = HmiWindowFlag.CanSize;
//Set_Icon
faceplate.Icon = "testCaption";
//Set_Top
faceplate.Top = 50;
//Set_Left 
faceplate.Left = 50;
//Set_Width
faceplate. Width = 50;
//Set_Height
faceplate. Height = 50;
//Set_Name
faceplate.Name = "TestName";
//Set_Visible
faceplate.Visible = true;
//Set_Enabled
faceplate.Enabled = true;
//Set_TabIndex
faceplate.TabIndex = 10;
```
#### **Hinweis**

Get - Recoverable exception wird ausgelöst, wenn die betreffende Konsistenzprüfung für die angegebene Eigenschaft fehlschlägt. Wenn während des Festlegens von Eigenschaften der Schreibvorgang die Konsistenzprüfungen nicht besteht, wird eine Recoverable exception ausgelöst.

### **Siehe auch**

[Verbindung zum TIA Portal aufbauen](#page-82-0) (Seite [83\)](#page-82-0) Projekt öffnen (Seite [115](#page-114-0)) [HMI-Unified-Software-Objekt](#page-323-0) (Seite [324](#page-323-0)) [Mit Steuerbildobjekten arbeiten](#page-427-0) (Seite [428](#page-427-0))

### **Auf Unified-Bildbausteine zugreifen (RT Unified**

### **Einleitung**

Mit TIA Portal Openness können Sie die Eigenschaft ContainedType des Bildbaustein-Containers mit dem neuen Speicherort der Bildbausteintypen in der Bibliothek einstellen und aktualisieren.

### *TIA Portal Openness API*

5.11 Funktionen für den Zugriff auf die Daten eines HMI Unified Gerätes (RT Unified)

## **Voraussetzung**

- TIA Portal Openness ist mit dem TIA Portal verbunden. Siehe [Verbindung zum TIA Portal herstellen](#page-82-0) (Seite [83\)](#page-82-0)
- Ein Projekt ist geöffnet. Siehe Öffnen eines Projekts (Seite [115\)](#page-114-0)

# **Programmcode**

```
HmiFaceplateContainer faceplatecontainer = CreateFacePlateContainer("FacePlateContainer");
faceplateContainer ContainedType = "Faceplate_1";
var containedType = faceplateContainer.ContainedType;
//Output: "V0.0.2\\Faceplate_1
HmiFaceplateContainer faceplatecontainer = CreateFacePlateContainer("FacePlateContainer");
faceplateContainer ContainedType = "V0.0.1\Faceplate 1";
var containedType = faceplateContainer.ContainedType;
//Output: "V0.0.1\\Faceplate_1"
```
# **Siehe auch**

[Verbindung zum TIA Portal aufbauen](#page-82-0) (Seite [83\)](#page-82-0)

Projekt öffnen (Seite [115\)](#page-114-0)

# **Mit Dynamisierung und Ereignissen einer Bildbausteininstanz arbeiten (RT Unified**

## **Einleitung**

Sie können mit TIA Portal Openness folgende Aktionen in Verbindung mit Dynamisierungen und Ereignisobjekten von Bildbausteineigenschaften durchführen:

- Auf Dynamisierung (Variablen-Verbindungen, Animationen, lokale Skripte) für Bildbausteininstanzen zugreifen
- Auf Bildbausteininstanzereignisse mit Skipten und Systemfunktionen zugreifen
- Auf Eigenschaftenereignisse einer Bildbausteininstanz zugreifen

- Die Anwendung TIA Portal Openness ist mit dem TIA Portal verbunden. Siehe [Verbindung zum TIA Portal herstellen](#page-82-0) (Seite [83\)](#page-82-0)
- Ein Projekt ist geöffnet. Siehe Öffnen eines Projekts (Seite [115\)](#page-114-0)
- Es besteht Zugriff auf das HMI-Softwareobjekt Siehe [HMI-Unified-Software-Objekt](#page-323-0) (Seite [324\)](#page-323-0)

## **Programmcode: Auf Dynamisierung für Bildbausteininstanzen zugreifen**

Eine ausführliche Beschreibung, wie Sie auf die Dynamisierung für Bildbausteininstanzen zugreifen, finden Sie unter [Mit Dynamisierung für Bilder/Bildobjekte arbeiten](#page-464-0) (Seite [465](#page-464-0)).

### **Programmcode: Auf Bildbausteininstanzereignisse mit Skipten und Systemfunktionen zugreifen**

Eine ausführliche Beschreibung, wie Sie auf Bildbausteininstanzereignisse mit Skripten und Systemfunktionen zugreifen, finden Sie unter [Mit Dynamisierung und Ereignissen für Bilder/](#page-461-0) [Bildobjekte über Skripte arbeiten](#page-461-0) (Seite [462](#page-461-0)).

## **Programmcode: Auf Eigenschaftenereignisse einer Bildbausteininstanz zugreifen**

Eine ausführliche Beschreibung, wie Sie auf die Eigenschaftenereignisse einer Bildbausteininstanz zugreifen, finden Sie unter Mit Ereignissen für Bilder/Bildobjekte und Eigenschaften arbeiten (Seite 459).

## **Siehe auch**

[Verbindung zum TIA Portal aufbauen](#page-82-0) (Seite [83\)](#page-82-0) Projekt öffnen (Seite [115](#page-114-0)) [HMI-Unified-Software-Objekt](#page-323-0) (Seite [324](#page-323-0)) [Mit Dynamisierung für Bilder/Bildobjekte arbeiten](#page-464-0) (Seite [465\)](#page-464-0) [Mit Dynamisierung und Ereignissen für Bilder/Bildobjekte über Skripte arbeiten](#page-461-0) (Seite [462](#page-461-0)) Mit Ereignissen für Bilder/Bildobjekte und Eigenschaften arbeiten (Seite 459)

## **5.11.10.6 Mit Ereignissen für Bilder/Bildobjekte und Eigenschaften arbeiten (RT Unified**

## **Einleitung**

Sie können folgende Aktionen mit Eigenschaften-Ereignissen und Ereignissen für Bilder und Bildobjekte durchführen, während Sie TIA Portal Openness verwenden:

- Eigenschaften-Ereignisse erstellen
- Eigenschaften-Ereignisse enumerieren
- Eigenschaften-Ereignisse löschen
- Auf Eigenschaften von Ereignissen zugreifen
- Ereignisse für Bilder und Bildobjekte erstellen
- Ereignisse für Bilder und Bildobjekte enumerieren
- Auf Eigenschaften von Ereignissen für Bilder und Bildobjekte zugreifen
- Ereignisse für Bilder und Bildobjekte löschen

## **Voraussetzung**

- TIA Portal Openness ist mit dem TIA Portal verbunden. Siehe [Verbindung zum TIA Portal herstellen](#page-82-0) (Seite [83\)](#page-82-0)
- Ein Projekt ist geöffnet. Siehe Öffnen eines Projekts (Seite [115\)](#page-114-0)
- Zugriff auf HMI-Unified-Software-Objekt Siehe [HMI-Unified-Software-Objekt](#page-323-0) (Seite [324\)](#page-323-0)

## **Programmcode**

Bei der Arbeit mit Ereignissen für Bilder/Bildobjekte können Sie den folgenden Beispiel-Programmcode ändern und verwenden.

### **Eigenschaften-Ereignisse erstellen**

Ändern Sie folgenden Programmcode, um Eigenschaften-Ereignisse zu erstellen:

```
HmiScreen screen = ((HmiSoftware)targetSW).Screens.Create("MyScreen");
HmiCircle hmiCircle = screen.ScreenItems.Create<HmiCircle>("MYCircle");
//Event Creation 
PropertyEventHandler propertyEvent = hmiCircle.PropertyEventHandlers.Create("ToolTipText", 
PropertyEventType.Change);
```
### **Eigenschaften-Ereignisse enumerieren**

Ändern Sie folgenden Programmcode, um Eigenschaften-Ereignisse zu enumerieren:

```
HmiScreen screen = ((HmiSoftware)targetSW).Screens.Create("MyScreen");
HmiCircle hmiCircle = screen.ScreenItems.Create<HmiCircle>("MYCircle");
var hmiScreenPropeventDyn = screen.PropertyEventHandlers.Create("Enabled", 
PropertyEventType.Change);
var enabledEvent = screen.PropertyEventHandlers.Find("Enabled", PropertyEventType.Change);
//Event Browse
Console.WriteLine("CountofEventActions"+ screen PropertyEventHandlers.Count.ToString());
```
### **Eigenschaften-Ereignisse löschen**

Ändern Sie folgenden Programmcode, um Eigenschaften-Ereignisse zu löschen:

```
public void Delete()
PropertyEventHandler propertyEvent = 
((HmiSoftware)targetSW).Screens[0].ScreenItems[0].PropertyEventHandlers.Create("ToolTipTex
t", PropertyEventType.Change);
var changedEvent = screen.PropertyEventHandlers.Find("ToolTipText", 
PropertyEventType.Change);
//Event Deletion
changedEvent.Delete();
```
### **Auf Eigenschaften von Ereignissen zugreifen**

Ändern Sie folgenden Programmcode, um Ereignis-Eigenschaften abzurufen:

```
//Event Get
PropertyEventType eventType = propertyEvent.EventType;
string propertyName = propertyEvent. PropertyName;
IHmiScript hmiScript = propertyEvent.Script;
//Script Action in Event Get
bool hmiScriptEventAsync = hmiScript.Async;
string hmiScriptEventGlobal = hmiScript.GlobalDefinitionAreaScriptCode;
string hmiScriptEventCode = hmiScript.ScriptCode;
HmiValidationResult result = hmiScript.SyntaxCheck();
```
### **Ereignisse für Bilder und Bildobjekte erstellen**

Ändern Sie folgenden Programmcode, um das Ereignis im Bild oder das Objekt auf Bildobjektebene mit dem EventHandler zu erstellen:

```
var screenComp = ((HmiSoftware)targetSWTag).Screens;
HmiScreen screenOne = screenComp.Create("Screen2");
HmiScreenEventHandler screenHandler = 
screenOne.EventHandlers.Create(HmiScreenEventType.Unloaded);
```
#### **Ereignisse für Bilder und Bildobjekte enumerieren**

Ändern Sie folgenden Programmcode, um Ereignisse für Bilder und Bildobjekte zu enumerieren:

```
public EventHandler Find(string propertyName);
var screenComp = ((HmiSoftware)targetSWTag).Screens;
HmiScreen screenOne = screenComp.Create("Screen2"); 
HmiScreenEventHandler screenHandler = 
screenOne.EventHandlers.Create(HmiScreenEventType.Unloaded);
HmiScreenEventHandler screenHandlerSearched = 
screenOne.EventHandlers.Find(HmiScreenEventType.Unloaded);
```
#### **Auf Eigenschaften von Ereignissen für Bilder und Bildobjekte zugreifen**

Ändern Sie folgenden Programmcode, um Eigenschaften für Bilder und Bildobjekte abzurufen:

```
var screenComp = ((HmiSoftware)targetSWTag).Screens;
HmiScreen screenOne = screenComp.Create("Screen2");
HmiScreenEventHandler screenHandler = 
screenOne.EventHandlers.Create(HmiScreenEventType.Unloaded);
Console.WriteLine(screenOne.Name + ".EventHandler.EventType - {0}", 
screenHandler.EventType);
Console.WriteLine(screenOne.Name + ".EventHandler.Script.Async - {0}", 
screenHandler.Script.Async);
Console.WriteLine(screenOne.Name + ".EventHandler.Script.GlobalDefinitionAreaScriptCode - 
{0}", screenHandler.Script.GlobalDefinitionAreaScriptCode);
Console.WriteLine(screenOne.Name + ".EventHandler.Script.ScriptCode - {0}", 
screenHandler.Script.ScriptCode);
```
### **Ereignisse für Bilder und Bildobjekte löschen**

Ändern Sie folgenden Programmcode, um Ereignisse für Bilder und Bildobjekte zu löschen:

```
public void Delete ()
HmiSoftware hmisoftware = GetHMISoftware();
HmiScreen hmiscreen = hmisoftware.Screens.Create(Guid.NewGuid().ToString()); 
var hmiscreenPropEventDyn = hmiscreen.PropertyEventHandlers.Create("Enabled", 
PropertyEventType.Change);
var enabledevent = hmiscreen.PropertyEventHandlers.Find("Enabled", 
PropertyEventType.Change);
enabledevent.Delete();
```
#### **Hinweis**

Create - Recoverable exception wird ausgelöst, wenn die betreffenden Eigenschaften-Ereignisse und Ereignisse für Bilder und Bildobjekte für die angegebene Eigenschaft nicht unterstützt werden. Wenn während des Festlegens von Eigenschaften der Schreibvorgang die Konsistenzprüfungen nicht besteht, wird eine Recoverable exception ausgelöst.

## **Siehe auch**

[Verbindung zum TIA Portal aufbauen](#page-82-0) (Seite [83\)](#page-82-0) Projekt öffnen (Seite [115\)](#page-114-0) [HMI-Unified-Software-Objekt](#page-323-0) (Seite [324](#page-323-0))

# **5.11.10.7 Mit Dynamisierung und Ereignissen für Bilder/Bildobjekte über Skripte arbeiten (RT Unified**

### **Einleitung**

Sie können folgende Aktionen mit Skripten zur Konfiguration der Eigenschaften-Dynamisierung und von Ereignissen für Bilder/Bildobjekte durchführen, während Sie TIA Portal Openness verwenden:

- Skript-Dynamisierungen erstellen
- Skript-Dynamisierungen enumerieren
- Skript-Dynamisierungen löschen
- Auf Eigenschaften von Skript-Dynamisierungen zugreifen
- Auf Eigenschaften eines Triggers zugreifen
- Syntax prüfen

## **Voraussetzung**

- Die TIA Portal Openness-Anwendung ist mit dem TIA Portal verbunden. Siehe [Verbindung zum TIA Portal herstellen](#page-82-0) (Seite [83](#page-82-0))
- Ein Projekt ist geöffnet. Siehe Öffnen eines Projekts (Seite [115](#page-114-0))
- Es besteht Zugriff auf das HMI-Unified-Softwareobjekt Siehe [HMI-Unified-Software-Objekt](#page-323-0) (Seite [324](#page-323-0))

## **Programmcode**

Bei der Arbeit mit der Skript-Dynamisierung für Bilder/Bildobjekte können Sie den folgenden Beispiel-Programmcode ändern und verwenden.

### **Skript-Dynamisierungen erstellen**

Ändern Sie folgenden Programmcode, um die Skript-Dynamisierungen für eine Eigenschaft zu erstellen:

```
public DynamizationBase Create<DynamizationBase>(string propertyName);
HmiScreen screen = m hmisoftware.Screen[0];
DynamizationBaseComposition dyns = screen.Dynamizations;
ScriptDynamization scriptDynamic = dyns.Create<ScriptDynamization>("BackColor");
```
### **Skript-Dynamisierungen enumerieren**

Ändern Sie folgenden Programmcode, um die Skript-Dynamisierung einer Eigenschaft zu enumerieren:

```
public DynamizationBase Find(string propertyName);
HmiScreen screen = m hmiSoftware.Screens[0];
DynamizationBaseComposition dyns = screen.Dynamizations;
if (dyns is ScriptDynamization)
{
ScriptDynamization scriptDynamic = (ScriptDynamization)dyns.Find("BackColor");
}
```
### **Skript-Dynamisierungen löschen**

Ändern Sie folgenden Programmcode, um die Skript-Dynamisierung für eine Eigenschaft zu löschen:

```
HmiScreen screen = m hmiSoftware.Screens[0];
DynamizationBaseComposition dyns = screen.Dynamizations;
if (dyns is ScriptDynamization)
ScriptDynamization scriptDynamic = (ScriptDynamization)dyns.Find("BackColor");
scriptDynamic.Delete();
```
### **Auf Eigenschaften von Skript-Dynamisierungen zugreifen**

Ändern Sie folgenden Programmcode, um Eigenschaften der Skript-Dynamisierung abzurufen und festzulegen:

```
HmiScreen screen = m hmiSoftware.Screens[0];
DynamizationBaseComposition dyns = screen.Dynamizations;
foreach (DynamizationBase dynamic in dyns)
{
if (dynamic.DynamizationType == DynamizationType.Script)
{
ScriptDynamization scriptDynamization = (ScriptDynamization)dynamic;
scriptDynamization.Async = true;
scriptDynamization.GlobalDefinitionAreaScriptCode = @"Add(parameter1,parameter2)";
scriptDynamization.ScriptCode = @"
var value; 
let tag1 = \text{Tags('Tag 1');let tagValue1 = tag1. Read();
HMIRuntime.Trace('value of MyTag1: ' + tagValue1);
return value; ";
Trigger triggerObj = scriptDynamization.Trigger; 
}
}
```
### **Auf Eigenschaften eines Triggers zugreifen**

Ändern Sie folgenden Programmcode, um Eigenschaften eines Triggers abzurufen und festzulegen:

```
HmiScreen screen = m hmiSoftware.Screens[0];
DynamizationBaseComposition dyns = screen.Dynamizations;
foreach (DynamizationBase dynamic in dyns)
{
if (dynamic.DynamizationType == DynamizationType.Script)
{
ScriptDynamization scriptDynamization = (ScriptDynamization)dynamic;
// Property write
scriptDynamization.Trigger.Type = TriggerType.CustomCycle;
scriptDynamization.Trigger.CustomDuration = "T500ms";
scriptDynamization.Trigger.Tags = new List<string>() { "Tag 1" };
// Property read
Console.WriteLine(scriptDynamization.Trigger.Type);
Console.WriteLine(scriptDynamization.Trigger.CustomDuration);
Console.WriteLine(scriptDynamization.Trigger.Tags);
}
}
```
## **Syntaxprüfung**

Ändern Sie folgenden Programmcode, um mit der Skriptdynamisierungsaktion (Methode) SyntaxCheck die Syntax von Skript-Code oder von Code eines globalen Skripts zu prüfen.

```
HmiScreen screen = m hmiSoftware.Screens[0];
DynamizationBaseComposition dyns = screen.Dynamizations;
foreach (DynamizationBase dynamic in dyns)
{
if (dynamic.DynamizationType == DynamizationType.Script)
{
ScriptDynamization scriptDynamization = (ScriptDynamization)dynamic;
scriptDynamization.ScriptCode = @"
var value; let tag1 = Tags('Tag 1');
let tagValue1 = tag1.Read();
HMIRuntime.Trace('value of MyTag1: ' + tagValue1);
return value; ";
HmiValidationResult syntaxCkResult = scriptDynamization.SyntaxCheck();
IEnummerable<string> error = syntaxCkResult.Errors;
IEnumerable<string> warnings = syntaxCkResult.Warning;
}
}
```
#### **Hinweis**

Create - Recoverable exception wird ausgelöst, wenn die betreffende Dynamisierung für die angegebene Eigenschaft nicht unterstützt wird. Wenn während des Festlegens von Eigenschaften der Schreibvorgang die Konsistenzprüfungen nicht besteht, wird eine Recoverable exception ausgelöst.

## **Siehe auch**

[Verbindung zum TIA Portal aufbauen](#page-82-0) (Seite [83\)](#page-82-0) Projekt öffnen (Seite [115](#page-114-0)) [HMI-Unified-Software-Objekt](#page-323-0) (Seite [324](#page-323-0))

### **5.11.10.8 Mit Dynamisierung für Bilder/Bildobjekte arbeiten (RT Unified**

### **Einleitung**

Sie können folgende Aktionen mit der Dynamisierungsfunktion von Bildern/Bildobjekten durchführen, während Sie TIA Portal Openness vewrenden:

- Dynamisierung für eine Eigenschaft erstellen
- Dynamisierung für eine Eigenschaft enumerieren
- Dynamisierung für eine Eigenschaft löschen
- Auf gemeinsame Eigenschaften der Dynamisierung zugreifen
- Auf Eigenschaften der Variablen-Dynamisierung zugreifen

- Auf Eigenschaften der Blink-Dynamisierung zugreifen
- Auf Eigenschaften der Ressourcenlisten-Dynamisierung zugreifen

### **Hinweis**

Um auf die Dynamisierung für eine Eigenschaft auf Part-Objekt-Ebene zuzugreifen, müssen Sie auf das entsprechende Part-Objekt der Controls zugreifen. Informationen zu Parts finden Sie unter [Auf Eigenschaften einer Kurvenanzeige zugreifen](#page-82-0) (Seite [83](#page-82-0))

## **Voraussetzung**

- Die TIA Portal Openness-Anwendung ist mit dem TIA Portal verbunden. Siehe [Verbindung zum TIA Portal herstellen](#page-82-0) (Seite [83\)](#page-82-0)
- Ein Projekt ist geöffnet. Siehe Öffnen eines Projekts (Seite [115\)](#page-114-0)
- Es besteht Zugriff auf das HMI-Softwareobjekt Siehe [HMI-Unified-Software-Objekt](#page-323-0) (Seite [324\)](#page-323-0)

## **Programmcode**

Bei der Arbeit mit Dynamisierungen für Bilder/Bildobjekte können Sie den folgenden Beispiel-Programmcode ändern und verwenden.

## **Dynamisierung für eine Eigenschaft erstellen**

Ändern Sie folgenden Programmcode, um die Dynamisierung für eine Eigenschaft zu erstellen:

```
HmiScreen screen = m hmiSoftware.Screens[0];
DynamizationBaseComposition dyns = screen.Dynamizations;
// Flashing dynamization
FlashingDynamization FlashingDyn = dyns.Create<FlashingDynamization>("BackColor");
// ResourceList dynamization
ResourceListDynamization ResListDyn = dyns.Create<ResourceListDynamization>("DisplayName");
// Tag dynamization
TagDynamization tagDyn = dyns.Create<TagDynamization>("Width");
```
### **Dynamisierung für eine Eigenschaft enumerieren**

Ändern Sie folgenden Programmcode, um die Dynamisierung für eine Eigenschaft zu enumerieren:

```
HmiScreen screen = m hmiSoftware.Screens[0];
DynamizationBaseComposition dyns = screen.Dynamizations;
// Flashing dynamization
FlashingDynamization FlashDyn = (FlashingDynamization)dyns.Find("BackColor");
// ResourceList dynamization
ResourceListDynamization resourceDyn = (ResourceListDynamization)dyns.Find("DisplayName");
// Tag dynamization
TagDynamization tagDyn = (TagDynamization)dyns.Find("Width");
```
### **Dynamisierung für eine Eigenschaft löschen**

Ändern Sie folgenden Programmcode, um die Dynamisierung einer Eigenschaft zu löschen:

```
public void Delete ()
HmiScreen screen = m hmiSoftware.Screens[0];
DynamizationBaseComposition dyns = screen.Dynamizations;
DynamizationBase dynamization = dyns.Find("BackColor");
dynamization.Delete();
```
#### **Auf gemeinsame Eigenschaften der Dynamisierung zugreifen**

Ändern Sie folgenden Programmcode, um gemeinsame Eigenschaften der Dynamisierung abzurufen:

```
HmiSoftware m hmiSoftware = ..;
DynamizationBaseComposition screenDynamizations = m_hmiSoftware.Screens[0].Dynamizations;
DynamizationBase screenDynamization = screenDynamizations.Find("BackColor");
string propertyName = screenDynamization. PropertyName;
DynamizationType dynamizationType = screenDynamization.DynamizationType;
```
#### **Auf Eigenschaften der Variablen-Dynamisierung zugreifen**

Ändern Sie folgenden Programmcode, um Eigenschaften der Variablen-Dynamisierung abzurufen und festzulegen:

```
HmiScreen screen = m hmiSoftware.Screens[0];
TagDynamization tagDynamization = (TagDynamization)screen.Dynamizations.Find("Width");
foreach (DynamizationBase dynamization in screen.Dynamizations)
{
if (dynamization.DynamizationType == DynamizationType.Tag)
{
TagDynamization TagDynamization = (TaqDynamization)dynamization;TagDynamization.Tag = "HmiTagName";
TagDynamization.UseIndirectAddressing = true;
TagDynamization.ReadOnly = true;
}
}
```
### **Auf Eigenschaften der Blink-Dynamisierung zugreifen**

Ändern Sie folgenden Programmcode, um Eigenschaften der Blink-Dynamisierung abzurufen und festzulegen:

```
HmiScreen screen = m hmiSoftware.Screens[0];
foreach (DynamizationBase dynamization in screen.Dynamizations)
{
if (dynamization.DynamizationType == DynamizationType.Flashing) 
{
FlashingDynamization flashingDynamization = (FlashingDynamization)dynamization;
flashingDynamization.AlternateColor = Color.Beige;
flashingDynamization.Color = Color.FromArgb(12, 22, 152, 200);
flashingDynamization.FlashingCondition = FlashingCondition.Always;
flashingDynamization.FlashingRate = FlashingRate.Medium;
}
}
```
### **Auf Eigenschaften der Ressourcenlisten-Dynamisierung zugreifen**

Ändern Sie folgenden Programmcode, um Eigenschaften der Ressourcenlisten-Dynamisierung abzurufen und festzulegen

```
HmiScreen screen = m hmiSoftware.Screens[0];
foreach (DynamizationBase dynamization in screen.Dynamizations)
{
if (dynamization.DynamizationType == DynamizationType.ResourceList)
{
ResourceListDynamization resourceListDyn = (ResourceListDynamization)dynamization;
resourceListDyn.Tag = "Tag name";
resourceListDyn.ResourceList = "Resource list name";
}
}
```
#### **Hinweis**

Create - Recoverable exception wird ausgelöst, wenn die betreffende Dynamisierung für die angegebene Eigenschaft nicht unterstützt wird. Wenn während des Festlegens von Eigenschaften der Schreibvorgang die Konsistenzprüfungen nicht besteht, wird eine Recoverable exception ausgelöst.

## **Siehe auch**

[Verbindung zum TIA Portal aufbauen](#page-82-0) (Seite [83\)](#page-82-0) Projekt öffnen (Seite [115\)](#page-114-0) [HMI-Unified-Software-Objekt](#page-323-0) (Seite [324](#page-323-0)) [Auf Eigenschaften einer Kurvenanzeige zugreifen](#page-436-0) (Seite [437\)](#page-436-0)
# 5.11.10.9 Lizenz für den Zugriff auf ein Unified-Gerät prüfen (RT Unified)

# **Einleitung**

Über die TIA Openness-Schnittstelle können Sie jede Openness Client-Anwendung auf das Vorhandensein einer WinCC Unified-Lizenz überprüfen, so dass eine Client-Anwendung die Lizenzierung nicht durch Verwendung von Openness-Schnittstellen umgehen kann.

Sie haben nur Zugriff auf ein HMI-Gerät (Unified) und seine unterlagerten Objekte (z. B. Variablen, Alarme, Bilder usw.), wenn eine HMI Unified-Lizenz vorhanden ist. Ist keine Lizenz für WinCC Unified vorhanden, führt jede Aktion auf der Geräteebene (z. B. Erstellen, Suchen, Löschen) zur Rückgabe eines Nullwerts von der Openness API.

#### **Hinweis**

Für HMI Unified Software wird bei ungültiger Lizenz ein Nullwert zurückgegeben.

### **Voraussetzung**

- Die Anwendung TIA Portal Openness ist mit dem TIA Portal verbunden. Siehe [Verbindung zum TIA Portal herstellen](#page-82-0) (Seite [83](#page-82-0))
- Ein Projekt ist geöffnet. Siehe Öffnen eines Projekts (Seite [115](#page-114-0))
- Es besteht Zugriff auf das HMI-Softwareobjekt Siehe [HMI Unified-Software-Objekt](#page-323-0) (Seite [324](#page-323-0))

# **Programmcode**

Ändern Sie folgenden Programmcode, um auf das Gerät oder Teilsysteme des Geräts zuzugreifen, wenn keine Lizenz vorhanden ist; es wird ein Nullwert zurückgegeben:

```
private static void ListDevices(Project project)
{
foreach (var device in project.Devices)
{
ListDeviceItem(device);
}
}
private static void ListDeviceItem(Device device)
{
Console.Write("HMI device - " + device.Name);
foreach (var item in device.DeviceItems)
{
Console.WriteLine("HMI device type - " + item.TypeIdentifier);
var softContainer = item.GetService<SoftwareContainer>();
if (softContainer != null)
{
var softTarget = softContainer.Software;
if (softTarget != null)
{
Console.WriteLine("HMI device software - " + softTarget.Name);
}
}
}
}
```
### **Hinweis**

Während des Zugriffs auf obigen Programmcode ist das SoftTarget null und es ist kein Zugriff auf Teilsysteme wie Alarme oder Variablen möglich.

Ändern Sie folgenden Programmcode, um auf das Gerät oder Teilsysteme des Geräts zuzugreifen, wenn eine Lizenz vorhanden ist; es wird ein Nullwert zurückgegeben:

```
private static void ListDevices(Project project)
{
foreach (var device in project.Devices)
{
ListDeviceItem(device); 
}
}
private static void ListDeviceItem(Device device)
{
Console.Write("HMI device - " + device.Name);
foreach (var item in device.DeviceItems)
{
Console.WriteLine("HMI device type - " + item.TypeIdentifier);
var softContainer = item.GetService<SoftwareContainer>();
if (softContainer != null)
{
var softTarget = softContainer. Software;
}
if (softTarget != null)
{
Console.WriteLine("HMI device software - " + softTarget.Name);
}
}
}
}
```
#### **Hinweis**

Während des Zugriffs auf obigen Programmcode enthält das SoftTarget Gerätebehälter und der Zugriff auf Teilsysteme wie Alarme und Variablen ist möglich.

Ein Rückgabewert NULL für einen Gerätebehälter zeigt an, dass die Lizenz nicht verfügbar ist. Die wiederherstellbare Ausnahme unterstützt keine benutzerdefinierten Ausnahmemeldungen, daher wird NULL als Rückgabewert verwendet.

## **Siehe auch**

[Verbindung zum TIA Portal aufbauen](#page-82-0) (Seite [83\)](#page-82-0) [HMI-Unified-Software-Objekt](#page-323-0) (Seite [324](#page-323-0))

# **5.11.11 Auf den Gerätenamen eines HMI-Panels zugreifen (RT Unified**

### **Einleitung**

Sie können mit TIA Portal Openness die Gerätenamen von Unified und Nicht-Unified HMI-Geräten lesen und schreiben.

### *TIA Portal Openness API*

5.11 Funktionen für den Zugriff auf die Daten eines HMI Unified Gerätes (RT Unified)

# **Eigenschaften**

Auf die folgenden Attribute kann im HMI-Gerät zur Bearbeitung zugegriffen werden:

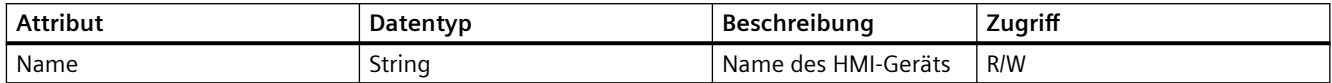

### **Voraussetzung**

- Die Anwendung TIA Portal Openness ist mit dem TIA Portal verbunden. Siehe [Verbindung zum TIA Portal aufbauen](#page-82-0) (Seite [83](#page-82-0)).
- Ein Projekt ist geöffnet. Siehe Projekt öffnen (Seite [115\)](#page-114-0)

### **Programmcode**

```
Tiaproject = tiaPortal.Projects[0];
var deviceUnderTest = Tiaproject.Devices[0];
//Set
deviceUnderTest.Name = "Test1";
//Get
var deviceName = deviceUnderTest.Name;
foreach (var deviceItem in deviceUnderTest.DeviceItems)
{
//Set
deviceItem.Name = "TestDeviceItem1";
//Get
var deviceName = deviceItem.Name;
}
```
# **5.11.12 ;ugriff auf Hierarchien im Common Plant Model (RT Unified**

# **5.11.12.1 Mit der Anlagensicht arbeiten (RT Unified**

### **Einleitung**

Sie können die folgenden Aktionen für die Anlagensicht durchführen, während Sie TIA Portal Openness nutzen:

- Anlagensicht erstellen
- Anlagensicht löschen
- Anlagensicht umbenennen

### **Voraussetzung**

- TIA Portal Openness ist mit dem TIA Portal verbunden. Siehe [Verbindung zum TIA Portal herstellen](#page-82-0) (Seite [83](#page-82-0))
- Ein Projekt ist geöffnet. Siehe Öffnen eines Projekts (Seite [115](#page-114-0))

### **Programmcode**

Ändern Sie folgenden Programmcode, um eine Anlagensicht zu erstellen:

```
PlantViewComposition plantViews = m_tiaPortalApp.Projects[0].PlantViews;
PlantView plantView = plantViews.Create("ABCManufacturingPlant");
```
### **Hinweis**

Sie können nur eine Anlagensicht innerhalb eines Projekts erstellen.

Ändern Sie folgenden Programmcode, um eine Anlagensicht zu löschen oder zu entfernen:

```
PlantViewComposition plantViews = m_tiaPortalApp.Projects[0].PlantViews;
PlantView plantView = plantViews.Find("ABCManufacturingPlant");
plantView.Delete();
```
Ändern Sie folgenden Programmcode, um eine Anlagensicht durch Aktualisierung der Eigenschaft 'Name' umzubenennen:

```
PlantViewComposition plantViews = m_tiaPortalApp.Projects[0].PlantViews;
PlantView plantView = plantViews.Find("ABCManufacturingPlant");
plantView.Name = "New_PlantView_Name";
```
### **Siehe auch**

[Verbindung zum TIA Portal aufbauen](#page-82-0) (Seite [83\)](#page-82-0) Projekt öffnen (Seite [115](#page-114-0))

### **5.11.12.2 Mit Anlagensichtknoten arbeiten (RT Unified**

### **Einleitung**

Sie können die folgenden Aktionen für Anlagensichtknoten durchführen, während Sie TIA Portal Openness nutzen:

- Anlagensichtknoten erstellen
- Anlagensichtknoten löschen
- Anlagensichtknoten umbenennen

### *TIA Portal Openness API*

5.11 Funktionen für den Zugriff auf die Daten eines HMI Unified Gerätes (RT Unified)

# **Eigenschaften**

Die folgenden Eigenschaften werden in einem Anlagensichtknoten mit TIA Portal Openness unterstützt:

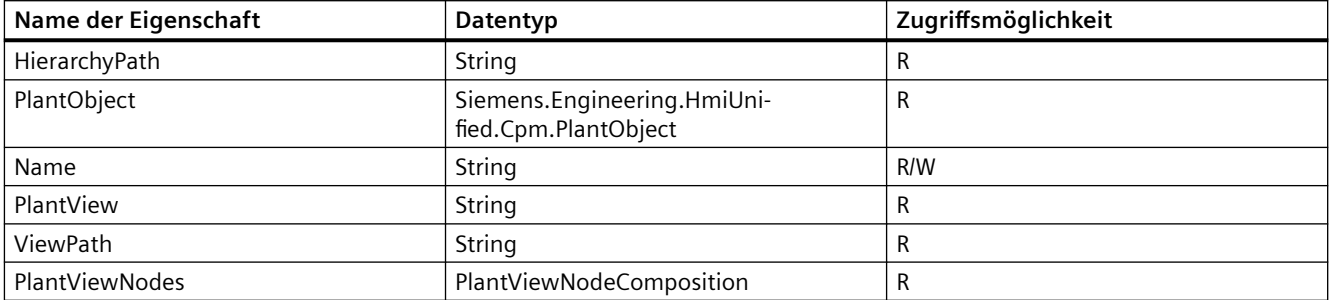

### **Voraussetzung**

- TIA Portal Openness ist mit dem TIA Portal verbunden. Siehe [Verbindung zum TIA Portal herstellen](#page-82-0) (Seite [83\)](#page-82-0)
- Ein Projekt ist geöffnet. Siehe Öffnen eines Projekts (Seite [115\)](#page-114-0)

### **Programmcode**

Ändern Sie folgenden Programmcode, um einen Anlagensichtknoten zu erstellen:

```
PlantViewComposition plantViews = m_tiaPortalApp.Projects[0].PlantViews;
PlantView plantView = plantViews.Find("ABCManufacturingPlant");
PlantViewNodeComposition viewNodes = plantView.PlantViewNodes;
PlantViewNode mixingNode = viewNodes.Create("Mixing");
```
Ändern Sie folgenden Programmcode, um einen Anlagensichtknoten unter einem anderen Anlagensichtknoten zu erstellen:

```
PlantViewComposition plantViews = m_tiaPortalApp.Projects[0].PlantViews;
PlantView plantView = plantViews.Find("ABCManufacturingPlant");
PlantViewNodeComposition viewNodes = plantView.PlantViewNodes;
PlantViewNode mixingNode = viewNodes.Create("Mixing");
PlantViewNode motorNode = mixingNode.Create("Motor");
```
#### **Hinweis**

Sie können beliebig viele Anlagensichtknoten innerhalb einer Anlagensicht oder unter einem anderen Anlagensichtknoten erstellen.

Ändern Sie folgenden Programmcode, um einen Anlagensichtknoten zu entfernen oder zu löschen:

```
PlantViewComposition plantViews = m_tiaPortalApp.Projects[0].PlantViews;
PlantView plantView = plantViews.Find("ABCManufacturingPlant");
PlantViewNode mixingNode = plantView.PlantViewNodes.Find("Mixing");
mixingNode.Delete();
```
Ändern Sie folgenden Programmcode, um einen Anlagensichtknoten durch Aktualisierung der Eigenschaft 'Name' umzubenennen:

```
PlantViewComposition plantViews = m_tiaPortalApp.Projects[0].PlantViews;
PlantView plantView = plantViews.Find("ABCManufacturingPlant");
PlantViewNodeComposition viewNodes = plantView.PlantViewNodes;
PlantViewNode mixingNode = viewNodes.Create("Mixing");
mixingNode.Name = "New PlantViewNode Name";
```
## **Siehe auch**

[Verbindung zum TIA Portal aufbauen](#page-82-0) (Seite [83\)](#page-82-0) Projekt öffnen (Seite [115](#page-114-0))

#### **5.11.12.3 Anlagensicht enumerieren (RT Unified**

#### **Einleitung**

Sie können mit TIA Portal Openness die in einem bestimmten Projekt im TIA Portal vorhandene Anlagensicht zu enumerieren.

#### **Voraussetzung**

- TIA Portal Openness ist mit dem TIA Portal verbunden. Siehe [Verbindung zum TIA Portal herstellen](#page-82-0) (Seite [83](#page-82-0))
- Ein Projekt ist geöffnet. Siehe Öffnen eines Projekts (Seite [115](#page-114-0))

#### **Programmcode**

Ändern Sie folgenden Programmcode, um alle Anlagensichten des Projekts zu enumerieren:

```
PlantViewComposition plantViews = m_tiaPortalApp.Projects[0].PlantViews;
foreach (var item in plantViews)
{
// work with plant views (currently only 1 plant view can be created inside a project)
}
```
Ändern Sie folgenden Programmcode, um eine Anlagensicht in einer Liste der Anlagensichten anhand des Namens zu finden:

```
PlantViewComposition plantViews = m_tiaPortalApp.Projects[0].PlantViews;
PlantView plantView = plantViews.Find("ABCManufacturingPlant");
```
Ändern Sie folgenden Programmcode, um eine Anlagensicht in einer Liste der Anlagensichten anhand des Index zu finden:

```
PlantViewComposition plantViews = m_tiaPortalApp.Projects[0].PlantViews;
PlantView plantView = plantViews[0];
```
Ändern Sie folgenden Programmcode, um einen Anlagensichtknoten in einer Liste der Anlagensichten anhand des Hierarchiepfads des gewünschten Knotens zu finden:

```
PlantViewComposition plantViews = m_tiaPortalApp.Projects[0].PlantViews;
PlantViewNode plantViewNode = plantViews.FindPlantViewNode("ABCManufacturingPlan\Mixing
\Motor");
```
Ändern Sie folgenden Programmcode, um einen Anlagensichtknoten in einer Liste der Anlagensichtknoten anhand des Namens der Anlagensicht zu finden:

```
PlantViewNodeComposition plantViewNodes = 
m_tiaPortalApp.Projects[0].PlantViews[0].PlantViewNodes;
PlantViewNode plantViewNode = plantViewNodes.Find("Mixing");
```
Ändern Sie folgenden Programmcode, um alle Listen von Knoten in Anlagensichten, die innerhalb der Anlagensicht verfügbar sind, zu enumerieren:

```
PlantViewComposition plantViews = m_tiaPortalApp.Projects[0].PlantViews;
PlantViewNodeComposition nodes = plantView.PlantViewNodes;
foreach (var item in nodes)
{
// work with plant view nodes inside plant view 
}
```
Ändern Sie folgenden Programmcode, um alle Knoten in Anlagensichten, die innerhalb sämtlicher Hierarchiestufen verfügbar sind, zu enumerieren:

```
PlantViewComposition plantViews = m_tiaPortalApp.Projects[0].PlantViews;
PlantViewNodeComposition nodes = plantView.PlantViewNodes;
PlantViewNodeComposition subNodes = nodes[2].PlantViewNodes;
foreach (var item in subNodes)
{
// work with plant view nodes inside 2nd node within the plant view
}
```
# **Siehe auch**

[Verbindung zum TIA Portal aufbauen](#page-82-0) (Seite [83\)](#page-82-0) Projekt öffnen (Seite [115](#page-114-0))

## **5.11.12.4 Mit der Anlagensicht und Geräten arbeiten (RT Unified**

### **Einleitung**

Sie können folgende Aktionen für den Zugriff auf Hierarchien in Anlagensichten und Anlagenobjekte durchführen, während Sie TIA Portal Openness verwenden:

- Gerät einer Anlagensicht zuordnen
- Gerät einer Anlagensicht ändern
- Gerät aus einer Anlagensicht entfernen

### **Voraussetzung**

- TIA Portal Openness ist mit dem TIA Portal verbunden. Siehe [Verbindung zum TIA Portal herstellen](#page-82-0) (Seite [83](#page-82-0))
- Ein Projekt ist geöffnet. Siehe Öffnen eines Projekts (Seite [115](#page-114-0))

### **Programmcode**

Ändern Sie folgenden Programmcode, um durch Festlegen der Eigenschaft 'AssignedHmiDevice' ein Gerät der Anlagensicht zuzuordnen:

```
PlantViewComposition plantViews = m_tiaPortalApp.Projects[0].PlantViews;
PlantView plantView = plantViews.Create("ABCManufacturingPlant");
plantView.AssignedHmiDevice = "HMI_RT_1";
```
Ändern Sie folgenden Programmcode, um durch Festlegen eines Gerätenamens in der Eigenschaft 'AssignedHmiDevice' ein Gerät in der Anlagensicht zu ändern:

```
PlantViewComposition plantViews = m_tiaPortalApp.Projects[0].PlantViews;
PlantView plantView = plantViews.Create("ABCManufacturingPlant");
plantView.AssignedHmiDevice = "HMI_RT_2";
```
Ändern Sie folgenden Programmcode, um durch Festlegen eines leeren Gerätenamens in der Eigenschaft 'AssignedHmiDevice' ein Gerät in der Anlagensicht zu entfernen:

```
PlantViewComposition plantViews = m_tiaPortalApp.Projects[0].PlantViews;
PlantView plantView = plantViews.Create("ABCManufacturingPlant");
plantView.AssignedHmiDevice = string.Empty;
```
#### **Hinweis**

Um das Gerät zu entfernen, verwenden Sie nur string.empty. NULL oder Leerzeichen (" ") wird als Gerätename erkannt und erzeugt eine Fehlermeldung, dass das Gerät nicht gefunden wurde.

### **Siehe auch**

[Verbindung zum TIA Portal aufbauen](#page-82-0) (Seite [83\)](#page-82-0) Projekt öffnen (Seite [115\)](#page-114-0)

# **5.11.13 ;ugriff auf Instanzen im Common Plant Model (RT Unified**

### **5.11.13.1 Mit CPM-Objektinstanzen arbeiten (RT Unified**

### **Einleitung**

Sie können folgende Aktionen für den Zugriff auf eine CPM-Instanz anhand des CPM-Typs durchführen, während Sie TIA Portal Openness verwenden:

- CPM-Objektinstanzen erstellen
- CPM-Objektinstanzen löschen
- CPM-Objektinstanzen umbenennen

### **Voraussetzung**

- TIA Portal Openness ist mit dem TIA Portal verbunden. Siehe [Verbindung zum TIA Portal herstellen](#page-82-0) (Seite [83\)](#page-82-0)
- Ein Projekt ist geöffnet. Siehe Öffnen eines Projekts (Seite [115\)](#page-114-0)
- Eine Anlage ist erstellt

# **Programmcode**

Ändern Sie folgenden Programmcode, um eine CPM-Objektinstanz zu erstellen:

```
// Instance inside plant view
PlantViewComposition plantViews = m_tiaPortalApp.Projects[0].PlantViews;
PlantView plantView = plantViews.Create("ABCManufacturingPlant");
plantView.AssignedHmiDevice = "HMI_RT_1";
PlantViewNodeComposition nodes = plantView.PlantViewNodes;
PlantViewNode node = nodes. Create ("ObjectLevel1", "Plant Object Type 1");
//Instance inside plant view node
PlantViewNode mixerObject = 
plantView.PlantViewNodes.Find("Mixing").PlantViewNodes.Create("IngredientMixer", 
"Plant Object Type 1");
```
Ändern Sie folgenden Programmcode, um eine CPM-Objektinstanz zu entfernen oder zu löschen:

```
PlantViewNode mixingNode = plantView.PlantViewNodes.Find("Mixing");
PlantViewNode mixerObject = 
plantView.PlantViewNodes.Find("Mixing").PlantViewNodes.Find("IngredientMixer");
mixerObject.Delete();
```
Ändern Sie folgenden Programmcode, um durch Aktualisierung der Eigenschaft 'Name' eine CPM-Objektinstanz umzubenennen:

```
PlantViewNode mixingNode = plantView.PlantViewNodes.Find("Mixing");
PlantViewNode mixerObject = 
plantView.PlantViewNodes.Find("Mixing").PlantViewNodes.Find("IngredientMixer");
mixerObject.Name = "New PlantViewNode Name";
```
# **Siehe auch**

[Verbindung zum TIA Portal aufbauen](#page-82-0) (Seite [83\)](#page-82-0) Projekt öffnen (Seite [115](#page-114-0))

# **5.11.13.2 Mit Anlagensichtknoten von CPM-Objektinstanzen arbeiten (RT Unified**

### **Einleitung**

Sie können die folgenden Aktionen für den Zugriff auf Anlagensichtknoten von CPM-Objektinstanzen durchführen, während Sie TIA Portal Openness nutzen:

- Anlagensichtknoten erstellen
- Anlagensichtknoten löschen
- Anlagensichtknoten umbenennen

#### *TIA Portal Openness API*

5.11 Funktionen für den Zugriff auf die Daten eines HMI Unified Gerätes (RT Unified)

### **Voraussetzung**

- TIA Portal Openness ist mit dem TIA Portal verbunden. Siehe [Verbindung zum TIA Portal herstellen](#page-82-0) (Seite [83\)](#page-82-0)
- Ein Projekt ist geöffnet. Siehe Öffnen eines Projekts (Seite [115\)](#page-114-0)

### **Programmcode**

Ändern Sie folgenden Programmcode, um einen Anlagensichtknoten innerhalb einer CPM-Objektinstanz zu erstellen:

```
PlantViewComposition plantViews = m_tiaPortalApp.Projects[0].PlantViews;
PlantView plantView = plantViews.Find("ABCManufacturingPlant");
PlantViewNode mixerObject = plantView.PlantViewNodes.Create("ObjectLevel1", 
"Plant Object Type 1");
PlantViewNode mixingNode = mixerObject.PlantViewNodes.Create("Mixing");
```
#### **Hinweis**

Sie können beliebig viele Anlagensichtknoten innerhalb eines CPM-Objekts erstellen.

Ändern Sie folgenden Programmcode, um eine CPM-Objektinstanz innerhalb eines Anlagensichtknotens zu erstellen:

```
PlantViewComposition plantViews = m_tiaPortalApp.Projects[0].PlantViews;
PlantView plantView = plantViews.Find("ABCManufacturingPlant");
PlantViewNode mixingNode = plantView.PlantViewNodes.Create("Mixing");
PlantViewNode mixerObject = mixingNode.PlantViewNodes.Create("ObjectLevel1", 
"Plant Object Type 1");
```
#### **Hinweis**

Sie können beliebig viele CPM-Objektinstanzen innerhalb eines Anlagensichtknotens erstellen.

Ändern Sie folgenden Programmcode, um einen Anlagensichtknoten aus einem Anlagensichtknoten zu entfernen oder zu löschen:

```
PlantViewComposition plantViews = m_tiaPortalApp.Projects[0].PlantViews;
PlantView plantView = plantViews.Find("ABCManufacturingPlant");
PlantViewNode mixerObject = plantView.PlantViewNodes.Find("ObjectLevel1");
PlantViewNode mixingNode = mixerObject.PlantViewNodes.Find("Mixing");
mixingNode.Delete();
```
Ändern Sie folgenden Programmcode, um durch Aktualisierung der Eigenschaft 'Name' einen Anlagensichtknoten einer CPM-Objektinstanz umzubenennen:

```
PlantViewComposition plantViews = m_tiaPortalApp.Projects[0].PlantViews;
PlantView plantView = plantViews.Find("ABCManufacturingPlant");
PlantViewNode mixerObject = plantView.PlantViewNodes.Find("ObjectLevel1", 
"Plant_Object_Type_1");
PlantViewNode mixingNode = mixerObject.PlantViewNodes.Find("Mixing");
mixingNode.Name = "New PlantViewNode Name";
```
### **Siehe auch**

[Verbindung zum TIA Portal aufbauen](#page-82-0) (Seite [83\)](#page-82-0) Projekt öffnen (Seite [115](#page-114-0))

### **5.11.13.3 Schnittstellenvariablen von CPM-Objektinstanzen enumerieren (RT Unified**

### **Einleitung**

Sie können mit TIA Portal Openness ein Member einer CPM-Objektinstanz enumerieren.

### **Voraussetzung**

- TIA Portal Openness ist mit dem TIA Portal verbunden. Siehe [Verbindung zum TIA Portal herstellen](#page-82-0) (Seite [83](#page-82-0))
- Ein Projekt ist geöffnet. Siehe Öffnen eines Projekts (Seite [115](#page-114-0))

### **Programmcode**

Ändern Sie folgenden Programmcode, um alle Members der CPM-Objektinstanz zu enumerieren:

```
PlantViewComposition plantViews = m_tiaPortalApp.Projects[0].PlantViews;
PlantView plantView = plantViews[0];
PlantViewNodeComposition plantViewNodes = plantView.PlantViewNodes;
PlantViewNode plantViewNode = plantViewNodes.Find("MixerObject_1");
PlantObject plantObject = plantViewNode.PlantObject;
PlantObjectInterfaceComposition interfaces = plantObject?. PlantObjectInterfaces;
```
#### **Hinweis**

Im Beispiel oben bezieht sich der Operator ?. auf eine Nullprüfung.

Ändern Sie folgenden Programmcode, um eine Schnittstellenvariable in der Liste der Schnittstellen anhand des Namens zu finden:

```
PlantViewComposition plantViews = m_tiaPortalApp.Projects[0].PlantViews;
PlantView plantView = plantViews[0];
PlantViewNodeComposition plantNodes = plantView.PlantViewNodes;
PlantViewNode plantViewNode = plantNodes.Find("MixerObject 1");
PlantObject plantObject = plantViewNode.PlantObject;
PlantObjectInterface interface = plantObject. PlantObjectInterfaces.Find("Interface 1");
```
Ändern Sie folgenden Programmcode, um eine Schnittstellenvariable in der Liste der Schnittstellen anhand des Index zu finden:

```
PlantViewComposition plantViews = m_tiaPortalApp.Projects[0].PlantViews;
PlantView plantView = plantViews[0];
PlantViewNodeComposition plantViewNodes = plantView.PlantViewNodes;
PlantViewNode plantViewNode = plantViewNodes.Find("MixerObject 1");
PlantObject plantObject = plantViewNode.PlantObject;
PlantObjectInterfaceComposition interfaces = plantObject.PlantObjectInterfaces;
PlantObjectInterface interface = interfaces[0];
```
# **Siehe auch**

[Verbindung zum TIA Portal aufbauen](#page-82-0) (Seite [83\)](#page-82-0) Projekt öffnen (Seite [115\)](#page-114-0)

# **5.11.14 Auf Eigenschaften für Schnittstellen/Archivvariablen von Anlagenobjektinstanzen zugreifen (RT Unified**

# **5.11.14.1 ;ugriff auf und Aktualisierung von Eigenschaften von Schnittstellenvariablen von CPM-Anlagenobjektinstanzen (RT Unified**

# **Einleitung**

Sie können mit TIA Portal Openness auf die Eigenschaften von Schnittstellenvariablen von CPM-Anlageobjektinstanzen zugreifen und diese aktualisieren.

Auf die folgenden Eigenschaften von Schnittstellenvariablen von CPM-Anlageobjektinstanzen kann zugegriffen werden:

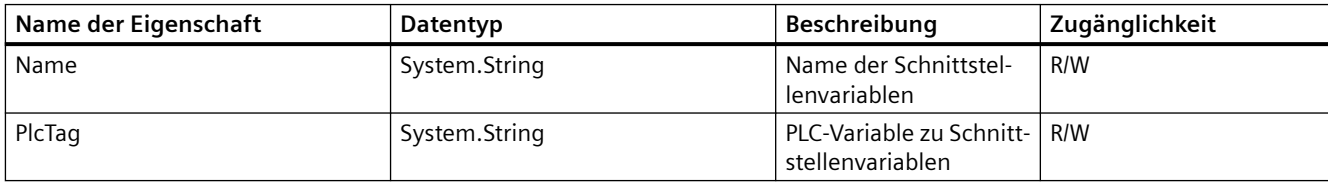

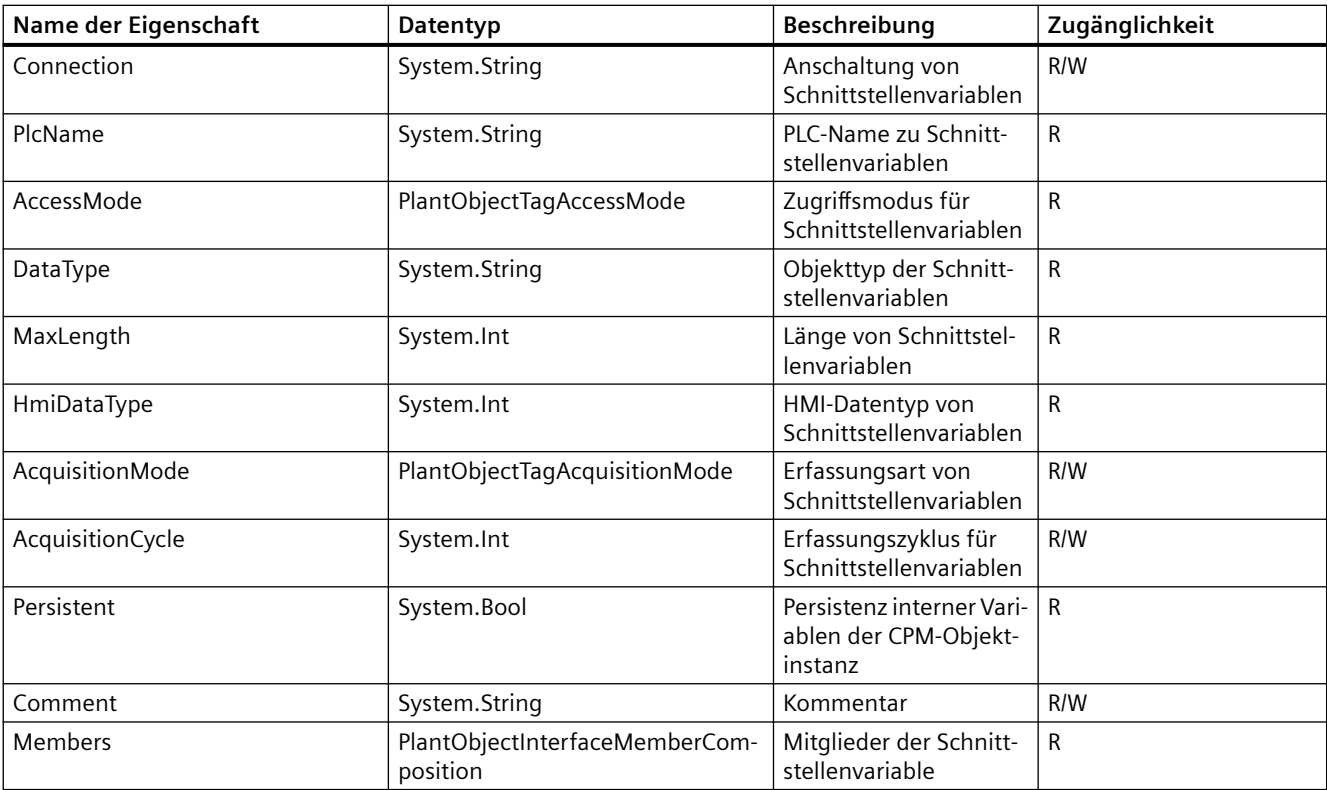

#### **Hinweis**

Die Eigenschaft PLCTag & Connection kann erst konfiguriert werden, nachdem das HMI-Gerät der Anlagensicht zugeordnet wurde.

# **Voraussetzung**

- TIA Portal Openness ist mit dem TIA Portal verbunden. Siehe [Verbindung zum TIA Portal herstellen](#page-82-0) (Seite [83](#page-82-0))
- Ein Projekt ist geöffnet. Siehe Öffnen eines Projekts (Seite [115](#page-114-0))

## **Programmcode**

Ändern Sie folgenden Programmcode, um auf alle Eigenschaften von Schnittstellenvariablen zuzugreifen:

```
// Instance inside plant view node
PlantViewNode mixingNode = plantView.PlantViewNodes.Create("Mixing");
PlantViewNode mixerObject = 
plantView.PlantViewNodes.Find("Mixing").PlantViewNodes.Create("IngredientMixer", "Mixer");
PlantObjectInterfaceComposition interfaceTags = 
mixerObject.PlantObject.PlantObjectInterfaces;
PlantObjectInterface interfaceTag = interfaceTags.FirstOrDefault();
string name = interfaceTag.Name;
MultilingualText comment = interfaceTag.Comment
```
Ändern Sie folgenden Programmcode, um einige Eigenschaften einer Schnittstellenvariable zu aktualisieren, z. B. Kommentar, PLC-Variable, Anschaltung, Erfassungsmodus, Erfassungszyklus:

```
// Instance inside plant view node
PlantViewNode mixingNode = plantView.PlantViewNodes.Create("Mixing");
PlantViewNode mixerObject = 
plantView.PlantViewNodes.Find("Mixing").PlantViewNodes.Create("IngredientMixer", "Mixer");
PlantObjectInterfaceComposition interfaceTags = 
mixerObject.PlantObject.PlantObjectInterfaces;
PlantObjectInterface interfaceTag = interfaceTags.FirstOrDefault();
interfaceTag.Name = "New InterfaceTag Name";
interfaceTag.Comment.Items[0].Text = "New_InterfaceTag_Comment";
interfaceTag.AcquisitionMode = PlantObjectTagAcquisitionMode.CyclicContinuous;
interfaceTag.AcquisitionCycle = "T12s";
interfaceTag.Connection = "Connection_1";
interfaceTag.PlcTag = "PLC_Tag_1";
```
### **Siehe auch**

[Verbindung zum TIA Portal aufbauen](#page-82-0) (Seite [83\)](#page-82-0)

Projekt öffnen (Seite [115\)](#page-114-0)

# **5.11.14.2** *Zugriff auf und Aktualisierung von Eigenschaften von Member-Variablen von* **Schnittstellenvariablen (RT Unified**

### **Einleitung**

Sie können mit TIA Portal Openness auf die Eigenschaften von Member-Variablen von Schnittstellenvariablen zugreifen und diese aktualisieren.

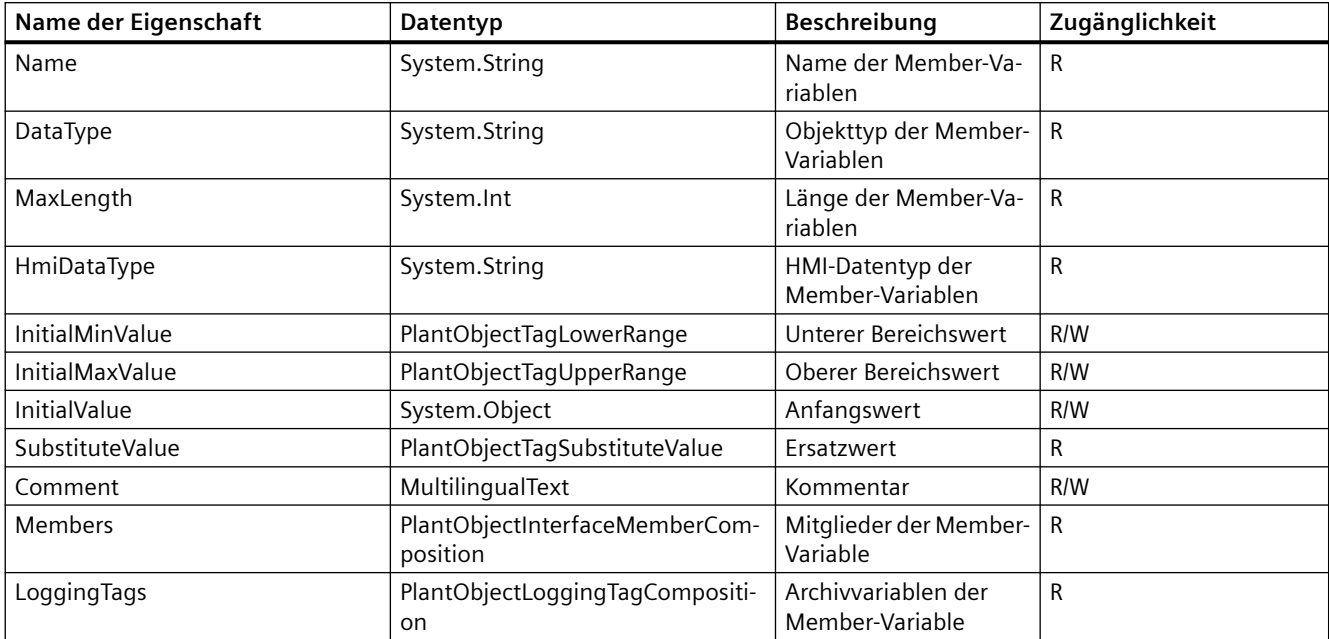

Auf die folgenden Eigenschaften von Member-Variablen von Schnittstellenvariablen kann zugegriffen werden:

# **Voraussetzung**

- TIA Portal Openness ist mit dem TIA Portal verbunden. Siehe [Verbindung zum TIA Portal herstellen](#page-82-0) (Seite [83](#page-82-0))
- Ein Projekt ist geöffnet. Siehe Projekt öffnen (Seite [115\)](#page-114-0)

# **Programmcode**

Ändern Sie folgenden Programmcode:

```
PlantViewComposition plantViews = m_tiaPortalApp.Projects[0].PlantViews;
PlantView plantView = plantViews[0];
PlantViewNodeComposition plantViewNodeComposition = plantView.PlantViewNodes;
PlantViewNode plantViewNode = plantViewNodeComposition[0];
PlantObjectInterfaceComposition tagComposition = 
plantViewNode.PlantObject.PlantObjectInterfaces;
PlantObjectInterface interfaceTag = tagComposition[0];
PlantObjectInterfaceMemberComposition memberTags = interfaceTag.Members;
PlantObjectInterfaceMember memberTag = memberTags.FirstOrDefault();
//GetAttributes
List<string> listOfPropertyNames = new List<string>()
{
"Name"
};
var listOfPropertyValues = memberTag.GetAttributes(listOfPropertyNames);
//SetAttributes
IEnumerable<KeyValuePair<string, object>> propertyNameValuePairList = new 
List<KeyValuePair<string, object>>()
{
new KeyValuePair<string, object>("Name", "MemberTag_1");
};
memberTag.SetAttributes(propertyNameValuePairList);
```
Ändern Sie folgenden Programmcode, um auf alle Eigenschaften der Member-Variablen zuzugreifen:

```
// Instance inside plant view node
PlantViewNode mixingNode = plantView.PlantViewNodes.Create("Mixing");
PlantViewNode mixerObject = 
plantView.PlantViewNodes.Find("Mixing").PlantViewNodes.Create("IngredientMixer", "Mixer");
PlantObjectInterfaceComposition interfaceTags = 
mixerObject.PlantObject.PlantObjectInterfaces;
PlantObjectInterfaceMemberComposition memberTags = interfaceTag.Members;
PlantObjectInterfaceMember memberTag = memberTags.FirstOrDefault();
string name = memberTag.Name;
string comment = memberTag.Comment.Items[0].Text;
```
Ändern Sie folgenden Programmcode, um Eigenschaften einer Member-Variable einer CPM-Objektinstanz zu aktualisieren:

```
// Instance inside plant view node
PlantViewNode mixingNode = plantView.PlantViewNodes.Create("Mixing");
PlantViewNode mixerObject = 
plantView.PlantViewNodes.Find("Mixing").PlantViewNodes.Create("IngredientMixer", "Mixer");
PlantObjectInterfaceComposition interfaceTags = 
mixerObject.PlantObject.PlantObjectInterfaces;
PlantObjectInterfaceMember memberTag = memberTags.FirstOrDefault();
memberTag.Comment.Items[0].Text = "New MemberTag Comment";
memberTag.InitialValue = 2;
memberTag.InitialMinValue.Value = 2;
memberTag.InitialMinValue.ValueType = PlantObjectTagLimitValueType.Constant;
memberTag.InitialMaxValue.Value = 2;
memberTag.InitialMaxValue.ValueType = PlantObjectTagLimitValueType.Constant;
```
Ändern Sie folgenden Programmcode, um auf alle Archivvariablen einer Member-Variable einer CPM-Objektinstanz zuzugreifen:

```
// Instance inside plant view node
PlantViewNode mixingNode = plantView.PlantViewNodes.Create("Mixing");
PlantViewNode mixerObject = 
plantView.PlantViewNodes.Find("Mixing").PlantViewNodes.Create("IngredientMixer", "Mixer");
PlantObjectInterfaceComposition interfaceTags = 
mixerObject.PlantObject.PlantObjectInterfaces;
PlantObjectInterface interfaceTag = interfaceTags.FirstOrDefault();
PlantObjectInterfaceMemberComposition memberTags = interfaceTag.Members;
PlantObjectInterfaceMember memberTag = memberTags.FirstOrDefault();
PlantObjectLoggingTagComposition loggingTags = memberTag.LoggingTags;
PlantObjectLoggingTag loggingTag = loggingTags.FirstOrDefault();
```
## **Siehe auch**

[Verbindung zum TIA Portal aufbauen](#page-82-0) (Seite [83\)](#page-82-0) Projekt öffnen (Seite [115](#page-114-0))

# **5.11.14.3** Zugriff auf und Aktualisierung von Eigenschaften von Logging-Variablen von **Member-Variablen (RT Unified**

### **Einleitung**

Sie können mit TIA Portal Openness auf die Archivvariablen von Member-Variablen in CPM-Anlageobjektinstanzen zugreifen.

Auf die folgenden Eigenschaften von Archivvariablen von Member-Variablen in CPM-Anlageobjektinstanzen kann zugegriffen werden:

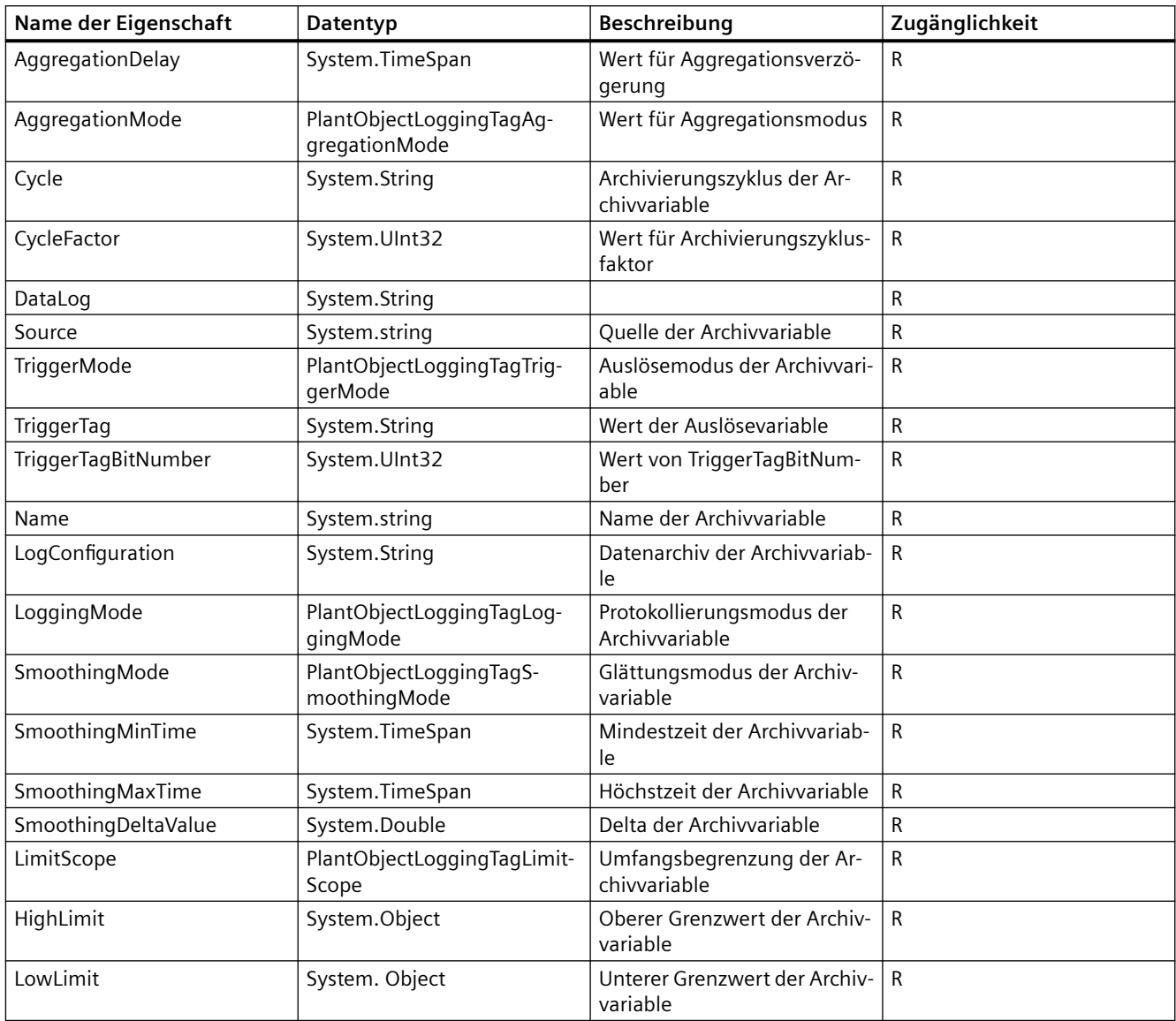

# **Voraussetzung**

- TIA Portal Openness ist mit dem TIA Portal verbunden. Siehe [Verbindung zum TIA Portal herstellen](#page-82-0) (Seite [83\)](#page-82-0)
- Ein Projekt ist geöffnet. Siehe Öffnen eines Projekts (Seite [115\)](#page-114-0)

## **Programmcode**

Ändern Sie folgenden Programmcode, um auf alle Eigenschaften von Archivvariablen zuzugreifen:

```
// Instance inside plant view node
PlantViewNode mixingNode = plantView.PlantViewNodes.Create("Mixing");
PlantViewNode mixerObject = 
plantView.PlantViewNodes.Find("Mixing").PlantViewNodes.Create("IngredientMixer", "Mixer");
PlantObjectInterfaceMemberComposition interfaceTags = 
mixerObject.PlantObject.PlantObjectInterfaceMembers;
PlantObjectInterfaceMember interfaceTag = interfaceTags.FirstOrDefault();
PlantObjectInterfaceMemberComposition memberTags = interfaceTag.Members;
PlantObjectInterfaceMember memberTag = memberTags.FirstOrDefault();
PlantObjectLoggingTagComposition loggingTags = memberTag.LoggingTags;
PlantObjectLoggingTag loggingTag = loggingTags.FirstOrDefault();
string name = loggingTag.Name;
object lowLimit = loggingTag.LowLimit;
```
#### **Hinweis**

Eigenschaften der Klasse PlantObjectLoggingTag zur Archivvariablen einer CPM-Objektinstanz können nicht aktualisiert werden.

### **Siehe auch**

[Verbindung zum TIA Portal aufbauen](#page-82-0) (Seite [83\)](#page-82-0) Projekt öffnen (Seite [115](#page-114-0))

# 5.12 Funktionen für den Zugriff auf die Daten eines PLC-Geräts.

# **5.12.1 Funktionen zum Laden von Daten ins PLC-Gerät**

### **5.12.1.1 PC-System laden**

#### **Voraussetzung**

- Die TIA Portal Openness-Anwendung ist mit dem TIA Portal verbunden. Siehe [Verbindung zum TIA Portal herstellen](#page-82-0) (Seite [83\)](#page-82-0)
- Sie haben mit Ihrer TIA Portal Openness-Anwendung ein Projekt geöffnet. Siehe Öffnen eines Projekts (Seite [115\)](#page-114-0)

#### **Anwendung**

Sie können PC-Station Plus und die SW-CPU unabhängig voneinander laden. Um die Konfiguration der PC-Station Plus zu laden, müssen Sie das Geräteelement stationmanager des Baugruppenträgers des Geräts abrufen und den download provider als Dienst abrufen. Die SW-CPU selbst muss für den gleichen Vorgang als Geräteelement abgerufen werden.

#### **Programmcode: Software- und Hardware-Komponenten laden**

Sie können Software- und Hardware-Komponenten über den Dienst DownloadProvider, der über ein angegebenes DeviceItem angefordert werden kann, auf ein Gerät laden. Wenn ein DeviceItem ein ladbares Ziel darstellt, wird bei Aufruf von GetService call eine Instanz von DownloadProvider zurückgegeben. Andernfalls wird null zurückgegeben.

```
DeviceItem stationManager = dev.DeviceItems.First(p => p.PositionNumber == 
0). DeviceItems. First (a => a. PositionNumber == 125);
DownloadProvider downloadProviderStationManager = 
stationManager.GetService<DownloadProvider>(); 
if (downloadProviderStationManager == null) 
{ 
   //no download is possible for PC-Station 
} 
DeviceItem swCpu = dev.DeviceItems.First(p => p.Name == "Software PLC_1");
DownloadProvider downloadProviderSwCpu = swCpu.GetService<DownloadProvider>();
```
Ändern Sie folgenden Programmcode, um Netzwerkparameter zu konfigurieren:

```
ConnectionConfiguration connConfig = downloadProviderStationManager.Configuration; 
ConfigurationMode configurationMode = connConfig.Modes.Find("PN/IE"); 
ConfigurationPcInterface pcInterface = configurationMode.PcInterfaces.Find("ASIX AX88179 
USB 3.0 to Gigabit Ethernet Adapter", 1);
ConfigurationTargetInterface targetInterface = pcInterface.TargetInterfaces.Find("2 X2");
IConfiguration targetConfiguration = pcInterface.TargetInterfaces[0]; 
bool isConfigured = connConfig.ApplyConfiguration(targetInterface); 
if (isConfigured)
...
```
Es ist zu beachten, dass bei einem Neustart des Zielsystems nach dem Laden der Konfiguration von PC-Station Plus das Standardverhalten von Openness **Warten** ist. Das bedeutet, dass der Openness-Codefluss gestoppt wird, bis das Laden der ersten Stufe erfolgreich ist (und das Zielsystem neu gestartet ist) oder die Zeit überschritten oder ein Fehler aufgetreten ist.

Falls Sie nicht auf den Neustart warten wollen, können Sie eine Post-Ladeoption wählen, die sich WaitOnReboot nennt.

```
//Post Download Configuration Delegate
 DownloadConfigurationDelegate postDownloadForPcStation = downloadConfiguration =>
  {
  WaitOnReboot waitOnReboot = downloadConfiguration as WaitOnReboot;
  if (waitOnReboot != null)
 {
  //In case user does not want to wait...
  waitOnReboot.CurrentSelection = WaitOnRebootSelections.NoAction;
  //In case user wants to wait... This is the default option anyway...
  //waitOnReboot.CurrentSelection = WaitOnRebootSelections.Wait;
  return;
 }
  };
```
Sie müssen die SW-CPU weiterhin separat laden, aber es muss sichergestellt werden, dass zuvor die PC-Station geladen wurde.

```
DownloadResult downloadResult = null; 
try 
{ 
//WE FIRST DOWNLOAD PC-STATION 
downloadResult = downloadProviderStationManager.Download(targetConfiguration, 
preDownloadForPcStation, postDownloadForPcStation, DownloadOptions.Hardware); 
if (DownloadResultState.Error != downloadResult.State) 
{ 
Console.WriteLine("The download is successful for pc-station");
} 
} 
catch (EngineeringTargetInvocationException e) 
{ 
Console.WriteLine("Exception Thrown, Message: " + e.Message.ToString());
} 
downloadResult = null; 
try 
{ 
downloadResult = downloadProviderSwCpu.Download(targetConfiguration, preDownloadForSwCpu, 
postDownloadForWinac, DownloadOptions.Hardware | DownloadOptions.Software); 
if (DownloadResultState.Error != downloadResult.State) 
{ 
Console.WriteLine("The download is successful for SW-CPU"); 
} 
} 
catch (EngineeringTargetInvocationException e) 
{ 
Console.WriteLine("Exception Thrown, Message: " + e.Message.ToString());
 }
```
Das Laden der SW-CPU ähnelt dem Laden eines regulären PC. Weitere Informationen zum Laden einer SW-CPU finden Sie unter [Hotspot-Text](#page-492-0) (Seite [493](#page-492-0)).

#### **Hinweis**

Das Laden von F-aktivierten PLCs wird derzeit bei einer SW-CPU genau wie bei einer HW-CPU nicht unterstützt.

Eine Lademethode stößt auch die Übersetzung an. Es ist auch möglich, ein Geräteelement unabhängig zu übersetzen, und zwar mit dem folgenden Code-Snippet:

```
ICompilable compileServiceSwCpu = swCpu.GetService<ICompilable>(); 
ICompilable compileServiceStationManager = stationManager.GetService<ICompilable>();
CompilerResult compileResultStationManager = compileServiceStationManager.Compile(); 
CompilerResult compileResultSwCpu = compileServiceStationManager.Compile(); 
bool compileCheck = !compileResultStationManager.State.Equals(CompilerResultState.Error); 
if (compileCheck != true) 
{
...
}
```
# <span id="page-492-0"></span>**Siehe auch**

[Verbindung zum TIA Portal aufbauen](#page-82-0) (Seite [83\)](#page-82-0) Projekt öffnen (Seite [115](#page-114-0)) Hardware- und Softwarekomponenten ins PLC-Gerät laden (Seite 493)

# **5.12.1.2 Hardware- und Softwarekomponenten ins PLC-Gerät laden**

# **Voraussetzung**

- Die Anwendung TIA Portal Openness ist mit dem TIA Portal verbunden. Siehe [Verbindung zum TIA Portal aufbauen](#page-82-0) (Seite [83](#page-82-0))
- Sie haben mit Ihrer TIA Portal Openness-Anwendung ein Projekt geöffnet. Siehe Projekt öffnen (Seite [115\)](#page-114-0)

# **Anwendung**

Mit TIA Portal Openness können Sie Software- und Hardwarekomponenten über DownloadProvider (Zugriff über das DeviceItem) in das PLC-Gerät laden. Wenn ein DeviceItem ein ladbares Ziel darstellt, wird bei Aufruf von GetService eine Instanz von DownloadProvider zurückgegeben. Andernfalls gibt der Dienst null zurück.

# **Programmcode: DownloadProvider-Dienst aus einem Geräteelement abrufen**

```
DeviceItem deviceItem = ...;
DownloadProvider downloadProvider = deviceItem.GetService<DownloadProvider>();
if (downloadProvider != null)
{
...
}
                Um Daten in ein Gerät zu laden, müssen Sie die Download-Methode von DownloadProvider
```
aufrufen.

Die Parameter sind ein IConfiguration-Objekt, zwei Delegates und DownloadOptions (Hardware, Software oder Hardware und Software).

```
...
IConfiguration targetConfiguration = ...
DownloadConfigurationDelegate preDownloadDelegate = ...
DownloadConfigurationDelegate postDownloadDelegate = ...
DownloadOptions loadOption = DownloadOptions.Hardware | DownloadOptions.Software;
...
DownloadResult result = downloadProvider.Download(targetConfiguration, 
preDownloadDelegate, postDownloadDelegate, loadOption);
```
Wenn sich die IP-Adresse der laufenden PLC von der offline konfigurierten IP-Adresse unterscheidet, kann ein optionaler Parameter für das Laden in eine IP-Adresse verwendet werden.

... ConfigurationAddress onlineAddress = ... DownloadResult result = downloadProvider.Download(targetConfiguration, onlineAddress, preDownloadDelegate, postDownloadDelegate, loadOption);

### **Parameter der Download-Methode**

Um Daten in ein PLC-Gerät zu laden, müssen Sie die Methode Download von DownloadProvider aufrufen. Die Download-Methode hat vier Parameter, bei denen es sich um das Objekt IConfiguration, zwei Delegates und DownloadOptions (Hardware, Software oder Hardware und Software) handelt.

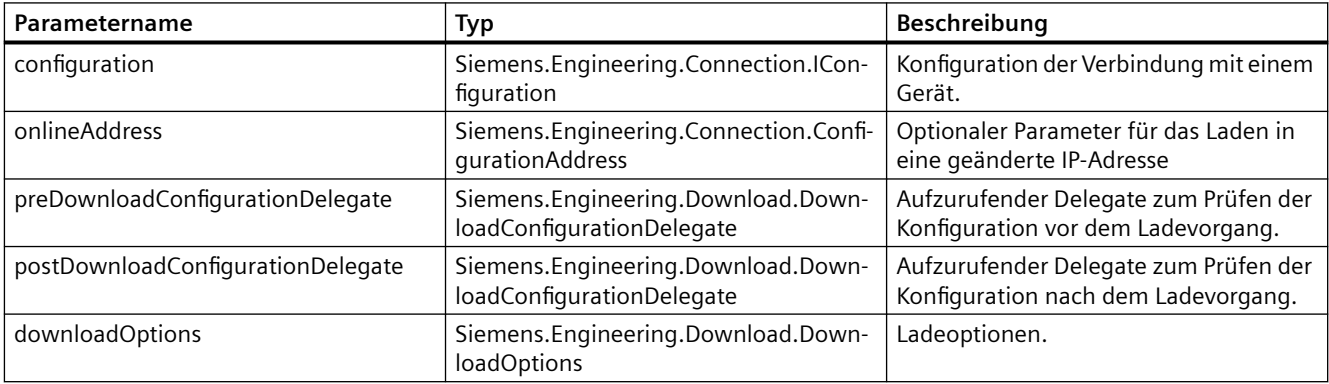

- Der Openness-Ladevorgang wird nur dann unterstützt, wenn die in der vorstehenden Tabelle aufgeführten Konfigurationen ordnungsgemäß von Ihnen behandelt wurden. Wenn die Konfiguration ungültig ist, wird EngineeringTargetInvocationException ausgelöst und der Ladevorgang abgebrochen. Das Laden F-aktivierter PLCs wird derzeit nicht unterstützt.
- Da die Übersetzung ein Teil des Ladevorgangs ist, empfiehlt es sich, die Übersetzung vor dem Ladevorgang durchzuführen, um eine vollständige Rückmeldung zu den Übersetzungsergebnissen zu erhalten.

# **IConfiguration**

Sie müssen das IConfiguration-Objekt für die Download-Methode bereitstellen. Es dient dazu, eine Verbindung zu dem angegebenen PLC-Gerät herzustellen. Die Schnittstelle IConfiguration wird von ConfigurationAddress und ConfigurationTargetInterface implementiert. Auf beide Objekte kann über die Instanz ConnectionConfiguration zugegriffen werden. Die Instanz ConnectionConfiguration kann über die Eigenschaft DownloadProvider.Connection: ConnectionConfiguration oder optional über OnlineProvider.Connection: ConnectionConfiguration ermittelt werden.

Die Konfigurierung des Objekts ConnectionConfiguration wird im Abschnitt [Auf Parameter einer](#page-533-0)  [Online-Verbindung zugreifen](#page-533-0) (Seite [534\)](#page-533-0) beschrieben.

Mit dem folgenden Beispielcode für den Zugriff auf ConfigurationTargetInterface können Sie IConfiguration implementieren:

```
...
DownloadProvider downloadProvider = null;
ConnectionConfiguration configuration = downloadProvider.Configuration;
ConfigurationMode configurationMode = configuration.Modes.Find("PN/IE");
ConfigurationPcInterface pcInterface = configurationMode.PcInterfaces.Find("Intel(R) 
Ethernet Connection I217-LM", 1);
IConfiguration targetConfiguration = pcInterface.TargetInterfaces[0];
...
```
### **ConfigurationAddress**

Wenn sich die konfigurierte IP-Adresse von der bereits heruntergeladenen Online-IP-Adresse unterscheidet, muss ein zusätzlicher Parameter verwendet werden. Damit wird die richtige Online-PLC identifiziert.

...

DownloadProvider downloadProvider = ... ConnectionConfiguration configuration = downloadProvider.Configuration; ConfigurationMode configurationMode = configuration.Modes.Find("PN/IE"); ConfigurationPcInterface pcInterface = configurationMode.PcInterfaces.Find("Intel(R) Ethernet Connection I217-LM", 1); IConfiguration targetConfiguration = pcInterface.TargetInterfaces[0]; // Create the address object to reach the PLC online. ConfigurationTargetInterface targetConfigurationIF = targetConfiguration as ConfigurationTargetInterface; ConfigurationAddressComposition downloadAddresses = targetConfigurationIF.Addresses; ConfigurationAddress onlineAddress = downloadAddresses.Create("10.119.57.223"); DownloadResult result = downloadProvider.Download(targetConfigurationIF, onlineAddress, preDownloadDelegate, postDownloadDelegate, loadOption); ...

# **DownloadConfigurationDelegate**

Sie müssen zwei Implementierungen leerer DownloadConfigurationDelegate (DownloadConfiguration downloadConfiguration) bereitstellen. Der erste Delegate wird für Konfigurationen vor dem Ladevorgang aufgerufen, der zweite nach Abschluss des Ladevorgangs. Die Delegates werden für jede Konfiguration aufgerufen, bei der eine Aktion durch den Anwender erforderlich ist. Weitere Informationen zur Handhabung von Rückrufen finden Sie unter [Unterstützung von Callbacks](#page-511-0) (Seite [512](#page-511-0)). Wenn Konfigurationen nicht ordnungsgemäß verarbeitet werden, wird EngineeringTargetInvocationException ausgelöst und der Ladevorgang abgebrochen. Bestimmte Konfigurationen enthalten nur eine Information dazu, weshalb keine Aktion Ihrerseits erforderlich ist. Auch können Sie diejenigen Konfigurationen überspringen, die den Ladevorgang nicht verhindern.

### **Hinweis**

Sie sollten Änderungen jeder Art vermeiden. Hiervon ausgenommen sind Änderungen, die für das Auflösen der Download-Konfigurationen in deren Delegate-Implementierung erforderlich sind.

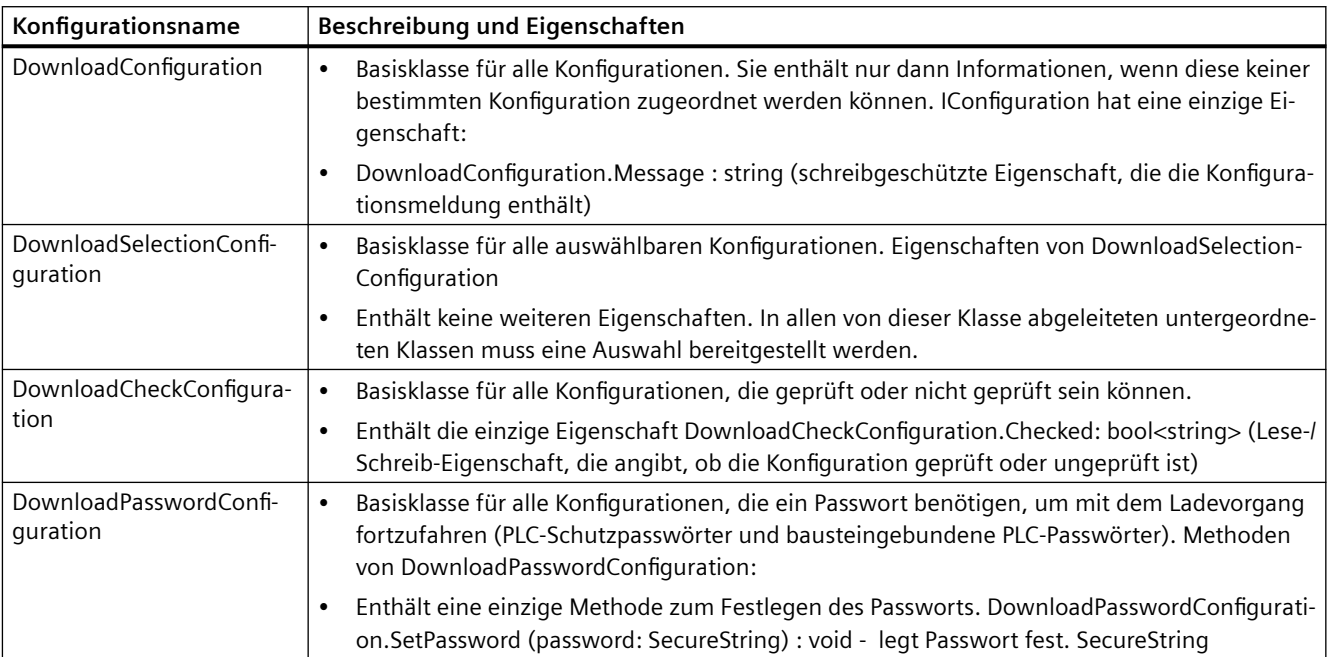

Die möglichen Typen von Ladekonfigurationen werden nachstehend aufgeführt.

Der Datentyp der Konfigurationen wird nachstehend aufgeführt.

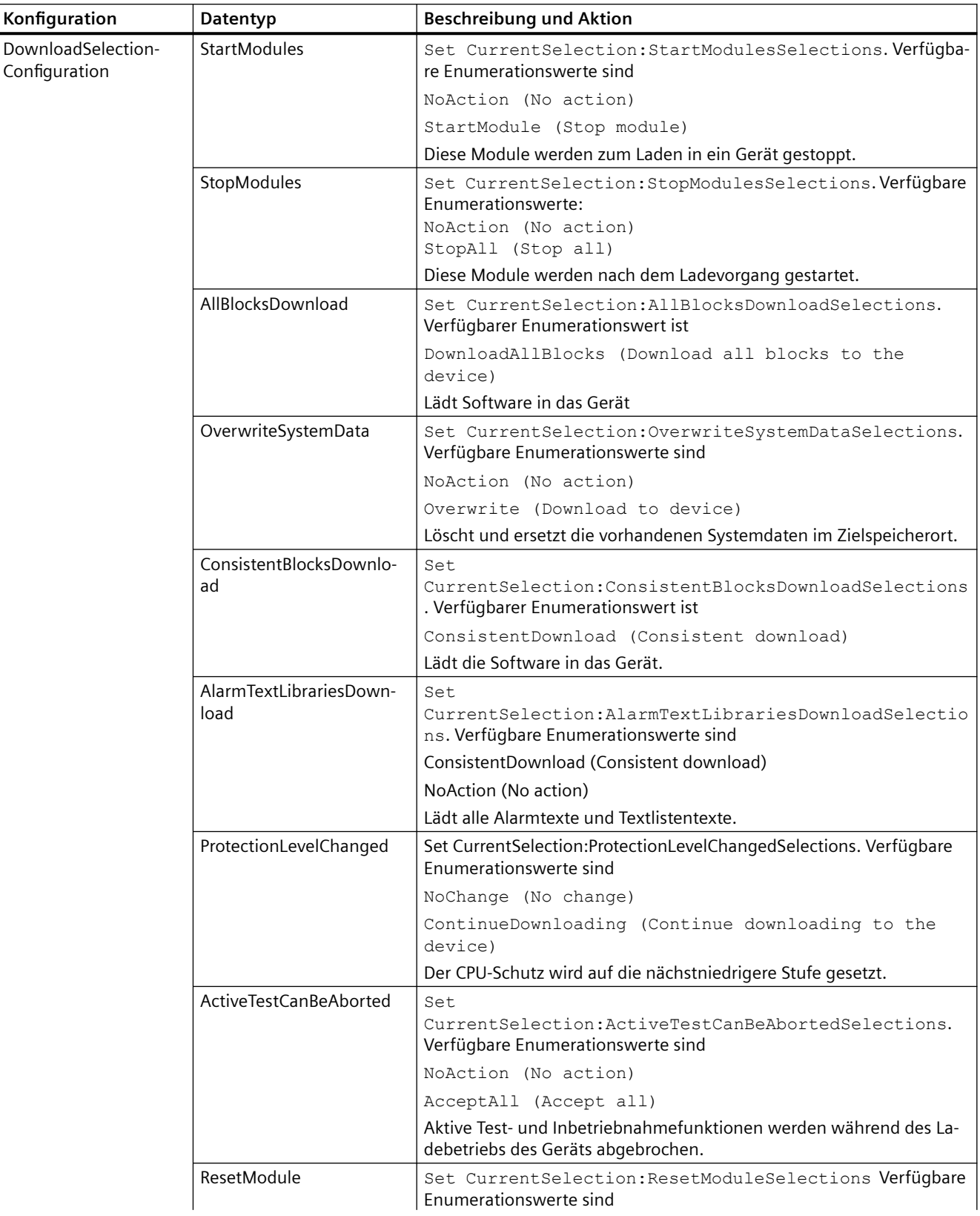

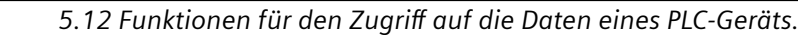

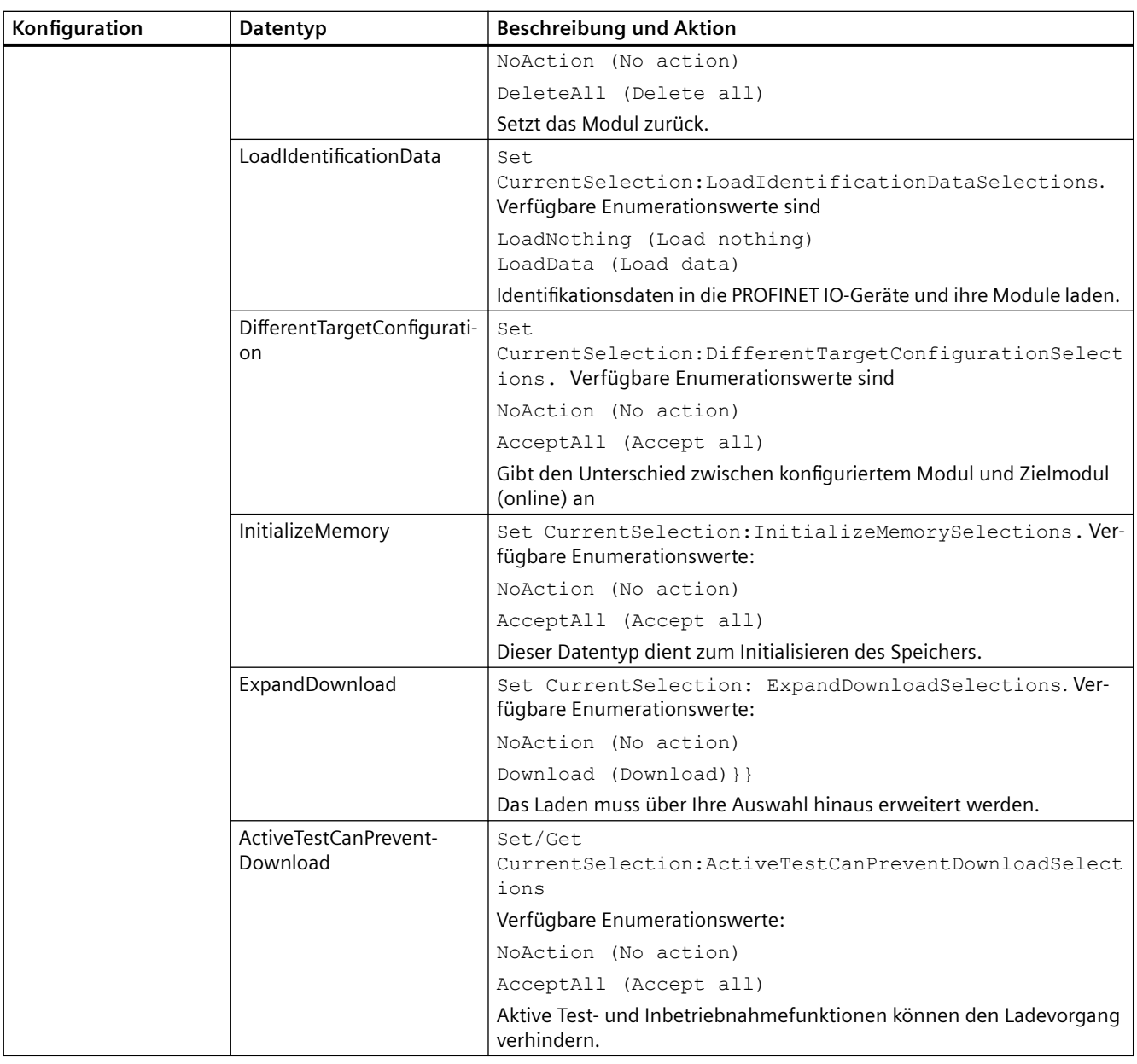

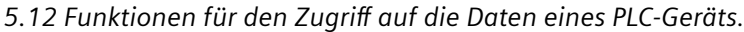

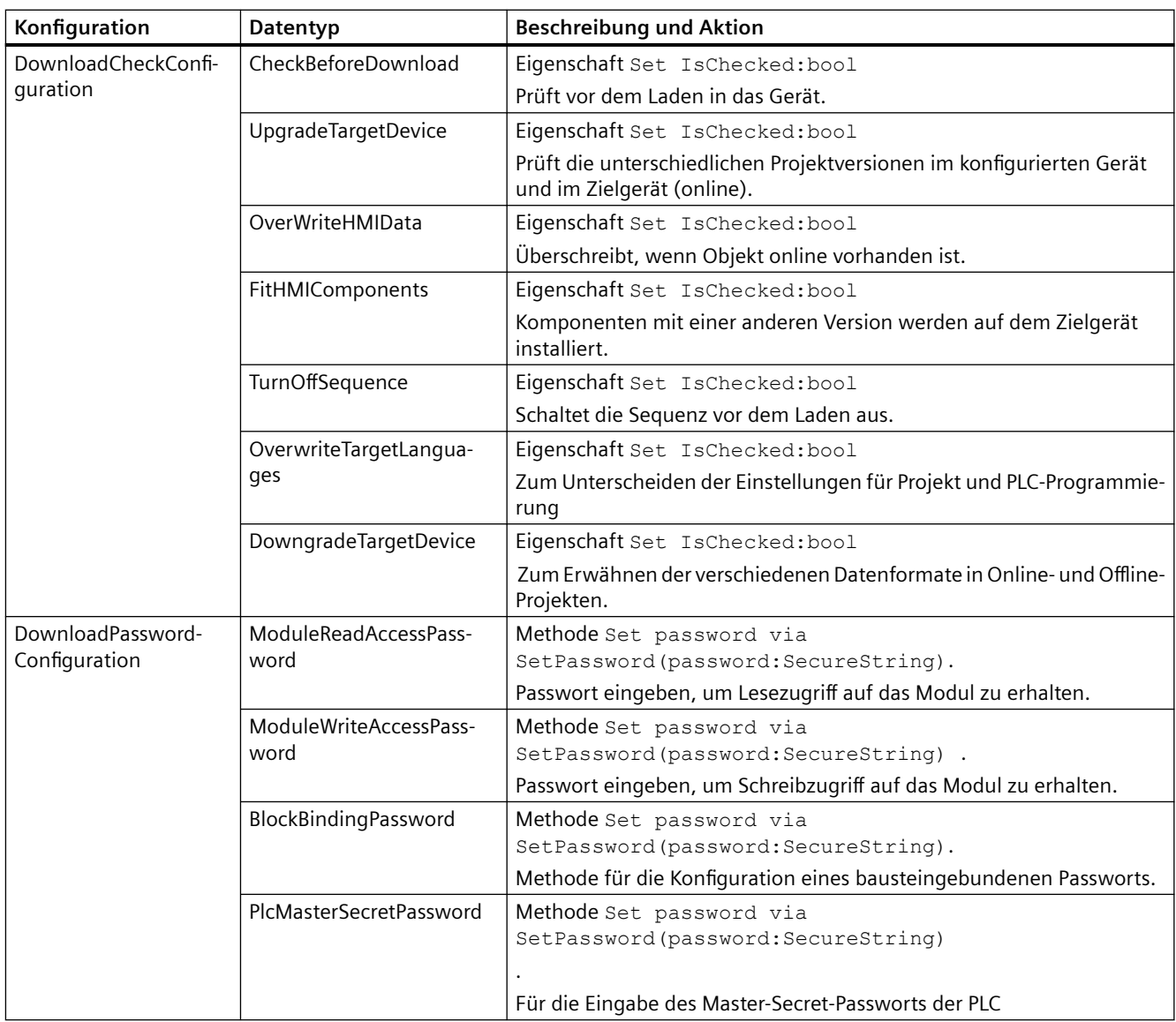

# **ACHTUNG**

**Beachten Sie bitte, dass die Ladekonfigurationen den Konfigurationen in den Dialogen mit der Ladevorschau und den Ladeergebnissen ähneln, wenn Sie mit der**  Benutzeroberfläche des TIA Portals arbeiten.

# **WARNUNG**

**Der API-Benutzer ist verantwortlich für die Sicherheitsmaßnahmen zur Handhabung von Passwörtern durch Code.**

### **Nicht behandelte Ausnahmen in den Delegates**

Nicht verarbeitete Konfiguration, die den Ladevorgang verhindern kann, verursacht eine EngineeringTargetInvocationException und bricht den Ladevorgang ab. Bei einer nicht verarbeiteten Ausnahme im Delegate wird eine EngineeringDelegateInvocationException ausgelöst.

### Für die Implementierung von PreDownloadDelegate können Sie den nachfolgenden Beispielcode verwenden:

```
private static void PreConfigureDownload(DownloadConfiguration downloadConfiguration)
{
StopModules stopModules = downloadConfiguration as StopModules;
if (stopModules != null)
{
stopModules.CurrentSelection = StopModulesSelections.StopAll; // This selection will set 
PLC into "Stop" mode
return;
}
AlarmTextLibrariesDownload alarmTextLibraries = downloadConfiguration as 
AlarmTextLibrariesDownload;
if (alarmTextLibraries != null)
{
alarmTextLibraries.CurrentSelection = 
AlarmTextLibrariesDownloadSelections.ConsistentDownload;
return;
}
BlockBindingPassword blockBindingPassword = downloadConfiguration as BlockBindingPassword;
if(blockBindingPassword != null)
{
SecureString password = ...;// Get Binding password from a secure location
blockBindingPassword.SetPassword(password);
return;
}
CheckBeforeDownload checkBeforeDownload = downloadConfiguration as CheckBeforeDownload;
if (checkBeforeDownload != null)
{
checkBeforeDownload.Checked = true;
return;
}
ConsistentBlocksDownload consistentBlocksDownload = downloadConfiguration as 
ConsistentBlocksDownload;
if (consistentBlocksDownload != null)
{
consistentBlocksDownload.CurrentSelection = 
ConsistentBlocksDownloadSelections.ConsistentDownload;
return;
}
ModuleWriteAccessPassword moduleWriteAccessPassword = downloadConfiguration as 
ModuleWriteAccessPassword;
if (moduleWriteAccessPassword != null)
{
SecureString password = \dots;// Get PLC protection level password from a secure location
moduleWriteAccessPassword.SetPassword(password);
return;
}
throw new NotSupportedException(); // Exception thrown in the delagate will cancel download
}
```
Für die Implementierung von PostDownloadDelegate können Sie den nachfolgenden Beispielcode verwenden:

```
private static void PostConfigureDownload(DownloadConfiguration downloadConfiguration)
{
StartModules startModules = downloadConfiguration as StartModules;
if (startModules != null)
{
startModules.CurrentSelection = StartModulesSelections.StartModule; // Sets PLC in "Run" 
mode 
}
}
```
### **DownloadOptions**

Sie müssen die Ladeoptionen über DownloadOptions, durch enum gekennzeichnet, angeben. Dieser Parameter bestimmt den Typ des durchzuführenden Ladevorgangs, z.B. Hardware, Software, SoftwareOnlyChanges oder eine Kombination davon.

```
[Flags]
public enum DownloadOptions
{
None = 0, // Download nothing
Hardware = 1, // Download hardware. Complete download when used alone, delta download when 
used in combination with Software or SoftwareOnlyChanges.
Software = 2, // Download software all. Do not combine with SoftwareOnlyChanges
SoftwareOnlyChanges = 4 // Download software only changes. Do not combine with Software
}
```
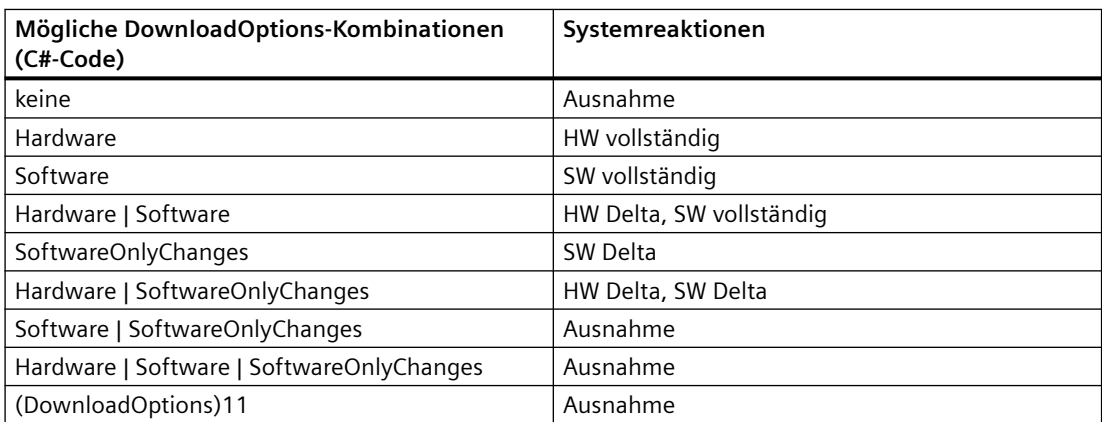

#### **DownloadResult**

Das von der Aktion Download zurückgegebene DownloadResult liefert Rückmeldung über den Zustand der geladenen Objekte.

Für den Aufruf des Ladevorgangs können Sie den nachfolgenden Beispielcode verwenden:

```
[STAThread]
static void Main()
{
...
DownloadProvider downloadProvider = ...;
IConfiguration targetConfiguration = ...;
DownloadConfigurationDelegate preDownloadDelegate = PreConfigureDownload;
DownloadConfigurationDelegate postDownloadDelegate = PostConfigureDownload;
DownloadResult result = downloadProvider.Download(targetConfiguration, 
preDownloadDelegate, postDownloadDelegate, DownloadOptions.Hardware | 
DownloadOptions.Software);
if (result.State == DownloadResultState.Error)
{
// Handle error state
}
WriteDownloadResults(result);
...
}
private static void PreConfigureDownload(DownloadConfiguration downloadConfiguration)
{
...
}
private static void PostConfigureDownload(DownloadConfiguration downloadConfiguration)
{
...
}
private void WriteDownloadResults(DownloadResult result)
{
Console.WriteLine("State:" + result.State);
Console.WriteLine("Warning Count:" + result.WarningCount);
Console.WriteLine("Error Count:" + result.ErrorCount);
RecursivelyWriteMessages(result.Messages);
}
private void RecursivelyWriteMessages(DownloadResultMessageComposition messages, string 
index = ""){
indent += "\setminus t";
foreach (DownloadResultMessage message in messages)
{
Console.WriteLine(indent + "DateTime: " + message.DateTime);
Console.WriteLine(indent + "State: " + message.State);
Console.WriteLine(indent + "Message: " + message.Message);
RecursivelyWriteMessages(message.Messages, indent);
}
}
```
# **5.12.1.3 Master Secret in eine PLC laden**

### **Voraussetzung**

- Die Anwendung TIA Portal Openness ist mit dem TIA Portal verbunden. Siehe [Verbindung zum TIA Portal aufbauen](#page-82-0) (Seite [83](#page-82-0))
- Sie haben mit Ihrer TIA Portal Openness-Anwendung ein Projekt geöffnet. Siehe Projekt öffnen (Seite [115\)](#page-114-0)

### **Verwendung**

Mit TIA Portal Openness können Sie Master Secrets über PlcMasterSecretPassword mit Zugriff über die Download-Konfiguration in die PLC laden. Für das Laden müssen Sie ein leeres DownloadConfigurationDelegate (DownloadConfiguration downloadConfiguration) für die Konfiguration vor dem Download implementieren.

Dieses Delegate wird für jede Konfiguration aufgerufen, die eine Handlung des Benutzers erfordert. Die PlcMasterSecretPassword -Konfiguration verarbeitet die Benutzerhandlung für die Eingabe des Master-Secret-Passworts.

Weitere Informationen zur Handhabung von Rückrufen und die Unterstützung des Downloads in PLC-Geräte finden Sie unter [Unterstützung von Callbacks](#page-511-0) (Seite [512\)](#page-511-0) und [Hardware- und](#page-492-0)  [Softwarekomponenten ins PLC-Gerät laden](#page-492-0) (Seite [493\)](#page-492-0).

### **Programmcode: PlcMasterSecretPassword Download**

Mit dem folgenden Beispielcode können Sie Software- und Hardware-Komponenten über den Dienst DownloadProvider in ein Gerät laden:

```
internal bool DownloadDevice(DeviceItem deviceItem)
{
try
{
//Download software and hardware components to a device via DownloadProvider service that
//can be acquired from a given DeviceItem. If a DeviceItem represents a download able
//target an instance of DownloadProvider will be returned on GetService call. Otherwise
//it will be null.
DownloadProvider myDownloadProvider = deviceItem.GetService<DownloadProvider>();
if (myDownloadProvider == null)
{
return false;
}
//Preparation for IConfigurable object to establish a connection to the device. 
IConfiguration 
//interface is implemented by ConfigurationAddress and ConfigurationTargetInterface. Both
//objects can be accessed via ConnectionConfiguration instance. ConnectionConfiguration
//instance can be acquired from DownloadProvider.Configuration
ConnectionConfiguration connConfiguration = myDownloadProvider.Configuration;
ConfigurationMode confMode = connConfiguration.Modes.Find("PN/IE");
ConfigurationPcInterface pcInterface = ("Intel (R) Ethernet Connection I217-LM", 1);ConsoleOutput.PrintInterfaces(connConfiguration);
//In order to execute a download to a device, Download method of DownloadProvider have to
//be called. The parameters are an IConfiguration object, two delegates and DownloadOptions 
// (Hardware, Software or Hardware and Software).
IConfiguration targetConfiguration = pcInterface.TargetInterfaces[0];
DownloadConfigurationDelegate preDownloadConfigurationDelegate = PreConfigureDownload;
DownloadConfigurationDelegate postDownloadConfigurationDelegate = PostConfigureDownload; 
DownloadOptions downloadOptions = DownloadOptions.Hardware | DownloadOptions.Software;
// Apply the the configuration and start the download 
myDownloadProvider.Configuration.ApplyConfiguration(pcInterface.TargetInterfaces.First());
var downLoadResult = myDownloadProvider.Download(targetConfiguration, 
preDownloadConfigurationDelegate,
postDownloadConfigurationDelegate, downloadOptions);
return downLoadResult != null && downLoadResult.State != DownloadResultState.Error;
}
catch (EngineeringTargetInvocationException ex)
{
//Exception catch-ed on purpose. Client can write own code to handle the exception
//In case of PLC Master Secret exception will be thrown if:
// 1) If a different Master Secret has already been set in the PLC.
//Exception Message: An error has occurred during download: 'A different Master Secret
//has already been set. The PLC has to be reset!
//Possibly provide custom exception handling here
Console.WriteLine("An exception during download was thrown:");
Console.WriteLine(ex.DetailMessageData);
return false;
}
}
```
Zur Handhabung von PlcMasterSecretPassword in PreDownloadDelegate können Sie den folgenden Beispielcode verwenden:

```
private static void PreConfigureDownload(DownloadConfiguration downloadConfiguration)
{... ... ... ... ...
// Set the PLC Master Secret password configured in the offline project's PLC,
// when the password was never set in the real PLC
if (downloadConfiguration is PlcMasterSecretPassword plcMasterSecret)
{
// Get the PLC Master Secret password from a secure location
SecureString plcMasterSecretPsw = ...;
plcMasterSecret.SetPassword(plcMasterSecretPsw);
return;
}
catch (EngineeringTargetInvocationException ex)
{
// Exception catch-ed on purpose. Client can write own code to handle the exception 
// Exception will be thrown if:
// 1) plcMasterSecret password is null.
// Exception Message: The argument "password" may not be null
// 2) plcMasterSecret password is an empty string.
// Exception Message: The password provided is invalid
// 3) plcMasterSecret password is wrong.
// Exception Message: The password provided is invalid
// Possibly provide custom exception handling here
Console.WriteLine("PlcMasterSecretPassword has thrown an exception:");
Console.WriteLine(ex.DetailMessageData);
return;
}
}
... ... ... ... ... 
throw new NotSupportedException();
// Exception thrown in the delagate will cancel download
}
```
#### **Hinweis**

Bei einer nicht verarbeiteten Ausnahme im Delegate wird eine EngineeringDelegateInvocationException ausgelöst.

## **5.12.1.4 Master Secrets in PLCs verwalten**

#### **Voraussetzung**

- Die Anwendung TIA Portal Openness ist mit dem TIA Portal verbunden. Siehe [Verbindung zum TIA Portal herstellen](#page-82-0) (Seite [83](#page-82-0))
- Sie haben mit Ihrer Anwendung TIA Portal Openness ein Projekt geöffnet. Siehe Öffnen eines Projekts (Seite [115](#page-114-0))

## **Verwendung**

Sie können TIA Portal Openness für den Schutz sensibler PLC-Konfigurationsdaten verwenden. Sie können einen PLC Master-Secret-Key konfigurieren, der für die Verschlüsselung der Zertifikatkonfiguration verwendet wird. Außerdem können Sie diesen deaktivieren, wenn der Schutz der PLC-Konfigurationsdaten keine Priorität hat.

Der Master-Secret-Key einer PLC kann in TIA Portal Openness über die HW-Funktion PlcMasterSecretConfigurator in der DeviceItem-CPU des Geräts konfiguriert werden. Diese Funktion ermöglicht Maßnahmen für den Schutz, das Entfernen des Schutzes und das Ändern des Master-Secret-Keys.

- void Protect ( SecureString password)
- void Unprotect ( SecureString password)
- void Unprotect ( )
- void ChangePassword ( SecureString oldPassword, SecureString newPassword)
- attribute MasterSecretConfiguration MasterSecretConfiguration{get;}

```
enum MasterSecretConfiguration
{
None=0 , // The checkbox option "Protect the PLC Configuration data…" is unchecked.
WithPassword =1, // The PLC Master Secret is configured.
WithoutPassword=2 // The checkbox option "Protect the PLC Configuration data..." is
//checked and the PLC Master Secret is not configured.
}
```
• void Reset ( )

### **Programmcode: Master-Secret-Key einer PLC konfigurieren**

Das Konfigurieren des Master-Secret-Keys einer PLC ist aus Sicherheitsgründen als SecureString implementiert. Es ist nur möglich, die Passwörter zu setzen / zu ändern. Das Auslesen der Passwörter wird nicht unterstützt.

```
PlcMasterSecretConfigurator plcMasterSecretConfigurator = 
plcCpu.GetService<PlcMasterSecretConfigurator>();
plcMasterSecretConfigurator.Protect(new SecureString("TiaPassword123"));
plcMasterSecretConfigurator.ChangePassword(new SecureString("TiaPassword123"),new
SecureString("TiaPassword1234"));
```
# **Programmcode: PLC Master-Secret-Funktion deaktivieren**

Das Deaktivieren des PLC Master-Secret-Passworts ist mit Hilfe überlasteter Unprotect-Methoden implementiert; der Benutzer kann anhand der Master-Secret-Konfiguration die PLC Master-Secret-Funktion mit und ohne Master-Secret-Key deaktivieren. Das Auslesen der Passwörter wird nicht unterstützt.

```
//Unprotect method that will be called when PlcMasterSecret is not 
configuredplcMasterSecretConfigurator.Unprotect();
//Unprotect method that will be called when PlcMasterSecret is configured
plcMasterSecretConfigurator.Unprotect(new SecureString("TiaPassword123"));
```
# **Programmcode: PLC Master-Secret-Funktion zurücksetzen**

Wenn Sie den Master-Secret-Key vergessen, wird die Konfiguration durch das Zurücksetzen entfernt und die Zertifikate gehen verloren.

```
plcMasterSecretConfigurator.Protect(new SecureString("TiaPassword123"));
plcMasterSecretConfigurator.Reset();
```
# **Betroffene Module**

Die Konfiguration des Master Secrets für eine PLC wird von S7-1500, ET200 SP, ET200 pro, S7-1200, Controller-PLCs mit Version V2.9 (1500, ET200 SP und pro), V4.5 (1200), V21.9 (Controller-PLC) und höher unterstützt.

# **Siehe auch**

[Verbindung zum TIA Portal aufbauen](#page-82-0) (Seite [83\)](#page-82-0) Projekt öffnen (Seite [115](#page-114-0))

# **5.12.1.5 Ein PLC Master Secret in einer PLC setzen / löschen**

# **Voraussetzung**

- Die Anwendung TIA Portal Openness ist mit dem TIA Portal verbunden. Siehe [Verbindung zum TIA Portal herstellen](#page-82-0) (Seite [83](#page-82-0))
- Sie haben mit Ihrer Anwendung TIA Portal Openness ein Projekt geöffnet. Siehe Öffnen eines Projekts (Seite [115](#page-114-0))

#### *TIA Portal Openness API*

5.12 Funktionen für den Zugriff auf die Daten eines PLC-Geräts.

#### **Verwendung**

Sie können mit TIA Portal Openness das PlcMasterSecret für eine PLC setzen oder zurücksetzen. Hierfür werden die OnlineProvider in TIA Portal Openness mit neuen Methoden erweitert.

- SetPlcMasterSecret
- ResetPlcMasterSecret.

SetPlcMasterSecret unterstützt die folgenden Parameter:

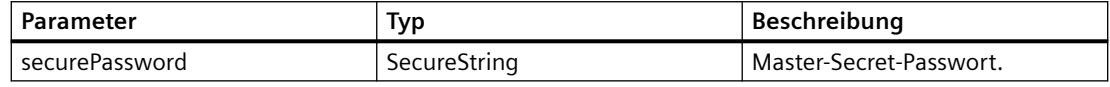

#### **Hinweis**

Das PMS kann nicht mit einem NULL-Passwort gelöscht oder zurückgesetzt werden.

#### **Programmcode: PlcMasterSecret setzen und rücksetzen**

Ändern Sie den folgenden Programmcode, um PlcMasterSecret über den Dienst OnlineProvider zu setzen oder zurückzusetzen:

DeviceItem deviceItem = ...; SecureString password = ...; OnlineProvider onlineProvider = deviceItem.GetService<OnlineProvider>();

Ändern Sie den folgenden Programmcode, um PlcMasterSecret zu setzen:

```
DeviceItem deviceItem = ...;
SecureString password = ...;
OnlineProvider onlineProvider = deviceItem.GetService<OnlineProvider>();
onlineProvider.SetPlcMasterSecret(password);
```
Ändern Sie den folgenden Programmcode, um PlcMasterSecret zurückzusetzen:

```
DeviceItem deviceItem = ...;
OnlineProvider onlineProvider = deviceItem.GetService<OnlineProvider>();
onlineProvider.ResetPlcMasterSecret();
```
### **Hinweis**

Das Zurücksetzen des PMS entspricht der Löschfunktion im Dialog "Online & Diagnose".

# **Siehe auch**

[Verbindung zum TIA Portal aufbauen](#page-82-0) (Seite [83\)](#page-82-0) Projekt öffnen (Seite [115\)](#page-114-0)

# **5.12.1.6 PLC starten und stoppen**

### **Voraussetzungen**

- Die Openness-Anwendung ist mit dem TIA Portal verbunden. Siehe [Verbindung zum TIA Portal aufbauen](#page-82-0) (Seite [83](#page-82-0))
- Ein Projekt ist geöffnet. Siehe Projekt öffnen (Seite [115\)](#page-114-0)
- Der PLC ist offline.

### **Verwendung**

Bei Interaktionen mit TIA Portal über Openness API kann es notwendig sein, die Betriebsart des PLC zu ändern. TIA Portal Openness bietet die Möglichkeit, den Betriebszustand des PLC entweder in Start oder in Stop zu ändern.

### **Programmcode**

Ändern Sie folgenden Programmcode, um den Betriebszustand des PLC auf STOP einzustellen.

```
 public void ConfigurePreDownload(DownloadConfiguration downloadConfiguration)
   { 
      StopModules stopModules = downloadConfiguration as StopModules;
      if (stopModules != null)
 { 
           // Puts PLC in "Stop" mode
           stopModules.CurrentSelection = StopModulesSelections.StopAll;
 } 
  }
```
Ändern Sie folgenden Programmcode, um den Betriebszustand des PLC auf START einzustellen.

```
 public void ConfigurePostDownload(DownloadConfiguration downloadConfiguration)
   { 
    StartModules startModules = downloadConfiguration as StartModules;
       if (startModules != null)
 { 
            // Puts PLC in "Start" mode 
            startModules.CurrentSelection = StartModulesSelections.StartModule;
 } 
  }
```
# <span id="page-511-0"></span>**5.12.1.7 Unterstützung von Callbacks**

#### **Voraussetzungen**

- Die Openness-Anwendung ist mit dem TIA Portal verbunden. Siehe [Verbindung zum TIA Portal aufbauen](#page-82-0) (Seite [83](#page-82-0))
- Ein Projekt ist geöffnet. Siehe Projekt öffnen (Seite [115\)](#page-114-0)

### **Verwendung**

Bestimmte API-Methoden erfordern während ihrer Ausführung eine Interaktion mit dem benutzerdefinierten Anwendungscode. Delegates dienen zur Handhabung dieser Callback-Aktionen im benutzerdefinierten Anwendungscode. Sie müssen eine Methode mit einer kompatiblen Signatur implementieren und als Parameter delegate an die Aktion übergeben. Für die Ausführung ruft das TIA Portal die implementierten Methoden auf.

### **Programmcode**

// This delegate is declared in Siemens.Engineering.dll public delegate void Siemens.Engineering.Download.DownloadConfigurationDelegate(Siemens.Engineering.Download.Co nfigurations.DownloadConfiguration configuration); ...

Beispiel für einen benutzerdefinierten Anwendungscode mit Verwendung und Implementierung von delegate:

```
[STAThread]
static void Main()
{ 
   ... 
     DownloadProvider downloadProvider = ...;
     IConfiguration targetConfiguration = ...; 
     DownloadConfigurationDelegate preDownloadDelegate = PreConfigureDownload;
     DownloadConfigurationDelegate postDownloadDelegate = PostConfigureDownload;
     DownloadResult result = downloadProvider.Download(targetConfiguration, 
preDownloadDelegate, postDownloadDelegate, DownloadOptions.Hardware |
DownloadOptions.Software);
   ...
}
//This method will be called back by TIA Portal
private static void ConfigurePreDownload(DownloadConfiguration downloadConfiguration)
    { 
      // Work with the parameter
    }
//This method will be called back by TIA Portal
private static void ConfigurePostDownload(DownloadConfiguration downloadConfiguration)
     { 
       // Work with the parameter
     }
```
#### **Hinweis**

 Das Attribut **STAThread** stellt sicher, dass die Delegates im Haupt-Thread der Ausführung aufgerufen werden.

# **5.12.1.8 PLC durch Passwort schützen**

### **Voraussetzungen**

- Die Openness-Anwendung ist mit dem TIA Portal verbunden. Siehe [Verbindung zum TIA Portal aufbauen](#page-82-0) (Seite [83](#page-82-0))
- Ein Projekt ist geöffnet. Siehe Öffnen eines Projekts (Seite [115](#page-114-0))
- Der PLC ist offline.

# **Verwendung**

Bei Interaktionen mit TIA Portal über Openness API kann es notwendig sein, den Schutzgrad des PLC zu ändern. TIA Portal Openness bietet die Möglichkeit, den PLC durch ein Passwort zu schützen. Das Passwort kann sowohl für lesegeschützte als auch für schreibgeschützte PLCs eingestellt werden.

### **Programmcode**

Ändern Sie folgenden Programmcode für lesegeschützte PLCs.

```
public void ConfigurePreDownload(DownloadConfiguration downloadConfiguration)
   {
        ModuleReadAccessPassword moduleReadAccessPassword = downloadConfiguration 
asModuleReadAccessPassword;
        if (moduleReadAccessPassword != null)
 {
             SecureString password = ...; // Get password from a secure location
            moduleReadAccessPassword.SetPassword(password); // enter the password to gain 
full access
 }
   }
```
### Ändern Sie den folgenden Programmcode für schreibgeschützte PLCs:

```
public void ConfigurePreDownload(DownloadConfiguration downloadConfiguration)
   {
     ModuleWriteAccessPassword moduleWriteAccessPassword = downloadConfigurationas 
ModuleWriteAccessPassword;
     if (moduleWriteAccessPassword != null)
      {
        SecureString password = ...; // Get password from a secure location
       moduleWriteAccessPassword.SetPassword(password); // enter the password to gain full 
access
 }
   }
```
# **WARNUNG**

**Der API-Benutzer ist verantwortlich für die Sicherheitsmaßnahmen zur Handhabung von Passwörtern durch Code.** 

# **5.12.1.9 Handhabung bausteingebundener PLC-Passwörter**

### **Voraussetzungen**

- Die Openness-Anwendung ist mit dem TIA Portal verbunden. Siehe [Verbindung zum TIA Portal aufbauen](#page-82-0) (Seite [83](#page-82-0))
- Ein Projekt ist geöffnet. Siehe Projekt öffnen (Seite [115\)](#page-114-0)
- Der PLC ist offline.

# **Verwendung**

TIA Portal Openness unterstützt die Datenbindung von Passwörtern für Kundenanwendungen. TIA Portal Openness bietet dem Kunden einen Weg, ein bausteingebundenes Passwort anzugeben. Zum Beispiel kann ein bausteingebundenes Passwort auf der Klasse DownloadPasswordConfiguration durch Aufrufen der Methode SetPassword konfiguriert werden.

### **Hinweis**

**Wenn Sie den Ladevorgang mit einem Passwort schützen wollen, muss bei jedem Aufruf der Download-Funktion ein Passwort angegeben werden. Das gilt unabhängig davon, ob das Gerät bereits konfiguriert ist. Nach erfolgreicher Eingabe des Passworts für eine gegebene Konfiguration werden alle nachfolgenden Aufrufe von SetPassword ignoriert.**

# **Programmcode**

Ändern Sie folgenden Programmcode:

```
public void ConfigurePreDownload(DownloadConfiguration downloadConfiguration)
{ 
    DownloadPasswordConfiguration downloadPasswordConfiguration = downloadConfiguration as 
DownloadPasswordConfiguration;
     if(downloadPasswordConfiguration != null && 
downloadPasswordConfiguration.Message.Contains("block_1"))
        { 
               SecureString password = ...; // Get password from a secured location
              downloadPasswordConfiguration.SetPassword(password);
     }
}
```
# **5.12.1.10 Hardware, Software und Dateien in PLC-Gerät laden**

#### **Voraussetzungen**

- Die TIA Portal Openness-Anwendung ist mit dem TIA Portal verbunden. Siehe [Verbindung zum TIA Portal aufbauen](#page-82-0) (Seite [83](#page-82-0))
- Sie haben mit Ihrer TIA Portal Openness-Anwendung ein Projekt geöffnet. Siehe Projekt öffnen (Seite [115\)](#page-114-0)

### **Verwendung**

Der Openness-Anwender kann über StationUploadProvider (auf das von einem project aus zugegriffen wird) eine Station in ein Projekt laden. Das Laden in eine DeviceGroup wird nicht unterstützt. Wenn ein project zur Durchführung eines Ladevorgangs verwendet wird, gibt der Dienst bei Aufruf von GetService eine Instanz von StationUploadProviderzurück. Andernfalls wird null zurückgegeben.

### **Programmcode: StationUploadProvider-Dienst von einem Projekt abrufen**

```
Project myProject = ...; 
StationUploadProvider uploadProviderForProject = 
myProject.GetService<StationUploadProvider>(); 
if (uploadProviderForProject != null) 
{ 
     ... 
}
```
### **Parameter der Upload-Methode**

Um das Laden in ein PLC-Gerät durchzuführen, ruft der Anwender die Upload-Methode StationUpload von StationUploadProvider. auf. Die Parameter dieser Upload-Methode sind ConfigurationAddress und UploadConfigurationDelegte . Da mit der Methode StationUpload Software, Hardware und Dateien geladen werden, sind die UploadOptions optional.

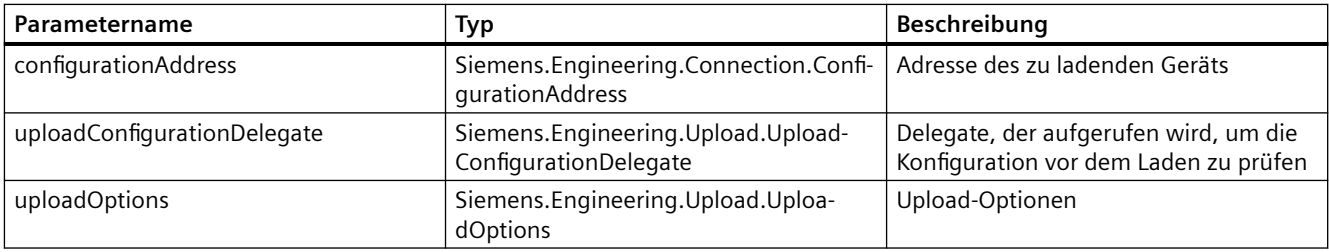

# **Parameter 1: ConfigurationAddress**

Der Anwender muss das Objekt ConfigurationAddress für die Upload-Methode angeben. Das Adressobjekt dient dazu, eine Verbindung zum angegebenen PLC-Gerät herzustellen, in das geladen werden soll. Das Objekt ConfigurationAddress muss in der ConnectionConfiguration des StationUploadProvider. erstellt werden. Die Configuration enthält eine Liste unterstützter Modes. Einer der Modes muss zur Verwendung beim Laden ausgewählt werden. Der ausgewählte ConfigurationMode enthält eine Liste aller lokalen PcInterfaces, die den ausgewählten Mode unterstützen. Eine dieser Schnittstellen muss ausgewählt werden. Die gewünschte Adresse kann in der Address -Sammlung der ausgewählten ConfigurationPcInterface erstellt werden.

Ändern Sie zum Erstellen eines Adressobjekts den folgenden Code:

```
...
StationUploadProvider uploadProvider = null;
...
ConnectionConfiguration configuration = uploadProvider.Configuration;
ConfigurationMode configurationMode = configuration.Modes.Find("PN/IE"); 
ConfigurationPcInterface pcInterface = configurationMode.PcInterfaces.Find("Intel(R) 
Ethernet Connection I217-LM", 1);
//"Create an address. This "ConfigurationAddress" is used as parameter for upload." 
ConfigurationAddress uploadAddress = pcInterface.Addresses.Create("192.68.0.1");
...
```
# **Upload des Projekts**

Der Anwender kann den Stationsupload durch Aufrufen der Aktion StationUpload starten.

Die folgenden Parameter sind obligatorisch:

- ConfigurationAddress: Die Adresse des Geräts, in das geladen werden soll
- UploadConfigurationDelegate: Der Rückruf zur Behandlung von Lade-Inhibits

```
...
StationUploadProvider uploadProvider = null;
Device uploadedObject = null;
...
UploadConfigurationDelegate preUploadDelegate = PreConfigureUpload;
UploadResult result = uploadProvider.StationUpload(uploadAddress, preUploadDelegate);
 // The uploaded device
uploadedObject = result.UploadedStation;
if (uploadedObject == null)
{
  ... 
}
internal void PreConfigureUpload(UploadConfiguration uploadConfiguration)
{
  ...
}
```
# **Parameter2: UploadConfigurationDelegate**

Der Openness-Anwender muss eine Implementierung von void UploadConfigurationDelegate (UploadConfiguration uploadConfiguration) bereitstellen. Der Delegate wird für Konfigurationen vor dem Laden aufgerufen. Der Delegate wird für jede Konfiguration aufgerufen, bei der eine Aktion durch den Anwender erforderlich ist. Weitere Informationen zur Handhabung von Rückrufen finden Sie unter [Unterstützung von Callbacks](#page-511-0) (Seite [512](#page-511-0)). Bestimmte Konfigurationen enthalten nur eine Information, weshalb keine Aktion durch den Anwender erforderlich ist.

Die möglichen Typen von Ladekonfigurationen werden nachstehend aufgeführt:

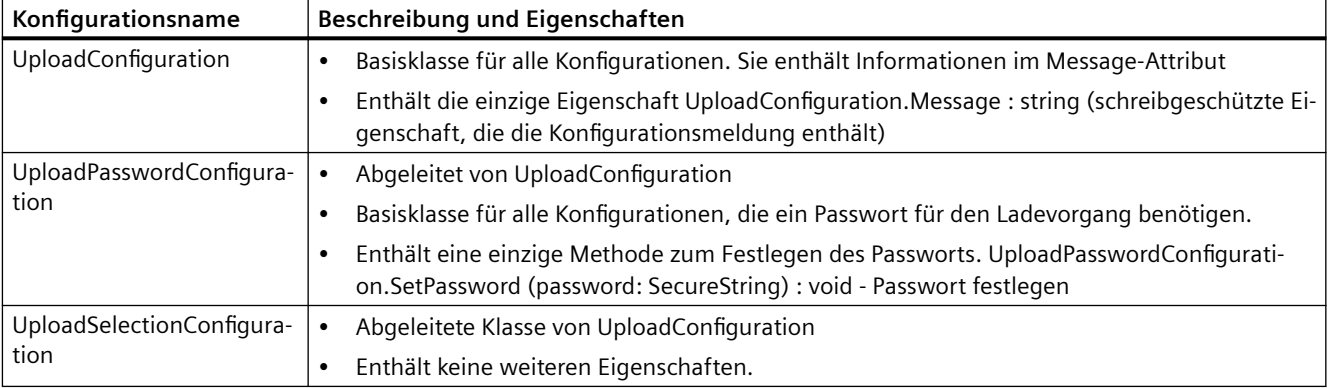

# Der Datentyp der Konfigurationen wird nachstehend aufgeführt.

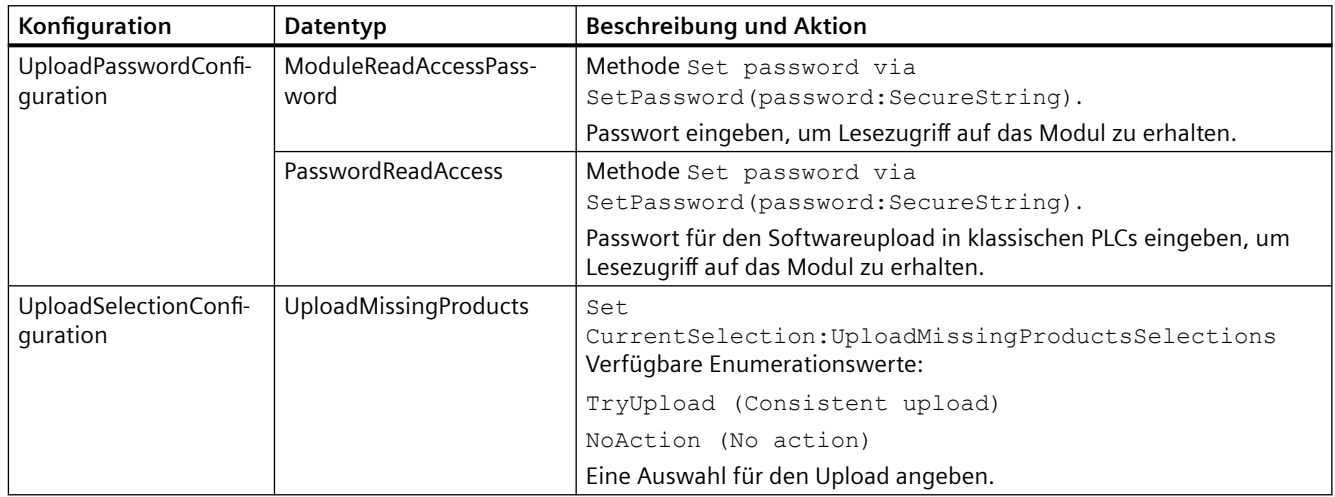

Unterstützung eines fehlersicheren Passworts ist nicht notwendig. Für den Lesezugriff beim Laden in einen F-PLC wird kein Passwort benötigt.

Eine nicht behandelte Konfiguration, die den Ladevorgang verhindern kann, verursacht eine EngineeringTargetInvocationException und bricht den Ladevorgang ab.

Bei einer nicht behandelten Ausnahme im Delegate wird eine EngineeringDelegateInvocationException ausgelöst.

#### **Beispiel für die Implementierung von PreUploadDelegate:**

```
private static void PreConfigureUpload(UploadConfiguration UploadConfiguration)
  {
 ModuleReadAccessPassword moduleReadAccessPassword = UploadConfiguration as 
ModuleReadAccessPassword;
  if (moduleReadAccessPassword != null)
 {
  string passWD = "passWD";
 var password = new SecureString();
  foreach (var c in passWD)
  password.AppendChar(c);
 moduleReadAccessPassword.SetPassword(password);
  return;
  } 
 ModuleWriteAccessPassword moduleWriteAccessPassword = UploadConfiguration as 
ModuleWriteAccessPassword;
  if (moduleWriteAccessPassword != null)
 {
  string passWD = "passWD";
 var password = new SecureString();
  foreach (var c in passWD)
  password.AppendChar(c);
 moduleWriteAccessPassword.SetPassword(password);
  return;
  }
  ...
  throw new NotSupportedException(); // Exception thrown in the delagate will cancel upload
 }
```
### **Parameter3: UploadOptions**

Die Upload-Optionen kann der Anwender nicht angeben. Die Upload-Optionen lauten: "Hardware", "Software", "Hardware und Software" sowie "Hardware, Software und Dateien".

### **UploadResult**

Das von der Upload-Aktion zurückgegebene Ergebnis UploadResult liefert Rückmeldung über den Zustand der geladenen Objekte.

• UploadResult.Message: UploadResultMessageComposition - Zusammensetzung von UploadResultMessage

Die folgenden Attribute werden unterstützt:

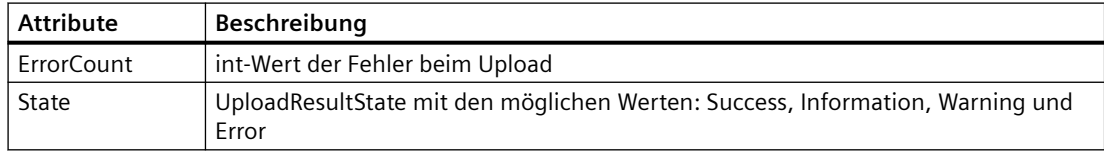

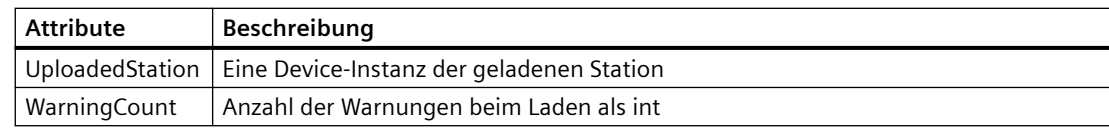

Die UploadResultMessage enthält:

• UploadResultMessage.Messages : UploadResultMessageComposition - Zusammensetzung von UploadResultMessage

Die folgenden Attribute werden unterstützt:

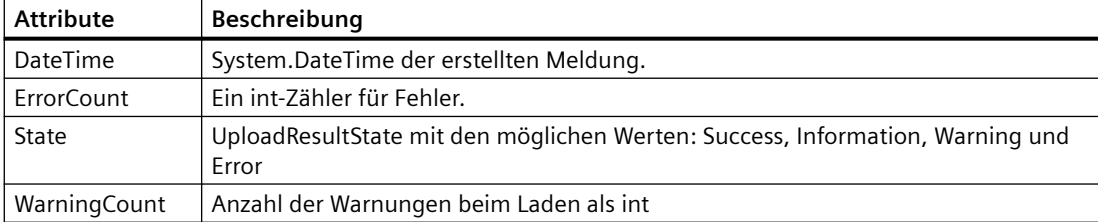

#### **Beispiel für den Aufruf von Upload**

```
internal bool UploadPLC()
  {
 ...
UploadResult result = uploadProvider.StationUpload(uploadAddress, preUploadDelegate);
  ...
 PrintAllMessages(result.Messages, 0);
  ...
  }
 internal void PrintAllMessages(UploadResultMessageComposition messages, int level)
 {
 if (messages == null)
 return;
if (level == 0)
Console.WriteLine("\n");
  foreach (UploadResultMessage message in messages)
  {
 string messageOut = message.Message.PadLeft(message.Message.Length + level, '\t') + "\n";
 Console.WriteLine(messageOut);
  if ((message.Messages != null) && (message.Messages.Count > 0))
 PrintAllMessages(message.Messages, level+1);
  }
  }
```
# **5.12.1.11 PLC-Software vergleichen**

### **Voraussetzung**

- Die TIA Portal Openness-Anwendung ist mit dem TIA Portal verbunden. Siehe [Verbindung zum TIA Portal aufbauen](#page-82-0) (Seite [83](#page-82-0))
- Sie haben mit Ihrer TIA Portal Openness-Anwendung ein Projekt geöffnet. Siehe Projekt öffnen (Seite [115\)](#page-114-0)

### **Verwendung**

Sie haben die folgenden Möglichkeiten, um die Abweichung zwischen der Software zweier Geräte zu ermitteln:

- Vergleich der Software zweier konfigurierter PLCs
- Vergleich der Software eines PLC und der Projektbibliothek
- Vergleich der Software eines PLC und der globalen Bibliothek
- Vergleich der Software eines PLC und der Masterkopie eines PLC
- Vergleich der Software eines konfigurierten PLC mit der Software eines verbundenen PLC im Status "online"

### **Signatur**

Verwenden Sie die Methode CompareTo oder CompareToOnline für den Vergleich.

public CompareResult CompareTo (ISoftwareCompareTarget compareTarget)

### *TIA Portal Openness API*

 $5.12$  Funktionen für den Zugriff auf die Daten eines PLC-Geräts.

public CompareResult CompareToOnline ()

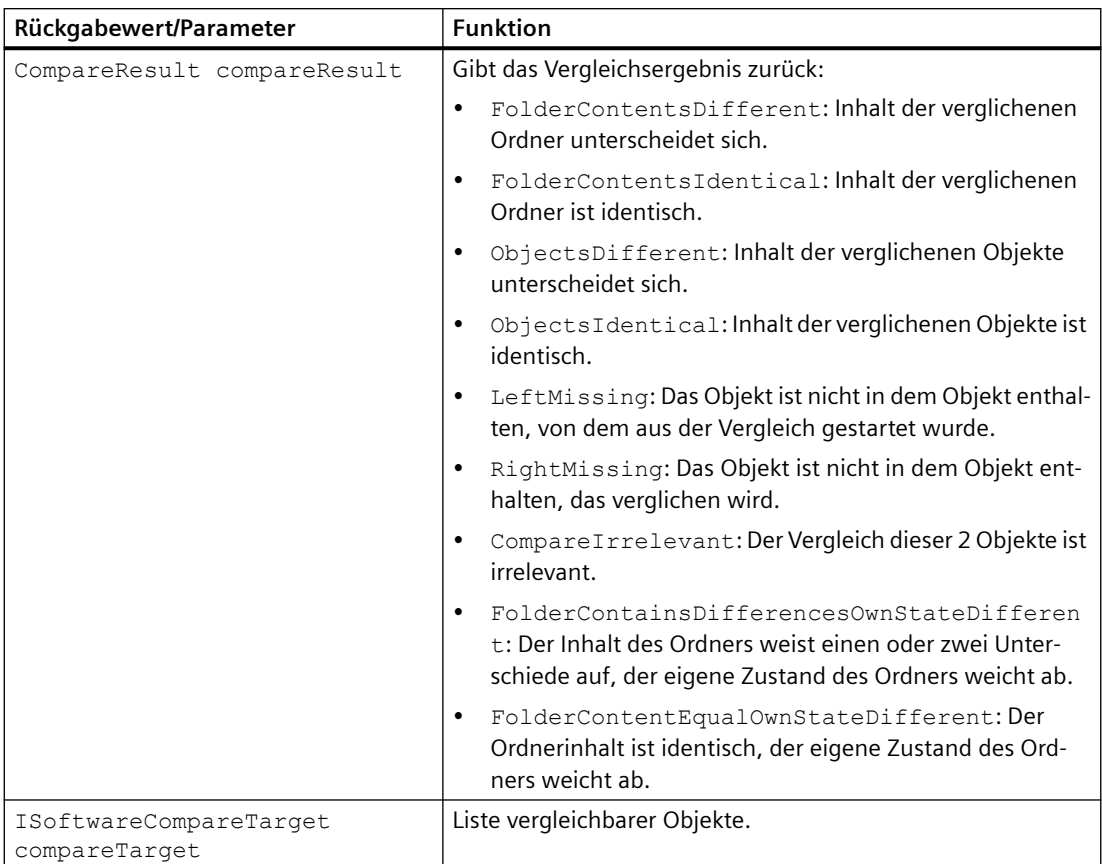

# **Programmcode**

Ändern Sie den folgenden Programmcode, um das Vergleichsergebnis auszugeben:

```
private static void WriteResult(CompareResultElement compareResultElement, string indent)
{
    Console.WriteLine("{0} \ {\langle 1 \rangle} > {\langle 2 \rangle} > {\langle 3 \rangle} > {\langle 4 \rangle} >",
     indent,
     compareResultElement.LeftName,
     compareResultElement.ComparisonResult,
     compareResultElement.RightName,
     compareResultElement.DetailedInformation);
    WriteResult(compareResultElement.Elements, indent);
}
private static void WriteResult (IEnumerable<CompareResultElement> compareResultElements, 
string indent)
{
    indent += " ";
     foreach (CompareResultElement compareResultElement in compareResultElements)
     {
          WriteResult(compareResultElement, indent);
 }
}
```
Ändern Sie den folgenden Programmcode, um die Software von Geräten zu vergleichen:

```
private static void CompareTwoOfflinePlcs(PlcSoftware plcSoftware0, PlcSoftware 
plcSoftware1) 
{ 
     if (plcSoftware0 != null && plcSoftware1 != null) 
     { 
         CompareResult compareResult = plcSoftware0.CompareTo(plcSoftware1); 
         WriteResult(compareResult.RootElement, string.Empty); 
 } 
}
```
Ändern Sie den folgenden Programmcode, um die Software eines PLC mit der Projektbibliothek zu vergleichen:

```
private static void ComparePlcToProjectLibrary(Project project, PlcSoftware plcSoftware) 
{ 
     if (project != null && plcSoftware != null) 
     { 
         CompareResult compareResult = plcSoftware.CompareTo(project.ProjectLibrary); 
         WriteResult(compareResult.RootElement, string.Empty); 
 } 
}
```
Ändern Sie den folgenden Programmcode, um die Software eines PLC mit der globalen Bibliothek zu vergleichen:

```
private static void ComparePlcToGlobalLibrary(PlcSoftware plcSoftware, GlobalLibrary 
globalLibrary) 
{ 
     if (plcSoftware != null && globalLibrary != null) 
     { 
         CompareResult compareResult = plcSoftware.CompareTo(globalLibrary); 
         WriteResult(compareResult.RootElement, String.Empty); 
     } 
}
```
Ändern Sie den folgenden Programmcode, um die Software eines PLC mit einer Masterkopie zu vergleichen:

```
private static void ComparePlcToMasterCopy(Project project, PlcSoftware plcSoftware) 
{ 
     if (project != null && plcSoftware != null) 
     { 
         CompareResult compareResult = 
plcSoftware.CompareTo(project.ProjectLibrary.MasterCopyFolder.MasterCopies[0]); 
         WriteResult(compareResult.RootElement, string.Empty); 
 } 
}
```
Ändern Sie den folgenden Programmcode, um die Software eines PLC mit der Software eines verbundenen PLC zu vergleichen:

```
private static void ComparePlcToOnlinePlc(PlcSoftware plcSoftware) 
{ 
     if (plcSoftware != null) 
     { 
         CompareResult compareResult = plcSoftware.CompareToOnline(); 
         WriteResult(compareResult.RootElement, string.Empty); 
     } 
}
```
# **5.12.1.12 PLC-Hardware vergleichen**

### **Voraussetzungen**

- Die TIA Portal Openness-Anwendung ist mit dem TIA Portal verbunden. Siehe [Verbindung zum TIA Portal herstellen](#page-82-0) (Seite [83\)](#page-82-0)
- Sie haben mit Ihrer TIA Portal Openness-Anwendung ein Projekt geöffnet. Siehe Öffnen eines Projekts (Seite [115\)](#page-114-0)

# **Anwendung**

Mithilfe von TIA Portal Openness können Sie die Hardware zweier PLC-Geräte vergleichen.

# **Signatur**

Verwenden Sie die Methode CompareTo für den Vergleich der beiden Hardwareobjekte.

CompareResult CompareTo (IHardwareCompareTarget compareTarget);

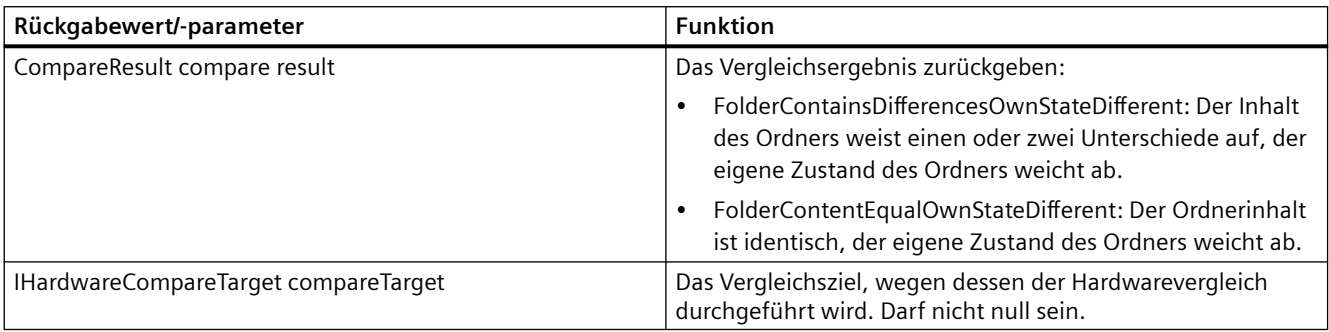

Wenn der Parameter compareTarget null ist und ein Hardwarevergleich versucht wird, wird die Siemens.Enginnering.EngineeringTargetInvocationExceptions ausgelöst.

# **Programm**

Ändern Sie den folgenden Programmcode, um das Vergleichsergebnis auszugeben:

```
...
CompareResult compareResult = plc_1.CompareTo(plc_2); 
CompareResultState resultState = compareResult.RootElement.ComparisonResult; 
if (resultState == CompareResultState.FolderContainsDifferencesOwnStateDifferent) 
{ 
  // Folder contents have one or more differences, folder's own state is different: 
  // May occur if the plc has a different subordinate element, e.g., a local module, and 
  // the plc itself is different, e.g., in a parameter 
} 
else if (resultState == CompareResultState.FolderContentEqualOwnStateDifferent) 
{ 
  // Folder content is the same, folder's own state is different: 
  // May occur if a folder-style module, e.g., FM 351, has equal subordinate elements but 
  // the module itself is different, e.g., in a parameter 
} 
else if (resultState == CompareResultState.FolderContentsIdentical) 
{ 
  ... 
} 
...
```
# **Siehe auch**

[Verbindung zum TIA Portal aufbauen](#page-82-0) (Seite [83\)](#page-82-0) Projekt öffnen (Seite [115\)](#page-114-0)

# 5.12.2 Funktionen für den Zugriff auf den PLC-Dienst

# **5.12.2.1** Einstellung der Zugriffsstufen

### **Voraussetzung**

- Die TIA Portal Openness-Anwendung ist mit dem TIA Portal verbunden. Siehe [Verbindung zum TIA Portal herstellen](#page-82-0) (Seite [83\)](#page-82-0)
- Ein Projekt ist geöffnet. Siehe Öffnen eines Projekts (Seite [115\)](#page-114-0)

### **Anwendung**

Mit der TIA Portal Openness API können Sie über die Hardware PlcAccessLevelProvider an der Deviceitem CPU des Geräts auf die Einstellung der Zugriffsstufen zugreifen.

Diese Funktion bietet Aktionen zum Festlegen/Zurücksetzen des Passworts und ein modelliertes Attribut, um die Einstellung der Zugriffsstufen festzulegen/auszulesen.

- Void SetPassword (accessLevelType PlcProtectionAccessLevel, Passwort SecureString )
- Void ResetPassword (accessLevelType PlcProtectionAccessLevel)
- Attribut PlcProtectionAccessLevel

Im Allgemeinen ist die Handhabung über Openness ähnlich wie die in der TIA Portal UI.

- PlcProtectionAccessLevel kann an S7-1200/1500 PLCs immer ausgelesen und festgelegt werden.
- Wenn für die Zugriffsstufe eine andere Einstellung als Vollzugriff festgelegt ist (oder Vollzugriff inkl. Fail-safe), muss ein Passwort für Vollzugriff eingerichtet werden. Ansonsten kommt es zu einem Übersetzungsfehler: "Passwort darf nicht leer sein"
- Es ist nicht zulässig, das gleiche Passwort für verschiedene Zugriffsstufen festzulegen.
- Es können nur Passwörter für höhere Stufen als die festgelegte Zugriffsstufe eingerichtet / zurückgesetzt werden (sofern für PlcProtectionAccessLevel HMIAccess eingestellt ist, kann nur für ReadAccess und FullAccess ein Passwort eingerichtet werden).

#### **Mögliche Ausnahmen:**

- EngineeringTargetInvocationException: **"Gleiches Passwort ist bereits für andere ;ugriffsstufe vorhanden"** – wird zurückgegeben, wenn der Benutzer versucht, das gleiche Passwort für unterschiedliche Zugriffsstufen festzulegen.
- EngineeringTargetInvocationException: "Passwort kann für Zugriffsstufe nicht festgelegt **werden"** – wird zurückgegeben, wenn der Benutzer versucht, ein Passwort für eine strengere Zugriffsstufe als die ausgewählte festzulegen.
- EngineeringTargetInvocationException: **"Passwort darf nicht leer sein"** wird zurückgegeben, wenn der Benutzer versucht, ein leeres Passwort festzulegen.
- EngineeringTargetInvocationException: **;ugriffsstufe ist nicht gültig"** wird zurückgegeben, wenn der Benutzer versucht, an nicht fehlersicheren PLCs für die Zugriffsstufe FullAccessIncludingFailsafe festzulegen.

# **;ugriffsstufe**

In Openness ist die Zugriffsstufe als Enumeration mit dem Namen PlcProtectionAccessLevel modelliert. Der Name der Enumerationsfelder basiert auf den Einträgen "Access Level" für S7-1200/1500 PLCs.

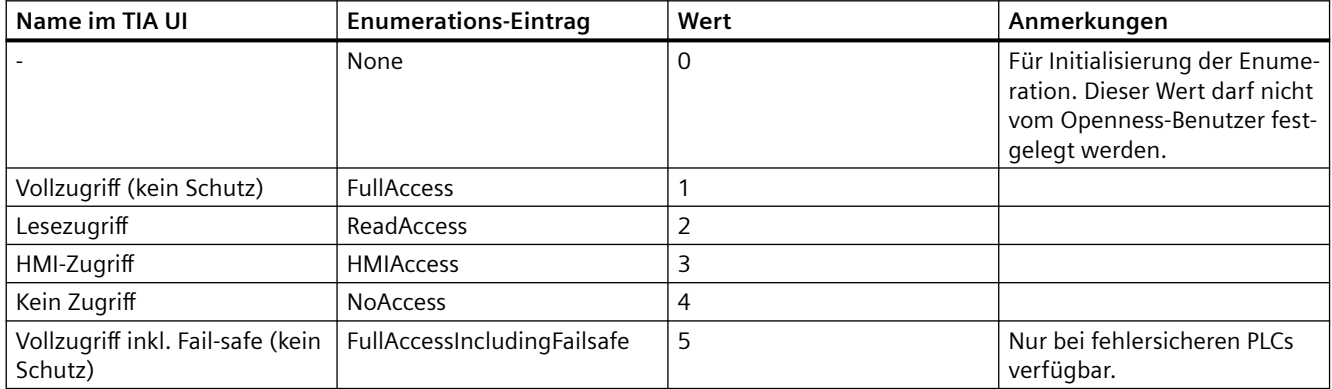

Bei PLCs ist ein EOM-Attribut (modelliertes Attribut) mit dem Namen PlcProtectionAccessLevel vom Typ PlcProtectionAccessLevel-Enumeration verfügbar, um die Zugriffsstufe festzulegen/ abzurufen.

Sie können das folgende Codebeispiel für PlcProtectionAccessLevel für "Kein Zugriff verwenden:

```
DeviceItem S71500PLC = ...; 
PlcAccessLevelProvider myPlcAccessLevelProvider = 
S71500PLC.GetService<PlcAccessLevelProvider>();
myPlcAccessLevelProvider.PlcProtectionAccessLevel = PlcProtectionAccessLevel.NoAccess;
```
### *TIA Portal Openness API*

5.12 Funktionen für den Zugriff auf die Daten eines PLC-Geräts.

## **Passwort**

Das Passwort ist aus Sicherheitsgründen als SecureString implementiert. Die Passwörter für die verschiedenen Zugriffsstufen können nur mit der entsprechenden Aktion festgelegt/ zurückgesetzt werden. Das Auslesen der Passwörter wird nicht unterstützt.

myPlcAccessLevelProvider.SetPassword(PlcProtectionAccessLevel.ReadAccess, someSecureString); myPlcAccessLevelProvider.ResetPassword(PlcProtectionAccessLevel.ReadAccess);

# **Siehe auch**

[Verbindung zum TIA Portal aufbauen](#page-82-0) (Seite [83\)](#page-82-0) Projekt öffnen (Seite [115\)](#page-114-0)

# **5.12.2.2 ;ugriff auf die OPC UA Server-Schnittstelle**

### **Voraussetzung**

- Die TIA Portal Openness-Anwendung ist mit dem TIA Portal verbunden. Siehe [Verbindung zum TIA Portal herstellen](#page-82-0) (Seite [83\)](#page-82-0)
- Ein Projekt ist geöffnet. Siehe Öffnen eines Projekts (Seite [115\)](#page-114-0)

# **Anwendung**

Sie können Serverschnittstellenobjekte erstellen und XML-Dateien importieren, die die OPC UA-Serverschnittstelle für den PLC definieren.

Mit der TIA Portal Openness API können Sie über den OpcUaProvider -Dienst auf die folgenden Funktionalitäten zugreifen:

- Hinzufügen eines OPC UA-Serverschnittstellenobjekts
- Enumerieren über die Serverschnittstelle des PLC
- Importieren einer Serverschnittstellendatei
- Exportieren einer vorhandenen Serverschnittstelle nach XML
- Aktivieren/Deaktivieren der Serverschnittstelle
- Löschen einer Serverschnittstelle

#### **Programmcode**

Sie können über einen OpcProvider-Dienst, den Sie über PlcSoftware erwerben können, mit OPC UA-Serverschnittstellen interagieren.

```
PlcSoftware software = ....;
OpcUaProvider provider = software.GetService<OpcUaProvider>();
if (provider != null)
{
....
}
```
Um die Navigation zu den OPC UA-Serverschnittstellen zu ermöglichen, ändern Sie folgenden Programmcode:

```
PlcSoftware software = ....;
OpcUaProvider provider = software.GetService<OpcUaProvider>();
if (provider != null) 
{
OpcUaCommunicationGroup commGroup = provider.CommunicationGroup;
ServerInterfaceGroup serverInterfaceGroup = commGroup.ServerInterfaceGroup;
ServerInterfaceComposition serverInterfaces = serverInterfaceGroup.ServerInterfaces;
}
```
Um die Elemente in der Sammlung ServiceInterfaceComposition zu enumerieren, ändern Sie folgenden Programmcode:

```
ServerInterfaceComposition serverInterfaces = ....;
foreach (ServerInterface serverInterface in serverInterfaces)
{
....;
}
```
Um ein OPC UA-Serverschnittstellenobjekt hinzuzufügen, ändern Sie folgenden Programmcode:

```
ServerInterfaceComposition serverInterfaces = ....;
if (serverInterfaces != null)
{
ServerInterface serverInterface = serverInterfaces.Create(name);
}
```
Um die Eigenschaften eines OPC UA-Serverschnittstellenobjekts abzurufen und festzulegen, ändern Sie folgenden Programmcode:

```
ServerInterfaceComposition serverInterfaces = ....;
if (serverInterfaces != null)
{
ServerInterface serverInterface = serverInterfaces.Create("New Interface");
serverInterface.Author = "James Cornett";
}
```
Um den Inhalt des Serverschnittstellenobjekts basierend auf einer XML-Datei festzulegen, ändern Sie folgenden Programmcode:

```
ServerInterfaceComposition serverInterfaces = ....;
if (serverInterfaces != null)
{ 
ServerInterface serverInterface = serverInterfaces.Create(name); 
if (serverInterface != null) 
{ 
serverInterface.Import(new FileInfo(importFilePath));
} 
}
```
Um den Inhalt des Serverschnittstellenobjekts in eine XML-Datei zu schreiben, ändern Sie folgenden Programmcode:

```
String exportFilePath = Path.Combine(Directory.GetCurrentDirectory(), 
"ExportInterface.xml");
ServerInterface serverInterface = …;
serverInterface.Export(new FileInfo(exportFilePath));
```
Um das Objekt aus der ServerInterfaceComposition zu entfernen, in der es enthalten ist, und die Zuordnung des Objekts aufzuheben, ändern Sie folgenden Programmcode:

```
ServerInterface serverInterface = …;
serverInterface.Delete());
```
### **Siehe auch**

[Verbindung zum TIA Portal aufbauen](#page-82-0) (Seite [83\)](#page-82-0) Projekt öffnen (Seite [115\)](#page-114-0)

# **5.12.2.3 Auf Software-Prüfsumme zugreifen**

### **Voraussetzung**

- Die TIA Portal Openness-Anwendung ist mit dem TIA Portal verbunden. Siehe [Verbindung zum TIA Portal herstellen](#page-82-0) (Seite [83\)](#page-82-0)
- Sie haben mit Ihrer TIA Portal Openness-Anwendung ein Projekt geöffnet. Siehe Projekt öffnen (Seite [115\)](#page-114-0)

#### **Anwendung**

Mit der Openness API können Sie auf die Software-Prüfsumme einer PLC-Station zugreifen.

### **Programmcode**

Für den Zugriff rufen Sie die Instanz von PlcSoftware ab und laden eine Dienstinstanz von PlcChecksumProvider.

```
PlcSoftware plc = …;
  //get PlcSoftware instance
PlcChecksumProvider checksumProvider = 
plc.GetService<PlcChecksumProvider>();
```
Falls der PLC die Prüfsummenberechnung nicht unterstützt, gibt der GetService -Aufruf null zurück.

An der PlcChecksumProvider-Instanz kann die Software-Prüfsumme wie folgt erreicht werden:

string softwareChecksum = checksumProvider.Software;

Das Software-Attribut ist schreibgeschützt und es gibt null zurück, wenn das Programm nicht übersetzt ist.

### **Siehe auch**

[Verbindung zum TIA Portal aufbauen](#page-82-0) (Seite [83\)](#page-82-0) Projekt öffnen (Seite [115](#page-114-0))

# **5.12.2.4 PC-Schnittstelle zuordnen**

### **Voraussetzung**

- Die TIA Portal Openness-Anwendung ist mit dem TIA Portal verbunden. Siehe [Verbindung zum TIA Portal herstellen](#page-82-0) (Seite [83](#page-82-0))
- Ein Projekt ist geöffnet. Siehe Projekt öffnen (Seite [115\)](#page-114-0)

### **Anwendung**

Für die Schnittstellenzuordnung müssen Sie den PcInterfaceAssignment-Dienst von Siemens.HW.Features auf der Geräteelementschnittstelle abrufen.

Wenn die PC-Station eine Version <= 2.0 hat, geben die Methoden dieses Diensts null zurück und die Schnittstellenzuordnung ist nicht möglich bei Schnittstellen, die nur der PC-Station oder nur

Windows oder keinem von beiden zugeordnet sind. Bei Schnittstellen, die einer SW-CPU zugeordnet sind, ist dies wieder möglich.

#### **Hinweis**

Beim CAx-Austausch ist die Unterstützung der PC-Station sehr begrenzt. Es werden nur PC-Stationen mit Version 1.0 und dem Standardwert für InterfaceAssignment unterstützt. Das liegt daran, dass diese beiden Werte sich auf die Gerätestruktur auswirken (d. h. was eingebaut ist, was wo gesteckt werden kann). Da jedoch die Parameter nicht zur Datei AutomationML gehören, werden die Werte beim Import nicht gesetzt. Folglich ist die Struktur des IPC nicht passend und die anderen Module können nicht gesteckt werden.

#### **Programmcode: Schnittstellenzuordnung**

Für die Schnittstellenzuordnung ändern und verwenden Sie folgenden Programmcode:

```
DeviceItem swCpu = ...; 
DeviceItem myInterface = ...; 
PcInterfaceAssignment provider = myInterface.GetService<PcInterfaceAssignment>(); 
//user has to give device item sw cpu in case he/she wants to assign to it. (in the future, 
there could be multi sw-cpu cases) 
provider.AssignInterface(PcInterfaceAssignmentMode.SoftwarePlc, swCpu); 
... 
provider.AssignInterface(PcInterfaceAssignmentMode.PcStation); 
... 
provider.AssignInterface(PcInterfaceAssignmentMode.None); 
...
```
Um Informationen über den aktuellen Zuordnungsmodus einer Schnittstelle abzurufen, ändern und verwenden Sie folgenden Programmcode:

```
PcInterfaceAssignment provider = myInterface.GetService<PcInterfaceAssignment>();
PcInterfaceAssignmentMode mode = provider.PcInterfaceAssignmentMode; 
switch(mode) 
{ 
 case PcInterfaceAssignmentMode.None: Console.WriteLine("Assigned to none or windows-
only."); 
 break; 
 case PcInterfaceAssignmentMode.PcStation: Console.WriteLine("Assigned to pc-station."); 
 break; 
 case PcInterfaceAssignmentMode.SoftwarePlc: Console.WriteLine("Assigned to SoftwarePlc: " 
+ provider.SoftwarePlc.Name); 
 break; 
}
```
# **Programmcode: Konfiguration von Hardware-Ressource und IPC-Erweiterung**

Mit dem folgenden Code können Sie auch die richtige Eigenschaft 'IPC-Erweiterung und Hardware-Ressource' über den PcInterfaceAssignment-Dienst auswählen:

```
DeviceItem myInterface = ...;
PcInterfaceAssignment provider = myInterface.GetService<PcInterfaceAssignment>(); 
//this method returns a subset of IpcExpansion values which are available for the IPC that 
the interface is plugged in. IEnumerable<string> ipcExpansionChoices = 
provider.GetAvailableIPCExpansions (); 
string myChoice;
foreach(var choice in ipcExpansionChoices) 
{ 
//user must select the desired value depending on his/her configuration 
if (choice.Contains("3yxx1") 
\{ myChoice = choice; 
     break; 
   } 
} 
provider.IpcExpansion = myChoice; 
//after assigning IpcExpansion value, user may assign HardwareResource value using the 
following enumeration. provider.HardwareResource = HardwareResource.X101; 
//OR 
//myInterface.SetAttribute("HardwareResource", HardwareResource.X101); 
//myInterface.SetAttribute("IpcExpansion", mychoice);
```
### **Siehe auch**

[Verbindung zum TIA Portal aufbauen](#page-82-0) (Seite [83\)](#page-82-0) Projekt öffnen (Seite [115](#page-114-0))

### **5.12.2.5 Status einer PLC ermitteln**

#### **Voraussetzung**

- Die TIA Portal Openness-Anwendung ist mit dem TIA Portal verbunden. Siehe [Verbindung zum TIA Portal aufbauen](#page-82-0) (Seite [83](#page-82-0))
- Sie haben mit Ihrer TIA Portal Openness-Anwendung ein Projekt geöffnet. Siehe Projekt öffnen (Seite [115\)](#page-114-0)

#### **Verwendung**

Sie können den Zustand einer PLC oder aller PLCs in einem Projekt ermitteln.

TIA Portal Openness unterscheidet zwischen folgenden Zuständen:

- Offline
- PLC ist verbunden ("Verbindung wird hergestellt")
- Online

- PLC ist nicht verbunden ("Verbindung wird getrennt")
- Inkompatibel
- Nicht erreichbar
- Geschützt

### **Programmcode**

Ändern Sie folgenden Programmcode, um den Zustand eines PLC zu ermitteln:

```
public static OnlineState GetOnlineState(DeviceItem deviceItem) 
{ 
     OnlineProvider onlineProvider = deviceItem.GetService<OnlineProvider>();
    return onlineProvider.State;
}
```
Ändern Sie folgenden Programmcode, um den Zustand aller PLCs in einem Projekt zu ermitteln:

```
public static void DetermineOnlineStateOfAllProjectDevices(Project project) 
{ 
     foreach (Device device in project.Devices) 
     { 
        foreach (DeviceItem deviceItem in device.DeviceItems) 
\{ OnlineProvider onlineProvider = deviceItem.GetService<OnlineProvider>(); 
            if (onlineProvider != null) 
\{ OnlineState state = onlineProvider.State; 
 } 
 } 
     } 
}
```
### **5.12.2.6 Auf Parameter einer Online-Verbindung zugreifen**

### **Voraussetzung**

- Die TIA Portal Openness-Anwendung ist mit dem TIA Portal verbunden. Siehe [Verbindung zum TIA Portal aufbauen](#page-82-0) (Seite [83](#page-82-0))
- Ein Projekt ist geöffnet. Siehe Projekt öffnen (Seite [115\)](#page-114-0)

## **Verwendung**

Mit der Schnittstelle TIA Portal Openness API können Sie Parameter für eine Online-Verbindung ermitteln oder festlegen:

- Verfügbare Verbindungsarten mit einer PLC enumerieren
- Verfügbare Schnittstellen zu einer PLC enumerieren
- Zugeordnete Steckplätze enumerieren
- Verfügbare Adressen der Subnetze und Gateways enumerieren
- Verbindungsparameter festlegen

#### **Programmcode: Verbindungsparameter ermitteln**

Um die verfügbaren Verbindungsarten, PC-Schnittstellen und Steckplätze zu enumerieren, ändern Sie folgenden Programmcode:

```
public static void EnumerateConnectionModesOfPLC(DeviceItem deviceItem) 
{ 
     OnlineProvider onlineProvider = deviceItem.GetService<OnlineProvider>(); 
     if (onlineProvider == null) 
     { 
        return; // Only cpu device items can provide OnlineProvider service 
     } 
     // Accessing connection configuration object 
     ConnectionConfiguration configuration = onlineProvider.Configuration; 
     // Now access connection configuration members 
     foreach (ConfigurationMode mode in configuration.Modes) 
\left\{\begin{array}{ccc} \end{array}\right\} Console.WriteLine("Mode name:{0}", mode.Name); 
         foreach (ConfigurationPcInterface pcInterface in mode.PcInterfaces) 
\{ Console.WriteLine("PcInterface name:{0}", pcInterface.Name); 
             Console.WriteLine("PcInterface number:{0}", pcInterface.Number); 
             foreach (ConfigurationTargetInterface targetInterface in 
pcInterface.TargetInterfaces) 
\{ Console.WriteLine("TargetInterface:{0}", targetInterface.Name); 
 } 
         } 
     } 
}
```
Sie können auch über den Namen auf eine Verbindungsart und eine PC-Schnittstelle zugreifen:

```
public static ConfigurationTargetInterface 
GetTargetInterfaceForOnlineConnection(OnlineProvider onlineProvider) 
{ 
     ConnectionConfiguration configuration = onlineProvider.Configuration; 
     ConfigurationMode mode = configuration.Modes.Find("PN/IE"); 
     ConfigurationPcInterface pcInterface = mode.PcInterfaces.Find("PLCSIM", 1); 
     ConfigurationTargetInterface slot = pcInterface.TargetInterfaces.Find("2 X3"); 
     return slot; 
}
```
Um die an einer PC-Schnittstelle verfügbaren Adressen von Subnetzen und Gateways zu enumerieren, ändern Sie folgenden Programmcode:

```
public static void EnumeratingPCInterfaceSubnetsAndGateways(ConfigurationPcInterface 
pcInterface) 
{ 
     foreach (ConfigurationSubnet subnet in pcInterface.Subnets) 
     { 
        Console.WriteLine("Subnet name:{0}", subnet.Name); 
         foreach (ConfigurationGateway gateway in subnet.Gateways) 
\{ //Get the name of the gateway: 
            Console.WriteLine("Gateway name:{0}", gateway.Name); 
             //Get the IP address of each gateway: 
             foreach (ConfigurationAddress gatewayAddress in gateway.Addresses) 
 { 
                 Console.WriteLine("Gateway Address:{0} has {1}", gatewayAddress.Name, 
gatewayAddress.Address); 
 } 
 } 
     } 
}
```
Sie können auch über den Namen oder die IP-Adresse auf Subnetze und Gateways zugreifen:

```
public static void AccessSubnetAndGatewayOfPCInterface(ConfigurationPcInterface 
pcInterface) 
{ 
     ConfigurationSubnet subnet = pcInterface.Subnets.Find("PN/IE_1"); 
     ConfigurationAddress subnetAddress = subnet.Addresses.Find("192.168.0.1"); 
     ConfigurationGateway gateway = subnet.Gateways.Find("Gateway 1"); 
     ConfigurationAddress gatewayAddress = gateway.Addresses.Find("192.168.0.2"); 
}
```
### **Programmcode: Verbindungsparameter festlegen**

### **Hinweis**

Durch Festlegen der Verbindungsparameter werden alle zuvor festgelegten Verbindungsparameter überschrieben. Wenn Sie die Verbindungsparameter bereits direkt im TIA Portal festgelegt haben, brauchen Sie ApplyConfiguration nicht aufzurufen. Besteht bereits eine Online-Verbindung mit einem PLC, während ApplyConfiguration aufgerufen wird, wird eine Ausnahme ausgelöst.

Ändern Sie den folgenden Programmcode, um Steckplatzparameter festzulegen:

```
public static void SetConnectionWithSlot(OnlineProvider onlineProvider) 
{ 
     ConnectionConfiguration configuration = onlineProvider.Configuration; 
     ConfigurationMode mode = configuration.Modes.Find(@"PN/IE"); 
    ConfigurationPcInterface pcInterface = mode.PcInterfaces.Find("PLCSIM", 1);
     // or network pc interface that is connected to plc 
     ConfigurationTargetInterface slot = pcInterface.TargetInterfaces.Find("2 X3"); 
     configuration.ApplyConfiguration(slot); 
     // After applying configuration, you can go online 
     onlineProvider.GoOnline(); 
}
```

```
Ändern Sie den folgenden Programmcode, um Gateway-Adressparameter einzustellen:
```

```
public static void SetConnectionWithGatewayAddress(OnlineProvider onlineProvider, string 
subnetName, string gatewayAddressName) 
{ 
    ConnectionConfiguration configuration = onlineProvider.Configuration;
    ConfigurationMode mode = configuration.Modes.Find(@"PN/IE");
    ConfigurationPcInterface pcInterface = mode.PcInterfaces.Find("PLCSIM", 1);
     // or network pc interface that is connected to plc 
     ConfigurationSubnet subnet = pcInterface.Subnets.Find(subnetName); 
    ConfigurationAddress gatewayAddress = subnet.Addresses.Find(gatewayAddressName);
     configuration.ApplyConfiguration(gatewayAddress); 
     // After applying configuration, you can go online 
     onlineProvider.GoOnline(); 
}
```
#### *TIA Portal Openness API*

5.12 Funktionen für den Zugriff auf die Daten eines PLC-Geräts.

Ändern Sie den folgenden Programmcode, um Subnetz-Adressparameter einzustellen:

```
public static void SetConnectionWithSubnetAddress(OnlineProvider onlineProvider, string 
subnetName) 
{ 
    ConnectionConfiguration configuration = onlineProvider.Configuration; 
   ConfigurationMode mode = configuration.Modes.Find(@"PM/IE");
     ConfigurationPcInterface pcInterface = mode.PcInterfaces.Find("PLCSIM", 1); 
     // or network pc interface that is connected to plc 
     ConfigurationSubnet subnet = pcInterface.Subnets.Find(subnetName);
     ConfigurationAddressComposition addresses = subnet.Addresses; 
     configuration.ApplyConfiguration(addresses[0]); 
     // After applying configuration, you can go online 
     onlineProvider.GoOnline(); 
}
```
# **5.12.2.7 ;ugriff auf den Fingerabdruck zum schnellen Vergleich von Stationen**

#### **Voraussetzung**

- Die Openness-Anwendung ist mit dem TIA Portal verbunden. Siehe [Verbindung zum TIA Portal aufbauen](#page-82-0) (Seite [83](#page-82-0))
- Ein Projekt ist geöffnet. Siehe Projekt öffnen (Seite [115\)](#page-114-0)
- Die PLC ist offline.

#### **Anwendung**

Mit TIA Portal Openness können Sie FingerprintData für unterschiedliche Aspekte der PLC-Ger¤tekonfiguration abrufen, um einen schnellen Vergleich von Stationen durchzuführen. Hierzu verwenden Sie den Service FingerprintDataProvider, den Sie über ein vorgegebenes TIA Portal abrufen können. Über den Aufruf GetService wird eine Instanz von FingerprintDataProviderzurückgegeben. Andernfalls wird null zurückgegeben.

#### **Programmcode: Abrufen von FingerprintDataProvider aus dem TIA Portal**

```
TiaPortal tia = new TiaPortal(TiaPortalMode.WithUserInterface);
FingerprintDataProvider fingerprintDataProvider = 
tia.GetService<FingerprintDataProvider>();
if (fingerprintDataProvider != null)
{
 ...
}
```
## **Parameter der Methode FingerprintDataProvider**

Um die FingerprintData eines Geräts abzurufen, müssen Sie die Methode GetFingerprintData von FingerprintDataProvider aufrufen.

Im FingerprintDataProvider werden die folgenden Attribute unterstützt:

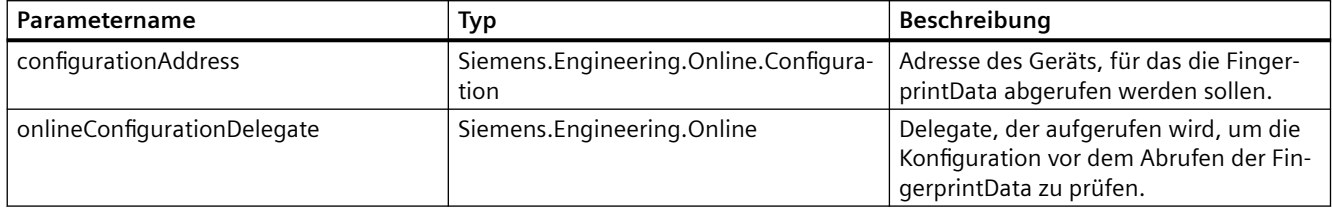

### **Konfigurationsadresse**

Sie müssen für GetFingerprintData ein Objekt ConfigurationAddress bereitstellen. Das Adressobjekt wird verwendet, um eine Verbindung zu dem Gerät aufzubauen, für das die FingerprintData abgerufen werden sollen. Das Objekt ConfigurationAddress muss in der ConnectionConfiguration des FingerprintDataProvider erstellt werden.

Sie können beispielsweise folgenden Code verwenden, um ein Adressobjekt zu erstellen:

... ConnectionConfiguration configuration = fingerprintDataProvider.Configuration; ConfigurationMode configurationMode = configuration.Modes.Find("PN/IE"); ConfigurationPcInterface pcInterface = configurationMode.PcInterfaces.Find("Intel(R) Ethernet Connection I217-LM", 1); // Create an address. This "ConfigurationAddress" is used as parameter for getting the fingerprintData ConfigurationAddress fingerprintAddress = pcInterface.Addresses.Create("192.68.0.1"); ...

> Die Konfiguration enthält eine Liste unterstützter Modes. Einer der Modes muss zum Abrufen von Fingerabdrücken ausgewählt werden. Der ausgewählte ConfigurationMode enthält eine Liste aller lokalen PCInterfaces, die den ausgewählten Mode unterstützen. Sie müssen eine der Schnittstellen auswählen. Die gewünschte Adresse kann in der Adressensammlung der ausgewählten ConfigurationPcInterface erstellt werden.

# **Programmcode: FingerprintData abrufen**

Sie können die FingerprintData der Station abrufen, indem Sie die Aktion GetFingerprintData aufrufen. Die folgenden Parameter werden unterstützt:

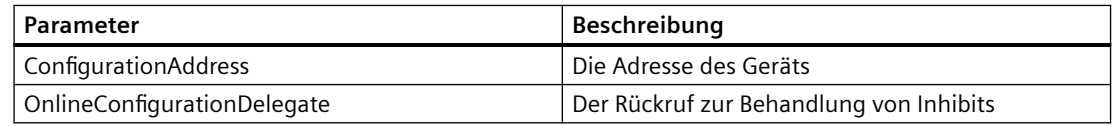

... OnlineConfigurationDelegate preConfigurationDelegate = PreConfigureFingerprint; FingerprintDataResult result = fingerprintDataProvider.GetFingerprintData(fingerprintAddress , preConfigurationDelegate); // The fingerprints FingerprintDataItemComposition allFingerprints = result.FingerprintDataItems; foreach (FingerprintDataItem item in allFingerprints) { // do something with the fingerprint ... } internal void PreConfigureFingerprint(OnlineConfiguration onlineConfiguration) { ... }

# **Delegate für die Online-Konfiguration**

Die möglichen Typen von Online-Konfigurationen werden nachstehend aufgeführt:

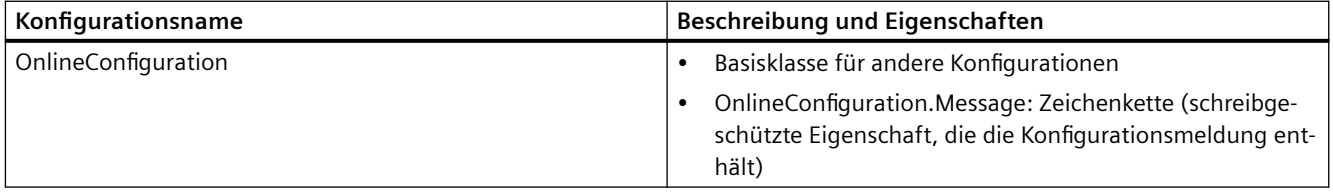

Da dies die Basisklasse für alle anderen Konfigurationen ist, ist dieser Eigenschaftsadapter deshalb in allen Konfigurationen verfügbar.

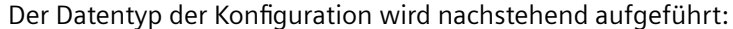

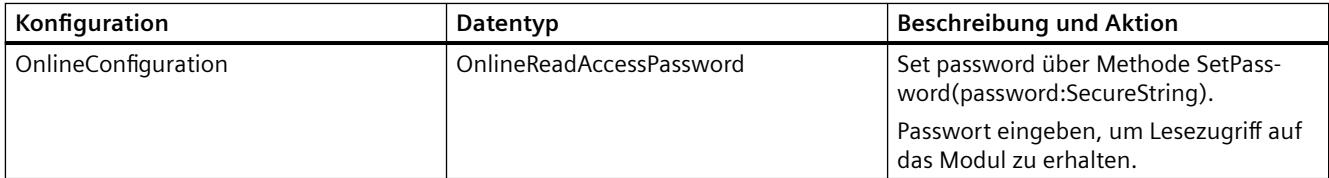

Eine nicht behandelte Konfiguration, die den Zugriff auf den Fingerabdruck verhindern kann, verursacht eine EngineeringDelegateInvocationException und bricht die Aktion ab. Bei einer nicht behandelten Ausnahme im Delegate wird eine EngineeringDelegateInvocationException ausgelöst.
#### **Beispiel für die Implementierung von PreConfigureFingerprint**

```
private static void PreConfigureFingerprint(OnlineConfiguration onlineConfiguration)
{
OnlineReadAccessPassword readAccess = onlineConfiguration as OnlineReadAccessPassword;
if (readAccess != null)
{
string passWD = "passWD";
var password = new SecureString();
foreach (var c in passWD) password.AppendChar(c);
moduleReadAccessPassword.SetPassword(password);
return;
}
throw new NotSupportedException(); // Exception thrown in the delagate will cancel get 
fingerprints
}
```
#### **FingerprintDataResult**

Das von der Aktion GetFingerprintData zurückgegebene FingerprintDataResult liefert eine Zusammenstellung sämtlicher Fingerabdrücke für das Gerät.

Sie können beispielsweise folgenden Code verwenden, um Fingerabdruckelemente zu untersuchen:

```
{
...
FingerprintDataResult result = dataProvider.GetFingerprintData(fingerprintAddress, 
preConfigurationDelegate);
FingerprintDataItemComposition allFingerprints = result.FingerprintDataItems;
foreach (FingerprintDataItem item in allFingerprints)
{
string fingerprintDataIdentifier = item.FingerprintDataIdentifier;
string fingerprintDataValue = plcItem.FingerprintDataValue;
// Do something, e.g. store Identifier and Value in a file
}
}
```
## **Fehlerbehandlung innerhalb der Openness-Fingerabdrücke**

Alle Fehler innerhalb der Openness-Fingerabdrücke werden als wiederherstellbare Anwenderausnahmen EngineeringTargetInvocationException zugeordnet. Deshalb führt kein Fehler in einer Openness-Aktion zu einem Absturz des TIA Portals.

Voraussetzung ist, das der Client die Ausnahme verarbeitet. Das kann beispielsweise wie in folgendem Code geschehen:

```
TiaPortal currentTIA = ...;
FingerprintDataProvider dataProviderFingerprints = 
currentTIA.GetService<FingerprintDataProvider>();
OnlineConfigurationDelegate configurationDelegate = OnlineConfigurationFingerprintData;
try
{
// The used addr referes a PLC300.
FingerprintDataResult dataResult = dataProviderFingerprints.GetFingerprintData(addrObj,
configurationDelegate);
// Try to get a list of all FingerprintDataItems. But a PLC300 supports no fingerprints.
FingerprintDataItemComposition dataItems = dataResult.FingerprintDataItems;
foreach (FingerprintDataItem searchItem in dataItems)
{
string valueToCompareIdent = searchItem.FingerprintDataIdentifier;
string valueToCompareValue = searchItem.FingerprintDataValue;
DoAnything(valueToCompareIdent, valueToCompareValue);
}
}
catch (EngineeringTargetInvocationException targetException)
{
// In case of the not supported PLC this exception will be catched.
Console.WriteLine(targetException.Message);
}
```
### **Helper-Klassen**

Für dieses Beispiel sind zwei Klassen nötig. Sie können folgenden Programmcode verwenden, um Fingerabdruck-Datenpaare zu kapseln.

```
/// <summary>
/// Helperclass to handle a "Dictionary" as serializeable class object
// / </summary>
[Serializable]
public class FingerprintDataPairs : Dictionary<string, string>, ISerializable
{
public FingerprintDataPairs(){}
public FingerprintDataPairs(SerializationInfo si, StreamingContext context)
{
KeyValuePair<string, string>[] dataPair = si.GetValue("KeyValuePairs", 
typeof(KeyValuePair<string, string>[])) as KeyValuePair<string, string>[];
if (dataPair != null)
foreach (KeyValuePair<string, string> pair in dataPair)
this.Add(pair.Key, pair.Value);
}
}
```
Sie können folgendes Beispiel verwenden, um die Fingerabdruckdaten zu verarbeiten und einen Vergleich durchzuführen:

```
/// <summary>
/// Helperclass for handle the fingerprint data and compare two datasets.
/// </summary> public class FingerprintDataCompare
{
internal FingerprintDataPairs m_FingerprintDataPairs;
internal FingerprintDataPairs FingerprintDataPairSet
{
get
{
if (m FingerprintDataPairs == null) m FingerprintDataPairs = new FingerprintDataPairs();
return m_FingerprintDataPairs;
}
set
{
m FingerprintDataPairs = value;
}
}
internal bool CompareDataSets(FingerprintDataPairs dataSet1, FingerprintDataPairs dataSet2)
{
foreach (string key in dataSet1.Keys)
{ 
if (dataSet2[key] != dataSet1[key])
return false;
}
return true;
} 
internal void SaveFingerprintDataItems(FingerprintDataPairs fingerprintDataPairSet, string 
filename)
{
using (FileStream fs = new FileStream(filename, FileMode.Create))
{ 
BinaryFormatter formatter = new BinaryFormatter();
try 
{
formatter.Serialize(fs, fingerprintDataPairSet);
}
catch (SerializationException e)
{
Console.WriteLine("Failed to write fingerprints. See: " + e.Message);
}
finally
{
fs.Close();
}
}
}
internal FingerprintDataPairs LoadFingerprintDataItems(string filename)
{
FingerprintDataPairs dataPair = null;
using(FileStream fs = new FileStream(filename, FileMode.Open))
{
BinaryFormatter formatter = new BinaryFormatter();
try
{
dataPair = (FingerprintDataPairs)formatter.Deserialize(fs);
```

```
}
catch (System.Runtime.Serialization.SerializationException e)
{
Console.WriteLine("Failed to read fingerprints. See: " + e.Message);
}
finally
{
fs.Close();
}
}
return dataPair;
}
}
```
## **Fingerabdrücke vergleichen**

Um einen Vergleich durchzuführen, können Sie das FingerprintDataResult verwenden.

```
...
// See chapter "FingerprintDataResult"
FingerprintDataResult fingerprintDataResult = dataProvider.GetFingerprintData(address, 
preConfigurationDelegate);
...
```
Um die Fingerabdrücke zu speichern, können Sie die Helper-Klassen verwenden:

```
string pathDat = "FingerprintDataOverview.dat";
// Create a fingerprint comparer and fill the dataitems with the result of 
"GetFingerprintData".
FingerprintDataCompare fingerprintDataSet = new FingerprintDataCompare();
foreach (FingerprintDataItem item in fingerprintDataResult.FingerprintDataItems)
fingerprintDataSet.FingerprintDataPairSet.Add(item.FingerprintDataIdentifier, 
item.FingerprintDataValue); 
fingerprintDataSet.SaveFingerprintDataItems(fingerprintDataSet.FingerprintDataPairSet, 
pathDat);
```
Mit gespeicherten FingerprintDataItems und einem aktuellen FingerprintDataResult kann ein Vergleich der Fingerabdrücke durchgeführt werden:

```
...
string pathDat = "FingerprintDataOverview.dat";
FingerprintDataCompare fingerprintDataSet = new FingerprintDataCompare();
foreach (FingerprintDataItem item in fingerprintDataResult.FingerprintDataItems) 
fingerprintDataSet.FingerprintDataPairSet.Add(item.FingerprintDataIdentifier, 
item.FingerprintDataValue);
FingerprintDataPairs loadDataSet = new FingerprintDataPairs();
loadDataSet = fingerprintDataSet.LoadFingerprintDataItems(pathDat);
if (!fingerprintDataSet.CompareDataSets(loadDataSet, 
fingerprintDataSet.FingerprintDataPairSet))
{
// Here is place to implement user actions.
}
```
## **Siehe auch**

[Verbindung zum TIA Portal aufbauen](#page-82-0) (Seite [83\)](#page-82-0) Projekt öffnen (Seite [115\)](#page-114-0)

## **5.12.2.8 PLC von R/H-System online setzen**

### **Voraussetzung**

- Die TIA Portal Openness-Anwendung ist mit dem TIA Portal verbunden. Siehe [Verbindung zum TIA Portal herstellen](#page-82-0) (Seite [83\)](#page-82-0)
- Ein Projekt ist geöffnet. Siehe Öffnen eines Projekts (Seite [115\)](#page-114-0)

#### **Anwendung**

Mit dem Dienst RHOnlineProvider können Sie entweder den primären PLC oder den Backup-PLC eines R/H-Systems online setzen.

#### **Programmcode: Auf Dienst RHOnlineProvider von einem Gerät aus zugreifen**

Ändern Sie folgenden Code, um auf RHOnlineProvider zuzugreifen:

```
Device device = project.Devices.Find("S7-1500R/H-System_1");
RHOnlineProvider rhOnlineProvider = device.GetService<RHOnlineProvider>();
```
## **Programmcode: Verbindungsparameter festlegen**

Mit dem Objekt ConnectionConfiguration können Sie eine Verbindung zum Gerät herstellen. Der Zugriff ist möglich über die Eigenschaft Configuration von RHOnlineProvider. Weitere Informationen zur Herstellung der Verbindung finden Sie unter [Auf Parameter einer Online-](#page-533-0)[Verbindung zugreifen](#page-533-0) (Seite [534\)](#page-533-0)

Ändern Sie den folgenden Programmcode, um über den Namen eine Verbindungsart einzurichten und auf eine PC-Schnittstelle zuzugreifen:

```
ConnectionConfiguration connectionConfiguration = rhOnlineProvider.Configuration;
ConfigurationMode mode = connectionConfiguration.Modes.Find("PN/IE");
ConfigurationPcInterface pcInterface = mode.PcInterfaces.Find("Broadcom NetXtreme Gigabit 
Ethernet", 1);
ConfigurationTargetInterface targetConfiguration = pcInterface.TargetInterfaces.Find("1 
X1");
bool success = connectionConfiguration.ApplyConfiguration(targetConfiguration);
```
#### **Hinweis**

R/H-System besteht aus zwei PLCs, eine einzelne Verbindungskonfiguration wird Ihnen bereitgestellt.

### **Programmcode: R/H-System online setzen**

Sie können entweder den primären PLC oder den Backup-PLC online setzen. Wenn versucht wird, beide Ziele gleichzeitig online zu setzen, gibt das System eine Ausnahme EngineeringTargetInvocationException zurück.

Ändern Sie folgenden Programmcode, um den primären PLC online zu setzen:

OnlineState onlineState = rhOnlineProvider.GoOnlineToPrimary();

Ändern Sie folgenden Programmcode, um den Backup-PLC online zu setzen:

OnlineState onlineState = rhOnlineProvider.GoOnlineToBackup();

#### **Hinweis**

Wenn Sie einen PLC eines R/H-Systems online setzen, dürfen Sie ein zuvor gespeichertes Passwort wiederverwenden.

### **Programmcode: Onlinestatus eines R/H-Systems ermitteln**

Sie können mit den Eigenschaften PrimaryState und BackupState von RHOnlineProvider den Online-Verbindungsstatus eines primären PLC und eines Backup-PLC getrennt voneinander feststellen . Beide Eigenschaften geben die Enumeration OnlineState zurück. Weitere Informationen dazu, wie Sie den Onlinezustand eines PLC ermitteln, finden Sie unter [Zustand](#page-532-0)  [eines PLC feststellen](#page-532-0) (Seite [533](#page-532-0))

Ändern Sie folgenden Programmcode, um den Zustand eines primären PLC und eines Backup-PLC zu ermitteln:

```
RHOnlineProvider rhOnlineProvider = ...;
OnlineState primaryState = rhOnlineProvider.PrimaryState;
OnlineState backupState = rhOnlineProvider.BackupState;
```
### **Programmcode: R/H-System offline setzen**

Ändern Sie folgenden Programmcode, um ein R/H-System, das derzeit online ist, durch Aufruf der Methode RHOnlineProvider.GoOffline in den Offline-Zustand zu versetzen:

```
rhOnlineProvider.GoOffline();
```
### **Siehe auch**

[Auf Parameter einer Online-Verbindung zugreifen](#page-533-0) (Seite [534\)](#page-533-0) [Status einer PLC ermitteln](#page-532-0) (Seite [533](#page-532-0)) [Verbindung zum TIA Portal aufbauen](#page-82-0) (Seite [83\)](#page-82-0) Projekt öffnen (Seite [115\)](#page-114-0)

#### **5.12.2.9 Auf Softwarebehälter über primären PLC eines R/H-Systems zugreifen**

#### **Voraussetzungen**

- Die TIA Portal Openness-Anwendung ist mit dem TIA Portal verbunden. Siehe [Verbindung zum TIA Portal herstellen](#page-82-0) (Seite [83\)](#page-82-0)
- Ein Projekt ist geöffnet. Siehe Öffnen eines Projekts (Seite [115\)](#page-114-0)

### **Anwendung**

Für den Zugriff auf einen Softwarebehälter können Sie den primären PLC eines R/H-Systems verwenden. Beispielsweise stellt das R/H-System Softwarebehälter für einen primären PLC zur Verfügung, der als PLC\_1 dargestellt wird. Wenn Sie jedoch versuchen, auf einen Softwarebehälter für einen Backup-PLC zuzugreifen, der als PLC\_2 dargestellt wird, gibt das System null zurück.

Die Besonderheiten eines Softwarebehälters und seine Software-Eigenschaften werden unter [Auf Software-Ziel zugreifen](#page-133-0) (Seite [134\)](#page-133-0) beschrieben.

## **Programmcode: Auf Softwarebehälter zugreifen**

Um auf Softwarebehälter über das primäre Gerät eines R/H-Systems zuzugreifen, ändern Sie den folgenden Programmcode:

```
foreach (DeviceItem deviceItem in rhDevice.DeviceItems)
{ 
   if (deviceItem.Name == "PLC_1") 
   {
     SoftwareContainer softwareContainer = deviceItem.GetService<SoftwareContainer>();
     ... //Work with softwareContainer 
   }
}
```
# **Siehe auch**

[Auf Software-Ziel zugreifen](#page-133-0) (Seite [134](#page-133-0)) [Verbindung zum TIA Portal aufbauen](#page-82-0) (Seite [83\)](#page-82-0) Projekt öffnen (Seite [115](#page-114-0))

## **5.12.2.10 PLCs eines R/H-Systems laden**

#### **Voraussetzung**

- Die TIA Portal Openness-Anwendung ist mit dem TIA Portal verbunden. Siehe [Verbindung zum TIA Portal herstellen](#page-82-0) (Seite [83](#page-82-0))
- Ein Projekt ist geöffnet. Siehe Öffnen eines Projekts (Seite [115](#page-114-0))

#### **Anwendung**

Sie können mit der TIA Portal Openness-Anwendung sowohl in den primären PLC als auch in den Backup-PLC eines R/H-Systems laden. Sie können sowohl Hardware- als auch Softwarekomponenten des Systems laden. (Weitere Informationen finden Sie unter [Hardware](#page-492-0)[und Softwarekomponenten ins PLC-Gerät laden](#page-492-0) (Seite [493\)](#page-492-0))

### **Programmcode: RHDownloadProvider abrufen**

Über RHDownloadProvider service können Sie aus einem Gerät in ein R/H-System laden.

...

5.12 Funktionen für den Zugriff auf die Daten eines PLC-Geräts.

Ändern Sie folgenden Programmcode, um RHDownloadProvider abzurufen:

```
Device device = project.Devices.Find("S7-1500R/H-System_1");
RHDownloadProvider rhDownloadProvider = device.GetService<RHDownloadProvider>();
...
```
#### **Hinweis**

Auf den Dienst DownloadProvider wird nicht im Zusammenhang mit CPUs zugegriffen, die zum R/H-System gehören.

### **Programmcode: IConfiguration abrufen**

RHDownloadProvider stellt das Objekt ConnectionConfiguration über die Eigenschaft Configuration zur Verfügung, mit deren Hilfe die Verbindung zum Gerät konfiguriert wird.

Ändern Sie folgenden Programmcode, um das Objekt IConfiguration über ConnectionConfiguration an RHDownloadProvider abzurufen:

```
...
RHDownloadProvider rhDownloadProvider = device.GetService<RHDownloadProvider>();
ConnectionConfiguration connectionConfiguration = rhDownloadProvider.Configuration;
ConfigurationMode mode = connectionConfiguration.Modes.Find("PN/IE");
ConfigurationPcInterface pcInterface = mode.PcInterfaces.Find("Broadcom NetXtreme Gigabit 
Ethernet", 1);
IConfiguration targetConfiguration = pcInterface.TargetInterfaces.Find("1 X1");
...
```
#### **Hinweis**

R/H Systeme bestehen aus zwei PLCs. Es wird nur ein Verbindungskonfigurationsobjekt bereitgestellt, das zum Laden sowohl in primäre PLCs als auch in Backup-PLCs verwendet werden kann.

### **Programmcode: In primäre CPU und Backup-CPU laden**

Ändern Sie folgenden Programmcode, um durch Aufrufen von RHDownloadProvider.DownloadToPrimary in den primären PLC zu laden:

DownloadResult DownloadToPrimary(configuration, preDownloadConfigurationDelegate, postDownloadConfigurationDelegate, downloadOptions);

### Ändern Sie folgenden Programmcode, um durch Aufrufen von RHDownloadProvider.DownloadToBackup in den Backup-PLC zu laden:

DownloadResult DownloadToBackup(configuration, preDownloadConfigurationDelegate, postDownloadConfigurationDelegate, downloadOptions);

### **Parameter der Methode RHDownloadProvider**

Sowohl RHDownloadProvider.DownloadToPrimary als auch RHDownloadProvider.DownloadToBackup akzeptieren dieselben Parameter und geben ebenfalls ein DownloadResult zurück. Weitere Informationen zu den Details von IConfiguration, DownloadConfigurationDelegate, DownloadOptions und DownloadResult finden Sie unter [Hardware- und Softwarekomponenten ins PLC-Gerät laden](#page-492-0) (Seite [493\)](#page-492-0)

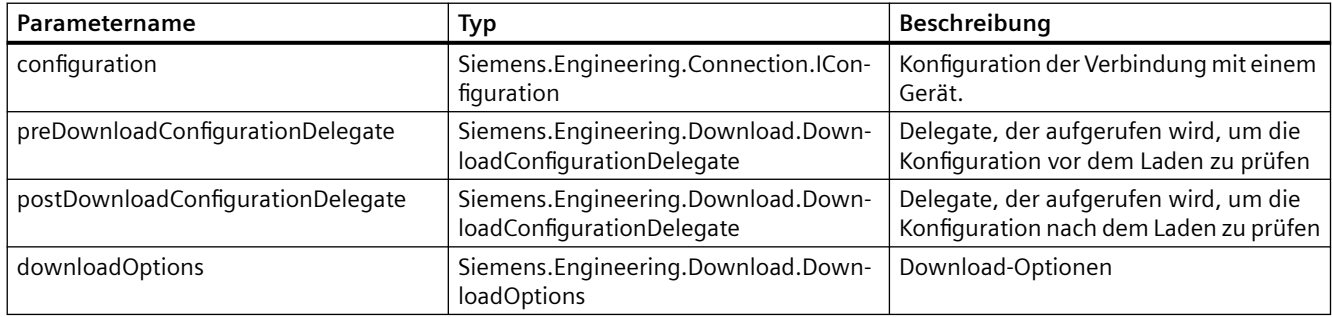

Sie haben je nach Zustand des R/H-Systems die Möglichkeit, über DownloadConfigurations für den Ladevorgang einen Stopp des Systems anzufordern. Deshalb werden zusätzlich zu der Konfiguration, die unter [Hardware- und Softwarekomponenten ins PLC-Gerät laden](#page-492-0) (Seite [493](#page-492-0))

beschrieben ist, auch die folgenden Datentypen zur Unterstützung von RHDownload hinzugefügt.

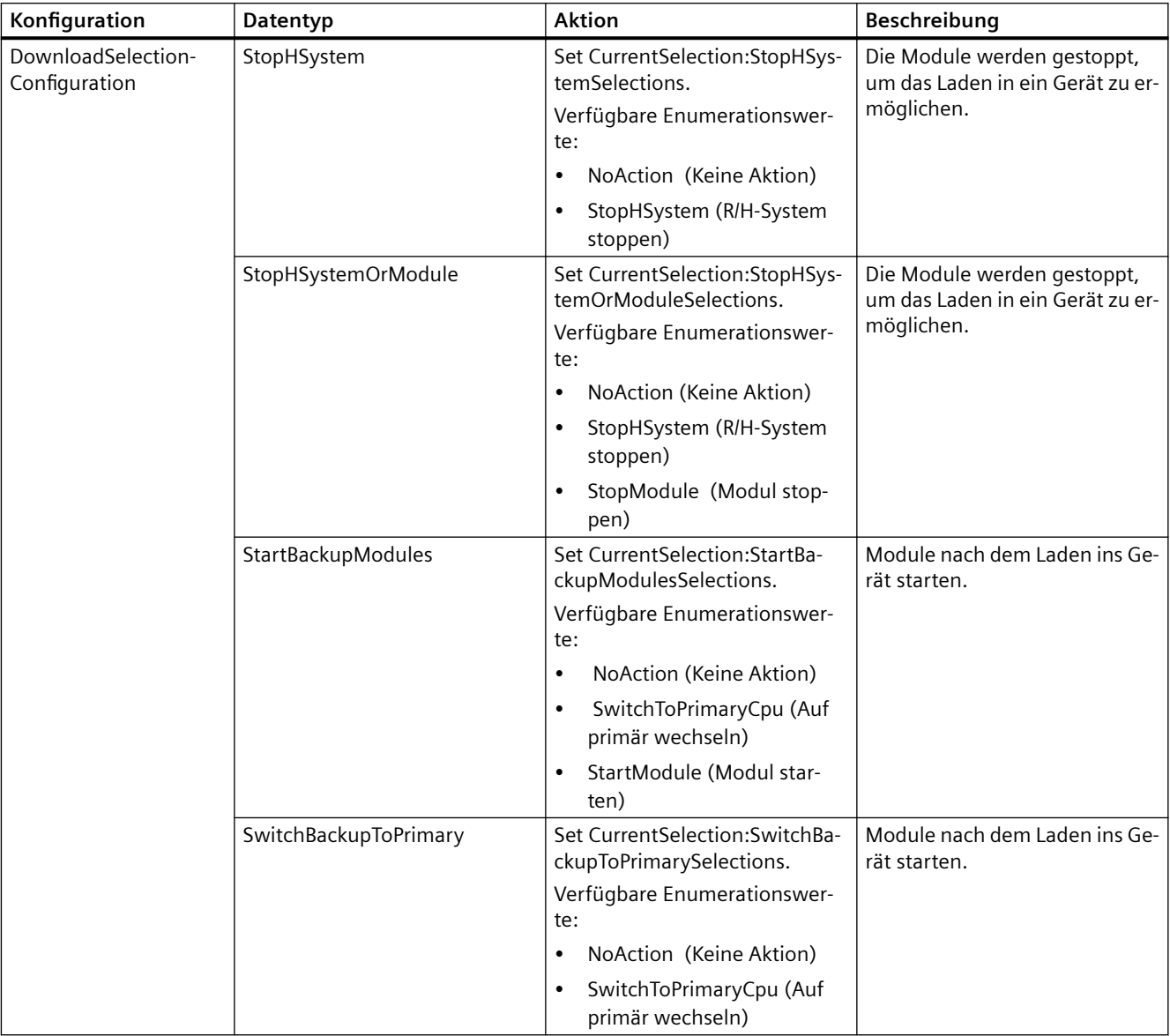

# **Programmcode: Ladekonfiguration in Rückrufen handhaben**

Ändern Sie folgenden Programmcode in Aufrufe von DownloadToPrimary und DownloadToBackup während der Behandlung von Konfigurationen in Rückrufen:

#### **Beispiel für den Aufruf von Download**

```
static void Main(string[] args)
{
 ...
  Project project = tiaPortal.Projects[0]; 
  Device device = project.Devices.Find("S7-1500R/H-System_1");
  RHDownloadProvider rhDownloadProvider = device.GetService<RHDownloadProvider>(); 
  ConnectionConfiguration connectionConfiguration = rhDownloadProvider.Configuration;
  ConfigurationMode mode = connectionConfiguration.Modes.Find("PN/IE");
  ConfigurationPcInterface pcInterface = mode.PcInterfaces.Find("Broadcom NetXtreme Gigabit 
Ethernet", 1);
  IConfiguration targetConfiguration = pcInterface.TargetInterfaces.Find("1 X1");
  // Download to primary
  DownloadResult primaryDownloadResult = 
rhDownloadProvider.DownloadToPrimary(targetConfiguration, 
  PreConfigureDownloadCallback, 
  PostConfigureDownloadCallback, 
  DownloadOptions.Hardware | DownloadOptions.Software);
  WriteDownloadResults(primaryDownloadResult); 
  // Download to backup
  DownloadResult backupDownloadResult = 
rhDownloadProvider.DownloadToBackup(targetConfiguration, 
  PreConfigureDownloadCallback, 
  PostConfigureDownloadCallback, 
  DownloadOptions.Hardware | DownloadOptions.Software);
  WriteDownloadResults(backupDownloadResult);
...
}
private static void PreConfigureDownloadCallback(DownloadConfiguration 
downloadConfiguration)
{ 
   StopHSystem stopHSystem = downloadConfiguration as StopHSystem; 
   if (stopHSystem != null) 
\left\{ \begin{array}{c} 1 \end{array} \right. stopHSystem.CurrentSelection = StopHSystemSelections.StopHSystem; 
 } 
   OverwriteTargetLanguages overwriteTargetLanguages = downloadConfiguration as 
OverwriteTargetLanguages; 
   if (overwriteTargetLanguages != null) 
\left\{ \begin{array}{c} 1 \end{array} \right. overwriteTargetLanguages.Checked = true; 
 } 
   AlarmTextLibrariesDownload alarmTextLibraries = downloadConfiguration as 
AlarmTextLibrariesDownload; 
   if (alarmTextLibraries != null) 
\left\{ \begin{array}{c} 1 \end{array} \right. alarmTextLibraries.CurrentSelection = 
AlarmTextLibrariesDownloadSelections.ConsistentDownload; 
        return; 
 } 
   CheckBeforeDownload checkBeforeDownload = downloadConfiguration as CheckBeforeDownload; 
   if (checkBeforeDownload != null) 
\left\{ \begin{array}{c} 1 \end{array} \right. checkBeforeDownload.Checked = true; 
        return;
```
#### **Beispiel für den Aufruf von Download**

```
 } 
   ConsistentBlocksDownload consistentBlocksDownload = downloadConfiguration as 
ConsistentBlocksDownload; 
   if (consistentBlocksDownload != null) 
      { 
         consistentBlocksDownload.CurrentSelection = 
ConsistentBlocksDownloadSelections.ConsistentDownload; 
         return; 
      } 
   OverwriteSystemData overwriteSystenData = downloadConfiguration as OverwriteSystemData; 
   if (overwriteSystenData != null) 
\{ overwriteSystenData.CurrentSelection = OverwriteSystemDataSelections.Overwrite; 
         return; 
      }
}
private static void PostConfigureDownloadCallback(DownloadConfiguration 
downloadConfiguration)
{ 
    StartModules startModules = downloadConfiguration as StartModules; 
    if (startModules != null) 
    { 
      startModules.CurrentSelection = StartModulesSelections.StartModule; 
      return; 
    }
}
private static void WriteDownloadResults(DownloadResult result)
{ 
    Console.WriteLine("State:" + result.State); 
    Console.WriteLine("Warning Count:" + result.WarningCount); 
    Console.WriteLine("Error Count:" + result.ErrorCount); 
    RecursivelyWriteMessages(result.Messages);
} 
private static void RecursivelyWriteMessages(DownloadResultMessageComposition messages, 
string indent = "")
{ 
   indent += "\setminus t";
    foreach (DownloadResultMessage message in messages) 
\{ Console.WriteLine(indent + "DateTime: " + message.DateTime); 
       Console.WriteLine(indent + "State: " + message.State); 
      Console.WriteLine(indent + "Message: " + message.Message);
       RecursivelyWriteMessages(message.Messages, indent); 
    }
}
```
## **Siehe auch**

[Verbindung zum TIA Portal aufbauen](#page-82-0) (Seite [83\)](#page-82-0) Projekt öffnen (Seite [115](#page-114-0)) [Hardware- und Softwarekomponenten ins PLC-Gerät laden](#page-492-0) (Seite [493\)](#page-492-0)

# **5.12.2.11 Online-Verbindung zur PLC aufbauen oder trennen**

## **Voraussetzung**

- Die TIA Portal Openness-Anwendung ist mit dem TIA Portal verbunden. Siehe [Verbindung zum TIA Portal aufbauen](#page-82-0) (Seite [83](#page-82-0))
- Ein Projekt ist geöffnet. Siehe Projekt öffnen (Seite [115\)](#page-114-0)
- Alle Geräte werden enumeriert. Siehe [Geräteelemente aufrufen](#page-293-0) (Seite [294](#page-293-0)).

## **Verwendung**

Sie können die Online-Verbindung zu einer PLC herstellen oder eine bestehende Online-Verbindung trennen.

## **Programmcode**

Um die Online-Verbindung zu einer PLC herzustellen oder zu trennen, ändern Sie folgenden Programmcode:

```
public static void SetOnlineConnection(DeviceItem deviceItem) 
{ 
     OnlineProvider onlineProvider = deviceItem.GetService<OnlineProvider>(); 
     if (onlineProvider == null) { return; } 
     // Go online 
     if (onlineProvider.Configuration.IsConfigured) 
     { 
         onlineProvider.GoOnline(); 
     } 
    // Go offline 
    onlineProvider.GoOffline(); 
}
```
Sie können auch die Online-Verbindungen zu allen verfügbaren PLCs in einem Projekt herstellen oder trennen.

```
public static void SetOnlineConnectionForAllPLCs(Project project) 
{ 
     foreach (Device device in project.Devices) 
     { 
         foreach (DeviceItem deviceItem in device.DeviceItems) 
\{ OnlineProvider onlineProvider = deviceItem.GetService<OnlineProvider>(); 
             if (onlineProvider != null) 
 { 
                 // Establish online connection to PLC: 
                 onlineProvider.GoOnline();
                 // ...
                 // Disconnect online connection to PLC: 
                 onlineProvider.GoOffline(); 
 } 
         } 
     } 
}
```
## **5.12.2.12 Projektsprache der PLC zuordnen**

### **Voraussetzung**

- Die Anwendung TIA Portal Openness ist mit dem TIA Portal verbunden. Siehe [Verbindung zum TIA Portal herstellen](#page-82-0) (Seite [83](#page-82-0))
- Ein Projekt ist geöffnet. Siehe Projekt öffnen (Seite [115\)](#page-114-0)

### **Anwendung**

Sie können mithilfe von TIA Portal Openness dem Webserver Projektsprachen zuordnen und Sprachen einer S7-1500 PLC anzeigen. Hierzu ist ein dynamisches Attribut vom Typ StructuredData notwendig.

Für den Zugriff auf die Einstellungen in mehreren Sprachen wurde das neue dynamische Attribut MultilingualSupport vom Typ TableData hinzugefügt. Dieses Attribut kann in Zeilen aufgeteilt werden. In den einzelnen Zeilen kann die zugeordnete Projektsprache jeweils mit dem dynamischen Attribut ProjectLanguage festgelegt oder gelesen werden.

# **Programmcode**

Ändern Sie folgenden Programmcode, um die Projektsprache der PLC zuzuordnen:

```
//To Set the Project Language
LanguageSettings languageSettings = project.LanguageSettings;
LanguageAssociation activeLanguages = languageSettings.ActiveLanguages;
DeviceItem Plc = …;
Tabledata multilingualSupportTable = Plc.GetAttribute("MultilingualSupport");
StructuredDataComposition structuredDataComp = multilingualSupportTable.Rows; // This will 
return a collection of Structured Data.
StrcuturedData firstRow= structuredDataComp[0]; //First row
Language activeGermanLanguage = activeLanguages.Find(CultureInfo.GetCultureInfo("de-DE"));
firstRow.SetAttribute("ProjectLanguage", activeGermanLanguage.Culture);
 //To Get the Languages of device displayed
var assignedToGerman = firstRow.GetAttribute("DisplayLanguage");
```
## **Siehe auch**

[Verbindung zum TIA Portal aufbauen](#page-82-0) (Seite [83\)](#page-82-0)

Projekt öffnen (Seite [115\)](#page-114-0)

# **5.12.2.13 Beobachtungs- und Forcetabellen für Webserver- und PLC-Display zuordnen**

## **Voraussetzung**

- Die Anwendung TIA Portal Openness ist mit dem TIA Portal verbunden. Siehe [Verbindung zum TIA Portal herstellen](#page-82-0) (Seite [83\)](#page-82-0)
- Ein Projekt ist geöffnet. Siehe Projekt öffnen (Seite [115\)](#page-114-0)

## **Anwendung**

Mit TIA Portal Openness können Sie bereits erstellte Beobachtungs- und Forcetabellen dem Webserver zuordnen. Bei der Beobachtungstabelle und der Forcetabelle handelt es sich um Software, die im Softwarecontainer gefunden, erstellt und gelöscht werden kann. Sie können mit TIA Portal Openness Beobachtungs- und Forcetabellen exportieren/importieren. Zum Export/Import von Beobachtungs- und Forcetabellen siehe [Beobachtungs- und Forcetabelle](#page-1052-0)  [exportieren/importieren](#page-1052-0) (Seite [1053\)](#page-1052-0)

Für die Zuordnung von Beobachtungs- und Forcetabellen zum Webserver wird der Dienst WatchAndForceTableAccessManager am DeviceItem der PLC verwendet.

Dieser Dienst enthält zwei Navigatoren für Beobachtungs- und Forcetabellen.

- WatchtableAccessRules {WatchtableAccessRuleComposition}
- ForcetableAccessRules {ForcetableAccessRuleComposition}

Der Navigator WatchTableAccessRules stellt die Zusammensetzung WatchTableAccessRuleComposition zur Verfügung, die Objekte vom Typ WatchTableAccessRule enthält. Die Zusammensetzung ist standardmäßig leer. Für die WatchTableAccessRule -Objekte sind die Aktionen "Finden" und "Erstellen" definiert.

### **AccessRule für WatchTable & ForceTable**

- **PlcWatchTable** watchtable {get;} gibt die Beobachtungstabelle des Softwareobjekts zurück. Um eine zugeordnete Beobachtungstabelle auszutauschen, muss der Benutzer die Zuordnung der aktuellen Tabelle entfernen (mit WatchTableAccessRule.Delete()) und eine neue Tabelle hinzufügen (mit WatchTableAccessRule.Create()).
- **WatchAndForceTableAccess** access {get; set;} gibt die Webserver-Zugriffsstufe (d. h. Lesen oder Lesen/Schreiben) zurück bzw. legt sie fest

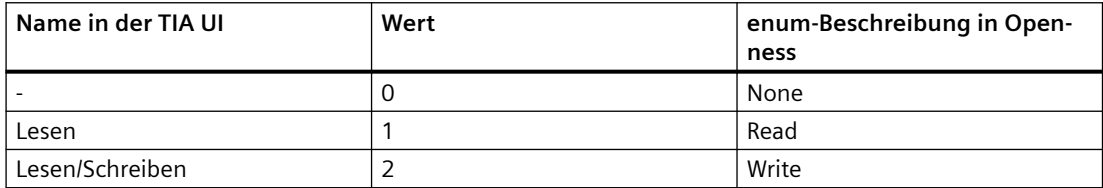

In folgenden Fällen werden Fehler ausgelöst:

- Wenn der Webserver nicht aktiviert wurde (WebserverActivate == FALSE), wird eine EngineeringTargetInvocationException ausgelöst, deren Fehlerdetails besagen, dass eine WatchTableAccessRule nur hinzugefügt werden kann, wenn der Webserver aktiviert ist.
- Wenn der Benutzer versucht, eine Beobachtungstabelle mit WatchAndForceTableAccess.None hinzuzufügen, wird eine ConfigOpenessUserException ausgelöst, deren Fehlerdetails besagen, dass WatchAndForceTableAccess.None als Zugriffsstufe nicht zulässig ist

### **Programmcode: Beobachtungstabelle zuordnen und deren Zuordnung aufheben**

Ändern Sie folgenden Programmcode, um eine Beobachtungstabelle auf dem Webserver zu suchen:

```
WatchAndForceTableAccessManager mngr = 
deviceItem.GetService<WatchAndForceTableAccessManager>();
WatchTableAccessRuleComposition watchTableCmp = mngr.WatchTableAccesseRules;
WatchTableAccessRule accessRule1 = watchTableCmp.Find(watchTable1);
```
#### **Hinweis**

Es wird null zurückgegeben, wenn die betreffende Beobachtungstabelle nicht mit einer WatchTableAccessRule auf dem Webserver verknüpft ist

Ändern Sie folgenden Programmcode, um auf dem Webserver eine neue Beobachtungstabelle mit Lesezugriff zu erstellen:

WatchAndForceTableAccessManager mngr = deviceItem.GetService<WatchAndForceTableAccessManager>(); WatchTableAccessRuleComposition watchTableCmp = mngr.WatchTableAccesseRules; watchTableCmp.Create(watchTable1, WatchAndForceTableAccess.Read);

> Ändern Sie folgenden Programmcode, um eine vorhandene WatchTableAccessRule zu löschen und die Zuordnung der Beobachtungstabelle zum Webserver aufzuheben:

```
WatchTableAccessRule whatchtable= watchTableCmp.Find(watchTable1);
whatchtable.Delete();
```
In folgenden Fällen werden Fehler ausgelöst:

- Wenn der Webserver nicht aktiviert wurde (WebserverActivate == FALSE), wird eine EngineeringTargetInvocationException ausgelöst, deren Fehlerdetails besagen, dass eine WatchTableAccessRule nur hinzugefügt werden kann, wenn der Webserver aktiviert ist
- Wenn eine WatchtableAccessRule zu dieser Beobachtungstabelle bereits vorhanden ist, wird eine ConfigOpenessUserException ausgelöst, deren Fehlerdetails besagen, dass die Beobachtungstabelle bereits vorhanden ist.
- Wenn Sie versuchen, eine Beobachtungstabelle mit WatchAndForceTableAccess.None hinzuzufügen, wird eine ConfigOpenessUserException ausgelöst, deren Fehlerdetails besagen, dass WatchAndForceTableAccess.None als Zugriffsstufe nicht zulässig ist

#### **Programmcode: Dem Webserver eine Forcetabelle zuordnen**

Ändern Sie folgenden Programmcode, um eine Forcetabelle auf dem Webserver zu suchen:

```
WatchAndForceTableAccessManager mngr = 
deviceItem.GetService<WatchAndForceTableAccessManager>();
ForceTableAccessRuleComposition forceTableCmp = mngr.ForceTableAccessRules;
ForceTableAccess forceTable = forceTableCmp.Find(forceTable1);
```
Ändern Sie folgenden Programmcode, um auf dem Webserver eine PLC-Forcetabelle mit Lesezugriff zu erstellen:

```
ForceTableAccessRuleComposition forceTableCmp = mngr.ForceTableAccessRules;
forceTableCmp.Create(forceTable1, WatchAndForceTableAccess.Read);
```
## **Beobachtungs- und Forcetabellen am PLC-Display**

Sie können denselben Openness-Dienst WatchAndForceTableAccessManager verwenden, der am Submodul Display (DeviceItem) des PLC DeviceItem verfügbar ist. Für die Zuordnung von Beobachtungs- und Forcetabellen am PLC-Display wird dieselbe Webserver-Funktion wie oben beschrieben verwendet. Im Unterschied zum Webserver kann das Display nicht deaktiviert werden. Damit ist eine ähnliche Validierung wie bei WebserverActive hier nicht möglich.

## **Siehe auch**

[Beobachtungs- und Forcetabelle exportieren/importieren](#page-1052-0) (Seite [1053\)](#page-1052-0) [Verbindung zum TIA Portal aufbauen](#page-82-0) (Seite [83\)](#page-82-0)

## **5.12.2.14 ;ertifikat verwalten**

### **Voraussetzung**

- Die Anwendung TIA Portal Openness ist mit dem TIA Portal verbunden. Siehe [Verbindung zum TIA Portal herstellen](#page-82-0) (Seite [83](#page-82-0))
- Ein Projekt ist geöffnet. Siehe Öffnen eines Projekts (Seite [115](#page-114-0))

### **Anwendung**

Sie können mit TIA Portal Openness Zertifikate verwalten. Hierzu gehört z. B. das Erstellen und Löschen von Zertifikaten, der Export und Import von Zertifikaten, das Zuordnen von Zertifikaten und Aufheben der Zuordnung sowie das Abrufen der Zertifikats-ID.

### **Local Certificate Manager**

Für Gerätezertifikate wird der Dienst LocalCertificateManager an der PLC des DeviceItem bereitgestellt. Der LocalCertificateManager verfügt über einen lokalen Speicher namens LocalCertificateStore für die Zertifikate. Darin werden die Zertifikate für die bestimmte PLC gespeichert. Um das Geräteelement abzurufen, das Inhaber der Dienstinstanz ist, können Sie die Eigenschaft OwnedBy verwenden.

```
DeviceItem Plc= ...;
// Get local certificate manager
var localCertificateManager = Plc.GetService<LocalCertificateManager>();
// Disable global certificate manager
localCertificateManager.EnableGlobalCertificatesStore = false;
// Get local certificate store
var localCertificateStore = localCertificateManager.LocalCertificateStore;
```
### **;ertifikateverwaltung**

Ändern Sie folgenden Programmcode, um ein Zertifikat zu erstellen:

```
/ Create templates
var templateTls = localCertificateStore.GetCertificateTemplate(CertificateUsage.Tls);
var templateWebserver = 
localCertificateStore.GetCertificateTemplate(CertificateUsage.WebServer);
var templateOpcUaServer = 
localCertificateStore.GetCertificateTemplate(CertificateUsage.OpcUaServer);//
...
//Template handling and configuration is handled later
// Create certificates
var certificateTls = localCertificateStore.Certificates.Create(templateTls);
var certificateWeb = localCertificateStore.Certificates.Create(templateWebserver);
var certificateOpcUa = localCertificateStore.Certificates.Create(templateOpcUaServer);
```
Ändern Sie folgenden Programmcode, um ein Zertifikat zu löschen und zu exportieren:

```
var exportPath = …;
// renew a certificatecertificate
Tls.Delete();
certificateTls = localCertificateStore.Certificates.Create(templateTlsNew);
certificateWeb.Export(new FileInfo(exportPath), CertificateExportFormat.Cer);
```
Ändern Sie folgenden Programmcode, um mit dynamischen Attributen dem Webserver und OPC UA-Server Zertifikate zuzuordnen:

```
DeviceItem opcUaSubmodule = …;
//Find assigned certificates
var foundWebCertificate = Plc.GetAttribute("WebserverCertificate");
var foundOpcUaCertificate = opcUaSubmodule.GetAttribute("OpcUaServerCertificate");
//Assign certificatesPlc.SetAttribute("WebserverCertificate", certificateWeb);
opcUaSubmodule.SetAttribute("OpcUaServerCertificate", certificateOpcUa);
//Unassign certificatesPlc.SetAttribute("WebserverCertificate", null);
opcUaSubmodule.SetAttribute("OpcUaServerCertificate", null);
```
Ändern Sie folgenden Programmcode, um Zertifikate in den lokalen Zertifikatsspeicher für eine PLC zu importieren:

```
var certificateWithoutPwd = …;
var certificateWithPwd = …;
var password = new SecureString();
//
…
// Import certificates
// Without password
var importedCertificate1 = certificates.Import(new FileInfo(certificateWithoutPwd));
//With password
var importedCertificate2 = certificates.Import(new FileInfo(certificateWithPwd), password);
```
Ändern Sie folgenden Programmcode, um die Zertifikats-ID abzurufen:

```
var certificateId = importedCertificate2.Id;
```
Ändern Sie folgenden Programmcode, um anzugeben, ob ein Zertifikat über einen privaten Schlüssel verfügt. Hierzu kann die boolesche Eigenschaft HasPrivateKey am Zertifikatsobjekt verwendet werden.

```
if(importedCertificate2.HasPrivateKey)
{
//Do something
}
```
## **;ertifikatsvorlage**

Die Vorlagen dienen als Grundlage für die Erstellung von Zertifikaten. Neue Zertifikate können im LocalCertificateStore mit der Aktion GetCertificateTemplate(CertificateUsage) erstellt werden. Hierbei wird CertificateUsage mit den folgenden möglichen Werten enumeriert:

- None (nicht unterstützt)
- Tls
- WebServer
- OpcUaServer
- OpcUaClient
- OpcUaClientServer

```
// Create template 
var certTemplate = localCertificateStore.GetCertificateTemplate(CertificateUsage.Tls);
```
In einer Zertifikatsvorlage können alle Eigenschaften eines Zertifikats festgelegt werden. Auf die Zertifikatsvorlage besteht Lese- und Schreibzugriff:

- Signatur: Der verwendete Signatur-Algorithmus gehört zum Typ SignatureAlgorithm, der mit den folgenden möglichen Werten enumeriert wird:
	- None (nicht unterstützt)
	- Sha1RSA
	- Sha256RSA

certTemplate.Signature = SignatureAlgorithm.Sha1RSA;

- SubjectAlternativeNames: Dies ist eine Zusammensetzung, die Objekte vom Typ SubjectAlternativeName (IList vom Typ <SubjectAlternativeName>) enthält. Ein neuer SAN kann mit der Aktion Create(SubjectAlternativeNameType, Zeichenkette) erstellt werden. Die übergebenen Parameter sind der Type (vom Typ SubjectAlternativeNameType) und der Value (vom Typ String).
- SubjectAlternativeNameType
	- None (nicht unterstützt)
	- Dns
	- Email
	- IP
	- Uri

```
var san1 = certTemplate.SubjectAlternativeNames.Create(SubjectAlternativeNameType.Dns, 
"127.0.0.1");
var san2 = certTemplate.SubjectAlternativeNames.Create(SubjectAlternativeNameType.IP, 
"192.168.178.1");
var san3 = certTemplate.SubjectAlternativeNames.Create(SubjectAlternativeNameType.Email, 
"test@prov.com");
var san4 = certTemplate.SubjectAlternativeNames.Create(SubjectAlternativeNameType.Uri, 
"something");
san3.Delete();
```
• SubjectCommonName: string

```
string subjectCommonName = certTemplate.SubjectCommonName;
certTemplate.SubjectCommonName = "exampleSubjectCommonName";
```
### Verwendung des Typs CertificateUsage

```
var usage = certTemplate.Usage;
certTemplate.Usage = CertificateUsage.OpcUaClientServer;
```
### ValidFrom: Typ DateTime

#### ValidUntil: Typ DateTime

```
var validFrom = certTemplate.ValidFrom;
var validUntilDateTime = new DateTime(2080, 10, 10);
certTemplate.ValidUntil = validUntilDateTime;
```
## **Siehe auch**

[Verbindung zum TIA Portal aufbauen](#page-82-0) (Seite [83\)](#page-82-0) Projekt öffnen (Seite [115\)](#page-114-0)

# **5.12.2.15 Unterstützung der sicheren S7-Kommunikation mit TLS**

#### **Voraussetzung**

- Die Anwendung TIA Portal Openness ist mit dem TIA Portal verbunden. Siehe [Verbindung zum TIA Portal herstellen](#page-82-0) (Seite [83](#page-82-0))
- Ein Projekt ist geöffnet. Siehe Öffnen eines Projekts (Seite [115](#page-114-0))

## **Verwendung**

Sie können TIA Portal Openness für das Einrichten der Parameter für eine Online-Verbindung verwenden.

Diese Online-Verbindungen werden im Objekt ConnectionConfiguration eingerichtet, auf das Sie über den Konfigurationsnavigator des OnlineProvider-Dienstes zugreifen können. Der Dienst ist auf einem DeviceItem vorhanden, der eine PLC darstellt.

```
DeviceItem deviceItem = ...;
OnlineProvider onlineProvider = deviceItem.GetService<OnlineProvider>();
ConnectionConfiguration configuration = onlineProvider.Configuration;
```
Abhängig von den verfügbaren Verbindungen für eine PLC können Sie durch die verfügbaren Verbindungsarten enumerieren oder eine bestimmte Verbindungsart festlegen. Für jede Verbindungsart können Sie dann die PC-Schnittstelle für diesen Verbindungstyp festlegen.

Die Aktion Find in PcInterfaces hat zwei Parameter. Zuerst den Namen der Schnittstellenbaugruppe (ConfigurationPcInterface) und darüber hinaus die Nummer der Schnittstellenbaugruppe. Die Schnittstellenbaugruppe hat typischerweise die Nummer "1".

Sie können den Steckplatz für die Schnittstellenbaugruppe angeben.

```
foreach(ConfigurationMode mode in configuration.Modes)
{
Console.WriteLine("Mode name:{0}", mode.Name);
foreach(ConfigurationPcInterface pcInterface in mode.PcInterfaces)
{
Console.WriteLine("PcInterface name:{0}", pcInterface.Name);
Console.WriteLine("PcInterface number:{0}", pcInterface.Number);
foreach(ConfigurationTargetInterface targetInterface in pcInterface.TargetInterfaces)
{
Console.WriteLine("TargetInterface:{0}", targetInterface.Name);
}
}
}
ConfigurationMode mode = configuration.Modes.Find("PN/IE");ConfigurationPcInterface 
pcInterface = mode.PcInterfaces.Find("PLCSIM", 1);
ConfigurationTargetInterface slot = pcInterface.TargetInterfaces.Find("2 X3");
```
#### **Hinweis**

Wenn PLCSIM nicht läuft, ist es nicht in der PcInterfaces-Sammlung enthalten.

Sie können die Verbindung auch über die Adressen eines Subnetzes oder eines Gateways einrichten.

```
foreach(ConfigurationSubnet subnet in pcInterface.Subnets)
{
Console.WriteLine("Subnet name:{0}", subnet.Name);
foreach(ConfigurationAddress subnetAddress in subnet.Addresses)
{
Console.WriteLine("Subnet address:{0}", subnetAddress.Name);
}
foreach(ConfigurationGateway gateway in subnet.Gateways)
{
Console.WriteLine("Gateway name:{0}", gateway.Name);
foreach(ConfigurationAddress gatewayAddress in gateway.Addresses)
{
Console.WriteLine("Gateway address:{0}", gatewayAddress.Name);
}
}
}
ConfigurationSubnet subnet = pcInterface.Subnets.Find("PN/IE 1");
ConfigurationAddress subnetAddress = subnet.Addresses.Find("192.168.0.1");
ConfigurationGateway gateway = subnet.Gateways.Find("PLC_2");
ConfigurationAddress gatewayAddress = gateway.Addresses.Find("192.168.0.2");
```
Diese Einstellungen können dann über den Aufruf von ApplyConfiguration im Objekt ConnectionConfiguration für die Online-Verbindung übernommen werden. Das System gibt einen booleschen Wert zurück, der anzeigt, ob die Verbindung erfolgreich eingerichtet wurde.

```
bool result; result = configuration. ApplyConfiguration(slot);
or
result = configuration.ApplyConfiguration(subnetAddress);
or
result = configuration.ApplyConfiguration(gatewayAddress);
```
Nachdem die Verbindung eingerichtet ist, können Sie mit dem PLC in den Online-Betrieb gehen. Jeder Aufruf von ApplyConfiguration ist unabhängig und jeder nachfolgende Aufruf macht die zuvor übernommenen Einstellungen hinfällig. Die Einstellungen sind nur für die aktuelle Sitzung gültig, ähnlich wie in der Benutzeroberfläche. Wurden die Einstellungen in der Benutzeroberfläche bereits konfiguriert, ist kein Aufruf von ApplyConfiguration erforderlich und die Online-Verbindung nutzt die bereits verfügbaren Einstellungen.

Ist ein Gerät bereits online, wird beim Aufrufen von ApplyConfiguration eine Ausnahme ausgelöst.

Ob eine PLC bereits konfiguriert ist, können Sie mit der Eigenschaft IsConfigured im ConnectionConfiguration-Ziel feststellen:

```
bool isConfigured = configuration.IsConfigured;
```
PLCs mit nur einer möglichen Konfiguration sind immer konfiguriert, daher gibt Eigenschaft IsConfigured den Wert true zurück, ohne dass ApplyConfiguration aufgerufen wird.

### **Hinweis**

Durch das Konfigurieren der Verbindung und die Online-Kommunikation wird der Inhalt von Offline- oder Online-PLCs nicht verändert. Der Benutzer muss entweder die Software und/oder Hardware auf den Online-PC laden oder die Software aus dem Online-Gerät hochladen, damit die PLCs konsistent sind.

# **Ältere Kommunikationseinstellungen**

Ab TIA Portal Version 17 findet die Kommunikation von PLCs des Typs S7-1500 mit Firmware (FW) 2.9 über TLS statt.

Die Kommunikation ohne TLS ist mit EnableLegacyCommunication möglich.

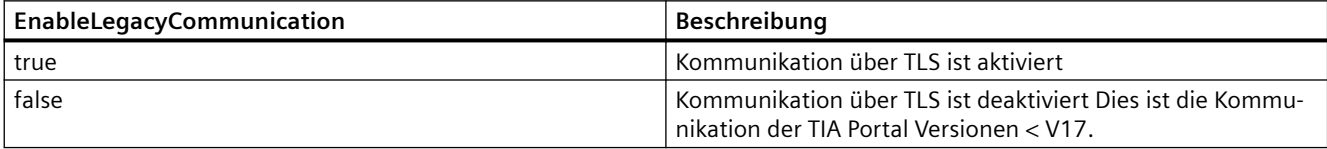

```
DeviceItem deviceItem = ...;
OnlineProvider onlineProvider = deviceItem.GetService<OnlineProvider>();
ConnectionConfiguration configuration = onlineProvider.Configuration;
configuration.EnableLegacyCommunication = true;
```
# **Verbindungsparameter für die Kommunikation über TLS**

Ab TIA Portal V17 sind PLCs des Typs S7-1500 mit Firmware (FW) 2.9 verfügbar. Diese PLCs unterstützen die sichere Kommunikation über TLS.

Für "Transport Layer Security" müssen bestimmte Bedingungen für die Kommunikation erfüllt sein. Sind diese Bedingungen nicht erfüllt, muss der Benutzer entscheiden, ob die Kommunikation vertrauenswürdig ist oder nicht.

Hierfür kann ein Event Handler TLS-Benachrichtigungen im Objekt ConnectionConfiguration abonnieren. Ist eine Entscheidung des Benutzers erforderlich, ruft TIA Portal Openness dieses Delegate auf und der Client kann es verarbeiten.

Der Zugriff auf das Objekt 'ConnectionConfiguration' ist über den Konfigurationsnavigator des OnlineProvider-Dienstes möglich.

```
DeviceItem deviceItem = ...;
OnlineProvider onlineProvider = deviceItem.GetService<OnlineProvider>();
ConnectionConfiguration configuration = onlineProvider.Configuration;
```
## **Ein Ereignis für TLS-Benachrichtigung abonnieren**

Um ein Ereignis für TLS-Benachrichtigungen zu abonnieren, müssen Sie Ihren Event Handler auf OnlineLegitimation registrieren.

```
private OnlineConfigurationDelegate m_OnlineConfigurationDelegate = null;
...
ConnectionConfiguration OnlineConfiguration = ...
m OnlineConfigurationDelegate = OnlineCallBackMethod;
OnlineConfiguration.OnlineLegitimation += m_OnlineConfigurationDelegate;
```
## **Abonnement eines Ereignisses für TLS-Benachrichtigungen löschen**

Um das Abonnement eines Ereignisses für TLS-Benachrichtigungen zu löschen (OnlineLegitimation), müssen Sie Ihren Event Handler registrieren:

```
ConnectionConfiguration OnlineConfiguration = ...
m OnlineConfigurationDelegate = OnlineCallBackMethod;
OnlineConfiguration.OnlineLegitimation -= m_OnlineConfigurationDelegate;
```
### **TlsVerificationConfiguration**

Wird eine Online-Verbindung mit einer Plc1500 mit FW 2.9 oder höher hergestellt, muss der Benutzer möglicherweise entscheiden, ob die Verbindung unter den jeweiligen Umständen wirklich hergestellt werden soll. In diesem Fall wird der Delegate des registrierten Event Handlers im Clientprogramm aufgerufen. Der Parameter OnlineConfiguration muss dann auf "TlsVerificationConfiguration" überprüft werden.

Die möglichen Werte für TlsVerificationConfigurationSelection sind:

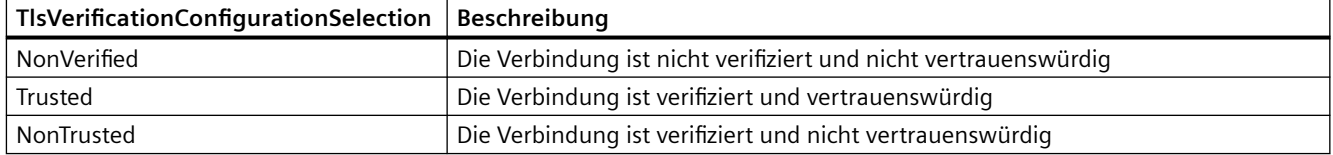

```
private void OnlineCallBackMethod(OnlineConfiguration onlineConfiguration)
{
...
TlsVerificationConfiguration verificationConfiguration = onlineConfiguration as 
TlsVerificationConfiguration;
if (verificationConfiguration != null)
{
verificationConfiguration.CurrentSelection = 
TlsVerificationConfigurationSelection.Trusted;
//To establish a connection the value Trusted is necessary.
}
...
```
Bei allen anderen Werten ist keine Online-Verbindung möglich und es wird eine Ausnahme ausgelöst.

TlsVerificationConfiguration unterstützt ferner zwei Attribute:

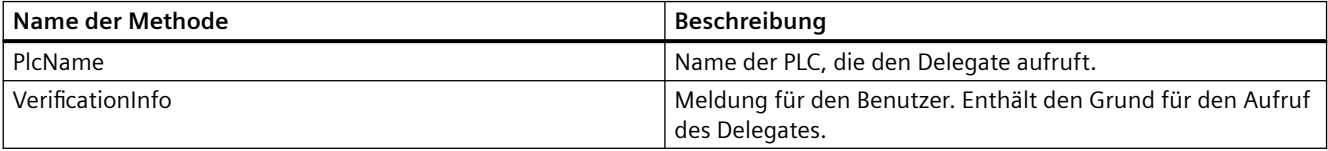

## **Hinweise für das Arbeiten mit OnlineDelegates**

- Die Registrierung mehrerer Delegates über das Konfigurationsobjekt der gleichen PLC wird nicht unterstützt.
- Ist ein anderer Client mit der gleichen TIA Portal-Instanz verbunden, muss sich dieser Client über die Konfiguration einer anderen PLC registrieren.

Der Delegate des ersten Clients wird für diese PLC nicht mehr aufgerufen:

- Wurde ein Client ohne Rücksetzen aller Delegates beendet, sollte Methode "ClearOnlineDelegates" verwendet werden, um bereits registrierte Delegates zu entfernen, wenn der Client neu gestartet wird.
- Ist der Delegate eingestellt und der Benutzer führt Aktionen in der TIA Portal-Benutzeroberfläche aus, durch die der Delegate aufgerufen wird, wird er verworfen. Der Delegate muss dann vom Client zurückgesetzt werden.
- Die Registrierung eines Event Handlers kann nur an der gleichen Instanz gelöscht werden, an der sie erfolgt ist.

Wenn ein Dienst angefordert wird:

OnlineProvider onlineProvider = deviceItem.GetService<OnlineProvider>();

Eine neue Instanz des Dienstes wird erstellt. Alle Event Handler werden im Konfigurationsobjekt des Dienstes registriert. Ein Event Handler kann daher in keinem anderen Objekt registriert werden.

# **Siehe auch**

[Verbindung zum TIA Portal aufbauen](#page-82-0) (Seite [83\)](#page-82-0) Projekt öffnen (Seite [115\)](#page-114-0)

## **5.12.2.16 Modulbeschreibung aktualisieren**

## **Voraussetzung**

- TIA Portal Openness ist mit dem TIA Portal verbunden. Siehe [Verbindung zum TIA Portal herstellen](#page-82-0) (Seite [83\)](#page-82-0)
- Ein Projekt ist geöffnet. Siehe Projekt öffnen (Seite [115\)](#page-114-0)

## **Anwendung**

In TIA Portal Openness wird der Dienst ModuleDescriptionUpdater am Geräteelement dazu verwendet, die aktuelle Modulbeschreibung auf die neueste Version des Moduls zu aktualisieren. Um das Geräteelement abzurufen, das Inhaber der Dienstinstanz ist, können Sie die Eigenschaft OwnedBy verwenden.

Mithilfe des Attributs CanUpdate können Sie anzeigen, ob eine neue ConfigObject-Version für dieses DeviceItem verfügbar ist.

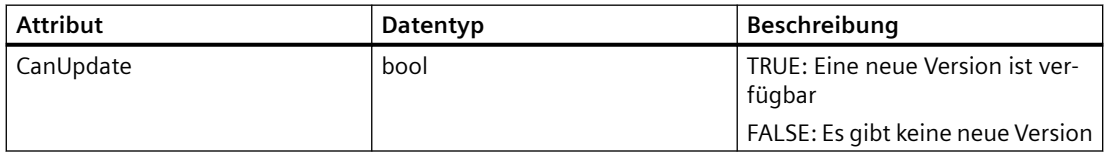

Sie können mit der Aktion UpdateModuleDescription ( ) die ConfigObject -Version eines Deviceitem aktualisieren.

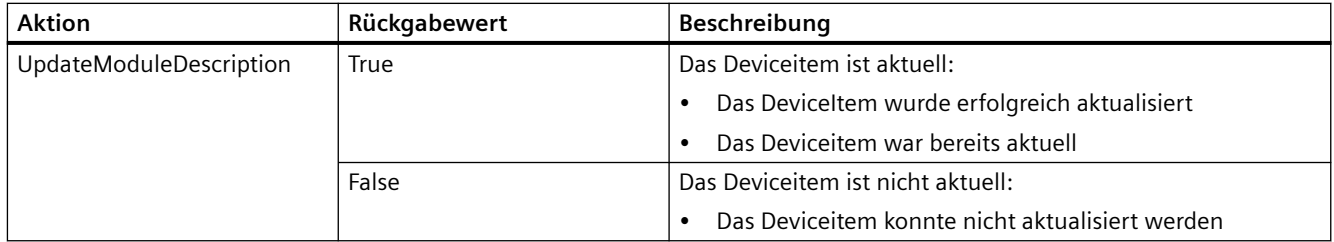

## **Programmcode**

```
DeviceItem deviceItem = ...; 
var descriptionUpdater = deviceItem.GetService<ModuleDescriptionUpdater>();
if (descriptionUpdater != null)
{
if (descriptionUpdater.CanUpdate) //e.g is update module version possible
{
bool result = descriptionUpdater.UpdateModuleDescription(); 
.
.
}
}
```
## **Siehe auch**

[Verbindung zum TIA Portal aufbauen](#page-82-0) (Seite [83\)](#page-82-0) Projekt öffnen (Seite [115](#page-114-0))

## **5.12.2.17 Zugänglichkeit**

### **Voraussetzung**

- Die Anwendung TIA Portal Openness ist mit dem TIA Portal verbunden. Siehe [Verbindung zum TIA Portal herstellen](#page-114-0) (Seite [115\)](#page-114-0)
- Ein Projekt ist geöffnet. Siehe Öffnen eines Projekts (Seite [115](#page-114-0))

### **Einleitung**

Sie können mit TIA Portal Openness die IP-Zugänglichkeit unterstützen. In TIA Portal Openness wird an der Geräteelement-CPU ein neues dynamisches Attribut PlcAccessCommunicationModule verfügbar. Das Attribut gehört zum Typ Objekt. Dadurch können Sie auf das CP-Objekt zugreifen, das Sie für die IP-Zugänglichkeit auswählen möchten, und das Objekt dem PlcAccessCommunicationModule zuordnen.

Wenn bereits ein CP ausgewählt wurde, können Sie das CP-Objekt abrufen, indem Sie den Wert von PlcAccessCommunicationModule abrufen.

### **Programmcode**

```
DeviceItem Plc = ...;
object communicationModule = Plc.GetAttribute("PlcAccessCommunicationModule");
// cP contains the object reference of a plugged CP
Plc.SetAttribute("PlcAccessCommunicationModule", cP);
```
## **Siehe auch**

[Verbindung zum TIA Portal aufbauen](#page-82-0) (Seite [83\)](#page-82-0) Projekt öffnen (Seite [115\)](#page-114-0)

## **5.12.2.18 Display-Passwort festlegen**

### **Voraussetzung**

- Die Anwendung TIA Portal Openness ist mit dem TIA Portal verbunden. Siehe [Verbindung zum TIA Portal herstellen](#page-82-0) (Seite [83\)](#page-82-0)
- Ein Projekt ist geöffnet. Siehe Projekt öffnen (Seite [115\)](#page-114-0)

## **Anwendung**

Sie können mit TIA Portal Openness das Passwort zum Schutz des Displays festlegen. Sie können mit der Methode SetPassword(SecureString password) das Passwort zum Schutz des Displays festlegen, wobei der Parameter für das Passwort ein SecureString sein muss. Das Bestätigungspasswort wird in Openness nicht benötigt und ist daher nicht verfügbar.

Die Funktion ist verfügbar, wenn die folgenden Voraussetzungen erfüllt sind:

- Die PLC verfügt über eine Instanz "Display".
- Das "Display" unterstützt die Funktion zum Schutz durch ein "Passwort". Es gibt Fälle, z. B. eine Software-PLC, in denen "Display" verfügbar, aber kein Passwortschutz verfügbar ist.

### **Programmcode**

Ändern Sie folgenden Programmcode, um das Geräteelement abzurufen, das Inhaber der Dienstinstanz ist. Hierzu kann die Eigenschaft OwnedBy verwendet werden.

```
DisplayProtection displayProtection = plcDisplay.GetService<DisplayProtection>();
var displayDeviceItem = displayProtection.OwnedBy;
```
Ändern Sie folgenden Programmcode, um das Passwort zum Schutz des Displays festzulegen:

```
displayProtection.SetPassword(someSecuredString);
//Sets the string someSecuredString as the CPU display protection password.
```
#### **Hinweis**

Software-Controller verfügen über ein Display-Submodul, unterstützen jedoch keinen Displayschutz. Deshalb ist in TIA Portal Openness die Funktion SetPassword am Display-Submodul von Software-Controllern nicht verfügbar.

## **Siehe auch**

[Verbindung zum TIA Portal aufbauen](#page-82-0) (Seite [83\)](#page-82-0) Projekt öffnen (Seite [115](#page-114-0))

# **5.12.2.19** *Zugriff auf Webserver und OPC UA-Benutzerverwaltung*

## **Voraussetzung**

- Die Anwendung TIA Portal Openness ist mit dem TIA Portal verbunden. Siehe [Verbindung zum TIA Portal herstellen](#page-82-0) (Seite [83](#page-82-0))
- Ein Projekt ist geöffnet. Siehe Projekt öffnen (Seite [115\)](#page-114-0)

## **Anwendung**

Sie können mit TIA Portal Openness auf den Webserver und das OPC UA-Submodul von PLCs zugreifen. Es ist möglich, einen Benutzer bis zur Höchstzahl am Webserver und am OPC UA-Submodul von PLCs hinzuzufügen. Dieser Benutzer hat einen Benutzernamen und ein Passwort.

## **Benutzerverwaltung am Webserver**

Sie können die folgenden Vorgänge wie z. B. das Hinzufügen eines Benutzers, das Löschen eines Benutzers und das Festlegen des Passworts am Webserver für alle unterstützten Geräte nur dann durchführen, wenn der Webserver am Modul aktiviert ist.

Wenn der Webserver nicht aktiviert ist, wird durch das Hinzufügen und Löschen von Benutzern und das Festlegen des Passworts eine EngineeringTargetInvocationException ausgelöst. Die Lesevorgänge sind trotzdem verfügbar.

Der Dienst WebServerUserManagement ist für die PLC-Instanz nur der unterstützten Geräte verfügbar. Für alle nicht unterstützten Geräte lautet der Dienst null.

```
WebServerUserManagement
{
Navigators WebServerUsers
{
WebServerUserComposition
}
}
```
Der Dienst stellt einen Navigator namens WebServerUsers zur Verfügung, mit dessen Hilfe eine WebServerUserComposition bezogen werden kann, die die Instanzen von WebServerUser verwaltet.

```
WebServerUserComposition
{
WebServerUser Find(string username);
void Create(string username, WebserverUserPermissions permissions, SecureString password);
}
WebServerUser
{
string UserName{get;}
WebserverUserPermissions Permissions {get;set;}
void Delete();
void SetPassword(SecureString password);
}
```
## **Programmcode: Aktionen an der WebServerUserComposition**

Ändern Sie das folgende Programm, um einen Webserver-Benutzer zu suchen:

```
WebServerUserComposition webServerUserComposition = WebServerUserManagement.WebServerUsers;
WebServerUser user1 = webServerUserComposition.Find("user1");
```
Ändern Sie folgenden Programmcode, um einen neuen Webserver-Benutzer mit Berechtigungen für Webserver-Benutzer zu erstellen:

```
WebServerUserComposition webServerUserComposition = WebServerUserManagement.WebServerUsers;
WebServerUser user1 = webServerUserComposition.Create("user1", 
WebserverUserPermissions.ReadTagStatus, someSecureString);
```
#### Ändern Sie folgenden Programmcode, um den Webserver-Benutzer zu löschen:

WebServerUserComposition webServerUserComposition = WebServerUserManagement.WebServerUsers; WebServerUser user1 = webServerUserComposition.Find("user1"); user1.Delete();

#### Ändern Sie folgenden Programmcode, um das aktuelle Passwort des Benutzers durch das neue Passwort zu ersetzen:

```
WebServerUserComposition webServerUserComposition = WebServerUserManagement.WebServerUsers;
WebServerUser user1 = webServerUserComposition.Find("user1");
user1.SetPassword(someSecureString);
```
## **Benutzerverwaltung am OPC UA-Server**

Sie können die folgenden Vorgänge wie z. B. das Hinzufügen eines Benutzers, das Löschen eines Benutzers und das Festlegen des Passworts am OPC UA-Server nur dann durchführen, wenn der OPC UA-Server aktiviert ist und der Benutzername und die Passwort-Authentifizierung aktiviert sind.

Wenn diese Voraussetzungen nicht erfüllt sind, wird durch den Vorgang eine EngineeringTargetInvocationException ausgelöst, deren Fehlerdetails besagen, dass die Authentifizierung aktiviert werden muss.

Der Dienst OpcUaUserManagement ist nur am OPC UA-Submodul der PLC verfügbar. Der Dienst ist für alle unterstützten Geräte verfügbar, bei denen das OPC UA-Submodul für das Geräteelement verfügbar ist. Andernfalls wird der Dienst mit dem Wert null zurückgegeben.

```
OpcUaUserManagement
{
Navigators OpcUaUsers
{
OpcUaUserComposition
}
}
```
Der Dienst stellt einen Navigator namens OpcUaUsers zur Verfügung, mit dessen Hilfe eine OpcUaUserComposition bezogen werden kann. Die Zusammensetzung verwaltet die Instanzen von OpcUaUser**:**

```
OpcUaUserComposition 
{
OpcUaUser Find(string username);
void Create(string username, SecureString password);
}
OpcUaUser
{
string UserName{get;}
void Delete();
void SetPassword(SecureString password);
}
```
## **Programmcode: Aktionen an der OpcUaUserComposition**

Ändern Sie folgenden Programmcode, um einen OpcUaUser zu suchen:

```
OpcUaUserComposition opcUaUserComposition = opcUaUserManagement.OpcUaUsers;
OpcUaUser user1 = opcUaUserComposition.Find("user1");
```
Ändern Sie folgenden Programmcode, um einen neuen OpcUaUser zu erstellen:

```
OpcUaUserComposition opcUaUserComposition = opcUaUserManagement.OpcUaUsers;
opcUaUserComposition.Create("user1", someSecureString);
```
Ändern Sie folgenden Programmcode, um den OpcUaUser zu löschen:

```
OpcUaUserComposition opcUaUserComposition = opcUaUserManagement.OpcUaUsers;
OpcUaUser user = opcUaUserComposition.Find("user1");
user.Delete();
```
Ändern und verwenden Sie folgenden Programmcode, um das aktuelle Passwort durch ein bereitgestelltes zu ersetzen:

```
OpcUaUserComposition opcUaUserComposition = opcUaUserManagement.OpcUaUsers;
OpcUaUser user = opcUaUserComposition.Find("user1");
user.SetPassword(someSecureString);
```
### **Siehe auch**

[Verbindung zum TIA Portal aufbauen](#page-82-0) (Seite [83\)](#page-82-0) Projekt öffnen (Seite [115\)](#page-114-0)

# **5.12.3 Bausteine**

### **5.12.3.1 Gruppe "Programmbausteine" abfragen**

#### **Voraussetzung**

- Die TIA Portal Openness-Anwendung ist mit dem TIA Portal verbunden. Siehe [Verbindung zum TIA Portal aufbauen](#page-82-0) (Seite [83](#page-82-0))
- Ein Projekt ist geöffnet. Siehe Projekt öffnen (Seite [115\)](#page-114-0)
- Eine PLC ist im Projekt ermittelt.

#### **Programmcode**

Ändern Sie den folgenden Programmcode, um die Gruppe "Programmbausteine" abzufragen:

```
private static void GetBlockGroupOfPLC(PlcSoftware plcsoftware)
//Retrieves the system group of a block
{
     PlcBlockSystemGroup blockGroup = plcsoftware.BlockGroup;
}
```
# **5.12.3.2 Systemgruppe für Systembausteine abfragen**

### **Voraussetzung**

- Die TIA Portal Openness-Anwendung ist mit dem TIA Portal verbunden. Siehe [Verbindung zum TIA Portal aufbauen](#page-82-0) (Seite [83](#page-82-0))
- Ein Projekt ist geöffnet. Siehe Projekt öffnen (Seite [115\)](#page-114-0)

## **Programmcode:**

Ändern Sie den folgenden Programmcode, um die für Systembausteine vom System erzeugte Gruppe zu ermitteln:

```
PlcSoftware plcSoftware = ...
foreach (PlcSystemBlockGroup systemGroup in plcSoftware.BlockGroup.SystemBlockGroups)
{
     foreach (PlcSystemBlockGroup group in systemGroup.Groups)
     {
         PlcBlockComposition pbComposition = group.Blocks;
         foreach (PlcBlock block in pbComposition)
\{ //Fügen Sie Ihren Code hier hinzu
         }
     }
}
```
## **5.12.3.3 Systemuntergruppen enumerieren**

## **Voraussetzung**

- Die TIA Portal Openness-Anwendung ist mit dem TIA Portal verbunden. Siehe [Verbindung zum TIA Portal aufbauen](#page-82-0) (Seite [83](#page-82-0))
- Ein Projekt ist geöffnet. Siehe Projekt öffnen (Seite [115\)](#page-114-0)

#### **Programmcode: Alle Systemuntergruppen enumerieren**

Ändern Sie den folgenden Programmcode, um die Systemuntergruppen aller Systembausteine zu enumerieren:

```
//Retrieves the system generated group for system blocks
private static void GetSystemgroupForSystemblocks(PlcSoftware plcSoftware)
{ 
     PlcSystemBlockGroupComposition systemBlockGroups = 
plcSoftware.BlockGroup.SystemBlockGroups; 
     if (systemBlockGroups.Count != 0) 
     { 
         PlcSystemBlockGroup sbSystemGroup = systemBlockGroups[0]; 
         foreach (PlcSystemBlockGroup group in sbSystemGroup.Groups) 
\{ EnumerateSystemBlockGroups(group); 
 } 
     }
}
private static void EnumerateSystemBlockGroups(PlcSystemBlockGroup systemBlockGroup)
{ 
     foreach (PlcSystemBlockGroup group in systemBlockGroup.Groups) 
     { 
         // recursion EnumerateSystemBlockGroups(group); 
     }
}
```
## **Programmcode: Auf eine bestimmte Untergruppe zugreifen**

Ändern Sie den folgenden Programmcode, um auf eine bestimmte Untergruppe zuzugreifen:

```
private static void AccessSbGroup(PlcSystemBlockGroup systemBlockGroup)
{ 
     PlcSystemBlockGroup group1 = systemBlockGroup.Groups.Find("User group XYZ"); 
     PlcSystemBlockGroup group2 = group1.Groups.Find("User group ZYX");
}
```
### **Siehe auch**

[Externe Datei hinzufügen](#page-595-0) (Seite [596](#page-595-0))

## **5.12.3.4 Benutzerdefinierte Bausteingruppen enumerieren**

### **Voraussetzung**

- Die TIA Portal Openness-Anwendung ist mit dem TIA Portal verbunden. Siehe [Verbindung zum TIA Portal aufbauen](#page-82-0) (Seite [83](#page-82-0))
- Ein Projekt ist geöffnet. Siehe Projekt öffnen (Seite [115\)](#page-114-0)
- Eine PLC ist im Projekt ermittelt.

### **Verwendung**

Enthaltene Untergruppen werden beim Enumerieren rekursiv berücksichtigt.

## **Programmcode: Alle Gruppen enumerieren**

Ändern Sie den folgenden Programmcode, um die benutzerdefinierten Bausteingruppen zu enumerieren:

```
//Enumerates all block user groups including sub groups
private static void EnumerateAllBlockGroupsAndSubgroups(PlcSoftware plcsoftware)
{
     foreach (PlcBlockUserGroup blockUserGroup in plcsoftware.BlockGroup.Groups)
     {
         EnumerateBlockUserGroups(blockUserGroup);
     }
}
private static void EnumerateBlockUserGroups(PlcBlockUserGroup blockUserGroup)
{
     foreach (PlcBlockUserGroup subBlockUserGroup in blockUserGroup.Groups)
     {
         EnumerateBlockUserGroups(subBlockUserGroup);
         // recursion
     }
}
```
## **Programmcode: Auf eine Gruppe zugreifen**

Ändern Sie den folgenden Programmcode, um auf eine ausgewählte benutzerdefinierte Bausteingruppe zuzugreifen:

```
//Gives individual access to a specific block user group
private static void AccessBlockusergroup(PlcSoftware plcsoftware)
{
     PlcBlockUserGroupComposition userGroupComposition = plcsoftware.BlockGroup.Groups;
     PlcBlockUserGroup plcBlockUserGroup = userGroupComposition.Find("MyUserfolder");
}
```
## **5.12.3.5 Alle Bausteine enumerieren**

#### **Voraussetzung**

- Die TIA Portal Openness-Anwendung ist mit dem TIA Portal verbunden. Siehe [Verbindung zum TIA Portal aufbauen](#page-82-0) (Seite [83](#page-82-0))
- Ein Projekt ist geöffnet. Siehe Projekt öffnen (Seite [115\)](#page-114-0)
- Eine PLC ist im Projekt ermittelt.

#### **Verwendung**

Der gezielte Zugriff auf einen Programmbaustein ist möglich, wenn dessen Name bekannt ist.

### **Programmcode: Alle Bausteine enumerieren**

Ändern Sie den folgenden Programmcode, um die Bausteine aller Bausteingruppen zu enumerieren:

```
private static void EnumerateAllBlocks(PlcSoftware plcsoftware)
//Enumerates all blocks
{
     foreach (PlcBlock block in plcsoftware.BlockGroup.Blocks)
     {
         // Do something...
     }
}
```
## **Programmcode: Auf einen bestimmten Baustein zugreifen**

Um auf einen bestimmten Baustein zuzugreifen, ändern Sie folgenden Programmcode:

```
private static void AccessASingleBlock(PlcSoftware plcsoftware)
//Gives individual access to a block
{
     // The parameter specifies the name of the block
     PlcBlock block = plcsoftware.BlockGroup.Blocks.Find("MyBlock");
}
```
## **5.12.3.6 Informationen eines Bausteins/Anwenderdatentyps abfragen**

### **Voraussetzung**

- Die TIA Portal Openness-Anwendung ist mit dem TIA Portal verbunden. Siehe [Verbindung zum TIA Portal aufbauen](#page-82-0) (Seite [83](#page-82-0))
- Ein Projekt ist geöffnet. Siehe Projekt öffnen (Seite [115\)](#page-114-0)

## **Verwendung**

Die TIA Portal Openness API unterstützt die Abfrage der folgenden Informationen für Programm und Datenbausteine und für Anwenderdatentypen:

- Zeitstempel im UTC-Zeitformat Über den Zeitstempel erfahren Sie Folgendes:
	- Wann der Baustein zuletzt übersetzt wurde
	- Wann der Baustein zuletzt geändert wurde
- Attribut "Consistency" Das Attribut "Consistency" ist in folgenden Fällen auf "True" gesetzt:
	- Der Baustein wurde erfolgreich übersetzt.
	- Der Baustein wurde seit der Übersetzung nicht geändert.
	- An externen Objekten wurden keine Änderungen vorgenommen, die eine Neuübersetzung erforderlich machen würden.
- Verwendete Programmiersprache (nur Programm und Datenbausteine)
- **Bausteinnummer**
- Bausteinname
- Bausteinautor
- Bausteinfamilie
- Bausteintitel
- Bausteinversion

Weitere Informationen hierzu siehe [Bausteine und Typen des TIA Portal Openness-](#page-56-0)[Objektmodells](#page-56-0) (Seite [57\)](#page-56-0).

## **Programmcode**

Um die oben aufgeführten Informationen abzufragen, ändern Sie folgenden Programmcode:

```
private static void GetPlcBlockInformation(PlcSoftware plcSoftware)
{ 
     PlcBlock plcBlock = plcSoftware.BlockGroup.Blocks.Find("MyBlock");
     // Read information 
     DateTime compileDate = plcBlock.CompileDate; 
     DateTime modifiedDate = plcBlock.ModifiedDate; 
     bool isConsistent = plcBlock.IsConsistent; 
     int blockNumber = plcBlock.Number; 
     string blockName = plcBlock.Name; 
     ProgrammingLanguage programmingLanguage = plcBlock.ProgrammingLanguage; 
     string blockAuthor = plcBlock.HeaderAuthor; 
     string blockFamily = plcBlock.HeaderFamily; 
     string blockTitle = plcBlock.HeaderName; 
     System.Version blockVersion = plcBlock.HeaderVersion;
}
```
### **Siehe auch**

[Import von Projektierungsdaten](#page-902-0) (Seite [903\)](#page-902-0)

## **5.12.3.7 Einen Baustein schützen und Schutz aufheben**

#### **Voraussetzung**

- Die TIA Portal Openness-Anwendung ist mit dem TIA Portal verbunden. Siehe [Verbindung zum TIA Portal aufbauen](#page-82-0) (Seite [83](#page-82-0))
- Ein Projekt ist geöffnet. Siehe Projekt öffnen (Seite [115\)](#page-114-0)
- Die PLC ist nicht online.

## **Verwendung**

Über die Klasse PlcBlockProtectionProvider und den Dienst PlcBlockProtectionProvider können Sie einen Baustein mit einem Passwort schützen und den Passwortschutz wieder aufheben. Der Dienst PlcBlockProtectionProvider ist bei Bausteinen verfügbar, die folgende Voraussetzungen erfüllen:

- Der Baustein kann einen Know-how-Schutz erhalten
- Der Baustein ist ein Code-Baustein oder eine globale DB
- Der Baustein ist im aktuellen PLC unterstützt oder editierbar
- Der Baustein befindet sich nicht in einem schreibgeschützten Kontext
- Der Baustein ist nicht Know-how-geschützt
- Der Baustein ist nicht online

- Der Baustein ist keine CPU-DB
- Der Baustein nutzt keine klassische Verschlüsselungssprache, ProDiag oder ProDiag-OB
- Der Baustein ist kein verschlüsselter importierter klassischer Baustein

Falls der Baustein nicht alle Bedingungen erfüllt, wird von der Methode GetService() eine Nullreferenz ausgegeben.

#### **Programmcode: Vorgänge in Bezug auf Know-how-Schutz ausführen**

Ändern Sie folgenden Programmcode:

```
PlcBlock block = ...;
PlcBlockProtectionProvider protectionProvider = 
block.GetService<PlcBlockProtectionProvider>();
if (protectionProvider != null)
{
     ... // perform know-how protection related operations here
}
```
#### **Einen Baustein schützen**

Legen Sie mit der Methode Protect() ein Passwort fest, um den Programmierbaustein zu schützen.

void Protect(SecureString password)

Ein Fehler tritt auf,

- wenn Sie einen bereits geschützten Baustein zu schützen versuchen: Eine EngineeringTargetInvocationException wird mit einer Meldung ausgelöst, die besagt, dass Sie kein bereits geschütztes Objekt schützen können.
- wenn Sie einen Baustein mit einem leeren String als Passwort zu schützen versuchen: Eine EngineeringTargetInvocationException wird mit einer Meldung ausgelöst, die besagt, dass kein Passwort angegeben wurde.
- wenn Sie einen fehlersicheren Baustein zu schützen versuchen, während das Failsafe-Programm passwortgeschützt ist: Eine EngineeringTargetInvocationException wird ausgelöst.
- wenn Sie einen fehlersicheren Baustein zu schützen versuchen, während dieser Baustein nicht aufgerufen ist: Eine EngineeringTargetInvocationException wird ausgelöst.

#### **Ungeschützter Baustein**

Entfernen Sie das Passwort, mit dem der Programmierbaustein geschützt ist, mithilfe der Methode Unprotect().

void Unprotect(SecureString password)

Ein Fehler tritt auf,

- wenn Sie den Schutz eines bereits ungeschützten Bausteins aufzuheben versuchen: Eine EngineeringTargetInvocationException wird mit einer Meldung ausgelöst, die besagt, dass Sie nicht den Schutz eines ungeschützten Objekts aufheben können.
- wenn Sie den Schutz eines Bausteins mit dem falschen Passwort aufzuheben versuchen: Eine EngineeringTargetInvocationException wird mit einer Meldung ausgelöst, die besagt, dass das Passwort nicht akzeptiert wurde.
- wenn Sie einen Baustein mit einem leeren String als Passwort zu schützen versuchen: Eine EngineeringTargetInvocationException wird mit einer Meldung ausgelöst, die besagt, dass kein Passwort angegeben wurde.

### **Nach ungültigen Zeichen suchen**

Da Sie einen Baustein unter Verwendung der Protect()-Methode mit beliebigen Zeichen schützen können, einschließlich Rückschritt, Tab usw., ist es unter Umständen nicht möglich, den Schutz im TIA Portal aufzuheben. Da Passwörter als SecureString übermittelt werden, müssen Sie selbst überprüfen, ob das Passwort ungültige Zeichen enthält. Mit der GetInvalidPasswordCharacters()-Methode können Sie eine Liste ungültiger Zeichen abrufen.

```
SecureString CreatePasswordString(ProtectionProvider protectionProvider, IEnumerable<char> 
contentCharacters)
{
     IList<char> invalidCharacters = protectionProvider.GetInvalidPasswordCharacters();
```

```
SecureString password = new SecureString();
     foreach(char ch in contentCharacters)
     {
         if (!invalidCharacters.Contains(ch))
\overline{\mathcal{A}} password.AppendChar(ch);
 }
         else
\overline{\mathcal{A}} // at least one of the content characters is not valid
              // signal an error - e.g. throw an exception
              ...
 }
     }
     return password;
}
```
Ein Fehler tritt auf,

- wenn Sie den Schutz eines bereits ungeschützten Bausteins aufzuheben versuchen: Eine EngineeringTargetInvocationException wird mit einer Meldung ausgelöst, die besagt, dass Sie nicht den Schutz eines ungeschützten Objekts aufheben können.
- wenn Sie den Schutz eines Bausteins mit dem falschen Passwort aufzuheben versuchen: Eine EngineeringTargetInvocationException wird mit einer Meldung ausgelöst, die besagt, dass das Passwort nicht akzeptiert wurde.
- wenn Sie einen Baustein mit einem leeren String als Passwort zu schützen versuchen: Eine EngineeringTargetInvocationException wird mit einer Meldung ausgelöst, die besagt, dass kein Passwort angegeben wurde.

# **5.12.3.8 Baustein löschen**

## **Voraussetzung**

- Die TIA Portal Openness-Anwendung ist mit dem TIA Portal verbunden. Siehe [Verbindung zum TIA Portal aufbauen](#page-82-0) (Seite [83](#page-82-0))
- Ein Projekt ist geöffnet. Siehe Projekt öffnen (Seite [115\)](#page-114-0)
- Die PLC ist nicht online.

## **Programmcode**

Ändern Sie den folgenden Programmcode, um einen Baustein zu löschen:

```
//Runs through block group and deletes blocks
private static void DeleteBlocks(PlcSoftware plcsoftware)
{
     PlcBlockSystemGroup group = plcsoftware.BlockGroup;
     // or BlockUserGroup group = ...;
    for (int i = group. Blocks. Count - 1; i >= 0; i--)
     {
         PlcBlock block = group.Blocks[i];
         if (block != null)
         {
             block.Delete();
 }
     }
}
```
## **Siehe auch**

[Import von Projektierungsdaten](#page-902-0) (Seite [903\)](#page-902-0)

## **5.12.3.9 Gruppe für Bausteine erzeugen**

## **Voraussetzung**

- Die TIA Portal Openness-Anwendung ist mit dem TIA Portal verbunden. Siehe [Verbindung zum TIA Portal aufbauen](#page-82-0) (Seite [83](#page-82-0))
- Ein Projekt ist geöffnet. Siehe Projekt öffnen (Seite [115\)](#page-114-0)

### **Programmcode**

Ändern Sie folgenden Programmcode, um eine Gruppe für Bausteine zu erzeugen:

```
private static void CreateBlockGroup(PlcSoftware plcsoftware)
//Creates a block group
{
     PlcBlockSystemGroup systemGroup = plcsoftware.BlockGroup; 
     PlcBlockUserGroupComposition groupComposition = systemGroup.Groups; 
     PlcBlockUserGroup myCreatedGroup = groupComposition.Create("MySubGroupName");
}
```
### **Siehe auch**

[Import von Projektierungsdaten](#page-902-0) (Seite [903\)](#page-902-0)

## **5.12.3.10 Gruppe für Bausteine löschen**

#### **Voraussetzung**

- Die TIA Portal Openness-Anwendung ist mit dem TIA Portal verbunden. Siehe [Verbindung zum TIA Portal aufbauen](#page-82-0) (Seite [83](#page-82-0))
- Ein Projekt ist geöffnet. Siehe Projekt öffnen (Seite [115\)](#page-114-0)
- Die PLC ist nicht online.

#### **Programmcode**

Um eine Gruppe für Bausteine zu löschen, ändern Sie folgenden Programmcode:

```
// Deletes user groups from PlcBlockSystemGroup or PlcBlockUserGroup
private static void DeleteBlockFolder(PlcSoftware plcSoftware)
{
     PlcBlockUserGroup group = plcSoftware.BlockGroup.Groups.Find("myGroup");
     //PlcBlockSystemGroup group = plcSoftware.BlockGroup;
     PlcBlockUserGroupComposition subgroups = group.Groups;
     PlcBlockUserGroup subgroup = subgroups.Find("myUserGroup");
     if (subgroup != null)
     {
         subgroup.Delete();
     }
}
```
#### **Siehe auch**

[Import von Projektierungsdaten](#page-902-0) (Seite [903\)](#page-902-0)

# **5.12.3.11 Auf Attribute sämtlicher Bausteine zugreifen**

### **Voraussetzung**

- Die TIA Portal Openness-Anwendung ist mit dem TIA Portal verbunden. Siehe [Verbindung zum TIA Portal aufbauen](#page-82-0) (Seite [83](#page-82-0))
- Ein Projekt ist geöffnet. Siehe Projekt öffnen (Seite [115\)](#page-114-0)

## **Anwendung**

Sie können die für alle Bausteine geltenden Attribute mit der Methode SetAttribute() und SetAttributes() festlegen.

SetAttributes() kann für alle Objekttypen verwendet werden, bei denen ein schreibbares Openness-Attribut verfügbar ist. Bei einem Eingabeelement verhält es sich wie SetAttribute.

#### Parameterprüfung:

- Anfängliche Prüfungen werden durchgeführt, bevor das erste Element von der globalen PE-Infrastruktur verarbeitet wird: Die Eingabeelemente werden auf identische und gültige Attributnamen sowie auf Übereinstimmung der Datentypen geprüft. Ein Attribut kann von einem SetAttributes nicht zweimal festgelegt werden.
- Eine sequenzielle Prüfung erfolgt während der Ausführung von SetAttributes. Die Reihenfolge der Verarbeitung entspricht der Reihenfolge der Elemente in der Eingabeliste.

SetAttributes wird in nur einer Transaktion verarbeitet. Wenn ein Attribut der Eingabeliste nicht festgelegt werden kann, bleiben die Werte der Attribute unverändert. SetAttributes legt die Attribute in der gleichen Reihenfolge fest, wie sie in der Parameterliste vorhanden sind. Die Parameter können voneinander abhängig oder unabhängig sein. Wenn ein Parameter von einem vorherigen Parameter in der Liste abhängig ist, wird dieser Parameter geprüft und entsprechend dem aktuellen Wert des anderen Attributs ausgewertet (nicht entsprechend dem ursprünglichen Wert zum Zeitpunkt des Aufrufs). Wenn SetAttributes nicht ausgeführt werden kann, werden Einzelheiten zum Fehler angegeben. Die Fehlermeldung enthält den Namen des ersten Attributs, das nicht festgelegt werden konnte, und dessen Wert sowie den Grund dafür.

Die folgenden Programmcodebeispiele basieren auf den zwei Attributen AutoNumber und Number, die SetAttribute() verwenden (siehe [Bausteine exportieren](#page-1020-0) (Seite [1021](#page-1020-0)) für alle geltenden Attribute von Bausteinen).

## <span id="page-587-0"></span>**Programmcode: SetAttribute**

```
...
PlcBlockGroup blockFolder = YourUtilities.GetFolder();
var block = blockFolder.Blocks.Find("Block 1");
  if ((bool)block.GetAttribute("AutoNumber")==true)
    {
       block.SetAttribute("AutoNumber",false);
    }
 block.SetAttribute("Number",2);
...
```
## **Programmcode: SetAttributes**

```
PlcBlock block = SelectBlock("MC-Servo");
if (block != null)
{
IList<KeyValuePair<string, object>> list = new List<KeyValuePair<string, object>>()
{
new KeyValuePair<string, object>("DataExchangeMode", OBDataExchangeMode.Synchronous),new 
KeyValuePair<string, object>("SynchronousApplicationCycleTime", (float)69)
};
 try
   { 
      block.SetAttributes(list); 
   }
  catch (EngineeringException e) 
   { 
     Console.WriteLine("Exception: " + e.Message); 
   } 
}
```
## **5.12.3.12 Einen ProDiag-FB anlegen**

#### **Voraussetzung**

- Die TIA Portal Openness-Anwendung ist mit dem TIA Portal verbunden. Siehe [Verbindung zum TIA Portal aufbauen](#page-82-0) (Seite [83](#page-82-0))
- Ein Projekt ist geöffnet. Siehe Projekt öffnen (Seite [115\)](#page-114-0)

## **Anwendung**

Der Openness-Anwender kann mit der Create-Aktion der PLCBlock-Zusammensetzung mit den folgenden Parametern einen ProDiag-FB anlegen.

- 1. Name
- 2. Auto-Nummerierungsmerker
- 3. Nummer
	- Wenn "Auto-Nummerierungsmerker" wahr ist, wird die angegebene Bausteinnummer festgelegt, sofern sie frei ist. Andernfalls wird ein neuer Baustein generiert.
	- Wenn "Auto-Nummerierungsmerker" falsch ist, wird für die angegebene Bausteinnummer der Baustein festgelegt.
- 4. Programmiersprache
	- Wenn der Anwender die Create-Aktion mit der Programmiersprache ProDiag aufruft, wird ein neuer FB ohne IDB angelegt.
	- Wenn der Anwender die Create-Aktion mit IDB von ProDiag aufruft, dann wird IDB von ProDiag angelegt.
	- In jedem anderen nicht unterstützten Fall wird eine wiederherstellbare Ausnahme ausgelöst.

#### **Programmcode: Einen ProDiag-FB anlegen**

```
...
PlcBlockGroup blockFolder = plc.BlockGroup;
PlcBlockComposition blockComposition = blockFolder.Blocks;
if (blockComposition != null)
\{string fbName = "ProDiag Block";
  bool isAutoNumber = true;
 int number = 1;
 var progLang = ProgrammingLanguage.ProDiag;
 FB block = blockComposition.CreateFB(fbName, isAutoNumber, number, progLang);
 string iDBName="ProDiag IDB";
 string instanceOfName = fbName;
  InstanceDB iDbBlock = blockComposition.CreateInstanceDB(iDBName, isAutoNumber, number, 
instanceOfName);
  }
...
```
#### **Siehe auch**

[Auf Überwachungen und Eigenschaften des ProDiag-FB zugreifen](#page-589-0) (Seite [590](#page-589-0))

## <span id="page-589-0"></span>**5.12.3.13 Auf Überwachungen und Eigenschaften des ProDiag-FB zugreifen**

#### **Voraussetzung**

- Die TIA Portal Openness-Anwendung ist mit dem TIA Portal verbunden. Siehe [Verbindung zum TIA Portal aufbauen](#page-82-0) (Seite [83](#page-82-0))
- Ein Projekt ist geöffnet. Siehe Projekt öffnen (Seite [115\)](#page-114-0)

### **Auf Überwachungen des User-FB zugreifen**

Der Openness-Anwender kann mit dem folgenden Code-Snippet auf die Überwachungen des FB zugreifen. Jeder FB hat die Liste der Überwachungen einschließlich Classic und Plus PLCs.

## **Programmcode: Auf Überwachungen des ProDiag-FB zugreifen**

```
…
PlcBlock iDB = plc.BlockGroup.Blocks.Find("FB_Block_DB");
string fbName = iDB.GetAttribute("InstanceOfName").ToString();
FB fb = (FB)plc.BlockGroup.Blocks.Find(fbName);
if (fb.Supervisions.Count > 0)Console.WriteLine("Contains supervisions");
else
Console.WriteLine("Does not contains supervisions");
…
```
### **Auf die Attribute des FB-Bausteins zugreifen**

Der Openness-Anwender kann AssignedProDiagFB an InstanceDB über das Attribut AssignedProDiagFB festlegen (siehe [Bausteine exportieren](#page-1020-0) (Seite [1021\)](#page-1020-0)). Der Anwender kann mit der Methode GetAttribute(), GetAttributes() and SetAttribute() auf die Attribute zugreifen. Der Anwender kann die Methode SetAttributes() nicht dazu verwenden, die Attribute für mehr als ein Attribut festzulegen. TIA Portal Openness löst eine Ausnahme bei Verwenden der Methode SetAttributes() aus.

Wenn das Attribut (im angegebenen Baustein) nicht unterstützt wird, wird eine wiederherstellbare Benutzerausnahme ausgelöst. Ist kein zugeordneter ProDiag-Baustein festgelegt, gibt GetAttribute() eine leere Zeichenkette zurück.

# **Programmcode: Zugeordneten ProDiag-FB und IDB abrufen und festlegen**

```
...
 PlcBlockGroup blockFolder = plc.BlockGroup; 
 PlcBlock instanceDB = blockFolder.Blocks.Find("IDB");
PlcBlock plcProdiag = blockFolder.Blocks.Find("block Prodiag");
 instanceDB.SetAttribute("AssignedProDiagFB", plcProdiag.Name);
 var assignedProDiagFB = instanceDB.GetAttribute("AssignedProDiagFB");
...
```
## **Siehe auch**

[Einen ProDiag-FB anlegen](#page-587-0) (Seite [588\)](#page-587-0)

## **5.12.3.14 ProDiag-FB für DBs & Variablentabelle zuweisen**

### **Voraussetzung**

- Die Anwendung TIA Portal Openness ist mit dem TIA Portal verbunden. Siehe [Verbindung zum TIA Portal herstellen](#page-82-0) (Seite [83](#page-82-0))
- Ein Projekt ist geöffnet. Siehe Projekt öffnen (Seite [115\)](#page-114-0)

#### **Verwendung**

Mit TIA Portal Openness können Sie den zugewiesenen ProDiagFB-Wert eines Mitglieds im globalen DB und der Variablentabelle mit GetAttribute/SetAttribute abrufen und einstellen.

Der Typname Siemens.Engineering.SW.Blocks.Interface.Member stellt die folgenden Eigenschaften bereit:

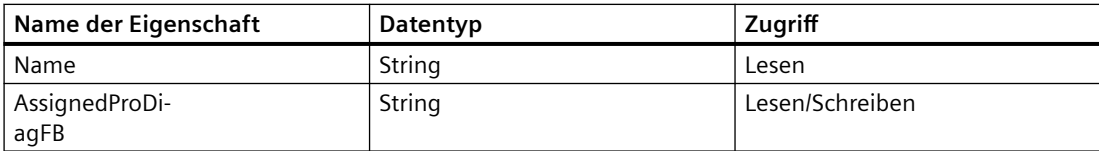

### **Programmcode: proDiagFB-Wert von DB-Mitglied & Variablen-Mitglied abrufen**

Ändern Sie den folgenden Programmcode, um ProDiagFB in verschiedenen Instanzen des UDT abzurufen, unabhängig davon, ob der UDT überwacht wird oder nicht:

```
//Simple UDT instance
MemberComposition gdbMembers = dataBlock.Interface.Members;
Member member = gdbMembers.Find("SimpleUdtInstanceMember");
object proDiagFB = member.GetAttribute("AssignedProDiagFB");
//Array of UDT Instance
Member member = dataBlock.Interface.Members.Find("ArrayUdtMember.ArrayUdtMember[0]");
object proDiagFB = member.GetAttribute("AssignedProDiagFB");
//UDT instance inside Struct 
Member member = dataBlock.Interface.Members.Find("structMember.UdtInstanceMember");
object proDiagFB = member.GetAttribute("AssignedProDiagFB");
//UDT Instance inside Array of Struct
MemberComposition gdbMembers = dataBlock.Interface.Members;
Member member = 
gdbMembers.Find("ArrayOfStructMember.ArrayOfStructMember[0].UdtInstanceMember");
object proDiagFB = member.GetAttribute("AssignedProDiagFB");
```
Ändern Sie den folgenden Programmcode, um ProDiagFB in der Variablentabelle abzurufen:

```
// UDT Instance in TagTable
PlcTagTable tagTable = plc.TagTableGroup.TagTables.Find("Tag table 1");
PlcTag tag = tagTable.Tags.Find("Tag 1");
object proDiagFB = tag.GetAttribute("AssignedProDiagFB ");
```
## **Programmcode: ProDiagFB-Wert für DB & Variablen-Mitglied festlegen**

Ändern Sie den folgenden Programmcode, um das zugewiesene ProDiagFB-Attribut für ein Mitglied im DB festzulegen:

```
//Simple UDT instance
MemberComposition gdbMembers = dataBlock.Interface.Members;
Member member = dataBlock.Interface.Members.Find("SimpleUdtInstanceMember");
member.SetAttribute("AssignedProDiagFB", "ProDiagFBName");
//Array of UDT Instance
Member member = dataBlock.Interface.Members.Find("ArrayUdtMember.ArrayUdtMember[0]");
member.SetAttribute("AssignedProDiagFB", "ProDiagFBName");
//UDT instance inside Struct
Member member = dataBlock.Interface.Members.Find("structMember.UdtInstanceMember");
member.SetAttribute("AssignedProDiagFB", "ProDiagFBName");
//UDT Instance inside Array of Struct
Member member = 
dataBlock.Interface.Members.Find("ArrayOfStructMember.ArrayOfStructMember[0].UdtInstanceMe
mber");
member.SetAttribute("AssignedProDiagFB", "ProDiagFBName");
```
Ändern Sie den folgenden Programmcode, um das zugewiesene ProDiagFB-Attribut für ein Variablenmitglied festzulegen:

```
// UDT Instance in TagTable
var tagTable = plc.TagTableGroup.TagTables.Find("Tag table 1");
var tag = tagTable.Tags.Find("Tag_1");
tag.SetAttribute ("AssignedProDiagFB ", "ProDiagFBName");
```
#### **Hinweis**

GetAttribute und SetAttribute von ProDiagFB ist ein dynamisches Attribut und nur gültig für UDT-Instanzen im globalen DB und der Variablentabelle.

Objekte wie einfache Datentypen wie zum Beispiel Int, String usw. und abgeleitete Datentypen wie Struct, Array, alle systemdefinierten Typen, anwender- und systemspezifische Konstantentypen unterstützen dieses Attribut nicht.

Wenn Sie versuchen, das Attribut für ein ungültiges Objekt abzurufen oder einzustellen, wird eine Ausnahme erzeugt.

### **Siehe auch**

[Verbindung zum TIA Portal aufbauen](#page-82-0) (Seite [83\)](#page-82-0) Projekt öffnen (Seite [115](#page-114-0))

#### **5.12.3.15 ProDiag-FB-Bausteine und -Attribute lesen**

#### **Voraussetzung**

- Die TIA Portal Openness-Anwendung ist mit dem TIA Portal verbunden. Siehe [Verbindung zum TIA Portal herstellen](#page-82-0) (Seite [83](#page-82-0))
- Sie haben über eine TIA Portal Openness-Anwendung ein Projekt geöffnet. Siehe Öffnen eines Projekts (Seite [115](#page-114-0))

#### **Anwendung**

Sie können TIA Portal Openness verwenden, um die Version des ProDiag-Funktionsbausteins und weitere Attributwerte in Verbindung mit ProDiag zu lesen. Mit GetAttribute ( ) und GetAttributes ( ) können Sie die vorhandenen sprachspezifischen Attribute von ProDiag-FBs lesen.

#### *TIA Portal Openness API*

5.12 Funktionen für den Zugriff auf die Daten eines PLC-Geräts.

## **Attribute**

Die folgenden Attribute werden von ProDiag-FBs in Openness unterstützt:

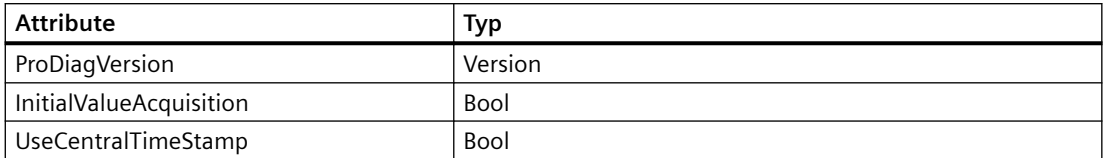

#### **Siehe auch**

[Verbindung zum TIA Portal aufbauen](#page-82-0) (Seite [83\)](#page-82-0) Projekt öffnen (Seite [115\)](#page-114-0)

## **5.12.3.16 ;ugriff auf Wert von DB-Parameter ohne Export**

### **Voraussetzung**

- Die Anwendung TIA Portal Openness ist mit dem TIA Portal verbunden. Siehe [Verbindung zum TIA Portal herstellen](#page-82-0) (Seite [83\)](#page-82-0)
- Ein Projekt ist geöffnet. Siehe Öffnen eines Projekts (Seite [115\)](#page-114-0)

### **Verwendung**

Mit TIA Portal Openness können Sie den Anfangswert eines Mitglieds in jedem beliebigen DB wie folgt abrufen und festlegen.

- Indexierter Zugriff eines Mitglieds im DB
- Mitglied anhand des Namens suchen

Typ Siemens.Engineering.SW.Blocks.Interface.Member stellt die folgenden Eigenschaftennamen bereit:

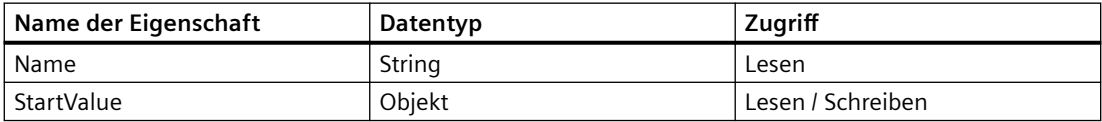

## **Programmcode**

Ändern Sie den folgenden Programmcode, um den Anfangswert aus einem DB zu lesen:

```
PlcBlockInterface bi = dbbblock.Interface;
MemberComposition members = bi.Members;
Member member = members. Find ("Room Temperature");
//Normal get attribute should be possible as usual
Object startValue = member.GetAttribute("StartValue");
//Array
initialSpeedvar = members.Find("Motor.InitialSpeed[0]");
motorInitialSpeed = initialSpeedvar.GetAttribute("StartValue");
//UDT-struct
axisSpeedvar = members.Find("FillingStation.Conveyer.AxisSpeed");
axisSpeed = axisSpeedvar.GetAttribute("StartValue");
//Struct
initialSpeedvar = paramF.Find("DischargeValve.FlowMeter.InitialSpeed[0]");
initialSpeed = initialSpeedvar.GetAttribute("StartValue");
```
Ändern Sie den folgenden Programmcode, um den Anfangswert für einen DB festzulegen:

```
PlcBlockInterface bi = dbbblock.Interface;
MemberComposition members = bi.Members;
Member member = members. Find ("Room Temperature");
Member.SetAttribute("Startvalue", \overline{''}10");
//Normal set attribute should be possible as usual
Member.SetAttribute("StartValue", 20.3);
//Array
initialSpeedvar = members.Find("Motor.InitialSpeed[0]");
initialSpeedvar.SetAttribute("StartValue", 56);
//UDT-struct
axisSpeedvar = members.Find("FillingStation.Conveyer.AxisSpeed");
axisSpeed.SetAttribute("StartValue", 40.5);
//Struct
initialSpeedvar = paramF.Find("DischargeValve.FlowMeter.InitialSpeed[0]");
initialSpeed.SetAttribute("StartValue", 12);
//Writing a PLC User Constant
PlcUserConstant temperatureConstant = plc.TagTableGroup.TagTables[0].UserConstants[0];
members.Find("temperature string").SetAttribute("StartValue", temperatureConstant);
```
#### **Hinweis**

Wenn Sie versuchen, ein Attribut für StartValue für ein Mitglied abzurufen oder festzulegen, das kein Attribut "StartValue" besitzt, wird Ausnahme "Attribute Not supported" erzeugt.

## **Siehe auch**

[Verbindung zum TIA Portal aufbauen](#page-82-0) (Seite [83\)](#page-82-0) Projekt öffnen (Seite [115](#page-114-0))

## <span id="page-595-0"></span>**5.12.3.17 Externe Datei hinzufügen**

#### **Voraussetzung**

- Die TIA Portal Openness-Anwendung ist mit dem TIA Portal verbunden. Siehe [Verbindung zum TIA Portal aufbauen](#page-82-0) (Seite [83](#page-82-0))
- Sie haben über eine TIA Portal Openness-Anwendung ein Projekt geöffnet: Siehe Projekt öffnen (Seite [115\)](#page-114-0)

#### **Verwendung**

Sie können einem PLC eine externe Datei hinzufügen. Diese externe Datei wird im Dateisystem unter dem definierten Pfad gespeichert.

Folgende Formate werden unterstützt:

- AWL
- SCL
- DB
- UDT

#### **Hinweis**

Der Zugriff auf Gruppen im Ordner "Externe Quelldateien" wird nicht unterstützt.

Es wird eine Ausnahme ausgelöst, wenn Sie eine andere Dateierweiterung als \*.AWL, \*.SCL, \*.DB oder \*.UDT angeben.

#### **Programmcode**

Ändern Sie den folgenden Programmcode, um im Ordner "Externe Quelldateien" eine externe Datei aus einem Baustein zu erzeugen:

```
private static void CreateBlockFromFile(PlcSoftware plcSoftware)
// Creates a block from a AWL, SCL, DB or UDT file
{
     PlcExternalSource externalSource = 
plcSoftware.ExternalSourceGroup.ExternalSources.CreateFromFile("SomeBlockNameHere","SomePa
thHere");
}
```
## **5.12.3.18 Quelle aus Baustein generieren**

#### **Voraussetzung**

- Die TIA Portal Openness-Anwendung ist mit dem TIA Portal verbunden. Siehe [Verbindung zum TIA Portal aufbauen](#page-82-0) (Seite [83](#page-82-0))
- Ein Projekt ist geöffnet. Siehe Projekt öffnen (Seite [115\)](#page-114-0)
- Die PLC ist nicht online.

### **Verwendung**

Die Schnittstelle TIA Portal Openness API unterstützt die Generierung von Quellen in UTF-8 aus AWL- oder SCL-Bausteinen, Datenbausteinen und PLC-Typen (Anwenderdatentypen). Um eine Quelldatei eines Bausteins zu generieren, rufen Sie die Methode GenerateSource auf der Instanz PlcExternalSourceSystemGroup auf.

Der Umfang der generierten Quelldatei ist von der Generierungsoption dieser Funktion abhängig:

- GenerateOptions.None Quelle nur aus bereitgestellten Bausteinen generieren.
- GenerateOptions.WithDependencies Quelle einschließlich aller abhängigen Objekte generieren.

Die Schnittstelle Siemens.Engineering.SW.ExternalSources.IGenerateSource zeigt an, dass eine Quelle generiert werden kann.

Für Bausteine werden nur die Programmiersprachen AWL und SCL unterstützt. In den folgenden Fällen werden Ausnahmen ausgelöst:

- Die Programmiersprache ist nicht AWL oder SCL
- Eine Datei gleichen Namens ist bereits am Zielspeicherort vorhanden.

Für Anwenderdatentypen wird nur die Dateierweiterung "\*.udt" unterstützt. In den folgenden Fällen werden Ausnahmen ausgelöst:

- Die Dateierweiterung für DBs ist nicht "\*.db".
- Die Dateierweiterung für AWL-Bausteine ist nicht "\*.awl".
- Die Dateierweiterung für SCL-Bausteine ist nicht "\*.scl.

### **Programmcode**

Um Quelldateien aus Bausteinen und Typen zu erzeugen, ändern Sie folgenden Programmcode:

```
//method declaration
...
PlcExternalSourceSystemGroup.GenerateSource
(IEnumerable<Siemens.Engineering.SW.ExternalSources.IGenerateSource> 
plcBlocks, FileInfo sourceFile, GenerateOptions generateOptions);
...
//examples
...
var blocks = new List <PlcBlock>(){block1};
var fileInfo = new FileInfo(@"C:\temp\SomePathHere.scl");
PlcExternalSourceSystemGroup systemGroup = ...;
systemGroup.GenerateSource(blocks, fileInfo, GenerateOptions.WithDependencies);
// exports all blocks and with all their dependencies(e.g. called blocks, used DBs or UDTs)
// as ASCII text into the provided source file.
...
or
..
var types = new List<PlcType>(){udt1};
var fileInfo = new FileInfo(@"C:\temp\SomePathHere.udt");
PlcExternalSourceSystemGroup systemGroup = ...;
systemGroup.GenerateSource(types, fileInfo, GenerateOptions.WithDependencies );
// exports all data types and their used data types into the provided source file.
...
```
### **Siehe auch**

[Import von Projektierungsdaten](#page-902-0) (Seite [903\)](#page-902-0)

#### **5.12.3.19 Bausteine aus Quelle erzeugen**

#### **Voraussetzung**

- Die TIA Portal Openness-Anwendung ist mit dem TIA Portal verbunden. Siehe [Verbindung zum TIA Portal aufbauen](#page-82-0) (Seite [83](#page-82-0))
- Ein Projekt ist geöffnet. Siehe Projekt öffnen (Seite [115\)](#page-114-0)
- Die PLC ist nicht online.

### **Verwendung**

In der Gruppe "Externe Quelldateien" können Sie Bausteine aus allen externen Dateien erzeugen. Es werden nur externe Dateien mit dem Format ASCII unterstützt.

#### **Hinweis**

Der Zugriff auf Gruppen im Ordner "Externe Quelldateien" wird nicht unterstützt.

Vorhandene Bausteine werden überschrieben.

Wenn beim Aufruf ein Fehler auftritt, wird eine Exception ausgelöst. Die ersten 256 Zeichen jeder Fehlermeldung sind in der Benachrichtigung der Exception enthalten. Das Projekt wird auf den Verarbeitungszustand vor der Ausführung der Methode GenerateBlocksFromSource zurückgesetzt.

#### **Programmcode**

Um in der Gruppe "Externe Quelldateien" aus allen externen Dateien Bausteine zu erzeugen, ändern Sie folgenden Programmcode:

```
// Creates a block from an external source file
PlcSoftware plcSoftware = ...;
foreach (PlcExternalSource plcExternalSource in 
plcSoftware.ExternalSourceGroup.ExternalSources)
{ 
     plcExternalSource.GenerateBlocksFromSource();
}
```
#### **5.12.3.20 Generierung aus einer Quelle mit bekanntem Quellformat**

#### **Voraussetzung**

- Die TIA Portal Openness-Anwendung ist mit dem TIA Portal verbunden. Siehe [Verbindung zum TIA Portal herstellen](#page-82-0) (Seite [83](#page-82-0))
- Ein Projekt ist geöffnet. Siehe Öffnen eines Projekts (Seite [115](#page-114-0))
- Der PLC ist nicht online.

### **Anwendung**

Der Generator kann grundsätzlich ein Objekt (Baustein/UDT) erzeugen, doch ein internes Teil verursacht, dass der erzeugte Baustein/UDT nicht übersetzbar ist.

Typische fehlende oder ungültige Teile, die verursachen, dass der Baustein/Typ nicht übersetzbar ist:

- Verweis auf einen nicht vorhandenen Typ
- Verwendung eines fehlenden Symbols

Bei Generierungsfehlern in der aktuellen Implementierung von 'GenerateBlocksFromSource' void GenerateBlocksFromSource():

- Wird eine wiederherstellbare Ausnahme zurückgegeben (aufgrund einer fehlgeschlagenen Generierung)
- Werden die Fehlermeldung(en) der Generierung in die Meldung der Ausnahme eingeschlossen
- Wird der generierte Baustein/UDT gelöscht

Aufgrund der Langzeitstabilität von Openness ist eine neue Überladung von GenerateBlocksFromSource verfügbar:

IList<IEngineeringObject> GenerateBlocksFromSource(GenerateBlockOptions option) Wenn dieses neue 'GenerateBlocksFromSource' mit GenerateBlockOptions.KeepOnError aufgerufen wird,

- Wird keine wiederherstellbare Ausnahme zurückgegeben (unabhängig von den Generierungsergebnissen)
- Werden keine Informationen über die Generierungsergebnisse der erzeugten Bausteine geliefert
- Wird eine IList der IEngineeringObjects der generierten Bausteine zurückgegeben (mit oder ohne Generierungsfehler)

Wenn dieses neue 'GenerateBlocksFromSource' mit GenerateBlockOptions.None aufgerufen wurde und die Generierung nicht fehlerfrei war,

- Wird eine wiederherstellbare Ausnahme zurückgegeben (aufgrund einer fehlgeschlagenen Generierung)
- Werden die Fehlermeldung(en) der Generierung in die Meldung der Ausnahme eingeschlossen
- Wird der generierte Baustein/UDT gelöscht
	- Dies ist das gleiche Verhalten wie bei der aktuellen Implementierung.

Bei fehlerfreier Generierung

- Wird keine Ausnahme zurückgegeben
- Werden keine Informationen über die Generierungsergebnisse der erzeugten Bausteine geliefert
- Wird eine IList der IEngineeringObjects der generierten Bausteine zurückgegeben
	- Dies ist das gleiche Verhalten wie beim Aufruf mit GenerateBlockOptions.KeepOnError.

## **Programmcode**

```
try
{
   IList<IEngineeringObject> generatedObjects = 
externalSource.GenerateBlocksFromSource(GenerateBlockOptions.KeepOnError);
   foreach (IEngineeringObject engineeringObject in generatedObjects)
{
  CompilerResult compilerResult = null;
   string objectName = null; 
   if (engineeringObject is PlcBlock) 
\{ // handle case for PLcBlock 
    // e.g. retrieve the compiler result
    PlcBlock block = (PlcBlock)engineeringObject;
    objectName = block.Name;
    compilerResult = block.Compile();
   }
   else if (engineeringObject is PlcType)
   {
    // handle case for PlcType
    // e.g. retrieve the compiler result
   PlcType plcType = (PlcType)engineeringObject;
    objectName = plcType.Name; 
    compilerResult = plcType.Compile();
   }
   // handle the compiler result 
   if (compilerResult != null)
\{ if (compilerResult.State == CompilerResultState.Error)
    {
   Console.WriteLine("Object '{0}' could not be compiled successfully!", objectName);
    Console.WriteLine("Number of compiler errors: {0}", compilerResult.ErrorCount);
     foreach (CompilerResultMessage compilerResultMessage in compilerResult.Messages)
\{ Console.WriteLine(compilerResultMessage.Description); 
     }
    }
    else
    {
     Console.WriteLine("Object '{0}' could be compiled successfully.", objectName);
    }
   }
  }
}
catch (RecoverableException exception)
{
   // handle recoverable exception
   Console.WriteLine(exception.Message);
}
```
## **Siehe auch**

[Verbindung zum TIA Portal aufbauen](#page-82-0) (Seite [83\)](#page-82-0) Projekt öffnen (Seite [115\)](#page-114-0)

## **5.12.3.21 Anwenderdatentyp löschen**

### **Voraussetzung**

- Die TIA Portal Openness-Anwendung ist mit dem TIA Portal verbunden. Siehe [Verbindung zum TIA Portal aufbauen](#page-82-0) (Seite [83](#page-82-0))
- Ein Projekt ist geöffnet. Siehe Projekt öffnen (Seite [115\)](#page-114-0)
- Die PLC ist nicht online.

### **Programmcode**

Ändern Sie den folgenden Programmcode, um einen Benutzertyp zu löschen:

```
private static void DeleteUserDataType(PlcSoftware plcSoftware) 
{ 
     PlcTypeSystemGroup typeGroup = plcSoftware.TypeGroup; 
     PlcTypeComposition dataTypes = typeGroup.Types; 
    PlcType dataType = dataTypes.Find("DataTypeName");
     if (dataType != null) 
     { 
         dataType.Delete(); 
     } 
}
```
## **Siehe auch**

[Import von Projektierungsdaten](#page-902-0) (Seite [903\)](#page-902-0)

## **5.12.3.22 Externe Datei löschen**

#### **Voraussetzung**

- Die TIA Portal Openness-Anwendung ist mit dem TIA Portal verbunden. Siehe [Verbindung zum TIA Portal aufbauen](#page-82-0) (Seite [83](#page-82-0))
- Sie haben über eine TIA Portal Openness-Anwendung ein Projekt geöffnet: Siehe Projekt öffnen (Seite [115\)](#page-114-0)
- Die PLC ist nicht online.

#### **Programmcode**

Um in der Gruppe "Externe Quelldateien" eine externe Datei zu löschen, ändern Sie folgenden Programmcode:

#### **Hinweis**

Der Zugriff auf Gruppen in der Gruppe "Externe Quelldateien" wird nicht unterstützt.

```
// Deletes an external source file
private static void DeleteExternalSource(PlcSoftware plcSoftware)
{ 
     PlcExternalSource externalSource = 
plcSoftware.ExternalSourceGroup.ExternalSources.Find("myExternalsource"); 
     externalSource.Delete();
}
```
## **5.12.3.23 Bausteineditor starten**

#### **Voraussetzung**

- Die TIA Portal Openness-Anwendung ist mit dem TIA Portal verbunden. Siehe [Verbindung zum TIA Portal aufbauen](#page-82-0) (Seite [83](#page-82-0))
- Ein Projekt ist geöffnet. Siehe Projekt öffnen (Seite [115\)](#page-114-0)
- Eine Instanz des TIA Portals ist mit Benutzeroberfläche geöffnet.

#### **Programmcode**

Um den zugehörigen Editor für eine Objektreferenz des Typs PlcBlock in der Instanz des TIA Portals zu starten, ändern Sie den folgenden Programmcode:

```
//Opens a block in a block editor
private static void StartBlockEditor(PlcSoftware plcSoftware)
{ 
     PlcBlock plcBlock = plcSoftware.BlockGroup.Blocks.Find("MyBlock"); 
     plcBlock.ShowInEditor();
}
```
Ändern Sie folgenden Programmcode, um den zugehörigen Editor für eine Objektreferenz des Typs PlcType in der Instanz des TIA Portals zu öffnen:

```
//Opens a udt in udt editor
private static void StartPlcTypEditor(PlcSoftware plcSoftware)
{ 
     PlcTypeComposition types = plcSoftware.TypeGroup.Types; 
    PlcType udt = types. Find ("my udt");
     udt.ShowInEditor();
}
```
### **Siehe auch**

[Import von Projektierungsdaten](#page-902-0) (Seite [903\)](#page-902-0)

## **5.12.3.24 Bausteine mit Hilfe von Fingerabdrücken ändern**

#### **Voraussetzungen**

- Die Anwendung TIA Portal Openness ist mit dem TIA Portal verbunden. Siehe [Verbindung zum TIA Portal herstellen](#page-82-0) (Seite [83\)](#page-82-0)
- Sie haben mit Ihrer Anwendung TIA Portal Openness ein Projekt geöffnet. Siehe Öffnen eines Projekts (Seite [115\)](#page-114-0)

#### **Anwendung**

Über TIA Portal Openness können Sie Änderungen in Bausteinen oder UDTs erkennen. Hierfür können Sie die Fingerabdrücke des Objekts miteinander vergleichen. Eine Fingerabdruck-Instanz enthält eine FingerprintId, die die Art des Fingerabdrucks festlegt, sowie den fingerprint-Wert als String. Alle bereitgestellten fingerprints berücksichtigen nur Benutzereingaben, kein Übersetzungsergebnis oder andere Änderungen, die das System vornimmt.

Die Enumeration FingerprintId listet alle Arten von Fingerabdrücken auf, die in Openness unterstützt werden:

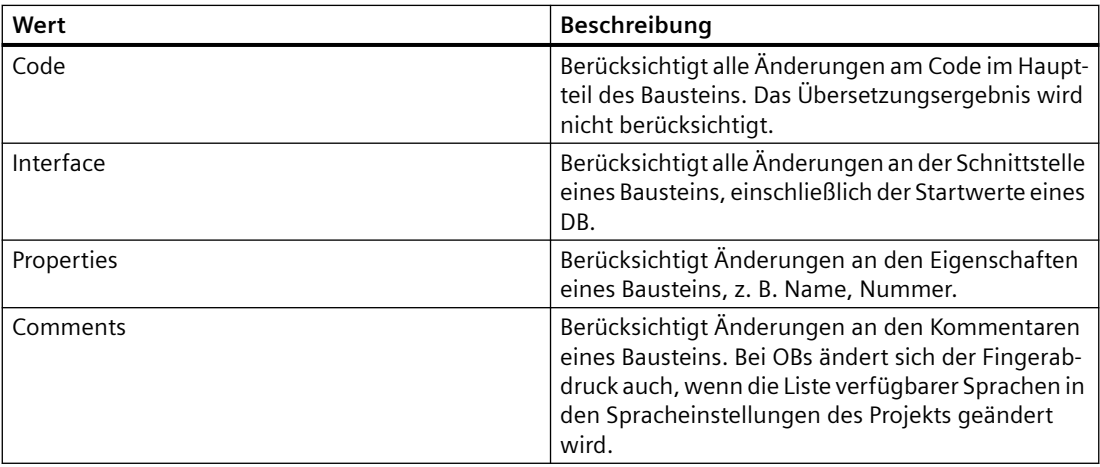

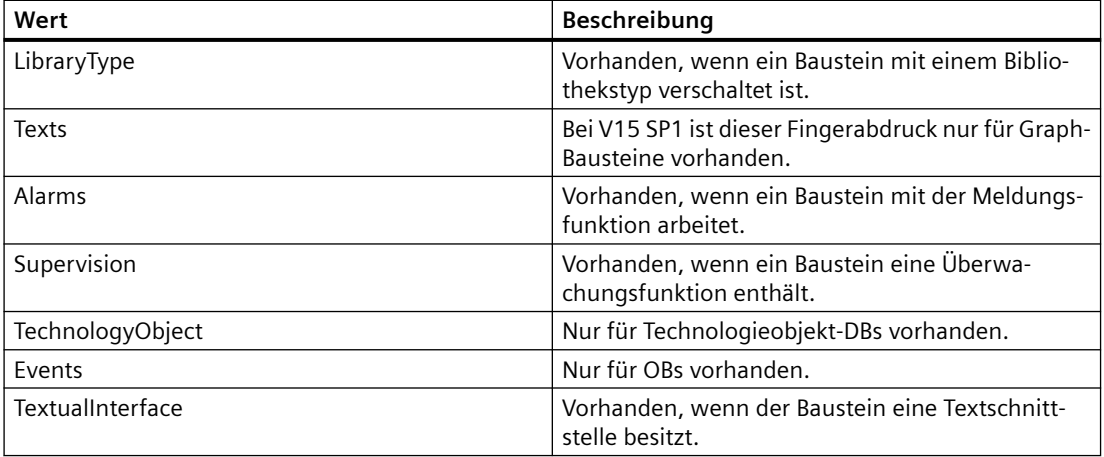

Sie benötigen den FingerprintProvider , um die Fingerabdrücke eines Objekts aufzurufen. Dieser Dienst ist für Bausteine (FB, FC, OB, DB) und UDTs, jedoch nicht für Variablentabellen verfügbar. Der FingerprintProvider berechnet alle verfügbaren Fingerabdrücke eines Objekts und gibt diese bei jedem Aufruf von GetFingerprints zurück. Um korrekte Fingerabdrücke zu erhalten, muss der Baustein oder UDT vor dem Aufrufen der Fingerabdrücke konsistent sein. Sonst wird eine RecoverableException gemeldet. Ist ein Fingerabdruck nach seiner Berechnung ungültig, wird eine RecoverableException gemeldet.

## **Programmcode**

Um die Fingerabdruckinstanz abzurufen, ändern Sie folgenden Programmcode:

```
PlcBlock block = ...;
FingerprintProvider provider = block.GetService<FingerprintProvider>();
IList<Fingerprint> fingerprints = provider.GetFingerprints();
foreach(var fingerprint in fingerprints)
{
 string fpValue = fingerprint. Value;
 FingerprintId fpId = fingerprint.Id;
}
```
## **Siehe auch**

[Verbindung zum TIA Portal aufbauen](#page-82-0) (Seite [83\)](#page-82-0) Projekt öffnen (Seite [115](#page-114-0))

## **5.12.3.25 Bausteine für benutzerdefinierte Seiten generieren/löschen**

#### **Voraussetzung**

- Die Anwendung TIA Portal Openness ist mit dem TIA Portal verbunden. Siehe [Verbindung zum TIA Portal herstellen](#page-82-0) (Seite [83\)](#page-82-0)
- Ein Projekt ist geöffnet. Siehe Projekt öffnen (Seite [115\)](#page-114-0)

#### **Anwendung**

Sie können mit TIA Portal Openness benutzerdefinierte Seiten innerhalb des Webservers von PLCs erstellen: Die Daten für diese benutzerdefinierten Seiten werden in speziellen, systemgenerierten Bausteinen der PLC gespeichert. Sie können diese Bausteine auch manuell bearbeiten und löschen. Wenn Sie jedoch Daten oder Eigenschaften in diesen Datenbausteinen ändern, funktioniert der Webserver anschließend nicht mehr ordnungsgemäß.

In TIA Portal Openness wird der neue Dienst WebserverUserDefinedPages an der PLC des DeviceItem hinzugefügt. Sie können mithilfe dieses Dienstes die Datenbausteine für benutzerdefinierte Seiten generieren: List<PLCBlock> GenerateBlocks(Arguments). Beim Aufruf dieser Funktion werden die entsprechenden Datenbausteine generiert und eine Liste der generierten Datenbausteine wird an den Benutzer zurückgegeben.

Es gibt zwei mögliche Überladungen dieser Funktion:

- List<PLCBlock> WebserverUserDefinedPages.GenerateBlocks(WebDBGenerateOptions GenerateOptions);
- List<PLCBlock> WebserverUserDefinedPages.GenerateBlocks(System.IO.DirectoryInfo htmlDirectory, System.IO.FileInfo defaultHTMLPage, string applicationName, WebDBGenerateOptionsGenerateOptions);

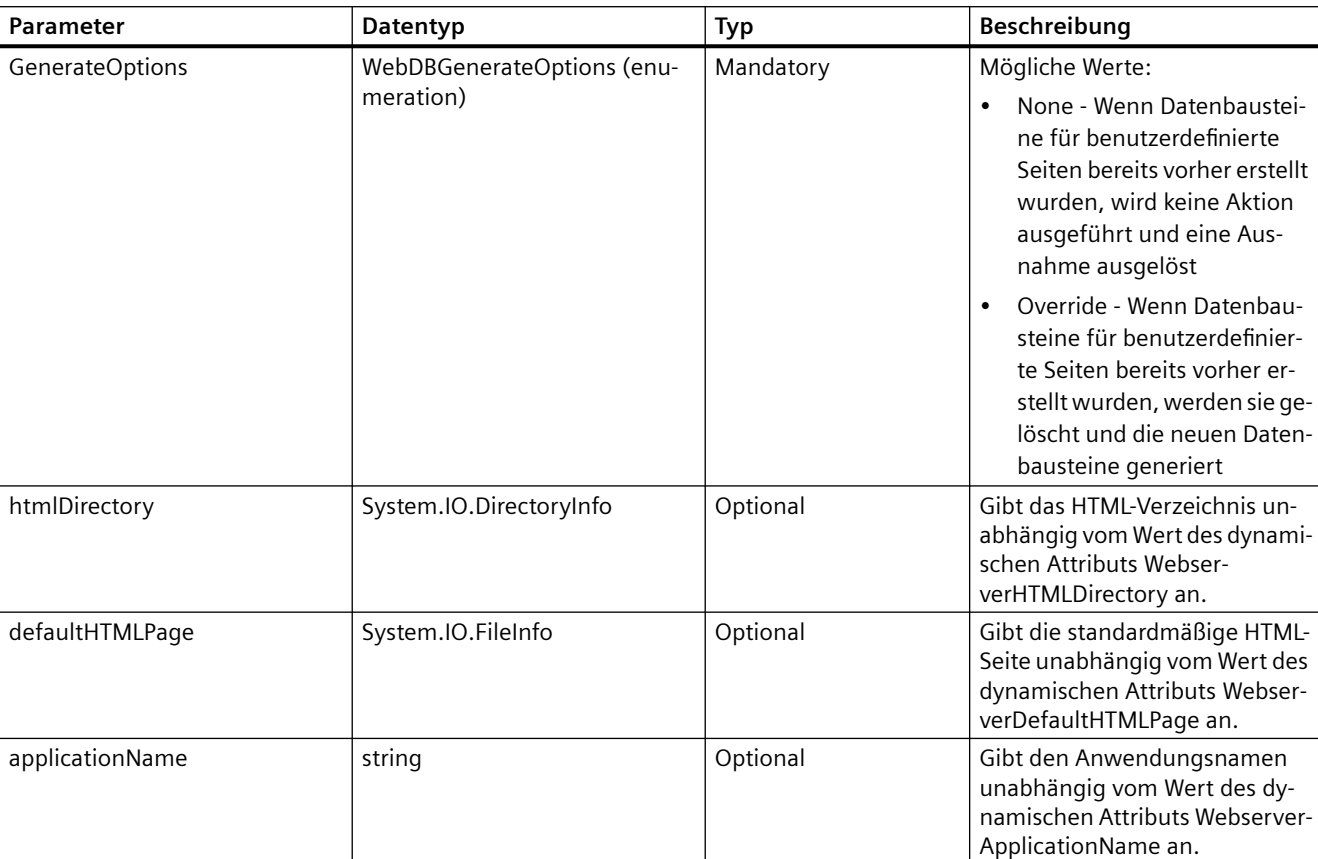

Die Parameterwerte für das HTML-Verzeichnis, die HTML-Seite und den Anwendungsnamen werden nicht in den Projektdaten gespeichert. Somit werden die Werte der entsprechenden dynamischen Attribute nicht geändert.

GenerateBlocks() löst eine wiederherstellbare Ausnahme aus:

- Wenn der Webserver deaktiviert ist (WebserverActive == False) "Webserver muss aktiviert werden"
- Wenn WebserverHTMLDirectory leer oder der Pfad ungültig ist "HTML-Verzeichnis hat ungültigen Pfad"
- Wenn WebserverdefaultHTMLPage leer oder der Pfad ungültig ist "Default-HTML-Verzeichnis hat ungültigen Pfad"
- Wenn das WebserverHTMLDirectory zu lang ist "HTML-Verzeichnis hat zu viele Daten"
- Der Anwendungsname ist ungültig "Der Applikationsname ist ungültig"
- Die dynamischen Inhalte sind ungültig "Dynamischer Inhalt ist ungültig"
- Die Nummer des Steuerdatenbausteins ist ungültig "Die Nummer des Steuer-DBs ist ungültig"
- Die Startnummer des Datenbausteins ist ungültig "Die Startnummer des DBs ist ungültig"
- Bausteine sind bereits vorhanden: Wenn der Benutzer versucht, einen Baustein mit einem Namen zu generieren, der bereits vorhanden ist - "Löschen Sie die bestehenden Bausteine, bevor Sie neue Bausteine generieren" (wird nur ausgelöst, wenn WebDBGenerateOptions.None verwendet wurde)

Es gibt keine spezielle Funktion zum Löschen aller Bausteine, die mit benutzerdefinierten Seiten verbunden sind. Sie müssen manuell die Bausteine löschen, die von der Aktion "Generieren" an die Seiten zurück übergeben werden, oder zu den entsprechenden Datenbausteinen navigieren, wie es in TIA Portal Openness bereits möglich ist.

#### **Programmcode**

Ändern Sie den folgenden Programmcode, um einen Baustein für eine benutzerdefinierte Seite zu generieren:

```
DeviceItem deviceItem = ...;
var WebserverUserDefinedPagesService = deviceItem.GetService<WebserverUserDefinedPages>();
List<PLCBlock> blocks = 
WebserverUserDefinedPagesService.GenerateBlocks(WebDBGenerateOptions.None);
List<PLCBlock> blocks = WebserverUserDefinedPagesService.GenerateBlocks(htmlDirectory, 
defaultHTMLPage, applicationName, WebDBGenerateOptions.Override);
```
## **Siehe auch**

```
Verbindung zum TIA Portal aufbauen (Seite 83)
115)
```
#### **5.12.3.26 Schreibzugriff für Prioritätsattribut des OB-Bausteins**

#### **Voraussetzung**

- Die Anwendung TIA Portal Openness ist mit dem TIA Portal verbunden. Siehe [Verbindung zum TIA Portal herstellen](#page-82-0) (Seite [83\)](#page-82-0)
- Ein Projekt ist geöffnet. Siehe Öffnen eines Projekts

#### **Anwendung**

Sie können TIA Portal Openness dafür verwenden, Schreibzugriff für Bausteineigenschaften zu gewähren, insbesondere für OBs. Sie können die Priorität eines Bausteins sowohl im Programmiermodell unit als auch im Programmiermodell non-unit über TIA Portal Openness ändern.

Die folgende Eigenschaft ist für den Zugriff auf einen Baustein verfügbar:

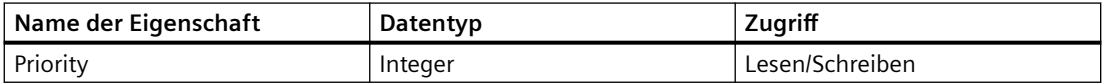

### **Programmcode**

Um die Priorität für den OB-Baustein einzustellen, ändern Sie den folgenden Programmcode:

```
PlcBlock obBlock = sw.BlockGroup.Blocks.Find("CyclicInterrupt");
obBlock.SetAttribute("Priority", 14);
```
#### **Siehe auch**

[Verbindung zum TIA Portal aufbauen](#page-82-0) (Seite [83\)](#page-82-0) Projekt öffnen (Seite [115](#page-114-0))

## **5.12.3.27 Bausteine/UDTs aus einer externen Quelldatei in einer bestimmten Benutzergruppe erzeugen**

#### **Voraussetzung**

- Die Anwendung TIA Portal Openness ist mit dem TIA Portal verbunden. Siehe [Verbindung zum TIA Portal herstellen](#page-82-0) (Seite [83](#page-82-0))
- Sie haben über eine TIA Portal Openness-Anwendung ein Projekt geöffnet Siehe Öffnen eines Projekts (Seite [115](#page-114-0))

#### **Anwendung**

Sie können mit TIA Portal Openness Bausteine/UDTs unter bestimmten Benutzergruppen sowohl in der PLC-Programmierung als auch in der Einheiten-Programmierung erzeugen.

#### **Programmcode: Erzeugen von Bausteinen aus einer Quelle unter bestimmten Benutzergruppen**

Ändern Sie folgenden Programmcode, um die Informationen zur Benutzergruppe, unter der die Bausteine erzeugt werden sollen, abzurufen:

```
Siemens.Engineering.SW.Blocks.PlcBlockUserGroup folder = 
plc.BlockGroup.Groups.Find("Group_1");
```
Ändern Sie folgenden Programmcode, um Bausteine unter Gruppen ohne Optionen zu erzeugen:

plc.ExternalSourceGroup.ExternalSources.Find("Block\_1.scl").GenerateBlocksFromSource(folde r, GenerateBlockOption.None);

Ändern Sie folgenden Programmcode, um Bausteine mit Optionen als KeepOnError zu erzeugen:

```
plc.ExternalSourceGroup.ExternalSources.Find("Block_1.scl") 
GenerateBlocksFromSource(folder, GenerateBlockOption.KeepOnError);
```
### **Programmcode: Erzeugen von UDTs aus einer Quelle unter bestimmten Benutzergruppen**

Siemens.Engineering.SW.Types.PlcTypeUserGroup folder1 = plc.TypeGroup.Groups.Find("Group\_1");

Ändern Sie folgenden Programmcode, um UDTs unter Gruppen ohne Optionen zu erzeugen:

plc.ExternalSourceGroup.ExternalSources.Find("User\_data\_type\_1.udt").GenerateBlocksFromSou rce(folder1, GenerateBlockOption.None);

Ändern Sie folgenden Programmcode, um Bausteine mit Optionen als KeepOnError zu erzeugen:

plc.ExternalSourceGroup.ExternalSources.Find("User\_data\_type\_1.udt").GenerateBlocksFromSou rce(folder1,GenerateBlockOption. KeepOnError);

### **Funktionen**

Name der Methode mit Signatur

- Public IList<IEngineeringObject> PlcExternalSource.GenerateBlocksFromSource(PlcBlockUserGroup blockuserGroup, GenerateBlockOption generateBlockOption)
- Public IList<IEngineeringObject> PlcExternalSource.GenerateBlocksFromSource(PlcBlockUserGroup blockuserGroup, GenerateBlockOption generateBlockOption)

### **Siehe auch**

[Verbindung zum TIA Portal aufbauen](#page-82-0) (Seite [83\)](#page-82-0)

Projekt öffnen (Seite [115\)](#page-114-0)

# **5.12.4 Technologieobjekte**

## **5.12.4.1 Übersicht über Funktionen für Technologieobjekte**

TIA Portal Openness unterstützt eine Auswahl von Technologieobjektfunktionen für definierte Aufgaben, die Sie mittels der Public API außerhalb des TIA Portal aufrufen können.

In den folgenden Kapiteln finden Sie Codebeispiele, die an Ihr Openness-Programm angepasst werden können.

## **Funktionen**

Die folgenden Funktionen sind für Technologieobjekte verfügbar:

- • [Zusammensetzung von Technologieobjekten abfragen](#page-612-0) (Seite [613](#page-612-0))
- • [Technologieobjekt erstellen](#page-613-0) (Seite [614\)](#page-613-0)
- • [Technologieobjekt löschen](#page-614-0) (Seite [615](#page-614-0))
- • [Technologieobjekt übersetzen](#page-615-0) (Seite [616\)](#page-615-0)
- • [Technologieobjekte enumerieren](#page-616-0) (Seite [617\)](#page-616-0)
- • [Technologieobjekt finden](#page-617-0) (Seite [618\)](#page-617-0)
- • [Parameter eines Technologieobjekts enumerieren](#page-618-0) (Seite [619\)](#page-618-0)
- • [Parameter eines Technologieobjekts finden](#page-618-0) (Seite [619\)](#page-618-0)
- • [Parameter eines Technologieobjekts lesen](#page-619-0) (Seite [620](#page-619-0))
- • [Parameter eines Technologieobjekts schreiben](#page-620-0) (Seite [621\)](#page-620-0)
- • [Technologieobjekte exportieren](#page-1072-0) (Seite [1073\)](#page-1072-0)
- • [Technologieobjekte importieren](#page-1074-0) (Seite [1075\)](#page-1074-0)
- • [Mit Hardwarekomponenten verschalten](#page-630-0) (Seite [631\)](#page-630-0)

## **Siehe auch**

[Standard-Bibliotheken](#page-74-0) (Seite [75\)](#page-74-0) [Einsatzmöglichkeiten](#page-47-0) (Seite [48](#page-47-0)) [TIA Portal Openness-Objektmodell](#page-50-0) (Seite [51](#page-50-0))

## **5.12.4.2 Übersicht über Technologieobjekte und Versionen**

## **Technologieobjekte**

Die folgende Tabelle zeigt die in der Public API verfügbaren Technologieobjekte.

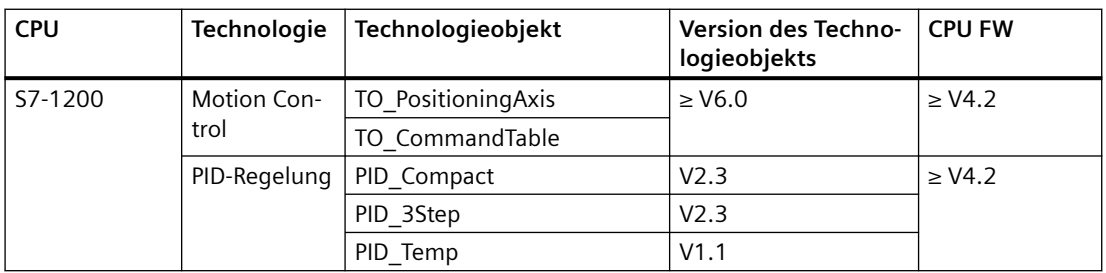

## *TIA Portal Openness API*

5.12 Funktionen für den Zugriff auf die Daten eines PLC-Geräts.

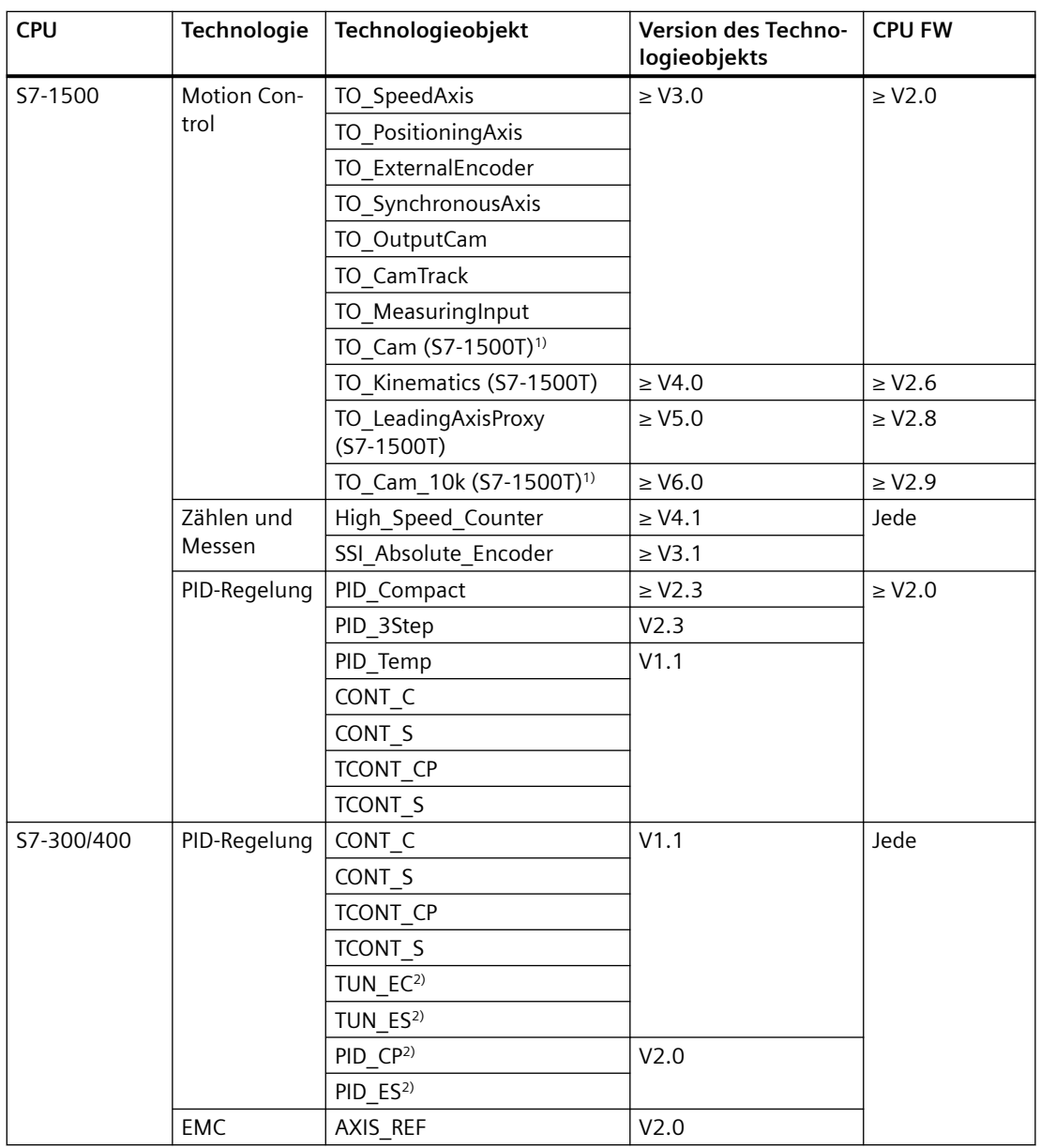

1) Das Technologieobjekt unterstützt die folgenden Openness-Funktionen nicht: Schreiben von Parametern.

2) Das Technologieobjekt unterstützt die folgenden Openness-Funktionen nicht: Enumerieren von Parametern, Suchen von Parametern, Lesen von Parametern, Schreiben von Parametern.

## **Siehe auch**

[S7-1500 Motion Control](#page-630-0) (Seite [631\)](#page-630-0)

# **5.12.4.3 Überblick der Datentypen**

Die Datentypen der Parameter von Technologieobjekten im TIA Portal sind C#-Datentypen in der Public API zugeordnet.
## **Datentypen**

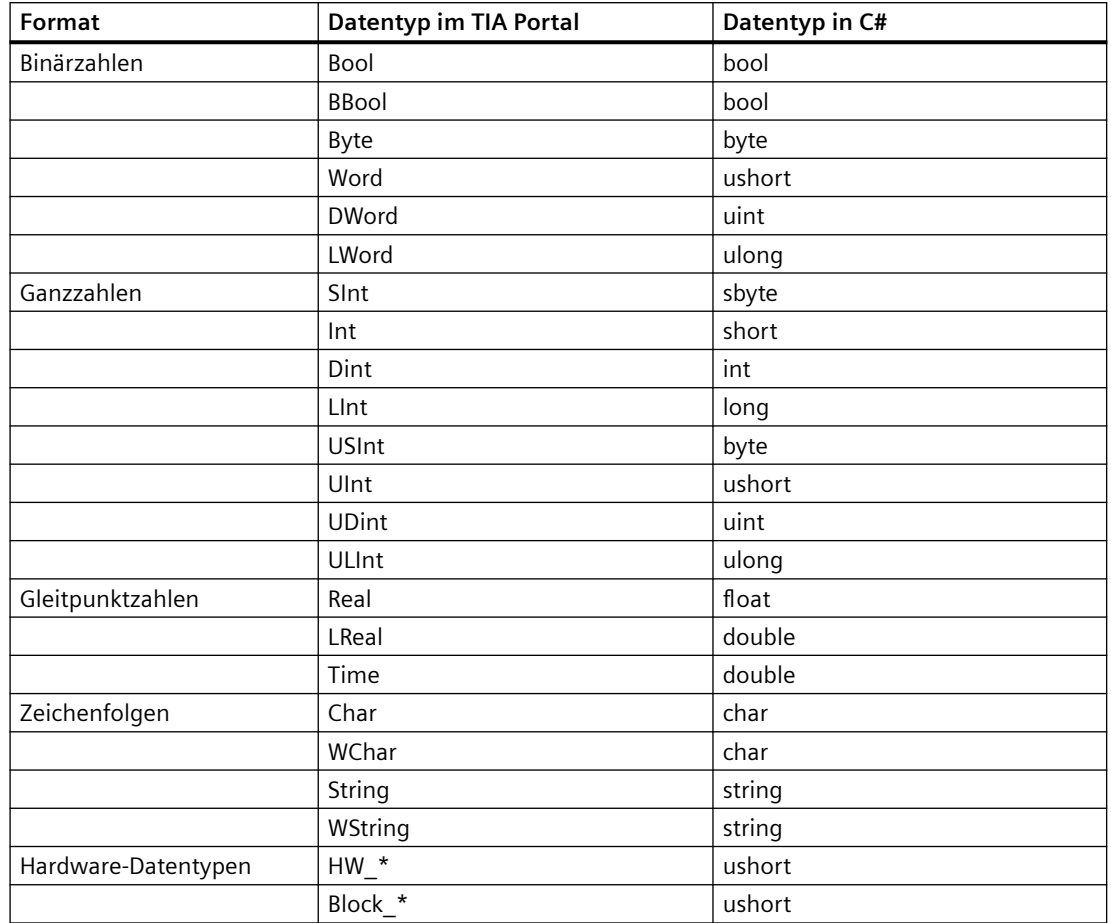

Die folgende Tabelle zeigt die Zuordnung der Datentypen:

\* Platzhalter für Erweiterung des Gerätetyps im TIA Portal-Projekt

# **5.12.4.4 Zusammensetzung von Technologieobjekten abfragen**

- Die Openness-Anwendung ist mit dem TIA Portal verbunden. Siehe[Verbindung zum TIA Portal aufbauen](#page-82-0) (Seite [83\)](#page-82-0)
- Ein Projekt ist geöffnet. Siehe Projekt öffnen (Seite [115\)](#page-114-0)
- Eine PLC ist im Projekt ermittelt. Siehe [PLC-Target und HMI-Target abfragen](#page-208-0) (Seite [209\)](#page-208-0)

# <span id="page-613-0"></span>**Programmcode**

Um alle Technologieobjekte einer PLC zu erhalten, ändern Sie den folgenden Programmcode:

```
// Retrieves all technology objects of a PLC
private static void GetTechnologicalObjectsOfPLC(PlcSoftware plcSoftware)
{
     TechnologicalInstanceDBGroup technologicalObjectGroup = 
plcSoftware.TechnologicalObjectGroup;
     TechnologicalInstanceDBComposition technologicalObjects = 
technologicalObjectGroup.TechnologicalObjects;
}
```
### **Siehe auch**

[Standard-Bibliotheken](#page-74-0) (Seite [75\)](#page-74-0)

# **5.12.4.5 Technologieobjekt erstellen**

#### **Voraussetzung**

- Die Openness-Anwendung ist mit dem TIA Portal verbunden. Siehe[Verbindung zum TIA Portal aufbauen](#page-82-0) (Seite [83\)](#page-82-0)
- Ein Projekt ist geöffnet. Siehe Projekt öffnen (Seite [115\)](#page-114-0)
- Eine PLC ist im Projekt ermittelt. Siehe [PLC-Target und HMI-Target abfragen](#page-208-0) (Seite [209\)](#page-208-0)

### **Verwendung**

Nur Technologieobjekte, die im Abschnitt [Übersicht über Technologieobjekte und Versionen](#page-610-0)  (Seite [611](#page-610-0)) aufgeführt sind, können erstellt werden. Bei nicht unterstützten Technologieobjekten oder ungültigen Parametern wird eine Ausnahme gemeldet. Siehe auch [Umgang mit Exceptions](#page-878-0) (Seite [879\)](#page-878-0).

### **Programmcode**

Um ein Technologieobjekt zu erstellen und es einer vorhandenen PLC hinzuzufügen, ändern Sie den folgenden Programmcode:

```
// Create a technology object and add to technology object composition
private static void CreateTechnologicalObject(PlcSoftware plcSoftware)
{
     TechnologicalInstanceDBComposition technologicalObjects = 
plcSoftware.TechnologicalObjectGroup.TechnologicalObjects;
    string nameOfTO = "PID Compact 1"; // How the technology object should be named
    string typeOfTO = "PID Compact"; // How the technology object type is called, e.g. in
     // "Add new technology object"-dialog
   Version versionOfTO = new Version("2.3"); // Version of technology object
     TechnologicalInstanceDB technologicalObject = technologicalObjects.Create(nameOfTO, 
typeOfTO, versionOfTO);
}
```
Mögliche Werte und Kombinationen aus Name, Typ und Version des Technologieobjekts sind im Abschnitt [Übersicht über Technologieobjekte und Versionen](#page-610-0) (Seite [611](#page-610-0)) zu finden.

# **Siehe auch**

[Standard-Bibliotheken](#page-74-0) (Seite [75\)](#page-74-0)

[S7-1500 Motion Control](#page-630-0) (Seite [631\)](#page-630-0)

### **5.12.4.6 Technologieobjekt löschen**

- Die Openness-Anwendung ist mit dem TIA Portal verbunden. Siehe[Verbindung zum TIA Portal aufbauen](#page-82-0) (Seite [83\)](#page-82-0)
- Ein Projekt ist geöffnet. Siehe Projekt öffnen (Seite [115\)](#page-114-0)
- Eine PLC ist im Projekt ermittelt. Siehe [PLC-Target und HMI-Target abfragen](#page-208-0) (Seite [209\)](#page-208-0)
- Das Technologieobjekt ist vorhanden. Siehe [Technologieobjekt finden](#page-617-0) (Seite [618](#page-617-0))

# **Programmcode**

Um ein Technologieobjekt zu löschen, ändern Sie den folgenden Programmcode:

```
// Delete a technology object from DB composition and from PLC
private static void DeleteTechnologicalObject(TechnologicalInstanceDB technologicalObject)
{
     technologicalObject.Delete();
}
```
# **Siehe auch**

[Standard-Bibliotheken](#page-74-0) (Seite [75\)](#page-74-0)

# **5.12.4.7 Technologieobjekt übersetzen**

### **Voraussetzung**

- Die Openness-Anwendung ist mit dem TIA Portal verbunden. Siehe [Verbindung zum TIA Portal aufbauen](#page-82-0) (Seite [83](#page-82-0))
- Ein Projekt ist geöffnet. Siehe Projekt öffnen (Seite [115\)](#page-114-0)
- Eine PLC ist im Projekt ermittelt. Siehe [PLC-Target und HMI-Target abfragen](#page-208-0) (Seite [209\)](#page-208-0)
- Das Technologieobjekt ist vorhanden. Siehe [Technologieobjekt erstellen](#page-613-0) (Seite [614](#page-613-0))

# **Programmcode: Übersetzen eines Technologieobjekts**

Um ein Technologieobjekt zu übersetzen, ändern Sie den folgenden Programmcode:

```
// Compile a single technology object
private static void CompileSingleTechnologicalObject(TechnologicalInstanceDB 
technologicalObject)
{
     ICompilable singleCompile = technologicalObject.GetService<ICompilable>();
     CompilerResult compileResult = singleCompile.Compile();
}
```
# **Programmcode: Übersetzen der Technologieobjektgruppe**

Um die Technologieobjektgruppe zu übersetzen, ändern Sie den folgenden Programmcode:

```
// Compile technology object group
private static void CompileTechnologicalObjectGroup(PlcSoftware plcSoftware)
{
     TechnologicalInstanceDBGroup technologicalObjectGroup = 
plcSoftware.TechnologicalObjectGroup;
     ICompilable groupCompile = technologicalObjectGroup.GetService<ICompilable>();
     CompilerResult compileResult = groupCompile.Compile();
}
```
#### **Übersetzungsergebnisse**

Die Übersetzungsergebnisse von Technologieobjekten werden rekursiv gespeichert.

Ein Beispiel für die rekursive Auswertung von Übersetzungsergebnissen finden Sie in Abschnitt "[Projekt übersetzen](#page-139-0) (Seite [140](#page-139-0))".

#### **Hinweis**

#### **Weitere Parameter**

Importierte Daten werden nach dem Übersetzen erweitert. Sie können Openness beispielsweise verwenden, um Technologieobjekte für die Bewegungssteuerung mit unterschiedlichen Versionen zu erstellen. Nach dem Übersetzen von Technologieobjekten werden die Bewegungssteuerungsversionen anderer Technologieobjekte an diejenigen des zuletzt erstellten Technologieobjekts angepasst.

#### **Siehe auch**

[Standard-Bibliotheken](#page-74-0) (Seite [75\)](#page-74-0)

#### **5.12.4.8 Technologieobjekte enumerieren**

#### **Voraussetzung**

Sie können die TOs der obersten Ebene wie "TO\_Axis" und "TO\_Cam" enumerieren. Bei den untergeordneten TOs wie "TO\_OutputCam" siehe [TO\\_OutputCam, TO\\_CamTrack und](#page-630-0)  [TO\\_MeasuringInput erstellen und finden](#page-630-0) (Seite [631](#page-630-0)).

- Die Openness-Anwendung ist mit dem TIA Portal verbunden. Siehe[Verbindung zum TIA Portal aufbauen](#page-82-0) (Seite [83\)](#page-82-0)
- Ein Projekt ist geöffnet. Siehe Projekt öffnen (Seite [115\)](#page-114-0)
- Eine PLC ist im Projekt ermittelt. Siehe [PLC-Target und HMI-Target abfragen](#page-208-0) (Seite [209\)](#page-208-0)

#### <span id="page-617-0"></span>**Programmcode**

Um Technologieobjekte zu enumerieren, ändern Sie den folgenden Programmcode:

```
// Enumerate all technology objects
private static void EnumerateTechnologicalObjects(PlcSoftware plcSoftware)
{
     TechnologicalInstanceDBComposition technologicalObjects = 
plcSoftware.TechnologicalObjectGroup.TechnologicalObjects;
     foreach (TechnologicalInstanceDB technologicalObject in technologicalObjects)
     {
         // Do something ...
     }
}
```
#### **Siehe auch**

[Standard-Bibliotheken](#page-74-0) (Seite [75\)](#page-74-0)

[S7-1500 Motion Control](#page-630-0) (Seite [631\)](#page-630-0)

#### **5.12.4.9 Technologieobjekt finden**

#### **Voraussetzung**

- Die Openness-Anwendung ist mit dem TIA Portal verbunden. Siehe[Verbindung zum TIA Portal aufbauen](#page-82-0) (Seite [83\)](#page-82-0)
- Ein Projekt ist geöffnet. Siehe Projekt öffnen (Seite [115\)](#page-114-0)
- Eine PLC ist im Projekt ermittelt. Siehe [PLC-Target und HMI-Target abfragen](#page-208-0) (Seite [209\)](#page-208-0)

#### **Programmcode**

Um ein spezifisches Technologieobjekt zu finden, ändern Sie den folgenden Programmcode:

```
// Find a specific technology object by its name
private static void FindTechnologicalObject(PlcSoftware plcSoftware)
{
     TechnologicalInstanceDBComposition technologicalObjects = 
plcSoftware.TechnologicalObjectGroup.TechnologicalObjects;
    string nameOfTO = "PID_Compact_1";
    TechnologicalInstanceDB technologicalObject = technologicalObjects.Find(nameOfTO);
}
```
#### **Siehe auch**

[Standard-Bibliotheken](#page-74-0) (Seite [75\)](#page-74-0)

# **5.12.4.10 Parameter eines Technologieobjekts enumerieren**

#### **Voraussetzung**

- Die Openness-Anwendung ist mit dem TIA Portal verbunden. Siehe[Verbindung zum TIA Portal aufbauen](#page-82-0) (Seite [83\)](#page-82-0)
- Ein Projekt ist geöffnet. Siehe Projekt öffnen (Seite [115\)](#page-114-0)
- Eine PLC ist im Projekt ermittelt. Siehe [PLC-Target und HMI-Target abfragen](#page-208-0) (Seite [209\)](#page-208-0)
- Ein Technologieobjekt ist vorhanden. Siehe [Technologieobjekt erstellen](#page-613-0) (Seite [614](#page-613-0)) oder Parameter eines Technologieobjekts finden (Seite 619)
- Das [Technologieobjekt](#page-610-0) (Seite [611](#page-610-0)) unterstützt diese Funktion.

#### **Programmcode**

Um Parameter eines bestimmten Technologieobjekts zu enumerieren, ändern Sie den folgenden Programmcode:

```
// Enumerate parameters of a technology object
private static void EnumerateParameters(PlcSoftware plcSoftware)
{
    string nameOfTO = "PID Compact 1";
    TechnologicalInstanceDB technologicalObject = 
plcSoftware.TechnologicalObjectGroup.TechnologicalObjects.Find(nameOfTO);
     foreach (TechnologicalParameter parameter in technologicalObject.Parameters)
     {
         // Do something ...
 }
}
```
## **Siehe auch**

[Standard-Bibliotheken](#page-74-0) (Seite [75\)](#page-74-0)

[Technologieobjekt finden](#page-617-0) (Seite [618\)](#page-617-0)

### **5.12.4.11 Parameter eines Technologieobjekts finden**

- Die Openness-Anwendung ist mit dem TIA Portal verbunden. Siehe[Verbindung zum TIA Portal aufbauen](#page-82-0) (Seite [83\)](#page-82-0)
- Ein Projekt ist geöffnet. Siehe Projekt öffnen (Seite [115\)](#page-114-0)

- Eine PLC ist im Projekt ermittelt. Siehe [PLC-Target und HMI-Target abfragen](#page-208-0) (Seite [209\)](#page-208-0)
- Ein Technologieobjekt liegt vor. Siehe [Technologieobjekt erstellen](#page-613-0) (Seite [614](#page-613-0))
- Das [Technologieobjekt](#page-610-0) (Seite [611\)](#page-610-0) unterstützt diese Funktion.

# **Programmcode**

Um Parameter eines bestimmten Technologieobjekts zu finden, ändern Sie den folgenden Programmcode:

```
// Find parameters of a technology object
private static void FindParameterOfTechnologicalObject(PlcSoftware plcSoftware)
{
    string nameOfTO = "PID Compact 1";
     TechnologicalInstanceDB technologicalObject = 
plcSoftware.TechnologicalObjectGroup.TechnologicalObjects.Find(nameOfTO);
    string nameOfParameter = "Config. InputUpperLimit";
     TechnologicalParameter parameter = 
technologicalObject.Parameters.Find(nameOfParameter);
}
```
# **Parameter verschiedener Technologieobjekte**

[Parameter von SIMATIC S7-1200 Motion Control](#page-621-0) (Seite [622\)](#page-621-0) [Parameter von SIMATIC S7-1500 Motion Control](#page-630-0) (Seite [631\)](#page-630-0) [Parameter der PID-Regelung](#page-652-0) (Seite [653\)](#page-652-0) [Zählparameter](#page-652-0) (Seite [653](#page-652-0)) [Parameter von Easy Motion Control](#page-653-0) (Seite [654](#page-653-0))

# **Siehe auch**

[Standard-Bibliotheken](#page-74-0) (Seite [75\)](#page-74-0) [Technologieobjekt finden](#page-617-0) (Seite [618](#page-617-0))

# **5.12.4.12 Parameter eines Technologieobjekts lesen**

- Die Openness-Anwendung ist mit dem TIA Portal verbunden. Siehe[Verbindung zum TIA Portal aufbauen](#page-82-0) (Seite [83\)](#page-82-0)
- Ein Projekt ist geöffnet. Siehe Projekt öffnen (Seite [115\)](#page-114-0)

- Eine PLC ist im Projekt ermittelt. Siehe [PLC-Target und HMI-Target abfragen](#page-208-0) (Seite [209\)](#page-208-0)
- Ein Technologieobjekt liegt vor. Siehe [Technologieobjekt erstellen](#page-613-0) (Seite [614](#page-613-0))
- Das [Technologieobjekt](#page-610-0) (Seite [611](#page-610-0)) unterstützt diese Funktion.

### **Programmcode**

Um Parameter eines bestimmten Technologieobjekts zu lesen, ändern Sie den folgenden Programmcode:

```
// Read parameters of a technology object
private static void ReadParameterOfTechnologicalObject(PlcSoftware plcSoftware)
{
    string nameOfTO = "PID Compact 1";
     TechnologicalInstanceDB technologicalObject = 
plcSoftware.TechnologicalObjectGroup.TechnologicalObjects.Find(nameOfTO);
     string nameOfParameter = "Config.InputUpperLimit";
     TechnologicalParameter parameter = 
technologicalObject.Parameters.Find(nameOfParameter);
     // Read from parameter
     string name = parameter.Name;
     object value = parameter.Value;
}
```
#### **Siehe auch**

[Standard-Bibliotheken](#page-74-0) (Seite [75\)](#page-74-0) [Technologieobjekt finden](#page-617-0) (Seite [618\)](#page-617-0)

### **5.12.4.13 Parameter eines Technologieobjekts schreiben**

- Die Openness-Anwendung ist mit dem TIA Portal verbunden. Siehe[Verbindung zum TIA Portal aufbauen](#page-82-0) (Seite [83\)](#page-82-0)
- Ein Projekt ist geöffnet. Siehe Projekt öffnen (Seite [115\)](#page-114-0)
- Eine PLC ist im Projekt ermittelt. Siehe [PLC-Target und HMI-Target abfragen](#page-208-0) (Seite [209\)](#page-208-0)
- Ein Technologieobjekt liegt vor. Siehe [Technologieobjekt erstellen](#page-613-0) (Seite [614](#page-613-0))
- Das [Technologieobjekt](#page-610-0) (Seite [611](#page-610-0)) unterstützt diese Funktion.

#### <span id="page-621-0"></span>**Ausnahme**

Eine EngineeringException wird gemeldet, wenn:

- Sie einen neuen Wert für einen Parameter festlegen, der keinen Schreibzugriff bietet.
- Ein neuer Wert für einen Parameter einen nicht unterstützten Typ hat.

#### **Programmcode**

Um Parameter eines spezifischen Technologieobjekts zu schreiben, ändern Sie den folgenden Programmcode:

```
// Write parameters of a technology object
private static void WriteParameterOfTechnologicalObject(PlcSoftware plcSoftware)
{
    string nameOfTO = "PID Compact 1";
    TechnologicalInstanceDB technologicalObject = 
plcSoftware.TechnologicalObjectGroup.TechnologicalObjects.Find(nameOfTO);
     string nameOfParameter = "Config.InputUpperLimit";
    TechnologicalParameter parameter = 
technologicalObject.Parameters.Find(nameOfParameter);
     // Write to parameter if the value is writable
     object value = 3.0;
```
# }

#### **Parameter der verschiedenen Technologieobjekte**

parameter.Value = value;

Parameter von SIMATIC S7-1200 Motion Control (Seite 622) [Parameter von SIMATIC S7-1500 Motion Control](#page-630-0) (Seite [631\)](#page-630-0) [Parameter der PID-Regelung](#page-652-0) (Seite [653\)](#page-652-0) [Zählparameter](#page-652-0) (Seite [653](#page-652-0)) [Parameter von Easy Motion Control](#page-653-0) (Seite [654](#page-653-0))

#### **Siehe auch**

[Standard-Bibliotheken](#page-74-0) (Seite [75\)](#page-74-0) [Technologieobjekt finden](#page-617-0) (Seite [618](#page-617-0))

# **5.12.4.14 S7-1200 Motion Control**

### **Version der Openness Engineering Library ändern**

Wenn Sie "Openness\PublicAPI\**V14 SP1**\Siemens.Engineering.dll" mit dem TIA Portal V15 benutzen, dann funktioniert Ihre aktuelle Openness-Anwendung weiterhin.

Wenn Sie mit dem TIA Portal V15 zu "Openness\PublicAPI\**V15**\Siemens.Engineering.dll" wechseln, dann müssen Sie alle Zugriffe auf Array-Variablen für S7-1200 Motion Control anpassen.

Die betroffenen Arrays für TO\_PositioningAxis sind in der folgenden Tabelle aufgelistet:

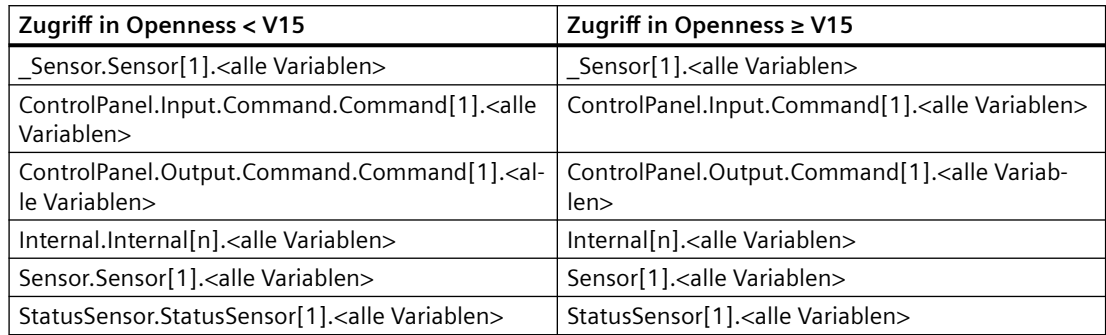

Die betroffenen Arrays für TO\_CommandTable sind in der folgenden Tabelle aufgelistet:

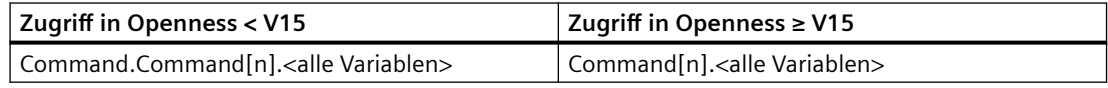

# **PTO-Ausgänge verschalten**

- Die Openness-Anwendung ist mit dem TIA Portal verbunden. Siehe [Verbindung zum TIA Portal herstellen](#page-82-0) (Seite [83](#page-82-0)).
- Ein Projekt ist geöffnet. Siehe Öffnen eines Projekts (Seite [115](#page-114-0)).
- Eine S7-1200 PLC mit PTO-Ausgängen ist im Projekt angelegt.
- Das Technologieobjekt ist vorhanden. Siehe [Technologieobjekt erstellen](#page-613-0) (Seite [614](#page-613-0)).

# **Programmcode**

Um einen PTO-Ausgang für das "TO\_PositioningAxis" zu verschalten, ändern Sie folgenden Programmcode:

```
//An instance of the technology object axis is already available in the program before 
private static void ConnectingDrive(TechnologicalInstanceDB technologicalObject) 
{ 
    //Set axis to PTO mode 
    technologicalObject.Parameters.Find("Actor.Type").Value = 2; 
    //Set PTO-Output 
    technologicalObject.Parameters.Find("_Actor.Interface.PTO").Value = 0; // select 
Pulse_1 
   // 0 = Pulse 1// 1 = Pulse<sup>-2</sup>// 2 = Pulse 3// 3 = Pulse<sup>-4</sup>}
```
## **PROFIdrives mit der Hardware-Adresse verschalten**

- Die Openness-Anwendung ist mit dem TIA Portal verbunden. Siehe [Verbindung zum TIA Portal aufbauen](#page-82-0) (Seite [83](#page-82-0)).
- Ein Projekt ist geöffnet. Siehe Projekt öffnen (Seite [115\)](#page-114-0).
- Eine S7-1200 CPU ist im Projekt angelegt.
- Ein PROFIdrive ist in dem Projekt verfügbar und mit der S7-1200 CPU verschaltet.
- Das Technologieobjekt liegt vor. Siehe [Technologieobjekt erstellen](#page-613-0) (Seite [614](#page-613-0)).

#### **Programmcode**

Ändern Sie den folgenden Programmcode, um einen PROFIdrive durch eine Hardware-Adresse mit "TO\_PositioningAxis" zu verschalten.

```
//An instance of the technology object axis is already available in the program before 
private static void ConnectingDrive(TechnologicalInstanceDB technologicalObject) 
{
     //Set axis to PROFIdrive mode 
     technologicalObject.Parameters.Find("Actor.Type").Value = 1; 
     //Set axis to drive mode 
     technologicalObject.Parameters.Find("_Actor.Interface.DataConnection").Value = 0;
     //Set connection to address of drive. The output will be set automatically. 
    technologicalObject.Parameters.Find(" Actor.Interface.ProfiDriveIn").Value = "%I68.0";
     technologicalObject.Parameters.Find("Sensor[1].Interface.Number").Value = 1;
    // 1 = Encoder1, 2 = Encoder2;}
```
## **Geber für PROFIdrives mit der Hardware-Adresse verschalten**

- Die Openness-Anwendung ist mit dem TIA Portal verbunden. Siehe [Verbindung zum TIA Portal aufbauen](#page-82-0) (Seite [83](#page-82-0)).
- Ein Projekt ist geöffnet. Siehe Projekt öffnen (Seite [115\)](#page-114-0).
- Eine S7-1200 CPU ist im Projekt angelegt.
- Ein PROFIdrive ist in dem Projekt verfügbar und mit der S7-1200 CPU verschaltet.
- Das Technologieobjekt liegt vor. Siehe [Technologieobjekt erstellen](#page-613-0) (Seite [614](#page-613-0)).

#### **Programmcode**

Ändern Sie den folgenden Programmcode, um einen Geber mit der Hardware-Adresse mit dem "TO\_PositioningAxis" zu verschalten:

```
//An instance of the technology object axis is already available in the program before
private static void ConnectingEncoder(TechnologicalInstanceDB technologicalObject)
{
     //Set axis to PROFIdrive mode
     technologicalObject.Parameters.Find("Actor.Type").Value = 1;
     //Set the encoder mode 
     technologicalObject.Parameters.Find("_Sensor[1].Interface.EncoderConnection").Value = 
7;
     //Set axis to use PROFINET encoder
     technologicalObject.Parameters.Find("_Sensor[1].Interface.DataConnection").Value = 0;
     //Set connection to address of drive. The output will be set automatically.
    technologicalObject.Parameters.Find(" Sensor[1].Interface.ProfiDriveIn").Value =
"%I68.0";
     technologicalObject.Parameters.Find("Sensor[1].Interface.Number").Value = 1;
    // 1 = Encoder1, 2 = Encoder2;}
```
#### **Analogantriebe mit der Hardware-Adresse verschalten**

- Die Openness-Anwendung ist mit dem TIA Portal verbunden. Siehe [Verbindung zum TIA Portal aufbauen](#page-82-0) (Seite [83](#page-82-0)).
- Ein Projekt ist geöffnet. Siehe Projekt öffnen (Seite [115\)](#page-114-0).
- Eine S7-1200 CPU ist im Projekt angelegt.
- Ein Analogantrieb ist in dem Projekt verfügbar und mit der S7-1200 CPU verschaltet.
- Das Technologieobjekt liegt vor. Siehe [Technologieobjekt erstellen](#page-613-0) (Seite [614](#page-613-0)).

#### **Programmcode**

Ändern Sie den folgenden Programmcode, um einen Analogantrieb mit der Hardware-Adresse mit dem "TO\_PositioningAxis" zu verschalten:

```
//An instance of the technology object axis is already available in the program before 
private static void ConnectingEncoder(TechnologicalInstanceDB technologicalObject) 
{
     //Set axis to analog drive mode
     technologicalObject.Parameters.Find("Actor.Type").Value = 0;
     //Set axis to drive mode 
     technologicalObject.Parameters.Find("_Actor.Interface.DataConnection").Value = 0;
     //Set connection to analog address of drive
     technologicalObject.Parameters.Find("_Actor.Interface.Analog").Value = "%QW64";
}
```
#### **Geber für Analogantriebe mit der Hardware-Adresse verschalten**

- Die Openness-Anwendung ist mit dem TIA Portal verbunden. Siehe [Verbindung zum TIA Portal aufbauen](#page-82-0) (Seite [83](#page-82-0)).
- Ein Projekt ist geöffnet. Siehe Projekt öffnen (Seite [115\)](#page-114-0).
- Eine S7-1200 CPU ist im Projekt angelegt.
- Ein Analogantrieb ist in dem Projekt verfügbar und mit der S7-1200 CPU verschaltet.
- Das Technologieobjekt liegt vor. Siehe [Technologieobjekt erstellen](#page-613-0) (Seite [614](#page-613-0)).

#### **Programmcode**

Ändern Sie den folgenden Programmcode, um einen Geber mit der Hardware-Adresse mit dem "TO\_PositioningAxis" zu verschalten:

```
//An instance of the technology object axis is already available in the program before 
//Connecting by High Speed Counter mode
private static void ConnectingEncoder(TechnologicalInstanceDB technologicalObject)
{
     //Set axis to analog drive mode
     technologicalObject.Parameters.Find("Actor.Type").Value = 0;
     //Set encoder for high-speed counter mode
     technologicalObject.Parameters.Find("_Sensor[1].Interface.EncoderConnection").Value = 
4;
     technologicalObject.Parameters.Find("_Sensor[1].Interface.HSC.Name").Value = "HSC_1";
}
     //An instance of the technology object axis is already available in the program before 
     //Connecting by PROFINET/PROFIBUS telegram
     private static void ConnectingEncoder(TechnologicalInstanceDB
     technologicalObject)
{
     //Set axis to analog drive mode
     technologicalObject.Parameters.Find("Actor.Type").Value = 0;
     //Set encoder for PROFINET/PROFIBUS mode
    technologicalObject.Parameters.Find(" Sensor[1].Interface.EncoderConnection").Value =
7;
    technologicalObject.Parameters.Find(" Sensor[1].Interface.DataConnection").Value =
"Encoder";
    technologicalObject.Parameters.Find(" Sensor[1].Interface.ProfiDriveIn").Value =
"%I68.0";
    technologicalObject.Parameters.Find("Sensor[1].Interface.Number").Value = 1;
    // 1 = Encoder1, 2 = Encoder2;
}
```
#### **Antriebe mit einem Datenbaustein verschalten**

- Die Openness-Anwendung ist mit dem TIA Portal verbunden. Siehe [Verbindung zum TIA Portal aufbauen](#page-82-0) (Seite [83](#page-82-0)).
- Ein Projekt ist geöffnet. Siehe Projekt öffnen (Seite [115\)](#page-114-0).
- Eine S7-1200 CPU ist im Projekt angelegt.

• Ein Datenbaustein ist in dem Projekt verfügbar und auf "Nicht optimiert" eingestellt Bei einem PROFIdrive-Achstyp enthält der Datenbaustein eine Variable dieses Typs, z. B. PD\_TEL3.

Bei einem Analogantrieb enthält der Datenbaustein eine Variable des Datentyps Wort.

• Das Technologieobjekt liegt vor. Siehe [Technologieobjekt erstellen](#page-613-0) (Seite [614](#page-613-0)).

#### **Programmcode**

Ändern Sie den folgenden Programmcode, um einen PROFIdrive mit einem Datenbaustein mit dem "TO\_PositioningAxis" zu verschalten.

```
//An instance of the technology object axis is already available in the program before 
private static void ConfigureDrivewithDataBlock(TechnologicalInstanceDB 
technologicalObject) 
{
     //Set axis to PROFIdrive mode
     technologicalObject.Parameters.Find("Actor.Type").Value = 1;
     //Set axis to data block mode
    technologicalObject.Parameters.Find(" Actor.Interface.DataConnection").Value = 1;
     //Set the tag in the data block
    technologicalObject.Parameters.Find(" Actor.Interface.DataBlock").Value =
"Data block 1.Member of type PD TEL3";
}
```
#### **Programmcode**

Ändern Sie den folgenden Programmcode, um einen Analogantrieb mit einem Datenbaustein mit dem "TO\_PositioningAxis" zu verschalten:

```
//An instance of the technology object axis is already available in the program before
//Connecting an analog drive with data block.
private static void ConfigureDrivewithDataBlock(TechnologicalInstanceDB 
technologicalObject)
{
     //Set axis to analog mode
     technologicalObject.Parameters.Find("Actor.Type").Value = 0;
     //Set the tag in the data block
     technologicalObject.Parameters.Find("_Actor.Interface.Analog").Value = 
"Data block 1.Static 1";
}
```
# **Geber mit einem Datenbaustein verschalten**

# **Voraussetzung**

- Die Openness-Anwendung ist mit dem TIA Portal verbunden. Siehe [Verbindung zum TIA Portal aufbauen](#page-82-0) (Seite [83](#page-82-0)).
- Ein Projekt ist geöffnet. Siehe Projekt öffnen (Seite [115\)](#page-114-0).
- Eine S7-1200 CPU ist im Projekt angelegt.
- Ein Datenbaustein ist in dem Projekt verfügbar und auf "Nicht optimiert" eingestellt Bei PROFIdrive enthält der Datenbaustein eine Variable dieses Typs, z. B. PD\_TEL3.
- Das Technologieobjekt liegt vor. Siehe [Technologieobjekt erstellen](#page-613-0) (Seite [614](#page-613-0)).

# **Programmcode**

Ändern Sie den folgenden Programmcode, um einen Geber mit einem Datenbaustein zu verschalten:

```
//An instance of the technology object axis is already available in the program before 
private static void ConfigureEncoderwithDataBlock(TechnologicalInstanceDB 
technologicalObject)
{
     //Set axis to PROFIdrive mode depending by axis type. 1 = PROFIdrive, 0 = Analog Drive.
     technologicalObject.Parameters.Find("Actor.Type").Value = 1;
     //Set the encoder mode
    technologicalObject.Parameters.Find(" Sensor[1].Interface.EncoderConnection").Value =
7;
     //Set axis to data block mode
     technologicalObject.Parameters.Find("_Sensor[1].Interface.DataConnection").Value = 1;
    //Set the tag in the data block. For PD TEL3 and PD TEL4 "Encoder1" or "Encoder2".
    technologicalObject.Parameters.Find(" Sensor[1].Interface.DataBlock").Value =
```
"Data\_block\_1.Member\_of\_Type\_PD\_TEL3";

}

# <span id="page-630-0"></span>**Parameter für TO\_PositioningAxis und TO\_CommandTable**

Eine Liste mit allen verfügbaren Variablen finden Sie im Funktionshandbuch SIMATIC STEP 7 S7-1200 Motion Control im Internet ([https://support.industry.siemens.com/cs/ww/de/view/](https://support.industry.siemens.com/cs/ww/de/view/109754206) [109754206\)](https://support.industry.siemens.com/cs/ww/de/view/109754206).

#### **Hinweis**

Im TIA Portal finden Sie in der Parametersicht der Technologieobjektkonfiguration die Spalte "Name in Openness".

# **5.12.4.15 S7-1500 Motion Control**

# **TO\_OutputCam, TO\_CamTrack und TO\_MeasuringInput erstellen und finden**

# **Voraussetzung**

- Die Openness-Anwendung ist mit dem TIA Portal verbunden. Siehe [Verbindung zum TIA Portal aufbauen](#page-82-0) (Seite [83](#page-82-0)).
- Ein Projekt ist geöffnet. Siehe Projekt öffnen (Seite [115\)](#page-114-0).
- Eine S7-1500 CPU ist im Projekt angelegt.
- Ein Technologieobjekt des Typs TO PositioningAxis, TO SynchronousAxis oder TO\_ExternalEncoder ist im Projekt angelegt.

### **Anwendung**

Die Technologieobjekte Nocken, Nockenspur und Messtaster sind mit einem der Technologieobjekte Positionierachse, Gleichlaufachse oder Externer Geber verschaltet. Um auf die Technologieobjekte Nocken, Nockenspur oder Messtaster zuzugreifen, verwenden Sie den Service OutputCamMeasuringInputContainer.

#### **Programmcode: Technologieobjekte Nocken, Nockenspur und Messtaster erstellen und finden**

Ändern Sie den folgenden Programmcode, um das Technologieobjekt Nocken, Nockenspur oder Messtaster zu erstellen oder zu finden.

```
/*An instance of the technology object under which the TO_OutputCam, TO_CamTrack or 
TO MeasuringInput should be created is already available in the program before*/
private static void CreateFind_OutputcamCamtrackMeasuringinput(TechnologicalInstanceDB 
technologyObject)
{
     //Retrieve service OutputCamMeasuringInputContainer
    OutputCamMeasuringInputContainer container =
     technologyObject.GetService<OutputCamMeasuringInputContainer>();
     //Get access to TO_OutputCam / TO_CamTrack container
     TechnologicalInstanceDBComposition outputcamCamtrackContainer = container.OutputCams;
     //Find technology object TO_OutputCam or TO_CamTrack
     TechnologicalInstanceDB outputCam = outputcamCamtrackContainer.Find("OutputCamName");
     TechnologicalInstanceDB camTrack = outputcamCamtrackContainer.Find("CamTrackName");
     //Create new technology object TO_OutputCam or TO_CamTrack
    TechnologicalInstanceDB newOutputCam =
    outputcamCamtrackContainer.Create("NewOutputCamName", "TO_OutputCam",
    new Version(3, 0));
    TechnologicalInstanceDB newCamTrack =
   outputcamCamtrackContainer.Create("NewCamTrackName", "TO CamTrack", new Version(3, 0));
     //Get access to TO_MeasuringInput container
    TechnologicalInstanceDBComposition measuringInputContainer = container.MeasuringInputs;
     //Find technology object TO_MeasuringInput
     TechnologicalInstanceDB measuringInput =
   measuringInputContainer.Find("MeasuringInputName");
    //Create new technology object TO MeasuringInput
    TechnologicalInstanceDB newMeasuringInput =
    measuringInputContainer.Create("NewMeasuringInput", "TO_MeasuringInput",
    new Version(3, 0));
```
}

Sie erstellen die S7-1500 Technologieobjekte OutputCam, CamTrack und MeasuringInput als Masterkopie von Siemens.Engineering.Library.MasterCopies.MasterCopy.

```
/*An instance of the technology object under which the TO_OutputCam, TO_CamTrack or 
TO MeasuringInput should be created is already available in the program before*/
// sourceMasterCopy contains master copy object output cam 
private static void CreateFind_OutputcamCamtrackMeasuringinput(TechnologicalInstanceDB 
technologyObject, MasterCopy sourceMasterCopy)
{
     //Retrieve service OutputCamMeasuringInputContainer
     OutputCamMeasuringInputContainer container = 
technologyObject.GetService<OutputCamMeasuringInputContainer>();
    TechnologicalInstanceDB result = container.OutputCams.CreateFrom(sourceMasterCopy);
```
}

#### **Parameter von S7-1500 Motion Control**

Die meisten Parameter von S7-1500 Motion Control Technologieobjekten sind direkt auf Datenbausteinvariablen abgebildet, doch es gibt auch einige zusätzliche Parameter, die nicht direkt auf Datenbausteine abgebildet sind.

#### **Parameter, die direkt auf Technologieobjekt-Datenbausteinvariablen abgebildet sind:**

Sie haben Zugriff auf alle Technologieobjekt-Datenbausteinvariablen, die im Allgemeinen beschrieben sind, außer:

- Schreibgeschützte Variablen
- Variablen des Datentyps VREF
- Variablen mit der Struktur "InternalToTrace"
- Variablen mit der Struktur "ControlPanel"

Sie können zusätzliche Informationen über die direkt abgebildeten Parameter in folgenden Anhängen finden:

- Funktionshandbuch SIMATIC S7-1500 Motion Control: https://support.industry.siemens.com/cs/ww/en/view/109749262 [\(https://](https://support.industry.siemens.com/cs/ww/de/view/109749262) [support.industry.siemens.com/cs/ww/de/view/109749262](https://support.industry.siemens.com/cs/ww/de/view/109749262))
- Funktionshandbuch SIMATIC S7-1500T Motion Control: https://support.industry.siemens.com/cs/ww/en/view/109749263 [\(https://](https://support.industry.siemens.com/cs/ww/de/view/109749263) [support.industry.siemens.com/cs/ww/de/view/109749263](https://support.industry.siemens.com/cs/ww/de/view/109749263))
- Funktionshandbuch SIMATIC S7-1500T Kinematics Functions: https://support.industry.siemens.com/cs/ww/en/view/109749264 [\(https://](https://support.industry.siemens.com/cs/ww/de/view/109749264) [support.industry.siemens.com/cs/ww/de/view/109749264](https://support.industry.siemens.com/cs/ww/de/view/109749264))

Einige Technologieparameter, die schreibgeschützten Datenbausteinvariablen zugeordnet werden, sind in der PublicAPI schreibbar. Die zulässigen Werte sind die gleichen wie die Werte

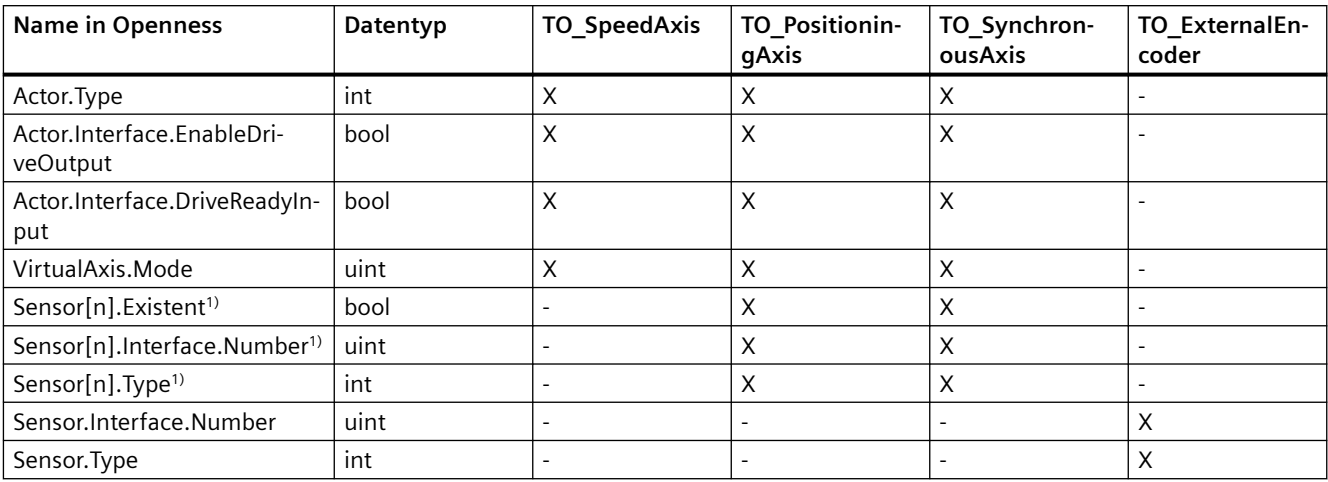

für die zugrundeliegenden Datenbausteinvariablen. Die betroffenen Parameter sind in den folgenden Tabellen aufgelistet:

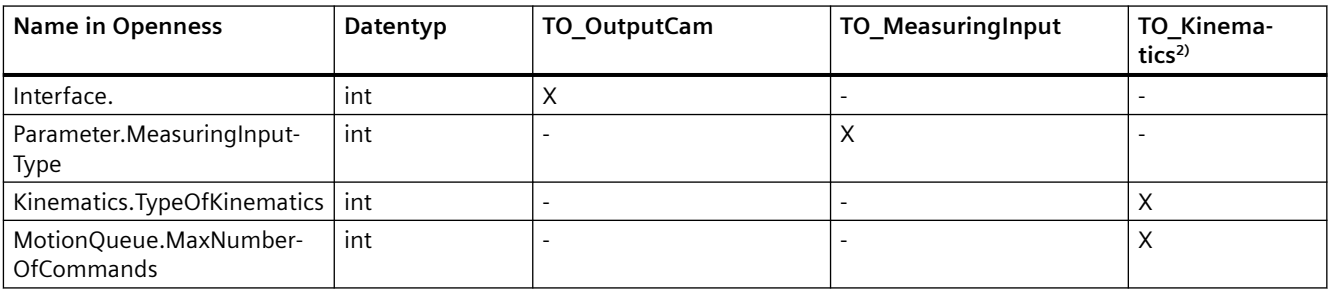

1) S7-1500 CPU: n=1; S7-1500T CPU: 1≤n≤4

2) S7-1500T CPU

### **Parameter, die nicht direkt auf Technologieobjekt-Datenbausteinvariablen abgebildet sind:**

Für S7-1500 Motion Control Technologieobjekte sind folgende zusätzliche Parameter verfügbar, die nicht direkt auf Datenbausteinvariablen abgebildet sind:

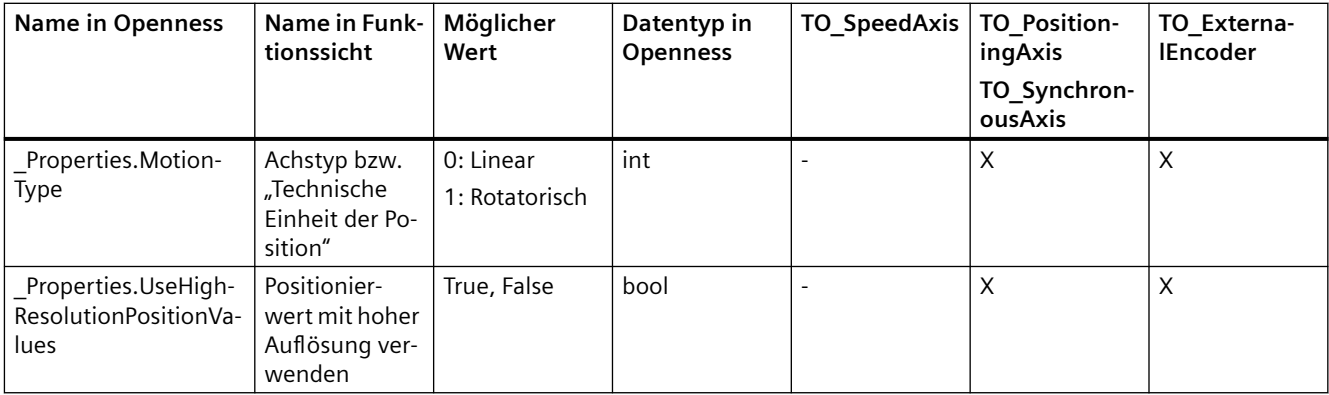

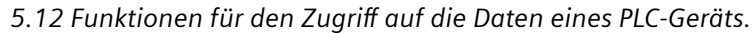

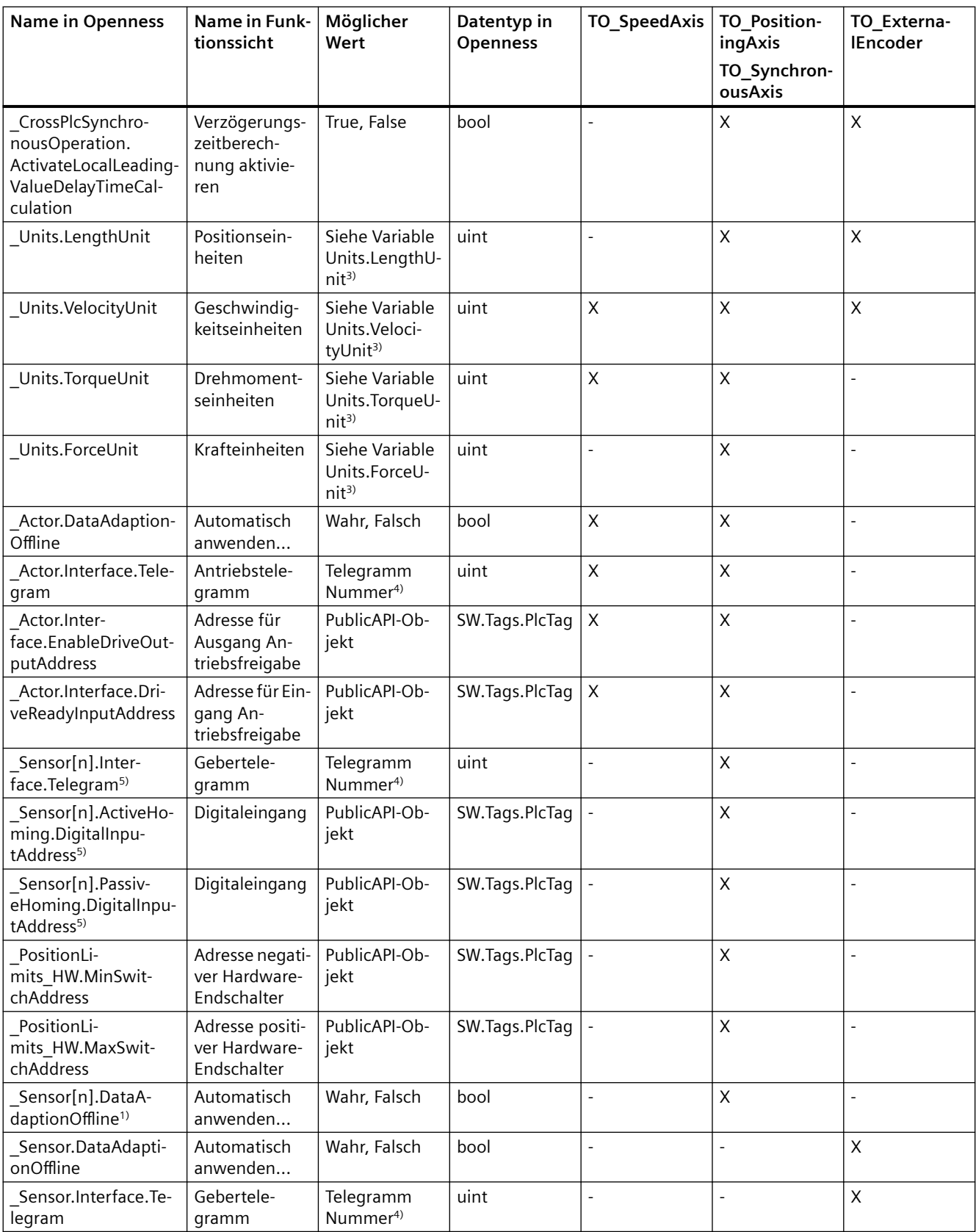

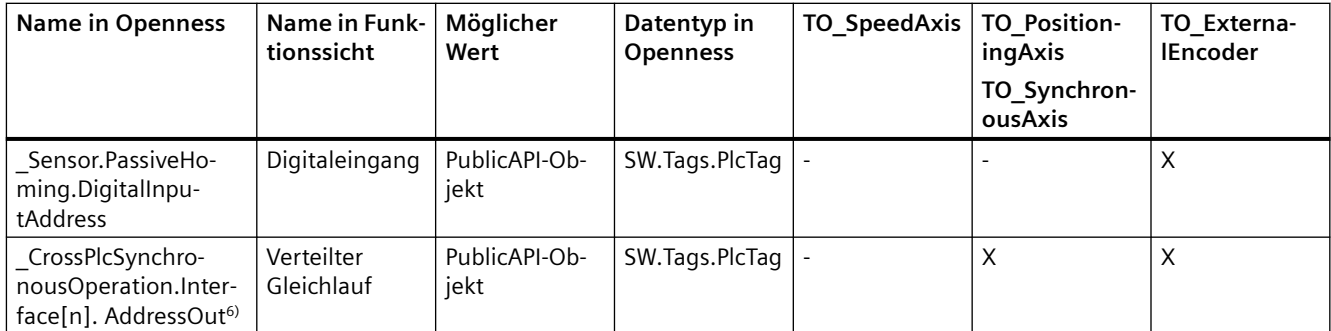

6) V5.0 n=1; ≥V6.0 1≤n≤8

Für die Technologieobjekte Nocken, Nockenspur und Messtaster ist der folgende zusätzliche Parameter verfügbar:

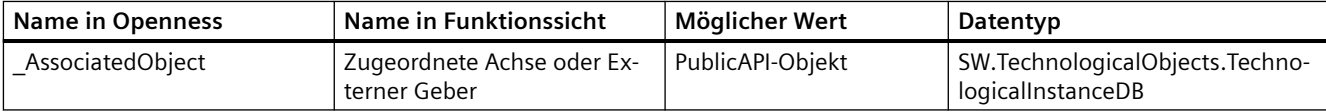

Beim Technologieobjekt Kinematik sind die folgenden zusätzlichen Parameter verfügbar (S7-1500T):

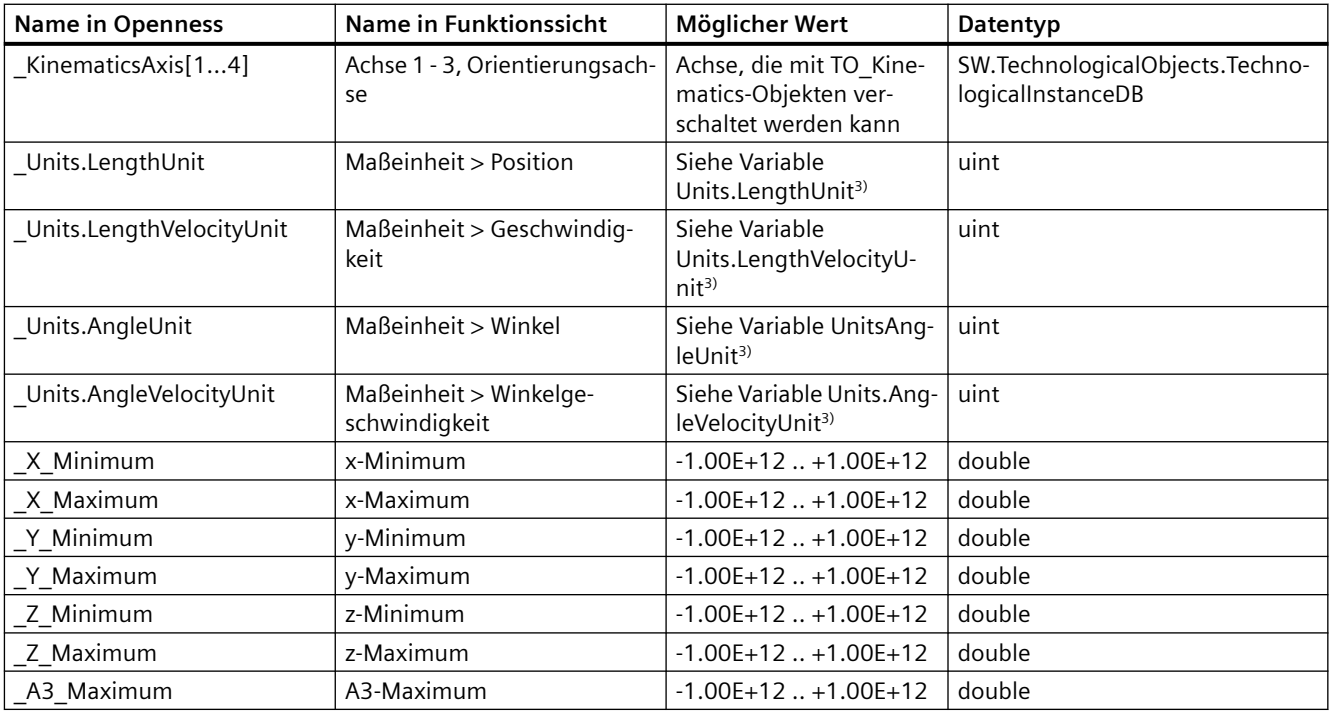

Für das Technologieobjekt TO\_LeadingAxisProxy ist der folgende zusätzliche Parameter verfügbar:

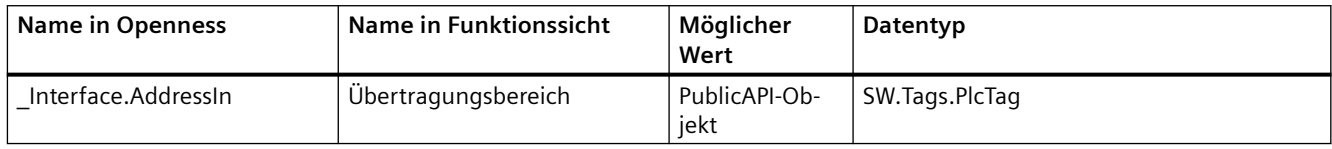

3) Mögliche Werte sind im Funktionshandbuch S7-1500 Motion Control im Kapitel Variablen Units (TO) beschrieben

4) Mögliche Werte sind im Funktionshandbuch S7-1500 Motion Control im Kapitel PROFIdrive Telegramme beschrieben

5) S7-1500 CPU: n=1; S7-1500T CPU: 1≤n≤4

#### **Programmcode: Direkt abgebildete Datenbausteinvariablen**

Ändern Sie den folgenden Programmcode, um auf die direkt abgebildeten Parameter zuzugreifen:

```
//An instance of the technology object is already available in the program before
private static void ReadWriteDataBlockTag(TechnologicalInstanceDB technologyObject)
{
     //Read value from data block tag "ReferenceSpeed"
     double value =
     (double)technologyObject.Parameters.Find("Actor.DriveParameter.ReferenceSpeed").Value;
     //Write data block tag "ReferenceSpeed"
    technologyObject.Parameters.Find("Actor.DriveParameter.ReferenceSpeed").Value = 3000.0;
}
```
#### **Programmcode: Weitere Parameter**

Ändern Sie den folgenden Programmcode, um auf die zusätzlichen Parameter zuzugreifen:

```
//An instance of the technology object is already available in the program before
private static void ReadWriteAdditionalParameter(TechnologicalInstanceDB technologyObject)
{
     //Read additional parameter "_Properties.MotionType"
   uint value = (uint)technologyObject.Parameters.Find(" Properties.MotionType").Value;
     //Write additional parameter "_Properties.MotionType"
    technologyObject.Parameters.Find(" Properties.MotionType").Value = 1;
}
```
# **Weitere Informationen**

Weitere Informationen finden Sie hier:

- Funktionshandbuch SIMATIC S7-1500 Motion Control: https://support.industry.siemens.com/cs/ww/en/view/109749262 ([https://](https://support.industry.siemens.com/cs/ww/de/view/109749262) [support.industry.siemens.com/cs/ww/de/view/109749262\)](https://support.industry.siemens.com/cs/ww/de/view/109749262)
- Funktionshandbuch SIMATIC S7-1500T Motion Control: https://support.industry.siemens.com/cs/ww/en/view/109749263 ([https://](https://support.industry.siemens.com/cs/ww/de/view/109749263) [support.industry.siemens.com/cs/ww/de/view/109749263\)](https://support.industry.siemens.com/cs/ww/de/view/109749263)
- Funktionshandbuch SIMATIC S7-1500T Kinematics Functions: https://support.industry.siemens.com/cs/ww/en/view/109749264 ([https://](https://support.industry.siemens.com/cs/ww/de/view/109749264) [support.industry.siemens.com/cs/ww/de/view/109749264\)](https://support.industry.siemens.com/cs/ww/de/view/109749264)

### **Antriebe verschalten**

### **Voraussetzung**

Sie müssen die Bitadressen für eine TO-Verbindung verwenden. Byte-Adressen können nicht verwendet werden.

- Die Openness-Anwendung ist mit dem TIA Portal verbunden. Siehe [Verbindung zum TIA Portal aufbauen](#page-82-0) (Seite [83](#page-82-0)).
- Ein Projekt ist geöffnet. Siehe Projekt öffnen (Seite [115\)](#page-114-0).
- Eine S7-1500 CPU ist im Projekt angelegt.
- Ein Technologieobjekt des Typs TO\_SpeedAxis, TO\_PositioningAxis oder TO\_SynchronousAxis ist im Projekt angelegt.
- Ein Antrieb ist im Projekt angelegt.

### **Anwendung**

Um eine Achse mit einem Antrieb zu verschalten, ist es erforderlich, mehrere Werte zusammen in einem einzigen Aufruf anzugeben. Der Typ der Public API AxisEncoderHardwareConnectionInterface bietet die folgenden Methoden, die zur Verschaltung oder Trennung der Aktor- oder Sensorschnittstellen verwendet werden können:

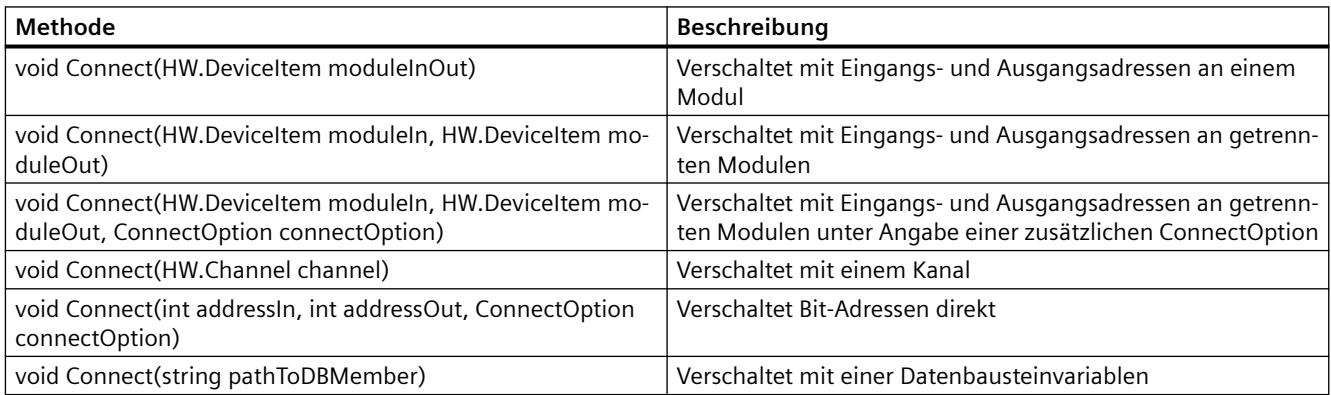

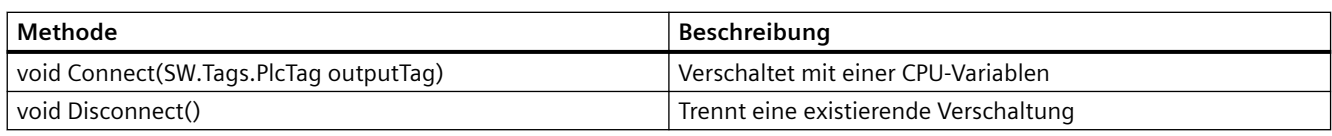

#### **Hinweis**

#### **Automatische Verschaltung**

Bitte beachten Sie, dass hier das gleiche Verhalten wie bei der Anwenderschnittstelle angewendet wird. Immer wenn die Aktorschnittstelle über eine der folgenden Verschaltungsmethoden verschaltet wird und das Telegramm ein Sensorteil oder Telegramm 750 enthält, werden diese Teile automatisch verschaltet.

Sie können die folgenden schreibgeschützten Attribute verwenden, um festzustellen, wie das Technologieobjekt verschaltet wird. Die entsprechenden Verschaltungswerte werden nur eingestellt, wenn eine Verschaltung dieser spezifischen Art besteht.

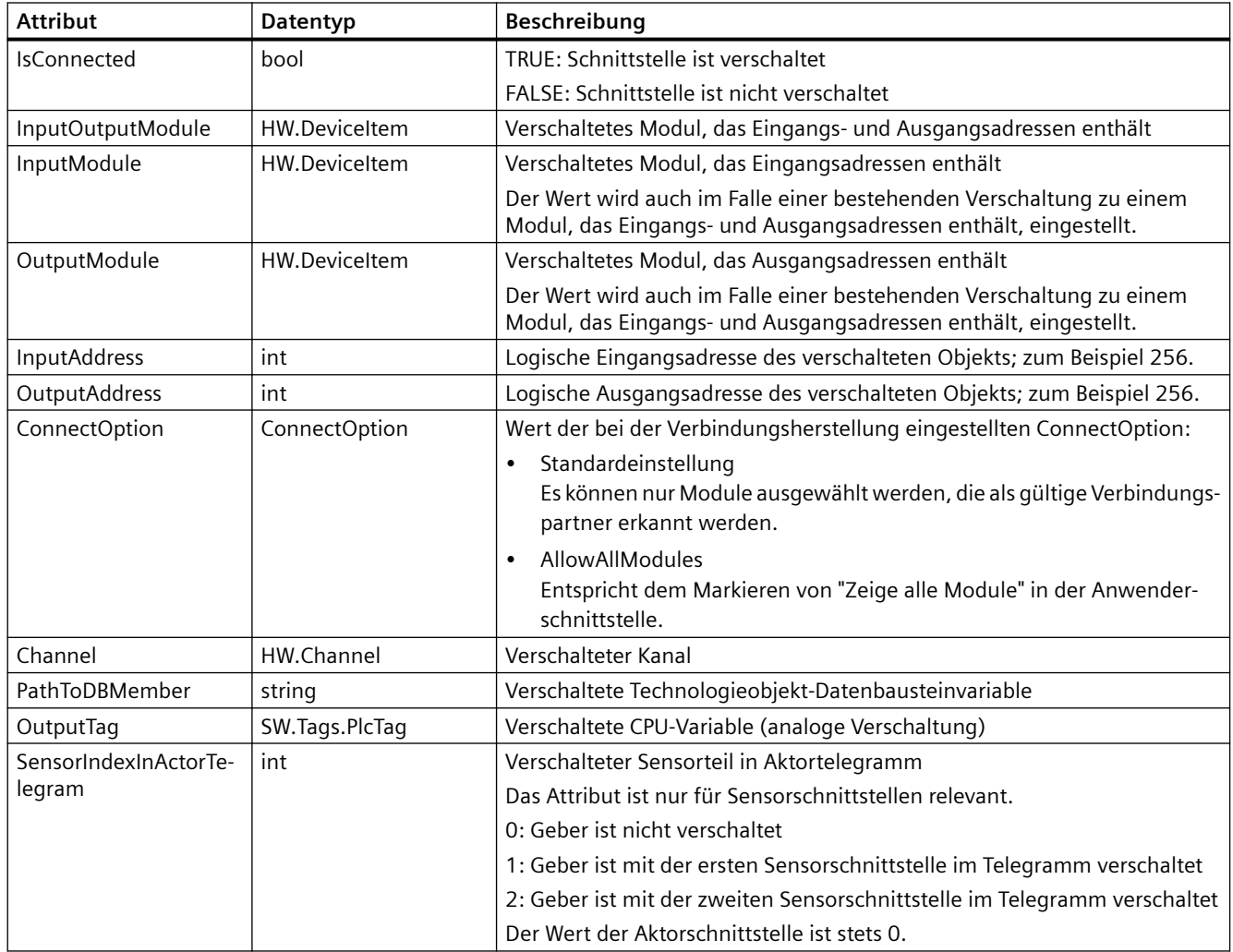

### **Hinweis Zugriff auf die Sensorschnittstelle**

Um auf die Sensorschnittstelle zuzugreifen, können Sie SensorInterface[m] mit 0≤m≤3 verwenden.

#### **Programmcode: void Connect(HW.DeviceItem moduleInOut)**

Ändern Sie den folgenden Programmcode, um ein gemischtes Modul, das Eingangs- und Ausgangsadressen enthält, zu verschalten.

```
//An instance of technology object and device item is already available in the program 
before
private static void UseServiceAxisHardwareConnectionProvider(TechnologicalInstanceDB 
technologyObject, DeviceItem devItem)
{
     //Retrieve service AxisHardwareConnectionProvider
     AxisHardwareConnectionProvider connectionProvider =
     technologyObject.GetService<AxisHardwareConnectionProvider>();
```
 //Connect ActorInterface with DeviceItem connectionProvider.ActorInterface.Connect(devItem);

```
 //Connect first SensorInterface with DeviceItem
 connectionProvider.SensorInterface[0].Connect(devItem);
```

```
 //Check ConnectionState of ActorInterface
 bool actorInterfaceConnectionState = connectionProvider.ActorInterface.IsConnected;
```

```
 //Check ConnectionState of first SensorInterface
 bool sensorInterfaceConnectionState =
 connectionProvider.SensorInterface[0].IsConnected;
```
}

#### **Telegramm 750 verschalten**

- Die Openness-Anwendung ist mit dem TIA Portal verbunden. Siehe [Verbindung zum TIA Portal aufbauen](#page-82-0) (Seite [83](#page-82-0))
- Ein Projekt ist geöffnet. Siehe Projekt öffnen (Seite [115\)](#page-114-0)
- Eine S7-1500 CPU ist im Projekt angelegt.
- Ein Technologieobjekt des Typs TO\_SpeedAxis, TO\_PositioningAxis oder TO\_SynchronousAxis V4.0 ist im Projekt angelegt.
- Ein Antrieb, der Telegramm 750 unterstützt, ist im Projekt angelegt.

## **Anwendung**

Wenn Telegramm 750 nach Verschalten des Antriebs und der Achse hinzugefügt wurde, ist es nötig, Telegramm 750 getrennt zu verschalten. EnableTorqueData ist automatisch auf TRUE gesetzt. Der Typ der Public API TorqueHardwareConnectionInterface bietet die folgenden Methoden, die zur Verschaltung oder Trennung von Telegramm 750 verwendet werden können:

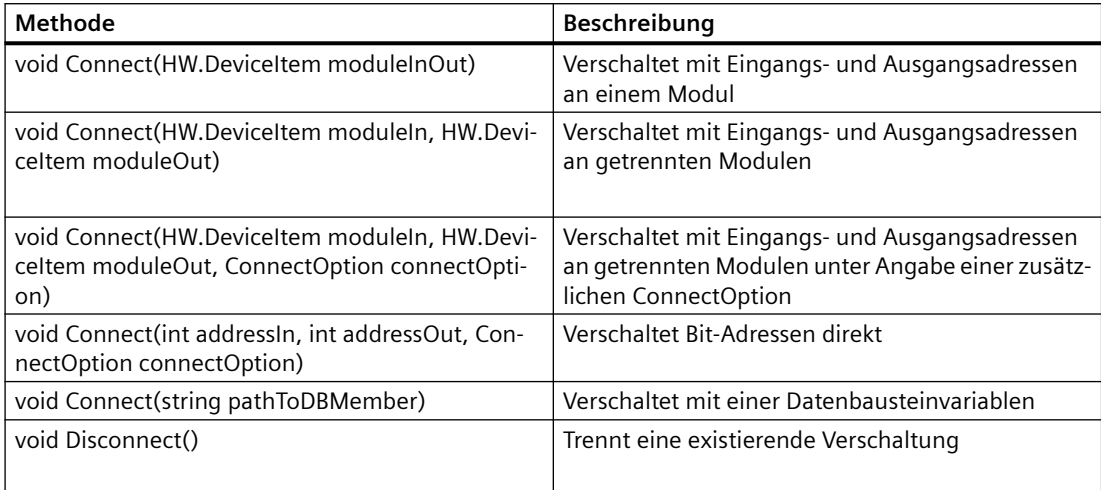

Die TorqueHardwareConnectionInterface kann über die Eigenschaft TorqueInterface am Typ AxisHardwareConnectionProvider abgerufen werden. Wird die Verschaltung mit Telegramm 750 nicht unterstützt, ist der Wert der Eigenschaft "null".

Ist der Antrieb über Datenbausteinvariablen verschaltet, können Sie Telegramm 750 nicht mittels Modul verschalten. Sie können die folgenden schreibgeschützten Attribute verwenden, um festzustellen, wie das Technologieobjekt verschaltet wird. Die entsprechenden Verschaltungswerte werden nur eingestellt, wenn eine Verschaltung dieser spezifischen Art besteht:

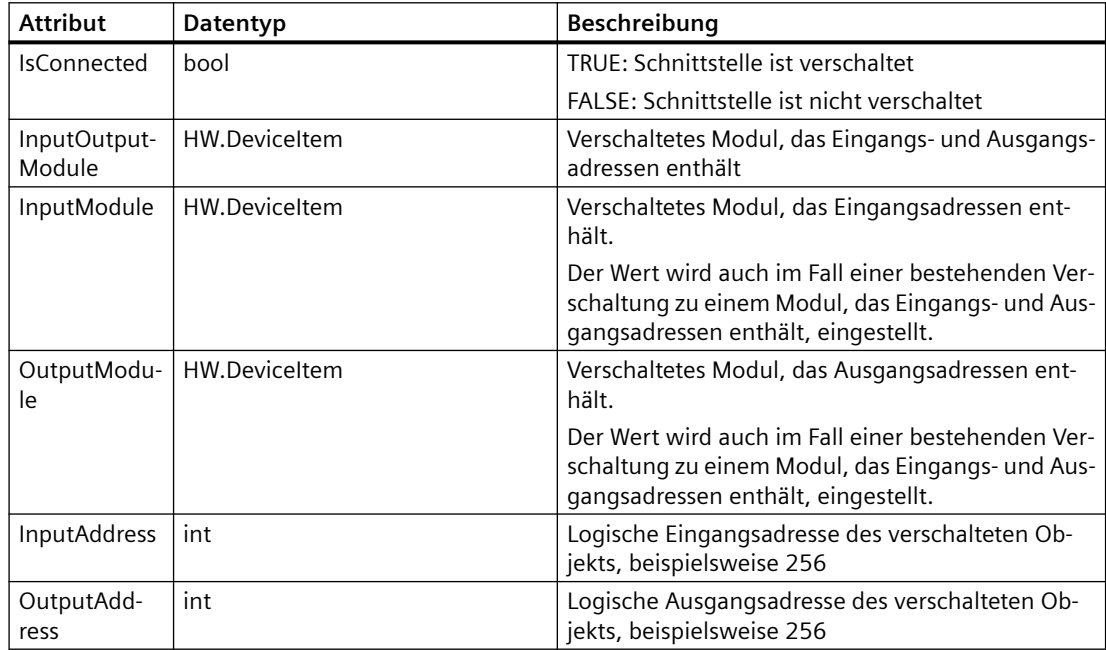

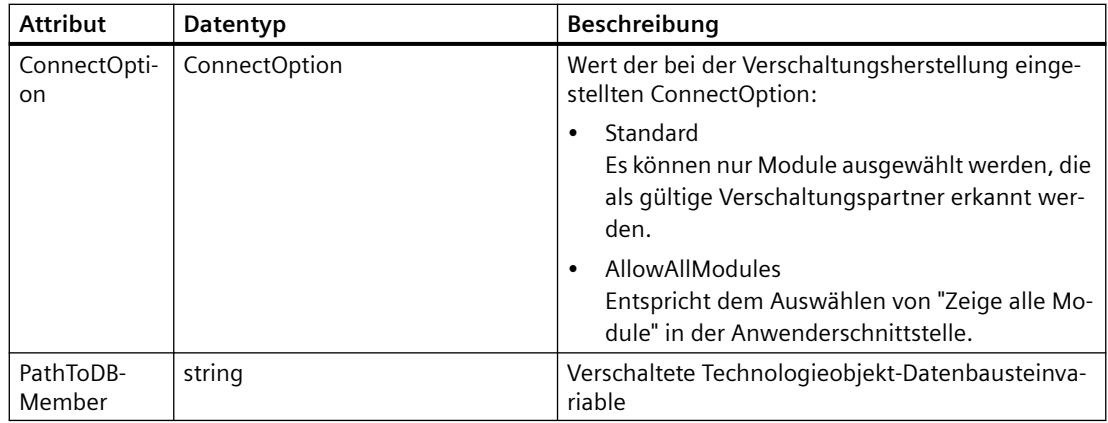

### **Programmcode: Telegramm 750 verschalten**

Ändern Sie den folgenden Programmcode, um ein gemischtes Modul, das Eingangs- und Ausgangsadressen enthält, zu verschalten:

```
//An instance of technology object and device item is already available in the program 
before
private static void ConnectTorqueInterface(TechnologicalInstanceDB technologyObject, 
DeviceItem devItem)
{
     //Retrieve service AxisHardwareConnectionProvider
     AxisHardwareConnectionProvider connectionProvider =
     technologyObject.GetService<AxisHardwareConnectionProvider>();
     //Connect TorqueInterface with DeviceItem
     connectionProvider.TorqueInterface.Connect(devItem);
}
```
### **Geber verschalten**

- Die Openness-Anwendung ist mit dem TIA Portal verbunden. Siehe [Verbindung zum TIA Portal aufbauen](#page-82-0) (Seite [83](#page-82-0)).
- Ein Projekt ist geöffnet. Siehe Projekt öffnen (Seite [115\)](#page-114-0).
- Eine S7-1500 CPU ist im Projekt angelegt.
- Ein Technologieobjekt des Typs TO\_ExternalEncoder ist im Projekt angelegt.
- Im Projekt wird ein Objekt bestimmt, welches PROFIdrive Telegramm 81 oder 83 bereitstellt.

# **Anwendung**

Um ein Technologieobjekt Externer Geber mit der Geber-Hardware zu verschalten, ist es erforderlich, mehrere Werte zusammen in einem einzigen Aufruf anzugeben. Der Typ der Public API AxisEncoderHardwareConnectionInterface bietet die folgenden Methoden, die zur Verschaltung oder Trennung der Sensorschnittstelle verwendet werden können.

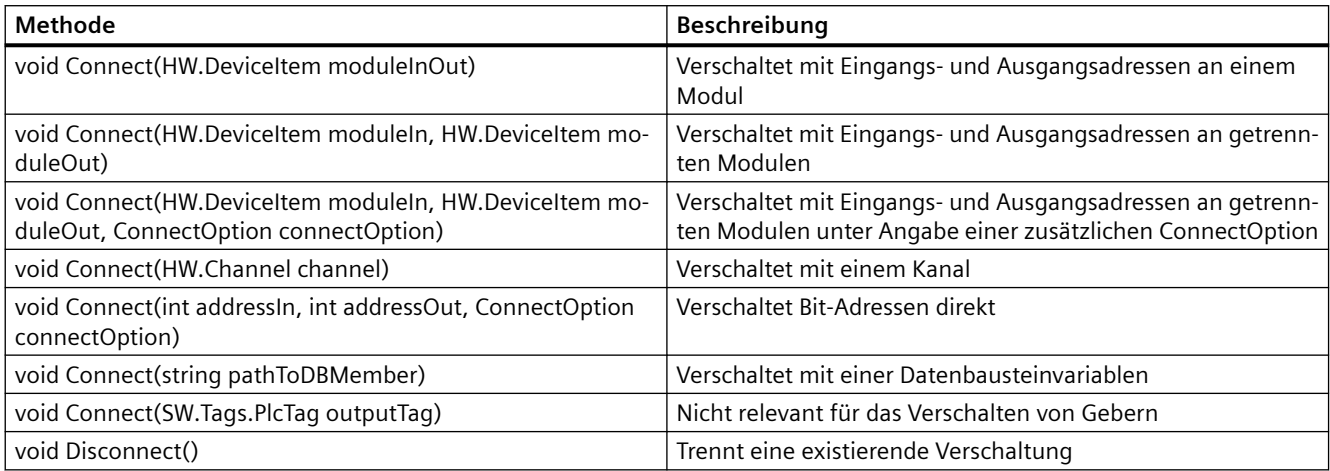

Sie können die folgenden schreibgeschützten Attribute verwenden, um festzustellen, wie das Technologieobjekt verschaltet wird. Die entsprechenden Verschaltungswerte werden nur eingestellt, wenn eine Verschaltung dieser spezifischen Art besteht.

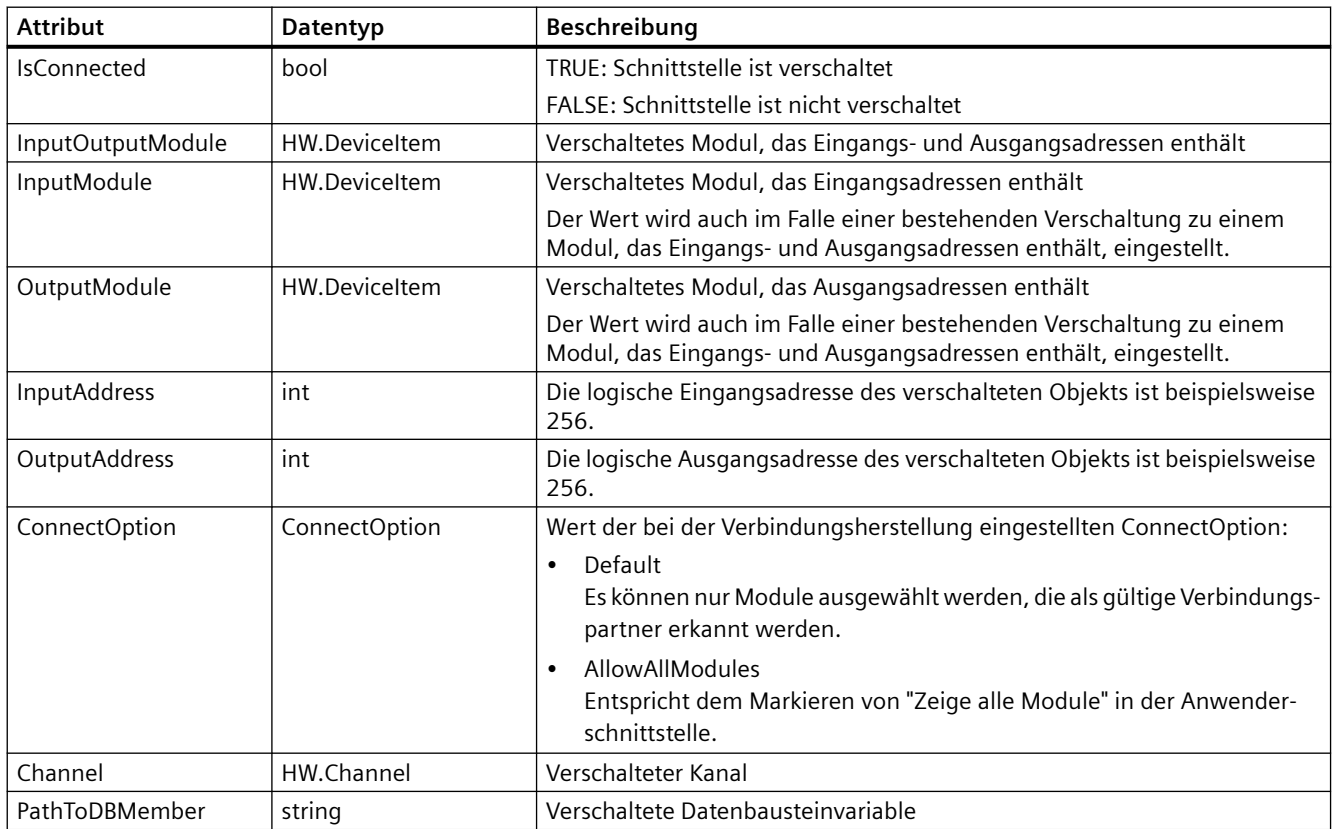

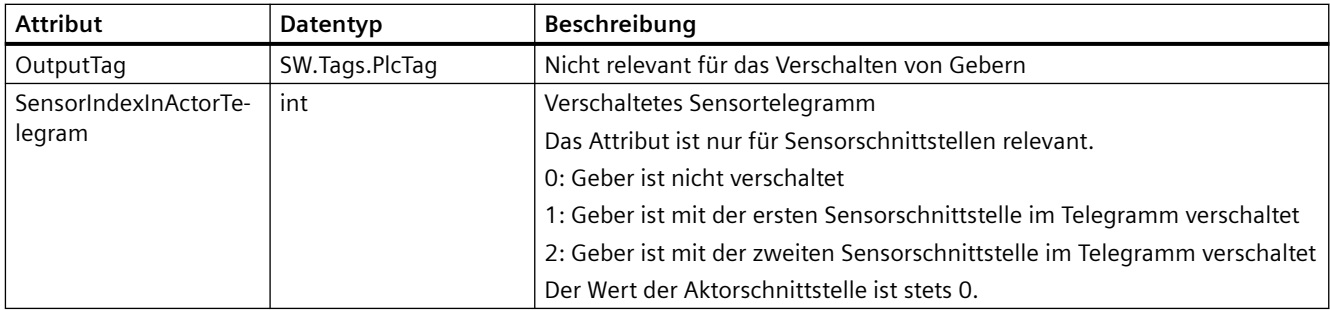

#### **Programmcode: Geber verschalten**

Ändern Sie den folgenden Programmcode, um ein Technologieobjekt Externer Geber zu verschalten:

```
//An instance of technology object and device item is already available in the program 
before
private static void UseServiceEncoderHardwareConnectionProvider(TechnologicalInstanceDB 
technologyObject, DeviceItem devItem)
{
     //Retrieve service EncoderHardwareConnectionProvider
     EncoderHardwareConnectionProvider connectionProvider =
     technologyObject.GetService<EncoderHardwareConnectionProvider>();
     //Connect SensorInterface with DeviceItem
     connectionProvider.SensorInterface.Connect(devItem);
```

```
 //Check ConnectionState of SensorInterface
     bool sensorInterfaceConnectionState = connectionProvider.SensorInterface.IsConnected;
}
```
### **Nocken und Nockenspur mit Hardware verschalten**

- Die Openness-Anwendung ist mit dem TIA Portal verbunden. Siehe [Verbindung zum TIA Portal aufbauen](#page-82-0) (Seite [83](#page-82-0)).
- Ein Projekt ist geöffnet. Siehe Projekt öffnen (Seite [115\)](#page-114-0).
- Eine S7-1500 CPU ist im Projekt angelegt.
- Ein Technologieobjekt des Typs TO\_OutputCam oder TO\_CamTrack ist im Projekt angelegt.
- Ein Digitalausgabemodul ist im Projekt angelegt, zum Beispiel TM Timer DIDQ.

#### **Anwendung**

Um ein Technologieobjekt Nocken oder Nockenspur mit einem Digitalausgang zu verschalten, ist es erforderlich, mehrere Werte zusammen in einem einzigen Aufruf anzugeben. Der Typ der Public API OutputCamHardwareConnectionProvider bietet die folgenden Methoden, die zur Verschaltung oder Trennung der Aktor- oder Sensorschnittstellen verwendet werden können:

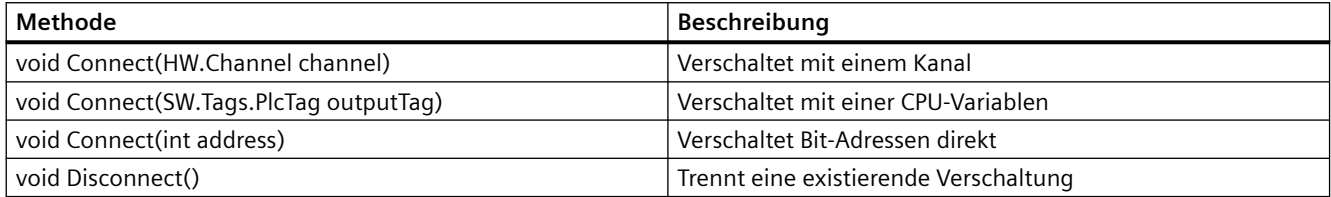

Sie können die folgenden schreibgeschützten Attribute verwenden, um festzustellen, wie das Technologieobjekt verschaltet wird:

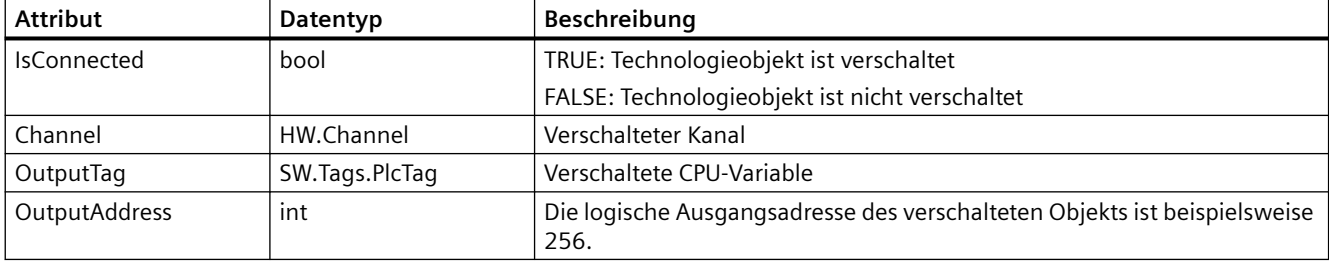

#### **Programmcode: Technologieobjekt Nocken oder Nockenspur verschalten**

Ändern Sie den folgenden Programmcode, um ein Technologieobjekt Nocken oder Nockenspur zu verschalten:

```
//An instance of technology object and channel item is already available in the program 
before
private static void UseServiceOutputCamHardwareConnectionProvider(TechnologicalInstanceDB 
technologyObject, Channel channel)
```

```
 //Retrieve service OutputCamHardwareConnectionProvider
 OutputCamHardwareConnectionProvider connectionProvider =
 technologyObject.GetService<OutputCamHardwareConnectionProvider>();
```

```
 //Connect technology object with Channel
 connectionProvider.Connect(channel);
```

```
 //Check ConnectionState of technology object
 bool connectionState = connectionProvider.IsConnected;
```
}

{

## **Messtaster mit Hardware verschalten**

#### **Voraussetzung**

- Die Openness-Anwendung ist mit dem TIA Portal verbunden. Siehe [Verbindung zum TIA Portal aufbauen](#page-82-0) (Seite [83](#page-82-0)).
- Ein Projekt ist geöffnet. Siehe Projekt öffnen (Seite [115\)](#page-114-0).
- Eine S7-1500 CPU ist im Projekt angelegt.
- Ein Technologieobjekt des Typs TO\_MeasuringInput ist im Projekt angelegt.
- Ein Digitaleingabemodul ist am Antrieb oder im Projekt angelegt, zum Beispiel TM Timer DIDQ.

### **Anwendung**

Um ein Technologieobjekt Messtaster mit einem Digitaleingang zu verschalten, ist es erforderlich, mehrere Werte zusammen in einem einzigen Aufruf anzugeben. Der Typ der Public API MeasuringInputHardwareConnectionProvider bietet die folgenden Methoden, die zur Verschaltung oder Trennung der Aktor- oder Sensorschnittstellen verwendet werden können:

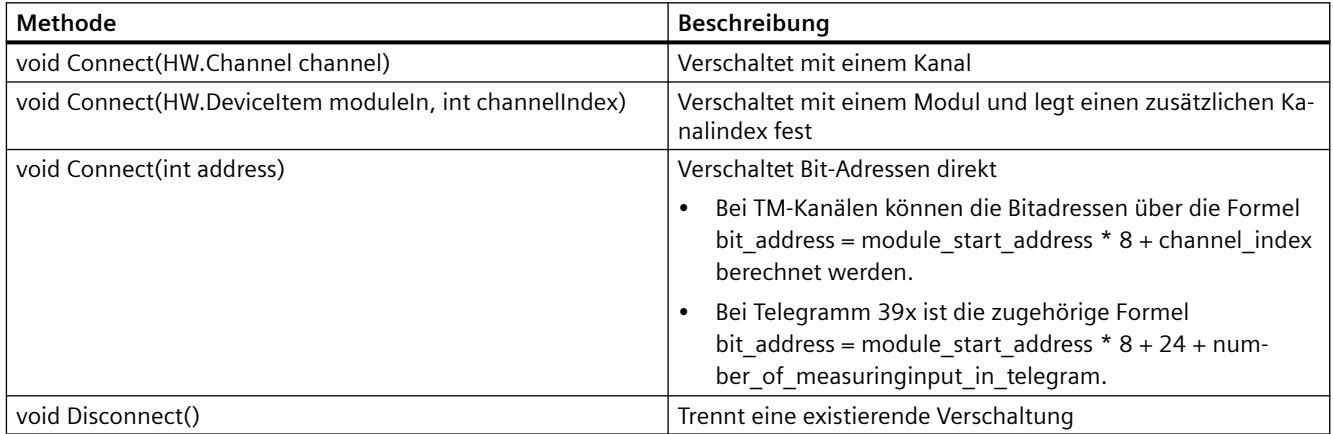

Sie können die folgenden schreibgeschützten Attribute verwenden, um festzustellen, wie das Technologieobjekt verschaltet wird:

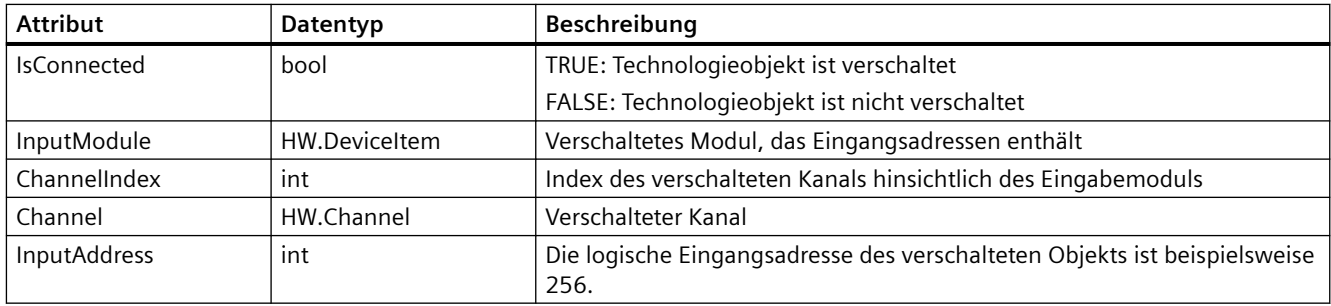

## **Programmcode: Technologieobjekt Messtaster verschalten**

Ändern Sie den folgenden Programmcode, um ein Technologieobjekt Messtaster zu verschalten:

```
//An instance of technology object and channel item is already available in the program 
before
private static void 
UseServiceMeasuringInputHardwareConnectionProvider(TechnologicalInstanceDB 
technologyObject, Channel channel)
{
     //Retrieve service MeasuringInputHardwareConnectionProvider
     MeasuringInputHardwareConnectionProvider connectionProvider =
     technologyObject.GetService<MeasuringInputHardwareConnectionProvider>();
     //Connect technology object with Channel
     connectionProvider.Connect(channel);
     //Check ConnectionState of technology object
     bool connectionState = connectionProvider.IsConnected;
}
```
# **Gleichlaufachse mit Leitwerten verschalten**

#### **Voraussetzung**

- Die Openness-Anwendung ist mit dem TIA Portal verbunden. Siehe [Verbindung zum TIA Portal aufbauen](#page-82-0) (Seite [83](#page-82-0)).
- Ein Projekt ist geöffnet. Siehe Projekt öffnen (Seite [115\)](#page-114-0).
- Eine S7-1500 CPU ist im Projekt angelegt.
- Ein Technologieobjekt des Typs TO\_PositioningAxis, TO\_SynchronousAxis, TO\_ExternalEncoder oder TO\_LeadingAxisProxy als Leitachse ist im Projekt angelegt.
- Ein Technologieobjekt des Typs TO\_SynchronousAxis als Folgeachse ist im Projekt angelegt.

#### **Anwendung**

Um ein Technologieobjekt Gleichlaufachse mit Leitwerten zu verschalten, ist es erforderlich, mehrere Werte zusammen in einem einzigen Aufruf anzugeben. Der Typ der Public API SynchronousAxisMasterValues bietet die folgenden Methoden, die zur Verschaltung oder Trennung von Leitwerten verwendet werden können. Leitwerte können als Sollwertkopplungen (S7-1500 CPU, S7-1500T CPU) oder Istwertkopplungen (S7-1500T CPU) verschaltet werden. Alle Methoden und Attribute sind für beide Arten von Kopplungen relevant.

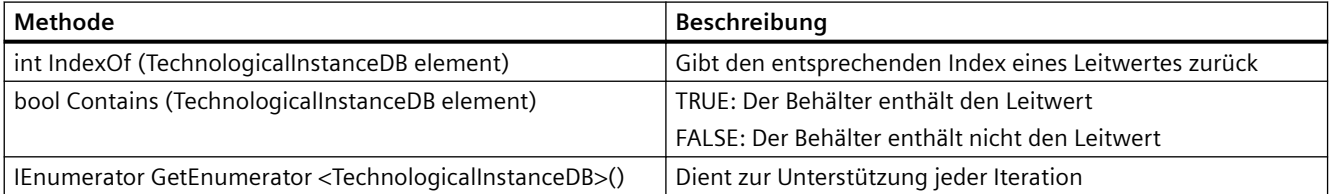

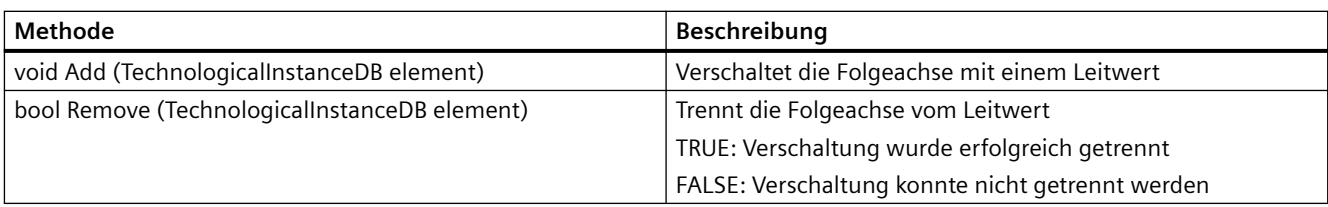

Sie können die folgenden schreibgeschützten Attribute verwenden:

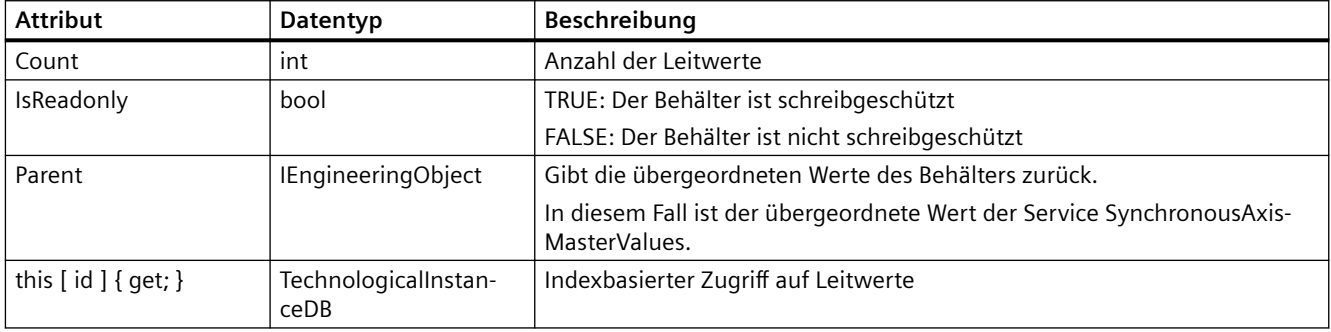

Sie können die folgenden Attribute verwenden, um eine Gleichlaufachse mit einem Leitwert zu verschalten:

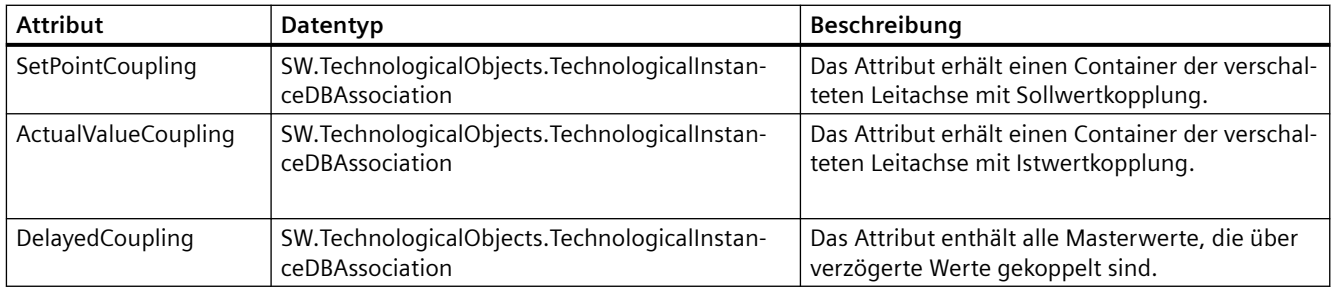
### **Programmcode: Gleichlaufachse mit einem Leitwert verschalten**

Ändern Sie den folgenden Programmcode, um eine Gleichlaufachse mit einem Leitwert zu verschalten:

```
//An instance of leading axis and following axis is already available in the program before
private static void UseServiceSynchronousAxisMasterValues(TechnologicalInstanceDB 
masterTechnologyObject, TechnologicalInstanceDB synchronousTechnologyObject)
{
     //Retrieve service SynchronousAxisMasterValues
     SynchronousAxisMasterValues masterValues =
     synchronousTechnologyObject.GetService<SynchronousAxisMasterValues>();
     //Connect following axis and leading axis with setpoint coupling
     masterValues.SetPointCoupling.Add(masterTechnologyObject);
     //Get container of connected leading axis with setpoint coupling
     TechnologicalInstanceDBAssociation setPointMasterValues =
     masterValues.SetPointCoupling;
     //Remove connected leading axis with setpoint coupling
     masterValues.SetPointCoupling.Remove(masterTechnologyObject);
     //Connect following axis and leading axis with actual value coupling
     masterValues.ActualValueCoupling.Add(masterTechnologyObject);
     //Get container of connected leading axis with actual value coupling
    TechnologicalInstanceDBAssociation actualValueMasterValues =
     masterValues.ActualValueCoupling;
     //Remove connected leading axis with actual value coupling
    masterValues.ActualValueCoupling.Remove(masterTechnologyObject);
}
```
## **Kinematik mit Leitwerten für Bandverfolgung (Conveyor tracking) verschalten**

### **Voraussetzung**

- Die Openness-Anwendung ist mit dem TIA Portal verbunden. Siehe "Verbindung zum TIA Portal herstellen".
- Ein Projekt ist geöffnet. Siehe "Öffnen eines Projekts".
- Eine S7-1500 PLC ist im Projekt angelegt.
- Ein Technologieobjekt des Typs TO\_PositioningAxis, TO\_SynchronousAxis oder TO\_ExternalEncoder als Leitachse ist im Projekt angelegt.
- Ein Technologieobjekt des Typs TO\_Kinematics als Folgeachse ist im Projekt angelegt.

### *TIA Portal Openness API*

5.12 Funktionen für den Zugriff auf die Daten eines PLC-Geräts.

## **Verwendung**

Um Leitwerte für die Bandverfolgung zu konfigurieren, verwenden Sie den Service SW.TechnologicalObjects.Motion.ConveyorTrackingLeadingValues für das TO Kinematik ≥ V5.0.

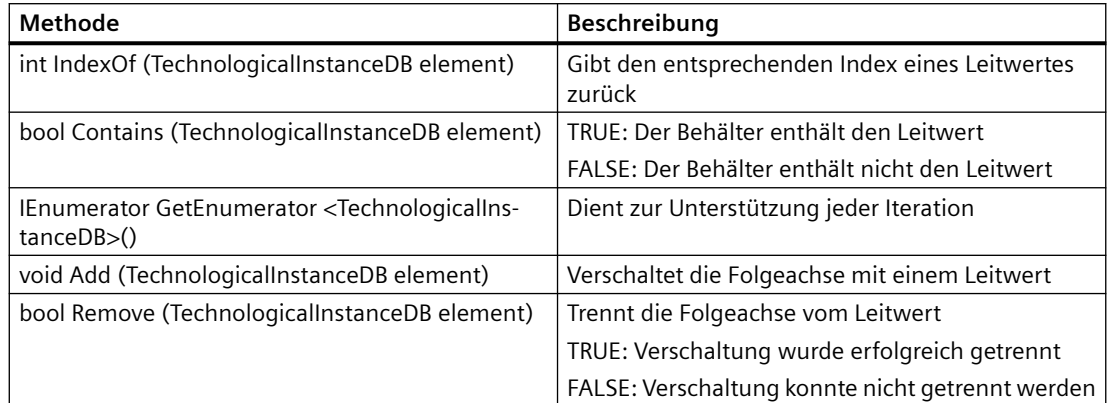

Sie können die folgenden schreibgeschützten Attribute verwenden:

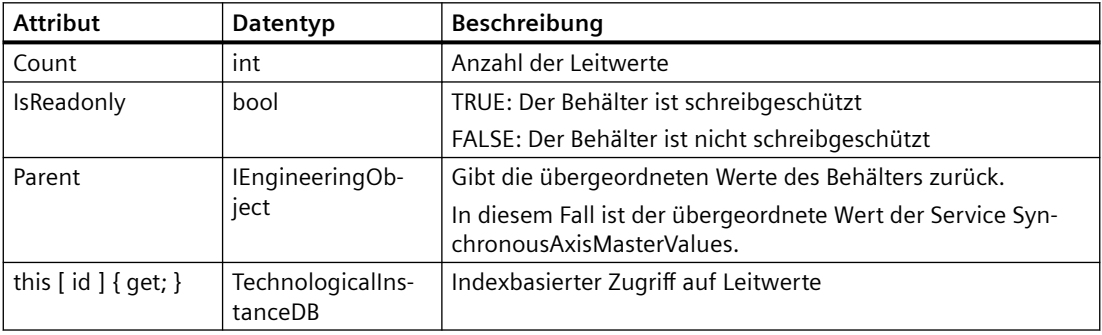

Sie können die folgenden Attribute verwenden, um eine Kinematikachse mit einem Leitwert zu verschalten:

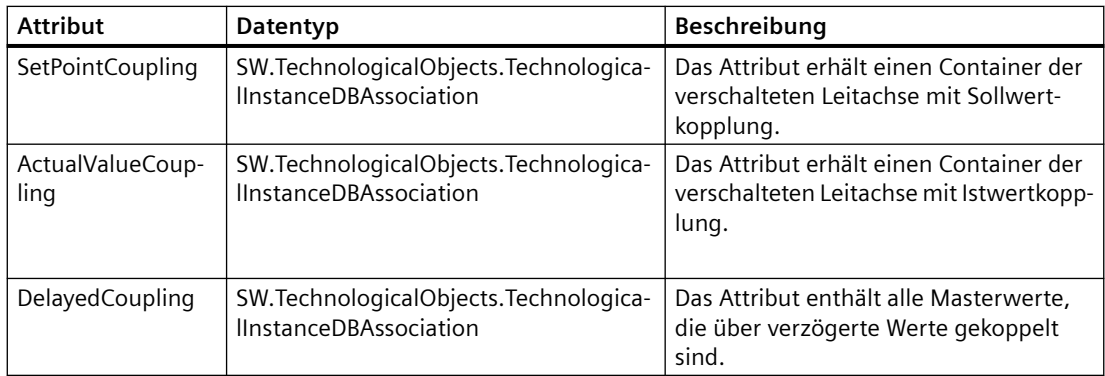

## **Bandverfolgungsachse der Kinematik mit einem Leitwert verschalten**

Ein Beispiel für die Verschaltung ist im Thema [Gleichlaufachse mit Leitwerten verschalten](#page-646-0)  (Seite [647](#page-646-0)) enthalten.

# **Exportieren und Importieren des Technologieobjekts Cam (S7-1500T)**

## **Voraussetzung**

- Die Openness-Anwendung ist mit dem TIA Portal verbunden. Siehe [Verbindung zum TIA Portal aufbauen](#page-82-0) (Seite [83](#page-82-0)).
- Ein Projekt ist geöffnet. Siehe Projekt öffnen (Seite [115\)](#page-114-0).
- Eine S7-1500 CPU ist im Projekt angelegt. Siehe [PLC-Target und HMI-Target abfragen](#page-208-0) (Seite [209\)](#page-208-0)
- Das Technologieobjekt liegt vor.

## **Anwendung**

Um die Daten eines Technologieobjekts Kurvenscheibe vom Typ TO\_Cam oder TO\_Cam\_10k zu exportieren oder zu importieren, müssen Sie das Format und das gewünschte Trennzeichen angeben. Der Typ der Public API CamDataSupport bietet die folgenden Methoden, die zum Exportieren der Daten des Technologieobjekts Kurvenscheibe verwendet werden können: Weitere Informationen zum Exportformat von Kurvenscheiben finden Sie im Funktionshandbuch S7-1500/S7-1500T zu Gleichlauffunktionen im Kapitel zum Importieren/ Exportieren von Kurvenscheiben.

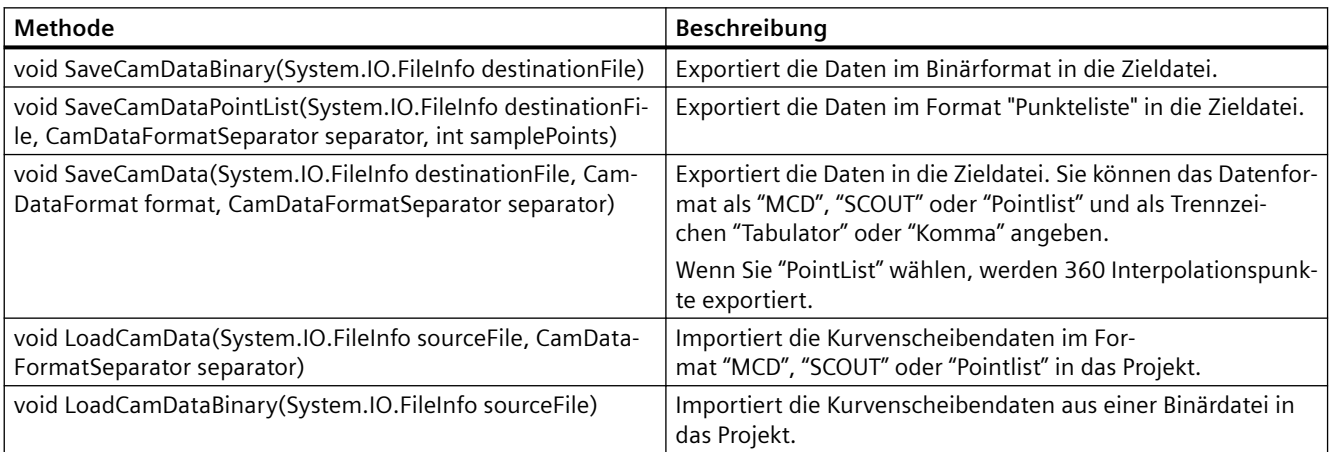

Die folgenden Attribute können Sie verwenden:

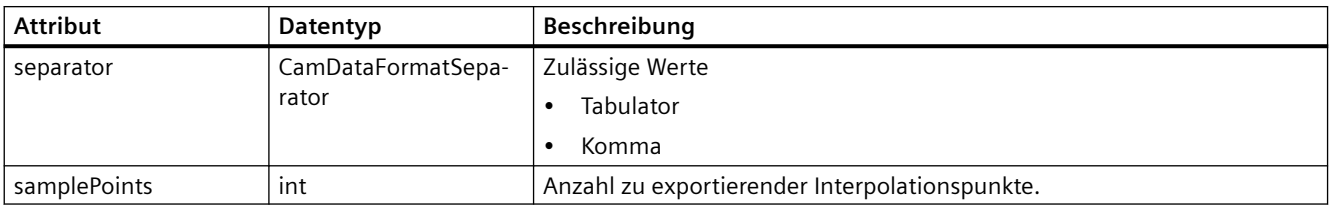

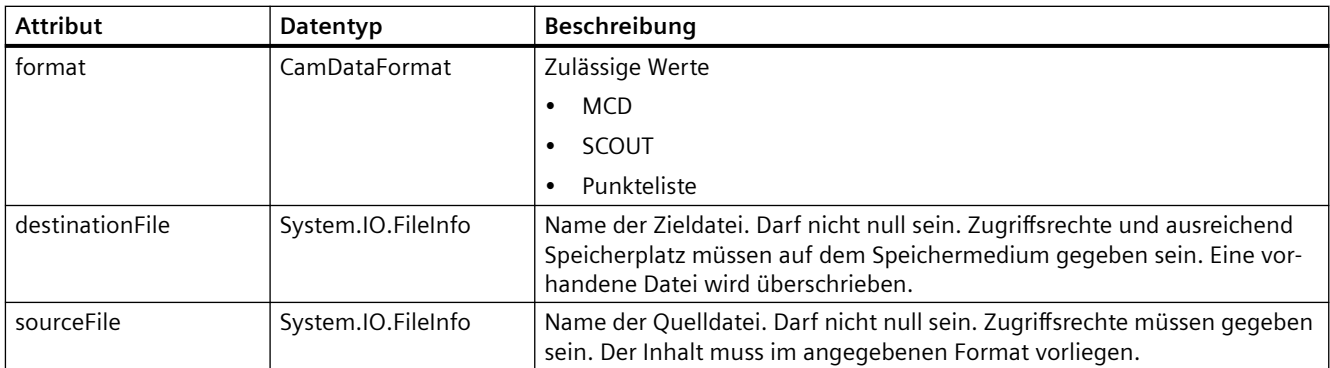

### **Programmcode: Kurvenscheibendaten exportieren**

Ändern Sie folgenden Programmcode, um Kurvenscheibendaten zu exportieren:

```
//An instance of technology object is already available in the program before
private static void ExportCamData(TechnologicalInstanceDB technologyObject, 
System.IO.FileInfo destinationFile)
{
     //Retrieve service CamDataSupport
     CamDataSupport camData = technologyObject.GetService<CamDataSupport>();
     //Save cam data in MCD format, using the separator Tab
     camData.SaveCamData(destinationFile, CamDataFormat.MCD, CamDataFormatSeparator.Tab);
}
```
### **Programmcode: Kurvenscheibendaten importieren**

Ändern Sie folgenden Programmcode, um Kurvenscheibendaten zu importieren:

```
//An instance of technology object is already available in the program before
private static void ImportCamData(TechnologicalInstanceDB technologyObject, 
System.IO.FileInfo sourceFile)
{
     //Retrieve service CamDataSupport
     CamDataSupport camData = technologyObject.GetService<CamDataSupport>();
     //Load cam data from source file, using the separator Tab
     camData.LoadCamData(sourceFile, CamDataFormatSeparator.Tab);
}
```
# **5.12.4.16 PID-Regelung**

## **Parameter für PID\_Compact, PID\_3Step, PID\_Temp, CONT\_C, CONT\_S, TCONT\_CP und TCONT\_S**

Eine Liste sämtlicher verfügbarer Parameter finden Sie in der Produktinformation "Parameter von Technologieobjekten in TIA Portal Openness" im Internet [\(https://](https://support.industry.siemens.com/cs/ww/de/view/109744932) [support.industry.siemens.com/cs/ww/de/view/109744932\)](https://support.industry.siemens.com/cs/ww/de/view/109744932).

Für jeden Parameter werden die folgenden Eigenschaften angegeben:

- Name in der Konfiguration (TIA Portal)
- Name in Openness
- Datentyp in Openness
- **Standardzugriff**
- Wertebereich

#### **Hinweis**

Im TIA Portal finden Sie in der Parametersicht der Technologieobjektkonfiguration die Spalte "Name in Openness".

### **Weitere Informationen**

Weitere Informationen finden Sie im Funktionshandbuch SIMATIC S7-1200/S7-1500 PID control im Internet [\(https://support.industry.siemens.com/cs/ww/de/view/108210036](https://support.industry.siemens.com/cs/ww/de/view/108210036)).

## **5.12.4.17 Zählen**

## **Parameter für High\_Speed\_Counter und SSI\_Absolute\_Encoder**

Eine Liste sämtlicher verfügbarer Parameter finden Sie in der Produktinformation "Parameter von Technologieobjekten in TIA Portal Openness" im Internet [\(https://](https://support.industry.siemens.com/cs/ww/de/view/109744932) [support.industry.siemens.com/cs/ww/de/view/109744932\)](https://support.industry.siemens.com/cs/ww/de/view/109744932).

Für jeden Parameter werden die folgenden Eigenschaften angegeben:

- Name in der Konfiguration (TIA Portal)
- Name in Openness
- Datentyp in Openness
- Standardzugriff
- Wertebereich

## <span id="page-653-0"></span>**Weitere Informationen**

Weitere Informationen finden Sie im Funktionshandbuch SIMATIC S7-1500, ET 200MP, ET 200SP Zählen, Messen und Positionserfassung im Internet [\(http://](http://support.automation.siemens.com/WW/view/de/59709820) [support.automation.siemens.com/WW/view/de/59709820](http://support.automation.siemens.com/WW/view/de/59709820)).

# **5.12.4.18 Easy Motion Control**

## **Parameter für AXIS\_REF**

Eine Liste sämtlicher verfügbarer Parameter finden Sie in der Produktinformation "Parameter von Technologieobjekten in TIA Portal Openness" im Internet [\(https://](https://support.industry.siemens.com/cs/ww/de/view/109744932) [support.industry.siemens.com/cs/ww/de/view/109744932\)](https://support.industry.siemens.com/cs/ww/de/view/109744932).

Für jeden Parameter werden die folgenden Eigenschaften angegeben:

- Name in der Konfiguration (TIA Portal)
- Name in Openness
- Datentyp in Openness
- Standardzugriff
- Wertebereich

#### **Hinweis**

Im TIA Portal finden Sie in der Parametersicht der Technologieobjektkonfiguration die Spalte "Name in Openness".

## **Weitere Informationen**

Weitere Informationen zu Easy Motion Control finden Sie im Informationssystem von STEP 7 (TIA Portal).

# **5.12.5 Variablen und Variablentabellen**

## **5.12.5.1 Starten des PLC-Variableneditors**

## **Voraussetzung**

- Die TIA Portal Openness-Anwendung ist mit dem TIA Portal verbunden. Siehe [Verbindung zum TIA Portal aufbauen](#page-82-0) (Seite [83](#page-82-0))
- Ein Projekt ist geöffnet. Siehe Projekt öffnen (Seite [115\)](#page-114-0)
- Eine Instanz des TIA Portals ist mit Benutzeroberfläche geöffnet.

## **Programmcode**

Ändern Sie den folgenden Programmcode, um den entsprechenden Editor für eine Objektreferenz des Typs PlcTagTable in der Instanz des TIA Portals zu starten:

```
//Öffnet Variablentabelle im Editor "Tags"
private static void OpenTagtableInEditor(PlcSoftware plcSoftware)
{ 
    PlcTagTable plcTagTable = plcSoftware.TagTableGroup.TagTables.Find("MyTagTable");
plcTagTable.ShowInEditor();
}
```
## **Siehe auch**

[Import von Projektierungsdaten](#page-902-0) (Seite [903\)](#page-902-0)

## **5.12.5.2 Systemgruppen für PLC-Variablen abfragen**

## **Voraussetzung**

- Die TIA Portal Openness-Anwendung ist mit dem TIA Portal verbunden. Siehe [Verbindung zum TIA Portal aufbauen](#page-82-0) (Seite [83](#page-82-0))
- Ein Projekt ist geöffnet. Siehe Projekt öffnen (Seite [115\)](#page-114-0)
- Eine PlcSoftware-Instanz wurde von einem PLC-Geräteelement abgerufen. Siehe [PLC-Target und HMI-Target abfragen](#page-208-0) (Seite [209\)](#page-208-0)

## **Programmcode**

Ändern Sie den folgenden Programmcode, um eine Systemgruppe für PLC-Variablen abzufragen:

```
//Retrieves the plc tag table group from a plc
private PlcTagTableSystemGroup GetControllerTagfolder(PlcSoftware plcSoftware)
{
     PlcTagTableSystemGroup plcTagTableSystemGroup = plcSoftware.TagTableGroup;
     return plcTagTableSystemGroup;
}
```
# **5.12.5.3 PLC-Variablentabelle anlegen**

### **Voraussetzungen**

- Die TIA Portal Openness-Anwendung ist mit dem TIA Portal verbunden. Siehe [Verbindung zum TIA Portal aufbauen](#page-82-0) (Seite [83](#page-82-0))
- Ein Projekt ist geöffnet. Siehe Projekt öffnen (Seite [115\)](#page-114-0)
- Eine PlcSoftware-Instanz wurde von einem PLC-Geräteelement abgerufen. Siehe [PLC-Target und HMI-Target abfragen](#page-208-0) (Seite [209\)](#page-208-0)

## **Programmcode**

Um die PLC-Variablentabelle anzulegen, ändern Sie folgenden Programmcode: Es wird eine neue Variablentabelle mit dem angegebenen Namen in der Zusammensetzung angelegt.

PlcTagTable myTable = plc.TagTableGroup.TagTables.Create("myTable");

### **Siehe auch**

[PLC-Target und HMI-Target abfragen](#page-208-0) (Seite [209](#page-208-0))

## **5.12.5.4 Benutzerdefinierte Gruppen für PLC-Variablen enumerieren**

### **Voraussetzung**

- Die TIA Portal Openness-Anwendung ist mit dem TIA Portal verbunden. Siehe [Verbindung zum TIA Portal aufbauen](#page-82-0) (Seite [83](#page-82-0))
- Ein Projekt ist geöffnet. Siehe Projekt öffnen (Seite [115\)](#page-114-0)
- Eine PlcSoftware-Instanz wurde von einem PLC-Geräteelement abgerufen. Siehe [PLC-Target und HMI-Target abfragen](#page-208-0) (Seite [209\)](#page-208-0)

### **Verwendung**

Enthaltene Unterordner werden beim Enumerieren rekursiv berücksichtigt.

## <span id="page-656-0"></span>**Programmcode: Benutzerdefinierte Gruppen für PLC-Variablen enumerieren**

Ändern Sie den folgenden Programmcode, um benutzerdefinierte Gruppen für PLC-Variablen zu enumerieren:

```
//Enumerates all plc tag table user groups including subgroups
private static void EnumeratePlcTagTableUserGroups(PlcSoftware plcSoftware)
{
    foreach (PlcTagTableUserGroup plcTagTableUsergroup in plcSoftware.TagTableGroup.Groups)
     {
         EnumerateTagTableUserGroups(plcTagTableUsergroup);
     }
}
private static void EnumerateTagTableUserGroups(PlcTagTableUserGroup tagTableUsergroup)
{
     foreach (PlcTagTableUserGroup plcTagTableUsergroup in tagTableUsergroup.Groups)
     {
         EnumerateTagTableUserGroups(plcTagTableUsergroup);
         // recursion
     }
}
```
## **Programmcode: Auf eine benutzerdefinierte Gruppe zugreifen**

Ändern Sie den folgenden Programmcode, um auf eine benutzerdefinierte Gruppe für PLC-Variablen zuzugreifen:

```
//Gives individual access to a specific plc tag table user folder
private static void AccessPlcTagTableUserGroupWithFind(PlcSoftware plcSoftware, string 
folderToFind)
{
     PlcTagTableUserGroupComposition plcTagTableUserGroupComposition = 
plcSoftware.TagTableGroup.Groups;
     PlcTagTableUserGroup controllerTagUserFolder = 
plcTagTableUserGroupComposition.Find(folderToFind); 
     // The parameter specifies the name of the user folder
}
```
## **5.12.5.5 Benutzerdefinierte Gruppen für PLC-Variablen erzeugen**

### **Voraussetzung**

- Die TIA Portal Openness-Anwendung ist mit dem TIA Portal verbunden. Siehe [Verbindung zum TIA Portal aufbauen](#page-82-0) (Seite [83](#page-82-0))
- Ein Projekt ist geöffnet. Siehe Projekt öffnen (Seite [115\)](#page-114-0)

# <span id="page-657-0"></span>**Verwendung**

Die Schnittstelle TIA Portal Openness API unterstützt die Erzeugung einer benutzerdefinierten Gruppe für PLC-Variablen.

## **Programmcode**

Ändern Sie den folgenden Programmcode, um eine benutzerdefinierte Gruppe für PLC-Variablen zu erzeugen:

```
//Creates a plc tag table user group
private static void CreatePlcTagTableUserGroup(PlcSoftware plcSoftware)
{ 
     PlcTagTableSystemGroup systemGroup = plcSoftware.TagTableGroup; 
     PlcTagTableUserGroupComposition groupComposition = systemGroup.Groups; 
    PlcTagTableUserGroup myCreatedGroup = groupComposition.Create("MySubGroupName");
     // Optional; 
     // create a subgroup 
     PlcTagTableUserGroup mySubCreatedGroup = 
myCreatedGroup.Groups.Create("MySubSubGroupName");
}
```
# **5.12.5.6 Benutzerdefinierte Gruppen für PLC-Variablen löschen**

## **Voraussetzung**

- Die TIA Portal Openness-Anwendung ist mit dem TIA Portal verbunden. Siehe [Verbindung zum TIA Portal aufbauen](#page-82-0) (Seite [83](#page-82-0))
- Ein Projekt ist geöffnet. Siehe Projekt öffnen (Seite [115\)](#page-114-0)

## **Verwendung**

Die Schnittstelle TIA Portal Openness API unterstützt das Löschen einer bestimmten benutzerdefinierten Gruppe für PLC-Variablentabellen.

## **Programmcode**

Ändern Sie den folgenden Programmcode, um eine bestimmte benutzerdefinierte Gruppe für PLC-Variablentabellen zu löschen:

```
private static void DeletePlcTagTableUserGroup(PlcSoftware plcSoftware)
{ 
     PlcTagTableUserGroup group = plcSoftware.TagTableGroup.Groups.Find("MySubGroupName"); 
     if (group != null) 
     { 
         group.Delete(); 
     }
}
```
## **5.12.5.7 PLC-Variablentabellen in einem Ordner enumerieren**

### **Voraussetzung**

- Die TIA Portal Openness-Anwendung ist mit dem TIA Portal verbunden. Siehe [Verbindung zum TIA Portal aufbauen](#page-82-0) (Seite [83](#page-82-0))
- Ein Projekt ist geöffnet. Siehe Projekt öffnen (Seite [115\)](#page-114-0)

### **Programmcode: PLC-Variablentabellen enumerieren**

Ändern Sie den folgenden Programmcode, um alle PLC-Variablentabellen in Systemgruppen oder benutzerdefinierten Gruppen zu enumerieren:

```
//Enumerates all plc tag tables in a specific system group or and user group
private static void EnumerateAllPlcTagTablesInFolder(PlcSoftware plcSoftware)
{
     PlcTagTableComposition tagTables = plcSoftware.TagTableGroup.TagTables;
     // alternatively, PlcTagTableComposition tagTables = 
plcSoftware.TagTableGroup.Groups.Find("UserGroup XYZ").TagTables;
     foreach (PlcTagTable tagTable in tagTables)
     {
         // add code here
     }
}
```
### **Programmcode: Auf PLC-Variablentabellen zugreifen**

Um auf die PLC-Variablentabelle zuzugreifen, ändern Sie folgenden Programmcode:

```
//Gives individual access to a specific Plc tag table
private static void AccessToPlcTagTableWithFind(PlcSoftware plcSoftware)
{
    PlcTagTableComposition tagTables = plcSoftware.TagTableGroup.TagTables;
     // alternatively, PlcTagTableComposition tagTables = 
plcSoftware.TagTableGroup.Groups.Find("UserGroup XYZ").TagTables;
   PlcTagTable controllerTagTable = tagTables.Find("Tag table XYZ");
     // The parameter specifies the name of the tag table
}
```
### **5.12.5.8 Informationen einer PLC-Variablentabelle abfragen**

#### **Voraussetzung**

- Die TIA Portal Openness-Anwendung ist mit dem TIA Portal verbunden. Siehe [Verbindung zum TIA Portal aufbauen](#page-82-0) (Seite [83](#page-82-0))
- Ein Projekt ist geöffnet. Siehe Projekt öffnen (Seite [115\)](#page-114-0)

#### **Verwendung**

Über PLC-Variablentabellen können Sie auf Anwenderkonstanten, Systemkonstanten und Variablen zugreifen. Die Anzahl der Variablenzusammensetzung einer Variablentabelle entspricht der Anzahl der Variablen in der Variablentabelle. Die PLCTagTable enthält die folgenden Navigatoren, Attribute und Aktionen.

In der PLC-Variablentabelle wird auf die folgenden Attribute zugegriffen.

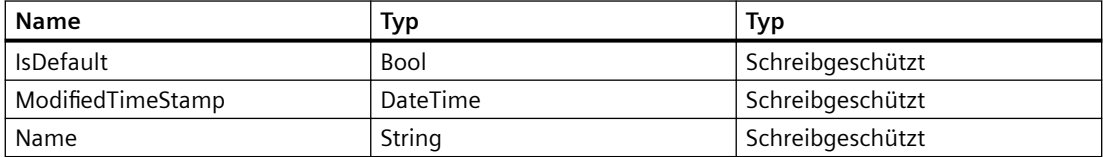

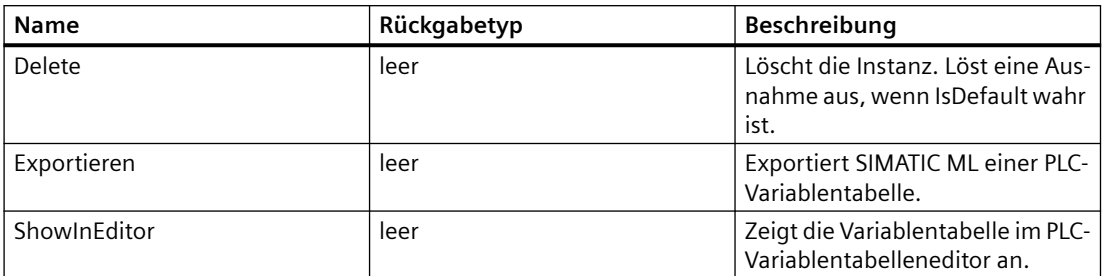

<span id="page-660-0"></span>Die PLC-Variablentabelle enthält die nachstehend aufgeführten Aktionen.

### **Programmcode**

Um die Informationen einer PLC-Variablentabelle abzufragen, ändern Sie den folgenden Programmcode:

```
private static void AccessPlcConstantsUsingFind(PlcTagTable tagTable)
{ 
     PlcUserConstantComposition plcUserConstants = tagTable.UserConstants; 
     PlcUserConstant plcUserConstant = plcUserConstants.Find("Constant XYZ");
     //PlcSystemConstantComposition plcSystemConstants = tagTable.SystemConstants;
     //PlcSystemConstant plcSystemConstant = plcSystemConstants.Find("Constant XYZ");
}
private static void EnumeratePlcTags(PlcTagTable tagTable)
{ 
    PlcTagComposition plcTags = tagTable.Tags;
     foreach (PlcTag plcTag in plcTags) 
     { 
        string name = plcTag.Name; string typeName = plcTag.DataTypeName;
         string logicalAddress = plcTag.LogicalAddress; 
     }
}
private static void EnumeratePlcTagsUsingFind(PlcTagTable tagTable) 
{ 
    PlcTagComposition plcTags = tagTable.Tags;
    PlcTag plcTag = plcTags. Find ("Constant XYZ");
}
```
## **5.12.5.9 Zeitpunkt der letzten Änderung einer PLC-Variablentabelle lesen**

### **Voraussetzung**

- Die TIA Portal Openness-Anwendung ist mit dem TIA Portal verbunden. Siehe [Verbindung zum TIA Portal aufbauen](#page-82-0) (Seite [83](#page-82-0))
- Ein Projekt ist geöffnet. Siehe Projekt öffnen (Seite [115\)](#page-114-0)

### <span id="page-661-0"></span>**Verwendung**

Das Format des Zeitstempels ist UTC.

### **Programmcode**

Um den Zeitstempel einer bestimmten PLC-Variablentabelle zu lesen, ändern Sie den folgenden Programmcode:

```
//Reads Time-Stamp of a plc Tag Table
private static void GetLastModificationDateOfTagtable(PlcSoftware plcSoftware)
{ 
    PlcTagTable plcTagTable = plcSoftware.TagTableGroup.TagTables.Find("MyTagTable");
    DateTime modifiedTagTableTimeStamp = plcTagTable.ModifiedTimeStamp;
}
```
## **5.12.5.10 PLC-Variablentabelle aus einer Gruppe löschen**

### **Voraussetzung**

- Die TIA Portal Openness-Anwendung ist mit dem TIA Portal verbunden. Siehe [Verbindung zum TIA Portal aufbauen](#page-82-0) (Seite [83](#page-82-0))
- Ein Projekt ist geöffnet. Siehe Projekt öffnen (Seite [115\)](#page-114-0)

### **Programmcode**

Ändern Sie den folgenden Programmcode, um eine bestimmte Variablentabelle aus einer Gruppe zu löschen:

```
//Deletes a PlcTagTable of a group
private static void DeletePlcTagTableInAGroup(PlcSoftware plcSoftware)
{ 
     PlcTagTableSystemGroup group = plcSoftware.TagTableGroup; 
    PlcTagTable tagtable = group.TagTables.Find("MyTagTable");
     if (tagtable!= null) 
     { 
         tagtable.Delete(); 
     }
}
```
# <span id="page-662-0"></span>**5.12.5.11 PLC-Variablen enumerieren**

### **Voraussetzung**

- Die TIA Portal Openness-Anwendung ist mit dem TIA Portal verbunden. Siehe [Verbindung zum TIA Portal aufbauen](#page-82-0) (Seite [83](#page-82-0))
- Ein Projekt ist geöffnet. Siehe Projekt öffnen (Seite [115\)](#page-114-0)

## **Programmcode: PLC-Variablen in Variablentabellen enumerieren**

Um alle PLC-Variablen in einer Variablentabelle zu enumerieren, ändern Sie den folgenden Programmcode:

```
//Enumerates all plc tags in a specific tag table
private static void EnumerateAllPlcTagsInTagTable(PlcSoftware plcSoftware)
{
    PlcTagTable tagTable = plcSoftware.TagTableGroup.TagTables.Find("Tagtable XYZ");
     foreach (PlcTag tag in tagTable.Tags)
\{ // add code here
     }
}
```
# **5.12.5.12 Auf PLC-Variablen zugreifen**

### **Voraussetzung**

- Die TIA Portal Openness-Anwendung ist mit dem TIA Portal verbunden. Siehe [Verbindung zum TIA Portal aufbauen](#page-82-0) (Seite [83](#page-82-0))
- Ein Projekt ist geöffnet. Siehe Projekt öffnen (Seite [115\)](#page-114-0)

## **Verwendung**

Der Typ PlcTagComposition stellt eine Sammlung von PLC-Variablen dar.

## **Programmcode: Auf eine bestimmte PLC-Variable zugreifen**

Um auf die gewünschte PLC-Variable zuzugreifen, ändern Sie folgenden Programmcode. Sie haben Zugriff auf die folgenden Attribute:

- Name (nur Lesezugriff)
- Name des Datentyps
- Logische Adresse
- Kommentar

- ExternalAccessible
- ExternalVisible
- ExternalWritable

```
//Gives individual access to a specific plc tag
private static void AccessPlcTag(PlcTagTable tagTable)
{
    PlcTag tag = tagTable.Tags.Find("Tag XYZ");
     // The parameter specifies the name of the tag
}
```
### **Programmcode: Variablen anlegen**

Ändern Sie folgenden Programmcode:

```
private static void CreateTagInPLCTagtable(PlcSoftware plcsoftware) 
// Create a tag in a tag table with default attributes 
{ 
    string tagName = "MyTag";
   PlcTagTable table = plcsoftware.TagTableGroup.TagTables.Find("myTagTable");
    PlcTagComposition tagComposition = table.Tags; 
    PlcTag tag = tagComposition.Create(tagName);
}
```
#### Ändern Sie folgenden Programmcode:

```
private static void CreateTagInPLCTagtable(PlcSoftware plcsoftware) 
// Create a tag of data type bool and logical address not set 
{ 
    string tagName = "MyTag";
    string dataType = "Bool";
     string logicalAddress ="";
    PlcTagTable table = plcsoftware.TagTableGroup.TagTables.Find("myTagTable");
     PlcTagComposition tagComposition = table.Tags; 
    PlcTag tag = tagComposition.Create(tagName, dataType, logicalAddress);
}
```
## **Programmcode: Variablen löschen**

Ändern Sie folgenden Programmcode:

```
private static void DeleteTagFromPLCTagtable(PlcSoftware plcsoftware) 
// Deletes a single tag of a tag table 
{ 
     string tagName = "MyTag";
    PlcTagTable table = plcsoftware.TagTableGroup.TagTables.Find("myTagTable");
     PlcTagComposition tagComposition = table.Tags; 
    PlcTag tag = tagComposition.Find(tagName);
     if (tag != null) 
     { 
         tag.Delete(); 
     } 
}
```
# **5.12.5.13 Auf PLC-Konstanten zugreifen**

## **Voraussetzung**

- Die TIA Portal Openness-Anwendung ist mit dem TIA Portal verbunden. Siehe [Verbindung zum TIA Portal aufbauen](#page-82-0) (Seite [83](#page-82-0))
- Ein Projekt ist geöffnet. Siehe Projekt öffnen (Seite [115\)](#page-114-0)

## **Anwendung**

Der Typ PlcUserConstantComposition stellt eine Sammlung von PLC-Benutzerkonstanten dar. Sie haben Zugriff auf die folgenden Attribute:

- Name (nur Lesezugriff)
- Name des Datentyps
- Wert

Der Typ PlcSystemConstantComposition stellt eine Sammlung von PLC-Systemkonstanten dar. Sie haben Zugriff auf die folgenden Attribute:

- Name (nur Lesezugriff)
- Datentypname (nur Lesezugriff)
- Wert (nur Lesezugriff)

### **Programmcode: Benutzerkonstanten anlegen**

Ändern Sie folgenden Programmcode:

```
private static void CreateUserConstantInPLCTagtable(PlcSoftware plcsoftware) 
// Create a user consrant in a tag table 
{ 
     string constantName = "MyConstant";
    PlcTagTable table = plcsoftware.TagTableGroup.TagTables.Find("myTagTable");
     PlcUserConstantComposition userConstantComposition = table.UserConstants; 
   PlcUserComnstant userConstant = userConstantComposition.Create(constantName);
}
```
### **Programmcode: Benutzerkonstanten löschen**

Ändern Sie folgenden Programmcode:

```
private static void DeleteUserConstantFromPLCTagtable(PlcSoftware plcsoftware) 
// Deletes a single user constant of a tag table 
{ 
    PlcTagTable table = plcsoftware.TagTableGroup.TagTables.Find("myTagTable");
     PlcUserConstantComposition userConstantComposition = table.UserConstants; 
    PlcUserConstant userConstant = userConstantComposition.Find("MyConstant");
     if (userConstant != null) 
     { 
        userConstant.Delete();
     } 
}
```
### **Programmcode: Auf Systemkonstanten zugreifen**

Ändern Sie folgenden Programmcode:

```
//Gives individual access to a specific system constant
private static void AccessSystemConstant(PlcTagTable tagTable)
{
     PlcTag systemConstant = tagTable.SystemConstants.Find("Constant XYZ");
     // The parameter specifies the name of the tag
}
```
### **Siehe auch**

[Benutzerdefinierte Gruppen für PLC-Variablen erzeugen](#page-656-0) (Seite [657](#page-656-0)) [Benutzerdefinierte Gruppen für PLC-Variablen löschen](#page-657-0) (Seite [658\)](#page-657-0) [PLC-Variablentabelle aus einer Gruppe löschen](#page-661-0) (Seite [662](#page-661-0)) [Auf PLC-Variablen zugreifen](#page-662-0) (Seite [663\)](#page-662-0)

[Starten des PLC-Variableneditors](#page-653-0) (Seite [654\)](#page-653-0)

[Zeitpunkt der letzten Änderung einer PLC-Variablentabelle lesen](#page-660-0) (Seite [661\)](#page-660-0)

# <span id="page-666-0"></span>**5.12.6 Funktionen für Software-Units**

## **5.12.6.1 Mit Software-Units arbeiten**

### **Voraussetzung**

- Die Anwendung TIA Portal Openness ist mit dem TIA Portal verbunden. Siehe [Verbindung zum TIA Portal herstellen](#page-82-0) (Seite [83](#page-82-0))
- Ein Projekt ist geöffnet. Siehe Öffnen eines Projekts (Seite [115](#page-114-0))

### **Anwendung**

Die Units sind wichtige Bestandteile der PLC-Programmierung und in der PlcSoftware zu finden.

Der unit provider wird über GetService aus der PlcSoftware abgerufen, und daraus kann wiederum die PlcUnitComposition abgerufen werden.

Mit Units können Sie die folgenden grundlegenden Aktionen durchführen, während Sie TIA Portal verwenden:

- Units erstellen
- Units löschen
- Units umbenennen

### **Programmcode: Units erstellen**

Ändern Sie folgenden Programmcode, um Units zu erstellen.

```
PlcUnitProvider provider = m Target.GetService<PlcUnitProvider>();
PlcUnitComposition unitComposition = provider.UnitGroup.Units;
//Creating Unit
PlcUnit unit1 = unitComposition.Create("Unit1");
```
Wenn Sie den Namen falsch eingeben, z. B. mit einem Leerzeichen am Anfang oder mit ungültigen Zeichen, oder wenn der Name zu lang ist, wird eine Fehlermeldung ausgegeben:

Eine Recoverable Exception wird mit folgender Fehlermeldung ausgelöst: "Der Wert von Attribut 'Name' enthält ein ungültiges Zeichen an Position 0."

```
try
{
PlcUnit unit1 = unitComposition.Create("Unit1");
}
catch (EngineeringTargetInvocationException e)
{
Console.WriteLine(e.Message);
}
```
Wenn Sie versuchen, eine Unit mit einem Namen zu erstellen, der bereits verwendet wird, wird eine Fehlermeldung ausgegeben. Eine Recoverable Exception wird mit folgender Meldung ausgelöst: "Unit mit dem Namen 'Unit1' ist bereits vorhanden."

```
PlcUnit unit1 = unitComposition.Create("Unit1");
...
...
try
{
PlcUnit unit2 = unitComposition.Create("Unit1");
}
catch (EngineeringTargetInvocationException e)
{
Console.WriteLine(e.Message);
}
```
### **Programmcode: Units löschen**

Ändern Sie folgenden Programmcode, um Units zu löschen:

```
unitProvider.UnitGroup.Units.Find("Unit 2").Delete();
```
Es wird eine NullReferenceException ausgegeben, wenn die Methode Find( ) aus dem obigen Beispiel keinen Verweis auf eine Unit bereitstellt.

#### **Programmcode: Units umbenennen**

Sie können die Attribute auf mehrere Arten festlegen. Die Festlegung kann durch Zuordnung eines Werts oder durch Aufruf von SetAttribute oder SetAttributes erfolgen. Die Eigenschaft Name kann durch GetAttribute oder GetAttributes validiert werden. Damit Sie SetAttribute oder GetAttribute verwenden können, muss das Objekt vorher an IEngineeringObject übertragen werden.

Ändern Sie folgenden Programmcode, um Units umzubenennen.

```
//Set Value
PlcUnit unit1 = unitComposition.Create("Unit1");
unit1.Name = "Unit1 new";
//Using SetAttributes():
PlcUnit unit1 = unitComposition.Create("Unit1");
var attrList = new List<KeyValuePair<string, object>>()
{
new KeyValuePair<string, object>("Name", "Unit1_new")
};
unit1.SetAttributes(attrList);
//Using SetAttribute()
PlcUnit unit2 = unitComposition.Create("Unit2");
IEngineeringObject unit = (IEngineeringObject)unit2;
unit.SetAttribute("Name", "Unit2 new");
```
Wenn Sie den Namen falsch eingeben, z. B. mit einem Leerzeichen am Anfang oder mit ungültigen Zeichen, wird eine Fehlermeldung ausgegeben. Eine Recoverable Exception wird mit folgender Fehlermeldung ausgelöst: "Der Wert von Attribut 'Name' enthält ein ungültiges Zeichen an Position 0."

```
PlcUnit unit1 = unitComposition.Create("Unit 1");
try                       
{
unit1.Name = "Unit 1";
}                      
catch (EngineeringTargetInvocationException e)
{
Console.WriteLine(e.Message);                      
}
```
Wenn Sie versuchen, eine Unit in einen Namen umzubenennen, der bereits verwendet wird, wird eine Fehlermeldung ausgegeben. Eine Recoverable Exception wird mit folgender Fehlermeldung ausgelöst: "Die Eigenschaft 'Name' hat einen ungültigen Wert." 'Unit1'. Eine Software-Unit mit demselben Namen ist bereits vorhanden."

```
PlcUnit unit1 = unitComposition.Create("Unit1");
PlcUnit unit2 = unitComposition.Create("Unit 2");
try
{
PlcUnit unit2 = unitComposition.Create("Unit1");
}
catch (EngineeringTargetInvocationException e)
{
Console.WriteLine(e.Message);
}
```
### **Siehe auch**

Projekt öffnen (Seite [115](#page-114-0))

## **5.12.6.2 Auf Software-Units zugreifen**

### **Voraussetzung**

- Die Anwendung TIA Openness ist mit dem TIA Portal verbunden. Siehe [Verbindung zum TIA Portal herstellen](#page-82-0) (Seite [83\)](#page-82-0)
- Ein Projekt ist geöffnet. Siehe Öffnen eines Projekts (Seite [115\)](#page-114-0)

### **Anwendung**

Sie können mit TIA Portal Openness auf die Units zugreifen. Die Units sind wichtige Bestandteile der PLC-Programmierung. Units werden nur von bestimmten PLCs unterstützt. Deshalb werden die Units im Objektmodell nicht statisch modelliert, sodass sie im PLC-Softwarecontainer nicht direkt auffindbar sind.

Mit Hilfe des PlcUnitProvider ist jedoch der Zugriff auf die Units möglich. Der Provider ist in der PLC-Software über GetService( ) verfügbar, wie im folgenden Beispiel-Programmcode dargestellt:

Der PlcUnitProvider ermöglicht den Zugriff über den UnitGroup navigator auf die PlcUnitSystemGroup, welche die PlcUnitComposition mit den spezifischen Möglichkeiten der allgemeinen Zusammensetzung enthält (Iterieren, Finden, Erstellen, Importieren usw. in Bezug auf PlcUnits).

Die Darstellung der Unit (PlcUnit) enthält die eigenen spezifischen Eigenschaften der Unit als Openness-Attribute.

Sie können auf die folgenden Attribute und Methoden für Eigenschaften von Openness-Units zugreifen:

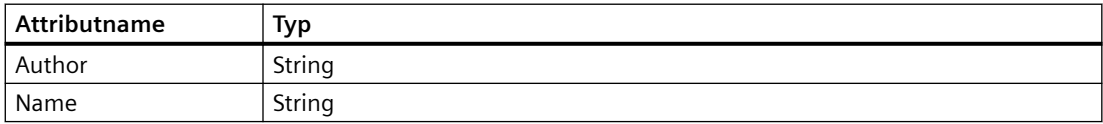

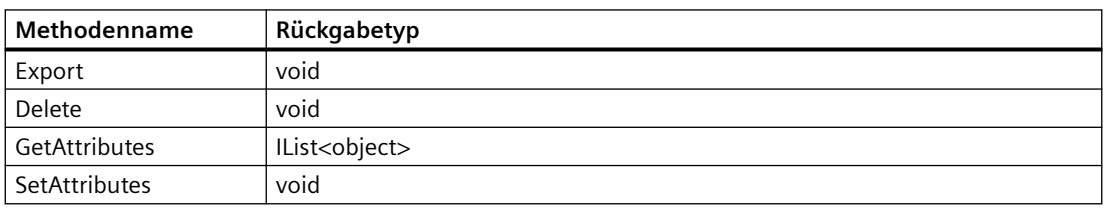

Unter der PlcUnit können Sie nacheinander die folgenden Objekte durchlaufen:

- Kommentar: MultilingualText
- die BlockGroup (PlcBlockSystemGroup)
	- unit.BlockGroup

- TagTableGroup (PlcTagTableSystemGroup)
	- unit.TagTableGroup
- TypeGroup (PlcTypeSystemGroup)
	- unit.TypeGroup

## **Programmcode: Auf Units zugreifen**

```
PlcSoftware plcTarget = GetControllerTargetByPLCName(Session.OpnsProject.Devices, PLCName);
PlcUnitProvider unitProvider = plcTarget.GetService<PlcUnitProvider>();
PlcUnit unit = unitProvider.UnitGroup.Units.Find("Unit 2");
```
## **Siehe auch**

[Verbindung zum TIA Portal aufbauen](#page-82-0) (Seite [83\)](#page-82-0) Projekt öffnen (Seite [115](#page-114-0))

## **5.12.6.3 Auf Software-Units zugrundeliegende Objekte zugreifen**

## **Voraussetzung**

- Die Anwendung TIA Portal Openness ist mit dem TIA Portal verbunden. Siehe [Verbindung zum TIA Portal herstellen](#page-82-0) (Seite [83](#page-82-0))
- Ein Projekt ist geöffnet. Siehe Öffnen eines Projekts (Seite [115](#page-114-0))

## **Anwendung**

Sie können mit TIA Portal Openness zugreifen:

- rekursiv auf die Systemgruppe "Programmbausteine", die darin enthaltenen Gruppen und Bausteine
- rekursiv auf die Systemgruppe "PLC-Datentypen", die darin enthaltenen Gruppen und Datentypen
- rekursiv auf die Systemgruppe "PLC-Variablen", die darin enthaltenen Gruppen und Variablentabellen

### **Programmcode: Auf Programmbausteine und Bausteingruppen zugreifen**

Um auf den Programmbaustein unter der aktuellen PLC-Unit zuzugreifen, ändern Sie folgenden Programmcode, indem Sie die Zusammenstellung der Programmbausteine abrufen und die darin enthaltenen Bausteine durchiterieren:

```
PlcBlockComposition blockComposition = m_PlcUnit.BlockGroup.Blocks;
foreach (PlcBlock block in blockComposition)
{
…
//usage of block
…
}
```
Um auf die Programmbausteingruppe unter der aktuellen PLC-Unit zuzugreifen, ändern Sie folgenden Programmcode, indem Sie die Zusammenstellung der Programmbausteingruppen abrufen und die darin enthaltenen Gruppen durchiterieren:

```
PlcBlockUserGroupComposition usergroupComposition = m PlcUnit.BlockGroup.Groups;
foreach (PlcBlockUserGroup group in usergroupComposition)
{
PlcBlockComposition blockComposition = group.Blocks;
foreach (PlcBlock block in blockComposition)
{
…
//usage of the block
…
}
}
```
### **Programmcode: Auf PLC-Datentypen und Datentypgruppen zugreifen**

Um auf die PLC-Datentypen unter der aktuellen PLC-Unit zuzugreifen, ändern Sie folgenden Programmcode, indem Sie die Zusammenstellung der PLC-Datentypen abrufen und die darin enthaltenen Datentypen durchiterieren:

```
PlcTypeComposition typeComposition = m_PlcUnit.TypeGroup.Types;
foreach (PlcType type in typeComposition)
{
…
// usage of the type
…
}
```
Um auf die PLC-Datentypgruppe unter der aktuellen PLC-Unit zuzugreifen, ändern Sie folgenden Programmcode, indem Sie die Zusammenstellung der PLC-Datentypen abrufen und die darin enthaltenen Gruppen durchiterieren:

```
PlcTypeUserGroupComposition usergroupComposition = m_PlcUnit.TypeGroup.Groups;
foreach (PlcTypeUserGroup group in usergroupComposition)
{
PlcTypeCompostion typeComposition = group.Types;
foreach (PlcType type in typeComposition)
{
…
// usage of the type
…
}
}
```
### **Programmcode: Auf PLC-Variablentabellen und Variablentabellengruppen zugreifen**

Um auf die PLC-Variablentabellen unter der aktuellen PLC-Unit zuzugreifen, ändern Sie folgenden Programmcode, indem Sie die Zusammenstellung der PLC-Variablentabellen abrufen und die darin enthaltenen Variablentabellen durchiterieren:

```
PlcTagTableComposition tagtableComposition = m PlcUnit.TagTableGroup.TagTables;
foreach (PlcTagTable type in tagtableComposition)
{
…
// usage of the tag table
…
}
                Um auf die PLC-Variablentabellengruppen unter der aktuellen PLC-Unit zuzugreifen, ändern Sie 
                folgenden Programmcode, indem Sie die Zusammenstellung der PLC-
                Variablentabellengruppen abrufen und die darin enthaltenen Gruppen durchiterieren:
```

```
PlcTagTableUserGroupComposition usergroupComposition = m_PlcUnit.TagTableGroup.Groups;
foreach (PlcTagTableUserGroup group in usergroupComposition)
{
PlcTagTableComposition tagtableComposition = group.TagTables;
foreach (PlcTagTable type in tagtableComposition)
{
…
// usage of the tag table
…
}
}
```
## **Siehe auch**

[Verbindung zum TIA Portal aufbauen](#page-82-0) (Seite [83\)](#page-82-0)

Projekt öffnen (Seite [115](#page-114-0))

## **5.12.6.4 Auf vorhandene Beziehungen einer Unit zugreifen**

### **Voraussetzung**

- Die Anwendung TIA Portal Openness ist mit dem TIA Portal verbunden. Siehe [Verbindung zum TIA Portal herstellen](#page-82-0) (Seite [83\)](#page-82-0)
- Ein Projekt ist geöffnet. Siehe Öffnen eines Projekts (Seite [115\)](#page-114-0)

### **Anwendung**

Sie können mit TIA Portal Openness auf alle vorhandenen Beziehungen einer Unit zugreifen und so die Eigenschaften dieser Beziehungen lesen.

Die folgenden Attribute werden von der Unitbeziehung in Openness unterstützt:

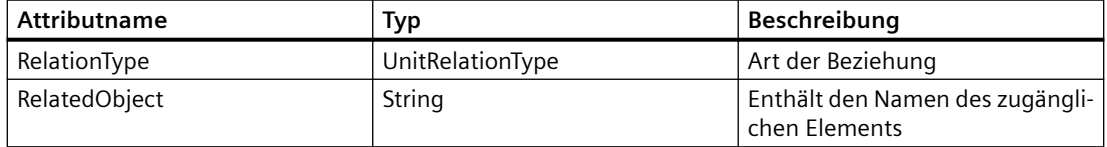

Die folgenden ENUM-Werte werden für das Attribut RelationType bereitgestellt:

- Software Unit
- Non-Unit DB
- TO DB

#### **Programmcode: Auf Beziehungen zugreifen**

Beziehungen, die Beziehungsarten und die Namen der bezogenen Objekte können auf mehrere Arten abgerufen werden.

Ändern Sie folgenden Programmcode, um die Zusammensetzung einer Beziehung abzurufen:

```
PlcSoftware plcTarget = GetControllerTargetByPLCName(Session.OpnsProject.Devices,
PLCName);
PlcUnitProvider provider = plcTarget.GetService<PlcUnitProvider>();
//assuming existing units
m PlcUnit = provider.UnitGroup.Units[0];
PlcUnitRelationComposition unitRelations = m_PlcUnit.Relations;
```
#### Ändern Sie folgenden Programmcode, um Beziehungen nach Indexer abzurufen:

```
PlcSoftware plcTarget = GetControllerTargetByPLCName(Session.OpnsProject.Devices, PLCName);
PlcUnitProvider provider = plcTarget.GetService<PlcUnitProvider>();
m PlcUnit = provider.UnitGroup.Units[0]; //assuming existing units
PlcUnitRelation unitRelation = m PlcUnit.Relations[1];
```
Ändern Sie folgenden Programmcode, um Beziehungen durch Iteration abzurufen:

```
PlcSoftware plcTarget = GetControllerTargetByPLCName(Session.OpnsProject.Devices,PLCName);
PlcUnitProvider provider = plcTarget.GetService<PlcUnitProvider>();
//assuming existing units
m_PlcUnit = provider.UnitGroup.Units[0];
PlcUnitRelationComposition unitRelations = m_PlcUnit.Relations;
foreach (PlcUnitRelation relation in unitRelations)
{
// using 'relation'
}
```
Ändern Sie folgenden Programmcode, um den Beziehungstyp einer Unit durch Attribut RelationType abzurufen:

```
PlcSoftware plcTarget =
GetControllerTargetByPLCName(Session.OpnsProject.Devices,PLCName);
PlcUnitProvider provider = plcTarget.GetService<PlcUnitProvider>();
//assuming existing units
m_PlcUnit = provider.UnitGroup.Units[0];
UnitRelationType unitRelationType = m_PlcUnit.Relations[2].RelationType;
```
Ändern Sie folgenden Programmcode, um den Namen des bezogenen Objekts einer Unit durch das Attribut RelatedObject abzurufen:

```
PlcSoftware plcTarget = GetControllerTargetByPLCName(Session.OpnsProject.Devices,PLCName);
PlcUnitProvider provider = plcTarget.GetService<PlcUnitProvider>();
//assuming existing units
m_PlcUnit = provider.UnitGroup.Units[0];
string unitRelatedObjectName = m_PlcUnit.Relations[1].RelatedObject;
```
Ändern Sie folgenden Programmcode, um eine Beziehung mit Hilfe von "Suchen" mit dem Namen des zugänglichen Elements (RelatedObject) zu finden:

```
PlcSoftware plcTarget = GetControllerTargetByPLCName(Session.OpnsProject.Devices, PLCName);
PlcUnitProvider provider = plcTarget.GetService<PlcUnitProvider>();
//assuming existing units
m PlcUnit = provider.UnitGroup.Units[0];
PlcUnitRelation relation = m PlcUnit.Relations.Find(unitRelatedObjectName);
```
### **Siehe auch**

[Verbindung zum TIA Portal aufbauen](#page-82-0) (Seite [83\)](#page-82-0)

## **5.12.6.5 Eigenschaften von Software-Units aktualisieren**

### **Voraussetzung**

- Die Anwendung TIA Portal Openness ist mit dem TIA Portal verbunden. Siehe [Verbindung zum TIA Portal herstellen](#page-82-0) (Seite [83\)](#page-82-0)
- Ein Projekt ist geöffnet. Siehe Öffnen eines Projekts (Seite [115\)](#page-114-0)

### **Anwendung**

Sie können mit TIA Portal Openness Units-Eigenschaften wie z. B. Autor und Kommentar aktualisieren.

### **Programmcode: Eigenschaft "Author" der Unit aktualisieren**

Ändern Sie folgenden Programmcode, um die Eigenschaft "Author" der Unit zu aktualisieren.

```
//Set value
string newAuthor = "Z012345";
unit1.Author = newAuthor;
//Using SetAttributes()
string newAuthor = "Z012345";
var attrList = new List<KeyValuePair<string, object>>()
{
new KeyValuePair<string, object>("Author", newAuthor)
};
unit1.SetAttributes(attrList));
//Using SetAttribute()
string newAuthor = "Z012345";
IEngineeringObject unit = (IEngineeringObject)unit2;
unit.SetAttribute("Author", newAuthor);
```
#### **Fehlermeldung**

Wenn versucht wird, einen falschen Wert einzugeben, z. B. mit Leerzeichen am Anfang, oder wenn der Wert unzulässige Zeichen enthält, wird eine Fehlermeldung ausgegeben. Eine Recoverable Exception wird mit folgender Fehlermeldung ausgelöst: "Der Wert von Attribut 'Author' enthält ein ungültiges Zeichen an Position 0."

```
PlcUnit unit1 = unitComposition.Create("Unit1");                       
try
{    
unit1.Author = " Author";
}
catch (EngineeringTargetInvocationException e)
{   
Console.WriteLine(e.Message);
}
```
## **Programmcode: Eigenschaft "Comment" der Unit aktualisieren**

Die Eigenschaft 'Comment' der Unit kann nicht direkt festgelegt oder abgerufen werden, weil es sich dabei um MultilingualText handelt. Sie können aber die Eigenschaft "Text" des Kommentars aktualisieren. Das Comment.Item enthält die verschiedenen Kulturen ("cultures") des TIA Projekts. Es kann über die Zuordnung von Werten festgelegt werden. Die Projektsprachen sind in der Comment.Item composition indexiert, wobei mit 0 die erste Projekt-Standardsprache angegeben wird. Wenn mehrere Sprachen angegeben sind, können Sie die Liste durchlaufen. Ansonsten wird, wenn die Kultur nicht vorhanden ist, eine EngineeringTargetInvocationException ausgelöst.

```
//Setting the default first culture comment Item text:
unit1.Comment.Items[0].Text = "new Comment";
//Setting other culture comment Item Text:
unit1.Comment.Items[1].Text = "neuro Kommentar";
```
### **Fehlermeldung**

Wenn versucht wird, SetAttribute, SetAttributes, GetAttribute, GetAttributes. zu verwenden, wird eine EngineeringNotSupportedException mit folgender Fehlermeldung ausgegeben: "Kommentar wird durch Typ 'Siemens.Engineering.SW.Units.PlcUnit' nicht unterstützt."

```
try
{
   ((IEngineeringObject)unit1).SetAttribute("Comment", "new comments");
}
catch (EngineeringNotSupportedException e)
{
   Console.WriteLine(e.Message);
}
```
Wenn versucht wird, eine Beziehung zu einer nicht vorhandenen Kultur herzustellen, wird eine Fehlermeldung ausgegeben. Eine EngineeringTargetInvocationException wird mit folgender Fehlermeldung ausgelöst: "Das Argument 'index' (3) liegt außerhalb des gültigen Wertebereichs."

```
try
{
  unit1.Comment.Items[3].Text = "new Comment";
}
catch (EngineeringTargetInvocationException e)
{
  Console.WriteLine(e.Message)
}
```
### **Siehe auch**

[Verbindung zum TIA Portal aufbauen](#page-82-0) (Seite [83\)](#page-82-0)

# **5.12.6.6** Objekt einer Software-Unit veröffentlichen

### **Voraussetzung**

- Die Anwendung TIA Portal Openness ist mit dem TIA Portal verbunden. Siehe [Verbindung zum TIA Portal herstellen](#page-82-0) (Seite [83\)](#page-82-0)
- Ein Projekt ist geöffnet. Siehe Öffnen eines Projekts (Seite [115\)](#page-114-0)

## **Anwendung**

Sie können mit TIA Portal Openness das Attribut "Access" zugrundeliegender Objekte von Units abrufen oder einstellen, so dass Sie deren Zugänglichkeit zwischen Units beeinflussen können.

In Openness-Units werden die folgenden Objekte unterstützt:

- Programmbausteine und Datenbausteine außer OBs
- PLC-Typen

Der folgende mögliche Wert des Attributs Access dargestellt als Enumeration UnitAccessType:

- Veröffentlicht
- Unveröffentlicht

#### **Hinweis**

Verfügbar ist das Attribut "Access" nur an Objekten unter einer Unit. Wenn es also nicht unter mit zu PlcUnit gehörenden Objekten abgerufen oder eingestellt werden soll, wird eine EnginneringNotSupportedException ausgelöst. Im Fall eines falschen Werts (z. B. ungültige Enumerationswerte) wird eine EngineeringTargetInvocationException ausgelöst.

# **Programmcode: Zugriffsattribut von PLC-Bausteinen konfigurieren**

```
//Getting attribute value with GetAttribute
...
PlcBlock block = m_PlcUnit.BlockGroup.Find("FB_1");
UnitAccessType currentAccessValue = (UnitAccessType)block.GetAttribute("Access");
...
//Getting attribute value with GetAttributes
...
PlcBlock block = m_PlcUnit.BlockGroup.Block.Find("FB_1");
List<string> attrList = new List<string>();
{
"Access"
};
IList<object> getAttributeValues = block.GetAttributes(attrList));
…
//Setting attribute value with SetAttribute
…
PlcBlock block = m_PlcUnit.BlockGroup.Blocks.Find("FB_1");
UnitAccessType newAccessValue = UnitAccessType.Published;
block.SetAttribute("Access", newAccessValue);
…
//Setting attribute value with SetAttributes
…
PlcBlock block = m_PlcUnit.BlockGroup.Blocks.Find("FB_1");
UnitAccessType newAccessValue = UnitAccessType.Published;
IList attrList = new List<KeyValuePair<string, object>>()
{
new KeyValuePair<string, object>("Access", newAccessValue),
};
block.SetAttributes(attrList);
…
```
# **Programmcode: ;ugriffsattribut von PLC-Bausteinen konfigurieren**

```
//Getting attribute value with GetAttribute
…
PlcType type = m_PlcUnit.TypeGroup.Types.Find("UDT_1");
UnitAccessType currentAccessValue = (UnitAccessType)type.GetAttribute("Access");
…
//Getting attribute value with GetAttributes
…
PlcType type = m_PlcUnit.TypeGroup.Types.Find("UDT_1");
List<string> attrList = new List<string>()
{
"Access"
};
IList<object> getAttributeValues = type.GetAttributes(attrList));
…
//Setting attribute value with SetAttribute
…
PlcType type = m_PlcUnit.TypeGroup.Types.Find("UDT_1");
UnitAccessType newAccessValue = UnitAccessType.Published;
type.SetAttribute("Access", newAccessValue);
…
//Setting attribute value with SetAttributes
…
PlcType type = m_PlcUnit.TypeGroup.Types.Find("UDT_1");
UnitAccessType newAccessValue = UnitAccessType.Published;
IList attrList = new List<KeyValuePair<string, object>>()
{
new KeyValuePair<string, object>("Access", newAccessValue),
};
type.SetAttributes(attrList));
…
```
## **Siehe auch**

[Verbindung zum TIA Portal aufbauen](#page-82-0) (Seite [83\)](#page-82-0) Projekt öffnen (Seite [115\)](#page-114-0)

# **5.12.6.7 Externe Quellen in Units hinzufügen**

# **Voraussetzung**

- Die Anwendung TIA Openness ist mit dem TIA Portal verbunden. Siehe [Verbindung zum TIA Portal herstellen](#page-82-0) (Seite [83\)](#page-82-0)
- Ein Projekt ist geöffnet. Siehe Öffnen eines Projekts (Seite [115\)](#page-114-0)

#### **Anwendung**

Sie können mit TIA Portal Openness eine externe Quelle unter einer Software-Unit hinzufügen. Sie können Quelldateien wie .SCL, .DB, .UDT unter Units hinzufügen.

Mit der Openness API können Sie die folgenden Aufgaben mit ExternalSourceGroup unter Software-Units ausführen:

- ExternalSourceGroup unter Units hinzufügen
- Bausteine/UDTs aus einer externen Quelle unter Software-Units generieren
- Quelle aus Bausteinen/UDTs unter Units exportieren

#### **Programmcode: ExternalSourceGroup hinzufügen**

Ändern Sie folgenden Programmcode, um eine externe Quelle unter einer Software-Unit hinzuzufügen:

```
PlcUnitProvider unitProvider = controllerTarget.GetService<PlcUnitProvider>();
PlcUnit newUnit = unitProvider.UnitGroup.Units.Create("Unit 1");
PlcExternalSource unitExternalSource = 
newUnit.ExternalSourceGroup.ExternalSources.CreateFromFile(externalSourceFilename, 
GetFilePath(externalSourceFilename));
```
#### **Programmcode: Bausteine/UDTs aus Quelle generieren**

Ändern Sie folgenden Programmcode, um Bausteine/UDTs mit leeren Rückgabetypen aus einer externen Quelle unter einer Software-Unit zu generieren:

unitExternalSource.GenerateBlocksFromSource();

Ändern Sie folgenden Programmcode, um Bausteine/UDTs mit einer aus einer externen Quelle abgerufenen Bausteinsammlung unter einer Software-Unit zu generieren:

```
// Blocks/UDTs gets generated only if there are no compilation errors
IList<IEngineeringObject> generatedBlocksUnderUnitList = 
unitExternalSource.GenerateBlocksFromSource(GenerateBlockOption.None);
// Blocks/UDTs will be generated regardless of any compilation errors
IList<IEngineeringObject> generatedBlocksUnderUnitList = 
unitExternalSource.GenerateBlocksFromSource(GenerateBlockOption.KeepOnError);
```
### **Programmcode: Quelle aus Bausteinen/UDTs exportieren**

Ändern Sie folgenden Programmcode, um eine Quelle aus Bausteinen unter einer Software-Unit zu generieren:

```
// For blocks
PlcBlock unitPlcBlock = newUnit.BlockGroup.Blocks.Find(generatedBlockName);
// Generate source from blocks with dependencies
newUnit.ExternalSourceGroup.GenerateSource(new[] { unitPlcBlock }, new 
FileInfo(outputFileGeneratedPath), GenerateOptions.WithDependencies);
// Generate source from blocks without dependencies
newUnit.ExternalSourceGroup.GenerateSource(new[] { unitPlcBlock }, new 
FileInfo(outputFileGeneratedPath), GenerateOptions.None);
```
Ändern Sie folgenden Programmcode, um eine Quelle aus UDTs unter einer Software-Unit zu generieren:

// For UDTs

```
PlcType unitPlcUdt = newUnit.TypeGroup.Types.Find(generatedUdtName);
//Generate source from UDTs with dependencies
newUnit.ExternalSourceGroup.GenerateSource(new[] { unitPlcUdt }, new 
FileInfo(outputFileGeneratedPath), GenerateOptions.WithDependencies);
//Generate source from UDTs without dependencies
newUnit.ExternalSourceGroup.GenerateSource(new[] { unitPlcUdt }, new 
FileInfo(outputFileGeneratedPath), GenerateOptions.None);
```
### **Programmcode: Externe Quelldateigruppe enumerieren**

Ändern Sie folgenden Programmcode, um die Zusammenstellung der externen Quelldateigruppe unter der aktuellen Unit zu enumerieren:

```
PlcUnitProvider unitProvider = controllerTarget.GetService<PlcUnitProvider>();
PlcUnit newUnit = unitProvider.UnitGroup.Units.Find(textBoxAddNewUnit.Text);
PlcExternalSourceComposition unitExtSrcComposition = 
newUnit.ExternalSourceGroup.ExternalSources;
foreach (PlcExternalSource unitExtSrc in unitExtSrcComposition)
{
unitExtSrc.GenerateBlocksFromSource(GenerateBlockOption.None);
}
```
## **5.12.6.8 Units als Masterkopien**

### **Voraussetzung**

- Die Anwendung TIA Portal Openness ist mit dem TIA Portal verbunden. Siehe [Verbindung zum TIA Portal herstellen](#page-82-0) (Seite [83](#page-82-0))
- Ein Projekt ist geöffnet. Siehe Öffnen eines Projekts (Seite [115](#page-114-0))
- Eine Unit wird erstellt Siehe [Mit Software-Units arbeiten](#page-666-0) (Seite [667\)](#page-666-0)

### **Anwendung**

Sie können mit TIA Portal Openness Units als Masterkopien in die Projektbibliothek und in die globale Bibliothek kopieren.

Mit Units als Masterkopie können Sie folgende Aktionen durchführen, während Sie TIA Portal Openness verwenden:

- Eine Unit als Masterkopie in der Projektbibliothek aus Software-Units erstellen
- Eine Unit als Masterkopie in der globalen Bibliothek aus Software-Units erstellen
- Eine Unit aus einer Masterkopie in der Projektbibliothek in Software-Units in PNV neu erstellen
- Eine Unit aus einer Masterkopie in der globalen Bibliothek in Software-Units in PNV neu erstellen

### **Programmcode**

Ändern Sie folgenden Programmcode, um eine neue Unit als Masterkopie in der Projektbibliothek aus Software-Units mit Hilfe von MasterCopyComposition zu erstellen.

```
PlcUnitProvider m_UnitProvider = plc.GetService<PlcUnitProvider>();
PlcUnitComposition m_UnitComposition = m_UnitProvider.UnitGroup.Units;
PlcUnit m SoftwareUnit1 = unitComposition.Create("Unit 1");//Assuming existing units
IMasterCopySource m_UnitAsMasterCopy = (IMasterCopySource)m_SoftwareUnit1;//Assuming that 
m_SoftwareUnit1 is present in the PLC
m ProjectLibrary.MasterCopyFolder.MasterCopies.Create(m UnitAsMasterCopy);
```
Ändern Sie folgenden Programmcode, um eine Unit als Masterkopie in der globalen Bibliothek aus Software-Units zu erstellen.

```
...
IMasterCopySource m_UnitAsMasterCopy = (IMasterCopySource)m_SoftwareUnit1;//Assuming that 
m_SoftwareUnit1 is present in the PLC
m TiaPortal.GlobalLibraries.Open(libfile, OpenMode.ReadWrite);
GlobalLibrary m GlobalLibrary = m TiaPortal.GlobalLibraries[0];
m_GlobalLibrary.MasterCopyFolder.MasterCopies.Create(m_UnitAsMasterCopy)
...
```
Wenn versucht wird, eine neue Unit in der schreibgeschützten globalen Bibliothek zu erstellen, wird eine Fehlermeldung ausgegeben. Eine Recoverable Exception wird mit der Meldung "Schreiben in schreibgeschützte Bibliotheken nicht möglich" ausgelöst.

```
m TiaPortal.GlobalLibraries.Open(libfile, OpenMode.ReadOnly);
GlobalLibrary m GlobalLibrary = m TiaPortal.GlobalLibraries[0];
try
{
m_GlobalLibrary.MasterCopyFolder.MasterCopies.Create(m_UnitAsMasterCopy);
}
catch (Exception e)
{
Console.WriteLine(e.Message);
}
```
Ändern Sie folgenden Programmcode, um eine Unit aus einer Masterkopie in der Projektbibliothek in Software-Units in PNV neu zu erstellen:

```
...
ProjectLibrary m ProjectLibrary = project.ProjectLibrary;
PlcUnitProvider m_UnitProvider = plc.GetService<PlcUnitProvider>();
PlcUnitComposition m_UnitComposition = m_UnitProvider.UnitGroup.Units;
...
MasterCopy mc_Unit_2 = m_ProjectLibrary.MasterCopyFolder.MasterCopies.Find("Unit_2");
m_UnitComposition.CreateFrom(mc_Unit_2);//Recreate a Unit from Project Library to 
SoftwareUnits folder
```
Ändern Sie folgenden Programmcode, um eine Unit aus einer Masterkopie in der globalen Bibliothek in Software-Units in PNV neu zu erstellen:

```
...
GlobalLibrary m_GlobalLibrary = m_TiaPortal.GlobalLibraries[0];
...
mc Unit 2 = m GlobalLibrary.MasterCopyFolder.MasterCopies.Find("Unit 2");
m UnitComposition.CreateFrom(mc Unit 2);//Recreate a unit from Global Library to
SoftwareUnits folder
```
### **Siehe auch**

[Verbindung zum TIA Portal aufbauen](#page-82-0) (Seite [83\)](#page-82-0) Projekt öffnen (Seite [115\)](#page-114-0) [Mit Software-Units arbeiten](#page-666-0) (Seite [667\)](#page-666-0)
## **5.12.6.9 Vorhandene Beziehungen aktualisieren und Beziehungen erstellen/löschen**

### **Voraussetzung**

- Die Anwendung TIA Openness ist mit dem TIA Portal verbunden. Siehe [Verbindung zum TIA Portal herstellen](#page-82-0) (Seite [83](#page-82-0))
- Ein Projekt ist geöffnet. Siehe Öffnen eines Projekts (Seite [115](#page-114-0))

## **Anwendung**

Sie können mit TIA Portal Openness die Beziehungen von PLC-Units ändern und so die Zugänglichkeit der Objekte in anderen PLC-Units oder außerhalb von PLC-Units steuern.

Mit TIA Portal Openness können Sie die folgenden Arten von Änderungen vornehmen:

- Neue Beziehungen erstellen
- Vorhandene Beziehungen löschen
- Vorhandene Beziehungen ändern

### **Programmcode: Neue Beziehungen erstellen**

Sie können eine neue Beziehung erstellen, indem Sie die entsprechende Beziehungsart und den Namen des bezogenen Objekts angeben.

```
private PlcUnitRelation m_SoftwareUnitRelation;
private PlcUnitRelation m NonUnitDBRelation;
private PlcUnitRelation m_TODBRelation;
...
PlcSoftware plcTarget = GetControllerTargetByPLCName(Session.OpnsProject.Devices, PLCName);
PlcUnitProvider plcUnitProvider = plcTarget.GetService<PlcUnitProvider>();
m PlcUnit = plcUnitProvider.UnitGroup.Units[0]; //assuming existing units
```
Ändern Sie folgenden Programmcode, um eine neue Beziehung zu erstellen, mit der Sie auf ein Objekt in einer anderen PLC-Unit zugreifen:

```
...
  //assuming Plc unit "Unit_2" is already existing in the Plc 
m SoftwareUnitRelation = m PlcUnit.Relations.Create("Unit 2",
UnitRelationType.SoftwareUnit);
...
```
Ändern Sie folgenden Programmcode, um eine neue Beziehung zu erstellen, mit der Sie auf einen PLC-Datenbaustein außerhalb von PLC-Units zugreifen:

... //assuming Plc data block "Data\_block\_1" is already existing in the Plc m NonUnitDBRelation = m PlcUnit.Relations.Create("Data\_block\_1", UnitRelationType.NonUnitDB);

...

Ändern Sie folgenden Programmcode, um eine neue Beziehung zu erstellen, mit der Sie auf ein Technologieobjekt außerhalb von PLC-Units zugreifen:

... //assuming Technological object "SpeedAxis\_1" is already existing in the Plc m TODBRelation = m PlcUnit.Relations.Create("SpeedAxis 1", UnitRelationType.TODB); ...

#### **Mögliche Fehlerszenarios beim Erstellen einer neuen Beziehung:**

Ändern Sie folgenden Programmcode, um eine neue Beziehung zu erstellen, mit der auf ein nicht vorhandenes bezogenes Objekt zugegriffen wird:

... //assuming Plc unit "NonExistingUnit" is not existing in the Plc yet m SoftwareUnitRelation = m PlcUnit.Relations.Create("NonExistingUnit", UnitRelationType. SoftwareUnit); ...

#### **Hinweis**

Im obigen Programmcode wird die Beziehung erstellt und keine Ausnahme ausgelöst.

Ändern Sie folgenden Programmcode, um eine neue Beziehung zu erstellen, indem Sie einen Namen für das bezogene Objekt angeben, der nicht den TIA-Benennungsregeln entspricht:

```
...
m SoftwareUnitRelation = m PlcUnit.Relations.Create(" Unit 2",
UnitRelationType.SoftwareUnit);
...
```
#### **Hinweis**

Im obigen Programmcode wird die Beziehung nicht erstellt und es wird eine wiederherstellbare Ausnahme aufgrund von führenden Leerzeichen ausgelöst.

Ändern Sie folgenden Programmcode, um eine neue Beziehung von der Unit mit sich selbst zu erstellen:

```
...
 //assuming m_PlcUnit is assigned to Plc unit "Unit_1"
m SoftwareUnitRelation = m PlcUnit.Relations.Create("Unit 1",
UnitRelationType.SoftwareUnit);
```
...

Ändern Sie folgenden Programmcode, um eine neue Beziehung zu erstellen, die ein Duplikat einer bereits bestehenden Beziehung mit der gleichen Beziehungsart und dem gleichen bezogenen Objekt ist:

... //assuming a relation with the same relation type and related object is already existing m SoftwareUnitRelation = m PlcUnit.Relations.Create("Unit 2", UnitRelationType.SoftwareUnit); ...

> Ändern Sie folgenden Programmcode, um eine neue Beziehung zu erstellen, indem Sie einen leeren String für den Namen des bezogenen Objekts angeben:

... m SoftwareUnitRelation = m PlcUnit.Relations.Create(string.Empty, UnitRelationType.SoftwareUnit); ...

#### **Hinweis**

In allen obigen Programmcode-Abschnitten mit Fehlerszenarios wird die Beziehung nicht erstellt und es wird eine wiederherstellbare Ausnahme ausgelöst.

#### **Programmcode: Vorhandene Beziehungen löschen**

Sie können eine neue Beziehung erstellen, indem Sie die entsprechende Beziehungsart und den Namen des bezogenen Objekts angeben.

```
private PlcUnitRelation m_SoftwareUnitRelation;
private PlcUnitRelation m_NonUnitDBRelation;
private PlcUnitRelation m_TODBRelation;
...
PlcSoftware plcTarget = GetControllerTargetByPLCName(Session.OpnsProject.Devices, PLCName);
PlcUnitProvider plcUnitProvider = plcTarget.GetService<PlcUnitProvider>();
m_PlcUnit = plcUnitProvider.UnitGroup.Units[0]; //assuming existing units
m_PlcUnit2 = plcUnitProvider.UnitGroup.Units[1]; //assuming existing units
m SoftwareUnitRelation = m PlcUnit.Relations.Create("Unit 2",
UnitRelationType.SoftwareUnit);
m NonUnitDBRelation = m PlcUnit.Relations.Create("DB Global", UnitRelationType.NonUnitDB);
m_TODBRelation = m_PlcUnit.Relations.Create("Axis_TO", UnitRelationType.TODB);
```
Sie können Beziehungen auf mehrere Arten löschen.

Ändern Sie folgenden Programmcode, um die Beziehung zu löschen, auf die der Indexer zugreift:

```
...
m PlcUnit.Relations[0].Delete();
...
```
Ändern Sie folgenden Programmcode, um die Beziehung direkt zu löschen:

```
...
m SoftwareUnitRelation.Delete();
...
```
### **Programmcode: Vorhandene Beziehungen ändern**

Sie können Beziehungen auf mehrere Arten ändern:

Sie können eine neue Beziehung erstellen, indem Sie die entsprechende Beziehungsart und den Namen des bezogenen Objekts angeben.

```
private PlcUnitRelation m_Relation;
PlcSoftware plcTarget = GetControllerTargetByPLCName(Session.OpnsProject.Devices, PLCName);
PlcUnitProvider plcUnitProvider = plcTarget.GetService<PlcUnitProvider>();
m_PlcUnit = plcUnitProvider.UnitGroup.Units[0];
 //assuming existing units
m_PlcUnit2 = plcUnitProvider.UnitGroup.Units[1];
 //assuming existing units
m Relation = m PlcUnit.Relations.Create("Unit 2", UnitRelationType.SoftwareUnit);
...
```
Ändern Sie folgenden Programmcode, um den Namen des bezogenen Objekts zu aktualisieren, indem Sie einen neuen Wert für das Attribut RelatedObject direkt angeben:

```
...
m Relation.RelatedObject = "Unit 3";
...
```
Ändern Sie folgenden Programmcode, um den Namen des bezogenen Objekts zu aktualisieren, indem Sie einen neuen Wert für das Attribut RelatedObject über SetAttribute zuordnen:

```
m_Relation.SetAttribute("RelatedObject", "Unit_4");
...
```
...

Ändern Sie folgenden Programmcode, um den Namen des bezogenen Objekts zu aktualisieren, indem Sie einen neuen Wert für das Attribut RelatedObject über SetAttributes zuordnen:

```
...
IList attrList = new List<KeyValuePair<string, object>>();
{
new KeyValuePair<string, object("RelatedObject", "Unit_4")
};
m Relation.SetAttributes(attrList);
...
```
#### **Mögliche Fehlerszenarien beim Ändern vorhandener Beziehungen**

Ändern Sie folgenden Programmcode, um eine Beziehung so zu aktualisieren, dass sie auf ein nicht vorhandenes bezogenes Objekt zugreift:

```
//assuming Plc unit "NonExistingUnit" is not existing in the Plc yet
m Relation.RelatedObject = "NonExistingUnit";
...
```
#### **Hinweis**

...

Durch den obigen Programmcode wird die Beziehung geändert und keine Ausnahme ausgelöst.

Ändern Sie folgenden Programmcode, um eine Beziehung zu aktualisieren, indem Sie einen Namen für das bezogene Objekt angeben, der nicht den TIA-Benennungsregeln entspricht:

```
...
m Relation.RelatedObject = " Unit 2";
...
```
Ändern Sie folgenden Programmcode, um eine Beziehung so zu aktualisieren, dass sie auf sich selbst zugreift:

```
...
//assuming m_Relation is defined under Plc unit "Unit_1"
m Relation.RelatedObject = "Unit 1";
...
```
#### **Hinweis**

Durch den obigen Programmcode wird die Beziehung nicht geändert und es wird eine wiederherstellbare Ausnahme aufgrund von führenden Leerzeichen ausgelöst.

...

5.12 Funktionen für den Zugriff auf die Daten eines PLC-Geräts.

Ändern Sie folgenden Programmcode, um eine Beziehung so zu aktualisieren, dass ein Duplikat zu einer bereits bestehenden Beziehung mit der gleichen Beziehungsart und dem gleichen bezogenen Objekt entsteht:

 //assuming a relation with the same relation type and related object is already existing m Relation.RelatedObject = "Unit 2"; ...

> Ändern Sie folgenden Programmcode, um eine Beziehung zu aktualisieren, indem Sie einen leeren String für den Namen des bezogenen Objekts angeben:

... m Relation.RelatedObject = string.Empty; ...

#### **Hinweis**

In allen obigen Programmcode-Abschnitten wird die Beziehung nicht geändert und es wird eine wiederherstellbare Ausnahme ausgelöst.

### **Siehe auch**

[Verbindung zum TIA Portal aufbauen](#page-82-0) (Seite [83\)](#page-82-0) Projekt öffnen (Seite [115\)](#page-114-0)

# **5.13 Funktionen der Versionskontrollschnittstelle (VCI)**

# **5.13.1 Auf die VCI-Systemgruppe im Projekt zugreifen**

## **Voraussetzung**

- Die Openness-Anwendung ist mit dem TIA Portal verbunden. Siehe [Verbindung zum TIA Portal aufbauen](#page-82-0) (Seite [83](#page-82-0))
- Ein Projekt ist geöffnet. Siehe Projekt öffnen (Seite [115\)](#page-114-0)

## **Anwendung**

Sie können in TIA Portal Openness vom Projekt aus auf die VCI-Systemgruppe zugreifen, indem Sie aus dem Projekt ein VersionControlInterface als Service aufrufen. Das VersionControlInterface selbst ist immer ein Service und gibt ein Objekt zurück, das nicht null ist.

## **Programmcode**

Ändern Sie folgenden Programmcode, um die Workspace-Systemgruppe aus dem VersionControlInterface abzurufen:

```
Siemens.Engineering.Project project = tiaPortal.Projects[0];
Siemens.Engineering.VersionControl.VersionControlInterface versionControlInterface = 
project.GetService<VersionControlInterface>();
Siemens.Engineering.VersionControl.WorkspaceSystemGroup workspaceSystemGroup = 
versionControlInterface.WorkspaceGroup;;
```
## **Siehe auch**

Projekt öffnen (Seite [115](#page-114-0)) [Verbindung zum TIA Portal aufbauen](#page-82-0) (Seite [83\)](#page-82-0)

# **5.13.2 Benutzergruppen in VCI-Gruppe enumerieren**

- Die Openness-Anwendung ist mit dem TIA Portal verbunden. Siehe [Verbindung zum TIA Portal aufbauen](#page-82-0) (Seite [83](#page-82-0))
- Ein Projekt ist geöffnet. Siehe Projekt öffnen (Seite [115\)](#page-114-0)

## **Programmcode**

Ändern Sie folgenden Programmcode, um alle VCI-Workspace-Benutzergruppen in anderen VCI-Workspace-Gruppen zu enumerieren.

```
WorkspaceUserGroupComposition userGroupComposition = workspaceGroup.Groups;
foreach (Siemens.Engineering.VersionControl.WorkspaceUserGroup workspaceUserGroup in 
userGroupComposition)
{
//...
}
```
Ändern Sie folgenden Programmcode, um auf einzelne Workspace-Benutzergruppen in anderen VCI-Workspace-Gruppen zuzugreifen:

```
Siemens.Engineering.VersionControl.WorkspaceUserGroup workspaceUserGroup = 
workspaceGroup.Groups.Find("Some Group Name");
```
## **Siehe auch**

[Verbindung zum TIA Portal aufbauen](#page-82-0) (Seite [83\)](#page-82-0) Projekt öffnen (Seite [115\)](#page-114-0)

## **5.13.3 VCI-Benutzergruppe in VCI-Gruppe erstellen**

#### **Voraussetzung**

- Die Openness-Anwendung ist mit dem TIA Portal verbunden. Siehe [Verbindung zum TIA Portal aufbauen](#page-82-0) (Seite [83](#page-82-0))
- Ein Projekt ist geöffnet. Siehe Öffnen eines Projekts (Seite [115\)](#page-114-0)

### **Anwendung**

Sie können mit TIA Portal Openness eine Workspace-Benutzergruppe in einer Workspace-Gruppe erstellen:

## **Programmcode**

Ändern Sie folgenden Programmcode, um eine Workspace-Benutzergruppe zu erstellen:

```
VersionControlInterface versionControlInterface = 
project.GetService<VersionControlInterface>();
WorkspaceSystemGroup workspaceGroupComposition = 
versionControlInterface.WorkspaceGroup.Groups;
WorkspaceUserGroup result = workspaceGroupComposition.Create("NewWorkspaceUserGroup");
```
### **Hinweis**

Um eine neue Workspace-Benutzergruppe anhand des Namens erstellen zu können, muss der angegebene Name gültig sein und darf nicht bereits in einer anderen Workspace-Benutzergruppe vorhanden sein.

## **Siehe auch**

[Verbindung zum TIA Portal aufbauen](#page-82-0) (Seite [83\)](#page-82-0) Projekt öffnen (Seite [115](#page-114-0))

# **5.13.4 Eigenschaften von VCI-Gruppen aktualisieren**

## **Voraussetzung**

- Die Openness-Anwendung ist mit dem TIA Portal verbunden. Siehe [Verbindung zum TIA Portal aufbauen](#page-82-0) (Seite [83](#page-82-0))
- Ein Projekt ist geöffnet. Siehe Projekt öffnen (Seite [115\)](#page-114-0)

## **Anwendung**

Sie können mit TIA Portal Openness die Eigenschaften von Workspace-Benutzergruppen aktualisieren.

Die folgende Eigenschaft ist zur Aktualisierung in einer Workspace-Benutzergruppe verfügbar:

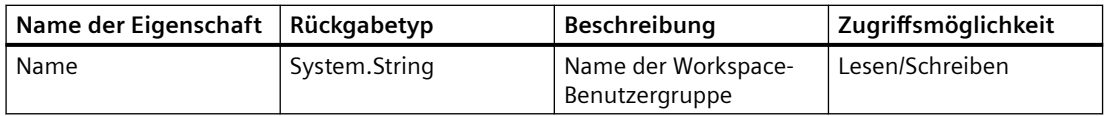

## **Programmcode**

Ändern Sie folgenden Programmcode, um den Namen der Workspace-Benutzergruppe zu aktualisieren:

```
var workspaceUserGroup = ...;
workspaceUserGroup.Name = "New_Group_Name";
```
### **Siehe auch**

[Verbindung zum TIA Portal aufbauen](#page-82-0) (Seite [83\)](#page-82-0) Projekt öffnen (Seite [115\)](#page-114-0)

## **5.13.5 VCI-Benutzergruppe löschen**

### **Voraussetzung**

- Die Openness-Anwendung ist mit dem TIA Portal verbunden. Siehe [Verbindung zum TIA Portal aufbauen](#page-82-0) (Seite [83](#page-82-0))
- Ein Projekt ist geöffnet. Siehe Projekt öffnen (Seite [115\)](#page-114-0)

### **Anwendung**

Sie können mit TIA Portal Openness Workspace-Benutzergruppen löschen. Wenn Sie Workspace-Benutzergruppen löschen, werden alle anderen in der Workspace-Benutzergruppe enthaltenen Objekte ebenfalls gelöscht. Hierzu gehören auch andere Workspace-Benutzergruppen und VCI-Workspaces.

### **Programmcode**

Ändern Sie folgenden Programmcode, um eine Workspace-Benutzergruppe zu löschen:

```
WorkspaceUserGroup workspaceUserGroup = ...;
workspaceUserGroup.Delete();
```
### **Siehe auch**

[Verbindung zum TIA Portal aufbauen](#page-82-0) (Seite [83\)](#page-82-0) Projekt öffnen (Seite [115\)](#page-114-0)

# **5.13.6 VCI-Workspaces in VCI-Gruppe enumerieren**

## **Voraussetzung**

- Die Openness-Anwendung ist mit dem TIA Portal verbunden. Siehe [Verbindung zum TIA Portal aufbauen](#page-82-0) (Seite [83](#page-82-0))
- Ein Projekt ist geöffnet. Siehe Öffnen eines Projekts (Seite [115](#page-114-0))

## **Programmcode**

Ändern Sie folgenden Programmcode, um alle VCI-Workspaces in einer VCI-Gruppe zu enumerieren:

```
WorkspaceComposition workspaceComposition = workspaceSystemGroup.Workspaces;
foreach (Siemens.Engineering.VersionControl.Workspace workspace in workspaceComposition)
{
1/1...
}
```
Ändern Sie folgenden Programmcode, um einen bestimmten Workspace anhand des Namens zu finden:

Siemens.Engineering.VersionControl.Workspace workspace = workspaceUserGroup.Workspaces.Find("SomeWorkspaceName");

## **Siehe auch**

[Verbindung zum TIA Portal aufbauen](#page-82-0) (Seite [83\)](#page-82-0)

## **5.13.7 VCI-Workspace in VCI-Gruppe erstellen**

### **Voraussetzung**

- Die Openness-Anwendung ist mit dem TIA Portal verbunden. Siehe [Verbindung zum TIA Portal aufbauen](#page-82-0) (Seite [83](#page-82-0))
- Ein Projekt ist geöffnet. Siehe Öffnen eines Projekts (Seite [115](#page-114-0))

### **Anwendung**

Sie können mit TIA Portal Openness einen Workspace in einer Workspace-Benutzergruppe erstellen.

Einen Siemens.Engineering.VersionControl.Workspace können Sie mit der folgenden Erstellungsaktion erstellen:

Siemens.Engineering.VersionControl.WorkspaceComposition.Create(strin g name)

#### **Programmcode**

Ändern Sie folgenden Programmcode, um einen Workspace zu erstellen:

```
VersionControlInterface versionControlInterface = 
project.GetService<VersionControlInterface>();
WorkspaceComposition workspaceComposition = 
versionControlInterface.WorkspaceGroup.Workspaces;
Workspace result = workspaceComposition.Create("NewWorkspace");
```
#### **Hinweis**

Um einen neuen Workspace anhand des Namens erstellen zu können, muss der angegebene Name gültig sein und darf nicht bereits in einer anderen Workspace-Benutzergruppe vorhanden sein.

## **Siehe auch**

[Verbindung zum TIA Portal aufbauen](#page-82-0) (Seite [83\)](#page-82-0) Projekt öffnen (Seite [115\)](#page-114-0)

## **5.13.8 VCI-Workspace-Eigenschaften aktualisieren**

#### **Voraussetzung**

- Die Openness-Anwendung ist mit dem TIA Portal verbunden. Siehe [Verbindung zum TIA Portal aufbauen](#page-82-0) (Seite [83](#page-82-0))
- Ein Projekt ist geöffnet. Siehe Öffnen eines Projekts (Seite [115\)](#page-114-0)

### **Anwendung**

Sie können mit TIA Portal Openness die Eigenschaften eines VCI-Workspace aktualisieren.

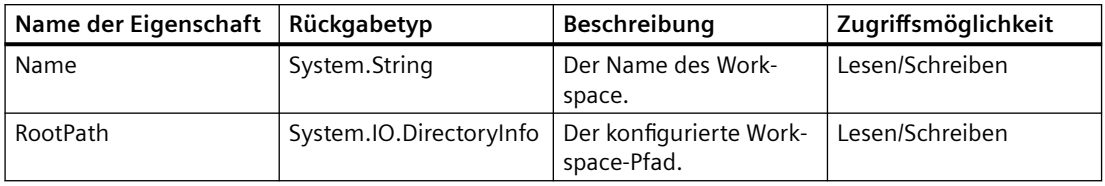

Die folgenden Eigenschaften sind zur Aktualisierung in einem Workspace verfügbar:

## **Programmcode: Eigenschaft "Name" aktualisieren**

Ändern Sie folgenden Programmcode, um die Eigenschaft "Name" im Workspace zu aktualisieren:

```
var workspace = ...;
workspace.Name = "New Workspace Name";
```
## **Programmcode: Eigenschaft "Rootpath" aktualisieren**

Ändern Sie folgenden Programmcode, um den Workspace-Pfad zu einer Verzeichnisangabe mit Stammverzeichnis konfigurieren: Wird dieser Wert auf null gesetzt, so wird dadurch die Konfiguration des Workspace-Stammpfads aufgehoben.

```
var workspace = ...;
workspace.RootPath = new DirectoryInfo(@"D:\Project_WS");
```
Ändern Sie folgenden Programmcode, um die Konfiguration eines Workspace aufzuheben:

```
var workspace = ...;
workspace.RootPath = null;
```
### **Siehe auch**

[Verbindung zum TIA Portal aufbauen](#page-82-0) (Seite [83\)](#page-82-0) Projekt öffnen (Seite [115](#page-114-0))

## **5.13.9 VCI-Workspace löschen**

- Die Openness-Anwendung ist mit dem TIA Portal verbunden. Siehe [Verbindung zum TIA Portal aufbauen](#page-82-0) (Seite [83](#page-82-0))
- Ein Projekt ist geöffnet. Siehe Öffnen eines Projekts (Seite [115](#page-114-0))

## **Anwendung**

Sie können mit TIA Portal Openness einen Workspace löschen. Beim Löschen eines Workspace werden alle Zuordnungen des Workspace ebenfalls gelöscht.

### **Programmcode**

Ändern Sie folgenden Programmcode, um einen Workspace zu löschen:

```
Workspace workspace = ...;
workspace.Delete();
```
### **Siehe auch**

[Verbindung zum TIA Portal aufbauen](#page-82-0) (Seite [83\)](#page-82-0) Projekt öffnen (Seite [115\)](#page-114-0)

## **5.13.10 VCI-Workspace-Zuordnungen in VCI enumerieren**

#### **Voraussetzung**

- Die Openness-Anwendung ist mit dem TIA Portal verbunden. Siehe [Verbindung zum TIA Portal aufbauen](#page-82-0) (Seite [83](#page-82-0))
- Ein Projekt ist geöffnet. Siehe Projekt öffnen (Seite [115\)](#page-114-0)

### **Programmcode**

Ändern Sie folgenden Programmcode, um alle VCI-Workspace-Zuordnungen in einem Workspace zu enumerieren:

```
var workspace = ...;
WorkspaceMappingComposition mappings = workspace.Mappings;
foreach (Siemens.Engineering.VersionControl.WorkspaceMapping workspaceMapping in mappings)
{
//...
}
```
Ändern Sie folgenden Programmcode, um auf einzelne Workspace-Zuordnungen für das spezielle Engineering-Objekt zuzugreifen:

```
var workspace = ...;
IEngineeringObject versionControlSupportedEngineeringObject = ...;
Siemens.Engineering.VersionControl.WorkspaceMapping workspaceMapping = 
workspace.Mappings.Find(versionControlSupportedEngineeringObject);
```
## **Siehe auch**

[Verbindung zum TIA Portal aufbauen](#page-82-0) (Seite [83\)](#page-82-0) Projekt öffnen (Seite [115](#page-114-0))

## **5.13.11 VCI-Workspace-Zuordnung in VCI-Workspace erstellen**

### **Voraussetzung**

- Die Openness-Anwendung ist mit dem TIA Portal verbunden. Siehe [Verbindung zum TIA Portal aufbauen](#page-82-0) (Seite [83](#page-82-0))
- Ein Projekt ist geöffnet. Siehe Projekt öffnen (Seite [115\)](#page-114-0)

### **Anwendung**

Sie können mit TIA Portal Openness eine Workspace-Zuordnung in einem VCI-Workspace erstellen.

Eine Siemens.Engineering.VersionControl.WorkspaceMapping können Sie mit der folgenden Signatur einer Erstellungsaktion erstellen:

```
Siemens.Engineering.VersionControl.WorkspaceMappingComposition.Creat
e(string relativeWorkspacePath, IEngineeringObject 
linkedProjectObject)
```
### **Programmcode**

Ändern Sie folgenden Programmcode, um eine Workspace-Zuordnung zu erstellen:

var workspace = ...; var plcBlock = ...; var result = workspace.Mappings.Create(@"\TestCopy\Block 1.xml", plcBlock);

Eine wiederherstellbare Ausnahme wird in folgenden Fällen ausgegeben:

- Das verknüpfte Objekt ist kein gültiges VCI-unterstütztes Objekt.
- Das verknüpfte Objekt ist bereits zugeordnet.
- Der relative Dateipfad enthält ungültige Dateizeichen.
- Der relative Dateipfad enthält die Navigation zum übergeordneten Verzeichnis.

### **Siehe auch**

[Verbindung zum TIA Portal aufbauen](#page-82-0) (Seite [83\)](#page-82-0) Projekt öffnen (Seite [115](#page-114-0))

# **5.13.12 VCI-Workspace-Zuordnungen aktualisieren**

## **Voraussetzung**

- Die Openness-Anwendung ist mit dem TIA Portal verbunden. Siehe [Verbindung zum TIA Portal aufbauen](#page-82-0) (Seite [83](#page-82-0))
- Ein Projekt ist geöffnet. Siehe Projekt öffnen (Seite [115\)](#page-114-0)

## **Anwendung**

Sie können mit dem TIA Openness Portal die Eigenschaften einer VCI-Workspace-Zuordnung aktualisieren.

Die folgenden Eigenschaften sind bei einer Workspace-Zuordnung verfügbar:

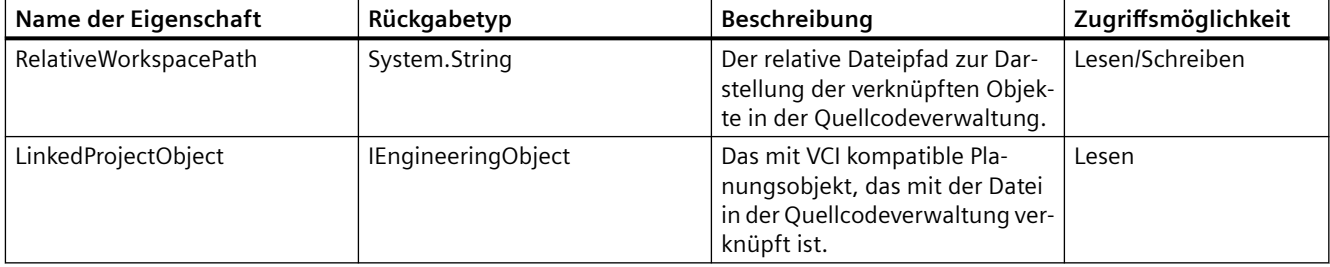

## **Programmcode**

Ändern Sie folgenden Programmcode, um den relativen Dateipfad der Workspace-Zuordnung zu aktualisieren:

var workspaceMapping = ...; workspaceMapping.RelativeWorkspacePath = @"\Test\NewBlock\_1.xml";

## **Siehe auch**

[Verbindung zum TIA Portal aufbauen](#page-82-0) (Seite [83\)](#page-82-0)

Projekt öffnen (Seite [115\)](#page-114-0)

# **5.13.13 VCI-Workspace-Zuordnung löschen**

### **Voraussetzung**

- Die Openness-Anwendung ist mit dem TIA Portal verbunden. Siehe [Verbindung zum TIA Portal aufbauen](#page-82-0) (Seite [83](#page-82-0))
- Ein Projekt ist geöffnet. Siehe Projekt öffnen (Seite [115\)](#page-114-0)

### **Prinzip**

Sie können mit TIA Portal Openness eine VCI-Workspace-Zuordnung löschen.

### **Programmcode**

Ändern Sie folgenden Programmcode, um eine VCI-Workspace-Zuordnung zu löschen:

```
WorkspaceMapping workspaceMapping = ...;
workspaceMapping.Delete();
```
## **Siehe auch**

[Verbindung zum TIA Portal aufbauen](#page-82-0) (Seite [83\)](#page-82-0)

## **5.13.14 Workspace-Zuordnung synchronisieren**

## **Prinzip**

- Die Openness-Anwendung ist mit dem TIA Portal verbunden. Siehe [Verbindung zum TIA Portal aufbauen](#page-82-0) (Seite [83](#page-82-0))
- Ein Projekt ist geöffnet. Siehe Öffnen eines Projekts (Seite [115](#page-114-0))

## **Anwendung**

Sie können mit TIA Portal Openness den Status einer Workspace-Zuordnung anzeigen.

## **Programmcode: Synchronisationsstatus einzelner Objekte aktualisieren**

Um den Status einzelner Objekte anzuzeigen, zu aktualisieren oder zu synchronisieren, müssen Sie zunächst aus einer Workspace-Zuordnung den Siemens.Engineering.VersionControl.WorkspaceMapping.IndividualObjectSynchronizationSta tus anfordern.

Es wird empfohlen, vor dem Aufruf von Aktionen des Synchronisationsdienstes für einzelne Objekte eine Prüfung auf null durchzuführen, da unklar ist, ob die bestehende Zuordnung die Synchronisation einzelner Objekte unterstützt.

```
var individualObjectSynchronizationStatus = 
workpaceMapping.GetService<IndividualObjectSynchronizationStatus>();
if(individualObjectSynchronizationStatus != null);
{
  //GetStatus()...
  //UpdateStatus()..
  //Synchronize()..
}
```
### **Programmcode: Status abrufen**

Sie können den Synchronisationsstatus eines einzelnen Objekts mithilfe der folgenden Aktion anzeigen:

Siemens.Engineering.VersionControl.IndividualObjectSynchronizationStatus.GetStatus(). Die Aktion gibt Siemens.Engineering.VersionControl.IndividualObjectCompareResult zurück.

Das Objekt IndividualObjectCompareResult informiert über den aktuellen Synchronisationsstatus.

```
public class IndividualObjectCompareResult
{
CompareState CompareState { get; }
IndividualObjectCompareDetails {get; }
}
```
Mit der Merker-Enumeration IndividualObjectCompareDetails werden Sie darüber informiert, welcher Teil der Workspace-Zuordnung geändert wurde (oder auch, dass beide Teile geändert wurden). Dieser Wert ist None**,** wenn der

CompareState Equal lautet. Wenn der Wert für CompareState "ungleich" lautet, kann diese Enumeration den Wert ProjectObjectChanged oder WorkspaceFileChanged oder sowohl ProjectObjectChanged **als auch**

WorkspaceFileChanged haben.

```
[Flags]public enum IndividualObjectCompareDetails
{ 
None = 0,ProjectObjectChanged = 1,
WorkspaceFileChanged = 2
}
```
Die Enumeration CompareState informiert darüber, ob ein Objekt Änderungen aufweist.

```
public enum CompareState
{
Equal,
Unequal,
WorkspaceFileMissing,
Unknown
}
```
Ändern Sie folgenden Programmcode, um den Status einer Workspace-Zuordnung abzurufen:

```
var workspaceMapping = ...;
var individualObjectSynchronizationStatus = 
workpaceMapping.GetService<IndividualObjectSynchronizationStatus>();
if(individualObjectSynchronizationStatus != null)
{
var compareResult = individualObjectSynchronizationStatus.GetStatus();
//when compareState is unequal
{
if(compareResult.CompareState == CompareState.Unequal)
{
if(compareResult.IndividualObjectCompareDetails == 
IndividualObjectCompareDetails.WorkspaceFileChanged)
{
//Workspace file has changed
}
elseif(compareResult.IndividualObjectCompareDetails == 
(IndividualObjectCompareDetails.ProjectObjectChanged | 
IndividualObjectCompareDetails.WorkspaceFileChanged))
{
//Both project object and workspace file has changed
}
}
}
```
### **Programmcode: Synchronisationsstatus aktualisieren**

Sie können das System dazu zwingen, einen Echtzeitvergleich zwischen dem aktuell verknüpften Projektobjekt und der Workspace-Datei durchzuführen. Der Vergleich kann bewirken, dass der Synchronisationsstatus auf den aktuellen Systemzustand geändert wird, und kann außerdem dazu dienen, den Status einer vor Kurzem verknüpften (aber nicht synchronisierten) Zuordnung festzustellen, ohne dabei das vorhandene Projektobjekt oder die Workspace-Datei zu verändern.

Ändern Sie folgenden Programmcode, um den Status einer Workspace-Zuordnung zu aktualisieren:

```
var workspaceMapping = ...;
var individualObjectSynchronizationStatus = 
workpaceMapping.GetService<IndividualObjectSynchronizationStatus>();
if(individualObjectSynchronizationStatus != Null)
{
individualObjectSynchronizationStatus.UpdateStatus();
}
```
### **Programmcode: Workspace synchronisieren**

Sie können das System dazu zwingen, einen Echtzeitvergleich zwischen dem aktuell verknüpften Projektobjekt und der Workspace-Datei durchzuführen. Der Vergleich kann bewirken, dass der Synchronisationsstatus auf den aktuellen Systemzustand geändert wird, und kann außerdem dazu dienen, den Status einer vor Kurzem verknüpften (aber nicht synchronisierten) Zuordnung festzustellen, ohne dabei das vorhandene Projektobjekt oder die Workspace-Datei zu verändern.

Mit der Enumeration SynchronizationMode wird das System darüber informiert, in welche Richtung es die Synchronisation vornehmen soll.

```
public enum SynchronizationMode
{
ProjectToWorkspace,
WorkspaceToProject
}
```
Mit dieser Aktion wird das System angewiesen, die Synchronisation vom verknüpften Projektobjekt zum verknüpften Workspace-Dateiobjekt bzw. in umgekehrter Richtung durchzuführen.

Ändern Sie folgenden Programmcode, um einen Workspace zu synchronisieren:

```
var workspaceMapping = ...;
var individualObjectSynchronizationStatus = 
workpaceMapping.GetService<IndividualObjectSynchronizationStatus>();
if(individualObjectSynchronizationStatus != null)
{
individualObjectSynchronizationStatus.Synchronize(SynchronizationMode.ProjectToWorkspace);
}
```
### **Siehe auch**

[Verbindung zum TIA Portal aufbauen](#page-82-0) (Seite [83\)](#page-82-0) Projekt öffnen (Seite [115\)](#page-114-0)

# **5.14 Funktionsunterstützung für Mehrbenutzerbetrieb**

# **5.14.1 Verbindung zum Projektserver erstellen**

## **Voraussetzung**

- Die Anwendung TIA Portal Openness ist mit dem TIA Portal verbunden. Siehe [Verbindung zum TIA Portal herstellen](#page-82-0) (Seite [83](#page-82-0))
- Ein Projekt ist geöffnet. Siehe Projekt öffnen (Seite [115\)](#page-114-0)

## **Verwendung**

Sie können mit TIA Portal Openness eine neue Projektserververbindung in den Einstellungen von TIA Portal anlegen.

Auf die folgenden Methoden und Parameter kann mit TIA Portal Openness zugegriffen werden:

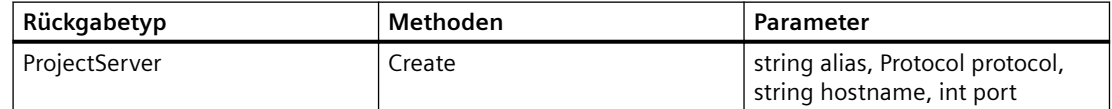

## **Programmcode**

```
:
TiaPortal tiaPortal = new TiaPortal();
string aliasName = "ProjectServer1";
Protocol protocol = Protocol.Https;
//Protocol protocol = Protocol.Http;
string hostName = "localhost";
uint port = 16000;
ProjectServer projectServer = tiaPortal.ProjectServers.Create(alias, protocol, hostName, 
port);
:
```
## **Siehe auch**

[Verbindung zum TIA Portal aufbauen](#page-82-0) (Seite [83\)](#page-82-0) Projekt öffnen (Seite [115](#page-114-0))

## **5.14.2 Projektserververbindung bearbeiten**

### **Voraussetzung**

- Die Anwendung TIA Portal Openness ist mit dem TIA Portal verbunden. Siehe [Verbindung zum TIA Portal herstellen](#page-82-0) (Seite [83\)](#page-82-0)
- Ein Projekt ist geöffnet. Siehe Projekt öffnen (Seite [115\)](#page-114-0)

### **Verwendung**

Sie können mit TIA Portal Openness eine Projektserververbindung in den Einstellungen von TIA Portal bearbeiten. Bearbeitbar sind die Einträge für Protokoll, Hostname und Port-Parameter.

Auf die folgenden Methoden und Parameter kann mit TIA Portal Openness zugegriffen werden:

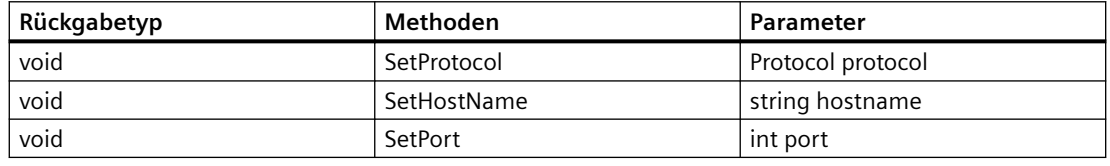

#### **Hinweis**

Muss ein Aliasname geändert werden, muss der Eintrag mit der Projektserververbindung gelöscht und eine neue Verbindung angelegt werden.

## **Programmcode**

```
:
TiaPortal tiaPortal = new TiaPortal();
string aliasName = "ProjectServer1";
ProjectServer projectServer = 
tiaPortal.ProjectServers.First(a=>a.ServerName.Equals(aliasName));
projectServer.SetProtocol(Protocol.Http);
projectServer.SetHostName("RemoteMachineHostName");
projectServer.SetPort(17000);
:
```
### **Siehe auch**

Projekt öffnen (Seite [115\)](#page-114-0) [Verbindung zum TIA Portal aufbauen](#page-82-0) (Seite [83\)](#page-82-0)

# **5.14.3 Projektserververbindung löschen**

## **Voraussetzung**

- Die Anwendung TIA Portal Openness ist mit dem TIA Portal verbunden. Siehe [Verbindung zum TIA Portal herstellen](#page-82-0) (Seite [83](#page-82-0))
- Ein Projekt ist geöffnet. Siehe Projekt öffnen (Seite [115\)](#page-114-0)

## **Verwendung**

Sie können mit TIA Portal Openness eine Projektserververbindung in den Einstellungen von TIA Portal löschen.

Auf die folgenden Methoden und Parameter kann mit TIA Portal Openness zugegriffen werden:

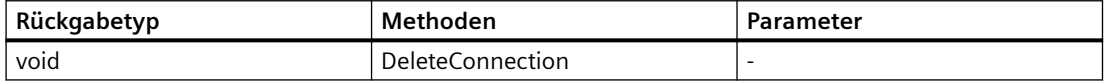

## **Programmcode**

```
:
TiaPortal tiaPortal = new TiaPortal();
string aliasName = "ProjectServer1";
ProjectServer projectServer = 
tiaPortal.ProjectServers.First(a=>a.ServerName.Equals(aliasName)); 
projectServer.DeleteConnection();
:
```
## **Siehe auch**

Projekt öffnen (Seite [115](#page-114-0))

# **5.14.4 Herstellen der Verbindung zum Projektserver aus den TIA Portal-Einstellungen heraus**

- Die Anwendung TIA Portal Openness ist mit dem TIA Portal verbunden. Siehe [Verbindung zum TIA Portal herstellen](#page-82-0) (Seite [83](#page-82-0))
- Ein Projekt ist geöffnet. Siehe Öffnen eines Projekts (Seite [115](#page-114-0))

## **Anwendung**

Sie können TIA Portal Openness für den Zugriff auf Verbindungen zum Projektserver aus den TIA Portal-Einstellungen heraus verwenden. Die Openness API positioniert die Verbindungen zum Projektserver als direkter Navigator des TIA Portal. Verbindungen zum Projektserver werden in der Zusammensetzung "ProjectServers" des TIA Portal gesammelt angeordnet.

Jede "ProjectServer"-Instanz repräsentiert eine Konfiguration einer Projektserververbindung. Bei Verwendung der "ProjectServer"-Instanz, die aus der Zusammensetzung "ProjectServers" abgerufen wurde, können Sie bequem mit dem TIA-Projektserver arbeiten.

Jede Funktionalität, die Mehrbenutzerserver-Interaktionen ohne ffnen einer lokalen Sitzung involviert, kann mithilfe dieses Navigators aufgerufen werden und "ProjectServers" sind jederzeit verfügbar.

Der lokale Windows-Benutzer wird bei der Authentifizierung mit dem MU-Server herangezogen.

### **Programmcode**

Das Verhalten wird mit dem folgenden Code aufgerufen

```
...
TiaPortal tiaPortal = new TiaPortal();
string aliasName = "ProjectServer1";
ProjectServer projectServer = 
tiaPortal.ProjectServers.First(a=>a.ServerName.Equals(aliasName));
...
```
Der Projektserver hat die Eigenschaft "ServerName", die als "Alias" bezeichnet wird. Dieser wird als der Name für den Projektserver zugewiesen und wird als Kennung verwendet.

Sie können den nachfolgenden Beispielcode für den Zugriff auf Projektserver-relevante Eigenschaften verwenden:

```
ProjectServer projectServer = ...;
string ServerName = projectServer.ServerName;
string host = projectServer.Host;
int portNumber = projectServer.Port;
```
Beispiel: Wenn die vollständige URL des Servers "net.tcp://localhost:9876/" lautet, gibt projectServer.Host "net.tcp://localhost/" und projectServer.Port 9876 zurück.

## **5.14.5 Ein Projekt im Server hinzufügen**

- Die Anwendung TIA Portal Openness ist mit dem TIA Portal verbunden. Siehe [Verbindung zum TIA Portal herstellen](#page-82-0) (Seite [83\)](#page-82-0)
- Ein Projekt ist geöffnet. Siehe Öffnen eines Projekts (Seite [115\)](#page-114-0)

## **Anwendung**

Sie können mit TIA Portal Openness ein Einzelbenutzerprojekt in einem Mehrbenutzerserver hinzufügen. Ist das Projekt, das hinzugefügt wird, bereits geöffnet, wird es jetzt geschlossen.

Auf die folgenden Methoden- und Parameternamen kann mit TIA Portal Openness zugegriffen werden:

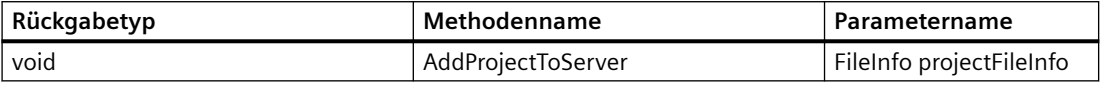

#### **Hinweis**

Bei allen APIs wird der lokale Windows-Benutzer, der die Openness-Anwendung bzw. das Openness-Skript ausführt, bei der Authentifizierung mit dem MU-Server herangezogen. Stellen Sie daher bitte sicher, dass der Benutzer dem MU-Server mit der erforderlichen Rolle für den beabsichtigten Vorgang hinzugefügt wurde. Wenn der Benutzer nicht authentifiziert wird, wird eine Ausnahme ausgelöst.

### **Programmcode**

Ändern Sie folgenden Programmcode, um ein Einzelbenutzerprojekt in einem Mehrbenutzerserver hinzuzufügen:

```
:
TiaPortal tiaPortal = new TiaPortal();
string aliasName = "ProjectServer1";
FileInfo projectFileInfo = new FileInfo("C:\\Projects\\Project1\\Project1.ap17");
ProjectServer projectServer = 
tiaPortal.ProjectServers.First(a=>a.ServerName.Equals(aliasName));
projectServer.AddProjectToServer(projectFileInfo);
:
```
### **Siehe auch**

[Verbindung zum TIA Portal aufbauen](#page-82-0) (Seite [83\)](#page-82-0) Projekt öffnen (Seite [115](#page-114-0))

## **5.14.6 Serverprojekte abrufen**

- Die Anwendung TIA Portal Openness ist mit dem TIA Portal verbunden. Siehe [Verbindung zum TIA Portal herstellen](#page-82-0) (Seite [83](#page-82-0))
- Ein Projekt ist geöffnet. Siehe Öffnen eines Projekts (Seite [115](#page-114-0))

### *TIA Portal Openness API*

#### *5.14 Funktionsunterstützung für Mehrbenutzerbetrieb*

## **Anwendung**

Sie können mit TIA Portal Openness eine Liste mit Informationen zu verfügbaren Serverprojekten auf dem Projektserver abrufen. Mit diesen Informationen können Sie beispielsweise folgende Aktionen ausführen:

- Informationen zu lokalen Sitzungen für ein bestimmtes Serverprojekt abrufen
- Eine lokale Sitzung für ein bestimmtes Serverprojekt erstellen

Auf die folgenden Methoden und Parameter kann mit TIA Portal Openness zugegriffen werden:

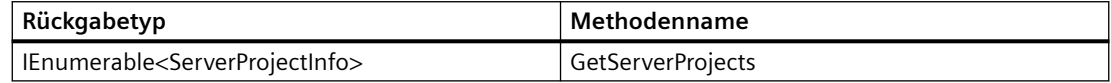

## **Programmcode**

```
:
TiaPortal tiaPortal = new TiaPortal();
string aliasName = "ProjectServer1";
ProjectServer projectServer = 
tiaPortal.ProjectServers.First(a=>a.ServerName.Equals(aliasName));
IEnumerable<ServerProjectInfo> serverProjectInfo = projectServer.GetServerProjects()
:
```
### **Siehe auch**

[Verbindung zum TIA Portal aufbauen](#page-82-0) (Seite [83\)](#page-82-0) Projekt öffnen (Seite [115\)](#page-114-0)

## **5.14.7 Verfügbare lokale Sitzungen abrufen**

### **Voraussetzung**

- Die Anwendung TIA Portal Openness ist mit dem TIA Portal verbunden. Siehe [Verbindung zum TIA Portal herstellen](#page-82-0) (Seite [83\)](#page-82-0)
- Sie haben mit Ihrer Anwendung TIA Portal Openness ein Projekt geöffnet. Siehe Projekt öffnen (Seite [115\)](#page-114-0)

### **Anwendung**

Sie können mit TIA Portal Openness eine Liste mit Informationen zu verfügbaren Sitzungen für ein bestimmtes Serverprojekt auf dem aktuellen Rechner, das vom aktuellen Benutzer angelegt wurde, abrufen.

Mit diesen Informationen können Sie weitere Aktionen wie das ffnen oder Löschen der lokalen Sitzung ausführen.

Auf die folgenden Parameter und Methoden kann mit TIA Portal Openness zugegriffen werden:

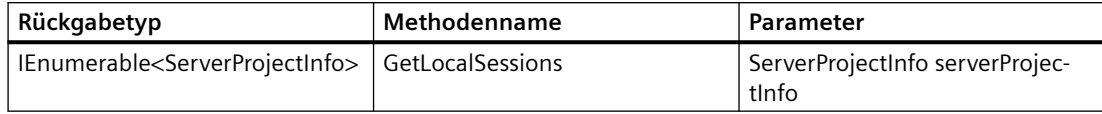

### **Programmcode**

```
:
TiaPortal tiaPortal = new TiaPortal();
string aliasName = "ProjectServer1";
ProjectServer projectServer = 
tiaPortal.ProjectServers.First(a=>a.ServerName.Equals(aliasName));
IEnumerable<ServerProjectInfo> serverProjectInfo = projectServer.GetServerProjects();
IEnumerable<LocalSessionInfo> localSessionsInfo = 
projectServer.GetLocalSessions(serverProjectsInfo[0]);
:
```
## **Siehe auch**

[Verbindung zum TIA Portal aufbauen](#page-82-0) (Seite [83\)](#page-82-0) Projekt öffnen (Seite [115](#page-114-0))

## **5.14.8 Eine lokale Sitzung erstellen**

### **Voraussetzung**

- Die Anwendung TIA Portal Openness ist mit dem TIA Portal verbunden. Siehe [Verbindung zum TIA Portal herstellen](#page-82-0) (Seite [83](#page-82-0))
- Ein Projekt wird geöffnet Siehe Öffnen eines Projekts (Seite [115](#page-114-0))

## **Anwendung**

Sie können mit TIA Portal Openness eine lokale Sitzung für ein bestimmtes Serverprojekt erstellen und das Objekt LocalSessionInfo zurückzugeben.

Der Sitzungstyp – lokale Mehrbenutzersitzung oder exklusive lokale Sitzung – kann in TIA Portal Openness festgelegt werden. Wird die Sitzung als exklusive lokale Sitzung angelegt, wird das Serverprojekt automatisch gesperrt.

Auf die folgenden Methoden- und Parameternamen kann mit TIA Portal Openness zugegriffen werden:

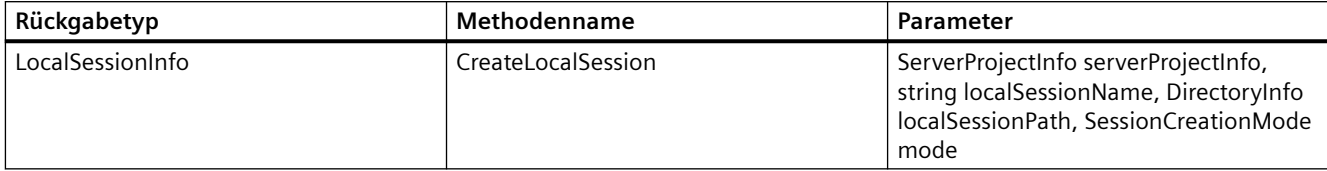

## **Programmcode**

```
TiaPortal tiaPortal = new TiaPortal();
string aliasName = "ProjectServer1";
ProjectServer projectServer = 
tiaPortal.ProjectServers.First(a=>a.ServerName.Equals(aliasName));
IEnumerable<ServerProjectInfo> serverProjectInfo = projectServer.GetServerProjects();
string localSessionName = "testLocalSessionName";
DirectoryInfo directoryInfo = new DirectoryInfo("C:\\Sessions");
LocalSessionInfo localSessionInfo = projectServer.CreateLocalSession(serverProjectInfo[0], 
localSessionName, directoryInfo, SessionCreationMode.Multiuser);
LocalSessionInfo localSessionInfo = projectServer.CreateLocalSession(serverProjectInfo[0], 
localSessionName, directoryInfo, SessionCreationMode.Exclusive);
```
### **Siehe auch**

[Verbindung zum TIA Portal aufbauen](#page-82-0) (Seite [83\)](#page-82-0) Projekt öffnen (Seite [115\)](#page-114-0)

## **5.14.9 Eine lokale Sitzung speichern**

### **Voraussetzung**

- Die Anwendung TIA Portal Openness ist mit dem TIA Portal verbunden. Siehe [Verbindung zum TIA Portal herstellen](#page-82-0) (Seite [83\)](#page-82-0)
- Ein Projekt ist geöffnet. Siehe Projekt öffnen (Seite [115\)](#page-114-0)

### **Verwendung**

Sie können mit TIA Portal Openness eine Sitzung speichern. Die Sitzung wird nur gespeichert, wenn es sich um einen der folgenden Typen handelt:

- Engineering-Sitzung
- Exklusive Sitzung

Wenn die Sitzung ein Serverprojekt ist, wird eine MultiuserException ausgegeben.

Auf die folgende Methode kann mit TIA Portal Openness zugegriffen werden:

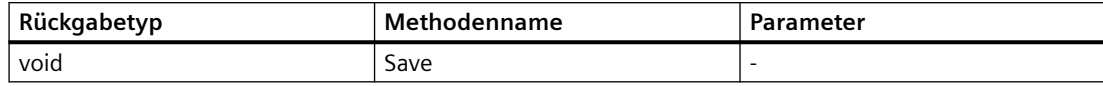

### **Programmcode**

```
:
TiaPortal tiaPortal = new TiaPortal();
string aliasName = "ProjectServer1";
ProjectServer projectServer = 
tiaPortal.ProjectServers.First(a=>a.ServerName.Equals(aliasName));
IEnumerable<ServerProjectInfo> serverProjectInfo = projectServer.GetServerProjects();
string localSessionName = "testLocalSessionName";
DirectoryInfo directoryInfo = new DirectoryInfo("C:\\Sessions");
LocalSessionInfo localSessionInfo = projectServer.CreateLocalSession(serverProjectInfo[0], 
localSessionName, directoryInfo);
LocalSession localSession = TiaPortal.LocalSessions.Open(localSessionInfo.ProjectFileInfo);
//Edit project
localSession.Save();
:
```
## **5.14.10 Lokale Sitzung auf dem Server löschen**

### **Voraussetzung**

- Die Anwendung TIA Portal Openness ist mit dem TIA Portal verbunden. Siehe [Verbindung zum TIA Portal herstellen](#page-82-0) (Seite [83](#page-82-0))
- Ein Projekt ist geöffnet. Siehe Öffnen eines Projekts (Seite [115](#page-114-0))

### **Anwendung**

Mit TIA Portal Openness können Sie eine bestimmte lokale Sitzung löschen. Die Sitzung wird nur auf dem Mehrbenutzerserver gelöscht, die Sitzungsdateien auf dem lokalen Laufwerk werden nicht gelöscht.

Ist die Sitzung als exklusive Sitzung angelegt, wird die Sperre des Serverprojekts automatisch entfernt.

Auf die folgenden Methoden- und Parameternamen kann mit TIA Portal Openness zugegriffen werden:

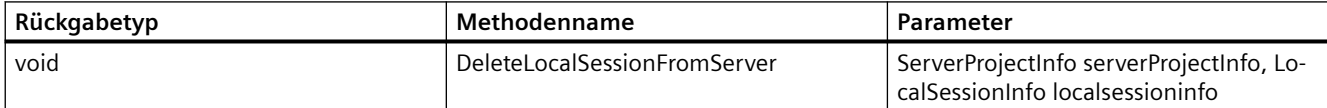

## **Programmcode**

```
:
TiaPortal tiaPortal = new TiaPortal();
string aliasName = "ProjectServer1";
ProjectServer projectServer = 
tiaPortal.ProjectServers.First(a=>a.ServerName.Equals(aliasName));
IEnumerable<ServerProjectInfo> serverProjectInfo = projectServer.GetServerProjects();
DirectoryInfo directoryInfo = new DirectoryInfo("C:\\Sessions");
LocalSessionInfo localSessionInfo = projectServer.CreateLocalSession(serverProjectInfo[0], 
localSessionName, directoryInfo);
projectServer.DeleteLocalSessionFromServer(serverProjectInfo, localSessionInfo);
:
```
## **Siehe auch**

[Verbindung zum TIA Portal aufbauen](#page-82-0) (Seite [83\)](#page-82-0) Projekt öffnen (Seite [115\)](#page-114-0)

# **5.14.11 Lokale/exklusive Sitzung ¶ffnen**

## **Voraussetzung**

- TIA Portal Openness ist mit dem TIA Portal verbunden. Siehe [Verbindung zum TIA Portal herstellen](#page-82-0) (Seite [83\)](#page-82-0)
- Ein Projekt ist geöffnet. Siehe Öffnen eines Projekts (Seite [115\)](#page-114-0)

## **Anwendung**

Sie können mit TIA Portal Openness eine lokale Mehrbenutzersitzung oder eine exklusive lokale Sitzung für ein bestimmtes Serverprojekt mit einer bestimmten FileInfo zu einer lokalen Sitzung ¶ffnen und das Objekt LocalSession des Typs Engineering-Sitzung oder exklusive Sitzung zurückgeben.

Ist die Sitzung eine exklusive Sitzung, wird das Serverprojekt automatisch gesperrt.

Auf die folgenden Methoden- und Parameternamen kann mit TIA Portal Openness zugegriffen werden:

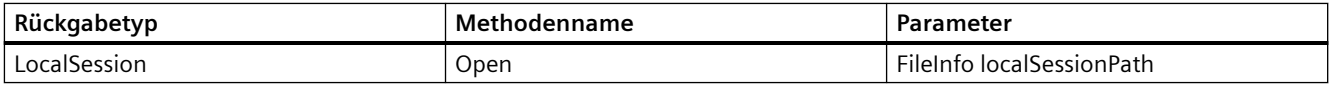

## **Programmcode**

Ändern Sie folgenden Programmcode, um eine Engineering-Sitzung zu öffnen:

```
:
TiaPortal tiaPortal = new TiaPortal();
string aliasName = "ProjectServer1";
ProjectServer projectServer = 
tiaPortal.ProjectServers.First(a=>a.ServerName.Equals(aliasName));
IEnumerable<ServerProjectInfo> serverProjectInfo = projectServer.GetServerProjects();
string localSessionName = "testLocalSessionName";
DirectoryInfo directoryInfo = new DirectoryInfo("C:\\Sessions");
LocalSessionInfo localSessionInfo = projectServer.CreateLocalSession(serverProjectInfo[0], 
localSessionName, directoryInfo);
LocalSession multiuserLocalSession = 
tiaPortal.LocalSessions.Open(localSessionInfo.ProjectFileInfo);
:
```
Ändern Sie folgenden Programmcode, um eine exklusive Sitzung zu öffnen:

```
:
TiaPortal tiaPortal = new TiaPortal();
string aliasName = "ProjectServer1";
ProjectServer projectServer = 
tiaPortal.ProjectServers.First(a=>a.ServerName.Equals(aliasName));
IEnumerable<ServerProjectInfo> serverProjectInfo = projectServer.GetServerProjects();
string localSessionName = "testLocalSessionName";
DirectoryInfo directoryInfo = new DirectoryInfo("C:\\Sessions");
LocalSessionInfo localSessionInfo = projectServer.CreateLocalSession(serverProjectInfo[0], 
localSessionName, directoryInfo, SessionCreationMode.Exclusive);
LocalSession exclusiveSession = 
tiaPortal.LocalSessions.Open(localSessionInfo.ProjectFileInfo);
:
```
## **Siehe auch**

[Verbindung zum TIA Portal aufbauen](#page-82-0) (Seite [83\)](#page-82-0) Projekt öffnen (Seite [115](#page-114-0))

# **5.14.12 Serverprojekt ¶ffnen**

- Die Anwendung TIA Portal Openness ist mit dem TIA Portal verbunden. Siehe [Verbindung zum TIA Portal herstellen](#page-82-0) (Seite [83](#page-82-0))
- Ein Projekt ist geöffnet. Siehe Öffnen eines Projekts (Seite [115](#page-114-0))

## **Anwendung**

Sie können mit TIA Portal Openness ein Serverprojekt für eine bestimmte FileInfo zu einer lokalen Sitzung öffnen und das Objekt LocalSession des Typs Serverprojekt zurückzugeben.

Auf die folgenden Parameter und Methoden kann mit TIA Portal Openness zugegriffen werden:

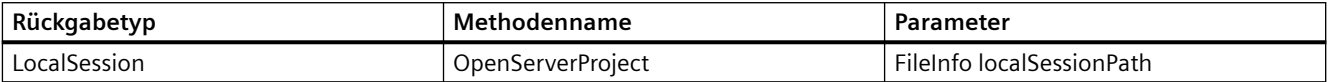

## **Programmcode**

```
:
TiaPortal tiaPortal = new TiaPortal();
string aliasName = "ProjectServer1";
ProjectServer projectServer = 
tiaPortal.ProjectServers.First(a=>a.ServerName.Equals(aliasName));
IEnumerable<ServerProjectInfo> serverProjectInfo = projectServer.GetServerProjects();
string localSessionName = "testLocalSessionName";
DirectoryInfo directoryInfo = new DirectoryInfo("C:\\Sessions");
LocalSessionInfo localSessionInfo = projectServer.CreateLocalSession(serverProjectInfo[0],
localSessionName, directoryInfo);
LocalSession serverProject = 
tiaPortal.LocalSessions.OpenServerProject(localSessionInfo.ProjectFileInfo);
:
```
### **Siehe auch**

[Verbindung zum TIA Portal aufbauen](#page-82-0) (Seite [83\)](#page-82-0) Projekt öffnen (Seite [115\)](#page-114-0)

## **5.14.13 Markierte Objekte prüfen**

- Die Anwendung TIA Portal Openness ist mit dem TIA Portal verbunden. Siehe [Verbindung zum TIA Portal herstellen](#page-82-0) (Seite [83\)](#page-82-0)
- Ein Projekt ist geöffnet. Siehe Projekt öffnen (Seite [115\)](#page-114-0)

## **Anwendung**

Sie können mit TIA Portal Openness Informationen darüber bereitstellen, ob ein bestimmtes EngineeringObject markiert werden kann. TIA Portal Openness stellt auch markierungsbezogene Informationen bereit wie:

- ob das Objekt vom aktuellen Benutzer markiert ist
- ob das Objekt von anderen Benutzern markiert ist
- ob das Objekt aktuell ist

Sie können mit TIA Portal Openness ferner den Markierungsstatus eines verfügbaren EngineeringObject abrufen.

Auf die folgenden Methoden- und Parameternamen kann mit TIA Portal Openness zugegriffen werden:

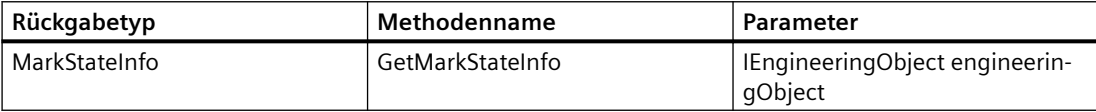

## **Programmcode**

```
//Open a local session or a server project
//Add a block or edit an block of type IEngineeringObject
MarkStateInfo markStateInfo = localSession.MarkingService.GetMarkStateInfo(muBlock);
if (markStateInfo.IsMarkable)
{
// The object is markable
// Now we can check the markstate for more information
if (markStateInfo.MarkState.HasFlag(MarkState.IsUptoDate))
{
// You have the latest object
}
if (markStateInfo.MarkState.HasFlag(MarkState.IsMarkedByMe))
{
// You have the marked the object
}
if (markStateInfo.MarkState.HasFlag(MarkState.IsMarkedByOthers))
{
// Some other user has marked the object
}
//Example for Checkin without conflicts
if (markStateInfo.MarkState.HasFlag(MarkState.IsUptoDate) && 
markStateInfo.MarkState.HasFlag(MarkState.IsMarkedByMe) && !
markStateInfo.MarkState.HasFlag(MarkState.IsMarkedByOthers))
{
// You have the latest object, the object is marked by me and no one else has marked the 
object
}
}
else
{
// The object is not markable. Open server project and make changes, then commit.
}
```
## **Siehe auch**

[Verbindung zum TIA Portal aufbauen](#page-82-0) (Seite [83\)](#page-82-0) Projekt öffnen (Seite [115\)](#page-114-0)

## **5.14.14 Eine lokale Sitzung schließen**

- Die Anwendung TIA Portal Openness ist mit dem TIA Portal verbunden. Siehe [Verbindung zum TIA Portal herstellen](#page-82-0) (Seite [83\)](#page-82-0)
- Ein Projekt ist geöffnet. Siehe Projekt öffnen (Seite [115\)](#page-114-0)

## **Anwendung**

Sie können mit TIA Portal Openness die Arbeit an einem Serverprojekt oder eine Mehrbenutzeroder exklusive Sitzung schließen.

Alle nicht gespeicherten Änderungen gehen damit verloren.

Auf die folgende Methode kann mit TIA Portal Openness zugegriffen werden:

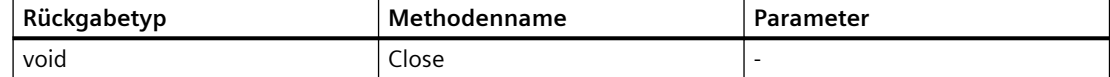

### **Programmcode**

Ändern Sie folgenden Programmcode, um das Serverprojekt zu schließen:

```
TiaPortal tiaPortal = new TiaPortal();
string aliasName = "ProjectServer1";
ProjectServer projectServer = 
tiaPortal.ProjectServers.First(a=>a.ServerName.Equals(aliasName));
IEnumerable<ServerProjectInfo> serverProjectInfo = projectServer.GetServerProjects();
string localSessionName = "testLocalSessionName";
DirectoryInfo directoryInfo = new DirectoryInfo("C:\\Sessions");
LocalSessionInfo localSessionInfo = projectServer.CreateLocalSession(serverProjectInfo[0], 
localSessionName, directoryInfo);
LocalSession serverProject = 
tiaPortal.LocalSessions.OpenServerProject(localSessionInfo.ProjectFileInfo);
serverProject.Close();
```
Ändern Sie folgenden Programmcode, um eine exklusive Sitzung zu schließen:

```
TiaPortal tiaPortal = new TiaPortal();
string aliasName = "serverAliasName";
ProjectServer projectServer = 
tiaPortal.ProjectServers.First(a=>a.ServerName.Equals(aliasName));
IEnumerable<ServerProjectInfo> serverProjectInfo = projectServer.GetServerProjects();
string localSessionName = "ProjectServer1";
DirectoryInfo directoryInfo = new DirectoryInfo("C:\\Sessions");
LocalSessionInfo localSessionInfo = projectServer.CreateLocalSession(serverProjectInfo[0], 
localSessionName, directoryInfo, SessionCreationMode.Exclusive);
LocalSession exclusiveSession = 
tiaPortal.LocalSessions.Open(localSessionInfo.ProjectFileInfo);
exclusiveSession.Close();
```
Ändern Sie folgenden Programmcode, um eine Engineering-Sitzung zu schließen:

```
TiaPortal tiaPortal = new TiaPortal();
string aliasName = "ProjectServer1";
ProjectServer projectServer = 
tiaPortal.ProjectServers.First(a=>a.ServerName.Equals(aliasName));
IEnumerable<ServerProjectInfo> serverProjectInfo = projectServer.GetServerProjects();
string localSessionName = "testLocalSessionName";
DirectoryInfo directoryInfo = new DirectoryInfo("C:\\Sessions");
LocalSessionInfo localSessionInfo = projectServer.CreateLocalSession(serverProjectInfo[0], 
localSessionName, directoryInfo);
LocalSession multiuserLocalSession = 
tiaPortal.LocalSessions.Open(localSessionInfo.ProjectFileInfo);
multiuserLocalSession.Close();
```
# **5.14.15 Änderung des Serverprojekts übernehmen**

### **Voraussetzung**

- Die Anwendung TIA Portal Openness ist mit dem TIA Portal verbunden. Siehe [Verbindung zum TIA Portal herstellen](#page-82-0) (Seite [83\)](#page-82-0)
- Ein Projekt ist geöffnet. Siehe Projekt öffnen (Seite [115\)](#page-114-0)

### **Anwendung**

Sie können mit TIA Portal Openness Änderungen am Serverprojekt oder an einer exklusiven Sitzung speichern.

Auf den folgenden Methodennamen und Parameter kann mit TIA Portal Openness zugegriffen werden:

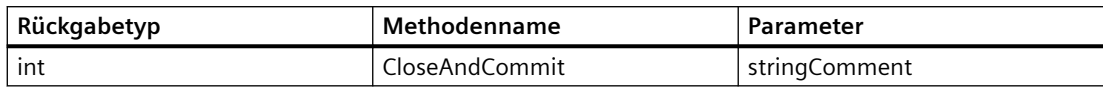
# **Programmcode**

Ändern Sie das folgende Programm, um Änderungen im Serverprojekt zu speichern:

```
:
TiaPortal tiaPortal = new TiaPortal();
string aliasName = "ProjectServer1";
ProjectServer projectServer = 
tiaPortal.ProjectServers.First(a=>a.ServerName.Equals(aliasName));
IEnumerable<ServerProjectInfo> serverProjectInfo = projectServer.GetServerProjects();
string localSessionName = "testLocalSessionName";
DirectoryInfo directoryInfo = new DirectoryInfo("C:\\Sessions");
LocalSessionInfo localSessionInfo = projectServer.CreateLocalSession(serverProjectInfo[0], 
localSessionName, directoryInfo);
LocalSession serverProject = 
tiaPortal.LocalSessions.OpenServerProject(localSessionInfo.ProjectFileInfo);
int revisionCreated = serverProject.CloseAndCommit(comment: "Comment");
:
```
Ändern Sie folgenden Programmcode, um Änderungen an einer exklusiven Sitzung zu speichern:

```
:
TiaPortal tiaPortal = new TiaPortal();
string aliasName = "ProjectServer1";
ProjectServer projectServer = 
tiaPortal.ProjectServers.First(a=>a.ServerName.Equals(aliasName));
IEnumerable<ServerProjectInfo> serverProjectInfo = projectServer.GetServerProjects();
string localSessionName = "testLocalSessionName";
DirectoryInfo directoryInfo = new DirectoryInfo("C:\\Sessions");
LocalSessionInfo localSessionInfo = projectServer.CreateLocalSession(serverProjectInfo[0], 
localSessionName, directoryInfo, SessionCreationMode.ExclusiveSession);
LocalSession exclusiveSession = 
tiaPortal.LocalSessions.Open(localSessionInfo.ProjectFileInfo);
int revisionCreated = exclusiveSession.CloseAndCommit(comment: "Comment");
:
```
# **Siehe auch**

Projekt öffnen (Seite [115](#page-114-0))

# **5.14.16 LockStateProvider abrufen**

# **Voraussetzung**

- Die Anwendung TIA Portal Openness ist mit dem TIA Portal verbunden. Siehe [Verbindung zum TIA Portal herstellen](#page-82-0) (Seite [83](#page-82-0))
- Ein Projekt ist geöffnet. Siehe Öffnen eines Projekts (Seite [115](#page-114-0))

# **Anwendung**

Sie können mit TIA Portal Openness ein LockStateProvider zurückgeben, mit dem Informationen über die Sperre eines Serverprojekts und den Eigentümer der Sperre abgerufen werden können.

Auf die folgenden Methoden- und Parameternamen kann mit TIA Portal Openness zugegriffen werden:

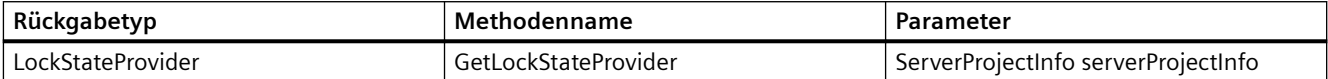

# **Programmcode**

```
:
TiaPortal tiaPortal = new TiaPortal();
string aliasName = "ProjectServer1";
ProjectServer projectServer = 
tiaPortal.ProjectServers.First(a=>a.ServerName.Equals(aliasName));
IEnumerable<ServerProjectInfo> serverProjectInfo = projectServer.GetServerProjects();
LockStateProvider lockStateProvider = 
projectServer.GetLockStateProvider(serverProjectInfo[0]);
:
```
### **Siehe auch**

[Verbindung zum TIA Portal aufbauen](#page-82-0) (Seite [83\)](#page-82-0) Projekt öffnen (Seite [115\)](#page-114-0)

# **5.14.17 Gesperrtes Projekt prüfen**

### **Voraussetzung**

- Die Anwendung TIA Portal Openness ist mit dem TIA Portal verbunden. Siehe [Verbindung zum TIA Portal herstellen](#page-82-0) (Seite [83\)](#page-82-0)
- Ein Projekt ist geöffnet. Siehe Öffnen eines Projekts (Seite [115\)](#page-114-0)

# **Anwendung**

Sie können mit TIA Portal Openness zurückgeben, ob ein Serverprojekt gesperrt ist oder nicht. Durch Verbindungsaufnahme mit dem Server wird der Echtzeitwert abgerufen.

Auf den folgenden Methodennamen kann mit TIA Portal Openness zugegriffen werden:

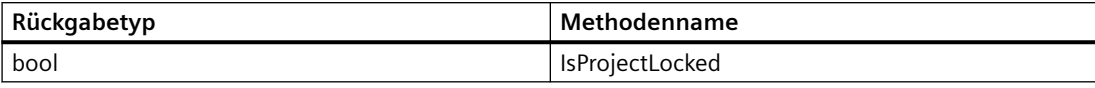

### **Programmcode**

```
:
TiaPortal tiaPortal = new TiaPortal();
string aliasName = "ProjectServer1";
ProjectServer projectServer = 
tiaPortal.ProjectServers.First(a=>a.ServerName.Equals(aliasName));
IEnumerable<ServerProjectInfo> serverProjectInfo = projectServer.GetServerProjects();
LockStateProvider lockStateProvider = 
projectServer.GetLockStateProvider(serverProjectInfo[0]);
bool isServerProjectLocked = lockStateProvider.IsProjectLocked();
:
```
# **Siehe auch**

[Verbindung zum TIA Portal aufbauen](#page-82-0) (Seite [83\)](#page-82-0) Projekt öffnen (Seite [115](#page-114-0))

# **5.14.18 Eigentümer der Sperre abrufen**

### **Voraussetzung**

- Die Anwendung TIA Portal Openness ist mit dem TIA Portal verbunden. Siehe [Verbindung zum TIA Portal herstellen](#page-82-0) (Seite [83](#page-82-0))
- Ein Projekt ist geöffnet. Siehe Öffnen eines Projekts (Seite [115](#page-114-0))

### **Anwendung**

Sie können mit TIA Portal Openness die Informationen über den Eigentümer der Sperre eines Serverprojekts als String zurückzugeben. Wenn das Projekt nicht gesperrt ist, wird eine leere Zeichenkette (String) zurückgegeben.

Auf den folgenden Methodennamen kann mit TIA Portal Openness zugegriffen werden:

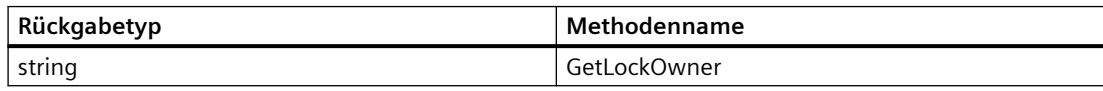

# **Programmcode**

```
TiaPortal tiaPortal = new TiaPortal();
string aliasName = "ProjectServer1";
ProjectServer projectServer = 
tiaPortal.ProjectServers.First(a=>a.ServerName.Equals(aliasName));
IEnumerable<ServerProjectInfo> serverProjectInfo = projectServer.GetServerProjects();
LockStateProvider lockStateProvider = 
projectServer.GetLockStateProvider(serverProjectInfo[0]);
string lockOwner= lockStateProvider.GetLockOwner();
```
# **Siehe auch**

[Verbindung zum TIA Portal aufbauen](#page-82-0) (Seite [83\)](#page-82-0) Projekt öffnen (Seite [115\)](#page-114-0)

# **5.14.19 Aktualität der Sitzung prüfen**

# **Voraussetzung**

- Die Anwendung TIA Portal Openness ist mit dem TIA Portal verbunden. Siehe [Verbindung zum TIA Portal herstellen](#page-82-0) (Seite [83\)](#page-82-0)
- Ein Projekt ist geöffnet. Siehe Öffnen eines Projekts (Seite [115\)](#page-114-0)

# **Einleitung**

Sie können mit TIA Portal Openness eine Information darüber zurückzugeben, ob eine Sitzung aktuell ist oder nicht.

Auf den folgenden Methodennamen kann mit TIA Portal Openness zugegriffen werden:

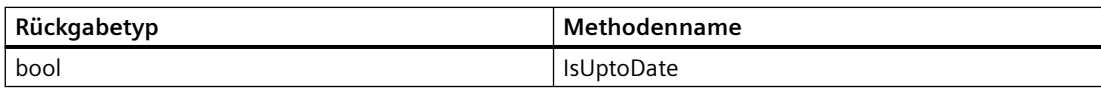

# **Programmcode**

```
TiaPortal tiaPortal = new TiaPortal();
string aliasName = "ProjectServer1";
ProjectServer projectServer = 
tiaPortal.ProjectServers.First(a=>a.ServerName.Equals(aliasName));
IEnumerable<ServerProjectInfo> serverProjectInfo = projectServer.GetServerProjects();
string localSessionName = "testLocalSessionName";
DirectoryInfo directoryInfo = new DirectoryInfo("C:\\Sessions");
LocalSessionInfo localSessionInfo = projectServer.CreateLocalSession(serverProjectInfo[0], 
localSessionName, directoryInfo, SessionCreationMode.Exclusive);
LocalSession multiuserLocalSession = 
tiaPortal.LocalSessions.Open(localSessionInfo.ProjectFileInfo);
bool isUptoDate = multiuserLocalSession.IsUptoDate();
```
#### **Hinweis**

Im obigen Programmcode müssen Sie für **sessionmode** entweder "multiuser" oder "exclusive" angeben.

### **Siehe auch**

[Verbindung zum TIA Portal aufbauen](#page-82-0) (Seite [83\)](#page-82-0) Projekt öffnen (Seite [115](#page-114-0))

# **5.14.20 Markierungen aus lokaler Sitzung abrufen**

### **Voraussetzung**

- Die Anwendung TIA Portal Openness ist mit dem TIA Portal verbunden. Siehe [Verbindung zum TIA Portal herstellen](#page-82-0) (Seite [83](#page-82-0))
- Sie haben mit Ihrer TIA Portal Openness-Anwendung ein Projekt geöffnet. Siehe Projekt öffnen (Seite [115\)](#page-114-0)

### **Verwendung**

Mit TIA Portal Openness können Sie alle Markierungen (Konflikt, kein Konflikt) einer lokalen Sitzung abrufen.

Sie können mit TIA Portal Openness die Online-/Echtzeit-Informationen vom Server für den Mehrbenutzerbetrieb abrufen.

Auf die folgende Methode kann mit TIA Portal Openness zugegriffen werden:

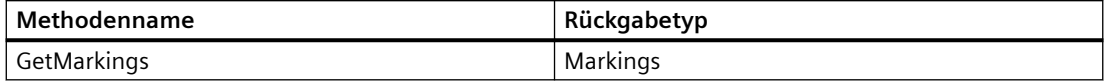

Auf den folgenden Eigenschaftennamen kann mit TIA Portal Openness zugegriffen werden:

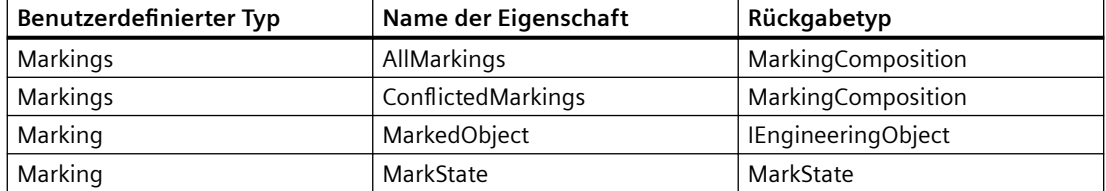

Die TIA Portal Openness API gibt keine Markierungen zu gelöschten Objekten zurück, da das Openness-Framework gelöschte Objekte nicht darstellen kann.

#### **Hinweis**

Markierungen mit Konflikten sind solche, die von Ihnen oder anderen markiert oder von Ihnen markiert und veraltet oder von Ihnen und/oder von anderen markiert und veraltet sind.

### **Programmcode**

```
//Open a local session or a server project
//All the non deleted object markings from the session will be retrieved.
Markings markings = localSession.MarkingService.GetMarkings();
MarkingComposition allMarkings = markings.AllMarkings;
foreach (Marking marking in allMarkings)
{
IEngineeringObject markedObject = marking.MarkedObject;
MarkState markState = marking.MarkState;
}
```
//All the non deleted marked objects which are conflicted. MarkingComposition conflictedMarkings = markings.ConflictedMarkings;

### **Siehe auch**

# **5.15.1 Funktionen für den Zugriff auf Benutzer, Rollen und Funktionsrechte**

### **5.15.1.1 Projekt schützen**

#### **Voraussetzung**

- Die Anwendung TIA Portal Openness ist mit dem TIA Portal verbunden. Siehe [Verbindung zum TIA Portal herstellen](#page-82-0) (Seite [83](#page-82-0))
- Ein Projekt ist geöffnet. Siehe Öffnen eines Projekts (Seite [115](#page-114-0))

### **Verwendung**

Sie können mit TIA Portal Openness das TIA Portal-Projekt schützen. Beim Aufrufen dieser API wird das Projekt geschützt und ein Default-Admin-Benutzer wird angelegt.

Der Schutz eines TIA Portal-Projekts schlägt unter bestimmten Bedingungen fehl:

- Wenn ein zuvor bereits geschütztes Projekt geschützt werden soll
- Wenn keine Meta-Konfiguration für mindestens ein UMAC-Gerät im Projekt existiert
- Wenn die Validierung der bereitgestellten Parameter fehlschlägt

Wenn die API für den Schutz von Projekten fehlschlägt, wird eine EngineeringTargetInvocationException ausgelöst.

### **Programmcode**

```
TiaPortal tiaPortal = new TiaPortal();
Project tiaProject = tiaPortal.Projects[0];
tiaProject.ProtectProject("AdminUser", ToSecureSting("Admin123"));
```
# **Siehe auch**

# **5.15.1.2 Engineering-Funktionsrechte**

#### **Voraussetzung**

- Die Anwendung TIA Portal Openness ist mit dem TIA Portal verbunden. Siehe [Verbindung zum TIA Portal herstellen](#page-82-0) (Seite [83\)](#page-82-0)
- Ein Projekt ist geöffnet. Siehe Öffnen eines Projekts (Seite [115\)](#page-114-0)

### **Verwendung**

Sie können mit TIA Portal Openness die folgenden Informationen zu Engineering-Funktionsrechten abrufen:

- Alle Engineering-Funktionsrechte in einem TIA Portal-Projekt abrufen
- Ein bestimmtes Engineering-Funktionsrecht nach Bezeichner abrufen

Der Eigenschaftswert des Namens eines Engineering-Funktionsrechts beruht auf der Oberfl¤chensprache. Der Eigenschaftswert des Bezeichners ist jedoch immer konstant, unabhängig von der Oberflächensprache.

Für "Find" sollte der Eigenschaftswert des API-Bezeichners verwendet werden.

# **Programmcode**

```
tiaProject.ProtectProject("Admin123", ToSecureSting("Admin123"));
UmacConfigurator UmacConfiguratorService = project.GetService<UmacConfigurator>();
//Retrieving Engineering function Rights. Returned list will be empty if called in non-
protected mode
var engineeringFunctionRights = UmacConfiguratorService.EngineeringFunctionRights;
string engineeringFunctionRightIdentifier;
string engineeringFunctionRightName;
//Iterating through Engineering function Rights
foreach (var engineeringFunctionRight in engineeringFunctionRights)
{
engineeringFunctionRightName = engineeringFunctionRight.Name;
engineeringFunctionRightIdentifier = engineeringFunctionRight.Identifier;
}
//Find an Engineering Function Right
var foundEngineeringFunctionRight = 
engineeringFunctionRights.Find(engineeringFunctionRightIdentifier);
```
### **Siehe auch**

# **5.15.1.3 Geräte-Funktionsrechte**

### **Voraussetzung**

- Die Anwendung TIA Portal Openness ist mit dem TIA Portal verbunden. Siehe [Verbindung zum TIA Portal herstellen](#page-82-0) (Seite [83](#page-82-0))
- Ein Projekt ist geöffnet. Siehe Öffnen eines Projekts (Seite [115](#page-114-0))

### **Verwendung**

In TIA Portal Openness gibt es zwei Arten von Funktionsrechten für Geräte:

- Funktionsrechte für Systemgeräte
- Funktionsrechte für benutzerdefinierte Geräte

Sie können mit TIA Portal Openness die verfügbaren Geräte-Funktionsrechte abrufen:

- Alle Geräte-Funktionsrechte einer Geräteinstanz abrufen. (System und benutzerspezifisch)
- Alle benutzerdefinierten Geräte-Funktionsrechte im Projekt abrufen.
- Benutzerdefinierte Geräte-Funktionsrechte im Projekt anlegen.
- Ein benutzerdefiniertes Geräte-Funktionsrecht nach Bezeichner abrufen.

### **Hinweis**

Beim Anlegen eines benutzerdefinierten Geräte-Funktionsrechts wird EngineeringTargetInvocationException ausgelöst.

Nachstehend sind einige Fälle beschrieben, in denen das Anlegen eines benutzerdefinierten Geräte-Funktionsrechts fehlschlagen kann:

- Die Obergrenze der Funktionsrechte für benutzerdefinierte Geräte ist erreicht und es können keine weiteren benutzerdefinierten Funktionsrechte erstellt werden
- Die Bestätigung bestimmter Parameter schlägt fehl (zum Beispiel Sonderzeichen oder Länge)

Für Systemgeräte-Funktionsrechte beruht der Eigenschaftswert des Namens auf der Oberflächensprache. Der Eigenschaftswert des Bezeichners ist jedoch immer konstant, unabhängig von der Oberflächensprache.

Für "Find" sollte der Eigenschaftswert des API-Bezeichners verwendet werden.

# **Programmcode**

```
var umacDevice = device.GetService<UmacDevice>();
// Get available system and custom device function rights in the projectvar 
deviceFunctionRightAssociation = umacDevice.AvailableDeviceFunctionRights;
string name;string identifier;
// Iterating through device function rights
foreach(var deviceFunctionRight in deviceFunctionRightAssociation)
{
name = deviceFunctionRight.Name;
identifier = deviceFunctionRight.Identifier;
}
// Retrieve the UmacConfiguratorService from project
UmacConfigurator umacConfiguratorService = project.GetService<UmacConfigurator>();
// Get all custom device function rights in the project
var customDeviceFunctionRightComposition = 
umacConfiguratorService.AvailableCustomDeviceFunctionRights;
//create a custom device function right
var customDeviceFunctionRight = 
customDeviceFunctionRightComposition.Create("RuntimeRight1", "General", "user defined 
runtime right");
// Name and Identifier value for Custom Device Function Right will be the same.
// Iterating through custom device function rights
foreach(var customDeviceFunctionRight in customDeviceFunctionRightComposition)
{
name = customDeviceFunctionRight.Name;
identifier = customDeviceFunctionRight.Identifier;
}
//Find a custom device function right
customDeviceFunctionRight = customDeviceFunctionRightComposition.Find(identifier);
```
# **Siehe auch**

[Verbindung zum TIA Portal aufbauen](#page-82-0) (Seite [83\)](#page-82-0) Projekt öffnen (Seite [115\)](#page-114-0)

# **5.15.1.4 Systemrollen**

# **Voraussetzung**

- Die Anwendung TIA Portal Openness ist mit dem TIA Portal verbunden. Siehe [Verbindung zum TIA Portal herstellen](#page-82-0) (Seite [83\)](#page-82-0)
- Ein Projekt ist geöffnet. Siehe Öffnen eines Projekts (Seite [115\)](#page-114-0)

### **Verwendung**

Bei der Verwendung von TIA Portal Openness können Sie die folgenden Aufgaben für benutzerdefinierte Rollen und Geräte-Funktionsrechte ausführen:

- Alle Systemrollen in einem Projekt abrufen
- Eine bestimmte Systemrolle in einem Projekt suchen
- Alle zugewiesenen Engineering-Rechte einer bestimmten Systemrolle abrufen
- Alle zugewiesenen Systemgeräte-Funktionsrechte für eine Systemrolle abrufen

Für Systemrollen beruht der Eigenschaftswert des Namens auf der Oberflächensprache. Der Eigenschaftswert des Bezeichners ist jedoch immer konstant, unabhängig von der Oberflächensprache.

Für "Find" sollte der Eigenschaftswert des API-Bezeichners verwendet werden.

### **Programmcode**

```
UmacConfigurator umacConfiguratorService = project.GetService<UmacConfigurator>();
var umacDevice = device.GetService<UmacDevice>();
//Retrieve all system role
var systemRoles = umacConfiguratorService.SystemRoles;
//Iterate through the system roles
foreach (var systemRole in systemRoles)
{
string systemRoleName = systemRole.Name;
}
// Find a system role
SystemRole systemRole = systemRoles.Find("SystemRole 01");
//Retrieve assigned System Device Function Rights from system role
IList<SystemDeviceFunctionRight> assignedSystemDeviceFunctionRights = 
systemRole.GetAssignedSystemDeviceFunctionRights(umacDevice);
//Retrieve assigned Engineering Function Rights from system role
var engineeringFunctionRights = systemRole.AssignedEngineeringRights;
```
### **Siehe auch**

# **5.15.1.5 Benutzerdefinierte Rollen**

### **Voraussetzung**

- Die Anwendung TIA Portal Openness ist mit dem TIA Portal verbunden. Siehe [Verbindung zum TIA Portal herstellen](#page-82-0) (Seite [83\)](#page-82-0)
- Ein Projekt ist geöffnet. Siehe Öffnen eines Projekts (Seite [115\)](#page-114-0)

# **Verwendung**

Benutzerdefinierte Rollen sind Rollen, die vom Benutzer im Lauf der Projektlebensdauer dynamisch angelegt werden.

Sie können mit TIA Portal Openness die folgenden Aufgaben mit benutzerdefinierten Rollen ausführen:

- Alle benutzerdefinierten Rollen in einem Projekt abrufen.
- Eine benutzerdefinierte Rolle in einem Projekt anlegen.
- Eine bestimmte benutzerdefinierte Rolle in einem Projekt suchen.
- Attribute (Name und Kommentar) einer benutzerdefinierten Rolle bearbeiten.
- Eine benutzerdefinierte Rolle in einem Projekt löschen.
- Einer benutzerdefinierten Rolle ein EFR zuweisen/entziehen.
- Einer benutzerdefinierten Rolle ein GFR über eine Geräteinstanz zuweisen/entziehen.
- Einer benutzerdefinierten Rolle zugewiesene Engineering-Funktionsrechte abrufen.
- Einer benutzerdefinierten Rolle zugewiesene Geräte-Funktionsrechte abrufen.

Der Eigenschaftswert des Bezeichners ist bei benutzerdefinierten Rollen immer konstant, unabhängig von der Oberflächensprache. Für "Find" sollte der Eigenschaftswert des API-Bezeichners verwendet werden.

### **Programmcode**

```
TiaPortal tiaPortal = new TiaPortal();
Project tiaProject = tiaPortal.Projects[0];
UmacConfigurator UmacConfiguratorService = project.GetService<UmacConfigurator>();
//Retrieve custom roles in project
var customRoles = UmacConfiguratorService.CustomRoles;
// Create a custom role
CustomRole customRole = customRoles.Create("Role_1", "some comment");
//Iterate through custom roles
foreach(customRole in customRoles)
{
string customRoleName = customRole.Name;
string customRoleComment = customRole.Comment;
}
//Find a custom role
customRole = customRoles.Find("CustomRole1");
// Edit custom role
customRole.Name = "CustomRoleNew";
customRole.Comment = "some new comment";
// Retrieve Engineering Function Right. This list will be empty if called in non-protected 
mode.
var engineeringFunctionRights = UmacConfiguratorService.EngineeringFunctionRights;
// Find an Engineering Function Right
EngineeringFunctionRight engineeringFunctionRight = 
engineeringFunctionRights.Find("EFR_01");
// Assign a EFR to Custom Role
customRole.AssignedEngineeringRights.Add(engineeringFunctionRight);
// Retrieve assigned Engineering Function Rights on a custom role
var engineeringFunctionRights = customRole.AssignedEngineeringRights;
// Remove a EFR from Custom Role
customRole.AssignedEngineeringRights.Remove(engineeringFunctionRight);
// Get the umac device service from openness Device. If service is invoked on non-umac 
device then value will be null
var umacDevice = device.GetService<UmacDevice>();
var deviceFunctionRightsAssociation = umacDevice.AvailableDeviceFunctionRights;
var customDeviceFunctionRight = deviceFunctionRightsAssociation.Find("User Right1");
var systemDeviceFunctionRight = deviceFunctionRightsAssociation.Find("SystemDFR 01");
// Assign a custom device function right to custom role
customRole.AssignDeviceFunctionRight(umacDevice, customDeviceFunctionRight);
//Assign a system device function right
customRole.AssignDeviceFunctionRight(umacDevice, systemDeviceFunctionRight);
//Retrieve assigned Device function Rights
var assignedDeviceFunctionRights = customRole.GetAssignedDeviceFunctionRights();
// Unassign a custom device function right from custom role
customRole.UnassignDeviceFunctionRight(umacDevice, customDeviceFunctionRight);
//Unassign a system device function right
customRole.UnassignDeviceFunctionRight(umacDevice, systemDeviceFunctionRight);
// Delete a Custom Role
customRole.Delete();
```
# **Siehe auch**

[Verbindung zum TIA Portal aufbauen](#page-82-0) (Seite [83\)](#page-82-0) Projekt öffnen (Seite [115\)](#page-114-0)

# **5.15.1.6 Benutzer eines Projekts**

# **Voraussetzung**

- Die Anwendung TIA Portal Openness ist mit dem TIA Portal verbunden. Siehe [Verbindung zum TIA Portal herstellen](#page-82-0) (Seite [83\)](#page-82-0)
- Ein Projekt ist geöffnet. Siehe Öffnen eines Projekts (Seite [115\)](#page-114-0)

# **Verwendung**

Benutzer eines Projekts sind Benutzer, die lokal für ein Projekt angelegt werden. Ist ein Projekt standardmäßig geschützt, wird ein Benutzer angelegt und erhält die ES-Administratorrolle.

Sie können mit TIA Portal Openness die folgenden Aufgaben für Benutzer eines Projekts ausführen:

- Alle Benutzer eines Projekts abrufen.
- Einen Benutzer eines Projekts anlegen.
- Einen Benutzer in einem Projekt nach Namen suchen.
- Die zugewiesenen Rollen für den Benutzer eines Projekts abrufen.
- Eine Rolle für den Benutzer eines Projekts hinzufügen/entfernen.
- Den Benutzer eines Projekt aktivieren/deaktivieren.
- Gibt an, ob der Benutzer des Projekts aktiv ist

# **Programmcode**

```
UmacConfigurator UmacConfiguratorService = project.GetService<UmacConfigurator>();
var projectUsers = UmacConfiguratorService.ProjectUsers;
// Create a project user
ProjectUser projectUser = projectUsers.Create("AdminUser", 
"AdminUser123#".ToSecureString());
// Indicates whether the user is Active
var isUserActive = projectUser.IsActive;
//Change password of project user
projectUser.SetPassword("NewPassword@123".ToSecureString());
//Change AuthenticationType of projectUser
projectUser.ProjectUserAuthenticationType = AuthenticationType.Radius;
// Iterate through existing project users
foreach(projectUser in projectUsers)
{
string projectUserName = projectUser.Name;
}
// Find a project user
var projectUser = projectUsers.Find("AdminUser");
//Retrieve custom roles in project
var customRoles = UmacConfiguratorService.CustomRoles;
var customRole = customRoles. Find ("Role 1");
var systemRole = customRoles.Find("Engineering administrator");
// Deactivate project user
projectUser.Deactivate();
// Add a Custom Role to a deactivated Project User
projectUser.Roles.Add(customRole);
// Add a System Role to a deactivated Project User
projectUser.Roles.Add(systemRole);
// Remove a Custom Role from a deactivated Project User
bool isSuccessfullyRemoved = projectUser.Roles.Remove(customRole);
// Remove a System Role from a deactivated Project User
isSuccessfullyRemoved = projectUser.Roles.Remove(systemRole);
// Activate project user
projectUser.Activate();
// Delete the project user instance
projectUser.Delete();
```
# **Siehe auch**

# **5.15.2 Funktionen für globale UMAC-Benutzer und UMC-Server**

### **5.15.2.1 Authentifizierung für die Verbindung mit einem UMC-Server**

#### **Voraussetzung**

- Die Anwendung TIA Portal Openness ist mit dem TIA Portal verbunden. Siehe [Verbindung zum TIA Portal herstellen](#page-82-0) (Seite [83\)](#page-82-0)
- Ein Projekt ist geöffnet. Siehe Öffnen eines Projekts (Seite [115\)](#page-114-0)

#### **Verwendung**

In TIA Portal Openness wird der Dienst UmcServerConfigurator eingeführt, um die Liste der UMC-Server abzurufen. Mit dem UmcServerConfigurator kann die Liste der UMC-Server durch die Eigenschaft UmcServers abgefragt werden. Auf dem UMC-Server ist ein neues Ereignis "Authentication" für die Verbindung zum Server vorhanden.

Der Dienst steht in beiden Projektarten (geschütztes / ungeschütztes Projekt) zur Verfügung. Wenn der UMC-Admin als Benutzer angemeldet ist, wird das Authentifizierungsereignis nicht ausgelöst, während die UMC-Benutzer / -Benutzergruppen vom UMC-Server importiert werden. Das Ereignis wird nur ausgelöst, wenn der angemeldete Benutzer kein UMC-Benutzer mit einer Berechtigung "UMC View" auf dem UMC-Server ist, also zum Beispiel ein Projektbenutzer oder ein UMC-Benutzer ohne Berechtigung "UMC View" auf dem UMC-Server.

In TIA Portal Openness V17 ist nur ein UMC-Server verfügbar und vorkonfiguriert.

### **Programmcode**

```
var umcServerConfigurator = project.GetService<UmcServerConfigurator>();
UmcServer umcServer = umcServerConfigurator.UmcServer;
umcServer.Authentication += UmcServer Authentication;
```
Die Methode UmcServer\_Authentication besitzt EventArgs wie die folgenden für die Übergabe des UMC-Administratornamens und -Passworts.

```
private static void UmcServer_Authentication(object sender, UmcAuthenticationEventArgs e)
{
e.UmacCredentials.Name = "Admin";
Console.WriteLine("Name is set");
e.UmacCredentials.SetPassword(GetSecureString("Admin123"));
Console.WriteLine("Password is set");
}
```
# **Siehe auch**

[Verbindung zum TIA Portal aufbauen](#page-82-0) (Seite [83\)](#page-82-0) Projekt öffnen (Seite [115](#page-114-0))

# **5.15.2.2 Eine UMC-Benutzergruppe von einem UMC-Server abrufen**

### **Voraussetzung**

- Die Anwendung TIA Portal Openness ist mit dem TIA Portal verbunden. Siehe [Verbindung zum TIA Portal herstellen](#page-82-0) (Seite [83](#page-82-0))
- Ein Projekt ist geöffnet. Siehe Öffnen eines Projekts (Seite [115](#page-114-0))

### **Verwendung**

Sie können mit TIA Portal Openness eine UMC-Benutzergruppe von einem UMC-Server abrufen. Die Methode GetUserGroupByName ( ) wird auf dem UMC-Server verwendet, um die UMC-Benutzergruppe des angeschlossenen UMC-Servers abzurufen.

Wenn Methode GetUserGroupByName ( ) angestoßen wird, wird durch den Ereignisrückruf die Authentifizierung am UMC-Server ausgelöst. Nur UMC-Benutzer mit der Berechtigung "UMC View" können eine UMC-Benutzergruppe vom UMC-Server abrufen.

# **Programmcode**

```
var umcServerConfigurator = project.GetService<UmcServerConfigurator>();
UmcServer umcServer = umcServerConfigurator.UmcServer;
umcServer.Authentication += UmcServer Authentication;
string umcUserGroupName = "xxxxxx";
Siemens.Engineering.Umac.UmcUserGroupInfo umcUserGroupsFromUmcServer = 
umcServer.GetUserGroupByName(umcUserGroupName);
```
# **Siehe auch**

# **5.15.2.3 Einen UMC-Benutzer von einem UMC-Server abrufen**

### **Voraussetzung**

- Die Anwendung TIA Portal Openness ist mit dem TIA Portal verbunden. Siehe [Verbindung zum TIA Portal herstellen](#page-82-0) (Seite [83\)](#page-82-0)
- Ein Projekt ist geöffnet. Siehe Öffnen eines Projekts (Seite [115\)](#page-114-0)

# **Verwendung**

Sie können mit TIA Portal Openness einen UMC-Benutzer von einem UMC-Server abrufen. Die Methode GetUserByName( ) wird auf dem UMC-Server verwendet, um den entsprechenden UMC-Benutzer anhand des UMC-Benutzernames vom UMC-Server abzurufen.

Wenn Methode GetUserByName( ) angestoßen wird, wird durch den Ereignisrückruf die Authentifizierung am UMC-Server ausgelöst. Nur ein UMC-Benutzer mit der Berechtigung "UMC View" kann UMC-Benutzer auf dem UMC-Server abfragen.

# **Programmcode**

```
var umcServerConfigurator = project.GetService<UmcServerConfigurator>();
UmcServer umcServer = umcServerConfigurator.UmcServer;
umcServer.Authentication += UmcServer Authentication;
string umcUserName = "xxxxxx";
Siemens.Engineering.Umac.UmcUserInfo umcUsersFromUmcServer = 
umcServer.GetUserByName(umcUserName);
```
### **Hinweis**

In TIA Portal Openness werden alle UMC-Ausnahmen als Siemens.Engineering.TargetInvocation Exception behandelt.

# **Siehe auch**

# **5.15.2.4 Eine UMC-Benutzergruppe hinzufügen**

### **Voraussetzung**

- Die Anwendung TIA Portal Openness ist mit dem TIA Portal verbunden. Siehe [Verbindung zum TIA Portal herstellen](#page-82-0) (Seite [83](#page-82-0))
- Ein Projekt ist geöffnet. Siehe Öffnen eines Projekts (Seite [115](#page-114-0))

# **Verwendung**

Sie können mit TIA Portal Openness eine UMC-Benutzergruppe in einem TIA Portal-Projekt auf einem UMC-Server hinzufügen.

# **Programmcode**

```
var umcServerConfigurator = project.GetService<UmcServerConfigurator>();
var umacConfigurator = project.GetService<UmacConfigurator>();
UmcServer umcServer = umcServerConfigurator.UmcServer;
umcServer.Authentication += UmcServer_Authentication;
string umcUserGroupName = "xxxxxx";
Siemens.Engineering.Umac.UmcUserGroupInfo umcUserGroupInfo = 
umcServer.GetUserGroupByName(umcUserGroupName);
//Get the UmcUserGroupComposition.
UmcUserGroupComposition umcUserGroupComposition = umacConfigurator.UmcUserGroups;
//Create the selected UMC UserGroup in to the TIA Portal project
UmcUserGroup umcUserGroup = umcUserGroupComposition.Create(umcUserGroupInfo);
```
# **Siehe auch**

[Verbindung zum TIA Portal aufbauen](#page-82-0) (Seite [83\)](#page-82-0) Projekt öffnen (Seite [115](#page-114-0))

# **5.15.2.5 Alle UMC-Gruppen in TIA Portal abrufen**

### **Voraussetzung**

- Die Anwendung TIA Portal Openness ist mit dem TIA Portal verbunden. Siehe [Verbindung zum TIA Portal herstellen](#page-82-0) (Seite [83](#page-82-0))
- Ein Projekt ist geöffnet. Siehe Projekt öffnen (Seite [115\)](#page-114-0)

### *TIA Portal Openness API*

 $5.15$  Funktionen für den Zugriff auf Daten der Benutzerverwaltung

### **Verwendung**

Sie können mit TIA Portal Openness alle UMC-Benutzergruppen, die in TIA Portal-Projekten hinzugefügt wurden, abrufen.

Sind keine UMC-Benutzergruppen angelegt, gibt TIA Portal Openness eine leere Sammlung zurück.

#### **Programmcode**

//Get UmcUserGroups from the Project. UmcUserGroupComposition umcUserGroupComposition = umacConfigurator.UmcUserGroups;

### **Siehe auch**

[Verbindung zum TIA Portal aufbauen](#page-82-0) (Seite [83\)](#page-82-0) Projekt öffnen (Seite [115\)](#page-114-0)

#### **5.15.2.6 Einen UMC-Benutzer in TIA Portal hinzufügen**

#### **Voraussetzung**

- Die Anwendung TIA Portal Openness ist mit dem TIA Portal verbunden. Siehe [Verbindung zum TIA Portal herstellen](#page-82-0) (Seite [83\)](#page-82-0)
- Ein Projekt ist geöffnet. Siehe Projekt öffnen (Seite [115\)](#page-114-0)

#### **Verwendung**

Sie können mit TIA Portal Openness einen UMC-Benutzer einem TIA Portal-Projekt hinzufügen, nachdem die UMC-Benutzer vom UMC-Server abgerufen wurden.

# **Programmcode**

```
var umcServerConfigurator = project.GetService<UmcServerConfigurator>();
var umacConfigurator = project.GetService<UmacConfigurator>();
UmcServer umcServer = umcServerConfigurator.UmcServer;
umcServer.Authentication += UmcServer_Authentication;
string umcUserName ="xxx";
Siemens.Engineering.Umac.UmcUserInfo umcUserInfo = umcServer.GetUmcUserByName(umcUserName);
//Gets the UmcUserComposition
UmcUserComposition umcUserComposition = umacConfigurator.UmcUsers;
//Create the selected UMC user in to the TIA Portal project
UmcUser umcUser = umcUserComposition.Create(umcUserInfo);
```
### **Siehe auch**

[Verbindung zum TIA Portal aufbauen](#page-82-0) (Seite [83\)](#page-82-0) Projekt öffnen (Seite [115](#page-114-0))

# **5.15.2.7 Alle UMC-Benutzer in einem TIA Portal-Projekt abrufen**

### **Voraussetzung**

- Die Anwendung TIA Portal Openness ist mit dem TIA Portal verbunden. Siehe [Verbindung zum TIA Portal herstellen](#page-82-0) (Seite [83](#page-82-0))
- Ein Projekt ist geöffnet. Siehe Projekt öffnen (Seite [115\)](#page-114-0)

### **Verwendung**

Sie können mit TIA Portal Openness alle UMC-Benutzer in TIA Portal abrufen. Sind keine UMC-Benutzer angelegt, gibt TIA Portal Openness eine leere Sammlung zurück.

# **Programmcode**

```
var umacConfigurator = project.GetService<UmacConfigurator>();
UmcUserComposition umcUserComposition = umacConfigurator.UmcUsers;
```
# **Siehe auch**

[Verbindung zum TIA Portal aufbauen](#page-82-0) (Seite [83\)](#page-82-0)

Projekt öffnen (Seite [115](#page-114-0))

# **5.15.2.8 Hinzugefügten UMC-Benutzer in TIA Portal suchen**

### **Voraussetzung**

- Die Anwendung TIA Portal Openness ist mit dem TIA Portal verbunden. Siehe [Verbindung zum TIA Portal herstellen](#page-82-0) (Seite [83\)](#page-82-0)
- Ein Projekt ist geöffnet. Siehe Projekt öffnen (Seite [115\)](#page-114-0)

### **Verwendung**

Sie können mit TIA Portal Openness einen UMC-Benutzer in einem TIA Portal-Projekt suchen.

### **Programmcode**

```
string UmcUserName ="XXXX";
UmcUserComposition umcUsersList = umacConfigurator.UmcUsers;
UmcUser umcUser = umcUsersList.Find(UmcUserName);
```
### **Siehe auch**

[Verbindung zum TIA Portal aufbauen](#page-82-0) (Seite [83\)](#page-82-0) Projekt öffnen (Seite [115\)](#page-114-0)

### **5.15.2.9 Hinzugefügte UMC-Benutzergruppe in einem TIA Portal-Projekt suchen**

### **Voraussetzung**

- Die Anwendung TIA Portal Openness ist mit dem TIA Portal verbunden. Siehe [Verbindung zum TIA Portal herstellen](#page-82-0) (Seite [83\)](#page-82-0)
- Ein Projekt ist geöffnet. Siehe Öffnen eines Projekts (Seite [115\)](#page-114-0)

### **Verwendung**

Sie können mit TIA Portal Openness eine UMC-Benutzergruppe in einem TIA Portal-Projekt suchen.

# **Programmcode**

```
//Get UmcUserGroups from the Project.
string UmcUserGroupName ="XXXX";
UmcUserGroupComposition umcUserGroupList = umacConfigurator.UmcUserGroups;
UmcUserGroup umcUserGroup = umcUserGroupList.Find(UmcUserGroupName);
```
# **Siehe auch**

```
Verbindung zum TIA Portal aufbauen (Seite 83)
115)
```
# **5.15.2.10 Einem UMC-Benutzer eine Rolle zuweisen**

### **Voraussetzung**

- Die Anwendung TIA Portal Openness ist mit dem TIA Portal verbunden. Siehe [Verbindung zum TIA Portal herstellen](#page-82-0) (Seite [83](#page-82-0))
- Ein Projekt ist geöffnet. Siehe Öffnen eines Projekts (Seite [115](#page-114-0))

### **Verwendung**

Sie können mit TIA Portal Openness einem im TIA Portal-Projekt hinzugefügten UMC-Benutzer eine Rolle zuweisen.

# **Programmcode**

```
//Assign the System Role.
SystemRole engineeringSystemRole = 
umacConfigurationBuilder.SystemRoles.Find(s SystemRoleName);
umcUser.Roles.Add(engineeringSystemRole);
//Assign the Custom Role.
CustomRole customRole = umacConfigurator.CustomRoles.Create("CustomRole");
umcUser.AssignRole(customRole);
```
# **Siehe auch**

# **5.15.2.11 Liste zugewiesener Rollen für UMC-Benutzer und UMC-Benutzergruppen abrufen**

### **Voraussetzung**

- Die Anwendung TIA Portal Openness ist mit dem TIA Portal verbunden. Siehe [Verbindung zum TIA Portal herstellen](#page-82-0) (Seite [83\)](#page-82-0)
- Ein Projekt ist geöffnet. Siehe Öffnen eines Projekts (Seite [115\)](#page-114-0)

# **Verwendung**

Sie können mit TIA Portal Openness eine Liste der zugewiesenen Rollen für UMC-Benutzer und UMC-Benutzergruppen abrufen.

# **Programmcode**

```
//Get assigned roles from UmcUserGroup.
string UmcUserGroupName ="XXXX";
UmcUserGroupComposition umcUserGroupList = umacConfigurationBuilder.UmcUserGroups;
UmcUserGroup umcUserGroup = umcUserGroupList.Find(UmcUserGroupName);
RoleAssociation assignedRolesInUmcUserGroup = umcUserGroup.Roles;
//Get assigned roles from UmcUser.
string UmcUserName ="XXXX";
UmcUserComposition umcUserList = umacConfigurationBuilder.UmcUsers;
UmcUser umcUser = umcUserList.Find(UmcUserGroupName);
RoleAssociation assignedRolesInUmcUser = umcUser.Roles;
```
# **Siehe auch**

[Verbindung zum TIA Portal aufbauen](#page-82-0) (Seite [83\)](#page-82-0) Projekt öffnen (Seite [115\)](#page-114-0)

# **5.15.2.12 Einer UMC-Benutzergruppe eine Rolle zuweisen**

# **Voraussetzung**

- Die Anwendung TIA Portal Openness ist mit dem TIA Portal verbunden. Siehe [Verbindung zum TIA Portal herstellen](#page-82-0) (Seite [83\)](#page-82-0)
- Ein Projekt ist geöffnet. Siehe Öffnen eines Projekts (Seite [115\)](#page-114-0)

### **Verwendung**

Sie können mit TIA Portal Openness einer im TIA Portal-Projekt hinzugefügten UMC-Benutzergruppe eine Rolle zuweisen.

# **Programmcode**

```
//Assign the System Role.
SystemRole engineeringSystemRole = 
umacConfigurationBuilder.SystemRoles.Find(s SystemRoleName);
umcUserGroup.Roles.Add(engineeringSystemRole);
//Assign the Custom Role.
CustomRole customRole = umacConfigurator.CustomRoles.Create("CustomRole");
umcUserGroup.AssignRole(customRole);
```
### **Siehe auch**

[Verbindung zum TIA Portal aufbauen](#page-82-0) (Seite [83\)](#page-82-0) Projekt öffnen (Seite [115](#page-114-0))

# **5.15.2.13 Einem UMC-Benutzer und einer UMC-Benutzergruppe eine Rolle entziehen**

### **Voraussetzung**

- Die Anwendung TIA Portal Openness ist mit dem TIA Portal verbunden. Siehe [Verbindung zum TIA Portal herstellen](#page-82-0) (Seite [83](#page-82-0))
- Ein Projekt ist geöffnet. Siehe Öffnen eines Projekts (Seite [115](#page-114-0))

### **Verwendung**

Sie können mit TIA Portal einem im TIA Portal-Projekt hinzugefügten UMC-Benutzer oder einer UMC-Benutzergruppe eine Rolle wieder entziehen.

### **Programmcode**

Ändern Sie folgenden Programmcode, um einem im TIA Portal-Projekt hinzugefügten UMC-Benutzer eine Rolle zu entziehen.

```
//Remove the System Role.
bool isSuccessfullyRemoved = umcUser.Roles.Remove(engineeringSystemRole);
//Remove the Custom Role
isSuccessfullyRemoved = umcUser.Roles.Remove(customRole);
```
Ändern Sie folgenden Programmcode, um einer im TIA Portal-Projekt hinzugefügten UMC-Benutzergruppe eine Rolle zu entziehen.

```
//Un assign the System Role.
bool isSuccessfullyRemoved = umcUserGroup.Roles.Remove(engineeringSystemRole);
//Un assign the Custom Role.
isSuccessfullyRemoved = umcUserGroup.Roles.Remove(customRole);
```
### **Siehe auch**

[Verbindung zum TIA Portal aufbauen](#page-82-0) (Seite [83\)](#page-82-0) Projekt öffnen (Seite [115\)](#page-114-0)

### **5.15.2.14 UMC-Benutzer und UMC-Benutzergruppe aktivieren/deaktivieren**

### **Voraussetzung**

- Die Anwendung TIA Portal Openness ist mit dem TIA Portal verbunden. Siehe Verbindung zum TIA Portal herstellen
- Ein Projekt ist geöffnet. Siehe Öffnen eines Projekts

### **Verwendung**

Sie können mit TIA Portal Openness einen UMC-Benutzer bzw. eine UMC-Benutzergruppe aktivieren / deaktivieren.

# **Programmcode**

```
//Activate UMC User
UmcUser umcUserToActivate = umacConfigurator.UmcUsers.Find("UserNameToActivate");
umcUserToActivate.Activate();
//Deactivate UMC User
UmcUser umcUserToDeactivate = umacConfigurator.UmcUsers.Find("UserNameToDeactivate");
umcUserToDeactivate.Deactivate();
//Activate UMC User Group
UmcUserGroup umcUserGroupToActivate = 
umacConfigurator.UmcUserGroups.Find("UserGroupNameToActivate");
umcUserGroupToActivate.Activate();
//Deactivate UMC User Group
UmcUserGroup umcUserGroupToDeactivate = 
umacConfigurator.UmcUserGroups.Find("UserGroupNameToDeactivate");
umcUserGroupToDeactivate.Deactivate();
```
# **5.15.2.15 Status eines UMC-Benutzers bzw. einer UMC-Benutzergruppe prüfen**

### **Voraussetzung**

- Die Anwendung TIA Portal Openness ist mit dem TIA Portal verbunden. Siehe [Verbindung zum TIA Portal herstellen](#page-82-0) (Seite [83](#page-82-0))
- Ein Projekt ist geöffnet. Siehe Öffnen eines Projekts (Seite [115](#page-114-0))

# **Verwendung**

Sie können mit TIA Portal Openness den Aktivierungsstatus eines UMC-Benutzers bzw. einer UMC-Benutzergruppe abrufen.

# **Programmcode**

```
/Indicates whether the User is Active
UmcUser umcUserToActivate = umacConfigurator.UmcUsers.Find("UserNameToActivate");
var isUserActive = umcUserToActivate.IsActive;
//Indicates whether the Group is Active
UmcUserGroup umcUserGroupToDeactivate = 
umacConfigurator.UmcUsers.Find("UserGroupNameToActivate");
var isGroupActive = umcUserGroupToDeactivate.IsActive;
```
# **Siehe auch**

[Verbindung zum TIA Portal aufbauen](#page-82-0) (Seite [83\)](#page-82-0) Projekt öffnen (Seite [115](#page-114-0))

# **5.15.2.16 UMC-Benutzer und UMC-Benutzergruppe löschen**

# **Voraussetzung**

- Die Anwendung TIA Portal Openness ist mit dem TIA Portal verbunden. Siehe [Verbindung zum TIA Portal herstellen](#page-82-0) (Seite [83](#page-82-0))
- Ein Projekt ist geöffnet. Siehe Öffnen eines Projekts (Seite [115](#page-114-0))

# **Verwendung**

Sie können mit TIA Portal Openness einen UMC-Benutzer und eine UMC-Benutzergruppe aus einem TIA Portal-Projekt löschen.

# **Programmcode**

```
//Delete user from TIA Portal project.
UmcUser umcUserToDelete = umacConfigurator.UmcUsers.Find("UserNameToDelete");
umcUserToDelete.Delete();
//Delete of user group from TIA Portal project.
UmcUserGroup umcUserGroupToDelete = 
umacConfigurator.UmcUserGroups.Find("GroupNameToDelete");
umcUserGroupToDelete.Delete();
```
# **Siehe auch**

[Verbindung zum TIA Portal aufbauen](#page-82-0) (Seite [83\)](#page-82-0)

# **5.15.2.17 Vollständiger Beispielcode**

# **Voraussetzung**

- Die Anwendung TIA Portal Openness ist mit dem TIA Portal verbunden. Siehe [Verbindung zum TIA Portal herstellen](#page-82-0) (Seite [83\)](#page-82-0)
- Ein Projekt ist geöffnet. Siehe Öffnen eines Projekts (Seite [115\)](#page-114-0)

# **Programmcode**

Das folgende Skript für TIA Portal Openness beschreibt den kompletten Arbeitsablauf von Openness APIs für globale UMAC-Benutzer und UMC-Server.

```
internal class Program
{
static void Main(string[] args)
{
TiaPortal tiaPortal = new TiaPortal();
//Registers for TIA Portal authentication for protected project opening
tiaPortal.Authentication += TiaPortal_Authentication;
Project umacProject = tiaPortal.Projects.Open(new FileInfo("ProtectedProject Path"));
var umcServerConfigurator = umacProject.GetService<UmcServerConfigurator>();
// Getting UMC servers.
UmcServer umcServer = umcServerConfigurator.UmcServer;
// Register for UMC Server Authentication
umcServer.Authentication += UmcServer_Authentication;
var umacConfigurator = umacProject.GetService<UmacConfigurator>();
// Use case :Import User Group, Add User Group to Tia portal project , Assign & Unassign 
Role to UserGroup
// Delete the User group from Tia portal project.
// Retrieve an UMC User Group from UMC Server
const string UmcUserGroupName = "xxxxx";
UmcUserGroupInfo umcUserGroupInfo = umcServer.GetUserGroupByName(UmcUserGroupName);
// Add an UMC User Group into TIA portal Project.
UmcUserGroupComposition umcUserGroupComposition = umacConfigurator.UmcUserGroups;
UmcUserGroup umcUserGroup = umcUserGroupComposition.Create(umcUserGroupInfo);
// Assign and Unassign roles to User Group.
//Assign the System Role.
const string SystemRoleName = "Engineering administrator";
SystemRole engineeringAdministratorSystemRole = 
umacConfigurator.SystemRoles.Find(SystemRoleName);
umcUserGroup.AssignRole(engineeringAdministratorSystemRole);
//Assign the Custom Role.
CustomRole customRole = umacConfigurator.CustomRoles.Create("CustomRole");
umcUserGroup.AssignRole(customRole);
//Un assign the System Role.
umcUserGroup.UnassignRole(engineeringAdministratorSystemRole);
//Un assign the Custom Role.
umcUserGroup.UnassignRole(customRole);
//Delete the UMC user group in Tia Portal project.
UmcUserGroup umcUserGroupToDelete = umacConfigurator.UmcUserGroups.Find(UmcUserGroupName);
umcUserGroupToDelete.Delete();
// Use case :Import UMC User , Add UMC User to Tia portal project , Assign & Unassign Roles 
to UMC User,
// Delete the UMC User from Tia portal project.
// Import UMC User from UMC Server
const string UmcUserName = "xxxxx";
UmcUserInfo umcUserInfo = umcServer.GetUserByName(UmcUserName);
//Add UMC User to Tia Portal project
UmcUserComposition umcUserComposition = umacConfigurator.UmcUsers;
UmcUser umcUser = umcUserComposition.Create(umcUserInfo);
// Assign & Unassign Roles to UMC User
//Assign the System Role.
const string SystemRoleNameForUser = "NET Radius";
SystemRole systemRoleForUmcUser = umacConfigurator.SystemRoles.Find(SystemRoleNameForUser);
umcUser.AssignRole(systemRoleForUmcUser);
//Assign the Custom Role.
```

```
CustomRole customRoleNameForUmcUser = 
umacConfigurator.CustomRoles.Create("CustomRoleName");
umcUser.AssignRole(customRoleNameForUmcUser);
//Un assign the System Role.
umcUser.UnassignRole(systemRoleForUmcUser);
//Un assign the Custom Role.
umcUser.UnassignRole(customRoleNameForUmcUser);
//Delete the UMC User from Tia Portal project
UmcUser umcUserToDelete = umacConfigurator.UmcUsers.Find(UmcUserName);
umcUserToDelete.Delete();
}
private static void TiaPortal_Authentication(object sender, AuthenticationEventArgs e)
{
e.AuthenticationTypeProvider = AuthenticationTypeProvider.Credentials;
e.UmacCredentials.Type = UmacUserType.Project;
e.UmacCredentials.Name = "Admin";
e.UmacCredentials.SetPassword(GetSecureString("Admin123"));
}
private static void UmcServer Authentication(object sender, UmcAuthenticationEventArgs e)
{
e.UmcCredentials.Name = "Admin";
e.UmcCredentials.SetPassword(GetSecureString("Admin123"));
}
private static SecureString GetSecureString(string password)
{
SecureString secureString = new SecureString();
foreach (char c in password)
{
secureString.AppendChar(c);
}
return secureString;
}
}
```

```
internal class Program
{
static void Main(string[] args)
{
TiaPortal tiaPortal = new TiaPortal();
//Registers for TIA Portal authentication for protected project opening
tiaPortal.Authentication += TiaPortal_Authentication;
Project umacProject = tiaPortal.Projects.Open(new FileInfo("ProtectedProject Path"));
var umcServerConfigurator = umacProject.GetService<UmcServerConfigurator>();
// Getting UMC servers.
UmcServer umcServer = umcServerConfigurator.UmcServer;
// Register for UMC Server Authentication 
umcServer.Authentication += UmcServer_Authentication;
var umacConfigurator = umacProject.GetService<UmacConfigurator>();
// Use case :Import User Group, Add User Group to Tia portal project , Assign & Unassign 
Roles to UserGroup ,
// Delete the User group from Tia portal project.
// Retrieve an UMC User Group from UMC Server
const string UmcUserGroupName = "xxxxx";
UmcUserGroupInfo umcUserGroupInfo = umcServer.GetUserGroupByName(UmcUserGroupName);
// Add an UMC User Group into TIA portal Project.
UmcUserGroupComposition umcUserGroupComposition = umacConfigurator.UmcUserGroups;
UmcUserGroup umcUserGroup = umcUserGroupComposition.Create(umcUserGroupInfo);
//Assign the System Role.
umcUserGroup.Roles.Add(engineeringSystemRole);
//Assign the Custom Role.
umcUserGroup.Roles.Add(customRole);
//Un assign the System Role from UserGroup.
bool isSuccessfullyRemoved = umcUserGroup.Roles.Remove(engineeringSystemRole);
//Un assign the Custom Role from UserGroup.
isSuccessfullyRemoved = umcUserGroup.Roles.Remove(customRole);
//Get all users belongs to the UMC UserGroup in the UMC Server
IList<UserInfo> umcUsersBelongstoGroup = = umcUserGroup.GetUsers();
//Get the UmcUserComposition from the project
UmcUserComposition umcUserComposition = umacConfigurator.UmcUsers;
//Itertate through all users belongs to the group and add to the TIA Portal project
foreach (UserInfo umcUserInfo in umcUsersBelongstoGroup)
{
//Create UMC User to TIA Portal project
UmcUser umcUser = umcUserComposition.Create(umcUserInfo);
}
//Get UmcUsers from the Project.
UmcUserComposition umcUserComposition = umacConfigurator.UmcUsers;
//Assign role to UMC Users in TIA Portal project
bool isSuccessfullyRemoved = false;
foreach (UmcUser umcUser in umcUserComposition)
{
//Assign system role to user
umcUser.Roles.Add(engineeringSystemRole);
//Assign custom role to userumcUser.Roles.Add(customRole);
//API for Un assign the System Role.
isSuccessfullyRemoved = umcUser.Roles.Remove(engineeringSystemRole);
//API to Un assign the Custom Role
isSuccessfullyRemoved = umcUser.Roles.Remove(customRole);
}
```
### *TIA Portal Openness API*

#### 5.15 Funktionen für den Zugriff auf Daten der Benutzerverwaltung

```
//Deactivate UMC User
UmcUser umcUserToDeactivate = umacConfigurator.UmcUsers.Find("UserNameToDeactivate");
umcUserToDeactivate.Deactivate();
//Deactivate UMC User Group
UmcUserGroup umcUserGroupToDeactivate = 
umacConfigurator.UmcUserGroups.Find("UserGroupNameToDeactivate");
umcUserGroupToDeactivate.Deactivate();
//Activate UMC User Group
UmcUserGroup umcUserGroupToActivate = 
umacConfigurator.UmcUserGroups.Find("UserGroupNameToActivate");
umcUserGroupToActivate.Activate();
//Activate UMC User
UmcUser umcUserToActivate = umacConfigurator.UmcUsers.Find("UserNameToActivate");
umcUserToActivate.Activate();
//Delete of user from TIA Portal project.
UmcUser umcUserToDelete = umacConfigurator.UmcUsers.Find("UserNameToDelete");
umcUserToDelete.Delete();
//Delete of user group from TIA Portal project.
UmcUserGroup umcUserGroupToDelete = 
umacConfigurator.UmcUserGroups.Find("GroupNameToDelete");
umcUserGroupToDelete.Delete();
//Get all the UMC user group the UMC user belongs to in the UMC Server.
IList<UserGroupInfo> userGroups = umcUser.GetAllAssociatedGroups();
}
private static void TiaPortal_Authentication(object sender, AuthenticationEventArgs e)
{
e.AuthenticationTypeProvider = AuthenticationTypeProvider.Credentials;
Console.WriteLine("AuthenticationTypeProvider set successfully.");
e.UmacCredentials.Type = UmacUserType.Project;
Console.WriteLine("User type is set");
e.UmacCredentials.Name = "Admin";
Console.WriteLine("Name is set");
e.UmacCredentials.SetPassword(GetSecureString("Admin123"));
Console.WriteLine("Password is set");
}
private static void UmcServer Authentication(object sender, UmcAuthenticationEventArgs e)
{
e.UmacCredentials.Name = "Admin";
Console.WriteLine("Name is set");
e.UmacCredentials.SetPassword(GetSecureString("Admin123"));
Console.WriteLine("Password is set");
}
private static SecureString GetSecureString(string password)
{
SecureString secureString = new SecureString();
foreach (char c in password)
{
secureString.AppendChar(c);
}
return secureString;
}
}
```
# **Siehe auch**

*5.16 Funktionen auf OPC*

# **5.16 Funktionen auf OPC**

# **5.16.1 Konfiguration des sicheren Kommunikationsprotokolls für den OPC UA-Server**

### **Voraussetzungen**

- Die TIA Portal Openness-Anwendung ist mit dem TIA Portal verbunden. Siehe [Verbindung zum TIA Portal herstellen](#page-82-0) (Seite [83\)](#page-82-0)
- Ein Projekt ist geöffnet. Siehe Projekt öffnen (Seite [115\)](#page-114-0)

### **Einleitung**

Sie können mit der TIA Portal Openness-Anwendung den OPC UA-Server mit der Sicherheitsrichtlinie Basic256Sha256 konfigurieren. Die Sicherheitsrichtlinie Basic256Sha256 muss in den Runtime-Einstellungen hinzugefügt werden. RDP muss die Eigenschaften in der xml-Konfigurationsdatei übersetzen.

Die Standardwerte lauten Enabled, Sign sowie Sign and Encrypt.

In der XML-Datei <Project>\OPC\uaserver\OPCUaServerWinCCPro.xml müssen Sie die Sicherheitsrichtlinie sowie Sicherheitsrichtlinien gemäß der ES-Gerätekonfiguration festlegen.
*5.16 Funktionen auf OPC*

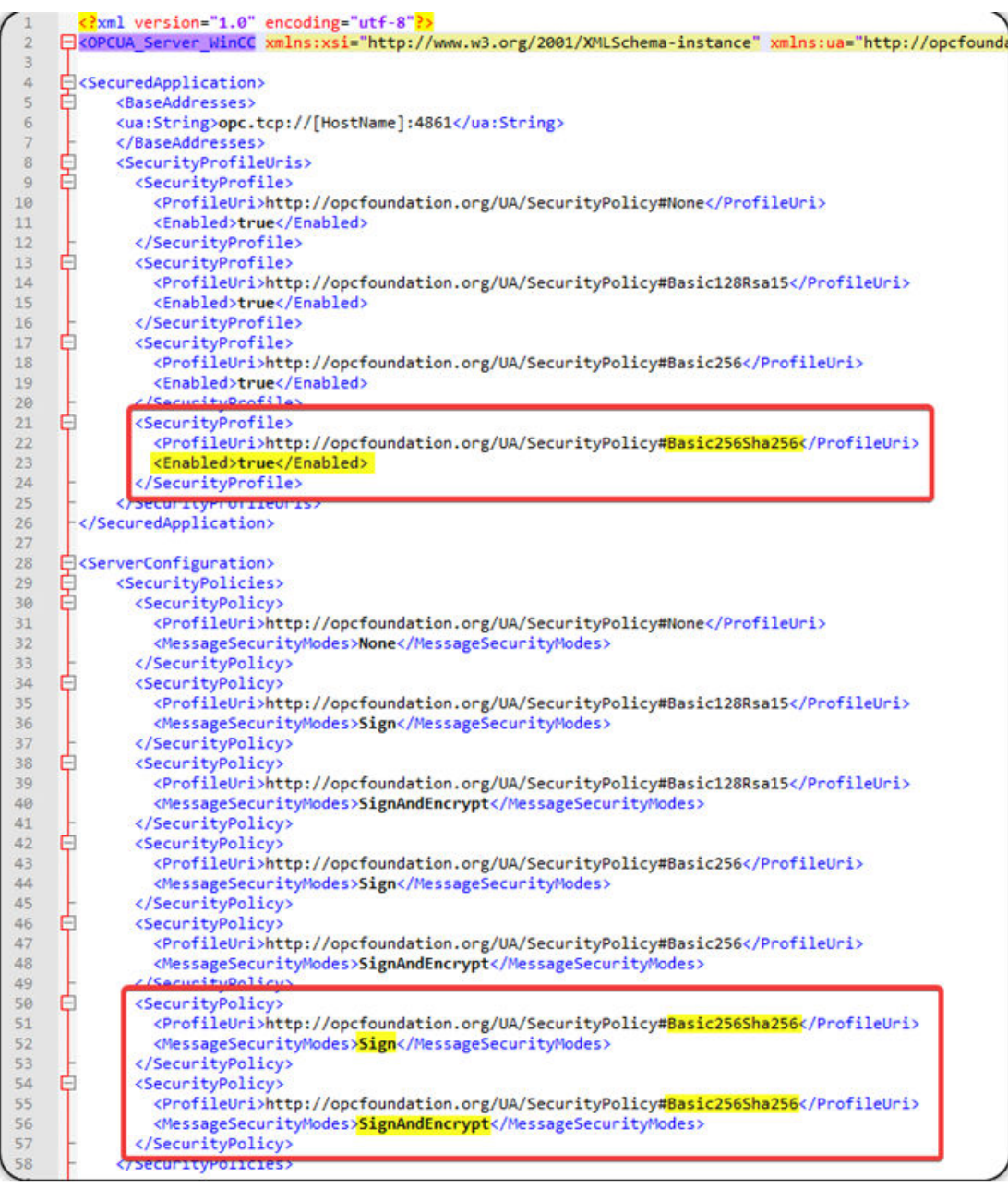

# **Siehe auch**

[Verbindung zum TIA Portal aufbauen](#page-82-0) (Seite [83\)](#page-82-0) Projekt öffnen (Seite [115](#page-114-0))

*5.16 Funktionen auf OPC*

# **5.16.2 Sicherheitsrichtlinie für OPC UA festlegen**

### **Voraussetzungen**

- Die TIA Portal Openness-Anwendung ist mit dem TIA Portal verbunden. Siehe [Verbindung zum TIA Portal herstellen](#page-82-0) (Seite [83\)](#page-82-0)
- Ein Projekt ist geöffnet. Ö[ffnen eines Projekts](#page-114-0) (Seite [115](#page-114-0))
- OPC UA Server ist aktiviert

## **Anwendung**

Sie können mit der TIA Portal Openness-Anwendung die Sicherheitsrichtlinie in OPC UA festlegen. Sie können die Sicherheitsrichtlinie als dynamisches Attribut vom Typ markierte Enumeration implementieren: OpcUaSecurityPolicies. Die Sicherheitsrichtlinie ist in TIA Portal Openness nur verfügbar, wenn der OPC UA Server aktiviert ist. Wenn der OPC UA Server deaktiviert ist, wird bei dem Versuch, wegen eines anderen, nicht verfügbaren Attributs auf die Sicherheitsrichtlinie zuzugreifen, eine EngineeringNotSupportedException ausgelöst.

Die nachstehende Tabelle zeigt die möglichen Werte, die für Sicherheitsrichtlinien zu finden sind:

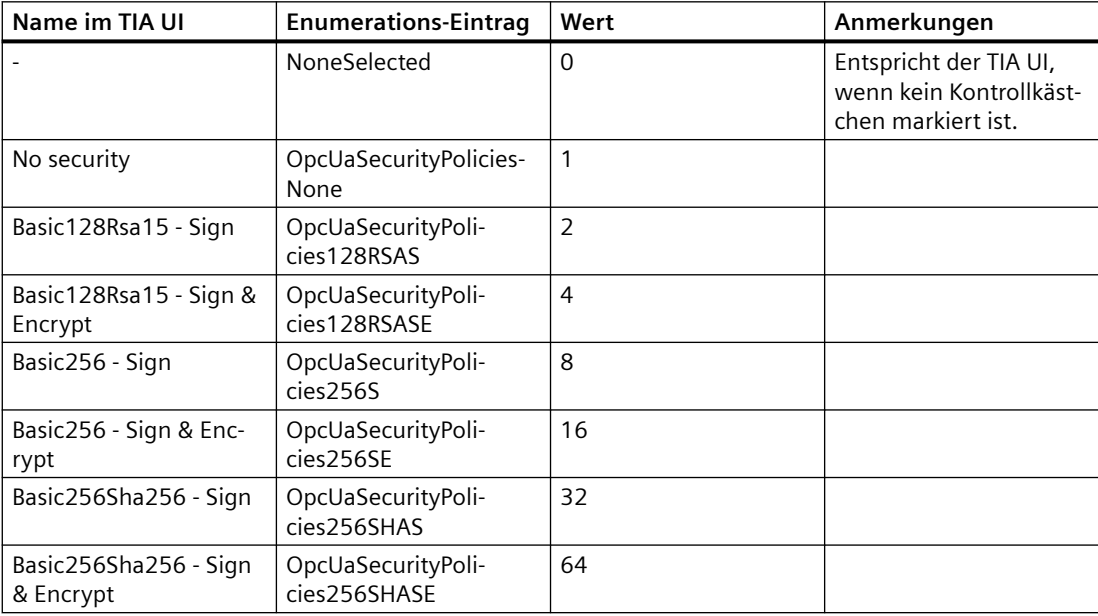

# **Programmcode**

Um die Sicherheitsrichtlinie in OPC UA mit TIA Portal Openness festzulegen, ändern Sie folgenden Programmcode:

```
DeviceItem UpcUaSubmodule= ...;
object SecurityPolicies = UpcUaSubmodule.GetAttribute("OpcUaSecurityPolicies");
if(SecurityPolicies | OpcUaSecurityPolicies.OpcUaSecurityPolicies256S == 
OpcUaSecurityPolicies.OpcUaSecurityPolicies256S)
{ 
//Do something 
} 
UpcUaSubmodule.SetAttribute("OpcUaSecurityPolicies", 
OpcUaSecurityPolicies.OpcUaSecurityPolicies256S | 
OpcUaSecurityPolicies.OpcUaSecurityPolicies256SHASE);
```
# **Siehe auch**

[Verbindung zum TIA Portal aufbauen](#page-82-0) (Seite [83\)](#page-82-0) Projekt öffnen (Seite [115](#page-114-0))

# **5.17 SiVArc Openness**

# **5.17.1 Einleitung**

#### **Einleitung**

Mit der TIA Portal Openness-Anwendung können Sie SiVArc instanziieren. Sie benötigen eine Client-Anwendung für den Zugriff auf das TIA Portal und starten dann über die Openness-Funktion die SiVArc-Dienste. Weitere Einzelheiten zur Einrichtung und zum Zugriff auf Openness finden Sie im Benutzerhandbuch zum TIA Portal.

### **Einrichten der Anwendung**

Um eine Client-Anwendung einzurichten, gehen Sie wie folgt vor:

- 1. Erstellen Sie eine Konsolenanwendung. Fügen Sie eine Referenz auf die Public API (Siemens.Engineering.dll) hinzu, verfügbar unter \_deployed \TIAPV15SP1\_11010001\PublicAPI\V15.1\ 936 Siemens.Engineerin.dll oder über die installierten Binärdateien unter PublicAPI\V15.1\ 937 Siemens.Engineerin.dll.
- 2. Fügen Sie der Konfigurationsdatei Konfigurationsdetails hinzu. Ausführliche Informationen über die Konfigurationsdetails und den Zugriff auf die Public API finden Sie im TIA Openness Wiki.
- 3. Für den Zugriff auf den SiVArc-Dienst verwenden Sie die nachfolgend erwähnte API:

```
using (TiaPortal tia = new 
TiaPortal(TiaPortaMode.WithUserInterface))
{
 Project myProject = tia.Projects.Open(new FileInfo(@"C:\Users
\z003exve\Documents\Automation\Project_Demo\Project_Demo.ap15));
  //Wenn SiVArc nicht installiert ist, kann der Benutzer nicht auf 
den SiVArc-Dienst zugreifen (Übersetzungsfehler)
 Sivarc sivarc =myproject?.GetService<Sivarc>():
  if (sivarc !=null)
   {
   }
}
```
# **5.17.2 SiVArc-Diensteigenschaften**

#### **SiVArc-Diensteigenschaften**

Die nachfolgende Tabelle führt die unterstützten Eigenschaften und Methoden für SiVArc auf:

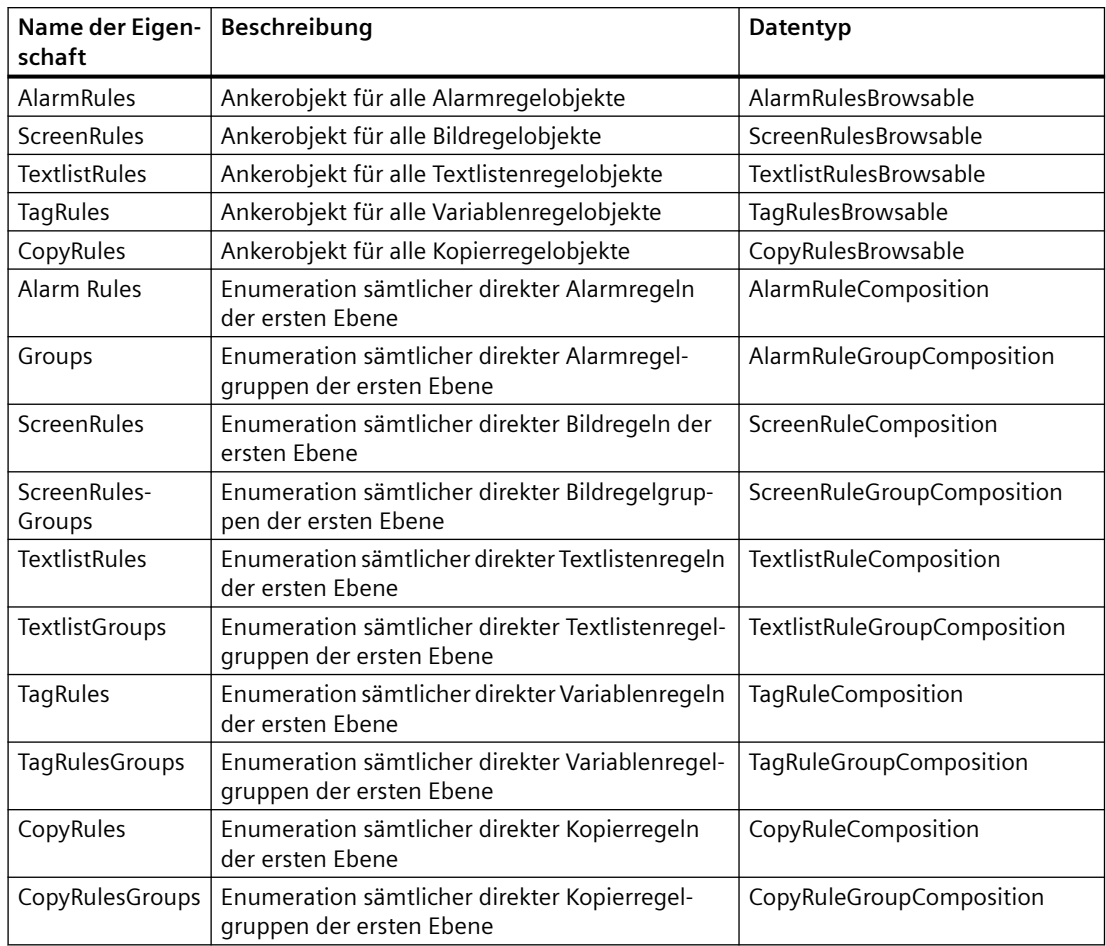

In der folgenden Tabelle wird die Zusammensetzung von AlarmRule und AlarmRuleGroup aufgeführt. Gleiches gilt für andere SiVArc-Objekte.

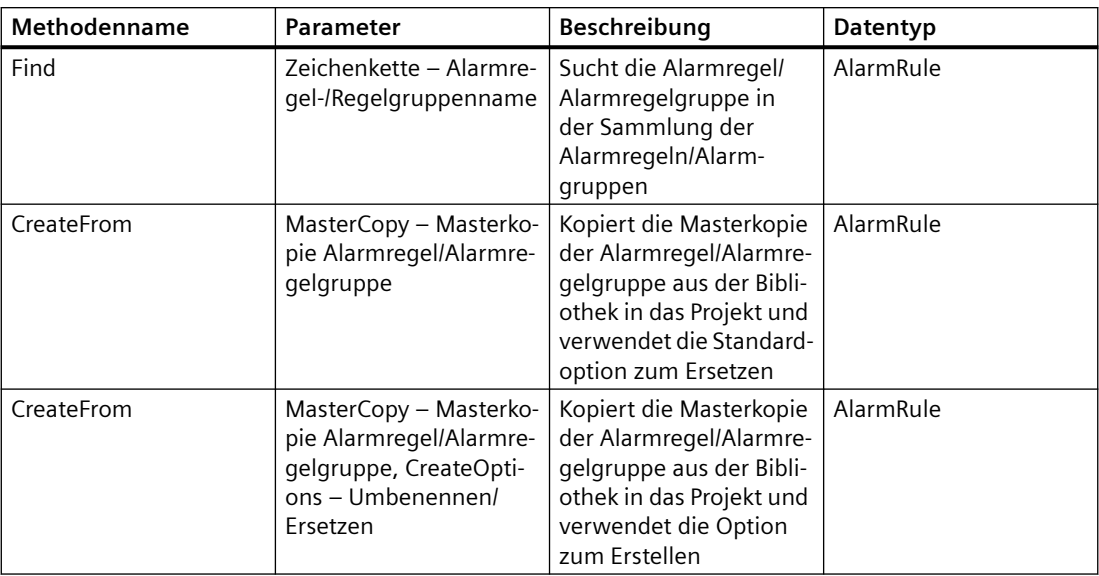

# **5.17.3 Kopieren von Regeln oder Gruppen aus der Bibliothek**

#### **Voraussetzung**

- Starten Sie die TIA Portal Openness-Anwendung. Weitere Informationen zu Verbindungen finden Sie im Benutzerhandbuch zum TIA Portal.
- Ein TIA Portal-Projekt mit Bildregeleditor, Bildregelgruppen und Masterkopie ist vorhanden.

Fall 1: Wenn Sie Regeln/Regelgruppen aus der Masterkopie in den Bildregeleditor kopieren

Über die globale Bibliothek "CreateFrom" können Regeln und Regelgruppen aus der globalen Bibliothek in den SiVarc-Regeleditor kopiert werden. Wenn erfolgreich, gibt die API-Funktion die ScreenRule/ScreenRuleGroup zurück. Der folgende Code zeigt, wie Regeln oder Regelgruppen aus der Masterkopie in den SiVArc-Editor kopiert werden:

```
// Finds screen rule master copy "Screen rule_1"
MasterCopy screenRuleMasterCopy =
           myProject.ProjectLibrary.MasterCopyFolder.MasterCopies.Find("Screen rule 1");
    if (screenRuleMasterCopy != null)
    ſ
        var rule = sivarc.ScreenRules.Rules.CreateFrom(screenRuleMasterCopy);
        if (rule != null)
        €
            Console.WriteLine("Copied Screen Rule Name: " + rule.Name);
            Console.WriteLine("Copied Screen Rule Comment: " + rule.Comment);
            Console.WriteLine("Copied Screen Rule Enabled: " + rule.Enabled);
            Console.WriteLine("Copied Screen Rule Condition: " + rule.Condition);
        3
    ł
```
Standardmäßig ist das Verhalten "Ersetzen".

Fall 2: Wenn Sie Regeln/Regelgruppen aus der Masterkopie kopieren, können die vorhandenen Regeln/Regelgruppen basierend auf der zweiten Parametervorgabe umbenannt oder ersetzt werden.

Wenn Regeln/Regelgruppen der Masterkopie bereits im SiVArc-Editor vorhanden sind und Sie versuchen, diese zu kopieren, werden die Regeln/Regelgruppen umbenannt. Die API "CreateOptions" erstellt die Regeln/Regelgruppen im SiVArc-Editor, sofern sie nicht vorhanden sind, und ersetzt andernfalls bereits vorhandene Regeln/Regelgruppen. Wenn erfolgreich, benennt die API-Funktion die ScreenRule/ScreenRuleGroup um. Das folgende Code-Snippet zeigt das Ersetzen von Regeln/Regelgruppen:

```
// Finds screen rule master copy "Screen rule 1"
MasterCopy screenRuleMasterCopy =
           myProject.ProjectLibrary.MasterCopyFolder.MasterCopies.Find("Screen rule_1");
    if (screenRuleMasterCopy != null)
    \{var rule = sivarc.ScreenRules.Rules.CreateFrom(screenRuleMasterCopy, CreateOptions.Rename);
        if (rule != null)
        ₹
            Console.WriteLine("Copied Screen Rule Name: " + rule.Name);
            Console.WriteLine("Copied Screen Rule Comment: " + rule.Comment);
            Console WriteLine("Copied Screen Rule Enabled: " + rule.Enabled);
            Console.WriteLine("Copied Screen Rule Condition: " + rule.Condition);
        \mathcal{F}
```
# **5.17.4 Suchen von Bildregeln oder Bildregelgruppen**

## **Voraussetzung**

- Die TIA Portal Openness-Anwendung ist mit dem TIA Portal verbunden. Weitere Informationen zu Verbindungen finden Sie im Benutzerhandbuch zum TIA Portal.
- Ein TIA Portal-Projekt mit Bildregeln und Bildregelgruppen ist vorhanden.

#### **Suchen von Bildregeln in Bildgruppen**

Fall 1: Suchen von Bildregeln im Bildregeleditor.

Mit der API sivarc.ScreenRules.Rules können Sie die verfügbaren Regeln im SiVArc-Bildregeleditor wie nachfolgend gezeigt finden:

```
// Collection of all immediate first level screen rules
ScreenRuleComposition screenRules = sivarc.ScreenRules.Rules;
if(screenRules != null && screenRules.Count > 0)
Ł
   // Finds screen rule
    ScreenRule rule = screenRules.Find("Screen rule_7");
   if (rule != null)€
      Console.WriteLine("Screen Rule Name: " + rule.Name);
       Console.WriteLine("Screen Rule Comment: " + rule.Comment);
       Console.WriteLine("Screen Rule Enabled: " + rule.Enabled);
       Console.WriteLine("Screen Rule Condition: " + rule.Condition);
```
Fall 2: Suchen von Bildregelgruppen im Bildregeleditor.

Mit der API sivarc.ScreenRules.Groups können Sie die verfügbaren Regeln und Regelgruppen im SiVArc-Bildregeleditor wie nachfolgend gezeigt finden:

```
var eroups = sivarc.ScreenRules.Groups:if (groups != null && groups. Count > 0)
ł
    var rule = groups.Find("Screen rule group").Rules.Find("Screen rule 2");
    if (rule != null)€
        Console.WriteLine("Found Screen Rule Name: " + rule.Name);
        Console.WriteLine("Found Screen Rule Comment: " + rule.Comment);
        Console.WriteLine("Found Screen Rule Enabled: " + rule.Enabled);
        Console.WriteLine("Found Screen Rule Condition: " + rule.Condition);
    \mathbf{r}var group = groups.Find("Screen rule group").Groups.Find("Screen rule group_2");
    if (group != null)Ł
        Console.WriteLine("Found Screen Rule Group Name: " + group.Name);
        Console.WriteLine("Found Screen Rule Group Comment: " + group.Comment);
        Console.writeLine("Found Screen Rule Group Enabled: " + group.Enabled);
        Console.WriteLine("Found Screen Rule Group Condition: " + group.Condition);
    ł
1
```
# **5.17.5 Löschen von Regeln und Regelgruppen**

#### **Voraussetzung**

- Die TIA Portal Openness-Anwendung ist mit dem TIA Portal verbunden. Weitere Informationen zu Verbindungen finden Sie im Benutzerhandbuch zum TIA Portal.
- Ein TIA Portal-Projekt mit Bildregeln und Bildregelgruppen ist vorhanden.

#### **Löschen von Regeln und Regelgruppen**

Um eine Regel oder Regelgruppe zu löschen, verwenden Sie die folgende API: sivarc.ScreenRules.Rules.Find("Screen rule\_1").Delete();

ScreenRules ist ein Ankerobjekt für alle Bildregelobjekte. Um eine Löschung durchzuführen, ist es obligatorisch, die Regel im Regeleditor zu finden. Weitere Informationen zum Suchen der Bildregel finden Sie im Abschnitt "Suchen von Bildregeln oder Bildregelgruppen".

Um Bilder aus einer Bildgruppe zu löschen, verwenden Sie die folgende API:

sivarc.ScreenRules.Rules.Find("Screen rule group\_1").Delete();

# **5.17.6 UMAC-Einrichtung für Openness**

## **Wissenswertes zu UMAC**

Um über Openness auf UMAC zuzugreifen, stellen Sie sicher, dass Sie die erforderlichen UMAC-Anmeldedaten und Zugriffsrechte haben. Wenn Sie kein gültiger UMAC-Benutzer sind, gibt die Anwendung für alle SiVArc-Ankerregelobjekte den Wert NULL zurück. Weitere Informationen zu UMAC finden Sie im Thema "UMAC" im SiVArc-Benutzerhandbuch.

# **5.17.7 SiVArc-Generierung**

## **Voraussetzung**

- Starten Sie die TIA Portal Openness-Anwendung. Weitere Informationen zu Verbindungen finden Sie im Benutzerhandbuch zum TIA Portal.
- Ein mit einem HMI-Gerät verbundenes TIA Portal-Projekt ist vorhanden und der PLC konfiguriert.

#### **Wichtige Hinweise**

- Stellen Sie sicher, dass die SiVArc-Lizenz auf Ihrem PC installiert ist, andernfalls wird während der Generierung eine Ausnahme gemeldet - *"SiVArc-Lizenz fehlt; eine SiVArc-Lizenz ist für die Änderung von Daten obligatorisch"*.
- Stellen Sie sicher, dass ein gültiger Gerätename verwendet wird, andernfalls wird eine Ausnahme gemeldet - *"HMI-Gerät 'Gerätename' nicht gefunden"*.
- Stellen Sie sicher, dass ein gültiger PLC-Name aufgerufen wird, andernfalls wird eine Ausnahme gemeldet - *"PLC-Gerät 'PLC-Gerätename' nicht gefunden"*.
- Stellen Sie sicher, dass der Name eines unterstützten Geräts verwendet wird, andernfalls wird eine Ausnahme gemeldet - *"HMI-Gerät 'Gerätename' wird nicht unterstützt"*.
- Stellen Sie sicher, dass der Name eines unterstützten PLC verwendet wird, andernfalls wird eine Ausnahme gemeldet - *"PLC-Gerät 'PLC-Gerätename' wird nicht unterstützt"*.
- Stellen Sie sicher, dass Sie einen gültigen Parameter GenerationOption übergeben. Wird kein Parameter übergeben, erfolgt die SiVArc-Generierung, und standardmäßig werden dafür die TIA Portal-Projekteinstellungen verwendet.
- Stellen Sie sicher, dass Sie einen gültigen PLC-Namen verwenden, der nicht bei der vorherigen Generierung verwendet wurde, da ansonsten das System einfriert.

#### **Generierungsoptionen - Enum (Merker)**

SiVArc unterstützt Enum-Optionen, und Sie können in der API Generate eine Kombination aus zwei Werten übergeben. In der folgenden Tabelle werden die Enum-Optionen aufgeführt:

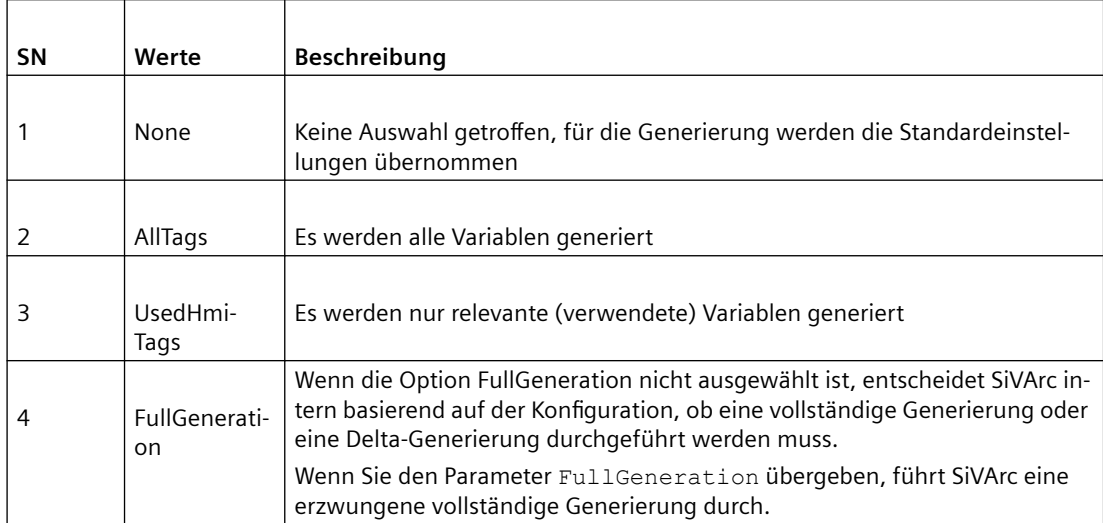

Um SiVArc zu generieren, verwenden Sie die folgende API:

```
sivarc.Generate("HMI_1", new List<string> {PLC_1},
GenerateOptions.AllTags | GenerateOptions. FullGeneration);
```
#### **SiVArcGenerationResult und SivarcFeedbackMessage**

Bei der SiVArc-Generierung wird bei erfolgreicher Generierung auf die folgenden Eigenschaften zugegriffen:

- IsGenerationSuccessful Informiert darüber, ob die SiVArc-Generierung erfolgreich ist.
- WarningCount Gesamtzahl von Warnungen nach der SiVArc-Generierung
- ErrorCount Gesamtzahl der Fehler nach der SiVArc-Generierung
- Messages Zusammensetzung der Rückmeldung

Um das SiVArc-Ergebnis zu generieren, verwenden Sie die folgende API:

> Print Sivarc generated feedback messages

```
private void WriteSivarcGenerationResults(SivarcGenerationResult result)
           sb.Append("Is SiVArc generation successful:" +
           result.IsGenerationSuccessful);
         sb.Append(Environment.NewLine);<br>sb.Append("Total Warning Count:" + result.WarningCount);
         sb.Append(Environment.NewLine);
         sb.Append("Total Error Count:" + result.ErrorCount);
         sb.Append(Environment.NewLine);
         RecursivelyWriteMessages(result.Messages);
     ł
```
Bei der SiVArc-Generierung wird bei erfolgreicher Generierung auf die folgenden Rückmeldungen zugegriffen:

- Path**:** Header-Text der Rückmeldung (Header-Meldungen haben immer ein leeres Beschreibungsfeld)
- DateTime**:** Datum und Uhrzeit der Rückmeldung
- MessageType**:** Typ der Rückmeldung
- Description**:** Beschreibung/Inhalt der Rückmeldung (nur wenn der Pfad leer ist, um sicherzustellen, dass es sich nicht um eine Header-Meldung handelt)
- WarningCount**:** Anzahl der Warnungen für eine Header-Meldung
- ErrorCount**:** Anzahl der Fehler für eine Header-Meldung
- Messages**:** Zusammensetzung der Rückmeldung (SivarcFeedbackMessage)

Mit dem folgenden Code-Snippet können Sie rekursive Rückmeldungen anzeigen:

```
private void RecursivelyWriteMessages(SivarcFeedbackMessageComposition messages)
  €
     foreach (SivarcFeedbackMessage message in messages)
      ſ
          sb.Append("Path: " + message.Path);
          sb.Append(Environment.NewLine);
          sb.Append("DateTime: " + message.DateTime);
          sb.Append(Environment.NewLine);
          sb.Append("State: " + message.MessageType);
          sb.Append(Environment.NewLine);
          sb.Append("Description: " + message.Description);
          sb.Append(Environment.NewLine);
          sb.Append("Warning Count: " + message.WarningCount);
          sb.Append(Environment.NewLine);
          sb.Append("Error Count: " + message.ErrorCount);
          sb.Append(Environment.NewLine);
          sb.Append(Environment.NewLine);
          RecursivelyWriteMessages(message.Messages, indent);
      ł
  }
```
# **5.18 Funktionen für SINUMERIK 840D sl**

# **5.18.1 Einführung**

Über TIA Portal-Openness automatisieren Sie das Engineering und steuern das TIA Portal über ein von Ihnen selbst erstelltes Programm.

Für dieses selbst erstellte Programm finden Sie in dieser Hilfe viele Informationen und Beispielcodes. Auch für die TIA Portal-Anwendung "SINUMERIK" können Sie eigene Programme zusammenstellen und anwenden.

### **Weitere Informationen**

Bevor Sie für SINUMERIK aus den nachfolgend gelisteten Beispielcodes ein eigenes Programm zusammenstellen, beachten Sie bitte die übergreifenden Informationen zu Openness, die Sie unter folgenden Stichworten in dieser Hilfe finden:

- Voraussetzungen für TIA Portal Openness
- TIA Portal Openness installieren
- Auf das TIA Portal zugreifen
- TIA Portal Openness-Objektmodell
- Programmierschritte

# **5.18.2 Typkennung- Kennzeichnung der Komponenten**

Jede SINUMERIK-Komponente besitzt eine eindeutige Nummer, die als Typkennung (TypeIdentifier) bezeichnet wird. Im Openness-Programmcode können Sie die Typkennung nutzen, um eine Komponente eindeutig zu identifizieren und zu benennen. Beispielsweise lautet die Typkennung für SINUMERIK 840D sl NCU 710.3 PN "Artikel-Nr. :6FC5 371-0AA30-0Axx/ Vy.z".

Die Typkennung sehen Sie beim Anlegen Ihres Geräts im Dialog "Neues Gerät hinzufügen" sowie in der tabellarischen Geräteübersicht.

Sie können die Typkennung in Ihre Openness-Anwendung kopieren.

Die Typkennung wird in Openness als Aktualparameter beim Aufruf einer Methode, z. B. der CreateWithItem()-Methode, erwartet.

## **Anzeige des TypeIdentifiers in SINUMERIK aktivieren**

- 1. Wählen Sie in der Projektansicht das Menü "Extras > Einstellungen". Der Konfigurationsbereich "Einstellungen" wird geöffnet.
- 2. Wählen Sie in der Sekundärnavigation den Eintrag "Hardware-Konfiguration".
- 3. Aktivieren Sie die Option "Anzeige des Type Identifiers für Geräte und Module aktivieren". Die Anzeige des TypeIdentifiers ist nun aktiv.

# **5.18.3 Grundlagen**

# **Übersicht**

Folgende SINUMERIK-Geräte können Sie in TIA Portal Openness anlegen:

- NCU
- NX-Baugruppe
- ADI4

Zum Anlegen der SINUMERIK-Geräte verwenden Sie die Methode CreateWithItem() der Devices Collection.

#### **Hinweis**

Alle integrierten Subkomponenten einer SINUMERIK-NCU wie PLC, NCK, CP, HMI und SINAMICS Integrated, werden unterlagert auf der gleichen Ebene automatisch angelegt.

## **Besonderheiten beim Anlegen der SINUMERIK-Geräte**

Die Namen der Baugruppenträger entsprechen den NCU-Typen und sind in der Oberfläche schreibgeschützt. Die Bezeichnungen der Baugruppenträger müssen Sie auch in TIA Portal Openness verwenden.

Verwenden Sie die folgenden Standardnamen der Baugruppenträger für die Erstellung eines Geräts über eine Geräteelement-Typkennung mit der Device CreateWithItem-Methode:

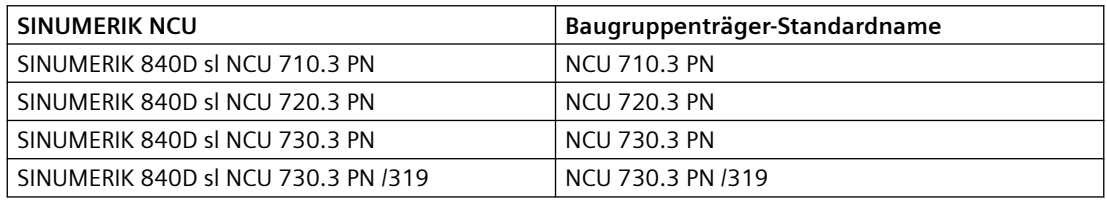

#### **Hinweis**

Alternativ können Sie die Parameternamen weglassen. Wenn der Name "Null" oder "String.Empty" ist, wird der Standardname verwendet.

Folgende Parameter können mit der Methode CreateWithItem() verwendet werden:

```
• default name, 
  z. B. 
  project.Devices.CreateWithItem("OrderNumber:6FC5 371-0AA30-0AAB/
  V4.8", "NCU 710.3 PN", "TestDevice");
• null, 
  z. B. 
  project.Devices.CreateWithItem("OrderNumber:6FC5 371-0AA30-0AAB/
  V4.8", null, "TestDevice");
• string.Empty, 
  z. B. 
  project.Devices.CreateWithItem("OrderNumber:6FC5 371-0AA30-0AAB/
  V4.8", string.Empty, "TestDevice");
```
Weitere Informationen zu Aufrufparametern der Methode CreateWithItem() finden Sie im Kapitel "Erstellen eines Geräts".

Die folgende Tabelle zeigt die Zuordnung der Geräte und ihrer Typkennungen:

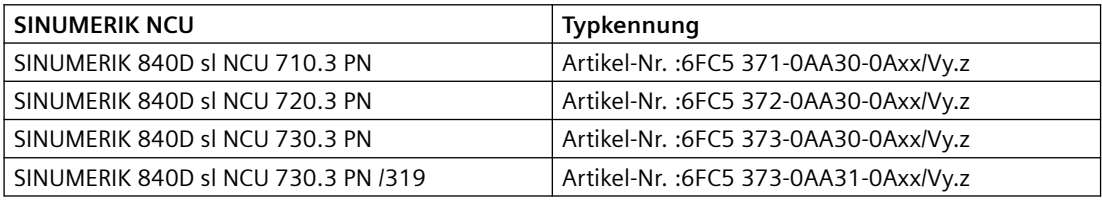

Beim Anlegen der SINUMERIK-Geräte sind Platzhalter in der Typkennung zulässig. Die Platzhalter tauschen Sie später gegen passende ger¤tespezifische Zeichen aus. Wenn Sie z. B. die Typkennung "OrderNumber:6FC5 372-0AA30-0AA0/V4.8" eingeben, wird SINUMERIK 840D sl NCU 720.3 PN mit der Firmware-Version FW4.8 angelegt.

## **Klassifikation des Geräteelements**

Jedes Gerät oder Geräteelement besitzt obligatorische Attribute, die gelesen und geschrieben werden. Weitere Informationen zu den Attributen, die in Openness unterstützt werden, finden Sie im Kapitel "Funktionen auf Geräteelementen".

Die Klassifikationsattribute des Geräteelements sind schreibgeschützt und in der Benutzeroberfl¤che des TIA Portals nicht sichtbar.

Die Klassifikationsattribute haben den Wert "DeviceItemClassification":

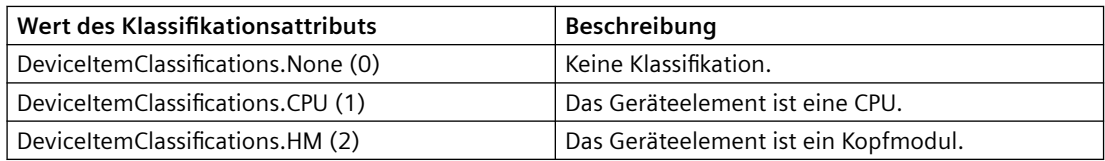

Wenn Sie den Wert des Geräteelements über die integrierte PLC abfragen, ist es für ein SINUMERIK-Gerät der Wert "CPU (1)".

Als Kopfmodule fungieren im Openness-Objektmodell die folgenden Komponenten:

- SINAMICS Integrated
- NX-Baugruppe
- ADI4

In allen anderen Fällen ist der Wert des Klassifikationsattributs "DeviceItemClassification" "None" (0).

## **Geräteelemente über die Eigenschaft "Kopfmodul" finden**

Das folgende Beispiel zeigt, wie Sie die Geräteelemente mit der Eigenschaft "Kopfmodul" finden, bevor Sie z. B. ein Telegramm konfigurieren.

Sie können diese Eigenschaft nur lesen, aber nicht an Geräteelemente setzen.

#### **Geräteelemente über die Eigenschaft "Kopfmodul" finden**

```
foreach (Device device in project.Devices)
{ 
   foreach (DeviceItem deviceItem in device.DeviceItems) 
    { 
     if (deviceItem.Classification == DeviceItemClassifications.HM) 
      { 
     var driveObjectContainer = deviceItem.GetService<DriveObjectContainer>();
       // do something 
 } 
    }
}
```
# **Siehe auch**

[NX-Baugruppe anlegen](#page-775-0) (Seite [776](#page-775-0)) [NCU anlegen](#page-774-0) (Seite [775](#page-774-0))

# **5.18.4 Objektmodell**

# **Übersicht**

Das folgende Diagramm beschreibt die Objekte, die sich bei SINUMERIK 840D sl unter "Device" befinden:

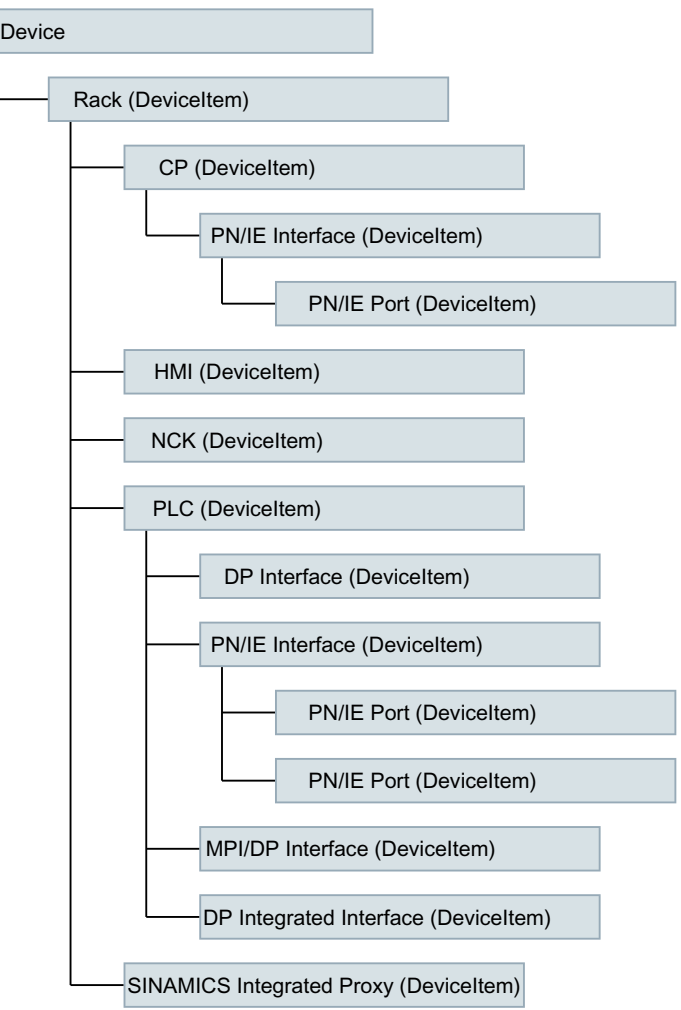

Das folgende Diagramm beschreibt die Objekte, die sich bei SINUMERIK NX 10.3/15.3 unter "Device" befinden:

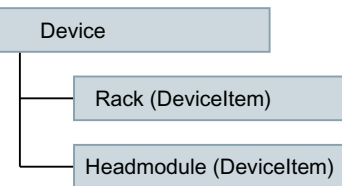

Das folgende Diagramm beschreibt die Objekte, die sich bei ADI4 unter "Device" befinden:

## *TIA Portal Openness API*

#### *5.18 Funktionen für SINUMERIK 840D sl*

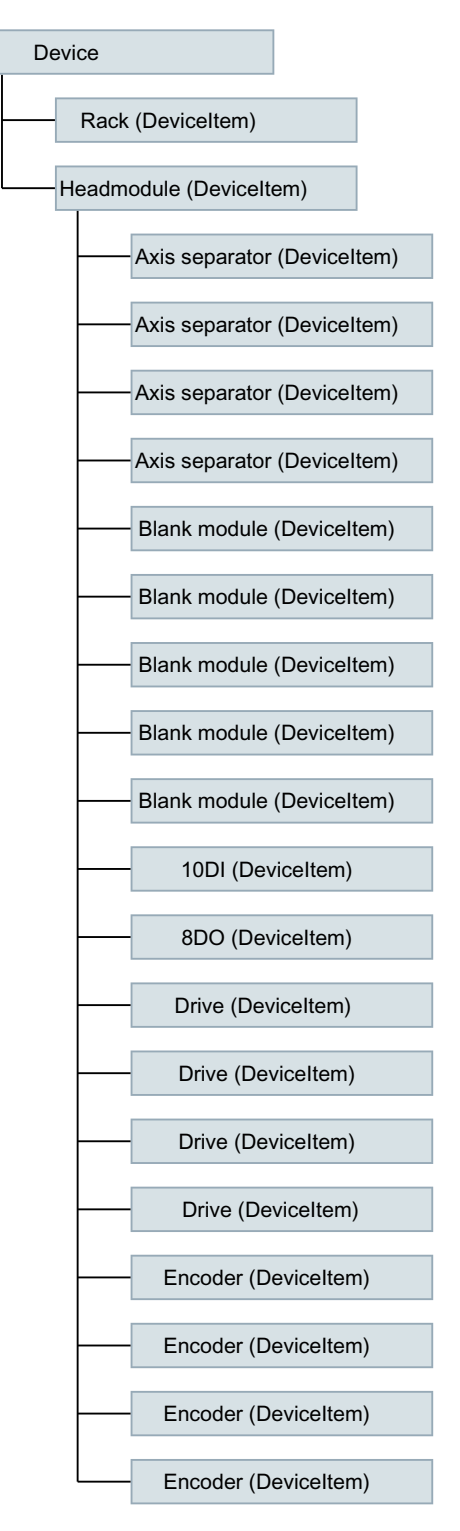

Weitere Informationen zu TIA Portal Openness-Objektmodell, finden Sie unter "TIA Portal Openness API".

# <span id="page-774-0"></span>**5.18.5 Codebeispiel**

#### **5.18.5.1 Allgemein**

Die folgenden Codebeispiele beschreiben die grundsätzliche Vorgehensweise für verschiedene Anwendungsfälle. Der Code ist nicht zwingend vollständig und kompilierbar.

#### **5.18.5.2 Erste Schritte in SINUMERIK durchführen**

- Verbinden Sie die TIA Portal Openness-Anwendung mit dem TIA Portal.
- Öffnen Sie Ihr Projekt.

Das folgende Beispiel zeigt, wie Sie ermitteln können, welche SINUMERIK Toolbox-Version installiert ist.

#### **SINUMERIK Toolbox-Version ermitteln**

using Siemens.Engineering;

```
if (tiaProcess.InstalledSoftware.Any(sw => sw.Name.Equals("SINUMERK Toolbox") && 
sw.Version.Equals("V17"))) 
 {
  Console.WriteLine("SINUMERIK Toolbox is available");
  }
   // "V17" is the current SINUMERIK version started at October 2021.
```
## **5.18.5.3 NCU anlegen**

Mit der Methode CreateWithItem() der Devices Collection legen Sie eine SINUMERIK NCU an. Die SINUMERIK NCUs werden über Parameter der Methode spezifiziert. Das Format der Parameter ist nachfolgend beschrieben.

## **NCU anlegen**

Format der Parameter für SINUMERIK NCU:

CreateWithItem(@"OrderNumber:mlfb/ FirmwareVersion/","NameOfTheDevice",positionNumber)

Der Parameter positionNumber ist optional.

Das folgende Beispiel zeigt, wie Sie eine Steuerung SINUMERIK 840D sl NCU 720.3 PN anlegen.

#### **SINUMERIK 840D sl NCU 720.3 PN anlegen**

```
TiaPortal portal = new TiaPortal(TiaPortalMode.WithUserInterface);
Project tiaproject= portal.Projects.Open("..."); //The path of the project
```
Device NCUDevice = tiaproject.Devices.CreateWithItem("@OrderNumber:6FC5 372-0AA30-0AA0/4.8/", "NCU 720.3 PN", string.Empty, "TestDevice");

## <span id="page-775-0"></span>**5.18.5.4 NX-Baugruppe anlegen**

Mit der Device CreateWithItem-Methode legen Sie eine NX-Baugruppe an. Anschließend verbinden Sie die NX-Baugruppe mit einer NCU.

Folgende Typkennungen werden für SINUMERIK NX-Baugruppen verwendet:

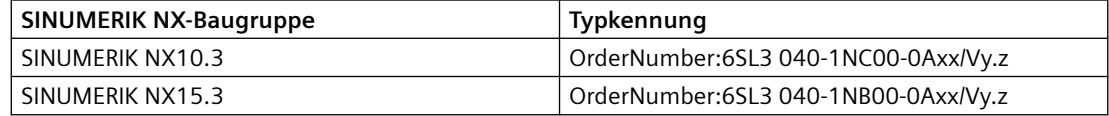

Das folgende Beispiel zeigt, wie Sie eine SINUMERIK NX-Baugruppe anlegen.

#### **NX-Baugruppe anlegen**

```
project.Devices.CreateWithItem("OrderNumber:6SL3040-1NC00-0AA0/
V5.1", "MyNXDevice", "TestDevice");
```
### **Versionskompatibilität**

Die Firmware-Version der NX-Baugruppe muss mit der Firmware-Version von SINAMICS Integrated übereinstimmen und mit der Firmware-Version der NCU kompatibel sein.

Die von SINAMICS Integrated abweichende NX Firmware-Version kann über Openness nicht zugeordnet werden.

Die folgende Tabelle zeigt die Versionskompatibilität für 840D sl:

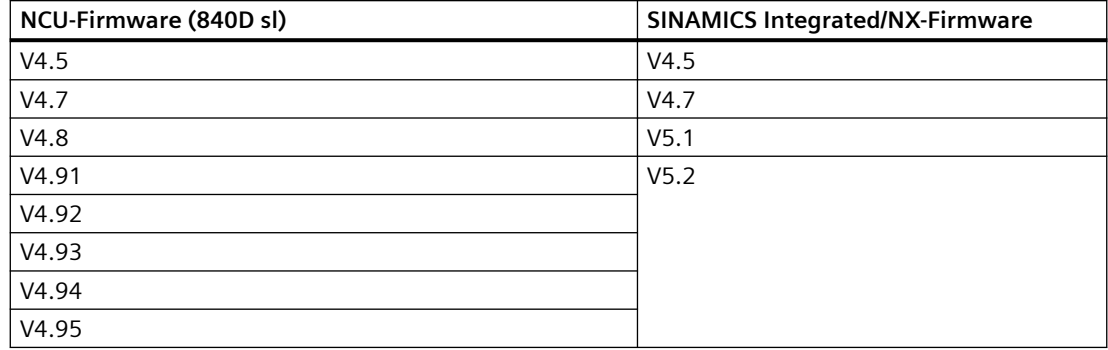

## **5.18.5.5 NX-Baugruppe mit NCU verbinden**

#### **NX-Baugruppe mit einer NCU verbinden**

Um eine NX-Baugruppe mit einer NCU über den Subnetztyp "ProfibusIntegrated" zu verbinden, muss der Dienst "NetworkInterface" über das Kopfmodul von NX geladen werden.

Das folgende Beispiel zeigt, wie Sie den Dienst "NetworkInterface" laden.

#### **NetworkInterface-Dienst laden**

```
foreach (Device device in project.Devices)
{ 
   foreach (DeviceItem deviceItem in device.DeviceItems) 
   { 
    if (deviceItem.Classification == DeviceItemClassifications.HM) 
    { 
    var networkInterface = deviceItem.GetService<NetworkInterface>();
     // do something 
    } 
   }
}
```
Das folgende Beispiel zeigt, wie Sie eine NX-Baugruppe über "ProfibusIntegrated" mit einer NCU verbinden:

#### **NX-Baugruppe über ProfibusIntegrated verbinden**

```
Subnet pbiSubnet = ...;
Node node = networkInterface.Nodes.FirstOrDefault();
node.ConnectToSubnet(pbiSubnet);
```
Die DP-Adresse wird in Openness über DRIVE-CLiQ Port der fest NX zugeordnet. Jedes Port-Label verfügt über eine feste DP-Integrated-Adresse.

Die DP-Adresse muss vor dem Verbinden mit der NCU der NX zugeordnet werden.

## **5.18.5.6 Safety Integrated aktivieren**

#### **Safety Integrated aktivieren**

Mit TIA Portal Openness können Sie Safety Integrated (F-PLC) in den Eigenschaften der NCU aktivieren.

#### **Hinweis**

#### **Auswirkungen auf Telegrammkonfiguration**

Der verwendete Safety Integrated-Modus hat Auswirkungen auf die Telegrammkonfiguration, da im Modus Safety Integrated plus (F-PLC) andere Telegramme verwendet werden, als bei inaktivem Safety Integrated-Modus.

Hinzugefügte oder geänderte Telegramme bleiben jedoch erhalten, sofern diese mit dem neu gewählten Safety Integrated-Modus kompatibel sind.

Stellen Sie ggf. nach der Modusänderung in der Telegrammkonfiguration sicher, dass etwaige Anpassungen noch vorhanden sind.

Sie aktivieren und deaktivieren Safety Integrated (F-PLC) mit dem Service SafetyModeProvider**.**

#### **Hinweis**

Wenn Sie Safety Integrated (F-PLC) aktivieren oder deaktivieren, muss sich die PLC im Offline-Modus befinden.

Das folgende Beispiel zeigt, wie Sie den Service SafetyModeProvider aufrufen:

#### **SafetyModeProvider aufrufen**

```
... 
Siemens.Engineering.HW.Device ncu = ...;
try 
{ 
    SafetyModeProvider provider = ncu.GetService<SafetyModeProvider>();
    //Perform the safety mode change: 
    provider.SetSafetyMode(SafetyMode.DbSI); 
} 
catch( (EngineeringException ex) )
   { 
   // Handle safety mode change failure
   }
```
Das folgende Beispiel zeigt, wie Sie die aktuelle Safety Integrated-Einstellung auf dem Gerät abrufen:

#### **Safety-Einstellung des Geräts aufrufen**

```
... 
Siemens.Engineering.HW.Device ncu = ...;
try 
{ 
    SafetyModeProvider provider = ncu.GetService<SafetyModeProvider>();
    //Query the safety mode: 
   SafetyMode safetyMode = provider.CurrentMode;
} 
catch( (EngineeringException ex) ) 
{ 
// Handle any failure
   }
```
# **5.18.5.7 Auf PLC-Software zugreifen**

# **Übersicht**

Das folgende Diagramm beschreibt die Darstellung des Software-Containers und der PLC-Software im [Objektmodell](#page-783-0) (Seite [784\)](#page-783-0):

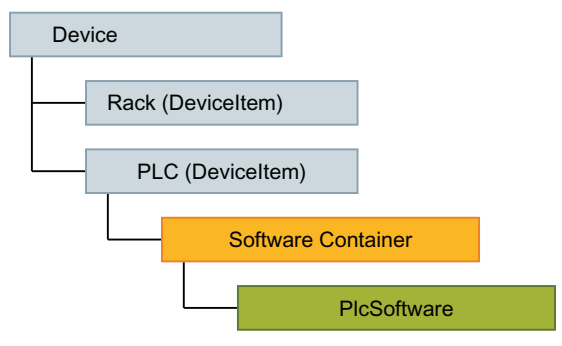

Das folgende Code-Beispiel zeigt, wie Sie auf eine PLC, unabhängig von konkreter Realisierung (integrierte SINUMERIK PLC, SIMATIC PLC, Software PLC im PC) anhand der Eigenschaft "CPU" zugreifen:

#### **PLCs finden**

```
Device ncuDevice = ...
DeviceItem plc = GetPlc(ncuDevice.DeviceItems);
    ...
DeviceItem GetPlc(DeviceItemComposition deviceItems)
{
    if (deviceItems.Count == 0)
    { 
        return null; 
    } 
    foreach (var deviceItem in deviceItems) 
    { 
        if (deviceItem.Classification == DeviceItemClassifications.CPU)
             return deviceItem;
        DeviceItem plc = GetPlc(deviceItem.DeviceItems); 
        if (plc != null) 
            return plc; 
    }
    return null;
}
```
Für den konkreten Zugriff auf den PLC-Software-Container lesen Sie weiter unter "Auf Software-Ziel zugreifen".

# **5.19 Funktionen für SINUMERIK ONE**

# **5.19.1 Einführung**

Über TIA Portal-Openness automatisieren Sie das Engineering und steuern das TIA Portal über ein von Ihnen selbst erstelltes Programm.

Für dieses selbst erstellte Programm finden Sie in dieser Hilfe viele Informationen und Beispielcodes. Auch für die TIA Portal-Anwendung "SINUMERIK" können Sie eigene Programme zusammenstellen und anwenden.

#### **Weitere Informationen**

Bevor Sie für SINUMERIK aus den nachfolgend gelisteten Beispielcodes ein eigenes Programm zusammenstellen, beachten Sie bitte die übergreifenden Informationen zu Openness, die Sie unter folgenden Stichworten in dieser Hilfe finden:

- Voraussetzungen für TIA Portal Openness
- TIA Portal Openness installieren
- Auf das TIA Portal zugreifen
- TIA Portal Openness-Objektmodell
- Programmierschritte

## **5.19.2 Typkennung-Kennzeichnung der Komponenten**

Jede SINUMERIK-Komponente besitzt eine eindeutige Nummer, die als Typkennung (TypeIdentifier) bezeichnet wird. Im Openness-Programmcode können Sie die Typkennung nutzen, um eine Komponente eindeutig zu identifizieren und zu benennen. Beispielsweise lautet die Typkennung für SINUMERIK ONE NCU 1750 "Artikel-Nr.: 6FC5 317-5AA00-0Axx/Vy.z".

Die Typkennung sehen Sie beim Anlegen Ihres Geräts im Dialog "Neues Gerät hinzufügen" sowie in der tabellarischen Geräteübersicht.

Sie können die Typkennung in Ihre Openness-Anwendung kopieren.

Die Typkennung wird in Openness als Aktualparameter beim Aufruf einer Methode, z. B. der CreateWithItem()-Methode, erwartet.

#### **Anzeige des TypeIdentifiers in SINUMERIK aktivieren**

- 1. Wählen Sie in der Projektansicht das Menü "Extras > Einstellungen". Der Konfigurationsbereich "Einstellungen" wird geöffnet.
- 2. Wählen Sie in der Sekundärnavigation den Eintrag "Hardware-Konfiguration".
- 3. Aktivieren Sie die Option "Anzeige des Type Identifiers für Geräte und Module aktivieren". Die Anzeige des TypeIdentifiers ist nun aktiv.

# **5.19.3 Grundlagen**

Folgende SINUMERIK-Geräte können Sie im TIA Portal mit Openness anlegen:

- NCU
- NX-Baugruppe
- PPU

Zum Anlegen der SINUMERIK-Geräte verwenden Sie die Methode CreateWithItem() der Devices Collection.

#### **Hinweis**

Alle integrierten Subkomponenten einer SINUMERIK-NCU wie PLC, NCK, CP, HMI und SINAMICS Integrated, werden unterlagert auf der gleichen Ebene automatisch angelegt.

## **Besonderheiten beim Anlegen der SINUMERIK-Geräte**

Die Namen der Baugruppenträger entsprechen den NCU-Typen und sind in der Oberfläche schreibgeschützt. Die Bezeichnungen der Baugruppenträger müssen Sie auch in TIA Portal Openness verwenden. Verwenden Sie die folgenden Standardnamen der Baugruppenträger für die Erstellung eines Geräts über eine Geräteelement-Typkennung mit der Device CreateWithItem-Methode:

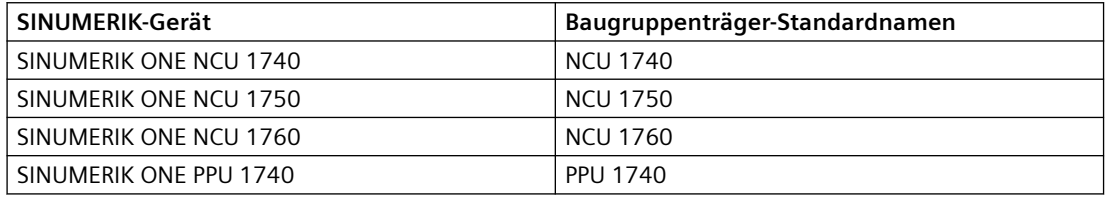

#### **Hinweis**

Alternativ können Sie die Parameternamen weglassen. Wenn der Name "null" oder "String.Empty" ist, wird der Standardname verwendet.

Folgende Parameter können mit der Methode CreateWithItem() verwendet werden:

- default name, z. B. project.Devices.CreateWithItem("OrderNumber:6FC5 317-5AA00-0AA0/V6.13", "NCU 1750", "TestDevice");
- null, z. B. project.Devices.CreateWithItem("OrderNumber:6FC5 317-5AA00-0AA0/V6.13", null, "TestDevice");
- string.Empty, z. B. project.Devices.CreateWithItem("OrderNumber:6FC5 317-5AA00-0AA0/V6.13", string.Empty, "TestDevice");

Weitere Informationen zu Aufrufparametern der Methode CreateWithItem() finden Sie im Kapitel "Erstellen eines Geräts".

Die folgende Tabelle zeigt die Zuordnung der Geräte und ihrer Typkennungen:

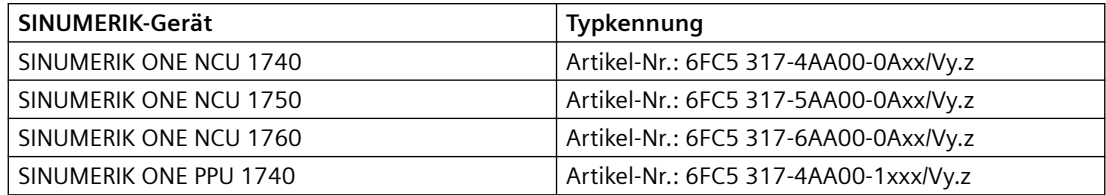

Beim Anlegen der SINUMERIK-Geräte sind Platzhalter in der Typkennung zulässig. Die Platzhalter tauschen Sie später gegen passende ger¤tespezifische Zeichen aus.

## **Klassifikation des Geräteelements**

Jedes Gerät oder Geräteelement besitzt obligatorische Attribute, die gelesen und geschrieben werden. Weitere Informationen zu den Attributen, die in Openness unterstützt werden, finden Sie im Kapitel "Funktionen auf Geräteelementen".

Die Klassifikationsattribute des Geräteelements sind schreibgeschützt und in der Benutzeroberfl¤che des TIA Portals nicht sichtbar.

Die Klassifikationsattribute haben den Wert "DeviceItemClassification":

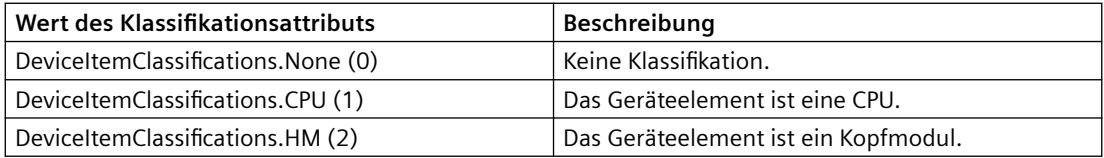

Wenn Sie den Wert des Geräteelements über die integrierte PLC abfragen, ist es für ein SINUMERIK-Gerät der Wert "CPU (1)".

Als Kopfmodul fungieren im Openness-Objektmodell die folgenden Komponenten:

- SINAMICS Integrated
- NX-Baugruppe

In allen anderen Fällen ist der Wert des Klassifikationsattributs "DeviceItemClassification" "None" (0).

## **Geräteelemente über die Eigenschaft "Kopfmodul" finden**

Das folgende Beispiel zeigt, wie Sie die Geräteelemente mit der Eigenschaft "Kopfmodul" finden, bevor Sie z. B. ein Telegramm konfigurieren.

Sie können diese Eigenschaft nur lesen, aber nicht an Geräteelemente setzen.

#### **Sinamics Integrated / NX über die Eigenschaft "Kopfmodul" finden**

```
foreach (Device device in project.Devices)
{ 
   foreach (DeviceItem deviceItem in device.DeviceItems) 
    { 
     if (deviceItem.Classification == DeviceItemClassifications.HM) 
      { 
       var driveObjectContainer = deviceItem.GetService<DriveObjectContainer>(); 
       // do something 
      } 
    }
}
```
## **Siehe auch**

[NCU anlegen](#page-803-0) (Seite [804](#page-803-0))

[NX-Baugruppe anlegen](#page-803-0) (Seite [804](#page-803-0))

# <span id="page-783-0"></span>**5.19.4 Objektmodell**

# **Übersicht**

Das folgende Diagramm beschreibt die Objekte, die sich bei SINUMERIK ONE unter "Device" befinden:

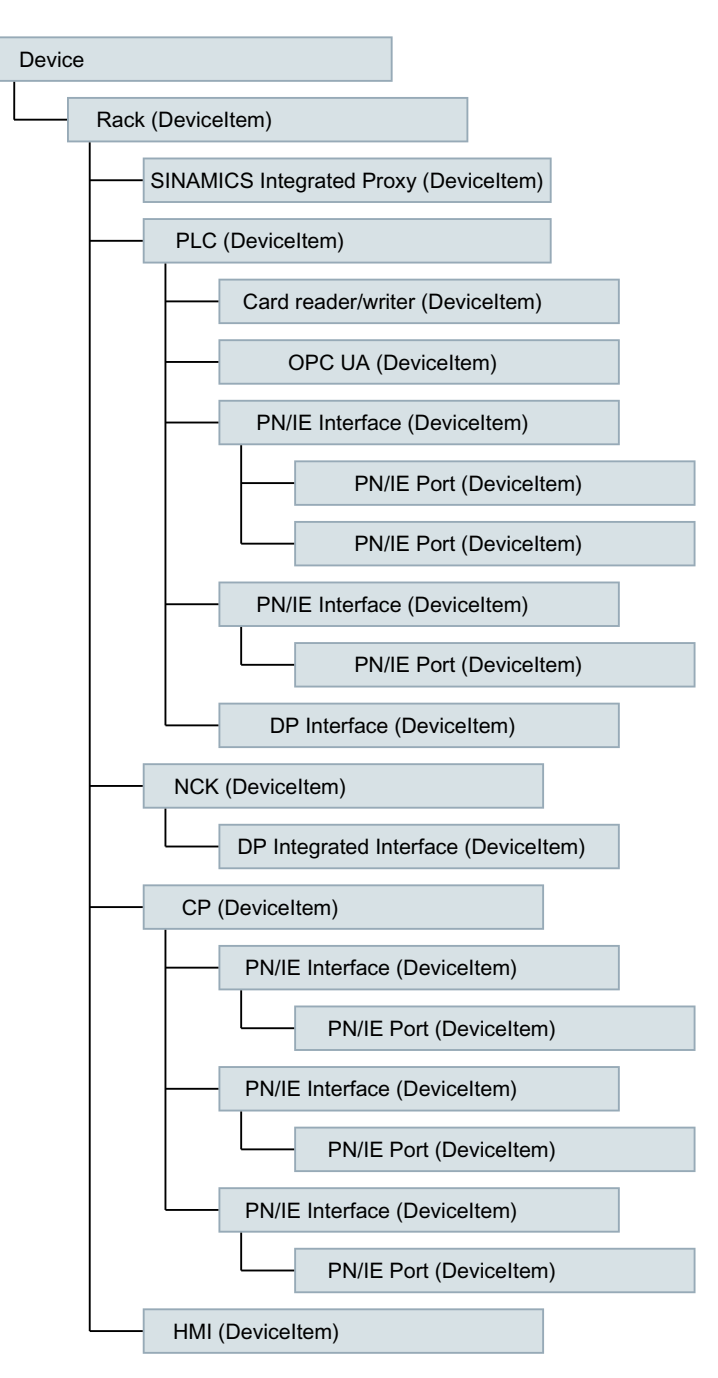

Weitere Informationen zu TIA Portal Openness-Objektmodell, finden Sie unter "TIA Portal Openness API".

# **Verfügbare Namespaces für Telegrammkonfiguration**

In SINUMERIK Openness sind für die Telegrammkonfigurationsschnittstellen die folgenden Namespaces gültig:

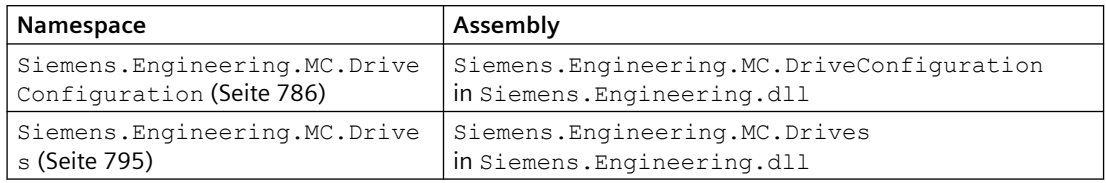

#### **Hinweis**

Mit dem Namespace Siemens.Engineering.MC.DriveConfiguration stehen Ihnen zusätzliche Funktionen zur Verfügung, z. B. können Sie Antriebsobjekte anlegen, löschen oder ihre Reihenfolge ändern.

Langfristig bleibt der Namespace Siemens.Engineering.MC.DriveConfiguration bestehen. Jedoch wird der Namespace Siemens.Engineering.MC.Drives aus Kompatibilitätsgründen in den nächsten Openness-Versionen weiterhin unterstützt.

Die folgenden Diagramme beschreiben die Objekte, die sich bei SINUMERIK NX 10.3/15.3 unter "Device" befinden (Verfügbarkeit der Services ist abhängig vom Namespace).

Verwenden Sie für neue Anwendungen den Namespace

Siemens.Engineering.MC.DriveConfiguration (und damit den Service DriveObjectCollection), da der Namespace Siemens.Engineering.MC.Drives (und damit der Service

DriveObjectContainer) zwar aus Kompatibilitätsgründen weiter unterstützt wird, aber weniger Funktionalität anbietet.

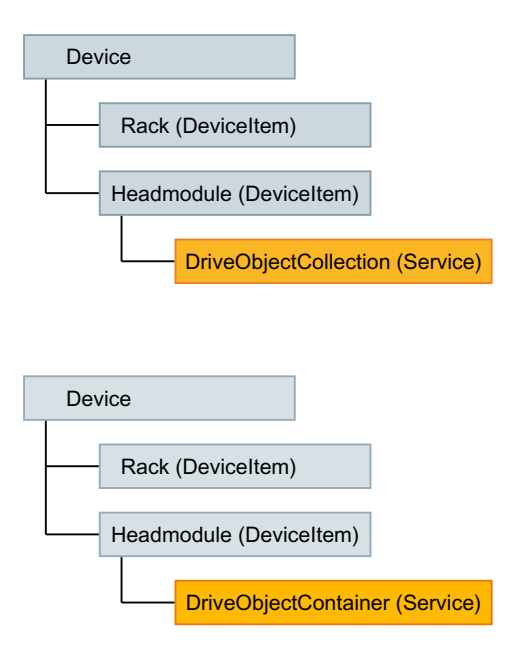

# <span id="page-785-0"></span>**5.19.5 Referenz**

# **5.19.5.1 Namespace Siemens.Engineering.MC.DriveConfiguration**

## **DriveObject**

## **DriveObject**

Die DriveObject Klasse ermöglicht den Zugriff auf das Antriebsobjekt. Über das Antriebsobjekt ist z. B. der Zugriff auf das Telegramm möglich.

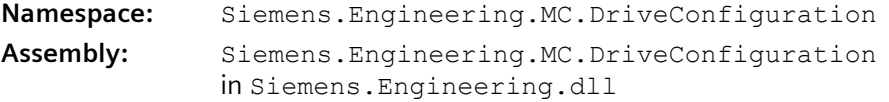

Die folgende Tabelle beschreibt die **Eigenschaften** der Klasse:

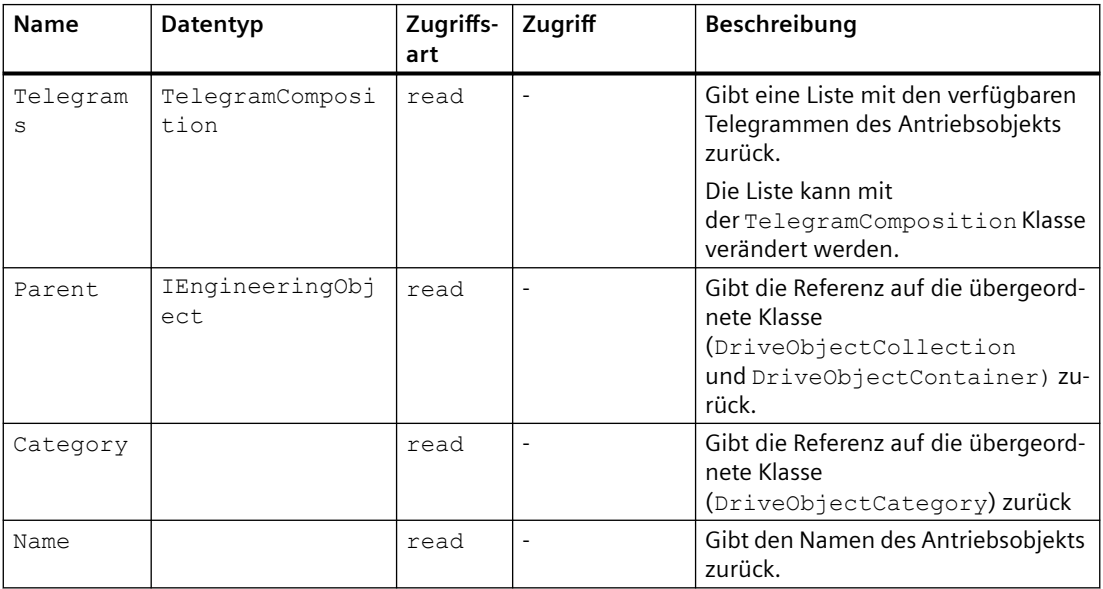

Die folgende Tabelle beschreibt die **Methoden** der Klasse:

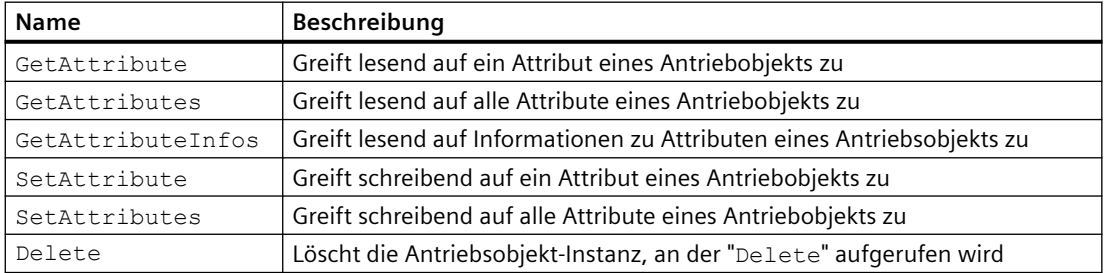

# **DriveObjectCollection**

## **DriveObjectCollection**

Die DriveObjectCollection ist ein Service des Antriebsobjekts (DeviceItem) vom aktuellen Gerät (Device).

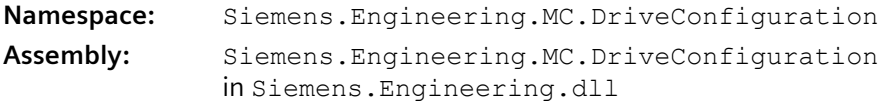

Die folgende Tabelle beschreibt die **Navigatoren** der DriveObjectCollection:

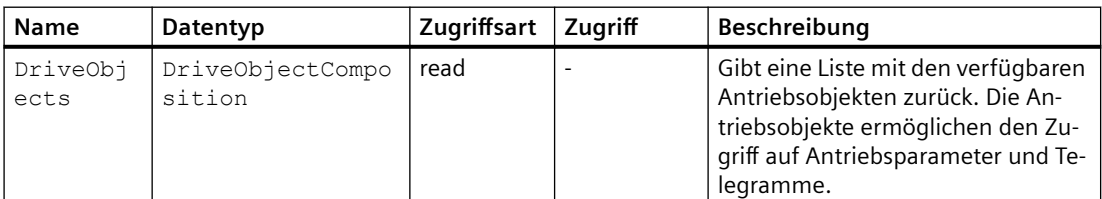

Die folgende Tabelle beschreibt die **Methoden** der Klasse:

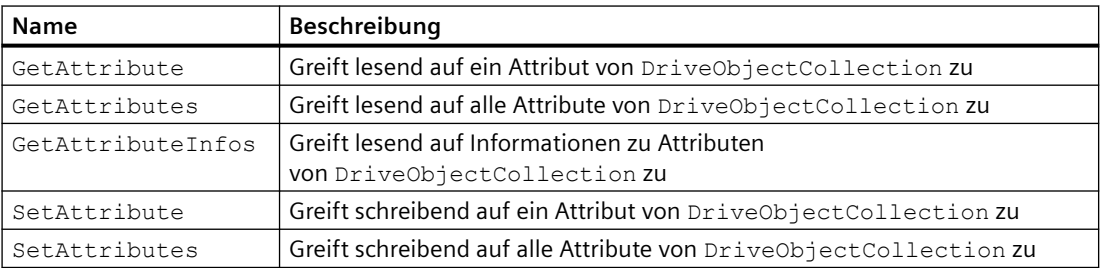

### **DriveObjectComposition**

# **DriveObjectComposition**

Die DriveObjectComposition Klasse ermöglicht den Zugriff auf verfügbare Telegramme eines Antriebobjekts und enthält alle Antriebsobjekte einer NCU oder NX-Baugruppe.

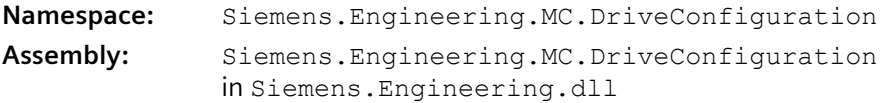

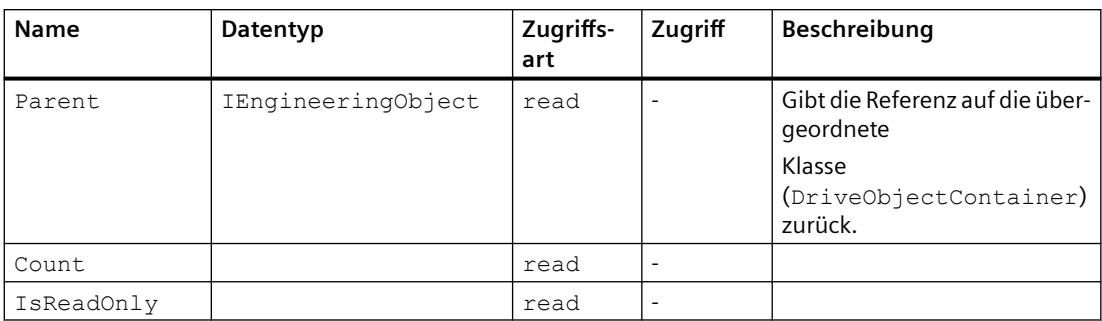

Die folgende Tabelle beschreibt die **Eigenschaften** der Klasse:

Die folgende Tabelle beschreibt die **Methoden** der Klasse:

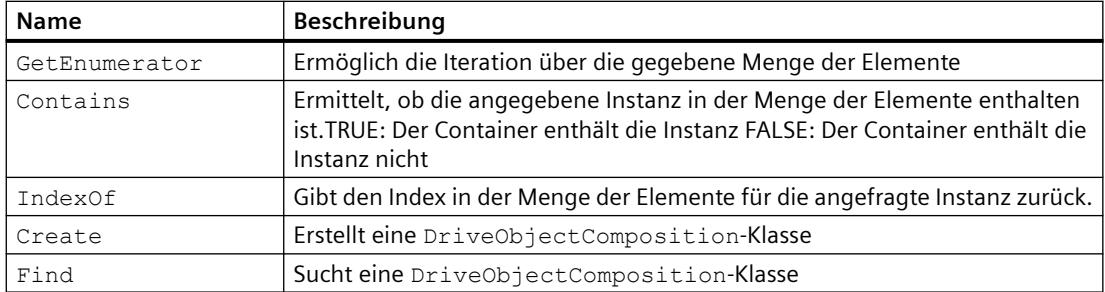

# **DriveObjectCategory**

# **DriveObjectCategory**

Das Enum DriveObjectCategory enthält vordefinierte Kategorien der Antriebsobjekte. Auf DriveObjectCategory ist ein lesender Zugriff möglich.

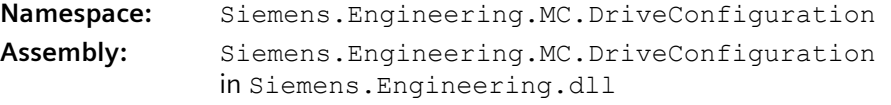

Die folgende Tabelle enthält die vordefinierten Kategorien der Antriebsobjekte:

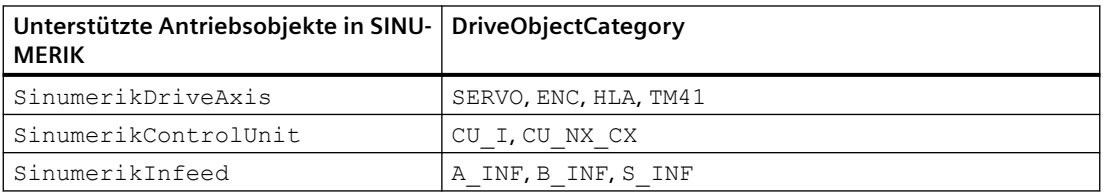

# **TelegramComposition**

### **TelegramComposition**

Die TelegramComposition Klasse ermöglicht den Zugriff auf die Telegramme eines Antriebsobjekts ([DriveObject](#page-785-0) (Seite [786\)](#page-785-0)). Der Aufbau eines Telegramms kann über die [Telegram](#page-789-0) (Seite [790](#page-789-0)) Klasse ausgelesen werden.

Änderungen an Telegrammobjekten (z. B. Wechsel des Safety-Telegrams), können dazu führen, dass in der TelegramComposition das entsprechende Telegrammobjekt gelöscht und ein neues angelegt wird. In diesem Fall müssen Sie die TelegramComposition erneut durchsuchen, um das neue [Telegrammobjekt](#page-789-0) (Seite [790](#page-789-0)) nach der Änderung wieder zu finden.

Wenn der jeweilige Antriebsobjekttyp keine Telegramme unterstützt, wird der Wert für TelegramComposition leer zurückgegeben.

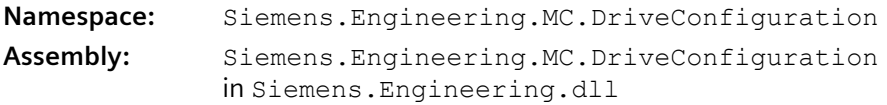

Die folgende Tabelle beschreibt die **Eigenschaften** der Klasse:

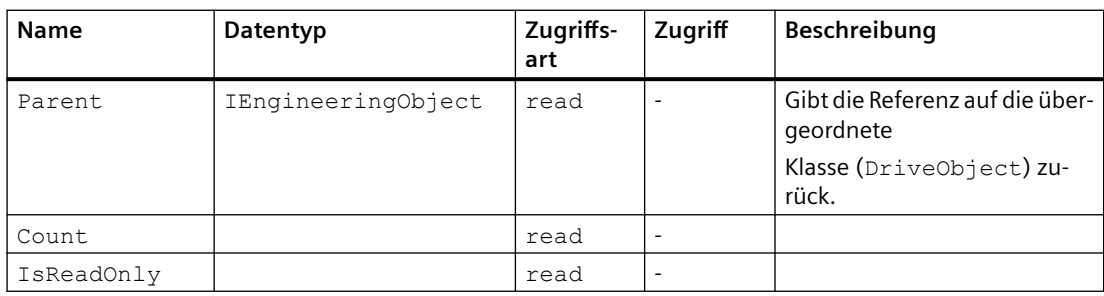

Die folgende Tabelle beschreibt die **Methoden** der Klasse:

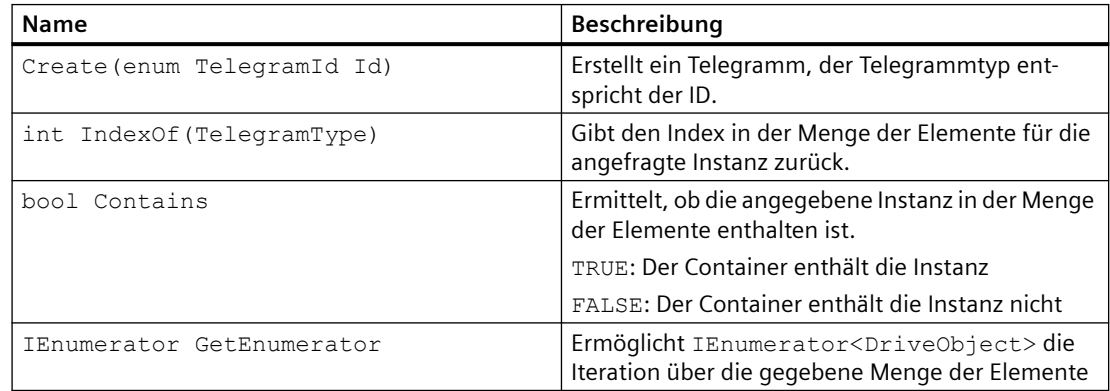

# <span id="page-789-0"></span>**Telegram**

# **Telegram**

Die Telegram Klasse ermöglicht den Zugriff auf den Aufbau eines Telegramms von einem Antriebsobjekt.

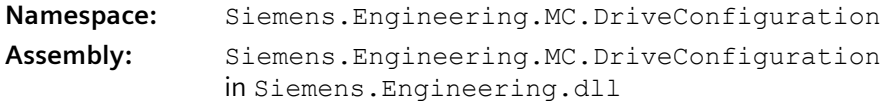

Die folgende Tabelle beschreibt die **Eigenschaften** der Klasse:

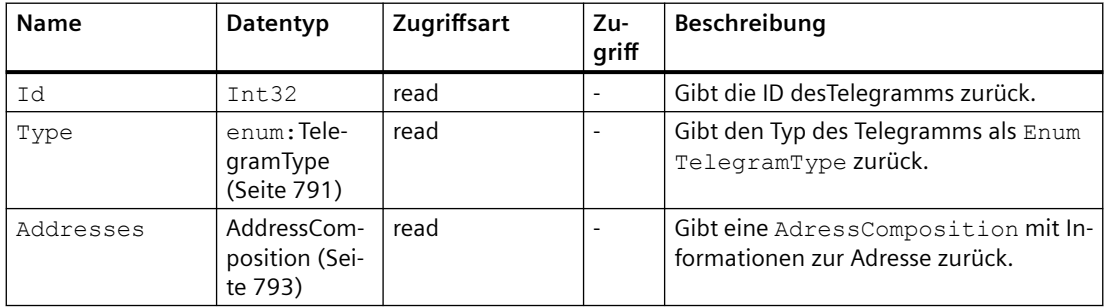

Die folgende Tabelle beschreibt die **Methoden** der Klasse:

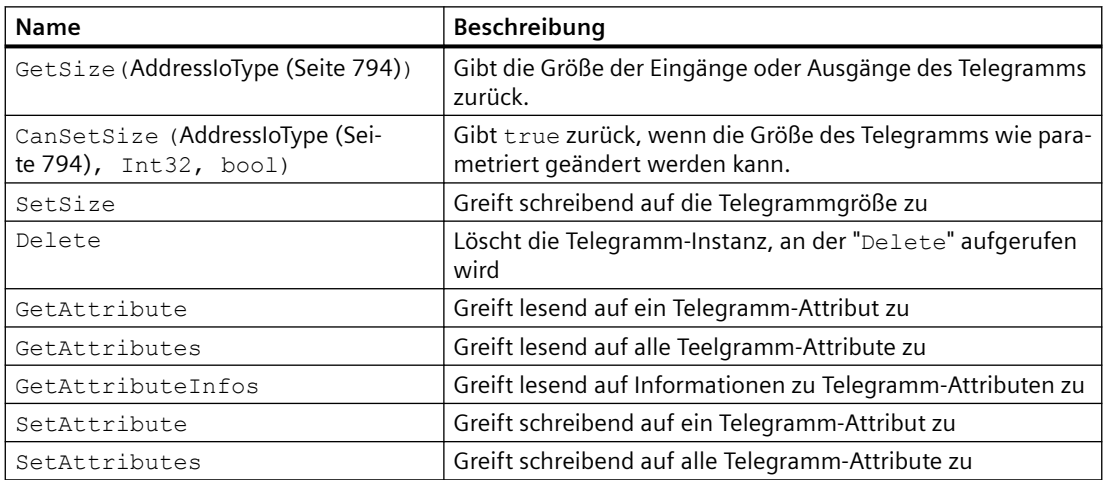

# <span id="page-790-0"></span>**Eigenschaften von Safety-Telegrammen**

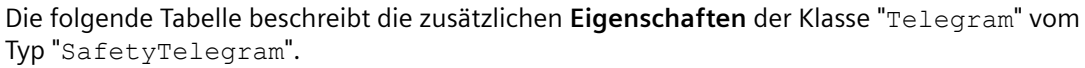

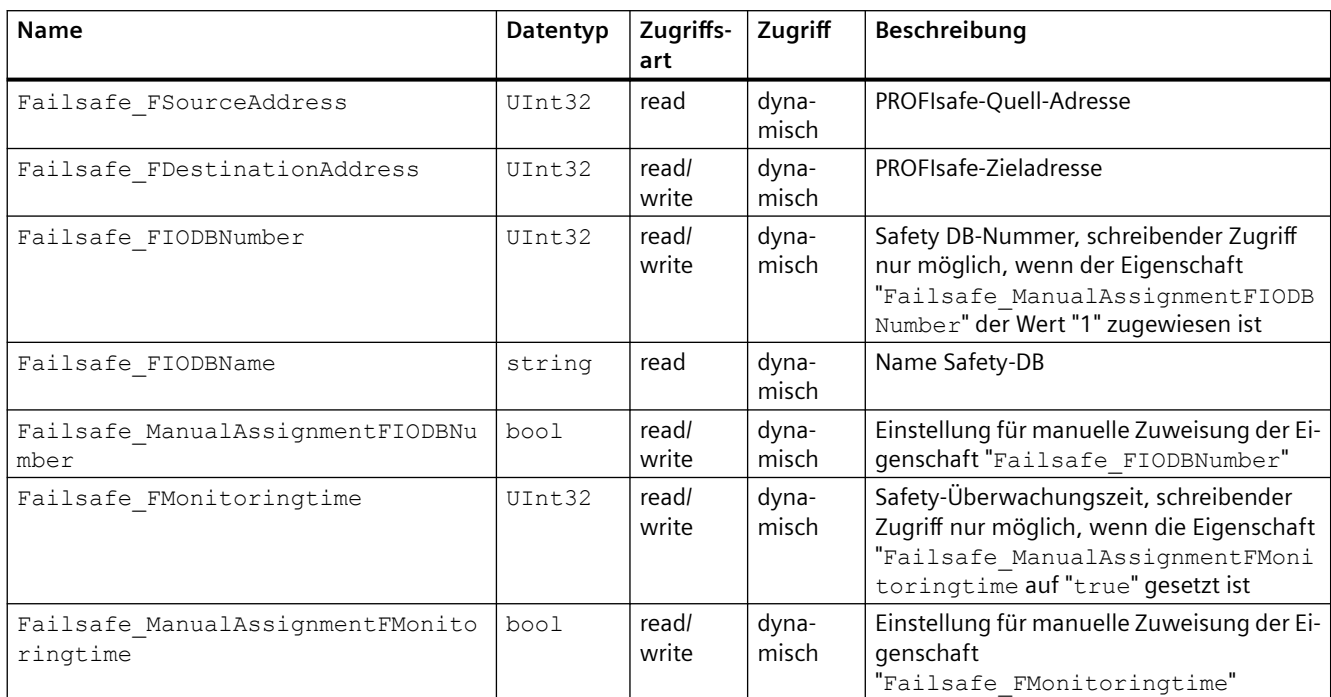

Der Zugriff auf die zusätzliche Eigenschaften erfolgt über GetAttribute und SetAttribute z. B. GetAttribute("Failsafe\_FSourceAddress"). Als Rückgabewert wird ein Uint32 erwartet.

# **TelegramType**

# **TelegramType**

Das Enum TelegramType enthält vordefinierte Telegrammtypen.

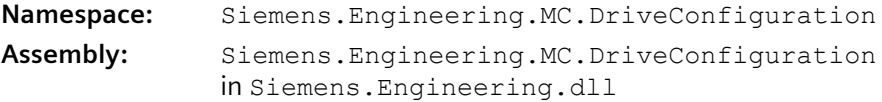

Die folgende Tabelle beschreibt die **Enum-Einträge**:

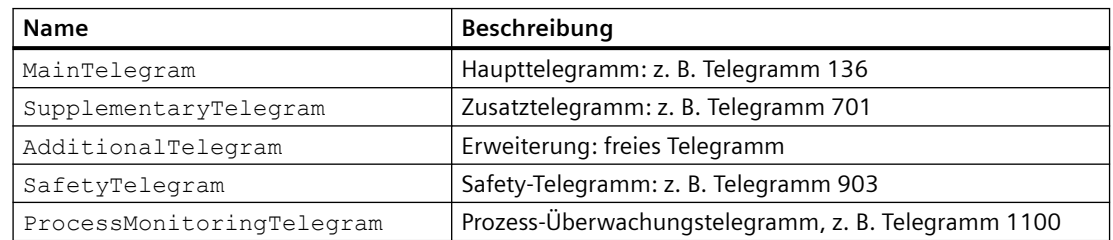

#### **Hinweis**

Das Drehmoment-Telegramm (TorqueTelegram) wird nicht unterstützt, obwohl es in der TIA Portal Openness-API im Kontext SINUMERIK verfügbar ist.

## **TelegramPart**

#### **TelegramPart**

Das Enum TelegramPart enthält die Bestandteile eines Telegramms.

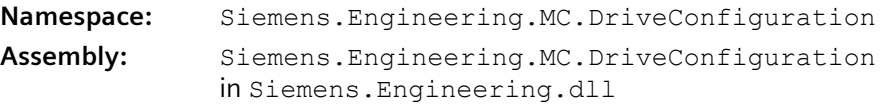

Die folgende Tabelle beschreibt die **Enum-Einträge**:

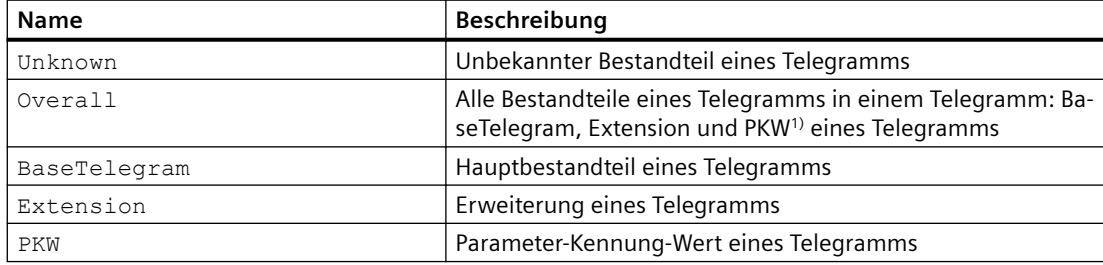

1) PKW ist im SINUMERIK-Kontext nicht verfügbar.

# **TelegramId**

## **TelegramId**

Das Enum TelegramId enthält die Telegrammnummern, die für die Kommunikation zwischen der PLC und dem Antrieb relevant sind. Die IDs sind über den PROFIdrive-Standard festgelegt.

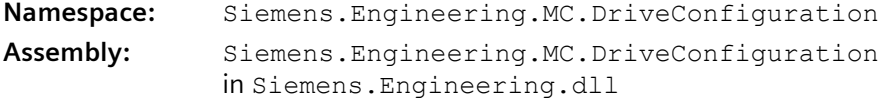
# **AddressComposition**

# **AddressComposition**

Die AddressComposition Klasse repräsentiert die Adresse eines Telegramms.

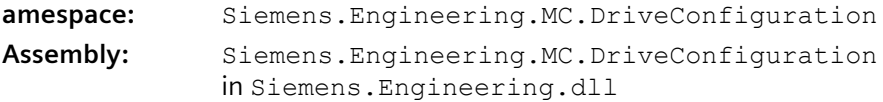

Die folgende Tabelle beschreibt die **Eigenschaften** der Klasse:

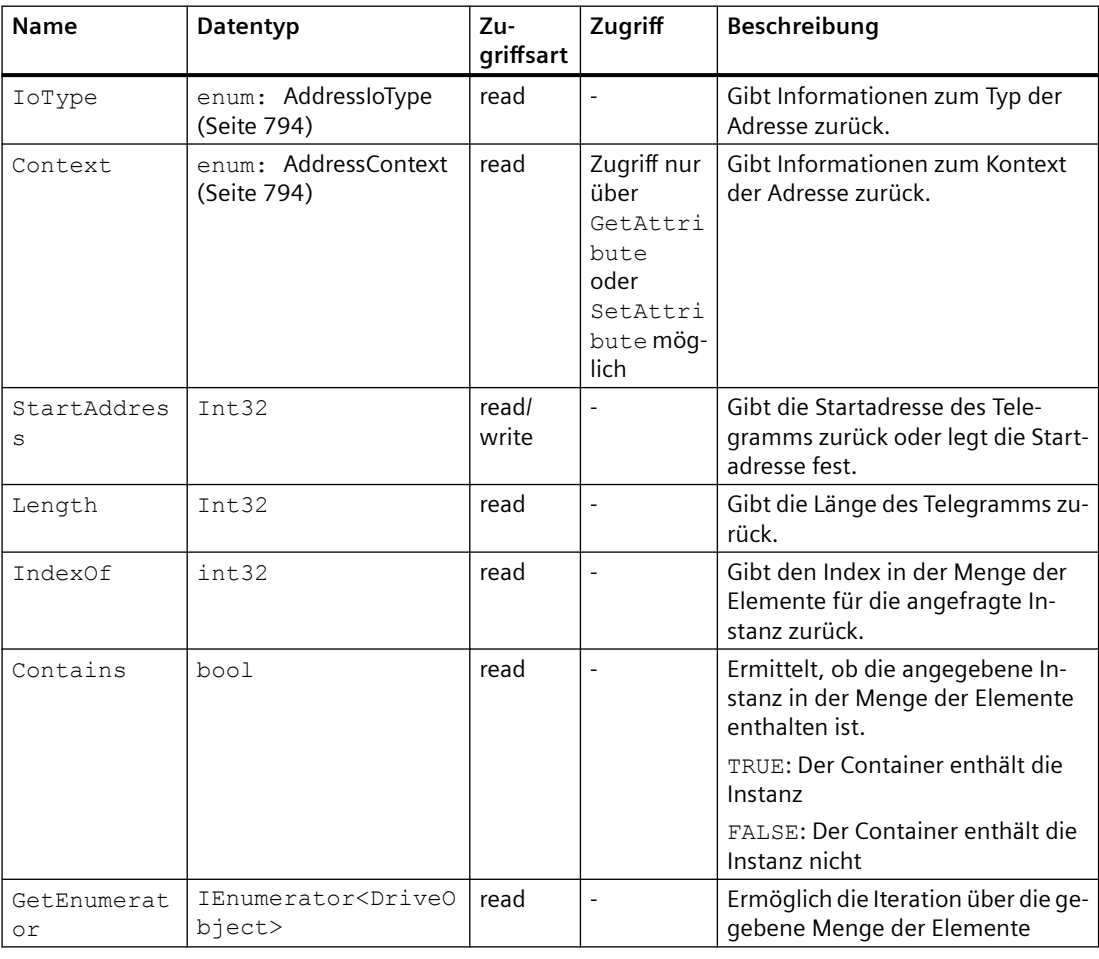

# **Hinweis**

Wenn Sie über Address.Parent zurück zum Telegramm navigieren möchten, wird statt des Namespace Siemens.Engineering.MC.Drives.Telegram der Namespace Siemens.Engineering.MC.DriveConfiguration.Telegram aufgerufen.

Weitere Informationen zu TIA Portal Openness-Bibliotheken, finden Sie unter "Standard-Bibliotheken".

# <span id="page-793-0"></span>**AddressIoType**

### **AddressIoType**

Das Enum AddressIoType enthält Informationen zum Typ der Adresse.

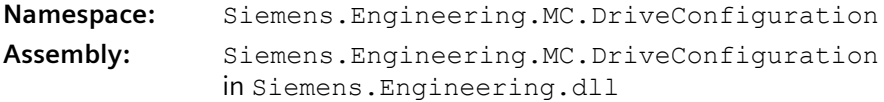

Die folgende Tabelle beschreibt die **Enum-Einträge**:

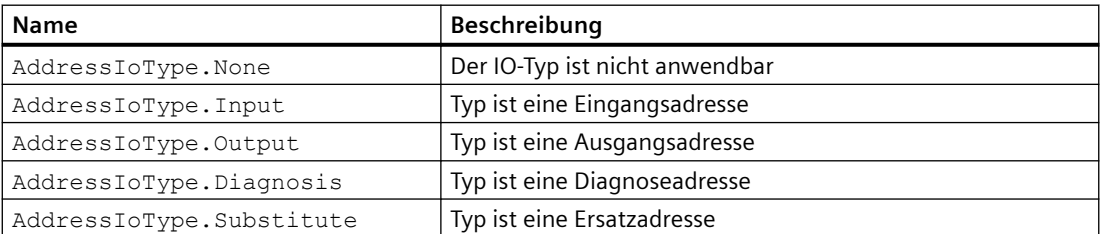

Weitere Informationen zu TIA Portal Openness-Bibliotheken, finden Sie unter "Standard-Bibliotheken".

# **AddressContext**

# **AddressContext**

Das Enum AddressContext enthält Informationen zum Kontext der Adresse.

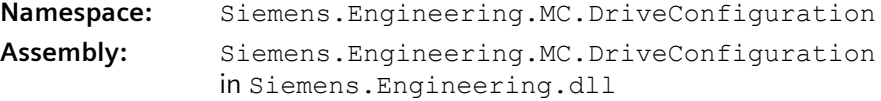

Die folgende Tabelle beschreibt die **Enum-Einträge**:

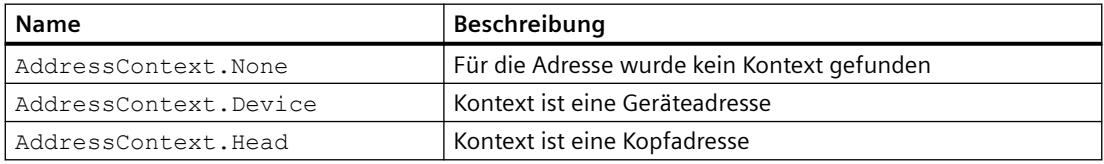

Weitere Informationen zu TIA Portal Openness-Bibliotheken, finden Sie unter "Standard-Bibliotheken".

# <span id="page-794-0"></span>**5.19.5.2 Namespace Siemens.Engineering.MC.Drives**

# **DriveObject**

### **DriveObject**

Die DriveObject Klasse ermöglicht den Zugriff auf das Antriebsobjekt. Über das Antriebsobjekt ist z. B. der Zugriff auf das Telegramm möglich.

**Namespace:** Siemens.Engineering.MC.Drives **Assembly:** Siemens.Engineering.MC.Drives in Siemens.Engineering.dll

Die folgende Tabelle beschreibt die **Eigenschaften** der Klasse:

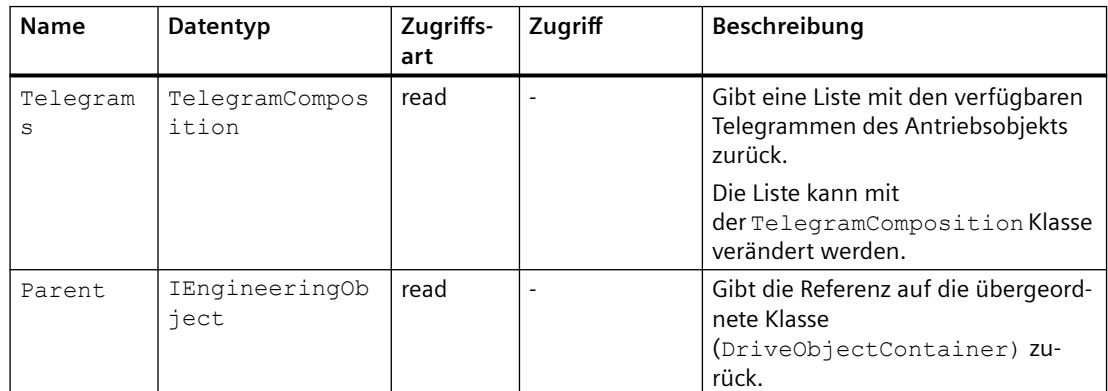

Die folgende Tabelle beschreibt die **Methoden** der Klasse:

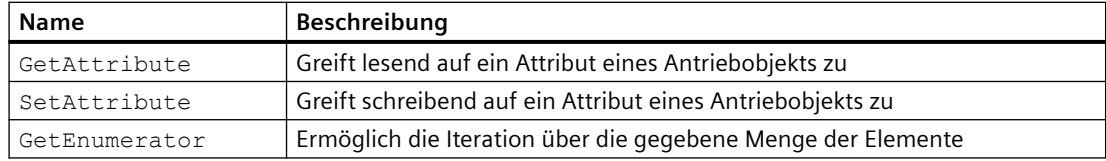

# **Siehe auch**

[TelegramComposition](#page-795-0) (Seite [796](#page-795-0))

### **DriveObjectContainer**

# **DriveObjectContainer**

Der DriveObjectContainer ist ein Service des Antriebsobjekts (DeviceItem) vom aktuellen Gerät (Device).

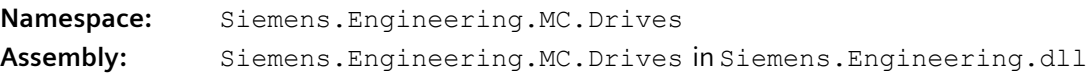

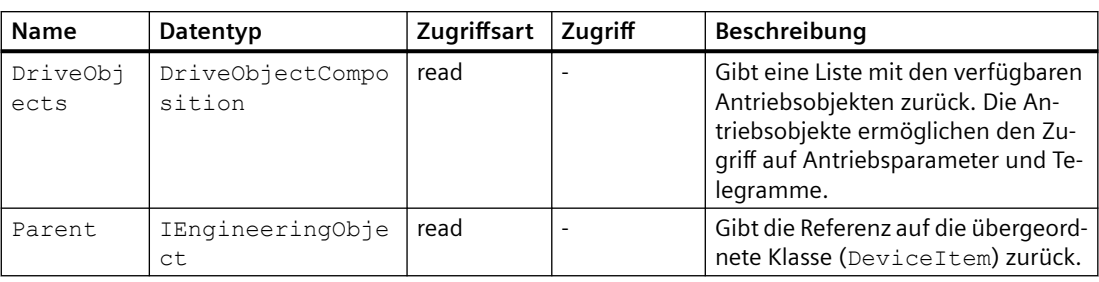

<span id="page-795-0"></span>Die folgende Tabelle beschreibt die **Navigatoren** des DriveObjectContainer:

# **DriveObjectComposition**

# **DriveObjectComposition**

Die DriveObjectComposition Klasse ermöglicht den Zugriff auf verfügbare Telegramme eines Antriebobjekts.

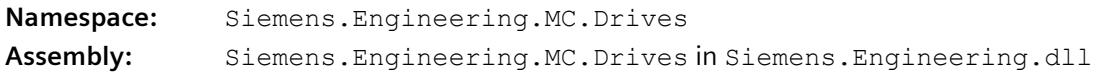

Die folgende Tabelle beschreibt die **Eigenschaften** der Klasse:

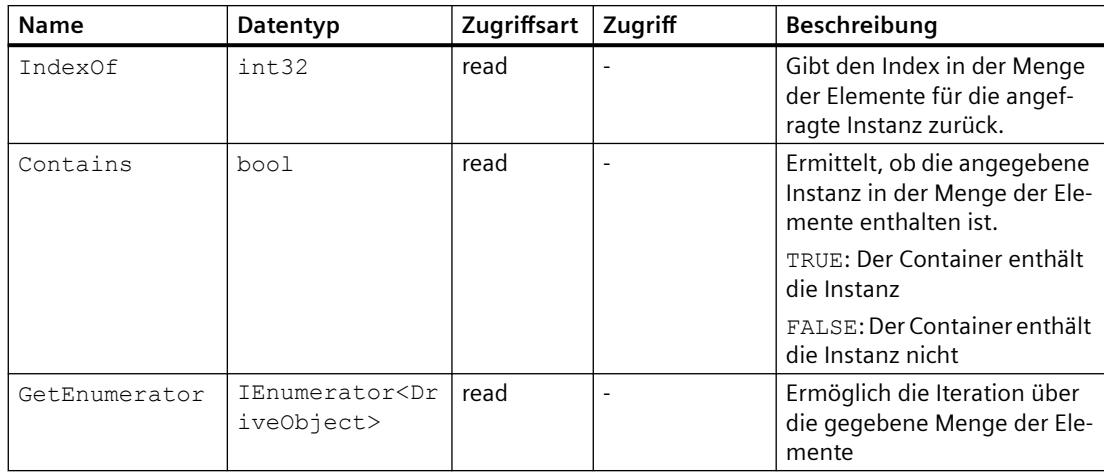

# **TelegramComposition**

# **TelegramComposition**

Die TelegramComposition Klasse ermöglicht den Zugriff auf die Telegramme eines Antriebsobjekts ([DriveObject](#page-794-0) (Seite [795](#page-794-0))). Der Aufbau eines Telegramms kann über die [Telegram](#page-797-0) (Seite [798](#page-797-0)) Klasse ausgelesen werden.

Änderungen an Telegrammobjekten (z. B. Wechsel des Safety-Telegrams), können dazu führen, dass in der TelegramComposition das entsprechende Telegrammobjekt gelöscht und ein

neues angelegt wird. In diesem Fall müssen Sie die TelegramComposition erneut durchsuchen, um das neue [Telegrammobjekt](#page-797-0) (Seite [798](#page-797-0)) nach der Änderung wieder zu finden.

**Namespace:** Siemens.Engineering.MC.Drives

**Assembly:** Siemens.Engineering.MC.Drives in Siemens.Engineering.dll

Die folgende Tabelle beschreibt die **Methoden** der Klasse:

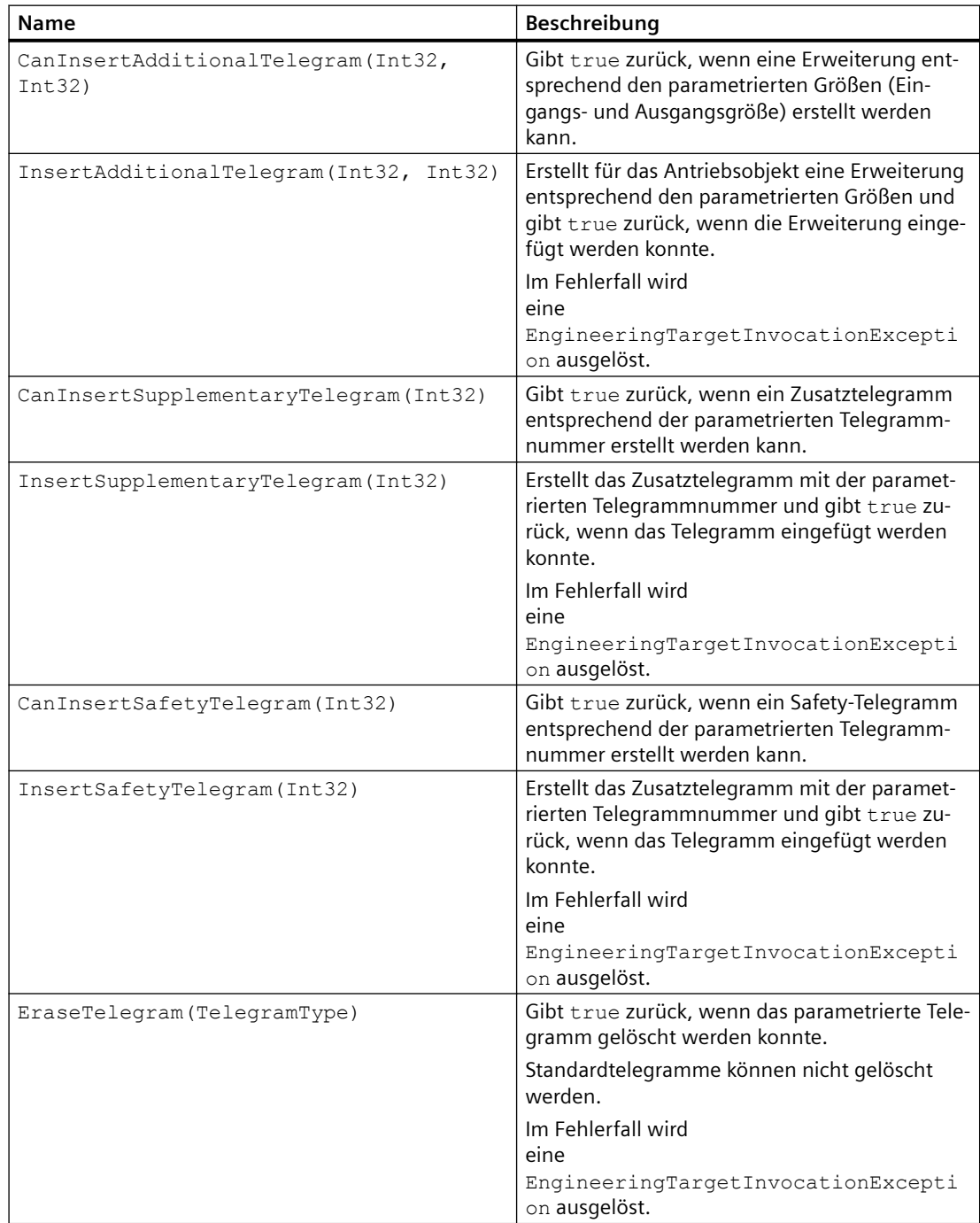

<span id="page-797-0"></span>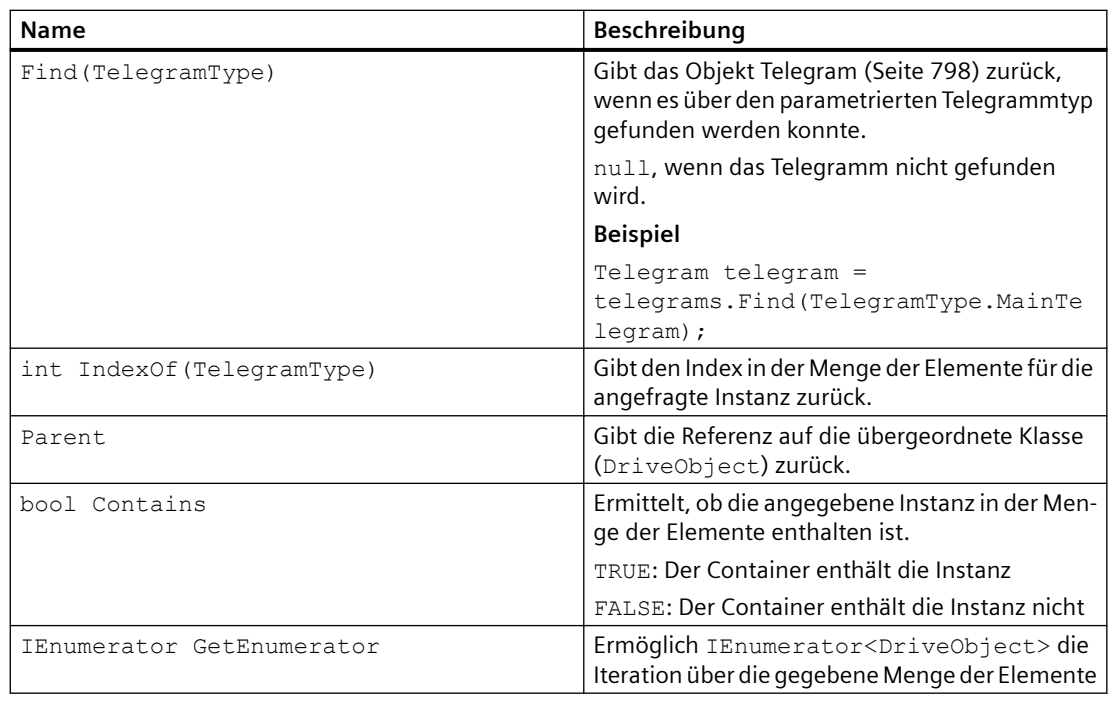

# **Telegram**

# **Telegram**

Die Telegram Klasse ermöglicht den Zugriff auf den Aufbau eines Telegramms von einem Antriebsobjekt.

**Namespace:** Siemens.Engineering.MC.Drives **Assembly:** Siemens.Engineering.MC.Drives in Siemens.Engineering.dll

Die folgende Tabelle beschreibt die **Eigenschaften** der Klasse:

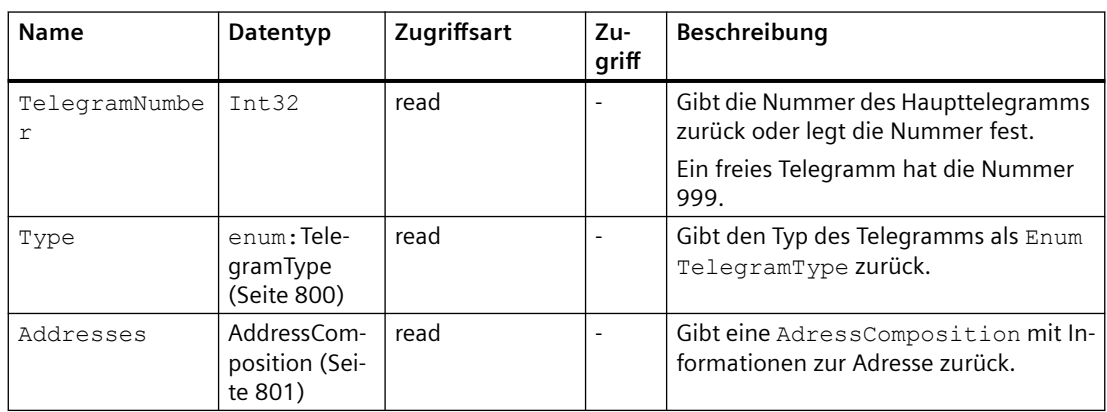

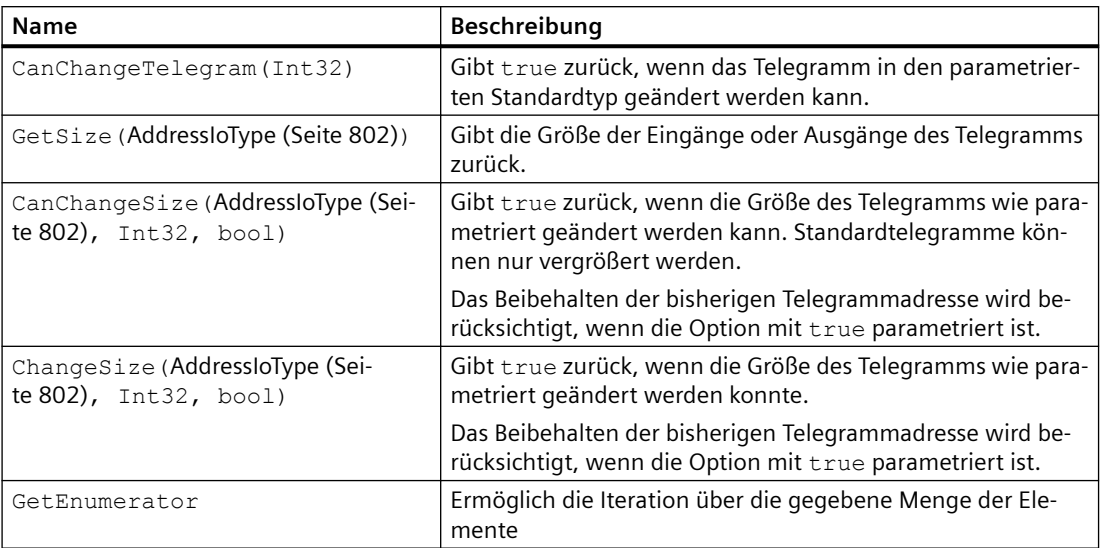

Die folgende Tabelle beschreibt die **Methoden** der Klasse:

# **Eigenschaften von Safety-Telegrammen**

Die folgende Tabelle beschreibt die zusätzlichen **Eigenschaften** der Klasse "Telegram" vom Typ "SafetyTelegram".

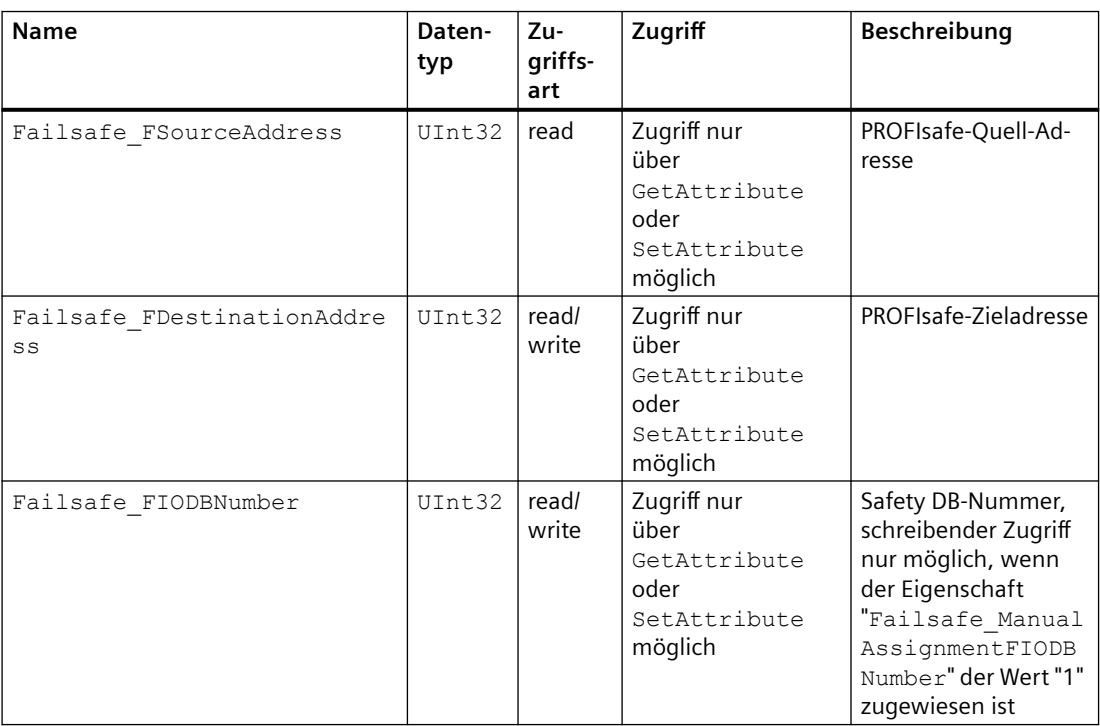

### <span id="page-799-0"></span>*TIA Portal Openness API*

### *5.19 Funktionen für SINUMERIK ONE*

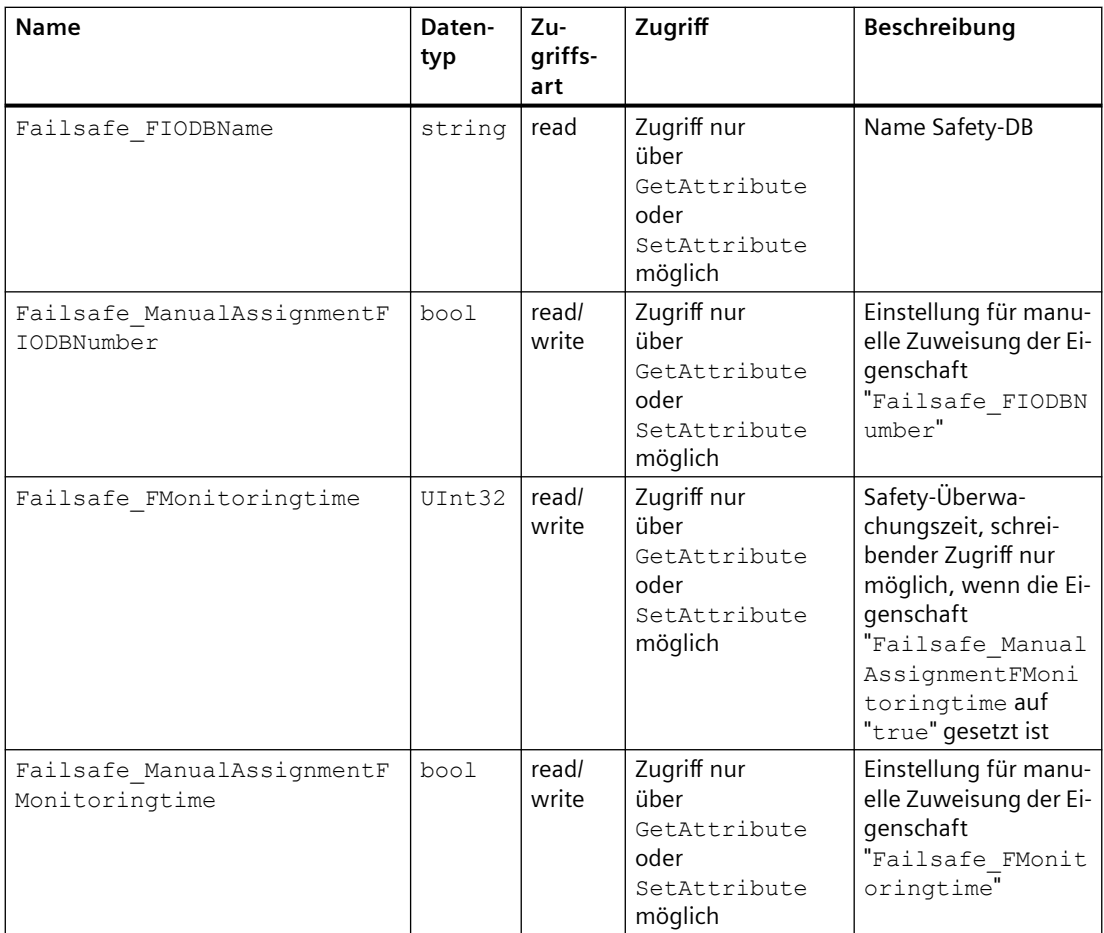

Der Zugriff auf die zusätzlichen Eigenschaften erfolgt über GetAttribute und SetAttribute z. B. GetAttribute("Failsafe\_FSourceAddress"). Als Rückgabewert wird ein Uint32 erwartet.

# **TelegramType**

# **TelegramType**

Das Enum TelegramType enthält vordefinierte Telegrammtypen.

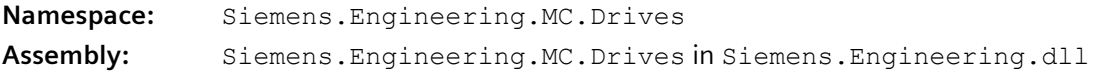

Die folgende Tabelle beschreibt die **Enum-Einträge**:

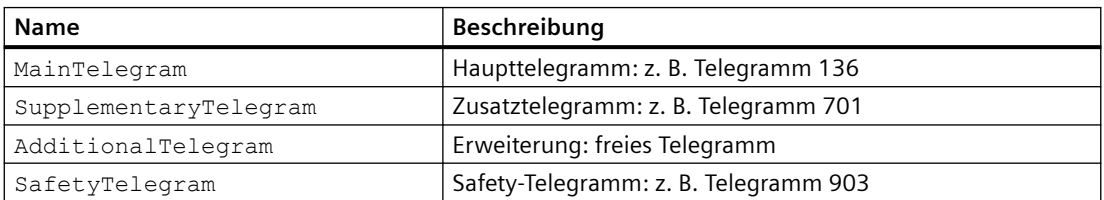

#### <span id="page-800-0"></span>**Hinweis**

Das Drehmoment-Telegramm (TorqueTelegram) wird nicht unterstützt, obwohl es in der TIA Portal Openness-API im Kontext SINUMERIK verfügbar ist.

### **AddressComposition**

### **AddressComposition**

Die AddressComposition Klasse repräsentiert die Adresse eines Telegramms.

**Namespace:** Siemens.Engineering.MC.Drives **Assembly:** Siemens.Engineering.MC.Drives in Siemens.Engineering.dll

Die folgende Tabelle beschreibt die **Eigenschaften** der Klasse:

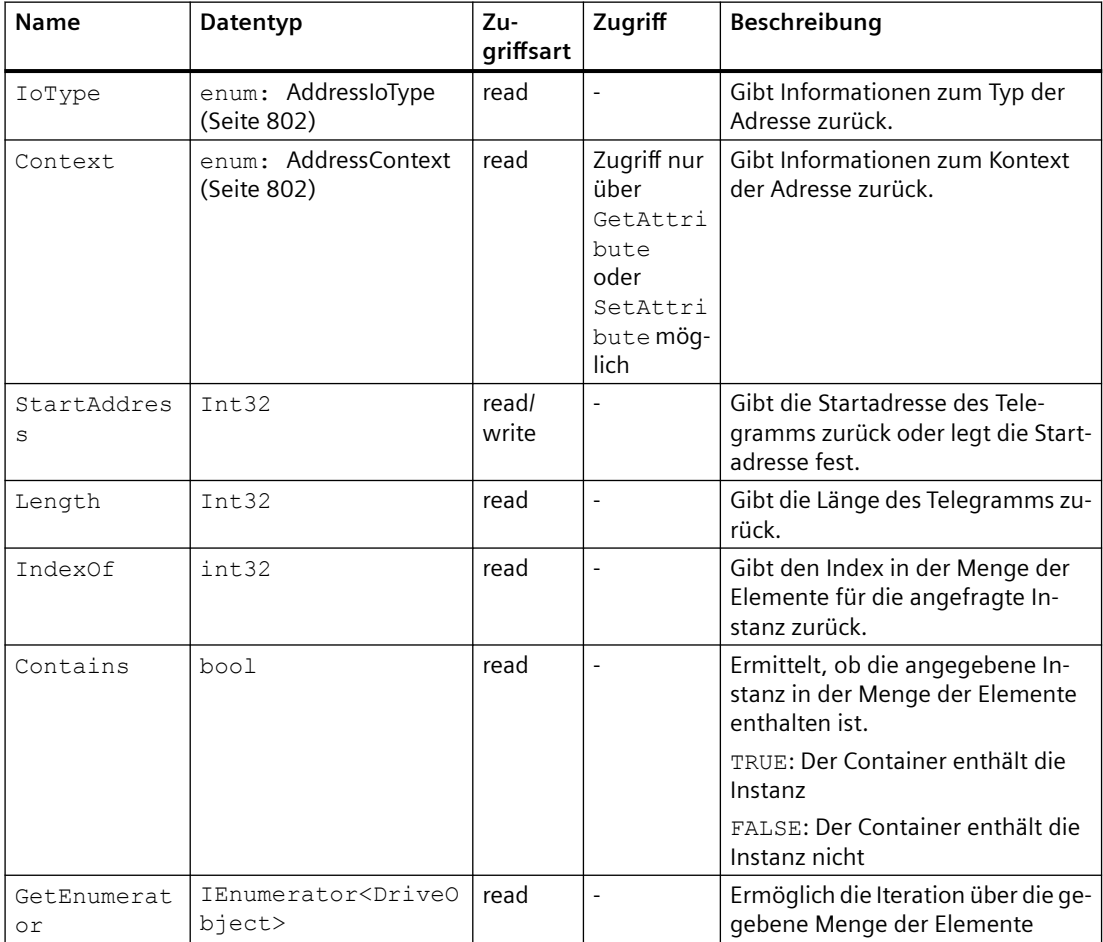

#### <span id="page-801-0"></span>**Hinweis**

Wenn Sie über Address.Parent zurück zum Telegramm navigieren möchten, wird statt des Namespace Siemens.Engineering.MC.Drives.Telegram der Namespace Siemens.Engineering.MC.DriveConfiguration.Telegram aufgerufen.

Weitere Informationen zu TIA Portal Openness-Bibliotheken, finden Sie unter "Standard-Bibliotheken".

### **AddressContext**

# **AddressContext**

Das Enum AddressContext enthält Informationen zum Kontext der Adresse.

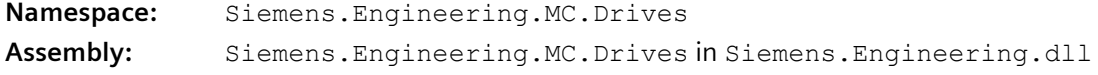

Die folgende Tabelle beschreibt die **Enum-Einträge**:

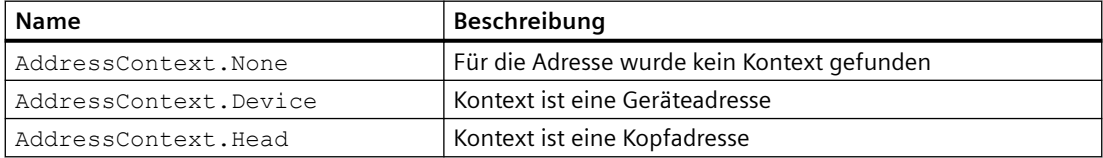

Weitere Informationen zu TIA Portal Openness-Bibliotheken, finden Sie unter "Standard-Bibliotheken".

# **AddressIoType**

### **AddressIoType**

Das Enum AddressIoType enthält Informationen zum Typ der Adresse.

**Namespace:** Siemens.Engineering.MC.Drives **Assembly:** Siemens.Engineering.MC.Drives in Siemens.Engineering.dll

Die folgende Tabelle beschreibt die **Enum-Einträge**:

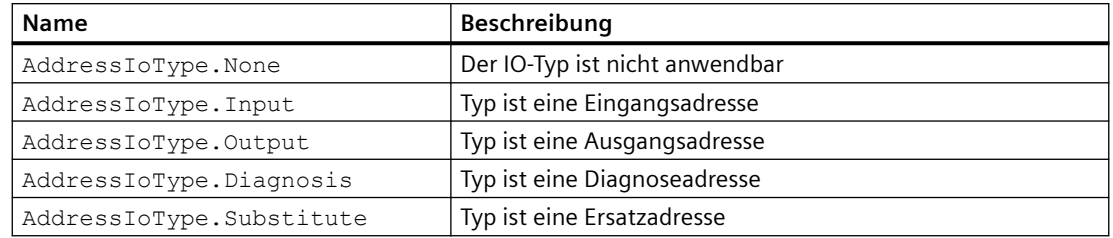

Weitere Informationen zu TIA Portal Openness-Bibliotheken, finden Sie unter "Standard-Bibliotheken".

### **5.19.5.3 ArchiveProvider**

### **ArchiveProvider**

Die Klasse ArchiveProvider dient zum Generieren der PLC-Archive.

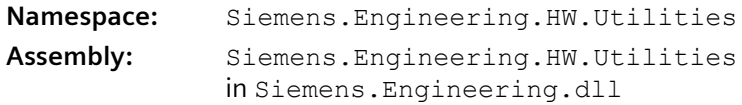

Die folgende Tabelle beschreibt die Methoden der Klasse ArchiveProvider:

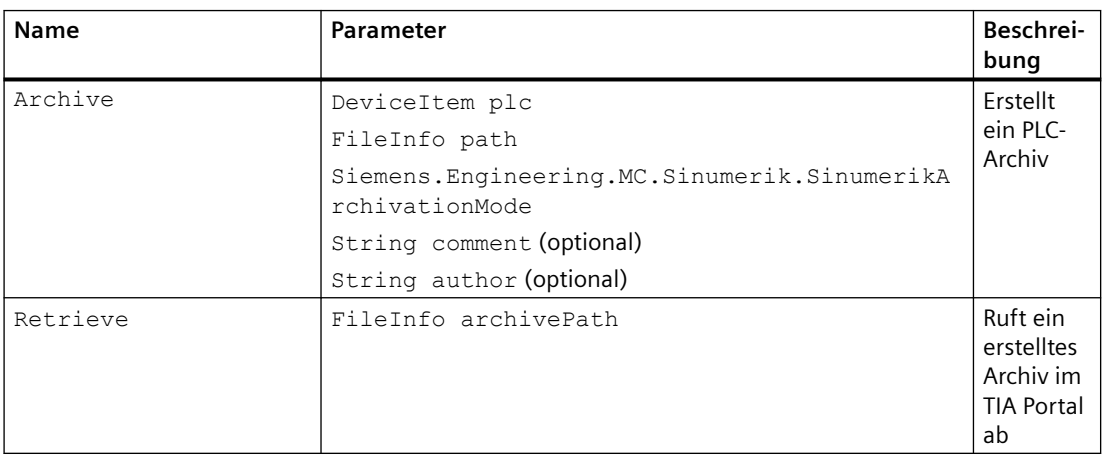

### **Hinweis**

Wenn Safety aktiviert ist, können Sie kein Archiv über Openness erzeugen.

# **5.19.6 Codebeispiel**

### **5.19.6.1 Allgemein**

Die folgenden Codebeispiele beschreiben die grundsätzliche Vorgehensweise für verschiedene Anwendungsfälle. Der Code ist nicht zwingend vollständig und kompilierbar.

# **5.19.6.2 Erste Schritte in SINUMERIK durchführen**

- Verbinden Sie die TIA Portal Openness-Anwendung mit dem TIA Portal.
- Öffnen Sie Ihr Projekt.

Das folgende Beispiel zeigt, wie Sie ermitteln können, welche SINUMERIK Toolbox-Version installiert ist.

#### **SINUMERIK Toolbox-Version ermitteln**

```
using Siemens.Engineering;
if (tiaProcess.InstalledSoftware.Any(sw => sw.Name.Equals("SINUMERK Toolbox") && 
sw.Version.Equals("V17"))) 
  {
   Console.WriteLine("SINUMERIK Toolbox is available");
  }
   // "V17" is the current SINUMERIK version started at October 2021.
```
# **5.19.6.3 NCU anlegen**

Mit der Methode CreateWithItem() der Devices Collection legen Sie eine SINUMERIK-NCU an. Die SINUMERIK-NCUs werden über Parameter der Methode spezifiziert. Das Format der Parameter ist nachfolgend beschrieben.

### **NCU anlegen**

Format der Parameter für SINUMERIK-NCU:

CreateWithItem(@"OrderNumber:mlfb/FirmwareVersion/", "StandardSubrackName", "NameOfTheDevice")

Das folgende Beispiel zeigt, wie Sie eine Steuerung SINUMERIK ONE NCU 1750 anlegen.

#### **SINUMERIK ONE NCU 1750 anlegen**

```
TiaPortal portal = new TiaPortal(TiaPortalMode.WithUserInterface);
Project tiaproject= portal.Projects.Open("..."); //The path of the project
```

```
Device NCUDevice = tiaproject.Devices.CreateWithItem("@OrderNumber:6FC5 
317-5AA00-0AA0/6.13/", "NCU 1750", "TestDevice");
```
# **5.19.6.4 NX-Baugruppe anlegen**

Mit der Device CreateWithItem-Methode legen Sie eine NX-Baugruppe an. Anschließend verbinden Sie die NX-Baugruppe mit einer NCU.

Folgende Typkennungen werden für SINUMERIK NX-Baugruppen verwendet:

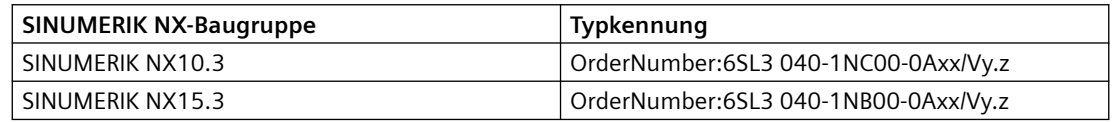

Das folgende Beispiel zeigt, wie Sie eine SINUMERIK NX-Baugruppe anlegen.

#### **NX-Baugruppe anlegen**

```
project.Devices.CreateWithItem("OrderNumber:6SL3040-1NC00-0AA0/
V5.2", "MyNXDevice", "TestDevice");
```
### **Versionskompatibilität**

Die Firmware-Version der NX-Baugruppe muss mit der Firmware-Version von SINAMICS Integrated übereinstimmen und mit der Firmware-Version der NCU kompatibel sein.

Die von SINAMICS Integrated abweichende NX Firmware-Version kann über Openness nicht zugeordnet werden.

Die folgende Tabelle zeigt die Versionskompatibilität für SINUMERIK ONE:

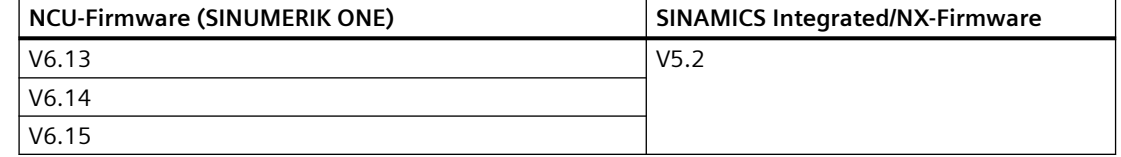

# **5.19.6.5 NX-Baugruppe mit NCU verbinden**

### **NX-Baugruppe mit einer NCU verbinden**

Um eine NX-Baugruppe mit einer NCU über den Subnetztyp "ProfibusIntegrated" zu verbinden, muss der Dienst "NetworkInterface" über das Kopfmodul von NX geladen werden.

Das folgende Beispiel zeigt, wie Sie den Dienst "NetworkInterface" laden.

#### **NetworkInterface-Dienst laden**

```
foreach (Device device in project.Devices)
{ 
   foreach (DeviceItem deviceItem in device.DeviceItems) 
\{ if (deviceItem.Classification == DeviceItemClassifications.HM) 
    { 
    var networkInterface = deviceItem.GetService<NetworkInterface>(); 
     // do something 
    } 
   }
}
```
Das folgende Beispiel zeigt, wie Sie eine NX-Baugruppe über "ProfibusIntegrated" mit einer NCU verbinden:

#### **NX-Baugruppe über ProfibusIntegrated verbinden**

```
Subnet pbiSubnet = ...;
Node node = networkInterface.Nodes.FirstOrDefault();
node.ConnectToSubnet(pbiSubnet);
```
Die DP-Adresse wird in Openness über DRIVE-CLiQ Port der fest NX zugeordnet. Jedes Port-Label verfügt über eine feste DP-Integrated-Adresse.

Die DP-Adresse muss vor dem Verbinden mit der NCU der NX zugeordnet werden.

# **5.19.6.6 Auf NCK-Ereignisse zugreifen**

### **NCK-Ereignisse**

Das NCK-Modul ist laut dem [SINUMERIK-Objektmodell](#page-783-0) (Seite [784\)](#page-783-0) ein DeviceItem.

Mit den folgenden Attributen des NCK-Moduls greifen Sie auf die NCK-Ereignisse zu und können die NCK-Ereignisse in TIA Portal-Openness konfigurieren:

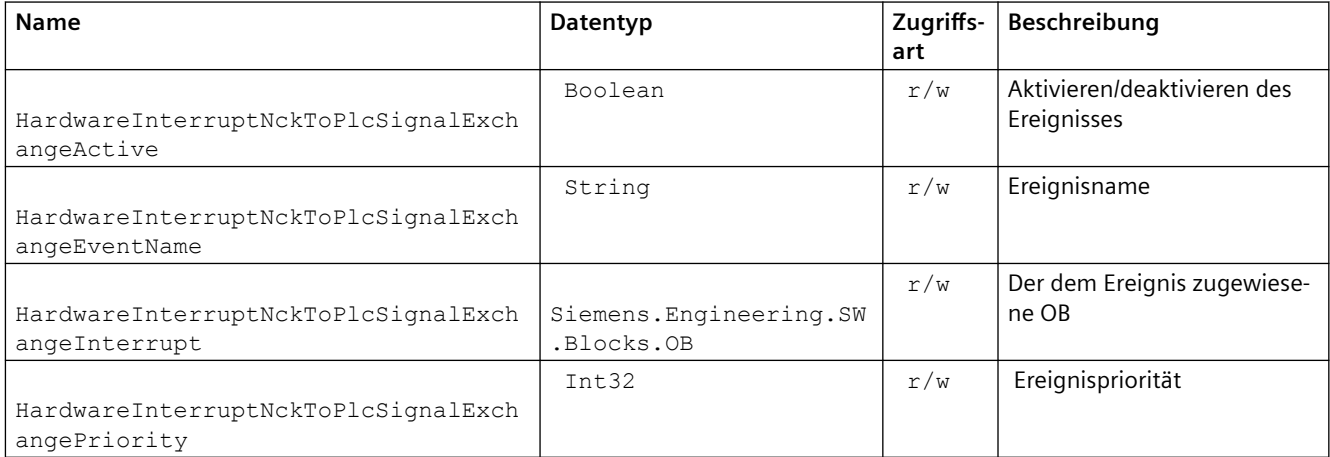

Alle NCK-Ereignisse werden über HardwareInterrupt (Prozessalarm-OB) getriggert. Die Prozessalarm-OBs unterbrechen die zyklische Programmbearbeitung aufgrund eines Hardware-Ereignisses.

Das folgende Beispiel zeigt, wie Sie den Ereignisnamen für NCK-Modul ermitteln:

#### **Ereignisnamen für NCK-Modul ermitteln**

```
DeviceItem nck = ...; 
string eventName = 
(string)nck.GetAttribute("HardwareInterruptNckToPlcSignalExchangeEventName");
```
Das folgende Beispiel zeigt, wie Sie den HardwareInterrupt setzen:

#### **HardwareInterrupt setzen**

```
... DeviceItem nck = ...;
OB ob40 = ... try 
{ 
   nck.SetAttribute("HardwareInterruptNckToPlcSignalExchangeInterrupt", ob40); 
} 
catch( (EngineeringException ex) ) 
{ 
// Handle setting failure 
}
```
# **5.19.6.7 Archive erstellen**

### **Archive für Serieninbetriebnahme erstellen**

Mit TIA Portal-Openness erstellen und exportieren Sie SINUMERIK-Archive, um z. B. die Serieninbetriebnahme zu vereinfachen.

### **Hinweis**

Während der Erstellung der Archive muss sich die PLC im Offline-Modus befinden. Der Safety-Modus darf nicht aktiv sein.

Sie erstellen SINUMERIK-Archive über die TIA Portal-Projekteigenschaft HwUtilities mit dem Service SinumerikArchiveProvider**.**

Das folgende Beispiel zeigt, wie Sie den Service SinumerikArchiveProvider aufrufen:

#### **SinumerikArchiveProvider aufrufen**

```
Project project = ...;
SinumerikArchiveProvider archiveProvider = 
project.HwUtilities.Find("SinumerikArchiveProvider") as SinumerikArchiveProvider;
if (archiveProvider != null)
{ 
// Work with the provider
```
Das folgende Beispiel zeigt, wie Sie ein PLC-Archiv erstellen, das die Hardware-Informationen und alle Datenbausteine enthält:

#### **PLC-Archiv erstellen**

}

...

```
Siemens.Engineering.HW.DeviceItem plc = ...;
try {
     // The file extension is required 
   string archivePath = string.Format(\mathcal{C}^{\mathsf{VD}}:\some_path\{0}.dsf", plc.Name);
    // Comment and author arguments are optional 
    archiveProvider.Archive(plc, new FileInfo(archivePath), 
SinumerikArchivationMode.HardwareAndAllProgramBlocks);
}
catch (EngineeringTargetInvocationException ex)
{ 
// Handle archive failure
}
```
#### Sie können die Methode folgenderweise verwenden:

```
void Archive(DeviceItem plc, FileInfo path, SinumerikArchivationMode 
content, String comment, String author)
```
Das folgende Beispiel zeigt, wie Sie die Software-Anteile eines bereits erstellten PLC-Archivs aktualisieren:

#### **Archivanteile aktualisieren**

```
...
Siemens.Engineering.HW.DeviceItem plc_1 = ...;
Siemens.Engineering.HW.DeviceItem plc 1 copy = \dots;try { 
     // The file extension is required 
    string archivePath = @"D:\some path\SinumerikArchive.dsf";
     // Create a Sinumerik archive with HardwareAndAllProgramBlocks 
    archiveProvider.Export(plc 1, new FileInfo(archivePath),
SinumerikArchivationMode.HardwareAndAllProgramBlocks); 
    // Update the software part in the previously created archive using 
UpdateProgramBlocksOfArchive method 
archiveProvider.UpdateProgramBlocksOfArchive(plc 1 copy, new FileInfo(archivePath));
}
catch (EngineeringException ex)
{ 
    // Handle export failure
}
```
### **5.19.6.8 Safety Integrated aktivieren**

#### **Safety Integrated aktivieren**

Mit TIA Portal Openness können Sie Safety Integrated (F-PLC) in den Eigenschaften der NCU aktivieren.

#### **Hinweis**

### **Auswirkungen auf Telegrammkonfiguration**

Der verwendete Safety Integrated-Modus hat Auswirkungen auf die Telegrammkonfiguration, da im Modus Safety Integrated plus (F-PLC) andere Telegramme verwendet werden, als bei inaktivem Safety Integrated-Modus.

Hinzugefügte oder geänderte Telegramme bleiben jedoch erhalten, sofern diese mit dem neu gewählten Safety Integrated-Modus kompatibel sind.

Stellen Sie ggf. nach der Modusänderung in der Telegrammkonfiguration sicher, dass etwaige Anpassungen noch vorhanden sind.

Sie aktivieren und deaktivieren Safety Integrated (F-PLC) mit dem Service SafetyModeProvider**.**

### **Hinweis**

Wenn Sie Safety Integrated (F-PLC) aktivieren oder deaktivieren, muss sich die PLC im Offline-Modus befinden.

Das folgende Beispiel zeigt, wie Sie den Service SafetyModeProvider aufrufen:

```
SafetyModeProvider aufrufen
```

```
... 
Siemens.Engineering.HW.Device ncu = ...;
try 
{ 
    SafetyModeProvider provider = ncu.GetService<SafetyModeProvider>();
    //Perform the safety mode change: 
    provider.SetSafetyMode(SafetyMode.DbSI); 
} 
catch( (EngineeringException ex) )
   { 
   // Handle safety mode change failure
   }
```
Das folgende Beispiel zeigt, wie Sie die aktuelle Safety Integrated-Einstellung auf dem Gerät abrufen:

#### **Safety-Einstellung des Geräts aufrufen**

```
... 
Siemens.Engineering.HW.Device ncu = ...;
try 
{ 
   SafetyModeProvider provider = ncu.GetService<SafetyModeProvider>();
    //Query the safety mode: 
    SafetyMode safetyMode = provider.CurrentMode;
} 
catch( (EngineeringException ex) ) 
{ 
// Handle any failure
  }
```
# **5.19.6.9 Auf PLC-Software zugreifen**

# **Übersicht**

Das folgende Diagramm beschreibt die Darstellung des Software-Containers und der PLC-Software im [Objektmodell](#page-783-0) (Seite [784\)](#page-783-0):

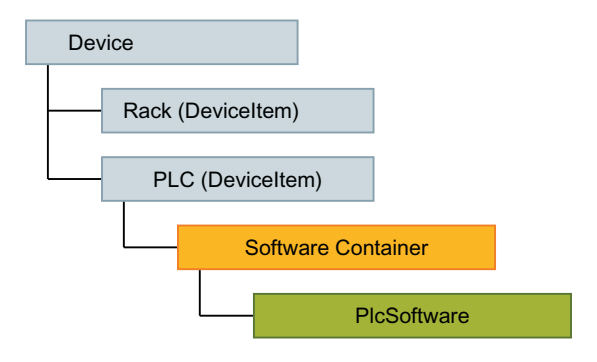

Das folgende Code-Beispiel zeigt, wie Sie auf eine PLC, unabhängig von konkreter Realisierung (integrierte SINUMERIK PLC, SIMATIC PLC, Software PLC im PC) anhand der Eigenschaft "CPU" zugreifen:

### **PLCs finden**

```
Device ncuDevice = ...
DeviceItem plc = GetPlc(ncuDevice.DeviceItems);
 ...
DeviceItem GetPlc(DeviceItemComposition deviceItems)
{
    if (deviceItems.Count == 0)
    { 
        return null; 
 } 
    foreach (var deviceItem in deviceItems) 
    { 
        if (deviceItem.Classification == DeviceItemClassifications.CPU)
            return deviceItem;
        DeviceItem plc = GetPlc(deviceItem.DeviceItems); 
        if (plc != null) 
            return plc; 
    }
    return null;
}
```
Für den konkreten Zugriff auf den PLC-Software-Container lesen Sie weiter unter "Auf Software-Ziel zugreifen".

# **5.19.6.10 Beispiele für Namespace Siemens.Engineering.MC.DriveConfiguration**

### **Telegramme vorbereiten**

Die Antriebskommunikation einer SINUMERIK-NCU erfolgt mithilfe von Telegrammen über die Subkomponente SINAMICS Integrated und ggf. über zusätzlich angeschlossene NX-Baugruppen.

#### **Hinweis**

Die SINUMERIK-NCU und ein SINAMICS Integrated befinden sich auf derselben Ebene im TIA Portal Openness-Objektmodell und erscheinen unter "DeviceComposition" als zwei unterschiedliche Geräte.

Um ein Telegramm zu konfigurieren, verwenden Sie "DriveObjectCollection". "DriveObjectCollection" ist ein Service des Antriebsobjekts (Geräteelement) vom aktuellen Kopfmodul (Geräteelement).

Um den Service "DriveObjectCollection" zu starten, navigieren Sie zu SINAMICS Integrated oder zum Kopfmodul der NX-Baugruppe. Die Hierarchie zwischen Geräten und Geräteelementen ist für SINAMICS Integrated und NX-Baugruppen identisch.

Das folgende Beispiel zeigt, wie Sie "DriveObjectCollection" über die Eigenschaft "Kopfmodul" finden:

#### **DriveObjectCollection über Kopfmodul finden**

```
foreach (Device device in project.Devices)
{ 
    foreach (DeviceItem deviceItem in device.DeviceItems) 
    { 
      if (deviceItem.Classification == DeviceItemClassifications.HM) 
      { 
       var driveObjectCollection = deviceItem.GetService<DriveObjectCollection>();
              // do something 
 } 
     }
}
```
Die SINUMERIK-NCU enthält ein SINAMICS Integrated Proxy-Objekt mit Referenzen auf SINAMICS Integrated.

Um auf ein SINAMICS Integrated-Gerät oder eine NX-Baugruppe zuzugreifen, navigieren Sie von der SINUMERIK-NCU über NCK zur DP Integrated-Schnittstelle. Anschließend ermitteln Sie das PROFIBUS-Mastersystem und navigieren zum verbundenen Slave.

#### **Telegramme einfügen und löschen**

Das folgende Beispiel zeigt, wie Sie ein Telegramm einfügen. Für den Zugriff benötigen Sie ein Antriebsobjekt.

Sie unterscheiden zwischen den Telegrammtypen mit Hilfe von ihren IDs.

#### **Telegramm einfügen und auf Telegramm-Attribute zugreifen**

using Siemens.Engineering.MC.DriveConfiguration;

#### **Telegramm einfügen und auf Telegramm-Attribute zugreifen**

```
TelegramComposition telegrams = drvObj.Telegrams;
//Create telegram
const int tgrmId = 136;
drvObj.Telegrams.CreateTelegram(tgrmId);
//Create safety telegram
const int tgrmId = 30;
drvObj.Telegrams.CreateTelegram(tgrmId);
// Get and set safety telegram attributes
 uint watchDogTime = 
(uint)safetyTgrm.GetAttribute("Failsafe_FMonitoringtime");
safetyTgrm.SetAttribute("Failsafe_FMonitoringtime", 300);
const int newSafetyTelegramNumber= 902;
```

```
if (safetyTgrm.CanChangeTelegram(newSafetyTelegramId)) {
safetyTgrm.TelegramId = newSafetyTelegramId; }
```
Das folgende Beispiel zeigt, wie Sie ein Telegramm löschen.

#### **Telegramm löschen**

```
using Siemens.Engineering.MC.DriveConfiguration;
//Delete telegram
const int tgrmId = 136;
drvObj.Telegrams.DeleteTelegram(tgrmId);
```
### **Safety-Telegramme einfügen und löschen**

Das folgende Beispiel zeigt, wie Sie ein Safety-Telegramm einfügen. Für den Zugriff benötigen Sie ein Antriebsobjekt.

#### **Safety-Telegramm einfügen und auf Telegramm-Attribute zugreifen**

using Siemens.Engineering.MC.DriveConfiguration;

```
Safety-Telegramm einfügen und auf Telegramm-Attribute zugreifen
```

```
TelegramComposition telegrams = drvObj.Telegrams;
//Add safety telegram
const int tgrmId = 30;
drvObj.Telegrams.Create(tgrmId);
// Get and set safety telegram attributes
uint Failsafe FDestinationAddress =
(uint)safetyTelegram.GetAttribute("Failsafe_FDestinationAddress");
uint Failsafe FSourceAddress =
(uint)safetyTelegram.GetAttribute("Failsafe FSourceAddress");
uint Failsafe FIODBNumber = (uint)safetyTelegram.GetAttribute("Failsafe FIODBNumber");
string Failsafe FIODBName = safetyTelegram.GetAttribute("Failsafe FIODBName").ToString();
uint Failsafe FMonitoringtime =
(uint)safetyTelegram.GetAttribute("Failsafe_FMonitoringtime");
uint Failsafe ManualAssignmentFIODBNumber =
(uint)safetyTelegram.GetAttribute("Failsafe ManualAssignmentFIODBNumber");
bool Failsafe_ManualAssignmentFMonitoringtime = 
(bool)safetyTelegram.GetAttribute("Failsafe ManualAssignmentFMonitoringtime");
// Set safety telegram attributes
safetyTelegram.SetAttribute("Failsafe ManualAssignmentFIODBNumber", 1);
safetyTelegram.SetAttribute("Failsafe ManualAssignmentFMonitoringtime", true);
safetyTelegram.SetAttribute("Failsafe FIODBNumber", 40000);
safetyTelegram.SetAttribute("Failsafe FMonitoringtime", 200);
safetyTelegram.SetAttribute("Failsafe FDestinationAddress", 15);
const int newSafetyTelegramId= 900;
if (safetyTgrm.CanChangeTelegram(newSafetyTelegramId)) {
safetyTgrm.TelegramId = newSafetyTelegramId; }
```
Das folgende Beispiel zeigt, wie Sie ein Safety-Telegramm löschen.

#### **Safety-Telegramm löschen**

```
using Siemens.Engineering.MC.DriveConfiguration;
//Remove Safety telegram
 drvObj.Telegrams.DeleteTelegram(TelegramType.SafetyTelegram);
```
#### **Telegramme erweitern**

Das folgende Beispiel zeigt, wie Sie eine Erweiterung einfügen und die Größe eines Standardtelegramms verändern. Für den Zugriff benötigen Sie ein Antriebsobjekt.

#### **Erweiterung einfügen und die Größe eines Standardtelegramms ändern**

using Siemens.Engineering.MC.DriveConfiguration;

```
Erweiterung einfügen und die Größe eines Standardtelegramms ändern
TelegramComposition telegrams = drvObj.Telegrams;
Telegram telegram = telegrams.Find(TelegramType.MainTelegram);
Console.WriteLine("The Cu has the telegram: " + telegram.TelegramId);
Console.WriteLine("The Setpoint channel-specific size of the telegram is: " 
+ telegram.GetOutputSize()); 
foreach (var address in telegram.Addresses)
{
   if (address.IoType == AddressIoType.Output)
\{ Console.WriteLine("The Setpoint channel-specific IO start address of 
the telegram on the connected PLC is: " + address. StartAddress);
   }
   else if(address.IoType == AddressIoType.Input)
   {
     Console.WriteLine("The Actual value channel-specific IO start address 
of the telegram on the connected PLC is: " + address. StartAddress);
   }
}
// Create an additional telegram
if (drvObj.Telegrams.CreateAdditionalTelegram(2,4))
{
   drvObj.Telegrams.CreateAdditionalTelegram(2,4);
}
// Add a 3 word extension to the main telegram
Telegram mainTelegram == drvObj.Telegrams.Find(TelegramType.MainTelegram);
Int32 newSize = mainTelegram.GetSize(AddressIoType.Input) + 3;
if (mainTelegram.CanChangeSize(AddressIoType.Input, newSize, true))
{
   mainTelegram.ChangeSize(AddressIoType.Input, newSize, true)
}
```
# **5.19.6.11 Beispiele für Namespace Siemens.Engineering.MC.Drives**

### **Telegramme vorbereiten**

Die Antriebskommunikation einer SINUMERIK-NCU erfolgt mithilfe von Telegrammen über die Subkomponente SINAMICS Integrated und ggf. über zusätzlich angeschlossene NX-Baugruppen.

#### **Hinweis**

Die SINUMERIK-NCU und ein SINAMICS Integrated befinden sich auf derselben Ebene im TIA Portal Openness-Objektmodell und erscheinen unter "DeviceComposition" als zwei unterschiedliche Geräte.

Um ein Telegramm zu konfigurieren, verwenden Sie "DriveObjectContainer". "DriveObjectContainer" ist ein Service des Antriebsobjekts (Geräteelement) vom aktuellen Kopfmodul (Geräteelement).

Um den Service "DriveObjectContainer" zu starten, navigieren Sie zu SINAMICS Integrated oder zum Kopfmodul der NX-Baugruppe. Die Hierarchie zwischen Geräten und Geräteelementen ist für SINAMICS Integrated und NX-Baugruppen identisch.

Das folgende Beispiel zeigt, wie Sie "DriveObjectContainer" über die Eigenschaft "Kopfmodul" finden:

#### **DriveObjectContainer über Kopfmodul finden**

```
foreach (Device device in project.Devices)
{ 
    foreach (DeviceItem deviceItem in device.DeviceItems) 
    { 
      if (deviceItem.Classification == DeviceItemClassifications.HM) 
      { 
        var driveObjectContainer = deviceItem.GetService<DriveObjectContainer>(); 
              // do something 
 } 
 }
}
```
Die SINUMERIK-NCU enthält ein SINAMICS Integrated Proxy-Objekt mit Referenzen auf SINAMICS Integrated.

Um auf ein SINAMICS Integrated-Gerät oder eine NX-Baugruppe zuzugreifen, navigieren Sie von der SINUMERIK-NCU über NCK zur DP Integrated-Schnittstelle. Anschließend ermitteln Sie das PROFIBUS-Mastersystem und navigieren zum verbundenen Slave.

#### **Telegramme einfügen und löschen**

Das folgende Beispiel zeigt, wie Sie ein Telegramm einfügen. Für den Zugriff benötigen Sie ein Antriebsobjekt.

**Telegramm einfügen und auf Telegramm-Attribute zugreifen** 

using Siemens.Engineering.MC.Drives;

```
Telegramm einfügen und auf Telegramm-Attribute zugreifen 
TelegramComposition telegrams = drvObj.Telegrams;
//Add telegram
const int tgrmNumber = 136;
drvObj.Telegrams.InsertTelegram(tgrmNumber);
//Find telegram 
Telegram telegram = drvObj.Telegrams.Find(TelegramType.MainTelegram);
/Add safety telegram
const int tgrmNumber = 30;
drvObj.Telegrams.InsertSafetyTelegram(tgrmNumber);
//Find safety telegram 
Telegram safetyTgrm = drvObj.Telegrams.Find(TelegramType.SafetyTelegram);
// Get and set safety telegram attributes
 uint watchDogTime = 
(uint)safetyTgrm.GetAttribute("Failsafe FMonitoringtime");
safetyTgrm.SetAttribute("Failsafe_FMonitoringtime", 300);
const int newSafetyTelegramNumber= 902;
if (safetyTgrm.CanChangeTelegram(newSafetyTelegramNumber)) {
safetyTgrm.TelegramNumber = newSafetyTelegramNumber; }
//Add supplementary telegram
const int tgrmNumber = 701;
drvObj.Telegrams.InsertSupplementaryTelegram(tgrmNumber);
Telegram telegram = 
drvObj.Telegrams.Find(TelegramType.SupplementaryTelegram);
```
Das folgende Beispiel zeigt, wie Sie ein Telegramm löschen.

#### **Telegramm löschen**

```
using Siemens.Engineering.MC.Drives;
//Remove safety telegram
 drvObj.Telegrams.EraseTelegram(TelegramType.SafetyTelegram);
//Remove supplementary telegram
 drvObj.Telegrams.EraseTelegram(TelegramType.SupplementaryTelegram);
```
#### **Hinweis**

Sie können ein Haupttelegramm (MainTelegram) ändern, aber nicht löschen.

### **Mit Safety-Telegrammen arbeiten**

Das folgende Beispiel zeigt, wie Sie ein Safety-Telegramm einfügen. Für den Zugriff benötigen Sie ein Antriebsobjekt.

#### **Safety-Telegramm einfügen und auf Telegramm-Attribute zugreifen**

```
using Siemens.Engineering.MC.Drives;
TelegramComposition telegrams = drvObj.Telegrams;
```

```
//Add safety telegram
const int tgrmNumber = 30;
drvObj.Telegrams.InsertSafetyTelegram(tgrmNumber);
```

```
//Find safety telegram 
Telegram safetyTgrm = drvObj.Telegrams.Find(TelegramType.SafetyTelegram);
```

```
// Get and set safety telegram attributes
uint Failsafe FDestinationAddress =
(uint)safetyTelegram.GetAttribute("Failsafe_FDestinationAddress");
uint Failsafe_FSourceAddress = 
(uint)safetyTelegram.GetAttribute("Failsafe FSourceAddress");
uint Failsafe FIODBNumber = (uint)safetyTelegram.GetAttribute("Failsafe FIODBNumber");
string Failsafe FIODBName = safetyTelegram.GetAttribute("Failsafe FIODBName").ToString();
uint Failsafe FMonitoringtime =
(uint)safetyTelegram.GetAttribute("Failsafe FMonitoringtime");
uint Failsafe ManualAssignmentFIODBNumber =
(uint)safetyTelegram.GetAttribute("Failsafe ManualAssignmentFIODBNumber");
bool Failsafe_ManualAssignmentFMonitoringtime = 
(bool)safetyTelegram.GetAttribute("Failsafe ManualAssignmentFMonitoringtime");
```

```
// Set safety telegram attributes
safetyTelegram.SetAttribute("Failsafe ManualAssignmentFIODBNumber", 1);
safetyTelegram.SetAttribute("Failsafe ManualAssignmentFMonitoringtime", true);
safetyTelegram.SetAttribute("Failsafe FIODBNumber", 40000);
safetyTelegram.SetAttribute("Failsafe FMonitoringtime", 200);
safetyTelegram.SetAttribute("Failsafe_FDestinationAddress", 15);
```

```
const int newSafetyTelegramNumber= 900;
if (safetyTgrm.CanChangeTelegram(newSafetyTelegramNumber)) {
safetyTgrm.TelegramNumber = newSafetyTelegramNumber; }
```
Das folgende Beispiel zeigt, wie Sie ein Safety-Telegramm löschen.

#### **Safety-Telegramm löschen**

```
using Siemens.Engineering.MC.Drives;
//Remove Safety telegram
drvObj.Telegrams.EraseTelegram(TelegramType.SafetyTelegram);
```
### **Telegramme erweitern**

Das folgende Beispiel zeigt, wie Sie eine Erweiterung einfügen und die Größe eines Standardtelegramms verändern. Für den Zugriff benötigen Sie ein Antriebsobjekt.

**Erweiterung einfügen und die Größe eines Standardtelegramms ändern**

using Siemens.Engineering.MC.Drives;

```
Erweiterung einfügen und die Größe eines Standardtelegramms ändern
TelegramComposition telegrams = drvObj.Telegrams;
Telegram telegram = telegrams.Find(TelegramType.MainTelegram);
Console.WriteLine("The Cu has the telegram: " + telegram.TelegramNumber);
Console.WriteLine("The Setpoint channel-specific size of the telegram is: " 
+ telegram.GetOutputSize()); 
foreach (var address in telegram.Addresses)
{
   if (address.IoType == AddressIoType.Output)
\{ Console.WriteLine("The Setpoint channel-specific IO start address of 
the telegram on the connected PLC is: " + address. StartAddress);
   }
   else if(address.IoType == AddressIoType.Input)
   {
     Console.WriteLine("The Actual value channel-specific IO start address 
of the telegram on the connected PLC is: " + address. StartAddress);
   }
}
// Add an additional telegram
if (drvObj.Telegrams.CanInsertAdditionalTelegram(2,4))
{
   drvObj.Telegrams.InsertAdditionalTelegram(2,4);
}
// Add a 3 word extension to the main telegram
Telegram mainTelegram == drvObj.Telegrams.Find(TelegramType.MainTelegram);
Int32 newSize = mainTelegram.GetSize(AddressIoType.Input) + 3;
if (mainTelegram.CanChangeSize(AddressIoType.Input, newSize, true))
{
  mainTelegram.ChangeSize(AddressIoType.Input, newSize, true)
}
```
# <span id="page-818-0"></span>**5.20.1 Einführung**

Über TIA Portal-Openness automatisieren Sie das Engineering und steuern das TIA Portal über ein von Ihnen selbst erstelltes Programm.

Für dieses selbst erstellte Programm finden Sie in dieser Hilfe viele Informationen und Beispielcodes. Auch für die TIA Portal-Anwendung "Startdrive" können Sie eigene Programme zusammenstellen und anwenden.

Bevor Sie für Startdrive aus den nachfolgend gelisteten Beispielcodes ein eigenes Programm zusammenstellen, beachten Sie bitte die übergreifenden Informationen zu Openness, die Sie unter folgenden Stichworten in dieser Hilfe finden:

- Voraussetzungen für TIA Portal Openness
- TIA Portal Openness installieren
- Auf das TIA Portal zugreifen
- TIA Portal Openness-Objektmodell
- Programmierschritte

# **5.20.2 Security-Hinweise**

# **5.20.2.1 Verschlüsselte Kommunikation mit SecureString-Passwörtern**

#### **Hinweis**

### **SecureString-Passwörter zur sicheren Kommunikation**

Um bei der Verwendung von Startdrive Openness-Funktionen die Kommunikation zwischen der Openness API und dem TIA Portal abzusichern, verwenden Sie mit einem SecureString verschlüsselte Passwörter.

### **Hinweis**

### **Kommunikationsrichtung**

Die Verwendung von SecureString-Passwörtern ist nur beim Download von Openness-Funktionen zum TIA Portal verfügbar und nicht in umgekehrter Kommunikationsrichtung.

### **Hinweis**

Ein SecureString-Objekt sollte nie aus einem String erstellt werden, da die sensiblen Daten bereits den Auswirkungen der Speicherpersistenz der unveränderlichen Stringklasse unterliegen. Die beste Methode zum Erstellen eines SecureString-Objekts ist eine nicht verwaltete Zeichenfolge, z. B. die Console.ReadKey-Methode.

#### **Hinweis**

Der API-Benutzer ist verantwortlich für die Sicherheitsmaßnahmen zur Handhabung von Passwörtern durch Code.

Weitere Informationen zur Konfiguration von SecureString-Passwörtern finden Sie in den Codebeispielen [Download](#page-841-0) (Seite [842](#page-841-0)) und [SecureString-Passwort vergeben](#page-859-0) (Seite [860](#page-859-0)).

# **Siehe auch**

Passwörter in TIA Openness (Seite 820)

# **5.20.2.2 Passwörter in TIA Openness**

### **Hantierung von Passwörtern in TIA Openness**

Das Passwort-Handling von Startdrive Openness basiert auf TIA Openness.

Beachten Sie bitte die übergreifenden Informationen zu Passwörtern in TIA Openness, die Sie unter folgenden Stichworten in dieser Hilfe finden:

- Display-Passwort festlegen
- Handhabung bausteingebundener PLC-Passwörter
- PLC durch Passwort schützen
- Einstellung der Zugriffsstufen
- Einen Baustein schützen und Schutz aufheben
- Hardware, Software und Dateien in PLC-Gerät laden

# **Siehe auch**

[Verschlüsselte Kommunikation mit SecureString-Passwörtern](#page-818-0) (Seite [819\)](#page-818-0)

### **5.20.3 TypeIdentifier - Kennzeichnung der Komponenten**

Jede Ausprägung einer beliebigen Startdrive-Komponente besitzt eine eindeutige Nummer, die als TypeIdentifier bezeichnet wird. Im Openness-Programmcode können Sie diesen TypeIdentifier nutzen, um eine Komponente eindeutig zu identifizieren und zu benennen.

In Startdrive ist die Anzeige des TypeIdentifiers optional und standardmäßig deaktiviert.

# **Anzeige des TypeIdentifiers in Startdrive aktivieren**

- 1. Wählen Sie in der Startdrive-Projektansicht das Menü "Extras > Einstellungen". Der Konfigurationsbereich "Einstellungen" wird geöffnet.
- 2. Wählen Sie in der Sekundärnavigation den Eintrag "Hardware-Konfiguration".
- 3. Aktivieren Sie die Option "Anzeige des Type Identifiers für Geräte und Module aktivieren". Die Anzeige des TypeIdentifiers ist nun aktiv.

### **TypeIdentifier in Startdrive auslesen**

Der TypeIdentifier kann in einem Startdrive-Projekt bei aktivierter Anzeige an folgenden Stellen ausgelesen werden:

- Für alle Komponenten (im Inspektorfenster):
- Für Control Units (beim Anlegen eines Antriebsgeräts)

Um den TypeIdentifier für eine Komponente im Inspektorfenster auszulesen, gehen Sie so vor:

- 1. Doppelklicken Sie in der Gerätesicht des Startdrive-Projekts auf die gewünschte Komponente. Das Inspektorfenster wird geöffnet. Die aktive Ausprägung der Komponente wird in der Liste angezeigt.
- 2. Den dazu gehörenden TypeIdentifier finden in der äußeren rechten Spalte. Beispiel: OrderNumber:6SL3131-7TE23-6Axx Kopieren Sie diesen TypeIdentifier in Ihre Openness-Anwendung.

Um den TypeIdentifier für eine Control Unit auszulesen, gehen Sie so vor:

- 1. Doppelklicken Sie in der Startdrive-Projektnavigation auf "Neues Gerät hinzufügen". Der gleichnamige Dialog wird geöffnet.
- 2. Selektieren Sie die gewünschte Regelungsbaugruppe aus der Auswahl. Rechts in der Detailanzeige wird nun der TypeIdentifier (unter der Artikelnummer und Firmware-Nummer) für die entsprechende Control Unit.angezeigt. Beispiel: OrderNumber:6SL3040-1MA01-0Axx/V5.2/S120
- 3. Kopieren Sie diesen TypeIdentifier in Ihre Openness-Anwendung.

# **5.20.4 Referenzen**

### **5.20.4.1 AddressComposition**

### **AddressComposition**

Die Klasse AddressComposition repräsentiert die Adresse eines Telegramms.

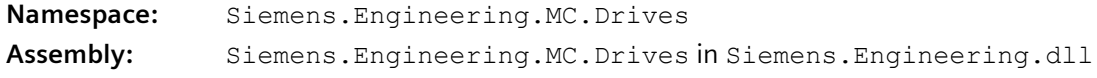

Die folgende Tabelle beschreibt die **Syntax** der Klasse:

public sealed class AddressComposition

Die folgende Tabelle beschreibt die **Eigenschaften** der Klasse:

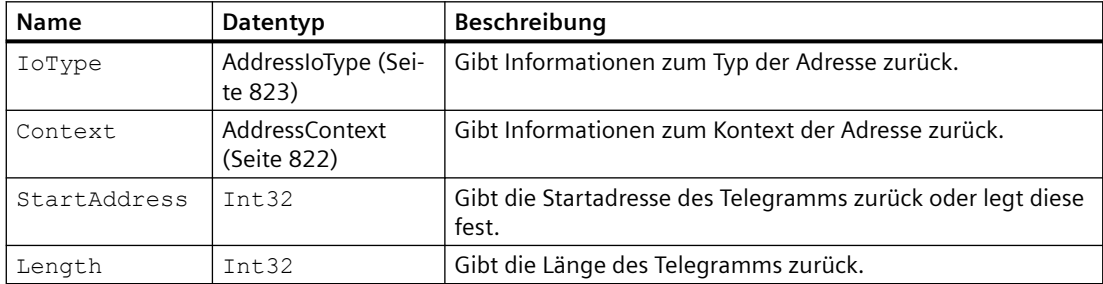

### **Siehe auch**

[TelegramType](#page-836-0) (Seite [837\)](#page-836-0)

# **5.20.4.2 AddressContext**

### **AddressContext**

Das Enum AddressContext enthält Informationen zum Kontext der Adresse.

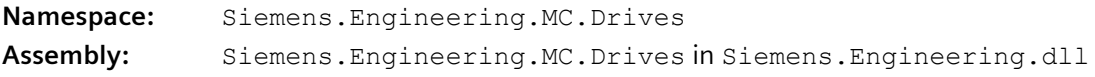

Die folgende Tabelle beschreibt die **Syntax** der Klasse:

public enum AddressContext

<span id="page-822-0"></span>Die folgende Tabelle beschreibt die **Enum-Einträge**:

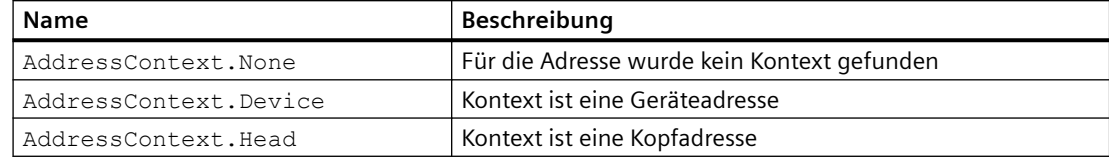

# **5.20.4.3 AddressIoType**

# **AddressIoType**

Das Enum AddressIoType enthält Informationen zum Typ der Adresse.

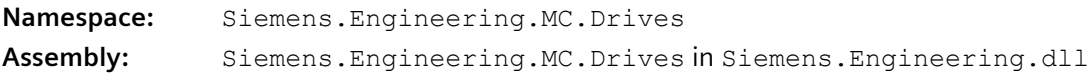

Die folgende Tabelle beschreibt die **Syntax** der Klasse:

public enum AddressIoType

Die folgende Tabelle beschreibt die **Enum-Einträge**:

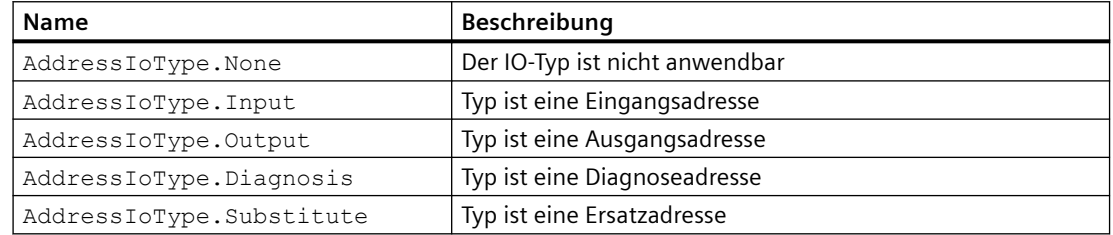

# **5.20.4.4 Commissioning**

# **Commissioning**

Die Klasse Commissioning dient der Inbetriebnahme eines Antriebs. Sie kann auf DriveFunctionInterface oder OnlineDriveFunctionInterface angewendet werden. Wenn der Anwender die Funktion für einen SINAMICS S-Antrieb verwendet, gibt sie den Rückgabewert null zurück.

Die folgende Tabelle beschreibt die **Methoden** der Klasse:

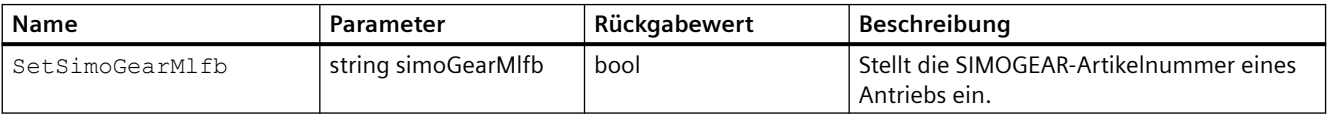

# **Siehe auch**

[SIMOGEAR-Artikelnummer für G115D-Antriebe setzen](#page-861-0) (Seite [862](#page-861-0))

# **5.20.4.5 ConfigurationEntry**

### **ConfigurationEntry**

Die Klasse ConfigurationEntry dient zum Speichern von Parameterdaten, die aus den ConfigurationEntryCompositions einer Motor- oder Geberkonfiguration ermittelt werden können.

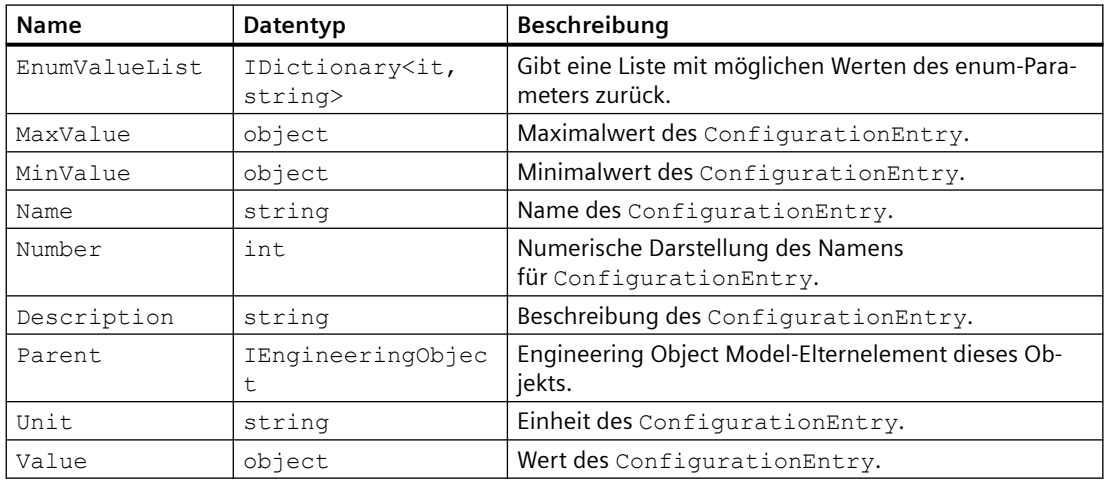

Die folgende Tabelle beschreibt die **Eigenschaften** der Klasse:

# **5.20.4.6 DriveDomainFunctions**

### **DriveDomainFunctions**

Die Klasse DriveDomainFunctions dient der Wiederherstellung der Werkseinstellungen bzw. der Sicherung des RAM-Inhalts auf das ROM.

Sie kann nur auf ein OnlineDriveFunctionInterface-Objekt angewandt werden.

Bei G120-Antrieben kann nur auf das DriveDomainFunctions-Objekt zugegriffen werden, wenn das Power Module mit dem Gerät verkabelt ist. Andernfalls wird null oder eine Exception zurückgegeben.

Die folgende Tabelle beschreibt die **Methoden** der Klasse:

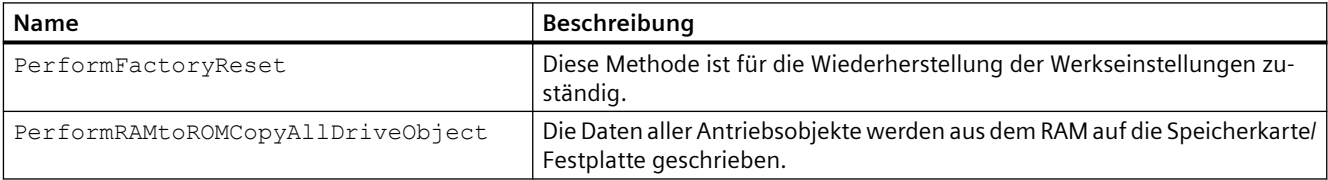

### Die folgende Tabelle beschreibt die **Eigenschaften** der Klasse:

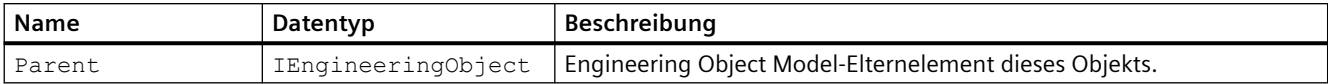

# **5.20.4.7 DriveObject**

# **DriveObject**

Die Klasse DriveObject ermöglicht den Zugriff auf das Antriebsobjekt. Über das Antriebsobjekt ist z. B. der Zugriff auf Antriebsparameter oder das Telegramm möglich.

**Namespace:** Siemens.Engineering.MC.Drives **Assembly:** Siemens.Engineering.MC.Drives in Siemens.Engineering.dll

Die folgende Tabelle beschreibt die **Syntax** der Klasse:

public sealed class DriveObject

Die folgende Tabelle beschreibt die **Eigenschaften** der Klasse:

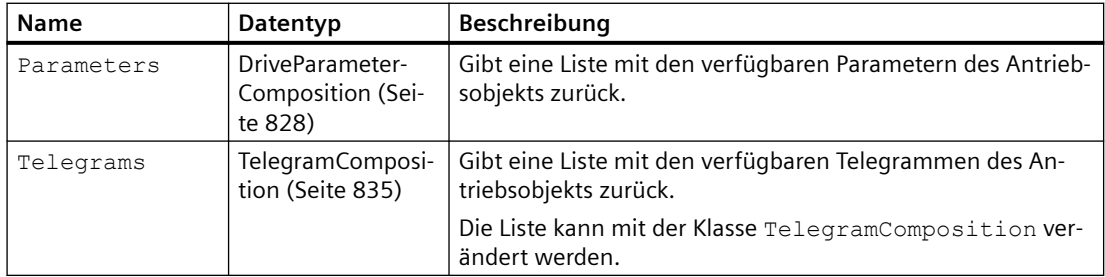

### **Siehe auch**

[Antriebsobjekt ermitteln](#page-839-0) (Seite [840\)](#page-839-0)

# **5.20.4.8 DriveObjectActivation**

# **DriveObjectActivation**

Die Klasse DriveObjectActivation dient der Aktivierung der Module bzw. der Ermittlung des Modulstatus. Sie kann auf DriveObjectFunctions von DriveFunctionInterface oder OnlineDriveFunctionInterface angewendet werden.

### Die folgende Tabelle beschreibt die **Methoden** der Klasse:

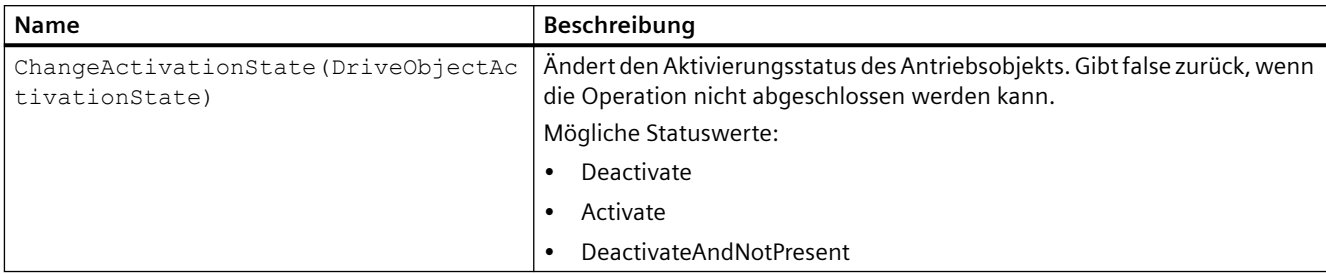

### Die folgende Tabelle beschreibt die **Eigenschaften** der Klasse:

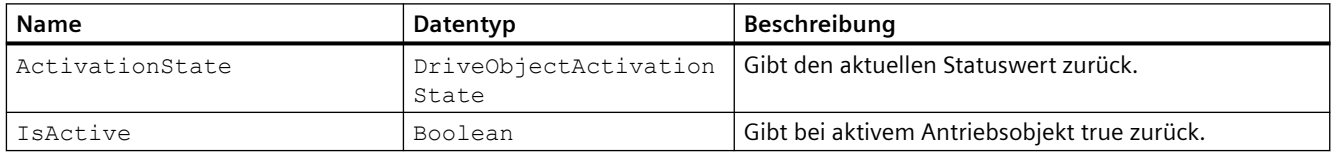

# **5.20.4.9 DriveObjectContainer**

### **DriveObjectContainer**

Der DriveObjectContainer ist ein Service des Antriebsobjekts (DeviceItem) vom aktuellen Gerät (Device).

Die folgende Tabelle beschreibt die **Navigatoren** des DriveObjectContainer:

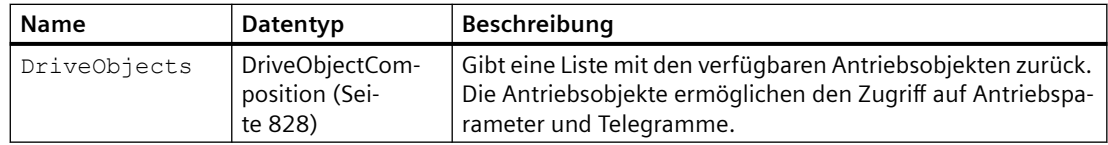

# **5.20.4.10 DriveObjectTypeHandler**

### **DriveObjectTypeHandler**

Die Klasse DriveObjectTypeHandler dient der Umstellung des Antriebsobjekt-Typs für jedes Antriebsobjekts und der Ermittlung des Antriebsobjekt-Typs sowie aller möglichen Antriebsobjekt-Typen des aktuellen Antriebsobjekts. Sie kann nur auf DriveFunctionInterface angewendet werden.

Die folgende Tabelle beschreibt die **Methoden** der Klasse:

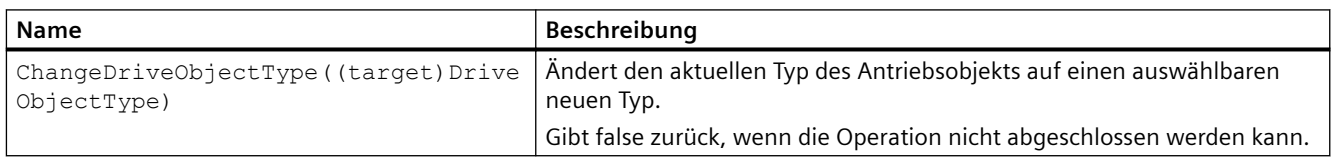

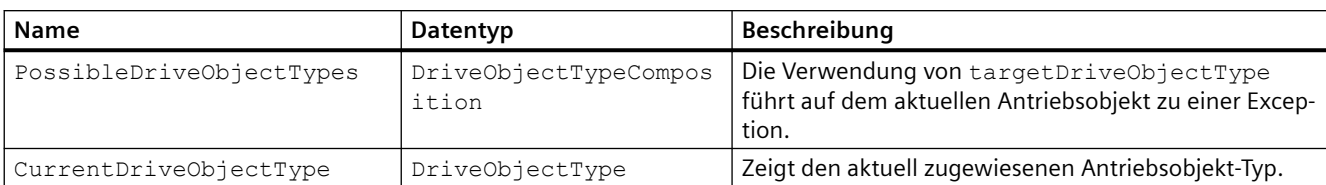

# Die folgende Tabelle beschreibt die **Eigenschaften** der Klasse:

# **5.20.4.11 DriveParameter**

### **DriveParameter**

Die Klasse DriveParameter ermöglicht den Zugriff auf einen Antriebsparameter. Nicht alle Antriebsparameter sind für den Zugriff über Openness verfügbar.

**Namespace:** Siemens.Engineering.MC.Drives **Assembly:** Siemens.Engineering.MC.Drives in Siemens.Engineering.dll

Die folgende Tabelle beschreibt die **Syntax** der Klasse:

public sealed class DriveParameter

Die folgende Tabelle beschreibt die **Eigenschaften** der Klasse:

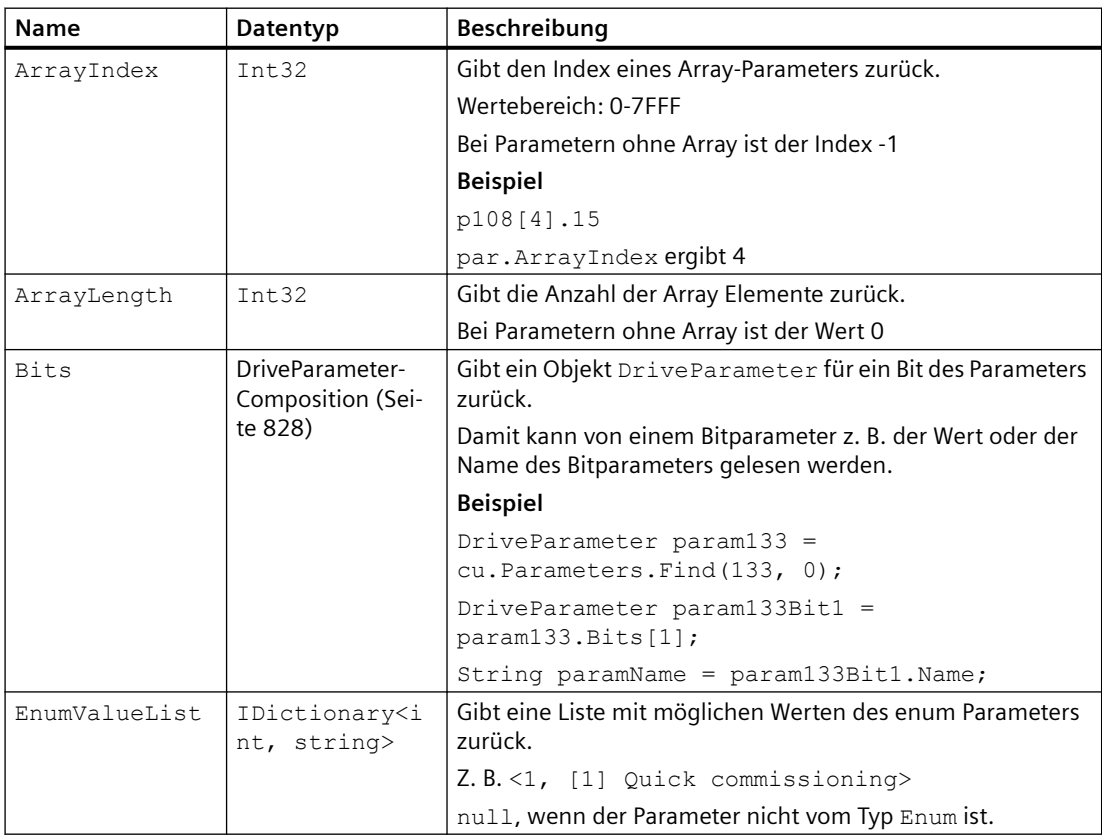

<span id="page-827-0"></span>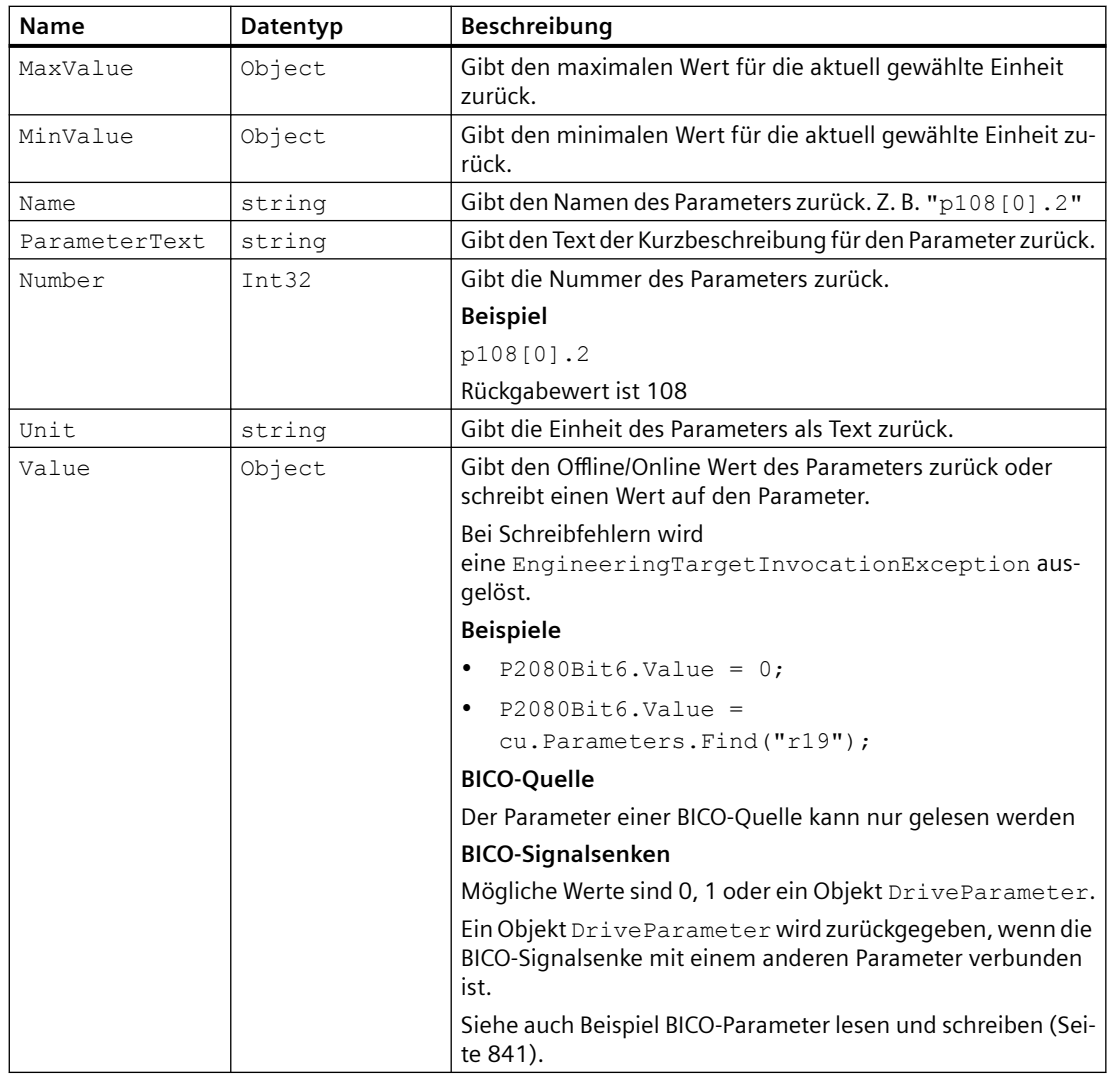

# **Siehe auch**

[Parameter lesen und schreiben](#page-856-0) (Seite [857\)](#page-856-0)

# **5.20.4.12 DriveParameterComposition**

# **DriveParameterComposition**

Die Klasse DriveParameterComposition ermöglicht den Zugriff auf Parameter des Antriebs. Nicht alle Antriebsparameter sind für den Zugriff über Openness zugelassen.

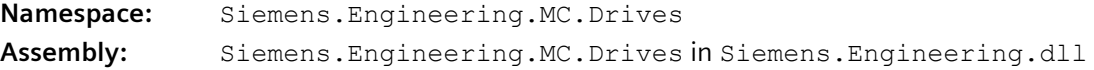
# Die folgende Tabelle beschreibt die **Syntax** der Klasse:

public sealed class DriveParameterComposition

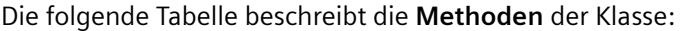

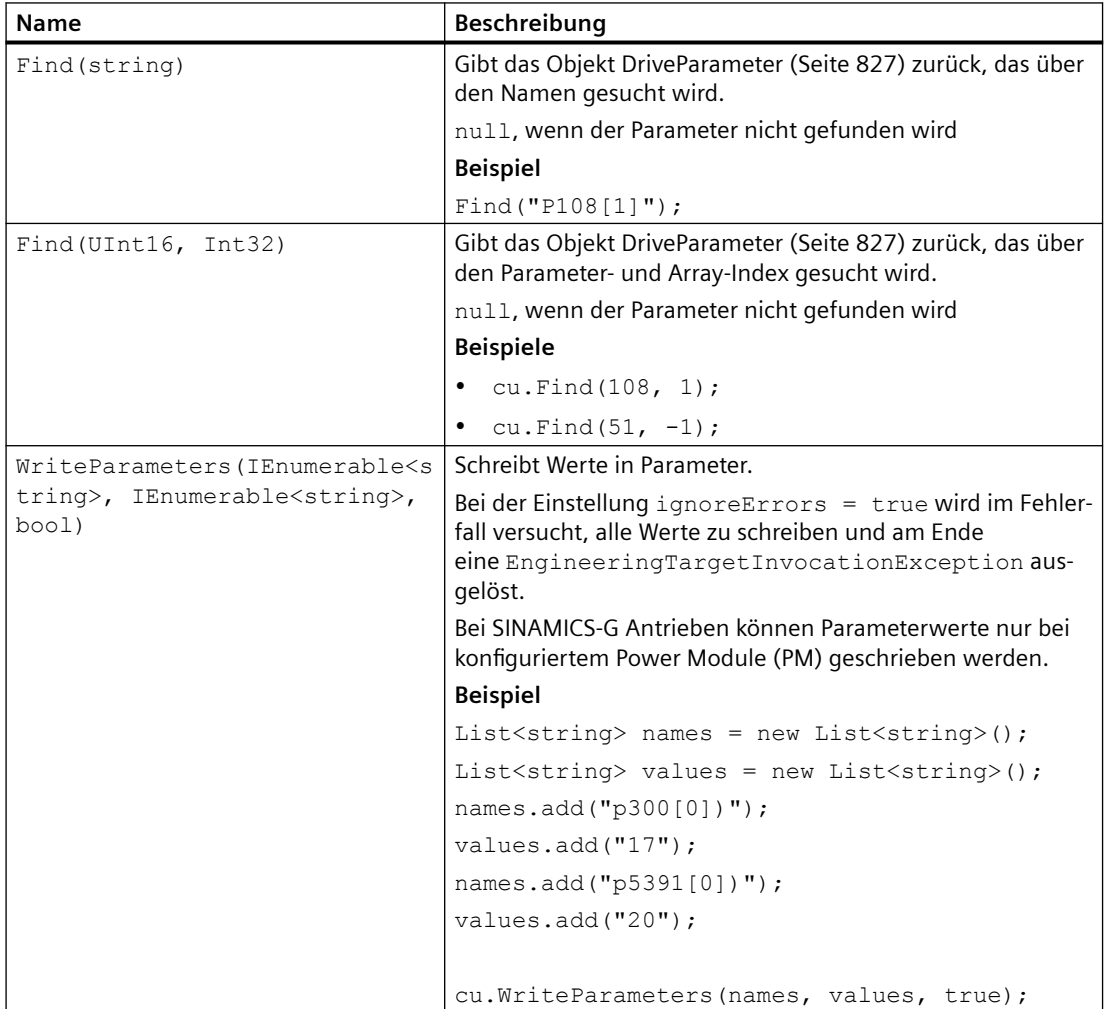

# **5.20.4.13 EncoderConfiguration**

# **EncoderConfiguration**

Die Klasse EncoderConfiguration speichert Daten von Nicht-Siemens-Gebern (-Encodern).

- Das Objekt ConfigurationEntryComposition muss vom Anwender ausgefüllt werden.
- Das Objekt RequiredConfigurationEntries muss ebenfalls ausgefüllt werden.

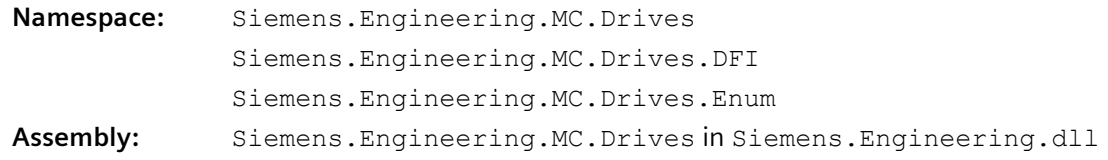

Die folgende Tabelle beschreibt die **Eigenschaften** der Klasse:

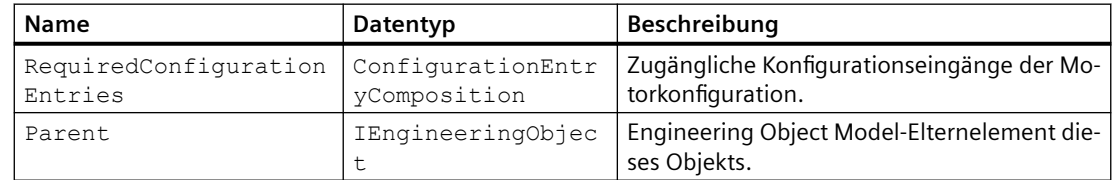

# **5.20.4.14 HardwareProjection**

Die Klasse HardwareProjection ist verantwortlich für die Inbetriebnahme des Motors und des Gebers. Das Objekt kann bei DriveFunctionInterface und OnlineDriveFunctionInterface gefunden werden.

Die Projektierung kann bei G120-Antrieben für Motoren und Gebern online wie offline durchgeführt werden. Bei S120-Antrieben ist die Projektierung dagegen nur offline möglich.

Bei G120-Antriebsgeräten kann auf das Objekt HardwareProjection nur zugegriffen werden, wenn das Power Module im Antriebsgerät eingesteckt ist. Andernfalls wird beim Aufruf der Funktionen HardwareProjection eine null oder eine Exception zurückgegeben.

Bei einer Offline-Projektierung nutzen Sie die Hardware-Projektierung des DriveFunctionInterface. Bei einer Online-Projektierung nutzen Sie Hardware-Projektierung des OnlineDriveFunctionInterface.

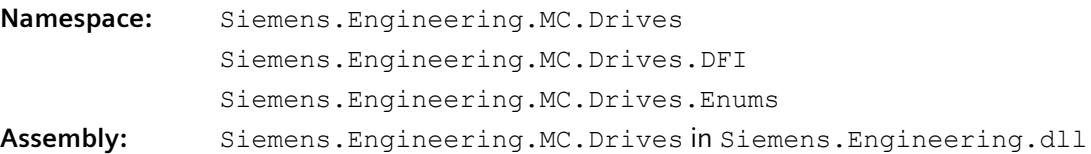

Die folgende Tabelle beschreibt die **Methoden** der Klasse:

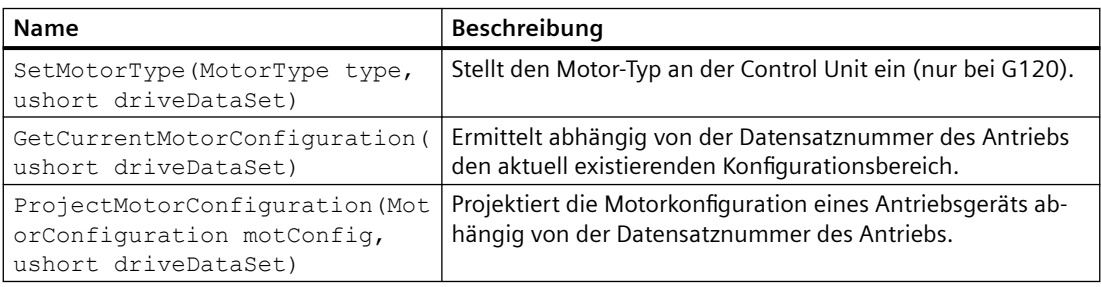

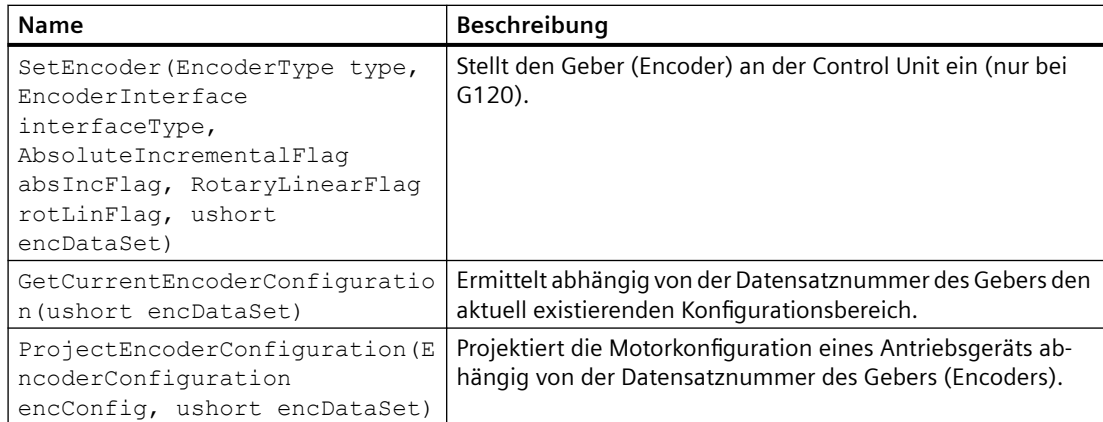

Die folgende Tabelle beschreibt die **Eigenschaften** der Klasse:

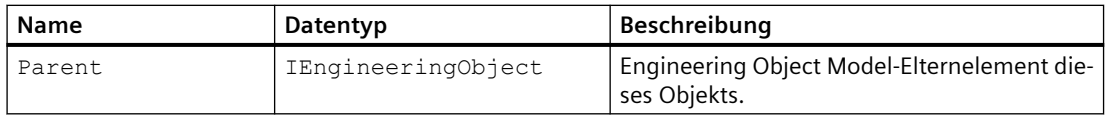

# **5.20.4.15 MotorConfiguration**

# **MotorConfiguration**

Die Klasse MotorConfiguration ist für die Inbetriebnahme von Motoren und Gebern verantwortlich.

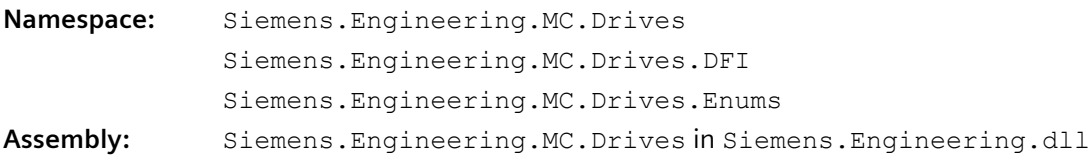

## **Verhalten bei Siemens-Motoren:**

Um den Motor-Typ einzustellen muss die Aktion SetMotortype aufgerufen werden. Diese Aktion besteht aus der Enum MotorType und einer Nummer, die die DriveDatasetNumber repräsentiert.

Die folgende Tabelle beschreibt die Enums:

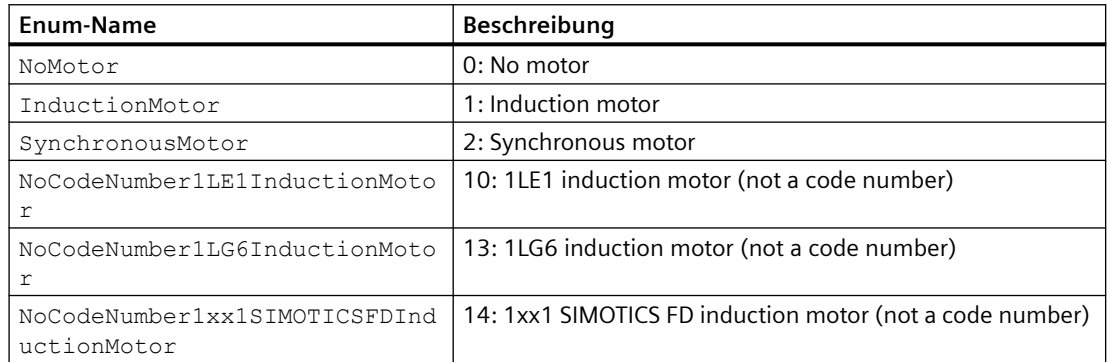

<span id="page-831-0"></span>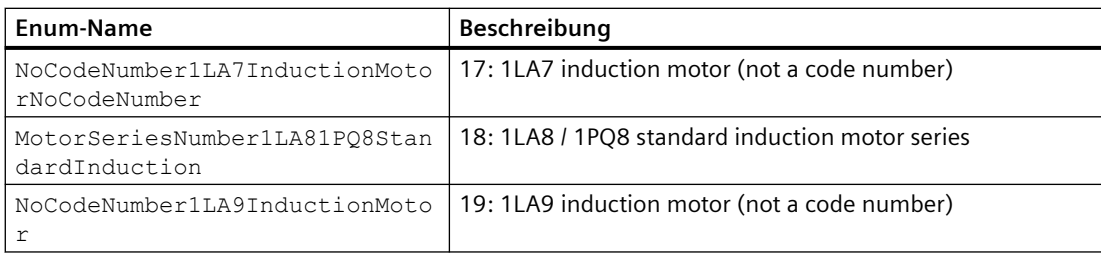

## **Verhalten bei Nicht-Siemens-Motoren:**

Die Klasse MotorConfiguration wird zum Speichern von Motordaten von Nicht-Siemens-Motoren benutzt. Es enthält 2 Objekte ConfigurationEntryComposition, die bei der Inbetriebnahme mit den entsprechenden Daten des Motors befüllt werden müssen. Das Objekt RequiredConfigurationEntries muss ebenfalls ausgefüllt werden. Das Objekt OptionalConfigurationEntries muss nicht ausgefüllt werden.

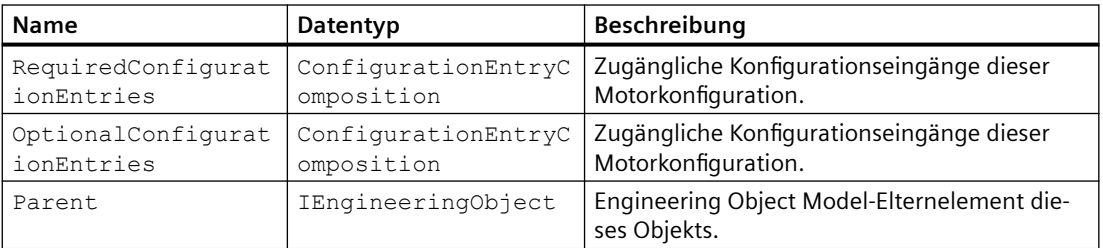

Die folgende Tabelle beschreibt die **Eigenschaften** der Klasse:

# **5.20.4.16 OnlineDriveObject**

## **OnlineDriveObject**

Die Klasse OnlineDriveObject ermöglicht den Online-Zugriff auf das Antriebsobjekt. Über das Antriebsobjekt ist der Zugriff auf Antriebsparameter möglich.

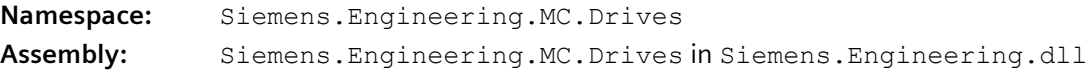

Die folgende Tabelle beschreibt die **Syntax** der Klasse:

public sealed class OnlineDriveObject

Die folgende Tabelle beschreibt die **Eigenschaften** der Klasse:

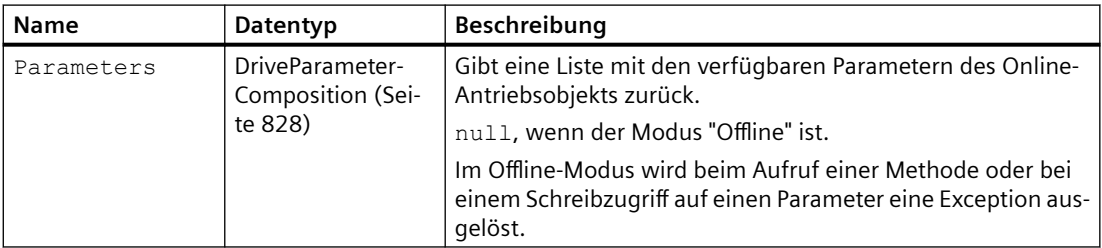

# **Siehe auch**

[Antriebsobjekt ermitteln](#page-839-0) (Seite [840\)](#page-839-0)

[Parameter lesen und schreiben](#page-856-0) (Seite [857](#page-856-0))

[Parameter online lesen und schreiben](#page-858-0) (Seite [859](#page-858-0))

# **5.20.4.17 OnlineDriveObjectContainer**

# **OnlineDriveObjectContainer**

Der OnlineDriveObjectContainer ist ein Service des Antriebsobjekts (DeviceItem) vom aktuellen Gerät (Device).

Die folgende Tabelle beschreibt die **Navigatoren** des OnlineDriveObjectContainer:

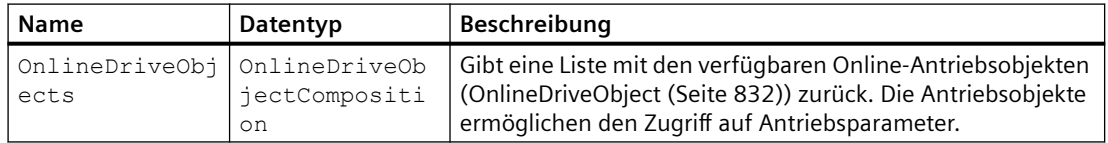

# **5.20.4.18 StartDriveDownloadCheckConfiguration**

# **StartDriveDownloadCheckConfiguration**

Die Klasse StartDriveDownloadCheckConfiguration ist abgeleitet von der Klasse DownloadCheckConfiguration und hat die gleichen Eigenschaften. Die Klasse DownloadCheckConfiguration ist in der Standard-Openness-Hilfe beschrieben.

Diese Klasse stellt die Konfigurationseinstellungen über Optionskästchen vom Anwender zur Verfügung.

Die folgende Tabelle beschreibt die **Eigenschaften** der Klasse:

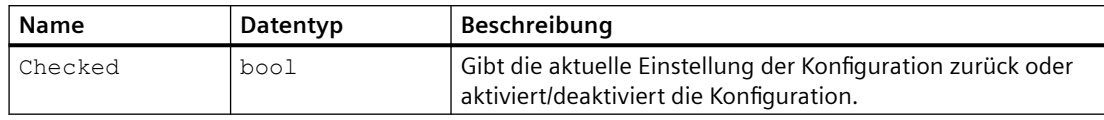

# **Siehe auch**

[Download](#page-841-0) (Seite [842\)](#page-841-0)

# <span id="page-833-0"></span>**5.20.4.19 SafetyTelegram**

## **SafetyTelegram**

Die Klasse SafetyTelegram steht für ein Telegramm des Antriebsobjekts. Bei Fehlern in den Schreib-Attributen erscheint die Exception EngineeringTargetInvocationException.

**Namespace:** Siemens.Engineering.MC.Drives

**Assembly:** Siemens.Engineering.MC.Drives in Siemens.Engineering.dll

Die folgende Tabelle beschreibt die **Eigenschaften** der Klasse:

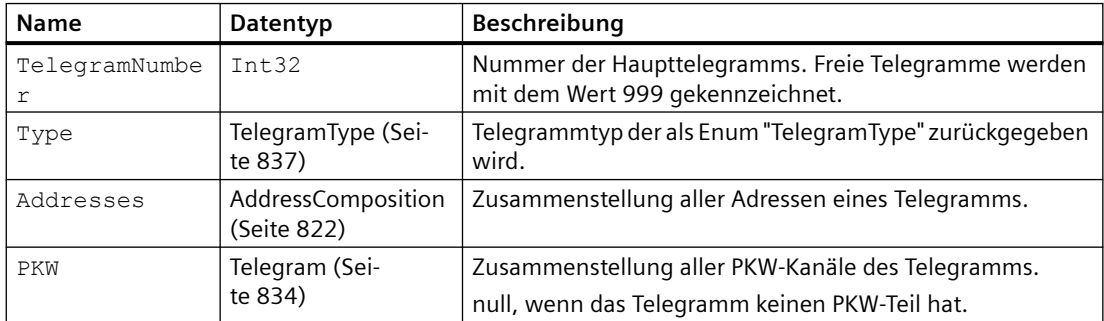

## **5.20.4.20 Telegram**

## **Telegram**

Die Klasse Telegram ermöglicht den Zugriff auf den Aufbau eines Telegramms von einem Antriebsobjekt.

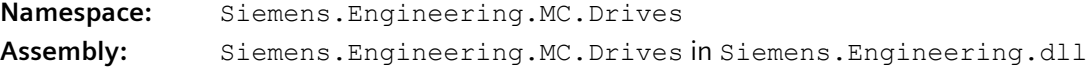

Die folgende Tabelle beschreibt die **Syntax** der Klasse:

public sealed class Telegram

Die folgende Tabelle beschreibt die **Eigenschaften** der Klasse:

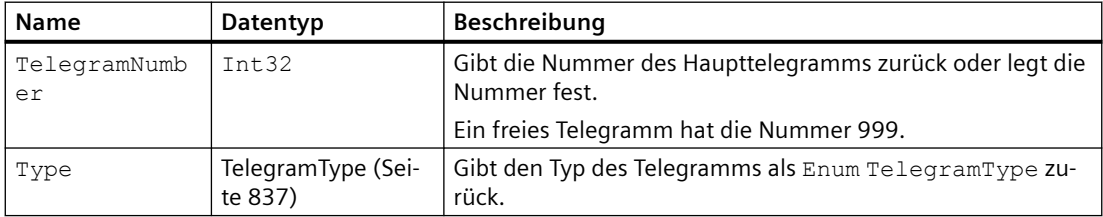

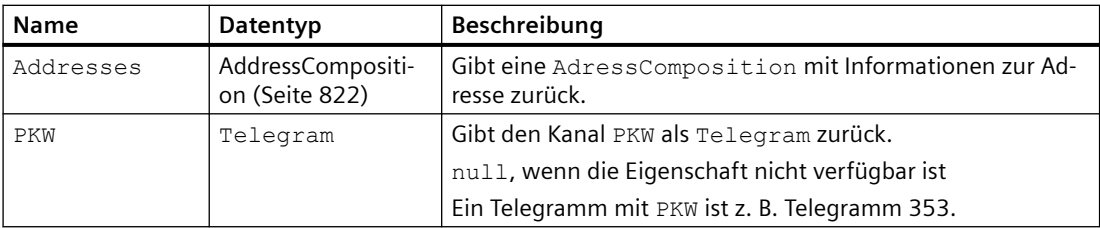

Die folgende Tabelle beschreibt die **Methoden** der Klasse:

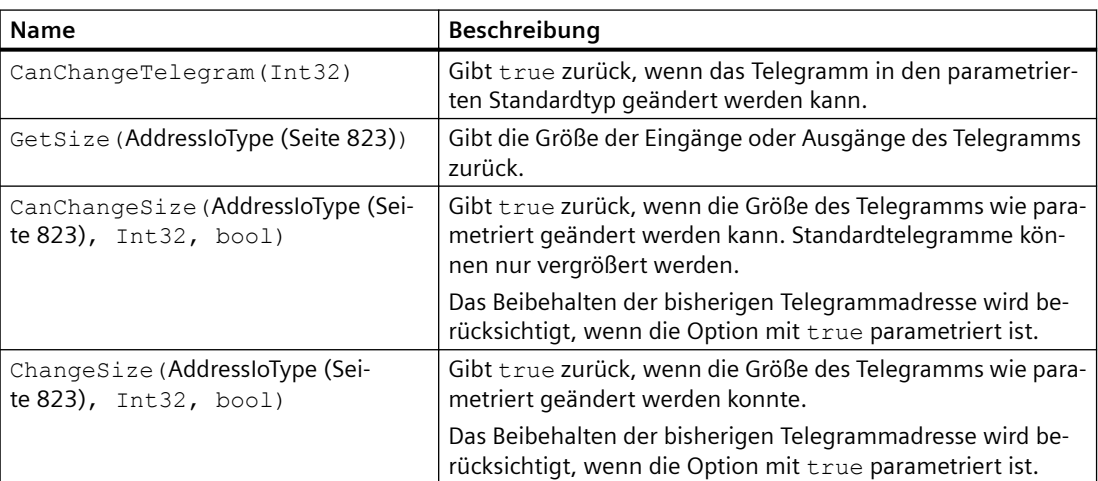

# **5.20.4.21 TelegramComposition**

# **TelegramComposition**

Die Klasse TelegramComposition ermöglicht den Zugriff auf die Telegramme eines Antriebsobjekts. Der Aufbau eines Telegramms kann über die Klasse [Telegram](#page-833-0) (Seite [834](#page-833-0)) ausgelesen werden.

Beachten Sie, dass durch die Klasse TelegramComposition referenzierte Objekte ungültig werden können. Z. B. wird nach Änderung der Telegrammgröße das Objekt [Telegram](#page-833-0) (Seite [834\)](#page-833-0) ungültig.

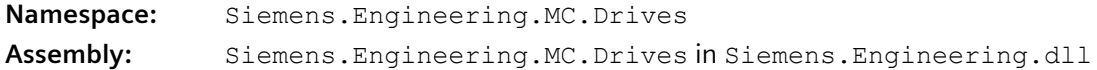

Die folgende Tabelle beschreibt die **Syntax** der Klasse:

public sealed class TelegramComposition

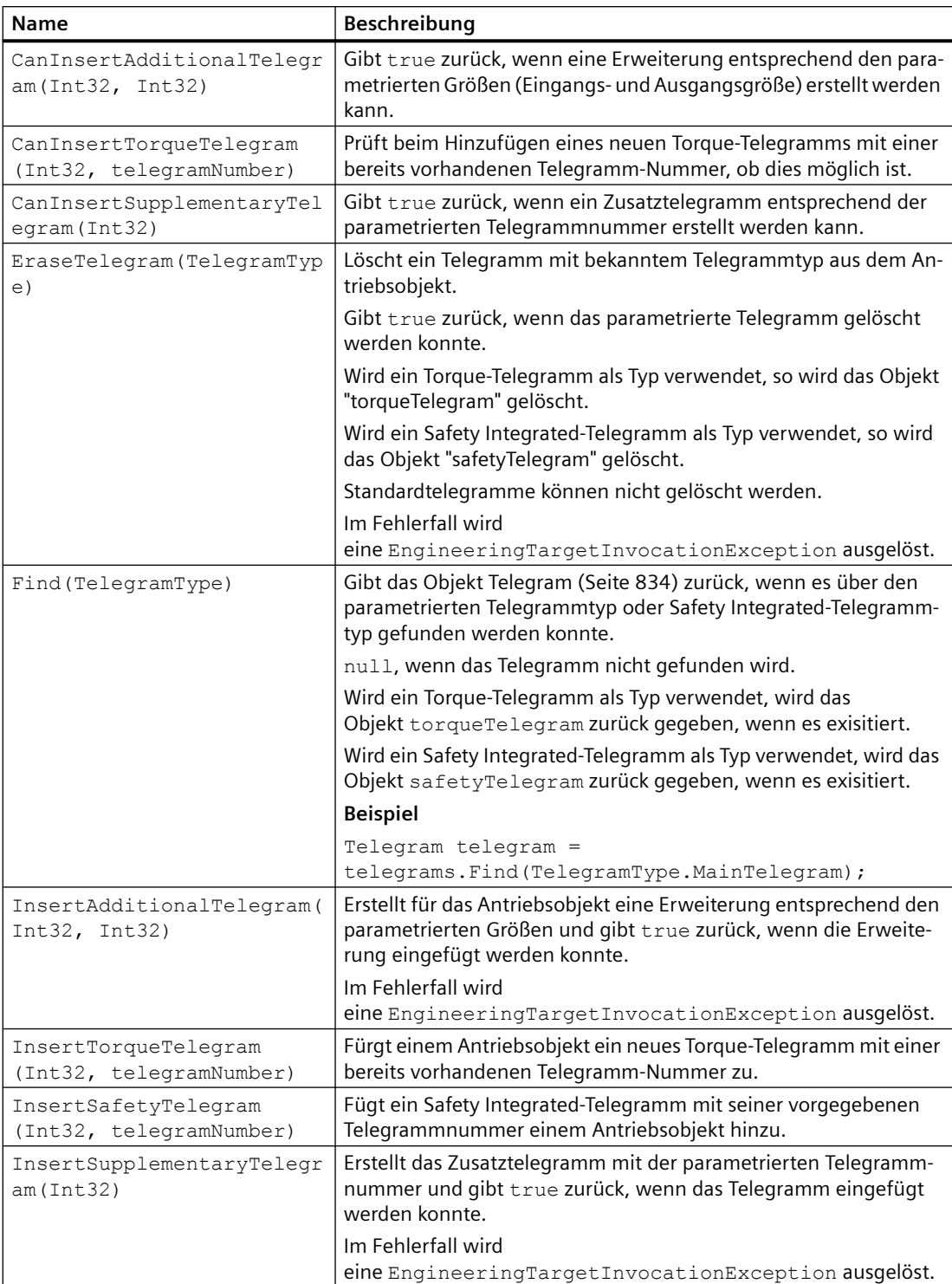

Die folgende Tabelle beschreibt die **Methoden** der Klasse:

# <span id="page-836-0"></span>**5.20.4.22 TelegramType**

# **TelegramType**

Das Enum TelegramType enthält vordefinierte Telegrammtypen.

**Namespace:** Siemens.Engineering.MC.Drives **Assembly:** Siemens.Engineering.MC.Drives in Siemens.Engineering.dll

Die folgende Tabelle beschreibt die **Syntax** der Klasse:

public enum TelegramType

Die folgende Tabelle beschreibt die **Enum-Einträge**:

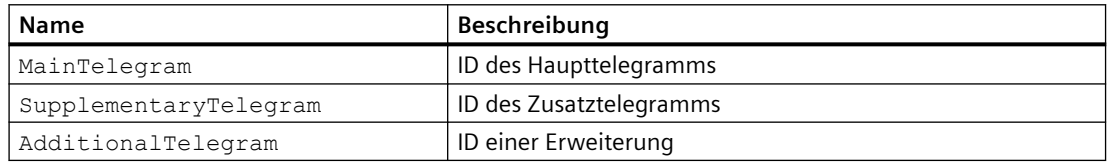

# **5.20.4.23 TorqueTelegram**

# **TorqueTelegram**

Die Klasse TorqueTelegram steht für ein Telegramm des Antriebsobjekts. Bei Fehlern in den Schreib-Attributen erscheint die Exception EngineeringTargetInvocationException.

**Namespace:** Siemens.Engineering.MC.Drives **Assembly:** Siemens.Engineering.MC.Drives in Siemens.Engineering.dll

Die folgende Tabelle beschreibt die **Eigenschaften** der Klasse:

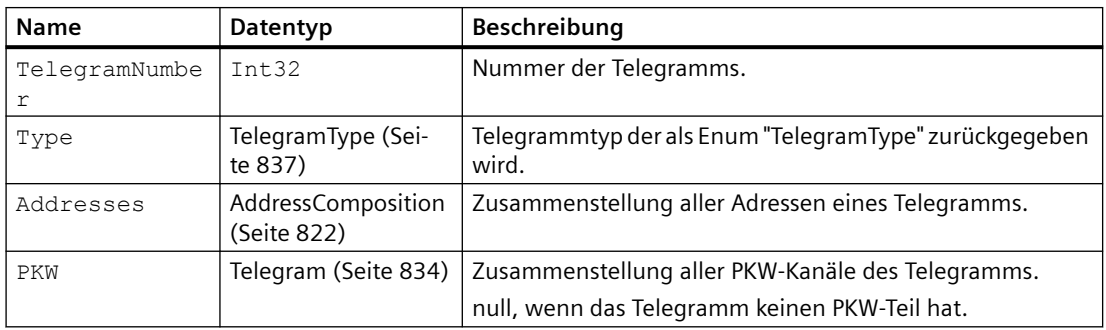

# **5.20.5 Codebeispiele**

Die folgenden Codebeispiele beschreiben die grundsätzliche Vorgehensweise für verschiedene Anwendungsfälle. Der Code ist nicht zwingend vollständig und kompilierbar.

## **5.20.5.1 Aktivierungsstatus ermitteln**

Die folgenden Beispiele zeigen, wie Sie den Aktivierungs-Status für S120-Antriebe offline oder online ermitteln können:

### **Aktivierungs-Status eines S120-Antriebs offline ermitteln**

```
using Siemens.Engineering.MC.Drives;
DriveFunctionInterface dfi = ...
DriveObjectActivation driveObjectActivation = 
dfi.DriveObjectFunctions.DriveObjectActivation;
//driveObjectActivation can be null in case of the actual driveobject does not support 
activation.
```

```
//change activation state
driveObjectActivation.ChangeActivationState(DriveObjectActivationState.Deactivate);
```

```
//get the activation state
DriveObjectActivationState activationState = driveObjectActivation.ActivationState;
```

```
//get the Is Active property
bool isActive = driveObjectActivation.IsActive;
```
### **Aktivierungs-Status eines S120-Antriebs online ermitteln**

```
using Siemens.Engineering.MC.Drives;
OnlineDriveFunctionInterface onlinedfi = ...
DriveObjectActivation driveObjectActivation = onlinedfi.DriveObjectActivation;
//driveObjectActivation can be null in case of the actual driveobject does not support 
activation in online.
```
//change activation state driveObjectActivation.ChangeActivationState(DriveObjectActivationState.Deactivate);

```
//get the activation state
DriveObjectActivationState activationState = driveObjectActivation.ActivationState;
```

```
//get the IsActive property
bool isActive = driveObjectActivation.IsActive;
```
## **5.20.5.2 Antriebsfunktionen durchführen**

Die folgenden Beispiele zeigen, wie Sie auf einfache Weise offline oder online auf Antriebsfunktionen zugreifen können:

### **Antriebsfunktionen offline durchführen**

```
using Siemens.Engineering.MC.Drives;
```
#### **Antriebsfunktionen offline durchführen**

```
DriveObject driveObject = ...
DriveFunctionInterface dfi = driveObject.GetService<DriveFunctionInterface>();
// dfi can be null in case of the actual driveobject does not support it.
```
#### **Antriebsfunktionen online durchführen**

```
using Siemens.Engineering.MC.Drives;
OnlineDriveObject onlineDriveObject = ...
OnlineDriveFunctionInterface onlineDfi = 
onlineDriveObject.GetService<OnlineDriveFunctionInterface>();
```
// onlineDfi can be null in case of the actual onlineDriveObject // does not support it or if the device is offline.

## **5.20.5.3 Antriebsgerät anlegen**

Mit der Methode CreateWithItem() der Collection Devices legen Sie ein Antriebsgerät an.

Die Antriebsgeräte werden über Parameter der Methode spezifiziert. Das Format der Parameter ist nachfolgend beschrieben.

# **Antriebsgerät G120 anlegen**

Format der Parameter für G120:

```
CreateWithItem(@"OrderNumber: mlfb / FirmwareVersion /", 
"NameOfTheDevice", positionNumber)
```
Das folgende Beispiel zeigt, wie Sie ein G120-Antriebsgerät anlegen.

### **Antriebsgerät G120 anlegen**

```
TiaPortal portal = new TiaPortal(TiaPortalMode.WithUserInterface);
Project tiaproject= portal.Projects.Open("..."); //The path of the project
```

```
Device s120Device = 
tiaproject.Devices.CreateWithItem(@"OrderNumber:6SL3246-0BA22-1FA0/4.7.6/"
, "Device_0", null);
```
### **Antriebsgerät S120, S150, MV, G130, G150 anlegen**

Format der Parameter für S120, S150, MV, G130, G150:

```
CreateWithItem(@"OrderNumber: mlfb / FirmwareVersion / 
AdditionalTypeIdentifier", "NameOfTheDevice", positionNumber)
```
Mögliche Werte für AdditionalTypeIdentifier:

- Leerstring (Z. B. für G120)
- S120
- S150

- <span id="page-839-0"></span>• MV
- G130
- G150

Das folgende Beispiel zeigt, wie Sie ein S120-Antriebsgerät anlegen.

### **Antriebsgerät S120 anlegen**

```
TiaPortal portal = new TiaPortal(TiaPortalMode.WithUserInterface);
Project tiaproject= portal.Projects.Open("..."); //The path of the project
```

```
Device s120Device = 
tiaproject.Devices.CreateWithItem(@"OrderNumber:6SL3040-1MA01-0Axx/V4.8/
S120", "Device_0", null);
```
# **5.20.5.4 Antriebskomponente anlegen**

Mit der Methode PlugNew() eines Device Objekts legen Sie eine Antriebskomponente für ein Antriebsgerät an.

Das folgende Beispiel zeigt, wie Sie eine Antriebskomponente anlegen.

#### **Motormodul anlegen**

```
DeviceItem subModul = sdrDevice.PlugNew(@"OrderNumber:6SL3xxx-xxxxx-xxxx",
"MotorModul", 65535);
```
# **5.20.5.5 Antriebsobjekt ermitteln**

Die folgenden Beispiele zeigen, wie Sie Antriebsobjekte offline und online ermitteln.

#### **Offline-Antriebsobjekt ermitteln**

```
using Siemens.Engineering.MC.Drives;
//G device
Project project = portal.Projects.Open("..."); //Destination folder to 
open the project
DeviceItem item = project.Devices[0].Items[0].Items[0];
DriveObject driveObject = 
item.GetService<DriveObjectContainer>().DriveObjects[0];
```

```
//S device
Project project = portal.Projects.Open("..."); //Destination folder to 
open the project
DeviceItem item = project.Devices[0].Items[0];
DriveObject driveObject = 
item.GetService<DriveObjectContainer>().DriveObjects[0];
```
### **Online-Antriebsobjekt ermitteln**

```
using Siemens.Engineering.MC.Drives;
```
#### **Online-Antriebsobjekt ermitteln**

```
//G device
Project project = portal.Projects.Open("..."); //Destination folder to 
open the project
DeviceItem item = project.Devices[0].Items[0].Items[0];
OnlineDriveObject onlineDriveObject = 
item.GetService<OnlineDriveObjectContainer>().OnlineDriveObjects[0];
//S device
Project project = portal.Projects.Open("..."); //Destination folder to 
open the project
DeviceItem item = project.Devices[0].Items[0];
OnlineDriveObject onlineDriveObject = 
item.GetService<OnlineDriveObjectContainer>().OnlineDriveObjects[0];
```
# **5.20.5.6 Antriebsobjekt-Typ ermitteln**

Das folgende Bespiel zeigt, wie Sie den aktuellen Antriebsobjekt-Typ und die alternativ einstellbaren Typen ermitteln können.

### **Antriebsobjekt-Typen ermitteln**

```
using Siemens.Engineering.MC.Drives;
using Siemens.Engineering.MC.Drives.DFI;
DriveObject driveObject = ...
DriveFunctionInterface dfi = driveObject.GetService<DriveFunctionInterface>();
DriveObjectTypeHandler driveObjectTypeHandler = 
dfi.DriveObjectFunctions.DriveObjectTypeHandler;
```
// dfi can be null in case of the actual driveobject does not support it.

// driveObjectTypeHandler can be null, if the actual driveObject does not support it.

```
// Get the possible drive object types on the drive object.
DriveObjectTypeComposition possibleDriveObjectTypes = 
driveObjectTypeHandler.PossibleDriveObjectTypes;
```
// Get the current drive object type on the drive object. DriveObjectType currentDriveObjectType = driveObjectTypeHandler.CurrentDriveObjectType;

```
//Call the ChangeDriveObjectType method with the current drive object type.
//The method parameter should be the target drive object type.
driveObjectTypeHandler.ChangeDriveObjectType(possibleDriveObjectTypes[0]);
```
## **5.20.5.7 BICO-Parameter lesen und schreiben**

Das folgende Beispiel zeigt, wie Sie Werte von BICO-Parametern lesen und schreiben. Für den Zugriff benötigen Sie ein Antriebsobjekt.

### **BICO-Parameter lesen**

using Siemens.Engineering.MC.Drives;

#### <span id="page-841-0"></span>**BICO-Parameter lesen**

```
DriveParameter bicoSink= driveObject.Parameters.Find("p681");
if(bicoSink!=null)
{
   if(bicoSink.Value is DriveParameter)
   {
     DriveParamter bicoSourceValue = bicoSink.Value as DriveParameter;
     Console.WriteLine("The value of parameter " + bicoSink.Name + ": " + 
bicoSource.Name + " " + bicoSource.ParameterText);
   }
   else if (bicoSink.Value == null)
\{ Console.WriteLine("Value contains an invalid connection or the source 
parameter is not accessible via Openness");
   }
   else
   {
     Console.WriteLine("The value of parameter " + bicoSink.Name + ": " + 
bicoSink.Value.ToString()); 
   }
}
```
### **BICO-Parameter schreiben**

```
using Siemens.Engineering.MC.Drives;
DriveParameter bicoSource= driveObject.Parameters.Find("r19");
DriveParameter bicoSink = driveObject.Parameters.Find("p738");
if(bicoSource != null)
{
   try
   {
     bicoSink.Value = bicoSource;
   }
   catch(UserException ex)
   {
     Console.WriteLine("Write failure :" + ex.Message);
   }
}
```
### **5.20.5.8 Download**

Nach dem Start des Download müssen Sie die Konfigurationseinstellungen anpassen bzw. bestätigen. Die Konfigurationseinstellungen werden als Kindobjekte vom Objekt DownloadConfiguration zur Verfügung gestellt und gibt es in drei verschiedenen Typen:

- StartDriveDownloadCheckConfiguration
- DownloadSelectionConfiguration
- DownloadPasswordConfiguration

Das folgende Beispiele zeigt die Auswertung der verschiedenen Typen von Konfigurationseinstellungen im PreDownload Delegate.

#### **Auswertung der Konfigurationseinstellungen nach Start des Download**

```
using Siemens.Engineering.Download;
using Siemens.Engineering.Online;
static void PreDownload(DownloadConfiguration configuration)
{
   Console.WriteLine(configuration.Message);
   StartDriveDownloadCheckConfiguration sdcc = configuration as 
StartDriveDownloadCheckConfiguration;
   if (sdcc != null)
\left\{ \begin{array}{c} \end{array} \right. sdcc.Checked = true;
     return;
   }
```
 DownloadPasswordConfiguration downloadPasswordConfiguration = configuration as DownloadPasswordConfiguration;

```
 if (downloadPasswordConfiguration != null)
   {
   SecureString s = new SecureString();
   string passwordText = "password";
    foreach (var str in passwordText)
     {
     s.AppendChar(str);
 }
    downloadPasswordConfiguration.SetPassword(s);
    return;
   }
```
 DownloadSelectionConfiguration downloadSelectionConfiguration = configuration as DownloadSelectionConfiguration;

```
 if (downloadSelectionConfiguration != null)
\left\{ \begin{array}{c} \end{array} \right. downloadSelectionConfiguration.SelectedIndex = 0;
      return;
   }
```
Das folgende Beispiele zeigt, wie Sie ein Projekt in das Gerät laden.

### **Download in das Gerät S120**

}

using Siemens.Engineering.Download; using Siemens.Engineering.Online;

### **Download in das Gerät S120**

```
try
{
   DeviceItem item = ... //device item of the CU (e.g. : 
project.Devices[0].Items[0].Items[0])
   DownloadProvider downloadProvider = item.GetService<DownloadProvider>();
   DownloadConfigurationDelegate pre = PreDownload;
   DownloadConfigurationDelegate post = PostDownload;
   ConnectionConfiguration connConfiguration = 
downloadProvider.Configuration;
   ConfigurationMode configurationMode = connConfiguration.Modes.Find("PN/
IE");
 ConfigurationPcInterface pcInterface = configurationMode.PcInterfaces[0];
   ConfigurationSubnet subnet = pcInterface.Subnets.Find(/*subnet name*/);
   IConfiguration configuration = subnet.Addresses.Find(/*IP address of the 
device*/);
   downloadProvider.Download(configuration, pre, post, 
DownloadOptions.Software);
}
catch (Exception e)
{
   Console.WriteLine(e.Message);
}
//configuration handling before download
static void PreDownload(DownloadConfiguration configuration)
{
  Console.WriteLine(configuration.Message);
  StartDriveDownloadCheckConfiguration dcc = configuration as 
StartDriveDownloadCheckConfiguration ;
  if (dcc != null)
   {
     dcc.Checked = true;
   }
}
//configuration handling after download
static void PostDownload(DownloadConfiguration configuration)
{
   Console.WriteLine(configuration.Message);
}
```
# **Siehe auch**

[Verschlüsselte Kommunikation mit SecureString-Passwörtern](#page-818-0) (Seite [819\)](#page-818-0)

## **5.20.5.9 DRIVE-CLiQ-Verbindungen bearbeiten**

Das folgende Beispiel zeigt, wie Sie mit Openness DRIVE-CLiQ-Verbindungen bearbeiten können.

### **DRIVE-CLiQ-Verbindungen bearbeiten**

```
TiaPortal portal = new TiaPortal(TiaPortalMode.WithUserInterface);
Project tiaproject = portal.Projects.Open(new FileInfo(@"C:\Users\testUser
\Documents\Automation\Project109\Project109.ap15")); //The path of the 
project
```

```
Device device = 
tiaproject.Devices.CreateWithItem(@"OrderNumber:6SL3040-1MA01-0Axx/V4.8/
S120", "Device_0", null); //Create the device
```
DeviceItem subModul = device.PlugNew(@"OrderNumber:6SL3x2x-1xxxx-xxxx", "", 65535); //Plug a submodul (in this case : Motor modul)

DeviceItem cu = device.DeviceItems[1]; // The CU is always the 1 indexed in the DeviceItems of the Device

```
DeviceItem subModulDQInterface = subModul.DeviceItems[0]; //We needthe DQ interface from the submodul
DeviceItem cuDQInterface = cu.DeviceItems[3]; // This is theDQ interface of the CU
```

```
NetworkPort subModulDQ = 
((IEngineeringServiceProvider)subModulDQInterface.DeviceItems[0]).GetServi
ce<NetworkPort>(); //We need the DriveCliq port of the DQ interface from 
the submodul
NetworkPort cuDQ = 
((IEngineeringServiceProvider)cuDQInterface.DeviceItems[0]).GetService<Net
workPort>(); //We need the DriveCliq port of the DQ interface 
from the CU
```

```
cuDQ.DisconnectFromPort(subModulDQ); //Delete the connection between the 
two ports (automatically created when plugging a modul)
cuDQ.ConnectToPort(subModulDQ); //Create a new connection
```
# **5.20.5.10 Erste Schritte in Startdrive durchführen**

Das folgende Beispiel zeigt, wie Sie einen laufenden TIA-Portal-Prozess lokalisieren oder erzeugen können.

### **TIA Portal-Prozess finden oder erzeugen**

using Siemens.Engineering;

#### **TIA Portal-Prozess finden oder erzeugen**

```
// Get the list of the running TIA Portal processes.
IList<TiaPortalProcess> procs = TiaPortal.GetProcesses();
TiaPortal portal;
// When there is at least one running TIA Portal, we will attach to the first from the list.
if (procs.Count != 0)
{ 
 portal = process[0].Attach();
}
// When there is no running TIA Portal, we create one.
else
{ 
  portal = new TiaPortal(TiaPortalMode.WithUserInterface);
}
```
Das folgende Beispiel zeigt, wie Sie ein Startdrive-Projekt lokalisieren oder erzeugen können.

### **Startdrive-Projekt finden oder erzeugen**

```
using Siemens.Engineering;
Project project; 
// When the portal has one project, we save it in a variable.
if (portal.Projects.Count == 1)
{ 
  project = portal.Projects[0];
}
// When there is no existing project, we create one with a specific path, and the actual time
else
{ 
  project = portal.Projects.Create( 
 new DirectoryInfo(@"C:\Projects\Project " + DateTime.Now.Ticks),
  DateTime.Now.Ticks.ToString());
}
```
Das folgende Beispiel zeigt, wie Sie ermitteln können, ob eine bestimmte Startdrive-Variante (Package und Version) installiert ist.

#### **Ermitteln, ob die gewünschte Startdrive-Version installiert ist**

```
using Siemens.Engineering;
if (tiaProcess.InstalledSoftware.Any(sw => sw.Name.Equals("SINAMICS Startdrive Advanced") 
&& sw.Version.Equals("V15"))) { Console.WriteLine("Startdrive is available");}
// "V15" is the current startdrive version started at December 2017.
// "V15.1" will be the current startdrive version beginning with December 2018.
// "SINAMICS Startdrive Basic" and "SINAMICS Startdrive Advanced" are the 2 possible 
startdrive function packages.
```
## **5.20.5.11 Geber-Typ festlegen**

Das folgende Beispiel zeigt, wie Sie offline den Geber-Typ bzw. die Geber-Datensatznummer einstellen können.

#### **Geber-Typ bzw. Geber-Datensatznummer offline über Hardware-Projektierung einstellen**

```
using Siemens.Engineering.MC.Drives
using Siemens.Engineering.MC.Drives.DFI
using Siemens.Engineering.MC.Drives.Enums;
```

```
 Geber-Typ bzw. Geber-Datensatznummer offline über Hardware-Projektierung einstellen
DeviceItem cuDeviceItem = m_Device.DeviceItems[1];
DriveObject cuDriveObject = 
cuDeviceItem.GetService<DriveObjectContainer>().DriveObjects[0];
DriveFunctionInterface cuDriveFunctionInterface = 
cuDriveObject.GetService<DriveFunctionInterface>();
HardwareProjection hardwareProjection = cuDriveFunctionInterface.HardwareProjection; 
// To enable the setting of an EncoderType, the value of p96 should
// be set to 0 (Application class == [0] Expert) if it is present on 
// the current G drive.
DriveParameter p96 = cuDriveObject.Parameters.Find("p96");
if (p96 != null)
{ 
 p96.Vallow = 0;}
// Setting Encoder 1 on the drive. 
// In case of encoders, we have to set several enums to define an 
// encoder type. These enums are: EncoderInterface, EncoderType,
// AbsoluteIncrementalFlag, and RotaryLinearFlag.
// There can be a problem, if the given enum combination is not valid.
// In that case, it has to give back a feedback.
hardwareProjection.SetEncoder( 
  EncoderInterface.Terminal, 
  EncoderType.HTLTTL, 
  AbsoluteIncrementalFlag.Incremental, 
  RotaryLinearFlag.Rotary, 
  1);
// It is possible to set 2 encoders to a motor, one with encoderNumber == 1// and the other with encoderNumber == 2
```
Das folgende Beispiel zeigt, wie Sie mit einer Onlineverbindung den Geber-Typ bzw. die Geber-Datensatznummer einstellen können.

 **Geber-Typ bzw. Geber-Datensatznummer online über Hardware-Projektierung einstellen**

```
using Siemens.Engineering.MC.Drives
using Siemens.Engineering.MC.Drives.DFI
using Siemens.Engineering.MC.Drives.Enums;
```

```
 Geber-Typ bzw. Geber-Datensatznummer online über Hardware-Projektierung einstellen
DeviceItem cuDeviceItem = m_Device.DeviceItems[1];
OnlineDriveObject cuOnlineDriveObject = 
cuDeviceItem.GetService<OnlineDriveObjectContainer>().OnlineDriveObjects[0];
OnlineDriveFunctionInterface cuDriveFunctionInterface = 
cuOnlineDriveObject.GetService<OnlineDriveFunctionInterface>();
HardwareProjection hardwareProjection = cuDriveFunctionInterface.HardwareProjection;
// To enable the setting of an Encoder, the value of p96 should
// be set to 0 (Application class == [0] Expert) if it is present 
// the current G drive.
DriveParameter p96 = cuOnlineDriveObject.Parameters.Find("p96");
if (p96 != null)
{ 
 p96.Vallow = 0;}
// Setting Encoder 1 on the drive.
// In case of encoders we have to set several enums to define an 
// encoder type. These enums are: EncoderInterface, EncoderType, 
// AbsoluteIncrementalFlag, and RotaryLinearFlag.
// There can be a problem, if the given enum combination is not valid.
// In that case, it has to give back a feedback.
hardwareProjection.SetEncoder( 
   EncoderInterface.Terminal, 
   EncoderType.HTLTTL, 
   AbsoluteIncrementalFlag.Incremental, 
   RotaryLinearFlag.Rotary, 
   1);
// It is possible to set 2 encoders to a motor, one with encoderNumber == 1
// and the other with encoderNumber == 2
```
Das folgende Beispiel zeigt, wie Sie die aktuelle Konfiguration des Gebers aus dem Antrieb auslesen können.

#### **Konfiguration des Gebers auslesen**

```
DeviceItem cuDeviceItem = m_Device.DeviceItems[1];
DriveObject cuDriveObject = 
cuDeviceItem.GetService<DriveObjectContainer>().DriveObjects[0];
DriveFunctionInterface cuDriveFunctionInterface = 
cuDriveObject.GetService<DriveFunctionInterface>();
```
HardwareProjection encoderProjection = cuDriveFunctionInterface.HardwareProjection;

```
// Before setting an encoder, p96 should be 0
// (See section "Projecting EncoderConfiguration")
```

```
encoderProjection.SetEncoder( 
  EncoderInterface.Terminal, 
  EncoderType.HTLTTL, 
  AbsoluteIncrementalFlag.Incremental, 
  RotaryLinearFlag.Rotary, 
   1);
```
EncoderConfiguration encoderConfiguration = encoderProjection.GetCurrentEncoderConfiguration(1);

> Das folgende Beispiel zeigt, wie Sie die aktuelle Konfiguration des Gebers offline projektieren können.

### **Geber offline konfigurieren**

```
using Siemens.Engineering.MC.Drives;
using Siemens.Engineering.MC.Drives.DFI;
using Siemens.Engineering.MC.Drives.Enums;
```

```
 Geber offline konfigurieren
// Project encoder configuration in Offline state
DeviceItem cuDeviceItem = m_Device.DeviceItems[1];
DriveObject cuDriveObject = 
cuDeviceItem.GetService<DriveObjectContainer>().DriveObjects[0];
DriveFunctionInterface cuDriveFunctionInterface = 
cuDriveObject.GetService<DriveFunctionInterface>();
HardwareProjection hardwareProjection = cuDriveFunctionInterface.HardwareProjection;
// Before setting an encoder type, p96 should be 0
// (See section "Projecting EncoderConfiguration")
// To Project an EncoderConfiguration, first set e.g. Encoder 1 with .SetEncoder(...).
hardwareProjection.SetEncoder( 
  EncoderInterface.Terminal, 
  EncoderType.HTLTTL, 
   AbsoluteIncrementalFlag.Incremental, 
   RotaryLinearFlag.Rotary, 
   1);
// Get the current configuration of Encoder 1.
EncoderConfiguration config = hardwareProjection.GetCurrentEncoderConfiguration(1);
// Fill out Encoder 1's configuration values.
config.RequiredConfigurationEntries.ToList().ForEach(ce =>
{ 
   switch (ce.Name) 
   { 
    case "p405.0": 
      ce.Value = 0; 
      break; 
     case "p405.1": 
     ce.Value = 1; break; 
     case "p408": 
       ce.Value = 1024; 
       break; 
     case "p425": 
       ce.Value = 2048; 
       break; 
     default: 
       break; 
   }
});
// Project the Encoder 1 configuration to the device.
bool result = 
cuDriveFunctionInterface.HardwareProjection.ProjectEncoderConfiguration(config, 1);
```
Das folgende Beispiel zeigt, wie Sie die aktuelle Konfiguration des Gebers online projektieren können.

## **Geber online konfigurieren**

- using Siemens.Engineering.MC.Drives;
- using Siemens.Engineering.MC.Drives.DFI;
- using Siemens.Engineering.MC.Drives.Enums;

## **Geber online konfigurieren**

```
// Project encoder configuration in Online state
DeviceItem cuDeviceItem = m_Device.DeviceItems[1];
DeviceItem cuDeviceItemForOnline = m_Device.DeviceItems[0]; 
//You need the rack for going online on G120 Device, which is .DeviceItems[0]
// GoOnline...
// To use these function in Online, you have to use the OnlineDriveFunctionInterface
OnlineDriveObject onlineDriveObject = 
cuDeviceItem.GetService<OnlineDriveObjectContainer>().OnlineDriveObjects[0];
OnlineDriveFunctionInterface onlineDfi = 
onlineDriveObject.GetService<OnlineDriveFunctionInterface>();
HardwareProjection hardwareProjection = onlineDfi.HardwareProjection;
// Before setting an encoder, p96 should be 0
// (See section "Projecting EncoderConfiguration")
// To Project an EncoderConfiguration, first set e.g. Encoder 1 with .SetEncoder(...).
hardwareProjection.SetEncoder( 
   EncoderInterface.Terminal, 
   EncoderType.HTLTTL, 
   AbsoluteIncrementalFlag.Incremental, 
   RotaryLinearFlag.Rotary, 
   1);
// Get the current configuration of Encoder 1.
EncoderConfiguration config = hardwareProjection.GetCurrentEncoderConfiguration(1);
// Fill out Encoder 1's configuration values.
config.RequiredConfigurationEntries.ToList().ForEach(ce =>
{ 
   switch (ce.Name) 
   { 
     case "p405.0": 
       ce.Value = 0; 
      break; 
     case "p405.1": 
       ce.Value = 1; 
       break; 
     case "p408": 
       ce.Value = 1024; 
       break; 
     case "p425": 
       ce.Value = 2048; 
       break; 
     default: 
       break; 
   }
});
// Project the Encoder 1 configuration to the device.
bool result = onlineDfi.HardwareProjection.ProjectEncoderConfiguration(config, 1);
```
Das folgende Beispiel zeigt, wie Sie den Konfigurationseingang in die Konsole schreiben können.

#### **Konfigurationseingang heraus schreiben**

```
using Siemens.Engineering.MC.Drives;
using Siemens.Engineering.MC.Drives.DFI;
MotorConfiguration motorConfig = hardwareProjection.GetCurrentMotorConfiguration(0);
foreach (var configurationEntry in motorConfig.RequiredConfigurationEntries)
{ 
   Console.WriteLine(configurationEntry.Name);
}
EncoderConfiguration encConfig = hardwareProjection.GetCurrentEncoderConfiguration(1);
foreach (var configurationEntry in encConfig.RequiredConfigurationEntries)
{ 
   Console.WriteLine(configurationEntry.Name);
}
```
## **5.20.5.12 Geräte-Projektierung durchführen**

Das folgende Beispiel zeigt, wie Sie für die S120- und G120-Antriebe eine Geräte-Projektierung offline durchführen können.

 **Geräte-Projektierung offline bei S120- bzw. G120-Antriebsgeräten durchführen**

```
using Siemens.Engineering.MC.Drives
using Siemens.Engineering.MC.Drives.DFI
using Siemens.Engineering.MC.Drives.Enums;
DriveObject driveObject = ...
DriveFunctionInterface dfi = driveObject.GetService<DriveFunctionInterface>();
HardwareProjection hardwareProjection = dfi.HardwareProjection;
```
// dfi can be null in case of the actual driveobject does not support it. // hardwareProjection can be null, if the actual driveObject does not support it. // For example: On G120 drives, you have to use the CU as driveobject. On S120 // drives, you have to use the MotorModul as driveObject.

> Das folgende Beispiel zeigt, wie Sie für G120-Antriebe eine Geräte-Projektierung online durchführen können.

### **Geräte-Projektierung online bei G120-Antriebsgeräten durchführen**

```
using Siemens.Engineering.MC.Drives
using Siemens.Engineering.MC.Drives.DFI
using Siemens.Engineering.MC.Drives.Enums;
OnlineDriveObject onlineDriveObject = ...
OnlineDriveFunctionInterface onlineDfi = 
onlineDriveObject.GetService<OnlineDriveFunctionInterface>();
HardwareProjection hardwareProjection = onlineDfi.HardwareProjection;
// onlineDfi can be null in case of the actual onlineDriveObject
// does not support it or if the device is offline. 
// hardwareProjection can be null, if the actual onlineDriveObject
// does not support it. 
// For example: On G120 drives, you have to use the CU as onlineDriveObject. On
// S120 drives, you have to use the MotorModul as onlineDriveObject.
```
# **5.20.5.13 Komponente für eine Antriebskomponente anlegen (nur S120)**

Bei S120 haben Sie die Möglichkeit, eine Komponente unter einer Antriebskomponente anzulegen.

Für die Unterscheidung von Gebern geben Sie zusätzlich eine Typbezeichnung an. Die möglichen Typbezeichnungen und Einschränkungen bei Gebern (Encodern) sind in der Tabelle unten aufgelistet.

Das folgende Beispiel zeigt, wie Sie eine Komponente unter einer Antriebskomponente anlegen.

## **Motor und Geber unter einem Motormodul anlegen**

```
DeviceItem subModul = sdrDevice.PlugNew(@"OrderNumber:6SL3xxx-xxxxx-xxxx", 
"MotorModul", 65535);
//Plug a motor to the motor modul
subModul.Container.PlugNew(@"OrderNumber:1PH2092-4WG4x-xxxx", 
"Motor 1", 65535);
//Plug an encoder to the motor modul
```
subModul.Container.PlugNew(@"OrderNumber:XExxxxx-xxxxx-xxxx//DRIVE-CLIQ.202", "Encoder\_1",65535);

# **Typbezeichnungen für Geber und Einschränkungen**

Beim Einfügen von Gebern über Openness gelten folgende Einschränkungen:

- Für manche Geber kann beim Einfügen über Openness nur ein unspezifisches Sensormodul angelegt. In diesen Fällen müssen Sie im TIA-Portal den konkreten Typ des Sensormoduls konfigurieren.
- Für ein Motormodul können maximal zwei Geber eingefügt werden.

Die folgende Tabelle listet die verfügbaren Typbezeichnungen für Geber auf.

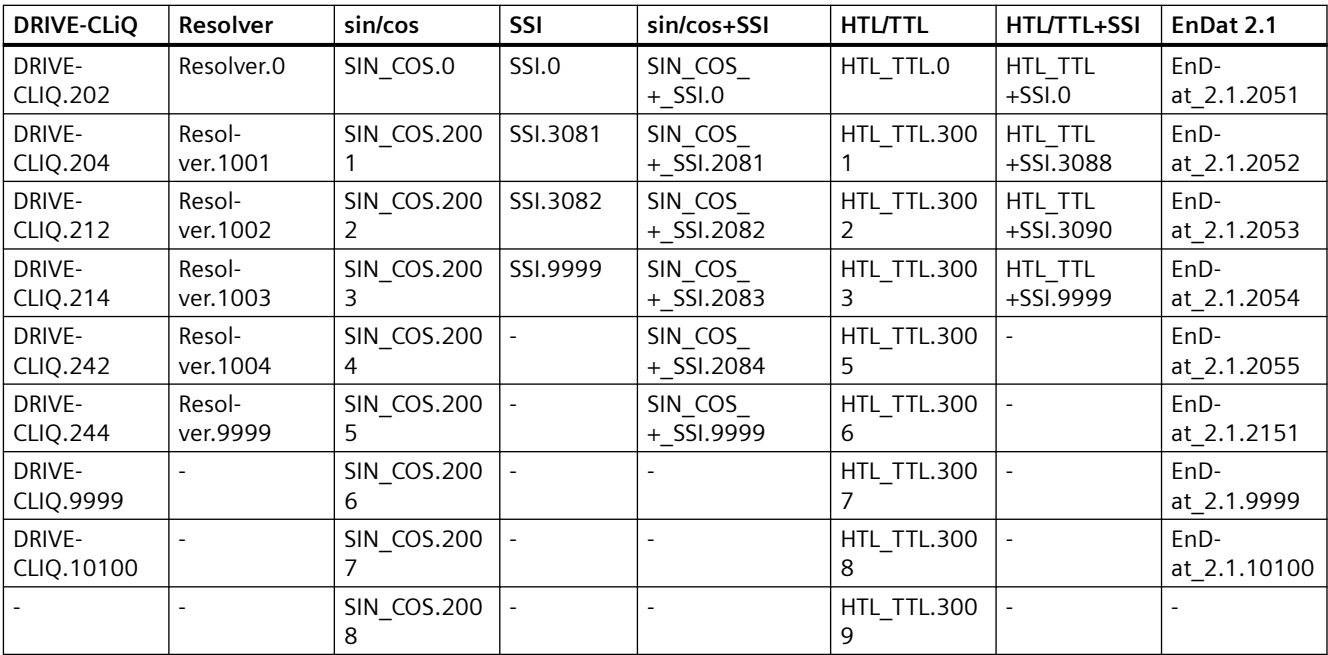

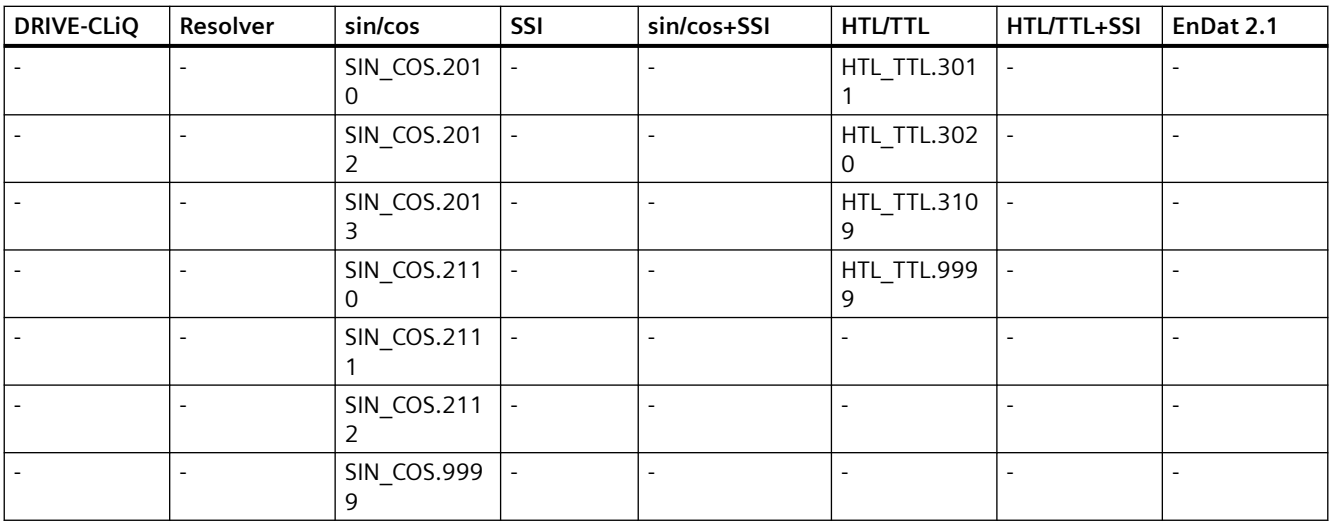

## **5.20.5.14 Motor-Typ und Motor-Konfiguration festlegen**

Die folgenden Beispiele zeigen, wie Sie den Motortyp für G120-Antriebe über die Ger¤tekonfiguration einstellen können:

#### **Motortyp offline über Hardware-Projektierung einstellen**

```
using Siemens.Engineering.MC.Drives;
using Siemens.Engineering.MC.Drives.DFI;
using Siemens.Engineering.MC.Drives.Enums;
//Offline (Only on G120 drives)
DriveFunctionInterface dfi = ...
HardwareProjection hardwareProjection = dfi.HardwareProjection;
```

```
// hardwareProjection can be null in case of the actual driveObject
```
// does not support activation.

// Setting the required MotorType and DriveDataSetNumber on the drive.

// It is only supported on G120 drives.

//First parameter is the MotorType, Second parameter is the DriveDataSetNumber hardwareProjection.SetMotorType(MotorType.InductionMotor, 0);

// There can be a problem, if the selected MotorType is not available // on the drive. In that case, it has to give back a feedback.

#### **Motortyp online über Hardware-Projektierung einstellen**

using Siemens.Engineering.MC.Drives; using Siemens.Engineering.MC.Drives.DFI; using Siemens.Engineering.MC.Drives.Enums;

#### **Motortyp online über Hardware-Projektierung einstellen**

```
//Online (Only on G120 drives)
OnlineDriveFunctionInterface onlineDfi = ...
HardwareProjection hardwareProjection = onlineDfi.HardwareProjection;
// hardwareProjection can be null in case of the actual 
// onlineDriveObject does not support activation.
// Setting the required MotorType and DriveDataSetNumber on
// the drive. It is only supported on G120 drives.
// First parameter is the MotorType, Second parameter is the DriveDataSetNumber
hardwareProjection.SetMotorType(MotorType.InductionMotor, 0);
// There can be a problem, if the selected MotorType is not available on 
// the drive. In that case, it has to give back a feedback.
               Die folgenden Beispiele zeigen, wie Sie den Motortyp für G120-Antriebe aus dem Antrieb
```
auslesen können:

#### **Motorkonfiguration offline ermitteln**

```
using Siemens.Engineering.MC.Drives;
using Siemens.Engineering.MC.Drives.DFI;
using Siemens.Engineering.MC.Drives.Enums;
// Offline
// WARNING: You have to set the MotorType on G drives before
// you would like to get the current configuration, otherwise
// you will get an exception/feedback, which informs you that
// there is no motor set.
// On S120 drives, you don't have to do that, but you have to
// plug a motor to motor modul.( later on)
HardwareProjection hardwareProjection = dfi.HardwareProjection;
// Get the current motor configuration
// It needs a datasetnumber, which is currently only supported on G120 drives.
MotorConfiguration motorConfiguration = hardwareProjection.GetCurrentMotorConfiguration(0);
```
#### **Motorkonfiguration online ermitteln**

```
using Siemens.Engineering.MC.Drives;
using Siemens.Engineering.MC.Drives.DFI;
using Siemens.Engineering.MC.Drives.Enums;
// Online
// WARNING: You have to set the MotorType on G drives before
// you would like to get the current configuration, otherwise
// you will get an exception/feedback, which informs you that
// there is no motor set. 
// On S120 drives, it is not possible??
HardwareProjection hardwareProjection = onlineDfi.HardwareProjection;
// Get the current motor configuration
```

```
// It needs a datasetnumber, which is currently only supported on G120 drives.
MotorConfiguration motorConfiguration = hardwareProjection.GetCurrentMotorConfiguration(0);
```
Das folgende Beispiel zeigt, wie Sie eine Motorkonfiguration für G120-Antriebe durchführen können:

#### <span id="page-856-0"></span>**Motorkonfiguration projektieren**

```
using Siemens.Engineering.MC.Drives;
using Siemens.Engineering.MC.Drives.DFI;
using Siemens.Engineering.MC.Drives.Enums;
DeviceItem cuDeviceItem = m_Device.DeviceItems[1];
DriveObject cuDriveObject = 
cuDeviceItem.GetService<DriveObjectContainer>().DriveObjects[0];
DriveFunctionInterface cuDriveFunctionInterface = 
cuDriveObject.GetService<DriveFunctionInterface>();
HardwareProjection hardwareProjection = cuDriveFunctionInterface.HardwareProjection;
hardwareProjection.SetMotorType(MotorType.InductionMotor, 0);
MotorConfiguration config = hardwareProjection.GetCurrentMotorConfiguration(0);
config.RequiredConfigurationEntries.ToList().ForEach(ce =>
{ 
   switch (ce.Number) 
   { 
     case 305: 
       ce.Value = 20; break; 
     case 307: 
       ce.Value = 30; break; 
     case 311: 
        ce.Value = 200; 
        break; 
     case 304: 
        ce.Value = 450; break; 
     case 310: 
         ce.Value = 50; 
        break; 
     case 335: 
         ce.Value = 1;
```
cuDriveFunctionInterface.HardwareProjection.ProjectMotorConfiguration(config, 0);

# **5.20.5.15 Parameter lesen und schreiben**

 break; default: break;

 } });

bool result =

Das folgende Beispiel zeigt, wie Sie Werte von Antriebsparametern lesen und schreiben. Für den Zugriff benötigen Sie ein Antriebsobjekt.

#### **Zugriff auf Parameter**

using Siemens.Engineering.MC.Drives;

#### **;ugriff auf Parameter**

```
//Access a parameter via its name
DriveParameter parameter = driveObject.Parameters.Find("p5391[0]");
//Example of reading parameter attributes
if (parameter != null)
{
  Console.WriteLine("The Name of the parameter is : " + parameter.Name);
   Console.WriteLine("The value of the parameter is : " + 
parameter.Value.ToString());
   Console.WriteLine("The minvalue of the parameter is : " + 
parameter.MinValue);
   Console.WriteLine("The MaxValue of the parameter is : " + 
parameter.MaxValue);
   Console.WriteLine("The Unit of the parameter is : " + parameter.Unit);
   //Example for write:
   parameter.Value = 60;
}
// Access a parameter via Number and ArrayIndex// Note that
// - arrayless parameters (e.g. p96 on G120) are indexed by -1
// - parameters that consist of only a bit array do not count as 
// array parameters, they are indexed by -1 as well and the 
// further bit values can be accessed by the 'Bits' property
// of the given parameter (e.g. r2139 on G120). For further
// information about accessing bit parameters see the next 
// section of this code snippet
DriveParameter r947_6 = driveObject.Parameters.Find(947, 6); // returns 
r947[6]if (r947_6 != null)
{ 
  Console.WriteLine("The Name of the parameter is : " + r9476.Name);
   Console.WriteLine("The value of the parameter is : " + 
r947_6.Value.ToString());
}
//Accessing bit values
DriveParameter p2720 = driveObject.Parameters.Find(2720, 0);if (p2720 != 
null)
\mathcal{L}_{\mathcal{A}} // Note that in general, pXXX.Bits[YYY] is not necessarily equivalent to 
pXXX.YYY. 
   // pXXX.Bits is an array of available bit values in ascending order by 
their names 
   // and not an array of bit values indexed by their names. 
   // For example: let the available bit values be [pXXX.0, pXXX.2, pXXX.3], 
then 
   // pXXX.Bits[2] == pXXX.3, not pXXX.2
  DriveParameter p2720Bit1 = p2720.Bits[1]; // returns p2720[0].1 if (p2720Bit1 != null)
\{Console.WriteLine("The name of the parameter is : " + p2720Bit1.Name);
     Console.WriteLine("The value of the second bit of the parameter is : " 
+ p2720Bit1.Value.ToString());
   }
```
### <span id="page-858-0"></span>**;ugriff auf Parameter**

```
//Get the enum values of a parameter
DriveParameter r47 = driveObject.Parameters.Find("r47");
foreach (var enumItem in r47.EnumValueList)
{
 Console.WriteLine("Enum value: " + enumItem.Key.ToString() + " = " +
enumItem.Value);
}
```
## **Erweiterter Parameterzugriff**

}

Um lesend und schreibend auf alle Parameter eines Antriebsobjekt zuzugreifen, gibt es zusätzlich eine erweiterte Openness-Schnittstelle. Die unsachgemäße Nutzung des erweiterten Parameterzugriffs über Openness kann zur Beschädigung der Startdrive-Projektdatei führen und die Inbetriebnahme des Antriebs verhindern. Die Siemens AG stellt diese Schnittstelle nur auf Anfrage und nach Abstimmung zur Verfügung. Für weitere Information wenden Sie sich an Ihren regionalen Vertriebspartner [\(https://www.automation.siemens.com/aspa\\_app?](https://www.automation.siemens.com/aspa_app?ci=yes&lang=de) [ci=yes&lang=de](https://www.automation.siemens.com/aspa_app?ci=yes&lang=de)).

# **5.20.5.16 Parameter online lesen und schreiben**

Das folgende Beispiel zeigt, wie Sie eine Liste mit den verfügbaren Online-Parametern erhalten. Für den Zugriff benötigen Sie ein Online-Antriebsobjekt.

Der Lese- und Schreibzugriff auf einzelne Online-Parameter aus der Parameterliste ist identisch wie im Beispiel [Parameter lesen und schreiben](#page-856-0) (Seite [857\)](#page-856-0).

### **Zugriff auf Online-Parameter**

```
using Siemens.Engineering.MC.Drives;
DeviceItem item = ... //device item of the CU (e.g. : 
project.Devices[0].Items[0].Items[0])
OnlineDriveObject onlineDriveObject = 
item.GetService<OnlineDriveObjectContainer>().OnlineDriveObjects[0];
if (onlineDriveObject != null)
{
   var parameters = onlineDriveObject.Parameters;
}
```
# **5.20.5.17 Parametrierung speichern**

Das folgende Beispiel zeigt, wie Sie die Parametrierung aus den S120, S210 oder G120- Antrieben ermitteln können.

#### **Parametrierung online aus den Antrieben ermitteln**

```
using Siemens.Engineering.MC.Drives;
using Siemens.Engineering.MC.Drives.DFI;
using Siemens.Engineering.MC.Drives.Enums;
```
#### **Parametrierung online aus den Antrieben ermitteln**

OnlineDriveObject onlineDriveObject = item.GetService<OnlineDriveObjectContainer>().OnlineDriveObjects[0]; OnlineDriveFunctionInterface onlineDfi = onlineDriveObject.GetService<OnlineDriveFunctionInterface>(); DriveDomainFunctions driveDomainFunctions = onlineDfi.DriveDomainFunctions; // onlineDfi can be null in case of the actual onlineDriveObject // does not support it or if the device is offline. // driveDomainFunctions can be null, if the actual onlineDriveObject // does not support it. // For example: On G120 and S210 drives, you have to use the CU to get the onlineDriveObject. // Please, pay attention at S120 drives. Here you can use any module (CU, MotorModul, lineModul) as onlineDriveObject but preferable the CU, because it will run on CU!

> Das folgende Beispiel zeigt, wie Sie die Parametrierung bei S120, S210 oder G120-Antrieben von RAM nach ROM kopieren und damit netzausfallsicher speichern können.

### **Sicherung RAM nach ROM durchführen**

```
using Siemens.Engineering.MC.Drives;
using Siemens.Engineering.MC.Drives.DFI;
using Siemens.Engineering.MC.Drives.Enums;
//In case of G120 device.
DeviceItem cuDeviceItem = m_Device.DeviceItems[1];
OnlineDriveObject cuDriveObject = 
cuDeviceItem.GetService<OnlineDriveObjectContainer>().OnlineDriveObjects[0];
//In case of S120 and S210 device you should generally get the CU driveobject.
DeviceItem cuDeviceItem = m_Device.DeviceItems[0];OnlineDriveObject cuDriveObject = 
cuDeviceItem.GetService<OnlineDriveObjectContainer>().OnlineDriveObjects[0];
```

```
// To use the function, you have to use the OnlineDriveFunctionInterface.
OnlineDriveFunctionInterface cuDriveFunctionInterface = 
cuDriveObject.GetService<OnlineDriveFunctionInterface>();
DriveDomainFunctions driveDomainFunctions = cuDriveFunctionInterface.DriveDomainFunctions;
```

```
// This function will perform a RAM to ROM copy on all device.
// It is important that the CU should be in online state before you call this function 
anyway the program will give an exception.
// This call may take a few moments before be finished.
bool result = DriveDomainFunctions.PerformRAMtoROMCopyAllDriveObject();
```
## **5.20.5.18 SecureString-Passwort vergeben**

Mit der Methode SetPassword() können Sie Passwörter zur sicheren Kommunikation beim Download vergeben. Der Parameter muss ein SecureString sein.

Das folgende Beispiel zeigt, wie Sie ein SecureString-Passwort vergeben.

**SecureString-Passwort vergeben**

```
SecureString-Passwort vergeben
```

```
public void SetPassword(DownloadPasswordConfiguration 
downloadPasswordConfiguration)
\{ if (downloadPasswordConfiguration != null)
\{SecureString s = GetSecureString();
                      downloadPasswordConfiguration.SetPassword(s);
                      return;
 }
 }
   private SecureString GetSecureString()
\{SecureString securePwd = new SecureString();
                ConsoleKeyInfo key;
                Console.Write("Enter password: ");
                 do
\{ key = Console.ReadKey(true);
                      // Ignore any key out of range.
                     if (((int)key.Key) > = 65 % (int)key.Key < = 90))
\left\{ \begin{array}{cc} 0 & 0 & 0 \\ 0 & 0 & 0 \\ 0 & 0 & 0 \\ 0 & 0 & 0 \\ 0 & 0 & 0 \\ 0 & 0 & 0 \\ 0 & 0 & 0 \\ 0 & 0 & 0 \\ 0 & 0 & 0 \\ 0 & 0 & 0 \\ 0 & 0 & 0 \\ 0 & 0 & 0 & 0 \\ 0 & 0 & 0 & 0 \\ 0 & 0 & 0 & 0 \\ 0 & 0 & 0 & 0 & 0 \\ 0 & 0 & 0 & 0 & 0 \\ 0 & 0 & 0 & 0 & 0 \\ 0 & 0 & 0 & 0 & 0 & 0 \\ 0 & 0 & 0 & 0 // Append the character to the password.
                          securePwd.AppendChar(key.KeyChar);
                           Console.Write("*");
 }
                      // Exit if Enter key is pressed.
                 } while (key.Key != ConsoleKey.Enter);
                 return securePwd;
 }
```
## **Siehe auch**

[Verschlüsselte Kommunikation mit SecureString-Passwörtern](#page-818-0) (Seite [819\)](#page-818-0)

## **5.20.5.19 Safety Integrated-Telegramme verwenden**

Das folgende Beispiel zeigt, wie Sie Safety Integrated-Telegramme (z. B. 30) in Openness verwenden können.

### **Safety Integrated-Telegramme verwenden**

using Siemens.Engineering.MC.Drives;

#### **Safety Integrated-Telegramme verwenden**

```
TelegramComposition telegrams = drvObj.Telegrams; 
//Add safety telegram 
const int tgrmNumber = 30; 
drvObj.Telegrams.InsertSafetyTelegram(tgrmNumber); 
//Find safety telegram 
Telegram safetyTgrm = drvObj.Telegrams.Find(TelegramType.SafetyTelegram); 
// Get and set safety telegram attributes 
uint watchDogTime = (uint)safetyTgrm.GetAttribute("Failsafe FMonitoringtime");
safetyTgrm.SetAttribute("Failsafe FMonitoringtime", 300);
const int newSafetyTelegramNumber= 900; 
if (safetyTgrm.CanChangeTelegram(newSafetyTelegramNumber)) 
{ 
   safetyTgrm.TelegramNumber = newSafetyTelegramNumber; 
} 
//Remove Safety telegram 
drvObj.Telegrams.EraseTelegram(TelegramType.SafetyTelegram);
```
## **5.20.5.20 SIMOGEAR-Artikelnummer für G115D-Antriebe setzen**

Das folgende Beispiel zeigt, wie Sie für G115D-Antriebe die SIMOGEAR-Artikelnummer einstellen können.

### **SIMOGEAR-Artikelnummer für G115D-Antriebe einstellen**

```
using Siemens.Engineering.MC.Drives;
Dvar commissioning= dfi.Commissioning;
var commissioning= dfi.Commissioning;
//Commissioning can be null if the actual driveobject does not support the Commissioning 
(e.g. SINAMICS S devices).
```

```
//Setting the article number of the SimoGear
commissioning.SetSimoGearMlfb("2KJ8001-2EG20-4DG1-D0X");
```
## **Siehe auch**

[Commissioning](#page-822-0) (Seite [823\)](#page-822-0)

## **5.20.5.21 Telegramme einfügen und erweitern**

Das folgende Beispiel zeigt, wie Sie eine Erweiterung einfügen und die Größe eines Standardtelegramms verändern. Für den Zugriff benötigen Sie ein Antriebsobjekt.

**Erweiterung einfügen und die Größe eines Standardtelegramms ändern**

using Siemens.Engineering.MC.Drives;

```
Erweiterung einfügen und die Größe eines Standardtelegramms ändern
TelegramComposition telegrams = drvObj.Telegrams;
Telegram telegram = telegrams.Find(TelegramType.MainTelegram);
Console.WriteLine("The Cu has the telegram: " + telegram.TelegramNumber);
Console.WriteLine("The Setpoint channel-specific size of the telegram is: " 
+ telegram.GetOutputSize()); 
foreach (var address in telegram.Addresses)
{
   if (address.IoType == AddressIoType.Output)
   {
     Console.WriteLine("The Setpoint channel-specific starting address of 
the connected PLC is: " + address.StartAddress);
   }
   else if(address.IoType == AddressIoType.Input)
   {
     Console.WriteLine("The Actual value channel-specific starting address 
of the connected PLC is: " + address.StartAddress);
   }
}
// Add an additional Telegram
if (drvObj.Telegrams.CanInsertAdditionalTelegram(2,4))
{
   drvObj.Telegrams.InsertAdditionalTelegram(2,4);
}
// Add a 3 word extension to the main telegram
Telegram mainTelegram == drvObj.Telegrams.Find(TelegramType.MainTelegram);
Int32 newSize = mainTelegram.GetSize(AddressIoType.Input) + 3;
if (mainTelegram.CanChangeSize(AddressIoType.Input, newSize, true))
{
   mainTelegram.ChangeSize(AddressIoType.Input, newSize, true)
}
```
# **5.20.5.22 Torque-Telegramme verwenden**

Das folgende Beispiel zeigt, wie Sie Torque-Telegramme (z. B. 750) in Openness verwenden können.

### **Torque-Telegramme verwenden**

```
using Siemens.Engineering.MC.Drives;
const int torqueTelegramNumber = 750; 
TelegramComposition telegrams = drvObj.Telegrams; 
// Add a new torque telegram 
if (drvObj.Telegrams.CanInsertTorqueTelegram(torqueTelegramNumber)) 
{ 
     drvObj.Telegrams.InsertTorqueTelegram(torqueTelegramNumber); 
} 
// Find torque telegram 
Telegram torqueTelegram = drvObj.Telegrams.Find(TelegramType.TorqueTelegram);
```
# **5.20.5.23 Werkseinstellungen wiederherstellen**

Das folgende Beispiel zeigt, wie Sie für S120, S210 oder G120-Antriebe die Werkseinstellung wiederherstellen können.

### **Werkseinstellungen wiederherstellen**

```
using Siemens.Engineering.MC.Drives;
using Siemens.Engineering.MC.Drives.DFI;
using Siemens.Engineering.MC.Drives.Enums;
OnlineDriveObject onlineDriveObject = ...
OnlineDriveFunctionInterface onlineDfi = 
onlineDriveObject.GetService<OnlineDriveFunctionInterface>();
DriveDomainFunctions driveDomainFunctions = onlineDfi.DriveDomainFunctions;
```
// onlineDfi can be null in case of the actual onlineDriveObject

// does not support it or if the device is offline.

// saveParametrization can be null, if the actual onlineDriveObject

// does not support it.

// For example: On G120 and S210 drives, you have to use the CU to get the onlineDriveObject.

// S120 drives, you can use any modul (CU, MotorModul, lineModul) as onlineDriveObject but preferable the CU.
## <span id="page-864-0"></span>**5.21.1 Einführung**

Über TIA Portal-Openness automatisieren Sie das Engineering und steuern das TIA Portal über ein von Ihnen selbst erstelltes Programm.

Für dieses selbst erstellte Programm finden Sie in dieser Hilfe viele Informationen und Beispielcodes. Auch für die TIA Portal-Anwendung "DCC" können Sie eigene Programme zusammenstellen und anwenden.

Bevor Sie für DCC aus den nachfolgend gelisteten Beispielcodes ein eigenes Programm zusammenstellen, beachten Sie bitte die übergreifenden Informationen zu Openness, die Sie unter folgenden Stichworten in dieser Hilfe finden:

- Voraussetzungen für TIA Portal Openness
- TIA Portal Openness installieren
- Auf das TIA Portal zugreifen
- TIA Portal Openness-Objektmodell
- Programmierschritte

## **5.21.2 DCC Openness**

#### **Einleitung**

Mit TIA Portal Openness V16 programmieren Sie Anwendungen, die das Engineering im TIA Portal automatisieren.

## **Funktionen von Openness in Verbindung mit SINAMICS DCC**

Folgende Funktionen sind in der Version V16 implementiert:

- • [Pläne importieren](#page-870-0) (Seite [871](#page-870-0))
- • [Einen Plan exportieren](#page-870-0) (Seite [871](#page-870-0)) oder [alle Pläne \(Ordner "Pläne"\) exportieren](#page-871-0) (Seite [872](#page-871-0))
- • [DCB Extension-Bibliotheken in die Projektbibliothek importieren](#page-873-0) (Seite [874\)](#page-873-0)
- • [Pläne anhand des Namens finden](#page-871-0) (Seite [872\)](#page-871-0)
- • [Pläne aus dem Ordner "Pläne" löschen](#page-872-0) (Seite [873](#page-872-0))
- • [Ablaufreihenfolge der Blöcke innerhalb eines Plans optimieren](#page-872-0) (Seite [873\)](#page-872-0)

## **Hinweis Subpläne**

Pläne, die Subpläne enthalten, können mit Openness importiert werden. Auf die Subpläne kann aber mit Openness nicht zugegriffen werden.

## **Weitere Informationen**

Siehe TIA Informationssystem "Openness: Projekterstellung automatisieren".

# **5.21.3 Objektmodell DCC Openness**

## **Übersicht**

Das folgende Diagramm beschreibt das DCC Openness-Objektmodell:

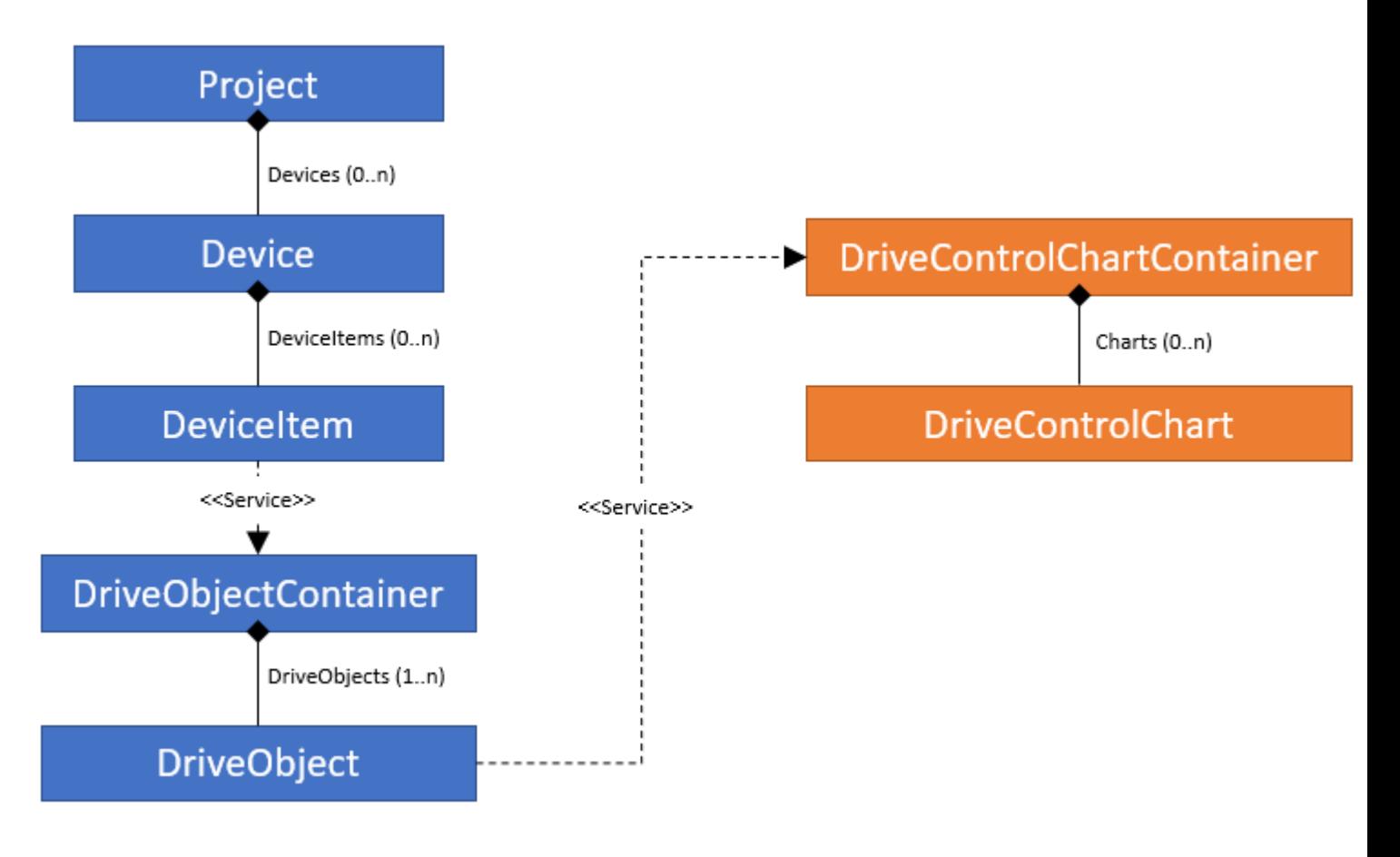

## <span id="page-866-0"></span>**5.21.4 Referenzen**

## **5.21.4.1 DriveControlChartContainer**

## **DriveParameter**

DriveControlChartContainer ist ein Dienst, der den DCC-Plan-Container unter einem DriveObject repräsentiert, sodass er aus dem entsprechenden DriveObject abgerufen werden kann. Wenn das DriveObject nicht von einem unterstützten Gerät stammt, ist der Dienst nicht verfügbar.

Die folgende Tabelle beschreibt die **Navigatoren** von DriveControlChartContainer:

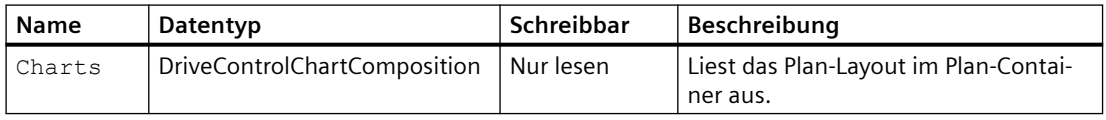

## **5.21.4.2 DriveControlChartComposition**

## **DriveControlChartComposition features**

DriveControlChartComposition zeigt eine Liste der verfügbaren Pläne.

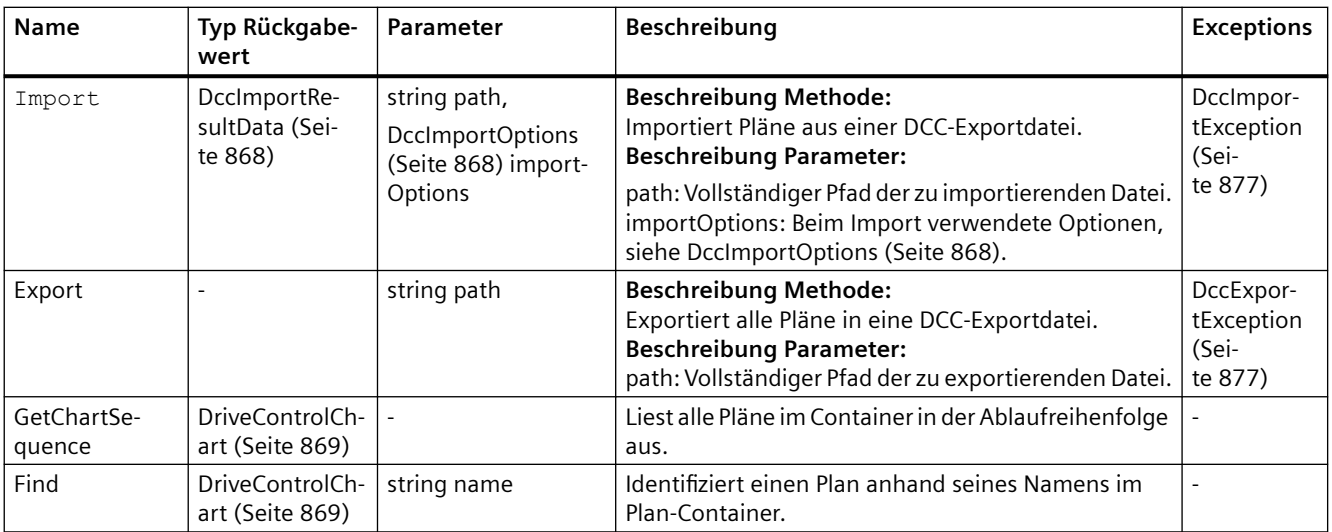

Die folgende Tabelle beschreibt die **Methoden** von DriveControlChartComposition:

## **Siehe auch**

[DriveControlChartComposition Exceptions](#page-876-0) (Seite [877\)](#page-876-0)

[DccImportResultData](#page-867-0) (Seite [868](#page-867-0))

[DriveControlChart](#page-868-0) (Seite [869\)](#page-868-0) DccImportOptions (Seite 868)

## <span id="page-867-0"></span>**5.21.4.3 DccImportOptions**

## **DccImportOptions**

Für den Import von Plänen sind diese Einstellungen möglich:

- DccImportOptions.None: Der Import ist erfolgreich abgeschlossen, wenn es keinen Namenskonflikt gibt. Ansonsten wird die Ausnahme DccImportChartWithSameNameAlreadyAvailableException ausgegeben.
- DccImportOptions.RenameOnConflict: Wenn es einen Namenskonflikt bei den Plänen gibt, erhält der neu importierte Plan einen automatisch generierten Namen durch das CFC. Falls z. B. der Plan mit dem Namen CFC\_1 während des Imports bereits vorhanden ist, erhält der neu importierte Plan den Namen CFC\_2.

## **Siehe auch**

[DriveControlChartComposition](#page-866-0) (Seite [867](#page-866-0))

## **5.21.4.4 DccImportResultData**

## **DriveParameter**

DccImportResultData enthält Informationen zum Ergebnis eines Imports von Plänen.

Die folgende Tabelle beschreibt die **Atrribute** von DccImportResultData:

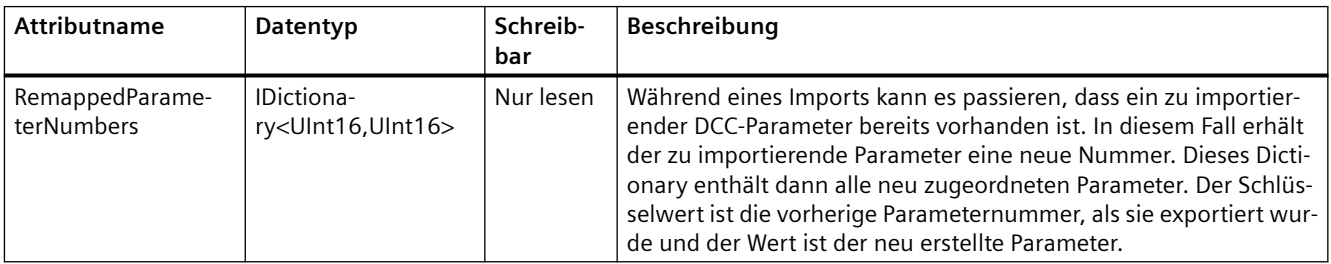

## **Siehe auch**

[DriveControlChartComposition](#page-866-0) (Seite [867](#page-866-0))

## <span id="page-868-0"></span>**5.21.4.5 DriveControlChart**

## **DriveControlChart Features**

DriveControlChart entspricht einem Plan innerhalb des Plan-Containers (Sub-Pläne werden von Openness nicht unterstützt).

Die folgende Tabelle beschreibt die **Attribute** von DriveControlChart:

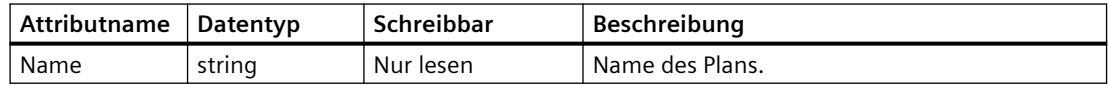

Die folgende Tabelle beschreibt die **Methoden** von DriveControlChart:

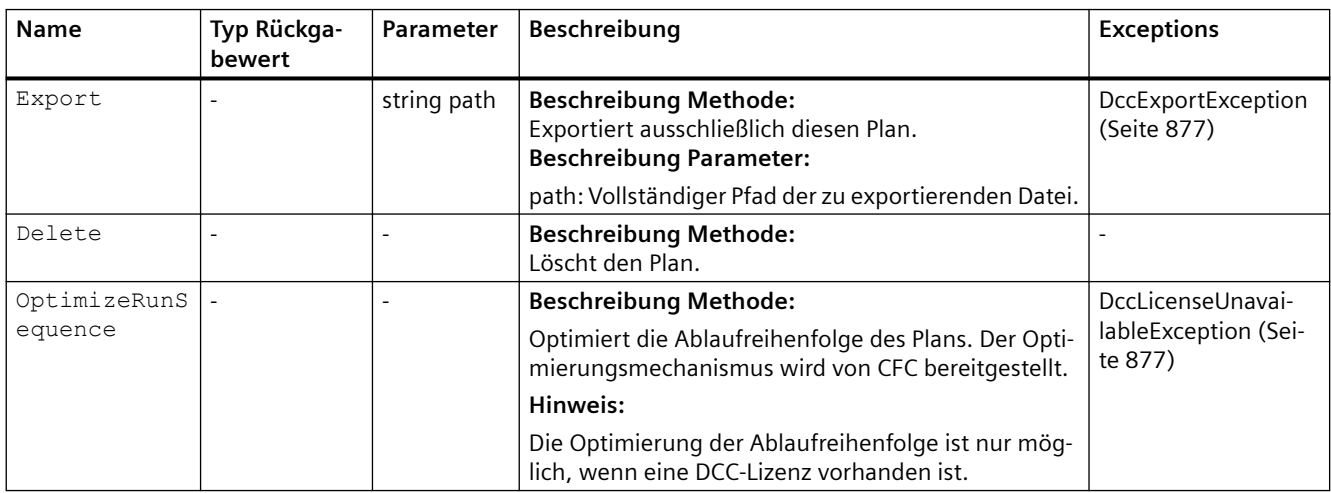

## **Siehe auch**

[DriveControlChart Exceptions](#page-876-0) (Seite [877](#page-876-0))

[DriveControlChartComposition](#page-866-0) (Seite [867](#page-866-0))

[Pläne löschen](#page-872-0) (Seite [873](#page-872-0))

## **5.21.4.6 Import DCB extension library**

## **ImportDCBextensionlibrary**

Die folgende Tabelle beschreibt die **Methoden** von ImportDCBextensionlibrary:

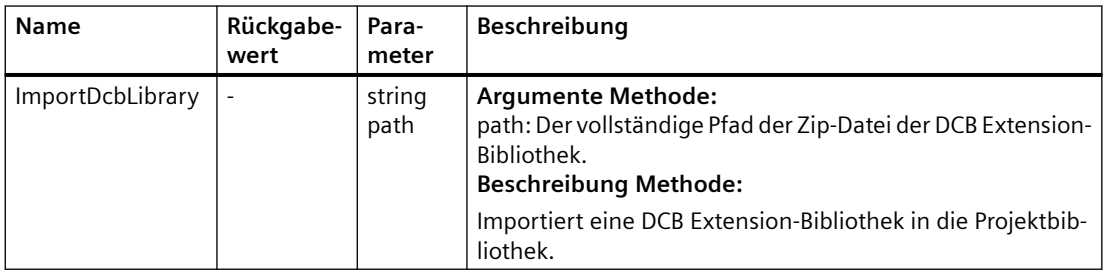

## **5.21.5 Codebeispiele**

## **5.21.5.1 Allgemein**

Die folgenden Codebeispiele beschreiben die grundsätzliche Vorgehensweise für verschiedene Anwendungsfälle. Der Code ist nicht zwingend vollständig und kompilierbar.

## **5.21.5.2 ;ugriff auf DriveControlChartContainer über DriveObject**

Das folgende Beispiel zeigt, wie Sie über ein Antriebsobjekt auf DriveControlChartContainer zugreifen.

#### **Zugriff auf DriveControlChartContainer**

```
using Siemens.Engineering.MC.Drives;
using Siemens.Engineering.MC.Drives.DCC;
Project project = portal.Projects.Open("..."); //Destination folder to 
open the project
DeviceItem item = project.Devices[0].Items[0];
DriveObject 
driveObject = item.GetService<DriveObjectContainer>().DriveObjects[0];
DriveControlChartContainer 
chartContainer = driveObject.GetService<DriveControlChartContainer>();
//chartContainer can be null in case the DriveObject does not support DCC.
```
## **5.21.5.3 Pläne abrufen**

Das folgende Beispiel zeigt, wie Sie Pläne abrufen können.

#### **Pläne abrufen**

DriveControlChartComposition charts = chartContainer.Charts;

## <span id="page-870-0"></span>**5.21.5.4 Auf Pläne zugreifen**

Das folgende Beispiel zeigt, wie Sie auf Pläne zugreifen können.

#### **Auf Pläne zugreifen**

```
DriveControlChartComposition charts = ...
DriveControlChart firstChart = charts[0];
// or looping...
foreach(DriveControlChart chart in charts)
{
     ...
}
```
## **5.21.5.5 Pläne importieren**

Das folgende Beispiel zeigt, wie Sie Pläne importieren.

## **Pläne importieren**

```
try
{
   DriveControlChartComposition charts = ...
   DccImportResultData result = charts.Import(@"c:\Charts.dcc", 
DccImportOptions.None);
}
catch (DccImportException exc)
{
}
```
## **Siehe auch**

[DCC Openness](#page-864-0) (Seite [865](#page-864-0))

## **5.21.5.6 Pläne exportieren**

Das folgende Beispiel zeigt, wie Sie Pläne exportieren können.

#### **Pläne exportieren**

```
try
{
   DriveControlChart chart;
   ...
  chart.Export(@"c:\CFC_1.dcc");
}
catch (DccExportException exc)
{
}
```
## <span id="page-871-0"></span>**Siehe auch**

[DCC Openness](#page-864-0) (Seite [865\)](#page-864-0)

## **5.21.5.7 Alle Pläne exportieren**

Das folgende Beispiel zeigt, wie Sie alle Pläne exportieren können.

#### **Alle Pläne exportieren**

```
try
{
   charts.Export(@"c:\Charts.dcc");
}
catch (DccExportException exc)
{
}
```
## **Siehe auch**

[DCC Openness](#page-864-0) (Seite [865\)](#page-864-0)

## **5.21.5.8 Pläne in der Ablaufreihenfolge abrufen**

Das folgende Beispiel zeigt, wie Sie Pläne in der Ablaufreihenfolge abrufen können.

#### **Pläne abrufen**

```
DriveControlChartComposition charts = ...
IList<DriveControlChart> chartSequence = charts.GetChartSequence();
```
## **5.21.5.9 Pläne anhand des Namens finden**

Das folgende Beispiel zeigt, wie Sie Pläne anhand des Namens suchen können.

#### **Pläne finden**

```
DriveControlChartComposition charts = ...
DriveControlChart chart = charts.Find("CFC_1");
```
#### **Siehe auch**

[DCC Openness](#page-864-0) (Seite [865\)](#page-864-0)

## <span id="page-872-0"></span>**5.21.5.10 Importbericht anzeigen**

Das folgende Beispiel zeigt, wie Sie den Bericht zu einem Importvorgang anzeigen können.

#### **Importbericht anzeigen**

```
DccImportResultData importResultData = charts.Import(@"d:\Charts.dcc", 
DccImportOptions.None);
IDictionary<ushort, ushort> remappedParameters = importResultData.RemappedP
arameterNumbers;
foreach (KeyValuePair<ushort, ushort> remappedParameter in remappedParamete
rs)
{
  System.Console.WriteLine($"ParameterNumber <{remappedParameter.Key}> has 
been changed to <{remappedParameter.Value}> during import.");
}
```
## **5.21.5.11 Pläne löschen**

Das folgende Beispiel zeigt, wie Sie Pläne löschen können.

#### **Pläne löschen**

```
try
{
   DriveControlChart chart;
   ...
   chart.Delete();
}
{
}
```
## **Siehe auch**

[DCC Openness](#page-864-0) (Seite [865](#page-864-0)) [DriveControlChart](#page-868-0) (Seite [869\)](#page-868-0)

## **5.21.5.12 Ablaufreihenfolge optimieren**

Das folgende Beispiel zeigt, wie Sie die Ablaufreihenfolge der Pläne optimieren können.

**Ablaufreihenfolge der Pläne optimieren**

#### <span id="page-873-0"></span>**Ablaufreihenfolge der Pläne optimieren**

```
try
{
   DriveControlChart chart;
   ...
   chart.OptimizeRunSequence();
}
catch (DccLicenseUnavailableException exc)
{
}
```
## **Siehe auch**

[DCC Openness](#page-864-0) (Seite [865\)](#page-864-0)

## **5.21.5.13 DCB Extension-Bibliothek importieren**

Das folgende Beispiel zeigt, wie Sie eine DCB Extension-Bibliothek importieren können.

#### **DCB Extension-Bibliothek importieren**

```
try
{
   Project myProject;
   ...
myProject.ProjectLibrary.ImportDcbLibrary(@"c:\GMCV5_1_sinamics5_1_(5.1.15
).zip");
}
catch (DccImportException exc)
{
}
```
## **Siehe auch**

[DCC Openness](#page-864-0) (Seite [865\)](#page-864-0)

# **5.21.6 Ausnahmen DCC Openness**

## **5.21.6.1 Umgang mit Exceptions**

## **Umgang mit Exceptions**

Für Anwendungen, die aufgrund von Benutzerfehlern fehlschlagen könnten, löst DCC Openness eine DCC-spezifische Ausnahme aus, die von EngineeringTargetInvocationException abgeleitet wird. Die Ausnahmen sind hierarchisch aufgebaut, wodurch alle spezifischen Ausnahmen von der übergeordneten Ausnahme DccException abgeleitet werden:

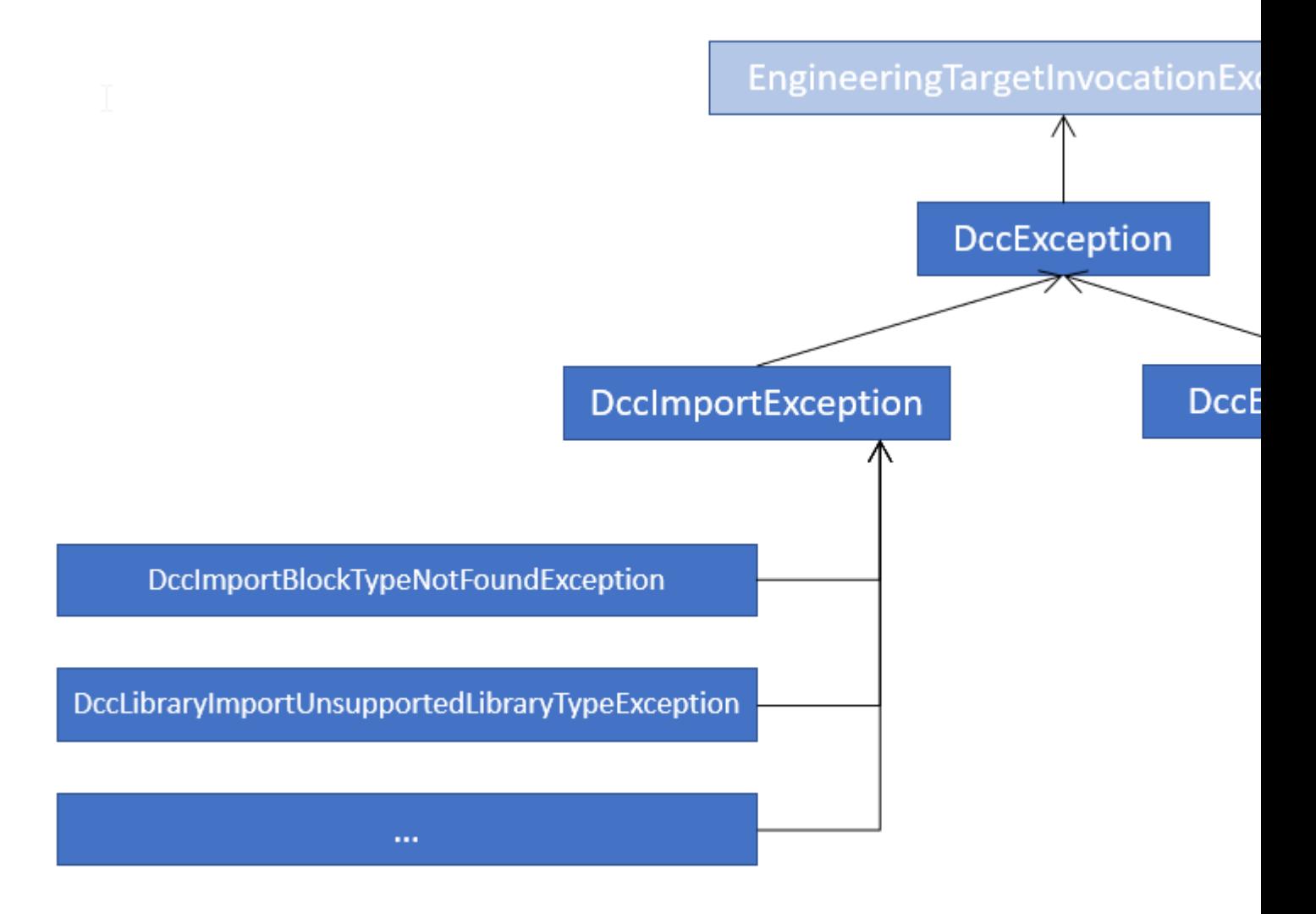

Wenn Sie nicht im Detail unterschiedliche Fehlerursachen untersuchen oder auswerten möchten, ist der einfachste Weg, die allgemeine DccException abzufangen:

```
try
{
   Project myProject;
 …
myProject.ProjectLibrary.ImportDcbLibrary(@"c:\GMCV5_1_sinamics5_1_(5.1.15
).zip") ;
 ...
   DriveControlChartContainer chartContainer = driveObject.GetService<DriveC
ontrolChartContainer>();
   chartContainer.Charts.Import(@"d:\Charts.dcc", DccImportOptions.None);
}
catch (DccException exc)
{
}
```
Fangen Sie alle relevanten Ausnahmen ab, wenn Sie je nach Fehlerart unterschiedlich reagieren möchten:

```
try
{
   DriveControlChartContainer 
chartContainer = driveObject.GetService<DriveControlChartContainer>();
   chartContainer.Charts.Import(@"d:\Charts.dcc", DccImportOptions.None);
}
catch (DccImportLibraryIsMissingException missingLibExc)
{
}
catch (DccImportChartWithSameNameAlreadyAvailableException sameNameExc)
{
}
catch (DccImportException exc)
{
}
catch (DccException exc)
{
}
```
## <span id="page-876-0"></span>**5.21.6.2 DriveControlChart Exceptions**

## **Ausnahmen**

Ausnahmen, die bei einem Export ausgegeben werden können:

• DccExportException: Wird bei jeder Art von Exportfehler ausgegeben.

Ausnahmen, die beim Ausführen der Optimierungsfunktion für die Ablaufreihenfolge von Plänen ausgegeben werden können:

• DccLicenseUnavailableException: Wird ausgegeben, wenn keine DCC-Lizenz vorhanden ist. In diesem Fall steht die Optimierungsfunktion für die Ablaufreihenfolge nicht zur Verfügung.

## **Siehe auch**

[DriveControlChart](#page-868-0) (Seite [869](#page-868-0))

## **5.21.6.3 DriveControlChartComposition Exceptions**

## **Ausnahmen**

Ausnahmen, die beim Ausführen von Import ausgegeben werden:

- DccImportException: Allgemeine Importausnahme, die DCC im Fall eines Importfehlers ausgibt.
- DccImportBlockCreationException: Wird ausgegeben, wenn ein Block während eines Imports nicht erstellt werden kann.
- DccImportBlockTypeNotFoundException: Wird ausgegeben, wenn ein referenzierter DCB-Blocktyp weder in einer Standard-DCBLib oder einer Extension-Bibliothek gefunden werden kann.
- DccImportChartCreationException:
- Wird ausgegeben, wenn ein Plan während eines Imports nicht erstellt werden kann.
- DccImportChartWithSameNameAlreadyAvailableException: Wird ausgegeben, wenn ein Plan mit demselben Namen bereits im Plan-Container vorhanden ist und DccImportOptions.None verwendet wird.
- DccImportLibraryIsMissingException: Wird ausgegeben, wenn eine referenzierte DCB Extension-Bibliothek nicht im Projekt vorhanden ist.

- DccImportFileAlreadyInUseException: Wird ausgegeben, wenn eine zu importierende Datei bereits durch einen anderen Prozess verwendet wird.
- DccImportDcbTypeDifferentVersionAlreadyUsedException: Wird ausgegeben, wenn ein DCB-Typ in einer anderen Version der gleichen DCB Extension-Bibliothek bereits im Gerät verwendet wird.

## **Siehe auch**

[DriveControlChartComposition](#page-866-0) (Seite [867](#page-866-0))

## **5.21.6.4 ImportDcbLibrary Exceptions**

## **Ausnahmen**

Ausnahmen, die von ImportDcbLibrary ausgegeben werden:

- DccImportException: Wird bei jeder Art von Importfehler ausgegeben.
- DccLibraryImportAlreadyAvailableException: Wird ausgegeben, wenn bereits eine DCB Extension-Bibliothek mit der gleichen Version im Projekt vorhanden ist.
- DccLibraryImportCorruptedStudioLibraryException: Wird ausgegeben, wenn die Zip-Datei der DCB Extension-Bibliothek kompromittiert ist und nicht importiert werden kann.
- DccLibraryImportIntegrityBrokenException: Wird ausgegeben, wenn die Integrität der Zip-Datei der DCB Extension-Bibliothek kompromittiert ist.
- DccLibraryImportOverallPinLimitExceededException: Wird ausgegeben, wenn die DCB Extension-Bibliothek einen DCB-Typ enthält, dessen Pinanzahl die maximal Pinanzahl überschreitet.
- DccLibraryImportStandardLibraryAlreadyAvailableException: Wird ausgegeben, wenn die zu importierende ausgewählte DCB Extension-Bibliothek die Standard-DCBLib ist, die bereits vorhanden ist.
- DccLibraryImportUnsupportedLibraryTypeException: Wird ausgegeben, wenn die ausgewählte DCB Extension-Bibliothek nicht durch DCC und SINAMICS-Antriebe unterstützt wird.

# <span id="page-878-0"></span>**5.22 Ausnahmen**

# **5.22.1 Umgang mit Exceptions**

## Ausnahmen beim Zugriff auf das TIA Portal über TIA Portal Openness APIs

Bei der Ausführung einer TIA Portal Openness-Anwendung über die TIA Portal Openness API werden alle auftretenden Fehler als Ausnahmen gemeldet. Diese Ausnahmen enthalten Informationen, die Ihnen helfen, die aufgetretenen Fehler zu beheben.

#### *5.22 Ausnahmen*

Dabei wird zwischen zwei Arten von Ausnahmen unterschieden:

- Recoverable (Siemens.Engineering.EngineeringException) Sie können mit dieser Ausnahme weiterhin ohne Unterbrechung auf das TIA Portal zugreifen. Alternativ können Sie die Verbindung zum TIA Portal abbrechen. Die EngineeringExceptions beinhalten die folgenden Typen:
	- Sicherheitsbezogene Ausnahmen (EngineeringSecurityException), beispielsweise bei fehlenden Zugriffsrechten.
	- Ausnahmen beim Zugriff auf Objekte (EngineeringObjectDisposedException), beispielsweise beim Zugriff auf nicht mehr vorhandene Objekte.
	- Ausnahmen beim Zugriff auf Attribute (EngineeringNotSupportedException), beispielsweise beim Zugriff auf nicht mehr vorhandene Attribute.
	- Allgemeine Ausnahmen beim Aufruf (EngineeringTargetInvocationException), beispielsweise bei einem Fehler trotz gültigen Aufrufs der TIA Portal Openness API.
	- Ausnahmen beim Aufruf (EngineeringRuntimeException), beispielsweise bei einer ungültigen Belegung.
	- Ausnahmen, wenn es nicht genügend Ressourcen in der zugeordneten TIA Portal-Instanz gibt (EngineeringOutOfMemoryException)
	- Ausnahmen bei beendeten Aufrufen (EngineeringUserAbortException), beispielsweise beim Abbruch des Importvorgangs durch den Benutzer.
	- Ausnahmen beim API-Aufruf durch einen vom Kunden bereitgestellten Delegate (EngineeringDelegateInvocationException). Diese Ausnahme wird von der Ausnahme EngineeringTargetInvocationException abgeleitet.

Die EngineeringExceptions haben die folgenden Attribute:

- ExceptionMessageData messageData: Enthält den Grund, weshalb die Ausnahme ausgelöst wurde.
- ExceptionMessageData detailMessageData: Enthält zusätzliche Informationen über den Grund. Das Ergebnis wird als <IList> zurückgegeben.
- String message: Gibt das Ergebnis von MessageData und DetailMessageData zurück.

ExceptionMessageData gibt die folgenden Informationen zurück:

- String Text: Enthält den Grund, weshalb die Ausnahme ausgelöst wurde.
- NonRecoverable (Siemens.Engineering.NonRecoverableException) Diese Ausnahme schließt das TIA Portal und die Verbindung zum TIA Portal wird getrennt. Sie müssen das TIA Portal mit der TIA Portal Openness-Anwendung erneut starten.

## **Programmcode**

```
Das folgende Beispiel zeigt die Möglichkeiten, die Sie haben, um auf Ausnahmen zu reagieren:
```

```
try
{
     ...
}
catch(EngineeringSecurityException engineeringSecurityException)
{
     Console.WriteLine(engineeringSecurityException);
}
catch(EngineeringObjectDisposedException engineeringObjectDisposedException)
{
     Console.WriteLine(engineeringObjectDisposedException.Message);
}
catch(EngineeringNotSupportedException engineeringNotSupportedException)
{
    Console.WriteLine(engineeringNotSupportedException.MessageData.Text);
     Console.WriteLine();
     foreach(ExceptionMessageData detailMessageData in 
engineeringNotSupportedException.DetailMessageData)
     {
         Console.WriteLine(detailMessageData.Text);
     }
}
catch (EngineeringTargetInvocationException)
{
     throw;
}
catch (EngineeringException)
{
     //Do not catch general exceptions
     throw;
}
catch(NonRecoverableException nonRecoverableException)
{
     Console.WriteLine(nonRecoverableException.Message);
}
```
# **5.23 F-spezifisches Openness**

## **5.23.1 F-spezifisches Openness**

#### **Voraussetzung**

Änderungen im F-Programm zu markieren ist nur im Offline-Betrieb erlaubt. In allen anderen Fällen wird eine Ausnahme erzeugt.

Wurde ein Passwort für ein F-Programm eingerichtet, muss der Client angemeldet sein, um Änderungen im F-Programm ausführen zu können. Sonst wird der Client mit einer Ausnahme aufgefordert, sich im F-Programm zuerst anzumelden.

Die Anwendung TIA Portal Openness ist mit TIA Portal verbunden.

Siehe ["Verbindung zum TIA Portal aufbauen](#page-82-0) (Seite [83](#page-82-0))".

#### **Openness-Dienst**

Die Openness-Schnittstelle (Siemens.Engineering.dll) wurde um den Dienst GlobalSettings erweitert (siehe Namensbereich Siemens.Engineering.Safety), der zwei Aktionen ermöglicht:

- SafetyModificationsPossible(bool safetyModificationsPossible)
- UsernameForFChangeHistory(string userName)

Die Openness-Schnittstelle (Siemens.Engineering.dll) wurde um den Dienst SafetySignatureProvider erweitert, der zwei Aktionen ermöglicht:

- SafetySignatureComposition Signatures
- UInt64 SafetySignature.Value
- SafetySignatureType SafetySignature.Type

Die Openness-Schnittstelle (Siemens.Engineering.dll) wird um den Dienst SafetyAdministration mit den folgenden Aktionen und Eigenschaften im Namensraum Siemens.Engineering.Safety erweitert.

- bool IsSafetyOfflineProgramPasswordSet
- void SetSafetyOfflineProgramPassword(SecureString newPassword)
- void RevokeSafetyOfflineProgramPassword(SecureString currentPassword)
- bool IsLoggedOnToSafetyOfflineProgram
- void LoginToSafetyOfflineProgram(SecureString currentPassword)
- void LogoffFromSafetyOfflineProgram()

Die Openness-Schnittstelle (Siemens.Engineering.dll) wird um den Dienst SafetyAdministration erweitert, auf den über ein Plc-DeviceItem zugegriffen werden kann. SafetyAdministration stellt die folgenden Eigenschaften bereit, die im

Namensraum **Siemens.Engineering.Safety** festgelegt sind. Diese beiden Eigenschaften enthalten weitere Eigenschaften, die im folgenden Abschnitt beschrieben werden.

- RuntimegroupComposition RuntimeGroups { get; }
- SafetySettings Settings { get; }

Die Openness-Schnittstelle (Siemens.Engineering.dll) wird um den Dienst SafetyPrintout erweitert, der mit der folgenden Aktion im Namensraum Siemens.Engineering.Safety **verknüpft ist.**

• bool Print(SafetyPrintoutFilePrinter filePrinter, FileInfo fullOutputPath, string documentLayout, SafetyPrintoutOption documentationOption);

## **Prinzip**

Der Dienst Safety.GlobalSettings wird aus der TiaPortal-Instanz wie folgt aufgerufen: Engineering.Safety.GlobalSettings globalSettings = TiaPortal.GetService<Engineering.Safety.GlobalSettings>();

## **5.23.2 SafetyModificationsPossible**

## **Anwendung**

Die Aktion SafetyModificationsPossible(bool safetyModificationsPossible) des Dienstes GlobalSettings dient dazu, Änderungen am Sicherheitsprogramm im TIA Portal zu verhindern.

Wenn der Parameter safetyModificationsPossible den Wert true hat, verhält sich das TIA Portal entsprechend den aktuellen Einstellungen des Sicherheitsprogramms.

Wenn der Parameter safetyModificationsPossible den Wert false hat, werden alle Änderungen am Sicherheitsprogramm verhindert, unabhängig davon, ob der Benutzer bereits das Passwort für Änderungen am Sicherheitsprogramm eingegeben hat. Das System gibt in diesem Fall Feedback mit dem Hinweis darauf, dass der aktuelle Benutzer nicht berechtigt ist, das Sicherheitsprogramm zu ändern.

Wenn für das Sicherheitsprogramm kein Passwort konfiguriert oder vergeben wurde, hat der Wert "false" für safetyModificationsPossible keine Auswirkung. Dies bedeutet zugleich, dass das Sicherheitsprogramm geändert werden kann. Es ist jedoch nicht möglich, neue Passwörter einzurichten.

Die folgende Tabelle zeigt die von der Methode benötigten Parameter:

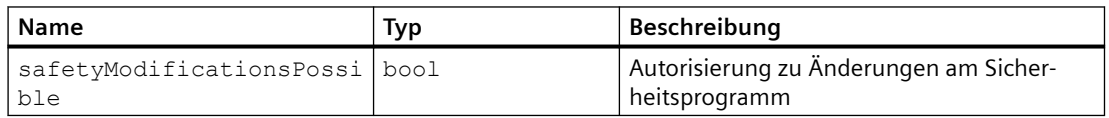

#### **Programmcode**

Verhindert Änderungen am Sicherheitsprogramm:

globalSettings.SafetyModificationsPossible(false);

## **5.23.3 UsernameForFChangeHistory**

#### **Anwendung**

Mit der Aktion UsernameForFChangeHistory(string userName) wird der Benutzername angegeben, der vom TIA Portal für die anschließende Protokollierung in der F-Änderungshistorie verwendet wird.

Die maximale Länge der Zeichenkette beträgt 256 Zeichen. Zeichenketten, die die maximale Länge überschreiten, werden abgeschnitten.

Mit einem leeren Benutzernamen (null oder leere Zeichenkette) wird der Benutzername auf den Standardwert zurückgesetzt.

Die folgende Tabelle zeigt die von der Methode benötigten Parameter:

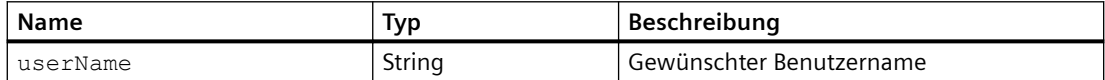

#### **Programmcode**

Legt den gewünschten Benutzernamen fest:

globalSettings.UsernameForFChangeHistory("username");

## **5.23.4 SafetySignatureProvider**

Das Auslesen der Signaturen gibt einen ersten Anhaltspunkt für mögliche Änderungen an F-Bausteinen. Zur Abnahme der Anlage fahren Sie fort wie im Kapitel "Abnahme der Anlage" des Handbuchs "SIMATIC Safety - Projektieren und Programmieren" beschrieben.

## **Anwendung**

Signaturen: SafetySignatureComposition gibt eine Sammlung von SafetySignature-Objekten zurück. Objekte dieses Typs haben eine Eigenschaft SafetySignature.Value: UInt64, durch die für die F-Signatur ein ganzzahliger Wert zurückgegeben wird. Außerdem haben sie die Eigenschaft SafetySignature.Type: SafetySignatureType, durch die der Typ der F-Signatur zurückgegeben wird, der in der SafetySignature-Instanz eingekapselt ist.

Wenn die F-Signatur nicht vorhanden oder aufgrund einer kürzlichen Änderung nicht mehr gültig ist, wird 0 zurückgegeben. Dies gilt auch für Bausteine ohne F-Signatur (z. B. Systembausteine).

## **Programmcode**

```
Der Dienst SafetySignatureProvider wird aus der PlcBlock-Instanz wie folgt 
aufgerufen:
SafetySignatureProvider signatureProvider =
```

```
block.GetService<SafetySignatureProvider>()
```
Wenn der Baustein kein F-Baustein oder kein Baustein einer F-CPU S7-1200/1500 ist, gibt signatureProvider den Wert null zurück.

Bei einem Baustein, der nicht den Wert null annehmen kann, können Sie die F-Signatur mit folgendem Code abfragen:

```
SafetySignature signature = 
signatureProvider.Signatures.Find(SafetySignatureType.BlockOfflineSi
gnature); 
UInt64 value = signature.value;
```
## **5.23.5 SafetyAdministration**

## **5.23.5.1 SafetyAdministration**

Diese Funktionen sind für S7-1200/1500 F-CPUs verfügbar.

Für Aktionen und die Einstellung von Werten muss eine gültige Safety-Lizenz installiert sein. Eine fehlende Lizenz verursacht eine Ausnahme. Das Lesen von Werten ist ohne Lizenz möglich.

#### **Programmcode**

```
Rufen Sie den Dienst SafetyAdministration über die verfügbare PLC DeviceItem-Instanz 
auf.
```

```
SafetyAdministration safetyAdministration = 
deviceItem.GetService<SafetyAdministration>();
// check if the service is not null 
if (safetyAdministration != null) 
{ 
     // ... 
}
```
## **5.23.5.2 IsSafetyOfflineProgramPasswordSet**

#### **Programmcode**

```
bool isPasswordSet = 
safetyAdministration.IsSafetyOfflineProgramPasswordSet
```
#### **Anwendung**

Die Eigenschaft IsSafetyOfflineProgramPasswordSet gibt "true" zurück, wenn ein Passwort für das Sicherheitsprogramm festgelegt ist.

## **5.23.5.3 SetSafetyOfflineProgramPassword**

#### **Programmcode**

```
if (!safetyAdministration.IsSafetyOfflineProgramPasswordSet) 
{ 
     SecureString newPassword = new NetworkCredential("", "new 
password").SecurePassword;
safetyAdministration.SetSafetyOfflineProgramPassword(newPassword); 
}
```
#### **Anwendung**

Mit der Aktion SetSafetyOfflineProgramPassword wird das Passwort für das Sicherheitsprogramm festgelegt, wenn es noch nicht festgelegt wurde. Nachdem das Passwort erfolgreich festgelegt wurde, muss sich der Benutzer nicht mehr beim Sicherheitsprogramm anmelden. Aktion LoginToSafetyOfflineProgram muss explizit aufgerufen werden, um eine Anmeldung auszuführen.

In folgenden Fällen wird dem Benutzer eine Ausnahme zurückgemeldet:

- Das angegebene Passwort ist ungültig (z. B. Länge gleich 0 oder größer als 30)
- Das angegebene Passwort ist null
- Ein Passwort für das Sicherheitsprogramm ist bereits definiert
- Wird der Euchner-Key oder UMAC-Code verwendet, ist die Änderung des Passworts für das Sicherheitsprogramm über Openness nicht zulässig
- Der Benutzer ist nicht offline
- Eine Safety-Lizenz ist nicht vorhanden

#### **5.23.5.4 RevokeSafetyOfflineProgramPassword**

#### **Programmcode**

```
if (safetyAdministration.IsSafetyOfflineProgramPasswordSet) 
{ 
     SecureString password = new NetworkCredential("", 
"password").SecurePassword; 
safetyAdministration.RevokeSafetyOfflineProgramPassword(password); 
}
```
#### **Anwendung**

Mit der Aktion RevokeSafetyOfflineProgramPassword wird das Passwort für das F-Programm gelöscht, wenn es korrekt angegeben wurde.

Nach erfolgreicher Aufhebung des Passworts kann der Benutzer mit der Aktion SetSafetyOfflineProgramPassword ein neues gültiges F-Programmpasswort festlegen.

In folgenden Fällen wird dem Benutzer eine Ausnahme zurückgemeldet:

- Wenn kein Passwort festgelegt ist, kann es nicht aufgehoben werden
- Das angegebene Passwort ist null
- Wird der Euchner-Key verwendet, ist die Änderung des F-Programmpassworts über Openness nicht zulässig
- Der Benutzer ist nicht offline
- Eine Safety-Lizenz ist nicht vorhanden

## **5.23.5.5 IsLoggedOnToSafetyOfflineProgram**

#### **Programmcode**

```
bool isLoggedOn = 
safetyAdministration.IsLoggedOnToSafetyOfflineProgram
```
#### **Anwendung**

Die Eigenschaft IsLoggedOnToSafetyOfflineProgram gibt "true" zurück, wenn ein Passwort festgelegt wurde und der Benutzer angemeldet ist.

## **5.23.5.6 LoginToSafetyOfflineProgram**

#### **Programmcode**

```
if (!safetyAdministration.IsLoggedOnToSafetyOfflineProgram) 
{ 
     SecureString password = new NetworkCredential("", 
"password").SecurePassword; 
     safetyAdministration.LoginToSafetyOfflineProgram(password); 
}
```
## **Anwendung**

Mit der Aktion LoginToSafetyOfflineProgram wird der Benutzer beim Sicherheitsprogramm angemeldet, wenn das Passwort korrekt angegeben wurde. Nach einer erfolgreichen Anmeldung können Änderungen am Sicherheitsprogramm vorgenommen werden.

In folgenden Fällen wird dem Benutzer eine Ausnahme zurückgemeldet:

- Ein Passwort für das Sicherheitsprogramm ist nicht definiert
- Das Passwort ist null
- Das Passwort ist falsch
- Der Euchner-Key wird verwendet

- Der Benutzer ist nicht offline
- Eine Safety-Lizenz ist nicht vorhanden

## **5.23.5.7 LogoffFromSafetyOfflineProgram**

#### **Programmcode**

```
if (safetyAdministration.IsLoggedOnToSafetyOfflineProgram) 
{ 
    safetyAdministration.LogoffFromSafetyOfflineProgram();
}
```
## **Anwendung**

Mit der Aktion LogoffFromSafetyOfflineProgram wird der Benutzer vom Sicherheitsprogramm abgemeldet. Dadurch ist es nicht mehr möglich, Änderungen am Sicherheitsprogramm vorzunehmen.

In folgenden Fällen wird dem Benutzer eine Ausnahme zurückgemeldet:

- Ein Passwort für das Sicherheitsprogramm ist nicht definiert
- Der Euchner-Key wird verwendet
- Der Benutzer ist nicht offline
- Eine Safety-Lizenz ist nicht vorhanden

#### **5.23.5.8 Runtime-Gruppen**

## **Runtime-Gruppen**

#### **Programmcode**

```
foreach (RuntimeGroup runtimeGroup in 
safetyAdministration.RuntimeGroups)
{ 
     // access the properties on the RuntimeGroup object... 
} 
RuntimeGroup runtimeGroup1 = 
safetyAdministration.RuntimeGroups.Find("RTG1");
```
#### **Verwendung**

Die Eigenschaft RuntimeGroups gibt alle Runtime-Gruppen zurück. Mit Methode Find kann ferner nach einer bestimmten Runtime-Gruppe gesucht werden. Die Methode Find gibt null zurück, wenn die Runtime-Gruppe mit dem gesuchten Namen nicht existiert.

Auf die folgenden Eigenschaften kann von einer Instanz einer RuntimeGroup zugegriffen werden.

#### **Name der Runtime-Gruppe**

#### **Programmcode**

string name = runtimeGroup.Name;

#### **Verwendung**

Gibt den Namen der Runtime-Gruppe zurück.

#### **FOB Name**

#### **Programmcode**

string name = runtimeGroup. FOBName;

#### **Verwendung**

Gibt den FOB-Namen zurück oder null, wenn kein FOB eingestellt ist.

#### **FOB EventClass**

#### **Programmcode**

string eventClass = runtimeGroup.FOBEventClass;

#### **Verwendung**

Gibt die FOB-Ereignisklasse zurück oder null, wenn kein FOB festgelegt ist.

## **FOB Number**

#### **Programmcode**

Int32 number = (Int32) runtimeGroup.GetAttribute("FOBNumber"); runtimeGroup.SetAttribute("FOBNumber", 123);

#### **Verwendung**

Gibt die FOB-Nummer zurück bzw. legt diese fest. Ist die FOB-Nummer nicht verfügbar, wird null zurückgegeben. Ist der Wert gesetzt und kein FOB verfügbar, wird eine Ausnahme erzeugt.

## **FOB Cycle Time**

#### **Programmcode**

```
Int32 cycleTime = (Int32) runtimeGroup.GetAttribute("FOBCycleTime"); 
runtimeGroup.SetAttribute("FOBCycleTime", 100000);
```
#### **Verwendung**

Gibt die Zykluszeit der Runtime-Gruppe zurück bzw. legt diese fest. Ist der Wert nicht verfügbar, wird null zurückgegeben. Ist der gesetzte Wert nicht verfügbar oder nicht im gültigen Bereich, wird eine Ausnahme erzeugt.

## **FOB Phase shift**

#### **Programmcode**

Int32 phaseShift =  $(Int32)$ runtimeGroup.GetAttribute("FOBPhaseShift"); runtimeGroup.SetAttribute("FOBPhaseShift", 120);

#### **Verwendung**

Gibt die Phasenverschiebung des fehlersicheren Organisationsbausteins der Runtime-Gruppe zurück bzw. legt diese fest. Ist der Wert nicht verfügbar, wird null zurückgegeben. Ist der gesetzte Wert nicht verfügbar oder nicht im gültigen Bereich, wird eine Ausnahme erzeugt.

#### **FOB Priority**

#### **Programmcode**

```
Int32 priority = (Int32) runtimeGroup.GetAttribute("FOBPriority"); 
runtimeGroup.SetAttribute("FOBPriority", 10);
```
#### **Verwendung**

Gibt die Priorität des fehlersicheren Organisationsbausteins der Runtime-Gruppe zurück bzw. legt diese fest. Ist der Wert nicht verfügbar, wird null zurückgegeben. Ist der gesetzte Wert nicht verfügbar oder nicht im gültigen Bereich, wird eine Ausnahme erzeugt.

#### **Name des Main-Safety-Bausteins**

#### **Programmcode**

```
string mainSafetyName = runtimeGroup.MainSafetyBlockName;
```
#### **Verwendung**

Gibt den Namen des Main-Safety-Bausteins zurück bzw. null, wenn kein Baustein eingerichtet ist.

#### **IDB-Name des Main-Safety-Bausteins**

#### **Programmcode**

string mainSafetyIDbName = runtimeGroup.MainSafetyBlockIDbName;

#### **Verwendung**

Gibt den Namen des Main-Safety-IDb-Bausteins zurück bzw. null, wenn kein Baustein eingerichtet ist.

#### **Warnzykluszeit**

#### **Programmcode**

```
Int32 warnCycleTime = runtimeGroup.WarnCycleTime; 
runtimeGroup.WarnCycleTime = 110000;
```
#### **Verwendung**

Gibt die Warnzykluszeit der Runtime-Gruppe zurück bzw. legt diese fest. Liegt der festgelegte Wert nicht im gültigen Bereich, wird eine Ausnahme erzeugt.

#### **Maximale Zykluszeit**

#### **Programmcode**

Int32 maximumCycleTime = runtimeGroup.MaximumCycleTime; runtimeGroup.MaximumCycleTime= 120000;

#### **Verwendung**

Gibt die maximale Zykluszeit der Runtime-Gruppe zurück und legt diese fest. Liegt der festgelegte Wert nicht im gültigen Bereich, wird eine Ausnahme erzeugt.

#### **Informations-DB der F-Runtime-Gruppe**

#### **Programmcode**

string infoDbName = runtimeGroup.InfoDbName;

#### *TIA Portal Openness API*

5.23 F-spezifisches Openness

#### **Verwendung**

Gibt den Namen des Informations-DB der Runtime-Gruppe zurück.

#### **Vorverarbeitung**

#### **Programmcode**

string preProcessingName = runtimeGroup. PreProcessingName;

#### **Verwendung**

Gibt den Namen des Vorverarbeitungs-FC zurück oder null, wenn kein FC gesetzt ist.

#### **PostProcessing**

#### **Programmcode**

string postProcessingName = runtimeGroup.PostProcessingName;

#### **Verwendung**

Gibt den Namen des Nachverarbeitungs-FC zurück oder null, wenn kein FC gesetzt ist.

### **5.23.5.9 Sicherheitseinstellungen**

#### **Sicherheitseinstellungen**

#### **Programmcode**

SafetySettings = safetyAdministration.Settings;

#### **Verwendung**

Die Eigenschaft SafetySettings gibt einen Container für die folgenden Eigenschaften zurück, auf die von der zurückgegebenen Instanz zugegriffen werden kann.

#### **Zuweisung von Bausteinnummern, die vom Sicherheitssystem generiert werden**

#### **Programmcode**

```
AssignmentOfBlockNumbers blockNumbers = 
settings.AssignmentOfBlockNumbers; 
ushort fromFBNumber = blockNumbers.FromFB; 
ushort toFBNumber = blockNumbers.ToFB; 
ushort fromFCNumber = blockNumbers.FromFC;
```

```
ushort toFCNumber = blockNumbers.ToFC; 
ushort fromDBNumber = blockNumbers.FromDB; 
ushort toDBNumber = blockNumbers.ToDB; 
BlockNumbersManagementMode mode = blockNumbers.ManagementMode; 
if (mode != BlockNumbersManagementMode.FSystemManaged) {
     // Set block numbers... 
}
```
#### **Verwendung**

Ruft die vom Sicherheitssystem erzeugten Bausteinnummern ab oder legt diese fest. Ist eine Nummer eingestellt und der Wert liegt nicht im gültigen Bereich, wird eine Ausnahme erzeugt. Ist eine Nummer eingestellt und der Managementmodus ist FSystemManaged, wird eine Ausnahme erzeugt.

#### **Sicherheitssystemversion**

#### **Programmcode**

```
SafetySystemVersion version = settings.SafetySystemVersion; 
IList<SafetySystemVersion> versions = 
settings.GetApplicableSafetySystemVersions();
settings.SafetySystemVersion = versions.Last();
SafetySystemVersion version1 6 = versions.SingleOrDefault(v =>
v.Vallow = "V1.6");if (version1 6 != null) {
    settings.SafetySystemVersion = version1 6;
}
```
#### **Verwendung**

Ruft die Sicherheitssystemversion der F-CPU ab bzw. legt diese fest.

Mit GetApplicableSafetySystemVersions() kann eine Liste der gültigen Sicherheitssystemversionen für die entsprechende F-CPU abgerufen werden. Die empfangene Liste ist nach Alter geordnet. Mit .Last() wird die letzte Version abgerufen.

Eine bestimmte Version kann auch durch Auswählen einer Position in der Versionsliste des Safety-Systems abgeholt werden.

## **Der Sicherheitsbetrieb kann deaktiviert werden**

#### **Programmcode**

bool safetyModeCanBeDisabled = settings.SafetyModeCanBeDisabled; settings.SafetyModeCanBeDisabled = true;

## **Verwendung**

Ruft ab oder legt fest, ob der Safety-Modus deaktiviert werden kann.

## **Aktivierung der F-Änderungshistorie**

#### **Programmcode**

```
bool activationOfFChangeHistory = 
settings.ActivationOfFChangeHistory; 
settings.ActivationOfFChangeHistory = true;
```
#### **Verwendung**

Ruft ab oder legt fest, ob die F-Änderungshistorie aktiviert ist.

## **Konsistentes Hochladen aktivieren**

#### **Programmcode**

```
bool consistentUpload = (bool) 
settings.GetAttribute("EnableConsistentUploadFromFCpu"); 
settings.SetAttribute("EnableConsistentUploadFromFCpu", true);
```
#### **Verwendung**

Ruft ab oder legt fest, ob das konsistente Hochladen von einer F-CPU aktiviert ist. Diese Einstellung gilt nur für das Lesen und Schreiben in bestimmten F-CPUs.

## **ID-Variable für F-Kommunikation aktivieren**

#### **Programmcode**

```
bool fCommunicationIdTag = (bool) 
settings.GetAttribute("EnableFCommunicationIdTag");
settings.SetAttribute("EnableFCommunicationIdTag", true);
```
#### **Verwendung**

Ruft ab oder legt fest, ob die ID-Variable der F-Kommunikation aktiviert ist.

Für die Sicherheitsbewertung dieser Information ist Handbuch "SIMATIC Safety – Projektierung und Programmierung" zu beachten.

**Treiber-Instanzdatenbausteine ohne Pr¤fix anlegen**

#### **Programmcode**

```
bool prefix = settings. CreateDriverInstanceDataBlocksWithoutPrefix;
settings.CreateDriverInstanceDataBlocksWithoutPrefix = true;
```
#### **Verwendung**

Ruft ab oder legt fest, ob die Namen der F-Peripherie-DBs ohne Präfix angelegt werden.

#### **Bereinigen vom System generierter Objekte**

#### **Programmcode**

settings.CleanSystemGeneratedObjects();

#### **Verwendung**

Bereinigt die vom System beim Übersetzen generierten Objekte.

#### **5.23.6 SafetyPrintout**

Diese Funktion ist für S7-1200/1500 F-CPUs verfügbar.

#### **Programmcode**

Den Dienst SafetyPrintout können Sie von einer verfügbaren DeviceItem-Instanz beziehen. Anschließend rufen Sie die Funktion Print() für den Dienst auf. Bei erfolgreicher Ausführung gibt die Funktion "true" zurück. SafetyPrintout printoutService =

```
deviceItem.GetService<SafetyPrintout>();
if (printoutService != null) { 
    FileInfo path = new FileInfo(@"C:\s{afety} printout.pdf");
     bool success = 
printoutService.Print(SafetyPrintoutFilePrinter.MicrosoftPrintToPdf,
path, "DocuInfo ISO A4 Portrait", SafetyPrintoutOption.All)
}
```
#### **Anwendung**

Mit der Aktion Print(...) des Dienstes SafetyPrintout wird der Sicherheitsausdruck mit den angegebenen Parametern ausgelöst. Bei erfolgreichem Ausdruck gibt die angegebene Funktion "true" zurück.

Der angegebene Pfad muss ein gültiger Pfad zum Speichern des Ausdrucks sein.

Für den Ausdruck kann ein bestimmtes documentLayout (z. B. "Doculnfo\_ISO\_A4\_Portrait") festgelegt werden. Außerdem kann über den Parameter documentationOption ein Sicherheitsausdruck mit den Optionen "All" oder "Compact" ausgewählt werden.

Außerdem wird der ausgewählte digitale Drucker (Enum SafetyPrintoutFilePrinter) im System zum Erstellen des digitalen Sicherheitsausdrucks verwendet. Hier können die Drucker "Microsoft Print to PDF" oder "Microsoft XPS Document Writer" ausgewählt werden. Diese Drucker sind unter Windows 10 verfügbar und standardmäßig aktiviert ("Microsoft XPS Document Writer" seit Windows 7). Damit der Ausdruck erfolgreich ist, muss der ausgewählte Drucker aktiviert werden. Ist dies nicht der Fall, können diese Drucker im Fenster für die Windows-Funktionen aktiviert werden, indem erst die Tastenkombination *Windows-Taste + R* gedrückt und dann folgende Datei ausgeführt wird: optionalfeatures.exe

Openness: API für die Automatisierung von Engineering-Workflows 896 Systemhandbuch, 05/2021, Online-Dokumentation

# <span id="page-896-0"></span>Export/Import **6**

# **6.1 Überblick**

## **6.1.1 Grundlagen zum Import/Export**

## **Einleitung**

Sie können bestimmte Konfigurationsdaten exportieren und die Daten nach dem Editieren in dasselbe oder ein anderes Projekt reimportieren.

#### **Hinweis**

Im Zusammenhang mit dieser Beschreibung gibt es keinerlei Verpflichtungen oder Garantien, die Quelldatei manuell zu ändern und auszuwerten. Siemens übernimmt deshalb keine Haftung für den Gebrauch dieser Beschreibung als Ganzes oder in Teilen.

## **Exportierbare und importierbare Objekte**

Die folgenden Konfigurationsdaten können auch mit TIA Portal Openness APIs importiert oder exportiert werden:

Tabelle 6-1 Projekte

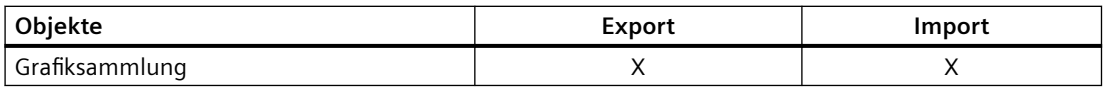

#### Tabelle 6-2 PLC

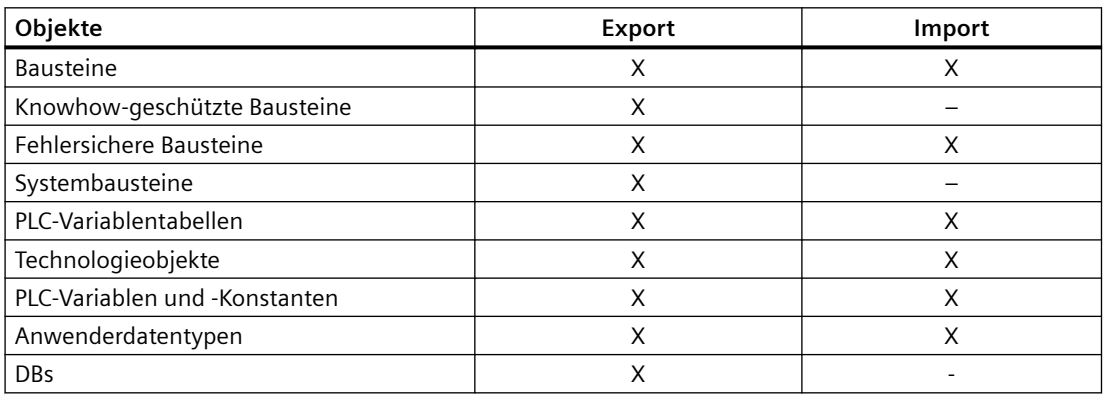

*6.1 Überblick*

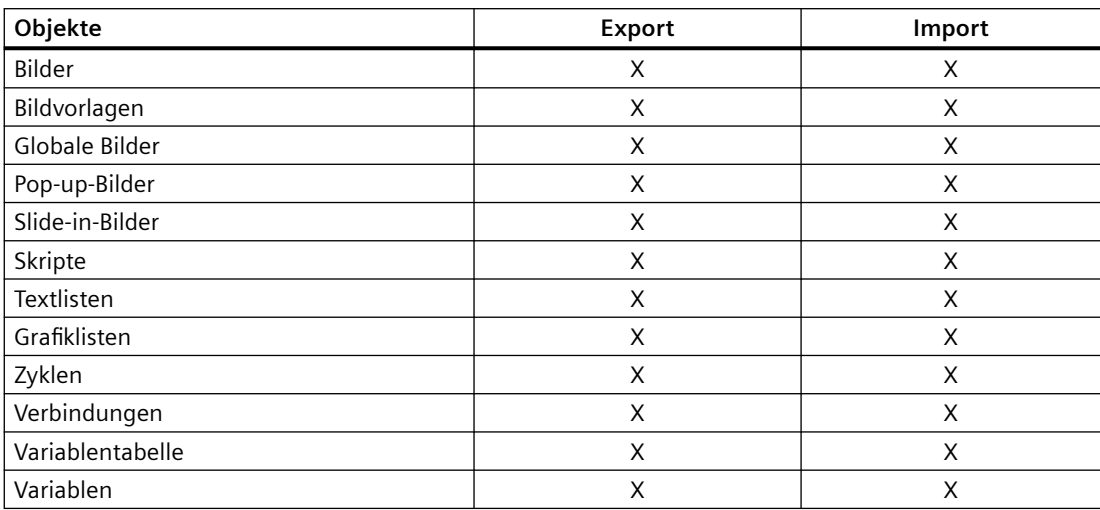

#### Tabelle 6-3 HMI

## **Vollständiger Export oder Export offener Referenzen**

Die oben aufgeführten Objekttypen werden mit allen Objekten exportiert oder importiert, wenn diese demselben Unterbaum angehören. Diese Regel gilt auch für referenzierte Objekte im selben Unterbaum.

Bei referenzierten Objekten in anderen Unterbäumen ist jedoch ein vollständiger Export oder Import nicht möglich. Stattdessen werden "offene Referenzen" zu diesen Objekten exportiert oder importiert.

Referenzierte Objekte aus demselben Unterbaum werden nur exportiert, wenn sie der Gruppe exportierbarer Objekte angehören. Alle Dynamisierungen an Objekten werden beim Importieren/Exportieren als Objekte behandelt und ebenfalls exportiert/importiert.

Der Export umfasst alle Objektattribute, die bei der Konfiguration geändert wurden. Das gilt unabhängig davon, ob das geänderte Attribut genutzt wird oder nicht.

Beispiel: Sie haben ein grafisches EA-Feld mit dem Modus "Eingabe/Ausgabe" konfiguriert und die Einstellung "Sichtbar nach Anklicken" für das Attribut "Rollbalken" ausgewählt. Im Laufe der Konfiguration haben Sie den Modus in "Zwei Zustände" geändert. Das Attribut "Rollbalken" ist in diesem Modus nicht verfügbar. Weil das Attribut "Rollbalken" geändert wurde, wird es in den Export einbezogen, selbst wenn das Attribut nicht genutzt wird.

#### **Ge¶ffnete Referenzen importieren**

Sie können auch Objekte mit geöffneten Referenzen importieren (siehe Import von [Projektierungsdaten](#page-902-0) (Seite [903\)](#page-902-0)).

Wenn die referenzierten Objekte im Zielprojekt enthalten sind, werden die geöffneten Referenzen automatisch wieder mit den Objekttypen verknüpft. Diese Objekte müssen am gleichen Ort verfügbar sein und dem gleichen Namen wie für den Export zugeordnet sein. Wenn die referenzierten Objekte nicht im Zielprojekt enthalten sind, können die geöffneten

Referenzen nicht aufgelöst werden. Es wird kein zusätzliches Objekt erzeugt, um diese geöffneten Referenzen aufzulösen.

#### **Dateiformat exportieren und importieren**

Das Dateiformat zum Exportieren und Importieren ist XML. Nur CAx-Daten erfordern das AML-Format. Die unterschiedlichen Schemadefinitionen für sämtliche Formate werden in dem jeweiligen Abschnitt in diesem Handbuch beschrieben:

- • [XML-Format für die Daten eines HMI-Geräts](#page-911-0) (Seite [912](#page-911-0))
- • [XML-Format für die Daten eines PLC-Geräts](#page-963-0) (Seite [964\)](#page-963-0)
- • [AML-Format für CAx-Daten](#page-1095-0) (Seite [1096](#page-1095-0))

#### **Schriftarten importieren und exportieren**

Für Objekte definierte Schriftarten werden ebenfalls exportiert und importiert.

Wenn Sie nicht im Projekt enthaltene Schriftarten importieren, wird nach dem Import die Standardschriftart am Objekt angezeigt. Jedoch wird die importierte Schriftart in der Datenverwaltung gespeichert.

Wenn die Attribute für eine Schriftart nicht in einer Importdatei zuwiesen sind, werden die Attribute nach dem Import mit Standardwerten belegt.

#### **Technologieobjekte importieren und exportieren**

Welche Technologieobjekte ab TIA Portal Version V16 exportiert und importiert werden können, finden Sie in Kapitel "Übersicht über Technologieobjekte und Versionen".

#### **Einschränkungen**

Das Exportformat ist intern und ausschließlich für die aktuelle Version von TIA Portal Openness gültig. Das Exportformat kann sich in künftigen Versionen ändern.

Alle beim Import und Export auftretenden Fehler werden als Ausnahmen gemeldet. Weitere Informationen über Ausnahmen siehe Abschnitt [Umgang mit Exceptions](#page-878-0) (Seite [879\)](#page-878-0).

## **Siehe auch**

[Einsatzgebiet von Import/Export](#page-899-0) (Seite [900\)](#page-899-0) [Export von Projektierungsdaten](#page-901-0) (Seite [902\)](#page-901-0)

<span id="page-899-0"></span>*6.1 Überblick*

# **6.1.2 Einsatzgebiet von Import/Export**

## **Einleitung**

Die Funktionalität zum Importieren/Exportieren ermöglicht Ihnen, bestimmte Objekte gezielt zu exportieren.

Sie können die exportierten Daten in einem externen Programm editieren oder unverändert in anderen TIA-Portal-Projekten wiederverwenden.

Wenn Sie die Importdatei richtig strukturieren, können Sie auch extern erzeugte Konfigurationsdaten importieren, ohne zuerst einen Export durchführen zu müssen.

#### **Hinweis**

Wenn Sie extern erzeugte Konfigurationsdaten mit Codefehlern oder falscher Struktur importieren, kann dies unerwartete Fehler verursachen.

## **Anwendungsbereich**

Exportieren und Importieren von Daten ist nützlich für folgende Aufgaben:

- Externes Editieren von Konfigurationsdaten.
- Importieren von extern erzeugten Konfigurationsdaten, z. B. Textlisten und Variablen.
- Verteilen von spezifizierten Konfigurationsdaten an verschiedene Projekte, z. B. ein geändertes Prozessbild, das in mehreren Projekten verwendet werden soll.
- Zum Replizieren und Anpassen der Hardware-Konfiguration zwischen dem TIA-Portal-Projekt und einem ECAD-Programm.

## **Siehe auch**

[Grundlagen zum Import/Export](#page-896-0) (Seite [897\)](#page-896-0)

## **6.1.3 Versionsspezifischer SimaticML-Import**

## **Anwendung**

Ab TIA Portal Openness V14 SP1 ist der SimaticML-Import versionsübergreifend verwendbar. Sie können Ihre älteren Exportdateien mindestens in die nächsten zwei größeren Versionen importieren.

Jede Version der Openness API kann SIMATIC-ML-Dateien aus der entsprechenden Version und aus jeder unterstützten Version des vorherigen Release importieren; beispielsweise wird der Import von SIMATIC-ML-Dateien V15, V15.1 und V16 in Openness API V17 unterstützt.
*6.1 Überblick*

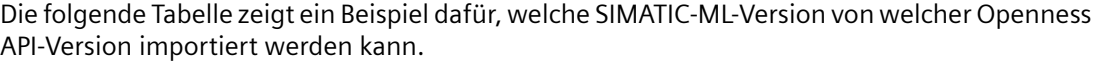

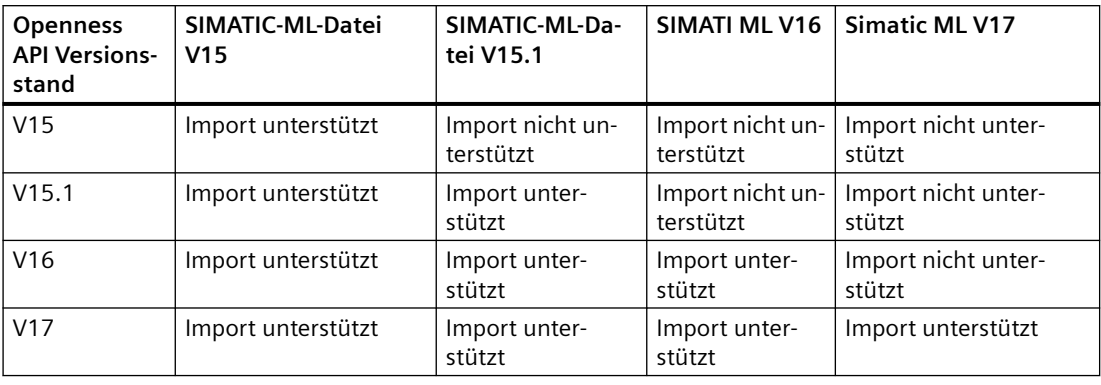

#### **Hinweis**

Die V14SP1 Siemens.Engineering.dll ist nicht als Teil von TIA Portal Openness V17 erhältlich.

Die einzelnen Versionen der Openness API unterstützen den Export von SIMATIC-ML-Dateien. Die Version der exportierten SIMATIC-ML-Datei sollte jedoch mit der Version des TIA Portals und nicht mit der Version der verwendeten Openness API übereinstimmen.

Um dieses Merkmal zu unterstützen, enthalten SimaticML-Dateien jetzt die Modellversionsinformationen wie nachstehend dargestellt:

```
<?xml version="1.0" encoding="utf-8"?>
<Document>
     <Engineering version="V15"/> 
     <DocumentInfo> 
       ... 
     </DocumentInfo> 
     <SW.DataBlock ID="0"> 
      ... 
     </SW.DataBlock>
</Document>
```
#### **Hinweis**

Wenn die Versionsinformationen nicht in der SimaticML-Datei enthalten sind, verwendet das System die aktuelle Modellversion.

# **6.1.4 Bearbeiten der XML-Datei**

#### **Einleitung**

Zur Bearbeitung einer XML-Datei für den Import von Projektierungsdaten verwenden Sie einen XML-Editor oder einen Texteditor.

## *6.1 Überblick*

Wenn Sie umfangreiche Änderungen durchführen oder selbst Objektstrukturen aufbauen, empfehlen wir die Verwendung eines XML-Editors mit Auto-Vervollständigungsfunktion.

#### **Hinweis**

Ändern des XML-Inhalts setzt umfangreiche Kenntnisse der Struktur und der Validierungsregeln in XML voraus. Vermeiden Sie Validierungsfehler und arbeiten Sie nur in Ausnahmefällen manuell in der XML-Struktur.

## **6.1.5 Export von Projektierungsdaten**

### **Einleitung**

Die Konfigurationsdaten jedes Startobjekts (Stamm) werden separat in eine XML-Datei exportiert.

Zum Editieren der Exportdatei sind angemessene Kenntnisse von XML erforderlich. Verwenden Sie für komfortables Editieren einen XML-Editor.

### **Beispiel**

Sie haben ein Prozessbild, das ein EA-Feld enthält. In dem EA-Feld ist eine externe Variable konfiguriert. Ein Export des Prozessbilds enthält das Bild und das EA-Feld. Die Variable und die von der Variable verwendete Verbindung werden nicht exportiert. Stattdessen wird nur eine offene Referenz in den Export einbezogen.

### **Inhalt der Exportdatei**

Beginnend mit dem Startobjekt werden alle Objekte eines Unterbaums und deren Attribute in der Exportdatei gespeichert. Alle Verweise auf Objekte anderer Unterbäume werden nur als offene Verweise exportiert. Die entsprechenden Attribute der referenzierten Objekte in verschiedenen Unterbäumen werden nicht in die Exportdatei geschrieben.

#### **Hinweis**

#### **Der Export von Objekttypen aus der Bibliothek wird nicht unterstützt.**

Sie können Objekte als Typ in der Bibliothek erzeugen. Instanzen des im Projekt verwendeten Objekttyps können wie andere Objekte mit der TIA Portal Openness-Anwendung bearbeitet werden. Wenn Sie Objekte exportieren, werden die Instanzen ohne Typinformationen exportiert.

Wenn Sie diese Objekte wieder in das Projekt importieren, werden die Instanzen des Objekttyps überschrieben und die Instanz wird vom Objekttyp abgelöst.

<span id="page-902-0"></span>Die Exportdatei enthält nicht notwendigerweise alle Attribute eines Objekts. Sie legen fest, welche Daten exportiert werden sollen:

- ExportOptions.None Diese Einstellung exportiert nur die geänderten Daten oder die Daten, die von den Standardwerten abweichen. Die Exportdatei enthält auch alle Werte, die für den anschließenden Datenimport obligatorisch sind.
- ExportOptions. WithDefaults<sup>1</sup> Auch die Standardwerte werden exportiert.
- ExportOptions.WithReadOnly<sup>1</sup> Auch die schreibgeschützten Werte werden exportiert.

1 : Sie können diese beiden Optionen mit der folgenden Syntax kombinieren: Export(path,ExportOptions.WithDefaults | ExportOptions.WithReadOnly);

Sämtliche Inhalte der Exportdatei liegen auf Englisch vor. Unabhängig davon werden enthaltene Projekttexte in alle vorhandenen Sprachen exportiert und importiert.

Alle Konfigurationsdaten werden als XML-Objekte in der Exportdatei modelliert.

### **Siehe auch**

[Grundlagen zum Import/Export](#page-896-0) (Seite [897\)](#page-896-0) [Bausteine exportieren](#page-1020-0) (Seite [1021](#page-1020-0))

# **6.1.6 Import von Projektierungsdaten**

### **Einleitung**

Konfigurationsdaten werden aus einer zuvor exportierten und editierten XML-Datei oder aus einer von Ihnen selbst erzeugten XML-Datei importiert. Die in dieser Datei enthaltenen Daten werden beim Import geprüft. Dieser Ansatz verhindert, dass die Konfigurationsdaten im TIA Portal infolge des Imports inkonsistent werden.

#### **Einschränkungen**

- Alle Stammobjekte in der Importdatei müssen vom gleichen Typ sein, z. B. Variablentabellen, Bausteine usw.
- Wenn eine Importdatei mehrere Stammobjekte enthält und eines davon nicht gültig ist, werden sämtliche Inhalte der Importdatei nicht importiert.
- Beim Importieren von Texten müssen die entsprechenden Projektsprachen im Zielprojekt eingerichtet worden sein, um ein Fehlschlagen des Imports zu vermeiden. Bei Bedarf können Sie die Spracheinstellungen über TIA Portal Openness ändern.
- Wenn Sie ungültige Attribute eines Objekts in der Importdatei angeben, die nicht in der grafischen Benutzeroberfl¤che des TIA Portals editiert werden können, wird der Import abgebrochen.
- Nur die im Feld "separately for each connection" aufgeführten Bereichszeiger können importiert oder exportiert werden.
- Der Import von Objekttypen aus der Bibliothek wird nicht unterstützt. Sie können Objekte als Typ in der Bibliothek erzeugen. Instanzen des im Projekt verwendeten Objekttyps können wie andere Objekte mit der TIA Portal Openness-Anwendung bearbeitet werden. Wenn Sie Objekte exportieren, werden die Instanzen ohne Typinformationen exportiert. Wenn Sie diese Objekte wieder in das Projekt importieren, werden die Instanzen des Objekttyps überschrieben und die Instanz wird vom Objekttyp abgelöst.

### **Hinweis**

## **Geräteabhängige Wertebereiche für grafische Attribute**

Wenn Werte grafischer Attribute außerhalb des gültigen Wertebereichs liegen, werden diese Werte beim Import auf die möglichen Maximalwerte für das HMI-Gerät zurückgesetzt.

# **Unterschiedliches Importverhalten**

Wenn bereits im Projekt vorhandene Objekte importiert werden sollen, müssen Sie das Importverhalten mit verschiedenen Programmcodes steuern. Andernfalls werden die Objekte beim Import wieder im Projekt erzeugt.

Die folgenden Einstellungen für das Importverhalten sind möglich:

- ImportOptions.None Bei dieser Einstellung werden die Konfigurationsdaten ohne Überschreiben importiert. Wenn ein Objekt aus einer bereits im Projekt vorhandenen XML-Datei importiert wird, wird der Import unterbrochen und eine Ausnahme ausgelöst.
- ImportOptions.Override Bei Verwendung dieser Einstellung werden die Konfigurationsdaten mit automatischem Überschreiben importiert.

Sie können angeben, dass im Projekt vorhandene Objekte beim Import überschrieben werden sollen. Relevante Objekte werden vor dem Import gelöscht und mit Standardwerten neu erzeugt. Diese Standardwerte werden beim Import mit den importierten Werten überschrieben. Wenn das vorhandene Objekt und das neue Objekt nicht in derselben Gruppe sind, kann kein Überschreiben stattfinden. Um Namenskonflikte zu vermeiden, wird der Import abgebrochen und eine Ausnahme ausgelöst.

## **Vorgehensweise zum Importieren**

Wenn Sie eine XML-Datei importieren möchten, müssen die darin enthaltenen Daten bestimmten Regeln entsprechen. Die Inhalte der Importdatei müssen wohlgeformt sein. Es dürfen keine Syntaxfehler und keine Datenstrukturfehler vorhanden sein. Verwenden Sie bei umfangreichen Änderungen einen XML-Editor, der diese Kriterien vor dem Import überprüft.

Beim Import der XML-Datei in das TIA Portal werden die Daten in der Datei zuerst auf formale Fehler im XML-Code geprüft. Wenn bei dieser Prüfung Fehler erkannt werden, wird der Import abgebrochen und die Fehler werden in einer Ausnahme angezeigt (siehe [Umgang mit](#page-878-0)  [Exceptions](#page-878-0) (Seite [879\)](#page-878-0)).

*6.1 Überblick*

# **Siehe auch**

[Grundlagen zum Import/Export](#page-896-0) (Seite [897\)](#page-896-0) [Anwenderdatentyp importieren](#page-1055-0) (Seite [1056](#page-1055-0)) *6.2 Import/Export von Projektdaten*

# **6.2 Import/Export von Projektdaten**

# **6.2.1 Grafiksammlung**

### **6.2.1.1 Export/Import von Grafiken**

### **Einleitung**

Der Export von Konfigurationsdaten aus dem TIA Portal in die XML-Datei beinhaltet keine ausgewählten Grafiken oder Grafiken, auf die durch ein Objekt verwiesen wird. Die Grafiken werden beim Export separat gespeichert. In der XML-Datei wird anhand eines relativen Pfads und die Dateinamen auf die Grafiken verwiesen. Eine Grafikreferenz wird in der XML-Datei als ein Objekt modelliert und enthält eine Attributliste und bei Bedarf eine Verknüpfungsliste wie bei den anderen Objekten.

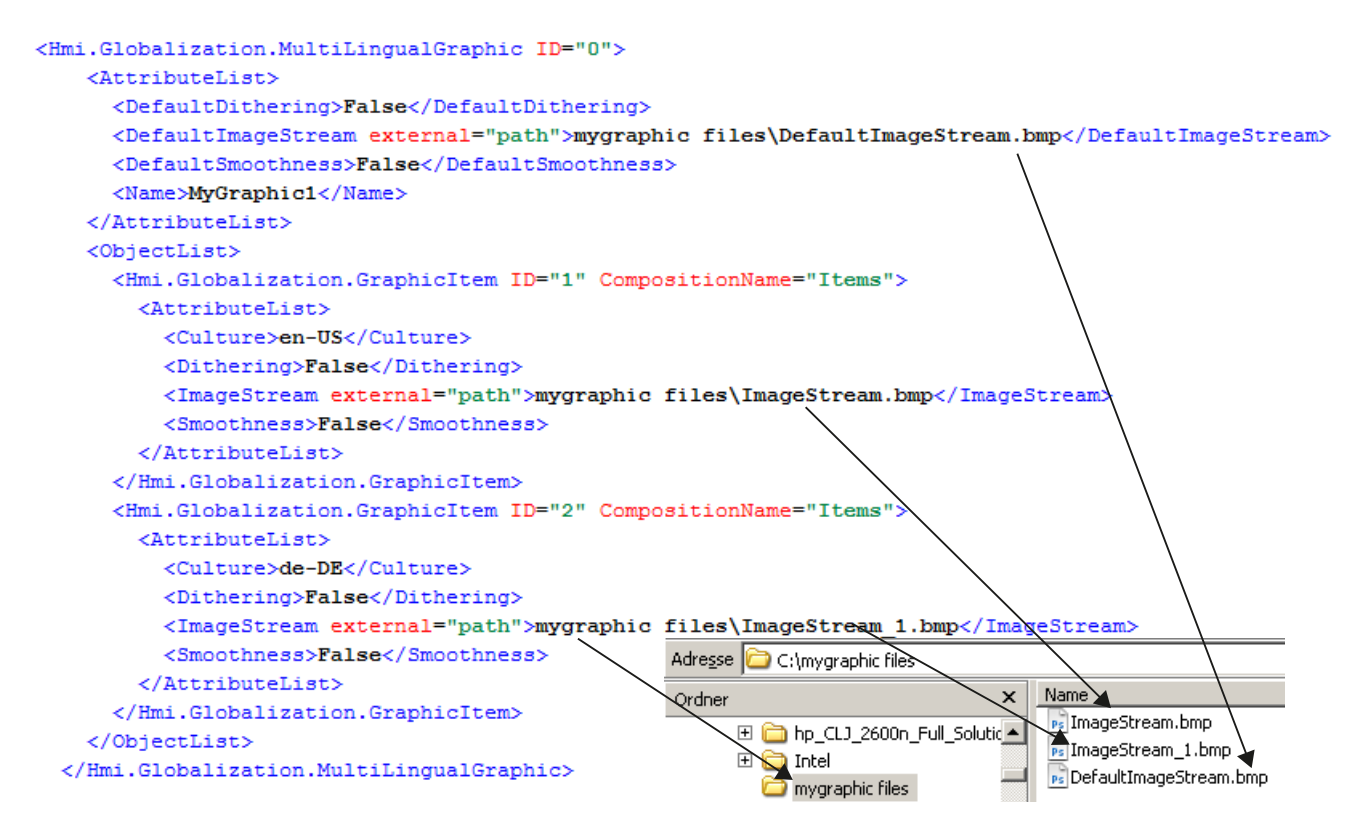

### **Grafiken exportieren**

Der Export von Konfigurationsdaten beinhaltet ausschließlich Grafiken, die für den Export direkt ausgewählt wurden. Die exportierbaren Grafiken werden für die jeweilige Sprache im TIA Portal gespeichert. Wird ein Projekt in mehreren Sprachen konfiguriert, dann werden alle verwendeten Sprachversionen exportiert.

Beim Grafikexport wird ein neuer Ordner im Exportdateiordner erstellt. Der Dateiordnername wird durch Verknüpfen des XML-Dateinamens mit "Dateien" aufgebaut. Dieser Ordner enthält die exportierten Grafiken. Falls dieser Ordner bereits vorhanden ist, wird ein neuer Ordner erstellt und durch eine laufende Nummer ergänzt.

Die Grafiken werden in demselben Dateiformat wie im Projekt gespeichert. Das Datenformat wird nicht geändert oder konvertiert und die Auflösung und Farbtiefe bleiben unverändert.

Die Kennung "default" wird als Dateierweiterung für die als Standardsprache ausgewählte Sprache verwendet.

Wenn der Ordner bereits eine Datei mit demselben Namen enthält, wird der Dateiname der exportierten Grafik durch eine laufende Nummer ergänzt.

### **Grafiken importieren**

Beim Importieren von Grafiken gelten die folgenden Voraussetzungen:

- Die Grafiken müssen ein vom TIA Portal unterstütztes Dateiformat besitzen.
- Auf die Grafiken muss in der XML-Datei durch Angabe eines relativen Pfads verwiesen werden.

Nach dem Export einer Grafik kann diese mithilfe eines Grafikprogramms außerhalb des TIA Portals bearbeitet und anschließend wieder importiert werden.

### **Siehe auch**

[Grundlagen zum Import/Export](#page-896-0) (Seite [897\)](#page-896-0)

# **6.2.1.2 Grafiken eines Projektes exportieren**

### **Voraussetzungen**

- Die TIA Portal Openness-Anwendung ist mit dem TIA Portal verbunden. Siehe [Verbindung zum TIA Portal aufbauen](#page-82-0) (Seite [83](#page-82-0))
- Ein Projekt ist geöffnet. Siehe Projekt öffnen (Seite [115\)](#page-114-0)

### **Verwendung**

Sie können entweder eine einzelne Grafik oder alle Grafiken der Grafiksammlung eines Projekts in allen Sprachen exportieren. Während des Exports wird eine XML-Datei mit allen betroffenen Projektgrafikeintr¤gen erstellt und zusammen mit den exportierten Grafiken referenziert. Die entsprechenden Grafiken werden zusammen mit der XML-Datei im selben Verzeichnis des Dateisystems gespeichert.

Damit die exportierten Grafiken ("\*.jpg", "\*.bmp", "\*.png", "\*.ico", etc.) geändert werden können, sind diese Grafiken nicht schreibgeschützt.

*6.2 Import/Export von Projektdaten*

### **Programmcode: Grafik exportieren**

Um die erforderliche Grafik zu exportieren, ändern Sie den folgenden Programmcode:

```
//Exports all language variants of a single grafic
Project project = …;
MultiLingualGraphicComposition graphicsComposition = project.Graphics;
MultiLingualGraphic graphic = graphicsComposition.Find("graphicName");
graphic.Export(new FileInfo(@"D:\ExportFolder\graphicName.xml"), 
ExportOptions.WithDefaults);
```
### **Programmcode: Alle Grafiken exportieren**

Um alle Grafiken einer Grafiksammlung zu exportieren, ändern Sie den folgenden Programmcode:

```
//Exports all graphics of a graphic library
Project project = …;
MultiLingualGraphicComposition graphicsComposition = project.Graphics;
foreach(MultiLingualGraphic graphic in graphicsComposition)
{
     graphic.Export(new FileInfo(string.Format(@"D:\Graphics\{0}.xml", graphic.Name)), 
ExportOptions.WithDefaults);
}
```
## **6.2.1.3 Grafiken in ein Projekt importieren**

#### **Voraussetzungen**

- Die TIA Portal Openness-Anwendung ist mit dem TIA Portal verbunden. Siehe [Verbindung zum TIA Portal aufbauen](#page-82-0) (Seite [83](#page-82-0))
- Ein Projekt ist geöffnet. Siehe Projekt öffnen (Seite [115\)](#page-114-0)

### **Verwendung**

Eine XML-Datei wird zusammen mit den Sprachversionen einer Grafik in einem Verzeichnis Ihres Dateisystems gespeichert.

Sie können alle Grafiken in einem relativen Pfad in der XML-Datei referenzieren.

Sie können jetzt alle Sprachversionen einer in der XML-Datei enthaltenen Grafik in die Grafiksammlung importieren.

Beachten Sie auch Folgendes: [Import von Projektierungsdaten](#page-902-0) (Seite [903](#page-902-0)).

### **Programmcode**

Um eine oder mehrere Grafiken zu importieren, ändern Sie den folgenden Programmcode:

```
//Import all language variants of a single graphic
Project project = …;
MultiLingualGraphicComposition graphicComposition = project.Graphics;
graphicComposition.Import(new FileInfo(@"D:\Graphics\Graphic1.xml"), 
ImportOptions.Override);
```
# **6.2.2 Projekttexte**

### **6.2.2.1 Export von Projekttexten**

### **Voraussetzung**

- Die TIA Portal Openness-Anwendung ist mit dem TIA Portal verbunden. Siehe [Verbindung zum TIA Portal aufbauen](#page-82-0) (Seite [83](#page-82-0))
- Ein Projekt ist geöffnet. Siehe Projekt öffnen (Seite [115\)](#page-114-0)

### **Verwendung**

Im TIA Portal finden Sie Projekttexte unter dem Knoten "Sprachen & Ressourcen" eines Projekts. Diese Texte werden in eine \*.xlsx-Datei exportiert, die zum Beispiel für Übersetzungen genutzt werden kann. Die Einschränkungen beim Exportieren und Importieren von Projekttexten sind die gleichen wie in der Benutzeroberfläche. Diese Einschränkungen umfassen:

- Exportierte Texte können nur in das Projekt importiert werden, aus dem sie exportiert wurde.
- Texte können nur in Sprachen übersetzt werden, die im Projekt verfügbar sind. Bei Bedarf können Sie Projektsprachen über TIA Portal Openness hinzufügen.
- Nur vorhandene Texte können reimportiert werden. Wenn Texte aus dem ursprünglichen Projekt gelöscht oder neu erzeugt wurden, schlägt der Import dieser Texte fehl.

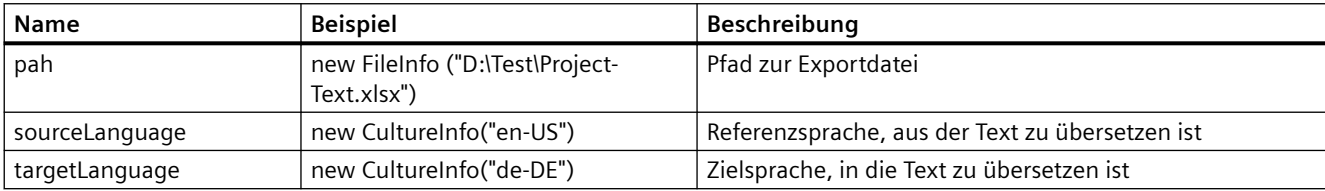

Sie müssen die folgenden Parameter festlegen:

*6.2 Import/Export von Projektdaten*

#### **Hinweis**

Mehrsprachige Texte werden zusammen mit dem übergeordneten Objekt, zu dem sie gehören, exportiert. Mehrsprachige Texte können nicht explizit exportiert werden.

# **Programmcode: Aus dem Knoten "Sprachen & Ressourcen" exportieren**

Die Verwendung der Beispielparameter führt zum folgenden Programmcode zum Exportieren von Projekttexten:

```
project.ExportProjectTexts(new FileInfo(@"D:\Test\ProjectText.xlsx"), new CultureInfo("en-
US"), new CultureInfo("de-DE"));
```
### **XML-Struktur eines exportierten mehrsprachigen Textelements**

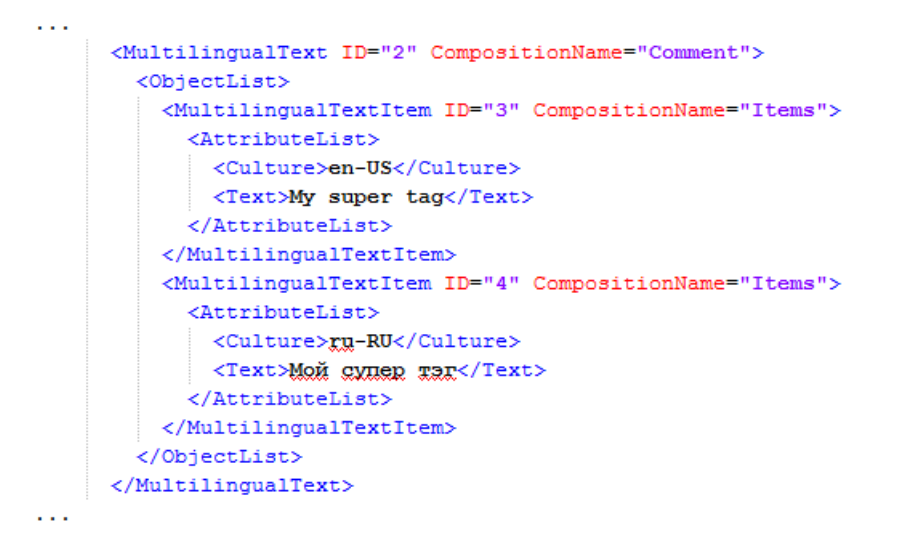

### **6.2.2.2 Import von Projekttexten**

### **Voraussetzung**

- Die TIA Portal Openness-Anwendung ist mit dem TIA Portal verbunden. Siehe [Verbindung zum TIA Portal aufbauen](#page-82-0) (Seite [83](#page-82-0))
- Ein Projekt ist geöffnet. Siehe Projekt öffnen (Seite [115\)](#page-114-0)

### **Verwendung**

Im TIA Portal finden Sie Projekttexte unter dem Knoten "Sprachen & Ressourcen" eines Projekts. Sie können Projekttexte aus einer \*.xlsx-Datei importieren, was zum Beispiel für Übersetzungen genutzt werden kann. Die Einschränkungen beim Exportieren und Importieren von Projekttexten sind die gleichen wie in der Benutzeroberfläche. Diese Einschränkungen umfassen:

- Exportierte Texte können nur in das Projekt importiert werden, aus dem sie exportiert wurde.
- Übersetzte Texte können nur in Sprachen importiert werden, die in dem Projekt, aus dem sie exportiert wurden, verfügbar sind.
- Nur vorhandene Texte können reimportiert werden. Wenn Texte aus dem ursprünglichen Projekt gelöscht oder neu erzeugt wurden, schlägt der Import dieser Texte fehl.

Sie müssen die folgenden Parameter festlegen:

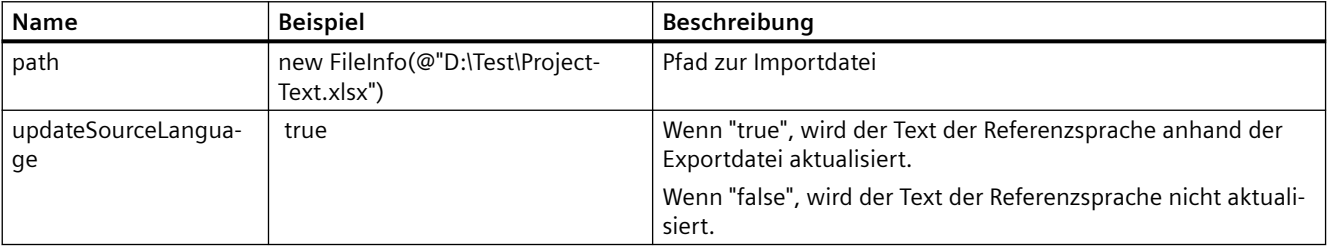

#### **Hinweis**

Mehrsprachige Texte werden zusammen mit dem übergeordneten Objekt, zu dem sie gehören, importiert. Mehrsprachige Texte können nicht explizit importiert werden.

#### **Programmcode**

Die Verwendung der Beispielparameter führt zum folgenden Programmcode zum Importieren von Projekttexten:

```
ProjectTextResult result = project.ImportProjectTexts(new FileInfo(@"D:\Test
\ProjectText.xlsx"), true);
```
Der Import der Projekttexte gibt ein Objekt zurück, das den Status des Imports anzeigt und den Pfad angibt, in dem das Importprotokoll gespeichert wird. Auf diese Attribute kann mit dem folgenden Code zugegriffen werden:

```
ProjectTextResultState resultState = result.State; 
FileInfo logFilePath = result.Path;
```
# **6.3 Import/Export von Daten eines HMI-Geräts**

# **6.3.1 Datenstruktur für Import/Export**

# **6.3.1.1 Aufbau einer XML-Datei**

### **Einleitung**

Die Daten in der Exportdatei vom Import/Export sind mit Verweis auf eine Grundstruktur gegliedert.

### **Grundstruktur einer Exportdatei**

Die Exportdatei wird in einem XML-Format erzeugt.

Die XML-Datei beginnt mit einer Dokumentinformation. Sie beinhaltet die Daten der rechnerspezifischen Installation, mit der das Projekt exportiert wurde.

Die Exportdatei ist in die folgenden zwei Abschnitte unterteilt:

- Informationen über das Dokument In diesem Abschnitt können Sie Ihre eigenen Informationen über den Export in gültiger XML-Syntax eingeben. Der Inhalt wird beim Import ignoriert. Zum Beispiel können Sie einen Baustein mit <IntegrityInformation>...</ IntegrityInformation> einfügen und darin zusätzliche Informationen über die Validierung unterbringen. Nach Weiterleitung der XML-Datei kann der Empfänger anhand dieses Bausteins vor dem Import prüfen, ob die XML-Datei geändert wurde.
- Objekt Dieser Abschnitt enthält die zu exportierenden Elemente.

```
<?xml version="1.0" encoding="UTF-8" ?>
                       <Document xmlns:xsi="http://www.w3.org/2001/XMLSchema-instance">
                           <DocumentInfo>
                               <UserName>Jane Doe</UserName>
                               \langle \texttt{Company}\rangleExample_Inc</Company>
                               <IntegrityInformation>...</IntegrityInformation>
                               <Created>2016-04-28T18:05:42.179207Z</Created>
                               <\!\!{\tt ExportSetting\!}\!\!{\tt With\!{\tt Defaults}\!\!} / \!{{\tt ExportSetting}\!\!>}<InstalledProducts>
                                   \leProduct>
                                        <DisplayName>Totally Integrated Automation Portal</DisplayName>
Informationen
                                        <DisplayVersion>V14</DisplayVersion>
über das
                                    </Product>
                                    <OptionPackage>
Dokument
                                        <DisplayName>WinCC Professional</DisplayName>
                                        <DisplayVersion>V14</DisplayVersion>
                                    </OptionPackage>
                                    <OptionPackage>
                                        <DisplayName>Siemens TIA Openness</DisplayName>
                                        <DisplayVersion>V14</DisplayVersion>
                                   </OptionPackage>
                               </InstalledProducts>
                           </DocumentInfo>
                           <Hmi.Screen.Screen ID ="0">
                               <AttributeList>
                                   <ActiveLayer>0</ActiveLayer>
                                   <BackColor>189,190,0</BackColor>
                                   <Height>422</Height>
                                    <Name>Root screen</Name>
                                   <Number>1</Number>
                                   <Visible>True</Visible>
                                   <Width>640</Width>
Bildobjekt
                               </AttributeList>
                               \langleLinkList>
                                   <Template TargetID="@OpenLink">
                                        <Name>Template 1</Name>
                                   \langle/Template>
                               \langle/LinkList>
                               <ObjectList>
                                   <Name>dummv</Name>
                               </ObjectList>
                           </Hmi.Screen.Screen>
                       </Document>
```
# **Bildobjekte einer Exportdatei**

Die exportierten Elemente sind in zusätzlichen Elementen der XML-Datei verfügbar.

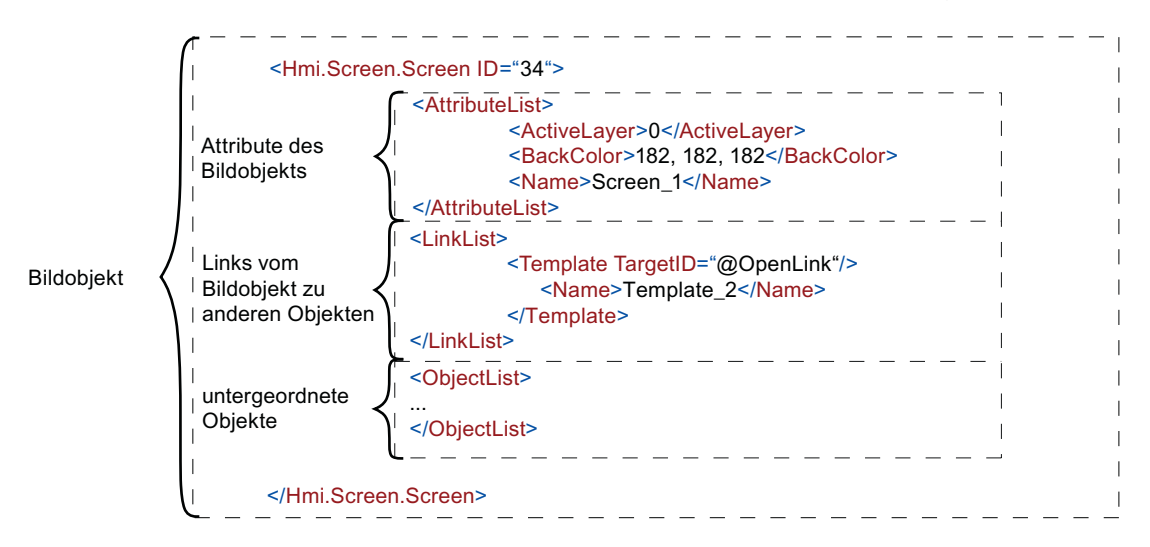

# **Siehe auch**

[Grundlagen zum Import/Export](#page-896-0) (Seite [897\)](#page-896-0)

# **6.3.1.2 Struktur der Daten für Import/Export**

# **Objekte**

Die Grundstruktur ist für alle Objekte gleich.

Jedes Objekt in der XML-Datei beginnt mit seinem Typ, zum Beispiel "Hmi.Screen.Button", und einer ID. Die ID wird beim Export automatisch erzeugt.

### <Hmi.Screen.Button CompositionName="ScreenItems" ID="60">

Jedes Objekt mit Ausnahme des Startobjekts enthält auch ein XML-Attribut "CompositionName". Der Wert für dieses Attribut ist voreingestellt. Es ist gelegentlich notwendig, dieses Attribut anzugeben, zum Beispiel zum Ändern der Beschriftung beim Drücken oder Loslassen einer Schaltfläche.

```
<MultilingualText ID="A" CompositionName="TextOff">
   <ObjectList>
        <MultilingualTextItem ID="B" CompositionName="Items">
            <AttributeList>
                <Culture>en-US</Culture>
                <Text><body>
                         <p>TextOff</p>
                    </body>
                \langle/Text>
            </AttributeList>
        </MultilingualTextItem>
   </ObjectList>
</MultilingualText>
<MultilingualText ID="C" CompositionName="TextOn">
    <ObjectList>
        <MultilingualTextItem ID="D" CompositionName="Items">
            <AttributeList>
                <Culture>en-US</Culture>
                <Text>
                    <body>
                         <p>Text0n</p>
                    \langle/body\rangle\langle/Text>
            </AttributeList>
        </MultilingualTextItem>
    </ObjectList>
</MultilingualText>
```
### **Attribute**

Jedes Objekt enthält Attribute, die in einem Abschnitt "AttributeList" enthalten sind. Jedes Attribut ist als XML-Element modelliert, z. B. "BackColor". Der Wert eines Attributs ist als XML-Inhalt modelliert, z. B. "204, 204, 204".

```
<Hmi.Screen.Button ID="2" CompositionName="ScreenItems">
    <AttributeList>
        <BackColor>204, 204, 204</BackColor>
        <ObjectName>Button 1</ObjectName>
    </AttributeList>
</Hmi.Screen.Button>
```
Bei referenzierenden Objekten enthält jedes Objekt gegebenenfalls einen Abschnitt "LinkList". Dieser Abschnitt enthält Verknüpfungen mit anderen Objekten innerhalb oder außerhalb der XML-Datei. Jede Verknüpfung ist als XML-Element modelliert. Die Bezeichnung einer Verknüpfung wird vom Zielobjekt in der Schemadatei festgelegt. Jede Verknüpfung enthält auch das Attribut "TargetID". Wenn das Zielobjekt in der XML-Datei enthalten ist, ist der Wert des Attributs "TargetID" die ID des referenzierten Objekts mit vorangestellter Raute "#". Wenn das Zielobjekt nicht in der XML-Datei enthalten ist, hat das Attribut "TargetID" den Wert "@OpenLink". Die tatsächliche Referenz des Objekts ist als untergeordnetes XML-Element modelliert.

*Export/Import* 

*6.3 Import/Export von Daten eines HMI-Geräts*

```
\langleHmi.Tag.Tag ID="17">
    \langleAttributeList>
         \langleName>Tag_1</Name>
     \texttt{\texttt{//AttributeList}}\langle\text{LinkList}\rangle<AcquisitionCycle TargetID="@OpenLink">
              <Name>2 s</Name>
         </AcquisitionCycle>
         <Connection TargetID="@OpenLink">
              <Name>HMI connection</Name>
          </Connection>
     \langle/LinkList>
\langle/Hmi.Tag.Tag>
```
### **Beziehung zwischen Objekten und XML-Struktur**

Die nachstehenden Bilder zeigen die Beziehung zwischen der exportierten XML-Struktur und den zugeordneten Objekten in WinCC.

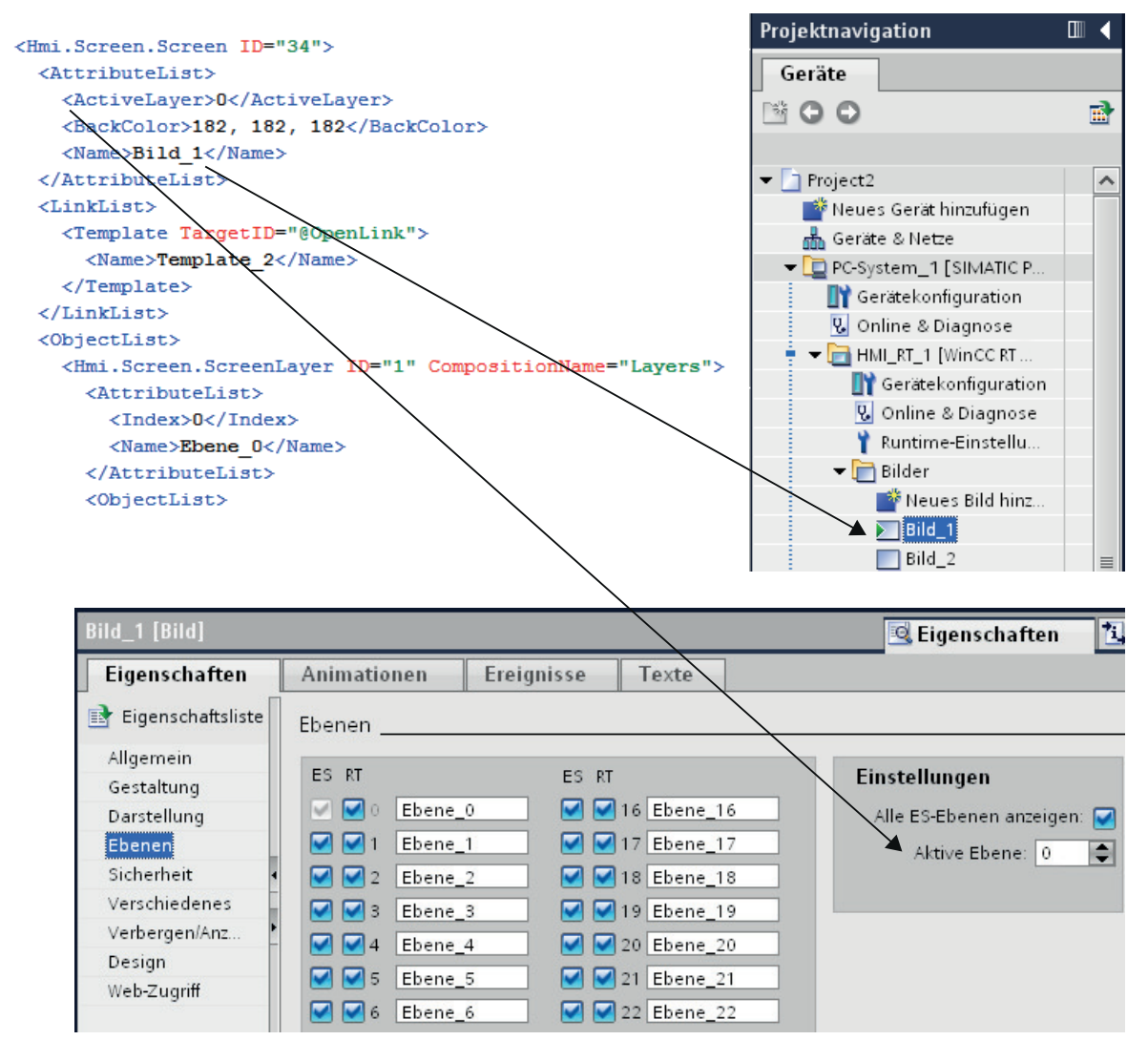

Bild 6-1 Beziehung zwischen WinCC-Benutzeroberfläche und XML-Struktur.

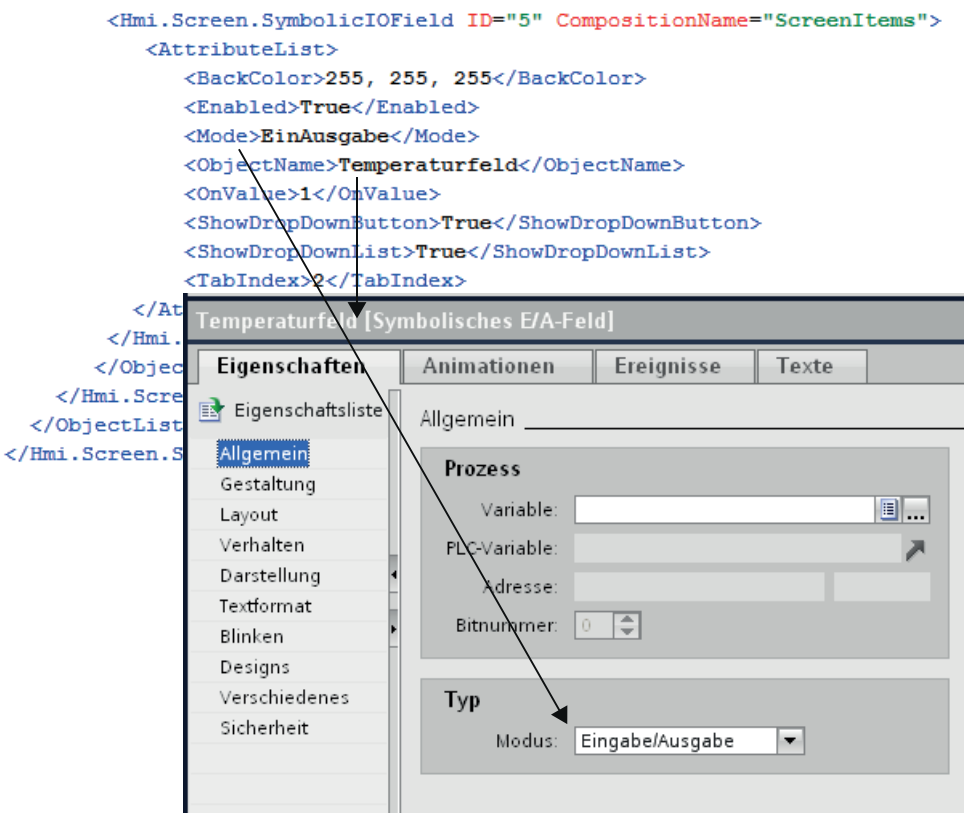

Bild 6-2 Beziehung zwischen den Einstellungen in WinCC und XML-Struktur.

## **6.3.1.3 Zyklen**

## **Zyklen exportieren**

### **Voraussetzungen**

- Die TIA Portal Openness-Anwendung ist mit dem TIA Portal verbunden. Siehe [Verbindung zum TIA Portal aufbauen](#page-82-0) (Seite [83](#page-82-0))
- Ein Projekt ist geöffnet. Siehe Projekt öffnen (Seite [115\)](#page-114-0)

# **Verwendung**

Die Schnittstelle TIA Portal Openness API unterstützt den Export aller Zyklen eines bekannten HMI-Geräts in eine XML-Datei. Die Generierung der entsprechenden Exportdatei weist darauf hin, dass der Export abgeschlossen ist.

### **Programmcode**

Um Zyklen aus einem HMI-Gerät in eine XML-Datei zu exportieren, ändern Sie den folgenden Programmcode:

```
//Exports cycles from an HMI device
private static void ExportCyclesFromHMITarget(HmiTarget hmitarget)
{
     CycleComposition cycles = hmitarget.Cycles;
     foreach(Cycle cycle in cycles)
        {
            cycle.Export(new FileInfo(string.Format(@"C:\Samples\{0}.xml", cycle.Name)), 
ExportOptions.WithDefaults);
        }
}
```
### **Zyklen importieren**

#### **Voraussetzungen**

- Die TIA Portal Openness-Anwendung ist mit dem TIA Portal verbunden. Siehe [Verbindung zum TIA Portal aufbauen](#page-82-0) (Seite [83](#page-82-0))
- Ein Projekt ist geöffnet. Siehe Projekt öffnen (Seite [115\)](#page-114-0)

#### **Verwendung**

Wenn Sie ImportOptions.None verwenden, können Sie anhand der Zusammensetzungszahl (Composition count) die Zyklen ermitteln, die tatsächlich importiert wurden. Sie haben Zugriff auf diese importierten Zyklen.

#### **Hinweis**

Standardzyklen haben Attribute, die in der Benutzeroberfläche nicht bearbeitet werden können. Wenn Sie in der Importdatei angeben, dass diese Attribute geändert werden sollen, verursacht der Importvorgang eine NonRecoverableException und schließt das TIA Portal.

# **Programmcode**

Um einen Zyklus oder mehrere Zyklen aus einer XML-Datei in ein HMI-Gerät zu importieren, ändern Sie den folgenden Programmcode:

```
//Imports cycles to an HMI device
private static void ImportCyclesToHMITarget(HmiTarget hmitarget)
{
     CycleComposition cycles = hmitarget.Cycles;
     string dirPathImport = @"C:\OpennessSamples\Import\";
     string cycleImportFileName = "CycleImport.xml";
    string fullFilePath = Path.Combine(dirPathImport, cycleImportFileName);
     cycles.Import(new FileInfo(fullFilePath), ImportOptions.None);
}
```
## **Siehe auch**

[Import von Projektierungsdaten](#page-902-0) (Seite [903\)](#page-902-0)

# **6.3.2 Variablentabellen**

### **6.3.2.1 HMI-Variablentabellen exportieren**

### **Voraussetzung**

- Die TIA Portal Openness-Anwendung ist mit dem TIA Portal verbunden. Siehe [Verbindung zum TIA Portal herstellen](#page-82-0) (Seite [83\)](#page-82-0)
- Ein Projekt ist geöffnet. Siehe Öffnen eines Projekts (Seite [115\)](#page-114-0)

## **Verwendung**

Pro HMI-Variablentabelle wird eine XML-Datei exportiert. Die API unterstützt diesen Exportvorgang. Der Export von Variablentabellen ist auch in Unterordnern verfügbar.

### **Programmcode: Alle HMI-Variablentabellen aus einem angegebenen Ordner exportieren**

Um alle HMI-Variablentabellen aus einem bestimmten Ordner zu exportieren, ändern Sie den folgenden Programmcode:

```
//Exports all tag tables from a tag folder
private static void ExportAllTagTablesFromTagFolder(HmiTarget hmitarget)
{
     TagSystemFolder folder = hmitarget.TagFolder;
     TagTableComposition tables = folder.TagTables;
     foreach (TagTable table in tables)
\left\{\begin{array}{ccc} \end{array}\right\}FileInfo info = new FileInfo(string.Format(@"C:\OpennessSamples\TagTables\{0}.xml",
table.Name));
          table.Export(info, ExportOptions.WithDefaults);
 }
}
```
### **Programmcode: Eine HMI-Variablentabelle exportieren**

Um eine einzelne HMI-Variablentabelle zu exportieren, ändern Sie den folgenden Programmcode:

```
//Exports a tag table from an HMI device
private static void ExportTagTableFromHMITarget(HmiTarget hmitarget)
{
     string tableName = "Tag table XYZ";
     TagSystemFolder folder = hmitarget.TagFolder;
     TagTableComposition tables = folder.TagTables;
     TagTable table = tables.Find(tableName);
     if (table != null)
     { 
       FileInfo info = new FileInfo(string.Format(@"C:\OpennessSamples\TagTables\{0}.xml",
table.Name));
         table.Export(info, ExportOptions.WithDefaults);
     }
}
```
### **Programmcode: Alle HMI-Variablentabellen exportieren**

Um alle HMI-Variablentabellen zu exportieren, ändern Sie den folgenden Programmcode:

```
//Exports all tag tables from an HMI device
private static void ExportAllTagTablesFromHMITarget(HmiTarget hmitarget)
{
     TagSystemFolder sysFolder = hmitarget.TagFolder;
     //First export the tables in underlying user folder
     foreach (TagUserFolder userFolder in sysFolder.Folders)
\{ ExportUserFolderDeep(userFolder);
     }
     //then, export all tables in the system folder
     ExportTablesInSystemFolder(sysFolder);
}
private static void ExportUserFolderDeep(TagUserFolder rootUserFolder)
{ 
         foreach (TagUserFolder userFolder in rootUserFolder.Folders) 
         { 
             ExportUserFolderDeep(userFolder); 
 } 
         ExportTablesInUserFolder(rootUserFolder);
}
private static void ExportTablesInUserFolder(TagUserFolder folderToExport)
{ 
      TagTableComposition tables = folderToExport.TagTables; 
      foreach (TagTable table in tables) 
      { 
          string fullFilePath = string.Format(@"C:\OpennessSamples\TagTables\{0}.xml", 
table.Name);
          table.Export(new FileInfo(fullFilePath), ExportOptions.WithDefaults);
 }
  }
private static void ExportTablesInSystemFolder(TagSystemFolder folderToExport)
{ 
      TagTableComposition tables = folderToExport.TagTables; 
      foreach (TagTable table in tables) 
      { 
          string fullFilePath = string.Format(@"C:\OpennessSamples\TagTables\{0}.xml", 
table.Name);
          table.Export(new FileInfo(fullFilePath), ExportOptions.WithDefaults);
 }
  }
```
## **6.3.2.2 HMI-Variablentabelle importieren**

### **Voraussetzung**

- Die TIA Portal Openness-Anwendung ist mit dem TIA Portal verbunden. Siehe [Verbindung zum TIA Portal herstellen](#page-82-0) (Seite [83](#page-82-0))
- Ein Projekt ist geöffnet. Siehe Öffnen eines Projekts (Seite [115](#page-114-0))

### **Programmcode**

Um die HMI-Variablentabelle einer XML-Datei in einen benutzerdefinierten Ordner oder in einen Systemordner zu importieren, ändern Sie den folgenden Programmcode:

```
//Imports a single HMI tag table from a XML file
private static void ImportSingleHMITagTable(HmiTarget hmitarget)
{
     TagSystemFolder folder = hmitarget.TagFolder;
    TagTableComposition tables = folder.TagTables;
    FileInfo info = new FileInfo(@"D:\Samples\Import\myExportedTagTable.xml");
     tables.Import(info, ImportOptions.Override);
}
```
### **Fehlerhafter Import von Variablen**

Wenn Sie in den Namen von Variablen oder referenzierten Variablen die folgenden Symbole verwenden, kommt es beim Import der Variablen zu Fehlern:

- . (Punkt)
- \ (Backslash)

Abhilfe 1:

Vergewissern Sie sich vor einem Export, dass der Name der zu exportierenden Variable oder Bezugsvariable keinen Punkt und keinen Backslash enthält.

Abhilfe 2:

Schließen Sie in der Importdatei die Namen von Variablen oder referenzierten Variablen mit Anführungszeichen aus.

Beispiel

- Variablenname mit Symbol: *<name>Siemens.Simatic.Hmi.Utah.Tag.HmiTag:41000\_Options\_Time\_Date \DB\_SFX0908\_HMI1.Actual\_Date\_Time.Hour</name>*
- Variablenname mit ausgeschlossenem Symbol in Anführungszeichen: *<name>"Siemens.Simatic.Hmi.Utah.Tag.HmiTag:41000\_Options\_Time\_Date \DB\_SFX0908\_HMI1.Actual\_Date\_Time.Hour"</name>*

# <span id="page-923-0"></span>**6.3.2.3 Einzelne Variable einer HMI-Variablentabelle exportieren**

### **Voraussetzung**

- Die TIA Portal Openness-Anwendung ist mit dem TIA Portal verbunden. Siehe [Verbindung zum TIA Portal herstellen](#page-82-0) (Seite [83\)](#page-82-0)
- Ein Projekt ist geöffnet. Siehe Öffnen eines Projekts (Seite [115\)](#page-114-0)

## **Verwendung**

Die folgenden Objekttypen des Objektmodells können als untergeordnete Elemente einer HMI-Variable vorhanden sein und werden beim Export berücksichtigt:

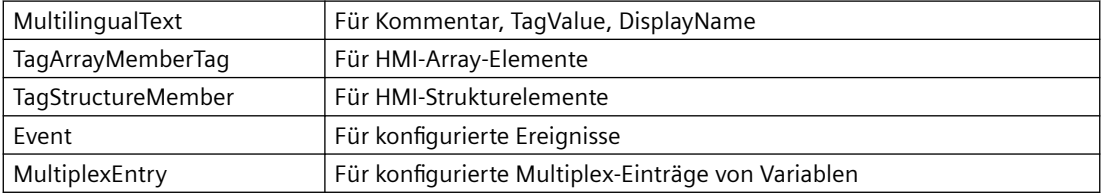

### **Programmcode**

Um eine einzelne Variable aus einer HMI-Variablentabelle in eine XML-Datei zu exportieren, ändern Sie den folgenden Programmcode:

```
//Exports a selected tag from a tag table
private static void ExportSelectedTagFromTagTable(HmiTarget hmitarget)
{
     TagSystemFolder tagFolder = hmitarget.TagFolder;
     TagTable mytable = tagFolder.TagTables.Find("MyTagTable");
     TagComposition containingTags = mytable.Tags;
     Tag myTag = containingTags.Find("MyTag");
     if (myTag != null)
     {
        FileInfo info = new FileInfo(string.Format(@"C:\OpennessSamples\Tags\{0}.xml",
myTag.Name));
         myTag.Export(info, ExportOptions.WithDefaults);
     }
}
```
## <span id="page-924-0"></span>**6.3.2.4 Einzelne Variable in eine HMI-Variablentabelle importieren**

### **Voraussetzung**

- Die TIA Portal Openness-Anwendung ist mit dem TIA Portal verbunden. Siehe [Verbindung zum TIA Portal herstellen](#page-82-0) (Seite [83](#page-82-0))
- Ein Projekt ist geöffnet. Siehe Öffnen eines Projekts (Seite [115](#page-114-0))

### **Verwendung**

Die folgenden Objektmodell-Objekttypen können als untergeordnete Elemente einer HMI-Variable vorhanden sein und werden beim Import berücksichtigt:

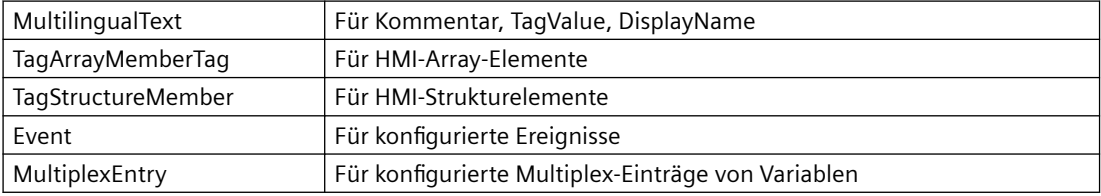

#### **Programmcode**

Um eine HMI-Variable aus einer XML-Datei in eine HMI-Variablentabelle zu importieren, ändern Sie den folgenden Programmcode:

```
//Imports a tag into a tag table
private static void ImportTagIntoTagTable(HmiTarget hmitarget)
{
     TagSystemFolder tagFolder = hmitarget.TagFolder;
     TagTable myTable = tagFolder.DefaultTagTable;
     TagComposition tagComposition = myTable.Tags;
    FileInfo info = new FileInfo(@"D:\Samples\Import\myExportedTag.xml");
     tagComposition.Import(info, ImportOptions.Override);
}
```
### **6.3.2.5 Besonderheiten beim Export/Import von HMI-Variablen**

### **Einleitung**

Besondere Überlegungen gelten beim Export und Import der folgenden HMI-Variablen:

- Externe HMI-Variablen mit integrierter Verbindung
- HMI-Variablen mit dem Datentyp "UDT"

#### **Ähnliche Programmcodes**

Der Programmcode für die oben genannten HMI-Variablen ist fast identisch mit den folgenden Programmcodes:

- Programmcode: [HMI-Variablen exportieren](#page-923-0) (Seite [924\)](#page-923-0)
- Programmcode: [HMI-Variablen importieren](#page-924-0) (Seite [925\)](#page-924-0)

### **Voraussetzung**

- Die TIA Portal Openness-Anwendung ist mit dem TIA Portal verbunden. Siehe [Verbindung zum TIA Portal herstellen](#page-82-0) (Seite [83\)](#page-82-0)
- Ein Projekt ist geöffnet. Siehe Projekt öffnen (Seite [115\)](#page-114-0)

## **Besondere Überlegungen für den Export/Import einer externen HMI-Variable mit integrierter Verbindung**

Beim Exportieren einer externen HMI-Variable mit integrierter HMI-Verbindung wird statt der PLC-Variablendaten nur die Verknüpfung der HMI-Variable mit der PLC-Variable in der Exportdatei gespeichert.

Vor dem Import müssen Sie sicherstellen, dass der PLC, die entsprechenden PLC-Variablen und die integrierte Verbindung zum entsprechenden PLC im Projekt vorhanden sind. Wenn das nicht der Fall ist, müssen diese Elemente vor dem Import erzeugt werden. Beim anschließenden Import der externen HMI-Variable wird die Verknüpfung zur PLC-Variable wieder aktiviert.

Namen externer HMI-Variablen müssen über alle Variablentabellen eines Projekts eindeutig sein. Wenn Sie beim Import nicht die passende Variablentabelle für die HMI-Variable angeben, wird der Import abgebrochen.

Verwenden Sie zum Importieren einer externen HMI-Variable mit integrierter Verbindung die folgende XML-Struktur:

```
<Hmi.Tag.Tag ID="1" CompositionName="Tags">
     <AttributeList>
        <Name>MyIntegratedHmiTag_1</Name>
     </AttributeList>
     <LinkList>
        <AcquisitionCycle TargetID="@OpenLink">
             <Name>1 s</Name>
         </AcquisitionCycle>
         <Connection TargetID="@OpenLink">
             <Name>HMI_Connection_MP277_300400</Name> <- Must exist in the project
         </Connection>
         <ControllerTag TargetID="@OpenLink">
            <Name>Datablock 1.DBElement1</Name> <- Must exist in the project
         </ControllerTag>
     </LinkList> 
\langle/Hmi.Tag.Tag>
```
# <span id="page-926-0"></span>**Besondere Überlegungen für den Export/Import einer HMI-Variable des Datentyps "UDT"**

Die Verknüpfung wird zum Datentyp exportiert, wenn eine HMI-Variable des Datentyps "UDT" exportiert wird. Nur versionierte Datentypen werden für den Import unterstützt.

Die Datentypen müssen in der Projektbibliothek gespeichert werden. Datentypen in der globalen Bibliothek werden nicht unterstützt.

Die folgenden Regeln gelten beim Import:

- Der referenzierte Datentyp muss in der Projektbibliothek enthalten sein. Der Import wird beendet, wenn der Datentyp nicht in der Projektbibliothek enthalten ist.
- Der referenzierte Datentyp muss versioniert sein. Versionierung wird ab TIA Portal V13 SP1 unterstützt.

Wenn der Datentyp nicht versioniert ist, wird eine Ausnahme ausgelöst.

#### **Hinweis**

#### Der erste gefundene Datentyp wird beim Import zum Auflösen der Referenz verwendet.

Hierbei gilt Folgendes: Zuerst wird das Wurzelverzeichnis der Projektbibliothek durchsucht, danach die Unterordner.

Verwenden Sie die folgende XML-Struktur, um eine HMI-Variable des Datentyps "UDT" zu importieren:

```
<Hmi.Tag.Tag ID="1" CompositionName="Tags">
     ...
     <LinkList>
         <DataType TargetID="@OpenLink">
             <Name>HmiUdt_1 V 1.0.0</Name> <- Must exist in the project library
         </DataType>
         ...
     </LinkList>
     ...
</Hmi.Tag.Tag>
```
## **6.3.3 VB-Skripte**

### **6.3.3.1 VB-Skripte exportieren**

### **Voraussetzung**

- Die TIA Portal Openness-Anwendung ist mit dem TIA Portal verbunden. Siehe [Verbindung zum TIA Portal aufbauen](#page-82-0) (Seite [83](#page-82-0))
- Ein Projekt ist geöffnet. Siehe Projekt öffnen (Seite [115\)](#page-114-0)

# **Verwendung**

Alle untergeordneten benutzerdefinierten Ordner werden beim Export berücksichtigt. Für jedes exportierte VB-Skript wird eine eigene XML-Datei erstellt.

# **Programmcode: VB-Skript exportieren**

Um ein ausgewähltes VB-Skript eines HMI-Geräts in eine XML-Datei zu exportieren, ändern Sie den folgenden Programmcode:

```
//Exports a single vbscript of an HMI device
private static void ExportSingleVBScriptOfHMITarget(HmiTarget hmitarget)
{
     VBScriptSystemFolder vbScriptFolder = hmitarget.VBScriptFolder;
     VBScriptComposition vbScripts = vbScriptFolder.VBScripts;
     VBScript vbScript = vbScripts.Find("MyVBScript");
     FileInfo info = new FileInfo(string.Format(@"C:\OpennessSamples\Export\Scripts
\{0}.xml", vbScript.Name));
     vbScript.Export(info, ExportOptions.None);
}
```
# **6.3.3.2 VB-Skripte aus einem Ordner exportieren**

# **Voraussetzung**

- Die TIA Portal Openness-Anwendung ist mit dem TIA Portal verbunden. Siehe [Verbindung zum TIA Portal aufbauen](#page-82-0) (Seite [83](#page-82-0))
- Ein Projekt ist geöffnet. Siehe Projekt öffnen (Seite [115\)](#page-114-0)

# **Verwendung**

Für jedes exportierte VB-Skript wird eine eigene XML-Datei erstellt.

### **Programmcode: VB-Skript aus einem benutzerdefinierten Ordner exportieren**

Um ein VB-Skript aus einem benutzerdefinierten Ordner in eine XML-Datei zu exportieren, ändern Sie den folgenden Programmcode:

```
//Exports vbscripts of a selected vbscript system folder
private static void ExportVBScriptOfSelectedVBScriptSystemFolder(HmiTarget hmitarget)
{ 
     VBScriptSystemFolder vbScriptFolder = hmitarget.VBScriptFolder; 
     VBScriptUserFolderComposition vbUserFolders = vbScriptFolder.Folders; 
     VBScriptUserFolder vbUserFolder = vbUserFolders.Find("MyVBUserFolder"); 
     VBScriptComposition vbScripts = vbUserFolder.VBScripts; 
     foreach (VBScript script in vbScripts) 
\left\{\begin{array}{ccc} \end{array}\right\} FileInfo info = new FileInfo(String.Format(@"C:\OpennessSamples\Export\Scripts
\{0}.xml", script.Name)); 
         script.Export(info, ExportOptions.None); 
 }
}
```
#### **Programmcode: Alle VB-Skripte aus einem Systemordner exportieren**

Um alle VB-Skripte aus dem Systemordner zu exportieren, ändern Sie den folgenden Programmcode:

```
//Exports all vbscripts by using a foreach loop
private static void ExportAllVBScripts(HmiTarget hmitarget)
{
    VBScriptSystemFolder vbScriptFolder = hmitarget.VBScriptFolder;
    VBScriptComposition vbScripts = vbScriptFolder.VBScripts;
     if (vbScripts == null) return;
     foreach (VBScript script in vbScripts) 
     { 
         FileInfo info = new FileInfo(string.Format(@"C:\OpennessSamples\Export\Scripts
\{0}.xml", script.Name));
       script.Export(info, ExportOptions.None);
 }
}
```
### **6.3.3.3 VB-Skripte importieren**

#### **Voraussetzung**

- Die TIA Portal Openness-Anwendung ist mit dem TIA Portal verbunden. Siehe [Verbindung zum TIA Portal aufbauen](#page-82-0) (Seite [83](#page-82-0))
- Ein Projekt ist geöffnet. Siehe Projekt öffnen (Seite [115\)](#page-114-0)

### <span id="page-929-0"></span>*Export/Import*

*6.3 Import/Export von Daten eines HMI-Geräts*

# **Verwendung**

Sammelimporte werden unterstützt. Als Alternative können Sie einen Programmcode mit einer Foreach-Schleife verwenden ([VB-Skripte exportieren](#page-926-0) (Seite [927](#page-926-0))).

## **Programmcode**

Um ein VB-Skript aus einer XML-Datei in ein HMI-Gerät zu importieren, ändern Sie den folgenden Programmcode:

```
private static void ImportSingleVBScriptToHMITarget(HmiTarget hmitarget)
{
     VBScriptSystemFolder vbScriptFolder = hmitarget.VBScriptFolder;
     VBScriptComposition vbScripts = vbScriptFolder.VBScripts;
     if (vbScripts 00 null) return;
     { 
        FileInfo info = new FileInfo(@"D:\Samples\Import\VBScript.xml");
         vbScripts.Import(info, ImportOptions.None);
     }
}
```
# **6.3.4 Textlisten**

## **6.3.4.1 Textlisten aus einem HMI-Gerät exportieren**

### **Voraussetzung**

- Die TIA Portal Openness-Anwendung ist mit dem TIA Portal verbunden. Siehe [Verbindung zum TIA Portal aufbauen](#page-82-0) (Seite [83](#page-82-0))
- Ein Projekt ist geöffnet. Siehe Projekt öffnen (Seite [115\)](#page-114-0)

### **Verwendung**

Der Export von Text- und Grafiklisten umfasst alle Einträge der Listen. Text- und Grafiklisten können getrennt exportiert werden.

Die Textlisten eines HMI-Geräts werden exportiert. Für jede exportierte Textliste wird eine eigene XML-Datei erstellt.

### <span id="page-930-0"></span>**Programmcode**

Ändern Sie den folgenden Programmcode, um Textlisten aus einem HMI-Gerät zu exportieren:

```
//Export TextLists
private static void ExportTextLists(HmiTarget hmitarget)
{
     TextListComposition text = hmitarget.TextLists;
     foreach (TextList textList in text)
     {
        FileInfo info = new FileInfo(string.Format(@"D:\Samples\Export\{0}.xml",
textList.Name);
         textList.Export(info, ExportOptions.WithDefaults);
     }
}
```
## **6.3.4.2 Textliste in ein HMI-Gerät importieren**

#### **Voraussetzung**

- Die TIA Portal Openness-Anwendung ist mit dem TIA Portal verbunden. Siehe [Verbindung zum TIA Portal aufbauen](#page-82-0) (Seite [83](#page-82-0))
- Ein Projekt ist geöffnet. Siehe Projekt öffnen (Seite [115\)](#page-114-0)

### **Verwendung**

Die API-Schnittstelle unterstützt den Import einer Textliste aus einer XML-Datei in ein HMI-Gerät.

### **Programmcode**

Um eine Textliste aus einer XML-Datei in ein HMI-Gerät zu importieren, ändern Sie den folgenden Programmcode:

```
//Imports a single TextList
private static void ImportSingleTextList(HmiTarget hmitarget)
{
     TextListComposition textListComposition = hmitarget.TextLists;
     IList<TextList> importedTextLists = textListComposition.Import(new 
FileInfo(@"D:\SamplesImport\myTextList.xml"), ImportOptions.Override);
}
```
# **6.3.4.3 Erweiterte XML-Formate für Export/Import von Textlisten**

### **Voraussetzung**

- Die TIA Portal Openness-Anwendung ist mit dem TIA Portal verbunden. Siehe [Verbindung zum TIA Portal herstellen](#page-82-0) (Seite [83\)](#page-82-0)
- Ein Projekt ist geöffnet. Siehe Projekt öffnen (Seite [115\)](#page-114-0)
- Standardexport von Textlisten Siehe [Textlisten aus einem Bediengerät exportieren](#page-929-0) (Seite [930\)](#page-929-0)
- Standardimport von Textlisten Siehe [Textlisten in ein Bediengerät exportieren](#page-930-0) (Seite [931\)](#page-930-0)

### **Verwendung**

Eine Textliste kann auch formatierte Texte enthalten. Das betrifft hauptsächlich die folgende Formatierung:

- Textformatierung
- Verweise auf andere Objekte im Text

Reine Textformatierung in einer zu exportierenden Textliste führt zu einem erweiterten XML-Exportformat. Objektreferenzen werden als Open Links charakterisiert. Gleiches gilt für zu importierende Textlisten mit formatierten Texten.

Erweiterte XML-Exportformate können auch erheblich komplexer werden. Beispielsweise kann mehr als nur der Objektname in der Textliste verknüpft sein, möglicherweise durch ein Open Link zu einer PLC-Variable eines anderen Geräts. In diesem Fall müssen alle Informationen in einem String codiert werden, um das Open Link zu entfernen.

```
<?xml version="1.0" encoding="utf-8"?>
<Document>
\langle 1 - -1, 1, 1 - -2 \rangle<MultilingualText ID="5" CompositionName="Text">
        <ObjectList>
             <MultilingualTextItem ID="6" CompositionName="Items">
                 <AttributeList>
                     <Culture>en-US</Culture>
                     <Text>
                          <body>
                              <sub>0</sub></sub>
                                   \tt <i>field ref="0" /></i>\langle/p>
                          </body>
                          <fieldinfos>
                              <fieldinfo name="0" domaintype="HMICommonTextList">
                                   <reference TargetID="@OpenLink">
                                       <name>Siemens.Simatic.Hmi.Utah.TextAndGraphicLists.HmiTextList:Empty Text li
                                   </reference>
                                   <subreference TargetID="@OpenLink">
                                       <name>Siemens.Simatic.Hmi.Utah.Tag.HmiTag:t1</name>
                                   </subreference>
                                   <domaindata>
                                       <format length="9" />
                                   </domaindata>
                              </fieldinfo>
                          </fieldinfos>
                      \langle/Text>
                 </AttributeList>
             </MultilingualTextItem>
             <MultilingualTextItem ID="7" CompositionName="Items">
                 <AttributeList>
                     <Culture>de-CH</Culture>
                     <Text>
                          <body>
                              <sub>p</sub></sub>
                                   <field ref="0" />
                              \langle/p>
                          </body>
                          <fieldinfos>
                              <fieldinfo name="0" domaintype="HMICommonTextList">
                                   <reference TargetID="@OpenLink">
                                       <name>Siemens.Simatic.Hmi.Utah.TextAndGraphicLists.HmiTextList:Empty Text li
                                   </reference>
                                   <subreference TargetID="@OpenLink">
                                       <name>Siemens.Simatic.Hmi.Utah.Tag.HmiTag:t1</name>
                                   \langle/subreference>
                                   <domaindata>
                                       <format length="9" />
                                   </domaindata>
                              </fieldinfo>
                          </fieldinfos>
                     \langle/Text>
                 </AttributeList>
             </MultilingualTextItem>
        </ObjectList>
     </MultilingualText>
```
# **6.3.5 Grafiklisten**

### **6.3.5.1 Grafiklisten exportieren**

#### **Voraussetzung**

- Die TIA Portal Openness-Anwendung ist mit dem TIA Portal verbunden. Siehe [Verbindung zum TIA Portal aufbauen](#page-82-0) (Seite [83](#page-82-0))
- Ein Projekt ist geöffnet. Siehe Projekt öffnen (Seite [115\)](#page-114-0)

#### **Verwendung**

Der Export von Text- und Grafiklisten umfasst alle Einträge der Listen. Text- und Grafiklisten können getrennt exportiert werden.

Pro Grafikliste wird eine XML-Datei erstellt. In den Grafiklisten enthaltene globale Grafikobjekte werden als Open Links exportiert.

#### **Programmcode**

Um Grafiklisten aus einem Bediengerät zu exportieren, ändern Sie den folgenden Programmcode:

```
//Exports GraphicLists
private static void ExportGraphicLists(HmiTarget hmitarget)
{
     GraphicListComposition graphic = hmitarget.GraphicLists;
     foreach (GraphicList graphicList in graphic)
     {
        FileInfo info = new FileInfo(string.Format(@"D:\Samples\Export\{0}.xml",
graphicList.Name));
         graphicList.Export(info, ExportOptions.WithDefaults);
 }
}
```
### **6.3.5.2 Grafikliste importieren**

#### **Voraussetzung**

- Die TIA Portal Openness-Anwendung ist mit dem TIA Portal verbunden. Siehe [Verbindung zum TIA Portal aufbauen](#page-82-0) (Seite [83](#page-82-0))
- Ein Projekt ist geöffnet. Siehe Projekt öffnen (Seite [115\)](#page-114-0)

### **Verwendung**

Die API-Schnittstelle unterstützt den Import einer Grafikliste aus einer XML-Datei in ein HMI-Gerät.

Alle referenzierten Grafikobjekte der Grafikliste werden in den Import einbezogen. Referenzen auf globale Grafiken werden nicht einbezogen. Wenn die referenzierten globalen Grafiken im Zielprojekt vorhanden sind, werden die Referenzen auf die globalen Grafiken während des Imports wiederhergestellt.

### **Programmcode**

Um eine Grafikliste aus einer XML-Datei in ein HMI-Gerät zu importieren, ändern Sie folgenden Programmcode:

```
//Imports a single GraphicList
private static void ImportSingleGraphicList(HmiTarget hmitarget)
{
     GraphicListComposition graphicListComposition = hmitarget.GraphicLists;
     IList<GraphicList> importedGraphicLists = graphicListComposition.Import(new 
FileInfo(@"D:\Samples\Import\myGraphicList.xml"), ImportOptions.Override);
}
```
# **6.3.6 Verbindungen**

## **6.3.6.1 Verbindungen exportieren**

#### **Voraussetzung**

- Die TIA Portal Openness-Anwendung ist mit dem TIA Portal verbunden. Siehe [Verbindung zum TIA Portal herstellen](#page-82-0) (Seite [83](#page-82-0))
- Ein Projekt ist geöffnet. Siehe Öffnen eines Projekts (Seite [115](#page-114-0))

#### **Verwendung**

Die API-Schnittstelle unterstützt den Export aller Verbindungen eines HMI-Geräts in eine XML-Datei.

#### **Hinweis**

#### **Integrierte Verbindungen exportieren**

Der Export integrierter Verbindungen wird nicht unterstützt.

Für jede exportierte Verbindung wird eine eigene XML-Datei erstellt.

# **Programmcode**

Um alle Verbindungen eines HMI-Geräts in eine XML-Datei zu exportieren, ändern Sie folgenden Programmcode:

```
//Exports communication connections from an HMI device
private static void ExportConnectionsFromHMITarget(HmiTarget hmitarget)
{
     ConnectionComposition connections = hmitarget.Connections;
     foreach(Connection connection in connections)
     {
        FileInfo info = new FileInfo(string.Format(@"D:\Samples\Export\{0}.xml",
connection.Name));
         connextion.Export(info, ExportOptions.WithDefaults);
     }
}
```
# **6.3.6.2 Verbindungen importieren**

## **Voraussetzung**

- Die TIA Portal Openness-Anwendung ist mit dem TIA Portal verbunden. Siehe [Verbindung zum TIA Portal herstellen](#page-82-0) (Seite [83\)](#page-82-0)
- Ein Projekt ist geöffnet. Siehe Öffnen eines Projekts (Seite [115\)](#page-114-0)

## **Verwendung**

Die API-Schnittstelle unterstützt den Import aller Verbindungen eines HMI-Geräts aus einer XML-Datei in ein HMI-Gerät. Wenn Sie mehrere Kommunikationsverbindungen importieren möchten, importieren Sie die jeweilige XML-Datei für die entsprechende Verbindung.

#### **Hinweis**

Wenn Sie eine Verbindung in ein Projekt importieren, in dem bereits eine integrierte Verbindung konfiguriert ist, wird diese Verbindung nicht überschrieben. Der Import wird abgebrochen und eine Exception wird ausgelöst.
### **Programmcode**

Um eine einzelne Verbindung eines HMI-Geräts aus einer XML-Datei in ein HMI-Gerät zu importieren, ändern Sie folgenden Programmcode:

```
//Imports Communication connections to an HMI device
private static void ImportConnectionsToHMITarget(HmiTarget hmitarget)
{
    ConnectionComposition connections = hmitarget.Connections;
    IList<Connection> importedConnectionLists = connections.Import(new 
FileInfo(@"D:\Samples\Import\myConnectionImport.xml"), ImportOptions.Override);
}
```
# **6.3.7 Bilder**

# **6.3.7.1 Übersicht der exportierbaren Bild-Objekte**

### **Verwendung**

Sie können die nachstehenden Bilder mit TIA Portal Openness APIs exportieren und importieren:

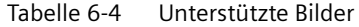

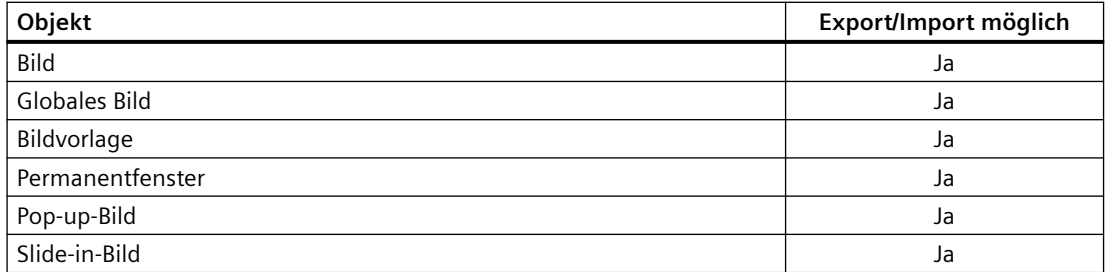

Sie können die nachstehenden Bildobjekte mit TIA Portal Openness APIs exportieren und importieren:

| <b>Bereich</b>            | Objekttyp       | Export/Import möglich |
|---------------------------|-----------------|-----------------------|
| Grundlegende Objek-<br>te | Linie           | Ja                    |
|                           | Polygonzug      | Ja                    |
|                           | Polygon         | Ja                    |
|                           | Ellipse         | Ja                    |
|                           | Ellipsensegment |                       |
|                           | Kreissegment    |                       |
|                           | Ellipsenbogen   |                       |
|                           | Kreisbogen      |                       |
|                           | Kreis           | Ja                    |
|                           | Rechteck        | Ja                    |
|                           | Verbinder       |                       |
|                           | Textfeld        | Ja                    |
|                           | Grafikanzeige   | Ja                    |
|                           | Rohr            |                       |
|                           | Doppel-T-Stück  |                       |
|                           | T-Stück         |                       |
|                           | Rohrkrümmer     |                       |

Tabelle 6-5 Unterstützte Bildobjekte

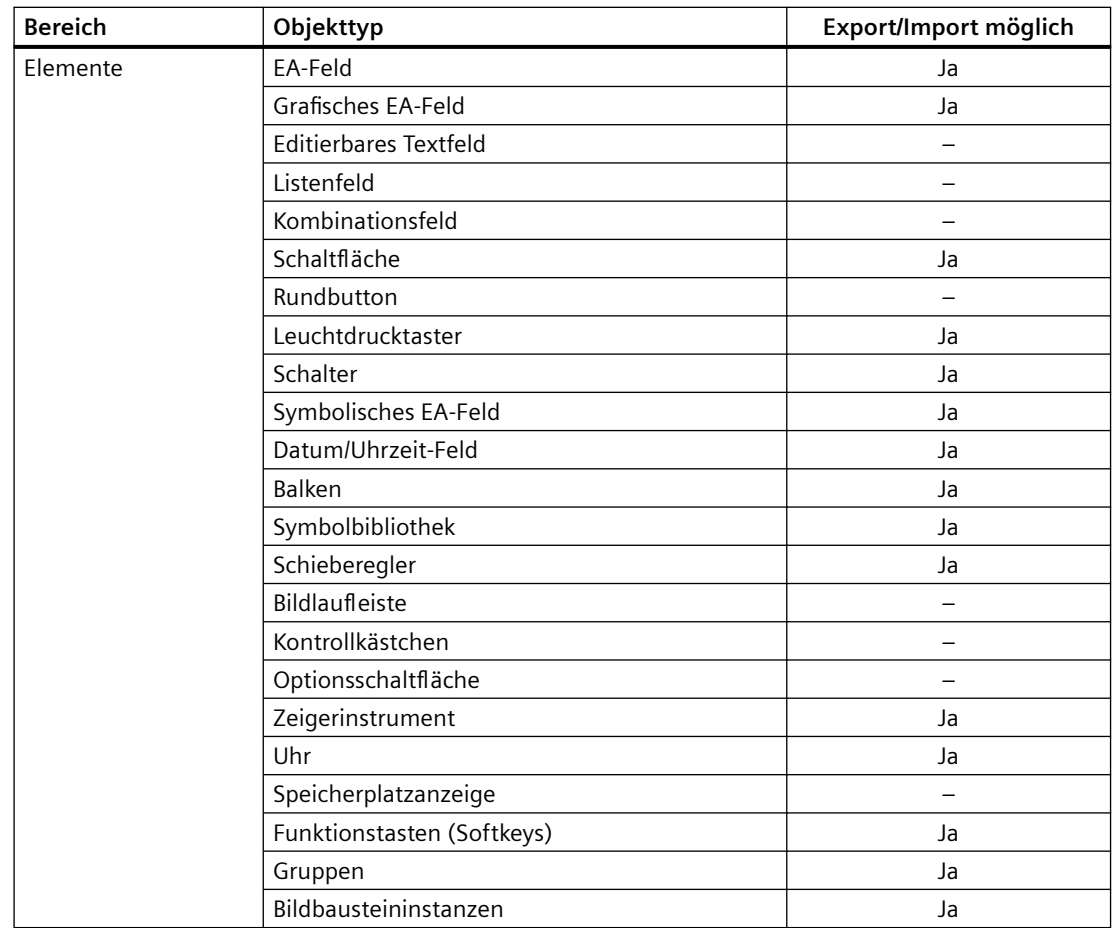

# *Export/Import*

*6.3 Import/Export von Daten eines HMI-Geräts*

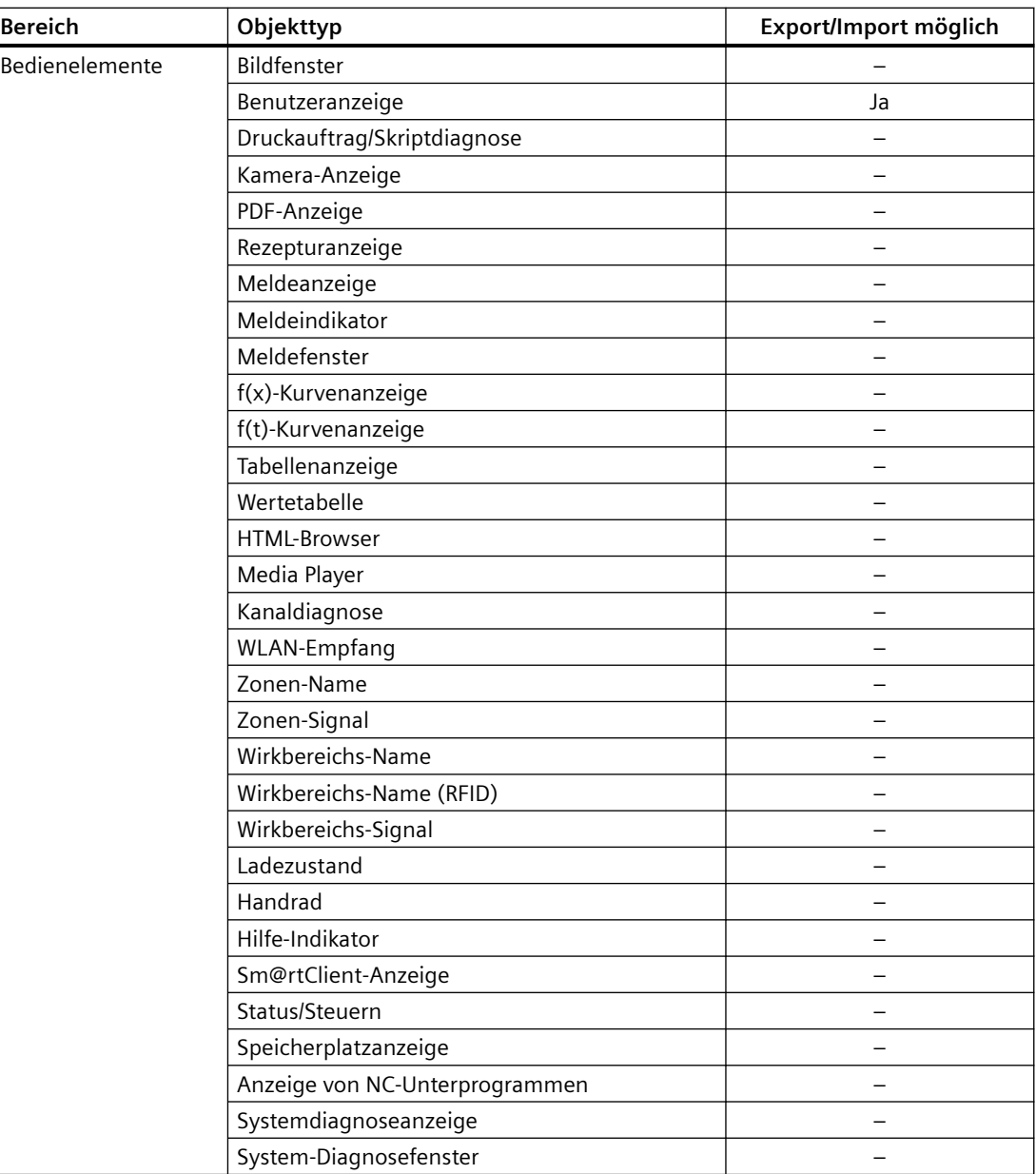

# **Siehe auch**

[Grundlagen zum Import/Export](#page-896-0) (Seite [897\)](#page-896-0)

## **6.3.7.2 Alle Bilder eines HMI-Geräts exportieren**

### **Voraussetzungen**

- Die TIA Portal Openness-Anwendung ist mit dem TIA Portal verbunden. Siehe [Verbindung zum TIA Portal aufbauen](#page-82-0) (Seite [83](#page-82-0))
- Ein Projekt ist geöffnet. Siehe Projekt öffnen (Seite [115\)](#page-114-0)

### **Verwendung**

Um alle aggregierten Bilder aller benutzerdefinierten Ordner eines HMI-Geräts zu exportieren, ist ein anderer Programmcode erforderlich.

### **Programmcode: Alle Bilder eines Geräts exportieren**

Um die Bilder eines benutzerdefinierten Bilderordners eines HMI-Geräts und den Bildersystemordner zu exportieren, ändern Sie folgenden Programmcode:

```
private static void ExportScreensOfDevice(string rootPath, HmiTarget hmitarget)
{
     DirectoryInfo info = new DirectoryInfo(rootPath);
     info.Create();
     //export the ScreenFolder recursive
     string screenPath = Path.Combine(rootPath, "Screens");
     info = new DirectoryInfo(screenPath);
     info.Create();
    ExportScreens(screenPath, hmitarget);
}
```
#### **Programmcode: Alle Bilder eines benutzerdefinierten Ordners exportieren**

Um die Bilder eines benutzerdefinierten Bilderordners eines HMI-Geräts und den Bildersystemordner zu exportieren, ändern Sie folgenden Programmcode:

```
private static void ExportScreensOfDevice(HmiTarget hmitarget)
{
     ScreenUserFolder folder = hmitarget.ScreenFolder.Folders.Find("MyScreenFolder");
     //or ScreenSystemFolder folder = hmitarget.ScreenFolder;
     ScreenComposition screens = folder.Screens;
     foreach(Screen screen in screens)
\{FileInfo info = new FileInfo(string.Format(@"D:\Samples\Screens\{0}\{1}.xml",
folder.Name, screen.Name));
       screen.Export(info, ExportOptions.WithDefaults);
     }
}
```
# **Programmcode: Alle Bilder eines Geräts unabhängig vom Benutzer exportieren**

Um alle Bilder zu exportieren, ändern Sie folgenden Programmcode:

```
public static void ExportScreens(string screenPath, HmiTarget target)
{
     foreach(Screen screen in target.ScreenFolder.Screens)
     {
        screen.Export(new FileInfo(Path.Combine(screenPath, screen.Name + ".xml")),
ExportOptions.WithDefaults);
     }
     foreach(ScreenUserFolder subfolder in target.ScreenFolder.Folders)
     {
         ExportScreenUserFolder(Path.Combine(screenPath, folder.Name), subfolder);
     }
}
private static void ExportScreenUserFolder(string screenPath,ScreenUserFolder folder)
{ 
     foreach(Screen screen in folder.Screens)
     {
        screen.Export(new FileInfo(Path.Combine(screenPath, screen.Name + ".xml")),
ExportOptions.WithDefaults);
     }
     foreach(ScreenUserFolder subfolder in folder.Folders)
     {
         ExportScreenUserFolder(Path.Combine(screenPath, subfolder.Name), subfolder);
     }
}
```
# **6.3.7.3 Bild aus einem Bildordner exportieren**

# **Voraussetzung**

- Die TIA Portal Openness-Anwendung ist mit dem TIA Portal verbunden. Siehe [Verbindung zum TIA Portal aufbauen](#page-82-0) (Seite [83](#page-82-0))
- Ein Projekt ist geöffnet. Siehe Projekt öffnen (Seite [115\)](#page-114-0)

## **Verwendung**

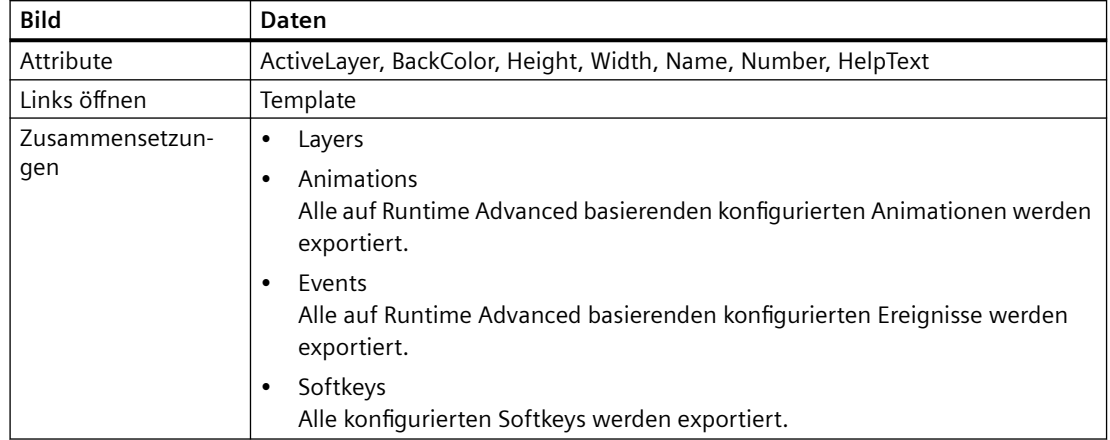

Die folgenden Daten eines Bilds werden exportiert:

Für jede Schicht werden die folgenden Daten exportiert:

### **Hinweis**

Standardmäßig besteht der Schichtname im TIA Portal aus leerem Text.

Wenn Sie den Schichtnamen im TIA Portal nicht ändern, ist der Name der exportierten Schicht leer. In diesem Fall ist der angezeigte Schichtname im TIA Portal von der Sprache der Benutzeroberfläche abhängig.

Wenn Sie den Schichtnamen im TIA Portal ändern, wird der geänderte Schichtname in allen entsprechenden Sprachen angezeigt.

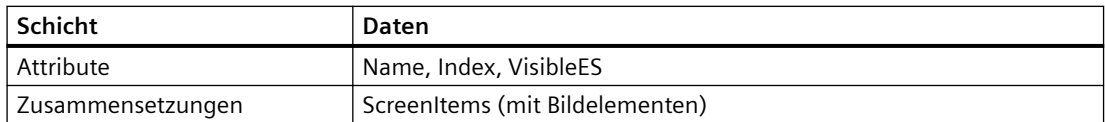

Nicht einbezogen werden in den Export:

- SCADA-spezifische Attribute
- Schichten, die keine Bildelemente enthalten und deren Attribute sich nicht von den Standardwerten unterscheiden.

# **Programmcode**

Um ein einzelnes Bild aus dem Benutzerordner oder aus dem Systemordner eines HMI-Geräts zu exportieren, ändern Sie folgenden Programmcode:

```
//Exports a single screen from a screen folder
private static void ExportSingleScreenFromScreenFolder(HmiTarget hmitarget)
{
     ScreenUserFolder folder = hmitarget.ScreenFolder.Folders.Find("MyScreenFolder");
     //or ScreenSystemFolder folder = hmitarget.ScreenFolder;
     ScreenComposition screens = folder.Screens;
    Screen screen = screens. Find ("Screen 1.xml");
     if (screen == null) return;
     {
         FileInfo info = new FileInfo(string.Format(@"D:\Samples\Screens\{0}\{1}.xml", 
folder.Name, screen.Name));
        screen.Export(info, ExportOptions.WithDefaults);
     }
}
```
# **6.3.7.4 Bilder in ein HMI-Gerät importieren**

# **Voraussetzung**

- Die TIA Portal Openness-Anwendung ist mit dem TIA Portal verbunden. Siehe [Verbindung zum TIA Portal aufbauen](#page-82-0) (Seite [83](#page-82-0))
- Ein Projekt ist geöffnet. Siehe Projekt öffnen (Seite [115\)](#page-114-0)

# **Verwendung**

Die Bilder können nur in eine bestimmte Art von HMI-Gerät importiert werden. Das HMI-Gerät und das Gerät, aus dem die Bilder exportiert wurden, müssen den gleichen Gerätetyp besitzen.

Die folgenden Daten eines Bilds werden exportiert:

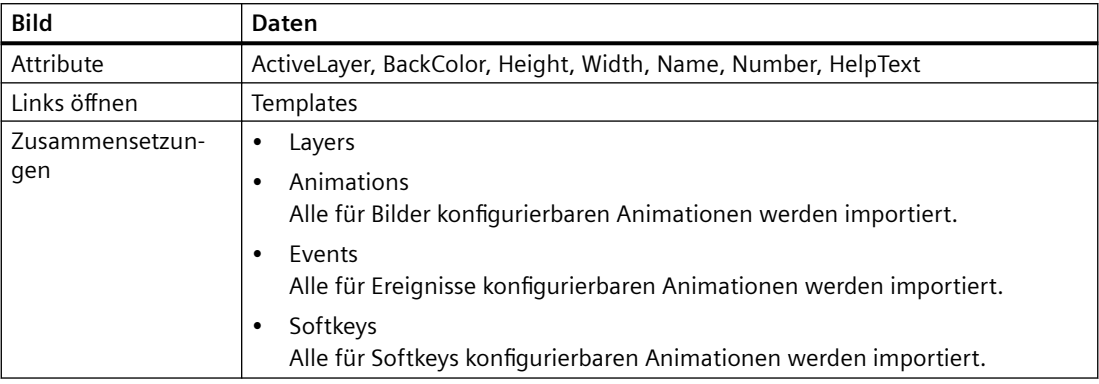

Für jede Schicht werden die folgenden Daten importiert:

## **Hinweis**

Wenn Sie vor dem Import für den Schichtnamen leeren Text angegeben haben, ist der angezeigte Schichtname im TIA Portal nach dem Import von der Sprache der Benutzeroberfläche abhängig.

Wenn Sie einen Schichtnamen zugewiesen haben, wird der angegebene Schichtname nach dem Import in allen entsprechenden Sprachen angezeigt.

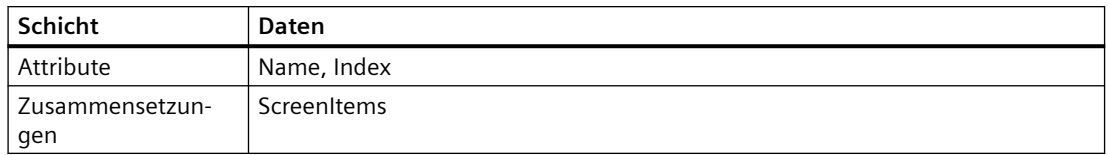

## **Einschränkungen**

- Wenn die Breite und Höhe eines Bilds nicht den Abmessungen des Geräts entsprechen, wird der Importvorgang abgebrochen und eine Exception ausgelöst. Die Anpassung der enthaltenen Bildelemente wird nicht unterstützt. Aus diesem Grund können sich bestimmte Bildelemente außerhalb der Bildgrenzen befinden. In diesem Fall wird eine Compilerwarnung ausgegeben.
- Die Bildnummer muss für alle Bilder des Geräts jeweils eindeutig sein. Ein Bildimport wird abgebrochen, wenn ein Bild mit einer Bildnummer gefunden wird, die bereits im Gerät erstellt wurde. Wenn Sie noch keine Bildnummer zugewiesen haben, wird dem Bild während des Importvorgangs eine eindeutige Bildnummer zugeordnet.
- Die Anordnung der Bildelemente innerhalb der Z-Reihenfolge muss für jede Schicht im Bild eindeutig und lückenlos sein. Aus diesem Grund wird nach dem Import des Bilds eine Konsistenzprüfung durchgeführt, bei der die Anordnung gegebenenfalls repariert wird. Dieser Vorgang kann bei bestimmten Bildelementen zu geänderten "Tabindizes" führen. Sie können die Z-Reihenfolge der Bildelemente in der XML-Datei manuell ändern. Das Bildelement an erster Stelle befindet sich ganz am Ende der Z-Reihenfolge.

#### **Hinweis**

Sie können die Werte für Breite und Höhe eines Bildelements in der XML-Datei ändern, wenn für das Bildelement das Attribut "Größe an Inhalt anpassen" aktiviert ist.

#### **Hinweis**

### **Import von Bildtypen aus der Bibliothek wird nicht unterstützt**

Ab WinCC V12 SP1 können Sie in der Bibliothek ein Bild als Typ erstellen. Instanzen des im Projekt verwendeten Bildtyps können wie andere Bilder mit der TIA Portal Openness-Anwendung bearbeitet werden. Wenn Sie Bilder exportieren, werden die Instanzen von Bildtypen ohne die Typinformationen exportiert.

Wenn Sie diese Bilder wieder in das Projekt importieren, werden die Instanzen des Bildtyps überschrieben und die Instanz wird vom Bildtyp abgelöst.

### **Programmcode: Bilder in ein HMI-Gerät importieren**

Um mit der For each-Schleife Bilder in ein HMI-Gerät zu importieren, ändern Sie folgenden Programmcode:

```
//Imports all screens to an HMI device
private static void ImportScreensToHMITarget(HmiTarget hmitarget)
{
     FileInfo[] exportedScreens = new FileInfo[] {new FileInfo(@"D:\Samples\Import
\Screen_1.xml"), new FileInfo(@"D:\Samples\Import\Screen_2.xml")};
     ScreenUserFolder folder = hmitarget.ScreenFolder.Folders.Find("MyScreenFolder");
     foreach (FileInfo screenFileInfo in exportedScreens)
     {
         folder.Screens.Import(screenFileInfo, ImportOptions.Override);
 }
}
```
### **Programmcode: In einen neu erstellten Benutzerordner importieren**

Um ein Bild in einen neu erstellten Benutzerordner eines HMI-Geräts zu importieren, ändern Sie folgenden Programmcode:

```
//Imports a single screen to a new created user folder of an HMI device
private static void ImportSingleScreenToNewFolderOfHMITarget(HmiTarget hmitarget)
{
     ScreenUserFolder folder = hmitarget.ScreenFolder.Folders.Create("MyFolder");
     folder.Screens.Import(new FileInfo(@"D:\Samples\Import\myScreens.xml"), 
ImportOptions.Override);
}
```
## **6.3.7.5 Permanentfenster exportieren**

### **Voraussetzung**

- Die TIA Portal Openness-Anwendung ist mit dem TIA Portal verbunden. Siehe [Verbindung zum TIA Portal aufbauen](#page-82-0) (Seite [83](#page-82-0))
- Ein Projekt ist geöffnet. Siehe Projekt öffnen (Seite [115\)](#page-114-0)

### **Verwendung**

Die folgenden Daten des Permanentfensters werden exportiert:

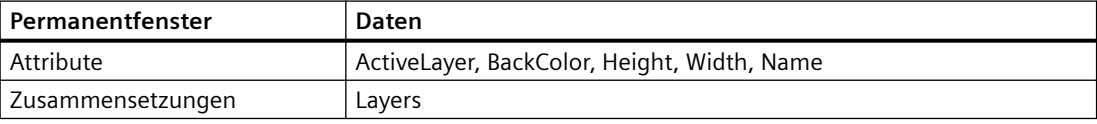

Für jede Schicht werden die folgenden Daten exportiert:

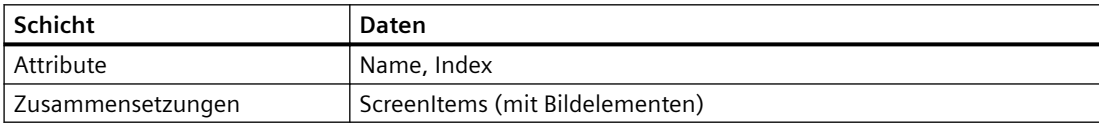

#### **Programmcode**

Um ein Permanentfenster eines HMI-Geräts in eine XML-Datei zu exportieren, ändern Sie folgenden Programmcode:

```
//Exports a permanent area
private static void ExportScreenoverview(HmiTarget hmitarget)
{
     ScreenOverview overview = hmitarget.ScreenOverview;
     if (overview == null) return;
   FileInfo info = new FileInfo(@"D:\Samples\Screens\ExportedOverview.xml");
    overview.Export(info, ExportOptions.WithDefaults);
}
```
### **6.3.7.6 Permanentfenster importieren**

#### **Voraussetzung**

- Die TIA Portal Openness-Anwendung ist mit dem TIA Portal verbunden. Siehe [Verbindung zum TIA Portal aufbauen](#page-82-0) (Seite [83](#page-82-0))
- Ein Projekt ist geöffnet. Siehe Projekt öffnen (Seite [115\)](#page-114-0)

### *Export/Import*

*6.3 Import/Export von Daten eines HMI-Geräts*

# **Verwendung**

Die folgenden Daten des Permanentfensters werden importiert:

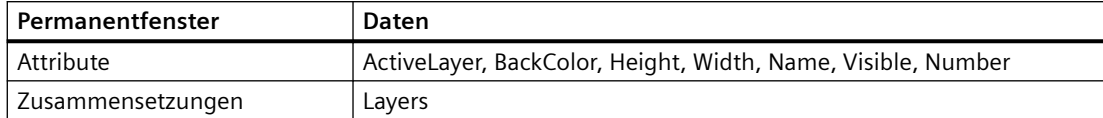

Für jede Schicht werden die folgenden Daten importiert:

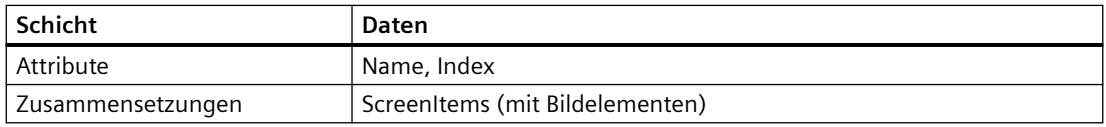

Wenn die Breite und Höhe eines Bilds nicht den Abmessungen des Geräts entsprechen, wird der Importvorgang abgebrochen und eine Exception ausgelöst. Die Anpassung der enthaltenen Geräteelemente (Bildelemente) wird nicht unterstützt. Aus diesem Grund können sich einige Geräteelemente außerhalb der Bildgrenzen befinden. In diesem Fall wird eine Compilerwarnung ausgegeben.

Die Anordnung der Geräteelemente im Permanentfenster muss eindeutig und lückenlos sein. Aus diesem Grund wird nach dem Import des Permanentfensters eine Konsistenzprüfung durchgeführt, bei der die Anordnung gegebenenfalls repariert wird. Dieser Vorgang kann bei bestimmten Geräteelementen zu geänderten "Tabindizes" führen.

## **Programmcode**

Um ein Permanentfenster aus einer XML-Datei in ein HMI-Gerät zu importieren, ändern Sie folgenden Programmcode:

```
//Imports a permanent area
private static void ImportScreenOverview(HmiTarget hmiTarget)
{
   FileInfo info = new FileInfo(@"D:\Samples\Screens\ExportedOverview.xml");
    hmiTarget.ImportScreenOverview(info, ImportOptions.Override);
}
```
# **6.3.7.7 Alle Bildvorlagen eines HMI-Geräts exportieren**

### **Voraussetzung**

- Die TIA Portal Openness-Anwendung ist mit dem TIA Portal verbunden. Siehe [Verbindung zum TIA Portal aufbauen](#page-82-0) (Seite [83](#page-82-0))
- Ein Projekt ist geöffnet. Siehe Projekt öffnen (Seite [115\)](#page-114-0)

### **Verwendung**

Pro Bildvorlage wird eine XML-Datei erstellt.

Da Sammelexporte nicht unterstützt werden, müssen Sie alle Bildvorlagen enumerieren und separat exportieren. Achten Sie dabei darauf, dass die verwendeten Bildvorlagennamen den Dateibenennungskonventionen Ihres Dateisystems entsprechen.

### **Programmcode: Alle Bildvorlagen eines Geräts exportieren**

Um alle Bildvorlagen aus einem bestimmten Ordner zu exportieren, ändern Sie folgenden Programmcode:

```
public static void ExportScreenTemplatesOfDevice(string rootPath , 
ScreenTemplateUserFolder folder)
{
    string screenPath = Path.Combine(rootPath, "Screens");
     DirectoryInfo info = new DirectoryInfo(screenPath);
     info.Create();
     //export the ScreenTemplateFolder recursive
     ExportScreenTemplates (screenPath, hmitarget);
}
```
### **Programmcode: Alle Bildvorlagen eines bestimmten Ordners exportieren**

Um alle Bildvorlagen zu exportieren, ändern Sie folgenden Programmcode:

```
//Exports all screen templates of a selected folder
private static void ExportScreenTemplates(string templatePath, HmiTarget hmitarget)
{
     foreach (ScreenTemplate screen in hmitarget.ScreenTemplateFolder.ScreenTemplates)
     { 
        screen.Export(new FileInfo(Path.Combine(templatePath, screen.Name + ".xml")),
ExportOptions.WithDefaults);
     }
     foreach (ScreenTemplateUserFolder folder in hmitarget.ScreenTemplateFolder.Folders)
     {
         ExportScreenTemplates(Path.Combine(templatePath, folder.Name), hmitarget);
     }
}
```
# **6.3.7.8 Bildvorlagen aus einem Ordner exportieren**

#### **Voraussetzung**

- Die TIA Portal Openness-Anwendung ist mit dem TIA Portal verbunden. Siehe [Verbindung zum TIA Portal aufbauen](#page-82-0) (Seite [83](#page-82-0))
- Ein Projekt ist geöffnet. Siehe Projekt öffnen (Seite [115\)](#page-114-0)

### *Export/Import*

*6.3 Import/Export von Daten eines HMI-Geräts*

# **Verwendung**

Die folgenden Daten der Bildvorlage werden exportiert:

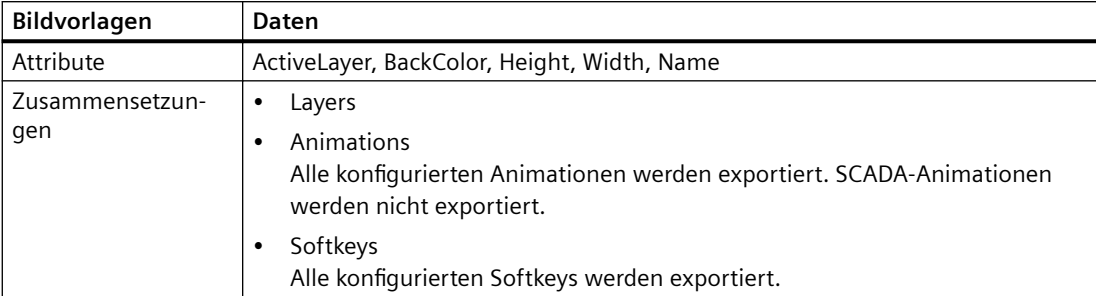

Für jede Schicht werden die folgenden Daten exportiert:

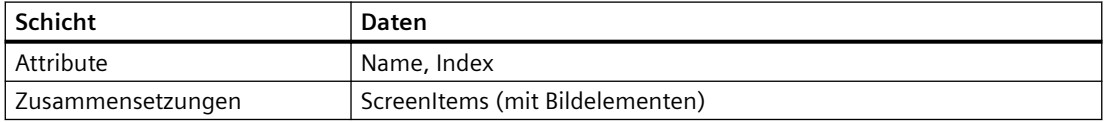

# **Programmcode: Bildvorlage eines benutzerdefinierten Ordners exportieren**

Um eine einzelne Bildvorlage aus dem Systemordner oder einem benutzerdefinierten Ordner zu exportieren, ändern Sie folgenden Programmcode:

```
private static void ExportSingleScreenTemplate(string templatePath, HmiTarget hmiTarget)
{
     ScreenTemplateUserFolder folder = 
hmiTarget.ScreenTemplateFolder.Folders.Find("MyTemplateFolder");
     //or ScreenTemplateSystemFolder folder = hmiTarget.ScreenTemplateFolder;
     ScreenTemplateComposition templates = folder.ScreenTemplates;
     ScreenTemplate template = templates.Find("templateName");
     if(template == null) return;
    FileInfo info = new FileInfo(string.Format(@"D:\Samples\Templates\{0}\{1}.xml",
folder.Name, template.Name));
     template.Export(info, ExportOptions.WithDefaults);
```
}

## **Programmcode: Alle Bildvorlagen eines benutzerdefinierten Ordners exportieren**

Um alle Bildvorlagen aus einem bestimmten Ordner zu exportieren, ändern Sie folgenden Programmcode:

```
public static void ExportScreenTemplateUserFolder(string rootPath, 
ScreenTemplateUserFolder folder)
{
     DirectoryInfo info = new DirectoryInfo(rootPath);
     info.Create();
     foreach (ScreenTemplate screen in folder.ScreenTemplates)
\left\{\begin{array}{ccc} \end{array}\right\} screen.Export(new FileInfo(Path.Combine(info.FullName, screen.Name + ".xml")), 
ExportOptions.WithDefaults);
 }
     foreach (ScreenTemplateUserFolder subfolder in folder.Folders)
     {
          ExportScreenTemplateUserFolder(Path.Combine(info.FullName, subfolder.Name), 
subfolder);
     }
}
```
### **Programmcode: Alle Bildvorlagen eines bestimmten Ordners exportieren**

Um alle Bildvorlagen zu exportieren, ändern Sie folgenden Programmcode:

```
//Exports all screen templates of a selected folder
private static void ExportScreenTemplates(string templatePath, ScreenTemplateUserFolder 
folder)
{
     foreach (ScreenTemplate screen in folder.ScreenTemplates)
\left\{\begin{array}{ccc} \end{array}\right\} screen.Export(new FileInfo(Path.Combine(templatePath, screen.Name + ".xml")), 
ExportOptions.WithDefaults);
 }
     foreach (ScreenTemplateUserFolder subfolder in folders.Folders)
     {
          ExportScreenTemplates(Path.Combine(templatePath, subfolder.Name), subfolder);
     }
}
```
## **6.3.7.9 Bildvorlagen importieren**

#### **Voraussetzung**

- Die TIA Portal Openness-Anwendung ist mit dem TIA Portal verbunden. Siehe [Verbindung zum TIA Portal aufbauen](#page-82-0) (Seite [83](#page-82-0))
- Ein Projekt ist geöffnet. Siehe Projekt öffnen (Seite [115\)](#page-114-0)

## *Export/Import*

*6.3 Import/Export von Daten eines HMI-Geräts*

# **Verwendung**

Die folgenden Daten einer Bildvorlage werden importiert:

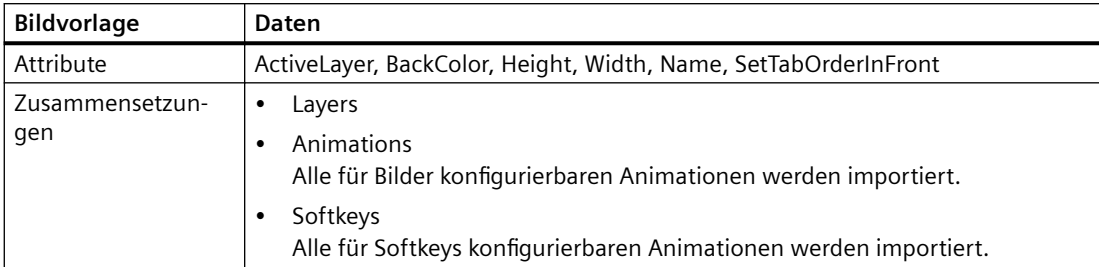

Für jede Schicht werden die folgenden Daten importiert:

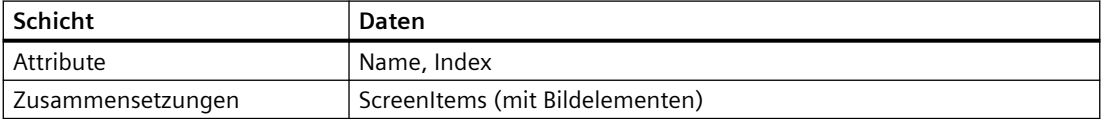

Wenn die Breite und Höhe einer Bildvorlage nicht den Abmessungen des Geräts entsprechen, wird der Importvorgang abgebrochen und eine Exception ausgelöst. Die Anpassung der enthaltenen Bildelemente wird nicht unterstützt. Aus diesem Grund können sich bestimmte Bildelemente außerhalb der Bildgrenzen befinden. In diesem Fall wird eine Compilerwarnung ausgegeben.

Die Anordnung der Geräteelemente in der Bildvorlage muss eindeutig und lückenlos sein. Aus diesem Grund wird nach dem Import der Bildvorlage eine Konsistenzprüfung durchgeführt, bei der die Anordnung gegebenenfalls repariert wird. Dieser Vorgang kann bei bestimmten Bildelementen zu geänderten "Tabindizes" führen.

# **Programmcode: Allgemeiner Import**

Um mit der For each-Schleife alle Bildvorlagen in ein HMI-Gerät zu importieren, ändern Sie folgenden Programmcode:

```
//Imports screen templates to an HMI device
private static void ImportScreenTemplatesToHMITarget(HmiTarget hmitarget)
{
     ScreenTemplateUserFolder folder = 
hmitarget.ScreenTemplateFolder.Folders.Find("MyTemplateFolder");
     // or ScreenTemplateSystemFolder folder = hmitarget.ScreenTemplateFolder;
    FileInfo[] exportedTemplates = {new FileInfo[] { new FileInfo(@"D:\Samples\Import
\Template 1.xml"), new FileInfo(@"D:\Samples\Import\Template n.xml") };};
     foreach (FileInfo templateFileName in exportedTemplates)
     {
         folder.ScreenTemplates.Import(templateFileName, ImportOptions.Override);
     }
}
```
### **Programmcode: In einen neu erstellten Benutzerordner importieren**

Um eine Bildvorlage in einen neu erstellten Benutzerordner eines HMI-Geräts zu importieren, ändern Sie folgenden Programmcode:

```
//Imports screen templates to a user folder of an HMI device
private static void ImportScreenTemplatesToFolderOfHMITarget(HmiTarget hmitarget)
{
     ScreenTemplateUserFolder screenTemplateFolder =
    hmitarget.ScreenTemplateFolder.Folders.Find("MyTemplateFolder");
    ScreenTemplateUserFolder folder = screenTemplateFolder.Folders.Create("MyNewFolder");
     folder.ScreenTemplates.Import(new FileInfo(@"D:\Samples\Import\ScreenTemplate.xml"), 
ImportOptions.Override);
}
```
### **6.3.7.10 Exportieren eines Pop-up-Bilds**

#### **Voraussetzung**

- Die TIA Portal Openness-Anwendung ist mit dem TIA Portal verbunden. Siehe [Verbindung zum TIA Portal aufbauen](#page-82-0) (Seite [83](#page-82-0))
- Ein Projekt ist geöffnet. Siehe Projekt öffnen (Seite [115\)](#page-114-0)

#### **Verwendung**

Die folgenden Daten des Pop-Up-Bilds werden exportiert:

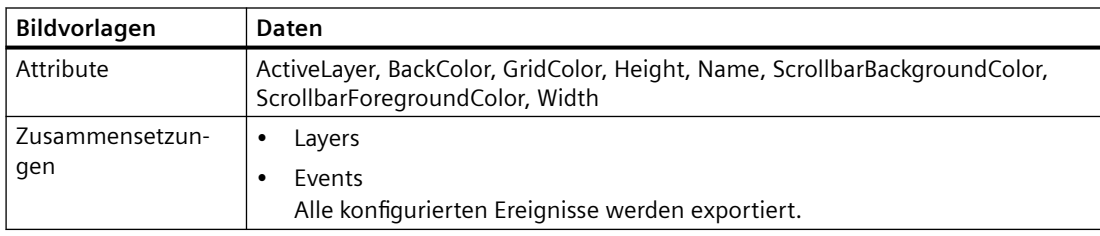

Für jede Schicht werden die folgenden Daten exportiert:

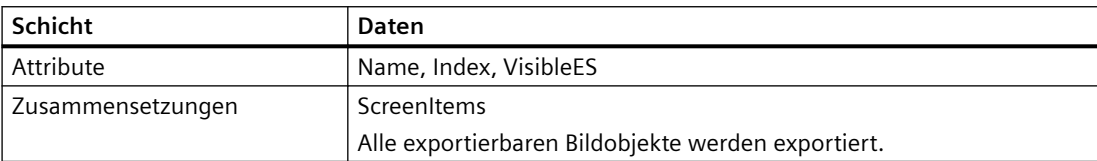

# **Programmcode: Exportieren eines Pop-up-Bilds aus einem Ordner**

Um ein einzelnes Pop-up-Bild aus dem Systemordner oder einem benutzerdefinierten Ordner zu exportieren, ändern Sie folgenden Programmcode:

```
//Exports a single pop-up screen
private static void ExportSinglePopUpScreen(HmiTarget hmitarget)
{
     ScreenPopupUserFolder folder = 
hmitarget.ScreenPopupFolder.Folders.Find("MyPopupFolder");
     //or ScreenPopupSystemFolder folder = hmitarget.ScreenPopupFolder;
     ScreenPopupComposition popups = folder.ScreenPopups;
     ScreenPopup popup = popups.Find("popupName"); 
     if(popup == null) return;
    FileInfo info = new FileInfo(string.Format(@"D:\Samples\Screens\{0}\{1}.xml",
folder.Name, popup.Name);
     popup.Export(info, ExportOptions.WithDefaults); 
}
```
## **6.3.7.11 Importieren eines Pop-up-Bildes**

### **Voraussetzung**

- Die TIA Portal Openness-Anwendung ist mit dem TIA Portal verbunden. Siehe [Verbindung zum TIA Portal aufbauen](#page-82-0) (Seite [83](#page-82-0))
- Ein Projekt ist geöffnet. Siehe Projekt öffnen (Seite [115\)](#page-114-0)

### **Verwendung**

Die folgenden Daten eines Pop-up-Bilds werden importiert:

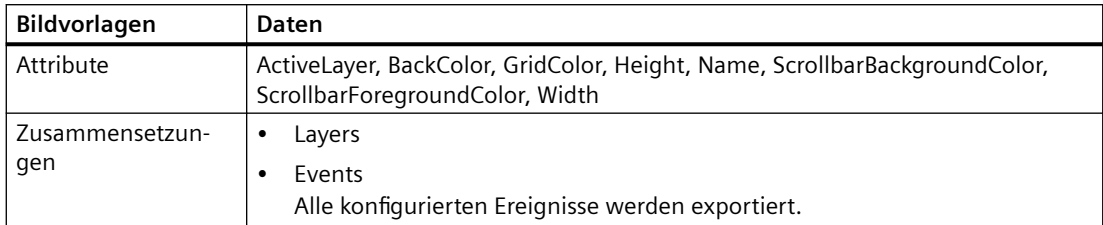

Die Existenz folgender Attribute ist für das Importieren verpflichtend:

- Name
- Height
- Width

Für jede Schicht werden die folgenden Daten importiert:

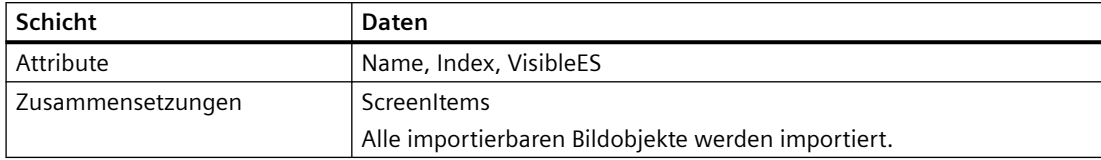

# **Einschränkungen**

Wenn das Gerät keine Pop-up-Bilder unterstützt, wird der Kopiervorgang abgebrochen und eine Ausnahme ausgelöst.

Wenn die Breite und Höhe eines Pop-up-Bilds nicht den Abmessungen des Geräts entsprechen, wird der Importvorgang abgebrochen und eine Exception ausgelöst.

- Minimale Höhe = 1 Pixel
- Minimale Breite = 1 Pixel
- Max. Höhe = sechsfache Höhe des Gerätebildschirms
- Max. Breite = zweifache Breite des Gerätebildschirms
- Bei Geräten mit Runtime-Version V13 SP1 entspricht die maximale Höhe und die maximale Breite der Höhe und Breite des Gerätebildschirms.

# **Programmcode: Importieren eines Pop-up-Bilds in einen Ordner**

Um ein Pop-up-Bild in einen Pop-up-Bild-Systemordner oder in einen benutzerdefinierten Ordner zu importieren, ändern Sie den folgenden Programmcode:

```
//Imports a pop-up screen to an HMI device
private static void ImportPopupScreenToHMITarget(HmiTarget hmitarget)
{
    FileInfo info = new FileInfo(string.Format(@"D:\Samples\Screens\PopupScreen.xml"));
    hmitarget.ScreenPopupFolder.ScreenPopups.Import(info, ImportOptions.None);
}
```
# **6.3.7.12 Exportieren eines Slide-in-Bilds**

### **Voraussetzung**

- Die TIA Portal Openness-Anwendung ist mit dem TIA Portal verbunden. Siehe [Verbindung zum TIA Portal aufbauen](#page-82-0) (Seite [83](#page-82-0))
- Ein Projekt ist geöffnet. Siehe Projekt öffnen (Seite [115\)](#page-114-0)

## *Export/Import*

*6.3 Import/Export von Daten eines HMI-Geräts*

# **Verwendung**

Die folgenden Daten und Werte des Slide-in-Bilds werden exportiert:

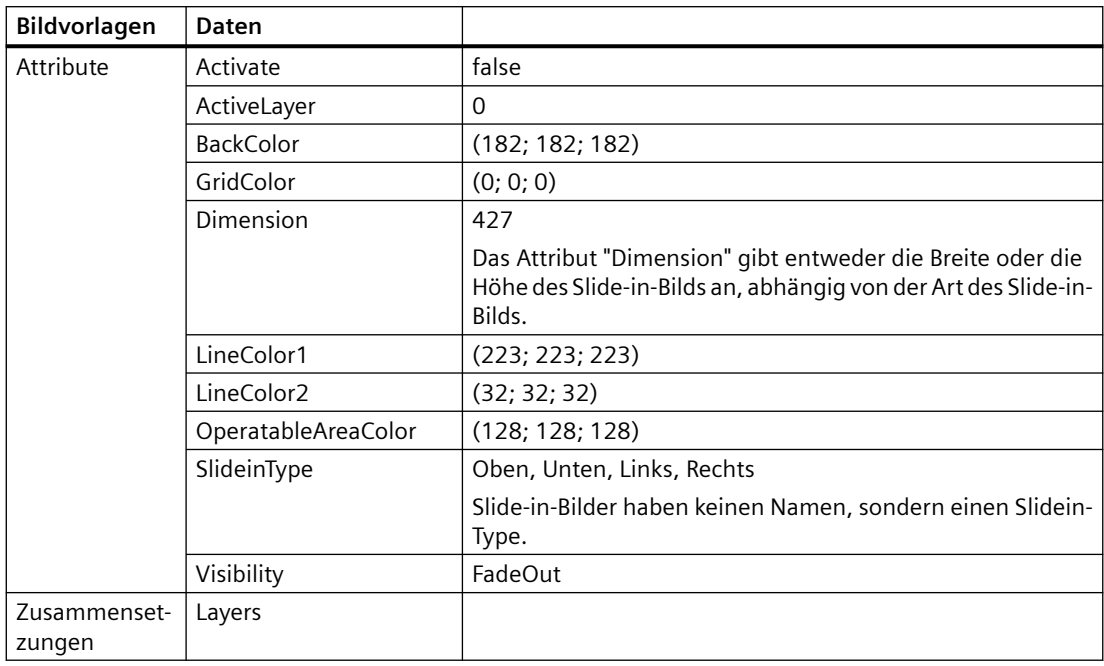

# **Hinweis**

Slide-in-Bilder haben keinen Namen, sondern einen SlideinType.

Für jede Schicht werden die folgenden Daten exportiert:

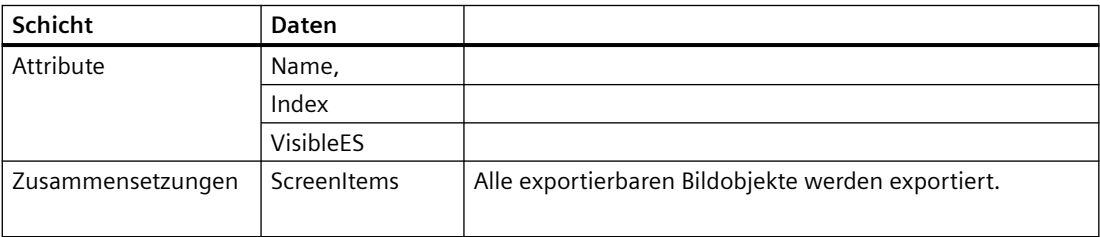

## **Programmcode: Exportieren eines Slide-in-Bilds**

Um ein einzelnes Slide-in-Bild aus dem Systemordner zu exportieren, ändern Sie folgenden Programmcode:

```
//Exports a single slide-in screen
private static void ExportSingleSlideinScreen(HmiTarget hmitarget)
{
    ScreenSlideinSystemFolder systemFolder = hmitarget.ScreenSlideinFolder;
    var screens = systemFolder.ScreenSlideins;
    ScreenSlidein slidein = screens.Find(SlideinType.Bottom);
     if (slidein == null) return;
   FileInfo info = new FileInfo(string.Format(@"D:\Samples\Screens\{0}\{1}.xml"));
    slidein.Export(info, ExportOptions.WithDefaults);
}
```
### **6.3.7.13 Importieren eines Slide-in-Bilds**

### **Voraussetzung**

- Die TIA Portal Openness-Anwendung ist mit dem TIA Portal verbunden. Siehe [Verbindung zum TIA Portal aufbauen](#page-82-0) (Seite [83](#page-82-0))
- Ein Projekt ist geöffnet. Siehe Projekt öffnen (Seite [115\)](#page-114-0)

### **Verwendung**

Die folgenden Daten und Werte eines Slide-in-Bilds werden importiert:

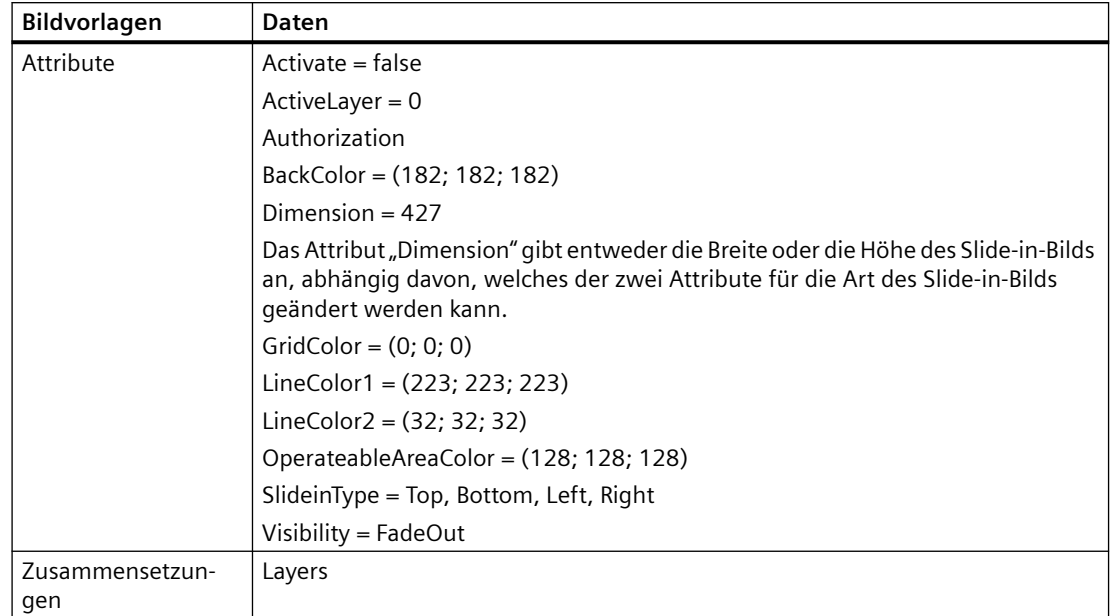

Die Existenz des folgenden Attributs ist für das Importieren verpflichtend:

• SlideinType

Für jede Schicht werden die folgenden Daten importiert:

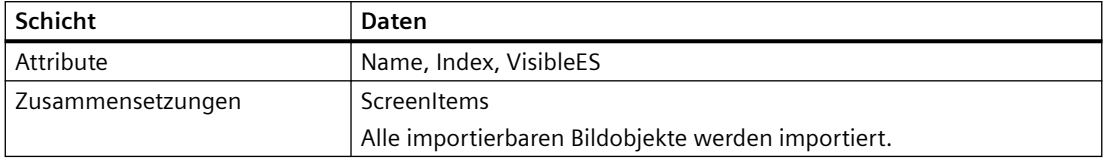

# **Einschränkungen**

- Wenn das Gerät keine Slide-in-Bilder unterstützt, wird der Import abgebrochen und eine Ausnahme ausgelöst.
- Wird ein Slide-in-Bild von einem anderen Element referenziert, ist das Slide-in-Bild über openlink zu referenzieren und nicht über SlideinType, z. B. in der Systemfunktion "ShowSlideinScreen").

Die folgende Tabelle zeigt die Abbildung des Attributs "SlideinType" mit dem entsprechenden openlink:

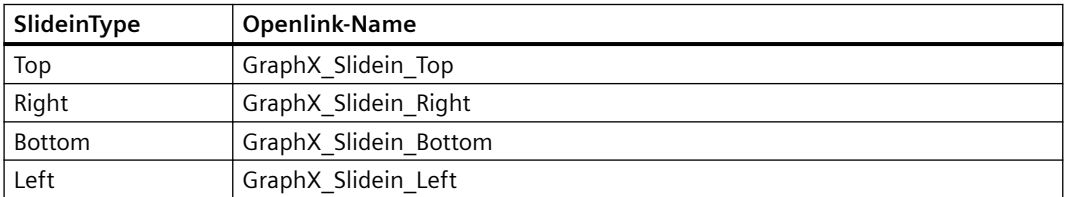

# **Programmcode: Importieren eines Slide-in-Bilds in einen Ordner**

Um ein Slide-in-Bild in einen Slide-in-Bild-Systemordner zu importieren, ändern Sie folgenden Programmcode:

```
//Imports a slide-in screen to an HMI device 
private static void ImportSlideinScreenToHMITarget(HmiTarget hmitarget)
{
   FileInfo info = new FileInfo(@"D:\Samples\Screens\SlideInScreen.xml");
    hmitarget.ScreenSlideinFolder.ScreenSlideins.Import(info, ImportOptions.None);
}
```
# **6.3.7.14 Bild mit Eingabemaske exportieren**

# **Voraussetzung**

- Die TIA Portal Openness-Anwendung ist mit dem TIA Portal verbunden. Siehe [Verbindung zum TIA Portal aufbauen](#page-82-0) (Seite [83](#page-82-0))
- Ein Projekt ist geöffnet. Siehe Projekt öffnen (Seite [115\)](#page-114-0)

# **Verwendung**

Die folgenden Daten einer Bildbausteininstanz in einem Bild werden exportiert:

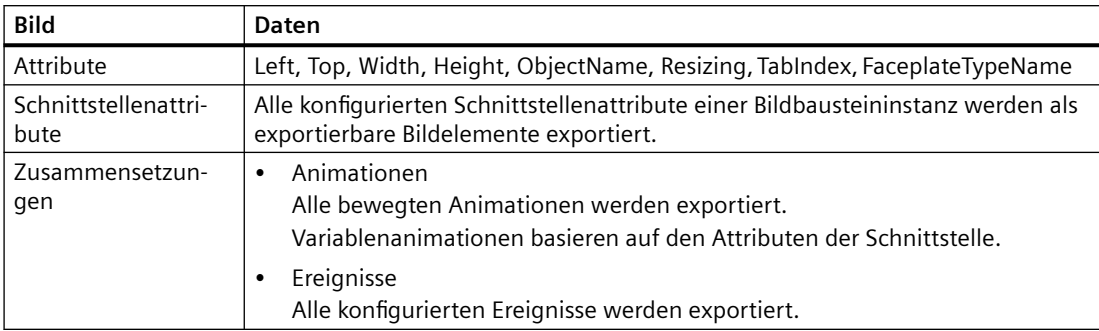

Beachten Sie die folgenden Vorgaben für exportierte Attribute von Bildbausteininstanzen:

- **Resizing** Das Attribut "Resizing" wird in jedem Fall exportiert, unabhängig von den Exportoptionen.
- FaceplateTypeName

Das Attribut "FaceplateTypeName" identifiziert den entsprechenden Typ und die Version des Bildbausteins, z. B. "Faceplate 1 V 0.0.2".

### **Hinweis**

### **Bildbausteintyp in einem Bibliotheksordner**

Befindet sich ein Bildbausteintyp in einem Bibliotheksordner, benötigen Sie den gesamten Pfad und Namen zur Identifizierung des Bildbausteintyps. Das Schlüsselwort "@\$@" wird verwendet, um Ordner und/oder Namen von Bildbausteintypen zu trennen, z. B. "Folder 1@ \$@SubFolder\_1@\$@Faceplate\_1 V 0.0.2".

Die folgenden Daten von Bildelementen innerhalb einer Bildbausteininstanz sind vom Export ausgeschlossen:

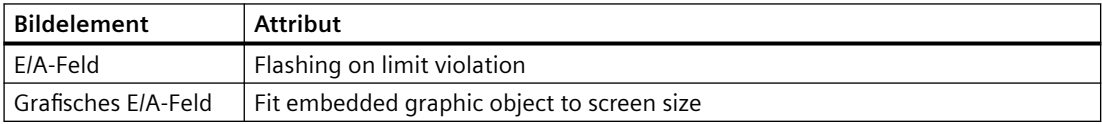

# **Programmcode**

Um ein einzelnes Bild mit einer Bildbausteininstanz zu exportieren, ändern Sie den folgenden Programmcode:

```
//Exports a single screen including a faceplate instance 
private static void ExportSingleScreenWithFaceplateInstance(HmiTarget hmitarget)
{
     ScreenFolder folder = hmitarget.ScreenFolder.Folders.Find("MyScreenFolder");
     ScreenComposition screens = folder.Screens;
    Screen screen = screens. Find ("ScreenWithFaceplateName");
     if (screen == null) return;
     {
       FileInfo info = new FileInfo(string.Format(@"D:\Samples\Faceplates\{0}\{1}.xml",
folder.Name, screen.Name));
        screen.Export(info, ExportOptions.WithDefaults); 
     }
}
```
# **6.3.7.15 Bild mit Eingabemaske importieren**

# **Voraussetzung**

- Die TIA Portal Openness-Anwendung ist mit dem TIA Portal verbunden. Siehe [Verbindung zum TIA Portal aufbauen](#page-82-0) (Seite [83](#page-82-0))
- Ein Projekt ist geöffnet. Siehe Projekt öffnen (Seite [115\)](#page-114-0)

# **Verwendung**

Die folgenden Daten einer Bildbausteininstanz in einem Bild werden importiert:

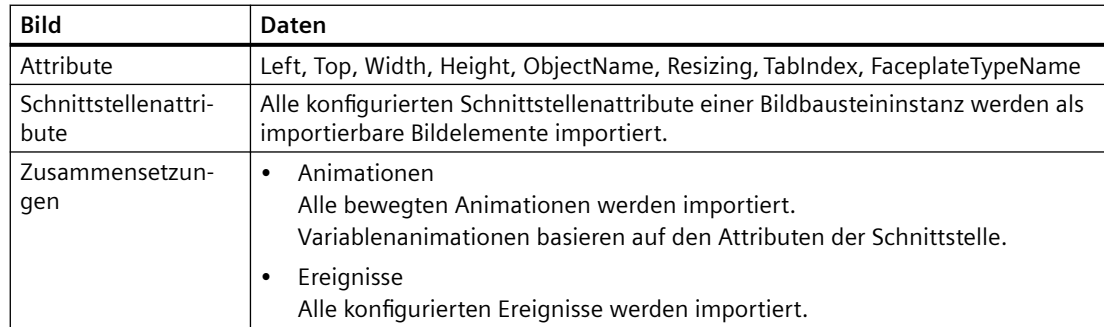

Die Existenz folgender Attribute ist für das Importieren verpflichtend:

- ObjectName
- FaceplateTypeName

Die folgenden Daten von Bildelementen innerhalb einer Bildbausteininstanz sind von Export und Import ausgeschlossen:

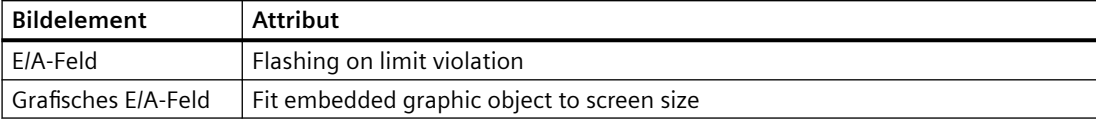

# **Einschränkungen**

- Bildbaustein, Ereignis oder Schnittstellenattribut unbekannt Wenn ein faceplate type name, ein event name oder ein interface attribute name in der Importdatei angegeben ist, der nicht im Projekt existiert, wird der Import abgebrochen und eine Ausnahme ausgegeben.
- Skalierungsverhalten einer Bildbausteininstanz Das Attribut "Resizing" wird in jedem Fall importiert, unabhängig von den Exportoptionen. Beispiele:

Ist "Resizing" auf "KeepRatio" gesetzt, dann wird das Attribut "Height" verwendet, um den Attributwert "Width" zu berechnen.

- Die Größe eines Bildbausteintyps beträgt 100 x 100 Pixel. Wenn eine Bildbausteininstanz mit einer Größe von 300 x 100 Pixel importiert wird und der Wert "FixedSize" auf das Attribut "Resizing" eingestellt ist, ist der Import erfolgreich und die Bildbausteingröße wird auf 100 x 100 Pixel gesetzt.
- Die Größe eines Bildbausteintyps beträgt 100 x 50 Pixel. Wenn eine Bildbausteininstanz mit einer Größe von 100 x 100 Pixel importiert wird und der Wert "KeepRatio" auf das Attribut "Resizing" eingestellt ist, ist der Import erfolgreich und die Bildbausteingröße wird auf 200 x 100 Pixel gesetzt.

# **Hinweis**

### **Skalierungsverhalten von importierten Bildbausteininstanzen**

Die Werte von "Resizing" und die Werte der Schnittstellenattribute können die Größe der importierten Bildbausteininstanz und sogar die Größe der darin enthaltenen Bildelemente beeinflussen.

Um ungewünschte Änderungen am Aussehen einer Bildbausteininstanz zu vermeiden, importieren Sie einen Bildbaustein in der ursprünglichen Größe oder ohne die Attributwerte "Width" und "Height".

- Abweichende Schnittstellenattributwerte
	- Wenn Sie die Attribute für den Import ändern, wird der letzte verwendete Schnittstellenattributwert importiert.
	- Wenn die Attribute voneinander abhängig sind, können andere Attribute während des Imports geändert werden.

Beispiel: Ein Bildbaustein enthält ein E/A-Feld. Das Attribut "Betriebsart" wird mit einem Schnittstellenattribut verbunden. Wenn Sie erst die Betriebsart auf "Ausgang" und dann das Attribut "Versteckter Eingang" auf wahr setzen, wird der Wert von "Versteckter Eingang" nach dem Import nicht verwendet. Das Attribut "Versteckter Eingang" wurde bei der ersten Änderung auf schreibgeschützt gesetzt und der Wert kann nicht verwendet werden.

– Wenn ein Attributwert die Einschränkungen von WinCC nicht erfüllt, wird der Wert des Bildbausteintyps angezeigt.

Beispiel: Der Anzeigebereich eines Zeigerinstrument wird auf 10 - 80 eingestellt. Die Attribute "Maximalwert" und "Minimalwert" werden als Schnittstellenattribute konfiguriert. Wenn Sie einen Minimalwert einstellen, der den Maximalwert übersteigt, z. B. 100, dann wird der Wert des Bildbausteintyps für "Minimalwert" nach dem Import angezeigt.

– Wenn ein Schnittstellenattribut mit mehreren Attributen von Bildelementen innerhalb des Bildbausteintyps verbunden ist, dann zeigt das Schnittstellenattribut an der Bildbausteininstanz den verwendeten Attributwert des ersten verbundenen Bildelements an.

Beispiel: Ein Bildbaustein enthält zwei Zeigerinstrumente mit abweichenden Maximalwerten. Die Minimalwerte beider Zeigerinstrumente werden mit einem einzelnen Schnittstellenattribut verbunden.

Wenn Sie erst einen Minimalwert einstellen, der für beide Zeigerinstrumente anwendbar ist, werden beide Werte eingestellt.

Wenn Sie dann einen Wert einstellen, der nur für das zweite Zeigerinstrument anwendbar ist, wird der Wert nur für das zweite Zeigerinstrument eingestellt, der Wert des ersten Zeigerinstruments wird hingegen als Schnittstellenattribut angezeigt.

### **Programmcode: Bilder mit einer Bildbausteininstanz importieren**

Um ein Bild mit einer Bildbausteininstanz zu importieren, ändern Sie den folgenden Programmcode:

```
//Imports single screen including a faceplate instance 
private static void ImportSingleScreenWithFaceplateInstance(HmiTarget hmitarget)
{
    FileInfo info = new FileInfo(@"D:\Samples\Screens\ScreenFaceplate.xml");
    hmitarget.ScreenFolder.Screens.Import(info, ImportOptions.None);
}
```
# **6.4 Daten eines PLC-Geräts importieren/exportieren**

# **6.4.1 Bausteine**

# **6.4.1.1 XML-Struktur des Abschnitts Bausteinschnittstelle**

## **Grundprinzip**

Die Daten in der Exportdatei vom Import/Export sind mit Verweis auf eine Grundstruktur gegliedert. Jede Importdatei muss die grundlegenden strukturellen Bedingungen erfüllen.

Die Exportdatei enthält alle bearbeiteten Variablen und Konstanten des Schnittstellenabschnitts eines exportierten Bausteins. Alle Attribute mit "ReadOnly = "TRUE"" und "Informative = "TRUE"" werden ausgeschlossen.

Wenn die Information redundant ist, muss sie in der Import-XML-Datei und der Projektdatei identisch sein. Andernfalls wird beim Import eine wiederherstellbare Ausnahme ausgelöst.

Die Projektdaten enthalten mehr Daten als dei Import-XML-Datei, z. B. kann ein externer Typ zusätzliche Mitglieder haben.

Nur schreibbare Werte können über TIA Portal Openness XML importiert werden.

Abhängig von den Exporteinstellungen in TIA Portal Openness enthält die Exportdatei einen festgelegten Satz von Attributen und Elementen. Die aus höheren Versionen des Produkts exportierte XML ist beim Importvorgang in niedrigeren Versionen des TIA Portals nicht kompatibel.

# **Grundstruktur**

Der Schnittstellenabschnitt eines exportierten Bausteins ist im Element <Interface> in der SimaticML eines Bausteins enthalten. Das Stammobjekt ist das Element <Sections>, das den Schnittstellenabschnitt eines exportierten Bausteins darstellt. Die Reihenfolge der folgenden Beschreibung von Elementen stellt die erforderliche Reihenfolge in der Eingabedatei dar.

```
<Interface>
```

```
<Sections xmlns="http://www.siemens.com/automation/Openness/SW/Interface/v1">
        <Section Name="Input">
            <Member Name="input1" Datatype="Bool" Remanence="Volatile" Accessibility="Public">
              <AttributeList>
                  \sim 100 \sim</AttributeList>
            </Member>
            <Member Name="input2" Datatype="Bool" Remanence="Volatile" Accessibility="Public">
                <AttributeList>
                   College
                </AttributeList>
            </Member>
        </Section>
        <Section Name="Output">
            <Member Name="output1" Datatype="Bool" Remanence="Volatile" Accessibility="Public">
                <AttributeList>
                    \sim 100</AttributeList>
            \langle/Member>
        \langle/Section>
        <Section Name="InOut" />
        <Section Name="Static" />
        <Section Name="Temp" />
        <Section Name="Constant" />
    \langle/Sections>
</Interface>
```
• Abschnitt

Abschnitt stellt einen einzelnen Parameter oder Lokaldaten eines Programmbausteins dar.

• Mitglied

Mitglied stellt die im Programmbaustein verwendeten Variablen oder Konstanten dar. Abhängig vom Datentyp einer Variablen können Mitglieder verschachtelt sein oder weitere strukturelle Unterelemente haben.

Beim Datentyp "ARRAY" stellt das strukturelle Element "Subelement Path" z. B. den Index von Komponenten eines Array-Elements dar.

Es werden nur die Mitglieder exportiert, die vom Anwender bearbeitet wurden.

• AttributeList

Die <AttributeList> umfasst alle definierten Attribute eines Mitglieds. Attribute, die vom System festgelegt oder von einem Standardwert zugewiesen sind, werden in der XML-Struktur nicht aufgeführt.

Die Mitgliedsattribute <ReadOnly> und <Informative> werden nur in die XML-Exportdatei geschrieben, wenn ihr Wert TRUE ist.

 $\sim$  .

### *6.4 Daten eines PLC-Geräts importieren/exportieren*

#### • StartValue

Das Element <StartValue> wird nur geschrieben, wenn der Standardwert der Variablen oder Konstanten vom Anwender festgelegt ist.

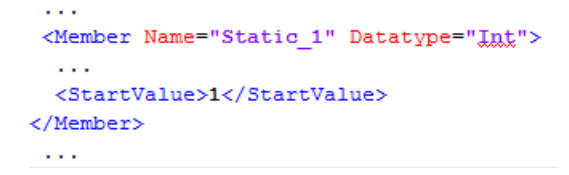

#### • Kommentar

Das Element <Comment> wird geschrieben, wenn es vom Anwender festgelegt ist. Kommentare einer Variablen oder Konstanten werden als mehrsprachiger Text exportiert:

```
<Member Name="Static 3" Datatype="Struct">
   <AttributeList>
     <BooleanAttribute Name="ExternalAccessible" SystemDefined="true">false</BooleanAttribute>
     <\!\! \texttt{BooleanAttribute\ Name="ExternalVisible" }\texttt{SystemDefine="true"> \texttt{SystemSet}:\texttt{True} \texttt{#False} \texttt{\\BooleanAttribute}\texttt{\\</math><BooleanAttribute Name="ExternalWritable" SystemDefined="true">false</BooleanAttribute>
   </AttributeList>
   <Comment>
     <MultiLanguageText Lang="de-DE">An individual comment</MultiLanguageText>
   </Comment>
</Member>
\mathbf{r}
```
# **Attribute**

```
• Hauptattribute
```
Die Hauptattribute werden in das Element <Member> in der XML-Struktur geschrieben.

```
and a
<Member Name="Static_1" Datatype="&gmot:User_data_type_1&gmot:" Remanence="Retain">
 \sim 10</Member>
```
 $\ddotsc$ 

Die folgende Tabelle zeigt die Hauptattribute einer Variablen oder Konstanten am Abschnitt Bausteinschnittstelle.

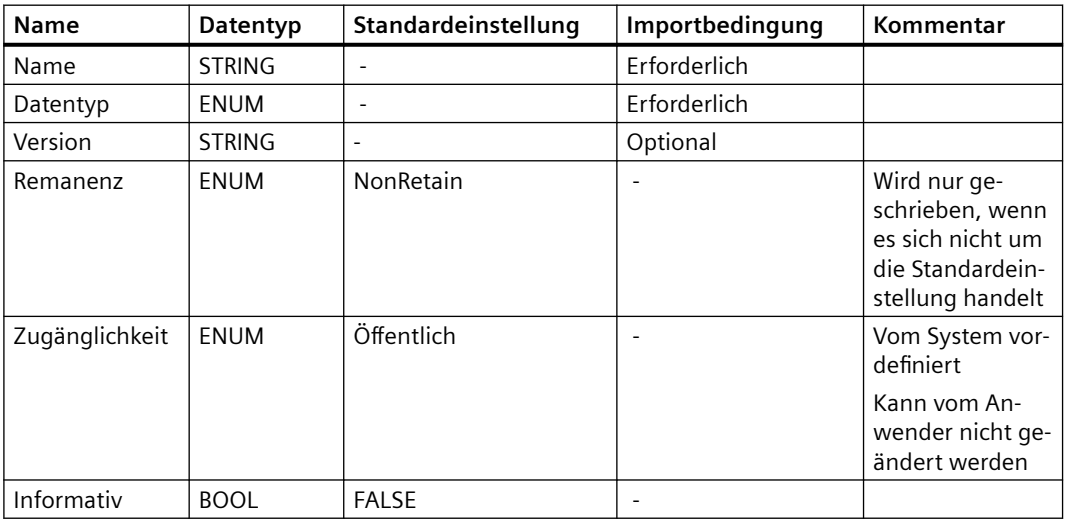

Mitglieder mit dem Merker "Informative" werden beim Import ignoriert. Wenn das Attribut gelöscht oder auf FALSE gesetzt ist, wird eine Ausnahme ausgelöst.

### **Hinweis**

#### **Remanenzeinstellungen "Im IDB setzen"**

Wenn der Remanenzwert einer Variablen oder Konstanten "Im IDB setzen" ist, muss die im IDB festgelegte Remanenz für alle anderen Variablen und Konstanten mit dem Remanenzwert "SetInIDB" die gleiche sein.

Das erste importierte Mitglied mit dem Attribut "Im IDB setzen" legt die erwartete Remanenz im IDB für die folgenden Variablen und Konstanten mit dem Remanenzwert "SetInIDB" fest.

• Systemdefinierte Mitgliedsattribute

Systemdefinierte Mitgliedsattribute werden im Element <AttributeList> aufgelistet. Systemdefinierte Mitgliedsattribute werden mit dem Merker <Informative> gekennzeichnet und beim Import ignoriert.

*Export/Import* 

```
\sim 100<Member Name="Static 3" Datatype="Struct">
  <AttributeList>
    <BooleanAttribute Name="ExternalAccessible" SystemDefined="true">false</BooleanAttribute>
    <BooleanAttribute Name="ExternalVisible" SystemDefined="true">false</BooleanAttribute>
    <BooleanAttribute Name="ExternalWritable" SystemDefined="true">false</BooleanAttribute>
  </AttributeList>
  <Comment>
    <MultiLanguageText Lang="de-DE">An individual comment</MultiLanguageText>
  </Comment>
</Member>
```
 $\mathcal{L}_{\mathcal{A}}$  .

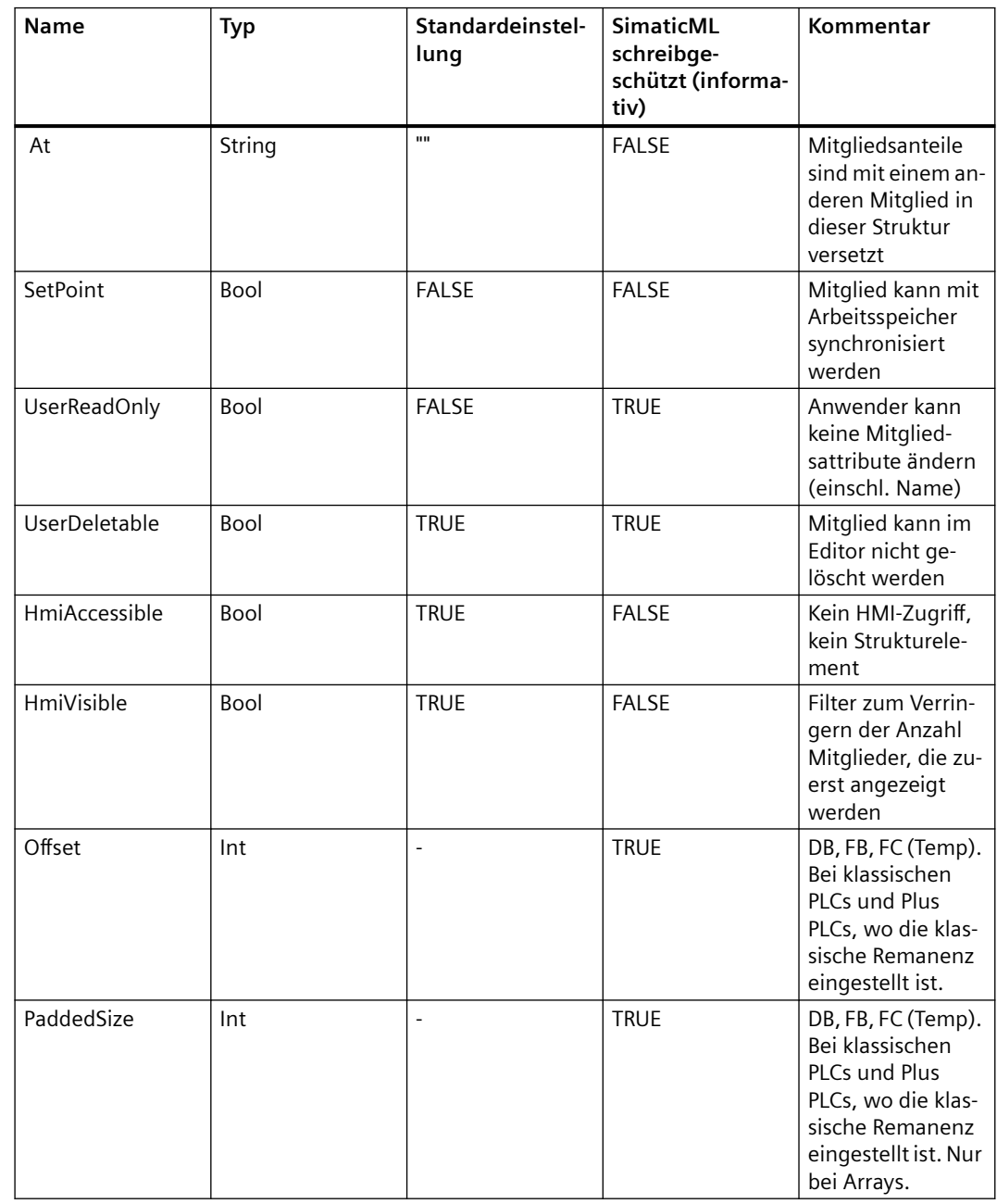

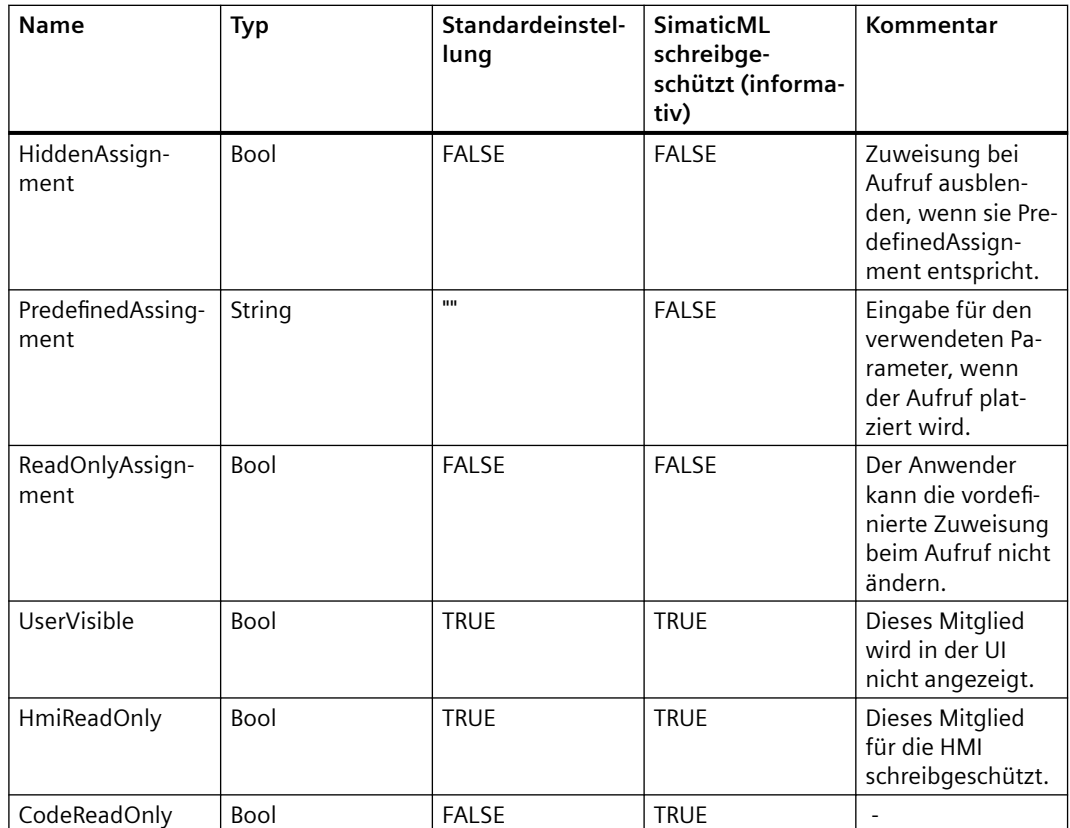

#### • Anwenderdefinierte Attribute

Anwenderdefinierte Attribute werden mit dem Merker <ReadOnly> gekennzeichnet. Mitglieder mit diesem Merker werden beim Import ignoriert. Wenn der Merker gelöscht oder auf FALSE gesetzt ist, wird eine Ausnahme ausgelöst.

Nicht bearbeitete anwenderdefinierte Attribute werden vom Export ausgeschlossen.

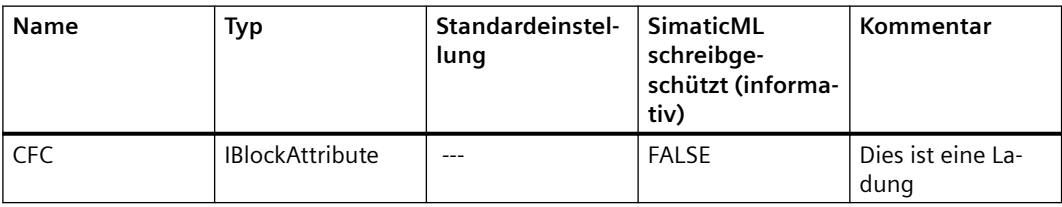

# **Datentyp "STRUCT"**

Die Komponenten des Datentyps "STRUCT" werden in der XML-Struktur einer Import-/ Exportdatei als verschachtelte Mitglieder dargestellt:

```
<Sections xmlns="http://www.siemens.com/automation/Openness/SW/Interface/v2">
 <Section Name="Static">
    <Member Name="Static 1" Datatype="Struct">
       \langle -- Basic struct -->
      <Member Name="Static_1" Datatype="Int">
        <!-- First Member of struct -->
        <StartValue>1</StartValue>
      </Member>
      <Member Name="Static 2" Datatype="Int">
       <!-- Second Member of struct -->
      </Member>
      <Member Name="Static 3" Datatype="Struct">
        \langle -- A subsequent struct -->
        <Member Name="Static 1" Datatype="Int">
         <!-- First Member of the subsequent struct -->
         <StartValue>3</StartValue>
       </Member>
        <Member Name="Static_2" Datatype="Int">
         <!-- Second Member of the subsequent atruct -->
        </Member>
      </Member>
    </Member>
  </Section>
</Sections>
```
# **Datentyp "ARRAY" Basistyp**

Die Komponenten des Basisdatentyps "ARRAY" werden in der XML-Struktur einer Import-/ Exportdatei als Unterelemente mit dem Attribut "Path" dargestellt:

```
<Sections xmlns="http://www.siemens.com/automation/Openness/SW/Interface/v2">
  <Section Name="Static">
    <Member Name="Static 1" Datatype="Array[0..2] of Int" Remanence="Retain">
      <!-- Basic Array -->
     <Subelement Path="0">
       <!-- First Array Component-->
        <StartValue>1</StartValue>
      </Subelement>
      <Subelement Path="1">
       <!-- Second Array Component -- >
       <StartValue>2</StartValue>
      </Subelement>
    </Member>
  </Section>
</Sections>
```
# **Datentyp "ARRAY" von UDT**

Die Komponenten des Datentyps "ARRAY" eines UDT werden in der XML-Struktur einer Import-/ Exportdatei als neues Element <sections> in einem Element <member> dargestellt. Die Mitglieder im neuen Abschnitt für UDT in einem ARRAY sind als Unterelemente mit dem Attribut "Path" zugewiesen:

```
<Sections xmlns="http://www.siemens.com/automation/Openness/SW/Interface/v2">
  <Section Name="Static">
    <Member Name="Static_1" Datatype="&gggt;User_data_type_1&gggt;" Remanence="Retain">
      <Sections> <!-- Sections including the UDT "User data type 1" -->
        <Section Name="None">
          <Member Name="Element 2" Datatype="Int">
            <StartValue>47</StartValue>
          </Member>
        </Section>
      </Sections>
    </Member>
    <Member Name="Static 2" Datatype="Array[0..1] of \epsilon_{\text{GJJQ},t};User data type 1\epsilon_{\text{GJJQ},t};">
      <Sections> <!-- Sections including the UDT "User data type 1" -->
        <Section Name="None">
          <Member Name="Element_2" Datatype="Int">
            <Subelement Path="0"> <!-- Component of the array -->
              <StartValue>123</StartValue>
            </Subelement>
          </Member>
        </Section>
      </Sections>
    </Member>
  </Section>
</Sections>
```
# **Datentyp "ARRAY" in "ARRAY"**

Die Komponenten des Datentyps "ARRAY" in einem anderen ARRAY werden in der XML-Struktur einer Import-/Exportdatei als Unterelemente mit dem Attribut "Path" dargestellt.

Die Mitglieder in einem anderen ARRAY werden als Unterelemente mit dem Attribut"Path" zugewiesen, wenn die Komponente vom Anwender bearbeitet wird:

```
Export/Import
```

```
<Sections xmlns="http://www.siemens.com/automation/Openness/SW/Interface/v2">
  <Section Name="Static">
    <Member Name="Static 1" Datatype="Array[0..2] of Struct">
     <Member Name="Static_1" Datatype="Int" />
      <Member Name="Static_2" Datatype="Array[0..1, 0..3, -9..-2] of $truct">
        <Member Name="Static 1" Datatype="Int">
         <Subelement Path="0,0,3,-5">
           <StartValue>1</StartValue>
         </Subelement>
        </Member>
        <Subelement Path="0,0,2,-6">
         <Comment>
            <MultiLanguageText Lang="de-DE">A individual comment</MultiLanguageText>
         </Comment>
        </Subelement>
      </Member>
    </Member>
  </Section>
</Sections>
```
# **PLC-Datentypen (UDT)**

Die XML-Struktur eines PLC-Datentyps ist von den Exporteinstellungen in TIA Portal Openness abhängig.

- ExportOptions.None Mitglieder des PLC-Datentyps werden nur geschrieben, wenn der Standardwert von mindestens einer der Komponenten vom Anwender festgelegt ist. Bei diesen Mitgliedern werden nur die zwei zusätzlichen Attribute "Name" und "Datatype" geschrieben, um das Mitglied zu identifizieren, zu dem der <StartValue> gehört. Andere Mitglieder und Attribute werden nicht geschrieben.
- ExportOptions.WithDefaults Die folgenden Attribute werden immer geschrieben:
	- Name
	- Datatype
	- ExternalAccessible
	- ExternalVisible
	- ExternalWritable
	- SetPoint
	- StartValue

Sie werden nur in XML geschrieben, wenn der Standardwert in diesem Typ vom Anwender festgelegt ist. Wenn er nur im PLC-Datentyp festgelegt ist, wird er nicht geschrieben.

• ExportOptions.ReadOnly Bei PLC-Datentypen führt diese Einstellung nicht zu einem aussagekräftigen Ergebnis. In Kombination mit anderen Einstellungen hat dies keine Auswirkung auf das Ergebnis.
### **Überlagerte Variablen**

Wenn eine Variable mit einem neuen Datentyp überlagert wird, werden die Mitglieder in der XML-Struktur des neuen Datentyps dargestellt. Die folgende XML-Struktur zeigt einen Datentyp WORD, der mit einem ARRAY von BYTE überlagert ist.

```
<Sections xmlns="http://www.siemens.com/automation/Openness/SW/Interface/v2">
 <Section Name="Input" />
 <Section Name="Output" />
 <Section Name="InOut" />
  <Section Name="Static">
    <Member Name="Static 1" Datatype="Word">
     <!-- Basic Member -->
     <StartValue>16#17</StartValue>
    </Member>
    <Member Name="Static 2" Datatype="Array[0..1] of Byte">
     <AttributeList>
       <StringAttribute Name="At" SystemDefined="true">Static_1</StringAttribute>
     </AttributeList>
       \langle !-- The AT member -->
     <Subelement Path="0">
       <!-- First overlay byte -->
     \langle/Subelement>
     <Subelement Path="1">
       <!-- Second overlay byte -->
     </Subelement>
    </Member>
  </Section>
  <Section Name="Temp" />
  <Section Name="Constant" />
</Sections>
```
## **Bausteinschnittstelle**

Alle Attribute mit ReadOnly = "TRUE" und Informative = "FALSE" werden ausgeschlossen. Die XML-Struktur einer Bausteinschnittstelle ist von den Exporteinstellungen in TIA Portal Openness abhängig.

- ExportOptions.None Diese Einstellung exportiert nur die geänderten Daten oder die Daten, die von den Standardwerten abweichen. Wenn die Attributdefinition keinen Standardwert angibt, wird das Attribut immer geschrieben. Die Exportdatei enthält auch alle Werte, die für den anschließenden Datenimport obligatorisch sind.
- ExportOptions.WithDefaults Die folgenden Attribute werden immer geschrieben:
	- Name
	- Datatype
	- HmiAccessible exportiert als ExternalAccessible
	- HmiVisible exportiert als ExternalVisible
	- ExternalWritable
	- SetPoint (sofern vorhanden)
	- Offset (sofern vorhanden)
	- PaddedSize (sofern vorhanden)

Alle anderen Attribute werden nur geschrieben, wenn sich ihre Werte vom Standardwert unterscheiden.

Das Element <StartValue> wird nur in XML geschrieben, wenn es explizit festgelegt wurde.

• ExportOptions.ReadOnly Bei Bausteinschnittstellen führt diese Einstellung nicht zu einem aussagekräftigen Ergebnis. In Kombination mit anderen Einstellungen hat dies keine Auswirkung auf das Ergebnis.

## **6.4.1.2 Änderungen des Objektmodells und Dateiformat XML**

### **Einleitung**

Um eine kundenspezifisch erzeugte oder editierte XML-Datei über TIA Portal Openness erfolgreich in das TIA Portal zu importieren, muss die Datei definierten Schemas entsprechen.

Die XML-Dateien bestehen immer aus zwei Hauptteilen:

- Schnittstelle
- Übersetzungseinheit

Die Schemas, denen die Dateien entsprechen müssen, werden nachstehend erläutert.

### **Schnittstelle**

Eine Schnittstelle kann mehrere Abschnitte enthalten (z. B. Input, InOut, Static): Sie finden alle diese Abschnitte im folgenden Verzeichnis:

- C:\Programme\Siemens\Automation\Portal V\*\PublicAPI\V\*\Schemas \SW.InterfaceSections\_v3.xsd
- C:\Programme\Siemens\Automation\Portal V\*\PublicAPI\V\*\Schemas \SW.Interface.Snapshot .xsd

### **Übersetzungseinheit**

Es gibt separate Schemas für die Übersetzungseinheiten der GRAPH-, KOP-/FUP-, AWL- und SCL-Bausteine. Sie finden diese Schemas in den folgenden Verzeichnissen:

- GRAPH: C:\Programme\Siemens\Automation\Portal V\*\PublicAPI\V\*\Schemas \SW.PlcBlocks.Graph\_v4.xsd
- KOP/FUP: C:\Programme\Siemens\Automation\Portal V\*\PublicAPI\V\*\Schemas \SW.PlcBlocks.LADFBD\_v3.xsd
- AWL: C:\Programme\Siemens\Automation\Portal V\*\PublicAPI\V\*\Schemas \SW.PlcBlocks.STL\_v3.xsd
- SCL: C:\Pogramme\Siemens\Automation\Portal V\*\PublicAPI\V\*\Schemas\ SW.PlcBlocks.SCL\_v2.xsd

### **Subschemas**

Es gibt folgende zusätzliche Schemadefinitionen, die von allen Übersetzungseinheiten verwendet werden:

- Zugriff
- Allgemein

#### **Zugriff**

Der Zugriffsknoten beschreibt zum Beispiel:

- lokale/globale Mitglieder und konstante Nutzungen
- FB-, FC-, Anweisungsaufrufe
- DBs für Aufrufe

Sie finden das Zugriffsschema im folgenden Verzeichnis:

C:\Programme\Siemens\Automation\Portal V\*\PublicAPI\V\*\Schemas \SW.PlcBlocks.Access\_v3.xsd

#### **Allgemein**

Hierunter fallen die allgemein verwendeten Attribute und Elemente, zum Beispiel Kommentare verschiedener Art, Texte und Token.

Sie finden das allgemeine Schema im folgenden Verzeichnis:

C:\Pogramme\Siemens\Automation\Portal V\*\PublicAPI\V\*.\Schemas\SW.Common\_v2.xsd

### **Hinweis**

V\* bezieht sich auf die installierte Version von TIA Portal.

### **6.4.1.3 DBs mit Schnappschüssen exportieren**

### **Voraussetzung**

- Die TIA Portal Openness-Anwendung ist mit dem TIA Portal verbunden. Siehe [Verbindung zum TIA Portal herstellen](#page-82-0) (Seite [83\)](#page-82-0)
- Ein Projekt ist geöffnet. Siehe Öffnen eines Projekts (Seite [115\)](#page-114-0)

### **Anwendung**

Mit TIA Portal Openness können Sie die DBs mit Schnappschusswerten als XML exportieren und die Werte mit verschiedenen Schnappschusszeiten vergleichen. Mit dem Vergleichsergebnis können sie manuell einzelne Startwerte in der UI anpassen und für die spätere Wiederherstellung speichern. Das Schema "SW.Interface.Snapshot.xsd" unterstützt Sie beim Auswerten oder Verarbeiten der exportierten XML-Datei.

### **Programmcode**

Ändern Sie folgenden Programmcode, um Schnappschusswerte mit dem Snapshot Service zu exportieren:

```
InterfaceSnapshot interfaceSnapshot = dataBlock.GetService<InterfaceSnapshot>();
interfaceSnapshot.Export(new FileInfo("C:\temp\MyInterfaceSnapshot.xml"), 
ExportOptions.ReadOnly);
```
Der Snapshot Service "InterfaceSnapshot" wird im Namespace "Siemens.Engineering.SW.Blocks" bereitgestellt. Das Handling der Dateien (z. B. wenn das Exportverzeichnis nicht existiert; Erstellen des Exportverzeichnisses; wenn das Exportverzeichnis schreibgeschützt ist; wenn die Exportdatei bereits existiert) ist das gleiche wie beim normalen Export über die Standardschnittstelle von Openness. Der Snapshot Service wird unterstützt für globale DBs, Instanz-DBs und Array-DBs.

### **Hinweis**

Der Export von Schnappschusswerten mit dem Snapshot Service ist unabhängig vom Export über die Standardschnittstelle von Openness und beeinflusst daher nicht den bereits vorhandenen Export der Schnittstellenmitglieder. Die exportierte XML kann nicht mehr importiert werden.

```
Die Schnappschusswerte werden wie folgt exportiert:
```

```
<?xml version="1.0" encoding="utf-8"?>
<Document>
<Engineering version="V15 SP1" />
<DocumentInfo>
...
\langle/DocumentInfo>
<SW.Blocks.InterfaceSnapshot ID="0">
<AttributeList>
<Name>GlobalDB</Name>
<Snapshot ReadOnly="true">
<SnapshotValues>
<Value Path="Static_1" Type="Bool">TRUE</Value>
<Value Path="Static_2[0]" Type="Int">1</Value>
<Value Path="Static_2[1]" Type="Int">2</Value>
<Value Path="Static_2[2]" Type="Int">3</Value>
<Value Path="Static_3" Type="DTL">DTL#1973-01-01-00:00:00</Value>
<Value Path="Static_4.Element_1" Type="Int">7</Value>
<Value Path="Static_4.Element_2[0]" Type="Bool">FALSE</Value>
<Value Path="Static_4.Element_2[1]" Type="Bool">TRUE</Value>
<Value Path="Static_4.Element_2[2]" Type="Bool">TRUE</Value>
<Value Path="Static_4.Element_3.Element_1" Type="Int">5</Value>
<Value Path="Static_4.Element_3.Element_2.Element_1" Type="Bool">TRUE</Value>
<Value Path="Static_4.Element_3.Element_2.Element_2[0]" Type="Int">100</Value>
<Value Path="Static_4.Element_3.Element_2.Element_2[1]" Type="Int">200</Value>
</SnapshotValues></Snapshot>
<SnapshotDate ReadOnly="true">2017-12-06T08:04:11.4590585Z</SnapshotDate> 
<StructureModified ReadOnly="true">2017-12-06T08:22:13.3292585Z</StructureModified>
</AttributeList>
</SW.Blocks.InterfaceSnapshot>
</Document>
```
### Wenn ein DB keine Schnappschusswerte enthält, würde der Inhalt der exportierten Datei folgendermaßen aussehen:

<SnapshotValues xlmns="http://www.siemens.com/automation/Openness/SW/Interface/Snapshot/ v1"></SnapshotValues>

### **Siehe auch**

Projekt öffnen (Seite [115](#page-114-0))

## **6.4.1.4 Bausteine mit Know-how-Schutz exportieren**

### **Voraussetzung**

- Die TIA Portal Openness-Anwendung ist mit dem TIA Portal verbunden. Siehe [Verbindung zum TIA Portal herstellen](#page-82-0) (Seite [83\)](#page-82-0)
- Ein Projekt ist geöffnet. Siehe Öffnen eines Projekts (Seite [115\)](#page-114-0)
- Die PLC ist nicht online.

### **Verwendung**

Die resultierende XML-Datei ähnelt der Exportdatei eines Bausteins ohne Knowhow-Schutz. Mit PlcBlockProtectionProvider können Sie einen Knowhow-geschützten Baustein entsperren, indem Sie in der Openness API das Passwort eingeben und dann einen KHP-Baustein komplett mit seinem Code exportieren. Ein Baustein kann importiert und dann wieder über die API mit einem Passwort geschützt werden.

Wenn der Baustein ohne Entsperren exportiert wird, wird nur die öffentliche Bausteinschnittstelle exportiert.

- TIA Portal-Baustein -> Entsperren -> Datei ohne Schutz exportieren
- Datei ohne Schutz importieren -> Sperren -> TIA Portal-Baustein

Die Attributliste des Bausteins zeigt an, dass der entsprechende Baustein Knowhow-Schutz besitzt.

### **Programmcode**

Um die sichtbaren Daten eines Bausteins mit Knowhow-Schutz in eine XML-Datei zu exportieren, ändern Sie folgenden Programmcode:

```
private static void ExportBlock(PlcSoftware plcSoftware) 
{ 
     PlcBlock plcBlock = plcSoftware.BlockGroup.Blocks.Find("MyBlock"); 
     plcBlock.Export(new FileInfo(string.Format(@"D:\Samples\{0}.xml", plcBlock.Name)), 
ExportOptions.WithDefaults); 
}
```
# **6.4.1.5 Export/Import von SCL-Bausteinen**

### **SCL-Anweisungen mit XML-Tags für Export**

Die Exportoperation für SCL-Bausteine exportiert ihre entsprechenden XML-Tags auf der Grundlage des SCL-Anweisungstyps. Diese Operation unterstützt die SCL-Netzwerke von SCL-Anweisungen in KOP/FUP-Bausteinen von SCL-Anweisungen. Die SCL-Anweisungen sind klassifiziert als Textelemente, Operanden, Ausdrücke, Steueranweisungen usw. Das Schema SW.PlcBlocks.SCL\_v2.xsd ist verfügbar, um Sie beim Verarbeiten des SCL-Bausteins mit Export-XML-Tags zu unterstützen. Die SCL-Bausteinanweisungen mit ihren entsprechenden exportierten XML-Tags und Attributen sind unten angegeben.

### **Neue Zeile**

Neue Zeilen in SCL-Bausteinen werden durch NewLine XML-Tags dargestellt.

- Enthält das vorzeichenlose Attribut Num mit dem Standardwert 1.
- Attribut Num hat nicht den Wert 0.
- Nur bei SCL unterstützt.

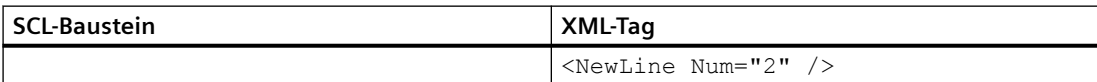

#### **Leer**

Leerzeichen in SCL-Bausteinen werden durch Blank XML-Tags dargestellt.

- Enthält das vorzeichenlose Attribut Num mit dem Standardwert 1.
- Attribut Num hat nicht den Wert 0.
- Nur bei SCL unterstützt.
- Unterstützt nicht das Attribut Integer, das in anderen Sprachen von STEP 7 verfügbar ist.

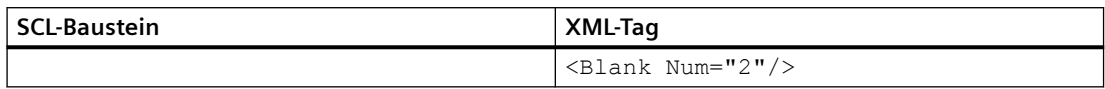

### **Einrückung von SCL-Bausteinanweisungen**

In den Einstellungen im TIA Portal können Sie die Einrückung von SCL-Code über Options/ Settings/General/Script/text editiors ändern. In der folgenden Tabelle wird die Art der Einrückung auf der Grundlage des Ident-Modus definiert.

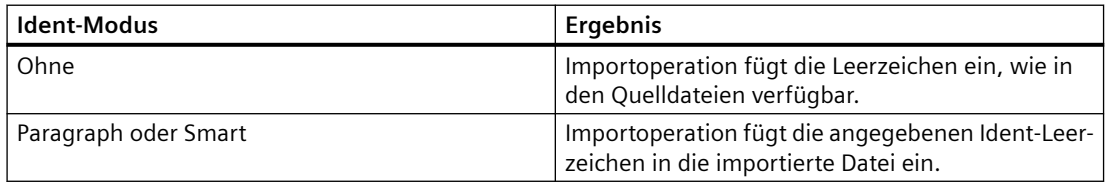

Auf der Grundlage der gewählten Einrückung wird diese in der importierten XML file des SCL-Bausteins vorgenommen.

### **Kommentar**

Ein- und mehrzeilige Kommentare in SCL-Bausteinen werden durch LineComment XML-Tags dargestellt.

- Nur das Tag LineComment (für einsprachigen Kommentar) wird von SCL unterstützt.
- Das Tag Comment (für mehrsprachigen Kommentar) wird von SCL nicht unterstützt.
- Enthält das Attribut Inserted mit Standardwert false.
- Inserted="false" zeigt "//" einzeiligen Kommentar in SCL-Bausteinen an.
- Inserted="true" zeigt "(\*\*)" mehrzeiligen Kommentar in SCL-Bausteinen an.
- NoClosingBracket="true" zeigt Kommentare ohne schließende Klammer in SCL-Bausteinen an. Dieses Attribut ist optional und hat den Standardwert false.
- XML zeigt keine Kommentarhierarchie in SCL-Bausteinen an.

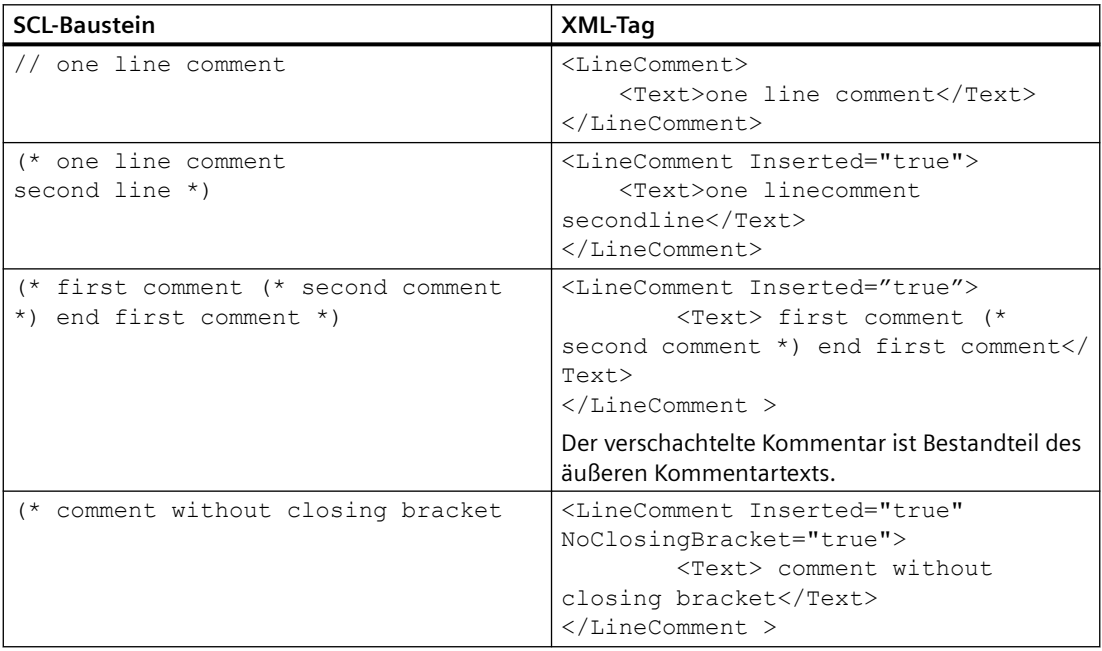

### **Region**

Regionen in SCL-Bausteinen werden durch Token XML-Tags dargestellt.

- Das Text XML-Tag repräsentiert den Regionsnamen (region name).
- Beim Attribut Text des Token XML-Tags spielt die Groß- und Kleinschreibung keine Rolle.
- Beim Importvorgang wird die Groß- und Kleinschreibung beachtet und der Editor zeigt die Schlüsselwörter wie in den TIA Portal-Einstellungen konfiguriert an.
- Wenn das Schlüsselwort end\_region mit ";" (Semikolon) im SCL-Baustein endet, steht das Zeichen ";" im Text XML-Tag.

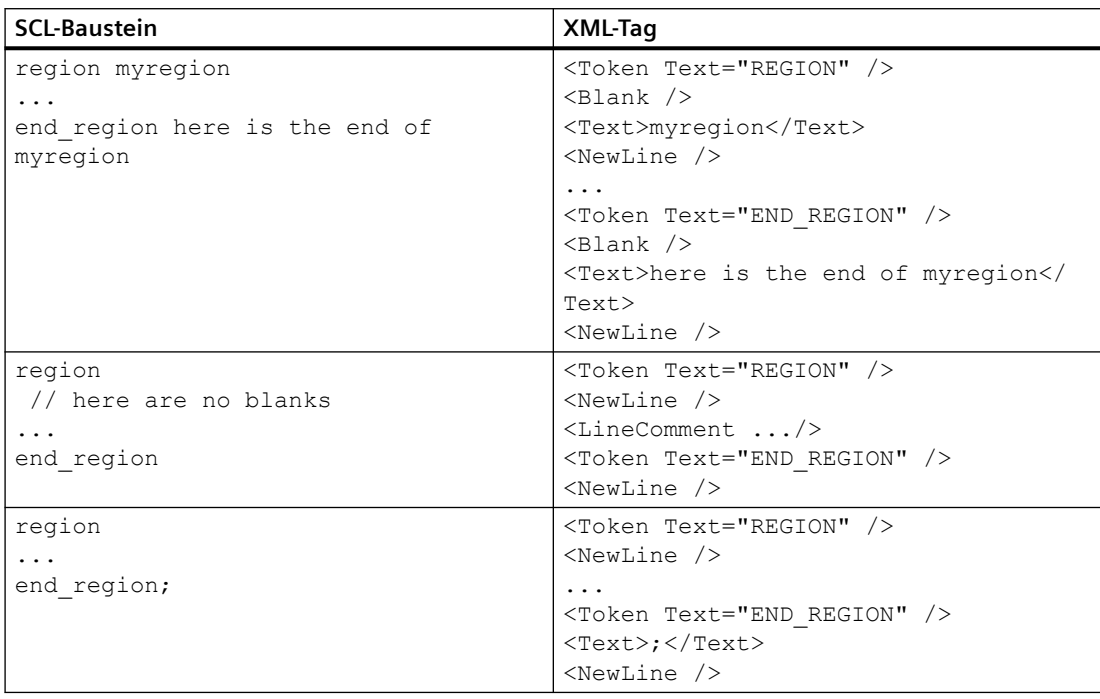

### **Pragma**

Pragma in SCL-Bausteinen werden durch Token XML-Tags dargestellt. Die Parameter werden im XML-Tag Access mit dem Attribut Scope als LiteralConstant dargestellt.

### *Export/Import*

*6.4 Daten eines PLC-Geräts importieren/exportieren*

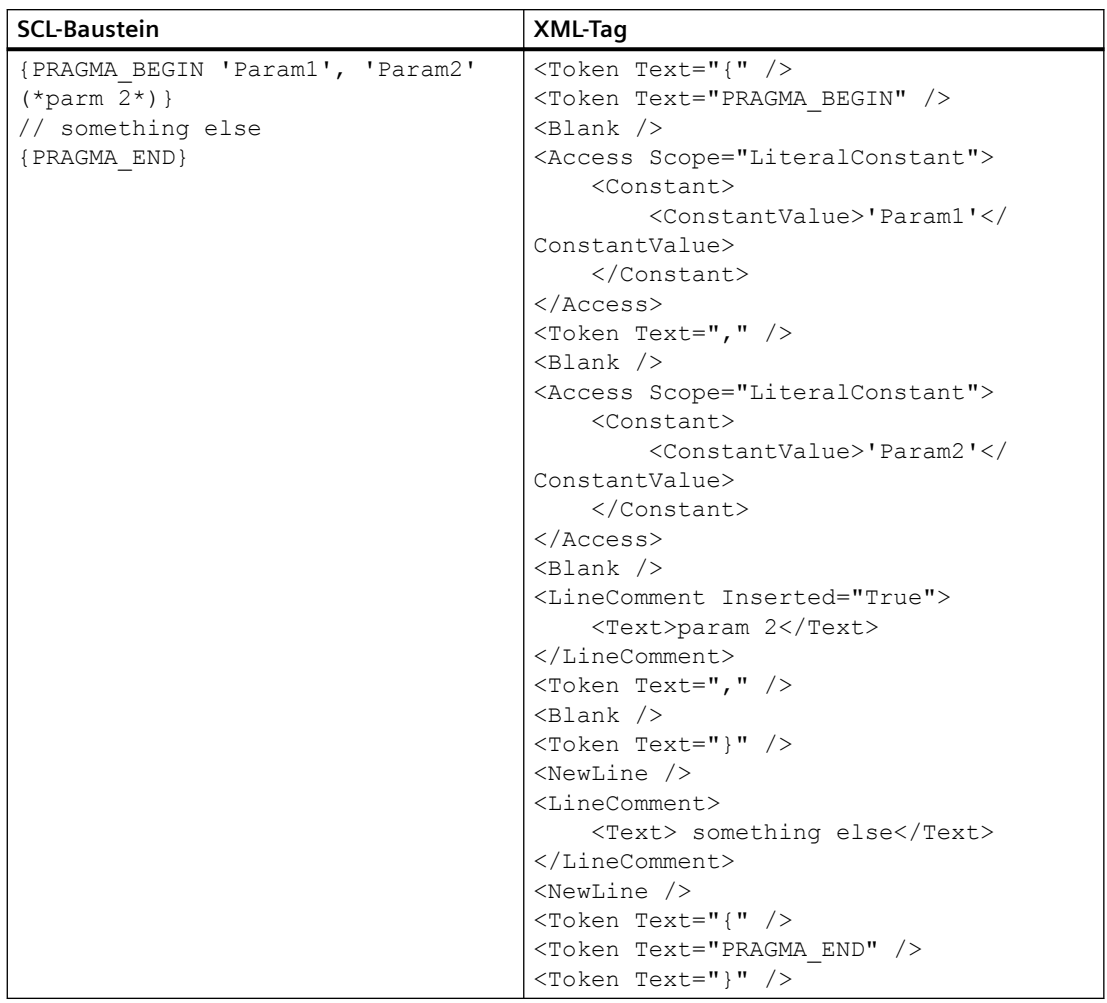

### **Konstanten: Literale Konstanten**

Die Konstanten in SCL-Bausteinen werden durch Access XML-Tags dargestellt.

- Das Attribut Scope kann Werte wie LiteralConstant, TypedConstant, LocalConstant, und GlobalConstant. haben.
- Die Namen von Konstanten, denen das Zeichen "#" vorangestellt ist, werden in XML ignoriert.
- Das Zeichen "#" wird während des Importvorgangs von XML hinzugefügt.
- Der Wert globaler Konstanten, repräsentiert durch Anführungszeichen, wird in XML ignoriert.
- Die Anführungszeichen werden während des Importvorgangs von XML hinzugefügt.

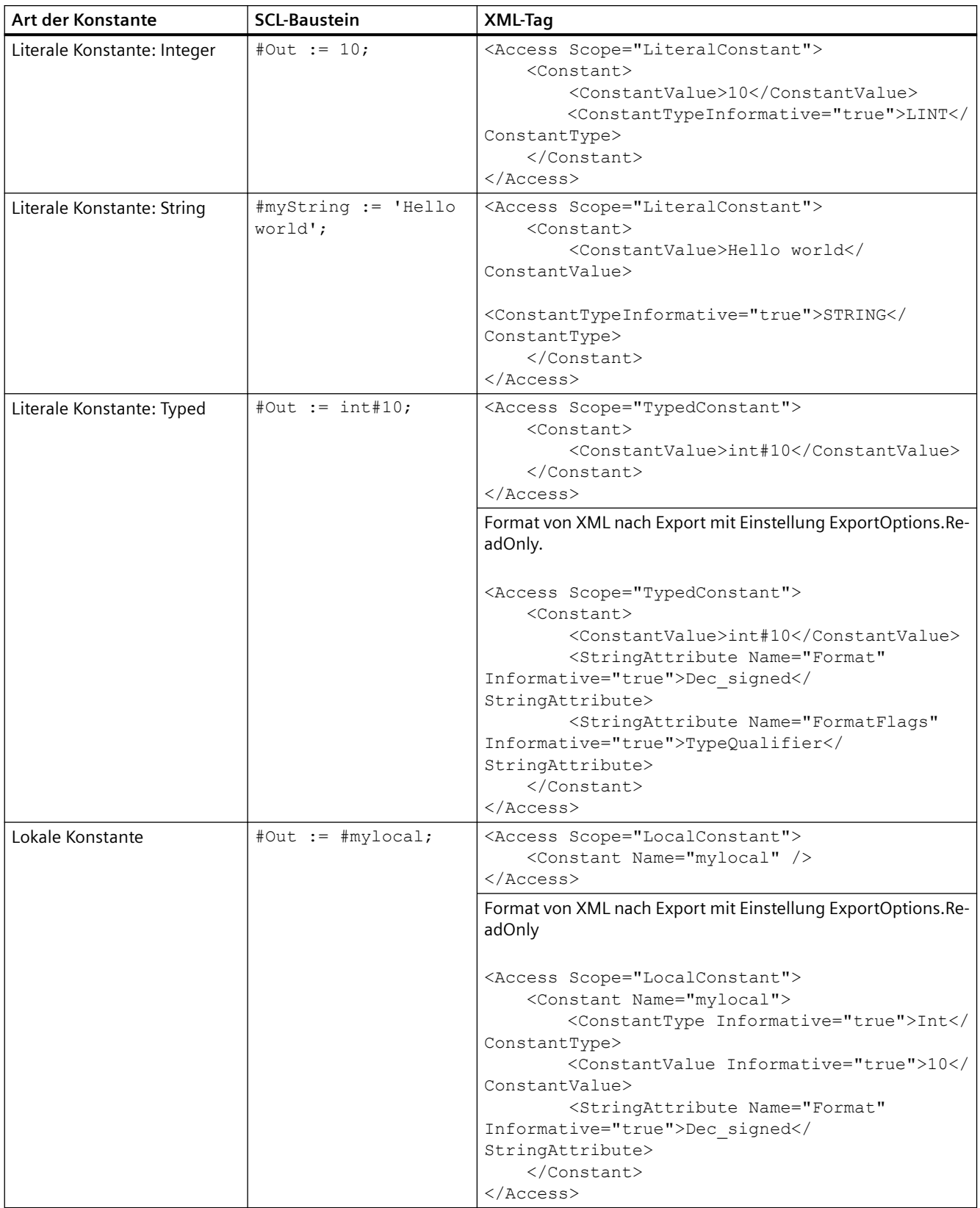

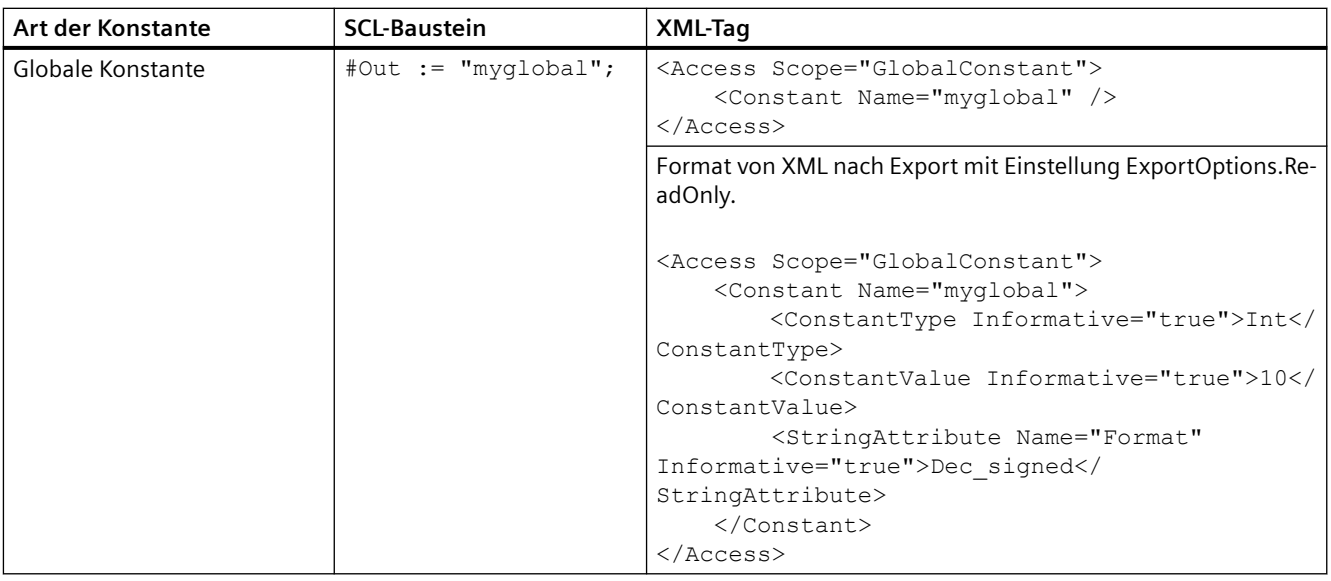

Die Adresskonstanten werden in SCL-Bausteinen nicht unterstützt und in dieser Tabelle ignoriert.

# **Variablen**

Die lokalen und globalen Variablen in SCL-Bausteinen werden durch Access XML-Tags dargestellt.

- Das Attribut Scope hat Werte von LocalVariable und GlobalVariable.
- Das XML-Tag für das Zuweisen des Werts 10 wird hier ignoriert.

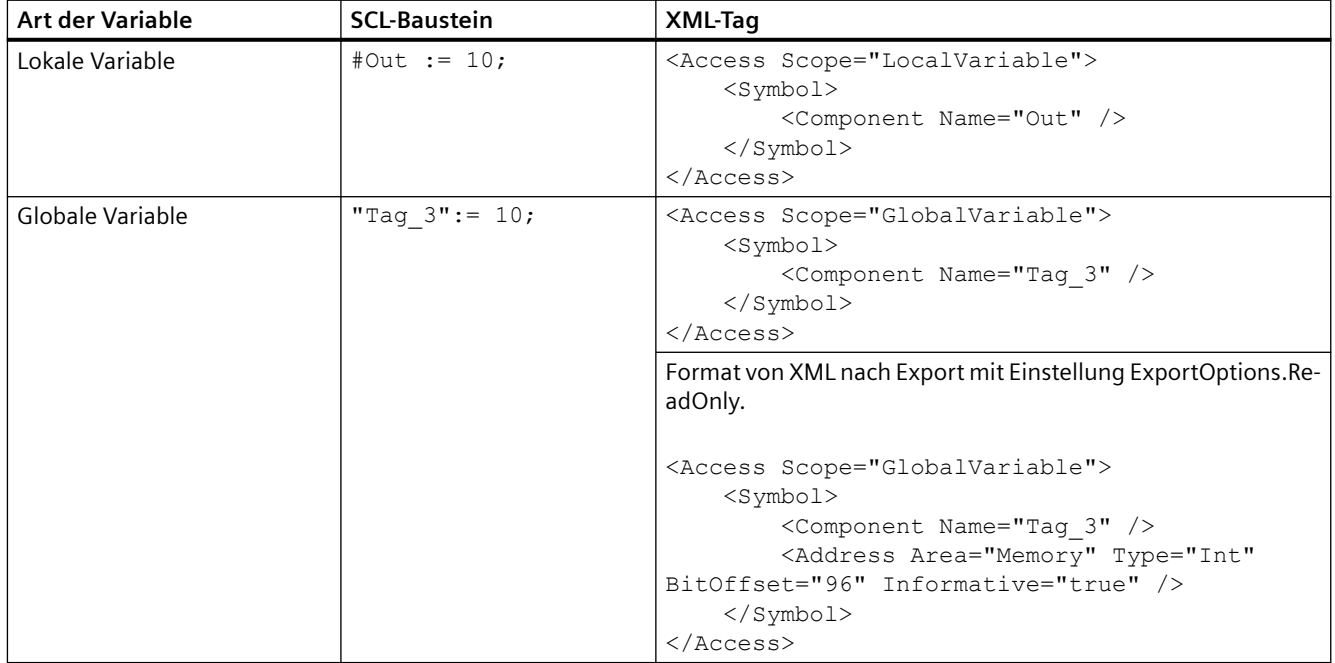

# **Ausdrücke**

Die einfachen Ausdrücke in SCL-Bausteinen werden durch Access XML-Tags dargestellt. Das Attribut Scope hat den Wert von LocalVariable für die Ausdrücke.

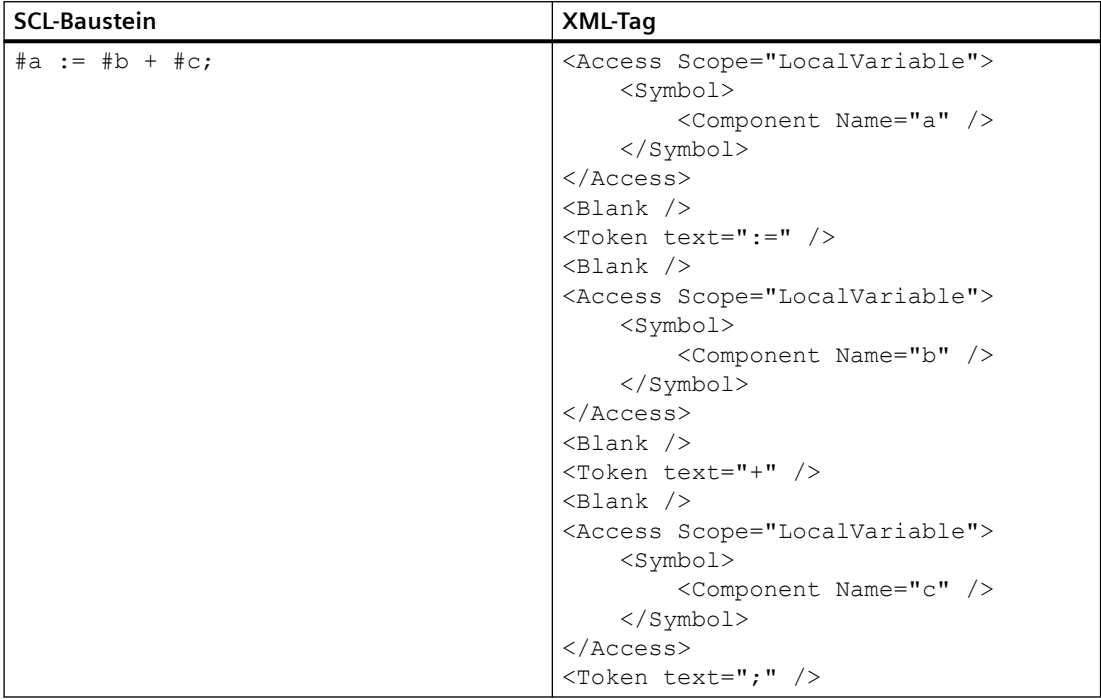

## **Steuerstrukturen in SCL-Bausteinen**

Die Steueranweisungen wie IF, CASE, FOR, WHILE, REPEAT, GOTO, EXIT, CONTINE, and RETURN werden durch Token XML -Tags dargestellt.

- Die im SCL-Baustein verwendeten bedingten Symbole wie >, <, & werden in XML als Escape-Sequenzen (< &gt; &amp) dargestellt.
- Diese Kombination von XML-Tags ist nur bei SCL-Bausteinen gültig. In anderen Sprachen wird eine Ausnahme ausgelöst.

# *Export/Import*

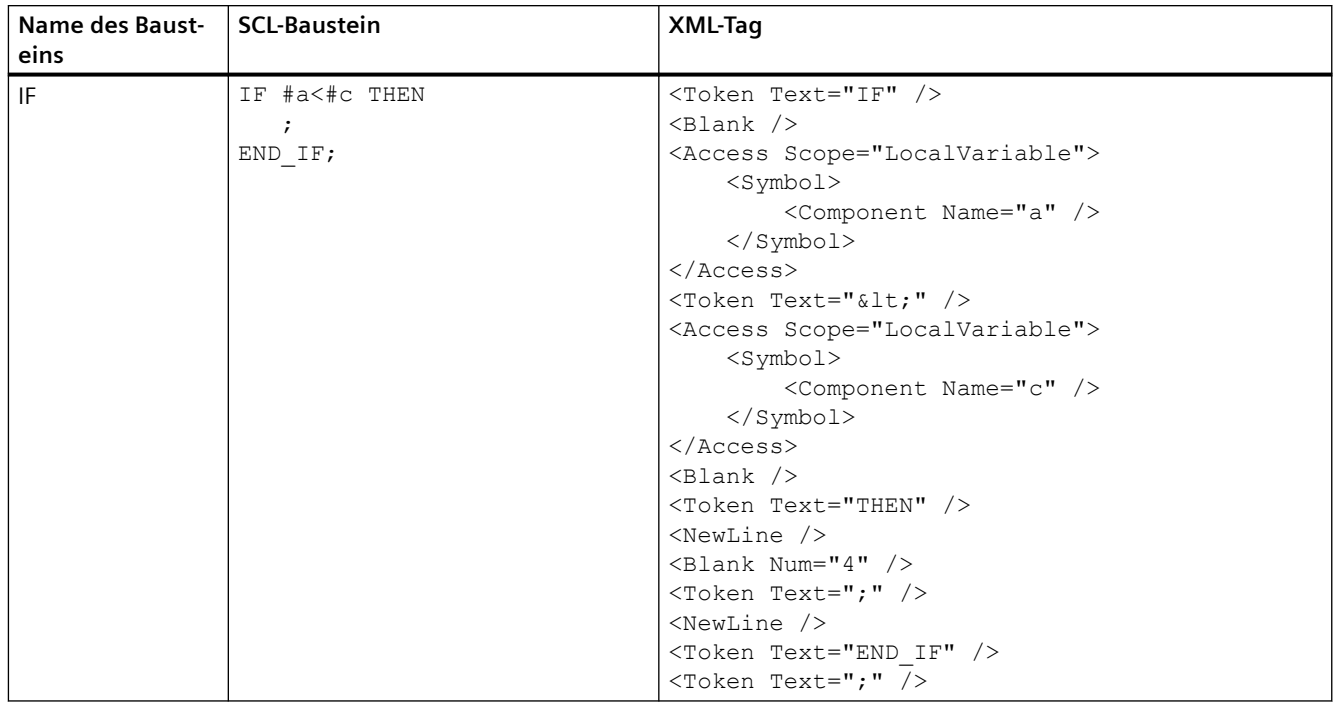

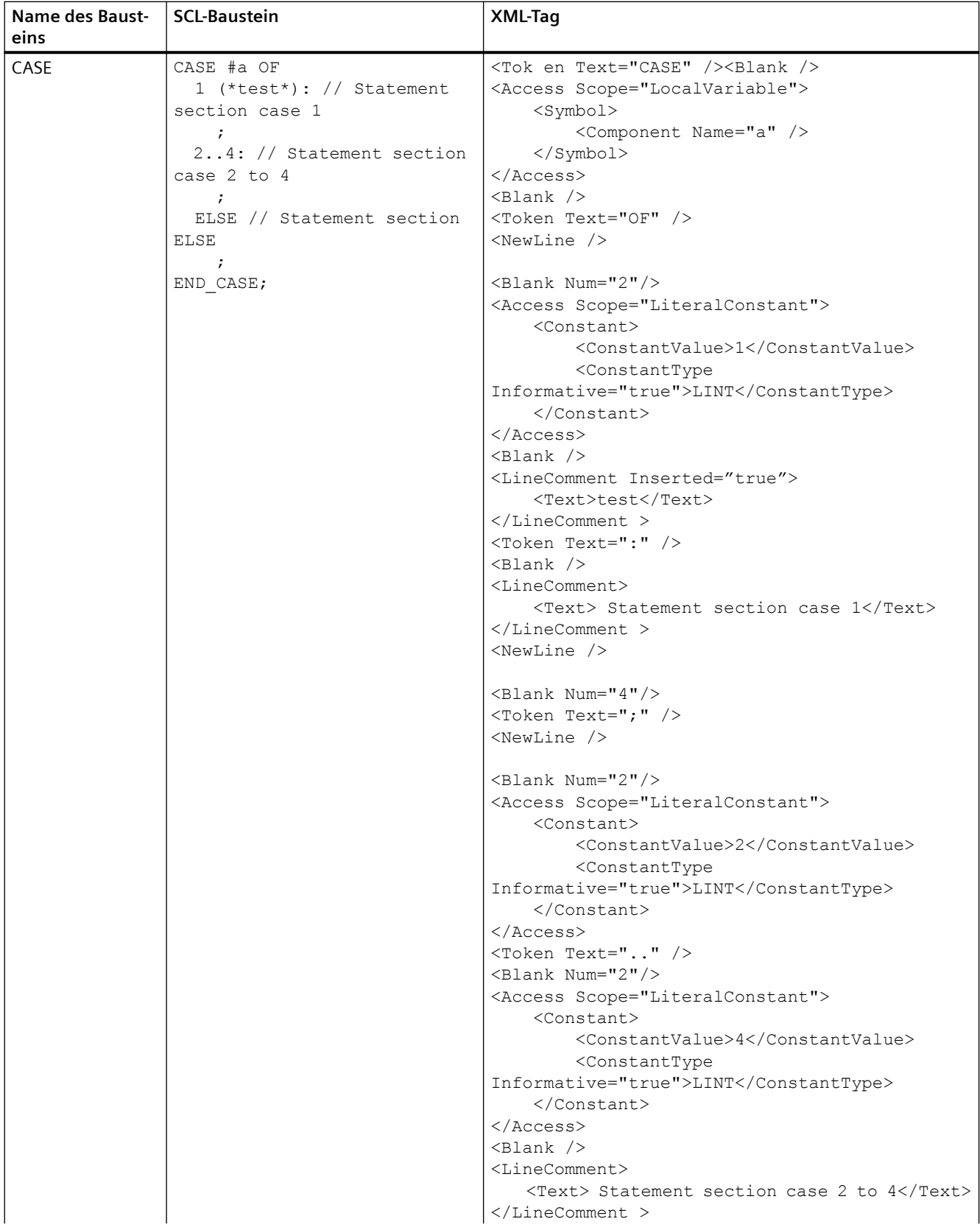

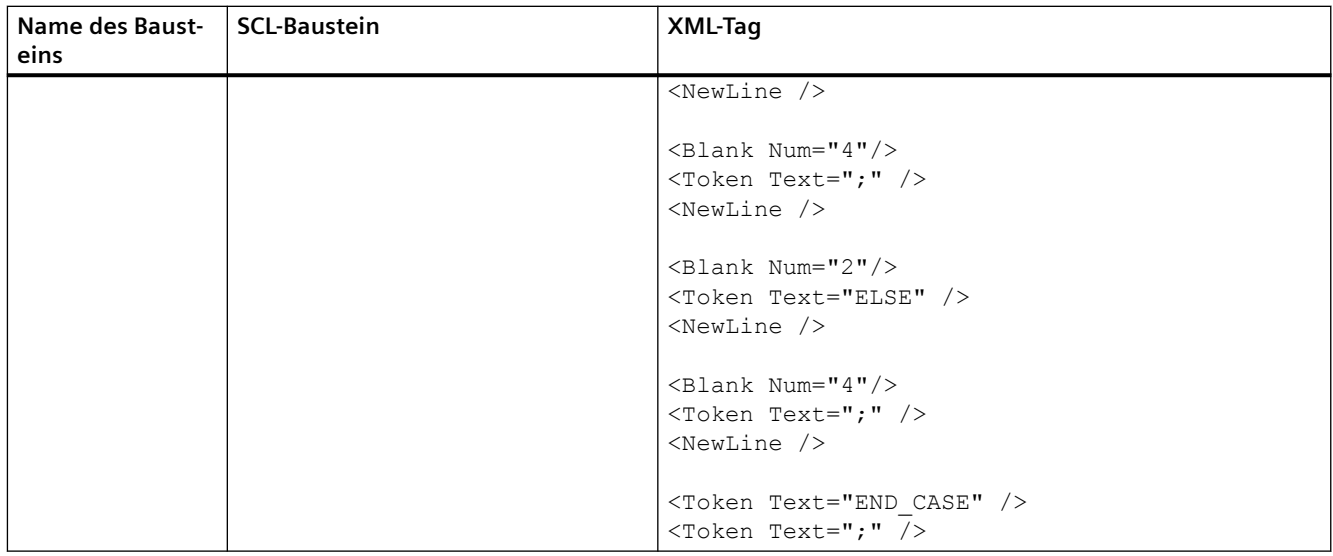

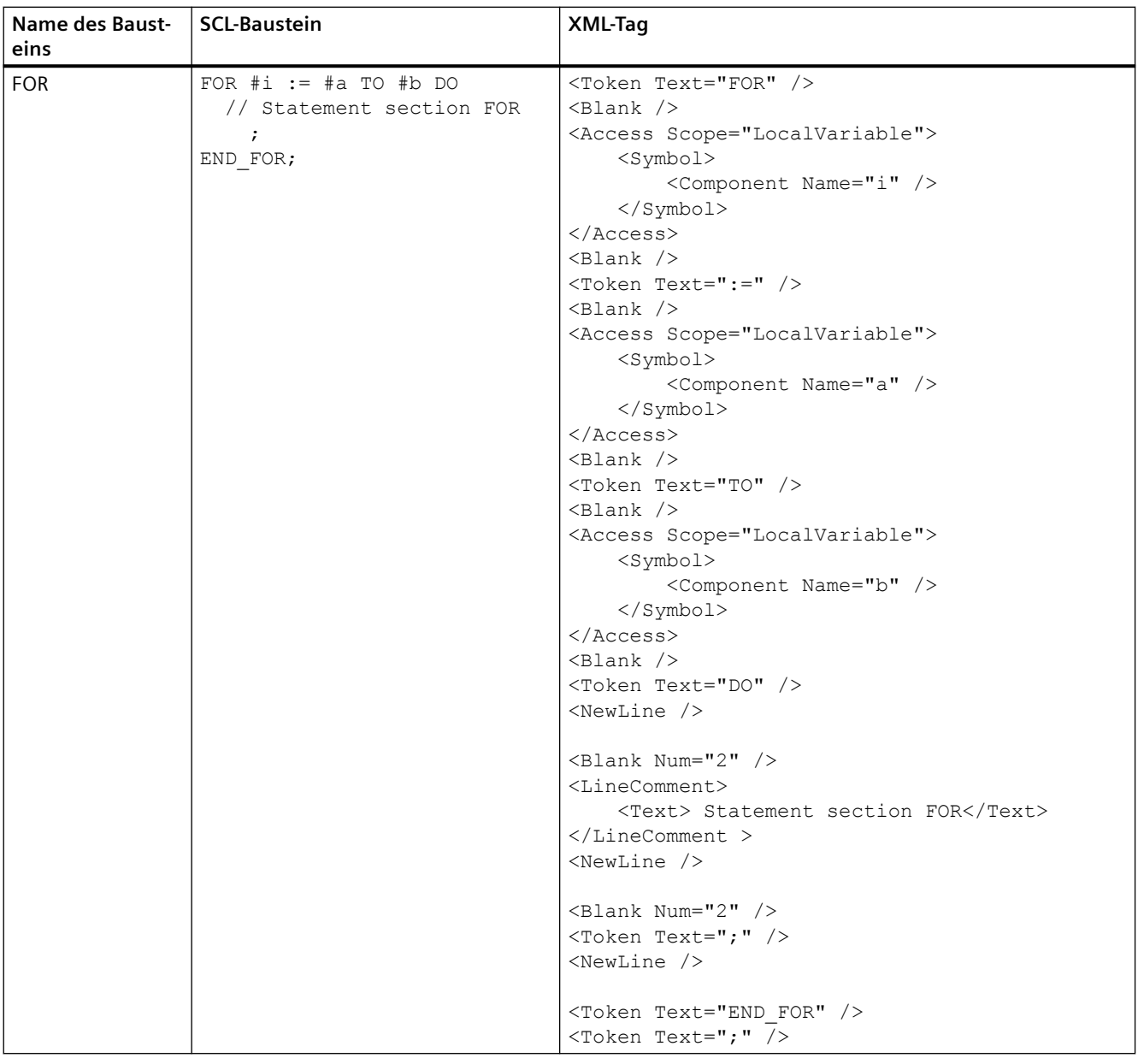

## *Export/Import*

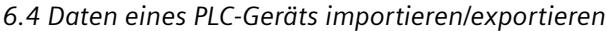

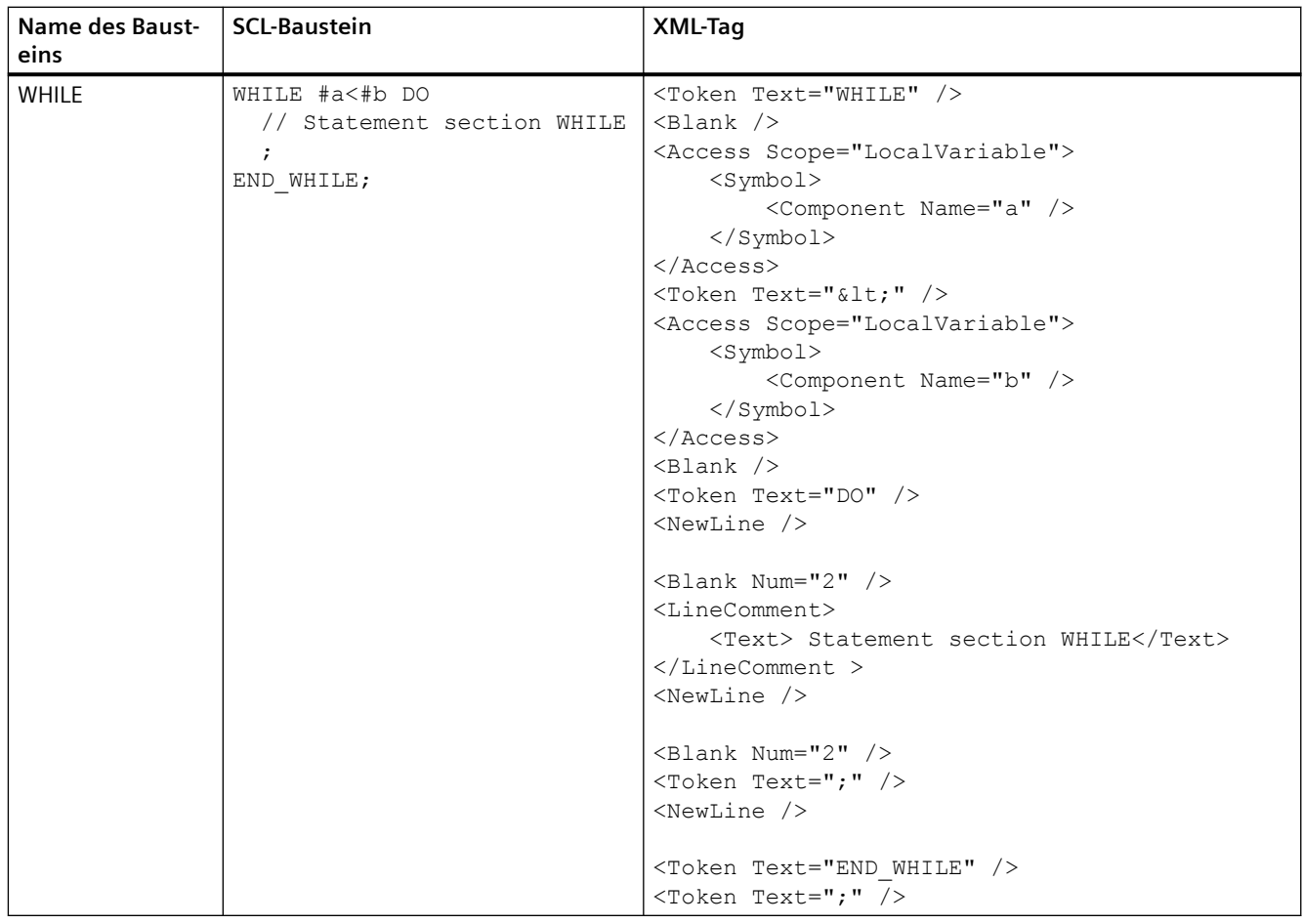

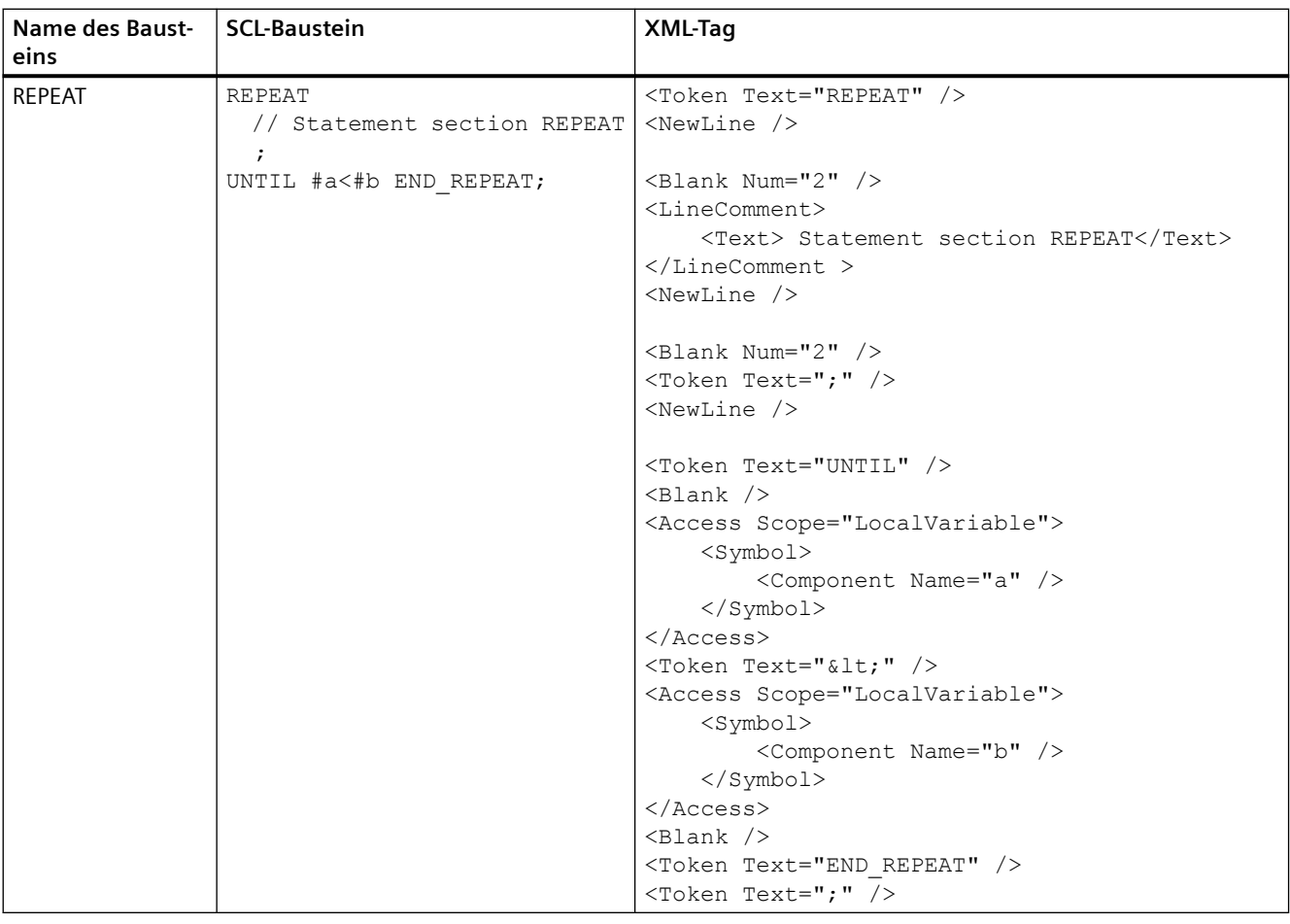

### *Export/Import*

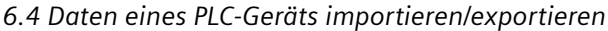

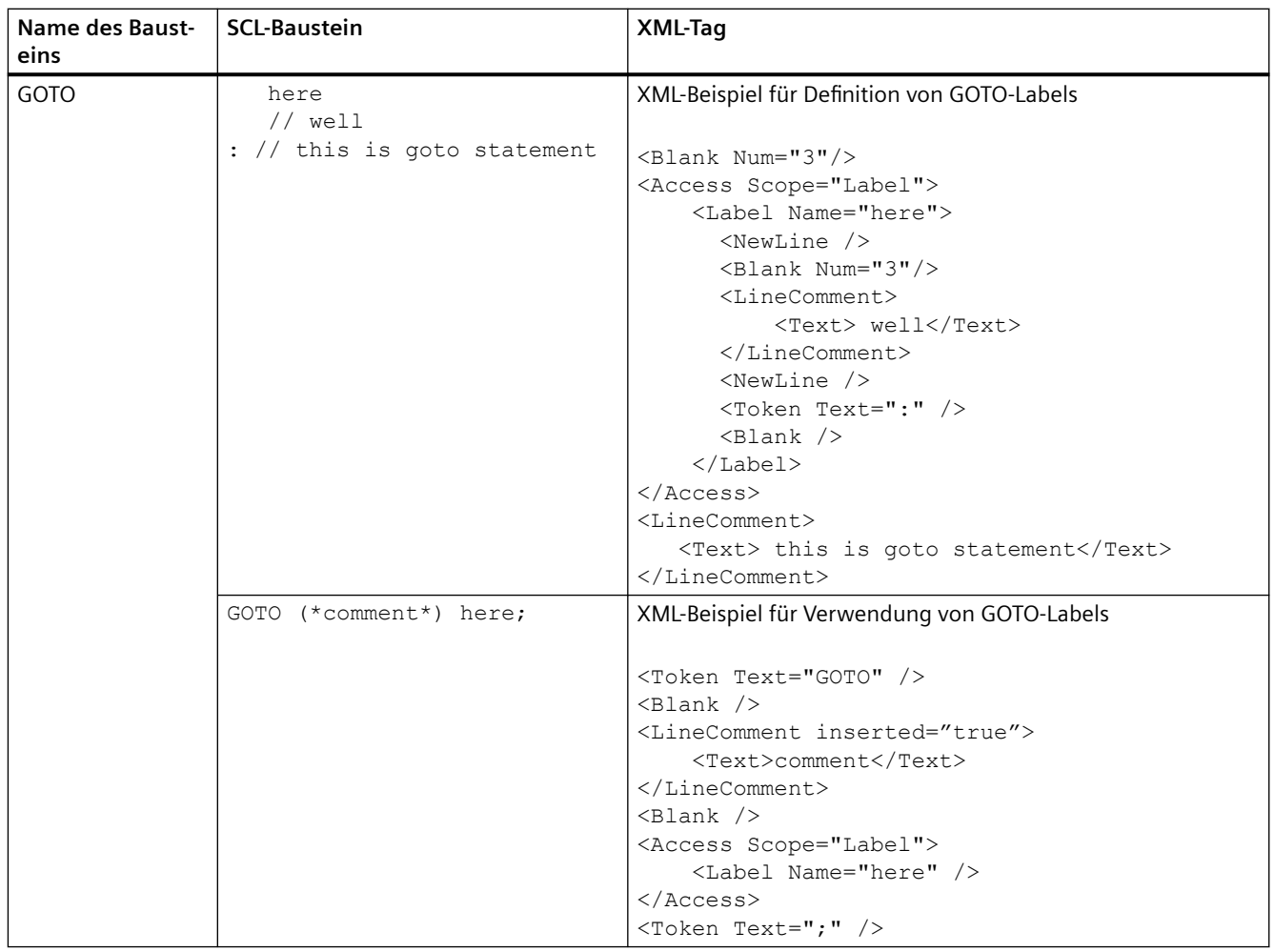

## **Referenzierende Attribute**

Die referenzierenden Attribute von SCL-Bausteinen werden durch das Attribut AccessModifier des Tags Component dargestellt.

- Zum einfachen Referenzieren hat AccessModifer den Wert als Reference.
- Zur Array-Referenzierung hat AccessModifier den Wert als ReferenceToArray..

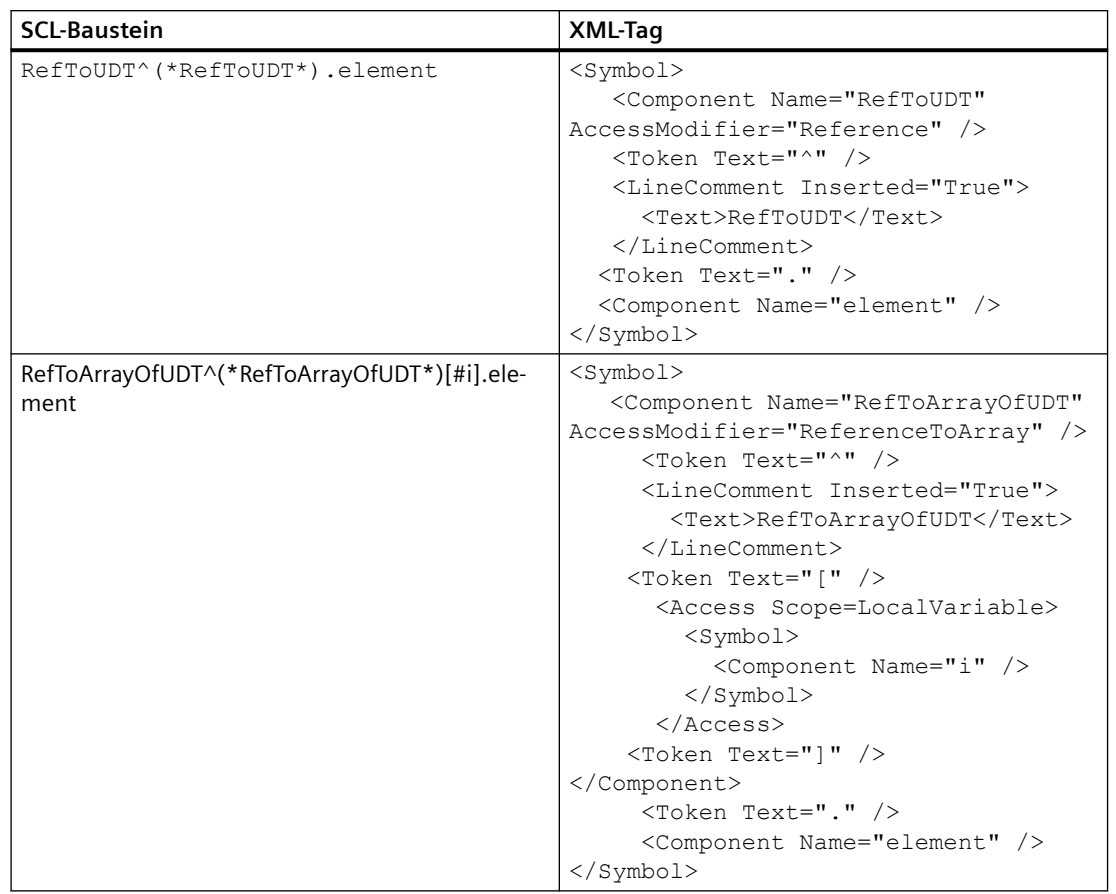

## **6.4.1.6 Export/Import strukturierter Typen von SCL-Bausteinen**

### **Strukturierte SCL-Typen mit XML-Tags für den Export**

In die strukturierten SCL-Typen können Sie Leerzeichen, neue Zeilen und Kommentare zu den SCL-Anweisungen einfügen. Die strukturierten SCL-Anweisungen mit ihren entsprechenden exportierten XML-Tags und Attributen sind unten angegeben.

## **Globaler Zugriff**

In SCL-Anweisungen stehen Variablen und Konstanten für globalen Zugriff in Anführungszeichen. Die Kommentare zwischen den Variablen und Adressteilen werden durch das LineComment XML-Tag dargestellt.

# *Export/Import*

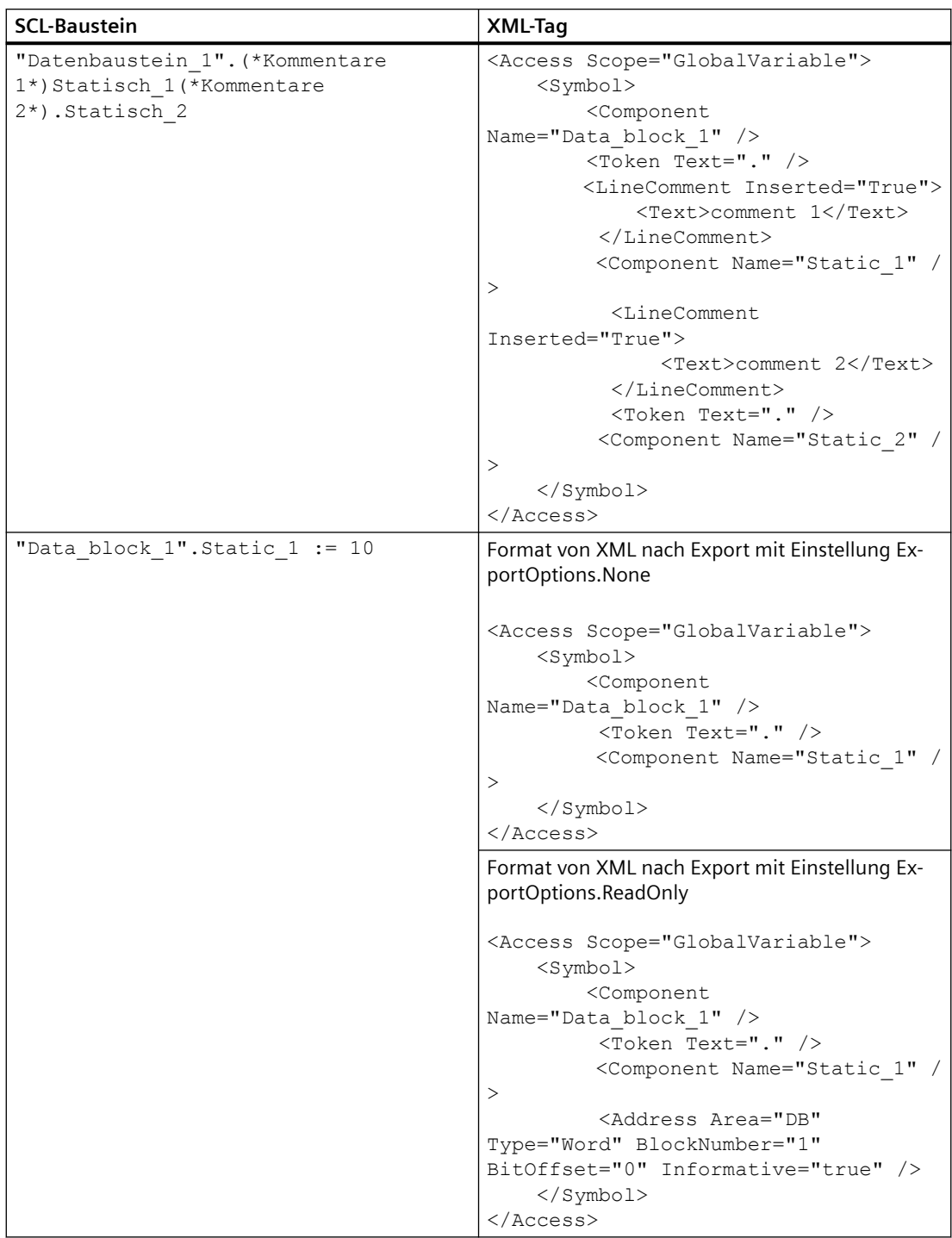

### **Verwendung von Anführungszeichen und #**

Die in der ersten Ebene verwendeten Anführungszeichen beschreiben die Art der Variable und dienen als Escape-Sequenzen für Sonderzeichen in SCL-Anweisungen. Wenn Anführungszeichen in der ersten Ebene verwendet werden, definieren sie die Variable als globale Variable. Wenn die Anführungszeichen nach # verwendet werden, stellen sie die Escape-Sequenz von Sonderzeichen wie # und von Leerzeichen dar.

- Zum Darstellen der unterschiedlichen Verwendung dient in der XML-Datei das Tag BooleanAttributes mit dem Attribut Name. Der Name enthält Werte wie HasQuotes und HasHash.
- Um im Scope-Attribut die Struktur zu definieren, wird # festgelegt.
- Diese Werte gelten nur für SCL.
- Die Standardwerte für diese Tags sind anfänglich FALSE, aber die Werte werden auch mit der Einstellung ExportOptions.WithDefaults nie exportiert.

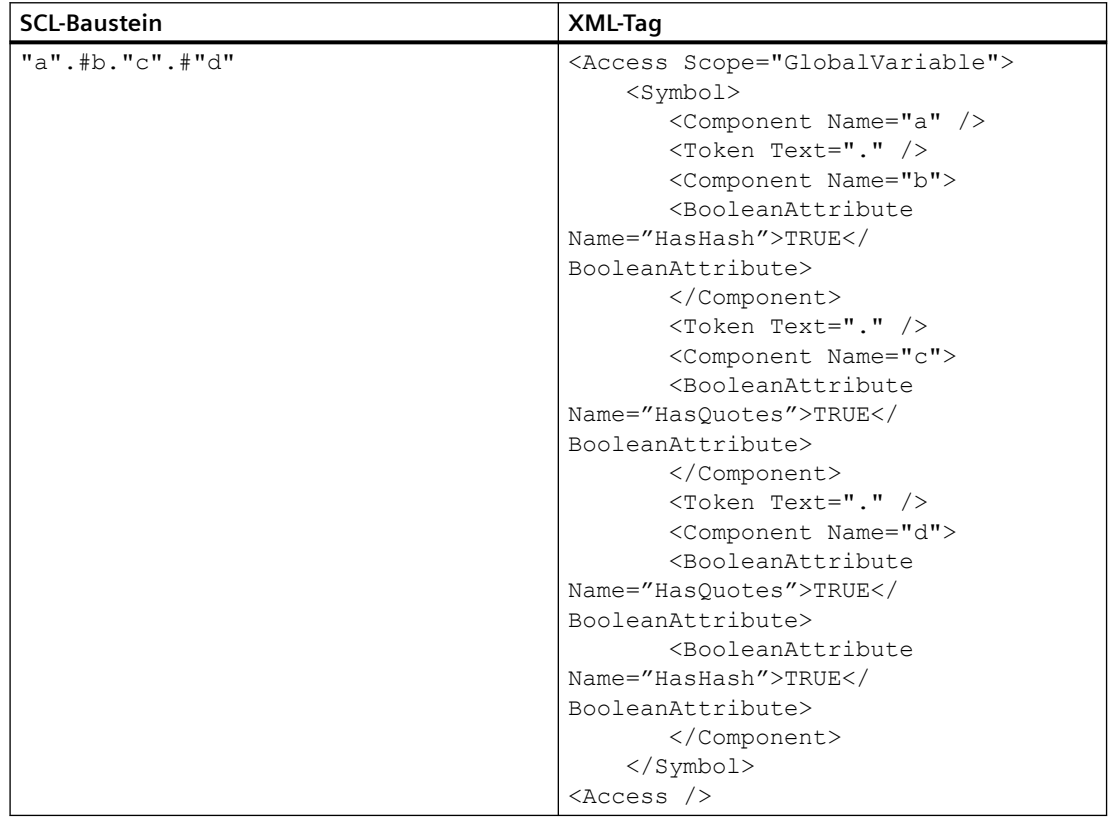

## **Array**

SCL erlaubt das Einfügen von Kommentaren in die Arrayindizes um "[" und "]". Zum Kennzeichnen des Vorhandenseins eines Arrays dient in der XML-Datei das Attribut AccessModifier im Tag Component.

- Wenn Accessmodifier den Wert Array enthält, ist ein untergeordnetes Tag Access obligatorisch, um die Indexvariable des Arrays anzuzeigen.
- Der Standardwert für AccessModifier ist None.

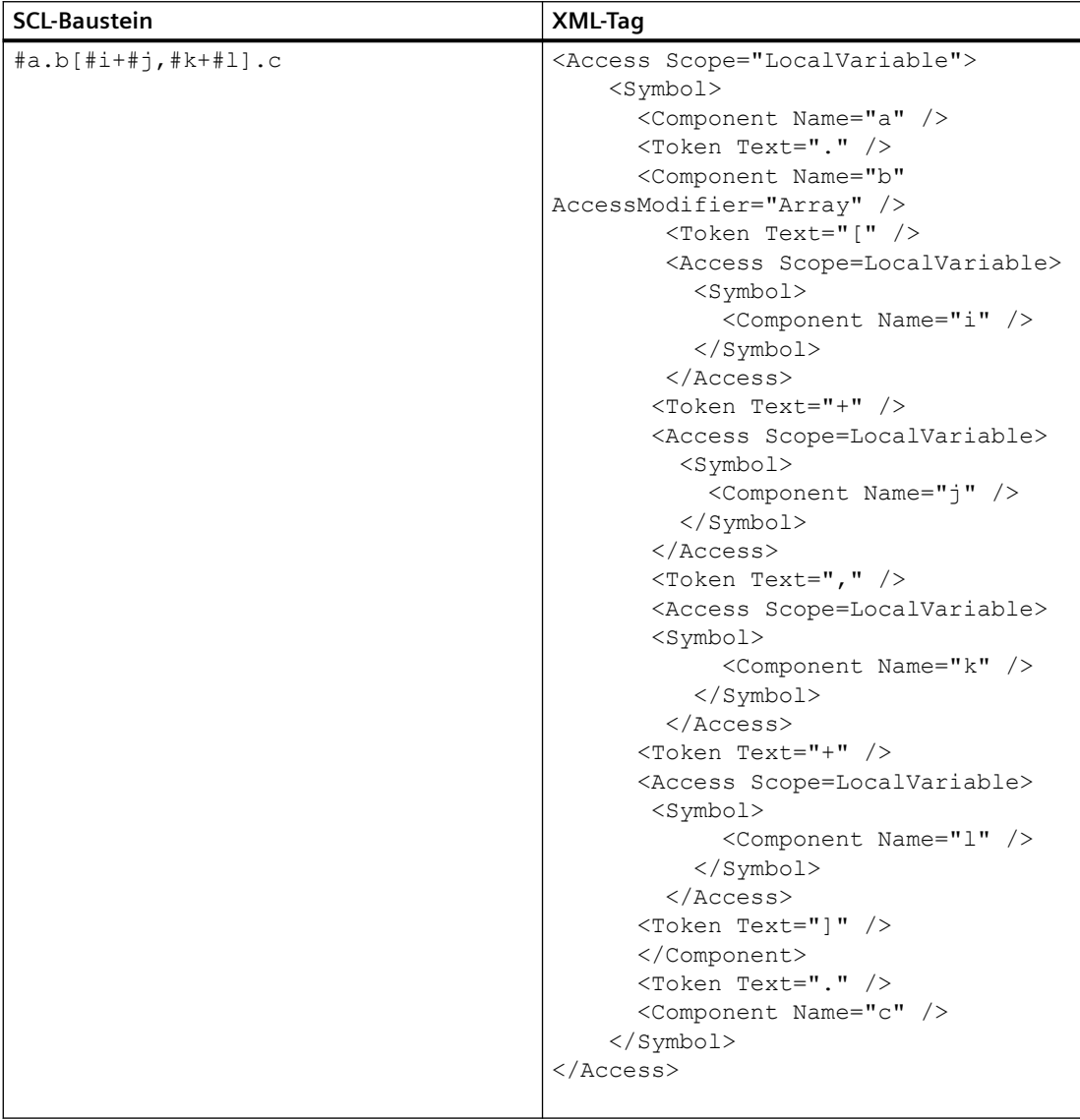

## **Absoluter Zugriff**

SCL ermöglicht verschiedene Zugriffsarten wie Absolut, Absolut-Offset, Gemischt (Datenbank und Membervariable), Slice, Peripher und Direkt. Der absolute Zugriff wird in XML durch das Tag Address dargestellt.

- Das Zeichen % in der DB wird in XML nicht geschrieben. Es wird beim Import automatisch erzeugt.
- Zwischen den Teilen der Adresse sind Leerzeichen zulässig.

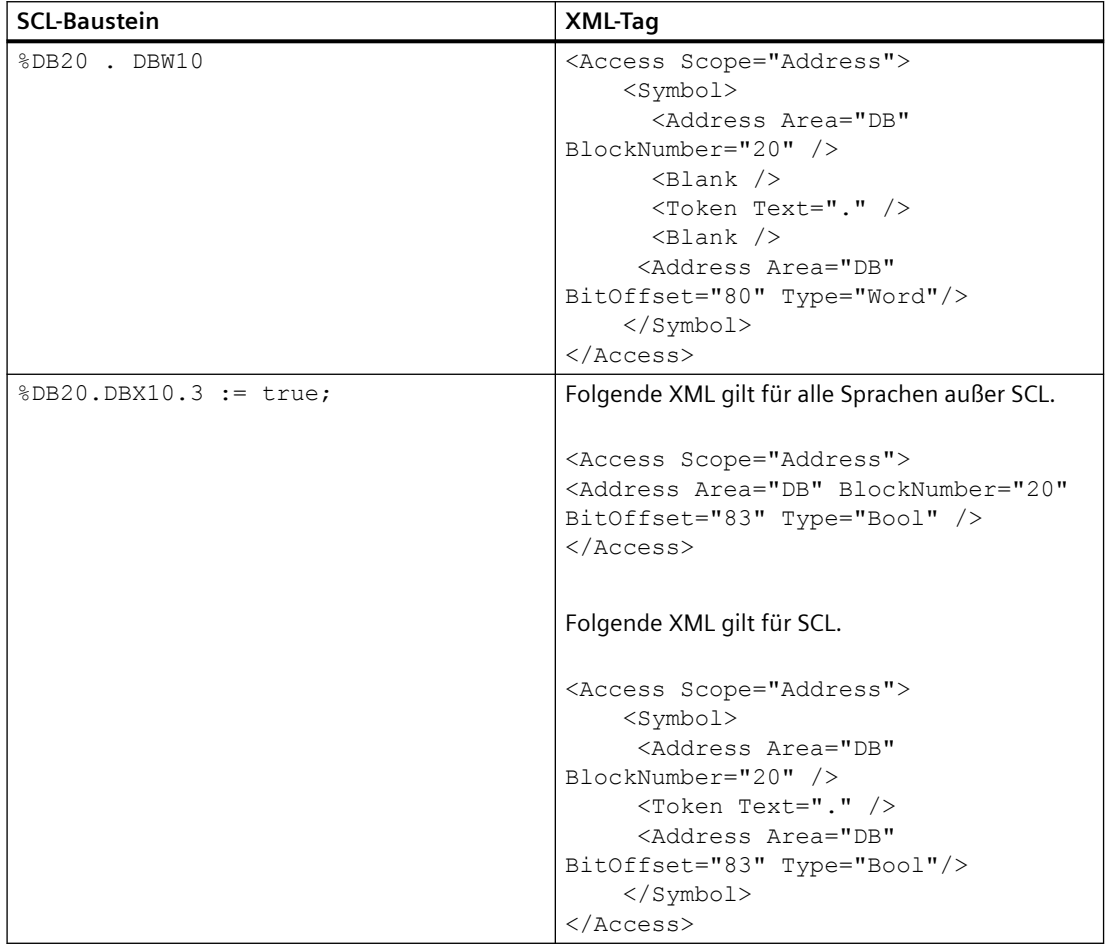

### **;ugriffsart Absolut-Offset**

In AWL stellt das Tag AbsoluteOffset die Zugriffsart "Absolut-Offset" dar. In SCL wird das Tag Address für den absoluten Zugriff verwendet.

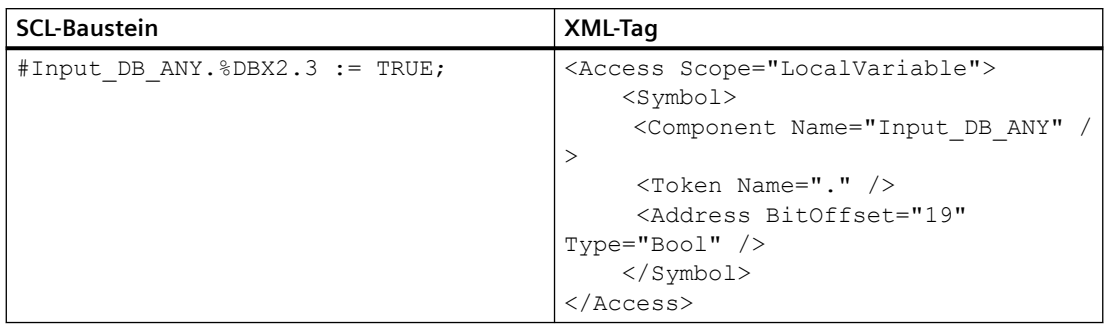

# **;ugriffsart "Slice"**

In SCL wird das Attribut SliceAccessModifier nicht unterstützt, und die Zugriffsart "Slice" wird durch das Tag Token dargestellt.

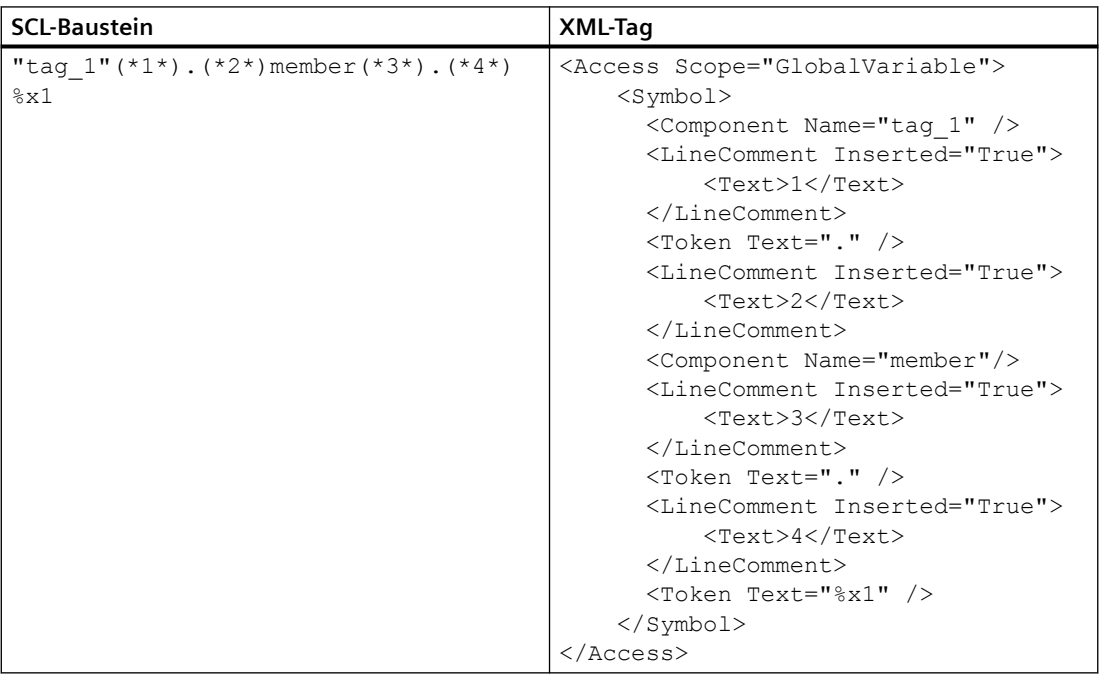

# **Peripherer Zugriff**

Der periphere Zugriff wird durch das Tag Token dargestellt.

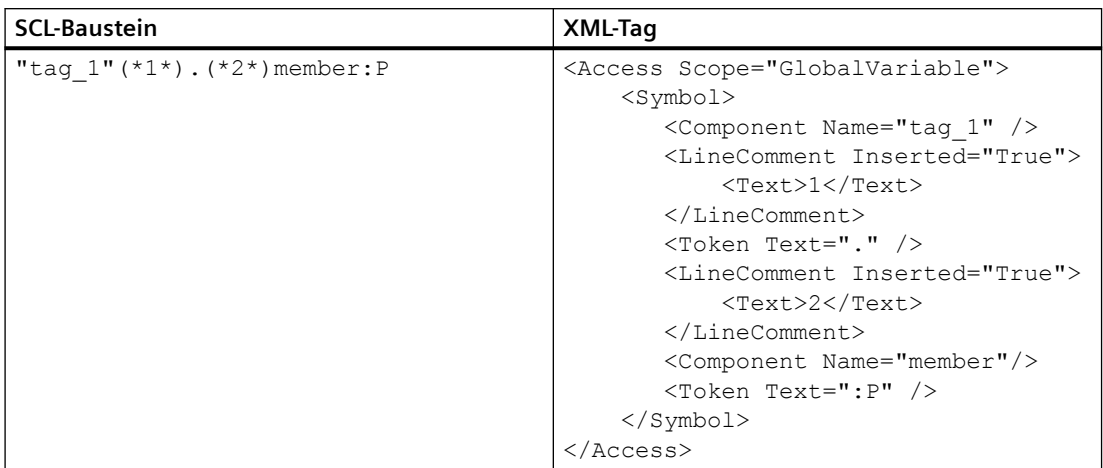

### **;ugriffsart "Direkt"**

Die Anweisungen TypeOf und TypeOfDB werden entweder mit systemdefiniertem oder benutzerdefiertem Typ ausgeführt. Angegeben sind die Typen im Tag Access mit dem Attribut Scope und den Werten SystemType und UserType.

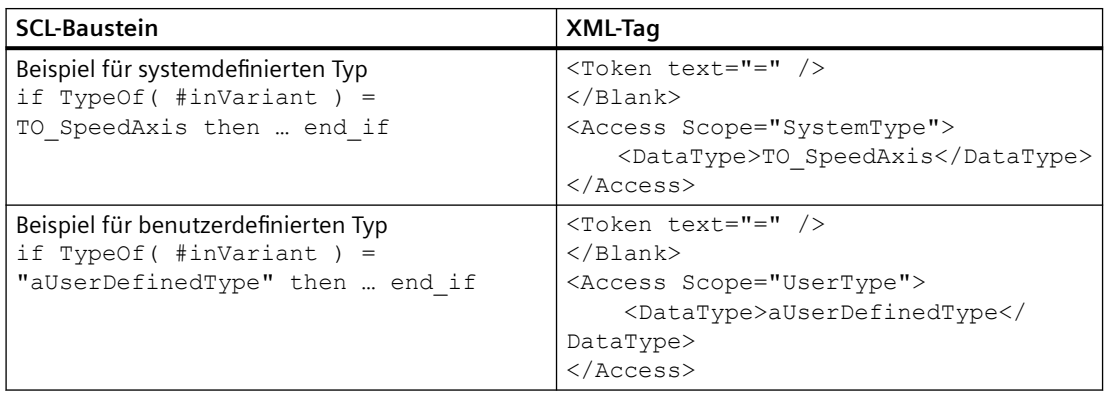

## **6.4.1.7 Export/Import von SCL-Aufrufbausteinen**

### **SCL-Aufrufbausteine mit XML-Tags für den Export**

SCL-Aufrufparameter werden in XML durch das Tag Parameter dargestellt. Das Attribut informative dient zum Darstellen der nicht zugewiesenen Parameter und Rückgabewerte wie Zeitstempel, Merkerinformationen usw. Das XML-Format folgt der gleichen willkürlichen Reihenfolge wie im SCL-Baustein.

Nachstehend ein Beispiel für einen Bausteinaufruf:

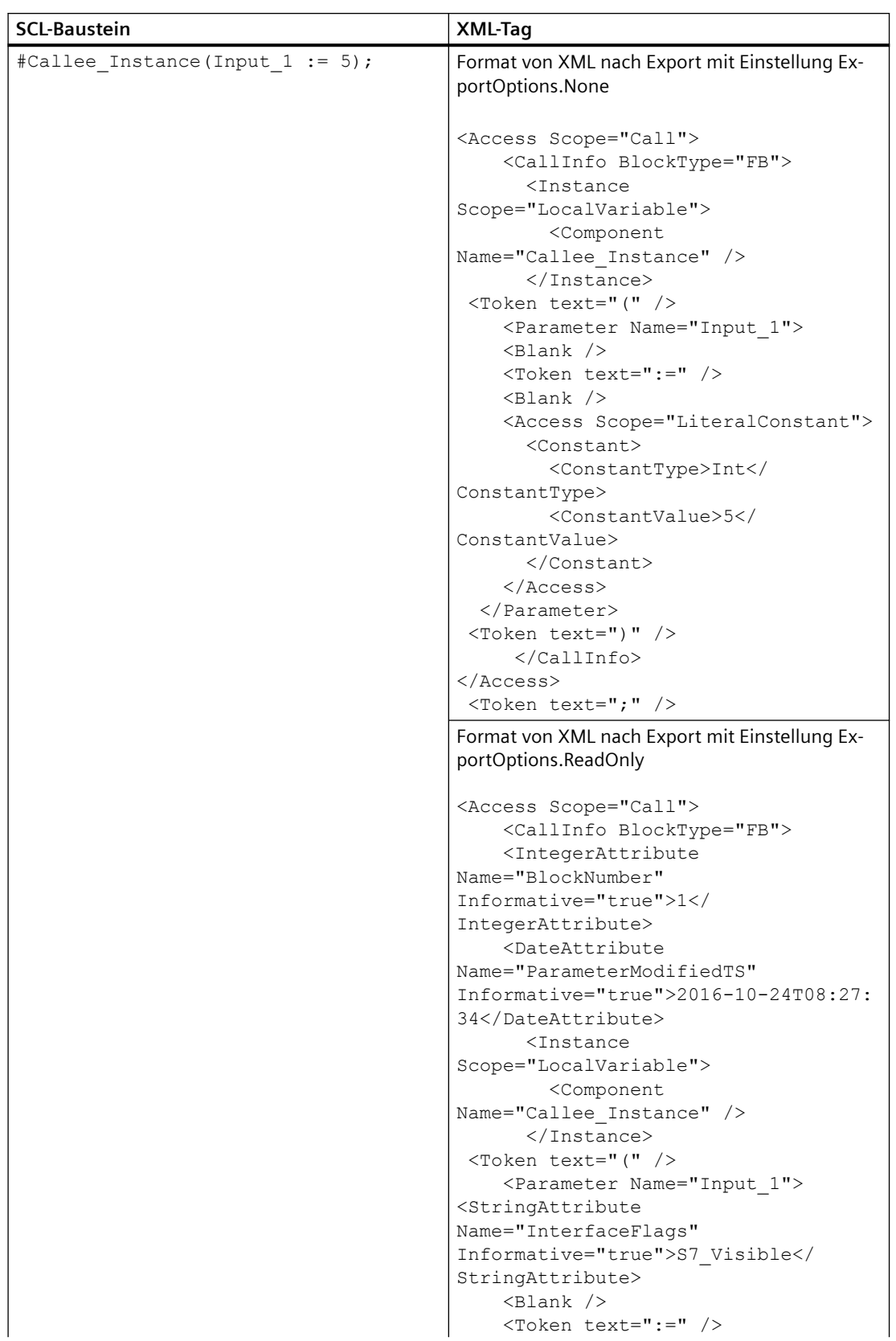

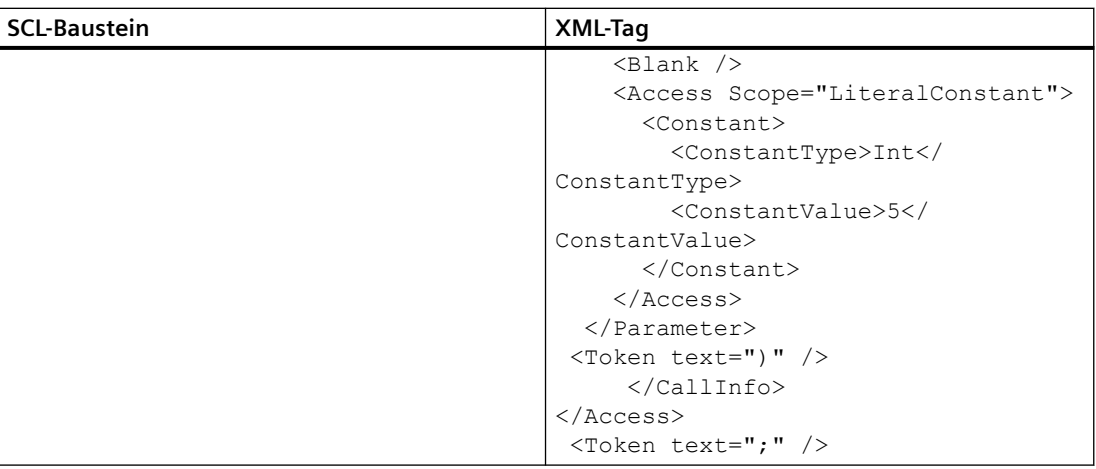

# **Beispiel für unverbundene Parameter**

Der FB hat vier Parameter, wobei a, b, c sowie d. b und d nicht verbunden sind.

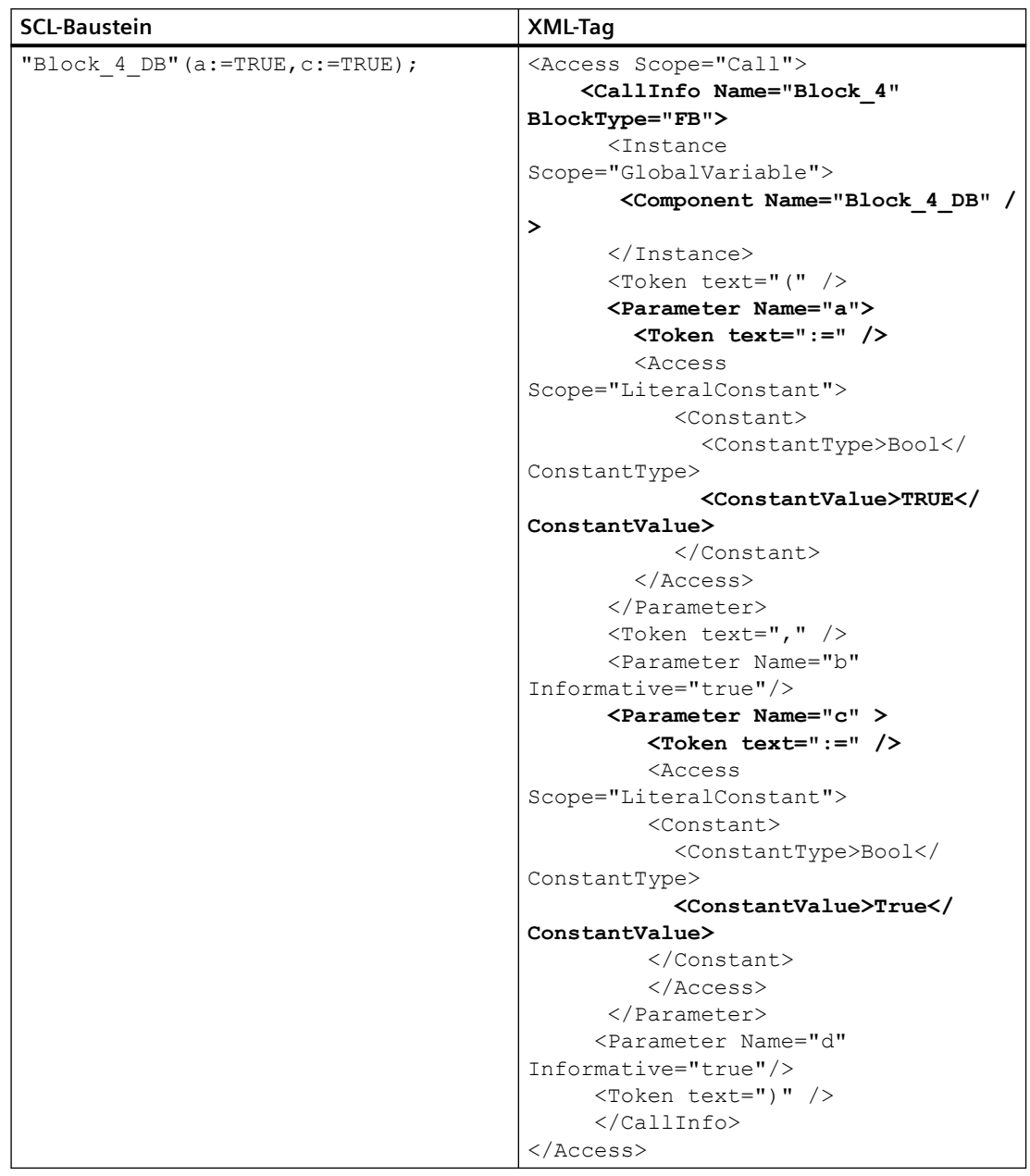

# **Beispiel für "ein Parameter"**

Der SCL-Baustein ermöglicht Ihnen das Weglassen des Parameternamens. Dieser Parameter wird durch das Tag NamelessParameter dargestellt. Das Tag NamelessParameter hat keine Attribute und gilt nur für SCL.

# *Export/Import*

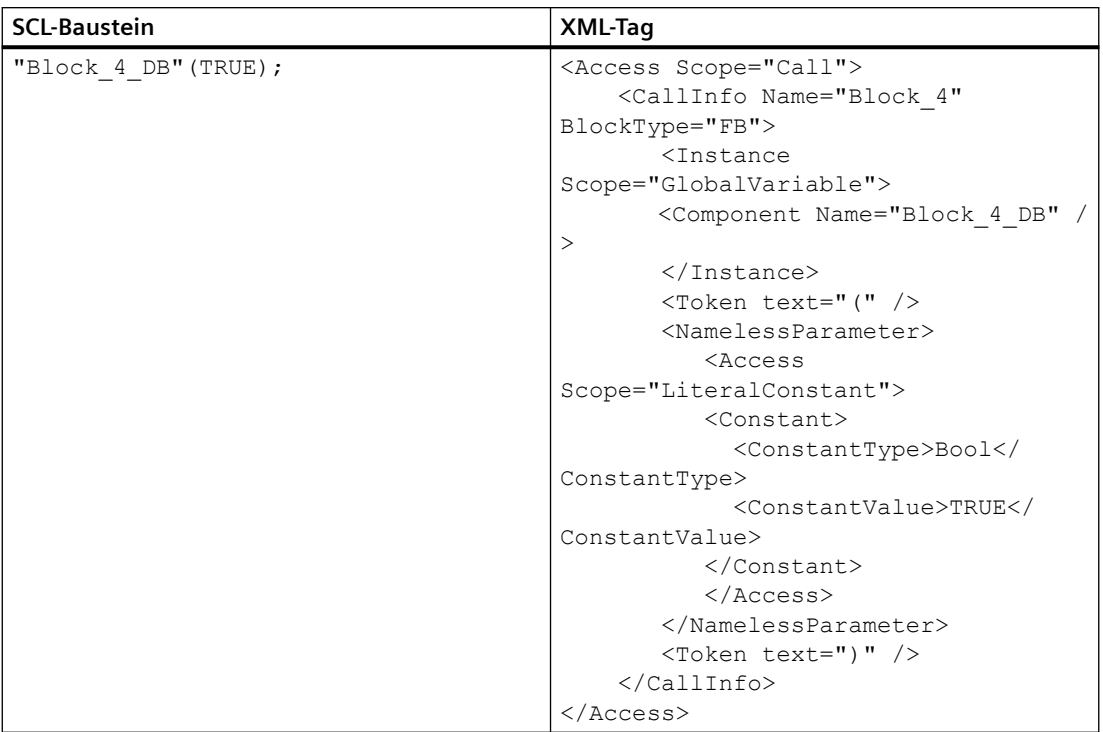

# **Ausdruck als Aktualparameter**

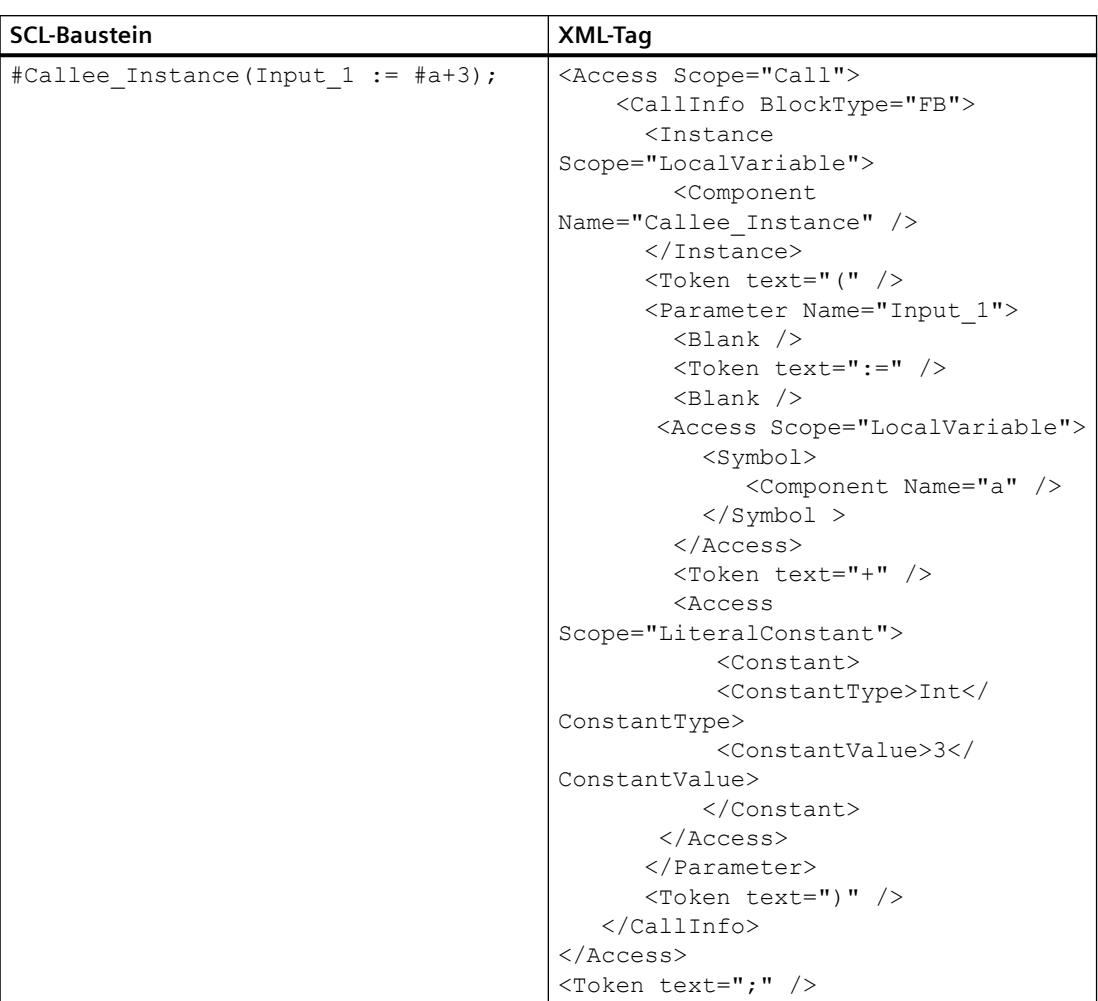

# **Ausdruck als Aktualparameter ohne Formalparameter**

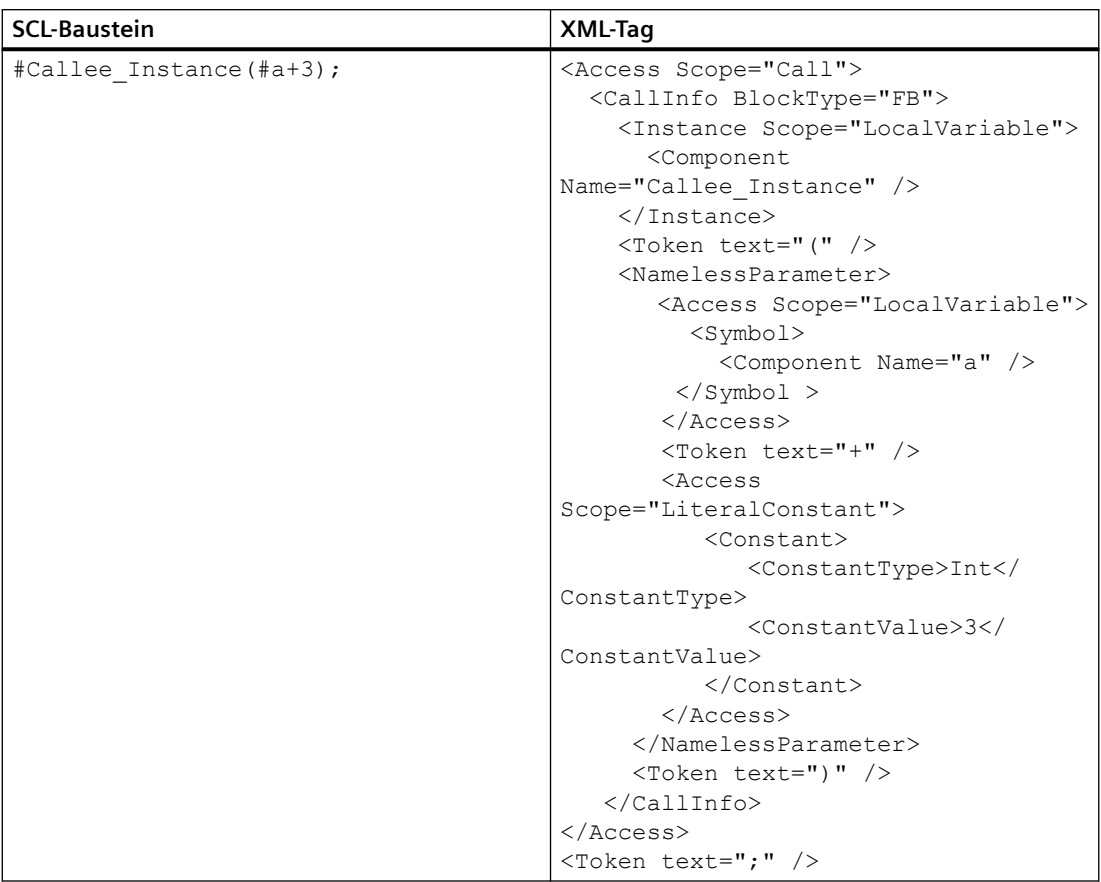

# **Funktionsaufruf**

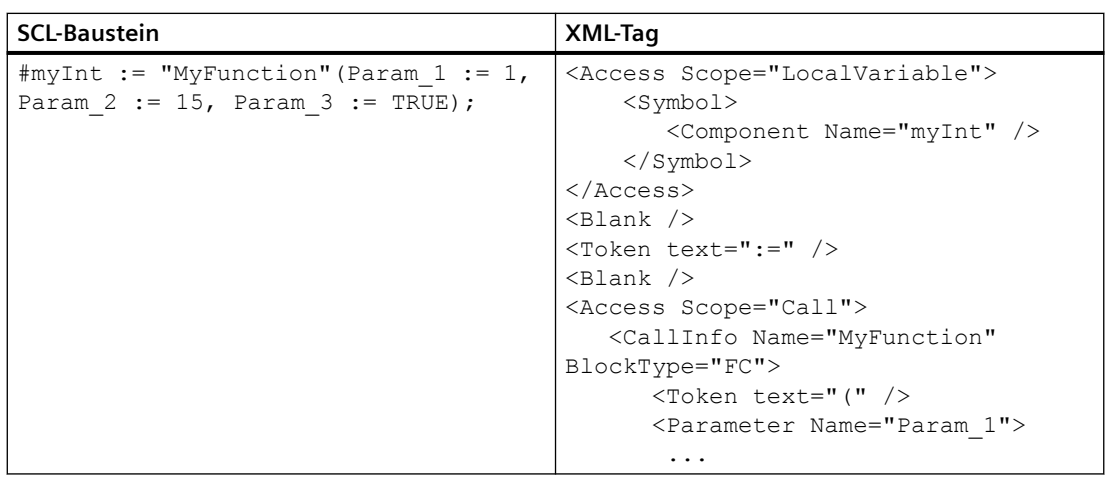

## **Absoluter Aufruf**

In SCL kann der Aufruf über die absolute Adresse des DB initiiert werden. Wegen der absoluten Adresse ist das Attribut Name des Knotens CallInfo leer.

Eine wiederherstellbare Ausnahme wird durch den Import ausgelöst, wenn

- Ein Knoten "Address" mit gültigem Wert des Attributs Name verfügbar ist.
- Der Knoten "Address" nicht vorhanden ist und kein gültiger Wert des Attributs Name vorhanden ist.

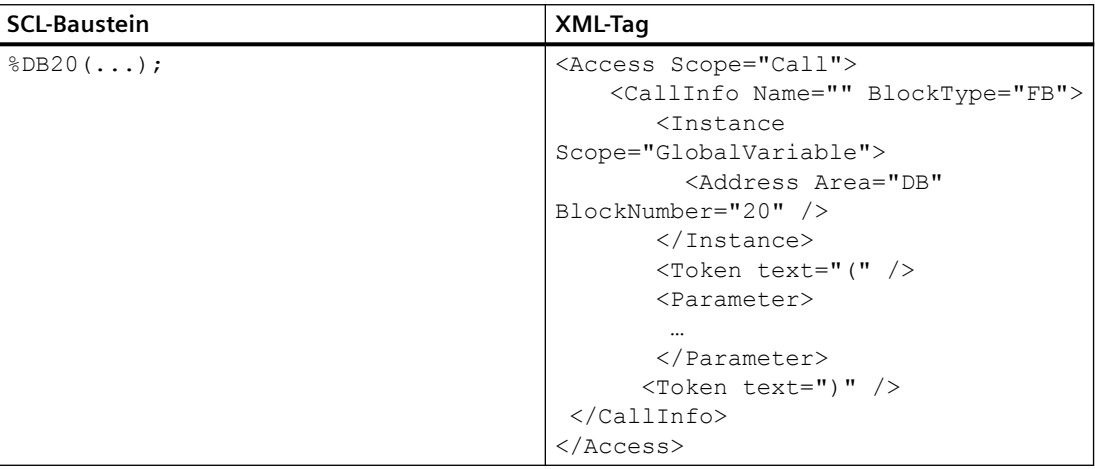

### **Anweisung**

Die Anweisung im SCL-Baustein wird während des Importvorgangs in der Systembibliothek geprüft, und die Anweisungsversionen werden beim Exportvorgang nicht exportiert.

Der allgemeine Anweisungstyp ist unten angegeben.
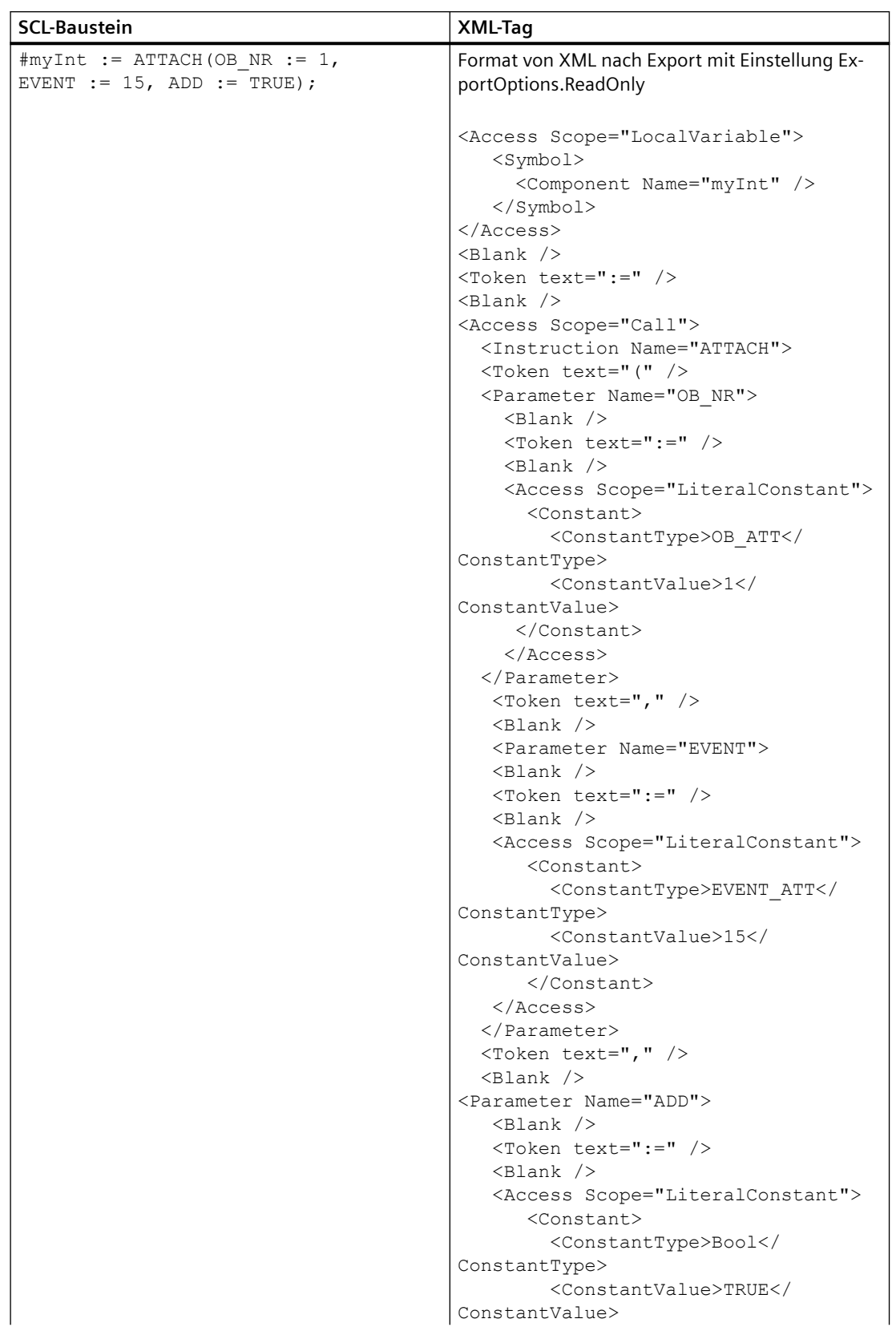

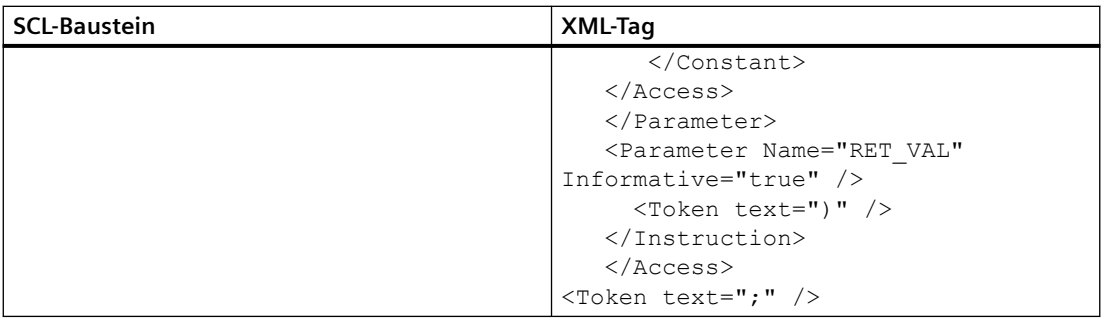

# **Anweisung mit Vorlage**

Wenn der Vorlagenparameter den Anweisungsnamen ergänzt, ist der Export des Vorlagenparameters notwendig. Wenn ein "TemplateValue" -Tag mit Attribut Type="Type" auf das Instruction-Tag folgt, verkettet der Importvorgang den Vorlagenwert mit dem Anweisungsnamen.

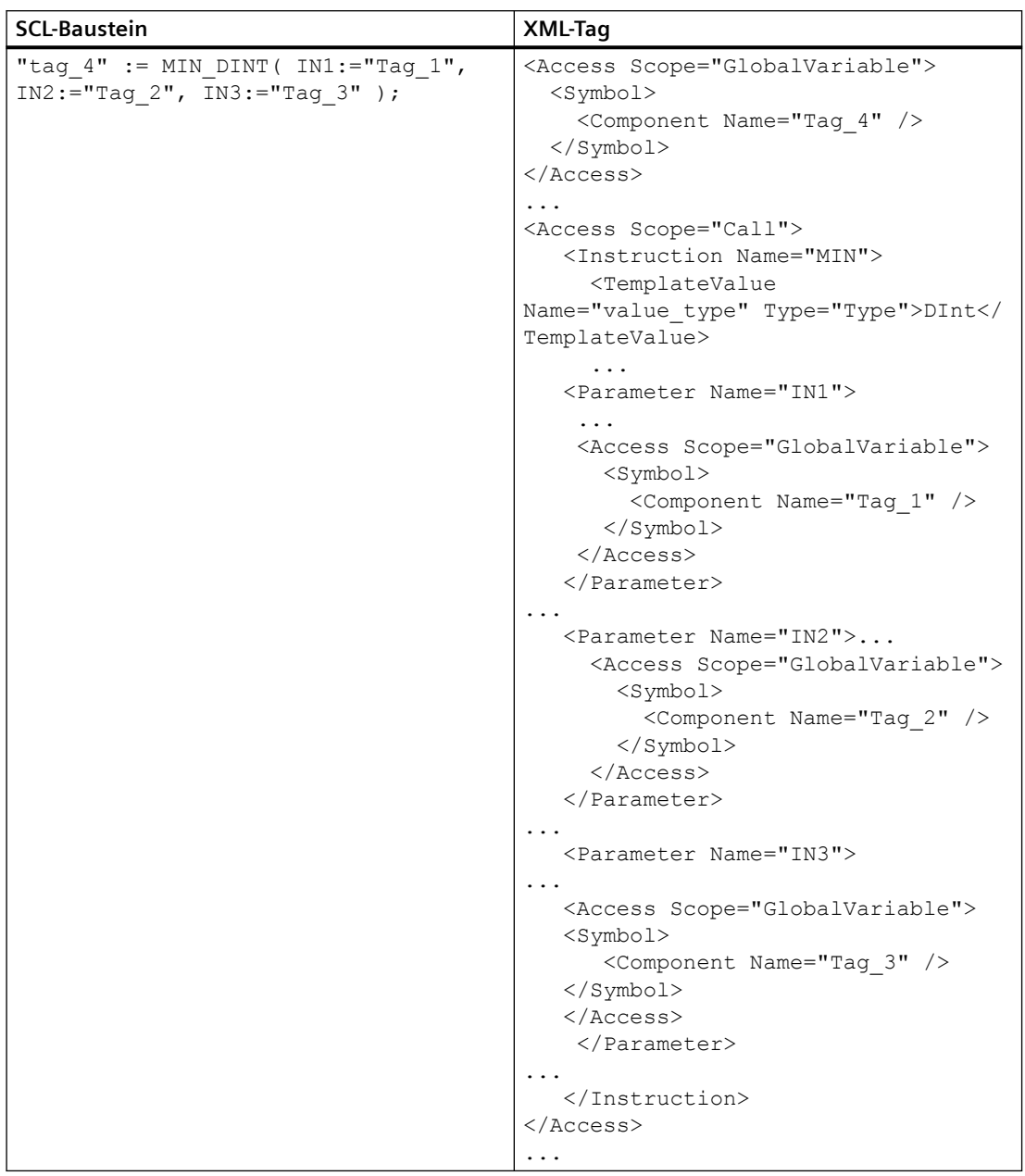

# **Umwandlung**

Bei Umwandlungsfunktionen werden der reale Anweisungsname und seine Vorlage nicht exportiert. Stattdessen wird der im SCL-Baustein verwendete Name exportiert.

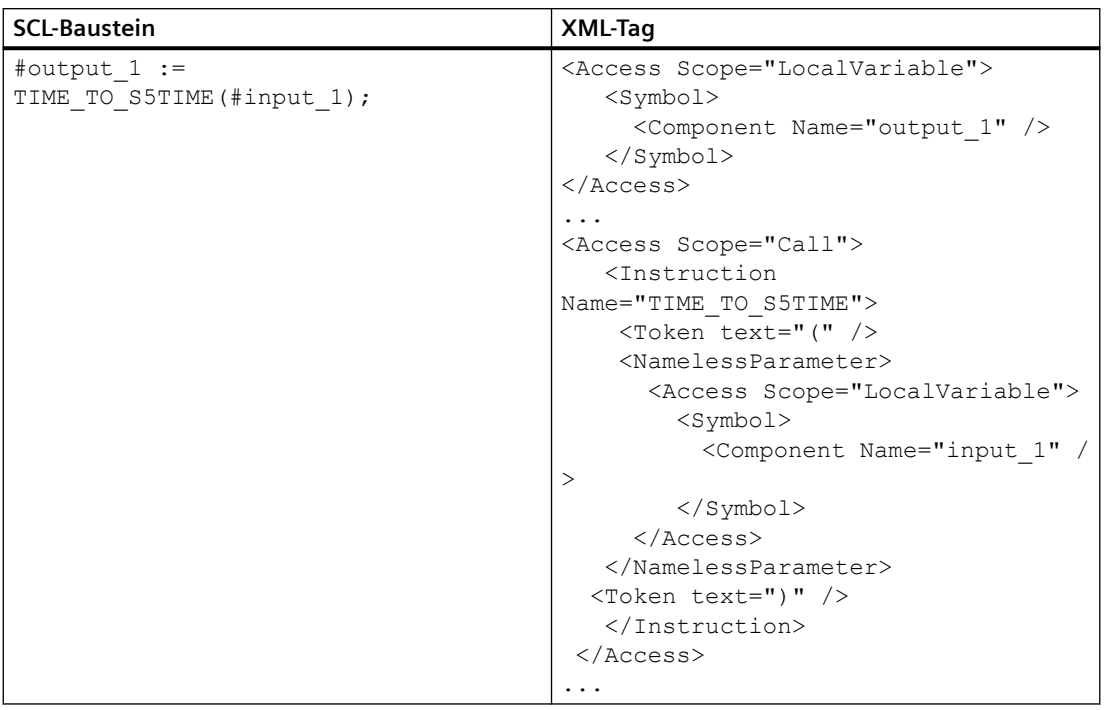

## **Anweisung mit Instanz**

Instanz und Anweisung werden durch Leerzeichen getrennt. Leerzeichen sind optional, und sie können durch neue Zeilen und Kommentare dargestellt werden. Die Anweisung TON wird durch das Attribut Name des Tags Instruction dargestellt.

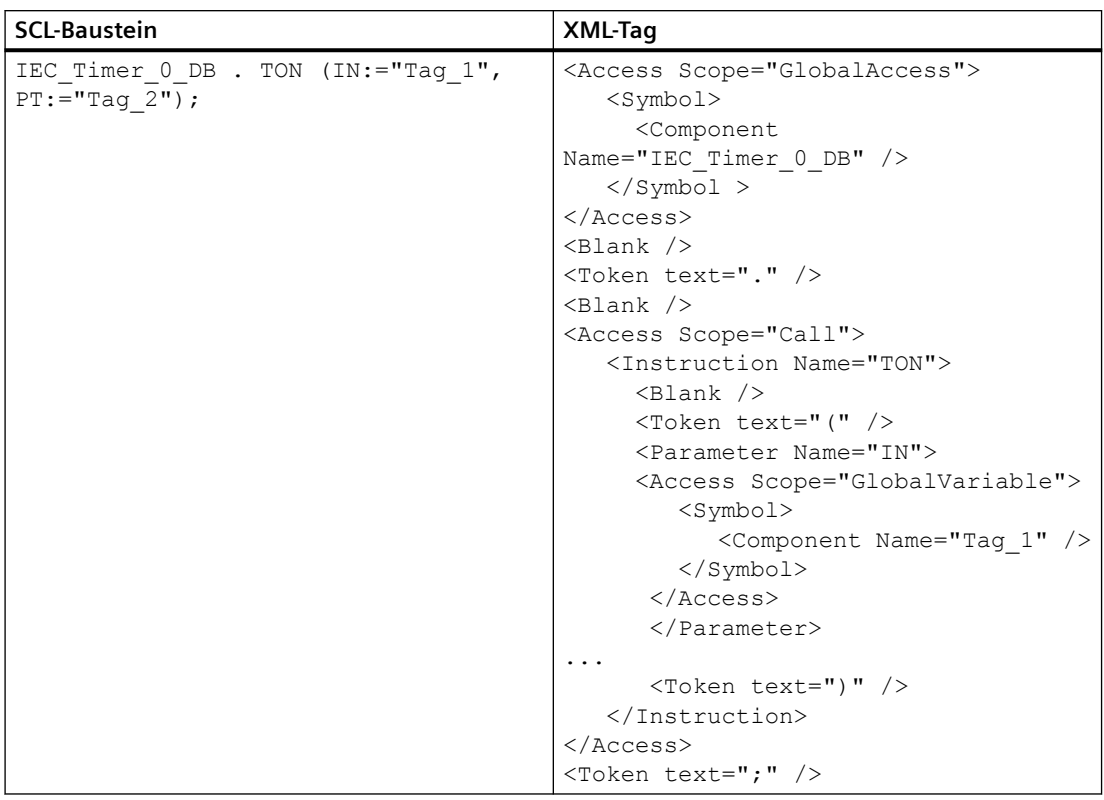

## **Alarmkonstante**

Die Alarmkonstanten werden nur in S7 400-PLCs verwendet, und der exportierte XML-Code hat Ähnlichkeit mit anderen Sprachen.

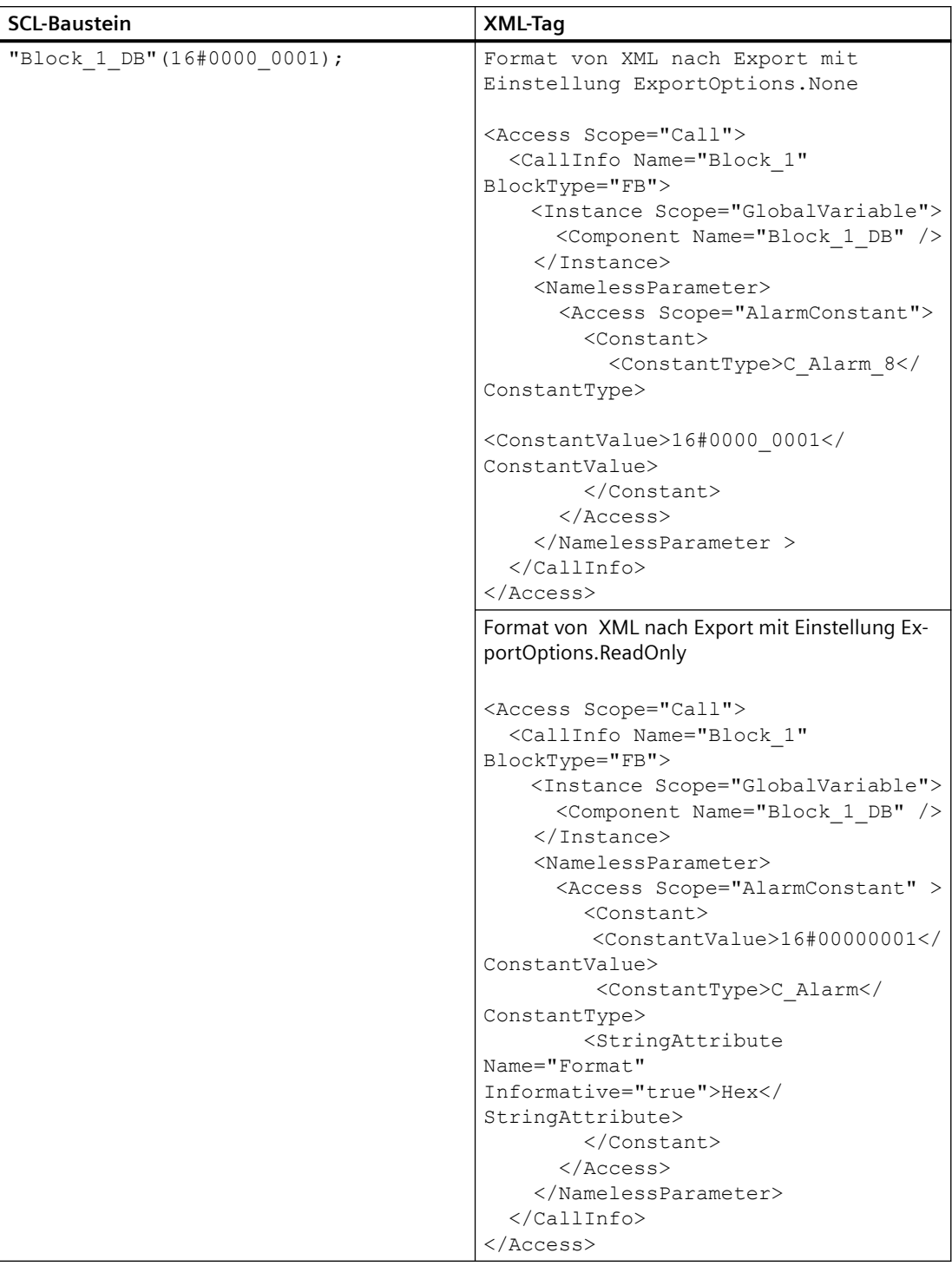

# **ENO (Freigabeausgang)**

Um den Freigabeausgang ENO im SCL-Baustein zu unterstützen, wird im Tag "Access" das Attribut "Scope" mit dem Wert "PredefinedVariable" verwendet. Es enthält auch das Tag "PredefinedVariable" als untergeordnetes Element des Tags Access.

- Das Tag "PredefinedVariable" hat ein obligatorisches Attribut "Name".
- Der Umfang "PredefinedVariable" und das Tag "PredefinedVariable" sind nur für SCL zulässig.

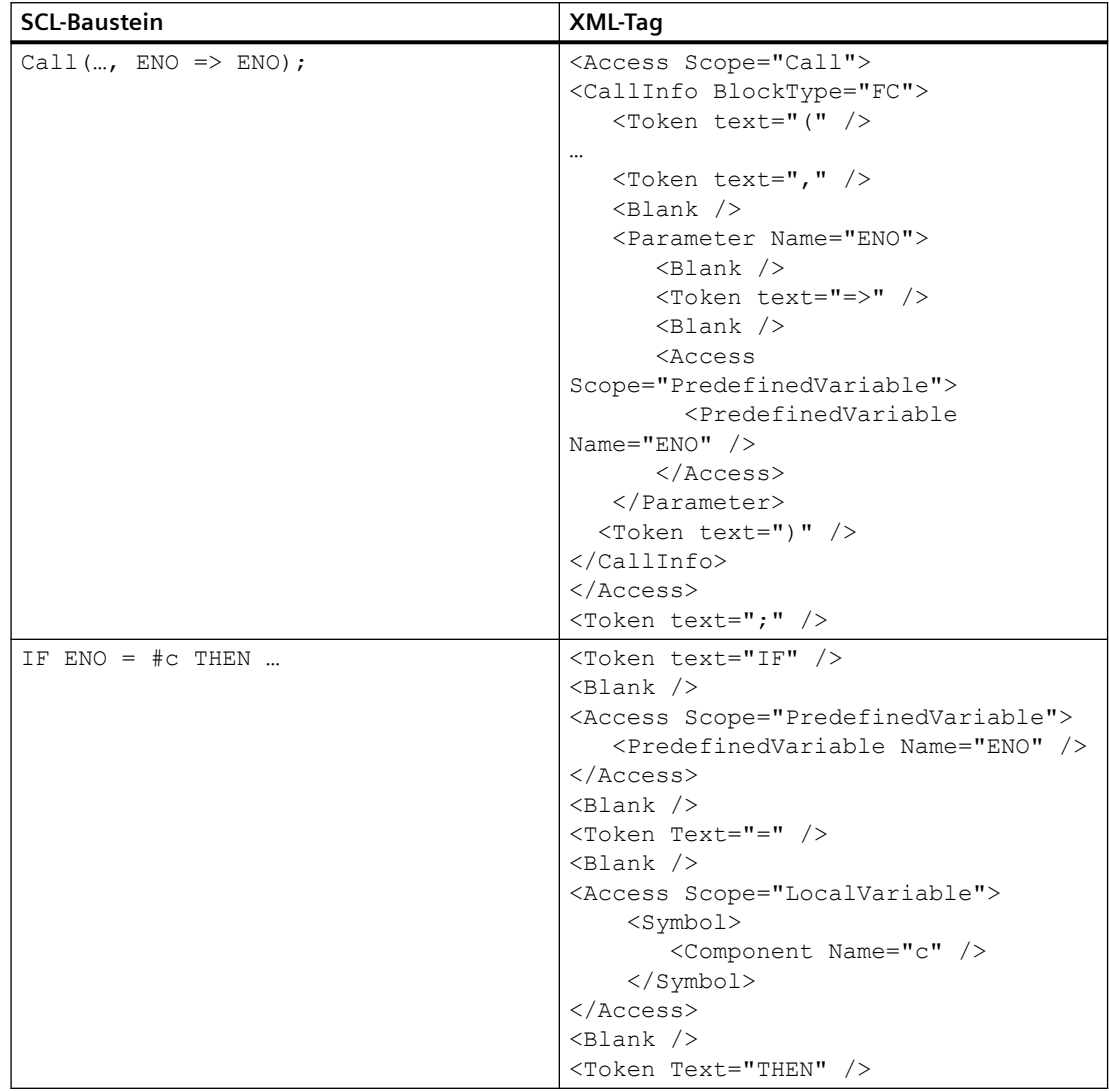

# **6.4.1.8 Mehrsprachige Kommentare in SCL exportieren/importieren**

## **Voraussetzung**

- Die Anwendung TIA Portal Openness ist mit dem TIA Portal verbunden. Siehe [Verbindung zum TIA Portal herstellen](#page-82-0) (Seite [83\)](#page-82-0)
- Ein Projekt ist geöffnet. Siehe Öffnen eines Projekts (Seite [115\)](#page-114-0)

## **Anwendung**

In TIA Portal Openness können mehrsprachige Kommentare im SCL-Editor auf eine der folgenden Arten importiert und exportiert werden:

- Beim Export von SCL in Openness werden alle mehrsprachigen Kommentare mit Übersetzung entsprechend den aktivierten Projektsprachen in die gleiche Openness xml-Datei exportiert.
- Beim Import von Openness in SCL werden alle mehrsprachigen Kommentare mit Übersetzung entsprechend den aktivierten Projektsprachen aus der Openness xml-Datei zurückimportiert. Dies muss im Textbereich für das Projekt angezeigt werden. Die Sprache wird aktiviert, wenn sie während des Imports im Projekt nicht aktiviert war.
- Nach dem Import ist zu prüfen, ob alle mehrsprachigen Kommentare im SCL-Editor mit den entsprechenden Kommentaren im Projekttext verknüpft sind.

# **Beispiel**

Die folgende Abbildung zeigt ein Beispiel eines mehrsprachigen Kommentars im SCL-Editor**:**

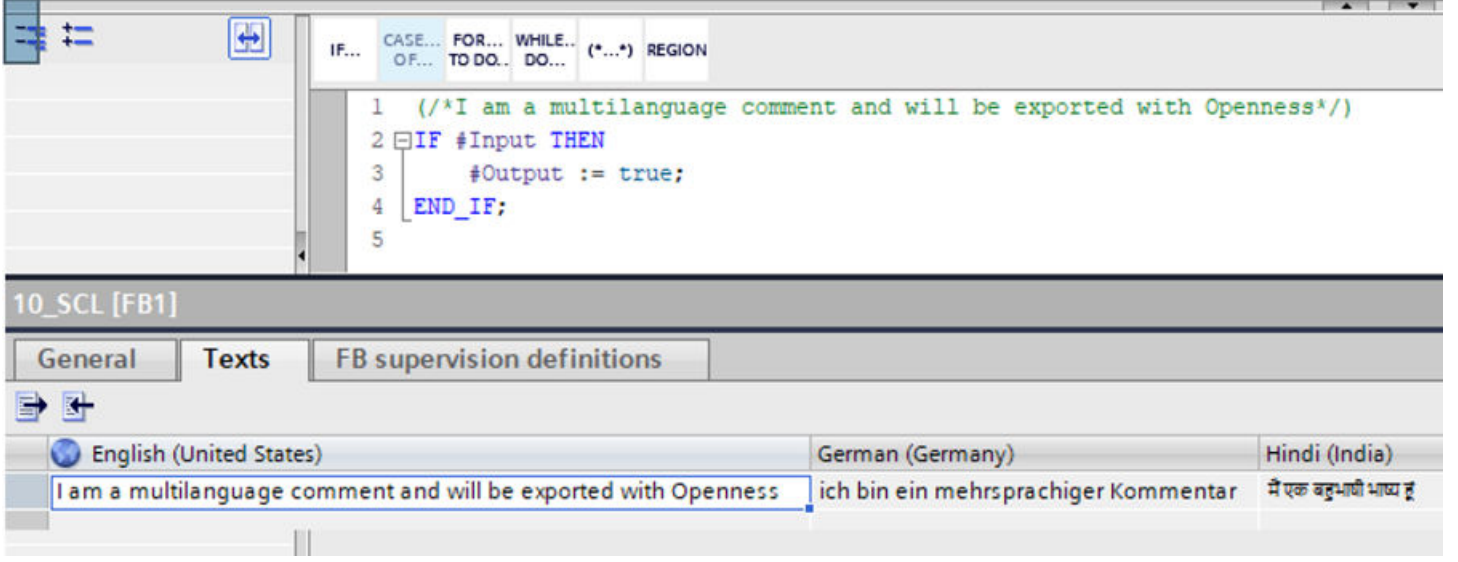

Die folgende Abbildung zeigt ein Beispiel eines Exports eines mehrsprachigen Kommentars in die Openness XML-Datei:

#### Inserted="true" UId="21"> <MultiLanguageText Lang="en-US">I am a multilanguage comment and will be exported with Openness</MultiLanguageText> <MultiLanguageText Lang="de-DE">ich bin ein mehrsprachiger Kommentar</MultiLanguageText> <MultiLanguageText Lang="hi-IN">मैं एक बहुभाषी भाष्य हूं</MultiLanguageText> /Comment>

### **Siehe auch**

[Verbindung zum TIA Portal aufbauen](#page-82-0) (Seite [83\)](#page-82-0) Projekt öffnen (Seite [115](#page-114-0))

## **6.4.1.9 F-Bausteine exportieren**

#### **Fehlersichere Bausteine exportieren**

Es ist jetzt möglich, die fehlersicheren Bausteine zu importieren und zu exportieren, doch F-Systembausteine können nicht exportiert werden.

## **Fehlersichere Bausteine importieren**

Konsistente F-Bausteine können exportiert und wieder importiert werden. Sie werden als F-Bausteine erstellt.

Sie werden als Standardbausteine importiert, wenn Sie das Präfix "F\_" aus dem Wert sämtlicher Attribute "ProgrammingLanguage" entfernen.

## **Siehe auch**

[Verbindung zum TIA Portal aufbauen](#page-82-0) (Seite [83\)](#page-82-0) Projekt öffnen (Seite [115](#page-114-0)) [Bausteine exportieren](#page-1020-0) (Seite [1021](#page-1020-0)) [Bausteine mit Know-how-Schutz exportieren](#page-977-0) (Seite [978\)](#page-977-0)

## **6.4.1.10 System-Bausteine exportieren**

### **Voraussetzung**

- Die TIA Portal Openness-Anwendung ist mit dem TIA Portal verbunden. Siehe [Verbindung zum TIA Portal herstellen](#page-82-0) (Seite [83](#page-82-0))
- Ein Projekt ist geöffnet. Siehe Öffnen eines Projekts (Seite [115](#page-114-0))
- Das Projekt enthält einen Systembaustein.

- Der Systembaustein ist kein F-Baustein.
- Die PLC ist nicht online.

## **Verwendung**

Nur sichtbare Systembausteine sind in der Bausteinzusammensetzung verfügbar, also keine SFBs und SFCs. Die resultierende XML-Datei ähnelt der Exportdatei eines Bausteins.

## **Programmcode**

Um die sichtbaren Daten eines Bausteins in eine XML-Datei zu exportieren, ändern Sie folgenden Programmcode:

```
//Exports system blocks 
private static void ExportSystemBlocks(PlcSoftware plcsoftware) 
{ 
     PlcSystemBlockGroup sbSystemGroup = plcsoftware.BlockGroup.SystemBlockGroups[0]; 
    foreach (PlcSystemBlockGroup group in sbSystemGroup.Groups) 
     { 
         foreach (PlcBlock block in group.Blocks) 
\{ block.Export(new FileInfo(string.Format(@"D:\Samples\{0}.xml", block.Name)), 
ExportOptions.WithDefaults); 
 } 
 } 
}
```
# **6.4.1.11 GRAPH-Bausteine mit mehrsprachigem Text exportieren**

# **XML-Struktur von GRAPH-Bausteinen mit mehrsprachigem Text**

Die Export-XML von GRAPH-Bausteinen enthält die übersetzen Schrittnamen und Transitionsnamen des Graphen. Diese übersetzten mehrsprachigen Texte werden jeweils unter dem übergeordneten Element Step und Transition als Elemente StepName und TransitionName dargestellt. Diese Elemente enthalten für jede unterstützte Sprache ein Element MultiLanguageText. Die Texte für die Sprachen, die nicht explizit eingestellt sind, werden nicht exportiert. Wenn keine Übersetzung vorhanden ist, werden die Elemente StepName und TransitionName nicht exportiert. Die Elemente StepName und TransitionName sind optional. Die TIA Portal Openness XML-Importoperation löst bei den Graph-Versionen kleiner als V5.0 eine wiederherstellbare Ausnahme aus.

# **Beispiel für das Element StepName**

```
<Steps>
  <Step Number="1" Init="true" Name="Step1" MaximumStepTime="T#10S" WarningTime="T#7S">
    <StepName>
       <MultiLanguageText Lang="de-DE">stepDE</MultiLanguageText>
       <MultiLanguageText Lang="en-US">stepEN</MultiLanguageText>
       <MultiLanguageText Lang="it-CH">stepIT</MultiLanguageText>
    </StepName>
       ..
  </Step>
..
</Steps>
```
# **Beispiel für das Element TransitionName**

```
<Transitions>
   <Transition IsMissing="false" Name="Trans1" Number="1" ProgrammingLanguage="LAD">
    <TransitionName>
       <MultiLanguageText Lang="de-DE">transDE</MultiLanguageText>
       <MultiLanguageText Lang="en-US">transEN</MultiLanguageText>
       <MultiLanguageText Lang="it-CH">transIT</MultiLanguageText>
    </TransitionName>
       ..
  </Transition>
..
</Transitions>
```
# **6.4.1.12 Baustein importieren**

## **Voraussetzung**

- Die TIA Portal Openness-Anwendung ist mit dem TIA Portal verbunden. Siehe [Verbindung zum TIA Portal aufbauen](#page-82-0) (Seite [83](#page-82-0))
- Ein Projekt ist geöffnet. Siehe Projekt öffnen (Seite [115\)](#page-114-0)
- Die PLC ist nicht online.

# **Verwendung**

Die TIA Portal Openness API unterstützt den Import von Bausteinen mit den Programmiersprachen "AWL", "FUP", "GRAPH", "SCL" oder "KOP" aus einer XML-Datei. Die folgenden Bausteintypen werden unterstützt:

- Funktionsbausteine (FB)
- Funktionen (FC)
- Organisationsbausteine (OB)
- Globale Datenbausteine (DB)

## **Hinweis**

# **Importieren optimierter Datenbausteine**

Optimierte Datenbausteine werden nur von CPUs ab S7-1200 unterstützt. Wenn Sie optimierte Datenbausteine in S7-300 oder S7-400 importieren, wird eine Ausnahme ausgelöst und der Import schlägt fehl.

# **Reaktion auf den Import**

Beim Importieren eines Bausteins gelten die folgenden Regeln:

- Die XML-Datei kann weniger Daten enthalten als der Baustein im Projekt, z. B. weniger Parameter.
- Redundante Informationen wie Aufrufinformationen müssen im Projekt und in der XML-Datei identisch sein. Andernfalls wird eine Ausnahme ausgelöst.
- Die Daten in der XML-Datei dürfen im Hinblick auf ihre Übersetzungsfähigkeit im TIA Portal ..inkonsistent" sein.
- Attribute mit den Attributen "ReadOnly=True" und "Informative=True" werden nicht importiert.
- Fehlende Instanz-DBs werden nicht automatisch erstellt.
- Wenn in der XML-Datei keine Bausteinnummer angegeben ist, wird die Bausteinnummer automatisch zugeordnet.
- Wenn der Baustein im Projekt nicht vorhanden ist und in der XML-Datei keine Versionsinformationen angegeben sind, wird die Version "0.1" zugeordnet.

# <span id="page-1020-0"></span>**Programmcode**

Ändern Sie folgenden Programmcode:

```
//Import blocks
private static void ImportBlocks(PlcSoftware plcSoftware)
{
     PlcBlockGroup blockGroup = plcSoftware.BlockGroup;
     IList<PlcBlock> blocks = blockGroup.Blocks.Import(new FileInfo(@"D:\Blocks
\myBlock.xml"), ImportOptions.Override);
}
```
Ändern Sie folgenden Programmcode:

```
//Import system blocks
private static void ImportSystemBlocks(PlcSoftware plcSoftware)
{
     PlcBlockSystemGroup systemblockGroup = plcSoftware.BlockGroup;
    IList<PlcBlock> blocks = systemblockGroup.Blocks.Import(new FileInfo(@"D:\Blocks
\myBlock.xml"), ImportOptions.Override);
}
```
# **6.4.1.13 Bausteine exportieren**

## **Voraussetzung**

- Die TIA Portal Openness-Anwendung ist mit dem TIA Portal verbunden. Siehe [Verbindung zum TIA Portal herstellen](#page-82-0) (Seite [83](#page-82-0))
- Ein Projekt ist geöffnet. Siehe Öffnen eines Projekts (Seite [115](#page-114-0))
- Die PLC ist nicht online.

## **Verwendung**

Die API-Schnittstelle unterstützt das Exportieren konsistenter Bausteine und Anwenderdatentypen in eine XML-Datei.

Die XML-Datei erhält den Namen des Bausteins. Die folgenden Bausteintypen werden unterstützt:

- Funktionsbausteine (FB)
- Funktionen (FC)
- Organisationsbausteine (OB)
- Globale Datenbausteine (DB)

Die folgenden Programmiersprachen werden unterstützt:

- AWL
- FUP

- KOP
- **GRAPH**
- SCL

# **Für alle Bausteine geltende Attribute**

Die folgenden Attribute werden mit den ausgewählten ExportOptions in alle Bausteine exportiert (siehe [Export von Projektierungsdaten](#page-901-0) (Seite [902\)](#page-901-0)). In Fettdruck dargestellten Attribute werden immer exportiert.

Weitere Informationen finden Sie im Informationssystem des TIA Portals unter "Übersicht über die Bausteinattribute".

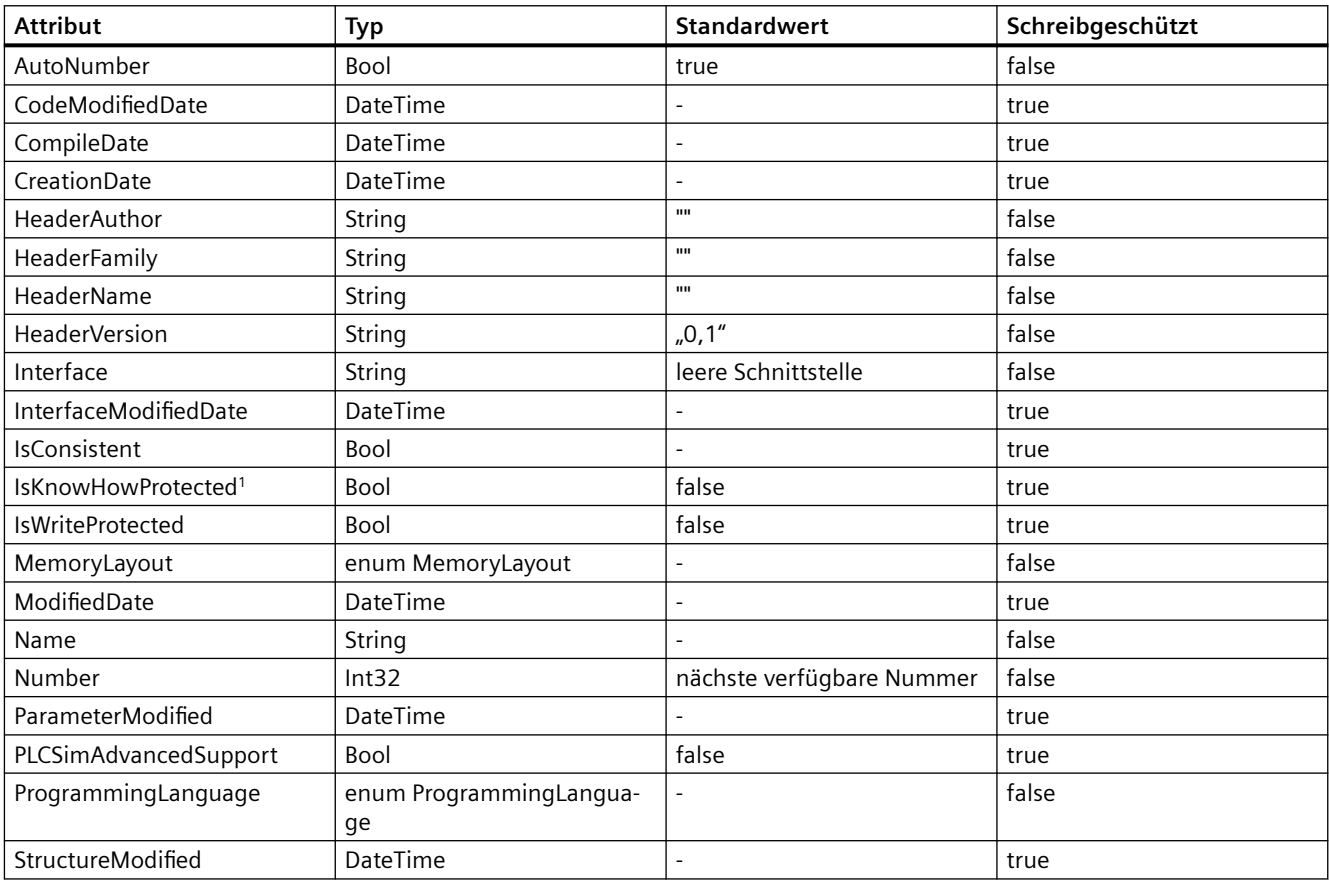

<sup>1</sup> Das Attribut IsKnowHowProtected gilt auch für UDT.

# **Hinweis**

Es gibt bestimmte Bedingungen, unter denen das Attribut MemoryLayout schreibgeschützt ist.

# **Dynamisch zugängliche allgemeine Attribute**

Die folgenden Attribute sind nur unter bestimmten Bedingungen schreibgeschützt:

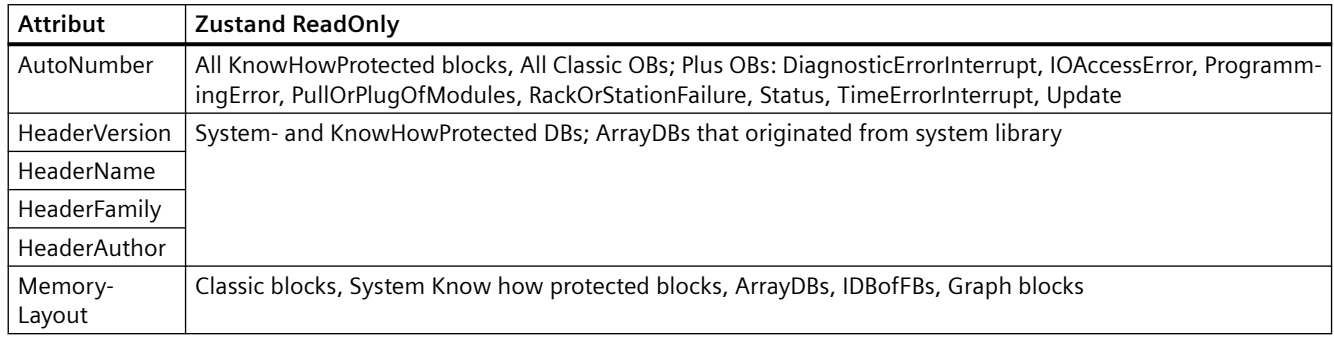

# **Für ArrayDB-Bausteine geltende Attribute**

Die folgenden Attribute werden mit den ausgewählten ExportOptions. für ArrayDB-Bausteine exportiert:

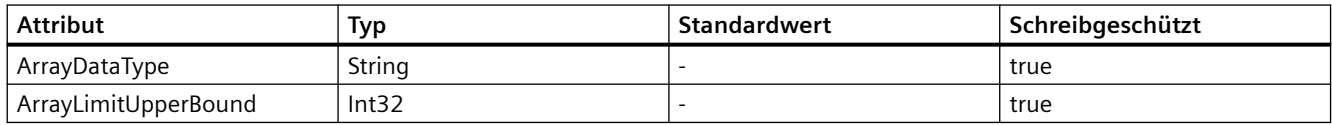

# **Für DB-Bausteine geltende Attribute**

Die folgenden Attribute werden mit den ausgewählten ExportOptions. für DB-Bausteine exportiert:

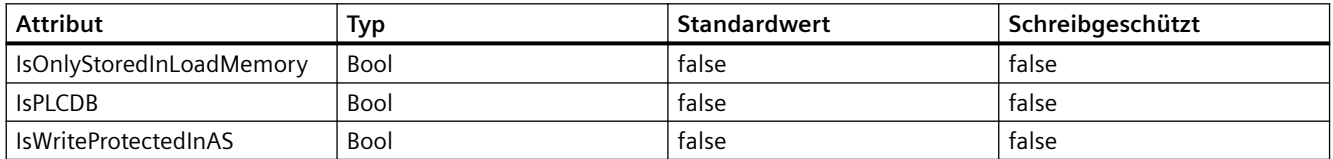

# **Für FB-Bausteine geltende Attribute**

Die folgenden Attribute werden mit den ausgewählten ExportOptions. für FB-Bausteine exportiert:

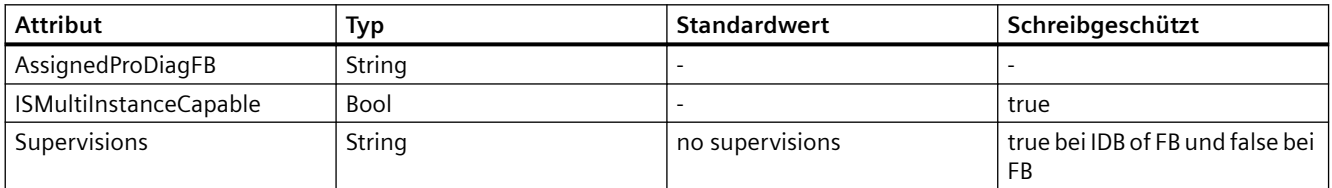

# **Für DB- und FB-Bausteine geltende Attribute**

Die folgenden Attribute werden mit den ausgewählten ExportOptions. für DB- und FB-Bausteine exportiert:

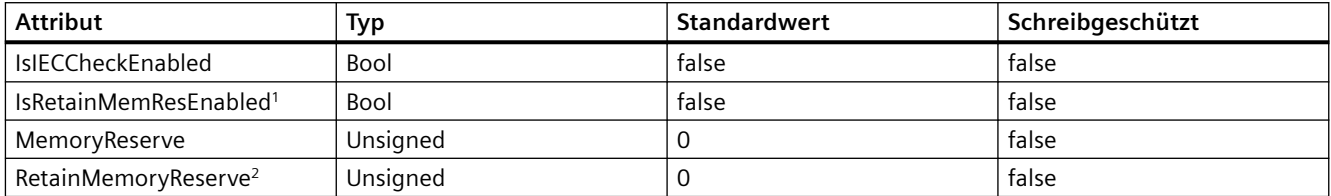

<sup>2</sup> Wenn der Wert des Attributs "IsRetainMemResEnabled" "false" ist und das Attribut "RetainMemoryReserve" ungleich "0" ist, wird eine Ausnahme ausgelöst.

# **Für FB-, DB- und IDB-Bausteine geltende Attribute**

Die folgenden Attribute werden mit den ausgewählten ExportOptions. für FB-, DB- und IDB-Bausteine exportiert:

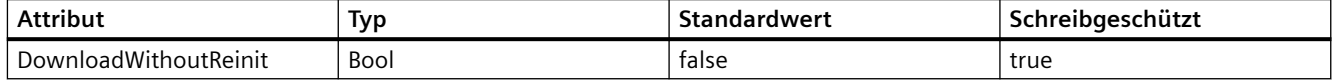

## **Für FB- und FC-Bausteine geltende Attribute**

Die folgenden Attribute werden mit den ausgewählten ExportOptions. für FB- und FC-Bausteine exportiert:

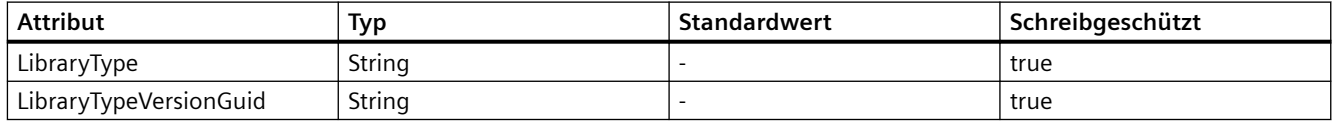

# **Für FB- und FC-Bausteine (AWL) geltende Attribute**

Die folgenden Attribute werden mit den ausgewählten ExportOptions. für FB- und FC-Bausteine (AWL) exportiert:

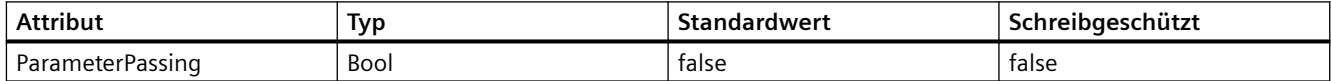

# **Für FB, FC und Instanz-DB von FB-Bausteinen geltende Attribute**

Die folgenden Attribute werden mit den ausgewählten ExportOptions. für FB, FC und Instanz-DB von FB-Bausteinen exportiert:

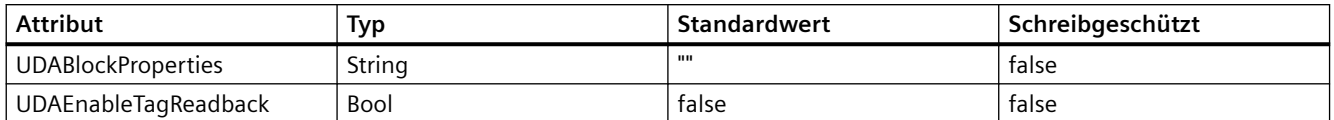

# **Für Instanz-DBs von FBs und UDTs geltende Attribute**

Die folgenden Attribute werden mit den ausgewählten ExportOptions. für Instanz-DBs von FB- und UDT-Bausteinen exportiert:

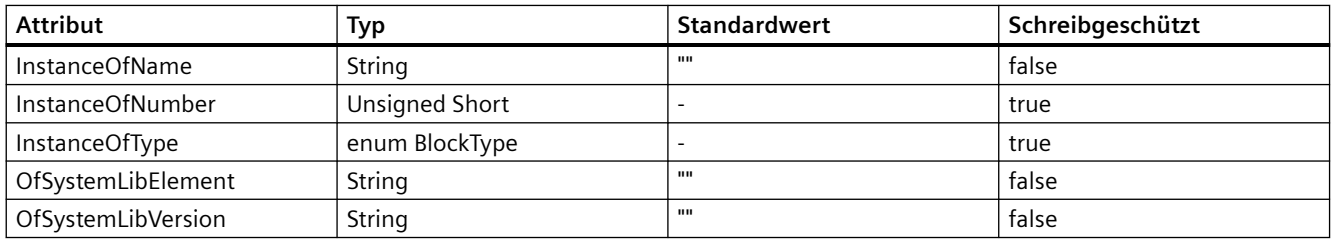

# **Für OB-Bausteine geltende Attribute**

Die folgenden Attribute werden mit den ausgewählten ExportOptions. für OB-Bausteine für spezifische Plus PLCs exportiert:

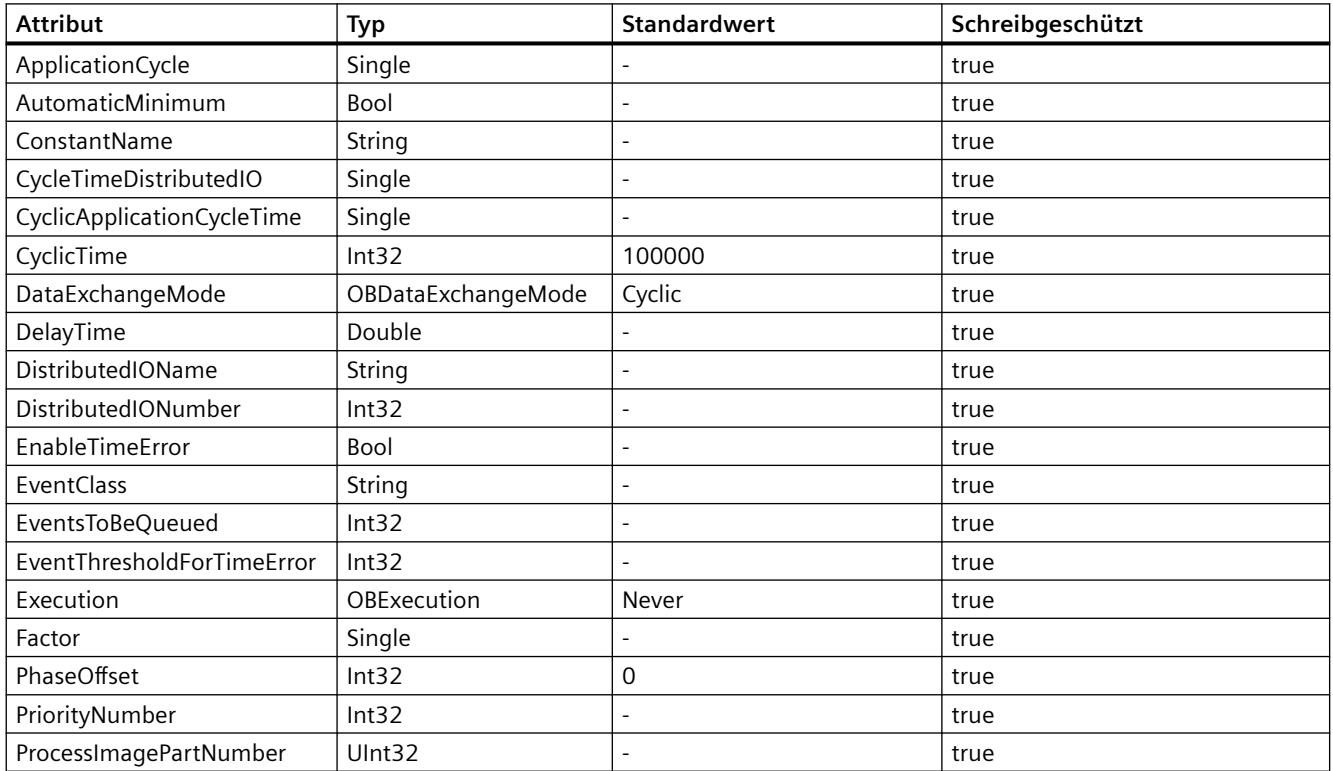

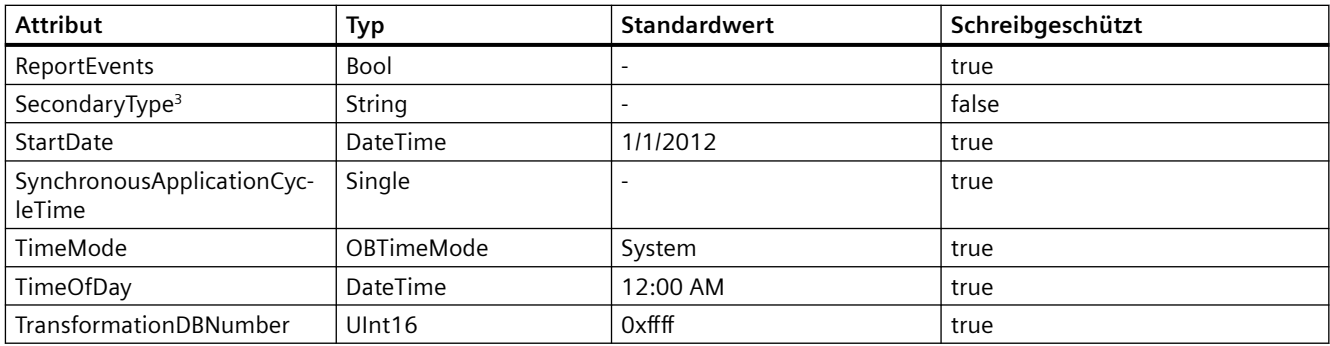

<sup>3</sup> Beim Exportieren eines OB wird anhand der OB-Nummer zusätzlich der SecondaryType festgelegt. Die Zuordnung wird während des Importvorgangs geprüft. Ist die Zuordnung falsch, wird eine Ausnahme vom Typ "Recoverable" ausgelöst.

# **Für FB-, FC- und OB-Bausteine geltende Attribute**

Die folgenden Attribute werden mit den ausgewählten ExportOptions. für FB-, FC- und OB-Bausteine exportiert:

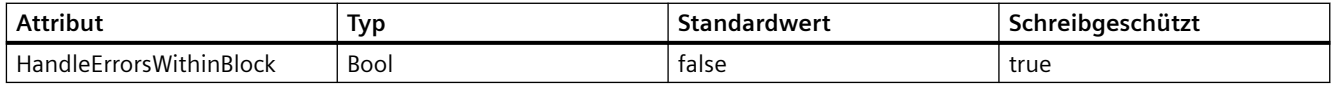

# **Für FB-, FC- und UDT-Bausteine geltende Attribute**

Die folgenden Attribute werden mit den ausgewählten ExportOptions. für FB-, FC- und UDT-Bausteine exportiert:

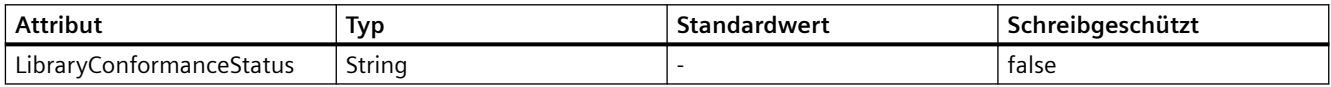

# **Für GRAPH-Bausteine geltende Attribute**

Die folgenden Attribute werden mit den ausgewählten ExportOptions. für GRAPH-Bausteine exportiert:

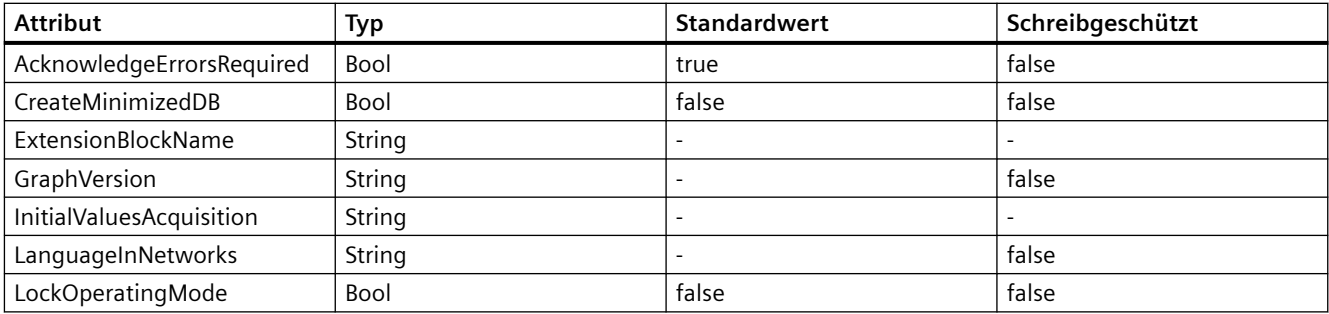

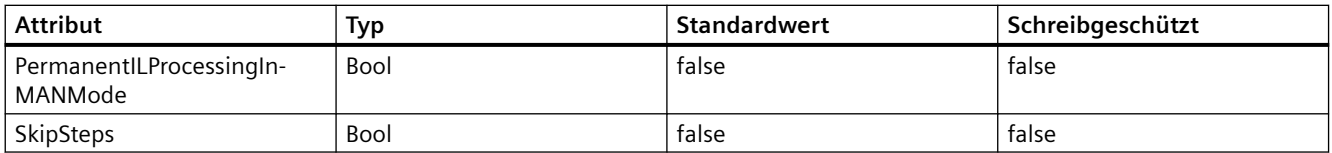

## **Für GRAPH FB-Bausteine geltende Attribute**

Die folgenden Attribute werden mit den ausgewählten ExportOptions. für GRAPH FB-Bausteine exportiert:

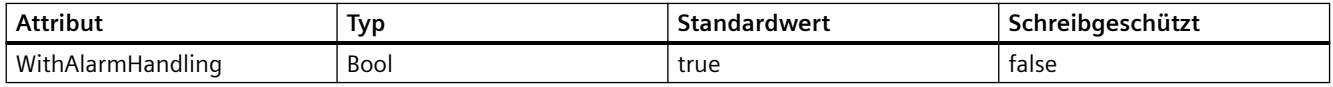

## **Für SCL-Bausteine geltende Attribute**

Die folgenden Attribute werden mit den ausgewählten ExportOptions. für SCL-Bausteine exportiert. Diese Attribute werden basierend auf dem Typ der PLCs exportiert.

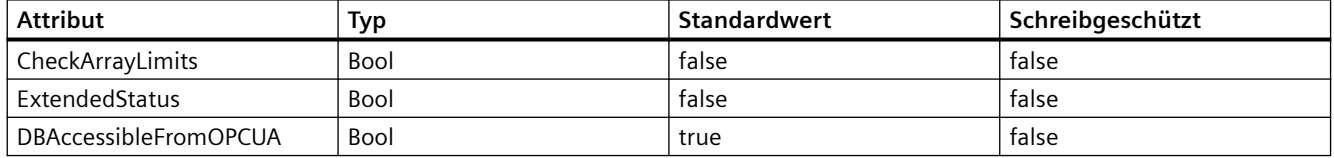

## **Für GRAPH-, SCL- und KOP/FUP-Bausteine geltende Attribute**

Die folgenden Attribute werden mit den ausgewählten ExportOptions. für GRAPH-, SCL- und KOP/FUP-Bausteine exportiert:

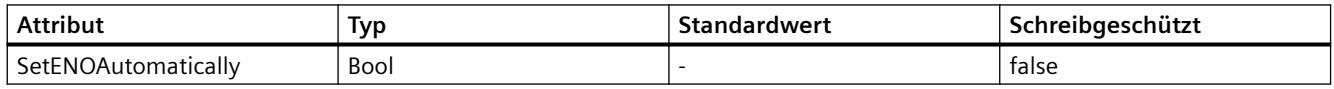

## **Für Programmbausteine (außer OB), DB und UDT-Bausteine geltende Attribute**

Die folgenden Attribute werden für Programmbausteine (außer OB), DB und UDT-Bausteine unter einer Unit mit den ausgewählten ExportOptions exportiert:

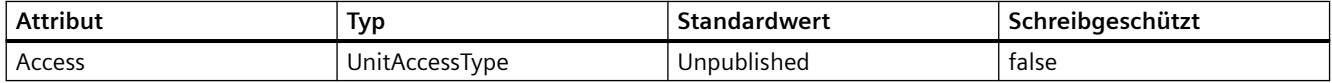

Importverhalten für das Attribut 'Access'

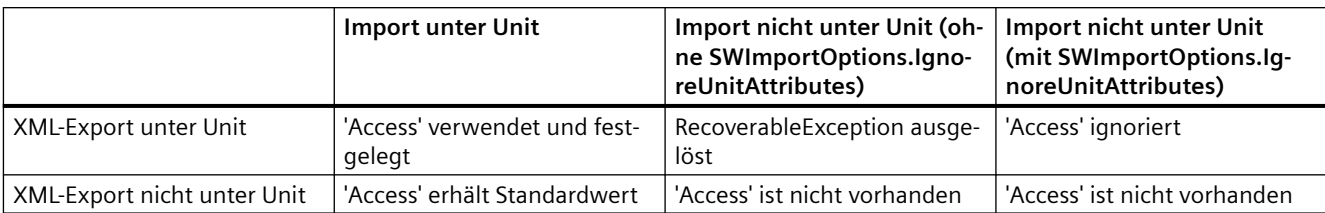

# **Programmcode**

Um einen Baustein ohne Knowhow-Schutz in eine XML-Datei zu exportieren, ändern Sie folgenden Programmcode:

```
//Exports a regular block
private static void ExportRegularBlock(PlcSoftware plcSoftware)
{ 
     PlcBlock plcBlock = plcSoftware.BlockGroup.Blocks.Find("MyBlock"); 
   plcBlock.Export(new FileInfo(string.Format(@"D:\Samples\{0}.xml", plcBlock.Name)),
ExportOptions.WithDefaults);
}
```
# **6.4.1.14 Bausteine/UDT mit offenem Verweis importieren**

# **Voraussetzung**

- Die TIA Portal Openness-Anwendung ist mit dem TIA Portal verbunden. Siehe [Verbindung zum TIA Portal herstellen](#page-82-0) (Seite [83\)](#page-82-0)
- Ein Projekt ist geöffnet. Siehe Öffnen eines Projekts (Seite [115\)](#page-114-0)
- Der PLC ist nicht online.

# **Anwendung**

Mit der Openness API können Sie bei STEP 7-Objekten einen neuen Importmodus verwenden, bei dem Sie Bausteine und UDTs auch dann importieren können, wenn ein zugehöriges Objekt fehlt.

Die Openness-Schnittstelle unterstützt den neuen Importmodus unter den folgenden Bedingungen:

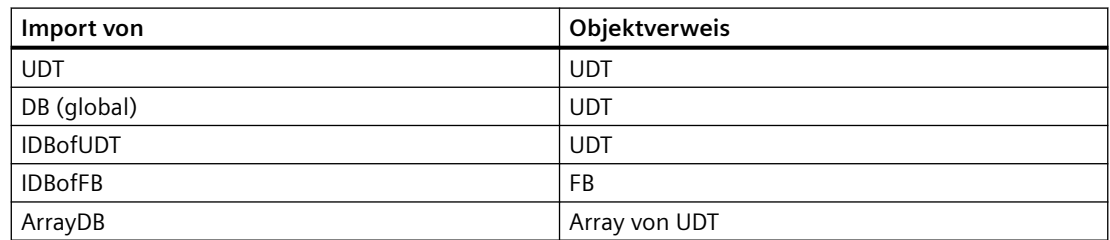

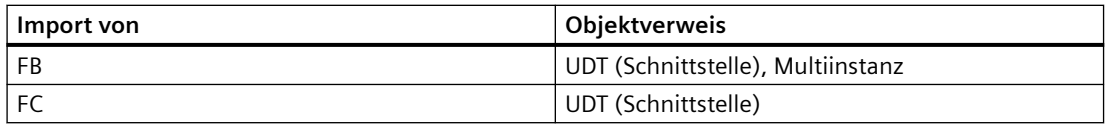

## **Programmcode**

Den neuen Modus können Sie dank einer neuen Überladung der entsprechenden Import-Methode verwenden. Die neue Überladung weist einen zusätzlichen Parameter auf, der einen Wert der neuen markierten Enumeration SWImportOptions akzeptiert. Um den Import zu ermöglichen, können Sie SWImportOptions.IgnoreMissingReferencedObject auch dann verwenden, wenn das Objekt des Verweises fehlt.

```
Flagged Enum SWImportOptions
  {
None = 0, IgnoreStructuralChanges = 1,
  IgnoreMissingReferencedObjects = 2
  }
... // All kinds of blocks 
PlcBlockComposition.Import(file, ImportOptions.None, 
SWImportOptions.IgnoreMissingReferencedObject); 
... 
... // UDTs
PlcTypeComposition.Import(file, ImportOptions.None, 
SWImportOptions.IgnoreMissingReferencedObject); 
...
```
## **Siehe auch**

[Verbindung zum TIA Portal aufbauen](#page-82-0) (Seite [83\)](#page-82-0) Projekt öffnen (Seite [115](#page-114-0))

## **6.4.1.15 Bausteine/UDT für Strukturänderungsobjekte importieren**

#### **Voraussetzung**

- Die TIA Portal Openness-Anwendung ist mit dem TIA Portal verbunden. Siehe [Verbindung zum TIA Portal herstellen](#page-82-0) (Seite [83](#page-82-0))
- Ein Projekt ist geöffnet. Siehe Öffnen eines Projekts (Seite [115](#page-114-0))
- Der PLC ist nicht online.

## *Export/Import*

### *6.4 Daten eines PLC-Geräts importieren/exportieren*

## **Anwendung**

Mit der Openness API können Sie Bausteine und UDTs auch dann importieren, wenn aufgrund einer Strukturänderung an zugehörigen Objekten Instanzdaten verloren gegangen sind.

Die Openness-Schnittstelle unterstützt den neuen Importmodus unter den folgenden Bedingungen:

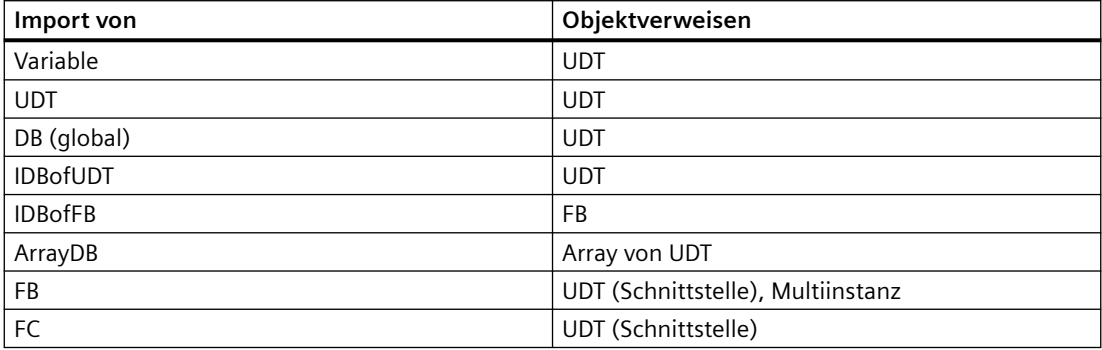

## **Programmcode**

Den neuen Modus können Sie dank einer neuen Überladung der entsprechenden Import - Methode verwenden. Die neue Überladung weist einen zusätzlichen Parameter auf, der einen Wert der neuen markierten Enumeration SWImportOptions akzeptiert. Um den Import zu ermöglichen, auch wenn es strukturelle Änderungen gibt und es möglicherweise zu Datenverlust kommt, verwenden Sie "SWImportOptions.IgnoreStructuralChanges".

```
Flagged Enum SWImportOptions 
{ 
None = 0,IgnoreStructuralChanges = 1, 
IgnoreMissingReferencedObjects = 2 
}
... 
// All kinds of blocks 
PlcBlockComposition.Import(file, ImportOptions.None, 
SWImportOptions.IgnoreStructuralChanges); 
... 
... 
// UDTs
PlcTypeComposition.Import(file, ImportOptions.None, 
SWImportOptions.IgnoreStructuralChanges);
...
```
# **Siehe auch**

[Verbindung zum TIA Portal aufbauen](#page-82-0) (Seite [83\)](#page-82-0) Projekt öffnen (Seite [115\)](#page-114-0)

# **6.4.1.16 Export/Import des Unit-spezifischen Ver¶ffentlichungsattributs von Bausteinen und Typen**

## **Voraussetzung**

- Die Anwendung TIA Openness ist mit dem TIA Portal verbunden. Siehe [Verbindung zum TIA Portal herstellen](#page-82-0) (Seite [83](#page-82-0))
- Ein Projekt ist geöffnet. Siehe Öffnen eines Projekts (Seite [115](#page-114-0))

# **Anwendung**

Das Attribut 'Access' ist nur für Bausteine, PLC-Typen und Variablentabellen vorhanden, die sich unter einer Unit befinden. Es ist daher in der exportierten XML-Datei enthalten. Die exportierte XML-Datei des gleichen Bausteins, des gleichen Typs oder der gleichen Variablentabelle in einer Umgebung außerhalb einer Unit enthält das Attribut nicht.

Die allgemeinen XML-Importregeln von Openness lassen XML-Dateien mit unbekannten/ undefinierten Attributen nicht zu. Aufgrund dieser Regel können exportierte XML-Dateien, die aus einem Objekt in einer Umgebung unterhalb einer Unit stammen, nicht in eine Umgebung außerhalb einer Unit importiert werden. Hieraus würde sich eine erhebliche Beschränkung der Einsetzbarkeit ergeben. Daher wird die folgende Erweiterung definiert.

Entsprechend der Überladung der Methode import () werden drei Parameter übergeben. Diese drei Parameter sind wie folgt:

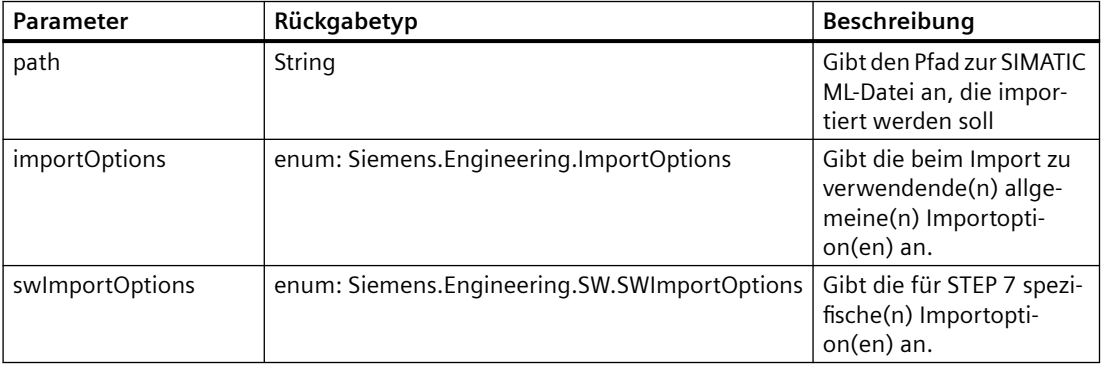

Die Siemens.Engineering.SW.SWImportOptions vom Typ enum werden durch die folgende neue Importoption erweitert:

• IgnoreUnitAttributes: gibt an, dass der Importvorgang nicht abgebrochen werden soll, falls in der XML-Datei Unit-bezogene Attribute vorhanden sind und der Import in einer Umgebung außerhalb einer Unit stattfindet.

Das 'IgnoreUnitAttributes' wird nur berücksichtigt, wenn die XML-Datei

- aus einer Unit exportiert wird
- das Attribut 'Access' enthält
- in eine Umgebung außerhalb einer Unit importiert wird

Wenn die exportierte XML-Datei das Openness-Attribut 'Access' nicht enthält und/oder wenn sie in eine Unit importiert wird, so wird die neue Importoption von der Importlogik nicht berücksichtigt.

## **Programmcode:**

```
PlcSoftware plcTarget = GetControllerTargetByPLCName(Session.OpnsProject.Devices, PLCName);
PlcUnitProvider plcUnitProvider = plcTarget.GetService<PlcUnitProvider>();
PlcSoftware plcSoftware = plcTarget.GetService<SoftwareContainer>() as PlcSoftware;
PlcUnit plcUnit1 = plcUnitProvider.UnitGroup.Units[0];
 //assuming Unit_1 is already existing 
PlcUnit plcUnit2 = plcUnitProvider.UnitGroup.Units[1];
 //assuming Unit_2 is already existing
PlcBlock block1 = plcUnit1.BlockGroup.Blocks.Find("Block 1");
 //assuming Block_1 is already existing under Unit_1
PlcBlock block2 = plcUnit2.BlockGroup.Blocks.Find("Block_2");
 //assuming Block_2 is already existing under Unit_2 
PlcBlock block3 = plcSoftware.BlockGroup.Blocks.Find("Block_3");
 //assuming Block_3 is already existing under the PLC
```
# **Programmcode: Objekt wird aus einer Unit exportiert und in eine Unit importiert**

Die folgenden Beispiele zeigen das Verhalten der neuen Importoption anhand von Bausteinen. Dasselbe Verhalten gilt jedoch auch für PLC-Typen und Variablentabellen.

Ändern Sie folgenden Programmcode, um einen Baustein zu exportieren, bei dem das Attribut 'Access' auf den Wert 'Unpublished' (Standardwert) gesetzt ist sowie die ExportOptions.WithDefaults und die SWImportOptions.None lauten:

```
block1.SetAttribute("Access", UnitAccessType.Unpublished);
block1.Export(new FileInfo("somepath"), ExportOptions.WithDefaults);
block1.Delete();
plcUnit2.BlockGroup.Blocks.Import(new FileInfo("somepath"), ImportOptions.None, 
SWImportOptions.None);
```
Ändern Sie folgenden Programmcode, um einen Baustein zu exportieren, bei dem das Attribut 'Access' auf den Wert 'Unpublished' (Standardwert) gesetzt ist sowie die ExportOptions.WithDefaults und die SWImportOptions.IgnoreUnitAttributes lauten:

```
block1.SetAttribute("Access", UnitAccessType.Unpublished);
block1.Export(new FileInfo("somepath"), ExportOptions.WithDefaults);
block1.Delete();
plcUnit2.BlockGroup.Blocks.Import(new FileInfo("somepath"), ImportOptions.None, 
SWImportOptions.IgnoreUnitAttributes);
```
Ändern Sie folgenden Programmcode, um einen Baustein zu exportieren, bei dem das Attribut 'Access' auf den Wert 'Published' gesetzt ist sowie die ExportOptions.None und die SWImportOptions.None lauten:

```
block1.SetAttribute("Access", UnitAccessType.Published);
block1.Export(new FileInfo("somepath"), ExportOptions.None);
block1.Delete();
plcUnit2.BlockGroup.Blocks.Import(new FileInfo("somepath"), ImportOptions.None, 
SWImportOptions.None);
```
Ändern Sie folgenden Programmcode, um einen Baustein zu exportieren, bei dem das Attribut 'Access' auf den Wert 'Published' gesetzt ist sowie die ExportOptions.None und die SWImportOptions.IgnoreUnitAttributes lauten:

```
block1.SetAttribute("Access", UnitAccessType.Published);
block1.Export(new FileInfo("somepath"), ExportOptions.None);
block1.Delete();
plcUnit2.BlockGroup.Blocks.Import(new FileInfo("somepath"), ImportOptions.None, 
SWImportOptions.IgnoreUnitAttributes);
```
## **Hinweis**

In allen obigen Programmcode-Abschnitten mit Fehlerszenarios wird keine Ausnahme ausgelöst und der Importvorgang ist erfolgreich.

## **Programmcode: Objekt wird aus einer Unit exportiert und in eine Umgebung außerhalb einer Unit importiert**

Ändern Sie folgenden Programmcode, um einen Baustein zu exportieren, bei dem das Attribut 'Access' auf den Wert 'Unpublished' (Standardwert) gesetzt ist sowie die ExportOptions.WithDefaults und die SWImportOptions.None lauten:

```
block1.SetAttribute("Access", UnitAccessType.Unpublished);
block1.Export(new FileInfo("somepath"), ExportOptions.WithDefaults);
block1.Delete();
plcUnit2.BlockGroup.Blocks.Import(new FileInfo("somepath"), ImportOptions.None, 
SWImportOptions.None);
```
#### **Hinweis**

Im obigen Programmcode ist der Importvorgang nicht erfolgreich und es wird eine wiederherstellbare Ausnahme ausgelöst.

Ändern Sie folgenden Programmcode, um einen Baustein zu exportieren, bei dem das Attribut 'Access' auf den Wert 'Unpublished' (Standardwert) gesetzt ist sowie die ExportOptions.WithDefaults und die SWImportOptions.IgnoreUnitAttributes lauten:

```
block1.SetAttribute("Access", UnitAccessType.Unpublished);
block1.Export(new FileInfo("somepath"), ExportOptions.WithDefaults);
block1.Delete();
plcUnit2.BlockGroup.Blocks.Import(new FileInfo("somepath"), ImportOptions.None, 
SWImportOptions.IgnoreUnitAttributes);
```
## **Hinweis**

Im obigen Programmcode ist der Importvorgang erfolgreich und es wird keine Ausnahme ausgelöst.

Ändern Sie folgenden Programmcode, um einen Baustein zu exportieren, bei dem das Attribut 'Access' auf den Wert 'Published' gesetzt ist sowie die ExportOptions.None und die SWImportOptions.None lauten:

```
block1.SetAttribute("Access", UnitAccessType.Published);
block1.Export(new FileInfo("somepath"), ExportOptions.None);
block1.Delete();
plcUnit2.BlockGroup.Blocks.Import(new FileInfo("somepath"), ImportOptions.None, 
SWImportOptions.None);
```
## **Hinweis**

Im obigen Programmcode ist der Importvorgang erfolgreich und es wird eine wiederherstellbare Ausnahme ausgelöst.

Ändern Sie folgenden Programmcode, um einen Baustein zu exportieren, bei dem das Attribut 'Access' auf den Wert 'Published' gesetzt ist sowie die ExportOptions.None und die Importoptionen SWImportOptions.IgnoreUnitAttributes lauten:

```
block1.SetAttribute("Access", UnitAccessType.Published);
block1.Export(new FileInfo("somepath"), ExportOptions.None);
block1.Delete();
plcUnit2.BlockGroup.Blocks.Import(new FileInfo("somepath"), ImportOptions.None, 
SWImportOptions.IgnoreUnitAttributes);
```
## **Hinweis**

Im allen obigen Programmcode-Abschnitten wird keine Ausnahme ausgelöst und der Importvorgang ist erfolgreich.

## **Objekt wird aus Umgebung außerhalb einer Unit exportiert und in eine Unit importiert**

Die exportierte XML-Datei enthält das Openness-Attribut 'Access' nicht; beim Import erhält das Attribut den Standardwert 'Unpublished'.

## **Objekt wird aus einer Umgebung außerhalb einer Unit exportiert und in eine Umgebung außerhalb einer Unit importiert**

Die exportierte XML-Datei enthält das Openness-Attribut 'Access' nicht; beim Import der Datei geschieht nichts.

## **Siehe auch**

[Verbindung zum TIA Portal aufbauen](#page-82-0) (Seite [83\)](#page-82-0) Projekt öffnen (Seite [115](#page-114-0))

# **6.4.1.17 Instanz-DB erstellen**

### **Voraussetzung**

- Die Anwendung TIA Portal Openness ist mit dem TIA Portal verbunden. Siehe [Verbindung zum TIA Portal herstellen](#page-82-0) (Seite [83](#page-82-0))
- Ein Projekt wird geöffnet Siehe Öffnen eines Projekts (Seite [115](#page-114-0))

## **Anwendung**

Sie können mit TIA Portal Openness Instanz-DBs für Programmiersprachen wie SCL, KOP, FUP, AWL, Graph und CEM erzeugen.

## **Programmcode: Instanz-DB für SCL, KOP, FUP, AWL, Graph, & CEM-Baustein erstellen**

Ändern Sie folgenden Programmcode, um einen Instanz-DB eines SCL-Bausteins zu erstellen:

plc.BlockGroup.Blocks.CreateInstanceDB("ConveyerDB", true, 5, "Conveyer SCL Block");

Ändern Sie folgenden Programmcode, um einen Instanz-DB eines KOP-Bausteins zu erstellen:

plc.BlockGroup.Blocks.CreateInstanceDB("RelayDB", true, 6, "Relay LAD Block");

Ändern Sie folgenden Programmcode, um einen Instanz-DB eines FUP-Bausteins zu erstellen:

plc.BlockGroup.Blocks.CreateInstanceDB("SensorDB", true, 6, "Sensor\_FBD\_Block);

Ändern Sie folgenden Programmcode, um einen Instanz-DB eines AWL-Bausteins zu erstellen:

plc.BlockGroup.Blocks.CreateInstanceDB("ReadIODB", true, 6, "ReadIO STL Block");

Ändern Sie folgenden Programmcode, um einen Instanz-DB eines GRAPH-Bausteins zu erstellen:

plc.BlockGroup.Blocks.CreateInstanceDB("ConveyerDB", true, 6, "Conveyer Graph Block");

Ändern Sie folgenden Programmcode, um einen Instanz-DB eines CEM-Bausteins zu erstellen:

plc.BlockGroup.Blocks.CreateInstanceDB("RelayDB", true, 6, "Relay CEM Block");

## **Siehe auch**

[Verbindung zum TIA Portal aufbauen](#page-82-0) (Seite [83\)](#page-82-0) Projekt öffnen (Seite [115\)](#page-114-0)

## **6.4.1.18 Auf DB-Wertparameter ohne Export zugreifen**

### **Voraussetzung**

- Die Anwendung TIA Portal Openness ist mit dem TIA Portal verbunden. Siehe [Verbindung zum TIA Portal herstellen](#page-82-0) (Seite [83\)](#page-82-0)
- Sie haben über eine TIA Portal Openness-Anwendung ein Projekt geöffnet Siehe Öffnen eines Projekts (Seite [115\)](#page-114-0)

## **Anwendung**

Sie haben zwei Möglichkeiten, mit TIA Portal Openness den Anfangswert eines Members in allen Arten von DBs zu lesen/zu schreiben:

- Indexierter Zugriff eines Members im DB
- Member anhand des Namens suchen

Sie können mit TIA Portal Openness auf die folgenden Eigenschaftennamen im DB zugreifen:

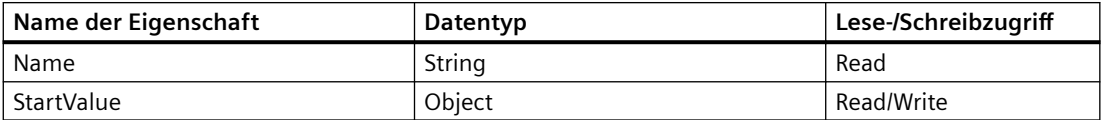

Mit dem folgenden Methodennamen können Sie auf die Eigenschaften eines Members in einem DB zugreifen:

• public Member Find(string Name)

#### **Programmcode**

Ändern Sie folgenden Programmcode, um den Anfangswert aus dem DB zu lesen:

```
PlcBlockInterface bi = dbbblock.Interface;
MemberComposition members = bi.Members;
Member member = members. Find ("Room Temperature");
object startValue = member.StartValue;
//Normal get attribute should be possible as usual
startValue = member.GetAttribute("StartValue");
//Array
initialSpeedvar = members.Find("Motor.InitialSpeed[0]");
object motorInitialSpeed = initialSpeedvar.StartValue;
//UDT-struct
axisSpeedvar = members.Find("FillingStation.Conveyer.AxisSpeed");
object axisSpeed = axisSpeedvar.StartValue;
axisSpeed = axisSpeedvar.GetAttribute("StartValue");
//Struct
initialSpeedvar = paramF.Find("DischargeValve.FlowMeter.InitialSpeed[0]");
object initialSpeed = initialSpeedvar.StartValue;
initialSpeed = initialSpeedvar.GetAttribute("StartValue");
```
Ändern Sie folgenden Programmcode, um den Anfangswert in den DB zu schreiben:

```
PlcBlockInterface bi = dbbblock.Interface;
MemberComposition members = bi.Members
Member member = members. Find ("Room Temperature");
member.StartValue = 10.2;
//Normal set attribute should be possible as usual
member.SetAttribute("StartValue", 20.3);
//Array
initialSpeedvar = members.Find("Motor.InitialSpeed[0]");
initialSpeedvar.StartValue = 36;
initialSpeedvar.SetAttribute("StartValue", 56);
//UDT-struct
axisSpeedvar = members.Find("FillingStation.Conveyer.AxisSpeed");
object axisSpeed = axisSpeedvar.StartValue;
axisSpeed.SetAttribute("StartValue", 40.5);
initialSpeedvar = paramF.Find("DischargeValve.FlowMeter.InitialSpeed[0]");
object initialSpeed = initialSpeedvar.StartValue;
initialSpeed.SetAttribute("StartValue", 12);
```
#### **Siehe auch**

[Verbindung zum TIA Portal aufbauen](#page-82-0) (Seite [83\)](#page-82-0) Projekt öffnen (Seite [115](#page-114-0))

# **6.4.1.19 Export/Import von PLC-Meldetextlisten**

## **Voraussetzung**

- Die Anwendung TIA Portal Openness ist mit dem TIA Portal verbunden. Siehe [Verbindung zum TIA Portal herstellen](#page-82-0) (Seite [83\)](#page-82-0)
- Ein Projekt ist geöffnet. Siehe Öffnen eines Projekts (Seite [115\)](#page-114-0)

# **Anwendung**

Sie können mit TIA Portal Openness PLC-Meldetextlisten exportieren/importieren: Der Export/ Import erfolgt im Format XLSX.

## **Struktur der Excel-Datei**

Die generierte XLSX-Datei besteht aus zwei Tabellenblättern – einem für die Textlisten und einem für die Einträge. Die erstellte Datei empfängt bei dem Vorgang eine benutzerdefinierte Eigenschaft namens FileContent mit dem Wert "Alarm text lists". Wenn diese Eigenschaft fehlt oder ungültig ist (keinen oder einen abweichenden Wert enthält), wird der Import abgelehnt.

Die Daten der beiden Arbeitsblätter sind miteinander verknüpft. Dabei verweist das übergeordnete TextListEntry.Parent auf TextList.Name

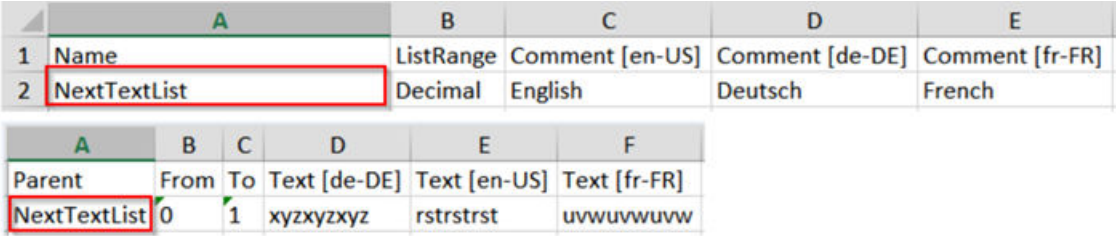

# **Ergebnis**

Das Objekt TextListXlsxResult enthält Informationen über das Ergebnis des Exports bzw. Imports. Es umfasst ein FileInfo-Attribut namens LogFilePath, das auf die Protokolldatei für den beendeten Vorgang verweist. Als Status (vom Typ TextListXlsxResultState) wird der Endzustand des Vorgangs angezeigt, der entweder OK, "Warning" oder "Error" lautet. Beim Ergebnis "Error" ist der Vorgang fehlgeschlagen, bei "Warning" war der Vorgang teilweise erfolgreich.

# **Modell des Engineering-Objekts**

Die Definition des Engineering-Objekt-Modells für den neu eingeführten Typ PlcAlarmTextListProvider

Der Zugriff darauf erfolgt über die Engineering-Objekte PlcUnit und PlcSoftware

## **Exportieren**

Für den Exportvorgang stehen zwei API-Methoden zur Verfügung. Wenn alle Textlisten einer PLC-/Software Unit in allen aktivierten Projektsprachen exportiert werden sollen, dann ist der einzige benötigte Parameter "path". Er definiert den Speicherort, an dem sich die Ergebnisdatei XLSX nach dem erfolgreichen Export befinden soll.

```
FileInfo fileInfo = new FileInfo(Path.Combine(Environment.CurrentDirectory,
$"{xlsxName}.xlsx"));
PlcAlarmTextListProvider textListProvider = GetTextListProvider(unitName);
textListProvider.ExportToXlsx(fileInfo);
```
Wenn nicht alle Textlisten einer PLC/Software Unit exportiert werden müssen oder wenn die Sprachen – für die der Textlistenexport vorgesehen ist – gefiltert werden sollen, ist in der API eine andere Methode verfügbar. Dabei werden die zu exportierenden Textlisten über die Liste der Textlistennamen angegeben und die Sprachen, für die der Export erfolgen soll, über die Liste der Sprachen angegeben.

Beispiel für die Verwendung der Aktion ExportToXlsx:

```
private void ExportPlcOrUnit(
string stationName,
string plcName,
string xlsxName,
string[] textListNames,
string[] cultureCodes,
string unitName = null)
{
LanguageSettings languageSettings = Project.LanguageSettings;
LanguageComposition supportedLanguages = languageSettings.Languages;
IEnumerable<Language> cultureInfos = null;
if (cultureCodes != null)
{
cultureInfos = cultureCodes.Select(i => 
supportedLanguages.Find(CultureInfo.GetCultureInfo(i)));
}
FileInfo fileInfo = new FileInfo(Path.Combine(Environment.CurrentDirectory,
$"{xlsxName}.xlsx"));
PlcAlarmTextListProvider textListProvider = GetTextListProvider(stationName, plcName, 
unitName);
TextListXlsxResult result = null;
string exceptionMessage = string.Empty;
ExceptionMessageData? userExceptionMessageData = null;
try
{
result = textListProvider.ExportToXlsx(fileInfo, textListNames, cultureInfos);
}
catch (EngineeringTargetInvocationException e)
{
exceptionMessage = e.ToString();
userExceptionMessageData = e.DetailMessageData.FirstOrDefault();
}
}
private PlcAlarmTextListProvider GetTextListProvider(string stationName, string plcName, 
string unitName = null)
{
DeviceComposition devices = Project.Devices;
Device device = devices. Where (station => station. Name == stationName). FirstOrDefault();
if (device == null)
{
throw new InvalidOperationException($"The requested '{stationName}' station is not found");
}
PlcSoftware plcTarget = (PlcSoftware)FindSoftwareTarget(device, plcName);
if (plcTarget == null)
{
throw new InvalidOperationException($"The requested '{plcName}' PLC SW is not found")
}
if (unitName != null)
{
PlcUnitProvider unitProvider = plcTarget.GetService<PlcUnitProvider>();
PlcUnit unit = unitProvider.UnitGroup.Units.Where(unit => unit.Name ==
unitName).FirstOrDefault();
if (unit == null)
{
throw new InvalidOperationException($"The requested '{unitName}' unit is not found");
```

```
}
return unit.GetService<PlcAlarmTextListProvider>();
}
return plcTarget.GetService<PlcAlarmTextListProvider>();
}
```
## **Fehlerbehandlung:**

- Wenn die angegebene Sprache nicht als Projektsprache aktiviert ist, müsste eine UserException ausgelöst werden. Beispielsweise kann "Erforderliche Sprache 'Konkani (Indien)'" nicht exportiert werden, weil es sich dabei nicht um eine in diesem Projekt verwendete Sprache handelt. Gültige Sprachen sind dagegen "Deutsch (Deutschland)", "Englisch (USA)"
- Wenn keine Anwendertextliste vorhanden ist, wird eine UserException (TextListNotFoundException) mit folgender Meldung ausgelöst: "Zu folgendem Element ist keine Textliste vorhanden: <PLCName>."
- Wenn ein bestimmter Textlistenname nicht vorhanden ist oder wenn er vorhanden ist, aber keine Anwendertextliste dazu existiert, müsste eine UserException ausgelöst werden. Beispiele:

"Textliste Benutzer 1 wird unter PLC 1 nicht gefunden."

"Textliste SYSTEM\_SDiag\_CmpCpuName kann nicht exportiert werden, da es sich nicht um eine Anwendertextliste handelt."

# **Importieren**

Die folgende Aktion ist unter der Klasse PLCAlarmTextListProvider für den Import verfügbar. Mithilfe des Parameters importOptions kann angegeben werden, ob beim Import vorhandene Textlisten überschrieben werden sollen. Wenn der Parameter importOptions auf ImportOptions.None gesetzt ist und beim Import eine bereits vorhandene Textliste aktualisiert werden soll, müsste eine UserException ausgelöst werden. Wurde der Parameter importOptions auf ImportOptions.Override gesetzt, werden die bereits vorhandenen Textlisten beim Import aktualisiert.

Vorhandene Textlisten werden über ihren Namen identifiziert. Neue Daten (Textliste, Eintrag) werden an vorhandene Daten angehängt. Vorhandene Textlisten werden nur dann gelöscht, wenn es in der Importdatei entsprechende Daten gibt. Enthält also die Excel-Datei Textlisteneinträge für eine bereits vorhandene Textliste, werden die vorhandenen Einträge gelöscht und die in der Excel-Datei enthaltenen Einträge werden in das TIA-Projekt für die betreffende Textliste importiert (dabei werden keine Textlisteneinträge zusammengeführt). Wenn die Datei ungültige Einträge enthält, wird die Textliste mit den ungültigen Einträgen nicht importiert. (Beispiele für ungültige Einträge: Überschneidung zwischen Einträgen oder Datentyp abweichend vom Datentyp der Textliste, die die Einträge enthält). Texte werden nur in den Sprachen importiert, die im Projekt aktiv sind. Wenn die Datei mehr Sprachen als das Projekt enthält, wird der Text in den zusätzlichen Sprachen nicht importiert und eine Warnung wird protokolliert. Wenn das Projekt mehr Sprachen als die Datei umfasst, werden Texte, für die keine entsprechenden Daten in der Datei vorhanden sind, nicht bearbeitet (oder bleiben leer, falls beim Import neue Textlisten oder Textbereiche eingefügt werden).

In ein schreibgeschütztes Projekt können keine Daten importiert werden. Falls ein Benutzer versucht, Daten in ein schreibgeschütztes Projekt zu importieren, müsste eine UserException ausgelöst werden.

Ein Import ist ein komplexer Vorgang, bei dem verschiedenartige Fehler auftreten können. Wenn der Fehler kein kritischer Fehler ist, wird der Importvorgang beendet und die Methode gibt ein Objekt TextListXlsxResult zurück, das den Pfad zur Protokolldatei enthält (die wiederum die während des Imports erzeugten Meldungen enthält) und das den Status TextListXlsxResultState.Warning aufweist. Wenn es sich um einen kritischen Fehler handelt, müsste eine UserException ausgelöst werden,

die Details zum Fehler enthält. Handelt es sich um einen fatalen Fehler, müsste eine NonRecoverableException ausgelöst werden.

Beispiel für die Verwendung der Aktion ImportFromXlsx:

```
private void ImportPlcOrUnit(
string xlsxName,
string unitName = null
)
{
FileInfo fileInfo = new FileInfo(Path.Combine(System.Environment.CurrentDirectory,
$"{xlsxName}.xlsx"));
PlcAlarmTextListProvider textListProvider = GetTextListProvider(unitName);
TextListXlsxResult result = null;
string exceptionMessage = string.Empty;
ExceptionMessageData? userExceptionMessageData = null;
//Import
try
{
result = textListProvider.ImportFromXlsx(fileInfo, ImportOptions.Override);
}
catch (EngineeringTargetInvocationException e)
{
exceptionMessage = e.ToString();
userExceptionMessageData = e.DetailMessageData.FirstOrDefault();
}
if (result == null)
{
Console.WriteLine($@"Error is occurred during the import process: 
'{userExceptionMessageData}'");
return;
}
Console.WriteLine($@"The import is finished with '{result.State}'. The log file is 
available at '{result.LogFilePath.FullName}'");
}
```
Die Protokolldatei wird im Ordner "Protokolle" des TIA-Projekts gespeichert.

```
<?xml version="1.0" standalone="no"?>
<?xml-stylesheet type='text/xsl' href='MassDataHandlerLogFile.xsl'?>
<LogFile 
titleName="PLCAlarmTextLists_InvalidLanguage.xlsx__2019.06.07_13.46.45.070__Import_Log.xml
" projectName="D:\TIA\dev\WM5_WinCC_HW_Work\binaries\Debug\x64\Tests
\Siemens.Simatic.AlarmServices.Integration.Test.Openness\TextListXlsxFiles
\PLCAlarmTextLists_InvalidLanguage.xlsx" typeText="Type" messageText="Message" 
timeText="Time">
<LogEntry type="Warning" dateTime="3:46:45 PM">
<Message>The language ID in column 'Comment [abcd-EF]' is missing or is invalid (sheet 
'TextList'). The texts in this language are not imported.</Message>
</LogEntry>
<LogEntry type="Warning" dateTime="3:46:45 PM">
<Message>The language ID in column 'Text [abcd-EF]' is missing or is invalid (sheet 
'TextListEntry'). The texts in this language are not imported.
</Message>
</LogEntry>
<LogEntry type="Information" dateTime="3:46:45 PM">
<Message>Import completed: 2 text lists with 9 entries.</Message>
</LogEntry>
</LogFile>
```
### **Hinweis**

- Für die XLSX-Dateien, die beim Export durch TIA Portal V16 erzeugt werden, müsste die benutzerdefinierte Eigenschaft FileVersion mit dem Wert 1 angegeben werden.
- Für die XLSX-Dateien, die beim Export durch TIA Portal V16 erzeugt werden, müsste die benutzerdefinierte Eigenschaft FileContent mit dem Wert Alarm text lists angegeben werden.
- Die Protokolldatei wird während des Importvorgangs im Ordner "Protokolle" des TIA-Projekts erzeugt.

# **6.4.1.20 Export/Import von Meldeklassen**

# **Voraussetzung**

- Die Anwendung TIA Portal Openness ist mit dem TIA Portal verbunden. Siehe [Verbindung zum TIA Portal herstellen](#page-82-0) (Seite [83\)](#page-82-0)
- Ein Projekt ist geöffnet. Siehe Öffnen eines Projekts (Seite [115\)](#page-114-0)

# **Anwendung**

Sie können mit TIA Portal Openness Meldeklassen exportieren/importieren.
Der Export/Import erfolgt im Format XML. Der TIA-Anwender erhält jedoch als Ergebnis des Exports kein XML-Format, sondern die Daten werden mit der Erweiterung .DAT archiviert und verwendet.

Bei TIA Portal Openness haben Sie die Auswahl zwischen der Erweiterung .XML oder der Erweiterung .DAT für archivierte Daten. Diese Erweiterungen sind als Zielformate des Exports und als Ausgangsformate des Imports verfügbar.

## **Struktur der XML-Datei**

Die erzeugte XML-Datei enthält alle Informationen der im Projekt vorhandenen Meldeklassen der Steuerung.

Der Anzeigename und der Kurzname werden in allen aktivierten Projektsprachen gespeichert.

```
<?xml version="1.0" encoding="utf-8"?>
<AlarmServiceGlobalSettingsData SchemaVersion="2.0" ProjectName="Project1572" 
CreationDate="2020-03-12T08:55:13Z">
<ProjectCulture Name="en-US" />
<ProjectCulture Name="de-DE" />
<AlarmClass Name="Acknowledgement">
<DisplayName Culture="de-DE">DE - A</DisplayName>
<DisplayName Culture="en-US">EN - A</DisplayName>
<DisplayName>A</DisplayName>
<ShortName Culture="de-DE">DE - A</ShortName>
<ShortName Culture="en-US">EN - A</ShortName>
<ShortName>A</ShortName>
<GlobalId>33</GlobalId>
</AlarmClass>
<AlarmClass Name="No Acknowledgement">
<DisplayName Culture="de-DE">DE - NA</DisplayName>
<DisplayName Culture="en-US">EN - NA</DisplayName>
<DisplayName>NA</DisplayName>
<ShortName Culture="de-DE">DE - NA</ShortName>
<ShortName Culture="en-US">EN - NA</ShortName>
<ShortName>NA</ShortName>
<GlobalId>34</GlobalId>
</AlarmClass>
<AlarmClass Name="User alarm class">
<DisplayName Culture="de-DE">DE - User alarm class</DisplayName>
<DisplayName Culture="en-US">EN - User alarm class</DisplayName>
<DisplayName>User alarm class</DisplayName>
<Acknowledgement>true</Acknowledgement>
<Priority>0</Priority>
<ShortName Culture="de-DE">DE - User alarm class</ShortName>
<ShortName Culture="en-US">EN - User alarm class</ShortName><ShortName />
<GlobalId>35</GlobalId>
</AlarmClass></AlarmServiceGlobalSettingsData>
```
# **Ergebnis**

Das Objekt AlarmClassExportImportResult enthält die Informationen über das Ergebnis des Exports bzw. Imports. Es umfasst einen Navigator AlarmClassExportImportResultMessageComposition, dessen Namenselement "Messages" auf die beim Import-/Exportvorgang generierten Meldungen hinweist. Als Status (vom Typ AlarmClassExportImportResultState) wird der Endzustand des Vorgangs angezeigt, der entweder "OK", "Warnung" oder "Fehler" lautet. Beim Ergebnis "Error" ist der Vorgang fehlgeschlagen, bei "Warning" war der Vorgang teilweise erfolgreich.

# **Modell des Engineering-Objekts**

Die Definition des Engineering-Objekt-Modells für den neu eingeführten Typ AlarmClassDataProvider.

Der Zugriff darauf ist über das Engineering-Objekt ProjectBase möglich.

# **Exportieren**

Die folgende Aktion ist unter der Klasse AlarmClassDataProvider für den Export verfügbar.

Zur Exportaktion gehört ein Parameter: path.

Mit dem Pfadparameter kann der Dateipfad angegeben werden, in dem das Ergebnis des Exports abgelegt wird. Der Typ des Parameters lautet FileInfo.

Das Ergebnis der Aktion ist ein AlarmClassExportImportResult object. Es enthält die Anzahl der Fehler, Warnungen und den Status der Exportergebnisse ("Success", "Warning" oder "Error").

Zur Aktion gehört auch eine Messages-Eigenschaft mit Angaben zur Zusammensetzung. Diese umfasst die während des Exports generierten Meldungen zusammen mit der Statusangabe ("Success", "Error" oder "Warning").

Beispiel für die Verwendung der Aktion:

```
FileInfo fileInfo = new FileInfo(@"D:\AlarmClasses.XML");
AlarmClassDataProvider provider = Project.GetService<AlarmClassDataProvider>();
if (fileInfo.Exists)
{
fileInfo.Delete();
}
AlarmClassExportImportResult result;
result = provider.Export(fileInfo);
Assert.AreEqual(AlarmClassExportImportResultState.Success, result.State);
Assert.AreEqual(0, result.ErrorCount);
Assert.AreEqual(0, result.WarningCount);
AlarmClassExportImportResultMessageComposition messages = result.Messages;
Assert.AreEqual(1, messages.Count);
Assert.AreEqual($"Export of Alarm class settings file '{fileInfo.FullName}' was 
successful.", messages.FirstOrDefault().Message);
Assert.AreEqual(AlarmClassExportImportResultState.Success, 
messages.FirstOrDefault().State);
Assert.IsTrue(File.Exists(fileInfo.FullName), "Exported file does not exist.");
fileInfo.Delete();
```
### **Fehlerbehandlung:**

• Wenn der Gesamtstatus des Exportvorgangs "Error" lautet, wird eine UserException ausgelöst und die Liste der Fehlermeldungen wird in der Ausnahme selbst gespeichert.

Clientseitig kann eine Ausnahme EngineeringTargetInvocationException abgefangen werden, bei der die Eigenschaft DetailMessageData die Fehlermeldungen enthält.

- Mögliche Fehler:
	- E/A-Fehler beim Exportvorgang

### **Importieren**

Der Importvorgang ähnelt der Exportaktion.

Beispiel für die Verwendung der Importaktion:

```
FileInfo fileInfo = new FileInfo(@"D:\AlarmClasses.dat");
AlarmClassDataProvider provider = Project.GetService<AlarmClassDataProvider>();
AlarmClassExportImportResult result;
result = provider.Import(fileInfo);
Assert.AreEqual(AlarmClassExportImportResultState.Success, result.State);
Assert.AreEqual(0, result.ErrorCount);
Assert.AreEqual(0, result.WarningCount);
AlarmClassExportImportResultMessageComposition messages = result.Messages;
Assert.AreEqual(1, messages.Count);
Assert.AreEqual($"Import of Alarm class settings file '{fileInfo.FullName}' was 
successful.", messages.FirstOrDefault().Message);
Assert.AreEqual(AlarmClassExportImportResultState.Success, 
messages.FirstOrDefault().State);
```
#### **Fehlerbehandlung:**

• Wenn der Gesamtstatus des Exportvorgangs Error lautet, wird eine UserException ausgelöst und die Liste der Fehlermeldungen wird in der Ausnahme selbst gespeichert.

Clientseitig kann eine Ausnahme EngineeringTargetInvocationException abgefangen werden, bei der die Eigenschaft DetailMessageData die Fehlermeldungen enthält

- Mögliche Fehler
	- Dateierweiterung der zu importierenden Datei ist ungültig
	- Dateierweiterung der zu importierenden Datei fehlt
	- Beim Import würde die Anzahl der Meldeklassen die maximal zulässige Anzahl von Meldeklassen im Projekt übersteigen
	- Die zu importierende Datei verwendet nicht die korrekte Schemaversion (nur Versionen 1.0 und 2.0 werden unterstützt)
	- Es gibt keine Schnittmenge zwischen den aktivierten Projektsprachen und den in der Importdatei angegebenen Sprachen
	- Keine Sprache definiert
	- E/A-Fehler beim Exportvorgang

### **Hinweis**

- Die beim Export mit TIA Portal V17 erzeugten XML-Dateien müssen ein XML-Stammelement AlarmServiceGlobalSettingsData mit SchemaVersion="2.0" haben.
- Der Import von XML-Dateien, die beim Export mit TIA Portal V16 erzeugt wurden, muss unterstützt werden.

## **Siehe auch**

Projekt öffnen (Seite [115\)](#page-114-0)

[Verbindung zum TIA Portal aufbauen](#page-82-0) (Seite [83\)](#page-82-0)

# **6.4.1.21 Export/Import von globalen Überwachungen des ProDiag-FB**

### **Voraussetzung**

- Die Anwendung TIA Portal Openness ist mit dem TIA Portal verbunden. Siehe [Verbindung zum TIA Portal herstellen](#page-114-0) (Seite [115\)](#page-114-0)
- Ein Projekt ist geöffnet. Siehe Öffnen eines Projekts (Seite [83](#page-82-0))

### **Einleitung**

Mit TIA Portal Openness können Sie den Export/Import von globalen Überwachungen des Funktionsbausteins ProDiag unterstützen. Diese Funktion wird von einem Mechanismus des Dienst-Providers unterstützt. Auf denselben Dienst-Provider greift der Baustein zusammen mit der PLC und der Software Unit bei Ausführung der Import- und Export-Operationen zurück.

Bei Ausführung eines Exports/Imports werden Ihnen als Benutzer der entsprechende Ergebnisstatus oder die entsprechenden Benutzerausnahmen mitgeteilt.

Mit der folgenden Methode können globale Überwachungen des Bausteins ProDiag exportiert und importiert werden:

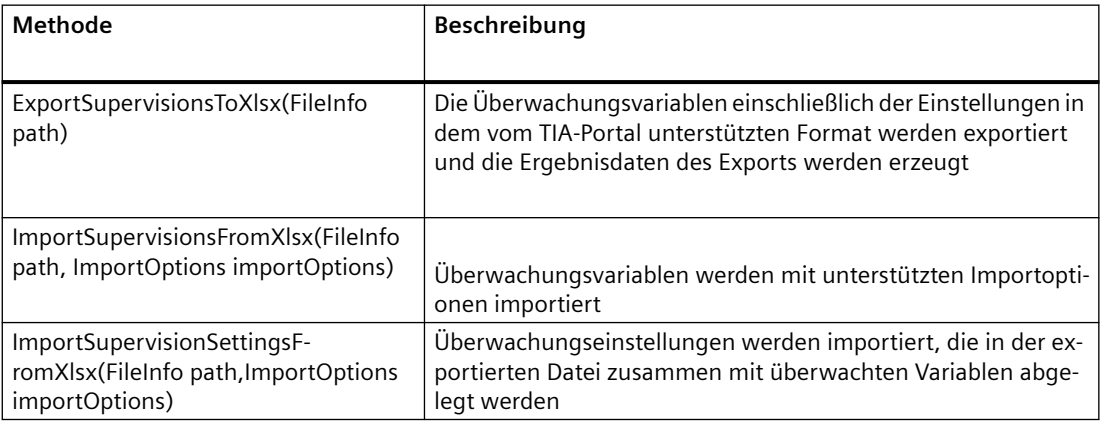

Unter SupervisionXlsxResult sind die folgenden Eigenschaften verfügbar:

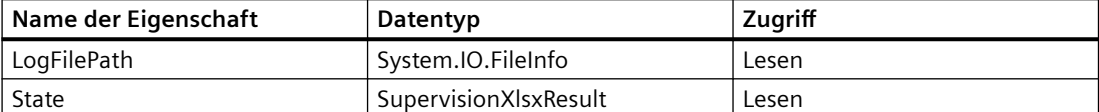

Der SupervisionXlsxResultState hat folgende Werte:

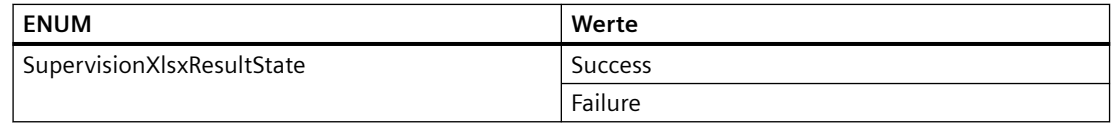

#### **Programmcode**

Ändern Sie den folgenden Programmcode, um globale Überwachungen des ProDiag-Bausteins zu exportieren:

```
// File Path for the export
Filelnfo fileInfo = new FileInfo(@"C:\Users\z003jwfc\Desktop\Supervisions Openness.Xlsx");
//SW is nothing but PlcSoftware / PlcUnit.
var proDiagBlock = (FB)SW.BlockGroup.Blocks.Find("Blockl");
SupervisionProvider supervisionProvider = proDiagBlock.GetService<SupervisionProvider>();
SupervisionXlsxResult result = supervisionProvider.ExportSupervisionsToXlsx(fileInfo);
```
### Ändern Sie den folgenden Programmcode, um globale Überwachungen des ProDiag-Bausteins zu importieren:

```
// File Path for the import
Filelnfo fileInfo = new FileInfo(@"C:\Users\z003jwfc\Desktop\SupervisionsOpenness.Xlsx");
//SW is nothing but PlcSoftware / PlcUnit.
var proDiagBlock = (FB)SW.BlockGroup.Blocks.Find("Blockl");
SupervisionProvider supervisionProvider = proDiagBlock.GetService<SupervisionProvider>();
//import supervisions
SupervisionXlsxResult result = supervisionProvider.ImportSupervisionsFromX1sx(fileInfo, 
ImportOptions.None);
SupervisionXlsxResult result = supervisionProvider.ImportSupervisionsFromX1sx(fileInfo, 
ImportOptions.Override);
//import supervision settings
SupervisionXlsxResult result = 
supervisionProvider.ImportSupervisionSettingsFromX1sx(fileInfo, ImportOptions.None);
SupervisionXlsxResult result = 
supervisionProvider.ImportSupervisionSettingsFromX1sx(fileInfo, ImportOptions.Override);
```
# **6.4.1.22 Export/Import von ProDiag-Überwachungen aus globalem Übersichtseditor**

## **Voraussetzung**

- Die Anwendung TIA Portal Openness ist mit dem TIA Portal verbunden. Siehe [Verbindung zum TIA Portal herstellen](#page-82-0) (Seite [83\)](#page-82-0)
- Ein Projekt ist geöffnet. Siehe Öffnen eines Projekts (Seite [115\)](#page-114-0)

# **Einleitung**

Mit TIA Portal Openness können Sie den Export/Import von globalen Überwachungen unterstützen, die für eine PLC oder Software Unit verfügbar sind. Diese Funktion wird von einem Mechanismus des Dienst-Providers unterstützt. Auf denselben Dienst-Provider greifen die PLC und die Software Unit bei der Ausführung von Export- und Import-Operationen zurück. Bei Ausführung eines Exports/Imports werden Ihnen als Benutzer das entsprechende Ergebnis oder Ausnahmen mitgeteilt.

Mit der folgenden Methode können globale Überwachungen exportiert und importiert werden:

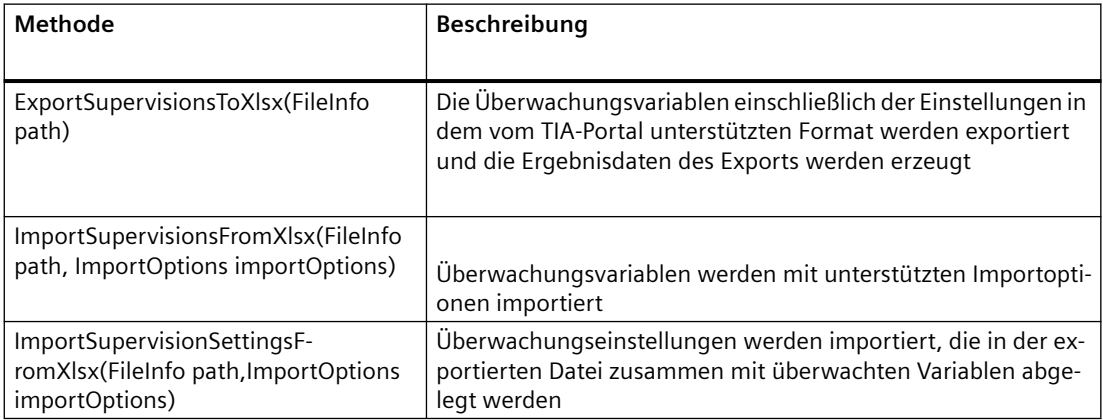

Unter SupervisionXlsxResult sind die folgenden Eigenschaften verfügbar:

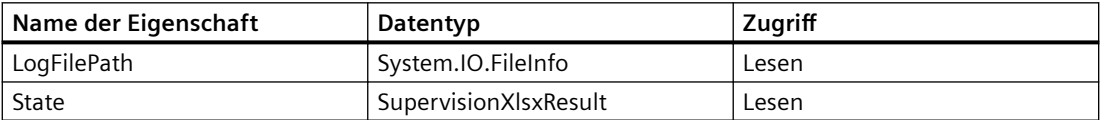

Der SupervisionXlsxResultState hat die folgenden ENUM-Werte:

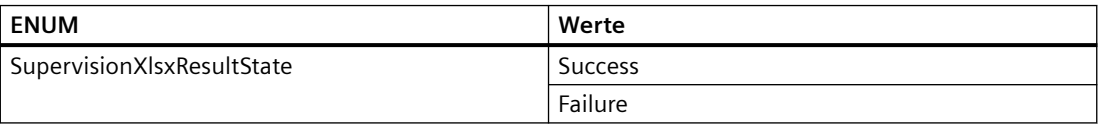

### **Programmcode**

Ändern Sie den folgenden Programmcode, um globale Überwachungen zu exportieren:

```
//File Path for the export
FileInfo fileInfo = new FileInfo(@"C:\Users\z003jwfc\Desktop\Supervisions Openness.Xlsx");
//SW is nothing but PlcSoftware / PlcUnit.
SupervisionProvider supervisionProvider = SW.GetService<SupervisionProvider>();
SupervisionXlsxResult result = supervisionProvider.ExportSupervisionsToXlsx(fileInfo);
```
Ändern Sie den folgenden Programmcode, um globale Überwachungen zu importieren:

```
//File Path for the import.
FileInfo fileInfo = new FileInfo(@"C:\Users\z003jwfc\Desktop\Supervisions Openness.Xlsx");
//SW is nothing but PlcSoftware / PlcUnit.
Supervision Provider supervisionProvider = SW.GetService<SupervisionProvider>();
//import supervisions
SupervisionXlsxResult result = supervisionProvider.ImportSupervisionsFromXlsx(fileInfo, 
ImportOptions.None);
SupervisionXlsxResult result = supervisionProvider.ImportSupervisionsFromXlsx(fileInfo, 
ImportOptions.Override);
//import supervision settings
SupervisionXlsxResult result = 
supervisionProvider.ImportSupervisionsSettingsFromXlsx(fileInfo, ImportOptions.None);
SupervisionXlsxResult result = 
supervisionProvider.ImportSupervisionsSettingsFromXlsx(fileInfo, ImportOptions.Override);
```
### **Siehe auch**

[Verbindung zum TIA Portal aufbauen](#page-82-0) (Seite [83\)](#page-82-0) Projekt öffnen (Seite [115](#page-114-0))

# **6.4.1.23 Export/Import von Einstellungen für ProDiag-Überwachungen**

#### **Voraussetzung**

- Die Anwendung TIA Portal Openness ist mit dem TIA Portal verbunden. Siehe [Verbindung zum TIA Portal herstellen](#page-82-0) (Seite [83](#page-82-0))
- Ein Projekt ist geöffnet. Siehe Öffnen eines Projekts (Seite [115](#page-114-0))

#### **Einleitung**

Mit TIA Portal Openness können Sie den Export/Import von Überwachungseinstellungen unterstützen.

### *Export/Import*

*6.4 Daten eines PLC-Geräts importieren/exportieren*

Unter SupervisionSettingsExportImportResult sind die folgenden Eigenschaften verfügbar:

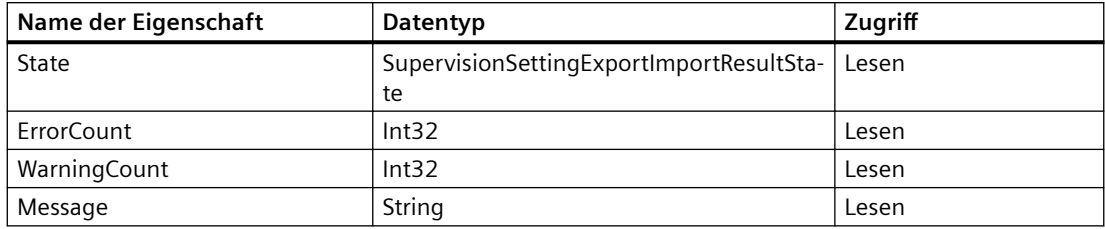

Die Enum SupervisionSettingExportImportResultState hat folgende Werte:

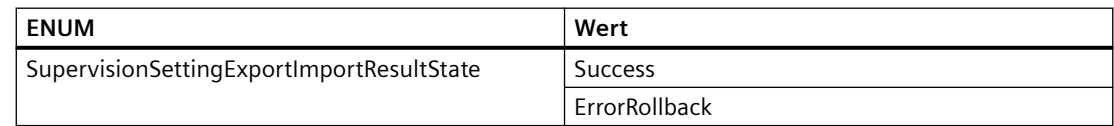

## **Programmcode**

Ändern Sie folgenden Programmcode, um Überwachungseinstellungen zu exportieren:

```
// MyProject obtains SupervisionSettingsProvider
SupervisionSettingsProvider settingsProvider = 
MyProject.GetService<SupervisionSettingsProvider>();
// Import file path defined
FileInfo exportFile = new FileInfo(@"D:\T{emp\ProDiagSetting.dat"};// Stores result after import
SupervisionSettingsExportImportResult exportResult = settingsProvider.Export(exportFile);
// Result state after import
SupervisionSettingsExportImportResultState resultState = exportResult.State;
// Total error count of result messages
int totalErrorCount = exportResult.ErrorCount;
// Composition of result messages
SupervisionSettingsExportImportResultMessageComposition exportMessageList = 
exportResult.Messages;
// Count of result messages
exportMessageList.Count;
// Read out specific message text from each message
exportMessageList [0].Message;
// Output: "Export of file 'D:\temp\SupervisionSettings.dat' with the ProDiag supervision 
settings was successful.";
```
Ändern Sie folgenden Programmcode, um Überwachungseinstellungen zu importieren:

```
// MyProject obtains SupervisionSettingsProvider
SupervisionSettingsProvider settingsProvider = 
MyProject.GetService<SupervisionSettingsProvider>();
// Import file path defined
FileInfo importFile = new FileInfo(\frac{0}{D:\Temp\ProDiagSetting.dat");
// Stores result after import
SupervisionSettingsExportImportResult importResult = settingsProvider.Import(importFile);
// Result state after import 
SupervisionSettingsExportImportResultState resultState = importResult.State;
// Total error count of result messages 
int totalErrorCount = importResult.ErrorCount;
// Composition of result messages
SupervisionSettingsExportImportResultMessageComposition importMessageList = 
importResult.Messages; 
// Count of result messages 
importMessageList.Count;
// Read out specific message text from each message 
importMessageList[0].Message;
// Output: "Import of the file 'D:\temp\SupervisionSettings.dat' with the ProDiag 
supervision settings was successful.";
```
### **Siehe auch**

[Verbindung zum TIA Portal aufbauen](#page-82-0) (Seite [83\)](#page-82-0) Projekt öffnen (Seite [115](#page-114-0))

### **6.4.1.24 Beobachtungs- und Forcetabelle exportieren/importieren**

#### **Voraussetzung:**

- Die Anwendung TIA Portal Openness ist mit dem TIA Portal verbunden. Siehe [Verbindung zum TIA Portal herstellen](#page-82-0) (Seite [83](#page-82-0))
- Sie haben mit Ihrer Anwendung TIA Portal Openness ein Projekt geöffnet. Siehe Projekt öffnen (Seite [115\)](#page-114-0)

#### **Anwendung**

Mit TIA Portal Openness können Sie die Beobachtungstabelle und die Forcetabelle aus dem TIA Portal in SIMATIC ML exportieren und die Beobachtungstabelle und Forcetabelle aus SIMATIC ML importieren.

## **Programmcode: Beobachtungstabelle und Forcetabelle exportieren**

Sie können den folgenden Programmcode ändern, um die Beobachtungstabelle zu exportieren:

```
SoftwareContainer softwareContainer = 
((IEngineeringServiceProvider)item).GetService<SoftwareContainer>(); 
PlcSoftware plcSoftware = softwareContainer.Software as PlcSoftware;
PlcWatchTableComposition exportWatchTables = 
plcSoftware.PlcWatchAndForceTableGroup.WatchTables; 
PlcWatchTable watchTable = exportWatchTables.Find(watchTableName); 
if(watchTable != null) 
{ 
 watchTable.Export((FileInfo) fileInfo, ExportOptions.None); 
}
```
#### **Hinweis**

In der Beobachtungstabelle müssen Exportoptionen eingestellt werden (None, WithDefaults, WithReadOnly, WithDefaultsAndReadOnly). Eine Beobachtungstabelle hat nur eine veröffentlichte Eigenschaft, den Namen. Der ist zum Lesen veröffentlicht.

Sie können den folgenden Programmcode ändern, um die Forcetabelle zu exportieren:

```
SoftwareContainer softwareContainer = 
((IEngineeringServiceProvider)item).GetService<SoftwareContainer>(); 
PlcSoftware plcSoftware = softwareContainer.Software as PlcSoftware; 
PlcForceTableComposition exportForceTables = 
plcSoftware.PlcWatchAndForceTableGroup.ForceTables; 
PlcForceTable forceTable = exportForceTables[0]; 
forceTable.Export((FileInfo) fileInfo, ExportOptions.None);
```
#### **Hinweis**

In jeder Situation gibt es nur eine Forcetabelle, deren Name schreibgeschützt ist.

### **Programmcode: Beobachtungstabelle und Forcetabelle importieren**

Sie können den folgenden Programmcode ändern, um die Beobachtungstabelle zu importieren:

```
SoftwareContainer softwareContainer = 
((IEngineeringServiceProvider)item).GetService<SoftwareContainer>(); 
PlcSoftware plcSoftware = softwareContainer.Software as PlcSoftware;
PlcWatchTableComposition importWatchTables = 
plcSoftware.PlcWatchAndForceTableGroup.WatchTables; 
IList<PlcWatchTable> WatchTables = importWatchTables.Import((FileInfo)fileInfo, 
ImportOptions.None);
```
#### **Hinweis**

Die importierte Beobachtungstabelle wird der Liste der Beobachtungstabellen hinzugefügt. In der Beobachtungstabelle müssen die erforderlichen Importoptionen eingestellt werden (None, Override).

Forcetabellen können auf ähnliche Weise importiert werden, es ist jedoch nur genau eine Forcetabelle zulässig. Wenn Sie statt Override die Option None verwenden und bereits eine (nicht leere) Forcetabelle vorhanden ist, schlägt der Import mit der folgenden Ausnahme RecoverableException: fehl: Es darf nur eine Forcetabelle importiert werden. Verwenden Sie die Importoption Override, um die vorhandene Tabelle zu überschreiben.

# **Siehe auch**

[Verbindung zum TIA Portal aufbauen](#page-82-0) (Seite [83\)](#page-82-0) Projekt öffnen (Seite [115](#page-114-0))

### **6.4.1.25 Anwenderdatentyp exportieren**

#### **Voraussetzung**

- Die TIA Portal Openness-Anwendung ist mit dem TIA Portal verbunden. Siehe [Verbindung zum TIA Portal aufbauen](#page-82-0) (Seite [83](#page-82-0))
- Ein Projekt ist geöffnet. Siehe Projekt öffnen (Seite [115\)](#page-114-0)
- Die PLC ist nicht online.

### **Programmcode**

Ändern Sie den folgenden Programmcode, um einen Anwenderdatentyp in eine XML-Datei zu exportieren:

```
//Exports a user defined type
private static void ExportUserDefinedType(PlcSoftware plcSoftware)
{ 
     string udtname = "udt name XYZ"; 
     PlcTypeComposition types = plcSoftware.TypeGroup.Types; 
    PlcType udt = types.Find(udtname);udt.Export(new FileInfo(string.Format(@"C:\OpennessSamples\udts\{0}.xml", udt.Name)),
ExportOptions.WithDefaults);
}
```
# **6.4.1.26 Anwenderdatentyp importieren**

# **Voraussetzung**

- Die TIA Portal Openness-Anwendung ist mit dem TIA Portal verbunden. [Verbindung zum TIA Portal aufbauen](#page-82-0) (Seite [83\)](#page-82-0)
- Ein Projekt ist geöffnet. Projekt öffnen (Seite [115](#page-114-0))
- Die PLC ist nicht online.

# **Verwendung**

Die API-Schnittstelle unterstützt das Importieren von Anwenderdatentypen aus einer XML-Datei.

# **Syntax der Importdatei**

Der folgende Beispielcode zeigt einen Ausschnitt aus einer Importdatei eines benutzerdefinierten Datentyps:

```
<Section Name="Input">
 <Member Name="Input1" Datatype=quot;myudt1&quot;>
  <Sections>
    <Section Name="None">
     <Member Name="MyUDT1Member1" Datatype="bool"/>
    <Member Name="MyUDT1Member2" Datatype=&quot; myudt1&quot;>
     <Sections...
```
# **Hinweis**

# **Syntax für benutzerdefinierte Datentypen von Elementen**

Wenn der benutzerdefinierte Datentyp eines Elements in der Importdatei für Anwenderdatentypen eine falsche Syntax aufweist, wird eine Ausnahme ausgelöst.

Achten Sie darauf, dass benutzerdefinierte Datentypen mit  $\alpha$ quot; notiert werden.

# **Programmcode**

Um einen Anwenderdatentyp zu importieren, ändern Sie folgenden Programmcode:

```
//Imports user data type
private static void ImportUserDataType(PlcSoftware plcSoftware)
{ 
   FileInfo fullFilePath = new FileInfo(@"C:\OpennessSamples\Import\ExportedPlcType.xml");
     PlcTypeComposition types = plcSoftware.TypeGroup.Types; 
     IList<PlcType> importedTypes = types.Import(fullFilePath, ImportOptions.Override);
}
```
## **Siehe auch**

[Import von Projektierungsdaten](#page-902-0) (Seite [903\)](#page-902-0)

# **6.4.1.27 Export von Daten im Format OPC UA XML**

## **Voraussetzung**

- Die Anwendung TIA Portal Openness ist mit dem TIA Portal verbunden. Siehe [Verbindung zum TIA Portal aufbauen](#page-82-0) (Seite [83](#page-82-0))
- Ein Projekt ist geöffnet. Siehe Projekt öffnen (Seite [115\)](#page-114-0)
- Die PLC ist nicht online.

### **Verwendung**

Sie können mit TIA Portal Openness PLC-Daten als Datei im Format OPC UA XML exportieren. Als Eingabeparameter für die Aktion benötigen Sie einen absoluten Verzeichnispfad, in dem die XML-Datei gespeichert wird.

# **Programmcode**

Ändern Sie folgenden Programmcode, um PLC-Daten als OPC UA XML-Datei zu exportieren:

```
//Export PLC data as OPC UA XML file 
private static void OpcUaExport(Project project, DeviceItem plc)
{
OpcUaExportProvider opcUaExportProvider = project.HwUtilities.Find("OPCUAExportProvider") 
as OpcUaExportProvider;
if (opcUaExportProvider == null) return;
opcUaExportProvider.Export(plc, new FileInfo(string.Format(@"D:\OPC UA export files
\setminus \{0\}.xml", plc.Name)));
}
```
# **6.4.1.28 Export/Import von UDT & DB**

## **Voraussetzung**

- Die Anwendung TIA Portal Openness ist mit dem TIA Portal verbunden. Siehe [Verbindung zum TIA Portal herstellen](#page-82-0) (Seite [83\)](#page-82-0)
- Ein Projekt ist geöffnet. Siehe Projekt öffnen (Seite [115\)](#page-114-0)

# **Verwendung**

Sie können TIA Portal Openness verwenden, um eine Überwachung für boole'sche Mitglieder in einem UDT festzulegen und ProDiagFB für UDT-Instanzen in den globalen Daten zuzuweisen, wenn der globale Datenbaustein erstellt wird. Sie sollten in der Lage sein, diese Überwachungsinformation über den Export bzw. Import in TIA Portal Openness bereitzustellen bzw. abzurufen.

# **XML-Struktur exportierter/importierter UDT**

Verwenden Sie die folgende XML-Struktur, um ein Element einer boole'schen Variablen, für die Sie eine Überwachung festgelegt haben, zu exportieren:

### *Export/Import*

### *6.4 Daten eines PLC-Geräts importieren/exportieren*

```
<?xml version="1.0" encoding="utf-8"?>
<Document>
<Engineering version="V17" />
<DocumentInfo>
<Created>2020-06-08T20:10:12.6308242Z</Created>
<ExportSetting>None</ExportSetting>
<InstalledProducts>
<Product>
<DisplayName>Totally Integrated Automation Portal</DisplayName>
<DisplayVersion>V17</DisplayVersion>
</Product>
<OptionPackage>
<DisplayName>TIA Portal Openness</DisplayName>
<DisplayVersion>V17</DisplayVersion>
</OptionPackage>
<OptionPackage>
<DisplayName>TIA Portal Version Control Interface</DisplayName>
<DisplayVersion>V17</DisplayVersion>
</OptionPackage>
<Product>
<DisplayName>Feature Cycle 3 TIA Portal</DisplayName>
<DisplayVersion>V17</DisplayVersion>
</Product>
<Product>
<DisplayName>STEP 7 Professional</DisplayName>
<DisplayVersion>V17</DisplayVersion>
</Product>
<OptionPackage>
<DisplayName>SIMATIC Energy Suite</DisplayName>
<DisplayVersion>V17</DisplayVersion>
</OptionPackage>
<OptionPackage>
<DisplayName>STEP 7 Safety</DisplayName>
<DisplayVersion>V17</DisplayVersion>
</OptionPackage>
<Product>
<DisplayName>WinCC Professional</DisplayName>
<DisplayVersion>V17</DisplayVersion>
</Product>
</InstalledProducts>
</DocumentInfo>
<SW.Types.PlcStruct ID="0">
<AttributeList>
<Interface><Sections>
<Section Name="None">
<Member Name="Element_1" Datatype="Bool" />
</Section>
</Sections>
</Interface>
<Name>User_data_type_1</Name>
<Supervisions><PLCDataTypeSupervisions>
<PLCDataTypeSupervision Number="1" Type="Operand">
<SupervisedOperand Name="#Element_1" />
<SupervisedStatus>false</SupervisedStatus>
<DelayOperand Name="T#0ms" />
```

```
<Conditions>
<Condition>
<ConditionOperand Number="1" Name="" />
<TriggeringStatus>true</TriggeringStatus>
</Condition>
<Condition>
<ConditionOperand Number="2" Name="" />
<TriggeringStatus>true</TriggeringStatus>
</Condition>
<Condition>
<ConditionOperand Number="3" Name="" />
<TriggeringStatus>true</TriggeringStatus>
</Condition>
</Conditions>
<CategoryNumber>1</CategoryNumber>
<SubCategory1Number>0</SubCategory1Number>
<SubCategory2Number>0</SubCategory2Number>
</PLCDataTypeSupervision></PLCDataTypeSupervisions></Supervisions>
</AttributeList>
<ObjectList>
<MultilingualText ID="1" CompositionName="Comment">
<ObjectList>
<MultilingualTextItem ID="2" CompositionName="Items">
<AttributeList>
<Culture>en-US</Culture>
<Text /</AttributeList>
</MultilingualTextItem>
</ObjectList>
</MultilingualText>
<MultilingualText ID="3" CompositionName="Title">
<ObjectList>
<MultilingualTextItem ID="4" CompositionName="Items">
<AttributeList>
<Culture>en-US</Culture>
<Text /</AttributeList>
</MultilingualTextItem>
</ObjectList>
</MultilingualText>
</ObjectList> 
</SW.Types.PlcStruct>
</Document>
```
Wenn Sie einen UDT importieren und eine Überwachung für die boole'sche Variable zuweisen wollen, können obige XML-Variablen verwendet werden. Sie können jedoch nach dem Import keine Überwachung für eine boole'sche Variable über Openness einrichten.

### **Hinweis**

Die Überwachung ist nur für boole'sche Variablen für UDT möglich; wenn Sie versuchen, die Variablen "PLCDataTypeSupervisions" für nicht-boole'sche Mitglieder in UDT zu importieren oder zu exportieren, wird keine Ausnahme erzeugt.

# **XML-Struktur exportierter/importierter DB**

Verwenden Sie die folgende XML-Struktur, um ein Mitglied einer UDT-Instanz zu exportieren, unabhängig davon ob der UDT mit oder ohne Überwachung eingerichtet ist und ob ein Struct-Array mit UDT-Instanzen als Mitglied vorhanden ist:

```
<?xml version="1.0" encoding="utf-8"?>
<Document>
<Engineering version="V17" />
<DocumentInfo>
<Created>2020-06-09T16:01:18.494539Z</Created>
<ExportSetting>None</ExportSetting>
<InstalledProducts>
<Product>
<DisplayName>Totally Integrated Automation Portal</DisplayName>
<DisplayVersion>V17</DisplayVersion>
</Product>
<Product>
<DisplayName>Feature Cycle 1 TIA Portal</DisplayName>
<DisplayVersion>V17</DisplayVersion>
</Product>
<Product>
<DisplayName>Feature Cycle 3 TIA Portal</DisplayName>
<DisplayVersion>V17</DisplayVersion>
</Product>
<Product>
<DisplayName>STEP 7 Professional</DisplayName>
<DisplayVersion>V17</DisplayVersion>
</Product>
<OptionPackage>
<DisplayName>STEP 7 Safety</DisplayName>
<DisplayVersion>V17</DisplayVersion>
</OptionPackage>
</InstalledProducts>
</DocumentInfo>
<SW.Blocks.GlobalDB ID="0">
<AttributeList>
<Interface><Sections>
<Section Name="Static">
<Member Name="Static_1" Datatype="Udt_With_Supervision"><AttributeList><BooleanAttribute 
Name="SetPoint" SystemDefined="true">true</BooleanAttribute></
AttributeList><AssignedProDiagFB>Default_SupervisionFB</AssignedProDiagFB></Member>
<Member Name="Static_2" Datatype="Array[0..1] of Struct">
<Member Name="Static_1" 
Datatype=""Udt_With_Supervision" "><AttributeList><BooleanAttribute
Name="SetPoint" SystemDefined="true">true</BooleanAttribute></AttributeList><Subelement 
Path="0"><AssignedProDiagFB>Default_SupervisionFB</AssignedProDiagFB></
Subelement><Subelement Path="1"><AssignedProDiagFB>Default_SupervisionFB</
AssignedProDiagFB></Subelement></Member>
</Member>
</Section>
</Sections></Interface>
<MemoryLayout>Optimized</MemoryLayout>
<MemoryReserve>100</MemoryReserve>
<Name>Data_block_5</Name>
<Number>16</Number>
<ProgrammingLanguage>DB</ProgrammingLanguage>
</AttributeList>
<ObjectList>
<MultilingualText ID="1" CompositionName="Comment">
```
## *Export/Import*

# *6.4 Daten eines PLC-Geräts importieren/exportieren*

```
<ObjectList>
<MultilingualTextItem ID="2" CompositionName="Items">
<AttributeList>
<Culture>en-US</Culture>
<Text /</AttributeList>
</MultilingualTextItem>
</ObjectList>
</MultilingualText>
<MultilingualText ID="3" CompositionName="Title">
<ObjectList>
<MultilingualTextItem ID="4" CompositionName="Items">
<AttributeList>
<Culture>en-US</Culture>
<Text /</AttributeList>
</MultilingualTextItem>
</ObjectList>
</MultilingualText>
</ObjectList>
</SW.Blocks.GlobalDB>
</Document>
```
### **Hinweis**

Attribut "AssignedProDiagFB" ist nur für UDT-Instanzen gültig. Es ist nicht möglich, ungültige Daten zu exportieren, da sie sauber übersetzt werden sollten und daher keine Ausnahme während des Exports erzeugt wird. Sie werden die Ausnahme "Not supported" erhalten, wenn Sie versuchen, Variable "AssignedProDiagFB" für nicht-UDT-Instanzen im globalen DB oder in ein anderes Mitglied in einem beliebigen Baustein zu importieren.

# **Siehe auch**

[Verbindung zum TIA Portal aufbauen](#page-82-0) (Seite [83\)](#page-82-0) Projekt öffnen (Seite [115\)](#page-114-0)

# **6.4.1.29 Export/Import von Array- & Instanz-DB**

# **Zusammenfassung**

- Die Anwendung TIA Portal Openness ist mit dem TIA Portal verbunden. Siehe [Verbindung zum TIA Portal herstellen](#page-82-0) (Seite [83\)](#page-82-0)
- Ein Projekt ist geöffnet. Siehe Öffnen eines Projekts (Seite [115\)](#page-114-0)

# **Verwendung**

Sie können mit TIA Portal Openness den Array-DB und Instanz-DB von UDT-Instanzen exportieren und importieren, sodass die Informationen über den zugewiesenen ProDiagFB korrekt exportiert werden sollten.

Ebenso sollte das gleiche Attribut für Openness-Nutzer auch beim Import unterstützt werden, sodass Sie den möglichen ProDiagFB für den Array-DB und Instanz-DB von UDT zuweisen können.

# **XML-Struktur des exportierten Array-DB**

Verwenden Sie die folgende XML-Struktur für den Export eines Array-DB eines UDT, dem ProDiagFB "Default\_SupervisionFB" zugewiesen ist:

```
<?xml version="1.0" encoding="utf-8"?>
<Document>
<Engineering version="V17" />
<DocumentInfo>
<Created>2020-06-09T16:06:07.7850963Z</Created>
<ExportSetting>None</ExportSetting>
<InstalledProducts>
<Product>
<DisplayName>Totally Integrated Automation Portal</DisplayName>
<DisplayVersion>V17</DisplayVersion>
</Product>
<Product>
<DisplayName>Feature Cycle 1 TIA Portal</DisplayName>
<DisplayVersion>V17</DisplayVersion>
</Product>
<Product>
<DisplayName>Feature Cycle 3 TIA Portal</DisplayName>
<DisplayVersion>V17</DisplayVersion>
</Product>
<Product>
<DisplayName>STEP 7 Professional</DisplayName>
<DisplayVersion>V17</DisplayVersion>
</Product>
<OptionPackage>
<DisplayName>STEP 7 Safety</DisplayName>
<DisplayVersion>V17</DisplayVersion>
</OptionPackage>
</InstalledProducts>
</DocumentInfo>
<SW.Blocks.ArrayDB ID="0">
<AttributeList>
<Interface><Sections>
<Section Name="None">
<Member Name="Data block 6" Datatype="Array[0..1] of &quot;Udt With Supervision &quot;">
<Comment>
<MultiLanguageText Lang="en-US">comment of Data_block_6</MultiLanguageText>
</Comment>
<Sections>
<Section Name="None">
<Member Name="Element_1" Datatype="Bool">
<Subelement Path="0">
<Comment>
<MultiLanguageText Lang="en-US">comment of Element_1</MultiLanguageText>
</Comment>
</Subelement>
<Subelement Path="1">
<Comment>
<MultiLanguageText Lang="en-US">comment of Element_1</MultiLanguageText>
</Comment>
</Subelement>
</Member>
</Section>
</Sections>
<Subelement Path="0">
<Comment>
```
# *Export/Import*

# *6.4 Daten eines PLC-Geräts importieren/exportieren*

```
<MultiLanguageText Lang="en-US">comment of Data_block_6[0]</MultiLanguageText>
</Comment>
<AssignedProDiagFB>Default_SupervisionFB</AssignedProDiagFB>
</Subelement>
<Subelement Path="1">
<Comment>
<MultiLanguageText Lang="en-US">comment of Data_block_6[1]</MultiLanguageText>
</Comment>
<AssignedProDiagFB>Default_SupervisionFB</AssignedProDiagFB>
</Subelement>
</Member>
</Section>
</Sections></Interface>
<Name>Data_block_6</Name>
<Number>17</Number>
<ProgrammingLanguage>DB</ProgrammingLanguage>
</AttributeList>
<ObjectList>
<MultilingualText ID="1" CompositionName="Comment">
<ObjectList>
<MultilingualTextItem ID="2" CompositionName="Items">
<AttributeList>
<Culture>en-US</Culture>
<Text /</AttributeList>
</MultilingualTextItem>
</ObjectList>
</MultilingualText>
<MultilingualText ID="3" CompositionName="Title">
<ObjectList>
<MultilingualTextItem ID="4" CompositionName="Items">
<AttributeList>
<Culture>en-US</Culture>
<Text /</AttributeList>
</MultilingualTextItem>
</ObjectList>
</MultilingualText>
</ObjectList>
</SW.Blocks.ArrayDB>
</Document>
```
### **Hinweis**

Es ist möglich, AssignedProDiagFB nur für den Array-DB eines UDT zu setzen, der Export ungültiger Daten ist nicht möglich, sodass Sie beim Export keine Ausnahme erhalten.

Wenn Sie versuchen, Variable "AssignedProDiagFB" für einen anderen Array-DB zu importieren, der kein UDT ist, wird Ausnahme "Not Supported" erzeugt und dies wird auch nicht für systemdefinierte Datentypen unterstützt, unabhängig davon, ob diese boole'sche Variablen haben oder nicht.

### **Exportierte XML-Struktur eines Instanz-DB**

Verwenden Sie die folgende XML-Struktur für den Export eines Instanz-DB eines UDT, dem ProDiagFB "Default\_SupervisionFB" zugewiesen ist:

```
...
<SW.Blocks.InstanceDB ID="0">
<AttributeList>
<AssignedProDiagFB>Default_SupervisionDB</AssignedProDiagFB>
<InstanceOfName>User_data_type_4</InstanceOfName>
<InstanceOfType>UDT</InstanceOfType>
<Interface>
<Sections>
<Section Name="Static">
<Member Name="Element_1" Datatype="Bool" />
</Section>
</Sections>
</Interface>
<MemoryLayout>Optimized</MemoryLayout>
<Name>Data_block_9</Name>
<Number>19</Number>
<ProgrammingLanguage>DB</ProgrammingLanguage>
</AttributeList>
<ObjectList>
<MultilingualText ID="1" CompositionName="Comment">
<ObjectList>
<MultilingualTextItem ID="2" CompositionName="Items">
<AttributeList>
<Culture>en-US</Culture>
<Text /</AttributeList>
</MultilingualTextItem>
</ObjectList>
</MultilingualText>
<MultilingualText ID="3" CompositionName="Title">
<ObjectList>
<MultilingualTextItem ID="4" CompositionName="Items">
<AttributeList>
<Culture>en-US</Culture>
<Text /</AttributeList>
</MultilingualTextItem>
</ObjectList>
</MultilingualText>
</ObjectList>
</SW.Blocks.InstanceDB>
</Document>
...
```
#### **Hinweis**

Die Ausnahme "Not Supported attribute" sollte erzeugt werden, wenn Sie versuchen, AssignedProDiagFB im Instanz-DB zu setzen.

# <span id="page-1069-0"></span>**Siehe auch**

Projekt öffnen (Seite [115\)](#page-114-0)

# **6.4.2 Technologieobjekte**

# **6.4.2.1 Übersicht über Technologieobjekte und Versionen**

# **Technologieobjekte**

Die folgende Tabelle zeigt die verfügbaren Technologieobjekte für den Import und Export.

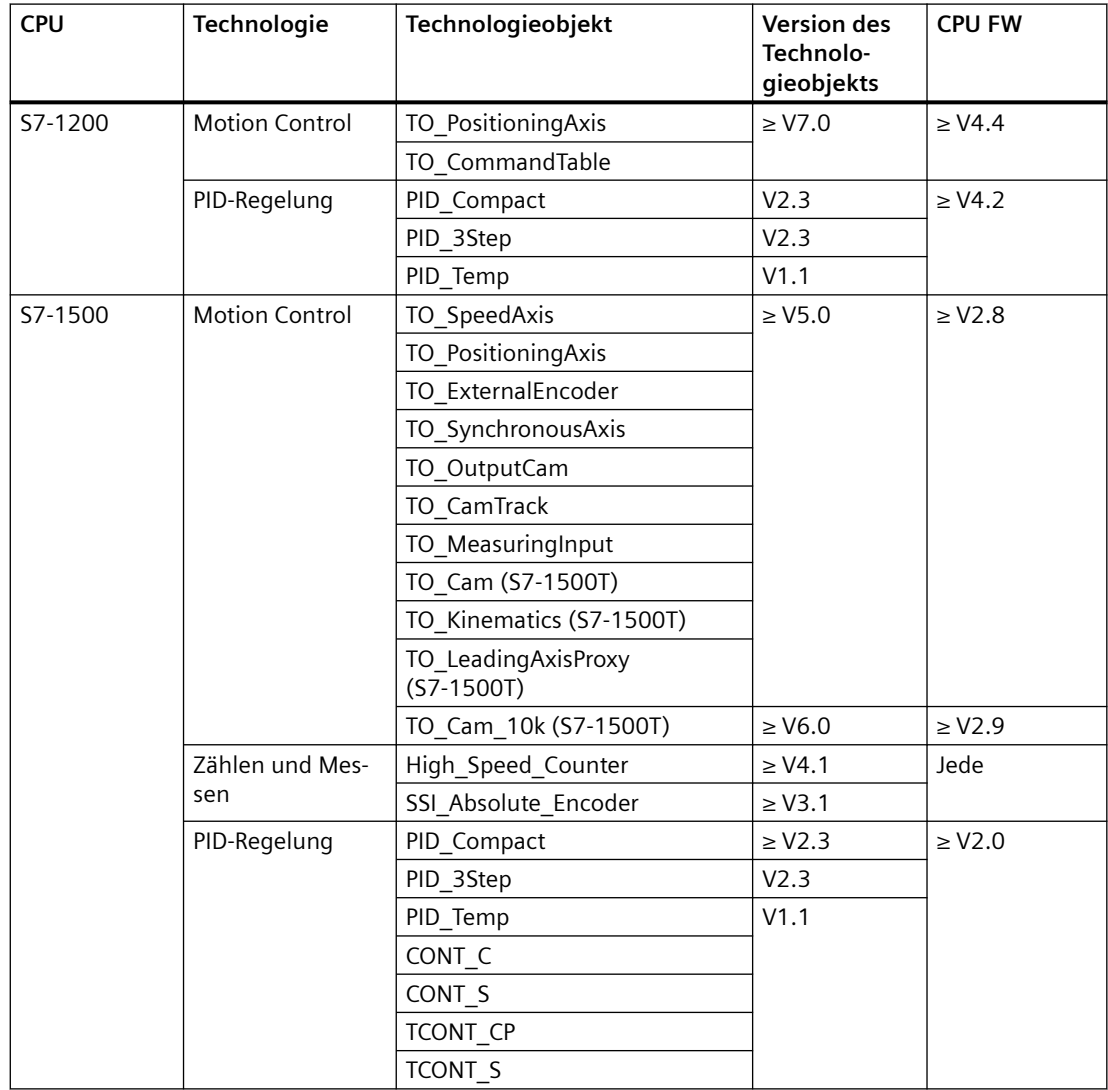

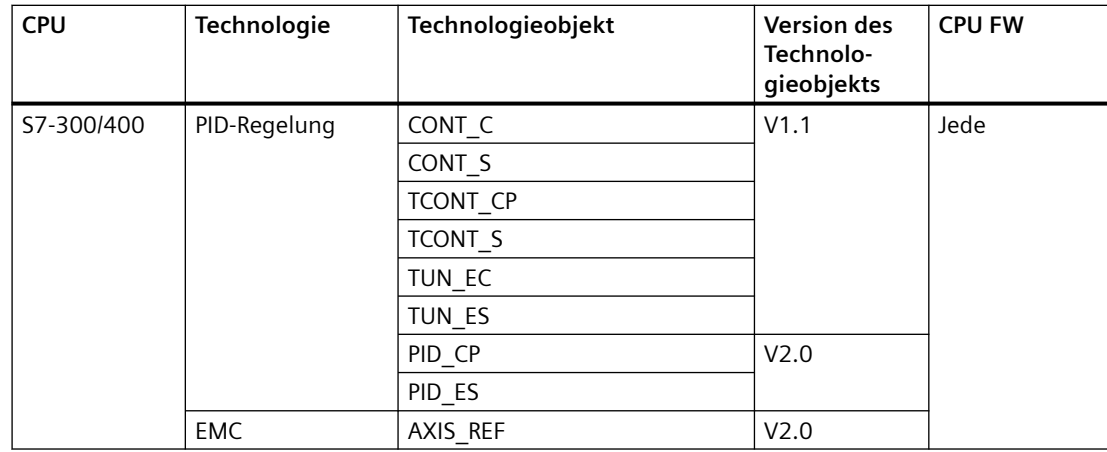

# **6.4.2.2 XML-Struktur des Abschnitts Bausteinschnittstelle**

## **Grundprinzip**

Die Daten in der XML-Datei vom Import/Export sind mit Verweis auf ein Openness-XML-Dateiformat gegliedert. Jede Importdatei muss die strukturellen Bedingungen erfüllen.

Die Exportdatei enthält alle bearbeiteten Variablen und Konstanten des Schnittstellenabschnitts eines exportierten Technologieobjekts. Die Projektdaten können mehr Daten als die Import-XML-Datei enthalten, z. B. externe Referenzen. Diese müssen separat exportiert werden. Nur schreibbare Werte können über TIA Portal Openness XML importiert werden.

Abhängig von den Exporteinstellungen in TIA Portal Openness enthält die Exportdatei einen festgelegten Satz von Attributen und Elementen. Exportdateien aus höheren Versionen des TIA Portals sind nicht mit früheren Versionen des TIA Portals kompatibel und können nicht in diese Versionen importiert werden. SimaticML-Dateien, die mit der neuesten TechObject-Version exportiert wurden, werden auch für die neueren Versionen unterstützt.

## **XML-Dateiformat von Openness**

Die Exportdatei wird in einem XML-Format erstellt und enthält alle bearbeiteten Variablen und Konstanten des Abschnitts interface eines exportierten Bausteins. Die Reihenfolge der folgenden Beschreibung von Elementen stellt die erforderliche Reihenfolge in der Eingabedatei dar.

## **Attribute**

Das SimaticML-Format wird größtenteils vom Export/Import-Format der Anwenderbausteine übernommen.

Besonders wichtig sind die folgenden zusätzlichen Attribute:

- OfSystemLibElement
- OfSystemLibVersion
- Interface

Das Attribut OfSystemLibVersion enthält die Version des TO und das Attribut OfSystemLibElement enthält den Typ des TO.

<OfSystemLibElement>TO SpeedAxis</OfSystemLibElement> <OfSystemLibVersion>5.0</OfSystemLibVersion>

Das Attribut Interface enthält alle Mitglieder des TO DB einschließlich der Strukturelemente und Versionen.

```
\langleInterface>
  <Sections xmlns="http://www.siemens.com/automation/Openness/SW/Interface/v3">
    <Section Name="Base">
      <Sections Datatype="TO Axis" Version="5.0">
        <Section Name="Base">
          <Sections Datatype="TO Object" Version="5.0">
            <Section Name="Input" />
            <Section Name="Output" />
            <Section Name="InOut" />
            <Section Name="Static" />
          </Sections>
        </Section>
        <Section Name="Input" />
        <Section Name="Output" />
        <Section Name="InOut" />
        <Section Name="Static" />
      </Sections>
    </Section>
    <Section Name="Input" />
    <Section Name="Output" />
    <Section Name="InOut" />
    <Section Name="Static">
      <Member Name="Velocity" Datatype="LReal" Remanence="NonRetain" Accessibility
        <AttributeList>
              \ddotsc
```
Bild 6-3 Beispiel für TO\_SpeedAxis für S7-1500

Technologiedaten, die nicht im DB selbst gespeichert werden, werden in einem zusätzlichen Attribut ParameterData gespeichert.

```
<ParameterData>
  <Parameters xmlns="<u>http://www.siemens.com/automation/Openness/SW/Parameters/v</u>
    <Parameter Name=" Units.VelocityUnit" />
    <Parameter Name=" Units.TorqueUnit" />
    <Parameter Name="Actor.Type" />
    <Parameter Name="Actor.Interface.EnableTorqueData" />
    <Parameter Name="Actor.Interface.EnableDriveOutput" />
    <Parameter Name="Actor.Interface.DriveReadyInput" />
    <Parameter Name="VirtualAxis.Mode" Value="1" />
    <Parameter Name=" Actor.Interface.EnableDriveOutputAddress" />
    <Parameter Name=" Actor. Interface. DriveReadyInputAddress" />
    <Parameter Name=" Actor. Interface. Telegram" />
    <Parameter Name=" Actor.DataAdaptionOffline" />
    <AdditionalData xmlns="http://www.siemens.com/automation/Openness/SW/Motion
     <Connection Interface="Actor" />
      <Connection Interface="Torque" />
    </AdditionalData>
  </Parameters>
</ParameterData>
```
## **6.4.2.3 Technologieobjekte exportieren**

### **Voraussetzungen**

- Die Anwendung TIA Portal Openness ist mit dem TIA Portal verbunden. Siehe [Verbindung zum TIA Portal herstellen](#page-82-0) (Seite [83](#page-82-0))
- Ein Projekt ist geöffnet. Siehe Öffnen eines Projekts (Seite [115](#page-114-0))
- Ein Projekt enthält das zu exportierende TO.
- Die PLC ist nicht online.

### **Verwendung**

Die TIA Portal Openness API unterstützt den Export aller Technologieobjekte in der Tabelle [Übersicht über Technologieobjekte und Versionen](#page-1069-0) (Seite [1070](#page-1069-0)) in eine XML-Datei. Sie können nur konsistente Technologieobjekte exportieren. HWCN oder TagTable werden nicht zusammen mit dem Technologieobjekt exportiert, sondern müssen separat exportiert werden. Sie können die Konsistenz eines Technologieobjekts mit dem Attribut IsConsistent prüfen. Dieser Merker kann bei erfolgreichem Übersetzen des jeweiligen Technologieobjekts gesetzt werden. Die Generierung der entsprechenden Exportdatei weist darauf hin, dass der Export abgeschlossen ist.

# **Ausnahmen**

- Wenn Sie versuchen, ein inkonsistentes Technologieobjekt zu exportieren, wird eine Ausnahme ausgelöst.
- Wenn Sie versuchen, das Technologieobjekt zu exportieren, das die Exportfunktionalität nicht unterstützt, wird eine Ausnahme ausgelöst. Diese Ausnahme wird auch bei älteren Technologieobjektversionen ausgelöst, die den Export nicht unterstützen.
- Wenn Sie versuchen, das Technologieobjekt zu exportieren, während Sie im Online-Modus sind, wird eine Ausnahme ausgelöst.

# **Weitere Parameter**

Die meisten Parameter von Technologieobjekten für die Bewegungssteuerung sind direkt Datenbausteinvariablen zugeordnet, doch es gibt auch einige zusätzliche Parameter, die nicht direkt Datenbausteinen zugeordnet sind. Siehe auch [Spezifische Attribute für](#page-1075-0)  [TO\\_PositioningAxis und TO\\_CommandTable](#page-1075-0) (Seite [1076](#page-1075-0)), [Spezifische Attribute für Achsen- und](#page-1079-0)  [Geber-Technologieobjekte](#page-1079-0) (Seite [1080](#page-1079-0)), [Spezifische Attribute für die Technologieobjekte](#page-1082-0)  [Nocken, Nockenspur und Messtaster](#page-1082-0) (Seite [1083\)](#page-1082-0).

# **Programmcode**

void Export(FileInfo path, ExportOptions options);

Der Parameter path beschreibt den Pfad und den Dateinamen der Exportdatei, die erstellt werden soll. Der Parameter (ExportOptions options) gibt [Optionen für den Export](#page-901-0) (Seite [902\)](#page-901-0) an.

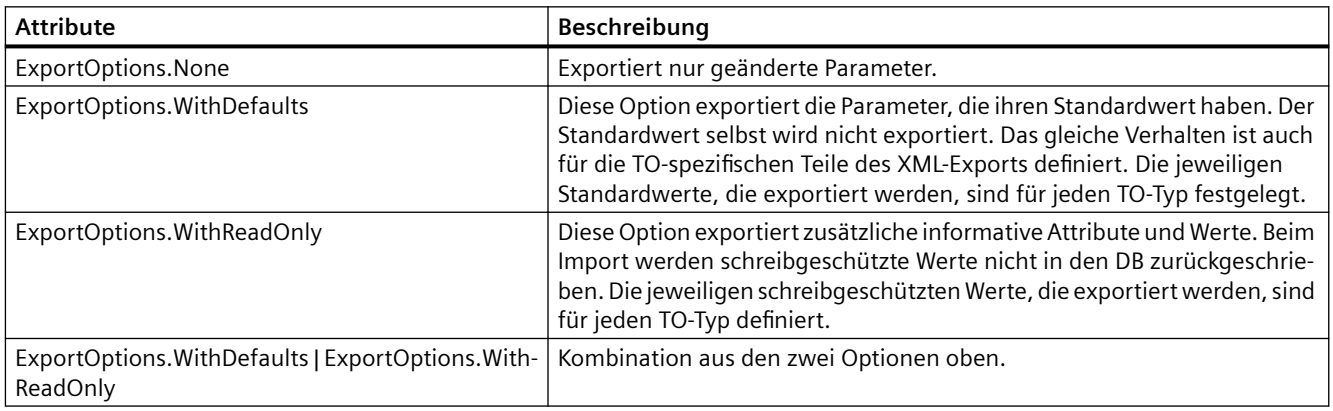

Um ein Technologieobjekt zu suchen und in eine XML-Datei zu exportieren, ändern Sie folgenden Programmcode:

```
// Find a specific technology object by its name and export this
private static void ExportTechnologicalObject(FileInfo path, ExportOptions options, 
PlcSoftware plcSoftware, String nameOfTO)
{
     // Find by name
    TechnologicalInstanceDBComposition technologicalObjects = plcSoftware.TechnologicalObje
ctGroup.TechnologicalObjects;
    TechnologicalInstanceDB technologicalObject = technologicalObjects.Find(nameOfTO);
     // Export TO
     technologicalObject.Export(path, options);
}
```
Um ein Technologieobjekt OutputCam in eine XML-Datei zu exportieren, ändern Sie folgenden Programmcode:

```
// Export OutputCam
private static void ExportTechnologicalObject(FileInfo path, ExportOptions options, 
PlcSoftware plcSoftware, String nameOfTO)
{
     //Retrieve service OutputCamMeasuringInputContainer 
     OutputCamMeasuringInputContainer container = 
     technologyObject.GetService<OutputCamMeasuringInputContainer>(); 
     //Get access to TO_OutputCam container 
    TechnologicalInstanceDBComposition outputcamCamtrackContainer = container.OutputCams; 
     //Find technology object TO_OutputCam
     TechnologicalInstanceDB outputCam = outputcamCamtrackContainer.Find("OutputCamName"); 
     // Export
     outputCam.Export(path, options);
}
```
**6.4.2.4 Technologieobjekte importieren**

#### **Voraussetzungen**

- Die Anwendung TIA Portal Openness ist mit dem TIA Portal verbunden. Siehe [Verbindung zum TIA Portal herstellen](#page-82-0) (Seite [83](#page-82-0))
- Ein Projekt ist geöffnet. Siehe Öffnen eines Projekts (Seite [115](#page-114-0))
- Die PLC ist nicht online.

### <span id="page-1075-0"></span>*Export/Import*

*6.4 Daten eines PLC-Geräts importieren/exportieren*

# **Verwendung**

Die TIA Portal Openness API unterstützt den Import von Technologieobjekten aus einer XML-Datei.

## **Ausnahmen**

Wenn die Importdaten Parameter enthalten, die für den jeweiligen TO-Typ nicht definiert sind, wird eine EngineeringTargetInvocationException gemeldet.

Wenn der Wert eines Parameters ein falsches Format hat und nicht in den Typ des Parameters konvertiert werden kann, wird eine EngineeringTargetInvocationException gemeldet. Der Import wird durchgeführt, doch beim Übersetzen wird ein Fehler erzeugt.

# **Offene Verbindung**

Im TIA Portal werden offene Verbindungen erstellt, wenn eine Variable, die mit einem TO verschaltet ist, gelöscht wird. Das weitere Verhalten offener Verbindungen ist identisch mit dem Verhalten offener Verbindungen, die durch Löschen einer verschalteten Variablen erstellt wurden. Wenn das Partner-TO beim Import fehlt, wird eine offene Verbindung erstellt. Das gilt auch für TO-Typen, die für bestimmte Verbindungen nicht verwendet werden können.

### **Programmcode**

IList<SW.TechnologicalObjects.TechnologicalInstanceDB> Import(FileInfo path, ImportOptions options);

Um eines oder mehrere Technologieobjekte aus einer XML-Datei zu importieren, ändern Sie den folgenden Programmcode. Weitere Informationen zu den ImportOptions finden Sie unter [Import von Projektierungsdaten](#page-902-0) (Seite [903\)](#page-902-0).

```
// Import technology objects
private static void Import(FileInfo path, ImportOptions options, PlcSoftware plcSoftware)
{
     // Create technological instance
    TechnologicalInstanceDBComposition technologicalObjects = 
plcSoftware.TechnologicalObjectGroup.TechnologicalObjects;
     // Import TO
```

```
 technologicalObjects.Import(path, options);
}
```
# **6.4.2.5 S7-1200 Motion Control**

# **Spezifische Attribute für TO\_PositioningAxis und TO\_CommandTable**

### **Verwendung**

Die API unterstützt den Export und Import von Technologieobjekten.

Parameter von TO\_PositioningAxis und TO\_CommandTable, bei denen es sich um Datenbausteinmitglieder handelt, werden in den Abschnitt "Interface" der Exportdatei exportiert. Zusätzliche Parameter werden in den Abschnitt "ParameterData" der Exportdatei exportiert. Das nächste Kapitel zeigt alle zusätzlichen Parameter.

Eine Liste mit allen verfügbaren Variablen finden Sie im Funktionshandbuch SIMATIC STEP 7 S7-1200 Motion Control im Internet ([https://support.industry.siemens.com/cs/ww/de/view/](https://support.industry.siemens.com/cs/ww/de/view/109754206) [109754206\)](https://support.industry.siemens.com/cs/ww/de/view/109754206).

### **Hinweis**

Die Datentypinformation wird nur für Parameter exportiert, die Bestandteil des Abschnitts "Interface" sind.

## **Zusätzliche Parameter TO\_PositioningAxis**

Die folgenden zusätzlichen Parameter sind DB-Mitgliedern nicht direkt zugeordnet und werden im Abschnitt ParameterData abhängig von der ExportOption exportiert:

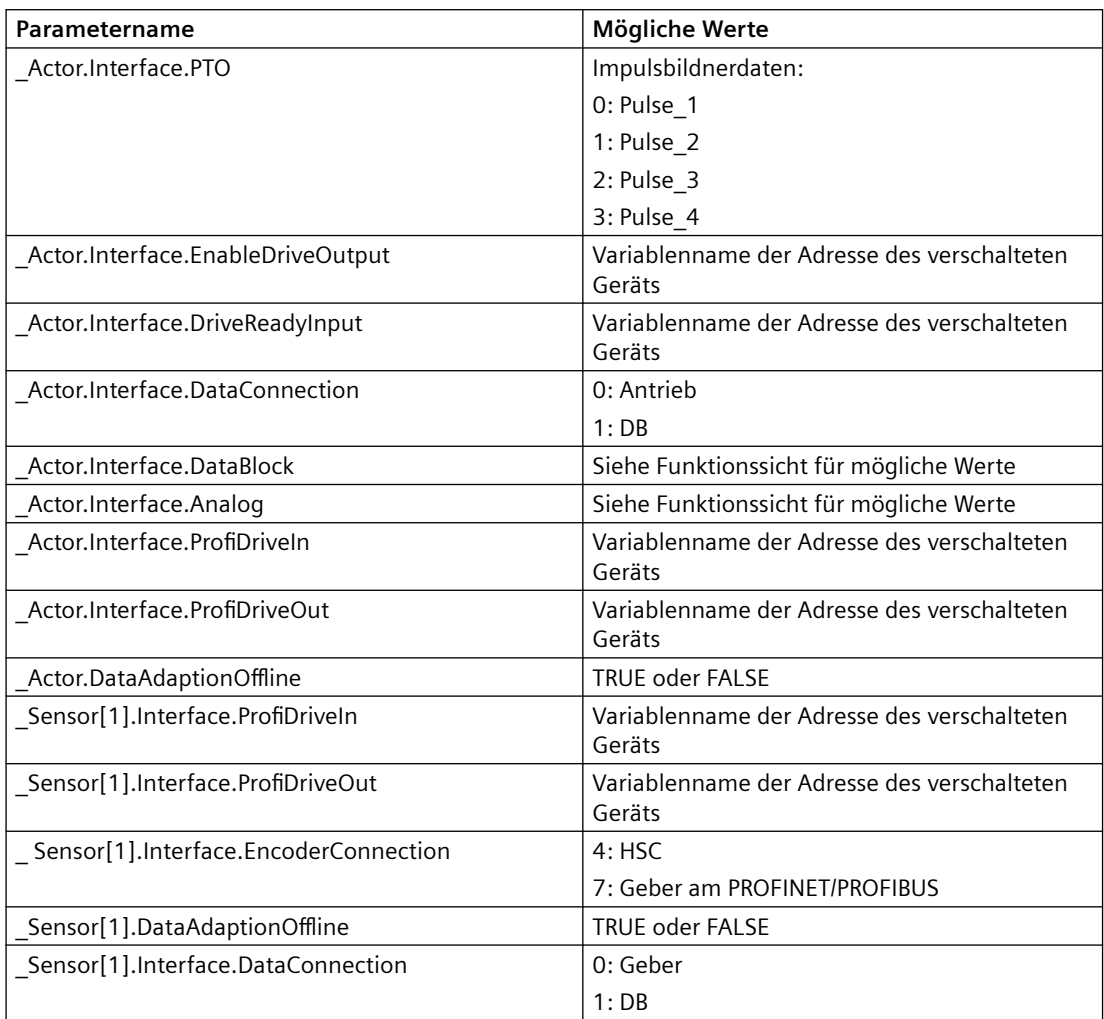

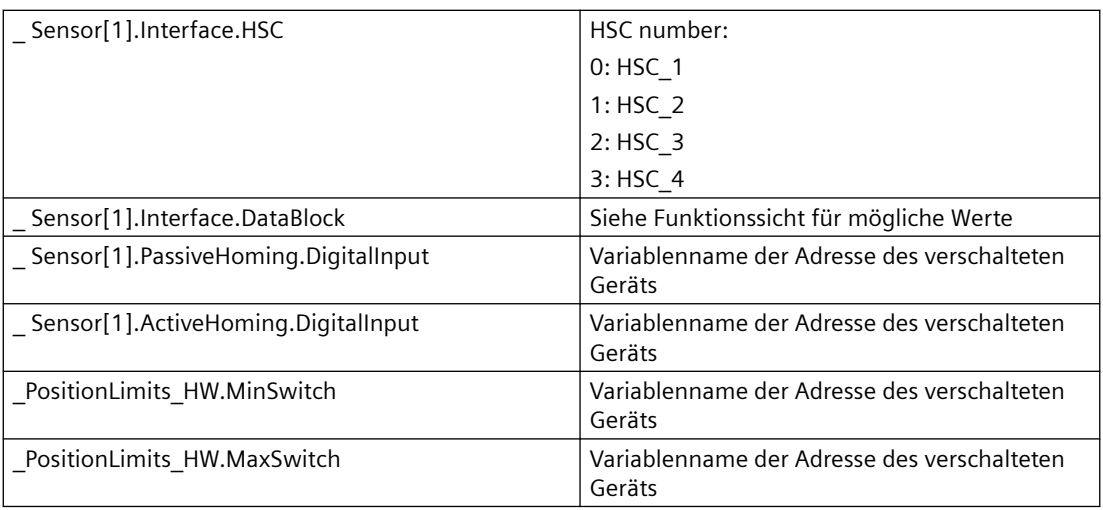

# **Zusätzliche Parameter TO\_CommandTable**

Die folgenden zusätzlichen Parameter sind DB-Mitgliedern nicht direkt zugeordnet:

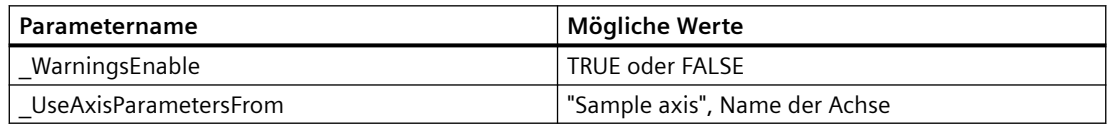

# **Externe Referenzen**

# **Externe Referenzen am TO\_PositioningAxis**

Der TO-Editor von TO\_PositioningAxis zeigt Informationen an, die nicht im TO DB gespeichert werden. Diese externen Informationen sind somit nicht Bestandteil des TO-Exports/Imports und müssen separat exportiert/importiert oder behandelt werden. Für das TO\_PositioningAxis sind dies die folgenden Daten:

• TagTable

Die von der Achse verwendeten Variablen (Zuordnung zwischen symbolischem Namen und Adresse) werden in der tag table gespeichert und müssen dem TO über diese bereitgestellt werden. Eine Möglichkeit hierfür ist der separate Export/Import der TagTable.

• HW Config

Einige Informationen werden in HW Config gespeichert, z. B. die Ger¤tekonfiguration des Antriebs/Gebers, die Einstellungen eines Impulsbildners und die Einstellungen von schnellen Zählern.

In HW Config können nicht alle Parameter exportiert/importiert werden. TO-relevante Parameter von HW Config können über die TO Openness Parameter API festgelegt werden: Siehe [Schreiben von Parametern eines Technologieobjekts](#page-620-0) (Seite [621\)](#page-620-0)

# **Einstellungen der Hardwarekonfiguration**

Beim Openness-Import werden keine Einstellungen der Hardwarekonfiguration angegeben. Die folgenden Parameter müssen direkt über die TO Openness Parameter API eingestellt werden, sofern sie nicht zuvor in der Hardwarekonfiguration eingestellt wurden.

## **Bei PTO-Achse:**

Ein expliziter Satz von \_Actor.Interface.PTO muss über die TO Openness Parameter API ausgeführt werden, um das TO mit dem PTO-Output zu verschalten. Die folgenden Parameter können über die Openness API eingestellt werden:

- Actor.Interface.PTO\_OutputA
- Actor.Interface.PTO OutputBEnable
- Actor.Interface.PTO OutputB
- Actor.Interface.PTO SignalType

Wenn Homing- or Position Limit -Eingänge in der PTO-Achse verwendet werden, geschieht die Aktivierung von EdgeDetection mit der Einstellung der folgenden Parameter über die TO Openness Parameter API:

- Sensor[1].ActiveHoming.DigitalInput
- \_Sensor[1].PassiveHoming.DigitalInput
- PositionLimits HW.MaxSwitch
- \_PositionLimits\_HW.MinSwitch

### **Bei Analog/ProfiDrive**

Ein expliziter Satz der folgenden Parameter muss über die TO Openness Parameter API ausgeführt werden, um das PIP mit dem OB-Servo zu verschalten:

- Actor.Interface.ProfiDriveOutName
- Actor.Interface.ProfiDriveInName
- Sensor[1].Interface.ProfiDriveOutName
- Sensor[1].Interface.ProfiDriveInName

### **Wenn HSC für die Geberverschaltung verwendet wird:**

Ein expliziter Satz von \_Sensor[1].Interface.HSC muss über die TO Openness Parameter API ausgeführt werden, um das TO mit dem HSC zu verschalten und den HSC in der Hardwarekonfiguration zu aktivieren.

Die folgenden Parameter können über die Openness API eingestellt werden:

- \_ Sensor[1].Interface.HSC\_OperatingMode
- \_ Sensor[1].Interface.HSC\_InputA
- \_ Sensor[1].Interface.HSC\_InputB

# <span id="page-1079-0"></span>**6.4.2.6 S7-1500 Motion Control**

# **Spezifische Attribute für Achsen- und Geber-Technologieobjekte**

## **Verwendung**

Die API unterstützt den Import und Export von Technologieobjekten. Im folgenden Abschnitt werden die spezifischen Attribute beschrieben.

# **TO\_SpeedAxis, TO\_PositioningAxis, TO\_SynchronousAxis und TO\_ExternalEncoder exportieren**

Bei den TO-Typen TO\_SpeedAxis**,** TO\_PositioningAxis**,** TO\_SynchronousAxis und TO\_ExternalEncoder enthält das EOM-Attribut ParameterData die Parameter wie in den folgenden Tabellen beschrieben. Mitgliedern des TO DB entsprechende Parameter haben den Datentyp und den Standardwert wie im TO DB definiert.

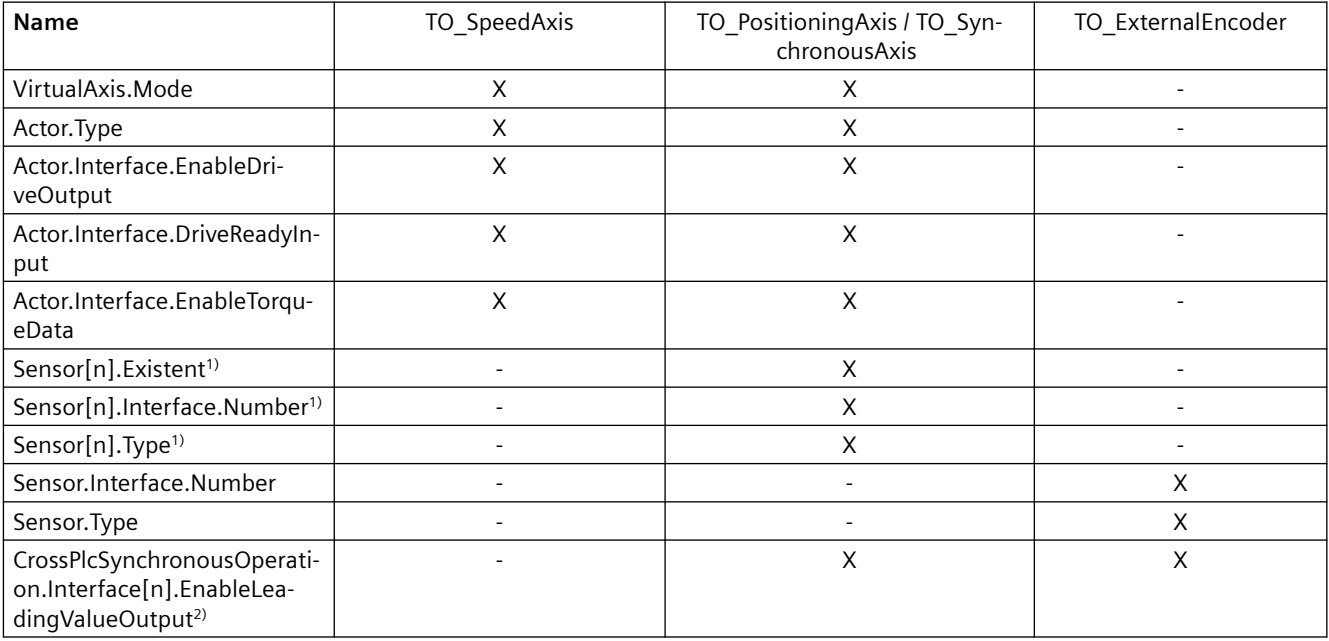

Mitgliedern des TO DB entsprechende Parameter für TO\_SpeedAxis, TO\_PositioningAxis, TO\_SynchronousAxis und TO\_ExternalEncoder

1) S7-1500 CPU: n=1; S7-1500T CPU: 1≤n≤4

2) V5.0 n=1; ≥V6.0 1≤n≤8

Die in der folgenden Tabelle aufgeführten Parameter entsprechen "zusätzlichen TechnologicalParameters". Diese Parameter haben den gleichen Datentyp in SimaticML wie die entsprechenden TechnologicalParameters in der Openness API.
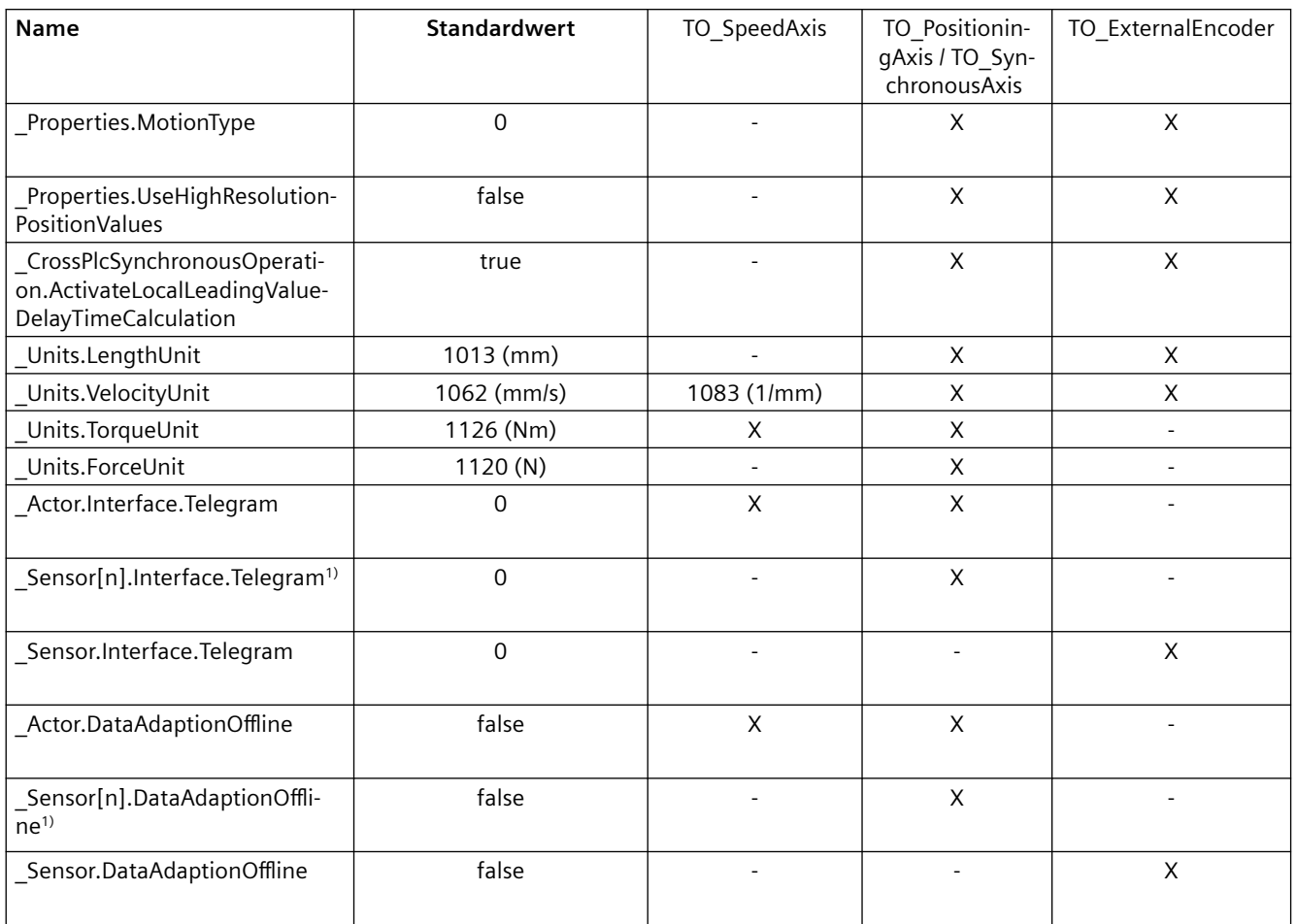

Zusätzlichen TechnologicalParameters entsprechende Parameter für TO\_SpeedAxis, TO\_PositioningAxis, TO\_SynchronousAxis und TO\_ExternalEncoder

1) S7-1500 CPU: n=1; S7-1500T CPU: 1≤n≤4

Im Gegensatz dazu werden zusätzliche TechnologicalParameters, die auf Variablen in der Openness API verweisen, in SimaticML anders behandelt. Die betroffenen Parameter werden in der folgenden Tabelle gezeigt. In der Openness API haben sie den Datentyp SW.Tags.PlcTag, doch in SimaticML wird der Name der verschalteten Variable exportiert.

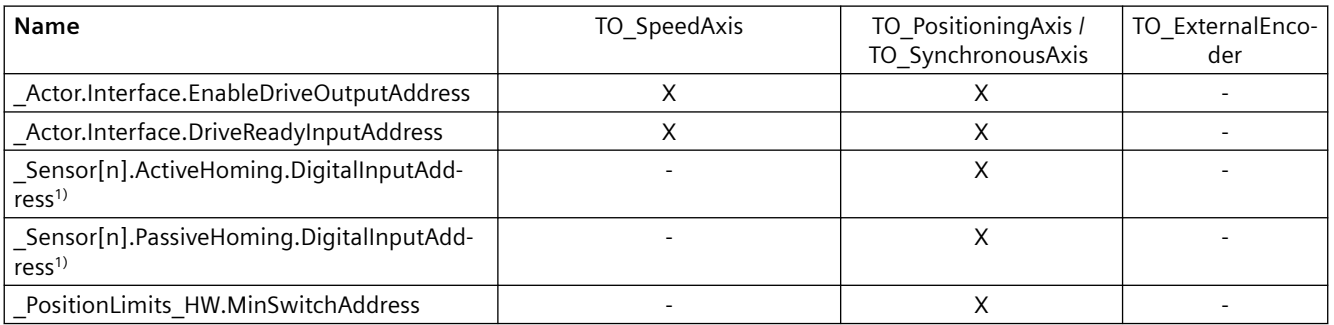

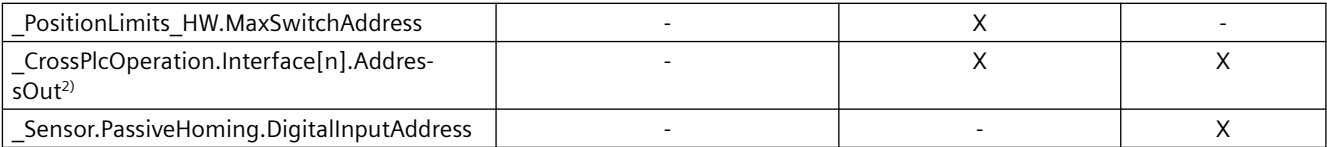

Zusätzlichen technologischen Parametern, die auf Variablen verweisen, entsprechende Parameter für TO\_SpeedAxis, TO\_PositioningAxis, TO\_SynchronousAxis und TO\_ExternalEncoder .

1) S7-1500 CPU: n=1; S7-1500T CPU: 1≤n≤4

2) V5.0 n=1; ≥V6.0 1≤n≤8

## **XML-Element Connection**

Das XML-Element Connection beschreibt eine Verbindung einer TO-Schnittstelle. Die Namen und Werte der unten aufgeführten Attribute entsprechen den Parameternamen und Werten der bestimmten AxisEncoderHardwareConnectionInterface.

- Erforderliches Attribut "Interface"
	- Mögliche Werte:

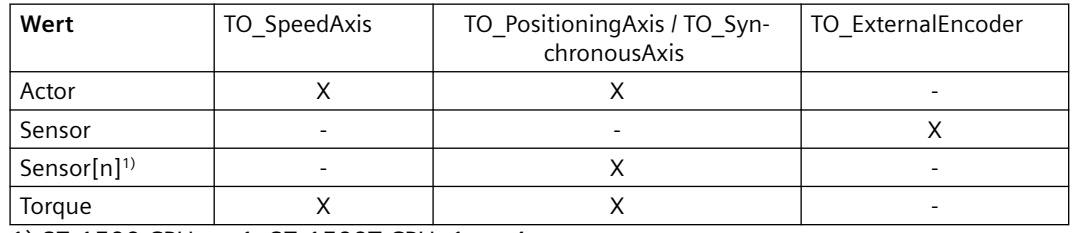

1) S7-1500 CPU: n=1; S7-1500T CPU: 1≤n≤4

- Optionale Attribute InputAddress und OutputAddress
	- Die Attribute müssen entweder zusammen vorhanden sein oder können gar nicht verwendet werden.
	- Die möglichen Werte sind Bitadressen (wie in der API).
	- Das Attribut beschreibt Verbindungen zu DeviceItems und Channels.
- Optionales Attribut ConnectOption
	- Darf nur zusammen mit InputAddress und OutputAddress verwendet werden.
	- Das Attribut entspricht dem Methodenparameter gleichen Namens unter AxisEncoderHardwareConnectionInterface.Connect .
	- Das Attribut hat die möglichen Werte Default und AllowAllModules.
- Optionales Attribut SensorIndexInActorTelegram
	- Das Attribut wird für Verbindungen zum Sensorteil im Aktortelegramm verwendet.
	- Die Regeln sind die gleichen wie für das entsprechende API-Attribut definiert.

- Optionales Attribut PathToDBMember
	- Das Attribut hat die gleichen möglichen Werte wie für die Parameter der entsprechenden Methode.
	- Beschreibt eine Verbindung zu einem DB-Mitglied.
- Optionales Attribut OutputTag
	- Der Wert ist der Name der verschalteten PlcTag.
	- Das Attribut beschreibt eine Verbindung zu einer analogen Variablen.

#### **TO\_SynchronousAxis mit Leitwerten verbinden**

Sie verbinden TO\_SynchronousAxis über den Service SynchronousAxisMasterValues mit Leitwerten, siehe [Gleichlaufachse mit Leitwerten verschalten](#page-646-0) (Seite [647\)](#page-646-0)*.*

#### **Spezifische Attribute für die Technologieobjekte Nocken, Nockenspur und Messtaster**

#### **Voraussetzung**

- Die Anwendung TIA Portal Openness ist mit dem TIA Portal verbunden. Siehe [Verbindung zum TIA Portal herstellen](#page-82-0) (Seite [83](#page-82-0))
- Ein Projekt ist geöffnet. Siehe Öffnen eines Projekts (Seite [115](#page-114-0))

#### **Verwendung**

Die API unterstützt den Import und Export von Technologieobjekten. Im folgenden Abschnitt werden die spezifischen Attribute beschrieben.

#### **TO\_OutputCam, TO\_CamTrack und TO\_MeasuringInput exportieren**

Bei den TO-Typen TO\_OutputCam, TO\_CamTrack und TO\_MeasuringInput enthält das EOM-Attribut ParameterData die Parameter wie in den folgenden Tabellen beschrieben. Mitgliedern des TO DB entsprechende Parameter haben den Datentyp und den Standardwert wie im TO DB definiert.

Das Attribut ParameterData enthält die folgenden Parameter für TO\_OutputCam und TO\_MeasuringInput:

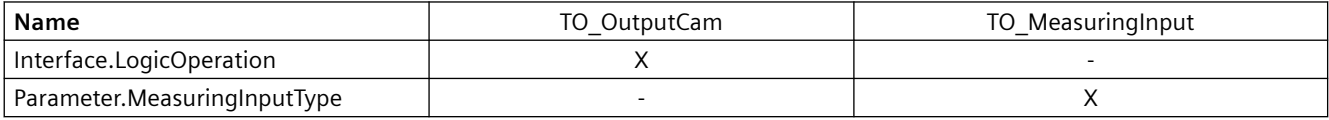

Mitgliedern des TO DB entsprechende Parameter für TO\_OutputCam und TO\_MeasuringInput

TO\_CamTrack hat keine Elemente im Attribut ParameterData. Der Parameter "\_AssociatedObject" wird beim Export nicht verwendet.

## **XML-Element "Connection"**

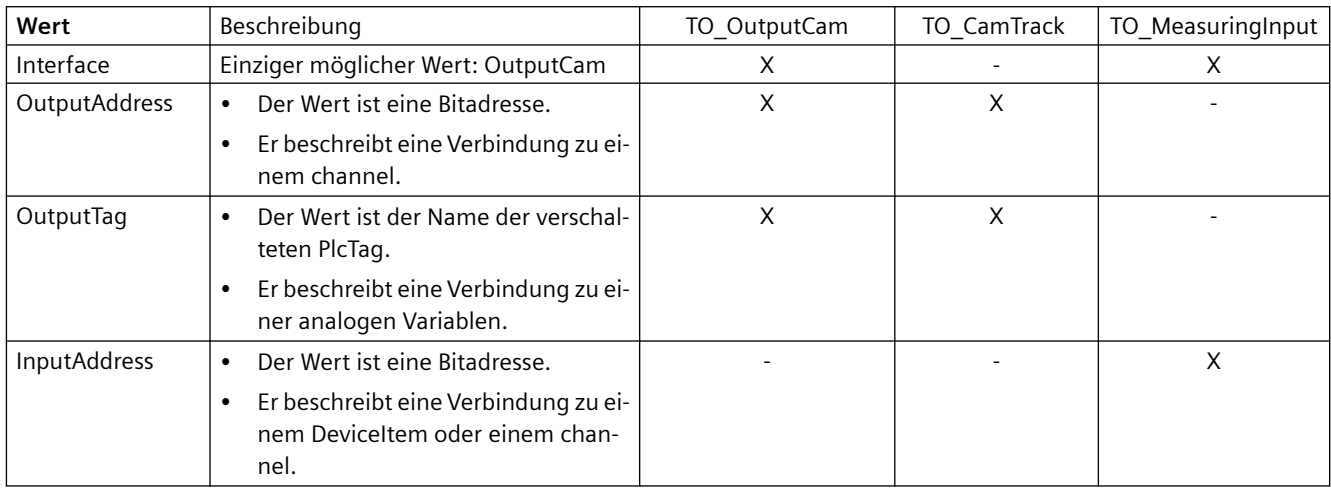

## **Spezifische Attribute für Kurvenscheiben-Technologieobjekte**

## **Verwendung**

Die API unterstützt den Import und Export von Technologieobjekten. Im folgenden Abschnitt werden die spezifischen Attribute beschrieben.

## **TO\_Cam oder TO\_CAM\_10k exportieren**

Beim TO-Typ TO\_Cam oder TO\_CAM\_10k enthält das EOM-Attribut ParameterData die Parameter wie in den folgenden Tabellen beschrieben. TO DB-Parametern entsprechende Parameter haben den Datentyp und den Standardwert wie im TO DB definiert.

## **XML-Elemente**

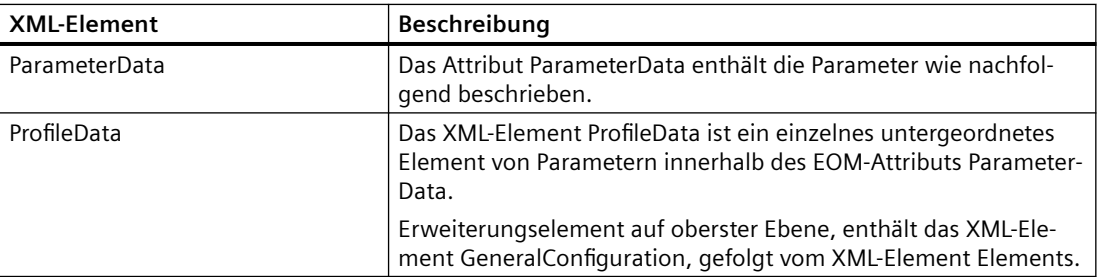

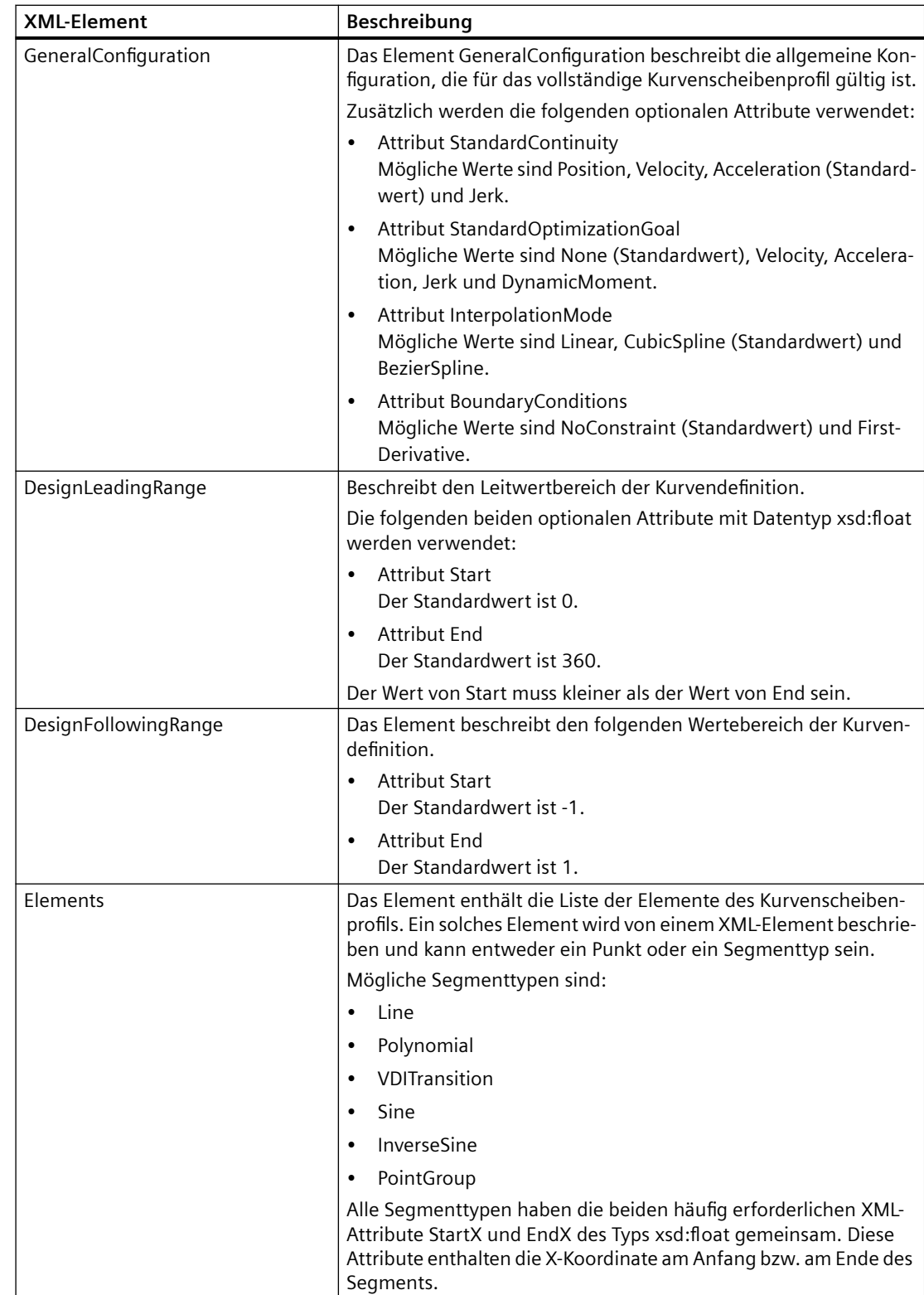

## *Export/Import*

## *6.4 Daten eines PLC-Geräts importieren/exportieren*

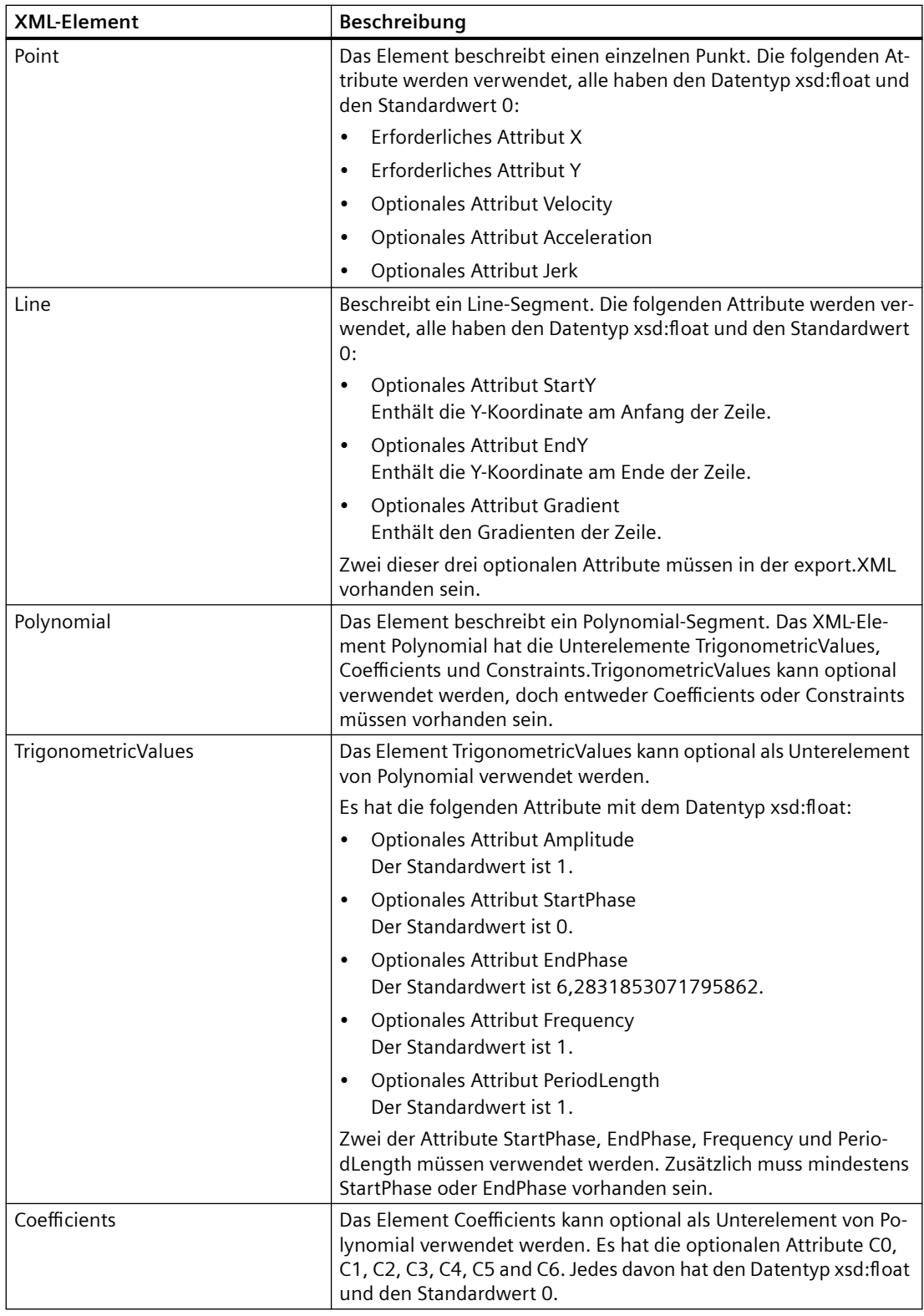

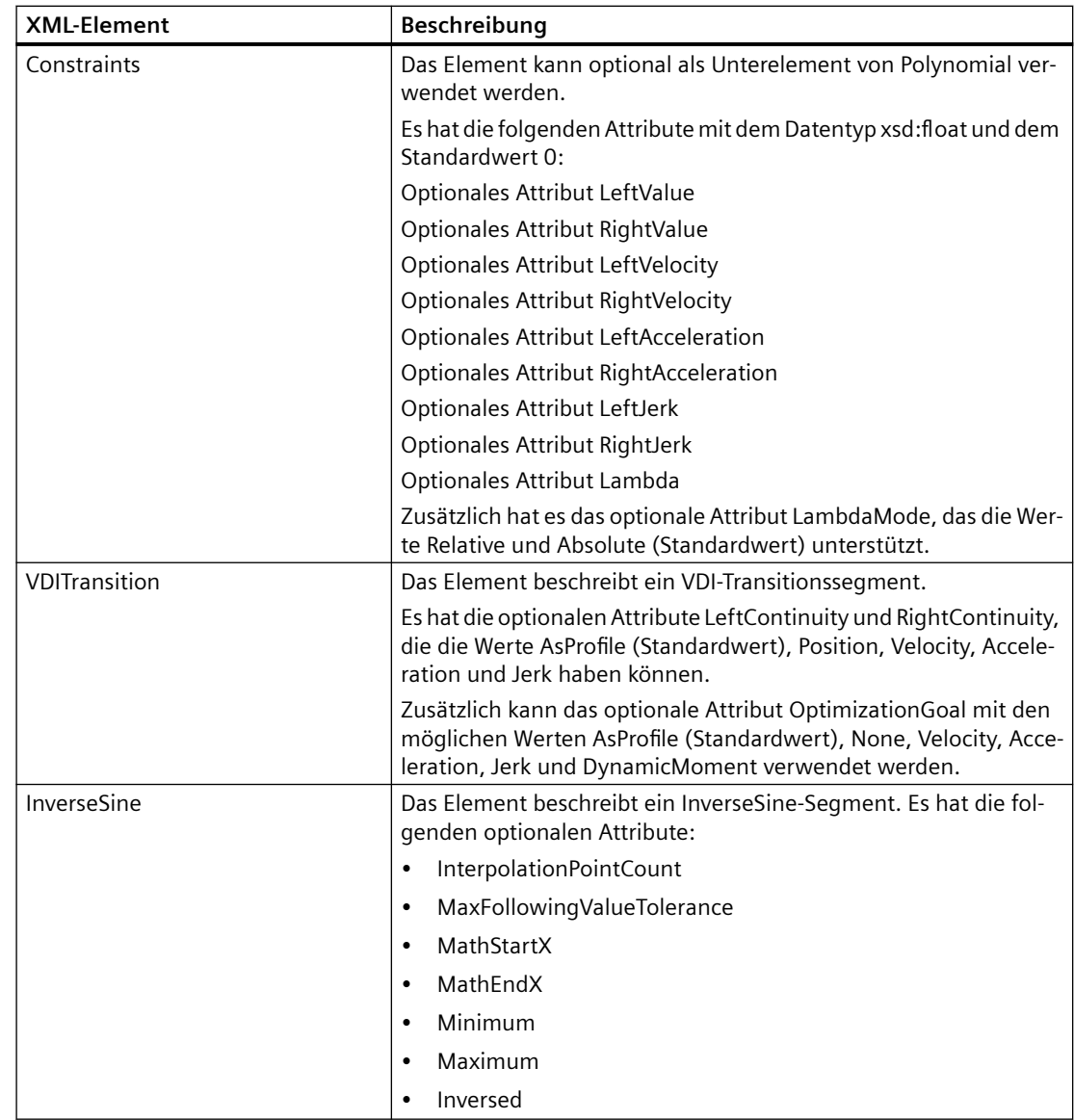

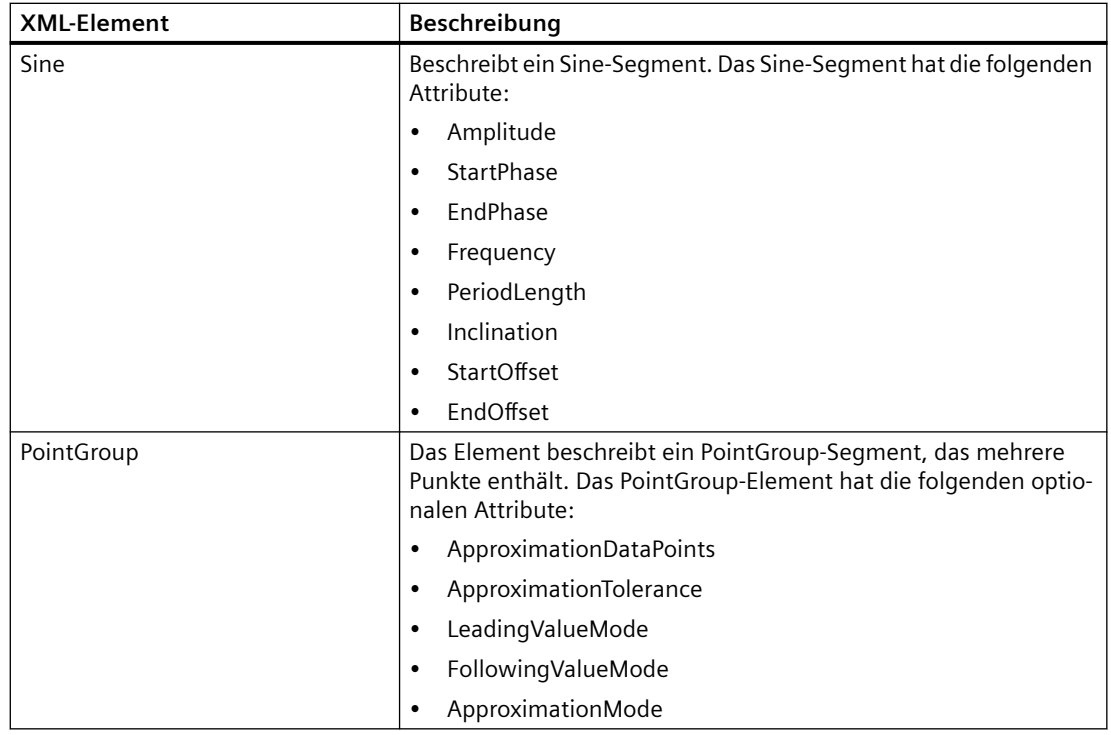

## **Spezifische Attribute für Kinematik-Technologieobjekte**

## **Verwendung**

Die API unterstützt den Import und Export von Technologieobjekten. Im folgenden Abschnitt werden die spezifischen Attribute beschrieben.

#### **TO\_Kinematics exportieren**

Beim TO-Typ TO\_Kinematics enthält das EOM-Attribut ParameterData die folgenden Parameter.

Die TO DB-Parametern entsprechenden folgenden Parameter haben den Datentyp und den Standardwert wie im TO DB: definiert:

- Kinematics.TypeOfKinematics
- MotionQueue.MaxNumberOfCommands

Die folgenden Parameter haben den gleichen Datentyp in SimaticML wie die entsprechenden TechnologicalParameters in der Openness API:

- \_X\_Minimum
- \_X\_Maximum
- Y Minimum
- Y Maximum
- Z Minimum

- \_Z\_Maximum
- A3 Maximum

## **XML-Elemente**

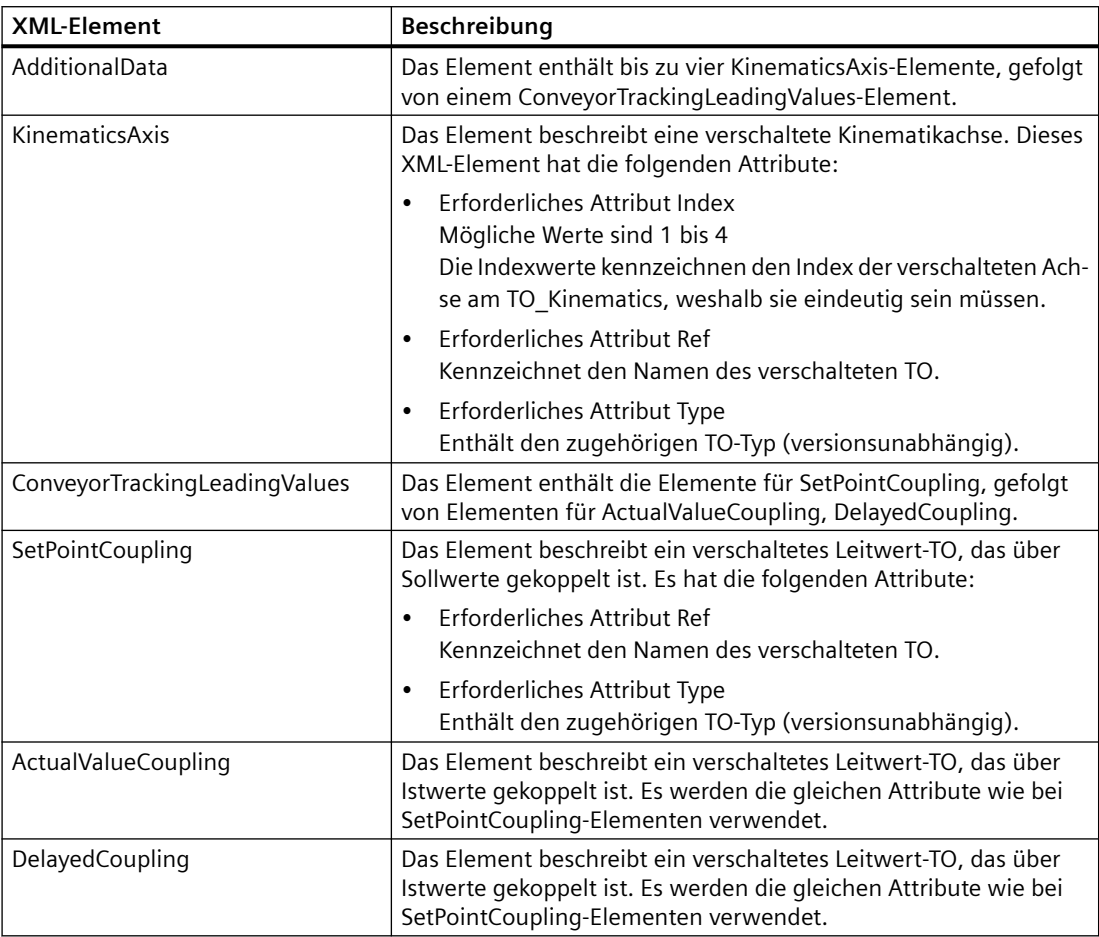

## **Spezifische Attribute für Leitachsstellvertreter-Technologieobjekte**

## **Verwendung**

Die API unterstützt den Import und Export von Technologieobjekten. Im folgenden Abschnitt werden die spezifischen Attribute beschrieben.

## **TO\_LeadingAxisProxy exportieren**

Beim TO-Typ TO\_LeadingAxisProxy enthält das EOM-Attribut ParameterData zusätzliche Parameter Interface.AddressIn. Der zusätzliche TechnologicalParameter verweist auf eine Variable. Hier gelten die gleichen Regeln wie unter[Spezifische Attribute für Achsen- und Geber-](#page-1079-0)[Technologieobjekte](#page-1079-0) (Seite [1080](#page-1079-0)) beschrieben.

## **6.4.2.7 PID-Regelung**

### **Spezifische Attribute für PID\_Compact**

Die API-Schnittstelle unterstützt den Export und Import von Technologieobjekten. Eine Liste sämtlicher verfügbarer Parameter finden Sie in der Produktinformation "Parameter von Technologieobjekten in TIA Portal Openness" im Internet [\(https://](https://support.industry.siemens.com/cs/ww/de/view/109744932) [support.industry.siemens.com/cs/ww/de/view/109744932\)](https://support.industry.siemens.com/cs/ww/de/view/109744932).

### **Exportieren**

Beim TO-Typ PID\_Compact entsprechen alle Parameter Mitgliedern des TO DB und haben den Datentyp und den Standardwert wie im TO DB definiert. Das EOM-Attribut ParameterData ist leer.

### **Import**

Die folgenden Parameter für PID\_Compact sind nicht Bestandteil des Imports:

- PhysicalUnit
- PhysicalQuantity
- Config.OutputSelect
- Retain.CtrlParams.SetByUser

Diese Parameter haben nach dem Import den Standardwert.

#### **Hinweis**

Stellen Sie die zugehörigen Einstellungen nach dem Import einer PID\_Compact-Exportdatei manuell wieder her. Das kann mit Hilfe der Funktion [Parameter schreiben](#page-620-0) (Seite [621](#page-620-0)) geschehen.

## **Spezifische Attribute für PID\_3Step und PID\_Temp**

Die API-Schnittstelle unterstützt den Export und Import von Technologieobjekten. Eine Liste sämtlicher verfügbarer Parameter finden Sie in der Produktinformation "Parameter von Technologieobjekten in TIA Portal Openness" im Internet [\(https://](https://support.industry.siemens.com/cs/ww/de/view/109744932) [support.industry.siemens.com/cs/ww/de/view/109744932\)](https://support.industry.siemens.com/cs/ww/de/view/109744932).

## **Exportieren**

Bei den TO-Typen PID\_3Step und PID\_Temp entsprechen alle Parameter Mitgliedern des TO DB und haben den Datentyp und den Standardwert wie im TO DB definiert. Das EOM-Attribut ParameterData ist leer.

## **Import**

Die folgenden Parameter für PID\_3Step und PID\_Temp sind nicht Bestandteil des Imports:

- PhysicalUnit
- PhysicalQuantity

Diese Parameter haben nach dem Import den Standardwert. Wenn Sie sie ändern möchten, müssen Sie die Funktion [Parameter schreiben](#page-620-0) (Seite [621\)](#page-620-0) verwenden.

### **Hinweis**

Stellen Sie die zugehörigen Einstellungen nach einem Import einer PID\_3Step- oder PID\_Temp-Exportdatei manuell wieder her.

## **6.4.2.8 Zählen**

Die API-Schnittstelle unterstützt den Export und Import von Technologieobjekten. Eine Liste sämtlicher verfügbarer Parameter finden Sie in der Produktinformation "Parameter von Technologieobjekten in TIA Portal Openness" im Internet ([https://](https://support.industry.siemens.com/cs/ww/de/view/109744932) [support.industry.siemens.com/cs/ww/de/view/109744932\)](https://support.industry.siemens.com/cs/ww/de/view/109744932).

Bei den TO-Typen High\_Speed\_Counter und SSI\_Absolute\_Encoder entsprechen alle Parameter Mitgliedern des TO DB und haben den Datentyp und den Standardwert wie im TO DB definiert. Das EOM-Attribut ParameterData ist leer.

## **6.4.2.9 Easy Motion Control**

Die API-Schnittstelle unterstützt den Export und Import von Technologieobjekten. Eine Liste sämtlicher verfügbarer Parameter finden Sie in der Produktinformation "Parameter von Technologieobjekten in TIA Portal Openness" im Internet ([https://](https://support.industry.siemens.com/cs/ww/de/view/109744932) [support.industry.siemens.com/cs/ww/de/view/109744932\)](https://support.industry.siemens.com/cs/ww/de/view/109744932).

Beim TO-Typ AXIS\_REF entsprechen alle Parameter Mitgliedern des TO DB und haben den Datentyp und den Standardwert wie im TO DB definiert. Das EOM-Attribut ParameterData ist leer.

## **6.4.3 Variablentabellen**

## **6.4.3.1 PLC-Variablentabellen exportieren**

## **Voraussetzung**

- Die TIA Portal Openness-Anwendung ist mit dem TIA Portal verbunden. Siehe [Verbindung zum TIA Portal herstellen](#page-82-0) (Seite [83](#page-82-0))
- Ein Projekt ist geöffnet. Siehe Öffnen eines Projekts (Seite [115](#page-114-0))

## **Verwendung**

Pro PLC-Variablentabelle wird eine XML-Datei exportiert.

Die Schnittstelle TIA Portal Openness API unterstützt den Export aller PLC-Variablentabellen aus der Systemgruppe und deren Untergruppen.

## **Programmcode**

Ändern Sie den folgenden Programmcode, um alle PLC-Variablentabellen aus der Systemgruppe und deren Untergruppen zu exportieren:

```
private static void ExportAllTagTables(PlcSoftware plcSoftware)
{ 
     PlcTagTableSystemGroup plcTagTableSystemGroup = plcSoftware.TagTableGroup; 
     // Export all tables in the system group 
     ExportTagTables(plcTagTableSystemGroup.TagTables); 
     // Export the tables in underlying user groups 
     foreach(PlcTagTableUserGroup userGroup in plcTagTableSystemGroup.Groups) 
     { 
         ExportUserGroupDeep(userGroup); 
     }
}
private static void ExportTagTables(PlcTagTableComposition tagTables)
{ 
     foreach(PlcTagTable table in tagTables) 
     { 
         table.Export(new FileInfo(string.Format(@"D:\Samples\{0}.xml", table.Name)), 
ExportOptions.WithDefaults); 
     }
}
private static void ExportUserGroupDeep(PlcTagTableUserGroup group)
{
     ExportTagTables(group.TagTables); 
     foreach(PlcTagTableUserGroup userGroup in group.Groups)
     {
         ExportUserGroupDeep(userGroup);
     }
}
```
## **Siehe auch**

[Export von Projektierungsdaten](#page-901-0) (Seite [902\)](#page-901-0)

## **6.4.3.2 PLC-Variablentabelle importieren**

#### **Voraussetzung**

- Die TIA Portal Openness-Anwendung ist mit dem TIA Portal verbunden. Siehe [Verbindung zum TIA Portal herstellen](#page-82-0) (Seite [83](#page-82-0))
- Ein Projekt ist geöffnet. Siehe Öffnen eines Projekts (Seite [115](#page-114-0))

### **Programmcode**

Ändern Sie den folgenden Programmcode, um PLC-Variablentabellen oder eine Ordnerstruktur mit PLC-Variablentabellen aus einer XML-Datei in die Systemgruppe oder eine benutzerdefinierte Gruppe zu importieren:

```
//Imports tag tables to the tag system group
private static void ImportTagTable(PlcSoftware plcSoftware)
{ 
     PlcTagTableSystemGroup plcTagTableSystemGroup = plcSoftware.TagTableGroup; 
     PlcTagTableComposition tagTables = plcTagTableSystemGroup.TagTables; 
     tagTables.Import(new FileInfo(@"D:\Samples\myTagTable.xml"), ImportOptions.Override); 
     // Or, to import into a subfolder: 
     // plcTagTableSystemGroup.Groups.Find("SubGroup").TagTables.Import(new 
FileInfo(@"D:\Samples\myTagTable.xml"), ImportOptions.Override);
}
```
#### **Siehe auch**

[Anmerkungen zur Leistung von TIA Portal Openness](#page-113-0) (Seite [114\)](#page-113-0)

## **6.4.3.3 Einzelne Variable oder Konstante aus einer PLC-Variablentabelle exportieren**

#### **Voraussetzung**

- Die TIA Portal Openness-Anwendung ist mit dem TIA Portal verbunden. Siehe [Verbindung zum TIA Portal herstellen](#page-82-0) (Seite [83](#page-82-0))
- Ein Projekt ist geöffnet. Siehe Öffnen eines Projekts (Seite [115](#page-114-0))

#### **Verwendung**

Die API-Schnittstelle unterstützt den Export einer Variablen oder Konstanten aus einer PLC-Variablentabelle in eine XML-Datei. Achten Sie dabei darauf, dass die verwendeten Variablentabellennamen den Dateibenennungskonventionen Ihres Dateisystems entsprechen.

Der Kommentar einer Variablen oder Konstanten wird nur exportiert, wenn mindestens eine Sprache für den Kommentar festgelegt ist. Wenn der Kommentar nicht für alle Projektsprachen festgelegt ist, wird dieser Kommentar nur für die festgelegten Projektsprachen exportiert.

#### **Hinweis**

#### **PLC-Systemkonstanten**

PLC-Systemkonstanten werden vom Export und Import ausgeschlossen.

### **Programmcode**

Um eine bestimmte Variable oder Konstante aus einer PLC-Variablentabelle in eine XML-Datei zu exportieren, ändern Sie folgenden Programmcode:

```
//Exports a single tag or constant of a controller tag table
private static void ExportTag(PlcSoftware plcSoftware, string tagName)
{ 
     PlcTagTableSystemGroup plcTagTableSystemGroup = plcSoftware.TagTableGroup; 
    PlcTag tag = plcTagTableSystemGroup.TagTables[0].Tags.Find(tagName);
     if(tag 0= null) return;
     tag.Export(new FileInfo(string.Format(@"D:\Samples\{0}.xml", tag.Name)), 
ExportOptions.WithDefaults); 
}
private static void ExportUserConstant(PlcSoftware plcSoftware, string userConstantName)
{ 
     PlcTagTableSystemGroup plcTagTableSystemGroup = plcSoftware.TagTableGroup; 
     PlcUserConstant plcConstant = 
plcTagTableSystemGroup.TagTables[0].UserConstants.Find(userConstantName); 
     if(plcConstant== null) return;
     plcConstant.Export(new FileInfo(string.Format(@"D:\Samples\{0}.xml", 
plcConstant.Name)), ExportOptions.WithDefaults); 
}
```
## **Siehe auch**

[Export von Projektierungsdaten](#page-901-0) (Seite [902\)](#page-901-0)

[Anmerkungen zur Leistung von TIA Portal Openness](#page-113-0) (Seite [114\)](#page-113-0)

### **6.4.3.4 Einzelne Variable oder Konstante in eine PLC-Variablentabelle importieren**

#### **Voraussetzung**

- Die TIA Portal Openness-Anwendung ist mit dem TIA Portal verbunden. Siehe [Verbindung zum TIA Portal herstellen](#page-82-0) (Seite [83](#page-82-0))
- Ein Projekt ist geöffnet. Siehe Öffnen eines Projekts (Seite [115](#page-114-0))

#### **Verwendung**

Sie können in einem Importaufruf entweder Variablen oder Konstanten importieren.

#### **Hinweis**

Konstanten können nur als Anwenderkonstanten importiert werden.

#### **Programmcode**

Ändern Sie den folgenden Programmcode, um Variablengruppen oder einzelne Variablen und Konstanten aus einer XML-Datei zu importieren:

```
//Imports tags into a plc tag table
private static void ImportTag(PlcSoftware plcSoftware, string tagtableName)
{
     PlcTagTableSystemGroup plcTagTableSystemgroup = plcSoftware.TagTableGroup;
    PlcTagTable tagTable = plcTagTableSystemgroup.TagTables.Find(tagtableName);
     if(tagTable == null) return;
     tagTable.Tags.Import(new FileInfo(@"D:\Samples\myTags.xml"), ImportOptions.Override);
} 
//Imports constants into a plc tag table
private static void ImportConstant(PlcSoftware plcSoftware, string tagtableName)
{
     PlcTagTableSystemGroup plcTagTableSystemgroup = plcSoftware.TagTableGroup;
     PlcTagTable tagTable = plcTagTableSystemgroup.TagTables.Find(tagtableName);
    if(taqTable == null) return; tagTable.UserConstants.Import(new FileInfo(@"D:\Samples\myConstants.xml"), 
ImportOptions.Override);
```
## }

## **Siehe auch**

[Export von Projektierungsdaten](#page-901-0) (Seite [902\)](#page-901-0)

[Anmerkungen zur Leistung von TIA Portal Openness](#page-113-0) (Seite [114\)](#page-113-0)

# **6.5 Hardware-Daten importieren/exportieren**

## **6.5.1 AML-Dateiformat**

### **Einleitung**

AutomationML ist ein neutrales, auf XML basierendes Datenformat zum Speichern und Austauschen von Engineering-Informationen einer Anlage und wird als offener Standard angeboten. Ziel von AutomationML ist die Verschaltung der heterogenen Werkzeuglandschaft moderner Engineering-Tools in deren unterschiedlichen Disziplinen wie mechanisches Anlagen-Engineering, Auslegung der Elektrik, HMI, PLC, Robotersteuerung.

Das für den Export und Import von CAx-Daten verwendete Klassifizierungsmodell basiert auf den folgenden AML-Standards:

- Whitepaper AutomationML Teil 1 AutomationML Architecture, Oktober 2014
- Whitepaper AutomationML Teil 2 AutomationML Role Class Libraries, Oktober 2014
- Whitepaper AutomationML Teil 4 AutomationML Logic, Mai 2010
- Whitepaper AutomationML AutomationML Communication, September 2014
- Whitepaper AutomationML AutomationML and eCl@ss Integration, November 2015
- Anwendungsempfehlungen: Automation Project Configuration AR\_001E Version 1.0.0, Mai 2017

#### **Schema**

Das AutomationML-Datenaustauschmodell wird durch das CAEX-Schema Version 2.15 beschrieben. Sie können diese Datei auf der Homepage AutomationML e.V. [\(https://](https://www.automationml.org/o.red.c/dateien.html) [www.automationml.org/o.red.c/dateien.html](https://www.automationml.org/o.red.c/dateien.html)) herunterladen.

## **6.5.2 Pruned AML**

## **Einleitung**

Pruning beschreibt den Vorgang der Optimierung des Inhalts durch Entfernen bestimmter Dinge, die nicht unbedingt angegeben werden müssen. Bei externen Werkzeugen wie EPLAN haben die automatisch erstellten Submodulinformationen in einer Hardware-Konfiguration keine Bedeutung hinsichtlich EPLAN. Deshalb generieren diese Werkzeuge eine AML-Datei, indem die automatisch erstellten Submodulinformationen aus der Hardware-Konfiguration entfernt werden. Diese Datei wird Pruned AML genannt.

### **Pruned AML generieren**

Die Generierung von Pruned AML basiert auf den folgenden Regeln in dieser Reihenfolge.

- 1. Wenn ein Geräteelement steckbar ist, wird kein Pruning durchgeführt.
- 2. Wenn ein Geräteelement vom Typ "Schnittstelle" oder "Port" ist, wird kein Pruning durchgeführt.
- 3. Wenn ein Geräteelement integriert ist und sich auf Baugruppenträgerebene befindet, wird kein Pruning durchgeführt.
- 4. Adressobjekte vom Typ "Diagnose" sind für den Pruning-Algorithmus nicht relevant.
- 5. Adressobjekte, die mit den automatisch erstellten Submodulen verknüpft sind, werden unter dem direkt übergeordneten Element angegeben (bei dem es sich um ein nicht automatisch erstelltes Submodul handeln muss).
- 6. Adressobjekte werden in die gleiche Sequenz eingeschlossen, die auch von TIA Portal Openness ausgegeben wird.

# **6.5.3 Übersicht über Objekte und Parameter von CAx-Import/-Export**

## **Export/Import-Objekte und -Attribute**

Die folgende Abbildung zeigt exportierbare Objekte mit ihren Attributen und Abhängigkeiten im CAx-Import/Export.

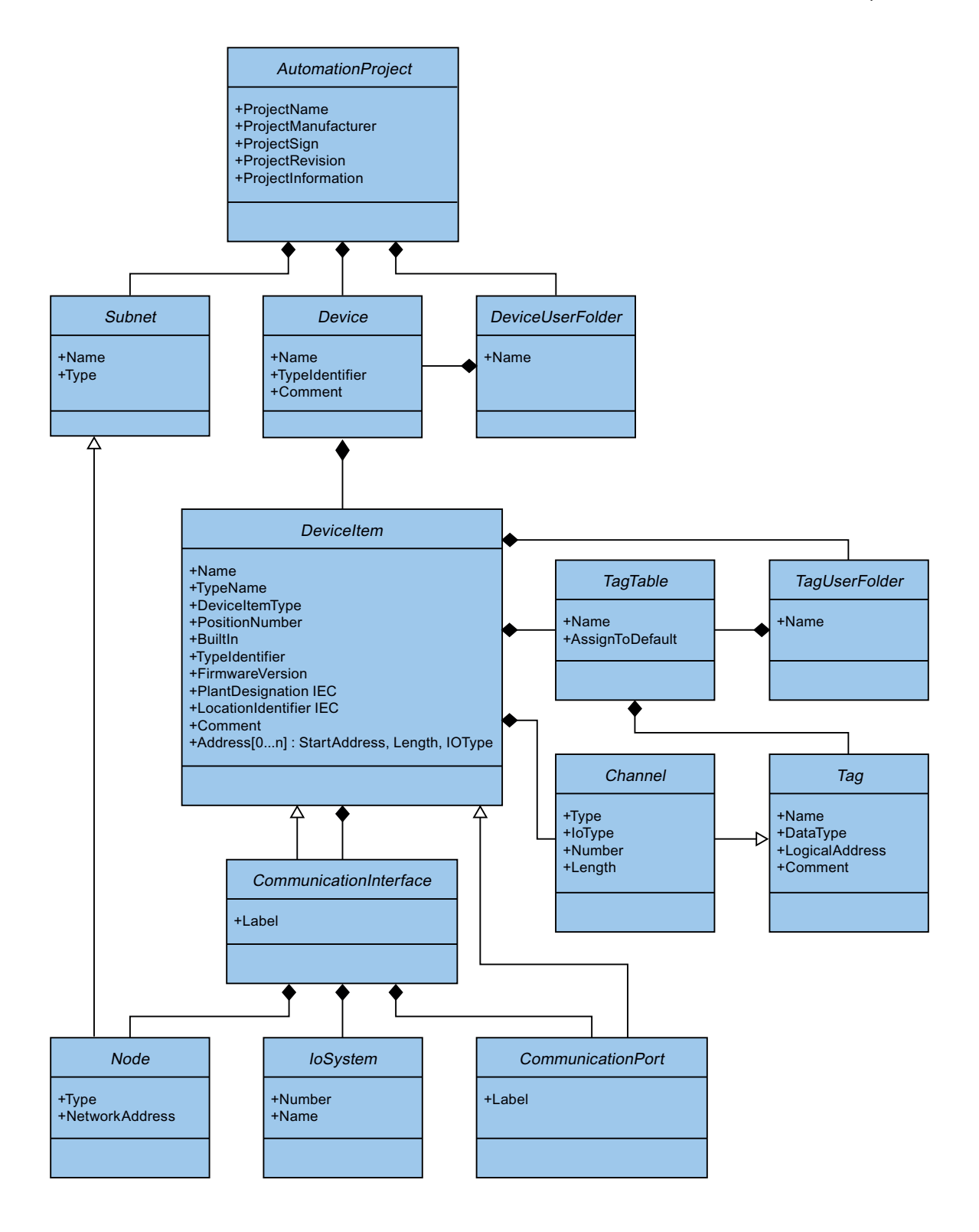

## **6.5.4 Struktur der CAx-Daten zum Import/Export**

### **Grundstruktur einer Exportdatei**

Die Daten in der Exportdatei vom Import/Export sind mit Verweis auf eine Grundstruktur gegliedert. Die Exportdatei wird in einem AML-Format erzeugt.

Die AML-Datei beginnt mit einer Dokumentinformation. Die Datei beinhaltet die Daten der rechnerspezifischen Installation des exportierten Projekts.

In TIA Portal Openness ab V16 wird es möglich sein, AML-Dateien mit einer neuen Version von "AR APC V1.0.0" zu exportieren und zu importieren.

TIA Portal V16 kann AML-Dateien mit "AR APC V1.0.0" und "AR APC V1.1.0" importieren.

Bei AML-Dateien, die mit älteren Versionen (wie V14 SP1, V15, V15.1) des TIA Portals erzeugt wurden, müsste es nach wie vor möglich sein, diese Dateien mit "AR APC V1.0.0" zu exportieren und zu importieren.

Ab TIA Portal V17 aufwärts exportiert und importiert die AML-Datei gemäß der aktuellen Version des AR APC 1.2.0-Empfehlungsdokuments.

Der Inhalt der AML-Datei wird keinen Änderungen im Hinblick auf AR APC 1.2.0 unterzogen und weist dieselbe Hardware-Konfiguration auf wie bei AR APC Version 1.1.0 des TIA Portal.

Die Exportdatei umfasst die folgenden zwei Abschnitte:

• Weitere Informationen <WriterHeader> enthält Informationen zum Export- oder Importprozess. Der Import ignoriert den Inhalt des Abschnitts <AdditionalInformation>.

Zum Beispiel können Sie einen Baustein mit <AdditionalInformation>...</ AdditionalInformation> einfügen und darin zusätzliche Informationen über die Validierung unterbringen. Nach Weiterleitung der AML-Datei kann der Empfänger anhand dieses Bausteins vor dem Import prüfen, ob die AML-Datei geändert wurde.

Die nachfolgende XML-Datei zeigt die AML-Datei mit der neuesten Empfehlung entsprechend TIA Portal V17 Version im Abschnitt "AdditionalInformation".

• Weitere Informationen (AdditionalInformation)

?xml version="1.0" encoding="utf-8" CAEXFile xmlns:xsi="http://www.w3.org/2001/2005chema-instance" FileName="Project11.aml" SchemaVersion="2.15" xsi:noNamespaceSchemaLocation="CAEX ClassMode <AdditionalInformation> <WriterHeader>  $\epsilon$ /WriterHeader> </AdditionalInformation> <AdditionalInformation AutomationMLVersion="2.0" /> <AdditionalInformation DocumentVersions="Recommendations"> <Document DocumentIdentifier="AR APC" Version="1.2.0" /> </AdditionalInformation> <InstanceHierarchy Name="APC Sample Instance Hierarchy"> <InternalElement ID="9a108fae-e41d-4157-9e70-c93795e9d683" Name="Project"> <SupportedRoleClass RefRoleClassPath="AutomationProjectConfigurationRoleClassLib/AutomationProject" /> </InternalElement> </InstanceHierarchy> </CAEXFile>

#### **Hinweis**

CAx exportiert und importiert die Version von AR APC in eine AML-Datei gemäß der installierten Version des TIA Portals.

• Instanzhierarchie Dieser Abschnitt enthält die hierarchische Reihenfolge der exportierten internen Elemente.

```
\sim .
   <InstanceHierarchy Name="APC Sample Instance Hierarchy">
   <InternalElement ID="d4dc896a-f4a5-41b6-9c48-8d3a0a5a4343" Name="CAx asterisk AML 03 V14">
     <Attribute Name="ProjectManufacturer" AttributeDataType="xs:string" />
     <Attribute Name="ProjectSign" AttributeDataType="xs:string" />
     <Attribute Name="ProjectRevision" AttributeDataType="xs:string" />
     <Attribute Name="ProjectInformation" AttributeDataType="xs:string" />
     <InternalElement ID="544f3a69-5f65-45ba-ac2f-1448db9493fd" Name="PN/IE 1">
        Color
      </InternalElement>
     <InternalElement ID="12116ac0-94b7-49d2-888d-7d39bbc0caf5" Name="S71500/ET200MP station 1">
      </InternalElement>
     <SupportedRoleClass RefRoleClassPath=
        "AutomationProjectConfigurationRoleClassLib/AutomationProject" />
      <InternalLink Name="Link To Port 1" RefPartnerSideA=
        "726148ce-de5b-4728-8886-4ba273435479:CommunicationPortInterface" RefPartnerSideB=
        "cb9d24f3-8200-4c89-9b40-24ae850e293e:CommunicationPortInterface" />
      <InternalLink Name="Link To Port 2" RefPartnerSideA=
        "cb9d24f3-8200-4c89-9b40-24ae850e293e:CommunicationPortInterface" RefPartnerSideB=
        "726148ce-de5b-4728-8886-4ba273435479:CommunicationPortInterface" />
      1.1.1.1<InternalLink Name="Link To IoSystem_3" RefPartnerSideA=
        "d8f6e006-3778-4a05-aab1-df844fe822fe:LogicalEndPoint Interface" RefPartnerSideB=
        "2344b7af-329c-4215-92d1-6143b4627b56: LogicalEndPoint IoSystem" />
   </InternalElement>
 </InstanceHierarchy>
</CAEXFile>
```
### **Interne Elemente**

Alle Objekte innerhalb der Instanzhierarchie der AML-Datei sind InternalElements. Das interne Element AutomationProject enthält alle internen Elemente aller Rollenklassifizierungen. Jedes interne Element unterstützt ein Set von Attributen.

Das Attribut <TypeIdentifier> identifiziert jeden Objekttyp eines Hardware-Objekts, das über TIA Portal Openness erstellt werden kann.

#### **Hinweis**

#### **Automatisch erzeugte Objekte**

Automatisch erzeugte Objekte können nur von anderen Objekten erzeugt werden. Sie haben keine Attribute und keine Typkennung. Sie werden in die exportierte Datei aufgenommen, doch Sie können den Export eines bestimmten automatisch erstellten Objekts nicht anstoßen.

Am Ende des AML-Elements eines internen Elements wird Folgendes definiert:

• Rollenklassifizierung Das Element SupportedRoleClass definiert den Objekttyp eines internen Elements. Der Objekttyp wird in der Rollenklassifizierungsbibliothek definiert, die den Standard-AML zu dem Objektmodell von TIA Portal Openness und TIA Portal abbildet.

```
<InternalElement ID="1d1a37ed-19d9-4a23-bc91-51f5a8e0244b" Name="Ungrouped devices">
  <InternalElement ID="ab193f5d-0375-4a6d-a576-a903e2b77cca" Name="ET 200SP station 1">
      <InternalElement ID="72d41729-90a7-4de3-9708-a8eeda6b1886" Name="IO device 1">
       Sales
       <SupportedRoleClass RefRoleClassPath="
          AutomationProjectConfigurationRoleClassLib/DeviceItem" />
      </InternalElement>
      <SupportedRoleClass RefRoleClassPath=
         "AutomationProjectConfigurationRoleClassLib/Device" />
    </InternalElement>
    <SupportedRoleClass RefRoleClassPath=
      "AutomationProjectConfigurationRoleClassLib/DeviceUserFolder" />
  </InternalElement>
  \sim 10
```
#### • Interne Links

Das Element InternalLink definiert die Kommunikationspartner einer Verbindung.

```
<InstanceHierarchy Name="APC Sample Instance Hierarchy">
   <InternalElement ID="d4dc896a-f4a5-41b6-9c48-8d3a0a5a4343" Name="CAx asterisk AML 03 V14">
     <Attribute Name="ProjectManufacturer" AttributeDataType="xx:string" />
     <Attribute Name="ProjectSign" AttributeDataType="xs:string" />
     <Attribute Name="ProjectRevision" AttributeDataType="xs:string" />
     <Attribute Name="ProjectInformation" AttributeDataType="xs:string" />
     <SupportedRoleClass RefRoleClassPath=
       "AutomationProjectConfigurationRoleClassLib/AutomationProject" />
      <InternalLink Name="Link To Port 1" RefPartnerSideA=
       "726148ce-de5b-4728-8886-4ba273435479:CommunicationPortInterface" RefPartnerSideB=
       "cb9d24f3-8200-4c89-9b40-24ae850e293e:CommunicationPortInterface" />
     <InternalLink Name="Link To Port 2" RefPartnerSideA=
        "cb9d24f3-8200-4c89-9b40-24ae850e293e:CommunicationPortInterface" RefPartnerSideB=
       "726148ce-de5b-4728-8886-4ba273435479:CommunicationPortInterface" />
      <InternalLink Name="Link To Port 3" RefPartnerSideA=
       "65307e3e-95fd-41ac-9982-e5e4ffc2fb15:CommunicationPortInterface" RefPartnerSideB=
       "58b1a3f2-f94b-48d1-ab5e-fbc4857cdfbc:CommunicationPortInterface" />
      <InternalLink Name="Link To Port 4" RefPartnerSideA=
       "58b1a3f2-f94b-48d1-ab5e-fbc4857cdfbc:CommunicationPortInterface" RefPartnerSideB=
        "65307e3e-95fd-41ac-9982-e5e4ffc2fb15:CommunicationPortInterface" />
      \sim 100</InternalElement>
  </InstanceHierarchy>
</CAEXFile>
```
## **Attribute**

**College** 

Attribute werden internen Elementen wie folgt zugeordnet:

```
<InternalElement ID="1d1a37ed-19d9-4a23-bc91-51f5a8e0244b" Name="Ungrouped devices">
  <InternalElement ID="ab193f5d-0375-4a6d-a576-a903e2b77cca" Name="ET 200SP station 1">
   <Attribute Name="TypeIdentifier" AttributeDataType="xs:string">
      <Value>System:Device.ET200SP</Value>
   </Attribute>
   <InternalElement ID="7636c362-a7af-47bb-8a18-e6428a6d61ff" Name="Rack 0">
      <Attribute Name="TypeName" AttributeDataType="xs:string">
       <Value>Rack</Value>
      </Attribute>
     <Attribute Name="PositionNumber" AttributeDataType="xs:int">
       <Value>O</Value>
     \langle/Attribute>
     <Attribute Name="BuiltIn" AttributeDataType="xx:boolean">
       <Value>False</Value>
      </Attribute>
      <Attribute Name="TypeIdentifier" AttributeDataType="xs:string">
       <Value>System:Rack.ET200SP</Value>
      </Attribute>
     <SupportedRoleClass RefRoleClassPath=
          "AutomationProjectConfigurationRoleClassLib/DeviceItem" />
   </InternalElement>
   <SupportedRoleClass RefRoleClassPath=
      "AutomationProjectConfigurationRoleClassLib/Device" />
  </InternalElement>
  <SupportedRoleClass RefRoleClassPath=
     "AutomationProjectConfigurationRoleClassLib/DeviceUserFolder" />
  <InternalLink Name="Link To Port 1" RefPartnerSideA=
     "5758e2ff-3974-41e9-8bcc-b61a23f1bb58:CommunicationPortInterface"
     RefPartnerSideB="46683602-5129-4504-a9d1-48e6421e2cf0:CommunicationPortInterface" />
  \mathbf{1}</InternalElement>
```
#### **Handhabung von Attributen**

Die Handhabung von Attributen wird für jedes Attribut einzeln wie folgt definiert:

- Ignoriert Das Attribut wird beim Import ignoriert und ist in der Exportdatei nicht vorhanden.
- Obligatorisch Das Attribut muss in einer Importdatei vorhanden sein und kann in der Exportdatei nicht gelöscht werden.
- Optional Falls dieses Attribut in der Importdatei fehlt, wird der Standardwert für das Attribut festgelegt. Dieses Attribut fehlt in der Exportdatei, wenn es für ein Objekt nicht verwendbar ist, z. B. haben nicht alle Module eine Firmware-Version.

- Nur Exportieren Das Attribut wird intern durch das TIA Portal bestimmt, z. B. der Typenname des Geräteelements. Wenn dieses in einer Importdatei vorhanden ist, wird es durch das TIA Portal während des Imports ignoriert.
- Nur Importieren Das Attribut kann das Importverhalten beeinflussen. Falls dieses Attribut in der Importdatei fehlt, wird das Verhalten dem Standardwert für das Attribut entsprechen.

**Siehe auch**

AML-Typkennungen (Seite 1104)

## **6.5.5 AML-Typkennungen**

## **Interne Elemente**

Der String TypeIdentifier besteht aus den folgenden Teilen:

• <TypeIdentifierType>:<Identifier>

Die folgenden Werte für TypeIdentifierType sind hier zulässig:

- OrderNumber dient der Angabe von physischen Modulen
- GSD dient der Angabe von GSD/GSDML-basierten Geräten
- System dient der Angabe von Systemen und generischen Geräten

## **Typkennung: OrderNumber**

OrderNumber ist die allgemeine Typkennung für alle Module im Hardware-Katalog, ausgenommen GSD. AML-Typkennungen entsprechen nicht immer den TIA Portal Openness-Typkennungen. AML-Typkennungen haben keine Information zur FirmwareVersion. Die Information zur Firmwareversion ist im getrennten AML-Attribut "FirmwareVersion" enthalten.

Das Format für diese Typkennung ist eines der folgenden:

```
• <OrderNumber>
 Beispiel: Bestellnummer: 3RK1 200-0CE00-0AA2
```
#### **Hinweis**

#### **Platzhalter in den Bestellnummern**

Es gibt einige wenige Module im Hardware-Katalog, die "Platzhalter"-Zeichen in ihren Bestellnummern verwenden, die eine bestimmte Gruppe realer Hardware repräsentieren, z. B. die verschiedenen Längen der S7-300-Baugruppenträger.

In diesem Fall können die spezifischenOrderNumber und die "Platzhalter" OrderNumber beide verwendet werden, um eine Instanz des Hardware-Objekts zu erstellen. Sie können die Platzhalter jedoch nicht beliebig an jeder Stelle verwenden. Beispiel: Ein S7-300- Baugruppenträger kann auf die folgenden Arten erstellt werden:

Bestellnummer: 6ES7 390-1\*\*\*0-0AA0

oder

Bestellnummer: 6ES7 390-1AE80-0AA0

Beachten Sie, dass Sie die folgende Struktur beispielsweise nicht verwenden dürfen:

Bestellnummer: 6ES7 390-1AE80-0A\*0

Der Rückgabewert der ausgelesenen Typkennung ist immer die Bestellnummer aus dem Hardwarekatalog.

Beispiel: Bestellnummer: 6ES7 390-1AE80-0AA0 entspricht Bestellnummer: 6ES7 390-1\*\*\*0-0AA0

#### **Typkennung: GSD**

Die Typkennung für GSD- und GSDML-basierte Geräte lautet TypeIdentifier = GSD:<Identifier>

Die Kennung besteht aus folgenden Elementen

- GsdName: Name der GSD oder GSDML in Großbuchstaben
- GsdType: Ist eines der folgenden:
	- D: Gerät (Device)
	- R: Baugruppenträger (Rack)
	- DAP: Kopfmodul
	- M: Modul
	- SM: Submodul
- GsdId: ID der GSD oder GSDML

Die folgenden Formate für die Typkennungen werden beim CAx-Import/-Export unterstützt:

```
• GSD.<GsdName>/<GsdType>
  Beispiele:
  GSD:SIEM8139.GSD/DAP
  GSD:GSDML-V2.31-SIEMENS-SINAMICS_DCP-20140313.XML/D
• <GsdName>/<GsdType>/<GsdId>
  Beispiel:
  GSD:SIEM8139.GSD/M/4
```
GSD:GSDML-V2.31-SIEMENS-SINAMICS\_G110M-20140704.XML/M/IDM\_DRIVE\_47

## **Typkennung: System**

System. ist die Kennung für Objekte, die nicht durch andere Kennungen bestimmt werden können. Die Formate für diese TypeIdentifierType sind die folgenden:

- <SystemTypeIdentifier> Beispiele: System:Device.S7300 System:Subnet.Ethernet
- <SystemTypeIdentifier>/<AdditionalTypeIdentifier> Die AdditionalTypeIdentifier ist erforderlich, wenn SystemTypeIdentifier nicht eindeutig ist. Die SystemTypeIdentifier hat ein Präfix für bestimmte Objekttypen: Subnet. Device. Rack. Beispiel: System:Rack.S71600/Large Ein Baugruppenträger mit Bestellnummer wird über die OrderNumber identifiziert.

## **Typkennungen im TIA Portal anzeigen**

Wenn Sie eine Typkennung kennen müssen, ermitteln Sie sie im TIA Portal wie folgt:

- 1. Aktivieren Sie unter "Optionen > Einstellungen > Hardware-Konfiguration > Anzeige der Typkennung" die Einstellung "Anzeige der Typkennung für Geräte und Module".
- 2. Öffnen Sie den Editor "Geräte & Netze".
- 3. Wählen Sie ein Gerät im Katalog aus. Die Typkennung wird unter "Information" angezeigt.

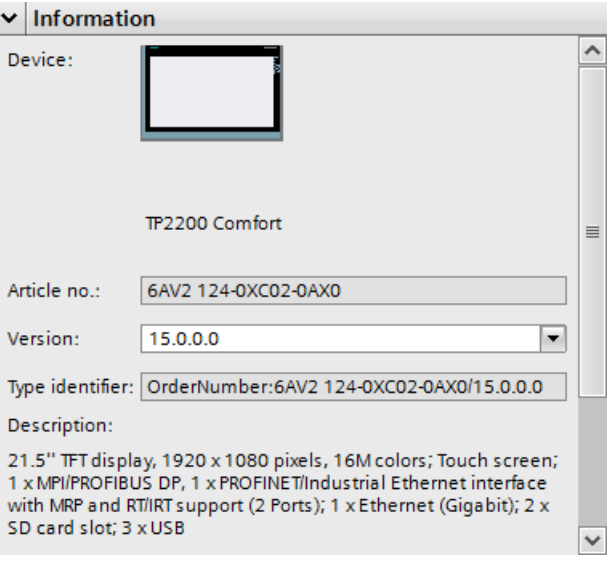

## **6.5.6 Exportieren/Importieren von Informationen zur Basiseinheit über AML**

#### **Voraussetzung**

- Die Anwendung TIA Portal Openness ist mit dem TIA Portal verbunden. Siehe [Verbindung zum TIA Portal herstellen](#page-82-0) (Seite [83](#page-82-0))
- Ein Projekt ist geöffnet. Siehe Öffnen eines Projekts (Seite [115](#page-114-0))
- Die PLC ist offline.

## **Anwendung**

Im TIA Portal können Sie Informationen zur Basiseinheit aus dem TIA Portal exportieren und in das TIA Portal importieren, um den Informationsaustausch mit anderen Tools wie EPLAN zu vereinfachen.

Beim Export aus ein und Import in ein TIA Portal-Projekt werden zwei Arten von Basiseinheiten unterstützt:

- Einzelne Basiseinheit
- Doppelte Basiseinheit

## **Export einer Basiseinheit**

Beispiel: CAx exportiert für ein Modul, das mit Informationen zur Basiseinheit in TIA Portal konfiguriert ist, die Informationen zur Basiseinheit als "Submodul" unter einem Modul in der AML-Datei.

Das Submodul der Basiseinheit wird stets exportiert mit:

- PositionNumber: 0
- DeviceItemType: Zubehör
- BuiltIn: False
- TypeIdentifier: "Typ-ID der Basiseinheit"
- ID: Immer ein zufällig generierter GUID

### **Export einer einzelnen Basiseinheit**

Das untenstehende Beispiel zeigt eine AML-Datei für ein DI-Modul, das mit einer einzelnen Basiseinheit im TIA Portal konfiguriert ist.

```
<InternalElement ID="6f76c890-5c5d-41c4-9ade-96543b0222ac" Name="DI 8x24VDC ST_1">
...
<InternalElement ID="69233c1f-7ef7-4999-8e84-691d0ff3a210" Name="BaseUnit">
<Attribute Name="DeviceItemType" AttributeDataType="xs:string">
<Value>Accessory</Value>
</Attribute>
<Attribute Name="PositionNumber" AttributeDataType="xs:int">
<Value>0</Value>
</Attribute>
<Attribute Name="BuiltIn" AttributeDataType="xs:boolean">
<Value>false</Value>
</Attribute>
<Attribute Name="TypeIdentifier" AttributeDataType="xs:string">
<Value>OrderNumber:6ES7 193-6BP00-0DA0</Value>
</Attribute>
<SupportedRoleClass RefRoleClassPath="AutomationProjectConfigurationRoleClassLib/
DeviceItem" />
</InternalElement>
...
```
#### **Export einer doppelten Basiseinheit**

Das untenstehende Beispiel zeigt eine AML-Datei für zwei DI-Module, die mit doppelter Basiseinheit im TIA Portal konfiguriert sind. Beispiel: Das erste Modul mit der Basiseinheit wird mit dem Präfix IX300 und das zweite mit derselben doppelten Basiseinheit wird mit dem Präfix IX301 konfiguriert.

Beim Export wird nur das erste Modul der Basiseinheit mit dem Pr¤fix IX300 mit dem Submodul der Basiseinheit in die AML-Datei exportiert. Das zweite Modul, das mit dem Präfix IX301, wird in kein untergeordnetes Submodul eingefügt.

```
<InternalElement ID="6f76c890-5c5d-41c4-9ade-96543b0222ac" Name="DI 8x24VDC ST_1">
...
<InternalElement ID="3a1bee8a-12d0-4ec4-849c-333d45113d9c" Name="BaseUnit">
<Attribute Name="DeviceItemType" AttributeDataType="xs:string">
<Value>Accessory</Value>
</Attribute>
<Attribute Name="PositionNumber" AttributeDataType="xs:int">
<Value>0</Value>
</Attribute>
<Attribute Name="BuiltIn" AttributeDataType="xs:boolean">
<Value>false</Value>
</Attribute>
<Attribute Name="TypeIdentifier" AttributeDataType="xs:string">
<Value>OrderNumber:6ES7 193-6BP60-0DA0</Value>
</Attribute>
<SupportedRoleClass RefRoleClassPath="AutomationProjectConfigurationRoleClassLib/
DeviceItem" />
</InternalElement>
...
<InternalElement ID="5f843491-b053-4dc8-b879-9ac327ee2a7e" Name="DI 8x24VDC ST_2">
...
<InternalElement ID="55c30280-6f8a-4c37-9b2d-41bb90941258" Name="DI 8x24VDC ST_2">
<Attribute Name="PositionNumber" AttributeDataType="xs:int">
<Value>1</Value> </Attribute>
<Attribute Name="BuiltIn" AttributeDataType="xs:boolean">
<Value>true</Value>
</Attribute>
...
```
#### **Import einer Basiseinheit**

Es ist möglich, ein mit einem Submodul einer Basiseinheit konfigurierten Modul in eine AML-Datei zu importieren.

Während des Imports einer Basiseinheit

- haben GUID, PositionNumber, BuiltIn und DeviceItem keine Relevanz und werden deshalb nicht im TIA Portal angezeigt.
- Wenn ein unbeabsichtigtes Modul in der AML-Datei ein Submodul einer Basiseinheit hat, gibt Openness das Attribut "BaseUnit" dafür nicht zurück. Somit zeigt CAx in der Protokolldatei eine entsprechende Warnung an.
- CAx prüft nicht auf die Richtigkeit der MLFB der Basiseinheit in der AML-Datei (außer zur Ermittlung, ob es sich um eine einzelne oder doppelte Basiseinheit handelt). CAx versucht, die MLFB der Basiseinheit über Openness festzulegen. Tritt in Openness ein Fehler auf, wird ein entsprechender Fehler angezeigt.
- Der Import der Vorgängerversion der AML-Datei mit/ohne Informationen zur Basiseinheit ist erfolgreich, wenn Informationen ins TIA Portal importiert werden.

#### **Import einer einzelnen Basiseinheit**

Beim Import einer einzelnen Basiseinheit wird nur das Modul, das das Submodul der Basiseinheit in der AML-Datei enthält, mit Informationen zur Basiseinheit ins TIA Portal importiert.

Die einzelne Basiseinheit wird anhand des TypeIdentifier und dem nachfolgenden Muster in der AML-Datei identifiziert:

OrderNumber:xxxx **193**-**6[B|U|T]**x**Y**x-xxxx, dabei liegt der Wert von Y (11. Stelle) im Bereich von 0 bis 5.

#### **Import einer doppelten Basiseinheit:**

Beim Import einer doppelten Basiseinheit werden zwei (benachbarte) Module mit Informationen zur Basiseinheit im TIA Portal angezeigt. Das erste Modul mit einem Submodul einer doppelten Basiseinheit in der AML-Datei wird mit einer doppelten Basiseinheit importiert, indem das Suffix |X300 an die MLFB der Basiseinheit angehängt wird. Das zweite Modul, das kein untergeordnetes Submodul einer Basiseinheit hat, wird mit derselben Basiseinheit importiert, indem das Suffix |X301 an die MLFB der Basiseinheit angehängt wird. Die doppelte Basiseinheit wird anhand des TypeIdentifier und dem nachfolgenden Muster in der AML-Datei identifiziert:

OrderNumber:xxxx **193**-**6[B|U|T]**x**6**x-xxxx

## **Siehe auch**

[Verbindung zum TIA Portal aufbauen](#page-82-0) (Seite [83\)](#page-82-0) Projekt öffnen (Seite [115\)](#page-114-0)

## **6.5.7 Export/Import einer AML-Datei mit Verbindung zum Erweiterungsbaugruppenträger**

## **Voraussetzung**

- Die Anwendung TIA Portal Openness ist mit dem TIA Portal verbunden. Siehe [Verbindung zum TIA Portal herstellen](#page-82-0) (Seite [83\)](#page-82-0)
- Ein Projekt ist geöffnet. Siehe Projekt öffnen (Seite [115\)](#page-114-0)

## **Anwendung**

Im TIA Portal können Sie die Geräte mit mehreren Baugruppenträgern, die eine Erweiterungsbaugruppenträgerverbindung zu einer AML-Datei haben, exportieren und auch wieder importieren, um die gleiche Ger¤tekonfiguration zu erhalten, die im TIA Portal-Projekt angelegt wurde.

## **Beispiel: Gerät mit mehreren Baugruppenträgern mit Erweiterungsbaugruppenträgerverbindungen**

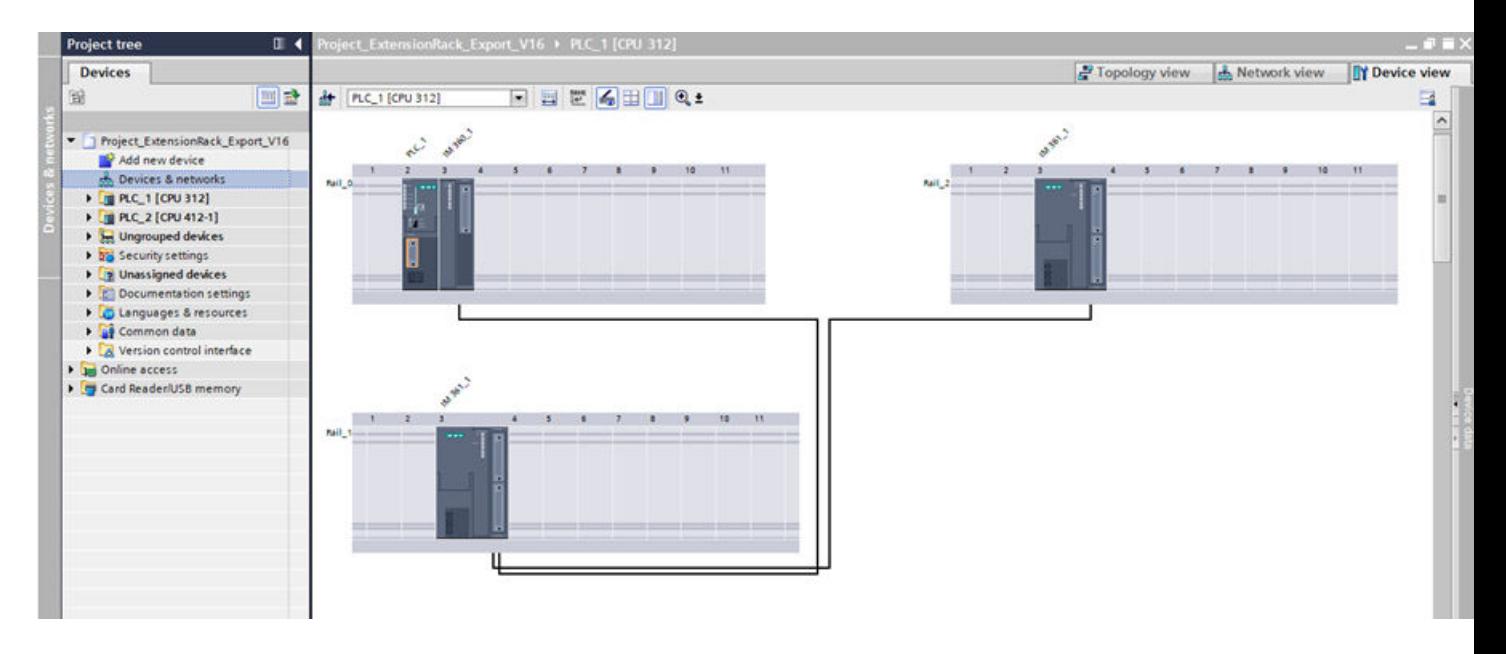

### **AML-Struktur**

Im TIA Portal werden Erweiterungsbaugruppenträgerverbindungen zwischen mehreren Baugruppenträgern direkt unter Sender- und Empfängermodulen modelliert (beide sind DeviceItem-Objekte). Entsprechend der AR APC-Empfehlung werden diese Verbindungen jedoch als Port-zu-Port-Verbindungen unter einem Kommunikationsport modelliert. Um diese Empfehlung zu erfüllen, wird unter dem IM-Modul ein Dummy-CommunicationInterface mit Dummy-CommunicationPort eingefügt.

Das folgende Beispiel zeigt einen Ausschnitt der Elementstruktur der exportierten AML-Datei für obige Ger¤tekonfiguration:

```
<InternalElement ID="1ddb8d5c-d6cc-42c9-b1d8-621219b139f6" Name="RackExtension">
<Attribute Name="Type" AttributeDataType="xs:string">
<Value>ExtensionRack</Value>
</Attribute>
...
<InternalElement ID="f25e531a-1793-4896-ade5-a87bd98de06e" Name="IM 46x SenderPort_1">
<Attribute Name="Label" AttributeDataType="xs:string">
<Value>X1</Value>
</Attribute>
<Attribute Name="PositionNumber" AttributeDataType="xs:int">
<Value>1</Value>
</Attribute>
<Attribute Name="BuiltIn" AttributeDataType="xs:boolean">
<Value>true</Value>
</Attribute>
<ExternalInterface ID="9a824a06-89b9-4ba8-bee0-83c89b1f5e53" 
Name="CommunicationPortInterface" 
RefBaseClassPath="AutomationProjectConfigurationInterfaceClassLib/
CommunicationPortInterface" />
<SupportedRoleClass RefRoleClassPath="AutomationProjectConfigurationRoleClassLib/
CommunicationPort" /> 
</InternalElement>
<SupportedRoleClass RefRoleClassPath="AutomationProjectConfigurationRoleClassLib/
CommunicationInterface" />
</InternalElement>
...
<InternalElement ID="d841278f-558a-41ab-9f03-91eeb454dc6b" Name="RackExtension">
<Attribute Name="Type" AttributeDataType="xs:string">
<Value>ExtensionRack</Value>
</Attribute>
...
<InternalElement ID="2e1ff3b2-8a3e-4d5b-a95c-3ed027287db9" Name="IM 46x ReceiverPort_1">
<Attribute Name="Label" AttributeDataType="xs:string">
<Value>X1</Value>
</Attribute>
<Attribute Name="PositionNumber" AttributeDataType="xs:int">
<Value>1</Value>
</Attribute>
<Attribute Name="BuiltIn" AttributeDataType="xs:boolean">
<Value>true</Value>
</Attribute>
<ExternalInterface ID="98460c75-a05d-4c23-8f88-33878ccd79c5" 
Name="CommunicationPortInterface" 
RefBaseClassPath="AutomationProjectConfigurationInterfaceClassLib/
CommunicationPortInterface" />
<SupportedRoleClass RefRoleClassPath="AutomationProjectConfigurationRoleClassLib/
CommunicationPort" />
</InternalElement>
<InternalElement ID="7615a32e-09dc-4171-88ed-118026357bae" Name="IM 46x SenderPort_1">
<Attribute Name="Label" AttributeDataType="xs:string">
<Value>X2</Value>
</Attribute>
<Attribute Name="PositionNumber" AttributeDataType="xs:int">
<Value>2</Value>
</Attribute>
```
#### *Export/Import*

#### *6.5 Hardware-Daten importieren/exportieren*

```
<Attribute Name="BuiltIn" AttributeDataType="xs:boolean">
<Value>true</Value>
</Attribute>
<ExternalInterface ID="846093a9-6473-4946-acf4-95a7813924df" 
Name="CommunicationPortInterface" 
RefBaseClassPath="AutomationProjectConfigurationInterfaceClassLib/
CommunicationPortInterface" />
<SupportedRoleClass RefRoleClassPath="AutomationProjectConfigurationRoleClassLib/
CommunicationPort" />
</InternalElement>
<SupportedRoleClass RefRoleClassPath="AutomationProjectConfigurationRoleClassLib/
CommunicationInterface" />
</InternalElement>
...
<InternalElement ID="f4eb31c6-41d4-4a6e-ac33-de9c054a8c74" Name="RackExtension">
<Attribute Name="Type" AttributeDataType="xs:string">
<Value>ExtensionRack</Value>
</Attribute>
...
<InternalElement ID="c11d2227-91db-41ae-9d94-d822e3ab9c7a" Name="IM 46x ReceiverPort_1">
<Attribute Name="Label" AttributeDataType="xs:string">
<Value>X1</Value>
</Attribute>
<Attribute Name="PositionNumber" AttributeDataType="xs:int">
<Value>1</Value>
</Attribute>
<Attribute Name="BuiltIn" AttributeDataType="xs:boolean">
<Value>true</Value>
</Attribute>
<ExternalInterface ID="a9b2cce1-7078-4347-b5f2-428da1ad5326" 
Name="CommunicationPortInterface" 
RefBaseClassPath="AutomationProjectConfigurationInterfaceClassLib/
CommunicationPortInterface" />
<SupportedRoleClass RefRoleClassPath="AutomationProjectConfigurationRoleClassLib/
CommunicationPort" />
</InternalElement>
<SupportedRoleClass RefRoleClassPath="AutomationProjectConfigurationRoleClassLib/
CommunicationInterface" />
</InternalElement>
...
<InternalLink Name="Link To Port_1" RefPartnerSideA="f25e531a-1793-4896-ade5-
a87bd98de06e:CommunicationPortInterface" RefPartnerSideB="2e1ff3b2-8a3e-4d5b-
a95c-3ed027287db9:CommunicationPortInterface" />
<InternalLink Name="Link To Port_2" 
RefPartnerSideA="7615a32e-09dc-4171-88ed-118026357bae:CommunicationPortInterface" 
RefPartnerSideB="c11d2227-91db-41ae-9d94-d822e3ab9c7a:CommunicationPortInterface" />
```
#### **Hinweis**

Die Erweiterungsbaugruppenträgerschnittstelle wird nur dann exportiert, wenn Erweiterungsbaugruppenträgerverbindungen vorhanden sind. Auch basiert die Anzahl der Dummy-Ports unterhalb der Dummy-Erweiterungsbaugruppenträgerschnittstelle auf den an der Baugruppenträgerverbindung auf Modulebene teilnehmenden Ports. Im obigen Beispiel unterstützt das Modul "IM 460-0\_1" zwei Ports (IM 46x SenderPort \_1 und IM 46x SenderPort \_2). Im TIA Portal ist jedoch nur ein Port mit Verbindung konfiguriert. Deshalb enthält die exportierte AML-Datei nur einen Port unterhalb der Erweiterungsbaugruppenträgerschnittstelle.

## **Erweiterungsbaugruppenträgerverbindung**

Die XML-Darstellung von Erweiterungsbaugruppenträgerverbindungen zwischen mehreren Baugruppenträgern geschieht im nachfolgend dargestellten Format.

#### **ExternalInterface-**

Das interne Element <ExternalInterface> muss unter dem internen Element <CommunicationPort> hinzugefügt werden, das an der Verbindung teilnimmt.

```
<InternalElement ID="[IM Module Unique ID]" Name="[IM Module Name]">
...
<InternalElement ID="[Dummy Interface Unique ID]" Name="RackExtension">
<Attribute Name="Type" AttributeDataType="xs:string">
<Value>ExtensionRack</Value>
</Attribute>
...
<InternalElement ID="[Dummy Port Unique ID]" Name="[IM Module Sender/Receiver Name]">
...
<ExternalInterface ID="[External Interface Unique ID]" Name="CommunicationPortInterface" 
RefBaseClassPath="AutomationProjectConfigurationInterfaceClassLib/
CommunicationPortInterface" />
<SupportedRoleClass RefRoleClassPath="AutomationProjectConfigurationRoleClassLib/
CommunicationPort" />
</InternalElement>
<InternalElement ID="[Dummy Port Unique ID]" Name="[IM Module Sender/Receiver Name]">
...
<ExternalInterface ID="[External Interface Unique ID]" Name="CommunicationPortInterface" 
RefBaseClassPath="AutomationProjectConfigurationInterfaceClassLib/
CommunicationPortInterface" />
<SupportedRoleClass RefRoleClassPath="AutomationProjectConfigurationRoleClassLib/
CommunicationPort" />
</InternalElement>
<SupportedRoleClass RefRoleClassPath="AutomationProjectConfigurationRoleClassLib/
CommunicationInterface" />
</InternalElement>
<SupportedRoleClass RefRoleClassPath="AutomationProjectConfigurationRoleClassLib/
DeviceItem" />
</InternalElement>
```
#### **Interner Link**

Erweiterungsbaugruppenträgerverbindungen werden mit Hilfe von <InternalLink>-Variablen dargestellt. Die <InternalLink>-Variablen müssen unter dem gemeinsamen übergeordneten Element der verschiedenen Baugruppenträger (z. B. Gerät) hinzugefügt werden. Der Name des internen Links muss im gemeinsamen übergeordneten Element eindeutig sein.

<InternalLink Name="Link To [Internal link Name]" RefPartnerSideA="[Communication Port UniqueID]:[Communication Port External Interface Name]" RefPartnerSideB="[Communication Port UniqueID]:[Communication Port External Interface Name]" />

## **6.5.8 Verwalten von Verbindungen bei Erweiterungsbaugruppenträgern**

## **Voraussetzung**

- Die Anwendung TIA Portal Openness ist mit dem TIA Portal verbunden. Siehe [Verbindung zum TIA Portal herstellen](#page-82-0) (Seite [83\)](#page-82-0)
- Ein Projekt ist geöffnet. Siehe Öffnen eines Projekts (Seite [115\)](#page-114-0)

## **Anwendung**

Sie können mithilfe von TIA Portal Openness Verbindungen für Erweiterungsbaugruppenträger abrufen, hinzufügen und entfernen. Dadurch können Sie auch die Unterstützung von TIA Portal Openness für die Realisierung von Verbindungen für Erweiterungsbaugruppenträger beim CAx-Export/Import nutzen.

## **Programmcode**

```
ImConnection imConnection = portDeviceItem.GetService<ImConnection>();
imConnection.Connect(partnerport);
imConnection.Disconnect();
imConnection.GetPartnerPort();
var imConnectionOwner = imConnection.OwnedBy;
```
## **Siehe auch**

[Verbindung zum TIA Portal aufbauen](#page-82-0) (Seite [83\)](#page-82-0) Projekt öffnen (Seite [115\)](#page-114-0)
# **6.5.9 Export von CAx-Daten**

### **Voraussetzung**

- Die Anwendung TIA Portal Openness ist mit dem TIA Portal verbunden. Siehe [Verbindung zum TIA Portal aufbauen](#page-82-0) (Seite [83](#page-82-0))
- Ein Projekt ist geöffnet. Siehe Projekt öffnen (Seite [115\)](#page-114-0)

### **Verwendung**

Im TIA Portal können Sie Ihre Konfiguration im Editor "Geräte & Netze" in eine AML-Datei exportieren. Mit dieser auf TIA Portal Openness basierenden Funktion lassen sich Hardwaredaten von der Projekt- oder Geräteebene exportieren.

TIA Portal Openness bietet die folgenden Möglichkeiten zum Exportieren von CAx-Daten:

- Exportfunktion Die Exportfunktion ist über den Dienst CaxProvider zugänglich. Für den Dienst CaxProvider rufen Sie die Methode GetService am Objekt Project auf.
- Befehlszeilenschnittstelle Sie führen "Siemens.Automation.Cax.AmiHost.exe" unter "C:\Programme\Siemens \Automation\Portal V..\Bin\" aus, indem Sie spezifische Argumente an der Befehlszeile übergeben.

Mit der Benutzeroberfläche von TIA Portal V17 können CAx-Export- und -Importvorgänge in einer Multiuser-Umgebung durchgeführt werden. Wird ein Serverprojekt gleichzeitig mit der lokalen Sitzung geöffnet, finden Export und Import für das Serverprojekt statt. Um die lokale Sitzung zu exportieren oder zu importieren, muss das Serverprojekt geschlossen werden.

Für den Export eines Einzelgeräts als CAx muss ferner im Kontextmenü des Geräts der Export für ein Serverprojekt möglich sein, wenn es geöffnet ist. In diesem Fall darf das Kontextmenü für eine lokale Sitzung nicht angezeigt werden. Für den Export eines Einzelgeräts als CAx darf das Kontextmenü für eine lokale Sitzung nur verfügbar sein, wenn der Benutzer die Serverprojektsicht schließt.

In TIA Portal Openness V17 wird es auch möglich sein, einen CAx-Export und -Import in einer Multiuser-Umgebung auszuführen. Damit ein Multiuser-Projekt (lokale Sitzung und Serverprojekt) am Austausch über AML teilnehmen kann, wird eine neue API für den Export verwendet. Die neue Export-API nutzt 'ProjectBase' als Argument. Sie können jetzt mit der Export-API sowohl Single-User- als auch Multiuser-Projekte exportieren.

### **Hinweis**

Diese Befehlszeilenschnittstelle ist nur in Single-User-Projekten einsetzbar. Die Bedienung bei Multiuser-Projekten (lokale Sitzung und Serverprojekt) über die Befehlszeile wird noch nicht unterstützt.

Ab TIA Portal Openness V17 wird von der Funktion für den CAx-Export/Import über die Benutzeroberfläche, die API oder die Befehlszeile Folgendes nicht mehr geprüft:

- Ob die Windows-Gruppe für Openness "Siemens TIA Openness" vorhanden ist
- Ob der Windows-Benutzer Mitglied der Gruppe "Siemens TIA Openness" ist

### **Hinweis**

Wenn Sie CAx-APIs in einer Client-Applikation aufrufen möchten, müssen Sie sicherstellen, dass entweder die Applikation mit einem korrekten Openness-Zertifikat signiert ist oder dass die Openness-Gruppe "Siemens TIA Openness" vorhanden und der Benutzer Mitglied dieser Gruppe ist.

### **Einschränkungen für CAx in Bezug auf das Exportieren und Importieren**

Nicht unterstützt von CAx wird das Exportieren und Importieren von

- HMI-Geräten außer Push Button Panels und Key Panels
- Antrieben

Nicht unterstützt von CAx wird das Exportieren und Importieren folgender Scalance-Geräteelemente:

- 6AV2 104-0xxxx-xxxx
- 6AV2 155-xxxxx-xxxx
- 6ES7 XXX-XXXXX-XXXX
- 6ES7 370-0AA01-0AA0
- 6ES7 451-3AL00-0AE0
- 6GK5 414-3FC00-2AA2
- 6GK5 414-3FC10-2AA2
- 6GK5 495-8BA00-8AA2
- 6GK5 496-4MA00-8AA2
- 6GK5 602-0BA00-2AA3
- 6GK5 602-0BA10-2AA3
- 6GK5 612-0BA00-2AA3
- 6GK5 612-0BA10-2AA3
- 6GK5 613-0BA00-2AA3
- 6GK5 623-0BA10-2AA3
- 6GK5 627-2BA10-2AA3
- System:Device.Scalance/S627
- System:IPIProxy.Device
- System:IPIProxy.Rack

- System:Rack.Scalance/X200BA-Y V4.2
- OrderNumber:6ES7 611-4SB00-0YB7
- OrderNumber:6ES7 611-4FB00-0YB7
- OrderNumber:6ES7 677-1DD00-0BB0
- OrderNumber:6ES7 677-1DD10-0BB0
- OrderNumber:6ES7 677-1FD00-0FB0
- OrderNumber:6ES7 677-1FD10-0FB0

### **Hinweis**

Ab TIA Portal Openness V17 kann das normierte Format von TypeIdentifier für die oben angegebenen Geräteelemente auch ausgeschlossen werden.

### **Programmcode: Auf den Dienst CaxProvider zugreifen**

Ändern Sie den folgenden Programmcode, um auf den Dienst CaxProvider zuzugreifen:

```
//For Single Project
ProjectBase project = tiaPortal.Projects.Open(...);
//Or
//for LocalSession of a Multiuser Project
MultiuserProject project = tiaPortal.LocalSessions.Open(...).Project;
//Or
//for Server Project of a Multiuser Project
MultiuserProject project = tiaPortal.LocalSessions.OpenServerProject(...).Project;
Or 
//Single user Project
Project project = tiaPortal.Projects.Open(...);
CaxProvider caxProvider = project.GetService<CaxProvider>();
if(caxProvider != null)
{
// Perform CAx export and import operation
}
```
### **CAx-Export auf Projektebene**

Um CAx-Daten auf Projektebene zu exportieren, verwenden Sie ab TIA Portal V14 die Methode Export mit den folgenden Parametern:

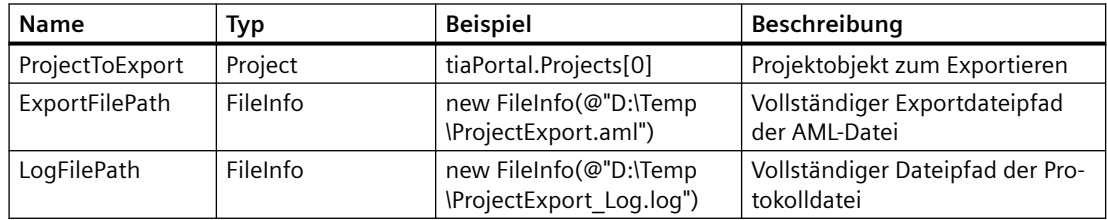

Um CAx-Daten auf Projektebene zu exportieren, verwenden Sie ab TIA Portal V17 die Exportmethode mit den folgenden Parametern:

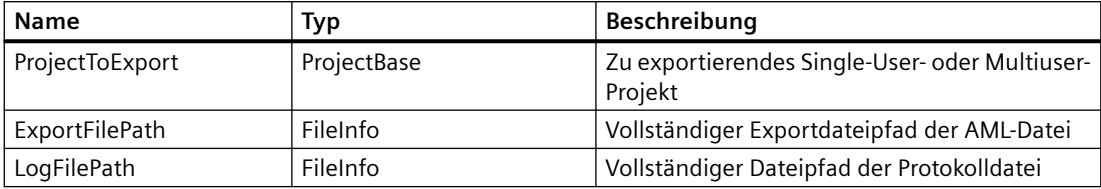

### **Rückgabetyp**

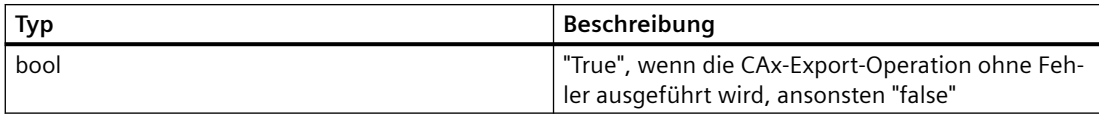

Um CAx-Daten auf Projektebene zu exportieren, ändern Sie folgenden Programmcode:

```
caxProvider.Export(project, new FileInfo(@"D:\Temp\ProjectExport.aml"), 
new FileInfo(@"D:\Temp\ProjectExport_Log.log"));
```
### **CAx-Export auf Geräteebene**

Um CAx-Daten auf Geräteebene zu exportieren, verwenden Sie die Methode Export mit den folgenden Parametern:

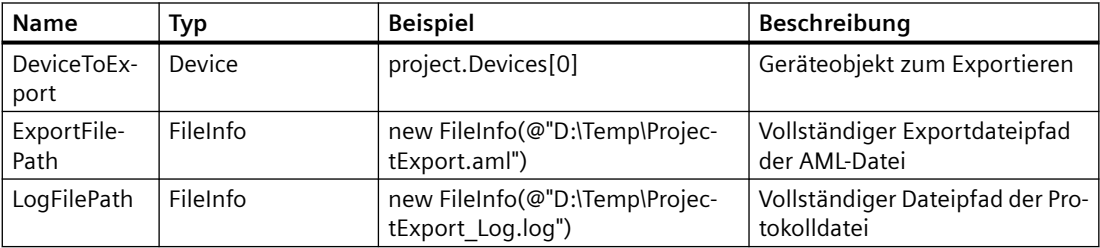

### **Rückgabetyp**

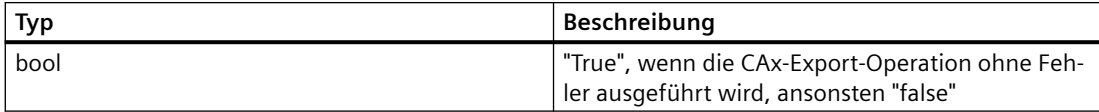

Um CAx-Daten auf Projektebene zu exportieren, ändern Sie folgenden Programmcode:

caxProvider.Export(device, new FileInfo(@"D:\Temp\DeviceExport.aml"), new FileInfo(@"D:\Temp\DeviceExport\_Log.log"));

## **CAx-Export über Befehlszeile**

Um CAx-Daten über die Befehlszeile zu exportieren, verwenden Sie Siemens.Automation.Cax.AmiHost.exe mit den folgenden Parametern:

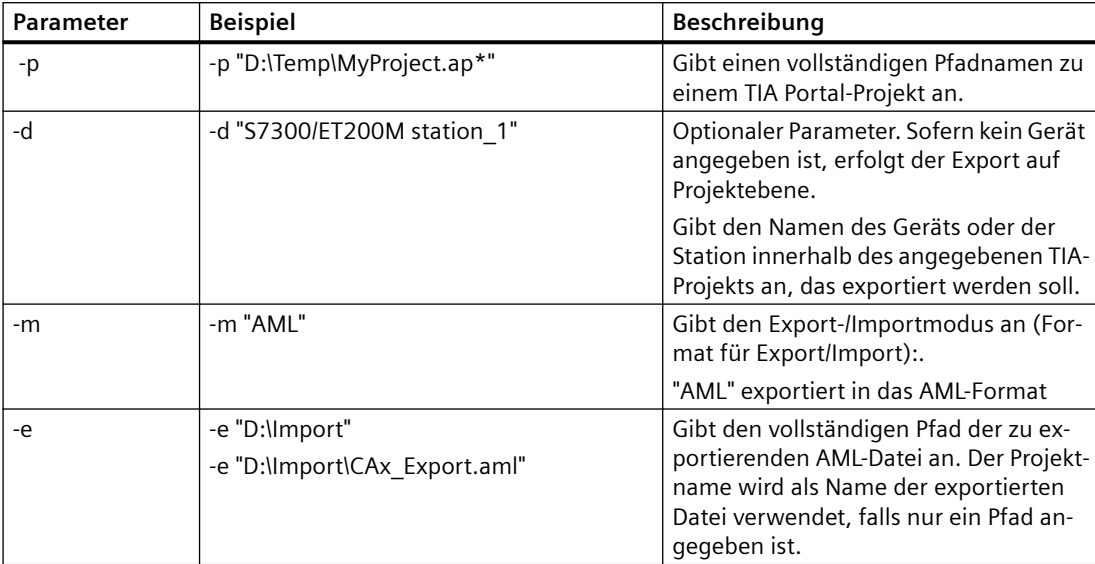

Um CAx-Daten auf Projektebene über die Befehlszeile zu exportieren, ändern Sie folgenden Programmcode:

//please adapt the path and the extension apx to the installed version of TIA Portal

Siemens.Automation.Cax.AmiHost.exe -p "D:\Temp\MyProject.apx" -m "AML" -e "D:\Import\CAx\_Export.aml"

Um CAx-Daten auf Geräteebene über die Befehlszeile zu exportieren, ändern Sie folgenden Programmcode:

//please adapt the path and the extension apx to the installed version of TIA Portal Siemens.Automation.Cax.AmiHost.exe -p "D:\Temp\MyProject.apx" -d "S7300/ ET200M station 1" -m "AML" -e "D:\Import\CAx Export.aml"

## **6.5.10 Import von CAx-Daten**

### **Voraussetzung**

- Die TIA Portal Openness-Anwendung ist mit dem TIA Portal verbunden. Siehe [Verbindung zum TIA Portal aufbauen](#page-82-0) (Seite [83](#page-82-0))
- Ein Projekt ist geöffnet. Siehe Projekt öffnen (Seite [115\)](#page-114-0)

### *Export/Import*

*6.5 Hardware-Daten importieren/exportieren*

### **Verwendung**

Im TIA Portal können Sie Ihre Konfiguration im Editor "Geräte & Netze" aus einer AML-Datei importieren. Mit dieser Funktion lassen sich Hardwaredaten von der Projekt- oder Geräteebene importieren.

TIA Portal Openness bietet die folgenden Möglichkeiten zum Exportieren von CAx-Daten:

- **Importfunktion** Die Importfunktion ist über den Dienst CaxProvider zugänglich. Für den Dienst CaxProvider rufen Sie die Methode GetService am Objekt Project auf.
- **Befehlszeile** Sie führen "Siemens.Automation.Cax.AmiHost.exe" unter "C:\Programme\Siemens \Automation\Portal V..\Bin\" aus, indem Sie spezifische Argumente an der Befehlszeile übergeben:

## **Programmcode: Auf den Dienst CaxProvider zugreifen**

Ändern Sie folgenden Programmcode:

```
//Access the CaxProvider service
Project project = tiaPortal.Projects.Open(...);
CaxProvider caxProvider = project.GetService<CaxProvider>();
if(caxProvider != null)
{ 
       // Perform Cax export and import operation
}
```
### **Cax-Import**

Um CAx-Daten in ein TIA Portal-Projekt zu importieren, verwenden Sie die Methode Import mit den folgenden Parametern:

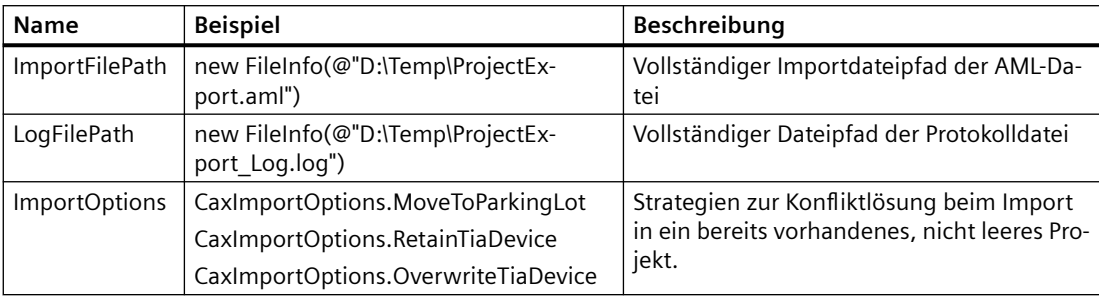

Um CAx-Daten zu importieren, ändern Sie folgenden Programmcode:

```
caxProvider.Import(new FileInfo(@"D:\Temp\ProjectImport.aml"), new 
FileInfo(@"D:\Temp\ProjectImport_Log.log"), 
CaxImportOptions.MoveToParkingLot);
```
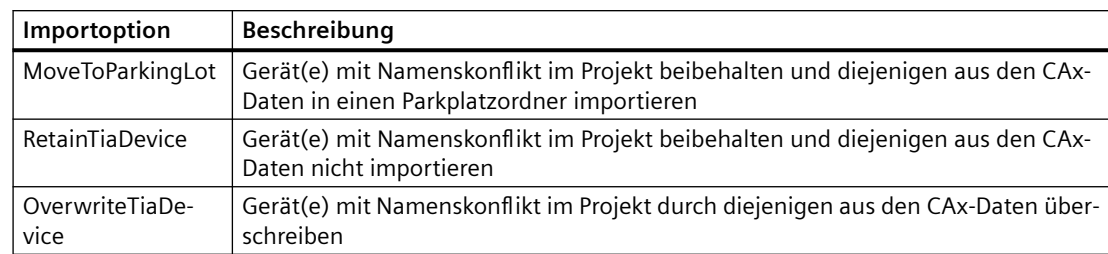

Die folgenden CaxImportOptions sind gegeben:

### **CAx-Import über Befehlszeile**

Um CAx-Daten über die Befehlszeile zu importieren, verwenden Sie Siemens.Automation.Cax.AmiHost.exe mit den folgenden Parametern:

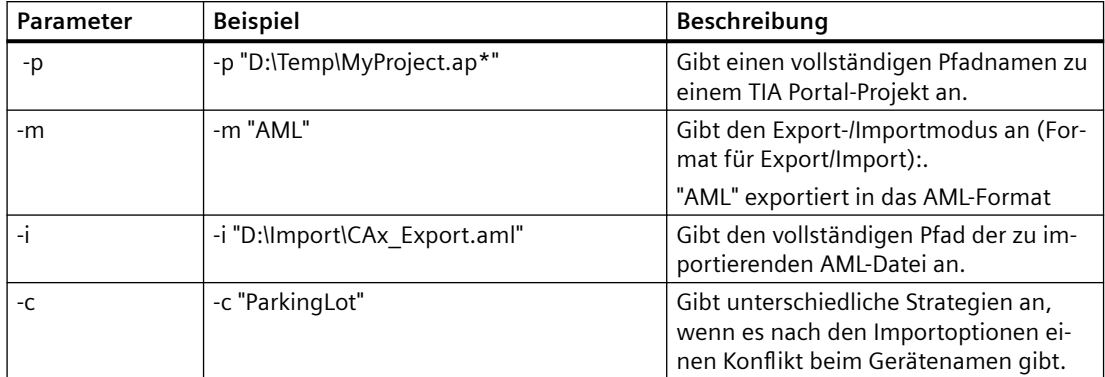

Um CAx-Daten über die Befehlszeile zu importieren, ändern Sie folgenden Programmcode:

```
//please adapt the path and the extension apx to the installed version of 
TIA Portal 
Siemens.Automation.Cax.AmiHost.exe -p "D:\Temp\MyProject.apx" -m "AML" -i 
"D:\Import\CAx_Export.aml"
```
Folgende Importoptionen stehen zur Verfügung:

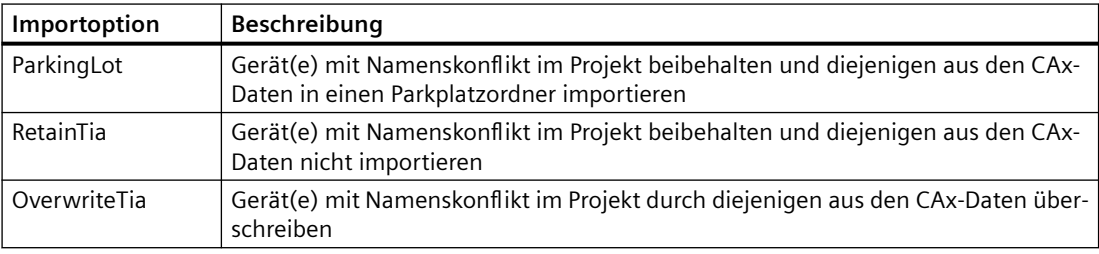

# **6.5.11 Export/Import von Submodulen**

## **Voraussetzungen**

- Die Anwendung TIA Portal Openness ist mit dem TIA Portal verbunden. Siehe [Verbindung zum TIA Portal herstellen](#page-82-0) (Seite [83\)](#page-82-0)
- Ein Projekt ist geöffnet. Siehe Projekt öffnen (Seite [115\)](#page-114-0)
- Der PLC ist offline.

## **Anwendung**

Zwischen dem TIA Portal und anderen Engineering-Tools, z. B. einem CAD-Tool wie EPLAN, können Submoduldaten im Round-Trip-Verfahren ausgetauscht werden, wobei während des Exports und Imports eine gemeinsame Hierarchie der Submodule in der AML-Datei beibehalten werden muss. Beispielsweise müssen die Submodule, wie etwa Busadapter, in TIA Portal eine andere interne Hierarchie aufweisen als in anderen Anwendungen (z. B. CAD-Tools wie EPLAN).

## **AML-Struktur der Exportdatei**

Sie können Submoduldaten aus der TIA Portal-Hierarchie in die AML-Dateihierarchie exportieren.

Das folgende Beispiel zeigt einen Ausschnitt der AML-Dateistruktur, die beim Exportieren eines Busadapters als Submodul aus dem TIA Portal erzeugt wird.

```
<?xml version="1.0" encoding="utf-8"?>
<CAEXFile FileName="Project4.aml" SchemaVersion="2.15" 
xsi:noNamespaceSchemaLocation="CAEX_ClassModel_V2.15.xsd">
<AdditionalInformation>
<WriterHeader>
<WriterName>Totally Integrated Automation Portal</WriterName>
<WriterID>1d4fcebb-1ad6-4881-b01d-bca335d94a46:V1.0</WriterID>
<WriterVendor>Siemens AG</WriterVendor>
<WriterVendorURL>www.siemens.com</WriterVendorURL>
<WriterVersion>15</WriterVersion>
<WriterRelease>1500.0100.0.0</WriterRelease>
<LastWritingDateTime>2018-05-03T11:23:10.3011329Z</LastWritingDateTime>
</WriterHeader>
</AdditionalInformation>
<AdditionalInformation AutomationMLVersion="2.0" />
<AdditionalInformation DocumentVersions="Recommendations">
<Document DocumentIdentifier="AR APC" Version="1.1.0" />
</AdditionalInformation>
<InstanceHierarchy Name="APC Sample Instance Hierarchy">
<InternalElement ID="6cd7f80f-e049-4958-ba67-630481805bf0" Name="Project4">
<Attribute Name="ProjectManufacturer" AttributeDataType="xs:string" />
<Attribute Name="ProjectSign" AttributeDataType="xs:string" />
<Attribute Name="ProjectRevision" AttributeDataType="xs:string" />
<Attribute Name="ProjectInformation" AttributeDataType="xs:string" />
<InternalElement ID="b27045c4-9cb3-4b8d-916b-85f8100d1602" Name="Ungrouped devices">
<InternalElement ID="3f770698-940d-49c2-9f77-06fc458e1340" Name="ET 200SP station_1">
<Attribute Name="TypeIdentifier" AttributeDataType="xs:string">
<Value>System:Device.ET200SP</Value>
</Attribute>
<InternalElement ID="6f52fbab-a221-4d54-9368-84c392ca7fec" Name="Rack_0">
<Attribute Name="TypeName" AttributeDataType="xs:string">
<Value>Rack</Value>
...
<InternalElement ID="f7445c0b-1c52-4a84-915f-2c8bee13af70" Name="BA 2xRJ45">
<Attribute Name="TypeName" AttributeDataType="xs:string">
<Value>BA 2xRJ45</Value>
</Attribute>
<Attribute Name="PositionNumber" AttributeDataType="xs:int">
<Value>127</Value>
</Attribute>
<Attribute Name="BuiltIn" AttributeDataType="xs:boolean">
<Value>false</Value>
</Attribute>
<Attribute Name="TypeIdentifier" AttributeDataType="xs:string">
<Value>OrderNumber:6ES7 193-6AR00-0AA0</Value>
</Attribute>
<Attribute Name="FirmwareVersion" AttributeDataType="xs:string">
<Value>V0.0</Value>
</Attribute>
<InternalElement ID="40f8bbce-35d3-4d65-907a-bece3e0144e0" Name="PROFINET interface">
<Attribute Name="Label" AttributeDataType="xs:string">
<Value>X1</Value>
</Attribute>
<Attribute Name="PositionNumber" AttributeDataType="xs:int">
```

```
<Value>1</Value>
\langle/\lambdattribute>
<Attribute Name="BuiltIn" AttributeDataType="xs:boolean">
<Value>true</Value>
</Attribute>
<InternalElement ID="8fb775eb-96c6-48d6-af8a-96ba72418830" Name="IE1">
<Attribute Name="Type" AttributeDataType="xs:string">
<Value>Ethernet</Value>
</Attribute>
<Attribute Name="NetworkAddress" AttributeDataType="xs:string">
<Value>192.168.0.1</Value>
</Attribute>
<Attribute Name="SubnetMask" AttributeDataType="xs:string">
<Value>255.255.255.0</Value>
</Attribute>
<Attribute Name="IpProtocolSelection" AttributeDataType="xs:string">
<Value>Project</Value>
</Attribute>
<SupportedRoleClass RefRoleClassPath="AutomationProjectConfigurationRoleClassLib/Node" />
</InternalElement>
<InternalElement ID="f28a3d93-d821-4556-9df1-a45f0e4ff6a6" Name="Port_1">
<Attribute Name="Label" AttributeDataType="xs:string">
<Value>P1 R</Value>
</Attribute>
<Attribute Name="PositionNumber" AttributeDataType="xs:int">
<Value>1</Value>
</Attribute>
<Attribute Name="BuiltIn" AttributeDataType="xs:boolean">
<Value>true</Value>
</Attribute>
<SupportedRoleClass RefRoleClassPath="AutomationProjectConfigurationRoleClassLib/
CommunicationPort" />
</InternalElement>
<InternalElement ID="ad6a0faa-3b70-4528-8c54-8183018b6714" Name="Port_2">
<Attribute Name="Label" AttributeDataType="xs:string">
<Value>P2 R</Value>
</Attribute>
<Attribute Name="PositionNumber" AttributeDataType="xs:int">
<Value>2</Value>
</Attribute>
<Attribute Name="BuiltIn" AttributeDataType="xs:boolean">
<Value>true</Value>
</Attribute>
<SupportedRoleClass RefRoleClassPath="AutomationProjectConfigurationRoleClassLib/
CommunicationPort" />
</InternalElement>
...
```
### **Hinweis**

CAx exportiert und importiert die Version von AR APC in eine AML-Datei gemäß der installierten Version des TIA Portals.

## **Import von Submodulen**

Sie können Submodule aus AML-Dateien importieren, die beim vorhergehenden Export erzeugt wurden.

### **Hinweis**

- Das veränderte Verhalten der Exporthierarchie gilt erst ab Version V15.1 aufwärts.
- Die Hierarchie in der AML-Datei darf die interne Hierarchie in TIA Portal nach dem Import nicht beeinflussen.
- Mit älteren TIA Portal-Versionen erzeugte AML-Dateien sollten ebenfalls fehlerfrei importiert werden.
- Dieses Verhalten in Bezug auf die Änderung/Umwandlung der Hierarchie gilt sowohl für eingebaute als auch für nicht eingebaute Submodule.

### **Mehrere Submodule an einer gemeinsamen Schnittstelle**

In manchen Fällen sind mehrere Submodule an einer gemeinsamen Schnittstelle vorhanden. Beispiel: IO-Device: IM 155-6 PN/3 HF 6ES7 155-6AU30-0CN0/V4.2. Dieses Modul verfügt über zwei nicht eingebaute Busadapter an der gleichen Schnittstelle. In diesem Fall muss es möglich sein, die Busadapter aus der TIA Portal-Hierarchie in die erforderliche AML-Dateihierarchie zu exportieren. In diesem Beispiel aus der TIA Portal-Hierarchie hat die PROFINET-Schnittstelle zwei Busadapter, drei Ports und einen Knoten. Hier gehören Port\_1 und Port\_2 logisch zu BA 2xRJ45 und Port 3 gehört logisch zu BA 2xRJ45\_1, obwohl alle drei Ports an einer Schnittstelle zusammengeführt sind.

Beim Export:

- Die AML-Datei muss mit den Attributen Label und Type zur Unterstützung der Sekundärschnittstelle exportiert werden
- Nur dem ersten Submodul wird die Original-Schnittstelle mit den verbindungsrelevanten Informationen zugewiesen. Hier wird BA 2xRJ45 die Original-Schnittstelle mit Knoten 'IE1', 'Port\_1' und 'Port\_2' zugewiesen.
- Die anderen Submodule werden einer 'duplizierten' Schnittstelle mit Ports zugewiesen, die logisch zum Submodul gehören. Hier wird BA 2xRJ45\_1 eine 'duplizierte' Schnittstelle und Port\_3 zugewiesen.
- Wenn das Kopfmodul mit einem Subnetz/IO-System verbunden ist, wird die zugehörige Verbindungsinformation (wie ExternalInterface-Links) nur als Teil des ersten Submoduls exportiert (ExternalInterface-Link zum Subnetz unter 'Node' und ExternalInterface-Link zum IO-System unter 'Interface').
- Die Verbindungsinformationen zur Topologieverschaltung gehören zum jeweiligen Port.

Beim Import:

- Es ist möglich, mehrere Submodule aus einer AML-Datei zu importieren, die beim vorhergehenden Export erzeugt wurde.
- Es ist möglich, dass eine von EPLAN erzeugte AML-Datei in der sekundären Schnittstelle Knoteninformationen enthält.
- Knotendetails, die ein Duplikat aus dem Knoten der primären Schnittstelle sind, werden wie folgt gehandhabt:
	- Knotenattribute: Details zu Knotenattributen, die während der Verarbeitung der primären Schnittstelle festgelegt wurden, werden überschrieben.
	- Subnetzverbindung: Wird stillschweigend übersprungen, wenn die Verbindung bereits besteht, andernfalls wird die Verbindung hergestellt.
- Wenn die AML-Datei Details zur IO-Systemverbindung an der sekundären Schnittstelle enthält, dann
	- Wird die Verbindungsherstellung übersprungen, sofern die Verbindung bereits vorhanden ist, und der Anwender wird über eine entsprechende Fehlermeldung in der Registerkarte "Info" benachrichtigt.
	- Wird die Verbindung hergestellt, sofern sie noch nicht vorhanden ist.

Die folgende Konfiguration zeigt eine IO-Device-Konfiguration mit Master-Slave-Verbindungen und Topologieverbindungen.

### **Network View**

### **Topology View**

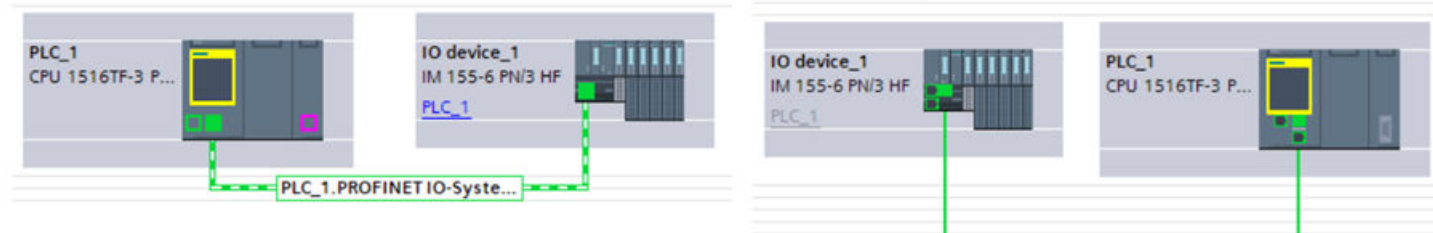

Das folgende Beispiel zeigt einen Ausschnitt einer AML-Datei, die beim Export für obige Konfiguration erzeugt wird:

```
<?xml version="1.0" encoding="utf-8"?>
<CAEXFile FileName="MultipleBA_01.aml" SchemaVersion="2.15" 
xsi:noNamespaceSchemaLocation="CAEX_ClassModel_V2.15.xsd">
<AdditionalInformation>
<WriterHeader>
<WriterName>Totally Integrated Automation Portal</WriterName>
<WriterID>1d4fcebb-1ad6-4881-b01d-bca335d94a46:V1.0</WriterID>
<WriterVendor>Siemens AG</WriterVendor>
<WriterVendorURL>www.siemens.com</WriterVendorURL>
<WriterVersion>15</WriterVersion>
<WriterRelease>1501.0000.0.0</WriterRelease>
<LastWritingDateTime>2018-05-17T09:36:46.9230179Z</LastWritingDateTime>
</WriterHeader>
</AdditionalInformation>
<AdditionalInformation AutomationMLVersion="2.0" />
<AdditionalInformation DocumentVersions="Recommendations">
<Document DocumentIdentifier="AR APC" Version="1.1.0" />
</AdditionalInformation>
<InstanceHierarchy Name="APC Sample Instance Hierarchy">
<InternalElement ID="e005c094-1b0a-42c4-92a0-67c981508c1a" Name="Project45">
<Attribute Name="ProjectManufacturer" AttributeDataType="xs:string" />
<Attribute Name="ProjectSign" AttributeDataType="xs:string" />
<Attribute Name="ProjectRevision" AttributeDataType="xs:string" />
<Attribute Name="ProjectInformation" AttributeDataType="xs:string" />
<InternalElement ID="2782e61d-8c27-46cb-93ea-6b804157ae60" Name="PN/IE_1">
<Attribute Name="Type" AttributeDataType="xs:string">
<Value>Ethernet</Value>
</Attribute>
<ExternalInterface ID="2d901881-a2bf-4fe7-915f-b2542b346988" Name="LogicalEndPoint_Subnet" 
RefBaseClassPath="CommunicationInterfaceClassLib/LogicalEndPoint" />
<SupportedRoleClass RefRoleClassPath="AutomationProjectConfigurationRoleClassLib/
Subnet" />
...
<InternalElement ID="dc5cf410-2516-4b0b-ad1a-c43117d8c9b3" Name="BA 2xRJ45">
<Attribute Name="TypeName" AttributeDataType="xs:string">
<Value>BA 2xRJ45</Value>
</Attribute>
<Attribute Name="PositionNumber" AttributeDataType="xs:int">
<Value>127</Value>
</Attribute>
<Attribute Name="BuiltIn" AttributeDataType="xs:boolean">
<Value>false</Value>
</Attribute>
<Attribute Name="TypeIdentifier" AttributeDataType="xs:string">
<Value>OrderNumber:6ES7 193-6AR00-0AA0</Value>
</Attribute>
<Attribute Name="FirmwareVersion" AttributeDataType="xs:string">
<Value>V0.0</Value>
\langle/Attribute>
<InternalElement ID="f04874a8-2d35-47c4-93ae-d6fdc2668479" Name="PROFINET interface">
<Attribute Name="Label" AttributeDataType="xs:string">
<Value>X1</Value>
</Attribute>
<Attribute Name="PositionNumber" AttributeDataType="xs:int">
<Value>1</Value>
```

```
</Attribute>
<Attribute Name="BuiltIn" AttributeDataType="xs:boolean">
<Value>true</Value>
</Attribute>
<ExternalInterface ID="81a7d9df-99b8-4eca-8e72-404b22bd05e7" 
Name="LogicalEndPoint_Interface" RefBaseClassPath="CommunicationInterfaceClassLib/
LogicalEndPoint" />
<InternalElement ID="83eb7d69-8cd5-4217-a07a-0c656d215ec7" Name="IE1">
...
```
## **Geräte mit Submodul und integriertem Port auf Schnittstellenebene**

Es gibt bestimmte Ger¤tekonfigurationen, bei denen ein Modul einen integrierten Port sowie erweiterte Ports unterstützen kann (z. B. über ein Submodul, d. h. Busadapter). Beispiel: ET200SP CPU: CPU 1510SP-1 PN/6ES7 510-1DJ00-0AB0/V1.8. Dieses CPU-Modul unterstützt drei Ports (zwei Ports über den Busadapter und einen integrierten Port) an derselben Schnittstelle.

In diesem Beispiel aus der TIA Portal-Hierarchie hat die PROFINET-Schnittstelle einen Busadapter, drei Ports und einen Knoten. Hier gehören Port\_1 und Port\_2 logisch zu BA 2xRJ45 und Port\_3 gehört logisch zur PROFINET-Schnittstelle, obwohl alle drei Ports an einer Schnittstelle zusammengeführt sind.

Beim Export:

- Dem Submodul wird die Original-Schnittstelle mit den verbindungsrelevanten Informationen zugewiesen. Hier wird BA 2xRJ45 die Original-Schnittstelle mit 'IE1', 'Port\_1' und 'Port\_2' zugewiesen. Die 'duplizierte' Schnittstelle (Typ 'Ethernet') des Kopfmoduls hat nur den integrierten Port 'Port\_3'.
- Für den Fall, dass das Submodul (BA 2xRJ45) nicht gesteckt ist, ist die PROFINET-Schnittstelle auf Kopfmodulebene als Original-Schnittstelle mit 'IE1' und 'Port\_3' zu betrachten.
- Wenn das Kopfmodul mit einem Subnetz/IO-System verbunden ist, wird die zugehörige Verbindungsinformation (wie ExternalInterface-Links) nur als Teil der Original-Schnittstelle exportiert (ExternalInterface-Link zum Subnetz unter 'Node' und ExternalInterface-Link zum IO-System unter 'Interface').
- Die Verbindungsinformationen zur Topologieverschaltung gehören zum jeweiligen Port.

Beim Import:

- Es ist möglich, Module mit einer Schnittstelle mit einem Submodul und integrierten Port aus einer AML-Datei zu importieren, die beim vorhergehenden Export erzeugt wurde.
- Die Handhabung redundanter Informationen (Knoten, IO-System und Links) an der 'duplizierten' Schnittstelle hat genauso zu erfolgen wie bei dem Szenario 'Mehrere Submodule an einer gemeinsamen Schnittstelle'.

Die folgende Konfiguration zeigt Module mit Master-Slave-Verbindungen und Topologieverbindungen.

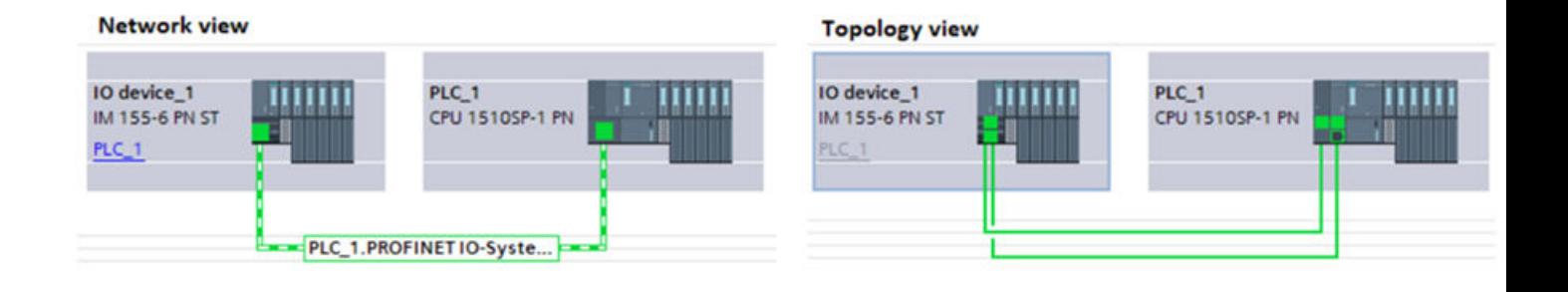

Die AML-Datei, die beim Export für obige Konfiguration erzeugt wird, ist nachfolgend dargestellt:

```
<?xml version="1.0" encoding="utf-8"?>
<CAEXFile FileName="Project_BusAdapter_Demo.aml" SchemaVersion="2.15" 
xsi:noNamespaceSchemaLocation="CAEX_ClassModel_V2.15.xsd">
...
<AdditionalInformation AutomationMLVersion="2.0" />
<AdditionalInformation DocumentVersions="Recommendations">
<Document DocumentIdentifier="AR APC" Version="1.2.0" />
</AdditionalInformation>
<InternalElement ID="12b43940-cea6-476a-886c-11ebaa518256" Name="BA 2xRJ45">
...
<Attribute Name="TypeIdentifier" AttributeDataType="xs:string">
<Value>OrderNumber:6ES7 193-6AR00-0AA0</Value>
</Attribute>
<Attribute Name="FirmwareVersion" AttributeDataType="xs:string">
<Value>V0.0</Value>
</Attribute>
<InternalElement ID="8f8a4cdb-8f4b-4e72-8c92-b8fa1cc3bf70" Name="PROFINET interface_1">
...
<InternalElement ID="7a9938c3-ccc0-4d28-be35-333a343f3613" Name="E1">
...
<ExternalInterface ID="3d9f7f55-723f-4c5d-a2e7-ffe1ec3b9167" Name="LogicalEndPoint_Node" 
RefBaseClassPath="CommunicationInterfaceClassLib/LogicalEndPoint" />
<SupportedRoleClass RefRoleClassPath="AutomationProjectConfigurationRoleClassLib/Node" />
<SupportedRoleClass RefRoleClassPath="AutomationProjectConfigurationEthernetRoleClassLib/
NodeEthernet" /</InternalElement>
<InternalElement ID="3c4085cb-7565-4673-8de1-c5624c4c08dc" Name="PROFINET IO-System">
<Attribute Name="Number" AttributeDataType="xs:int">
<Value>100</Value>
</Attribute>
<ExternalInterface ID="7fb6129f-95c4-4d2c-aab5-702937198e80" 
Name="LogicalEndPoint_IoSystem" RefBaseClassPath="CommunicationInterfaceClassLib/
LogicalEndPoint" />
<SupportedRoleClass RefRoleClassPath="AutomationProjectConfigurationRoleClassLib/
IoSystem" />
</InternalElement>
<InternalElement ID="1f1d3e8d-55da-4355-b87e-7feb58d86143" Name="Port_1">
<Attribute Name="Label" AttributeDataType="xs:string">
<Value>P1 R</Value>
</Attribute>
...
<ExternalInterface ID="850e3f32-985f-4432-b627-26e2775a69cc" 
Name="CommunicationPortInterface" 
RefBaseClassPath="AutomationProjectConfigurationInterfaceClassLib/
CommunicationPortInterface" />
<SupportedRoleClass RefRoleClassPath="AutomationProjectConfigurationRoleClassLib/
CommunicationPort" />
</InternalElement>
<InternalElement ID="11731ed5-7922-41c9-b179-a5ae029cc10d" Name="Port_2">
<Attribute Name="Label" AttributeDataType="xs:string">
<Value>P2 R</Value>
</Attribute>
...
<SupportedRoleClass RefRoleClassPath="AutomationProjectConfigurationRoleClassLib/
CommunicationPort" /> </InternalElement>
```
### *Export/Import*

## *6.5 Hardware-Daten importieren/exportieren*

```
<SupportedRoleClass RefRoleClassPath="AutomationProjectConfigurationRoleClassLib/
CommunicationInterface" />
</InternalElement>
<SupportedRoleClass RefRoleClassPath="AutomationProjectConfigurationRoleClassLib/
DeviceItem" />
</InternalElement>
<InternalElement ID="7be36254-5ed6-4a6f-9e7b-90be8b35e595" Name="PROFINET interface_1">
<Attribute Name="Type" AttributeDataType="xs:string">
<Value>Ethernet</Value>
</Attribute>
...
<InternalElement ID="61ac6187-8a5d-4f98-ae91-b809c0a3a15d" Name="Port_3">
<Attribute Name="Label" AttributeDataType="xs:string">
<Value>P3</Value>
</Attribute>
...
<ExternalInterface ID="425f5a5d-84e2-40c6-928f-e1aab73a8b86" 
Name="CommunicationPortInterface" 
RefBaseClassPath="AutomationProjectConfigurationInterfaceClassLib/
CommunicationPortInterface" />
<SupportedRoleClass RefRoleClassPath="AutomationProjectConfigurationRoleClassLib/
CommunicationPort" />
</InternalElement>
<SupportedRoleClass RefRoleClassPath="AutomationProjectConfigurationRoleClassLib/
CommunicationInterface" />
</InternalElement>
```
## **Pruning von AML-Dateien**

Das Pruning (Bereinigen) beschreibt den Vorgang der Optimierung des Inhalts durch Entfernen bestimmter Dinge, die nicht unbedingt angegeben werden müssen. Informationen über das Pruning von AML-Dateien enthält [Pruning von AML-Dateien](#page-1095-0) (Seite [1096\)](#page-1095-0).

In manchen Fällen kann die Hierarchie der Submodule in TIA Portal und CAD-Tools (wie EPLAN) auf Grund von Pruning der Submodule voneinander abweichen. In diesen Fällen muss TIA Portal den Import von AML-Dateien sowohl mit als auch ohne Pruning unterstützen.

### **Hinweis**

- Der Export von AML-Dateien ohne Pruning wird in TIA Portal immer unterstützt.
- Der Import von AML-Dateien, ob mit oder ohne Pruning, wird in TIA Portal immer unterstützt.

## **Siehe auch**

[Verbindung zum TIA Portal aufbauen](#page-82-0) (Seite [83\)](#page-82-0) Projekt öffnen (Seite [115\)](#page-114-0)

# **6.5.12 AML-Dateien in einer UMAC-Umgebung exportieren/importieren**

## **Einleitung**

Ab TIA Portal Openness ab V17 ist es möglich, einen CAx-Export und -Import für ein UMACgeschütztes Projekt durchzuführen.

CAx-Vorgänge für ein geschütztes Projekt beruhen auf den folgenden Funktionsrechten:

- Projekt mit Lese- und Schreibzugriff
- Projekt über Openness API ändern

### **Export**

Der CAx-Export ist nicht beschränkt. Daher können Export-Vorgänge für geschützte Projekte unabhängig von den oben erwähnten Funktionsrechten der Benutzer durchgeführt werden.

### **Import**

Der CAx-Import ist beschränkt. Wenn ein Benutzer obige Zugriffsrechte besitzt, kann der Import erfolgreich ausgeführt werden, sonst wird eine Fehlermeldung wegen fehlender Funktionsrechte in der Benutzeroberfl¤che von TIA Portal angezeigt oder eine Ausnahme wegen nicht gefundener Funktionsrechte wird für die CAx API ausgelöst.

## **Funktionsrechte von Benutzern und CAx-Vorgänge**

Die folgende Tabelle zeigt die Funktionsrechte der Benutzer und die zulässigen CAx-Vorgänge:

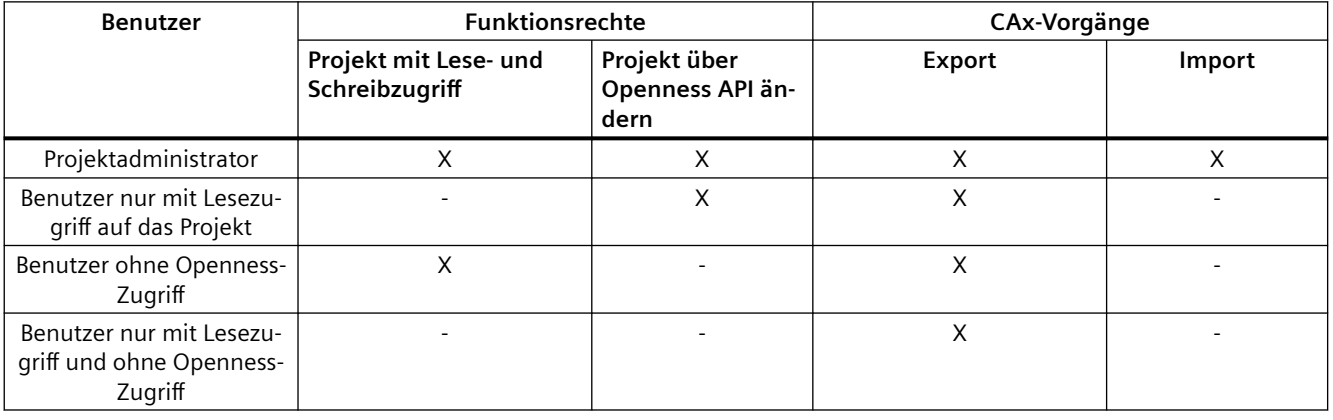

### **Hinweis**

• Ab TIA Portal V17 kann ein CAx-Export auch für schreibgeschützte Projekte ausgeführt werden.

Für das Exportieren und Importieren eines UMAC-geschützten Projekts mit der CAx API muss das Projekt in einer UMAC-geschützten Umgebung geöffnet werden. Zum Öffnen eines Projekts in einer UMAC-geschützten Umgebung, siehe [ffnen eines Projekts](#page-114-0) (Seite [115](#page-114-0)) über API.

## **Siehe auch**

Projekt öffnen (Seite [115\)](#page-114-0)

# **6.5.13 AML-Datei mit normiertem Typbezeichner exportieren/importieren**

## **Einleitung**

In TIA Portal gibt es verschiedene Darstellungen der Bestellnummern innerhalb der Typbezeichner. Damit diese verschiedenen Darstellungen der Bestellnummern in andere Tools importiert und exportiert werden können, ist jetzt eine tolerante Handhabung der Bestellnummern in AML-Dateien möglich.

Für den Export des TypeIdentifier-Formats aus TIA Portal V16 und niedriger wurde eine neue Einstellung hinzugefügt:

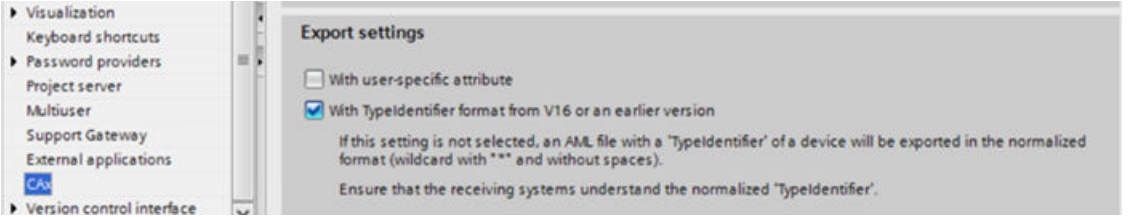

Wird dieses Kontrollkästchen "Mit TypeIdentifier-Format aus V16 und niedriger" aktiviert, wird der TypeIdentifier-Wert in AML im alten Format exportiert, z. B. OrderNumber:6ES7 516-3AN00-0AB0.

Wird das Kontrollkästchen nicht aktiviert, wird der TypeIdentifier-Wert der AML-Datei mit Wildcard-Zeichen ("\*") für die Bestellnummer exportiert und Leerzeichen werden entfernt; Beispiel: OrderNumber:6ES7590-1\*\*\*0-0AA0.

Während des Imports werden willkürliche Wildcard-Zeichen und Leerzeichen als Teil der Bestellnummer in einem TypeIdentifier akzeptiert.

# **6.5.14 AML-Datei mit benutzerdefinierten Attributen in GSD/GSDML exportieren/ importieren**

# **Einleitung**

Benutzerdefinierte Attribute erlauben meist den Austausch von Daten, die für ein bestimmtes Gerät oder Modul gelten, und für die es keine AML-basierte Spezifikation gibt. In TIA Portal werden benutzerdefinierte Attribute derzeit nur für GSD/GSDML-basierte Module unterstützt. Nur zusätzliche Daten des Moduls selbst können mit benutzerdefinierten Attributen ausgetauscht werden, jedoch keine zusätzlichen Daten an Ports, Schnittstellen, Knoten usw.

Benutzerdefinierte Attribute sind in AR APC V1.2 als unsortierte Liste von Namen-Werte-Paaren definiert. Die AML-Struktur sieht wie folgt aus:

```
<Attribute Name="CustomAttributes">
<RefSemantic CorrespondingAttributePath="ListType" />
<Attribute Name="AttributeName1" AttributeDataType="xs:string">
<Value>AttributeValue1</Value>
</Attribute>
<Attribute Name="AttributeName2" AttributeDataType="xs:string">
<Value>AttributeValue2</Value>
</Attribute>
</Attribute>
```
Für die korrekte Identifizierung eines benutzerdefinierten Attributs in TIA Portal muss der Name des Attributs mit den folgenden Definitionen übereinstimmen:

Der Name eines benutzerdefinierten Attributs besteht aus drei Teilen <name>, <attribute\_location>, <value\_location>.

- <name> ist eine Zeichenkette, die nur alphanumerische Zeichen, Zahlen, " " und "." enthält. Der Name ist üblicherweise der Name des Attributs in der GSD/GSDML-Datei. Er ist bei Attributen im Parameterdatensatz ein optionaler Teil, wird aber in anderen Fällen zwingend verlangt.
- **<attribute\_location>** legt das Geräteelement fest, an dem sich das Attribut befindet. Dies ist erforderlich, um die Lage des Attributs festzustellen, wenn es sich nicht direkt am Modul befindet. Es hat die Form #<subslotnumber>#<subsubslotnumber>. Das bedeutet, wenn das Attribut sich am Modul befindet, bleibt <attribute\_location> leer; wenn es sich an einem Submodul befindet, steht hier "#<subslotnumber>" und wenn es sich an einem Subsubmodul befindet, steht hier "#<subslotnumber>#<subsubslotnumber>".
- **<value location>** legt fest, wie auf ein Attribut an einem Geräteelement zugegriffen wird. Ist der Wert Teil eines Parameterdatensatzes, wird er mit den folgenden fünf Elementen identifiziert:
	- **DatasetNumber**: Die Nummer des Datensatzes am Geräteelement.
	- **ByteOffset**: Die Stelle in Byte (beginnend mit 0), an der der Wert im Parameterdatensatz beginnt.
	- **Length**: Die Gesamtlänge des Datensatzes in Byte.
	- **BitOffset**: Die Stelle in Bit (beginnend mit 0), an der der Wert im Startbyte (siehe ByteOffset) beginnt.
	- **BitLength:** Die Gesamtlänge des Werts in Bit.

### Beispiel für benutzerdefinierte Attribute:

```
<Attribute name = "CustomAttribute">
<RefSemantic CorrespondingAttributePath="ListType"/>
<Attribute Name="IDTP_No_Unit_DIAG#0-1-0-2-7-1" AttributeDataType="xs:string">
<Value>1<Value>
</Attribute>
<Attribute Name="IDTP_LANG#0-1-1-2-0-4" AttributeDataType="xs:string">
<Value>89<Value>
<Attribute Name="IDTP_D_FREEZE#0-1-1-2-7-1" AttributeDataType="xs:string">
<Value>1<Value>
</Attribute>
</Attribute>
```
In einigen (seltenen) Fällen wird das Attribut explizit (nicht als Teil eines Parameterdatensatzes) in der GSD/GSDML-Datei modelliert. Der Zugriff auf den Wert erfolgt dann über den Attributnamen.

### **Hinweis**

Beim Exportieren exportiert TIA Portal immer die kompletten Datensätze, damit Partneranwendungen vollständig auf die enthaltenen Daten zugreifen können.

```
<Attribute name = "CustomAttribute">
<RefSemantic CorrespondingAttributePath="ListType"/>
<Attribute Name="PrmData#0-1-0-2-0-16" AttributeDataType="xs:string">
<Value>128, 0<Value>
</Attribute>
</Attribute>
```
## **Eine AML-Datei mit benutzerdefinierten Attributen exportieren/importieren**

Ab TIA Portal Openness V17 wird es möglich sein, Parameterdaten von GSD/GSDML-Modulen über einen CAx-Export und -Import auszutauschen. In der AML-Datei werden diese Parameterdaten als benutzerdefinierte Attribute dargestellt.

### **Export**

Das folgende Snippet zeigt das Format, in dem Parameterdaten in der AML-Datei erwartet werden, wenn sie über ein steckbares Modul erhalten werden.

```
...
<InternalElement ID="049f1260-7c97-458e-84bd-12682f943f19" Name="Slave_1">
<Attribute Name="BuiltIn" AttributeDataType="xs:boolean">
<Value>false</Value>
</Attribute>
<Attribute Name="TypeIdentifier" AttributeDataType="xs:string"> <Value>GSD:SI018098.GSD/
DAP</Value>
</Attribute>
<Attribute Name="CustomAttributes">
<RefSemantic CorrespondingAttributePath="ListType" />
<Attribute Name="PrmData-0-0-39-0-312" AttributeDataType="xs:string">
<Value>39,129,0,0,28,0,128,15,255,255,255,255,255,255,255,255,255, 
255,255,255,255,255,255,15,255,255,255,255, 255,255,255,255,255,255,255,255,255,255,255</
Value>
</Attribute>
</Attribute>
<SupportedRoleClass RefRoleClassPath="AutomationProjectConfigurationRoleClassLib/
CommunicationInterface" />
</InternalElement>
```
Das folgende Snippet zeigt das Format von Parameterdaten, wenn diese über ein eingebautes Submodul in TIA Portal verfügbar sind, in der AML-Datei jedoch am steckbaren übergeordneten Modul.

```
<InternalElement ID="8fb83cae-ae30-45d2-9d4c-6db1154af02d" Name="IE-AS-i-LINK">
...
<Attribute Name="CustomAttributes">
<RefSemantic CorrespondingAttributePath="ListType" />
<Attribute Name="PrmData#0-130-0-4-0-32" AttributeDataType="xs:string">
<Value>0,0,131,0</Value>
</Attribute>
</Attribute>
<InternalElement ID="574a55bb-1209-4672-86bd-01ee9085eaf6" Name="DAP 1">
<Attribute Name="PositionNumber" AttributeDataType="xs:int">
<Value>0</Value>
</Attribute>
<Attribute Name="BuiltIn" AttributeDataType="xs:boolean">
<Value>true</Value>
</Attribute>
<SupportedRoleClass RefRoleClassPath="AutomationProjectConfigurationRoleClassLib/
DeviceItem" />
</InternalElement>
<SupportedRoleClass RefRoleClassPath="AutomationProjectConfigurationRoleClassLib/
DeviceItem" />
</InternalElement>
...
```
- Im Snippet oben hat der Name "PrmData#0-130-0-4-0-32" des benutzerdefinierten Attributs die folgende Bedeutung:
	- PrmData#0: Name des Attributs und Positionsnummer des Submoduls, das es enthält
	- 130: Datensatznummer
	- 0: Byte-Offset
	- 4: Datensatzlänge in Byte
	- $-$  0:  $Rit$ -Offset
	- 32: Bitlänge
- Benutzerdefinierte Attribute dürfen in der AML-Datei nie an eingebauten Modulen erscheinen, mit Ausnahme eingebauter Module, die sich direkt unter dem Baugruppenträger befinden.
- Sind für ein eingebautes GSD/GSDML-Modul Parameterdaten vorhanden, muss das benutzerdefinierte Attribut über das unmittelbar übergeordnete steckbare Modul oder ein direkt unter dem Baugruppenträger eingebautes übergeordnetes Modul exportiert werden, je nachdem was zutreffend ist.
- Bei beschnittenen Dateien (aus E-Plan exportierte Dateien) darf das eingebaute Submodul, zum dem das benutzerdefinierte Attribut gehört, in der AML-Datei nicht vorhanden sein.

### **Import**

CAx unterstützt den Import von benutzerdefinierten PrmData-Attributen über GSD/GSDML-Module in den folgenden Fällen:

- Wenn ein steckbares GSD/GSDML-Modul mit benutzerdefinierten Attributen angelegt ist.
- Wenn das eingebaute Submodul in der Datei beschnitten ist und die benutzerdefinierten Attribute über das steckbare übergeordnete Modul bereitgestellt werden.
- Wenn die Datei nicht beschnitten ist, sind eingebaute Submodule vorhanden und die benutzerdefinierten Attribute werden über das steckbare übergeordnete Modul bereitgestellt.

Auch benutzerdefinierte Attribute, die als einzelne Attribute und nicht als vollständiger Parameterdatensatz bereitgestellt werden, werden beim CAx-Import unterstützt. Dieses Format wird bei Dateien erwartet, die aus E-Plan exportiert werden.

Das folgende Snippet zeigt ein solches Beispiel.

```
<InternalElement ID="1cf85c26-cc2a-4413-b91b-e4b55e183762" Name="Slave_1">
...
<Attribute Name="CustomAttributes">
<RefSemantic CorrespondingAttributePath="ListType" />
<Attribute Name="PSR-0-4-26-0-1" AttributeDataType="xs:string">
<Value>1</Value>
</Attribute>
<Attribute Name="C4F-0-4-26-1-1" AttributeDataType="xs:string">
<Value>1</Value>
</Attribute>
<Attribute Name="GPC-0-4-26-2-1" AttributeDataType="xs:string">
<Value>1</Value>
</Attribute>
<Attribute Name="SFC-0-4-26-3-1" AttributeDataType="xs:string">
<Value>1</Value>
</Attribute>
<Attribute Name="ACC-0-4-26-4-1" AttributeDataType="xs:string">
<Value>1</Value>
</Attribute>
<Attribute Name="CMV3.1-0-4-26-5-1" AttributeDataType="xs:string">
<Value>1</Value>
</Attribute>
<Attribute Name="MUPR-0-5-26-0-32" AttributeDataType="xs:string">
<Value>0,0,31,64</Value>
</Attribute>
<Attribute Name="TMR-0-9-26-0-32" AttributeDataType="xs:string">
<Value>7,255,225,236</Value>
</Attribute>
<Attribute Name="TSOLF-0-13-26-0-8" AttributeDataType="xs:string">
<Value>100</Value>
\langle/\lambdattribute>
<Attribute Name="PP-0-25-26-0-8" AttributeDataType="xs:string">
<Value>2</Value>
</Attribute>
</Attribute>
<SupportedRoleClass RefRoleClassPath="AutomationProjectConfigurationRoleClassLib/
DeviceItem" />
</InternalElement>
...
```
Im Beispiel oben gehören alle benutzerdefinierten Attribute zu Datensatz Nummer 0. Sie versuchen jedoch, den Wert verschiedener Byte(s) und Bit(s) zu verändern.

• Beim CAx-Import müssen sowohl Integer- als auch Hex-Formate (z. B. 0x67) für den Wert eines benutzerdefinierten Attributs unterstützt werden, jedoch immer nur jeweils ein Format für ein beliebiges Attribut.

## **Eine AML-Datei mit benutzerdefinierten Attributen, die keine PRM-Daten sind, exportieren/ importieren**

Ab TIA Portal V17 ist es möglich, alle Attribute von GSD/GSDML-Modulen mit Lese-Schreib-Zugriff über den CAx-Export und -Import auszutauschen. In einer AML-Datei müssen diese Attribute als benutzerdefinierte Attribute dargestellt werden.

...

### *6.5 Hardware-Daten importieren/exportieren*

### **Export**

Beim CAx-Export werden alle Attribute, die in TIA Portal schreibgeschützt sind, ignoriert; der Teil für benutzerdefinierte Attribute in einer von TIA Portal exportierten AML-Datei darf nur schreibbare Attribute enthalten.

Das folgende Snippet zeigt das Format, in dem benutzerdefinierte Attribute in der AML-Datei vorliegen sollten, sie über ein steckbares Modul erhalten werden.

```
<InternalElement ID="806532c8-109a-42c6-82e9-84e8ba308aad" Name="cp1604">
<Attribute Name="BuiltIn" AttributeDataType="xs:boolean">
<Value>false</Value>
</Attribute>
<Attribute Name="CustomAttributes">
<RefSemantic CorrespondingAttributePath="ListType" />
<Attribute Name="Author" AttributeDataType="xs:string">
<Value>AuthorValue</Value>
</Attribute>
</Attribute>
<SupportedRoleClass RefRoleClassPath="AutomationProjectConfigurationRoleClassLib/
DeviceItem" />
</InternalElement>
```
Das folgende Snippet zeigt das Format, in dem benutzerdefinierte Attribute exportiert werden, wenn sie über ein eingebautes Submodul in TIA Portal verfügbar sind, in der AML-Datei jedoch am steckbaren übergeordneten Modul.

```
...
<InternalElement ID="806532c8-109a-42c6-82e9-84e8ba308aad" Name="cp1604">
...
<Attribute Name="CustomAttributes">
<RefSemantic CorrespondingAttributePath="ListType" />
<Attribute Name="Failsafe_FIODBNumber#0" AttributeDataType="xs:string">
<Value>0</Value>
</Attribute>
<Attribute Name="Failsafe_FParameterSignatureIndividualParameters#0" 
AttributeDataType="xs:string">
<Value>5</Value>
</Attribute>
</Attribute>
<InternalElement ID="6b94abcd-3fe4-4800-9e18-ea7810d7afed" Name="PS_8Byte">
<Attribute Name="PositionNumber" AttributeDataType="xs:int">
<Value>0</Value>
</Attribute>
<Attribute Name="BuiltIn" AttributeDataType="xs:boolean">
<Value>true</Value>
</Attribute>
<SupportedRoleClass RefRoleClassPath="AutomationProjectConfigurationRoleClassLib/
DeviceItem" />
</InternalElement>
<SupportedRoleClass RefRoleClassPath="AutomationProjectConfigurationRoleClassLib/
DeviceItem" />
</InternalElement>
```
Im Snippet oben bezeichnet #0 die Positionsnummer des eingebauten untergeordneten Elements, zu dem das Attribut tatsächlich gehört.

Beim CAx-Export werden alle Attribute ignoriert, die bereits im Rahmen der geltenden AR APC Versionsempfehlung exportiert werden.

CAx exportiert keine benutzerdefinierten Attribute über Schnittstellen und Ports sowie über darunter angeordnete Submodule. Die einzige Ausnahme sind Parameterdaten (PrmData).

### **Import**

CAx unterstützt den Import von benutzerdefinierten Attributen über GSD/GSDML-Module in den folgenden Fällen:

- Wenn ein steckbares GSD/GSDML-Modul mit benutzerdefinierten Attributen angelegt ist.
- Wenn das eingebaute Submodul in der Datei beschnitten ist und die benutzerdefinierten Attribute über das steckbare übergeordnete Modul bereitgestellt werden.
- Wenn die Datei nicht beschnitten ist, sind eingebaute Submodule vorhanden und die benutzerdefinierten Attribute werden über das steckbare übergeordnete Modul bereitgestellt.

Beim CAx-Import werden alle benutzerdefinierten Attribute über Schnittstellen und Ports sowie über darunter angeordnete Submodule ignoriert und es wird eine Warnmeldung erzeugt. Die einzige Ausnahme sind Parameterdaten (PrmData).

Beim CAx-Export werden alle Attribute ignoriert, die bereits im Rahmen der geltenden AR APC Versionsempfehlung importiert werden und es wird eine entsprechende Warnmeldung erzeugt.

# **6.5.15 CAx-Daten ohne logische Adresse importieren**

### **Voraussetzung**

- Die Anwendung TIA Portal Openness ist mit dem TIA Portal verbunden. Siehe [Verbindung zum TIA Portal herstellen](#page-82-0) (Seite [83](#page-82-0))
- Ein Projekt ist geöffnet. Siehe Projekt öffnen (Seite [115\)](#page-114-0)

## **Anwendung**

Beim CAx-Import in TIA Portal können Sie die Verbindung zwischen Kanal und Variable konfigurieren, ohne dass Sie die Anfangsadresse eines E/A-Moduls und/oder die logische Adresse der Variablen in der AML-Datei angegeben haben.

Das folgende AML-Beispiel zeigt die XML-Datei, die ohne Attribute für Anfangsadresse und logische Adresse erzeugt werden soll.

```
<?xml version="1.0" encoding="utf-8"?><CAEXFile FileName="TagsExport.aml" 
SchemaVersion="2.15" xsi:noNamespaceSchemaLocation="CAEX_ClassModel_V2.15.xsd">
...
<InstanceHierarchy Name="APC Sample Instance Hierarchy">
<InternalElement ID="fff25423-fe9e-4334-9331-4cec118e06f7" Name="Project1">
...
<InternalElement ID="59c0b48b-aa6c-45c3-8dc8-bba5367bd4fb" Name="S7300/ET200M station_1">
...
<InternalElement ID="1b7b2b24-243b-4348-831e-bc46bc35957f" Name="Rail_0">
...
<InternalElement ID="974ca791-ad8d-482b-be80-2cf4e8dcedaf" Name="PLC_1">
...
<InternalElement ID="9564bcc2-8ea0-4be7-a950-5c55b34e474a" Name="Default tag table">
<ExternalInterface ID="7fd969e6-c2c9-45a8-b573-68833df327f5" Name="Tag_1" 
RefBaseClassPath="AutomationProjectConfigurationInterfaceClassLib/Tag">
<Attribute Name="DataType" AttributeDataType="xs:string">
<Value>Bool</Value>
</Attribute>
</ExternalInterface>
<ExternalInterface ID="33899862-86c1-4171-832a-1136b6e59b9d" Name="Tag_2" 
RefBaseClassPath="AutomationProjectConfigurationInterfaceClassLib/Tag">
<Attribute Name="DataType" AttributeDataType="xs:string">
<Value>Byte</Value>
</Attribute>
</ExternalInterface>
<SupportedRoleClass RefRoleClassPath="AutomationProjectConfigurationRoleClassLib/
TagTable" />
</InternalElement>
...
<Attribute Name="PositionNumber" AttributeDataType="xs:int">
<Value>8</Value>
</Attribute>
<Attribute Name="BuiltIn" AttributeDataType="xs:boolean">
<Value>true</Value>
</Attribute>
<Attribute Name="Address">
<RefSemantic CorrespondingAttributePath="OrderedListType" />
<Attribute Name="1">
<Attribute Name="StartAddress" AttributeDataType="xs:int">
<Value>832</Value>
</Attribute>
<Attribute Name="Length" AttributeDataType="xs:int">
<Value>128</Value>
</Attribute>
<Attribute Name="IoType" AttributeDataType="xs:string">
<Value>Input</Value>
</Attribute>
</Attribute>
<Attribute Name="2">
<Attribute Name="StartAddress" AttributeDataType="xs:int">
<Value>832</Value>
</Attribute>
<Attribute Name="Length" AttributeDataType="xs:int">
<Value>128</Value>
</Attribute>
```
### *Export/Import*

#### *6.5 Hardware-Daten importieren/exportieren*

```
<Attribute Name="IoType" AttributeDataType="xs:string">
<Value>Output</Value>
</Attribute>
</Attribute>
</Attribute>
<SupportedRoleClass RefRoleClassPath="AutomationProjectConfigurationRoleClassLib/
DeviceItem" />
</InternalElement>
<SupportedRoleClass RefRoleClassPath="AutomationProjectConfigurationRoleClassLib/
DeviceItem" />
</InternalElement>
<InternalElement ID="29e0bb63-0050-46e3-968a-fcecf4eb050a" Name="DI 16x24VDC_1">
<Attribute Name="TypeName" AttributeDataType="xs:string">
<Value>DI16 x 24VDC</Value>
</Attribute>
<Attribute Name="PositionNumber" AttributeDataType="xs:int">
<Value>4</Value>
</Attribute>
<Attribute Name="BuiltIn" AttributeDataType="xs:boolean">
<Value>false</Value>
</Attribute>
<Attribute Name="TypeIdentifier" AttributeDataType="xs:string">
<Value>OrderNumber:6ES7 321-1BH02-0AA0</Value>
</Attribute>
<Attribute Name="Address">
<RefSemantic CorrespondingAttributePath="OrderedListType" />
<Attribute Name="1">
<Attribute Name="Length" AttributeDataType="xs:int">
<Value>16</Value>
</Attribute>
<Attribute Name="IoType" AttributeDataType="xs:string">
<Value>Input</Value>
</Attribute>
</Attribute>
</Attribute>
<ExternalInterface ID="175dc9c9-f9a3-4b10-b43e-68dfc14811fc" Name="Channel_DI_0" 
RefBaseClassPath="AutomationProjectConfigurationInterfaceClassLib/Channel">
<Attribute Name="Type" AttributeDataType="xs:string">
<Value>Digital</Value>
</Attribute>
<Attribute Name="IoType" AttributeDataType="xs:string">
<Value>Input</Value>
</Attribute>
<Attribute Name="Number" AttributeDataType="xs:int">
<Value>0</Value>
</Attribute>
<Attribute Name="Length" AttributeDataType="xs:int">
<Value>1</Value>
</Attribute>
</ExternalInterface>
<ExternalInterface ID="23e99053-906c-4548-9bd2-e975cacf01b2" Name="Channel_DI_1" 
RefBaseClassPath="AutomationProjectConfigurationInterfaceClassLib/Channel">
<Attribute Name="Type" AttributeDataType="xs:string">
<Value>Digital</Value>
</Attribute>
<Attribute Name="IoType" AttributeDataType="xs:string">
```

```
<Value>Input</Value>
</Attribute>
<Attribute Name="Number" AttributeDataType="xs:int">
<Value>1</Value>
</Attribute>
<Attribute Name="Length" AttributeDataType="xs:int">
<Value>1</Value>
</Attribute>
</ExternalInterface>
<SupportedRoleClass RefRoleClassPath="AutomationProjectConfigurationRoleClassLib/
DeviceItem" />
</InternalElement>
<SupportedRoleClass RefRoleClassPath="AutomationProjectConfigurationRoleClassLib/
DeviceItem" />
<InternalLink Name="Link To Tag_1" RefPartnerSideA="29e0bb63-0050-46e3-968a-
fcecf4eb050a:Channel_DI_0" RefPartnerSideB="9564bcc2-8ea0-4be7-a950-5c55b34e474a:Tag_1" />
<InternalLink Name="Link To Tag_2" RefPartnerSideA="29e0bb63-0050-46e3-968a-
fcecf4eb050a:Channel_DI_0" RefPartnerSideB="9564bcc2-8ea0-4be7-a950-5c55b34e474a:Tag_2" />
<InternalLink Name="Link To Tag_3" RefPartnerSideA="29e0bb63-0050-46e3-968a-
fcecf4eb050a:Channel_DI_1" RefPartnerSideB="9564bcc2-8ea0-4be7-a950-5c55b34e474a:Tag_2" />
<InternalLink Name="Link To Tag_4" RefPartnerSideA="29e0bb63-0050-46e3-968a-
fcecf4eb050a:Channel_DI_2" RefPartnerSideB="9564bcc2-8ea0-4be7-a950-5c55b34e474a:Tag_2" />
</InternalElement>
<SupportedRoleClass RefRoleClassPath="AutomationProjectConfigurationRoleClassLib/
Device" />
</InternalElement>
<SupportedRoleClass RefRoleClassPath="AutomationProjectConfigurationRoleClassLib/
AutomationProject" />
</InternalElement>
</InstanceHierarchy>
</CAEXFile>
```
## **Variable vom Datentyp Bool (%I0.0)**

Im obigen Beispiel einer AML-Datei wird beim Import die logische Adresse für die Variable mit Hilfe des folgenden Algorithmus berechnet:

| <b>Name</b>        | <b>Beschreibung</b>                                                                                          |
|--------------------|----------------------------------------------------------------------------------------------------|
| ChannelloType      | Eingang (E) oder Ausgang (A)                                                                                 |
| <b>ByteAddress</b> | ByteAddress wird wie folgt berechnet:                                                                        |
|                    | StartAddress des E/A-Moduls * 8 + BitOffsetAddress des E/A-Moduls + (Channel-<br>Number * ChannelLength) / 8 |
| <b>BitAddress</b>  | BitAddress wird wie folgt berechnet:                                                                         |
|                    | (BitOffsetAddress des E/A-Moduls + (ChannelNumber * ChannelLength)) % 8                                      |

Logische Adresse = ChannelIoType + ByteAddress + BitAddress

### **Hinweis**

- Wenn eine Variable modulübergreifend ist: Der Algorithmus oben liefert mehrere Byte-Adressen basierend auf der Anfangsadresse der Module sowie ein Array aus Bitadressen pro Byte-Adresse entsprechend den einzelnen Kanalnummern. Dann wählt der Algorithmus die niedrigste Byte-Adresse und die niedrigste Bitadresse im Array entsprechend diesem Byte aus, um die logische Adresse der Variablen zu berechnen. Sobald die logische Adresse der Variablen zugeordnet ist, wird die übergreifende Eigenschaft beim Import automatisch vom TIA Portal berücksichtigt.
- Im TIA Portal unterstützen nur wenige Ger¤tekonfigurationen (zum Beispiel ASI-Module) das BitOffset-Adressattribut. Für Module, die das BitOffset-Adressattribut nicht unterstützen, wird für obige Berechnung der Standardwert "0" angenommen.

Die folgende Liste enthält die Variablen-Datentypen, die die Bit-Adresse im TIA Portal unterstützen:

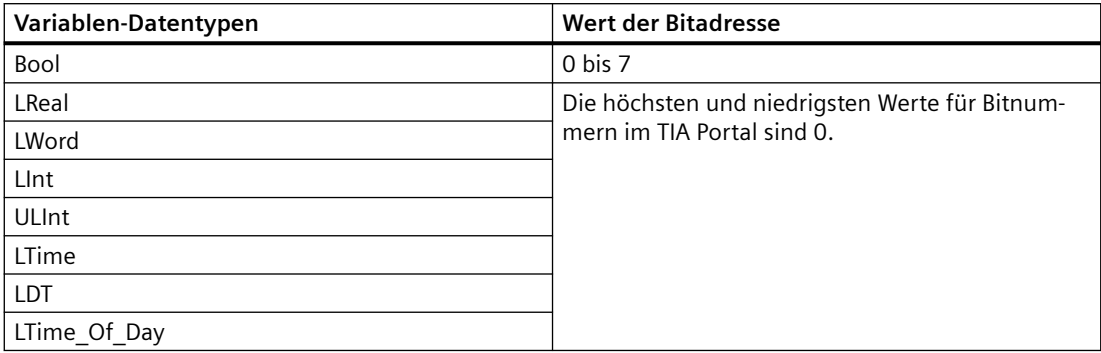

Wenn beim CAx-Import für einen Kanaltyp eine Boolesche Variable konfiguriert ist, umfasst die Berechnung der logischen Adresse die Bit-Offset-Adresse. Die logische Adresse zusammen mit dem Bit-Offset wird als logische Adresse der Variablen in der Oberfläche des TIA Portals aktualisiert.

### **Variablen mit anderen Datentypen, die die BitOffset-Adresse unterstützen**

Wenn zwischen zwei verschiedenen Datentypen ein Variablenkanal konfiguriert ist, wobei ein Kanal des Typs Bool einer mehrere Kanäle überspannenden Variablen des Typs LDT zugeordnet ist, umfasst die Berechnung der logischen Adresse die Bit-Offset-Adresse für die Berechnung der logischen Adresse der Variablen des Datentyps "LDT". Die logische Adresse der Variablen wird in der Oberfläche im TIA Portal mit einem Fehler aktualisiert, wenn der Wert der Bitadresse ein anderer als "0" ist; die Kanalkonfiguration der Variablen ist dann nicht möglich.

Es muss sichergestellt werden, dass die Variablen-Kanal-Konfiguration zwischen gleichen Datentypen ausgeführt wird.

# **Variable mit anderem Datentyp (%IB0)**

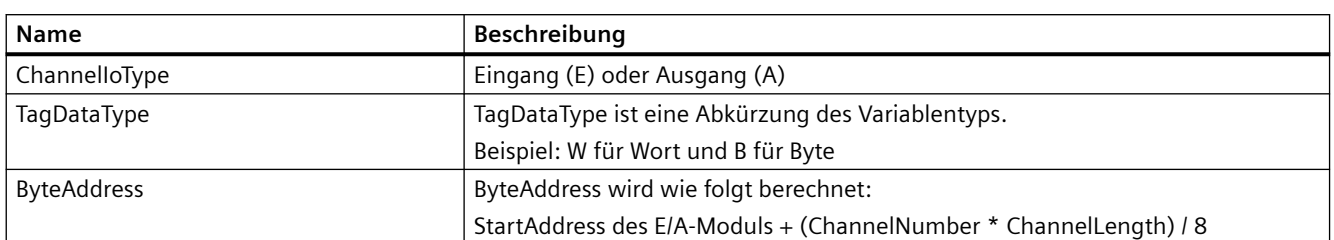

Logische Adresse = ChannelIoType + TagDataType + ByteAddress

Der oben beschriebene Algorithmus wird für die genaue Berechnung der logischen Adresse einer Variablen in folgenden Fällen verwendet:

- Die Länge des in der Variablen angegebenen Datentyps sollte gleich der Länge des Kanals sein, dem er zugewiesen ist.
- Wird beispielsweise eine Variable vom Datentyp "Byte" einem analogen Kanal mit einer Länge von 2 Bytes zugewiesen, muss beim Import einer AML-Datei ohne logische Adresse der Variablen die Variable im TIA Portal immer dem ersten Byte des Kanals zugewiesen werden, unabhängig davon, welchem Byte sie ursprünglich zugewiesen war.

### **Hinweis**

- Wenn eine Variable modulübergreifend ist: Der Algorithmus oben liefert mehrere Byte-Adressen basierend auf der Anfangsadresse der Module. Dann wählt der Algorithmus die niedrigste Byte-Adresse aus, um die logische Adresse der Variablen zu berechnen. Sobald die logische Adresse mit der niedrigsten Byte-Adresse der Variablen zugeordnet ist, wird die übergreifende Eigenschaft beim Import automatisch vom Portal gehandhabt. Wenn das Attribut StartAddress für das E/A-Modul in der AML-Datei nicht angegeben ist, wird vom TIA Portal der Standardwert zugeordnet, der dann für obige Berechnung verwendet wird.
- Wenn das Attribut StartAddress für das E/A-Modul in der AML-Datei nicht angegeben ist, wird vom TIA Portal der Standardwert zugeordnet, der dann für obige Berechnung verwendet wird.

Nach erfolgreichem Import wurde im TIA Portal die folgende Variablenkonfiguration für das oben beschriebene Beispiel erstellt.

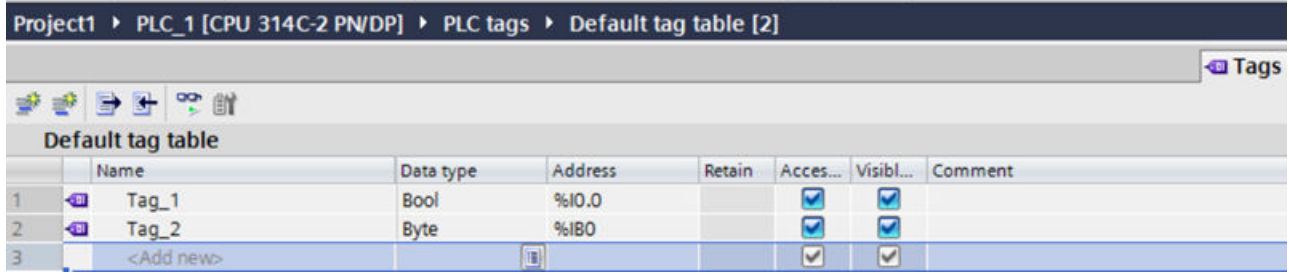

Die Kanäle sind mit den Variablen wie unten dargestellt zu konfigurieren.

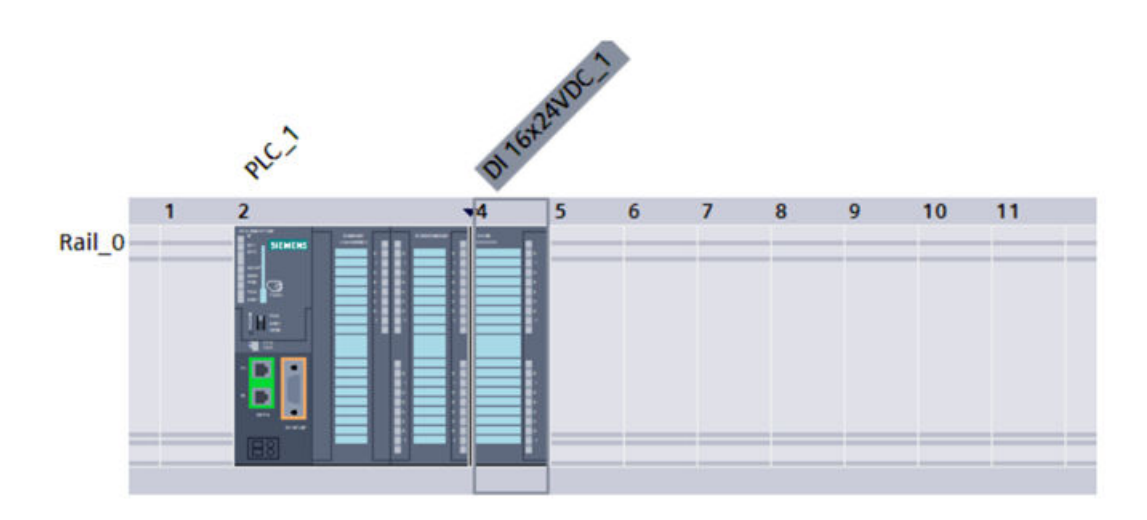

### **Siehe auch**

[Verbindung zum TIA Portal aufbauen](#page-82-0) (Seite [83\)](#page-82-0) Projekt öffnen (Seite [115\)](#page-114-0)

# **6.5.16 Ausnahmen beim Import und Export von CAx-Daten**

## **Ausnahme aufgrund von Nichtverfügbarkeit von TIA Openness**

Die CAx-Implementierung basiert auf TIA Openness Public APIs. Openness Public APIs sind nur verfügbar, wenn der Anwender das Openness-Optionspaket während der Installation des TIA Portals installiert hat. Deshalb muss vor der Ausführung von CAx-bezogenen Funktionen geprüft werden, ob Openness verfügbar ist. (Siehe [TIA Portal Openness installieren](#page-35-0) (Seite [36](#page-35-0)))

 Immer wenn der Anwender eine CAx-Exportaktion oder eine CAx-Importaktion in der Benutzeroberfläche des TIA Portals auslöst, wird eine Prüfung durchgeführt, um zu ermitteln, ob TIA Openness im System vorhanden ist. Wenn keine Installation von TIA Openness gefunden wird, wird dem Anwender ein TIA Portal-Dialog mit der folgenden Fehlermeldung angezeigt.

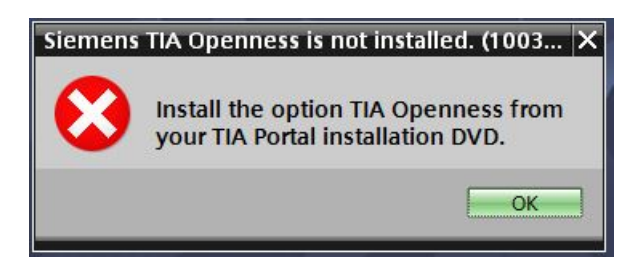

Wird die CAx-Operation über die Befehlszeile ausgeführt, wird bei Nichtverfügbarkeit von TIA Openness der folgende Fehlerdialog angezeigt.
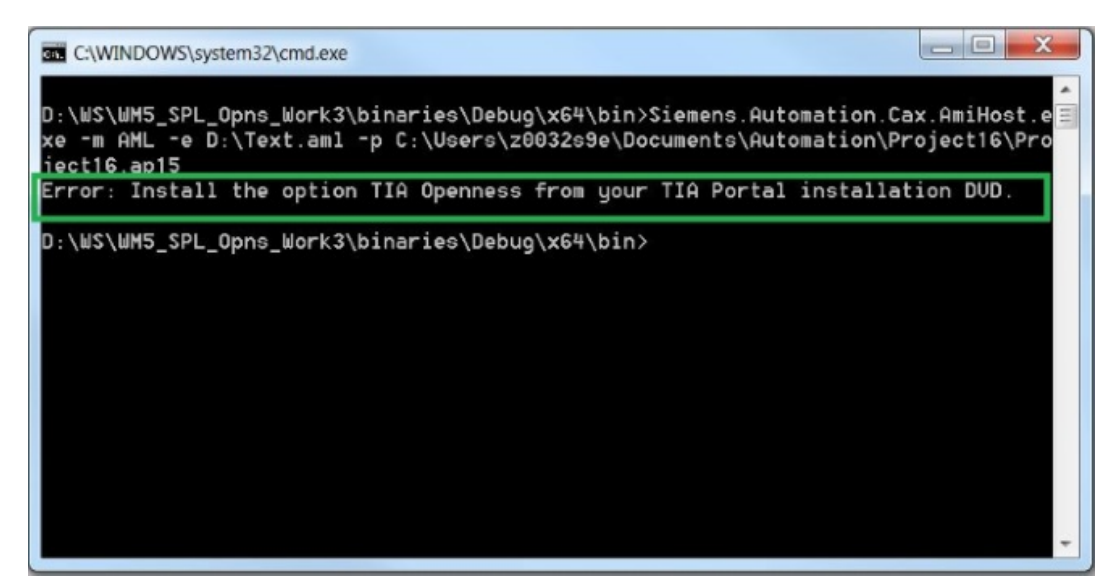

Bild 6-4 OpennessNotInstalled-Commandline

## **6.5.17 Round-Trip-Geräte und -Module**

#### **Voraussetzung**

- Die Anwendung TIA Portal Openness ist mit dem TIA Portal verbunden. Siehe [Verbindung zum TIA Portal aufbauen](#page-82-0) (Seite [83](#page-82-0))
- Ein Projekt ist geöffnet. Siehe Projekt öffnen (Seite [115\)](#page-114-0)
- Die PLC ist offline.

#### **Verwendung**

Sie können zwischen dem TIA Portal und anderen Engineering Tools, beispielsweise einem Elektroplanungs-Tool wie EPLAN oder dem TIA Selection Tool, Konfigurationsdaten austauschen. Zur Identifikation der importierten und exportierten Geräte wird eine eindeutige globale Kennung, die AML GUID, verwendet.

Während der Round-Trips wird die AML GUID für physische Objekte wie Geräte und Geräteelemente, die nicht integriert sind, z. B. CPUs oder Module, stabil gehalten, jedoch nicht für virtuelle Objekte wie Variablen, Kanäle usw.

Während des ersten Exports aus dem TIA Portal wird die AML GUID für ein Gerät oder ein nicht integriertes Geräteelement zufällig generiert, danach jedoch stabil gehalten.

### *Export/Import*

#### *6.5 Hardware-Daten importieren/exportieren*

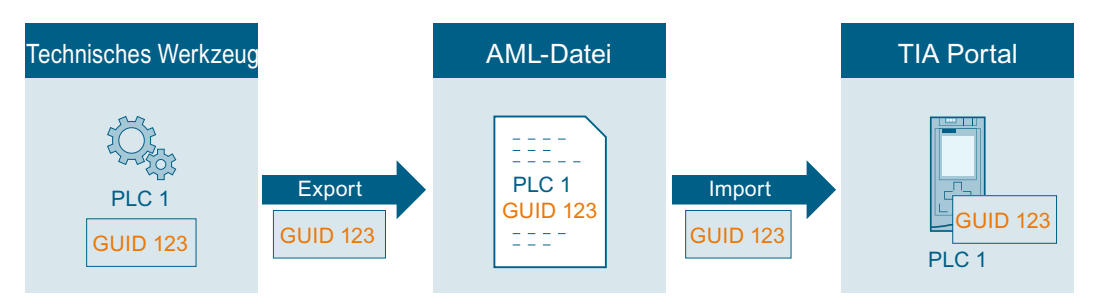

Wenn Sie ein Gerät aus einem technischen Werkzeug in ein leeres TIA Portal-Projekt exportieren, wird der AML GUID in den Kommentar des Hardware-Objekts hinzugefügt. Wenn im TIA Portal unter "Werkzeuge > Einstellungen > CAx > Importeinstellungen" die entsprechende Einstellung aktiviert ist, wird der AML-GUID in der aktuellen Bearbeitungssprache hinzugefügt. Der Round-Trip-Prozess unterstützt nur eine Editorsprache für die AML GUIDs. Wenn Sie Daten importieren oder exportieren, verwenden Sie stets die Bearbeitungssprache, in der Sie den Round-Trip begonnen haben.

Für alle folgenden Importe und Exporte bleibt der AML GUID für dieses Hardware-Objekt gleich. Änderungen am Hardware-Objekt werden übernommen.

Innerhalb eines TIA Portal-Projekts müssen die Objektnamen eindeutig sein. Der Import eines Geräts oder eines Geräteelements in ein TIA Portal-Projekt, in dem ein Objekt mit dem gleichen Namen bereits vorhanden ist, würde zu einem Namenskonflikt führen. Während des Imports haben Sie die Möglichkeit, die Objekte mit den Namenskonflikten in den benutzerdefinierten Parkplatz zu verschieben. Der Name des importierten Objekts wird um "\_CAX" erweitert.

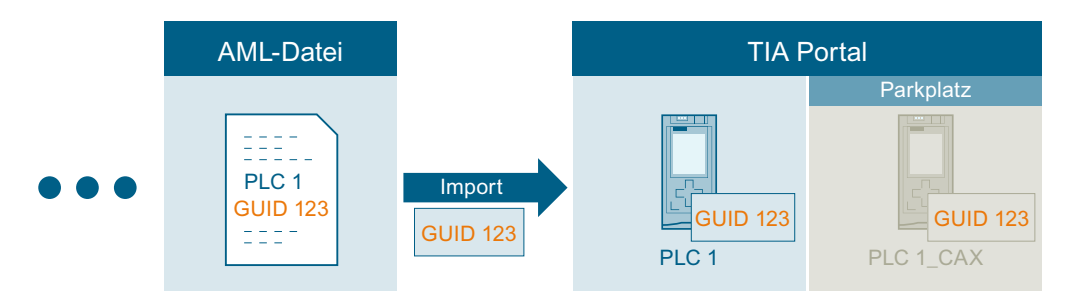

Beim CAx-Export der GUI

Um den AML-Round-Trip für Vorgänger-Projektversionen zu unterstützen, werden AML-GUIDs beim Projekt-Upgrade jetzt unter "CustomIdentity" (App-ID) gespeichert und nicht mehr als "Comment" des Geräts/Geräteelements. Die AML-GUIDs des Geräts/Geräteelements müssen eindeutig sein und können in jeder beliebigen Bearbeitungssprache gespeichert werden. Es wird somit davon ausgegangen, dass alle Kommentarbearbeitungssprachen beim Projekt-Upgrade den eindeutigen AML-GUID erhalten. Der AML-GUID des Geräts/Geräteelements ist eindeutig, doch wenn ein neuer GUID mit passendem [AR\_APC:ID:\*]-Regex in einer beliebigen Bearbeitungssprache dem Kommentar hinzugefügt wird, gilt der erste GUID, der aus den Bearbeitungssprachen ausgewählt wird, als der AML-GUID für das Gerät/Geräteelement.

Sobald die AML-GUIDs im Kommentar in CustomIdentity verschoben werden, wird der Kommentar zum Gerät/Geräteelement durch Entfernen von [AR\_APC:ID:\*] aktualisiert. Das wird im folgenden Bild gezeigt.

Wenn der Kommentar mehrere Abschnitte [AR\_APC:ID:\*] enthält, wird der erste GUID, der dem Muster entspricht, auf das CustomIdentity-Repository gesetzt und aus dem Kommentar entfernt. Der restliche Text wird als Kommentar betrachtet.

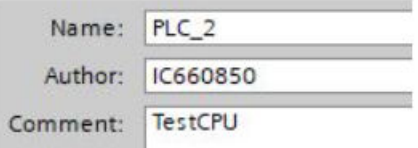

#### **Hinweis**

#### **Kopieren eines importierten Geräts**

Wenn Sie ein Gerät oder ein Geräteelement mit einem AML-GUID kopieren, müssen Sie den AML-GUID im Kommentar des kopierten Objekts löschen. Andernfalls existieren Geräte oder Geräteelemente mit identischen AML GUIDs in Ihrem Projekt und führen zu einer ungültigen AML-Datei.

#### **Importeinstellungen**

- 1. Legen Sie den Namen des Parkplatzordners unter "Optionen > Einstellungen > CAx > Einstellungen für Konfliktlösung" fest. Der Parkplatzordner dient zum Speichern von Objekten mit Namenskonflikten.
- 2. Aktivieren Sie "Optionen > Einstellungen > CAx > Importeinstellungen > GUIDs beim Import speichern".

Beim Import:

- Die GUIDs eines physischen Asset werden als Bestandteil des CustomIdentity-Abschnitts gespeichert.
- Beim Importieren einer AML-Datei werden die GUIDs als Bestandteil der CustomIdentity gespeichert.

#### **Hinweis**

#### **Gültige AML-GUIDs**

Wenn Sie einen AML-GUID vor dem Import bearbeiten, wird der AML-GUID ungültig und der CAx-Import wird abgebrochen und entsprechende Informationen werden protokolliert.

#### **Hinweis**

#### **Kommentar zu lang**

Sollte der Anhang des AML GUID Kommentars die maximale Länge von 500 Zeichen überschreiten, wird der Benutzerkommentar auf 500 Zeichen begrenzt. Eine entsprechende Information wird protokolliert.

## **Exportieren**

Beim Export:

- Der zu exportierende GUID wird für den Schlüssel AR APC:ID aus CustomIdentity exportiert.
- Wenn der GUID nicht als Bestandteil von CustomIdentity verfügbar ist, wird der Mehrbenutzer-GUID abgerufen und als AML GUID exportiert.
- Wenn es durch keinen der beiden obigen Schritte gelingt, den GUID eines physischen Asset bereitzustellen, wird vom Exportvorgang ein neuer zufälliger GUID erzeugt, der als AML-GUID für physische Assets behandelt wird.

## **AML-Struktur**

Die erstellte Kennung wird wie in dem folgenden Code-Ausschnitt beschrieben in eine AML Datei exportiert:

```
<InternalElement ID="23aeefd0-ce05-4116-a644-e33d43901eaf" 
Name="PLC_1"
```
## **6.5.18 AML importieren und dabei unbekannte Artefakte ignorieren**

### **Voraussetzung**

- Die Anwendung TIA Portal Openness ist mit dem TIA Portal verbunden. Siehe [Verbindung zum TIA Portal herstellen](#page-82-0) (Seite [83\)](#page-82-0)
- Ein Projekt ist geöffnet. Siehe Öffnen eines Projekts (Seite [115\)](#page-114-0)
- Der PLC ist offline.

## **Anwendung**

Es muss möglich sein, eine AML-Datei mit unbekannten Artefakten in das TIA Portal zu importieren, wobei die unbekannten Artefakte ignoriert und nur relevante Informationen aufgenommen werden. Unbekannte Artefakte enthalten unnötige Informationen, die bei CAx-Importvorgängen für das TIA Portal nicht relevant sind. Mögliche unbekannte Artefakte können Attribute, Subattribute, interne Elemente und externe Schnittstellen sein.

Hier zwei mögliche Reaktionen darauf, dass während des Importvorgangs ein unbekannter Artefakt angetroffen wird:

- Der unbekannte Artefakt ist "bekannt", aber bedeutungslos für das TIA Portal, und kann stillschweigend ignoriert werden
- Der unbekannte Artefakt ist "unbekannt" und wird ignoriert, aber durch eine Warnung gemeldet

## **Whitelist – Klassifizierung bekannter/unbekannter Artefakte**

Mit Hilfe einer speziellen XML-Metadatei "Automation-Cax-WhiteList.xml" wird entschieden, ob ein unbekannter Artefakt für das TIA Portal bekannt oder unbekannt ist. Berücksichtigen können Sie Artefakte, die sich innerhalb eines Automatisierungsprojekts befinden. Somit wird von der Metadatei auch die Konfiguration von Artefakten innerhalb der Grenzen von Automatisierungsprojekten unterstützt.

Nachfolgend finden Sie die Typen von Rollenklassen, die für die Konfiguration unbekannter Artefakte, die ignoriert werden sollen, verfügbar sind.

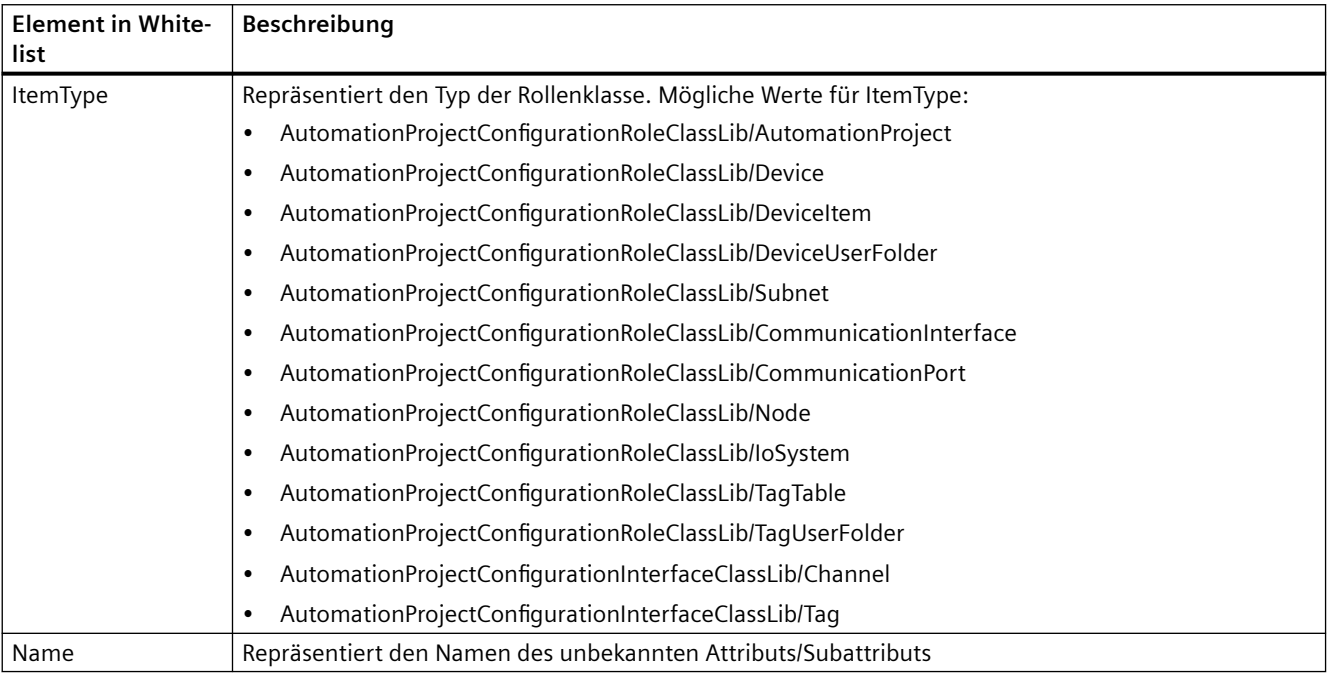

## **Struktur der Whitelist**

Das folgende Beispiel zeigt die Whitelist-Metadatei für Attribute:

```
<?xml version="1.0" encoding="utf-8" ?>
<!-- Copyright @ Siemens AG 2018. All rights reserved. -->
<WhiteList>
...
...
<WhiteListItem ItemType="AutomationProjectConfigurationRoleClassLib/DeviceItem">
<AttributeList>
<Attribute Name="UnknownAttribute" /> <!--This is how an attribute as white list item is 
configured-->
</AttributeList>
</WhiteListItem>
...
...
</WhiteList>
```
#### *Export/Import*

### *6.5 Hardware-Daten importieren/exportieren*

```
<?xml version="1.0" encoding="utf-8" ?>
<!-- Copyright @ Siemens AG 2018. All rights reserved. -->
<WhiteList>
...
<WhiteListItem ItemType="*">
<AttributeList>
<Attribute Name="UnknownAttribute" />
<!--This is how an attribute as white list item is configured-->
</AttributeList>
</WhiteListItem>
...
</WhiteList>
```
Das folgende Beispiel zeigt die Whitelist-Metadatei für Subattribute:

```
<?xml version="1.0"encoding="utf-8" ?>
<!-- Copyright @ Siemens AG 2018. All rights reserved. -->
<WhiteList>
...
<WhiteListItem ItemType="AutomationProjectConfigurationRoleClassLib/DeviceItem">
<SubAttributeList>
<Attribute Name ="Address">
<Attribute Name ="2">
<SubAttribute Name="UnknownSubAttribute"/> <!--This is how sub attribute as white list item 
is configured-->
</Attribute>
</Attribute>
</SubAttributeList>
</WhiteListItem>
...
</WhiteList>
<?xml version="1.0"encoding="utf-8" ?>
<!-- Copyright @ Siemens AG 2018. All rights reserved. -->
<WhiteList>
...
<WhiteListItem ItemType="*">
<SubAttributeList>
<Attribute Name ="Address">
<Attribute Name ="2">
<SubAttribute Name="UnknownSubAttribute"/> <!--This is how sub attribute as white list item 
is configured-->
</Attribute>
</Attribute>
</SubAttributeList>
</WhiteListItem>
...
</WhiteList>
```
#### **Hinweis**

Der Wert "\*" in ItemType ist zu verwenden, um alle Vorkommen eines bestimmten Attributs/ Subattributs unter allen internen Elementen/externen Schnittstellen innerhalb einer AML-Datei zu ignorieren.

Das folgende Strukturbeispiel zeigt die Whitelist-Metadatei für Verknüpfungen:

```
<?xml version="1.0" encoding="utf-8" ?>
<!--Copyright @ Siemens AG 2018. All rights reserved.-->
<WhiteList>
...
<WhiteListItem ItemType="AutomationProjectConfigurationRoleClassLib/DeviceItem">
<LinkList>
<Link RefBaseClassPath ="Unknown external interface RefBaseClassPath"/> --><!--This is how 
an link as white list item is configured--><!--
</LinkList>
</WhiteListItem>
...
</WhiteList>
<?xml version="1.0" encoding="utf-8" ?>
<!--Copyright @ Siemens AG 2018. All rights reserved.-->
<WhiteList>
...
<WhiteListItem ItemType="*">
<LinkList>
<Link RefBaseClassPath ="Unknown external interface RefBaseClassPath"/> --><!--This is how 
an link as white list item is configured--><!--
</LinkList>
</WhiteListItem>
...
</WhiteList>
```
## **Hinweis**

- **ItemType** repräsentiert den Typ der Rollenklasse.
- Der Wert "\*" in ItemType ist zu verwenden, um alle Vorkommen einer bestimmten externen Schnittstelle unter allen internen Elementen einer AML-Datei zu ignorieren.
- **RefBaseClassPath** repräsentiert RefBaseClassPath einer unbekannten externen Schnittstelle.

```
<?xml version="1.0" encoding="utf-8" ?>
<!-- Copyright @ Siemens AG 2018. All rights reserved. -->
<WhiteList>
...
<WhiteListItem ItemType="*">
<LinkList>
<!--This is how ModuleAssignment is white list configured-->
<Link RefBaseClassPath="AutomationProjectConfigurationInterfaceClassLib/
ModuleAssignment" />
</LinkList>
</WhiteListItem>
...
</WhiteList>
```
#### **Hinweis**

**ModuleAssignment** wird an allen Stellen der AML-Datei ignoriert.

Das folgende Beispiel zeigt die Whitelist-Metadatei für Objekte:

```
<?xml version="1.0" encoding="utf-8" ?>
<!-- Copyright © Siemens AG 2018. All rights reserved. -->
<WhiteList>
...
<WhiteListItem ItemType="AutomationProjectConfigurationRoleClassLib/DeviceItem">
<ObjectList>
<!--This is how an object as white list item is configured-->
<Object WhiteListKey="RefBaseClassPath" 
WhiteListValue="AutomationProjectConfigurationRoleClassLib/DeviceItem"/>
</ObjectList>
</WhiteListItem>
...
</WhiteList>
<?xml version="1.0" encoding="utf-8" ?>
<!-- Copyright © Siemens AG 2018. All rights reserved. -->
<WhiteList>
...
<WhiteListItem ItemType="*">
<ObjectList>
<!--This is how an object as white list item is configured-->
<Object WhiteListKey="RefBaseClassPath" 
WhiteListValue="AutomationProjectConfigurationRoleClassLib/DeviceItem"/>
</ObjectList>
</WhiteListItem>
...
</WhiteList>
```
#### **Hinweis**

- **ItemType** repräsentiert den Typ der Rollenklasse.
- Wird \* in ItemType eingefügt, wird dieses interne Element an allen Stellen in der AML-Datei ignoriert
- **WhiteListKey** repräsentiert RefBaseClassPath
- **WhiteListValue** repräsentiert die Rollenklasse des internen Elements

#### **Internes Mehrfachrollen-Element**

Ab TIA Portal Openness V17 können AML-Dateien mit Mehrfachrollen unter dem internen Element verarbeitet werden und unbekannte Artefakte sollten ignoriert werden.

• Ein internes Mehrfachrollen-Element mit allen unbekannten/auf der Whitelist eingetragenen Rollen muss das interne Element und Artefakte seines Nachfolgers ignorieren.

```
<InternalElement ID="c5e8abf7-efdb-47f9-958c-74c3d88d97ac" Name="S7300/ET200M station_1">
...
<InternalElement ID="eff3a2ea-ebd9-4a18-b5aa-5e26e363b3fb" Name="Rail_0">
...
<Attribute Name="TestAttributeName" AttributeDataType="xs:string">
<Value>TestAttribute</Value>
</Attribute>
<InternalElement ID="b769c1aa-30db-4f25-8333-db90289a6b6c" Name="PLC_1">
...
<SupportedRoleClass RefRoleClassPath="AutomationProjectConfigurationRoleClassLib/
DeviceItem" />
</InternalElement>
<InternalElement ID="72a884cd-c526-4801-94ee-aa4fcd193b7b" Name="DI 16x24VDC_1">
<SupportedRoleClass RefRoleClassPath="AutomationProjectConfigurationRoleClassLib/
DeviceItem" />
</InternalElement>
<SupportedRoleClass RefRoleClassPath="AutomationProjectConfigurationRoleClassLib/
DeviceItem" />
<SupportedRoleClass RefRoleClassPath="AutomationProjectConfigurationRoleClassLib/XYZ" />
</InternalElement>
<SupportedRoleClass RefRoleClassPath="AutomationProjectConfigurationRoleClassLib/
Device" />
</InternalElement>
```
Hier sind alle Rollen unter dem internen Element Rail\_0 unbekannt/auf der Whitelist, sodass Rail 0 und seine Nachfolger-Artefakte (Attribute/Subattribute, interne Elemente und externe Schnittstellen) ignoriert werden sollten.

• Ein internes Mehrfachrollen-Element mit 1 oder mehr Rollen, die unbekannt/auf der Whitelist sind, sollte diese Rolle ignorieren. Ihr(e) Nachfolger-Attribut(e) und externe(n) Schnittstelle(n) (jedoch keine internen Elemente ihrer Nachfolger) müssen teilweise verarbeitet werden.

```
<InternalElement ID="c5e8abf7-efdb-47f9-958c-74c3d88d97ac" Name="S7300/ET200M station_1">
...
<InternalElement ID="eff3a2ea-ebd9-4a18-b5aa-5e26e363b3fb" Name="Rail_0">
...
<Attribute Name="TestAttributeName" AttributeDataType="xs:string">
<Value>TestAttribute</Value>
</Attribute>
<InternalElement ID="b769c1aa-30db-4f25-8333-db90289a6b6c" Name="PLC_1">
...
<SupportedRoleClass RefRoleClassPath="AutomationProjectConfigurationRoleClassLib/
DeviceItem" />
</InternalElement>
<InternalElement ID="72a884cd-c526-4801-94ee-aa4fcd193b7b" Name="DI 16x24VDC_1">
...
<SupportedRoleClass RefRoleClassPath="AutomationProjectConfigurationRoleClassLib/
DeviceItem" />
</InternalElement>
<SupportedRoleClass RefRoleClassPath="AutomationProjectConfigurationRoleClassLib/
DeviceItem" />
<SupportedRoleClass RefRoleClassPath="AutomationProjectConfigurationRoleClassLib/XYZ" />
</InternalElement>
<SupportedRoleClass RefRoleClassPath="AutomationProjectConfigurationRoleClassLib/
Device" />
</InternalElement>
```
Hier sind die Rolle AutomationProjectConfigurationRoleClassLib/XYZ und das Attribut TestAttributeName unter dem internen Element Rail\_0 unbekannt/auf der Whitelist. Daher müssen diese Rolle und dieses Attribut ignoriert und alle anderen Artefakte müssen verarbeitet werden.

• Eine unbekannte/auf der Whitelist eingetragene externe Schnittstelle unter einem internen Mehrfachrollen-Element muss ignoriert werden.

#### **Whitelist-Metadaten**

```
<?xml version="1.0" encoding="utf-8" ?>
<!-- Copyright © Siemens AG 2018. All rights reserved. -->
<WhiteList >
...
<WhiteListItem ItemType="AutomationProjectConfigurationDrivesExtensionRoleClassLib/
DriveAssetType">
<LinkList>
<Link RefBaseClassPath="AutomationProjectConfigurationDrivesExtensionInterfaceClassLib/
DriveAssignment" />
</LinkList>
</WhiteListItem>
...
</WhiteList>
```
#### **AML-Datei**

```
<InternalElement ID="c1f8718b-8f6d-44a1-b4fc-d50e4f8013c9" Name="DI 16x24VDC_1">
...
<ExternalInterface ID="f8d5a38d-9c51-416e-92e9-f336d1fad2de" Name="DriveAssignment" 
RefBaseClassPath="AutomationProjectConfigurationDrivesExtensionInterfaceClassLib/
DriveAssignment" />
<SupportedRoleClass RefRoleClassPath="AutomationProjectConfigurationRoleClassLib/
DeviceItem" />
<SupportedRoleClass 
RefRoleClassPath="AutomationProjectConfigurationDrivesExtensionRoleClassLib/
DriveAssetType" /> </InternalElement>
```
Hier muss die externe Schnittstelle für DriveAssignment unter DriveAssetType ignoriert werden.

• Unbekannte/auf der Whitelist eingetragene Attribute unter einem internen Mehrfachrollen-Element müssen ignoriert werden.

#### **Whitelist-Metadaten**

```
<?xml version="1.0" encoding="utf-8" ?>
<!-- Copyright © Siemens AG 2018. All rights reserved. -->
<WhiteList >
...
<WhiteListItem ItemType="AutomationProjectConfigurationDrivesExtensionRoleClassLib/
DriveAssetType">
<AttributeList>
<Attribute Name="DriveAssetTypeAttributeName" />
</AttributeList>
</WhiteListItem>
...
</WhiteList>
```
#### **AML-Datei**

```
<InternalElement ID="c1f8718b-8f6d-44a1-b4fc-d50e4f8013c9" Name="DI 16x24VDC_1">
<Attribute Name="DriveAssetTypeAttributeName" AttributeDataType="xs:int">
<Value>4</Value>
</Attribute>
...
<SupportedRoleClass RefRoleClassPath="AutomationProjectConfigurationRoleClassLib/
DeviceItem" />
<SupportedRoleClass 
RefRoleClassPath="AutomationProjectConfigurationDrivesExtensionRoleClassLib/
DriveAssetType" /> </InternalElement>
```
Hier muss das Attribut DriveAssetTypeAttributeName unter DriveAssetType ignoriert werden.

Ein internes Element mit Attribut DeviceItemType-Wert Accessory muss bei Mehrfachrollen ebenfalls ignoriert werden.

## **Siehe auch**

[Verbindung zum TIA Portal aufbauen](#page-82-0) (Seite [83\)](#page-82-0) Projekt öffnen (Seite [115\)](#page-114-0)

## **6.5.19 Export/Import-Topologie**

### **Voraussetzung**

- Die TIA Portal Openness-Anwendung ist mit dem TIA Portal verbunden. Siehe [Verbindung zum TIA Portal aufbauen](#page-82-0) (Seite [83](#page-82-0))
- Ein Projekt ist geöffnet. Siehe Projekt öffnen (Seite [115\)](#page-114-0)
- Die PLC ist offline.

## **Verwendung**

Im TIA Portal können Sie die Geräte mit ihren Topologieinformationen in eine AML-Datei exportieren. Beim Importieren in ein leeres TIA Portal-Projekt behalten die importierten Geräteelemente die Topologieinformationen bei.

Das Element <InteralLink> liefert Verknüpfungsdetails von Port-zu-Port-Verschaltungen zwischen den Geräteelementen. Es erscheint unter dem gemeinsamen übergeordneten Objekt der verschalteten Geräte und enthält eindeutige Variablennamen.

## **Attribute eines Elements "InternalLink"**

Die folgende Tabelle zeigt die zugehörigen Attribute der Objekte von rechnergestützten Importund Exportdateien:

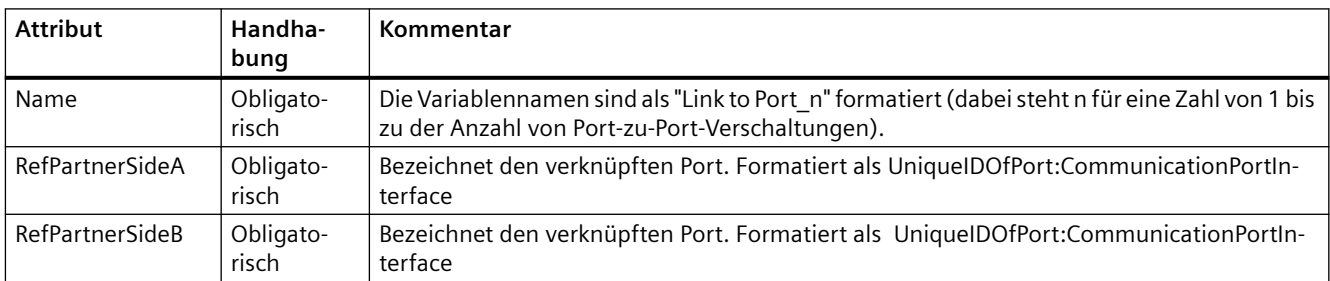

## **Beispiel: Topologiesicht**

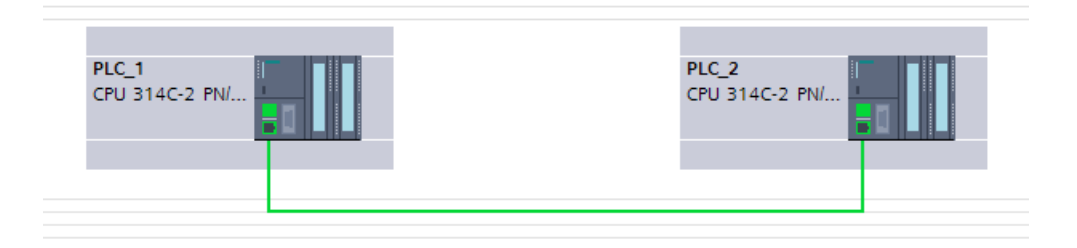

## **AML-Struktur**

a a a

 $\ddotsc$ 

Die folgende Abbildung zeigt eine partielle Elementstruktur der exportierten AML-Datei. Sie enthält zwei eindeutige IDs für die Ports in PLCs.

```
<InternalElement ID="e1966b52-b8b3-47b4-8866-a754ebb77648" Name="Port 1">
  <Attribute Name="Label" AttributeDataType="xs:string">
```

```
<InternalElement ID="75f31daf-575f-48a2-ab35-8f07a376eb1b" Name="Port 1">
  <Attribute Name="Label" AttributeDataType="xs:string">
```
Das Element <InteralLink> enthält drei obligatorische Attribute.

```
<InternalLink Name="Link to Port 1"
 RefPartnerSideA="e1966b52-b8b3-47b4-8866-a754ebb77648:CommunicationPortInterface"
 RefPartnerSideB="75f31daf-575f-48a2-ab35-8f07a376eb1b:CommunicationPortInterface" />
```
## **6.5.20 Import eines Geräts mit Bibliotheksreferenzen**

#### **Voraussetzung**

- Die Anwendung TIA Portal Openness ist mit dem TIA Portal verbunden. Siehe [Verbindung zum TIA Portal herstellen](#page-82-0) (Seite [83](#page-82-0))
- Ein Projekt ist geöffnet. Siehe Projekt öffnen (Seite [115\)](#page-114-0)

#### *Export/Import*

*6.5 Hardware-Daten importieren/exportieren*

## **Anwendung**

Sie können Geräte (Stationen)/Geräteelemente (Module, Submodule) in einer AML-Datei mit Hilfe von Bibliotheksreferenzen in TIA Portal importieren.

## **AML-Struktur**

Die folgende AML-Struktur beschreibt die XML-Datei, die während des Imports in ein TIA Portal-Projekt zu verwenden ist.

... <InternalElement ID="bed34f88-7a3f-4e37-a32f-df1a6dcb954a" Name="S71500/ET200MP station\_1"> <Attribute Name="TypeIdentifier" AttributeDataType="xs:string"> <Value>System:Device.S71500</Value> <Attribute Name="TemplateIdentifier" AttributeDataType="xs:string"> <Value>GlobalLib://StationPlcLibrary/Master copies/DeviceFolder/S71500ET200MP station\_1</ Value> </Attribute> </Attribute> <SupportedRoleClass RefRoleClassPath="AutomationProjectConfigurationRoleClassLib/ Device" /> ... <InternalElement ID="5082f437-4198-4dcb-b794-35b6b9fcd104" Name="PLC\_1"> <Attribute Name="TypeIdentifier" AttributeDataType="xs:string"> <Value>OrderNumber:6ES7 214-1BE30-0XB0</Value> <Attribute Name="TemplateIdentifier" AttributeDataType="xs:string"> <Value>GlobalLib://StationPlcLibrary/Master copies/PLC\_1</Value> </Attribute> </Attribute> </InternalElement> ... </InternalElement> ...

## **Beispiel: Importierte Konfiguration**

Obiger Abschnitt der AML-Datei entspricht der Station und dem PLC im TIA Portal wie unten dargestellt:

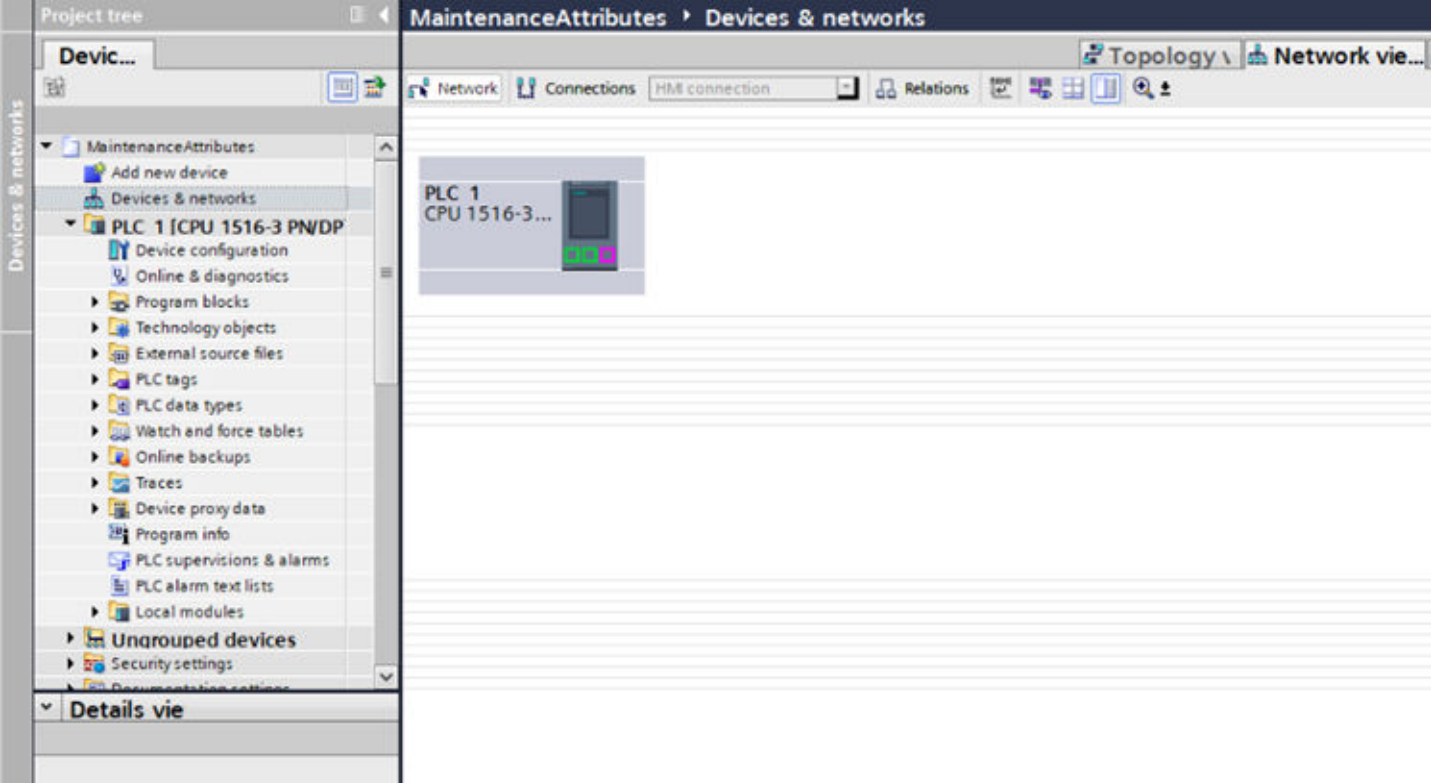

Bei dieser Funktion sind folgende Punkte zu beachten:

- Mit dieser Funktion wird die Verwendung von Bibliotheken auf globale Bibliotheken beschränkt.
- Besitzt ein Gerät/Geräteelement ein Attribut TemplateIdentifier, hat dieses Priorität vor Type Identifier.
- Es wird vorausgesetzt, dass die beim Import verwendeten globalen Bibliotheken vor dem Start des Imports geladen wurden, andernfalls wird eine entsprechende Fehlermeldung ausgegeben.
- Für den Import ist aus allen Systemordnern in einer Bibliothek nur der Ordner 'Master Copies' zu berücksichtigen.
- Zur Unterstützung der Mehrsprachigkeit des TIA Portals kann der TemplateIdentifier im Pfad Master Copy in allen von TIA unterstützten Sprachen abgelegt sein, jedoch sollte "GlobalLib://" vorangestellt werden. Der Benutzer von TIA Portal muss ferner sicherstellen, dass die TIA-Oberflächensprache und die Sprache der AML-Datei übereinstimmen.
- Für einen fehlerfreien Import dürfen die Masterkopien des Geräts/Geräteelements in der Bibliothek und das Gerät/Geräteelement in der AML-Datei keine Elemente enthalten, bei denen Konflikte auftreten. Konflikte können hier zum Datenverlust führen.

- Wenn das Gerät/Geräteelement in der AML-Datei eine allgemeine Typkennung oder überhaupt keine Typkennung hat, wird der normale Ablauf für den Ersatz der Typkennung eingehalten. Das Gerät/Geräteelement muss jedoch aus dem TemplateIdentifier erstellt werden, und nach der Erstellung darf die Typkennung nicht mit der ersetzten Typkennung abgeglichen werden.
- In der AML-Datei kann der TemplateIdentifier unter dem Attribut TypeIdentifier auf jedem steckbaren Element und auch nur auf steckbaren Elementen erscheinen. Jede andere Einheit in der AML-Datei (z.B. Kanal/Variable) muss, wenn sie eine Template Reference aufweist, als ungültig behandelt werden und es ist eine entsprechende Meldung für den Benutzer zu erzeugen.
- Das Zeichen '/' im Pfad TemplateIdentifier ist ein Trennzeichen für die Trennung von Ordnern. Wenn ein Masterkopieobjekt einen Namen hat, der das Zeichen '/' enthält, kann dies dazu führen, dass CAx das Masterkopieobjekt nicht findet.
- Zusammenführungen sollten beim Import hinsichtlich der Ger¤tekonfiguration mit TemplateIdentifier genauso wie bei einer Ger¤tekonfiguration mit TypeIdentifier funktionieren.
- Bestehende Zusammenführungen mit einer AML-Datei nur mit TypeIdentifier sollten sich ebenfalls normal verhalten.
- Bei einem Konflikt, bei dem ein Gerät sowohl in TIA als auch in der AML-Datei vorhanden ist (mit einem Bibliotheksverweis darauf) und im Gerät in der Bibliothek die PLC integriert ist, kann beim Zusammenführen nur die Station, aber nicht die PLC umbenannt werden.
- Die Einstellung der Anfangsadresse für Ein-/Ausgabebaugruppen, wenn diese aus der Masterkopie importiert werden, unterliegt einer Einschränkung. Sobald eine Anfangsadresse einer Baugruppe bereits zugewiesen ist, kann diese Anfangsadresse nicht mehr eingestellt werden, wenn sie während des Imports aus TemplateIdentifier erstellt wird. Zu beachten ist hier, dass der Benutzer die Baugruppe in der Masterkopie hinzufügen muss (bei der Einrichtung globaler Bibliotheken), bevor ihr eine Adresse zugewiesen wird; die Baugruppe sollte also nicht mit ihrem Master-Controller verbunden sein, wenn sie in die Masterkopie eingefügt wird.

#### **Hinweis**

- Eine AML-Datei für V16/V17 mit Gerät/Geräteelement und 'TemplateIdentifier' sollte erfolgreich in TIA Portal V17 importiert werden
- Eine AML-Datei für V16/V17 mit Gerät/Geräteelement und 'TemplateReference' sollte nicht erfolgreich in TIA Portal V17 importiert werden
- Eine AML-Datei für V16 mit Gerät/Geräteelement und 'TemplateReference' sollte erfolgreich in V16 importiert werden. Dieses Verhalten für V16 TIAP darf nicht geändert werden.
- Vor TIA Portal V17 konnte eine Ger¤tekonfiguration, bei der im TIA-Portal kein Drag & Drop in Bibliotheken auf Modulebene (vor allem von Hauptmodulen wie Kopfmodul/CPU) möglich war, in CAx-Bibliotheksworkflows nicht unterstützt werden. Zu den jetzigen Konfigurationsmöglichkeiten gehört jedoch uneingeschränktes Drag & Drop in Bibliotheken auf Geräteebene, bei dem der Benutzer einen vorkonfigurierten Baugruppenträger und ein vorkonfiguriertes Hauptmodul als Teil der Masterkopie eines Geräts auswählt und diese in die Bibliothek einstellt.

Aufgrund dieser Unterstützung durch TIA Portal V17 umfasst der CAx-Workflow jetzt auch den Import der gesamten Geräte-Masterkopie aus der Bibliothek, in der sich bereits der vorkonfigurierte Baugruppenträger und das vorkonfigurierte Hauptmodul befinden

Unten finden Sie einige Beispiele für das erwartete Verhalten beim Importieren einer vorab definierten Geräte-Masterkopie mit Hilfe einer AML-Datei.

- In TIA Portal V17 müsste jede AML-Datei mit einer Gerätekonfiguration, die Bibliotheksverweise auf Geräteebene (einschließlich Baugruppenträger und Hauptmodul) beinhaltet, einen erfolgreichen Import dadurch ermöglichen, dass ein Gerät anhand der Bibliotheksdaten erstellt wird, wobei der Baugruppenträger und das Hauptmodul ebenfalls aus der Geräte-Masterkopie übernommen werden.
	- Voraussetzung hierfür: Der Bibliotheksverweis ist gültig
	- Weitere Voraussetzung: TypeIdentifier von Baugruppenträger und Hauptmodul in der Bibliothek stimmt mit dem entsprechenden AML-TypeIdentifier überein
- In TIA Portal V17 müsste jede AML-Datei mit einer Ger¤tekonfiguration, die Bibliotheksverweise auf Geräteebene (einschließlich Baugruppenträger und Hauptmodul) beinhaltet, zu einem Import mit Fehler dadurch führen, dass ein Gerät trotzdem anhand der Bibliotheksdaten erstellt wird, wobei der Baugruppenträger und das Hauptmodul ebenfalls aus der Geräte-Masterkopie übernommen werden
	- Voraussetzung: Der Bibliotheksverweis ist gültig
	- Weitere Voraussetzung: TypeIdentifier von Baugruppenträger und Hauptmodul in der Bibliothek stimmt nicht mit dem entsprechenden AML-TypeIdentifier überein
- In TIA Portal V17 müsste jede AML-Datei mit einer Ger¤tekonfiguration, die Bibliotheksverweise auf Geräteebene (einschließlich Baugruppenträger und Hauptmodul) beinhaltet, zu einem Import ohne Warnung dadurch führen, dass ein Gerät trotzdem anhand der Bibliotheksdaten erstellt wird, wobei der Baugruppenträger und das Hauptmodul ebenfalls aus der Geräte-Masterkopie übernommen werden.
	- Voraussetzung: Der Bibliotheksverweis ist gültig
	- Weitere Voraussetzung: FW von Baugruppenträger oder Hauptmodul in der Geräte-Masterkopie stimmt nicht mit der entsprechenden AML-FW überein
- In TIA Portal V17 müsste jede AML-Datei mit einer Gerätekonfiguration, die Bibliotheksverweise auf Geräteebene (einschließlich Baugruppenträger und Hauptmodul) beinhaltet, zu einem Import ohne Warnung dadurch führen, dass ein Gerät trotzdem anhand der Bibliotheksdaten erstellt wird, wobei der Baugruppenträger und das Hauptmodul ebenfalls aus der Geräte-Masterkopie übernommen werden.
	- Voraussetzung: Der Bibliotheksverweis ist gültig
	- Weitere Voraussetzung: FW von Baugruppenträger oder Hauptmodul fehlt in AML

### **Empfehlung für den Einsatz von Bibliotheksverweisen**

Im Allgemeinen unterstützt CAx mehrere Arten der Behandlung von Bibliotheksverweisen beim CAx-Import. Der Benutzer kann mit jedem der nachstehend beschriebenen Verfahren erreichen, dass eine AML-Datei erfolgreich importiert wird. Beispiel:

- 1. Wenn das TIA Portal einen Bibliotheksworkflow (d. h. Verwendung von Drag & Drop) in Bezug auf das Hauptmodul (z. B. Kopfmodul/CPU) unterstützt, bei dem dieses in der Ger¤tekonfiguration als "eigenständige" Masterkopie vorliegt, muss der CAx-Benutzer die AML-Datei so konfigurieren, dass die Geräte/Geräteelemente über "eigenständige" Bibliotheksverweise verfügen. Hierbei wird davon ausgegangen, dass das Hauptmodul in der Bibliothek als eigenständige Masterkopie vorliegt.
- 2. Wenn das TIA Portal keinen Bibliotheksworkflow (d. h. Verwendung von Drag & Drop) in Bezug auf das Hauptmodul (z. B. Kopfmodul/CPU) unterstützt, bei dem dieses in der Ger¤tekonfiguration als "eigenständige" Masterkopie vorliegt, muss der CAx-Benutzer die AML-Datei so konfigurieren, dass das Geräteelement über Vorlagen-IDs verfügt. Hierbei wird davon ausgegangen, dass das Hauptmodul als Teil einer vollständigen Geräte-Masterkopie in der Bibliothek vorliegt.

### **Hinweis**

Jede Ger¤tekonfiguration weist in Bezug auf Bibliotheksworkflows (Drag & Drop) im TIA Portal ein anderes Verhalten auf. Manche Gerätefamilien unterstützen Bibliotheksworkflows auf Detailebene (Geräteelement-Ebene), manche nur auf der Ebene vollständiger Geräte und manche auf beiden Ebenen. Ein CAx-Benutzer muss daher die Bibliotheksverweise in AML-Dateien so konfigurieren, dass diese Aspekte des TIA-Portals berücksichtigt werden.

## **Whitelist und Blacklist**

- Wenn ein Gerät/Geräteelement in der Whitelist bzw. Blacklist aufgeführt ist, bedeutet dies Folgendes:
	- Entweder wurde das Gerät/Geräteelement als "eigenständige" Masterkopie ohne untergeordnete Geräteelemente bestätigt;
	- Oder die Ger¤tekonfiguration wurde als "vollständige" Geräte-Masterkopie mit darin enthaltenem Baugruppenträger und Hauptmodul bestätigt.
- Ein Geräteelement kann in mehreren Ger¤tekonfigurationen zugleich verwendet werden. Dass ein Geräteelement in der Whitelist aufgeführt ist, bedeutet nicht zwangsläufig, dass der Bibliotheksimport des Geräteelements in allen mit dem Element möglichen Konfigurationen funktioniert.
	- Beispiel: Wenn ein Geräteelement x mit der Firmwareversion y aufgeführt ist, kann trotzdem Folgendes eintreten:
		- Es funktioniert unter Umständen nicht mit anderen Firmwareversionen.

- Es funktioniert unter Umständen nicht, wenn es in ein anderes Modul bzw. eine andere Station gesteckt wird.

Die nachstehende Tabelle zeigt die Liste der Geräte/Geräteelemente, die den Import mit Hilfe von Bibliotheksverweisen unterstützen.

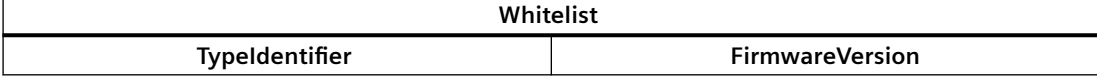

## *Export/Import*

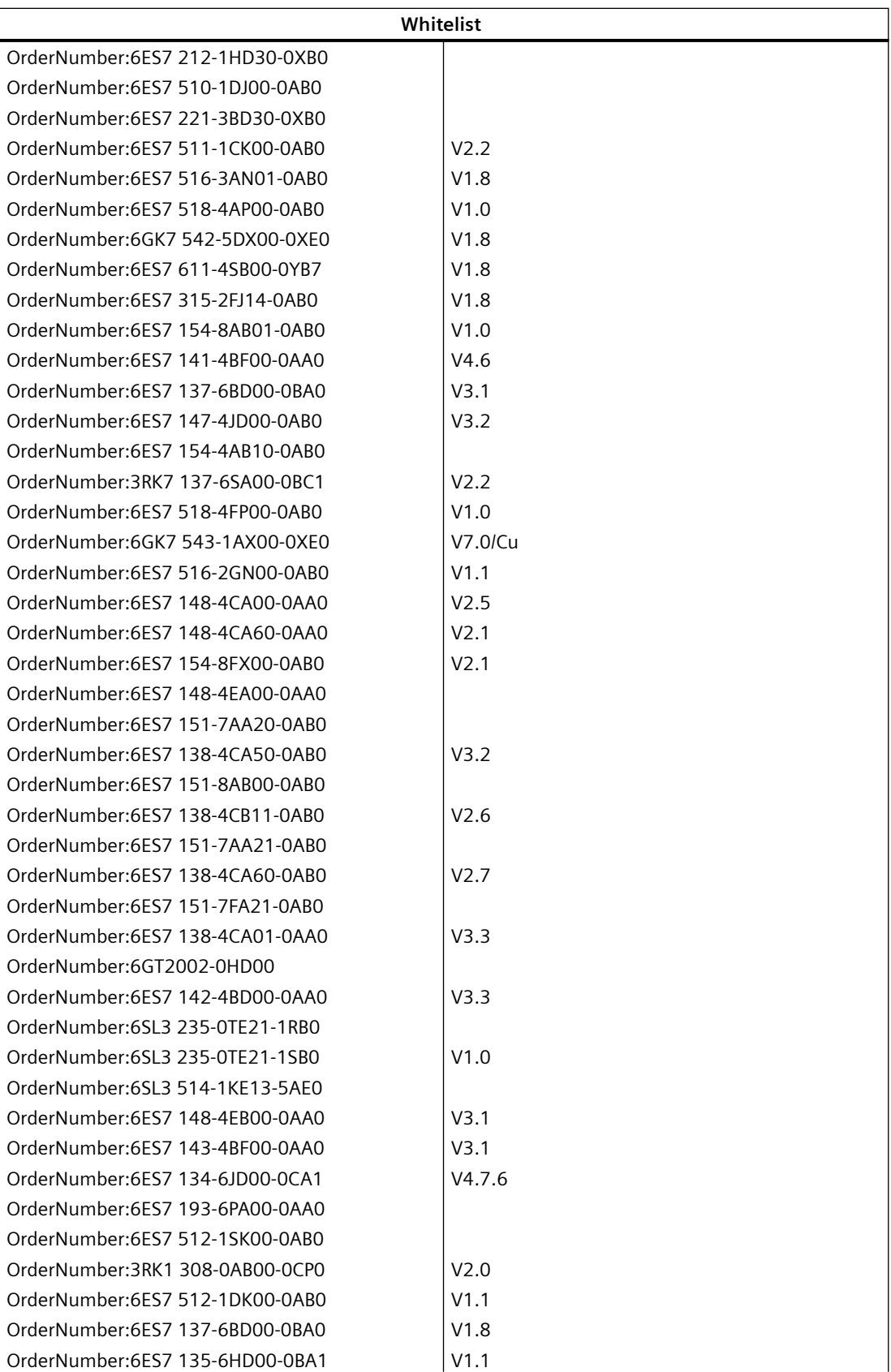

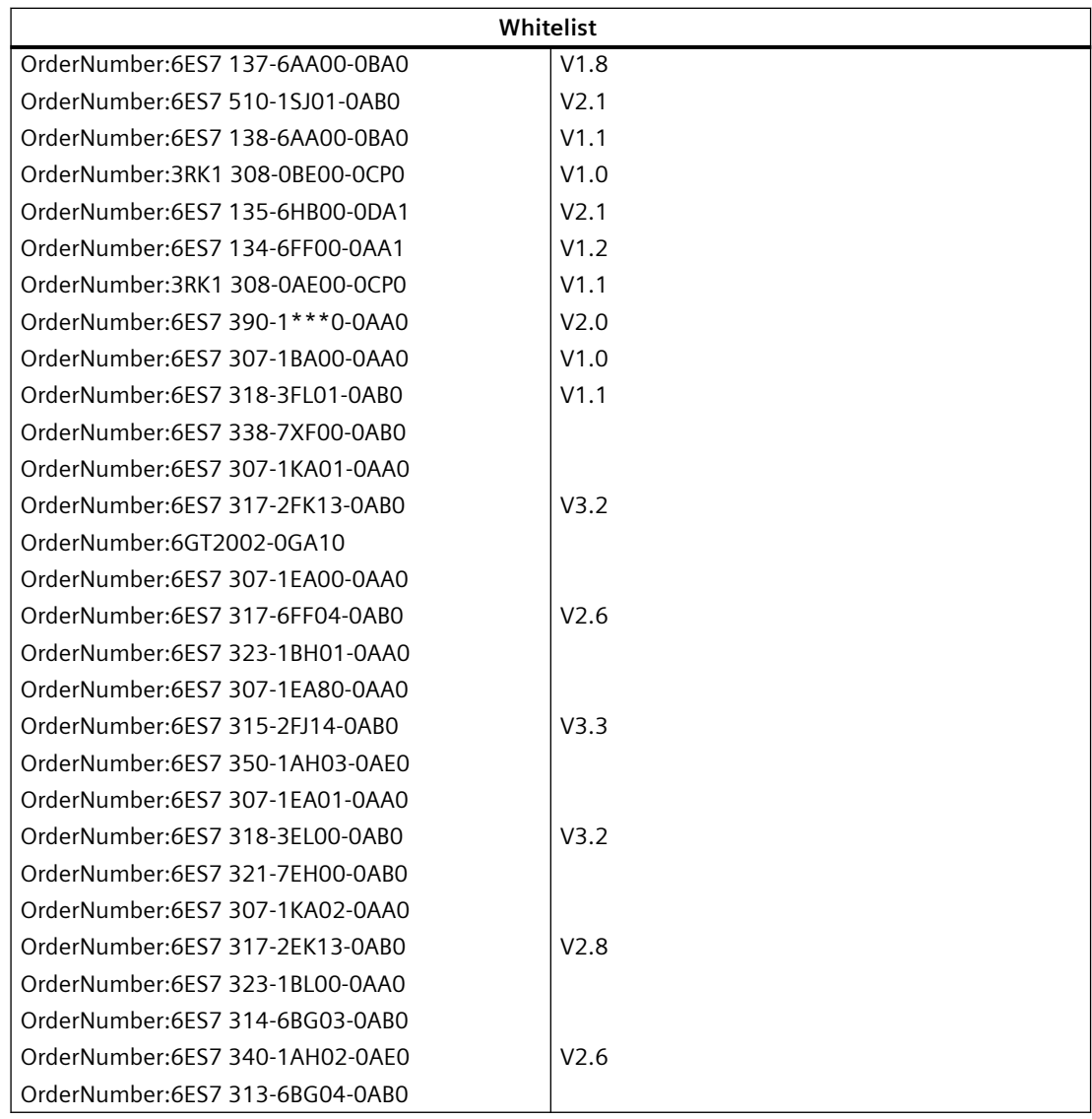

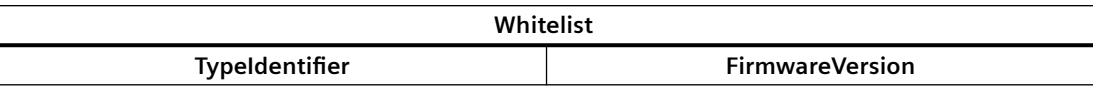

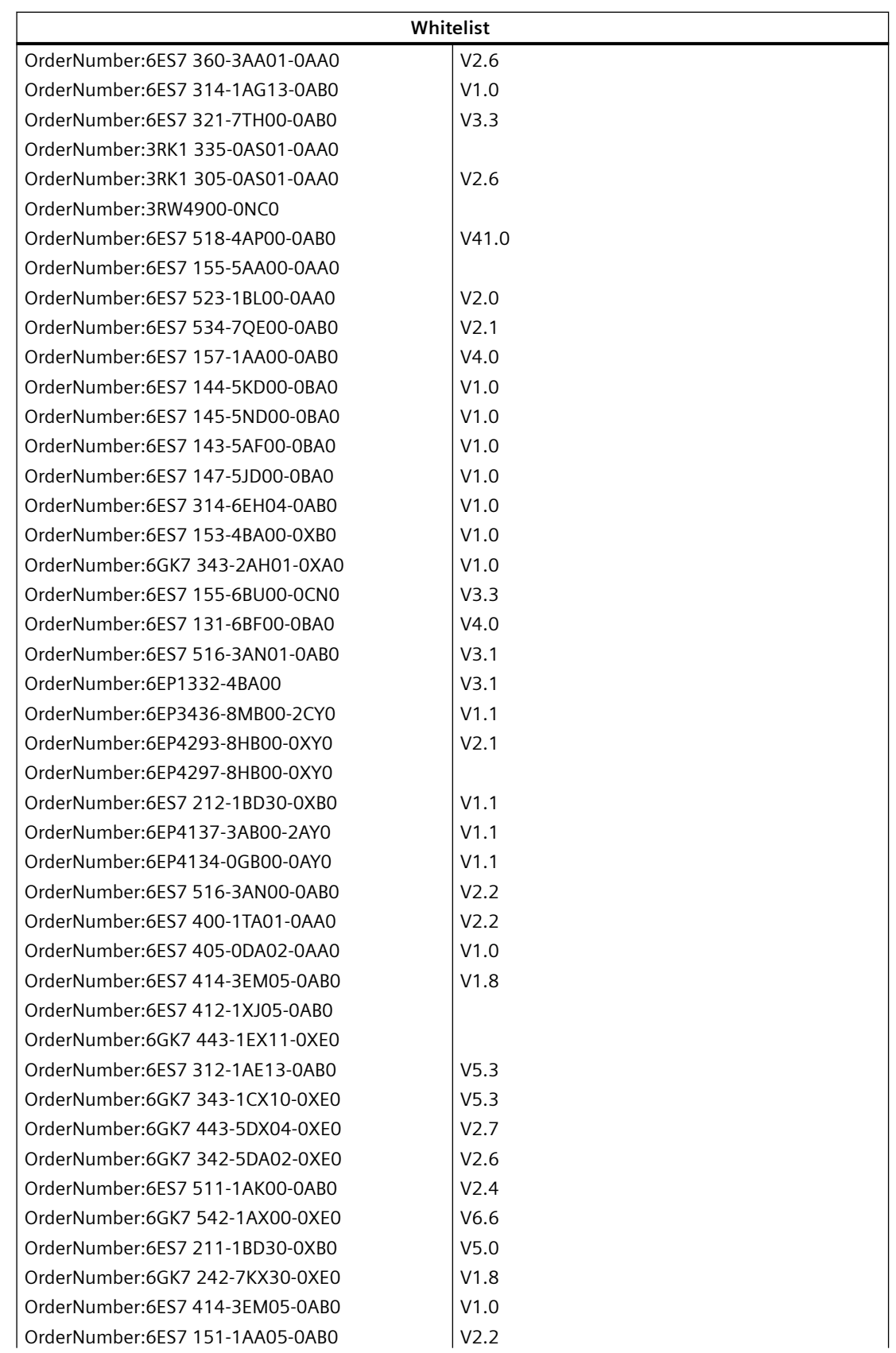

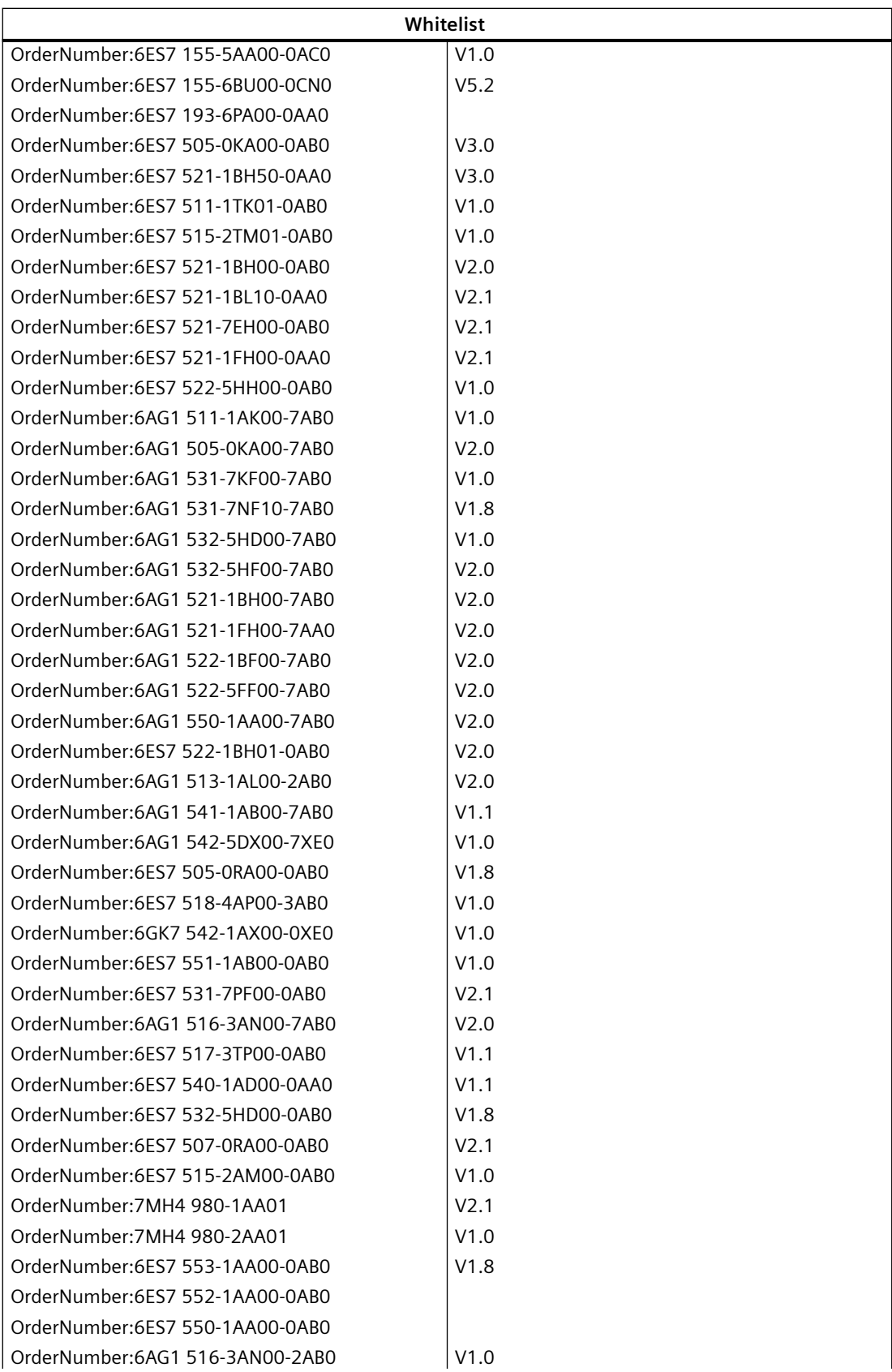

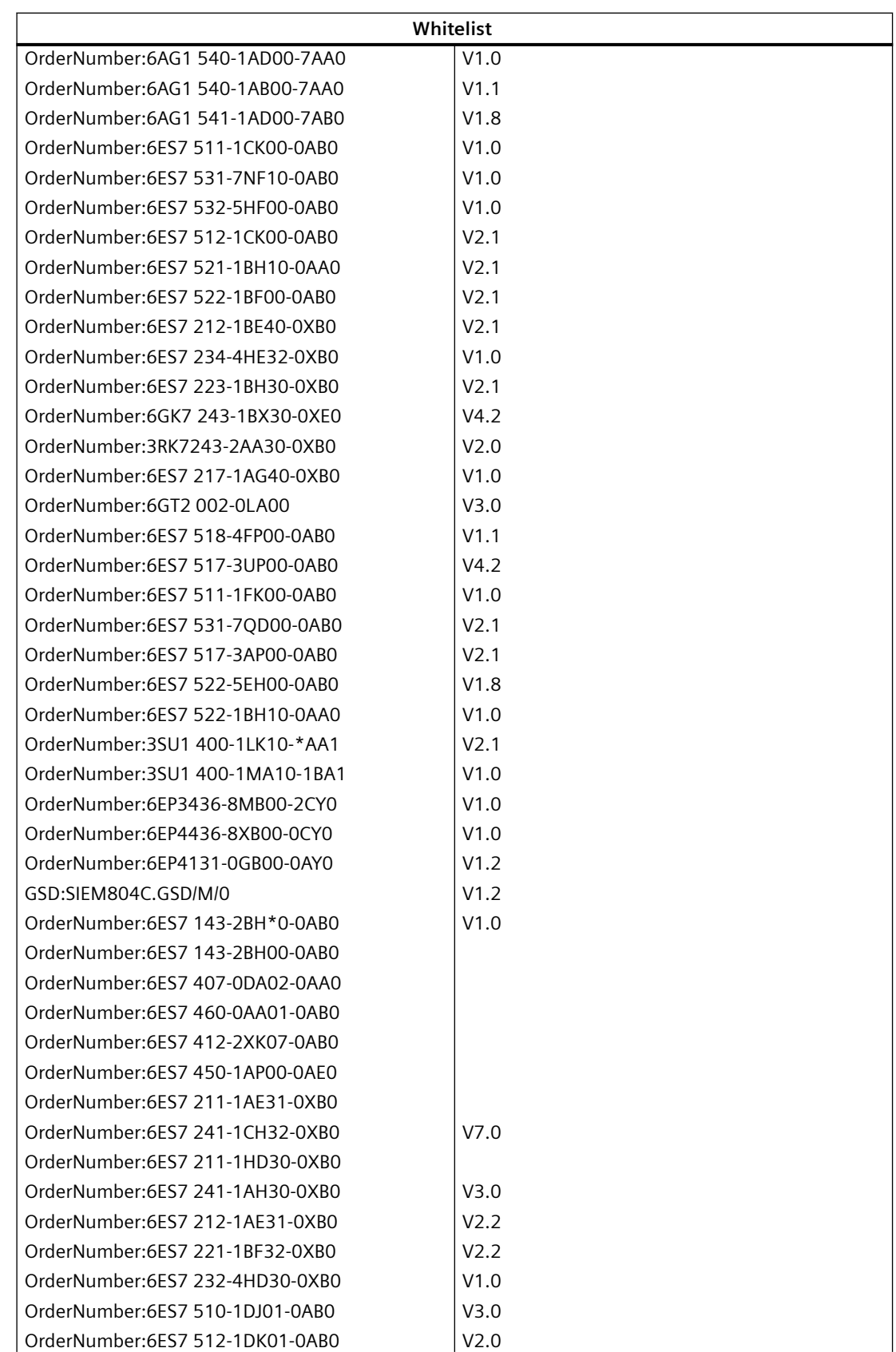

## *Export/Import*

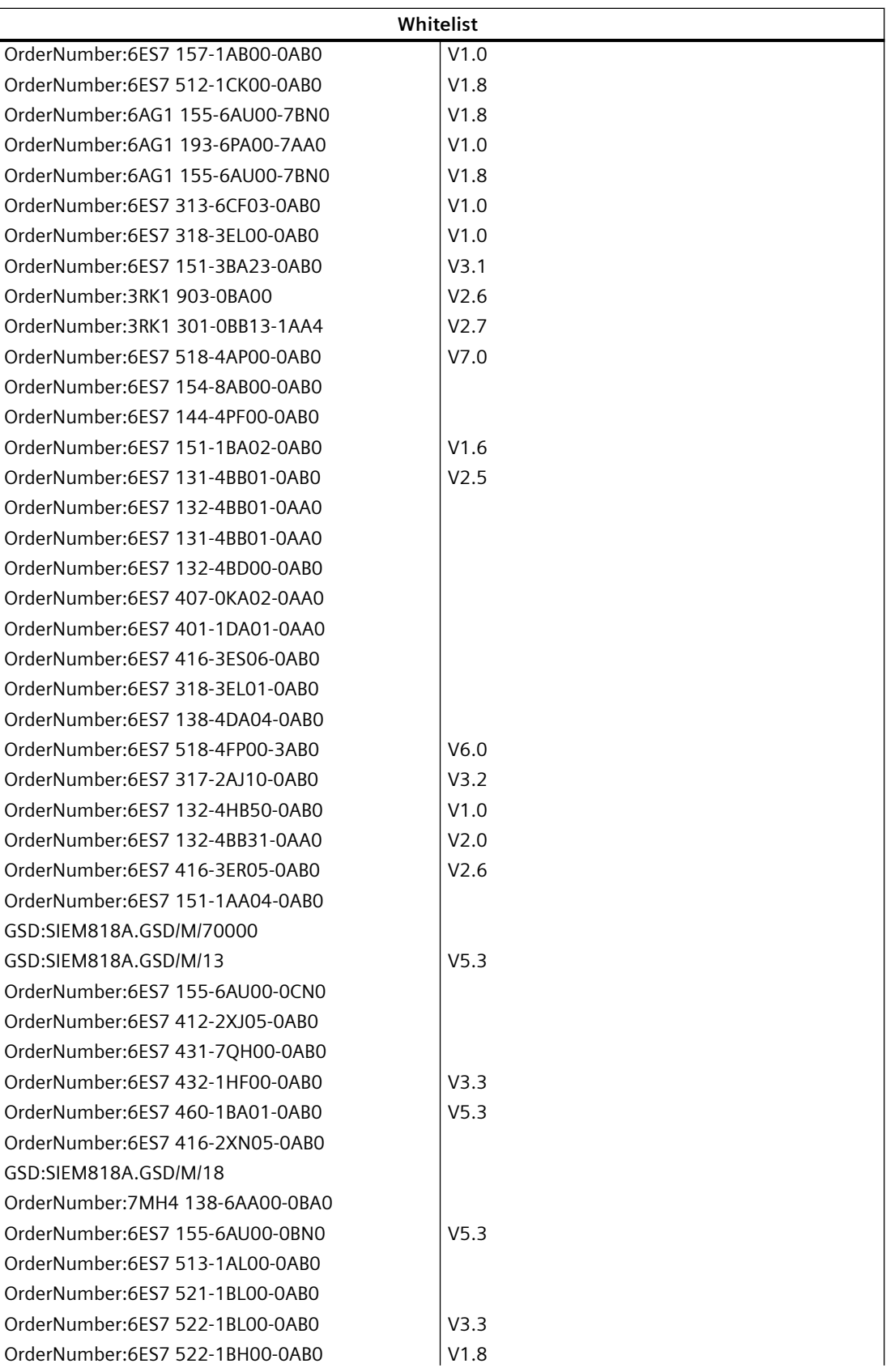

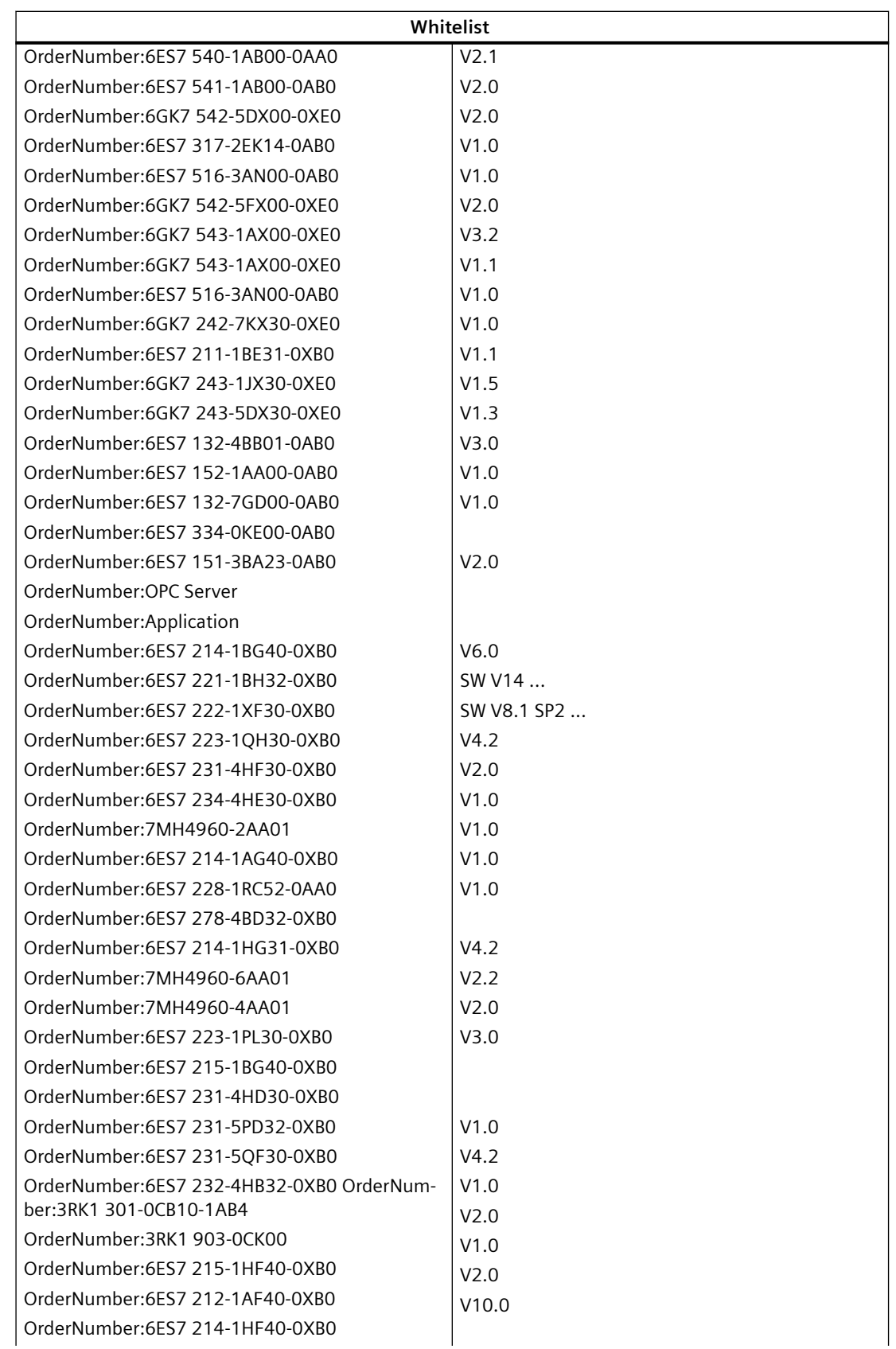

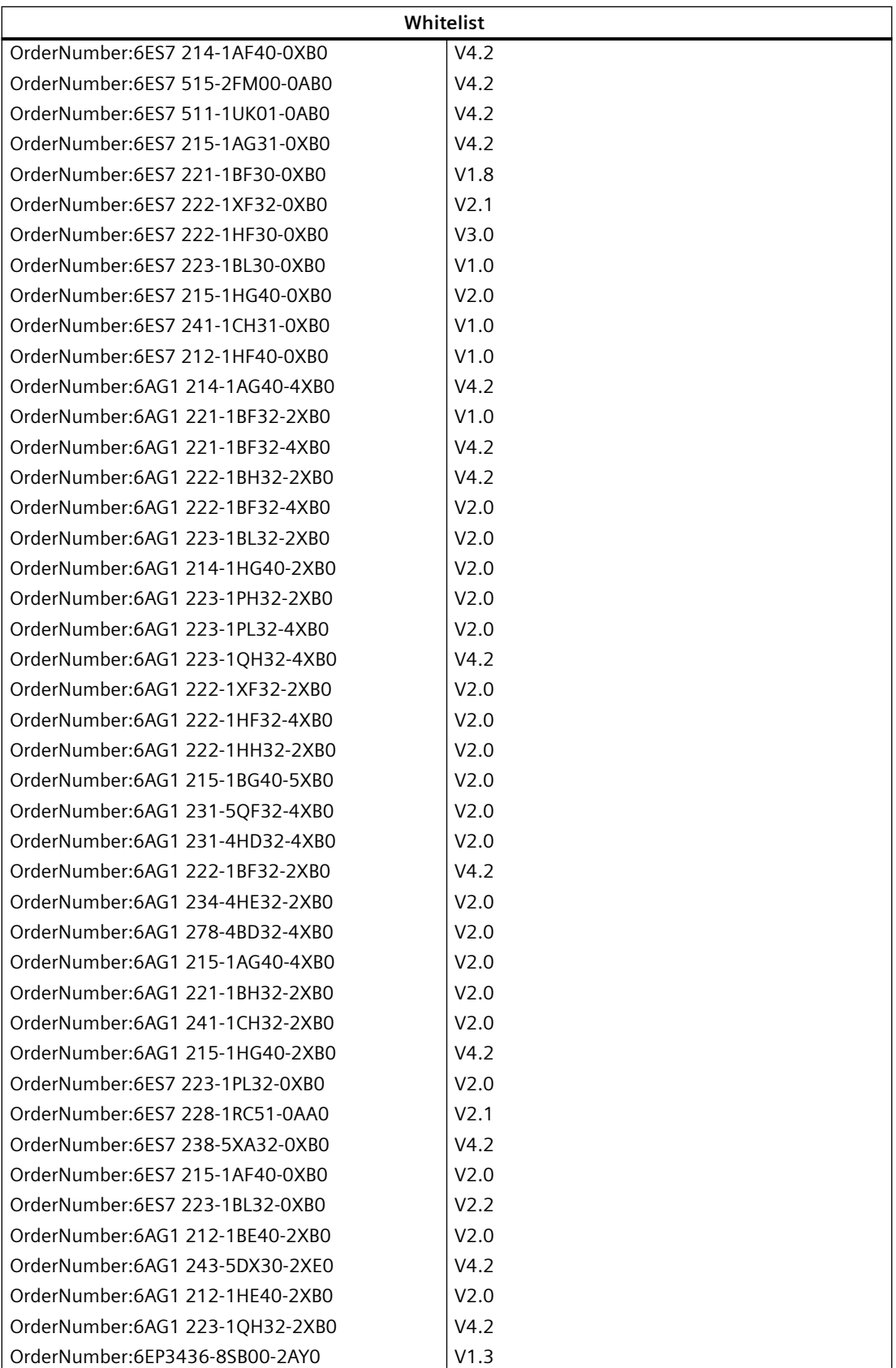

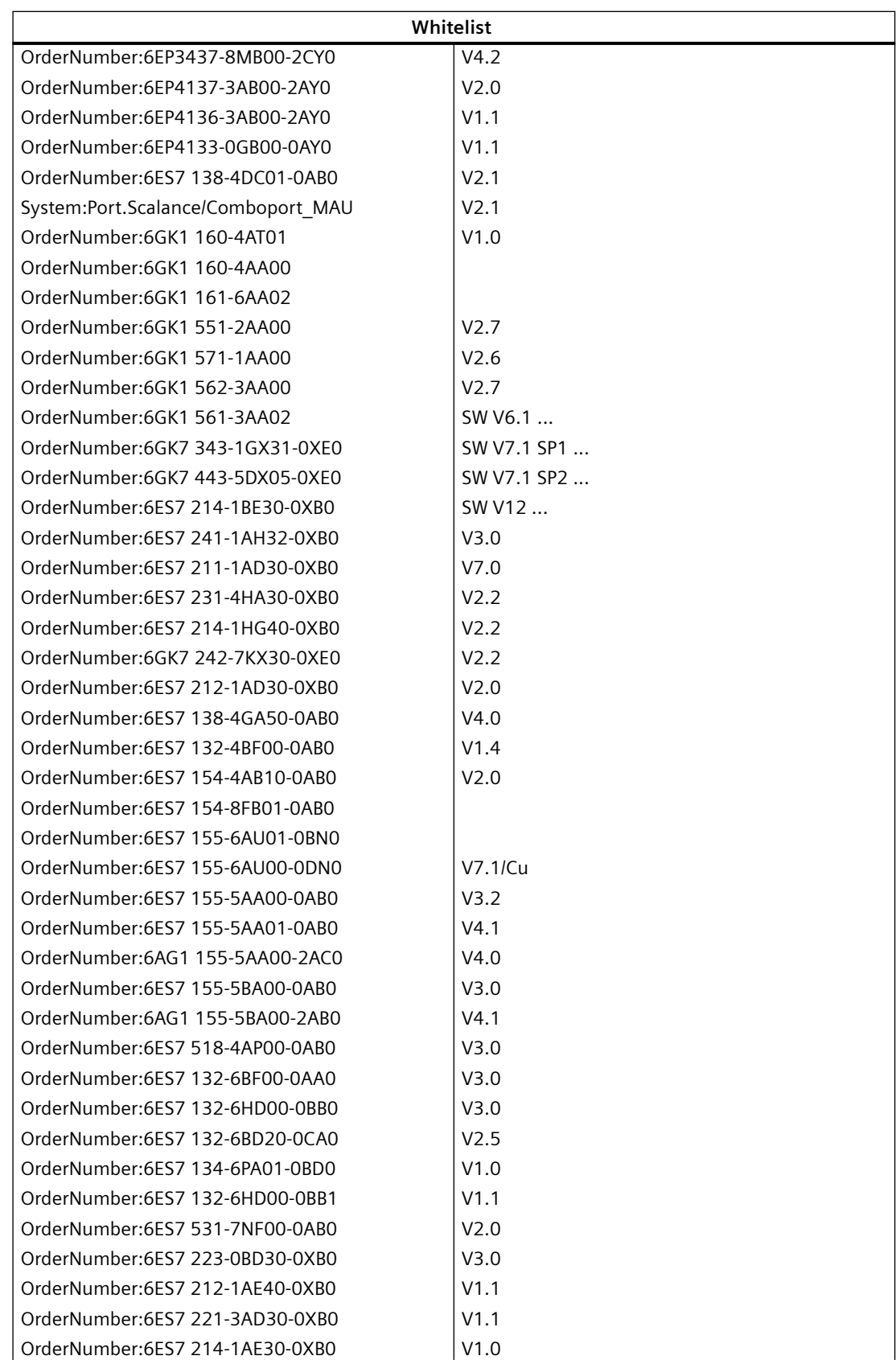

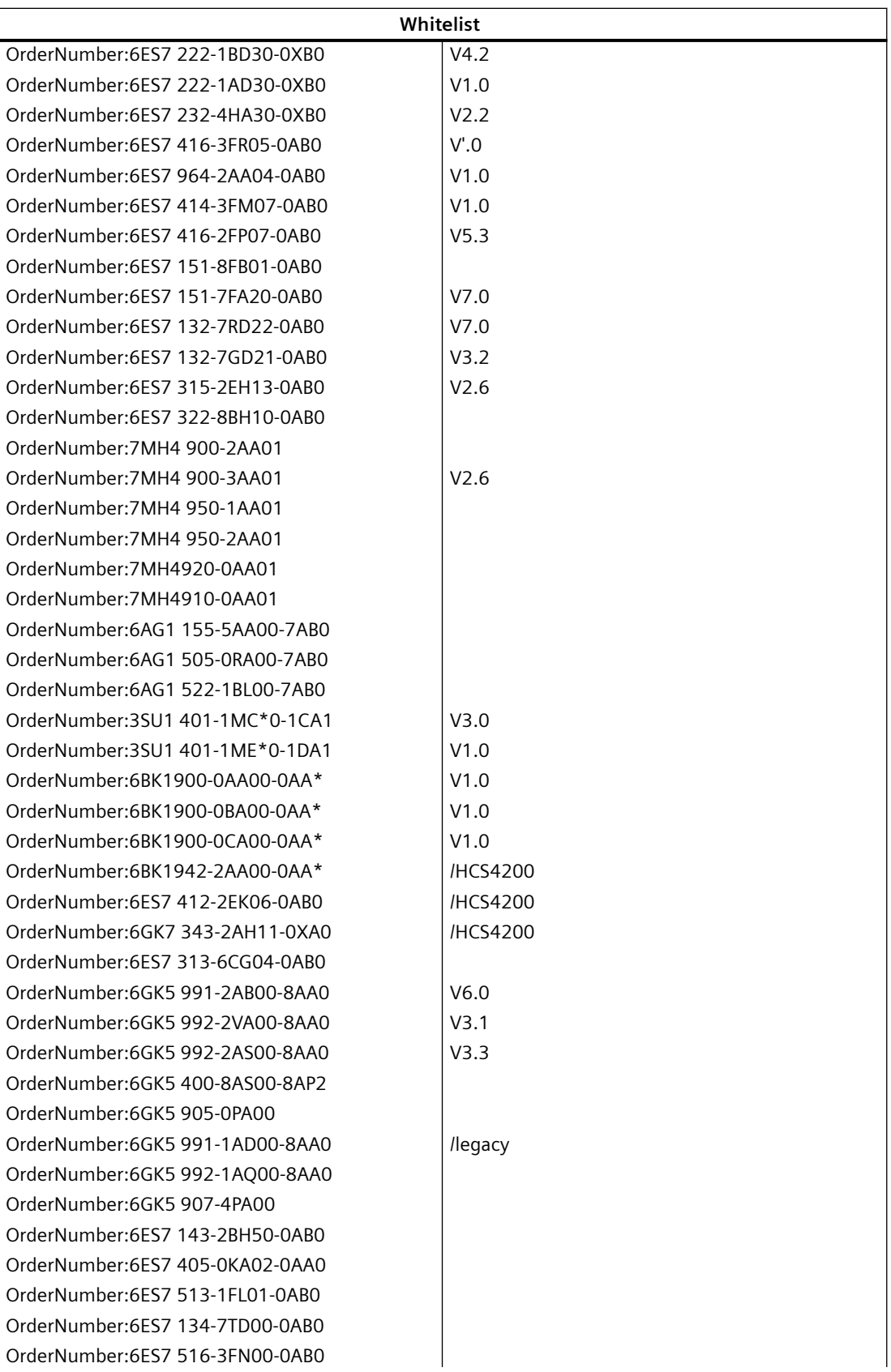

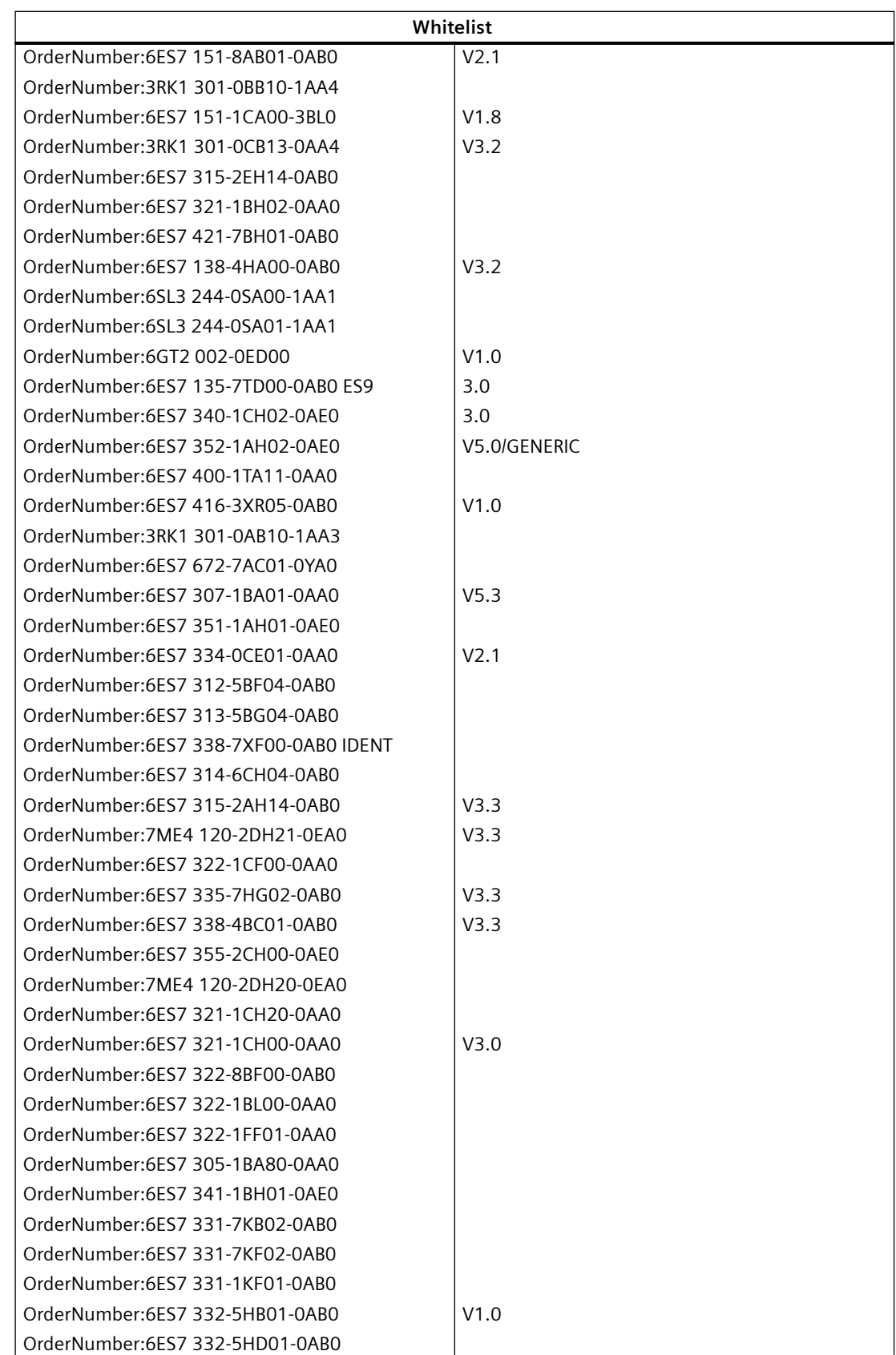

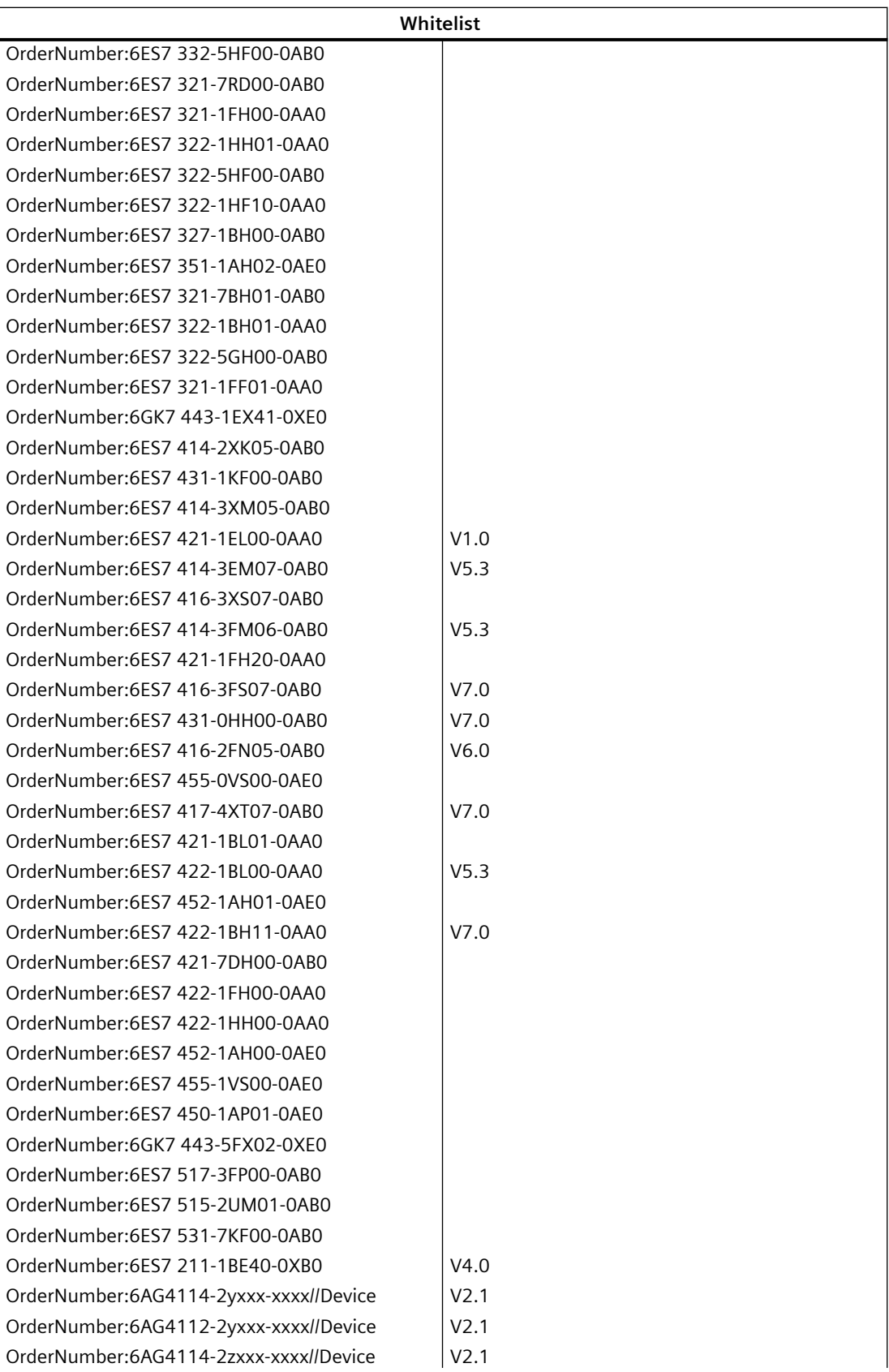

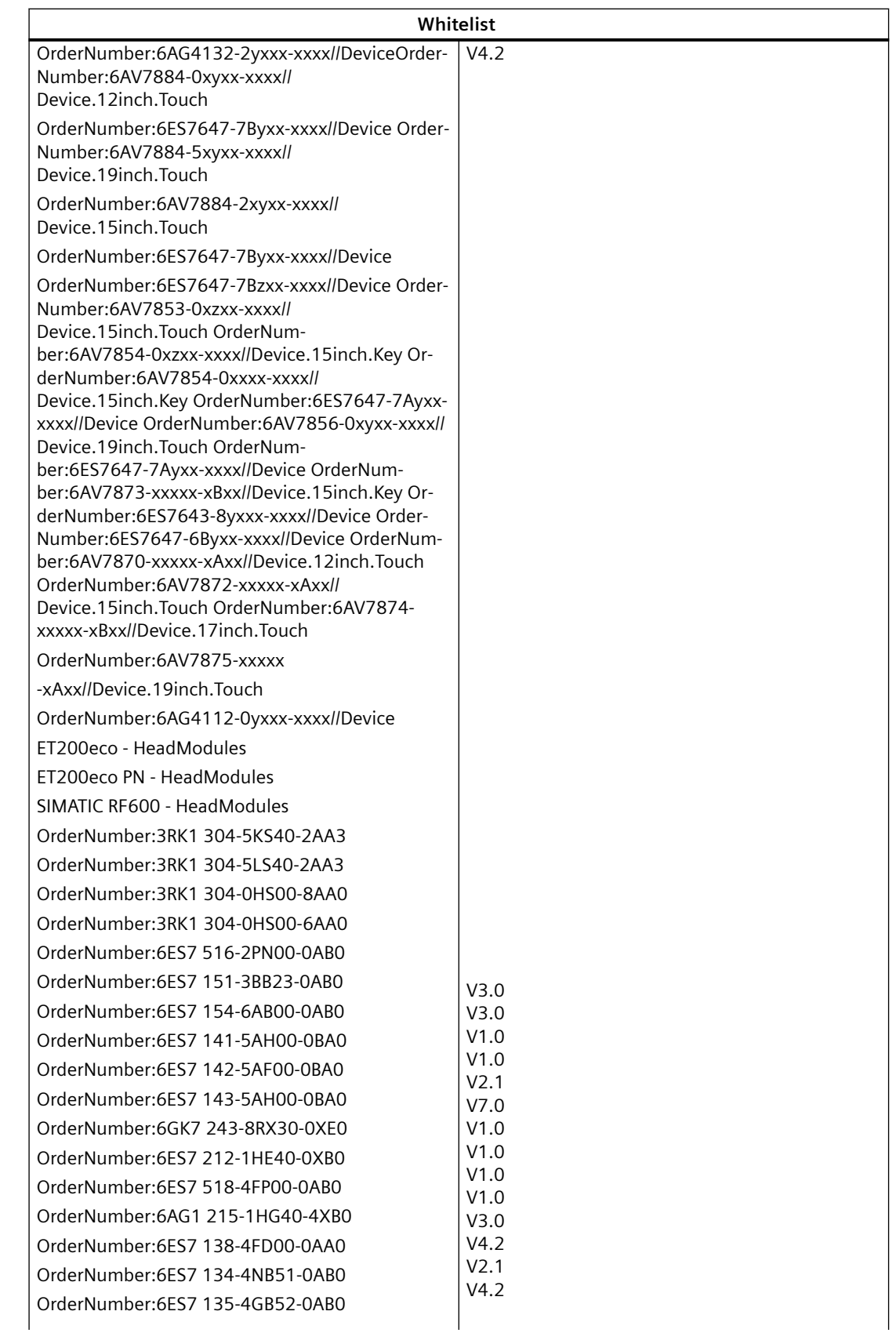

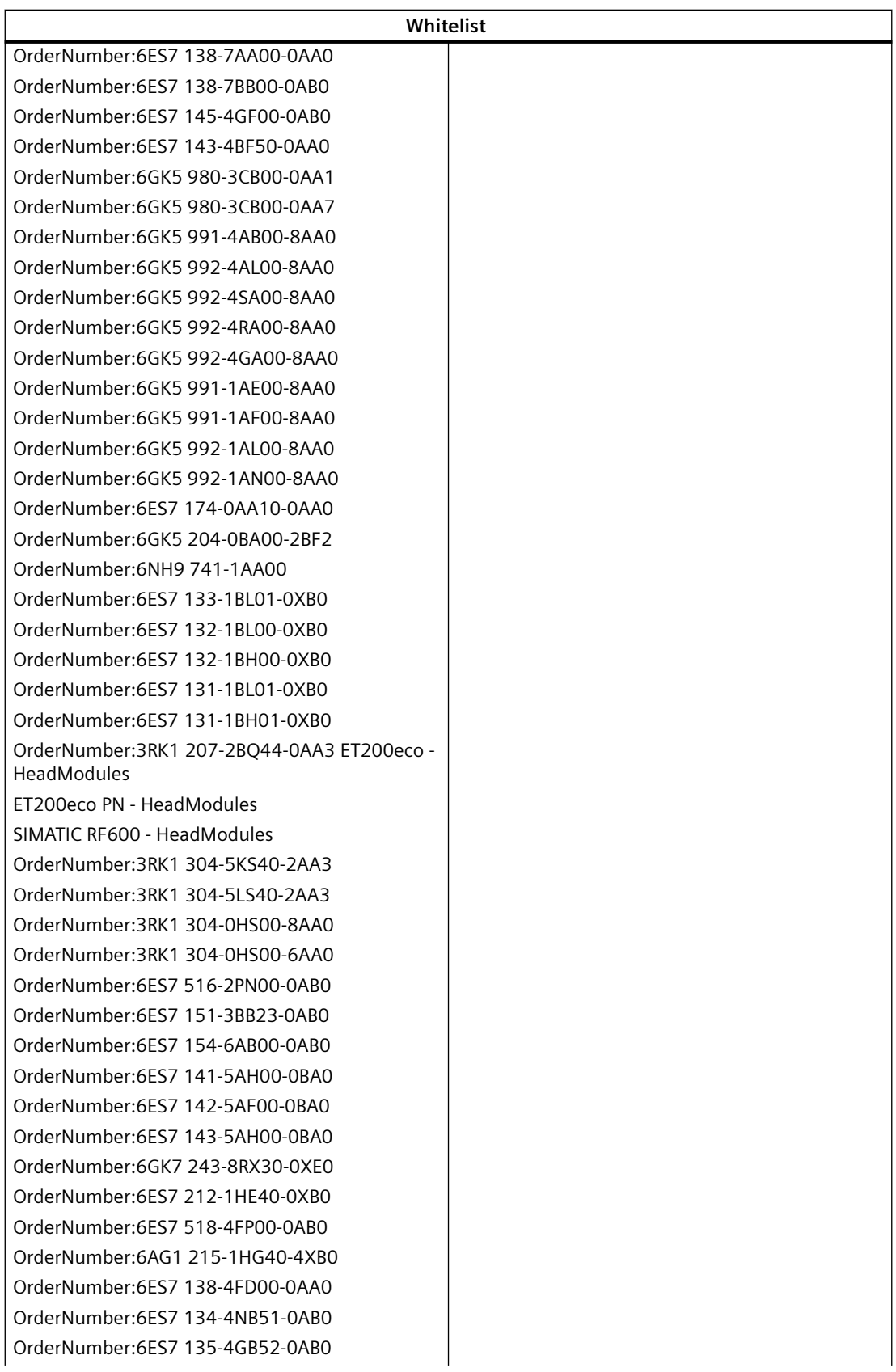

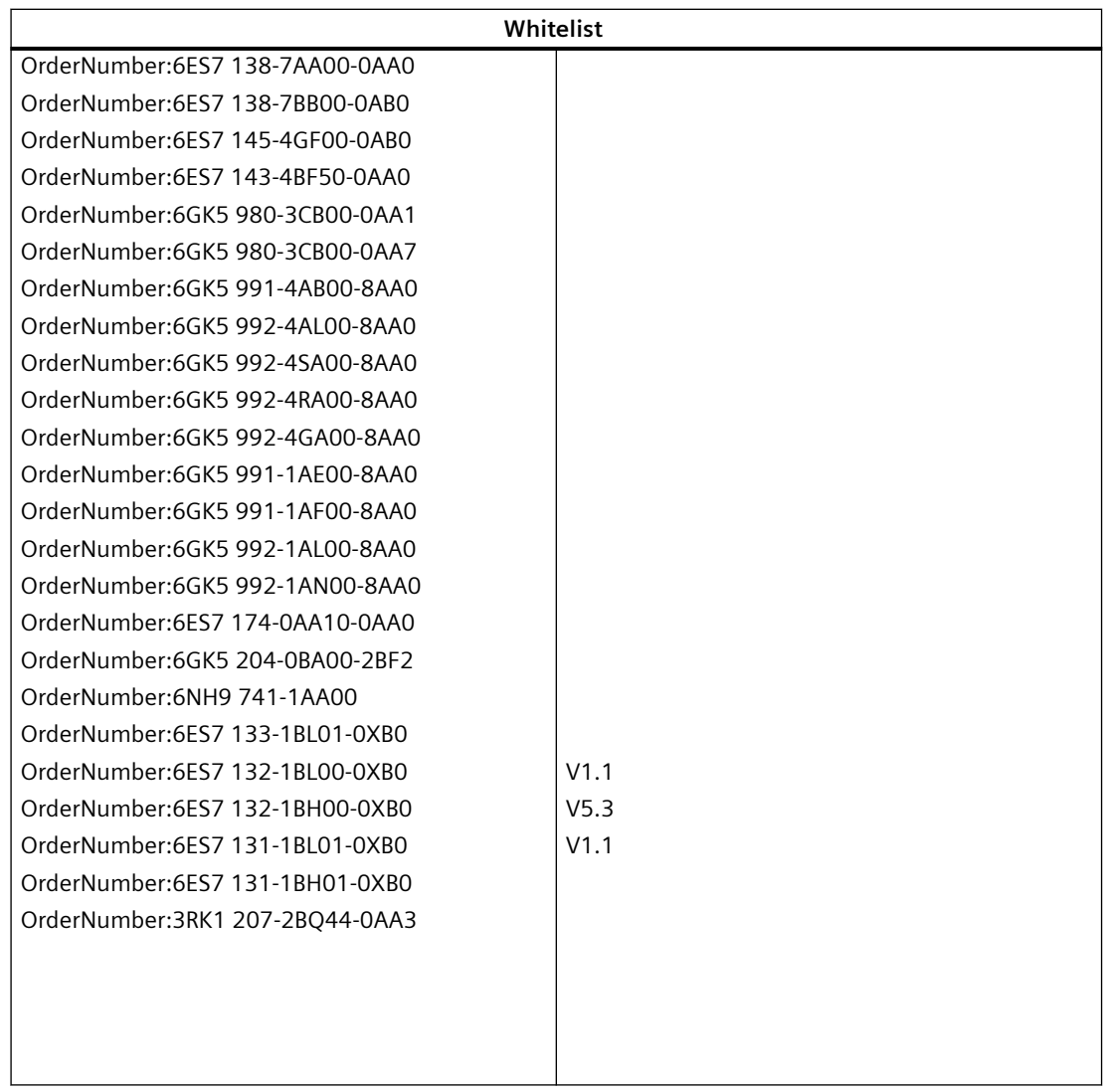

 Die nachstehende Tabelle zeigt die Liste der Geräte/Geräteelemente, die den Import mit Hilfe von Bibliotheksverweisen nicht unterstützen.

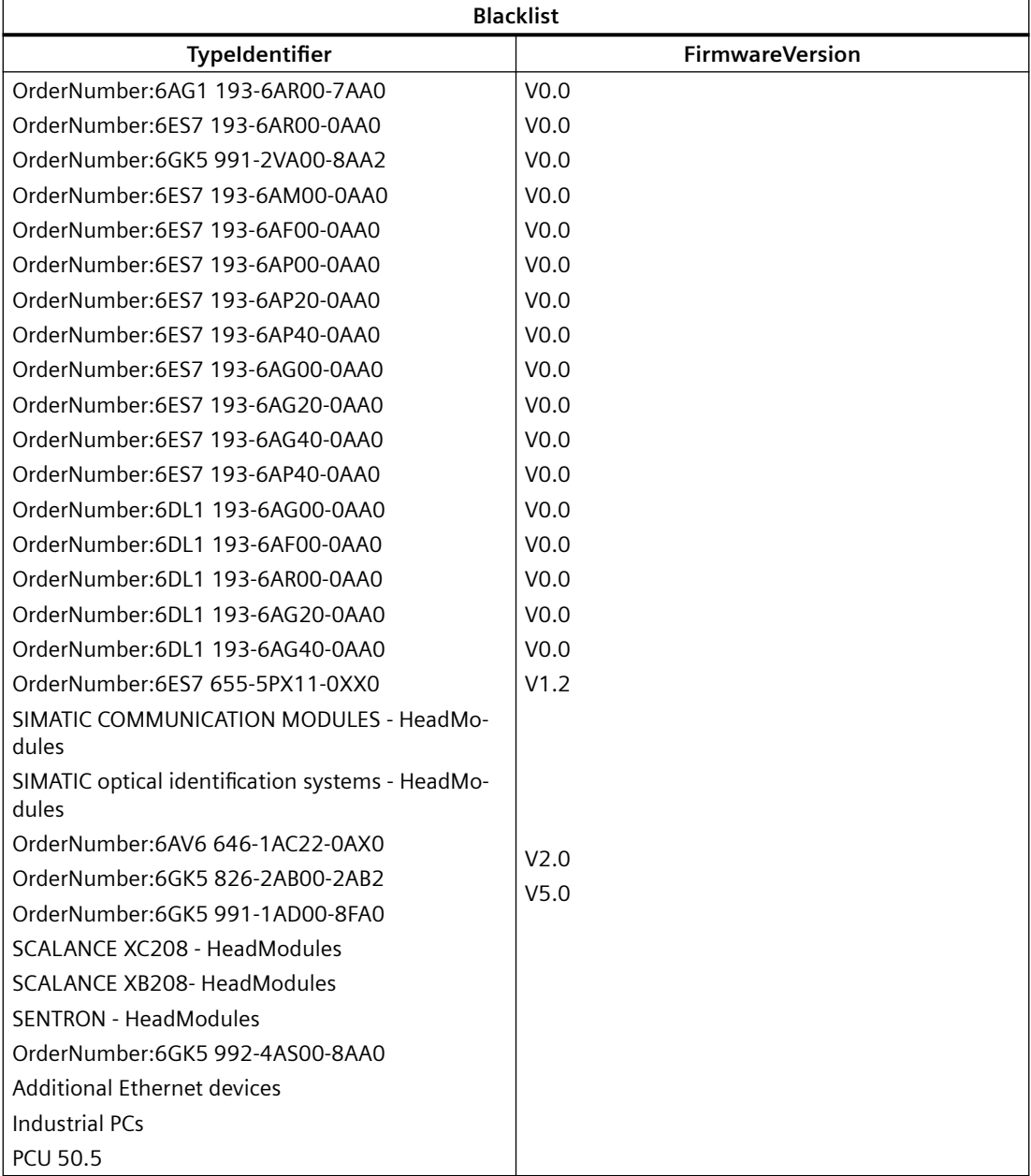

## **Siehe auch**

[Verbindung zum TIA Portal aufbauen](#page-82-0) (Seite [83\)](#page-82-0) Projekt öffnen (Seite [115\)](#page-114-0)
## **6.5.21 Export eines Geräteelements**

#### **Voraussetzung**

- Die TIA Portal Openness-Anwendung ist mit dem TIA Portal verbunden. Siehe [Verbindung zum TIA Portal aufbauen](#page-82-0) (Seite [83](#page-82-0))
- Ein Projekt ist geöffnet. Siehe Projekt öffnen (Seite [115\)](#page-114-0)
- Die PLC ist offline.

#### **Verwendung**

Das Objekt Device ist ein Behälterobjekt für eine zentrale oder dezentrale Konfiguration. Es ist das übergeordnete Objekt für DeviceItem-Objekte und das interne Element oberster Ebene der Instanzhierarchie des TIA Portal-Projekts innerhalb der Struktur einer AML-Datei.

Der CAx-Datenexport unterstützt folgende Arten von Geräten, angegeben über die AML-Typkennung:

- Physische Module
- GSD-/GSDML-basierte Geräte
- Systeme

Geräte können in ein DeviceUserFolder Objekt gruppiert werden.

#### **Hinweis**

Beim Export eines Einzelgeräts werden auch alle Subnetze des Projekts exportiert.

#### **Attribute**

Die folgende Tabelle zeigt die zugehörigen Attribute des Geräteobjekts rechnergestützter Import- und Exportdateien:

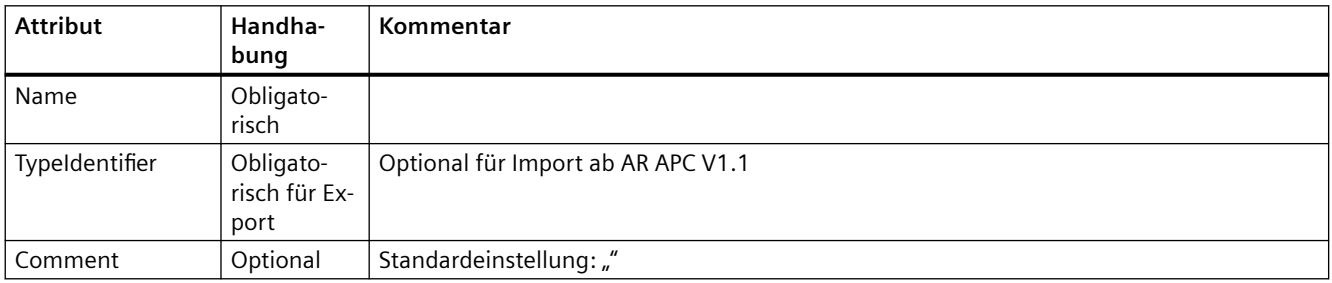

## **Beispiel: Exportierte Konfiguration**

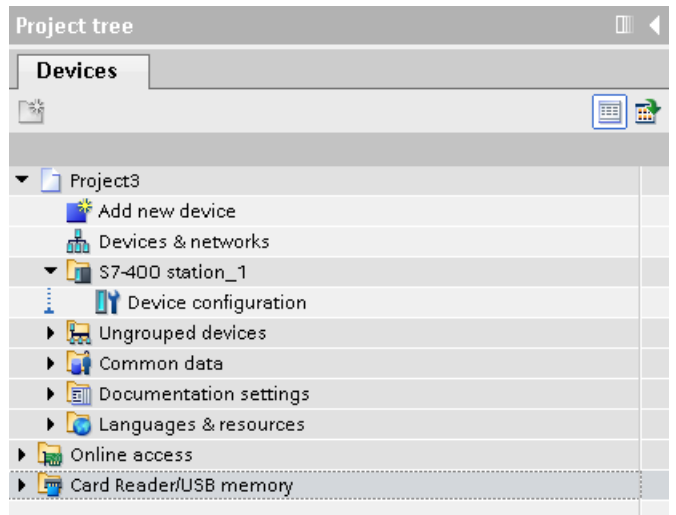

### **AML-Struktur der Exportdatei**

 $\cdot$   $\cdot$   $\cdot$ 

Das folgende Strukturbeispiel stellt den Export des Einzelgeräts "S7-400 station\_1" ohne Baugruppenträger und Module dar:

```
<InstanceHierarchy Name="APC Sample Instance Hierarchy">
     <InternalElement ID="288b7850-688e-43b3-941e-d615ba900a02" Name="Project3">
       <Attribute Name="ProjectManufacturer" AttributeDataType="xs:string" />
       <Attribute Name="ProjectSign" AttributeDataType="xs:string" />
       <Attribute Name="ProjectRevision" AttributeDataType="xs:string" />
       <Attribute Name="ProjectInformation" AttributeDataType="xs:string" />
       <InternalElement ID="57611cfd-6da4-444e-ac78-5fbcea20a4e1" Name="S7-400 station 1">
          <Attribute Name="TypeIdentifier" AttributeDataType="xs:string">
            <Value>System:Device.S7400</Value>
          </Attribute>
          \label{eq:rel} \mbox{\texttt{~\hspace{-1.2mm} 4}} \mbox{~\hspace{-1.2mm} 4} \mbox{~\hspace{-1.2mm} 1} \mbox{~\hspace{-1.2mm} 1} \mbox{~\hspace{-1.2mm} 1} \mbox{~\hspace{-1.2mm} 1} \mbox{~\hspace{-1.2mm} 1} \mbox{~\hspace{-1.2mm} 1} \mbox{~\hspace{-1.2mm} 1} \mbox{~\hspace{-1.2mm} 1} \mbox{~\hspace{-1.2mm} 1} \mbox{~\hspace{-1.2mm} 1} \mbox{~<Value>S7400 station</Value>
          </Attribute>
          <SupportedRoleClass RefRoleClassPath=
               "AutomationProjectConfigurationRoleClassLib/Device" />
       </InternalElement>
       <SupportedRoleClass RefRoleClassPath=
          "AutomationProjectConfigurationRoleClassLib/AutomationProject" \rightarrow</InternalElement>
  </InstanceHierarchy>
</CAEXFile>
```
### **Gerät ohne Typkennung und mit generischer Typkennung**

Der CAx-Import muss in der Lage sein, Geräte ohne Typkennung oder mit generischen Typkennungen ("System:Device.Generic") zu verarbeiten. Es kann möglich sein, dass die AMI-Datei Gerätetypen ohne Typkennung oder mit generischer Typkennung ('System:Device.Generic') enthält.

Aber mit dem CAx-Import können diese bearbeitet und Geräte korrekt erstellt werden.

Die folgenden Geräte unterstützen den Ersatz generischer Gerätekennungen oder fehlender Typkennungen:

- GSD- und GSDML-Geräte
- MDD-basierte Geräte (keine GSD/GSDML-Geräte)

Für generische Geräte oder Geräte ohne Typkennung und mit generischem Baugruppenträger und Ersatz der Typkennung muss das Kopfmodul (bei dezentralen Geräten) oder der PLC (bei zentralen Geräten) in dem in der AML-Datei beschriebenen Baugruppenträger vorhanden sein, sonst werden Geräte ohne Typkennungen oder der Ersatz der Typkennung für generische Geräte und generische Baugruppenträger nicht verarbeitet.

Die folgende XML-Struktur zeigt eine Ger¤tekonfiguration mit nicht-generischer Typkennung:

```
 <InternalElement ID="04f5d5f08-316a-4a1d-9290-9bfd75b2b2ca" Name="S7-400 station_1">
     <Attribute Name="TypeIdentifier" AttributeDataType="xs:string">
       <Value>System:Device.S7400</Value>
     </Attribute>
     <Attribute Name="Comment" AttributeDataType="xs:string">
       <Value>S7400 station</Value>
     </Attribute>
     <SupportedRoleClass RefRoleClassPath="AutomationProjectConfigurationRoleClassLib/
Device"/>
   </InternalElement>
```
Die folgende XML-Struktur zeigt eine Ger¤tekonfiguration mit generischer Typkennung:

```
 <InternalElement ID="04f5d5f08-316a-4a1d-9290-9bfd75b2b2ca" Name="S7-400 station_1">
     <Attribute Name="TypeIdentifier" AttributeDataType="xs:string">
       <Value>System:Device.Generic</Value>
     </Attribute>
     <Attribute Name="Comment" AttributeDataType="xs:string">
       <Value>S7400 Device</Value>
     </Attribute>
     <SupportedRoleClass RefRoleClassPath="AutomationProjectConfigurationRoleClassLib/
Device"/>
   </InternalElement>
```
Die folgende XML-Struktur zeigt eine Ger¤tekonfiguration mit Typkennung für das Gerät.

```
 <InternalElement ID="a887601f-3ced-4f50-88ff-a9ec6eabb682" Name="S7-400 station_1">
     <Attribute Name="TypeIdentifier" AttributeDataType="xs:string">
       <Value>System:Device.S7400</Value>
     </Attribute>
     <Attribute Name="Comment" AttributeDataType="xs:string">
       <Value>S7400 Device</Value>
     </Attribute>
     <SupportedRoleClass RefRoleClassPath="AutomationProjectConfigurationRoleClassLib/
Device"/>
   </InternalElement>
```
Die folgende XML-Struktur zeigt eine Ger¤tekonfiguration, in der keine Typkennung für das Gerät verfügbar ist.

```
 <InternalElement ID="a887601f-3ced-4f50-88ff-a9ec6eabb682" Name="S7-400 station_1">
     <Attribute Name="Comment" AttributeDataType="xs:string">
       <Value>S7400 Device</Value>
     </Attribute>
     <SupportedRoleClass RefRoleClassPath="AutomationProjectConfigurationRoleClassLib/
Device"/>
   </InternalElement>
```
#### **Siehe auch**

[Struktur der CAx-Daten zum Import/Export](#page-1099-0) (Seite [1100\)](#page-1099-0) [AML-Typkennungen](#page-1103-0) (Seite [1104\)](#page-1103-0)

## **6.5.22 Import eines Geräteobjekts**

#### **Voraussetzung**

- Die TIA Portal Openness-Anwendung ist mit dem TIA Portal verbunden. Siehe [Verbindung zum TIA Portal aufbauen](#page-82-0) (Seite [83](#page-82-0))
- Ein Projekt ist geöffnet. Siehe Projekt öffnen (Seite [115\)](#page-114-0)
- Der PLC ist offline.

#### **Verwendung**

Das Objekt Device ist ein Behälterobjekt für eine zentrale oder dezentrale Konfiguration. Es ist das übergeordnete Objekt für DeviceItem-Objekte und das interne Element oberster Ebene der Instanzhierarchie des TIA Portal-Projekts innerhalb der Struktur einer AML-Datei.

Der CAx-Datenimport unterstützt folgende Arten von Geräten, angegeben über die AML-Typkennung:

- Physische Module
- GSD-/GSDML-basierte Geräte
- Systeme
- Generische Geräte

Wenn ein DeviceUserFolder Objekt bereits in einem TIA Portal-Projekt existiert, werden die Geräte in dem entsprechenden Ordner gruppiert.

Wenn Sie nur die Kennung (TypeIdentifier) eines Kopfmoduls oder eines PLC und nicht die des entsprechenden Baugruppenträgers und Geräts kennen, können Sie einen generischen Baugruppenträger importieren.

Beispiel: TypeIdentifier = System:<Prefix>.Generic

Für den Austausch generischer Geräte müssen die folgenden Elemente in dem in der AML Datei beschriebenen Baugruppenträger vorhanden sein.

- Zentrale Geräte: SPS
- Dezentrale Geräte: Kopfmodul

Sind die Geräte generisch, definiert das Attribut BuiltIn die Art des Baugruppenträgers oder Moduls:

- Physisch: BuiltIn = True
- Generisch: BuiltIn = False

#### **Beispiel: Generische Geräte importieren**

Das folgende Strukturbeispiel stellt den Import des generischen "S7-400 station" -Geräts ohne Baugruppenträger und Module dar.

```
\mathbf{r}<InstanceHierarchy Name="APC Sample Instance Hierarchy">
   <InternalElement ID="d4dc896a-f4a5-41b6-9c48-8d3a0a5a4343" Name="MyProject">
     <Attribute Name="ProjectManufacturer" AttributeDataType="xs:string" />
     <Attribute Name="ProjectSign" AttributeDataType="xs:string" />
     <Attribute Name="ProjectRevision" AttributeDataType="xx:string" />
     <Attribute Name="ProjectInformation" AttributeDataType="xs:string" />
     <InternalElement ID="3e6277d1-1b12-4c18-b00e-25e3eac3ac35" Name="S7400 station 1">
       <Attribute Name="TypeIdentifier" AttributeDataType="xs:string">
         <Value>System:Device.Generic</Value>
       </Attribute>
       <Attribute Name="Comment" AttributeDataType="xs:string">
         <Value>S7400 station 1</Value>
       </Attribute>
        <SupportedRoleClass RefRoleClassPath=
           "AutomationProjectConfigurationRoleClassLib/Device" />
    </InternalElement>
      \sim<SupportedRoleClass RefRoleClassPath=
        "AutomationProjectConfigurationRoleClassLib/AutomationProject" />
    </InternalElement>
 </InstanceHierarchy>
</CAEXFile>
```
#### **Beispiel: Importieren der Hierarchie eines Anwenderordners eines Geräts**

Das folgende Strukturbeispiel zeigt den Import einer Ordnerhierarchie.

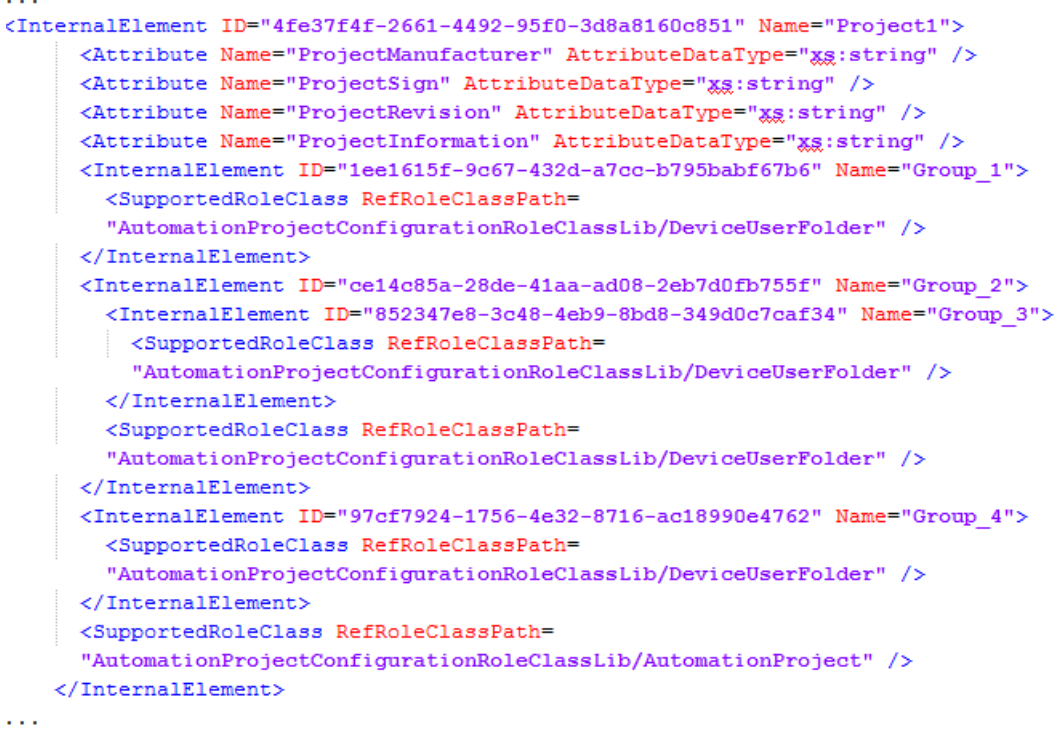

#### **Importierte Anwenderordnerhierarchie**

Der Name der Ordner für nicht gruppierte und nicht zugeordnete Geräte wird sprachspezifisch vergeben. Deshalb wird empfohlen, einen Import mit derselben Benutzeroberflächensprache wie beim Export durchzuführen. Andernfalls werden nicht gruppierte und nicht zugeordnete Geräte in Ordner importiert, die entsprechend der Sprache des Exports benannt sind.

Beispiel: Sie haben ein Projekt exportiert, das die Gerätesystemgruppe "Ungrouped devices" (englisch) enthält, und importieren die AML-Datei in einer deutschen Benutzeroberfläche. Das Ergebnis: Im Projekt wird eine Gerätesystemgruppe "Nicht gruppierte Geräte" (deutsch) angelegt, gleichzeitig wird beim CAx-Import eine Benutzergruppe "Ungrouped device" (englisch) erstellt.

Die folgende Hierarchie wird in die Projektnavigation importiert:

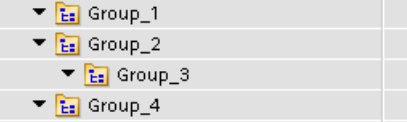

### **Siehe auch**

[Struktur der CAx-Daten zum Import/Export](#page-1099-0) (Seite [1100\)](#page-1099-0) [AML-Typkennungen](#page-1103-0) (Seite [1104](#page-1103-0))

## **6.5.23 Export/Import eines Geräts mit festgelegter Adresse**

#### **Voraussetzung**

- Die TIA Portal Openness-Anwendung ist mit dem TIA Portal verbunden. Siehe [Verbindung zum TIA Portal aufbauen](#page-82-0) (Seite [83](#page-82-0))
- Ein Projekt ist geöffnet. Siehe Projekt öffnen (Seite [115\)](#page-114-0)
- Die PLC ist offline.

#### **Verwendung**

Im TIA Portal können Sie die Adressobjekte von IO-Geräteelementen in eine AML-Datei exportieren. Beim Importieren in ein leeres TIA Portal-Projekt behalten die importierten Geräteelemente die Adressobjekte in den entsprechenden IO-Geräteelementen bei.

Das Attribut Address in der AML-Datei enthält RefSemantic mit der obligatorischen Einstellung auf den angegebenen Wert OrderedListType.

Bis TIA Portal V16 ist Voraussetzung für den Export und Import eines Geräteelements, dass die Adressen in der jeweils gleichen Reihenfolge stehen. Beispiel: Wenn ein Geräteelement im TIA-Portal zwei Adressen als Eingangs- und Ausgangsadresse unterstützt und dasselbe Geräteelement in der AML-Datei die Adressen in der Reihenfolge Ausgangs- und Eingangsadresse aufweist, werden die Adressen nicht verarbeitet, weil sie nicht in derselben Reihenfolge stehen.

Ab TIA Portal V17 wird bei einer CAx-Importoperation mit einer bestimmten Adresse die passende TIA-Adresse von der AML-Datei anhand des E/A-Typs ermittelt, und es wird versucht, die TIA-Adresse festzulegen. Die Reihenfolge in der AML-Datei spielt hier keine Rolle mehr.

## **Attribute eines Elements "Address"**

Die folgende Tabelle zeigt die zugehörigen Attribute der Objekte von rechnergestützten Importund Exportdateien:

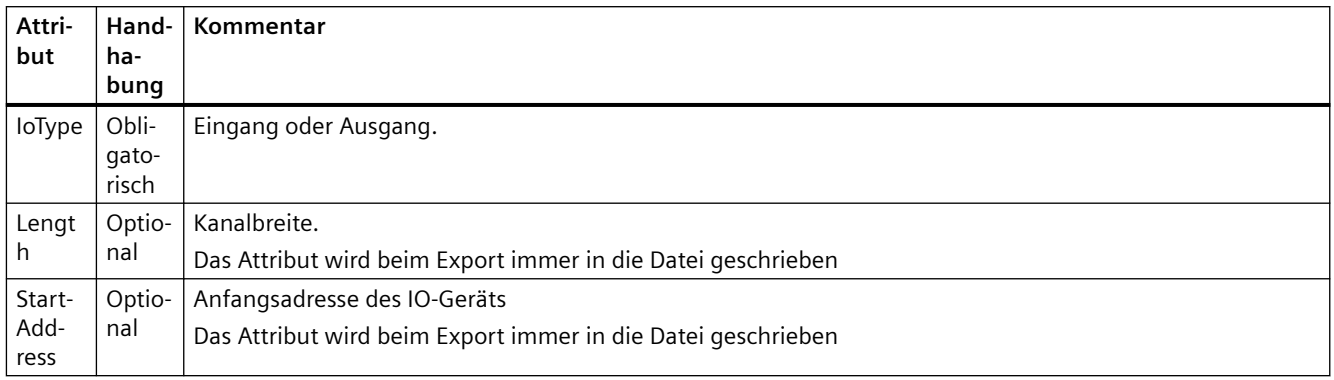

#### **Hinweis**

- Die Funktion unterstützt einen beliebigen Geräteelement-Typ mit einem Adressobjekt vom Typ Eingang/Ausgang
- Eingangs- und Ausgangsadressen der Länge 0 werden vom Export ausgeschlossen und beim Import ignoriert
- Bei Adressen mit der Startadresse -1 wird der Export des Adressattributs übersprungen. Beim Import wird für Adressen mit der Startadresse -1 jedoch eine Warnmeldung angezeigt

## **Beispiel: IO-Geräteelemente mit Adressobjekten**

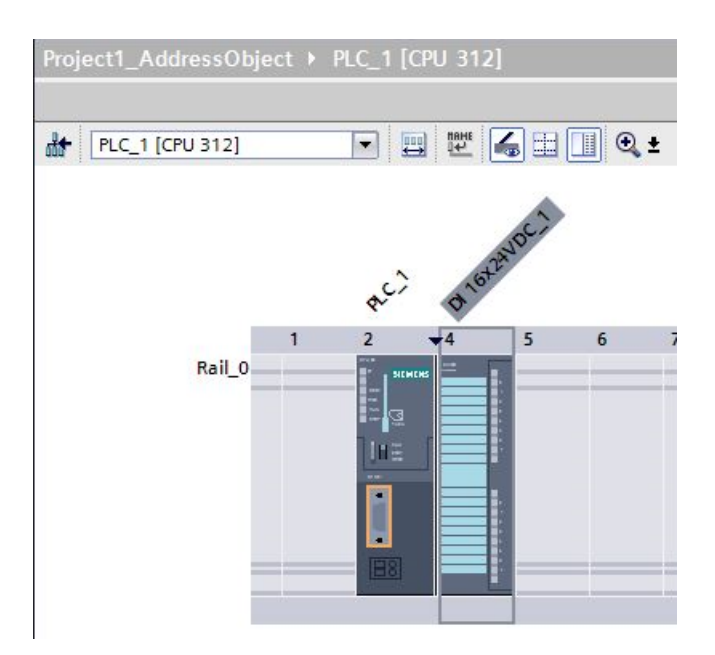

#### **AML-Struktur**

Die folgende Abbildung zeigt eine partielle Elementstruktur der exportierten AML-Datei. Sie enthält die Address-Elemente und deren Attribute.

```
<Attribute Name="Address">
<RefSemantic CorrespondingAttributePath="OrderedListType" />
<Attribute Name="1">
<Attribute Name="StartAddress" AttributeDataType="xs:int">
<Value>0</Value>
</Attribute>
<Attribute Name="Length" AttributeDataType="xs:int">
<Value>16</Value>
</Attribute>
<Attribute Name="IoType" AttributeDataType="xs:string">
<Value>Input</Value>
</Attribute>
</Attribute>
</Attribute>
```
#### **Pruned XML**

Pruning beschreibt den Vorgang der Optimierung des Inhalts durch Entfernen bestimmter Dinge, die in der XML nicht unbedingt angegeben werden müssen. In dieser reduzierten XML werden die automatisch erstellten Submodulinformationen nicht angegeben, und die entsprechenden Adressobjekte werden unter dem direkt übergeordneten Element angeordnet.

Die folgende Abbildung zeigt eine partielle Elementstruktur der exportierten AML-Datei vor dem Pruning.

```
<InternalElement ID="5511a117-42c6-44b7-be5d-0f33cd46e932" Name="AS-i Master_1">
<Attribute Name="PositionNumber" AttributeDataType="xs:int">
<Value>4</Value>
</Attribute>
<Attribute Name="BuiltIn" AttributeDataType="xs:boolean">
<Value>True</Value>
</Attribute>
<Attribute Name="Address">
<RefSemantic CorrespondingAttributePath="OrderedListType"/>
<Attribute Name="1">
<Attribute Name="StartAddress" AttributeDataType="xs:int">
<Value>20</Value>
</Attribute>
<Attribute Name="Length" AttributeDataType="xs:int">
<Value>256</Value>
</Attribute>
<Attribute Name="IoType" AttributeDataType="xs:string">
<Value>Input</Value>
</Attribute>
</Attribute>
```
In der Pruned-AML-Datei werden die Submodulinformationen like <InternalElement> entfernt und die entsprechenden Adressobjekte beibehalten.

```
<Attribute Name="Address">
<RefSemantic CorrespondingAttributePath="OrderedListType"/>
<Attribute Name="1">
<Attribute Name="StartAddress" AttributeDataType="xs:int">
<Value>20</Value>
</Attribute>
<Attribute Name="Length" AttributeDataType="xs:int">
<Value>256</Value>
</Attribute>
<Attribute Name="IoType" AttributeDataType="xs:string">
<Value>Input</Value>
</Attribute>
</Attribute>
</Attribute>
```
## **Siehe auch**

[Pruned AML](#page-1095-0) (Seite [1096\)](#page-1095-0)

## **6.5.24 Export/Import eines Geräts mit Kanälen**

#### **Voraussetzung**

- Die TIA Portal Openness-Anwendung ist mit dem TIA Portal verbunden. Siehe [Verbindung zum TIA Portal aufbauen](#page-82-0) (Seite [83](#page-82-0))
- Ein Projekt ist geöffnet. Siehe Projekt öffnen (Seite [115\)](#page-114-0)
- Die PLC ist offline.

### **Verwendung**

Im TIA Portal können Sie die Kanalobjekte von IO-Geräteelementen in eine AML-Datei exportieren. Beim Importieren in ein leeres TIA Portal-Projekt behalten die importierten Geräteelemente die Kanalobjekte in den entsprechenden IO-Geräteelementen bei.

Das Element <ExternalInterface> wird in internen Elementen von Knoten und Subnetzen dargestellt und gibt an, dass Knoten und Subnetze verbunden sind.

## **Attribute eines Elements "ExternalInterface"**

Die folgende Tabelle zeigt die zugehörigen Attribute der Objekte von rechnergestützten Importund Exportdateien:

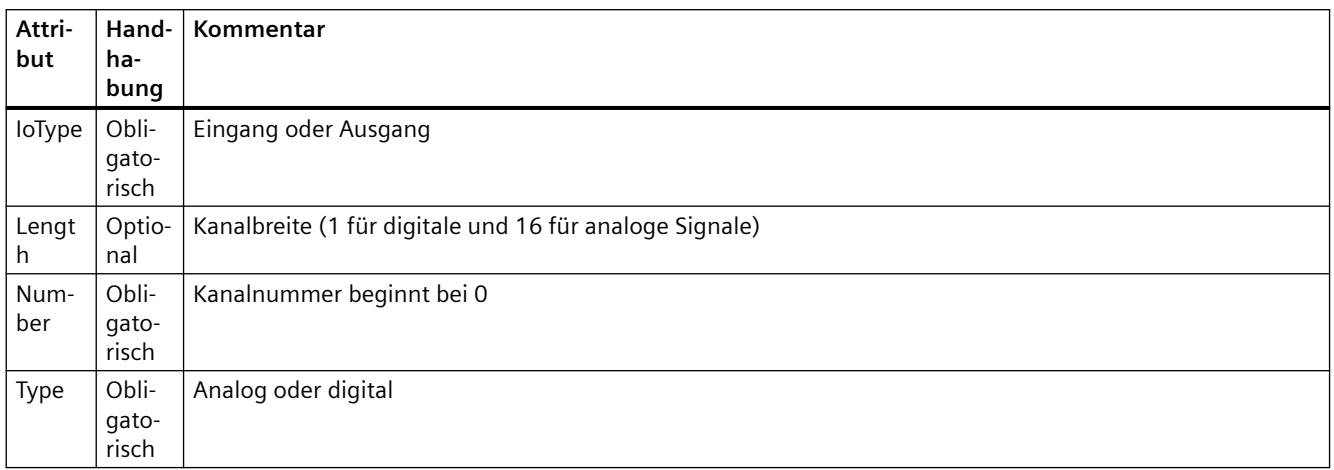

### **Kanalnummerierung**

Digitaleingangs-, Digitalausgangs-, Analogeingangs-, Analogausgangs- und Technologiekanäle werden als DI\_0, DO\_0, AI\_0, AO\_0,TO\_0 nummeriert. Die Kanäle auf den Geräteelementen selbst werden zuerst nummeriert, und die Kanäle auf Untergeräteelementen werden nachfolgend nummeriert (Tiefe zuerst). Jedes weitere Geräteelement hat eine eigene Kanalnummer, beginnend bei 0.

#### **Beispiel: Geräte mit Kanälen**

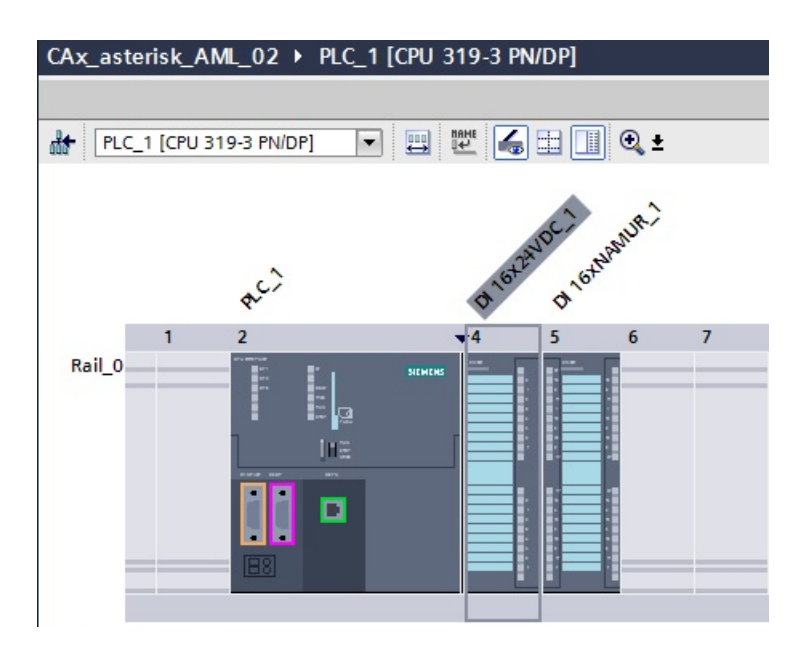

## **AML-Struktur**

Die folgende Abbildung zeigt eine partielle Elementstruktur der exportierten AML-Datei.

```
<ExternalInterface ID="31ca16d3-6322-43b6-95bc-e2d7d7bfc7b7" Name="Channel DI 0"
               RefBaseClassPath="AutomationProjectConfigurationInterfaceClassLib/Channel">
         <Attribute Name="Type" AttributeDataType="xs:string">
           <Value>Digital</Value>
         </Attribute>
         <Attribute Name="IoType" AttributeDataType="xs:string">
           <Value>Input</Value>
         </Attribute>
         <Attribute Name="Number" AttributeDataType="xs:int">
           <Value>0</Value>
         </Attribute>
         <Attribute Name="Length" AttributeDataType="xs:int">
           <Value>1</Value>
         </Attribute>
       </ExternalInterface>
```
# **6.5.25 Export von Geräteelementobjekten**

### **Voraussetzung**

- Die Anwendung TIA Portal Openness ist mit dem TIA Portal verbunden. Siehe [Verbindung zum TIA Portal aufbauen](#page-82-0) (Seite [83](#page-82-0))
- Ein Projekt ist geöffnet. Siehe Projekt öffnen (Seite [115\)](#page-114-0)
- Die PLC ist offline.

### **Verwendung**

Der Export von Geräteelementobjekten ist nur auf PLC-Geräte anwendbar.

DeviceItem-Objekte sind verschachtelte untergeordnete Elemente eines Device-Objekts: Ein Objekt vom Typ DeviceItem kann ein Baugruppenträger oder ein Einschubmodul sein.

- Das erste Nachfolgeelement eines Geräts ist vom Typ "Baugruppenträger". Die PositionNumber eines Baugruppenträgers beginnt bei 0. Gibt es mehrere Baugruppenträger, werden diese fortlaufend nummeriert (1, 2, 3, ...). Es gibt keine Einschränkungen bezüglich der Reihenfolge innerhalb eines Hierarchielevels in der AML Datei.
- Alle weiteren Nachfolger des Typs "Baugruppenträger" sind Module.

Der CAx-Datenexport unterstützt folgende Arten von Geräteelemente, angegeben über die AML-Typkennung:

- Physische Module
- GSD/GSDML-Module

# **Attribute**

Die folgende Tabelle zeigt die zugehörigen Attribute der Objekte von rechnergestützten Importund Exportdateien:

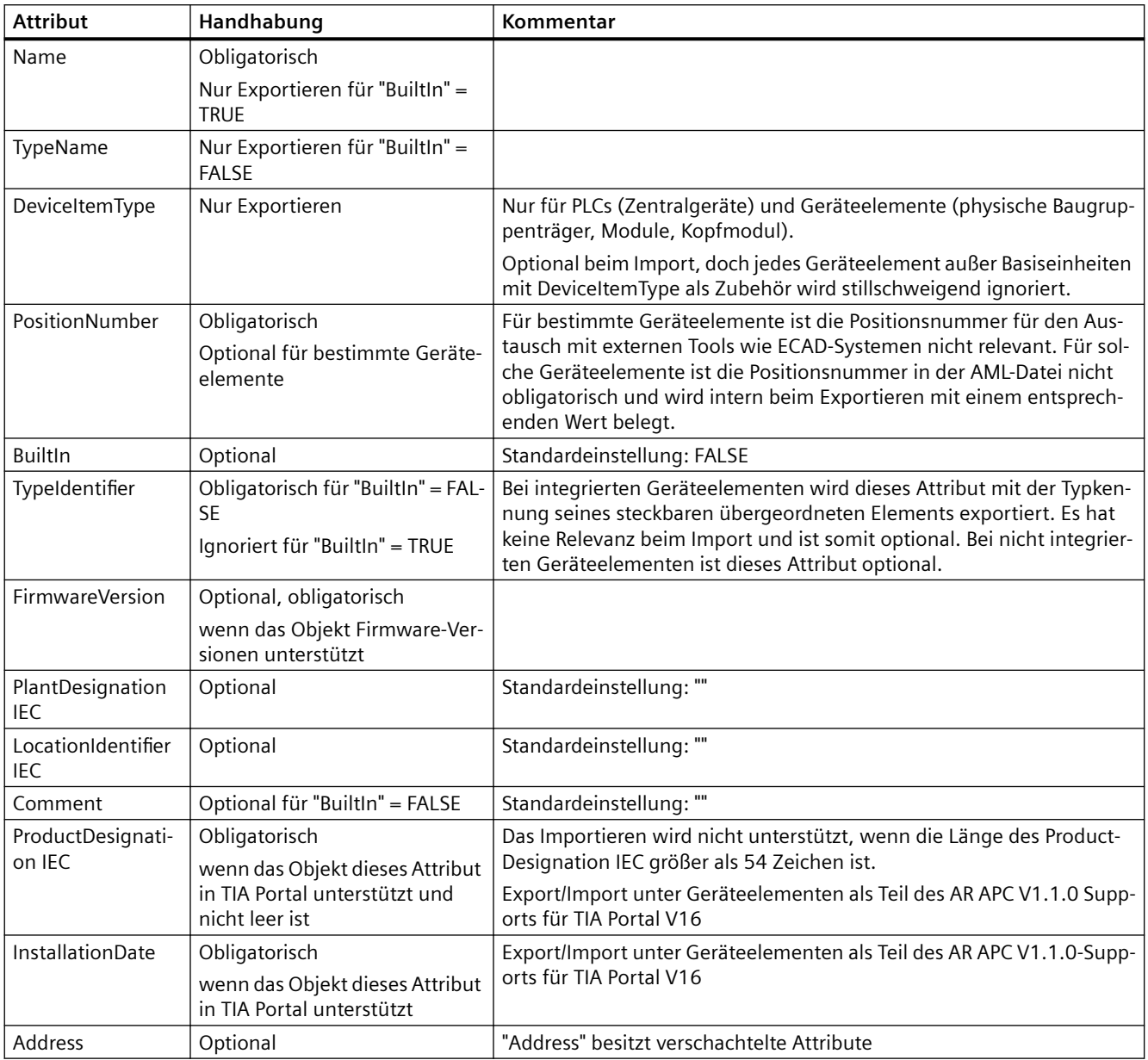

Die folgende Tabelle zeigt die verschachtelten Attribute der "Address" Attribute des Objekts "DeviceItem":

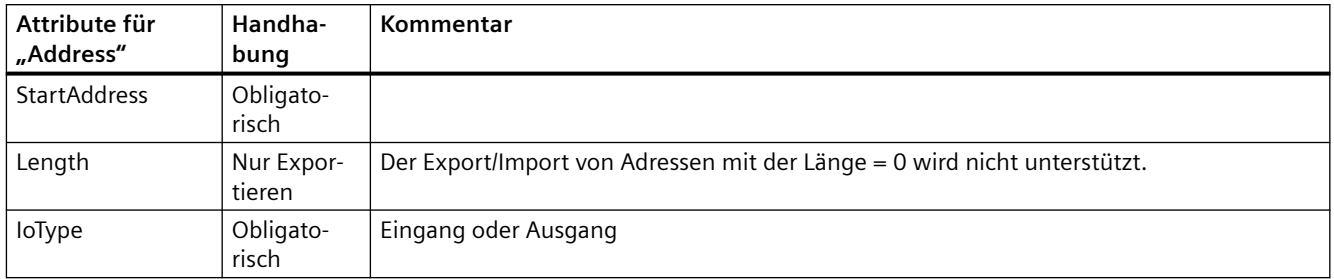

## **Beispiel: Exportierte Konfiguration**

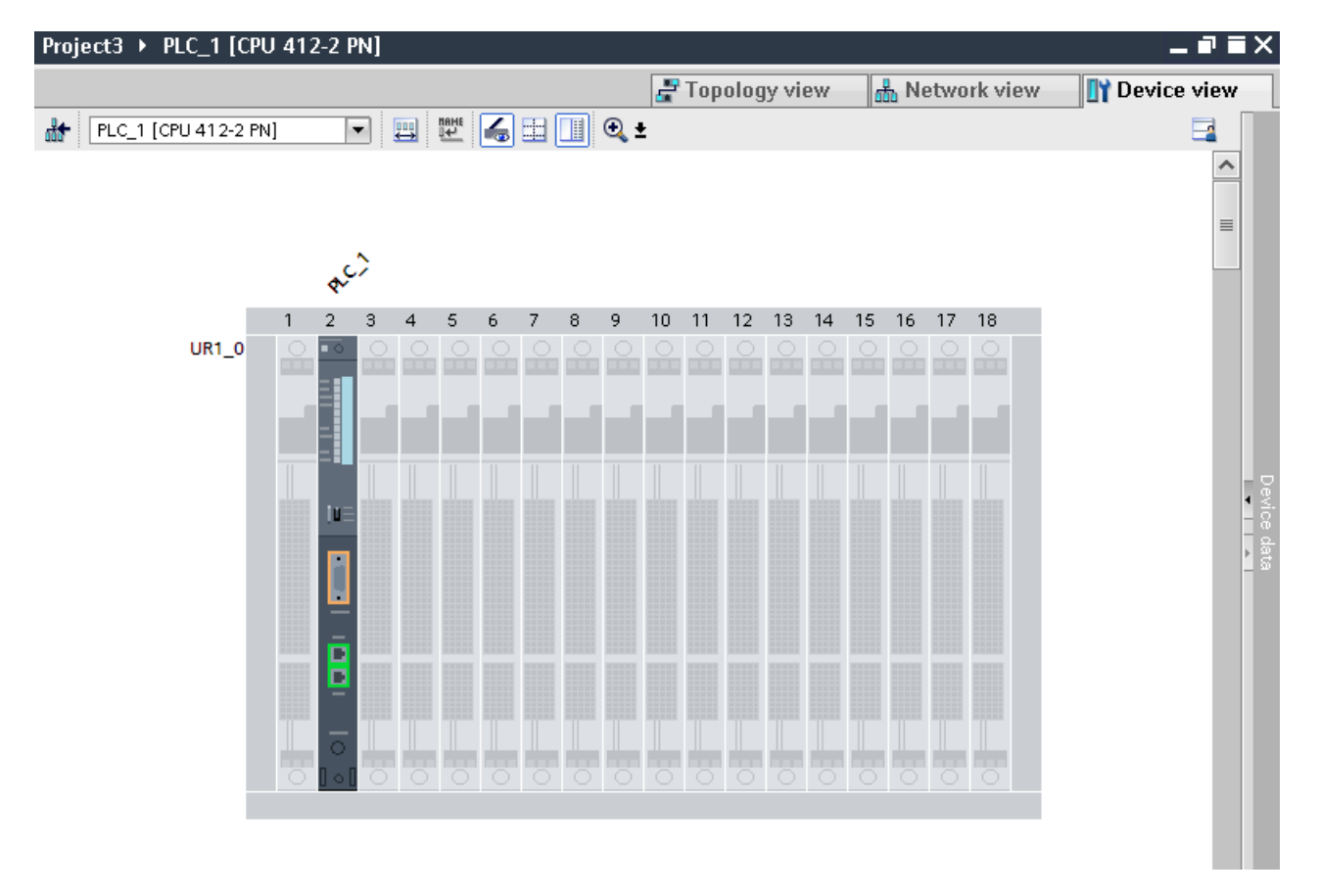

# **AML-Struktur der Exportdatei**

Das folgende Strukturbeispiel stellt den Export von "UR1\_0" und dem Modul "PLC\_1" dar.

#### *Export/Import*

#### *6.5 Hardware-Daten importieren/exportieren*

```
<InternalElement ID="7624ed42-3db7-4ba5-8726-e719d7b09969" Name="S7-400 station 1">
    <Attribute Name="TypeIdentifier" AttributeDataType="xs:string">
     <Value>System:Device.S7400</Value>
    </Attribute>
    <Attribute Name="Comment" AttributeDataType="xs:string">
     <Value>S7400 station</Value>
    </Attribute>
    <InternalElement ID="1ff247e6-6b94-42a2-bcd5-d673fc6e9ba5" Name="UR1 0">
     <Attribute Name="TypeName" AttributeDataType="xs:string">
       <Value>UR1</Value>
     </Attribute>
     <Attribute Name="PositionNumber" AttributeDataType="xs:int">
       <Value>0</Value>
      </Attribute>
     <Attribute Name="BuiltIn" AttributeDataType="xs:boolean">
       <Value>False</Value>
      </Attribute>
     <Attribute Name="TypeIdentifier" AttributeDataType="xs:string">
        <Value>OrderNumber:6ES7 400-1TA01-0AA0</Value>
      </Attribute>
     <Attribute Name="Comment" AttributeDataType="xs:string">
        <Value>S7 400 rack</Value>
      </Attribute>
      <InternalElement ID="202421bf-a4b9-4399-a563-9f154f0eabab" Name="PLC 1">
        <Attribute Name="TypeName" AttributeDataType="xs:string">
         <Value>CPU 412-2 PN</Value>
        </Attribute>
       <Attribute Name="DeviceItemType" AttributeDataType="xs:string">
         <Value>CPU</Value>
        </Attribute>
        <Attribute Name="PositionNumber" AttributeDataType="xs:int">
         <Value>2</Value>
        </Attribute>
       <Attribute Name="BuiltIn" AttributeDataType="xs:boolean">
         <Value>False</Value>
        </Attribute>
       <Attribute Name="TypeIdentifier" AttributeDataType="xs:string">
         <Value>OrderNumber:6ES7 412-2EK06-0AB0</Value>
        </Attribute>
       <Attribute Name="Comment" AttributeDataType="xs:string">
         <Value>S7 400 plc</Value>
        </Attribute>
       <Attribute Name="FirmwareVersion" AttributeDataType="xs:string">
         <Value>V6.0</Value>
        </Attribute>
        <Attribute Name="ProductDesignation IEC" AttributeDataType="xs:string">
            <Value>Additional Information</Value>
        </Attribute>
        <Attribute Name="InstallationDate" AttributeDataType="xs:dateTime">
           <Value>2018-11-26T05:09:02.803Z</Value>
        </Attribute>
        <Attribute Name="PlantDesignation IEC" AttributeDataType="xs:string">
         <Value>PD</Value>
        </Attribute>
       <Attribute Name="LocationIdentifier IEC" AttributeDataType="xs:string">
         <Value>LI</Value>
        </Attribute>
        <SupportedRoleClass RefRoleClassPath="AutomationProjectConfigurationRoleClassLib/DeviceItem" />
      </InternalElement>
      <SupportedRoleClass RefRoleClassPath="AutomationProjectConfigurationRoleClassLib/DeviceItem" />
    </InternalElement>
    <SupportedRoleClass RefRoleClassPath="AutomationProjectConfigurationRoleClassLib/Device" />
  </InternalElement>
  <SupportedRoleClass RefRoleClassPath="AutomationProjectConfigurationRoleClassLib/AutomationProject" />
</InternalElement>
```
## **Siehe auch**

[Export/Import von GSD/GSDML-basierten Geräten und Geräteelementen](#page-1207-0) (Seite [1208](#page-1207-0)) [Struktur der CAx-Daten zum Import/Export](#page-1099-0) (Seite [1100\)](#page-1099-0) [AML-Typkennungen](#page-1103-0) (Seite [1104](#page-1103-0))

## **6.5.26 Import von Geräteelementobjekten**

#### **Voraussetzung**

- Die TIA Portal Openness-Anwendung ist mit dem TIA Portal verbunden. Siehe [Verbindung zum TIA Portal aufbauen](#page-82-0) (Seite [83](#page-82-0))
- Ein Projekt ist geöffnet. Siehe Projekt öffnen (Seite [115\)](#page-114-0)
- Die PLC ist offline.

### **Verwendung**

Der Import von Geräteelementobjekten ist nur auf PLC-Geräte anwendbar.

DeviceItem-Objekte sind verschachtelte untergeordnete Elemente eines Device-Objekts: Ein Objekt vom Typ DeviceItem kann ein Baugruppenträger oder ein Einschubmodul sein.

- Das erste Nachfolgeelement eines Geräts ist vom Typ Baugruppenträger. Die PositionNumber eines Baugruppenträgers beginnt bei 0. Gibt es mehrere Baugruppenträger, werden diese fortlaufend nummeriert (1, 2, 3, ...). Es gibt keine Einschränkungen bezüglich der Reihenfolge innerhalb eines Hierarchielevels in der AML Datei.
- Alle weiteren Nachfolger des Typs Baugruppenträger sind Module.

Der CAx-Datenimport unterstützt folgende Arten von Geräteelemente, angegeben über die AML-Typkennung:

- Physische Module
- GSD/GSDML-Module
- Generische Module

Wenn Sie nur die Kennung (TypeIdentifier) eines Kopfmoduls oder eines PLC und nicht die des entsprechenden Baugruppenträgers und Geräts kennen, können Sie einen generischen Baugruppenträger importieren.

Beispiel: TypeIdentifier = System:Rack.Generic

Für den Austausch generischer Baugruppenträger müssen die folgenden Elemente in dem in der AML Datei beschriebenen Baugruppenträger vorhanden sein:

- Zentrale Geräte: SPS
- Dezentrale Geräte: Kopfmodul

Ein generischer Baugruppenträger stammt aus dem Device-Typ. Demnach kann eine AML-Datei, die in das TIA Portal importiert wird, die Typkennung dieses Baugruppenträgers verwenden:

In diesem Fall bestimmt das TIA Portal die Typkennung für den Baugruppenträger.

Sind Baugruppenträger und Module generisch, definiert das Attribut BuiltIn die Art des Baugruppenträgers oder Moduls:

- Physisch: BuiltIn = True
- Generisch: BuiltIn = False

#### **Einschränkungen**

Während des Imports ist das Attribut DeviceItemType nicht relevant und ist optional.

#### **Hinweis**

#### **Attribut "FirmwareVersion"**

Wenn in der Importdatei keine FirmwareVersion angegeben ist, wird beim CAx-Import die letzte Firmwareversion verwendet, die im TIA Portal verfügbar ist.

Wenn das Attribut FirmwareVersion in der Importdatei mit einem leeren Wert vorhanden ist, schlägt der Import des Geräteelements fehl und es wird eine Fehlermeldung protokolliert.

#### **Beispiel: Generische Geräte importieren**

Das folgende Strukturbeispiel stellt den Import des generischen Baugruppenträgers "Rack 1" dar.

```
\sim \sim \sim<InternalElement ID="6563466e-2de9-42ca-951d-eb8f2545958d" Name="S7-400 station 1">
  <Attribute Name="TypeIdentifier" AttributeDataType="xs:string">
   <Value>System:Device.S7400</Value>
 </Attribute>
 <InternalElement ID="96930368-14ec-43e2-b9b7-c1fefc4b0534" Name="UR1 0">
   <Attribute Name="TypeName" AttributeDataType="xs:string">
     <Value>UR1</Value>
    </Attribute>
   <Attribute Name="PositionNumber" AttributeDataType="xs:int">
     <Value>0</Value>
   </Attribute>
   <Attribute Name="BuiltIn" AttributeDataType="xs:boolean">
     <Value>False</Value>
    </Attribute>
   <Attribute Name="TypeIdentifier" AttributeDataType="xs:string">
      <Value>System:Rack.Generic</Value>
    </Attribute>
    <InternalElement ID="a1de449e-4f89-45af-8bbc-f77c28bccd04" Name="PLC 1">
     <Attribute Name="TypeName" AttributeDataType="xs:string">
       <Value>CPU 412-2 PN</Value>
     \langle/Attribute>
     <Attribute Name="DeviceItemType" AttributeDataType="xs:string">
       <Value>CPU</Value>
     </Attribute>
     <Attribute Name="PositionNumber" AttributeDataType="xs:int">
       <Value>2</Value>
     </Attribute>
     <Attribute Name="BuiltIn" AttributeDataType="xs:boolean">
       <Value>False</Value>
     </Attribute>
     <Attribute Name="TypeIdentifier" AttributeDataType="xs:string">
       <Value>0rderNumber:6ES7 412-2EK06-0AB0</Value>
     </Attribute>
     <Attribute Name="FirmwareVersion" AttributeDataType="xs:string">
       <Value>V6.0</Value>
     </Attribute>
     <SupportedRoleClass RefRoleClassPath=
          "AutomationProjectConfigurationRoleClassLib/DeviceItem" />
    </InternalElement>
   <SupportedRoleClass RefRoleClassPath=
     "AutomationProjectConfigurationRoleClassLib/DeviceItem" />
 </InternalElement>
  <SupportedRoleClass RefRoleClassPath=
     "AutomationProjectConfigurationRoleClassLib/Device" />
</InternalElement>
```
## <span id="page-1207-0"></span>**Importierte Konfiguration**

Die folgende Abbildung zeigt die importiere Konfiguration in der TIA Portal-Nutzerschnittstelle:

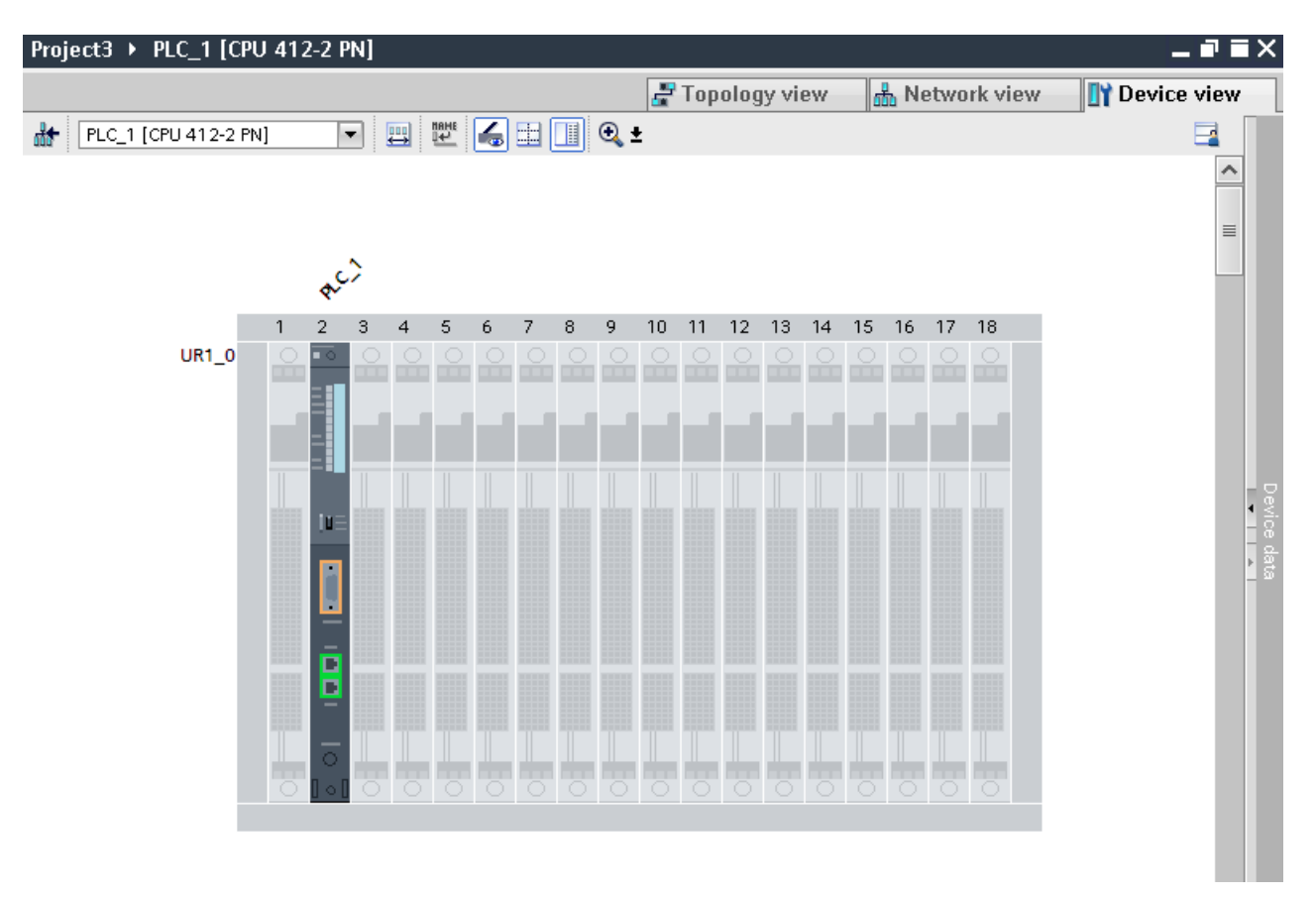

### **Siehe auch**

[Struktur der CAx-Daten zum Import/Export](#page-1099-0) (Seite [1100\)](#page-1099-0) [AML-Typkennungen](#page-1103-0) (Seite [1104\)](#page-1103-0)

# **6.5.27 Export/Import von GSD/GSDML-basierten Geräten und Geräteelementen**

## **Voraussetzung**

- Die Anwendung TIA Portal Openness ist mit dem TIA Portal verbunden. Siehe [Verbindung zum TIA Portal herstellen](#page-82-0) (Seite [83\)](#page-82-0)
- Ein Projekt ist geöffnet. Siehe Öffnen eines Projekts (Seite [115\)](#page-114-0)
- Die PLC ist offline.

### **Verwendung**

Der CAx-Import/Export von GSD/GSDML-basierten Geräten und Geräteelementen ist mit dem Import/Export von Standardgeräten vergleichbar.

Bei GSD/GSDML-basierten Geräten und Geräteelementen weichen die exportierbaren Attribute voneinander ab, z. B. bei GSD/GSDML ist das Attribut "Label" vorhanden.

Generischer Import von Geräten und Baugruppenträgern ist möglich. Verwenden Sie für den Import die gleiche Kennung wie für Standardgeräte:

- Generische Geräte importieren: TypeIdentifier = System:Device.Generic
- Generische Baugruppenträger importieren: TypeIdentifier = System:Rack.Generic

Sind die Geräte generisch, definiert das Attribut BuiltIn die Art:

- Physisch: BuiltIn = True
- Generisch: BuiltIn = False

#### **Attribute für ein Gerät**

Die folgende Tabelle zeigt die zugehörigen Attribute von Geräten von CAx-Import- und - Exportdateien:

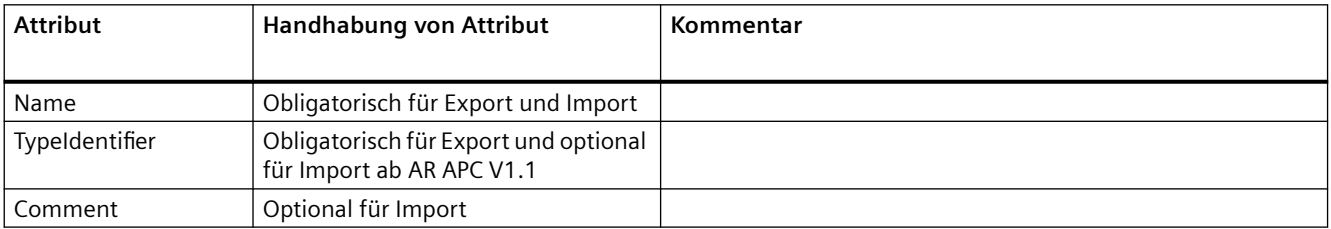

#### **Attribute für ein Geräteelement**

Die folgende Tabelle zeigt die zugehörigen Attribute eines Geräteelements von CAx-Import- und -Exportdateien:

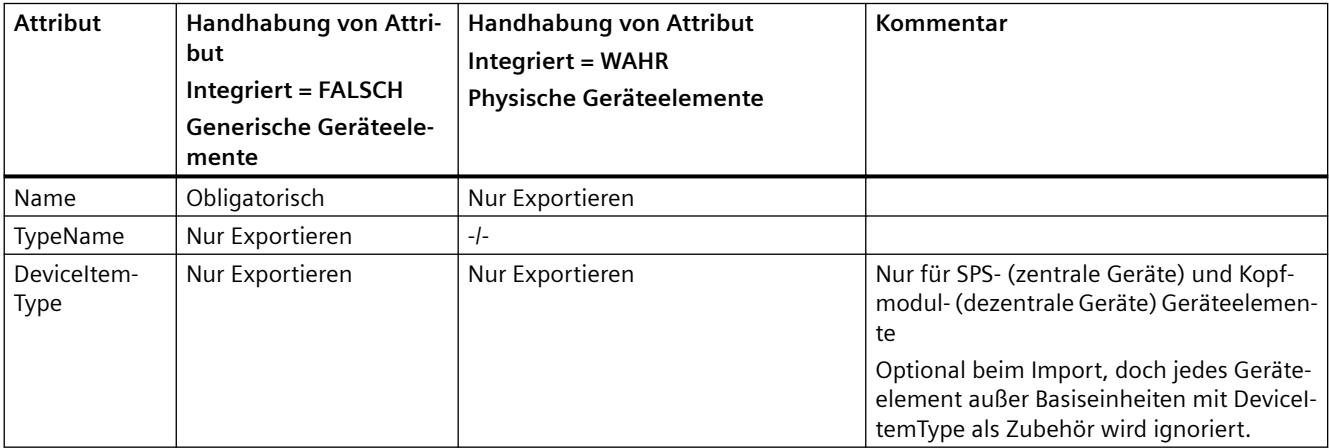

## *Export/Import*

*6.5 Hardware-Daten importieren/exportieren*

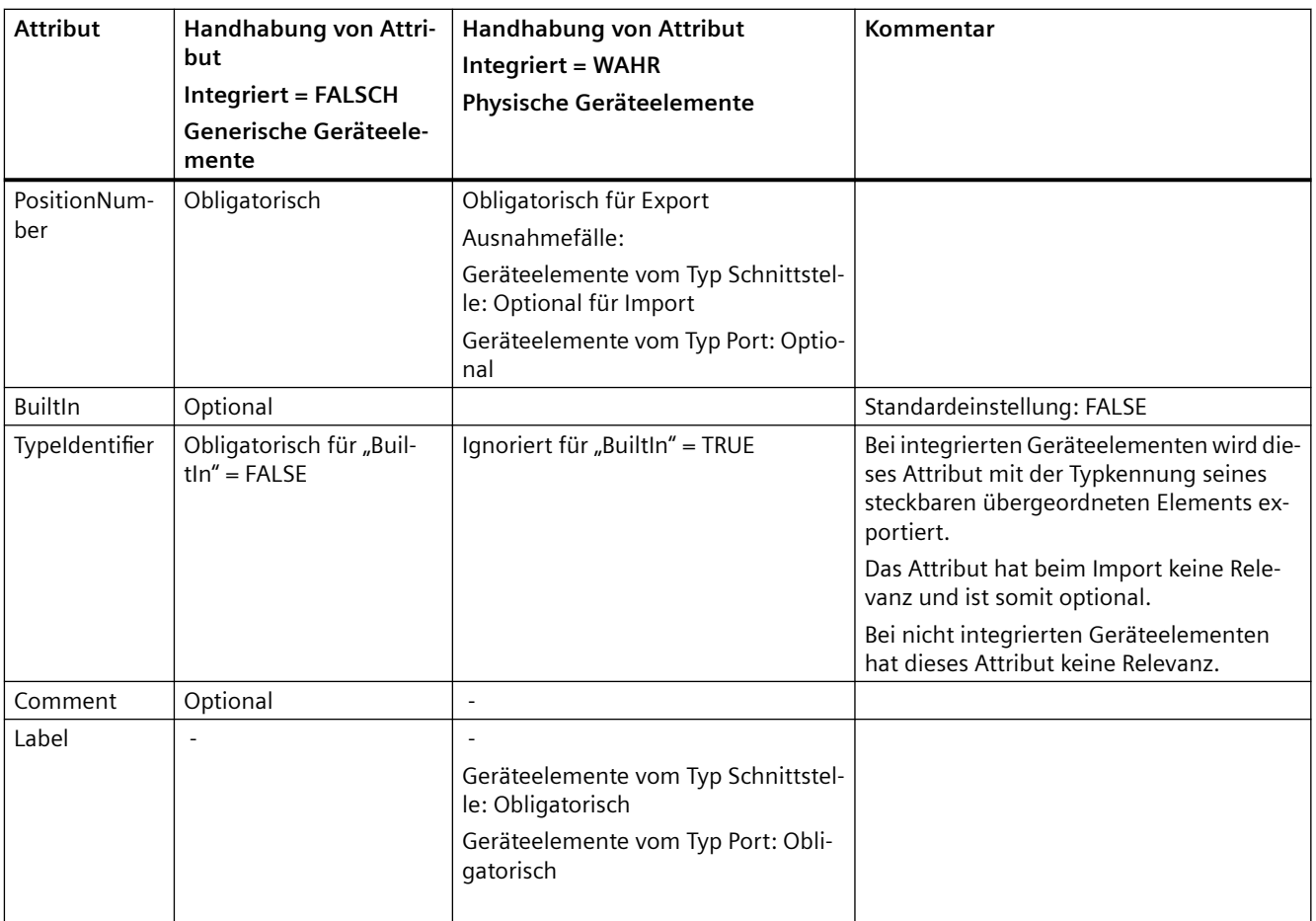

# **Beispiel: Exportiertes GSD-/GSDML-Gerät**

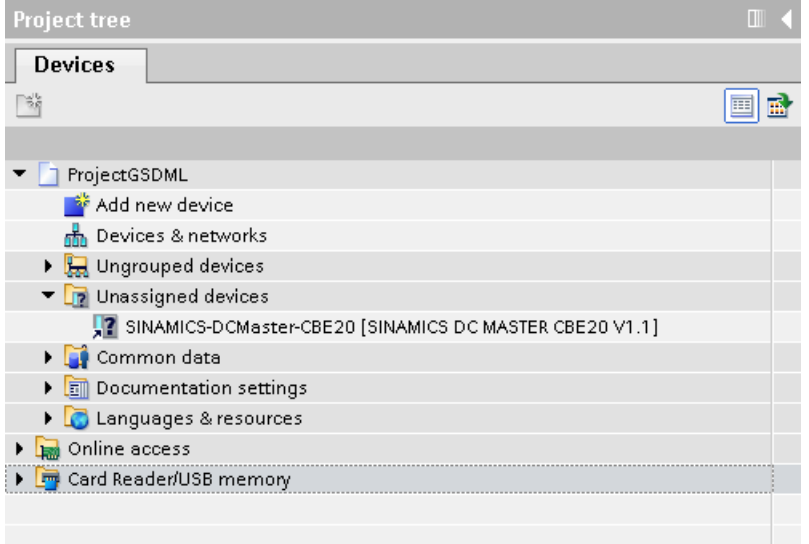

#### **AML-Struktur der Exportdatei**

Die folgende Abbildung zeigt die Struktur der exportierten AML-Datei.

```
\cdot \cdot \cdot<InternalElement ID="9ae02cde-dfb4-4d43-a649-68b9ede7fc3d" Name="Ungrouped devices">
 <InternalElement ID="12d4ce0f-346d-4bfa-b139-c9d0db64c794" Name="GSD device 1">
    <Attribute Name="TypeIdentifier" AttributeDataType="xs:string">
      <Value>GSD:GSDML-V2.31-SIEMENS-SINAMICS DCMASTER-20140704.XML/D</Value>
    \ell/Attribute>
    <InternalElement ID="ccb1cb62-67b2-4b8c-951f-10c7ffb4d787" Name="Rack">
      <Attribute Name="TypeName" AttributeDataType="xs:string">
       <Value>Rack</Value>
      </Attribute>
      <Attribute Name="TypeIdentifier" AttributeDataType="xs:string">
       <Value>GSD:GSDML-V2.31-SIEMENS-SINAMICS DCMASTER-20140704.XML/R/IDD 14</Value>
      </Attribute>
      <InternalElement ID="74f25b5c-0c09-46d0-9011-f341a3e98a0d" Name="SINAMICS-DCMaster-CBE20">
        <Attribute Name="TypeName" AttributeDataType="xs:string">
          <Value>SINAMICS DC MASTER CBE20 V1.1</Value>
        </Attribute>
        <Attribute Name="DeviceItemType" AttributeDataType="xs:string">
          <Value>HeadModule</Value>
        </Attribute>
        <Attribute Name="PositionNumber" AttributeDataType="xs:int">
          <Value>0</Value>
        </Attribute>
        <Attribute Name="BuiltIn" AttributeDataType="xs:hoolean">
          <Value>False</Value>
        </Attribute>
        <Attribute Name="TypeIdentifier" AttributeDataType="xs:string">
          <Value>GSD:GSDML-V2.31-SIEMENS-SINAMICS DCMASTER-20140704.XML/DAP/IDD 14</Value>
        </Attribute>
        <InternalElement ID="94f34bb9-fe47-4904-b8a1-62e8fb6b1b74"
              Name="SINAMICS DC MASTER CBE20 V1.1">
          <Attribute Name="PositionNumber" AttributeDataType="xs:int">
           <Value>0</Value>
          </Attribute>
          <Attribute Name="BuiltIn" AttributeDataType="xs:hoolean">
           <Value>True</Value>
          </Attribute>
          <SupportedRoleClass RefRoleClassPath=
              "AutomationProjectConfigurationRoleClassLib/DeviceItem" />
        </InternalElement>
        \cdot \cdot \cdot<SupportedRoleClass RefRoleClassPath=
          "AutomationProjectConfigurationRoleClassLib/DeviceItem" />
      </InternalElement>
      <SupportedRoleClass RefRoleClassPath=
          "AutomationProjectConfigurationRoleClassLib/DeviceItem" />
    </InternalElement>
    <SupportedRoleClass RefRoleClassPath=
      "AutomationProjectConfigurationRoleClassLib/Device" />
 </InternalElement>
  <SupportedRoleClass RefRoleClassPath=
      "AutomationProjectConfigurationRoleClassLib/DeviceUserFolder" />
</InternalElement>
\cdots
```
### **Generischer und nicht-generischer Baugruppenträger mit und ohne TypeIdentifier**

Der CAx-Import muss in der Lage sein, Geräte ohne Typkennung oder mit generischen Typkennungen, d. h. 'System:Device.Generic', und Baugruppenträger mit generischen Typkennungen, d. h. 'System:Rack.Generic', zu verarbeiten.

Während des Importierens kann es möglich sein, dass die AML-Datei Gerätetypen ohne Typkennung oder mit generischer Typkennung, d. h. 'System:Device.Generic', und Baugruppenträger-Geräteelemente mit generischer Typkennung, d. h. 'System:Rack.Generic', enthält. Aber mit dem CAx-Import können diese bearbeitet sowie Geräte und Baugruppenträger-Geräteelemente korrekt erstellt werden.

Die folgenden Geräte unterstützen den Ersatz generischer Geräte, von Geräten ohne Typkennung und generischer Baugruppenträger:

- GSD- und GSDML-Geräte Alle GSD- und GSDML-Geräte mit GSD/GSDML-Baugruppenträgern.
- MDD-basierte Geräte (keine GSD/GSDML-Geräte) Geräte mit Systembaugruppenträger-Typkennungen.

Für die Verarbeitung generischer Baugruppenträger ist der CAx-Export nicht relevant. CAx exportiert immer Typkennungen für nicht-generische Baugruppenträger.

Für generische Geräte oder Geräte ohne Typkennung und mit generischem Baugruppenträger und Ersatz der Typkennung muss das Kopfmodul (bei dezentralen Geräten) oder der PLC (bei zentralen Geräten) in dem in der AML-Datei beschriebenen Baugruppenträger vorhanden sein, sonst werden Geräte ohne Typkennungen oder der Ersatz der Typkennung für generische Geräte und generische Baugruppenträger nicht verarbeitet.

Die folgende XML-Struktur zeigt eine GSDML-Ger¤tekonfiguration mit Gerät (mit Typkennung) und Baugruppenträger (mit Typkennung):

```
<InternalElement ID="bc3b50fa-5cfa-4bf3-a496-8e46080d4f86" Name="GSD device_1">
<Attribute Name="TypeIdentifier" AttributeDataType="xs:string">
<Value>GSD:GSDML-V2.32-SIEMENS-SINAMICS_DCMASTER-20160531.XML/D</Value>
</Attribute>
<InternalElement ID="c80f2d97-66c9-4f31-bf6b-17e3e0de0509" Name="Rack">
<Attribute Name="TypeName" AttributeDataType="xs:string">
<Value>Rack</Value>
</Attribute>
<Attribute Name="PositionNumber" AttributeDataType="xs:int">
<Value>0</Value>
</Attribute>
<Attribute Name="BuiltIn" AttributeDataType="xs:boolean">
<Value>false</Value>
</Attribute>
<Attribute Name="TypeIdentifier" AttributeDataType="xs:string">
<Value>GSD:GSDML-V2.32-SIEMENS-SINAMICS_DCMASTER-20160531.XML/R/IDD_14</Value>
</Attribute>
<InternalElement ID="f519b4b9-b1f7-4011-bed2-25be85c8c2a8" Name="SINAMICS-DCMaster-CBE20">
<Attribute Name="TypeName" AttributeDataType="xs:string">
<Value>SINAMICS DC MASTER CBE20 V1.1</Value>
</Attribute>
<Attribute Name="DeviceItemType" AttributeDataType="xs:string">
<Value>HeadModule</Value>
</Attribute>
```
Die folgende XML-Struktur zeigt eine GSDML-Ger¤tekonfiguration mit Gerät (ohne Typkennung) und Baugruppenträger (generische Typkennung):

```
<InternalElement ID="bc3b50fa-5cfa-4bf3-a496-8e46080d4f86" Name="GSD device_1">
<InternalElement ID="c80f2d97-66c9-4f31-bf6b-17e3e0de0509" Name="Rack">
<Attribute Name="TypeName" AttributeDataType="xs:string">
<Value>Rack</Value>
</Attribute> 
<Attribute Name="PositionNumber" AttributeDataType="xs:int">
<Value>0</Value>
</Attribute>
<Attribute Name="BuiltIn" AttributeDataType="xs:boolean">
<Value>false</Value>
</Attribute>
<Attribute Name="TypeIdentifier" AttributeDataType="xs:string">
<Value>System:Rack.Generic</Value>
</Attribute>
<InternalElement ID="f519b4b9-b1f7-4011-bed2-25be85c8c2a8" Name="SINAMICS-DCMaster-CBE20">
<Attribute Name="TypeName" AttributeDataType="xs:string">
<Value>SINAMICS DC MASTER CBE20 V1.1</Value>
</Attribute>
<Attribute Name="DeviceItemType" AttributeDataType="xs:string">
<Value>HeadModule</Value>
</Attribute>
```
Die folgende XML-Struktur zeigt eine GSDML-Ger¤tekonfiguration mit Gerät (generische Typkennung) und Baugruppenträger (generische Typkennung):

```
<InternalElement ID="bc3b50fa-5cfa-4bf3-a496-8e46080d4f86" Name="GSD device_1">
<Attribute Name="TypeIdentifier" AttributeDataType="xs:string">
<Value>System:Device.Generic</Value>
</Attribute>
<InternalElement ID="c80f2d97-66c9-4f31-bf6b-17e3e0de0509" Name="Rack">
<Attribute Name="TypeName" AttributeDataType="xs:string">
<Value>Rack</Value>
</Attribute>
<Attribute Name="PositionNumber" AttributeDataType="xs:int">
<Value>0</Value>
</Attribute>
<Attribute Name="BuiltIn" AttributeDataType="xs:boolean">
<Value>false</Value>
</Attribute>
<Attribute Name="TypeIdentifier" AttributeDataType="xs:string">
<Value>System:Rack.Generic</Value>
</Attribute>
<InternalElement ID="f519b4b9-b1f7-4011-bed2-25be85c8c2a8" Name="SINAMICS-DCMaster-CBE20">
<Attribute Name="TypeName" AttributeDataType="xs:string">
<Value>SINAMICS DC MASTER CBE20 V1.1</Value>
</Attribute>
<Attribute Name="DeviceItemType" AttributeDataType="xs:string">
<Value>HeadModule</Value>
</Attribute>
</Attribute>
<Attribute Name="TypeIdentifier" AttributeDataType="xs:string">
<Value>GSD:GSDML-V2.32-SIEMENS-SINAMICS_DCMASTER-20160531.XML/DAP/IDD_14</Value>
</Attribute>
```
### **Siehe auch**

[AML-Typkennungen](#page-1103-0) (Seite [1104\)](#page-1103-0) [Verbindung zum TIA Portal aufbauen](#page-82-0) (Seite [83\)](#page-82-0) Projekt öffnen (Seite [115\)](#page-114-0)

# **6.5.28 Exportieren/Importieren der Ger¤tekonfiguration mit virtueller Schnittstelle**

### **Voraussetzung**

- Die Anwendung TIA Portal Openness ist mit dem TIA Portal verbunden. Siehe [Verbindung zum TIA Portal herstellen](#page-82-0) (Seite [83\)](#page-82-0)
- Ein Projekt ist geöffnet. Siehe [ffnen eines Projekts](#page-114-0) (Seite [115](#page-114-0))
- Die PLC ist offline.

## **Anwendung**

Im TIA Portal werden Ports für die Kommunikation zwischen den Geräten verwenden und sind unter den Schnittstellen zu finden. Es gibt jedoch bestimmte Arten von Geräten, bei denen sich die Ports direkt unter den Geräteelementen befinden, bei denen es sich nicht um Schnittstellen handelt. Das entspricht nicht dem AML-Standard, der vorgibt, dass Ports immer unter den Schnittstellen zu finden sind.

CAx verwendet eine imaginäre Schnittstelle, die als virtuelle Schnittstelle bezeichnet wird, um die Ger¤tekonfiguration zu exportieren und zu importieren, wenn sich die Ports direkt unter Geräteelementen befinden, die keine Schnittstellen sind.

## **Export einer AML-Datei**

Das folgende Beispiel zeigt eine AML-Datei mit virtueller Schnittstelle:

```
<InternalElement ID="822622a0-056a-494c-a802-2463c5e1b47d" Name="SCALANCE interface_1">
<Attribute Name="PositionNumber" AttributeDataType="xs:int">
<Value>1</Value>
</Attribute>
<Attribute Name="BuiltIn" AttributeDataType="xs:boolean">
<Value>true</Value>
</Attribute>
<InternalElement ID="5a604a57-bc2d-4763-8df0-7d20000faf1b" Name="VirtualInterface_1">
<Attribute Name="Label" AttributeDataType="xs:string">
<Value>X1</Value>
</Attribute>
<Attribute Name="Type" AttributeDataType="xs:string">
<Value>Ethernet</Value>
</Attribute>
<Attribute Name="BuiltIn" AttributeDataType="xs:boolean">
<Value>true</Value>
</Attribute>
<InternalElement ID="3c4862a1-b8ed-4610-88f3-29dc8328e748" Name="Port_1">
<Attribute Name="Label" AttributeDataType="xs:string">
<Value>P1</Value>
</Attribute>
<Attribute Name="PositionNumber" AttributeDataType="xs:int">
<Value>1</Value>
</Attribute>
<Attribute Name="BuiltIn" AttributeDataType="xs:boolean">
<Value>true</Value>
</Attribute>
<SupportedRoleClass RefRoleClassPath="AutomationProjectConfigurationRoleClassLib/
CommunicationPort" />
</InternalElement>
<InternalElement ID="220dd49d-8d23-44b1-bdc1-878516540313" Name="Port_2">
<Attribute Name="Label" AttributeDataType="xs:string">
<Value>P2</Value>
</Attribute>
<Attribute Name="PositionNumber" AttributeDataType="xs:int">
<Value>2</Value>
</Attribute> <Attribute Name="BuiltIn" AttributeDataType="xs:boolean">
<Value>true</Value>
</Attribute>
<ExternalInterface ID="99c6253b-c546-4720-af54-92db926b8231" 
Name="CommunicationPortInterface" 
RefBaseClassPath="AutomationProjectConfigurationInterfaceClassLib/
CommunicationPortInterface" />
<SupportedRoleClass RefRoleClassPath="AutomationProjectConfigurationRoleClassLib/
CommunicationPort" />
</InternalElement>
<SupportedRoleClass RefRoleClassPath="AutomationProjectConfigurationRoleClassLib/
CommunicationInterface" />
</InternalElement>
<SupportedRoleClass RefRoleClassPath="AutomationProjectConfigurationRoleClassLib/
DeviceItem" />
</InternalElement>
```
Die virtuelle Schnittstelle wird bis TIA Portal V16 mit den folgenden Attributen exportiert:

- Name: ScalanceInterface 1
- Bezeichnung: Switch

Ab TIA Portal V16 wird die virtuelle Schnittstelle mit den folgenden Attributen exportiert:

- Name: VirtualInterface 1
- Bezeichnung: X1
- Typ: Ethernet

#### **Importieren**

CAx unterstützt den Import von virtuellen Schnittstellen. Dann werden die Ports unter der virtuellen Schnittstelle in der AML-Datei verarbeitet, unter dem richtigen übergeordneten Element im TIA Portal. Hier wird jede Schnittstelle mit der Bezeichnung "Switch" als virtuelle Schnittstelle betrachtet. Ab TIA Portal V16 ist die Bezeichnung jedoch keine Kennung mehr, da sie in X1 geändert wurde, was einer echten Schnittstelle entspricht.

Für das Typattribut wurde für die virtuelle Schnittstelle trotzdem "Ethernet" festgelegt, es ist optional. Ab TIA Portal V16 werden also alle Schnittstellenelemente in der AML-Datei, die nicht als "Switch" bezeichnet sind, auf allgemeine Weise behandelt, und CAx versucht bei jedem Vorkommen in der AML-Datei den Abruf aus dem TIA Portal.

Bei virtuellen Schnittstellen misslingt CAx die Suche, doch die darin enthaltenen Ports werden verarbeitet. Findet CAx jedoch eine echte Schnittstelle nicht, werden die darin enthaltenen Ports nicht verarbeitet.

## **Siehe auch**

[Verbindung zum TIA Portal aufbauen](#page-82-0) (Seite [83\)](#page-82-0) Projekt öffnen (Seite [115](#page-114-0))

## **6.5.29 Exportieren/Importieren von Subnetzen**

### **Voraussetzung**

- Die Anwendung TIA Portal Openness ist mit dem TIA Portal verbunden. Siehe [Verbindung zum TIA Portal herstellen](#page-82-0) (Seite [83](#page-82-0))
- Ein Projekt ist geöffnet. Siehe Öffnen eines Projekts (Seite [115](#page-114-0))
- Die PLC ist offline.

#### **AML-Struktur**

Subnetze beschreiben ein physisches Netzwerk, insbesondere, welche Geräte an dem gleichen Netzwerk vom Typ PROFIBUS, PROFINET, MPI oder ASI angeschlossen sind.

Die Verbindungen zwischen einem Netzwerk und den Geräteelementen werden als Referenz für das Netzwerkobjekt abgebildet. Es gibt keine Referenz von den Netzwerkobjekten zu den verbundenen Geräteelementen. Die Netzwerkparameter werden im Netzwerkobjekt gespeichert. Die Parameter, die eine Netzwerkschnittstelle eines bestimmten Geräteelements betreffen, das mit einem Netzwerk verbunden ist, werden in einem Netzwerkknotenobjekt in diesem Geräteelement gespeichert. Die Kommunikation wird oft mit "Kanälen", "Ports" und "Schnittstellen" geregelt.

Subnetze werden als interne Elemente mit der Rollenklassifizierung "Subnetz" in der Instanzhierarchie in der AML-Datei exportiert.

Ein Subnetz hat folgende verbundene Elemente in der AML-Struktur:

- Internes Element mit der Rollenklassifizierung "Knoten" Legt die Schnittstelle auf einem Geräteelement fest.
- <InternalLink>

Legt die verbundenen Partner des Subnetzes fest. Der <InternalLink> Variablenname ist einzigartig und wird immer unter dem internen Element des Projekts in der AML-Datei hinzugefügt.

```
\cdot . . .
      <SupportedRoleClass RefRoleClassPath=
        "AutomationProjectConfigurationRoleClassLib/AutomationProject" />
      <InternalLink Name="Link To Port 1"
        RefPartnerSideA="1e3e4c5b-04c1-4d2c-9aee-cad53cc92dba:CommunicationPortInterface"
        RefPartnerSideB="d45aa36a-a7f2-4862-a266-d6727b9cfd75:CommunicationPortInterface" />
     <InternalLink Name="Link To Subnet 1"
        RefPartnerSideA="beb4eb8e-1a45-45ce-a703-1acfac73e5f3:LogicalEndPoint Node"
        RefPartnerSideB="1062a384-d3ca-4183-9ac2-0934a5ab7286:LogicalEndPoint Subnet" />
      <InternalLink Name="Link To Subnet 2"
        RefPartnerSideA="a3e85aed-580a-45c8-943e-da7de8280b7c:LogicalEndPoint Node"
        RefPartnerSideB="1062a384-d3ca-4183-9ac2-0934a5ab7286:LogicalEndPoint Subnet" />
    \langle/InternalElement>
  </InstanceHierarchy>
\langle/CAEXFile>
```

```
• <ExternalInterface>
```
 Stellt in internen Elementen von Knoten und Subnetzen fest, dass Knoten und Subnetze verbunden sind. Wenn die Knoten oder Subnetze nicht verbunden sind, existieren die <ExternalInterface> Elemente für Knoten und Subnetz nicht.

```
<InternalElement ID="1062a384-d3ca-4183-9ac2-0934a5ab7286" Name="PN/IE 1">
  <Attribute Name="Type" AttributeDataType="xs:string">
   <Value>Ethernet</Value>
 </Attribute>
 <ExternalInterface ID="55ecf2cb-e72a-4974-8ed0-1d4e1ade3509"
     Name="LogicalEndPoint Subnet"
      RefBaseClassPath="CommunicationInterfaceClassLib/LogicalEndPoint" />
  <SupportedRoleClass RefRoleClassPath="AutomationProjectConfigurationRoleClassLib/Subnet" />
</InternalElement>
```
#### **Verwendung**

In TIA Portal V16 unterstützt der CAx-Import Ethernet und Profinet und der Export erfolgt für die Attribute "Subnetztyp" und die "Knotentyp" immer über Ethernet.

Das rechnergestützte Importieren/Exportieren unterstützt folgende Arten von Subnetzen:

- Ethernet
- PROFIBUS
- MPI
- ASi

# Attribute eines "Subnetz"-Elements

Die folgende Tabelle zeigt die zugehörigen Attribute der Objekte von rechnergestützten Importund Exportdateien:

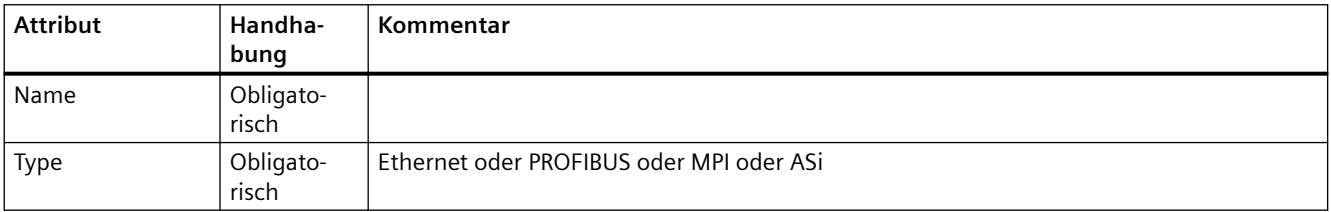

### **Attribute von Elementen "CommunicationInterface"**

Die folgende Tabelle zeigt die zugehörigen Attribute der Objekte für CAx-Import- und - Exportdateien:

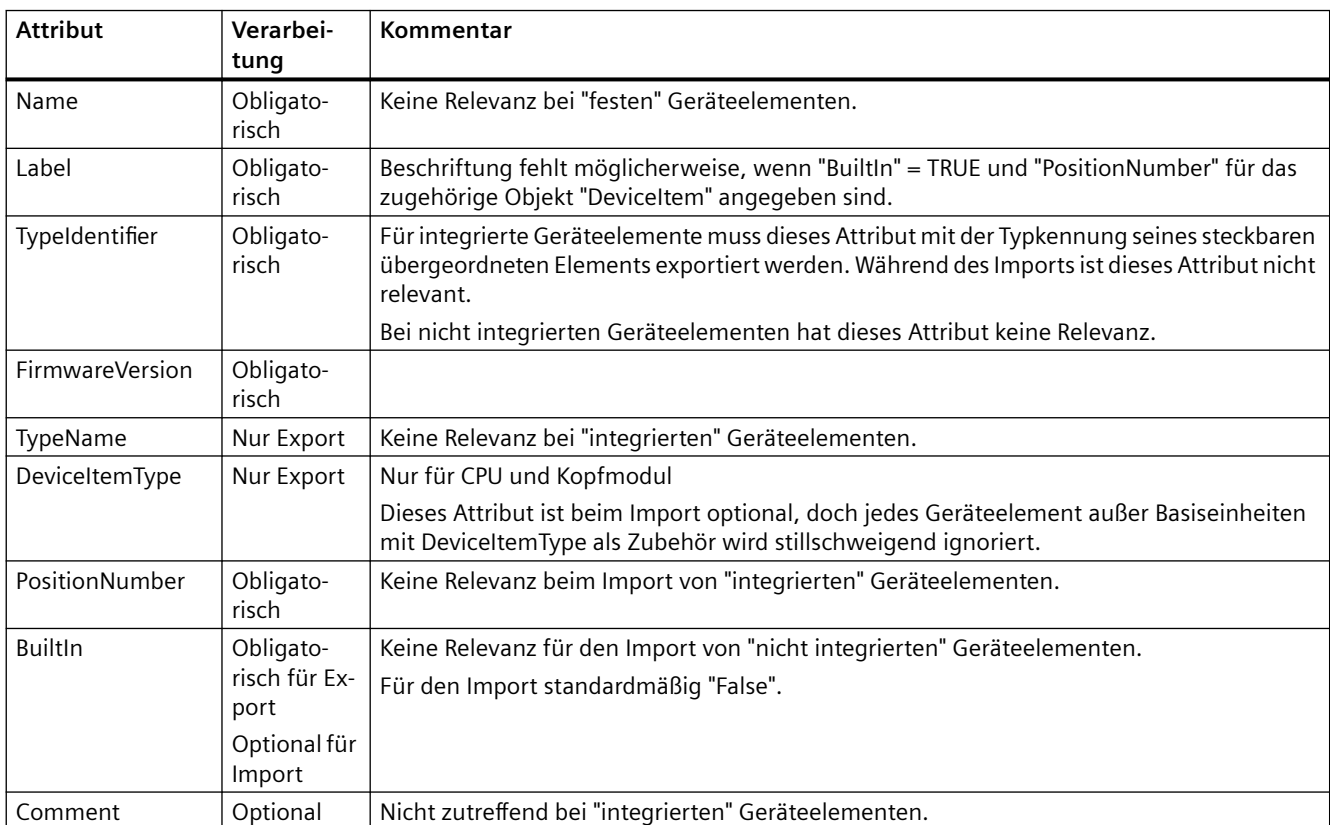

## **Attribute von Elementen "CommunicationPort"**

Die folgende Tabelle zeigt die zugehörigen Attribute der Objekte von rechnergestützten Importund Exportdateien:

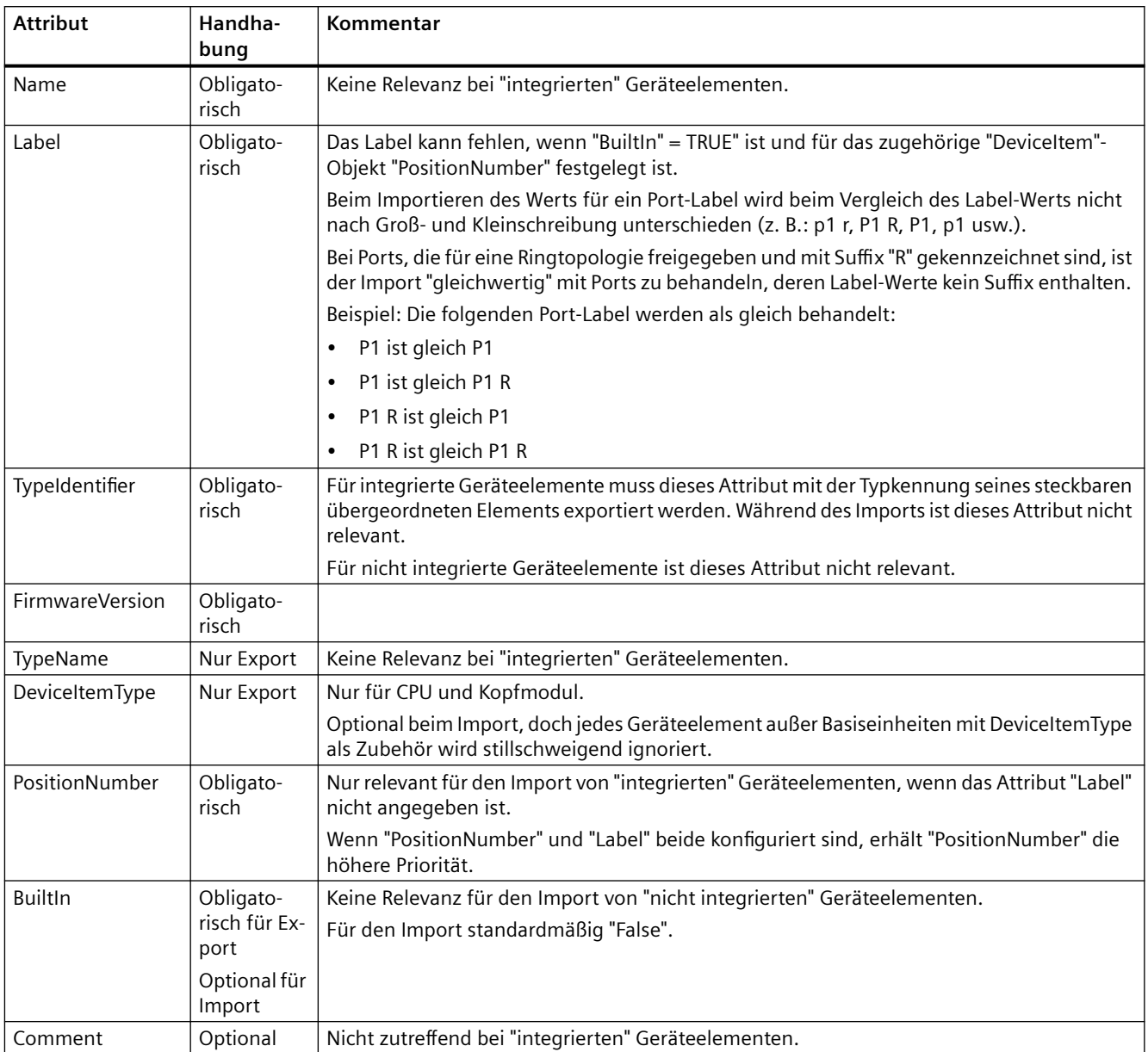

## Attribute eines "Knoten"-Elements

Die folgende Tabelle zeigt die zugehörigen Attribute der Objekte von rechnergestützten Importund Exportdateien:

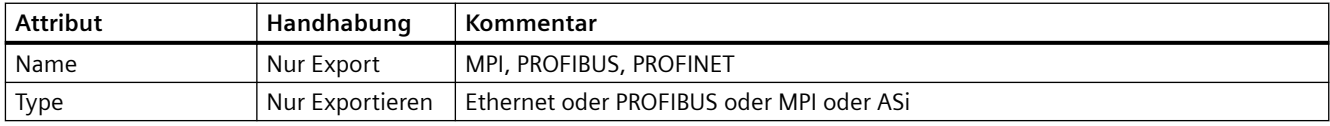

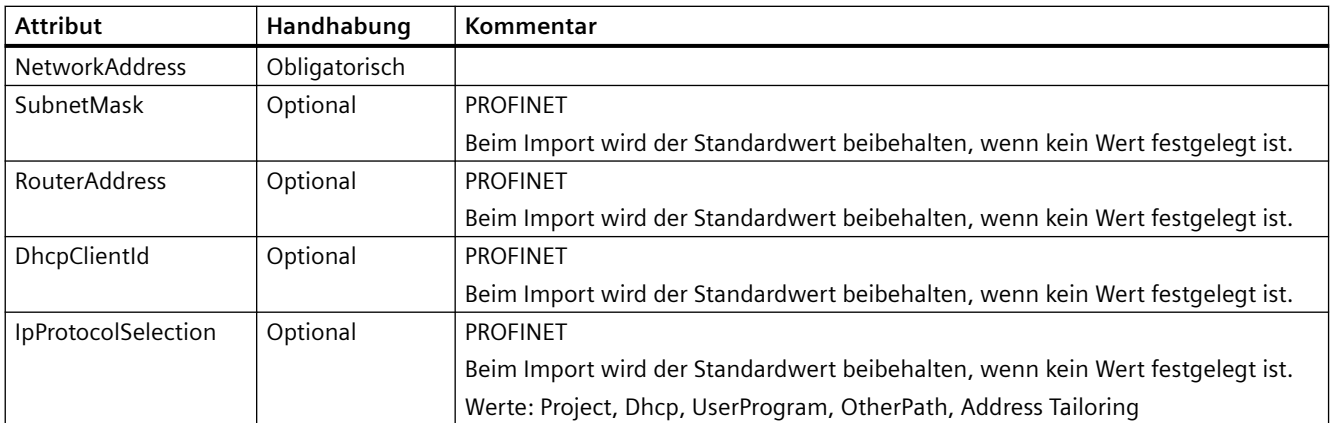

Bei dem Profinet-Knoten weicht die Verfügbarkeit von Attributen basierend auf bestimmten Vorbedingungen ab. Beispiel:

- Wenn in der UI des TIA Portal als IP-Protokoll "Set IP address in the project" ausgewählt ist, dann sind "NetworkAddress" und "SubnetMask" verfügbar.
- Das Attribut "RouterAddress" muss für den Export/Import verfügbar sein, wenn als IP-Protokoll "Set IP address in the project" und in der UI "Use router" ausgewählt sind.
- Das Attribut "DhcpClientId" ist nur dann für den Export/Import verfügbar, wenn das Attribut 'IpProtocolSelection' 'Dhcp' ist.

Sonderfall CAx-Import, bei dem das Attribut 'Type' erforderlich ist - Profibus-Subnetzverbindung wird durch Ändern des Schnittstellentyps in der UI von 'MPI' in 'PROFIBUS' hergestellt.

• Im TIA Portal ist für bestimmte Geräteelemente der Schnittstellentyp 'Mpi' voreingestellt. Dieser Typ muss jedoch in 'Profibus' geändert werden, um eine Profibus-Subnetzverbindung herzustellen. In diesem Fall muss als Typ der Wert 'Profibus' in der AML-Datei angegeben werden, um die Typkonvertierung beim Import zu zeigen.

#### **Hinweis**

- Der CAx-Import unterstützt Ethernet und Profinet für die Attribute Subnetztyp und Knotentyp.
- Der CAx-Import einer AML-Datei mit Stringwerten ohne Unterscheidung von Groß-/ Kleinschreibung für die Attribute (Beispiel: Profinet, PROFINET, pROFINET, ProFINET usw.) wird unterstützt.
- Der CAx-Export erfolgt immer über Ethernet.

# **Attribute eines "Kanal"-Elements**

Die folgende Tabelle zeigt die zugehörigen Attribute der Objekte von rechnergestützten Importund Exportdateien:

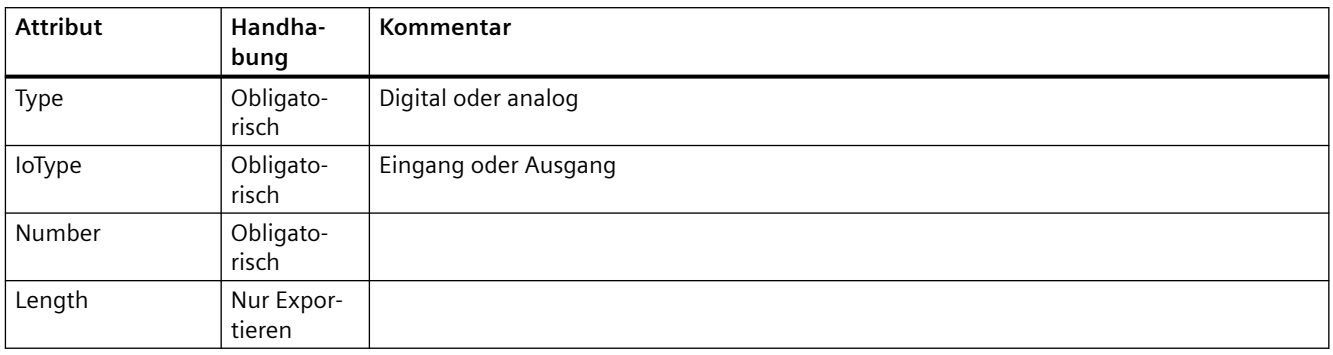

# **Beispiel: Exportiertes Subnetz**

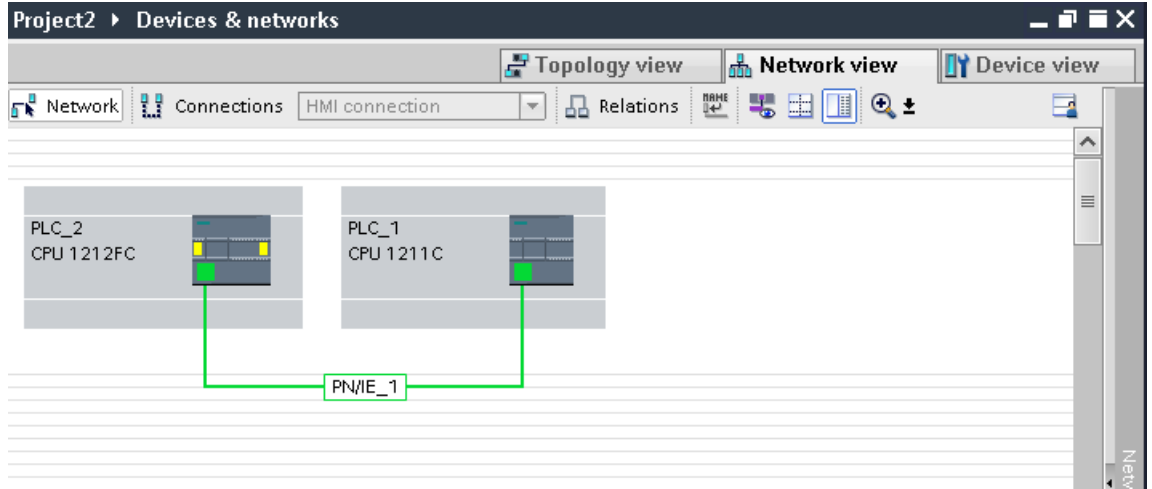

#### **AML-Struktur**

Die folgenden Abbildungen zeigen die Struktur der exportierten AML-Datei.

```
\cdot \cdot \cdot<InstanceHierarchy Name="APC Sample Instance Hierarchy">
 <InternalElement ID="e9d2bedb-f8c1-4148-acda-c3c68836c7dd" Name="Project2">
       \leqInternalElement ID="1062a384-d3ca-4183-9ac2-0934a5ab7286" Name="PN/IE_1">
      <Attribute Name="Type" AttributeDataType="xs:string">
       <Value>Ethernet</Value>
      </Attribute>
      <ExternalInterface ID="55ecf2cb-e72a-4974-8ed0-1d4e1ade3509"
          Name="LogicalEndPoint Subnet"
              RefBaseClassPath="CommunicationInterfaceClassLib/LogicalEndPoint" />
      <SupportedRoleClass RefRoleClassPath="AutomationProjectConfigurationRoleClassLib/Subnet" />
    </InternalElement>
    <InternalElement ID="b011dbb1-efa4-46c0-a26f-f9bd047cda4f" Name="S7-1200 station 1">
          <InternalElement ID="d006e41b-05ff-44ab-baab-fca15f99e86c" Name="PROFINET interface 1">
            <InternalElement ID="beb4eb8e-1a45-45ce-a703-1acfac73e5f3" Name="E1">
              <ExternalInterface ID="a365b498-20cc-4e0b-99ca-5c5257632b96"
                  Name="LogicalEndPoint Node" RefBaseClassPath=
                      "CommunicationInterfaceClassLib/LogicalEndPoint" />
              <SupportedRoleClass RefRoleClassPath=
                  "AutomationProjectConfigurationRoleClassLib/Node" />
            </InternalElement>
            <InternalElement ID="d45aa36a-a7f2-4862-a266-d6727b9cfd75" Name="Port 1"<ExternalInterface ID="32c6ba4a-b01f-4678-b721-ea284779e96c"
                  Name="CommunicationPortInterface"
                  RefBaseClassPath=
                  "{\tt AutomationProjectConfigurationInterfaceClassLib/CommunicationPortInterface" } \ {\tt } \ {\tt }<SupportedRoleClass RefRoleClassPath=
              "AutomationProjectConfigurationRoleClassLib/CommunicationPort" \rightarrow</InternalElement>
            <SupportedRoleClass RefRoleClassPath=
              "AutomationProjectConfigurationRoleClassLib/CommunicationInterface" />
          </InternalElement>
          <SupportedRoleClass RefRoleClassPath=
              "AutomationProjectConfigurationRoleClassLib/DeviceItem" />
        </InternalElement>
        <SupportedRoleClass RefRoleClassPath=
          "AutomationProjectConfigurationRoleClassLib/DeviceItem" />
      </InternalElement>
      <SupportedRoleClass RefRoleClassPath=
          "AutomationProjectConfigurationRoleClassLib/Device" />
    </InternalElement>
   \ddotsc
```
*Export/Import* 

```
\sim \sim \sim<InternalElement ID="7cf0ea2b-b66f-4ad4-8a03-5a8691cbe04d" Name="PLC 2">
  <InternalElement ID="b287020d-667b-483d-a8e0-c5466ac2f5c3" Name="PROFINET interface 1">
   <Attribute Name="Label" AttributeDataType="xs:string">
      \langleValue>X1</...
    <InternalElement ID="a3e85aed-580a-45c8-943e-da7de8280b7c" Name="E1">
      <Attribute Name="Type" AttributeDataType="xs:string">
       <Value>Ethernet</Value>
      </Attribute>
      <Attribute Name="NetworkAddress" AttributeDataType="xs:string">
       <Value>192.168.0.2</Value>
      </Attribute>
      <Attribute Name="SubnetMask" AttributeDataType="xs:string">
       <Value>255.255.255.0</Value>
      </Attribute>
      <Attribute Name="DeviceNumber" AttributeDataType="xs:string">
       <Value>0</Value>
      \langle/Attribute>
      <Attribute Name="IpProtocolSelection" AttributeDataType="xs:string">
       <Value>Project</Value>
      </Attribute>
      <ExternalInterface ID="6ae8eb93-09d3-4f8c-b529-a12148c71bf4"
          Name="LogicalEndPoint Node"
          RefBaseClassPath="CommunicationInterfaceClassLib/LogicalEndPoint" />
      <SupportedRoleClass RefRoleClassPath="AutomationProjectConfigurationRoleClassLib/Node" />
    </InternalElement>
    <InternalElement ID="1e3e4c5b-04c1-4d2c-9aee-cad53cc92dba" Name="Port 1">
      <ExternalInterface ID="1f5b2a3d-fcd1-460a-b846-30dadc8726d1"
          Name="CommunicationPortInterface"
          RefBaseClassPath=
          \verb| "AutomationProjectConfigurationInterfaceClassLib/CommunicationPortInterface" | \verb|/|<SupportedRoleClass RefRoleClassPath=
      "AutomationProjectConfigurationRoleClassLib/CommunicationPort" />
    </InternalElement>
    <SupportedRoleClass RefRoleClassPath=
      \verb|"AutomationProjectConfigurationRoleClassLib/CommunicationInterface" {~>}</InternalElement>
  <SupportedRoleClass RefRoleClassPath=
      "AutomationProjectConfigurationRoleClassLib/DeviceItem" />
</InternalElement>
\cdots
```
#### **Erweiterte Rolle für Profinet/Ethernet-Knoten**

Im Rahmen der jüngsten Empfehlung von AR APC 1.2 müssen alle Profinet/Ethernet-Knoten gegen einen Knoten mit der zusätzlichen Rolle 'AutomationProjectConfigurationRoleClassLib/ NodeEthernet' zusammen mit der vorhandenen Rolle

'AutomationProjectConfigurationRoleClassLib/Node' ausgetauscht werden, sofern erweiterte Attribute unterstützt werden.

Der Profinet/Ethernet-Knoten muss mit der zusätzlichen Rolle exportiert werden, sofern er erweiterte Attribute wie SubnetMask, RouterAddress, DhcpClientId, IpProtocolSelection unterstützt. Darüber hinaus muss es möglich sein, den Knoten mit oder ohne erweiterte Rolle zu importieren.
Der nachfolgende Auszug aus der XML-Datei zeigt die AML-Datei mit dem Knoten "Ethernet" mit erweiterter Rolle.

```
<InternalElement ID="9c4393a9-44d5-49b4-9314-02eb0f94b6c0" Name="IE1">
<Attribute Name="SubnetMask" AttributeDataType="xs:string">
<Value>255.255.255.0</Value>
</Attribute>
<Attribute Name="RouterAddress" AttributeDataType="xs:string">
<Value>192.168.0.1</Value>
</Attribute>
<Attribute Name="IpProtocolSelection" AttributeDataType="xs:string">
<Value>Project</Value>
</Attribute>
<Attribute Name="Type" AttributeDataType="xs:string">
<Value>Ethernet</Value>
</Attribute>
<Attribute Name="NetworkAddress" AttributeDataType="xs:string">
<Value>192.168.0.1</Value>
</Attribute>
<ExternalInterface ID="eea59d3c-3bc4-4d0d-9815-46b4b347369d" Name="LogicalEndPoint_Node" 
RefBaseClassPath="CommunicationInterfaceClassLib/LogicalEndPoint" />
<SupportedRoleClass RefRoleClassPath="AutomationProjectConfigurationRoleClassLib/Node" />
<SupportedRoleClass RefRoleClassPath="AutomationProjectConfigurationEthernetRoleClassLib/
NodeEthernet" />
</InternalElement>
```
### **Siehe auch**

[Struktur der CAx-Daten zum Import/Export](#page-1099-0) (Seite [1100\)](#page-1099-0) [Verbindung zum TIA Portal aufbauen](#page-82-0) (Seite [83\)](#page-82-0) Projekt öffnen (Seite [115](#page-114-0))

### **6.5.30 Export/Import von IO-Systemen**

#### **Voraussetzung**

- Die TIA Portal Openness-Anwendung ist mit dem TIA Portal verbunden. Siehe [Verbindung zum TIA Portal herstellen](#page-82-0) (Seite [83](#page-82-0))
- Ein Projekt ist geöffnet. Siehe Öffnen eines Projekts (Seite [115](#page-114-0))
- Die PLC ist offline.

### **AML-Struktur**

IO-Systeme werden in der AML-Struktur als <InternalElement> dargestellt.

IO-Systeme eines Masters oder IO-Controllers werden unter dem Element <CommunicationInterface> des Geräteelements einer Schnittstelle hinzugefügt.

*Export/Import* 

```
\sim<InternalElement ID="[Communication Interface UniqueID]"
       Name="[Communication Interface Name]">
\sim \sim \sim\left\langle!--Node-->
 <InternalElement ID="[Node UniqueID]" Name="[Node Name]">
    \sim \sim<ExternalInterface ID="[External Interface UniqueID]"
       Name="LogicalEndPoint Node"
        RefBaseClassPath="CommunicationInterfaceClassLib/LogicalEndPoint" />
    <SupportedRoleClass
       RefRoleClassPath="AutomationProjectConfigurationRoleClassLib/Node" />
  </InternalElement>
  <!--IoSvstem-->
  <InternalElement ID="[IoSystem UniqueID]" Name="[IoSystem Name]">
  <Attribute Name="Number" AttributeDataType="xs:integer">
   <Value>[IoSystem Number]</Value>
    </Attribute>
    <ExternalInterface ID="[External Interface UniqueID]"
       Name="LogicalEndPoint Interface"
       RefBaseClassPath="CommunicationInterfaceClassLib/LogicalEndPoint" />
    <SupportedRoleClass
        RefRoleClassPath="AutomationProjectConfigurationRoleClassLib/IoSystem" />
  </InternalElement>
  <SupportedRoleClass
        RefRoleClassPath="AutomationProjectConfigurationRoleClassLib/CommunicationInterface" />
</InternalElement>
```
Als Slave oder IO-Device verbundene IO-Systeme werden als Elemente <ExternalInterface> unter dem Element <CommunicationInterface> des Geräteelements einer Schnittstelle hinzugefügt.

```
<InternalElement ID="[Communication Interface UniqueID]"
   Name="[Communication Interface Name]">
 \sim .
 <ExternalInterface ID="[External Interface UniqueID]"
   Name="LogicalEndPoint Interface"
   RefBaseClassPath="CommunicationInterfaceClassLib/LogicalEndPoint" />
 \left\langle!--Node-->
 <InternalElement ID="[Node UniqueID]" Name="[Node Name]">
   <ExternalInterface ID="[External Interface UniqueID]"
   Name="LogicalEndPoint Node"
   RefBaseClassPath="CommunicationInterfaceClassLib/LogicalEndPoint" />
   <SupportedRoleClass
   RefRoleClassPath="AutomationProjectConfigurationRoleClassLib/Node" />
 </InternalElement>
 <SupportedRoleClass
   RefRoleClassPath="AutomationProjectConfigurationRoleClassLib/CommunicationInterface" />
</InternalElement>
```
Die verbundenen Partner des IO-Systems werden als Elemente <InternalLink> dargestellt. Die Variablen <InternalLink> werden unter dem gemeinsamen übergeordneten Element eines IO-Systems und des verbundenen Slave-Geräteelements hinzugefügt, z. B. unter Project, DeviceFolder, DeviceItem.

Der Variablenname <InternalLink> ist im gemeinsamen übergeordneten Element eindeutig.

### **Attribute eines Elements "IO-System"**

Die folgende Tabelle zeigt die zugehörigen Attribute der Objekte von rechnergestützten Importund Exportdateien:

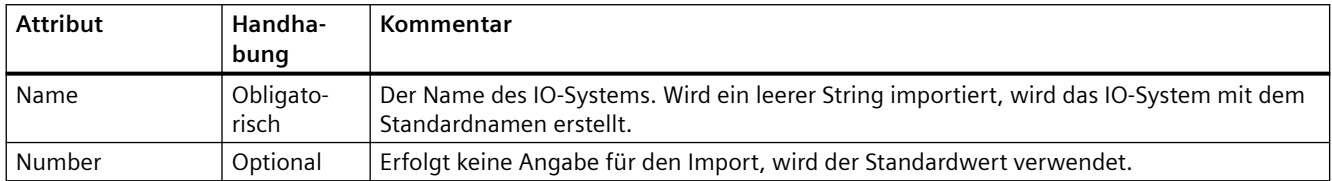

### **Siehe auch**

[Verbindung zum TIA Portal aufbauen](#page-82-0) (Seite [83\)](#page-82-0) Projekt öffnen (Seite [115](#page-114-0))

## **6.5.31 Exportieren/Importieren mehrsprachiger Kommentare**

### **Voraussetzung**

- Die Anwendung TIA Portal Openness ist mit dem TIA Portal verbunden. Siehe [Verbindung zum TIA Portal herstellen](#page-82-0) (Seite [83](#page-82-0))
- Ein Projekt ist geöffnet. Siehe Öffnen eines Projekts (Seite [115](#page-114-0))
- Die PLC ist offline.

### **Verwendung**

Export- und Importkommentare und mehrsprachige Kommentare zum CAx-Datenaustausch der folgenden Hardwareobjekte:

- Geräte (Gerät)
- Module (Geräteelemente)
- Variablen (Variable)

Das Importieren/Exportieren mehrsprachiger Kommentare umfasst alle Sprachen des TIA Portals.

## **Einschränkungen**

- Export
	- Nur, wenn ein Kommentar existiert, wird ein Attribut "Comment" in die AML-Datei exportiert.
- Import
	- Das Attribut "Comment" ist optional.
	- Für virtuelle Geräteelemente kann kein Kommentar importiert werden.

## **Beispiel: Exportierte Konfigurierung mit mehrsprachigen Kommentaren**

Das folgende Bild zeigt die Konfigurierung eines SIMATIC S7 1500 (Gerät) mit PLC\_1 (Geräteelemente). Bei beiden Objekten werden Kommentare in Englisch, Französisch, Deutsch und Chinesisch festgelegt.

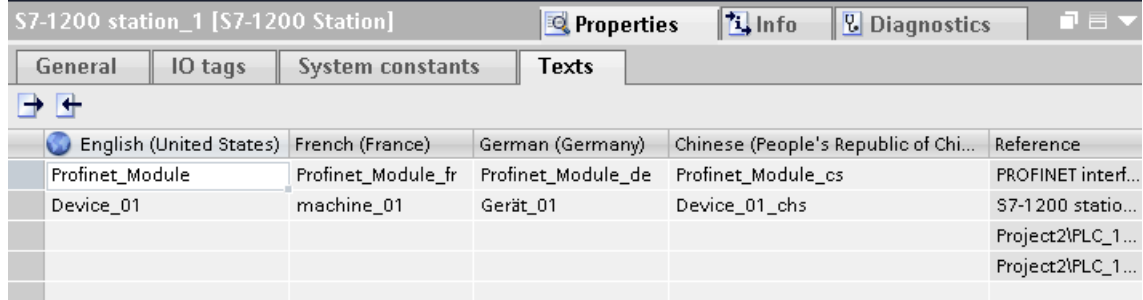

## **AML-Struktur**

Nach dem Exportieren dieser Konfigurierungen, werden die mehrsprachigen Kommentare als verschachtelte Attribute des Geräts, Geräteelements oder der Variablen generiert.

- Das übergeordnete Attribut "Comment" muss den in der Standardsprache verwendeten Wert besitzen.
- Das Nachfolgerattribut existiert für jeden fremdsprachigen Kommentar.

```
<Attribute Name="Comment" AttributeDataType="xs:string">
 <Value>English</Value>
 <Attribute Name="aml-lang=en-US" AttributeDataType="xs:string">
    <Value>English</Value>
  </Attribute>
  <Attribute Name="aml-lang=de-DE" AttributeDataType="xs:string">
    <Value>Deutsch</Value>
  </Attribute>
  <Attribute Name="aml-lang=zh-HK" AttributeDataType="xs:string">
    <Value>Chinese</Value>
  </Attribute>
  \sim \sim \sim\sim \sim</Attribute>
```
### **Siehe auch**

[Struktur der CAx-Daten zum Import/Export](#page-1099-0) (Seite [1100\)](#page-1099-0) [Verbindung zum TIA Portal aufbauen](#page-82-0) (Seite [83\)](#page-82-0) Projekt öffnen (Seite [115](#page-114-0))

# **6.5.32 Export/Import von ET200 SP/ET200 AL-Geräten mit Erweiterungsbaugruppenträgerverbindungen**

### **Voraussetzung**

- Die Anwendung TIA Portal Openness ist mit dem TIA Portal verbunden. Siehe [Verbindung zum TIA Portal herstellen](#page-82-0) (Seite [83](#page-82-0))
- Ein Projekt wird geöffnet Siehe Öffnen eines Projekts (Seite [115](#page-114-0))

### **Anwendung**

Es muss möglich sein, ein Gerät mit mehreren Baugruppenträgern mit Erweiterungsbaugruppenträgerverbindungen in eine AML-Datei zu exportieren und wieder zu importieren, um das gleiche Gerät mit Erweiterungsbaugruppenträgerverbindungen im TIA Portal-Projekt wieder zu erstellen.

In TIA Portal werden Erweiterungsbaugruppenträgerverbindungen zwischen mehreren Baugruppenträgern direkt unter DeviceItem-Objekten (ET-Con\_1, ET-Con\_2 und ET-Connection Receiver) modelliert. Entsprechend der AR APC-Empfehlung werden diese Verbindungen jedoch als Port-zu-Port-Verbindungen unter einem Kommunikationsport modelliert.

Gemäß dieser Empfehlung wird deshalb ein Dummy CommunicationInterface mit Dummy CommunicationPort-Objekten unter den jeweiligen DeviceItem-Objekten hinzugefügt.

# **Ger¤tekonfigurationen mit mehreren Erweiterungsbaugruppenträgerverbindungen**

Die folgende Konfiguration zeigt ein ET-200AL-Gerät mit mehreren Baugruppenträgern mit Erweiterungsbaugruppenträgerverbindungen in TIA Portal.

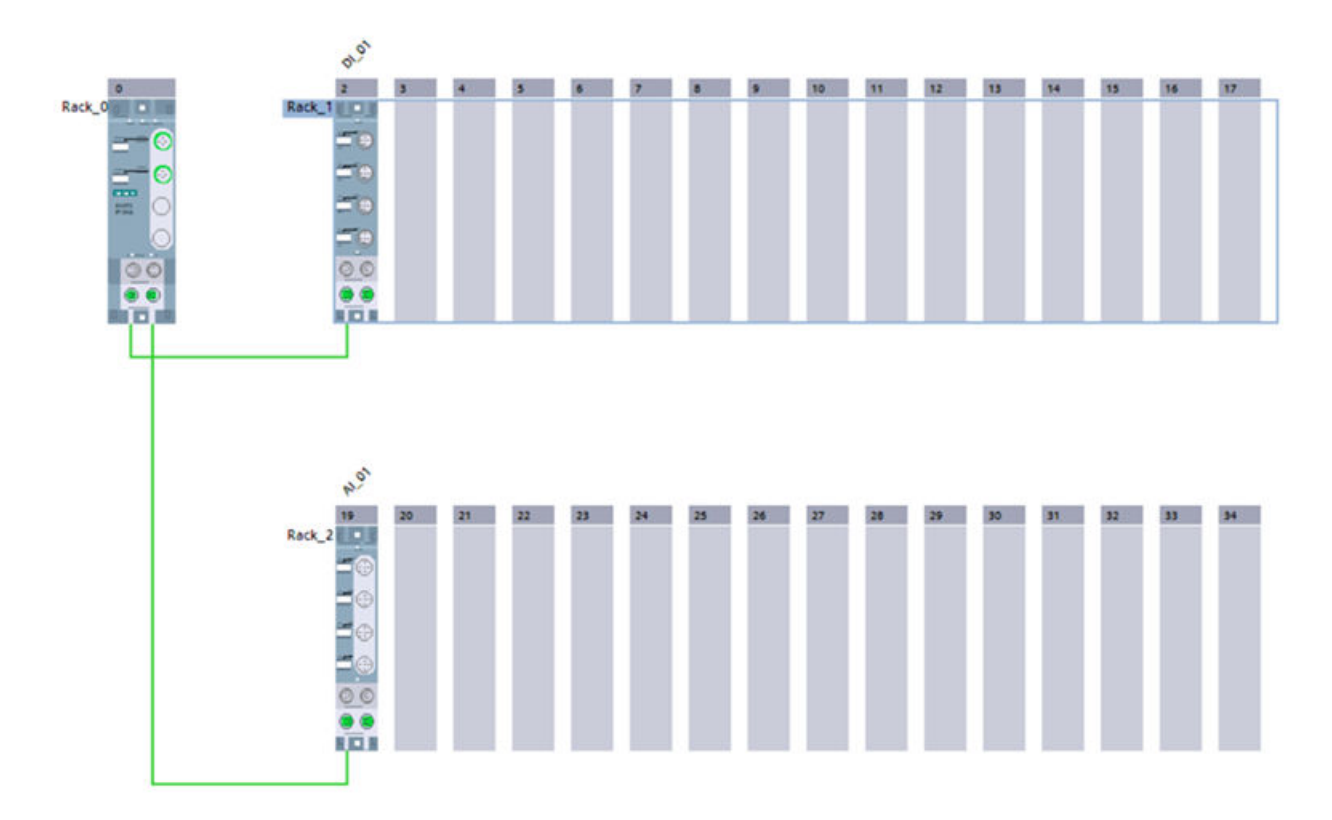

# **AML-Export**

Die AML-Datei, die beim Export für obige Konfiguration erzeugt werden soll, ist im Folgenden abgebildet.

```
<?xml version="1.0" encoding="utf-8"?><CAEXFile FileName="ET200AL_with_ExtensionRacks.aml" 
SchemaVersion="2.15" xsi:noNamespaceSchemaLocation="CAEX_ClassModel_V2.15.xsd">
...
<InternalElement ID="2b90fa1e-df69-437d-8a77-eaa455cdfaba" Name="RackExtension">
<Attribute Name="Type" AttributeDataType="xs:string">
<Value>ET-Con</Value>
</Attribute>
...
<InternalElement ID="32758129-15db-43c7-9deb-53613852b208" Name="Port_1">
<Attribute Name="Label" AttributeDataType="xs:string">
<Value>X30</Value></Attribute>
<Attribute Name="PositionNumber" AttributeDataType="xs:int">
<Value>1</Value>
</Attribute>
<Attribute Name="BuiltIn" AttributeDataType="xs:boolean">
<Value>true</Value>
</Attribute>
<ExternalInterface ID="c326d6b8-cc1a-444b-8a06-5c63a226a456" 
Name="CommunicationPortInterface" 
RefBaseClassPath="AutomationProjectConfigurationInterfaceClassLib/
CommunicationPortInterface" />
<SupportedRoleClass RefRoleClassPath="AutomationProjectConfigurationRoleClassLib/
CommunicationPort" />
</InternalElement>
<SupportedRoleClass RefRoleClassPath="AutomationProjectConfigurationRoleClassLib/
CommunicationInterface" />
</InternalElement>
...
<InternalElement ID="ab4e0e97-8e57-4218-b55c-0e4fe89a9587" Name="RackExtension">
<Attribute Name="Type" AttributeDataType="xs:string">
<Value>ET-Con</Value>
</Attribute>
...
<InternalElement ID="6bb61ad0-13ac-455b-9a90-6cbaddeaabd4" Name="Port_1">
<Attribute Name="Label" AttributeDataType="xs:string">
<Value>X31</Value>
</Attribute>
<Attribute Name="PositionNumber" AttributeDataType="xs:int">
<Value>1</Value>
</Attribute>
<Attribute Name="BuiltIn" AttributeDataType="xs:boolean">
<Value>true</Value>
</Attribute>
<ExternalInterface ID="90c95545-2e43-4701-8fd0-9e87ef0bd412" 
Name="CommunicationPortInterface" 
RefBaseClassPath="AutomationProjectConfigurationInterfaceClassLib/
CommunicationPortInterface" />
<SupportedRoleClass RefRoleClassPath="AutomationProjectConfigurationRoleClassLib/
CommunicationPort" />
</InternalElement>
<SupportedRoleClass RefRoleClassPath="AutomationProjectConfigurationRoleClassLib/
CommunicationInterface" />
</InternalElement>
<InternalElement ID="54119ad3-34b6-4e63-bc18-bee23312900a" Name="RackExtension">
<Attribute Name="Type" AttributeDataType="xs:string">
```

```
<Value>ET-Con</Value>
</Attribute>
...
<InternalElement ID="ad638a2a-538e-4840-9d99-7712522431ba" Name="Port_1">
<Attribute Name="Label" AttributeDataType="xs:string">
<Value>X30</Value>
</Attribute>
<Attribute Name="PositionNumber" AttributeDataType="xs:int">
<Value>2</Value>
</Attribute>
<Attribute Name="BuiltIn" AttributeDataType="xs:boolean">
<Value>true</Value>
</Attribute>
<ExternalInterface ID="6a517987-ae22-4446-b361-91aea2c768be" 
Name="CommunicationPortInterface" 
RefBaseClassPath="AutomationProjectConfigurationInterfaceClassLib/
CommunicationPortInterface" />
<SupportedRoleClass RefRoleClassPath="AutomationProjectConfigurationRoleClassLib/
CommunicationPort" />
</InternalElement>
<SupportedRoleClass RefRoleClassPath="AutomationProjectConfigurationRoleClassLib/
CommunicationInterface" />
</InternalElement>
...
<InternalLink Name="Link To Port_1" 
RefPartnerSideA="32758129-15db-43c7-9deb-53613852b208:CommunicationPortInterface" 
RefPartnerSideB="ad638a2a-538e-4840-9d99-7712522431ba:CommunicationPortInterface" />
<InternalLink Name="Link To Port_2" 
RefPartnerSideA="6bb61ad0-13ac-455b-9a90-6cbaddeaabd4:CommunicationPortInterface" 
RefPartnerSideB="cac8af19-67bc-41aa-a3f0-7149af8f67d4:CommunicationPortInterface" />
```
### **Hinweis**

Die Erweiterungsbaugruppenträgerschnittstelle wird nur dann exportiert, wenn Erweiterungsbaugruppenträgerverbindungen vorhanden sind. Außerdem richtet sich die Anzahl der Dummy-Ports unterhalb der ET-Con-Dummy-Erweiterungsschnittstelle nach der Anzahl der Ports, die auf Modulebene zur Baugruppenträgerverbindung gehören.

### **Erweiterungsbaugruppenträgerverbindung**

Die XML-Darstellung von Erweiterungsbaugruppenträgerverbindungen zwischen mehreren Baugruppenträgern erfolgt im unten dargestellten Format.

• **ExternalInterface**Das interne Element -<ExternalInterface> muss unter dem internen Element <CommunicationPort> hinzugefügt werden, das Bestandteil der Verbindung ist.

```
<InternalElement ID="[IM Module Unique ID]" Name="[IM Module Name]">
<InternalElement ID="[Dummy Interface Unique ID]" Name="RackExtension">
<Attribute Name="Type" AttributeDataType="xs:string">
<Value>ET-Con</Value>
</Attribute>
...
<InternalElement ID="[Dummy Port Unique ID]" Name="[IM Module Sender/Receiver Name]">
...
<ExternalInterface ID="[External Interface Unique ID]" Name="CommunicationPortInterface" 
RefBaseClassPath="AutomationProjectConfigurationInterfaceClassLib/
CommunicationPortInterface" />
<SupportedRoleClass RefRoleClassPath="AutomationProjectConfigurationRoleClassLib/
CommunicationPort" />
</InternalElement>
<InternalElement ID="[Dummy Port Unique ID]" Name="[IM Module Sender/Receiver Name]">
...
<ExternalInterface ID="[External Interface Unique ID]" Name="CommunicationPortInterface" 
RefBaseClassPath="AutomationProjectConfigurationInterfaceClassLib/
CommunicationPortInterface" />
<SupportedRoleClass RefRoleClassPath="AutomationProjectConfigurationRoleClassLib/
CommunicationPort" />
</InternalElement>
<SupportedRoleClass RefRoleClassPath="AutomationProjectConfigurationRoleClassLib/
CommunicationInterface" />
</InternalElement>
<SupportedRoleClass RefRoleClassPath="AutomationProjectConfigurationRoleClassLib/
DeviceItem" />
</InternalElement>
```
**InternalLink**- Erweiterungsbaugruppenträgerverbindungen werden mithilfe von <InternalLink>-Variablen dargestellt. <InternalLink>-Variablen müssen unter dem gemeinsamen übergeordneten Element der verschiedenen Baugruppenträger (z. B. Gerät) hinzugefügt werden. Der Name des internen Links muss im gemeinsamen übergeordneten Element eindeutig sein.

<InternalLink Name="Link To [Internal link Name]" RefPartnerSideA="[Communication Port UniqueID]:[Communication Port External Interface Name]" RefPartnerSideB="[Communication Port UniqueID]:[Communication Port External Interface Name]" />

### **AML-Import**

Es wird möglich sein, Details zu Erweiterungsbaugruppenträgerverbindungen aus einer AML-Datei zu importieren, die beim oben erwähnten Export erzeugt wurde. Es wird jedoch auch möglich sein, AML-Dateien zu importieren, die in früheren Versionen von TIA Portal erzeugt wurden.

#### **Hinweis**

- 1. Das veränderte Verhalten der Exporthierarchie gilt erst ab Version V16. Ältere Versionen von TIA Portal behalten das gleiche Verhalten wie zuvor.
- 2. Die Hierarchie in der AML-Datei beeinflusst/beeinträchtigt die interne Hierarchie in TIA Portal nach dem Import nicht.
- 3. Diese Änderung des Verhaltens der Hierarchie gilt für ET200 AL und ET200 SP mit Erweiterungsbaugruppenträgerverbindungen.
- 4. Auch die AML-Datei mit Stringwerten ohne Unterscheidung von Groß-/Kleinschreibung für das Attribut Type (z. B. ET-Con, et-con, ET-con usw.,.) wird fehlerfrei importiert.

### **Erweiterungsbaugruppenträger mit Reihenverbindungen**

Die folgende Konfiguration zeigt einen Erweiterungsbaugruppenträger mit in Reihe nebeneinander angeordneten Baugruppen. In der nachstehend dargestellten Konfiguration sind die Baugruppen DI\_01, DI\_02, DI\_03, AQ\_01 und AQ\_02 jeweils verbunden mit ihren benachbarten Baugruppen in TIA Portal dargestellt. In TIA Portal wird die Verbindung zwischen dem BusAdapter-Sender und den DI\_01-Baugruppen als

Erweiterungsbaugruppenträgerverbindung modelliert, die Verbindungen anderer Baugruppen werden nicht modelliert.

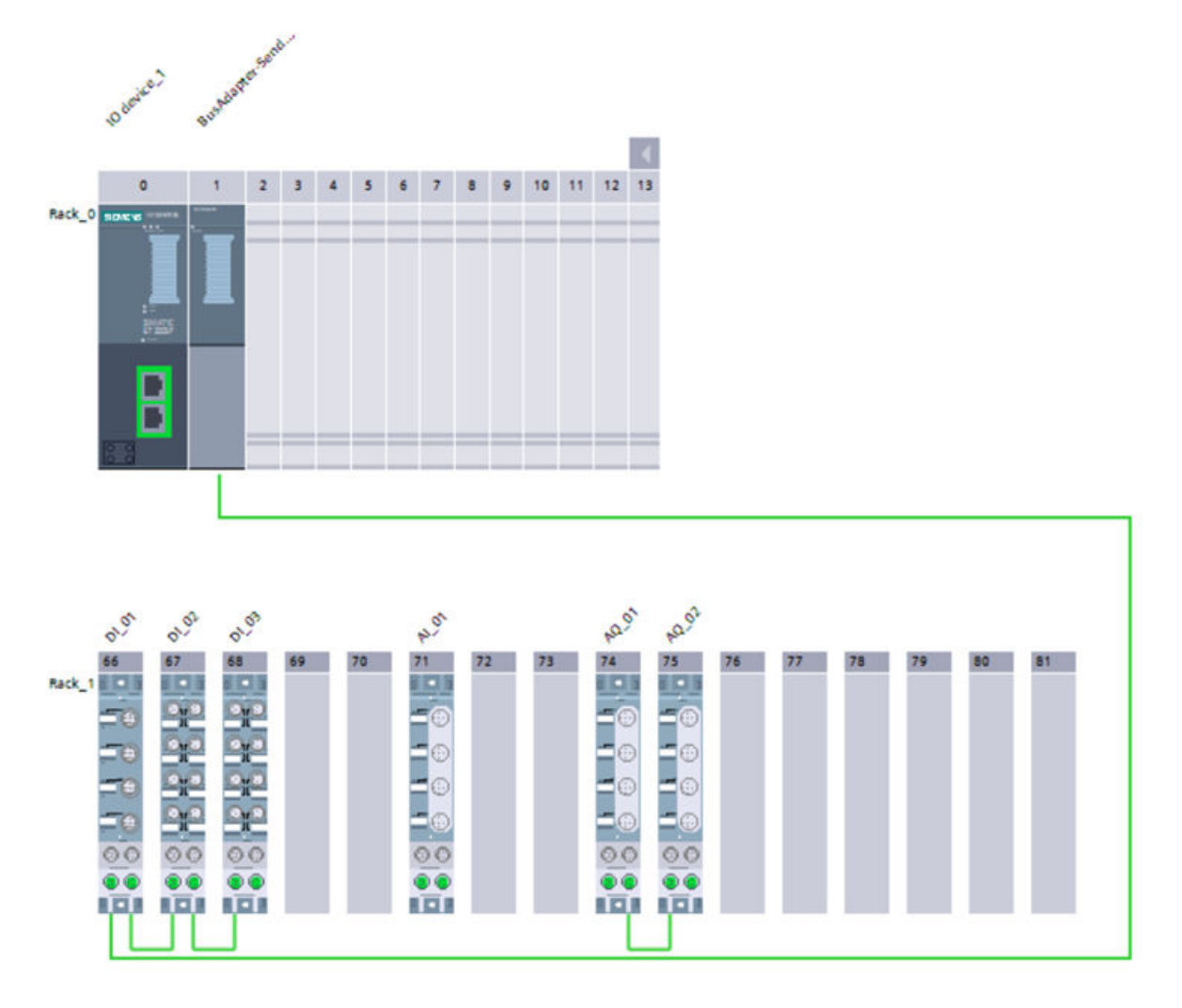

Die AML-Datei, die beim Export für die obige Konfiguration erzeugt werden soll, ist im Folgenden abgebildet.

```
<?xml version="1.0" encoding="utf-8"?><CAEXFile 
FileName="ET200SP_with_ET200AL_ExtensionRack_And_SideBySideConnection.aml"
SchemaVersion="2.15" xsi:noNamespaceSchemaLocation="CAEX_ClassModel_V2.15.xsd">
...
<InternalElement ID="aa0f752d-63fb-4f8d-b840-72d39f2ae508" Name="RackExtension">
<Attribute Name="Type" AttributeDataType="xs:string">
<Value>ET-Con</Value>
</Attribute> ...
<InternalElement ID="695f110e-2c2b-435f-b3c1-cdc77d83d559" Name="Port_1">
<Attribute Name="Label" AttributeDataType="xs:string">
<Value>X1</Value>
</Attribute>
<Attribute Name="PositionNumber" AttributeDataType="xs:int">
<Value>1</Value>
</Attribute> <Attribute Name="BuiltIn" AttributeDataType="xs:boolean">
<Value>true</Value>
</Attribute>
<ExternalInterface ID="87b9a1a3-dab8-4c62-8627-fbc8ab84e8f7" 
Name="CommunicationPortInterface" 
RefBaseClassPath="AutomationProjectConfigurationInterfaceClassLib/
CommunicationPortInterface" /> 
<SupportedRoleClass RefRoleClassPath="AutomationProjectConfigurationRoleClassLib/
CommunicationPort" />
</InternalElement><SupportedRoleClass 
RefRoleClassPath="AutomationProjectConfigurationRoleClassLib/CommunicationInterface" />
</InternalElement>
<InternalElement ID="124371c4-52ca-4ecc-a476-84e7bc1439b8" Name="RackExtension">
<Attribute Name="Type" AttributeDataType="xs:string">
<Value>ET-Con</Value>
</Attribute>
...
<InternalElement ID="0e354480-219c-4178-9f21-21fb369d446e" Name="Port_1">
<Attribute Name="Label" AttributeDataType="xs:string">
<Value>X30</Value>
</Attribute>
<Attribute Name="PositionNumber" AttributeDataType="xs:int">
<Value>2</Value>
</Attribute>
<Attribute Name="BuiltIn" AttributeDataType="xs:boolean">
<Value>true</Value>
</Attribute>
<ExternalInterface ID="ab03743a-59a5-490e-b6c6-ce5359e345fd" 
Name="CommunicationPortInterface" 
RefBaseClassPath="AutomationProjectConfigurationInterfaceClassLib/
CommunicationPortInterface" />
<SupportedRoleClass RefRoleClassPath="AutomationProjectConfigurationRoleClassLib/
CommunicationPort" />
...
</InternalElement>
<InternalElement ID="a0ff4884-cb81-40ed-85c8-823650687a8f" Name="Port_2">
<Attribute Name="Label" AttributeDataType="xs:string">
<Value>X31</Value>
</Attribute>
<Attribute Name="PositionNumber" AttributeDataType="xs:int">
<Value>3</Value>
```

```
</Attribute>
<Attribute Name="BuiltIn" AttributeDataType="xs:boolean">
<Value>true</Value>
</Attribute>
<ExternalInterface ID="33caac7c-2944-4b1d-9fb8-8a451e4c1c25" 
Name="CommunicationPortInterface" 
RefBaseClassPath="AutomationProjectConfigurationInterfaceClassLib/
CommunicationPortInterface" />
<SupportedRoleClass RefRoleClassPath="AutomationProjectConfigurationRoleClassLib/
CommunicationPort" />
</InternalElement>
<SupportedRoleClass RefRoleClassPath="AutomationProjectConfigurationRoleClassLib/
CommunicationInterface" />
</InternalElement>
<InternalElement ID="d1aa8afe-e20a-4b82-996a-9fca151b2c51" Name="RackExtension">
<Attribute Name="Type" AttributeDataType="xs:string">
<Value>ET-Con</Value>
</Attribute>
...
<InternalElement ID="e713beda-1d1c-48d7-8674-8640080c87f7" Name="Port_1">
<Attribute Name="Label" AttributeDataType="xs:string">
<Value>X30</Value>
</Attribute>
<Attribute Name="PositionNumber" AttributeDataType="xs:int">
<Value>2</Value>
</Attribute>
<Attribute Name="BuiltIn" AttributeDataType="xs:boolean">
<Value>true</Value>
</Attribute>
<ExternalInterface ID="046e2a6a-dca9-4a63-8f4f-53cabac1a65c" 
Name="CommunicationPortInterface" 
RefBaseClassPath="AutomationProjectConfigurationInterfaceClassLib/
CommunicationPortInterface" />
<SupportedRoleClass RefRoleClassPath="AutomationProjectConfigurationRoleClassLib/
CommunicationPort" />
</InternalElement>
<InternalElement ID="81999cc0-694f-4f7b-ba12-72ee9010cb11" Name="Port_2">
<Attribute Name="Label" AttributeDataType="xs:string">
<Value>X31</Value>
</Attribute>
<Attribute Name="PositionNumber" AttributeDataType="xs:int">
<Value>3</Value>
</Attribute>
<Attribute Name="BuiltIn" AttributeDataType="xs:boolean">
<Value>true</Value>
</Attribute>
<ExternalInterface ID="e611d310-9ff7-45bb-b379-36e9cbea5080" 
Name="CommunicationPortInterface" 
RefBaseClassPath="AutomationProjectConfigurationInterfaceClassLib/
CommunicationPortInterface" />
<SupportedRoleClass RefRoleClassPath="AutomationProjectConfigurationRoleClassLib/
CommunicationPort" />
</InternalElement>
<SupportedRoleClass RefRoleClassPath="AutomationProjectConfigurationRoleClassLib/
CommunicationInterface" />
</InternalElement>
```
...

### *6.5 Hardware-Daten importieren/exportieren*

```
<InternalElement ID="d21e9e3d-f5ea-4992-87b4-1598ecd2e159" Name="RackExtension">
<Attribute Name="Type" AttributeDataType="xs:string">
<Value>ET-Con</Value>
</Attribute>
...
<InternalElement ID="74cff4f7-3023-4235-9255-b36bc9b3e3e6" Name="Port_1">
<Attribute Name="Label" AttributeDataType="xs:string">
<Value>X30</Value>
</Attribute>
<Attribute Name="PositionNumber" AttributeDataType="xs:int">
<Value>2</Value>
</Attribute>
<Attribute Name="BuiltIn" AttributeDataType="xs:boolean">
<Value>true</Value>
\langle/Attribute>
<ExternalInterface ID="5322297a-a9c6-474d-82d0-992234730926" 
Name="CommunicationPortInterface" 
RefBaseClassPath="AutomationProjectConfigurationInterfaceClassLib/
CommunicationPortInterface" />
<SupportedRoleClass RefRoleClassPath="AutomationProjectConfigurationRoleClassLib/
CommunicationPort" />
</InternalElement>
<SupportedRoleClass RefRoleClassPath="AutomationProjectConfigurationRoleClassLib/
CommunicationInterface" />
</InternalElement>
...
<InternalElement ID="c671263b-4c6e-4914-8a29-cec88bc917bd" Name="RackExtension">
<Attribute Name="Type" AttributeDataType="xs:string"><
Value>ET-Con</Value>
</Attribute>
...
<InternalElement ID="b220aab7-ed61-481e-a9e5-5588b510c46c" Name="Port_1">
<Attribute Name="Label" AttributeDataType="xs:string">
<Value>X30</Value>
</Attribute>
<Attribute Name="PositionNumber" AttributeDataType="xs:int">
<Value>2</Value>
</Attribute>
<Attribute Name="BuiltIn" AttributeDataType="xs:boolean">
<Value>true</Value>
</Attribute>
<ExternalInterface ID="ef830254-217a-42b3-b2f1-2363acf79b69" 
Name="CommunicationPortInterface" 
RefBaseClassPath="AutomationProjectConfigurationInterfaceClassLib/
CommunicationPortInterface" />
<SupportedRoleClass RefRoleClassPath="AutomationProjectConfigurationRoleClassLib/
CommunicationPort" />
</InternalElement>
<SupportedRoleClass RefRoleClassPath="AutomationProjectConfigurationRoleClassLib/
CommunicationInterface" />
</InternalElement>
<InternalLink Name="Link To Port_1" RefPartnerSideA="695f110e-2c2b-435f-b3c1-
cdc77d83d559:CommunicationPortInterface" 
RefPartnerSideB="0e354480-219c-4178-9f21-21fb369d446e:CommunicationPortInterface" />
```

```
<InternalLink Name="Link To Port_2" RefPartnerSideA="a0ff4884-
cb81-40ed-85c8-823650687a8f:CommunicationPortInterface" 
RefPartnerSideB="e713beda-1d1c-48d7-8674-8640080c87f7:CommunicationPortInterface" />
<InternalLink Name="Link To Port_3" RefPartnerSideA="81999cc0-694f-4f7b-
ba12-72ee9010cb11:CommunicationPortInterface" RefPartnerSideB="74cff4f7-3023-4235-9255-
b36bc9b3e3e6:CommunicationPortInterface" />
<InternalLink Name="Link To Port_4" 
RefPartnerSideA="0201304e-39a9-4c9a-8316-2dd86fd95d0c:CommunicationPortInterface" 
RefPartnerSideB="b220aab7-ed61-481e-a9e5-5588b510c46c:CommunicationPortInterface" />
...
```
#### **Hinweis**

Bei Reihenverbindungen muss die Erweiterungsbaugruppenschnittstelle nur exportiert werden, wenn Baugruppen nebeneinander gesteckt sind. Außerdem richtet sich die Anzahl der Dummy-Ports unterhalb der ET-Con-Dummy-Erweiterungsschnittstelle nach der Anzahl der Ports, die auf Modulebene zur Baugruppenträgerverbindung gehören. Im Beispiel oben ist Baugruppe DI\_02 zwischen den Baugruppen DI\_01 und DI\_03 gesteckt, in der exportierten AML-Datei hat die entsprechende ET-Con-Dummy-Schnittstelle somit zwei Dummy-Ports. Dagegen hat Baugruppe AI\_01 keine direkt benachbarten Baugruppen. Für die Baugruppe AI\_01 existieren daher keine ET-Con-Dummy-Schnittstellendetails. Wird die AML-Datei wieder in ein leeres TIA Portal-Projekt importiert, wird das gleiche Gerät mit mehreren Baugruppenträgern mit Erweiterungsbaugruppenträgerverbindungen erstellt.

- Für die Baugruppen ET200 AL und ET200SP unterstützt TIA Portal Standardverbindungen zwischen den primären und den Erweiterungsbaugruppenträgern, wenn die jeweiligen Baugruppen gesteckt werden. In diesem Fall sind die Verbindungsinformationen aus der AML-Datei beim Import nicht relevant.
- Beschreibungen von Reihenanordnungen der Verbindungen in der AML-Datei haben beim Import keine Relevanz, da Reihenverbindungen automatisch eingerichtet werden, wenn zwei benachbarte Baugruppen in den gleichen Baugruppenträger importiert werden.

### **Siehe auch**

[Verbindung zum TIA Portal aufbauen](#page-82-0) (Seite [83\)](#page-82-0) Projekt öffnen (Seite [115](#page-114-0))

## **6.5.33 Export/Import von ARE APC Drive 1.2.0**

### **Voraussetzung**

- Die Anwendung TIA Portal Openness ist mit dem TIA Portal verbunden. Siehe [Verbindung zum TIA Portal herstellen](#page-82-0) (Seite [83](#page-82-0))
- Ein Projekt ist geöffnet. Siehe Öffnen eines Projekts (Seite [115](#page-114-0))

### *Export/Import*

*6.5 Hardware-Daten importieren/exportieren*

### **Anwendung**

Sie können TIA Portal V17 zum Ausführen eines CAx-Exports/Imports von AML-Dateien mit dem ARE APC Drive-Empfehlungsdokument in der Version 1.2.0 verwenden.

Es ist möglich, die Kennung des ARE APC Drive-Empfehlungsdokuments als Teil zusätzlicher Informationen in die AML-Datei zu exportieren/importieren. Die Antriebskonfiguration, sofern im Projekt vorhanden, ist mit Hinblick auf AR APC V1.2.0 zu exportieren.

### **AML-Datei**

Der nachfolgende Auszug aus der XML-Datei zeigt die AML-Datei mit der ARE APC Drive-Dokumentenkennung mit AR APC 1.2.0.

```
<?xml version="1.0" encoding="utf-8"?>
<CAEXFile FileName="Project11.aml" SchemaVersion="2.15" 
xsi:noNamespaceSchemaLocation="CAEX_ClassModel_V2.15.xsd">
<AdditionalInformation>
<WriterHeader>
...
</WriterHeader>
</AdditionalInformation>
 <AdditionalInformation AutomationMLVersion="2.0" />
<AdditionalInformation DocumentVersions="Recommendations">
<Document DocumentIdentifier="AR APC" Version="1.2.0" />
<Document DocumentIdentifier="ARE APC Drive" Version="1.2.0" />
 </AdditionalInformation>
<InstanceHierarchy Name="APC Sample Instance Hierarchy">
<InternalElement ID="9a108fae-e41d-4157-9e70-c93795e9d683" Name="Project">
...
<SupportedRoleClass RefRoleClassPath="AutomationProjectConfigurationRoleClassLib/
AutomationProject" />
</InternalElement>
</InstanceHierarchy>
</CAEXFile>
```
### **Siehe auch**

[Verbindung zum TIA Portal aufbauen](#page-82-0) (Seite [83\)](#page-82-0) Projekt öffnen (Seite [115\)](#page-114-0)

## **6.5.34 Exportieren/Importieren von PLC-Variablen**

### **Voraussetzung**

- Die Anwendung TIA Portal Openness ist mit dem TIA Portal verbunden. Siehe [Verbindung zum TIA Portal herstellen](#page-82-0) (Seite [83](#page-82-0))
- Ein Projekt ist geöffnet. Siehe Öffnen eines Projekts (Seite [115](#page-114-0))
- Die PLC ist offline.

### **Verwendung**

Exportierte und importierte Symbole und Variablen werden einem Geräteelement zugeordnet. Rechnergestütztes Importieren/Exportieren betrifft hardwarenahe Symbole und Variablen. Die Symbole und Variablen werden nur mit dem Geräteelement des Steuersollwerts exportiert, z. B. der CPU und nicht mit anderen Geräteelementen, auf die sie sich beziehen, z. B. einem E/A-Modul. Wie Geräte, werden die Variablen oft in Variablentabellen und in einer hierarchischen Ordnerstruktur unterteilt.

### **AML-Strukturelemente**

PLC-Variablen, Variablentabellen und Variablen-Nutzerordner können durch die rechnergestützte Import-/Exportfunktion exportiert und importiert werden. Die Variablen-Objekte werden in den folgenden AML-Strukturelementen abgebildet:

- <InternalElement> Variablentabellen und Variablen-Nutzerordner werden als interne Elemente der zugehörigen PLC mit der jeweiligen Rollenklassifizierung abgebildet.
- <ExternalInterface> Stellt eine PLC-Variable dar, die zu dem internen Element der zugehörigen Variablentabelle oder dem Variablen-Nutzerordner gehört.

Ein Zuordnungskanal mit einer PLC-Variable wird über das Element <internal link> als Kommunikationspartner exportiert. Die folgende XML-Struktur zeigt ein Beispiel:

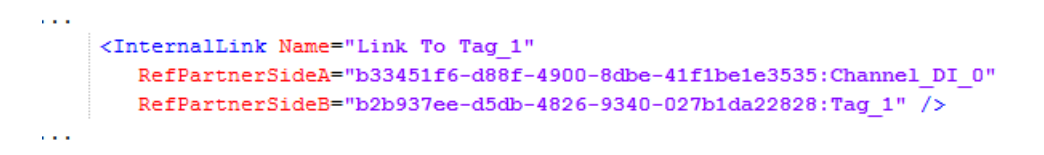

### **PLC-Variablen-Nutzerordner**

Die Objekte "TagUserFolder" benötigen nur das Attribut "Name" in rechnergestützten Importund Exportdateien.

## **Attribute einer PLC-Variablentabelle**

Die folgende Tabelle zeigt die zugehörigen Attribute der Objekte rechnergestützter Import- und Exportdateien:

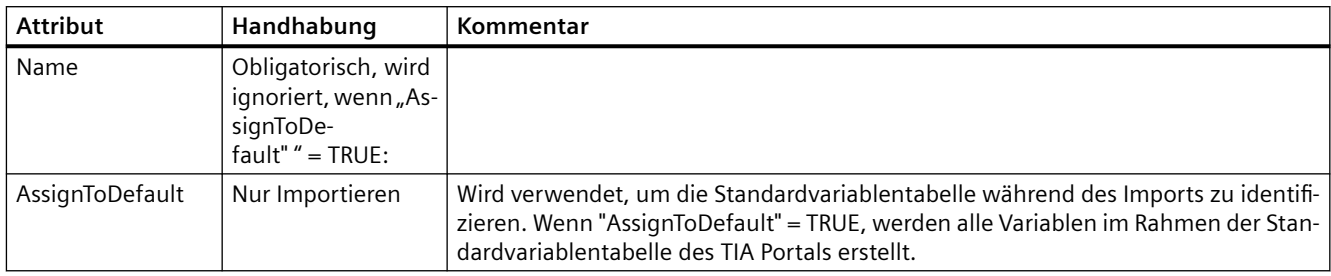

## **Attribute einer PLC-Variablen**

Die folgende Tabelle zeigt die zugehörigen Attribute der Objekte von rechnergestützten Importund Exportdateien:

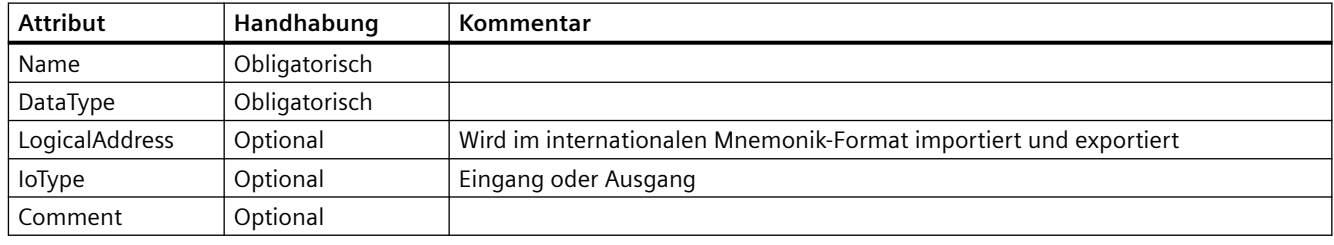

### **Hinweis**

TIA Portal V16 unterstützt den Export und Import des Attributs IoType in AML-Dateien mit AR APC V1.1.0.

### **Beispiel: AML-Struktur**

Die folgende Abbildung zeigt die Struktur der folgenden exportierten Variablenobjekte:

- leere Standardvariablentabelle
- Variablen-Nutzerordner "Gruppe 1"
- enthaltene Variablentabelle "Variablentabelle\_1"
- vier Variablen

```
<InternalElement ID="a310b193-ba04-49d7-a8e3-004619c7d9d2" Name="Default tag table">
 <SupportedRoleClass RefRoleClassPath="AutomationProjectConfigurationRoleClassLib/TagTable" />
</InternalElement>
<InternalElement ID="0feff703-9c70-4ca9-b3b3-8de8229696dd" Name="Group 1">
   <InternalElement ID="f92g9ce4-c015-459f-9f59-8f94bca3b186" Name="Tag table 1">
     <ExternalInterface ID="fc0c8c5a-fd5b-443b-b430-6435b6aa22ff" Name="Tag 1" RefBaseClassPath="AutomationProjectConfigurat
       \sim \sim</ExternalInterface>
     <ExternalInterface ID="450d6a1d-81b8-49ae-a104-c0072933d669" Name="Tag 2" RefBaseClassPath="AutomationProjectConfigurat
     </ExternalInterface>
     <ExternalInterface ID="3de17a36-b5c5-4fc7-9fc3-47e4a8f95087" Name="Tag_3" RefBaseClassPath="AutomationProjectConfigurat
        <Attribute Name="DataType" AttributeDataType="xs:string">
         <Value>Word</Value>
       </Attribute>
       <Attribute Name="IoType" AttributeDataType="xs:string">
         <Value>Input</Value>
       </Attribute>
       <Attribute Name="LogicalAddress" AttributeDataType="xs:string">
         <Value>IWO</Value>
       </Attribute>
     </ExternalInterface>
     <SupportedRoleClass RefRoleClassPath="AutomationProjectConfigurationRoleClassLib/TagTable" />
   </InternalElement>
   <SupportedRoleClass RefRoleClassPath="AutomationProjectConfigurationRoleClassLib/TagUserFolder" />
 </InternalElement>
 <SupportedRoleClass RefRoleClassPath="AutomationProjectConfigurationRoleClassLib/TagUserFolder" />
</InternalElement>
\sim \sim
```
### **Siehe auch**

[Struktur der CAx-Daten zum Import/Export](#page-1099-0) (Seite [1100\)](#page-1099-0) [Verbindung zum TIA Portal aufbauen](#page-82-0) (Seite [83\)](#page-82-0) Projekt öffnen (Seite [115](#page-114-0))

### **6.5.35 Export/Import von RH/PLC**

### **Voraussetzung**

- TIA Portal Openness ist mit dem TIA Portal verbunden. Siehe [Verbindung zum TIA Portal herstellen](#page-82-0) (Seite [83](#page-82-0))
- Ein Projekt ist geöffnet. Siehe Öffnen eines Projekts (Seite [115](#page-114-0))
- Der PLC ist offline.

### **Anwendung**

Sie können mit dem TIA Portal AML-Dateien nach AR APC V1.1 mit R/H PLC in gleicher IP-Adresskonfiguration importieren.

### *Export/Import*

*6.5 Hardware-Daten importieren/exportieren*

## **Attribut**

TIA Portal unterstützt nur ein Attribut in der AML-Datei für R/H PLC, falls in der Benutzeroberfläche des TIA Portals verfügbar:

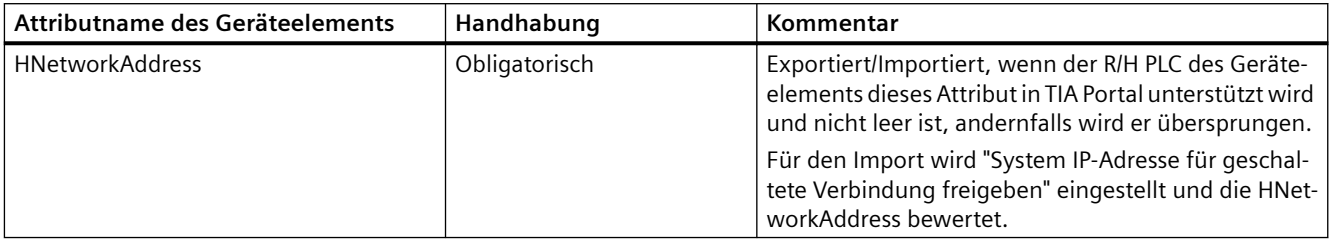

## **Einschränkung**

• Exportieren

- Nur bei Auswahl von "System IP-Adresse für geschaltete Verbindung freigeben" in TIA Portal.

## **Beispiel: Exportierte Konfiguration**

Die folgende Konfiguration zeigt ein Geräteelement, bei dem die HNetworkAddress konfiguriert ist.

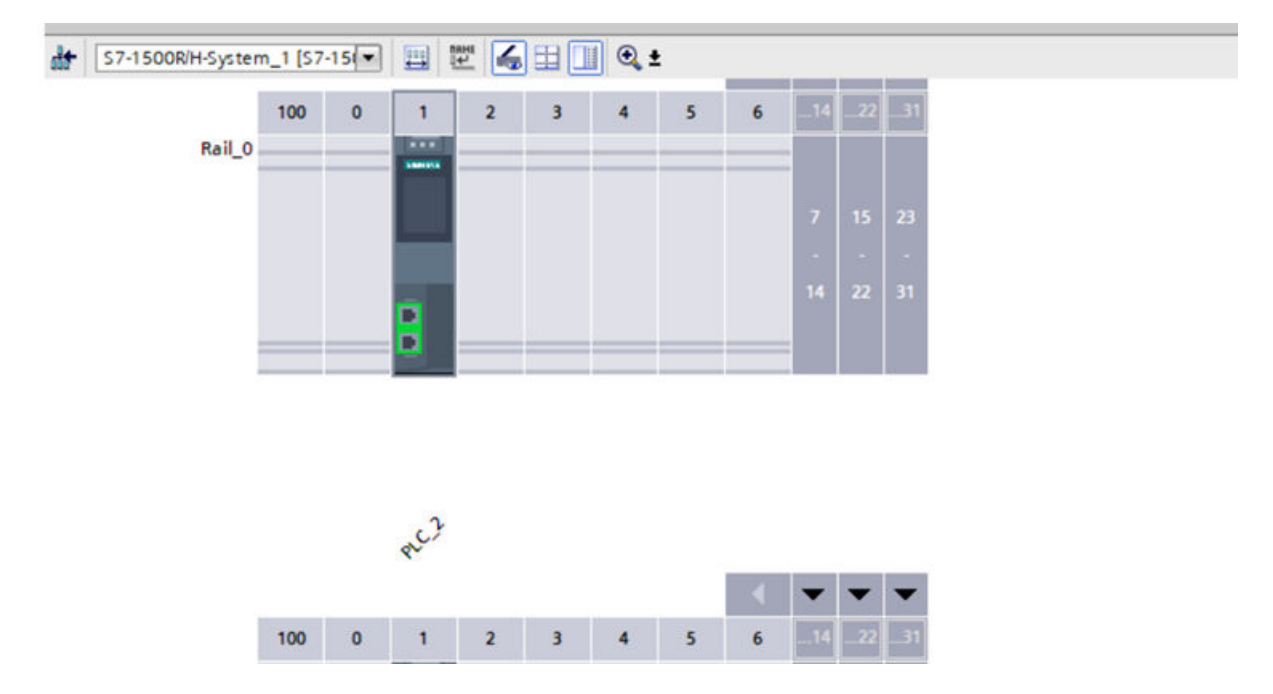

### **AML-Struktur der Exportdatei**

Die folgende Abbildung zeigt die Struktur der exportierten AML-Datei für R/H PLC.

```
<InternalElement ID="e1879cf8-8222-4ce3-b171-60c56aed7f18" Name="PROFINET interface_1">
<Attribute Name="Label" AttributeDataType="xs:string">
<Value>X1</Value>
</Attribute>
<Attribute Name="PositionNumber" AttributeDataType="xs:int">
<Value>32768</Value>
</Attribute>
<Attribute Name="BuiltIn" AttributeDataType="xs:boolean">
<Value>true</Value>
</Attribute>
<InternalElement ID="a32c67c7-47dc-4362-a9c4-b41b93b58eff" Name="E1">
<Attribute Name="Type" AttributeDataType="xs:string">
<Value>Ethernet</Value>
</Attribute>
<Attribute Name="NetworkAddress" AttributeDataType="xs:string">
<Value>192.168.0.1</Value>
</Attribute>
<Attribute Name="SubnetMask" AttributeDataType="xs:string">
<Value>255.255.255.0</Value>
</Attribute>
<Attribute Name="IpProtocolSelection" AttributeDataType="xs:string">
<Value>Project</Value>
</Attribute>
<Attribute Name="HNetworkAddress" AttributeDataType="xs:string">
<Value>192.168.0.3</Value>
</Attribute>
<ExternalInterface ID="802676fa-212f-4bf5-b112-de94993a0340" Name="LogicalEndPoint_Node" 
RefBaseClassPath="CommunicationInterfaceClassLib/LogicalEndPoint" />
<SupportedRoleClass RefRoleClassPath="AutomationProjectConfigurationRoleClassLib/Node" />
</InternalElement>
```
### **Siehe auch**

[Verbindung zum TIA Portal aufbauen](#page-82-0) (Seite [83\)](#page-82-0) Projekt öffnen (Seite [115](#page-114-0))

# **6.5.36 Export/Import von AML mit benutzerdefinierten Variablen und Geräteelementen**

### **Voraussetzung**

- Die Anwendung TIA Portal Openness ist mit dem TIA Portal verbunden. Siehe [Verbindung zum TIA Portal herstellen](#page-82-0) (Seite [83\)](#page-82-0)
- Ein Projekt ist geöffnet. Siehe Öffnen eines Projekts (Seite [115\)](#page-114-0)
- Der PLC ist offline.

### **Anwendung**

Sie können mit dem TIA Portal AML-Dateien nach AR APC V1.1 mit einem Subattribut des Typs 'Customized' für Variable und DeviceItem exportieren und importieren.

### **Attribut**

Die folgende Tabelle zeigt das zugehörige Attribut, das für eine Variable beim CAx-Import und -Export von Dateien verfügbar ist:

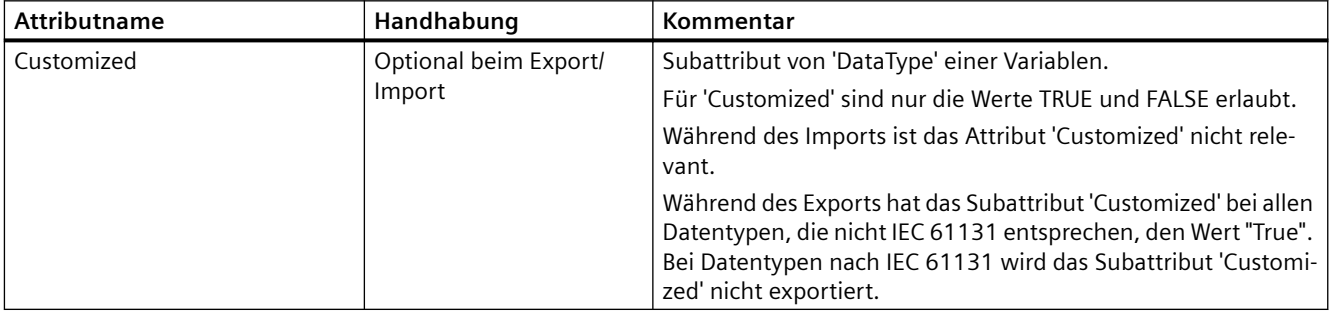

Die folgende Tabelle zeigt das zugehörige Attribut, das für ein Geräteelement beim CAx-Import und -Export von Dateien verfügbar ist:

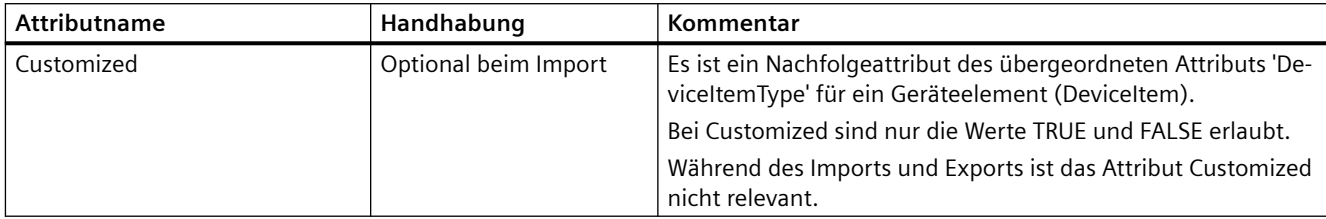

#### **Exportierte AML-Datei**

Die folgende AML-Datei wird während des Exports einer AML-Datei mit Geräteelementen mit Attribut 'Customized' generiert.

```
<?xml version="1.0" encoding="utf-8"?>
<CAEXFile FileName="Project26.aml" SchemaVersion="2.15" 
xsi:noNamespaceSchemaLocation="CAEX_ClassModel_V2.15.xsd">
<AdditionalInformation>
<WriterHeader>
...
</WriterHeader>
</AdditionalInformation>
<AdditionalInformation AutomationMLVersion="2.0" />
<AdditionalInformation DocumentVersions="Recommendations">
<Document DocumentIdentifier="AR APC" Version="1.1.0" />
</AdditionalInformation>
<InstanceHierarchy Name="APC Sample Instance Hierarchy">
<InternalElement ID="03ecf798-3e07-4976-b281-f8b98eb3a590" Name="Project26">
...
<InternalElement ID="c218aea9-93b8-4719-be6f-ccfa9517e2c6" Name="S71500/ET200MP station_1">
<Attribute Name="TypeIdentifier" AttributeDataType="xs:string">
<Value>System:Device.S71500</Value>
</Attribute>
<InternalElement ID="c1ae306f-183f-47b8-91e6-cb331c559278" Name="Rail_0">
...
<InternalElement ID="8d7d5ee1-603a-4897-b47e-8954d4c21a31" Name="PLC_1"> 
...
<Attribute Name="DeviceItemType" AttributeDataType="xs:string">
<Value>CPU</Value>
</Attribute>
...
<InternalElement ID="a2a7f0bc-068c-4904-84b1-73ed87e28de1" Name="Tag table_1">
...
<Attribute Name="DataType" AttributeDataType="xs:string">
<Value>Conn_Any</Value>
<Attribute Name="Customized" AttributeDataType="xs:boolean">
<Value>true</Value>
</Attribute>
</Attribute>
</InternalElement>
...
<SupportedRoleClass RefRoleClassPath="AutomationProjectConfigurationRoleClassLib/
DeviceItem" />
</InternalElement>
<SupportedRoleClass RefRoleClassPath="AutomationProjectConfigurationRoleClassLib/
DeviceItem" />
</InternalElement>
<SupportedRoleClass RefRoleClassPath="AutomationProjectConfigurationRoleClassLib/
Device" />
</InternalElement>
<SupportedRoleClass RefRoleClassPath="AutomationProjectConfigurationRoleClassLib/
AutomationProject" />
</InternalElement>
</InstanceHierarchy>
</CAEXFile>
```
# **Siehe auch**

[Verbindung zum TIA Portal aufbauen](#page-82-0) (Seite [83\)](#page-82-0) Projekt öffnen (Seite [115\)](#page-114-0)

# **6.5.37 Import/Export fehlersicherer PLCs**

# **Voraussetzung**

- Die Anwendung TIA Portal Openness ist mit dem TIA Portal verbunden. [Verbindung zum TIA Portal herstellen](#page-82-0) (Seite [83](#page-82-0))
- Ein Projekt ist geöffnet. Siehe Öffnen eines Projekts (Seite [115\)](#page-114-0)
- Der PLC ist offline.

# **Anwendung**

Sie können mit dem TIA Portal eine AML-Datei nach AR APC V1.1 mit fehlersicherer PLC mit fehlersicheren Attributen exportieren und importieren.

## **Attribute**

Die folgende Tabelle zeigt die Liste der fehlersicheren Attribute von AML-Dateien für den CAx-Import und CAx-Export:

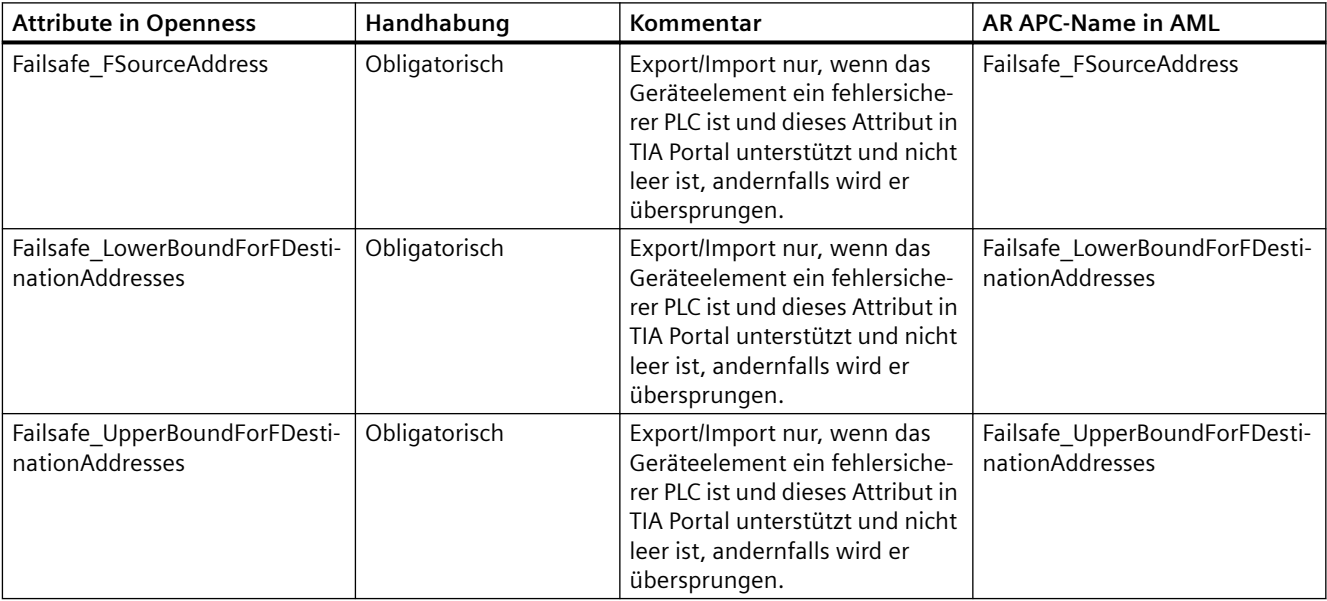

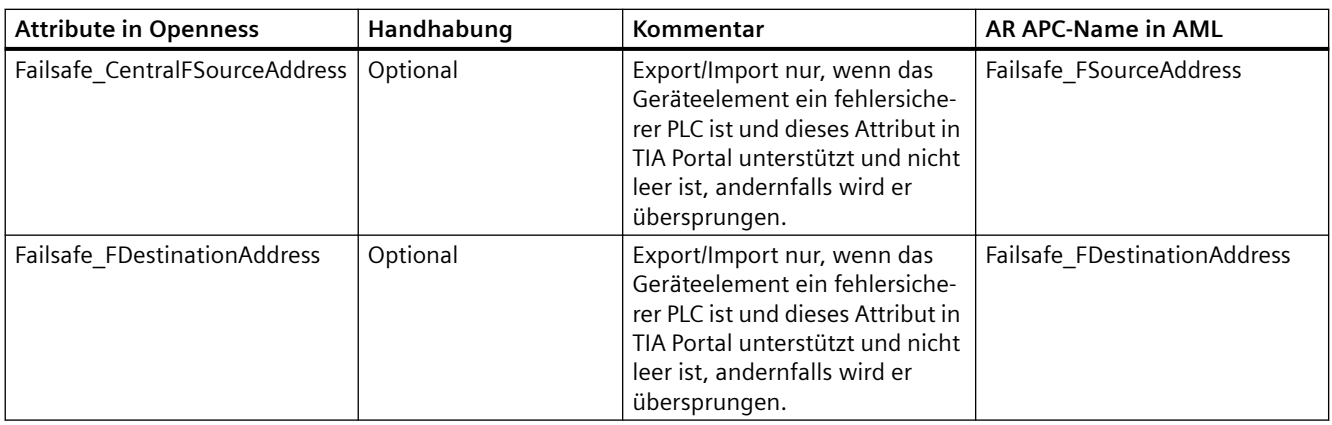

# **Beispiel: Exportierte Konfiguration**

Die folgende Konfiguration zeigt ein Geräteelement, bei dem die Attribute konfiguriert sind.

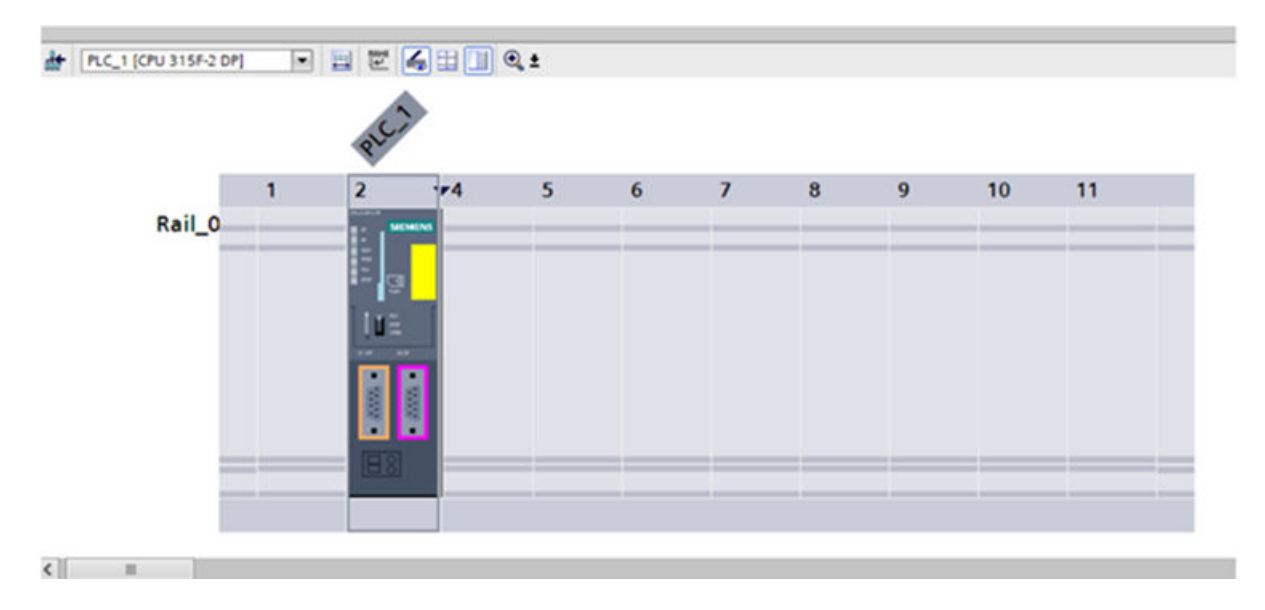

# **AML-Struktur der Exportdatei**

Die folgenden Abbildungen zeigen die Struktur der exportierten AML-Datei.

```
<InternalElement ID="9c944d2c-e0ae-4f39-b35a-a63faaf35be7" Name="PLC_1">
<Attribute Name="TypeName" AttributeDataType="xs:string">
<Value>CPU 1511TF-1 PN</Value>
</Attribute>
<Attribute Name="DeviceItemType" AttributeDataType="xs:string">
<Value>CPU</Value>
</Attribute>
<Attribute Name="PositionNumber" AttributeDataType="xs:int">
<Value>1</Value>
</Attribute>
<Attribute Name="BuiltIn" AttributeDataType="xs:boolean">
<Value>false</Value>
</Attribute>
<Attribute Name="TypeIdentifier" AttributeDataType="xs:string">
<Value>OrderNumber:6ES7 511-1UK01-0AB0</Value>
</Attribute>
<Attribute Name="InstallationDate" AttributeDataType="xs:dateTime">
<Value>2019-02-28T08:12:12.987Z</Value>
</Attribute>
<Attribute Name="Failsafe_FSourceAddress" AttributeDataType="xs:string">
<Value>1</Value>
</Attribute>
<Attribute Name="Failsafe_LowerBoundForFDestinationAddresses" 
AttributeDataType="xs:string">
<Value>1</Value>
</Attribute>
<Attribute Name="Failsafe_UpperBoundForFDestinationAddresses" 
AttributeDataType="xs:string">
<Value>99</Value>
</Attribute>
<Attribute Name="FirmwareVersion" AttributeDataType="xs:string">
<Value>V2.8</Value>
</Attribute>
<InternalElement ID="4f718e93-b541-4983-8f13-1f5b21c3e70c" Name="Default tag table">
<SupportedRoleClass RefRoleClassPath="AutomationProjectConfigurationRoleClassLib/
TagTable"/>
</InternalElement>
<InternalElement ID="20e19f5b-8ace-4e0c-af0b-c710ae4817da" Name="CPU display_1">
<Attribute Name="PositionNumber" AttributeDataType="xs:int">
<Value>3</Value>
</Attribute>
<Attribute Name="BuiltIn" AttributeDataType="xs:boolean">
<Value>true</Value>
</Attribute>
<SupportedRoleClass RefRoleClassPath="AutomationProjectConfigurationRoleClassLib/
DeviceItem" />
</InternalElement>
<InternalElement ID="5a24516f-17d6-4b2a-a4ac-efc1b577875d" Name="Card reader/writer_1">
<Attribute Name="PositionNumber" AttributeDataType="xs:int">
<Value>4</Value>
</Attribute>
<Attribute Name="BuiltIn" AttributeDataType="xs:boolean">
<Value>true</Value>
</Attribute>
```
### *Export/Import*

### *6.5 Hardware-Daten importieren/exportieren*

```
<SupportedRoleClass RefRoleClassPath="AutomationProjectConfigurationRoleClassLib/
DeviceItem" />
</InternalElement> <InternalElement ID="0f746d71-035e-4e64-b0d7-51d0449cfd88" Name="OPC 
UA1"<Attribute Name="PositionNumber" AttributeDataType="xs:int">
<Value>254</Value>
</Attribute>
<Attribute Name="BuiltIn" AttributeDataType="xs:boolean">
<Value>true</Value> </Attribute>
<SupportedRoleClass RefRoleClassPath="AutomationProjectConfigurationRoleClassLib/
DeviceItem" />
</InternalElement>
<InternalElement ID="a0633104-a2ac-4680-bb99-81df50f5ec40" Name="PROFINET interface_1">
<Attribute Name="Label" AttributeDataType="xs:string">
<Value>X1</Value>
</Attribute>
<Attribute Name="PositionNumber" AttributeDataType="xs:int">
<Value>32768</Value>
</Attribute>
<Attribute Name="BuiltIn" AttributeDataType="xs:boolean">
<Value>true</Value>
</Attribute>
<InternalElement ID="e3497176-dbba-4fec-9d3a-772ae13987c4" Name="E1">
<Attribute Name="Type" AttributeDataType="xs:string">
<Value>Ethernet</Value> </Attribute>
<Attribute Name="NetworkAddress" AttributeDataType="xs:string">
<Value>192.168.0.1</Value>
</Attribute>
<Attribute Name="SubnetMask" AttributeDataType="xs:string">
<Value>255.255.255.0</Value>
</Attribute>
<Attribute Name="IpProtocolSelection" AttributeDataType="xs:string">
<Value>Project</Value>
</Attribute>
<SupportedRoleClass RefRoleClassPath="AutomationProjectConfigurationRoleClassLib/Node" />
</InternalElement>
<InternalElement ID="3208384f-d5ba-4ccb-b8da-f08ec38ec681" Name="Port_1">
<Attribute Name="Label" AttributeDataType="xs:string">
<Value>P1 R</Value>
</Attribute>
<Attribute Name="PositionNumber" AttributeDataType="xs:int">
<Value>32769</Value>
</Attribute>
<Attribute Name="BuiltIn" AttributeDataType="xs:boolean">
<Value>true</Value>
</Attribute>
<SupportedRoleClass RefRoleClassPath="AutomationProjectConfigurationRoleClassLib/
CommunicationPort" />
</InternalElement>
<InternalElement ID="4a47c05e-9656-4e02-9b51-23b065b6fe47" Name="Port_2">
<Attribute Name="Label" AttributeDataType="xs:string">
<Value>P2 R</Value>
</Attribute>
<Attribute Name="PositionNumber" AttributeDataType="xs:int">
<Value>32770</Value>
</Attribute>
```

```
<Attribute Name="BuiltIn" AttributeDataType="xs:boolean">
<Value>true</Value>
</Attribute>
<SupportedRoleClass RefRoleClassPath="AutomationProjectConfigurationRoleClassLib/
CommunicationPort" />
</InternalElement>
<SupportedRoleClass RefRoleClassPath="AutomationProjectConfigurationRoleClassLib/
CommunicationInterface" />
</InternalElement>
<SupportedRoleClass RefRoleClassPath="AutomationProjectConfigurationRoleClassLib/
DeviceItem" />
</InternalElement>
<InternalElement ID="e3fdb611-4b68-4682-b154-ae43c74a24d3" Name="F-DI 16x24V DC_1">
<Attribute Name="TypeName" AttributeDataType="xs:string">
<Value>F-DI 16x24V DC</Value>
</Attribute>
<Attribute Name="PositionNumber" AttributeDataType="xs:int">
<Value>2</Value>
</Attribute>
<Attribute Name="BuiltIn" AttributeDataType="xs:boolean">
<Value>false</Value> </Attribute>
<Attribute Name="TypeIdentifier" AttributeDataType="xs:string">
<Value>OrderNumber:6ES7 526-1BH00-0AB0</Value>
</Attribute>
<Attribute Name="FirmwareVersion" AttributeDataType="xs:string">
<Value>V1.0</Value>
</Attribute>
<InternalElement ID="77c4fea0-baba-44e6-80f2-72b7b830a88a" Name="F-DI 16x24V DC_1">
<Attribute Name="PositionNumber" AttributeDataType="xs:int">
<Value>1</Value>
</Attribute> <Attribute Name="BuiltIn" AttributeDataType="xs:boolean">
<Value>true</Value>
</Attribute>
<Attribute Name="Failsafe_FSourceAddress" AttributeDataType="xs:string">
<Value>1</Value>
</Attribute>
<Attribute Name="Failsafe_FDestinationAddress" AttributeDataType="xs:string">
<Value>655</Value>
</Attribute>
</InternalElement>
</InternalElement>
```
### **Erweiterte Rolle für Geräteelement**

AR APC 1.2 empfiehlt die folgenden Änderungen für den CAx-Austausch im TIA Portal ab V17 aufwärts: jedes Geräteelement muss mit einer zusätzlichen Rolle ausgetauscht werden.

'AutomationProjectConfigurationProfiSafeRoleClassLib/DeviceItemProfiSafe' mit der vorhandenen Rolle 'AutomationProjectConfigurationRoleClassLib/DeviceItem', sofern von AR APC empfohlene fehlersichere Attribute unterstützt werden.

Das Geräteelement muss mit der zusätzlichen Rolle exportiert werden, sofern es erweiterte Attribute wie die folgenden unterstützt: Failsafe\_FSourceAddress, Failsafe\_LowerBoundForFDestinationAddresses, Failsafe\_UpperBoundForFDestinationAddresses, Failsafe\_CentralFSourceAddress,

Failsafe\_FDestinationAddress. Darüber hinaus muss es möglich sein, das Geräteelement mit oder ohne erweiterte Rolle zu importieren.

### **AML-Datei mit Geräteelement**

Der nachfolgende Auszug aus der XML-Datei zeigt die AML-Datei mit dem "Geräteelement", das Module fehlersicherer Attribute mit erweiterter Rolle unterstützt.

```
<InternalElement ID="9d6c270a-2a48-426a-9dae-8cf88c5a591a" Name="PLC_1">
<Attribute Name="TypeName" AttributeDataType="xs:string">
<Value>CPU 414F-3 PN/DP</Value>
</Attribute>
<Attribute Name="DeviceItemType" AttributeDataType="xs:string">
<Value>CPU</Value>
</Attribute>
<Attribute Name="PositionNumber" AttributeDataType="xs:int">
<Value>2</Value>
</Attribute>
<Attribute Name="BuiltIn" AttributeDataType="xs:boolean">
<Value>false</Value>
</Attribute>
<Attribute Name="TypeIdentifier" AttributeDataType="xs:string">
<Value>OrderNumber:6ES7 414-3FM06-0AB0</Value>
</Attribute>
<Attribute Name="Failsafe_FSourceAddress" AttributeDataType="xs:string">
<Value>1</Value>
</Attribute>
<Attribute Name="Failsafe_LowerBoundForFDestinationAddresses" 
AttributeDataType="xs:string">
<Value>1</Value>
</Attribute>
<Attribute Name="Failsafe_UpperBoundForFDestinationAddresses" 
AttributeDataType="xs:string">
<Value>99</Value>
</Attribute>
<Attribute Name="FirmwareVersion" AttributeDataType="xs:string">
<Value>V6.0</Value>
</Attribute>
...
<SupportedRoleClass RefRoleClassPath="AutomationProjectConfigurationRoleClassLib/
DeviceItem" />
<SupportedRoleClass RefRoleClassPath="AutomationProjectConfigurationProfiSafeRoleClassLib/
DeviceItemProfiSafe" />
</InternalElement>
```
### **Siehe auch**

[Verbindung zum TIA Portal aufbauen](#page-82-0) (Seite [83\)](#page-82-0) Projekt öffnen (Seite [115\)](#page-114-0)

## **6.5.38 Import/Export fehlersicherer E/A**

### **Voraussetzung**

- Die Anwendung TIA Portal Openness ist mit dem TIA Portal verbunden. Siehe [Verbindung zum TIA Portal herstellen](#page-82-0) (Seite [83](#page-82-0))
- Ein Projekt ist geöffnet. Siehe Öffnen eines Projekts (Seite [115](#page-114-0))
- Der PLC ist offline.

### **Anwendung**

Sie können mit dem TIA Portal eine AML-Datei nach AR APC V1.1 mit fehlersicheren E/A mit fehlersicheren Attributen exportieren und importieren.

### **Attribute**

Die folgende Tabelle zeigt die zugehörigen Attribute, die an fehlersicheren E/A-Modulen/- Submodulen für CAx-Importdateien und CAx-Exportdateien verfügbar sind:

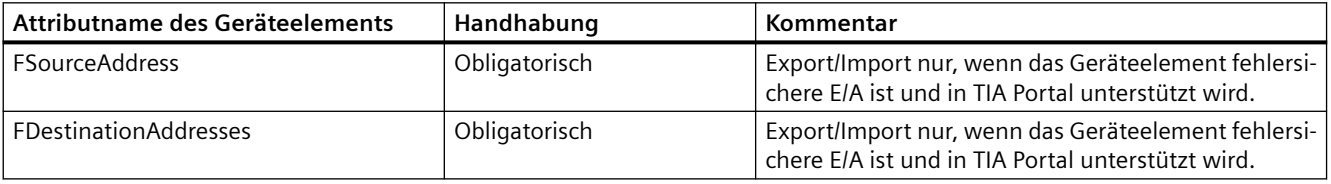

### **Hinweis**

- Für die meisten fehlersicheren E/A ist FSourceAddress schreibgeschützt also nicht beschreibbar und eine Reflexion des Attributs FCentralFSourceAddress des fehlersicheren PLC. Es wird der gleiche Wert exportiert und beim Import ignoriert.
- Wenn FSourceAddress und FDestinationAddress schreibgeschützt sind, wird der Wert exportiert. Jedoch muss während des Imports eine Warnmeldung im Info-Register des TIA Portals angezeigt werden.
- FSourceAddress und FDestinationAddress müssen auf E/A-Modul- und E/A-Submodulebene unterstützt werden.

# **Beispiel: Exportierte Konfiguration**

Die folgende Konfiguration zeigt ein Geräteelement, bei dem die Attribute konfiguriert sind.

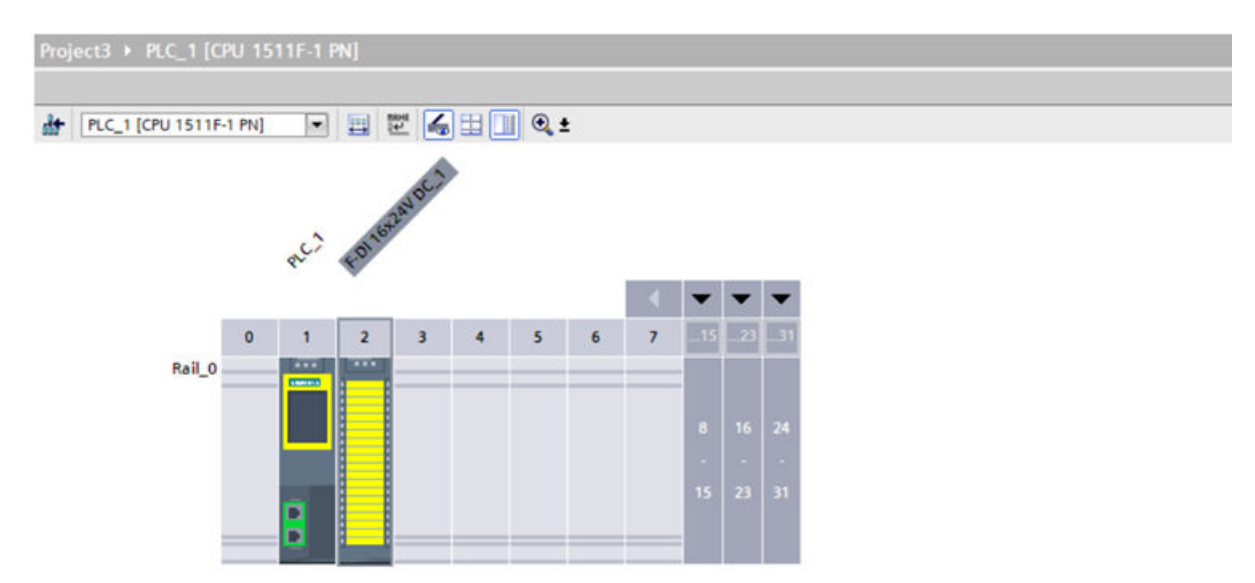

# **AML-Struktur der Exportdatei**

Die folgende Abbildung zeigt die Struktur der exportierten AML-Datei.

```
<Attribute Name="FSourceAddress" AttributeDataType="xs:string">
<Value>1</Value>
</Attribute>
<Attribute Name="FDestinationAddress" AttributeDataType="xs:string">
<Value>65534</Value>
</Attribute>
```
## **Siehe auch**

[Verbindung zum TIA Portal aufbauen](#page-82-0) (Seite [83\)](#page-82-0)

Projekt öffnen (Seite [115\)](#page-114-0)

## **6.5.39 Herstellerspezifisches Attribut exportieren/importieren**

### **Voraussetzung**

- Die Anwendung TIA Portal Openness ist mit dem TIA Portal verbunden. Siehe [Verbindung zum TIA Portal herstellen](#page-82-0) (Seite [83](#page-82-0))
- Ein Projekt ist geöffnet. Siehe Projekt öffnen (Seite [115\)](#page-114-0)

### **Anwendung**

Im TIA Portal können Sie eine AML-Datei für Geräte und Geräteelemente mit dem Attribut "Manufacturer" exportieren und importieren, so dass Sie herstellerspezifische Informationen in Round-Trip-Szenarien austauschen können.

Das Attribut "Manufacturer" wird von Openness nicht unterstützt. Es wird beim Export/Import vom "Transformation-Plugin" aufgenommen. AML-Dateien mit dem Empfehlungsdokument zu AR Drive ab Version 1.0 werden unterstützt.

#### **Hinweis**

AML-Dateien müssen von TIA Portal V16 nach AR APC V1.1 generiert/exportiert werden.

### **Exportieren**

Sie können das Attribut "Manufacturer" in eine AML-Datei exportieren, wenn es im AmiModel verfügbar ist, das von Nutzern des "Transformation-Plugin" ausgefüllt wird.

### **Importieren**

Sie können das Attribut "Manufacturer" ins TIA Portal importieren, in dem das herstellerspezifische Attribut im AmiModel verfügbar ist, das von Nutzern des "Transformation-Plugin" aufgenommen wird.

Derzeit wird dieses Attribut nur für Geräte und Geräteelemente vom Typ "Antrieb" unterstützt, da nur diese das offizielle, für CAx geschriebene "Transformation-Plugin" haben.

### **Siehe auch**

[Verbindung zum TIA Portal aufbauen](#page-82-0) (Seite [83\)](#page-82-0) Projekt öffnen (Seite [115](#page-114-0))

# **6.5.40 AML-Attribute im Vergleich zu TIA Portal Openness-Attributen**

### **Auf Attribute und Export-/Importattribute zugreifen**

Über TIA Portal Openness können Sie auf Hardware-Attribute von Hardwareobjekten zugreifen. Einzelne Namen, die Sie für den Zugriff auf diese Attribute verwenden, z. B. von einem Geräteelement, unterscheiden sich von den Attributnamen in der Export-/Import-AML-Datei.

### **Liste der Attribute**

Die folgende Tabelle bietet einen Überblick über beide Arten von Attributen:

Tabelle 6-6 Attributnamen von Geräten und GSD/GSDML-Geräten

| <b>AML-Datei</b> | TIA Portal Openness |
|------------------|---------------------|
| Name             | Name                |
| TypeIdentifier   | TypeIdentifier      |
| Comment          | Comment             |

Tabelle 6-7 Attributnamen von Geräteelementen

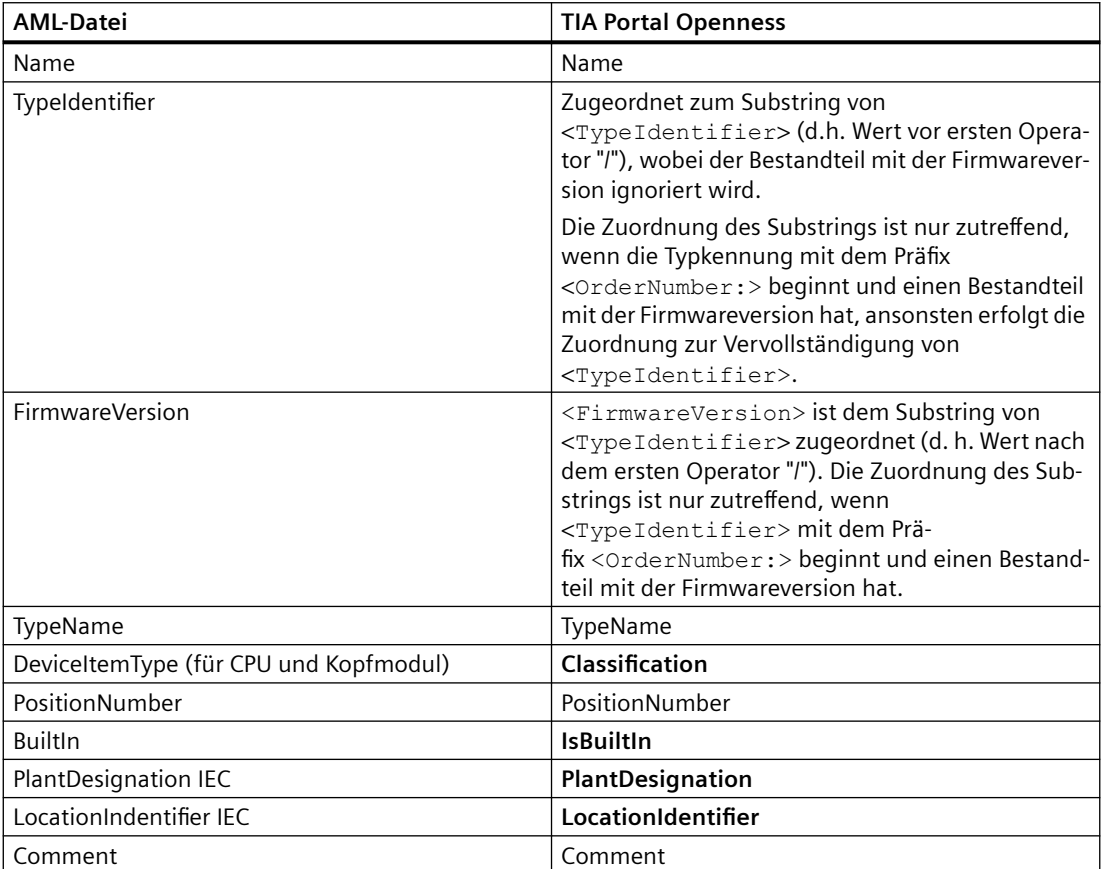
### *6.5 Hardware-Daten importieren/exportieren*

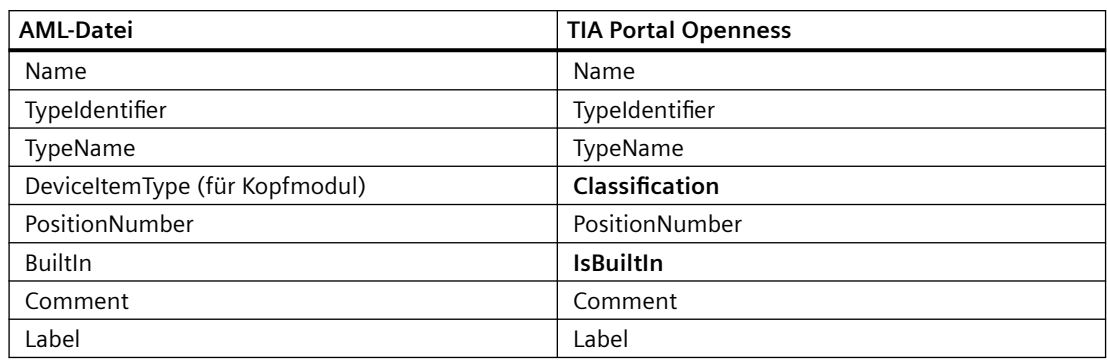

#### Tabelle 6-8 Attributnamen von GSD/GSDML-Geräteelementen

Tabelle 6-9 Attributnamen von Variablen

| <b>AML-Datei</b> | <b>TIA Portal Openness</b> |
|------------------|----------------------------|
| Name             | Name                       |
| DataType         | <b>DataTypeName</b>        |
| LogicalAddress   | LogicalAddress             |
| Comment          | Comment                    |

### Tabelle 6-10 Attributnamen von Variablentabellen

| AML-Datei       | <b>TIA Portal Openness</b> |
|-----------------|----------------------------|
| Name            | Name                       |
| AssignToDefault | <b>IsDefault</b>           |

Tabelle 6-11 Attributnamen von Adressen

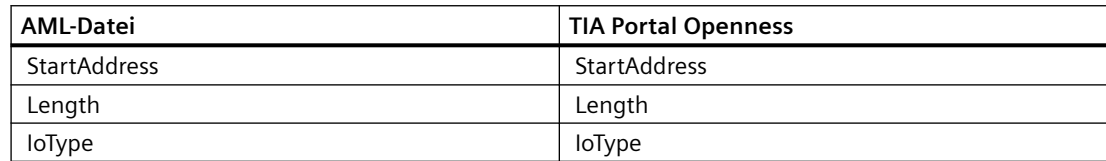

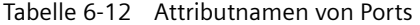

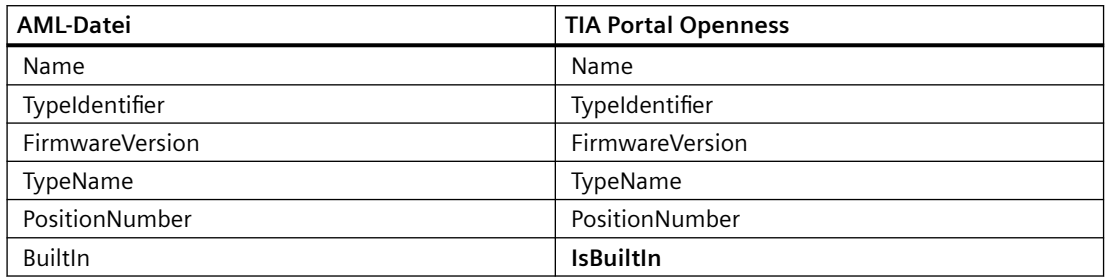

### *Export/Import*

*6.5 Hardware-Daten importieren/exportieren*

| <b>AML-Datei</b> | TIA Portal Openness |
|------------------|---------------------|
| Comment          | Comment             |
| Label            | Label               |

Tabelle 6-13 Attributnamen von Geräten mit IO-Schnittstelle

| <b>AML-Datei</b>                       | <b>TIA Portal Openness</b> |
|----------------------------------------|----------------------------|
| Name                                   | Name                       |
| TypeIdentifier                         | TypeIdentifier             |
| <b>FirmwareVersion</b>                 | <b>FirmwareVersion</b>     |
| TypeName                               | TypeName                   |
| DeviceItemType (für CPU und Kopfmodul) | Classification             |
| PositionNumber                         | PositionNumber             |
| <b>BuiltIn</b>                         | <b>IsBuiltIn</b>           |
| Label                                  | Label                      |
| Comment                                | Comment                    |

Tabelle 6-14 Attributnamen von Kanälen

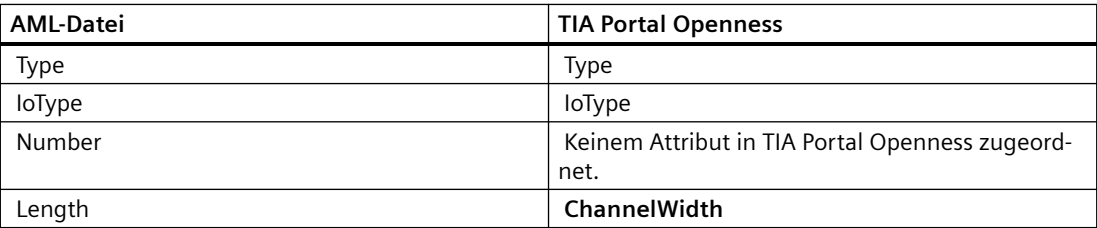

# **7.1 Größere Änderungen in TIA Portal Openness V16**

# **Änderungen**

Wenn Sie die Hinweise zur versionsübergreifenden Programmierung beachtet haben und Ihr Projekt nicht auf V16 aktualisieren, laufen Ihre Anwendungen ohne jede Einschränkung auf jedem Rechner, auch wenn nur ein TIA Portal V16 installiert ist.

Wenn Sie Ihr Projekt auf V16 aktualisieren, ist es notwendig, Ihre Anwendung mit der SiemensEngineering.dll von V16 neu zu übersetzen. In manchen Fällen kann es erforderlich sind, den Code Ihrer Anwendung anzupassen.

### **Exportieren von Datenbausteinen mit Export-Option "Keine"**

Ab TIA Portal Openness V16 werden schreibgeschützte Teile eines Datenbausteins als informative Elemente exportiert. Diese Attribute können in der exportierten XML nicht mehr geändert werden.

## **Adressattribute von I&M und Profisafe für Drucktaster- und Tastentafeln**

Ab TIA Portal Openness V16 stehen Adressattribute von I&M und Profisafe für die Drucktasterund Tastentafeln auf Modulebene zur Verfügung.

### **Exportieren von Datenbausteinattributen der Eigenschaft "Speicheraufbau"**

Ab TIA Portal Openness V16 werden Instanz-DBs von FBs, Attribute von ARRAY-DBs und GRAPH-Bausteinen mit ReadOnly="True" exportiert.

### **Attribut Access in Einheiten**

Ab TIA Portal Openness V16 wird der nicht konsistente Import und Export des Attributs "Access" in Bausteinen, UDTs und der Variablentabelle in Einheiten unterstützt

### **Schemadefinition der XML-Datei von SimaticML**

Ab TIA Portal Openness V16 ändert sich der Standardwert des Attributs SystemDefined für den Teilnehmer des booleschen Attributs in der Schemadefinition der XML-Datei von SimaticML zu "False". Diese Änderung hat jedoch keine Auswirkungen auf Funktionen für den Export/Import von XML-Dateien Sie ist nur relevant für Benutzer, die versuchen, XML-Dateien mit Hilfe der Schemadatei zu generieren.

*7.1 Größere Änderungen in TIA Portal Openness V16*

### **XML-Importmethode für Bausteine und Typen verbessert**

Ab TIA Portal Openness V16 verfügt die neue Importmethode über zusätzliche Parameter (path, importOptions und swImportOptions) sowie den neuen Enumerationswert IgnoreUnitAttribute. Mit swImportOptions.IgnoreUnitAttributes können Sie einen Baustein aus einer Einheit in eine Zusammenstellung von Nichteinheiten importieren.

### **AML-GUIDs werden in App-IDs gespeichert**

Ab TIA Portal Openness V16 werden AML-GUIDs im Attribut CustomIdentity (App-IDs) und nicht mehr in Comment gespeichert, um den Round-Trip-Austausch von Gerät und Modul zu unterstützen.

#### **Name von HMI-Objektklassen**

Ab TIA Portal Openness V16 enthält die folgende Tabelle eine Liste der erforderlichen Namensänderungen für HMI-Objektklassen:

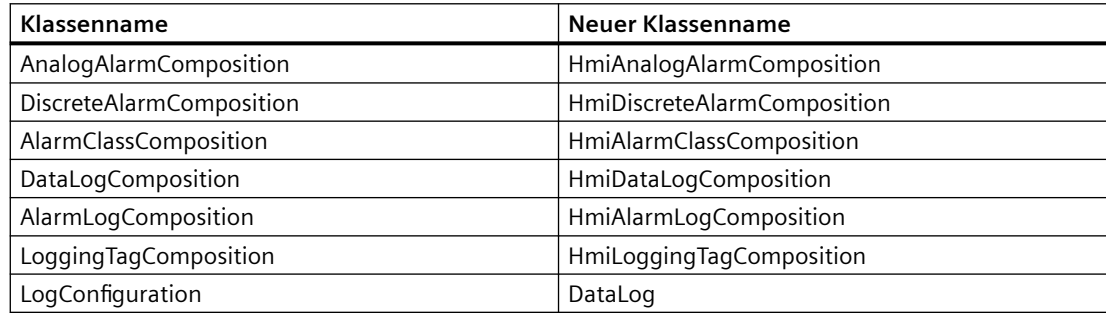

### **Eigenschaftenname für Datenarchiv/Meldearchiv hinzugefügt/entfernt**

Ab TIA Portal Openness V16 werden die folgenden neuen Eigenschaften "StorageDevice" und "StorageFolder" dem DataLog/AlarmLog (Datenarchiv/Meldearchiv) hinzugefügt und Eigenschaften wie "StoragePath" und "RequireExplicitRelease" werden aus DataLog/AlarmLog und ScreenItems entfernt.

Das aktualisierte Codebeispiel für die Eigenschaften StorageDevice und StorageFolder finden Sie hier:

```
HmiDataLog dataLog = hmiSoftware.DataLogs.Find("DataLog1");
dataLog.Settings.StorageDevice = DeviceNode.Local;
dataLog.Settings.StorageFolder = @"D:\workdir\DataLogs";
```
### **Eigenschaftsname aus HMI Tag entfernt**

Ab TIA Portal Openness V16 ist die Eigenschaft 'DisplayName' aus dem Objekt HMI Tag entfernt.

*7.2 Größere Änderungen in TIA Portal Openness V15.1*

# **7.2 Größere Änderungen in TIA Portal Openness V15.1**

# **Änderungen**

Wenn Sie die Hinweise zur versionsübergreifenden Programmierung beachtet haben und Ihr Projekt nicht auf V15.1 aktualisieren, laufen Ihre Anwendungen ohne jede Einschränkung auf jedem Rechner, selbst wenn nur ein TIA Portal V15.1 installiert ist.

Wenn Sie Ihr Projekt auf V15.1 aktualisieren, ist es notwendig, Ihre Anwendung mit der SiemensEngineering.dll von V15.1 neu zu übersetzen. In manchen Fällen kann es erforderlich sind, den Code Ihrer Anwendung anzupassen.

### **Typkennungen**

Die Typkennung für Baugruppenträger und Geräte der Art "PC mit Ports" sowie "Ethernet-Gerät mit Ports" wurde geändert.

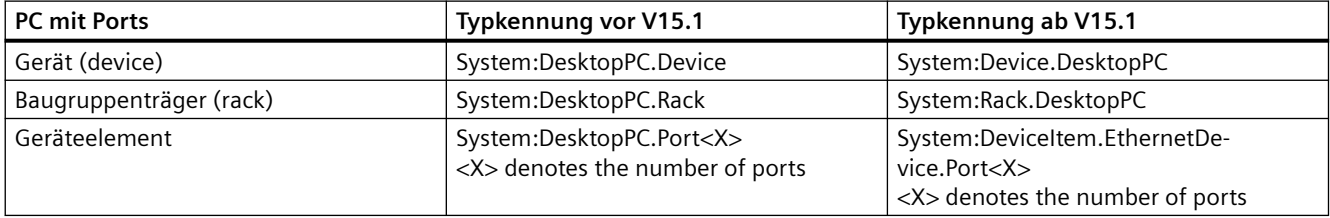

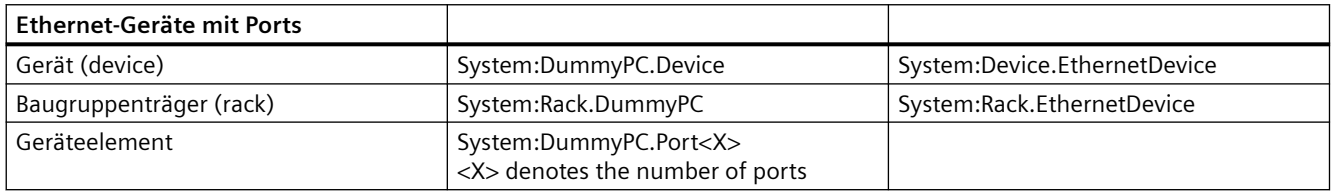

### **Ausfälle beim Versuch, mit dem TIA Portal zu verbinden**

Führt der Versuch, eine Verbindung zum TIA Portal herzustellen, zu einem Ausfall, ist die daraufhin angezeigte Meldung nun spezifischer.

### **Thread-übergreifender Betrieb**

Der Zugriff auf Openness-Objekte ist nicht inhärent threadsicher. Wenn Sie Multithreading zur Verbesserung der Performance Ihrer Openness-Anwendung einsetzen, wird die Erstellung der Instanz des TIA Portals mit MTA empfohlen. Wenn TIA Portal innerhalb eines STA-Threads erstellt oder angehängt wird, muss auf alle Openness-Objekte in Zusammenhang mit dieser Instanz des TIA Portals aus demselben STA-Thread zugegriffen werden; andernfalls wird eine Ausnahme ausgelöst.

### **Submodule haben nicht die Attribute Author und TypeName.**

Die Attribute Author und TypeName wurden von Submodulen, die nicht gesteckt werden können, entfernt.

*7.2 Größere Änderungen in TIA Portal Openness V15.1*

# **ffnen einer globalen Bibliothek**

Ab TIA Portal Openness V15.1 kann eine über Openness, unabhängig von einem bestehenden Vorschaumodus der Bibliothek, eine globale Bibliothek geöffnet werden.

### **Code bei Anwendungsabbruch**

Im Fall eines Codes bei Anwendungsabbruch geschieht Folgendes:

- Bis zu TIA Portal Openness V15 erhalten Sie einen Ausnahmefehler ohne Wiederherstellbarkeit
- Ab TIA Portal Openness V15.1 erhalten Sie eine EngineeringRuntimeException oder eine EngineeringTargetInvocationException, wenn der Fehlercode bekannt ist, oder einen Ausnahmefehler ohne Wiederherstellbarkeit, wenn der Fehlercode unbekannt ist.

### **Schemaerweiterung für namenlose Parameter**

SCL-Bausteine können importiert werden, selbst wenn ENO bei einem nicht formellen Aufruf genutzt wird.

### **Header indizierter Parameter**

Ab TIA Portal Openness V15.1 kann der Header indizierter Parameter nicht über Openness geändert werden.

Einige Antriebsparameter werden als indizierte Parameter modelliert, da sie mehrere Datenstücke zu einem Thema bieten. Die Modellierung der indizierten Antriebsparameter in Openness folgt der antriebsspezifischen Definition der jeweiligen Parameter wie im entsprechenden Listenhandbuch festgelegt.

Indizierte Parameter werden wie folgt modelliert:

**Header-Element**: Der jeweilige Antriebsparameter ohne Index. Das Header-Element enthält einen beschreibenden Text, der Sie über die Semantik des referenzierten indizierten Antriebsparameters informiert. Deshalb ist das Header-Element schreibgeschützt, weil es keinen Istwert enthält.

**Indizierte Elemente**: Die indizierten Elemente des Antriebsparameters unter dem Header-Element. Sie liefern beschreibenden Text, der die Semantik des spezifischen indizierten Elements definiert (schreibgeschützt). Zusätzlich geben sie auch den Wert an, der über die Openness API abgerufen werden kann. Wenn der jeweilige indizierte Parameter auch beschreibbar ist, kann der Wert auch über die Openness API festgelegt werden.

### **Attribut TransmissionRateAndDuplex**

Einige fehlerhafte Enumerationswerte für das Attribut TransmissionRateAndDuplex wurden korrigiert, beispielsweise wurde der Enumerationswert "POFPCF100MbpsFullDuplexLD" entfernt und "POFPCF100MbpsFullDuplex" wurde hinzugefügt. Ausführliche Informationen finden Sie unter [Konfigurierbare Attribute einer Port-zu-Port-Verbindung](#page-145-0) (Seite [146\)](#page-145-0).

*7.2 Größere Änderungen in TIA Portal Openness V15.1*

## **Attribut AutoNumber für Bausteine mit Know-how-Schutz**

Ab V15.1 kann das Attribut AutoNumber nicht über TIA Portal Openness geändert werden, wenn ein Baustein über Know-how-Schutz verfügt.

### **Anzahl der von Schnittstelle ChannelInfo gelisteten Kanäle**

Bis TIA Portal Openness V15 zeigt die Schnittstelle ChannelInfo die Anzahl der verfügbaren Kanälen bei manchen Modulen nicht richtig an.

### **;ugriff auf ProDiag-FB-Attribute**

Auf die folgenden Attribute eines ProDiag-Funktionsbausteins kann über TIA Portal Openness zugegriffen werden:

- Version
- Erstwerterfassung
- Nutzung zentraler Zeitstempel

### **Import/Export fehlersicherer Bausteine**

Der Import fehlersicherer Bausteine aus früheren Versionen ist nicht möglich.

Der Export von systemgenerierten fehlersicheren Bausteinen wird ab TIA Portal Openness V15.1 verhindert.

### **R/H-Systeme**

Der Download bzw. Zugriff für R/H-Geräte ist auf dem Gerät verfügbar. Online- und Download-Provider sind für einzelne R/H PLCs (DeviceItems) nicht verfügbar. Für PLC2 eines R/H-Systems ist SoftwareContainer nicht verfügbar.

*7.3 Größere Änderungen in TIA Portal Openness V15*

# **7.3 Größere Änderungen in TIA Portal Openness V15**

### **Änderungen**

Wenn Sie die Hinweise zur versionsübergreifenden Programmierung beachtet haben und Ihr Projekt nicht auf V15 aktualisieren, laufen Ihre Anwendungen ohne jede Einschränkung auf jedem Rechner, selbst wenn nur ein TIA Portal V15 installiert ist.

Wenn Sie Ihr Projekt auf V15 aktualisieren, ist es notwendig, Ihre Anwendung mit der SiemensEngineering.dll von V15 neu zu übersetzen.

In manchen Fällen ist es notwendig, den Code Ihrer Anwendung anzupassen

- Verhaltensänderungen für Zusammensetzungen in DeviceItemComposition
- BitOffset von ASi-Adressen
- Klasse Exception
- Systemordner von System-UDTs
- Submodule haben nicht die Attribute Author und TypeName
- Zeitstempel für letzte Änderung
- Export-XML für GRAPH-Bausteine
- Variablentabellen importieren
- Nicht fehlersichere relevante Attribute eines PLC ändern
- F-Parameter bei eingestelltem Sicherheitspasswort ändern
- Zugriff auf Objekte in einer S7-1200 CPU

### **Verhaltensänderungen für Zusammensetzungen in DeviceItemComposition**

Die folgenden Zusammensetzungen in DeviceItemCompositon wurden geändert, um ein dynamisches Verhalten zu erreichen: Die Zusammensetzung wird jetzt aktualisiert, wenn ein Element über die Benutzeroberfläche des TIA Portals hinzugefügt oder gelöscht wird.

- IoSystem ConnectedIoDevices
- Subnet IoSystems
- Subnet Nodes
- NetworkInterface Nodes
- NetworkInterface Ports
- NetworkPort ConnectedPorts
- SubnetOwner Subnets

### **BitOffset von ASi-Adressen**

Wenn ein Modul eine Eingangs- und eine Ausgangsadresse für beide Adressobjekte hat, wird das korrekte Attribut BitOffset bereitgestellt.

Wenn ein Modul Kanäle hat, wird das Attribut BitOffset für den Kanal nicht bereitgestellt.

*7.3 Größere Änderungen in TIA Portal Openness V15*

### **Klasse Exception**

ServiceID und MessageID wurden aus der Klasse exception entfernt.

### **Submodule haben nicht die Attribute Author und TypeName.**

Die Attribute Author und TypeName wurden von Submodulen, die nicht gesteckt werden können, entfernt.

### **Systemordner von System-UDTs**

Bei Systemordnern von System-UDTs werden der entsprechende Ordner und die entsprechende Zusammensetzung bereitgestellt. Das führt auch zu einer Änderung in der Hierarchie von Vergleichsergebnissen.

### **Zeitstempel für letzte Änderung**

Wenn während eines Upgrades ein Objekt geändert wird, ändert sich auch der Zeitstempel für die letzte Änderung.

### **Export-XML für GRAPH-Bausteine**

Die Export-XML für GRAPH-Bausteine enthält eine zusätzliche leere Aktion: <Actions />.

### **Variablentabellen importieren**

Die Einstellung von Variablenattributen ist nicht mehr von Datentypen abhängig.

### **Nicht fehlersichere relevante Attribute eines PLC ändern**

Alle nicht fehlersicheren relevanten Attribute eines PLC können über TIA Portal Openness geändert werden, selbst wenn ein Sicherheitspasswort eingestellt ist.

### **F-Parameter bei eingestelltem Sicherheitspasswort ändern**

F-Parameter von F-IO können nur geändert werden, wenn das Sicherheitspasswort nicht eingestellt ist.

### **Zugriff auf Objekte in einer S7-1200 CPU**

Der Zugriff auf Array-Variablen für die Technologieobjekte TO\_PositioningAxis und TO\_CommandTable wurde geändert. Einzelheiten hierzu finden Sie im Kapitel über S7-1200 Motion Control.

# **7.4 Die wichtigsten Änderungen in V14 SP1**

# **7.4.1 Die wichtigsten Änderungen in V14 SP1**

# **Einleitung**

Die folgenden Änderungen wurden bei dem TIA Portal Openness API-Objektmodell V14 SP1 vorgenommen, was möglicherweise Auswirkungen auf Ihre vorhandenen Anwendungen hat:

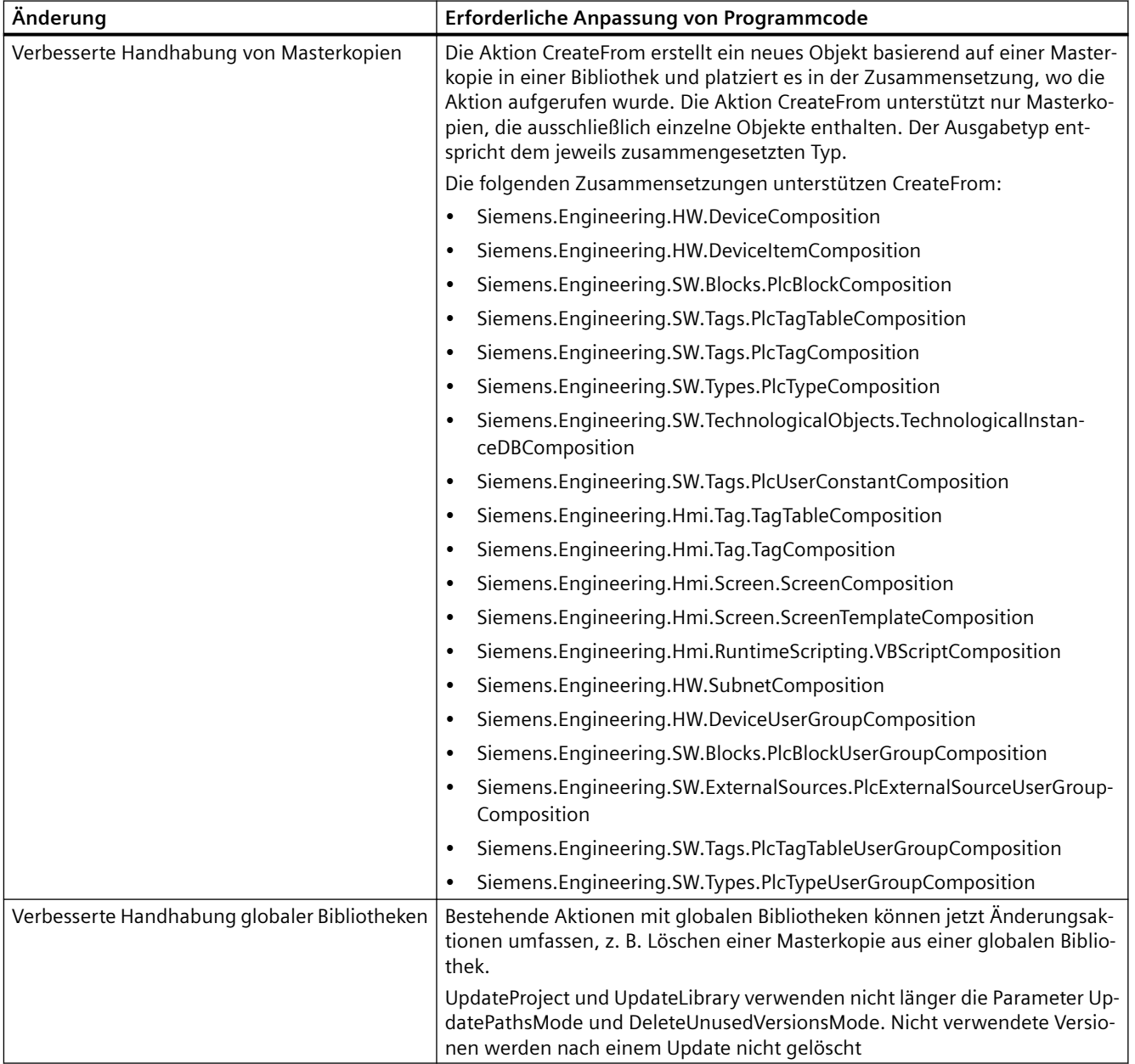

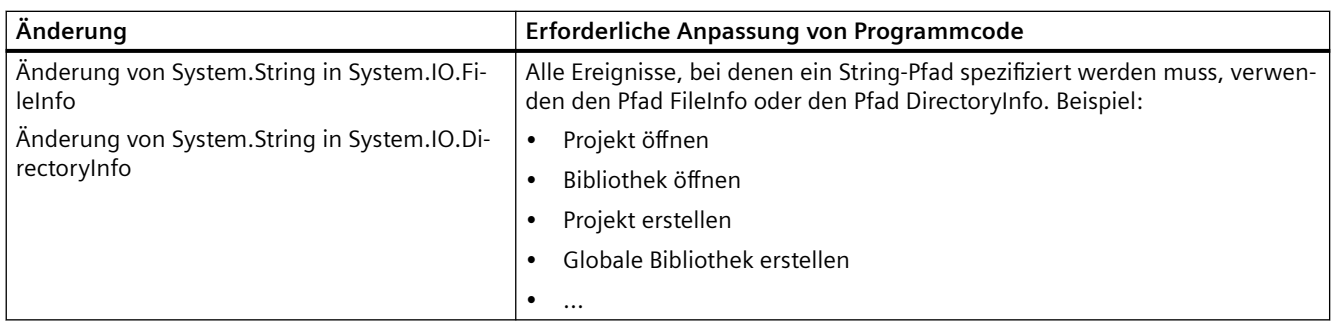

# **Neue Elemente im Objektmodell**

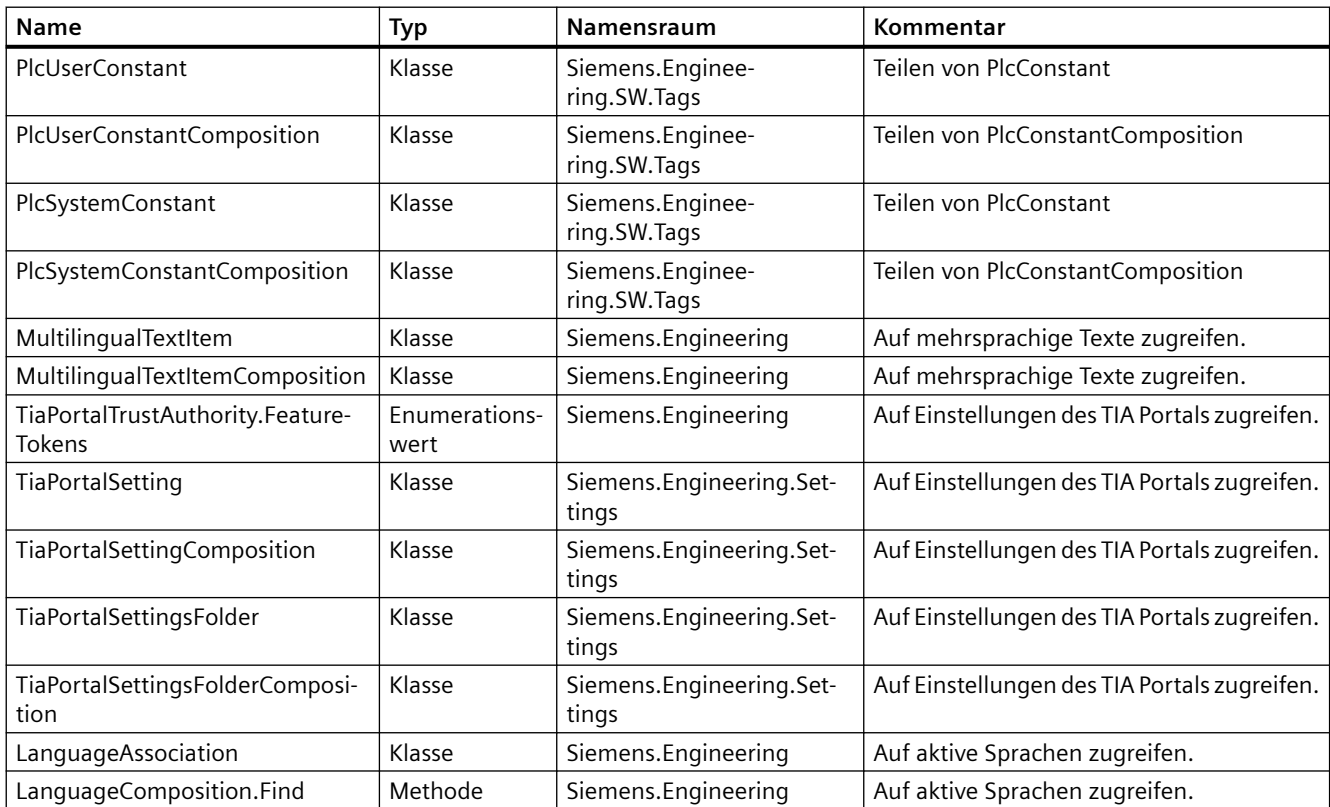

# **Geänderte Elemente im Objektmodell**

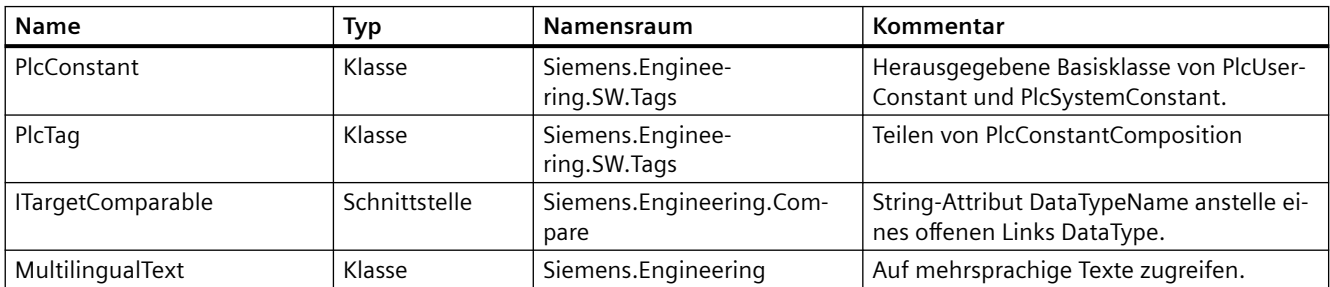

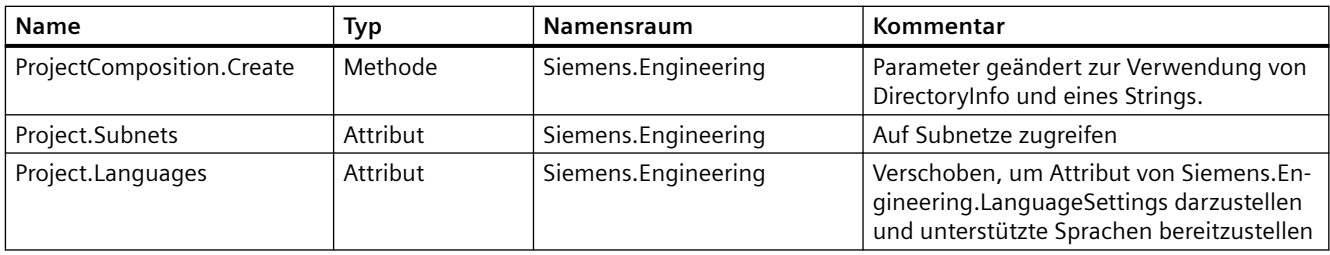

# **Gelöschte Elemente im Objektmodell**

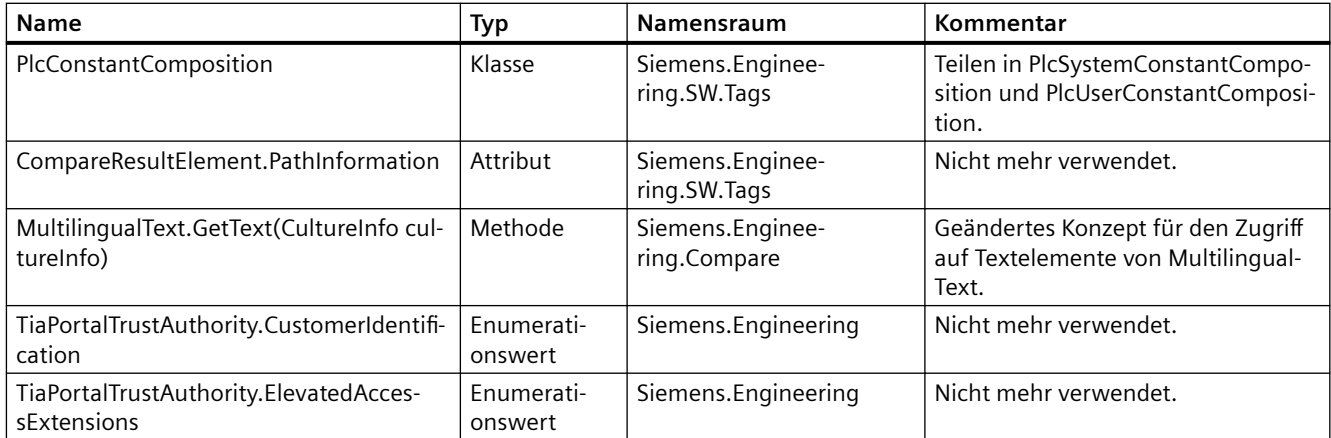

# **Verhaltensänderungen**

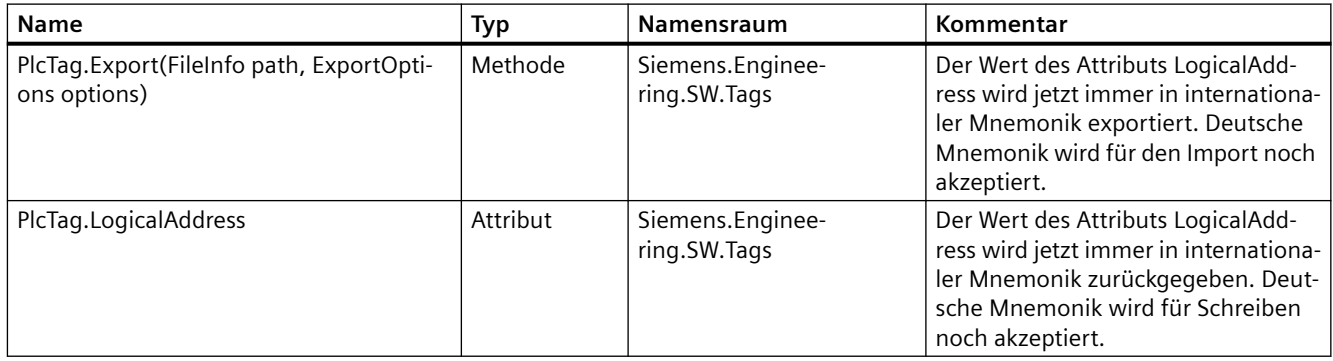

# **7.4.2 Wesentliche Änderungen im Objektmodell**

## **Objektmodell von TIA Portal Openness V14**

Um Ihnen einen Vergleich zwischen dem alten und dem neuen Objektmodell von TIA Portal Openness zu ermöglichen, beschreibt das nachstehende Diagramm das Objektmodell von TIA Portal V14.

#### **Hinweis**

Das in dem Diagramm beschriebene Objektmodell ist veraltet. Sie finden Informationen über das Objektmodell von TIA Portal Openness V14 SP1 unter [TIA Portal Openness-Objektmodell](#page-50-0) (Seite [51\)](#page-50-0)

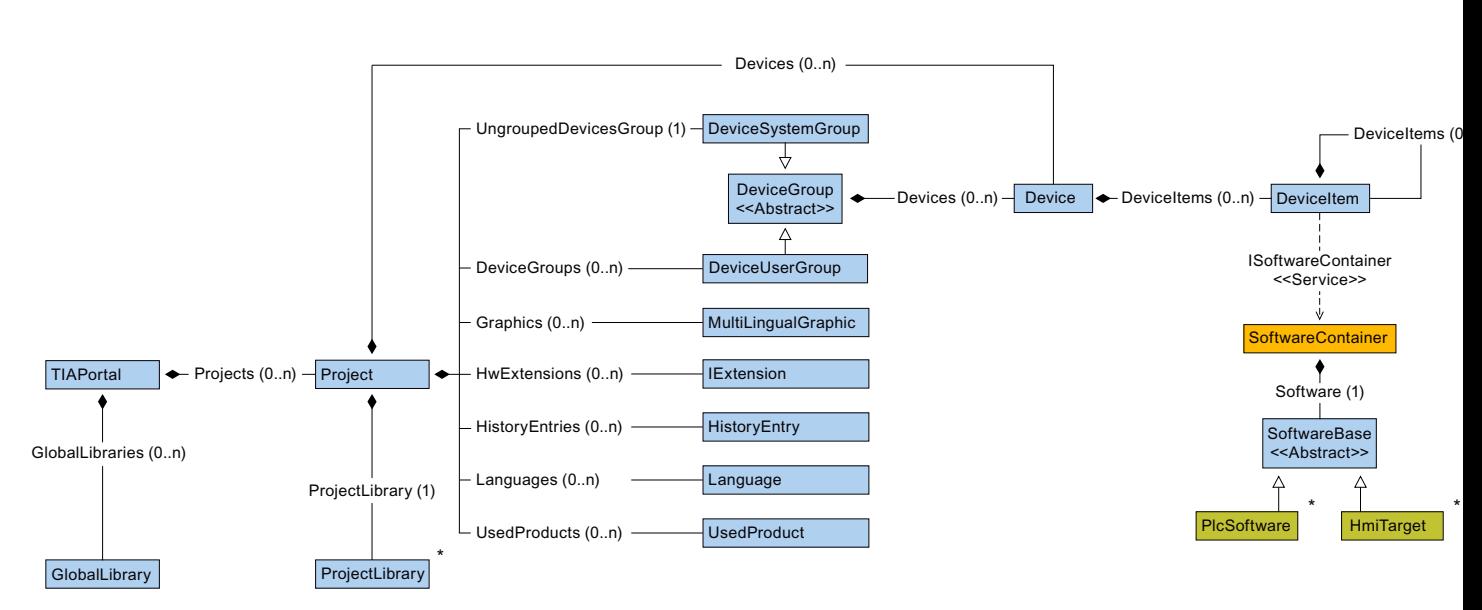

Das folgende Diagramm beschreibt die Objekte, die sich unter ProjectLibrary befinden.

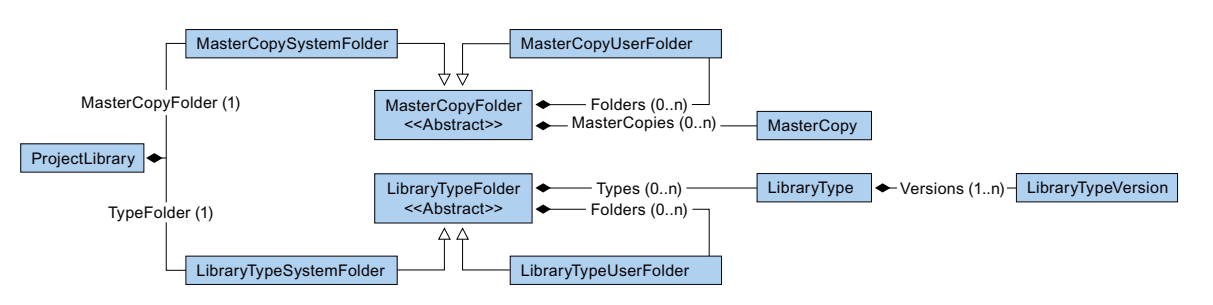

Das folgende Diagramm beschreibt die Objekte, die sich unter HmiTarget befinden.

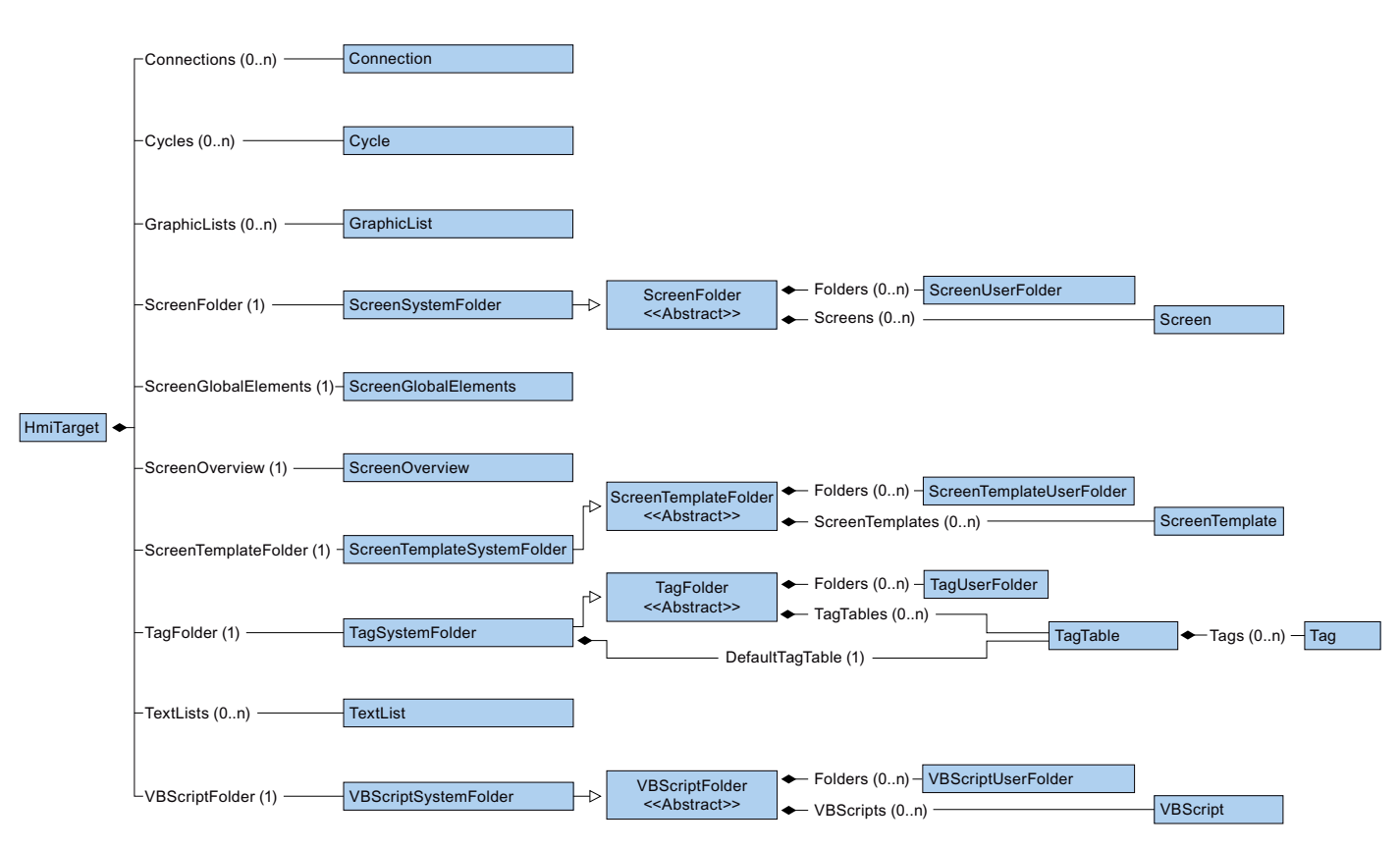

Das folgende Diagramm beschreibt die Objekte, die sich unter PlcSoftware befinden.

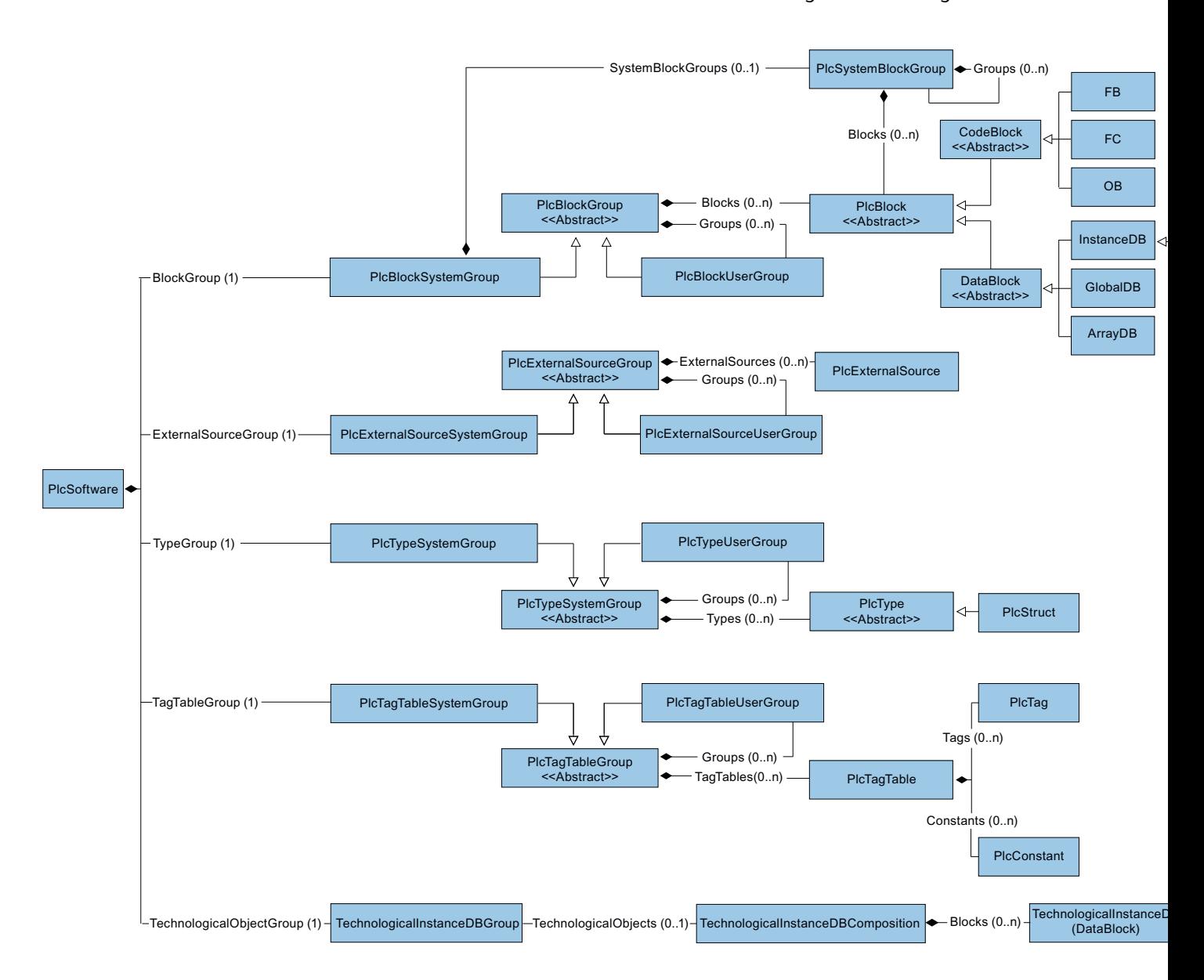

# **Beziehung zwischen TIA Portal und TIA Portal Openness-Objektmodell**

Das Bild unten zeigt die Beziehung zwischen dem Objektmodell und einem Projekt im TIA Portal:

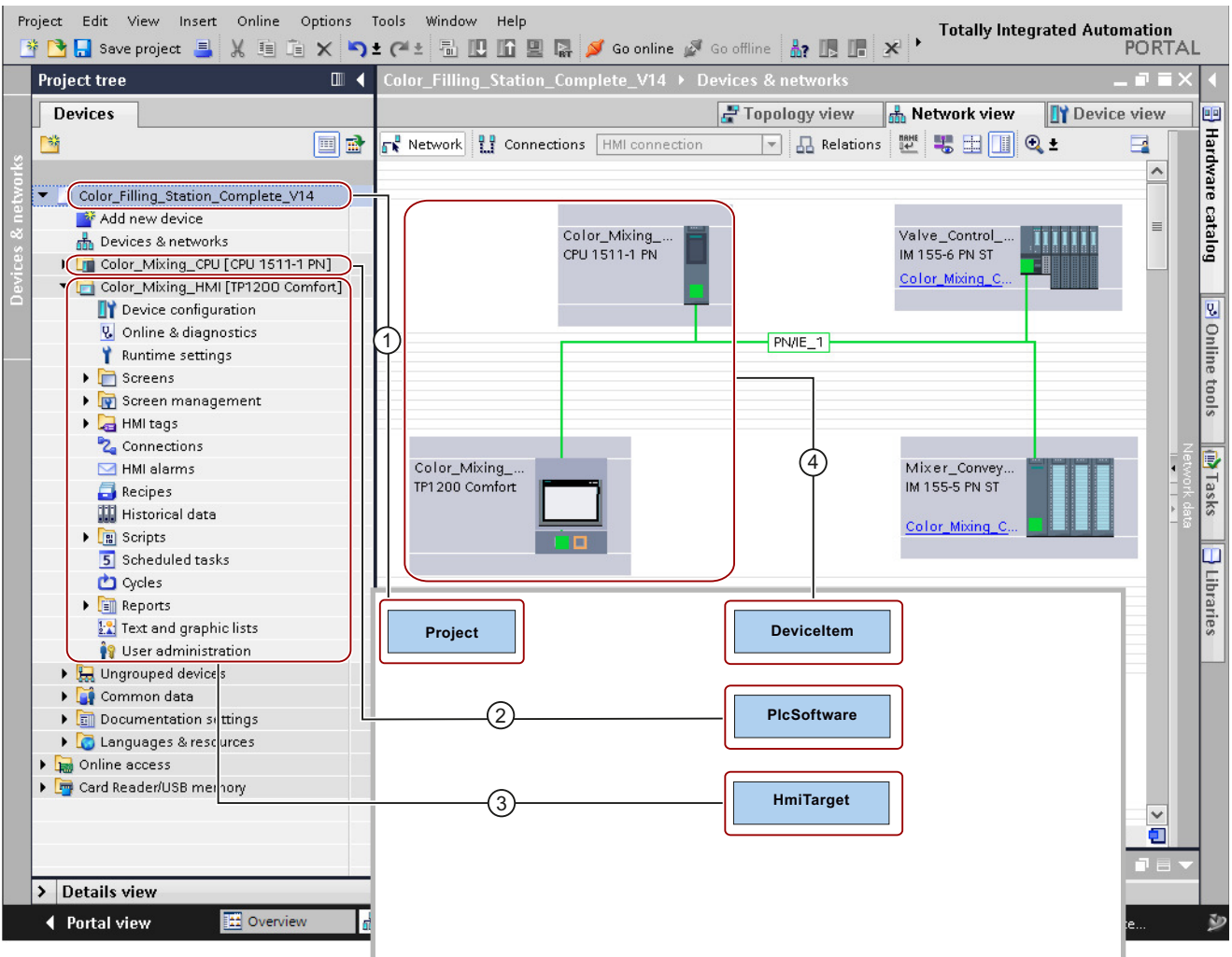

① Das Objekt "Project" entspricht einem offenen Projekt im TIA Portal.

② Das Objekt "PlcSoftware" ist vom Typ "SoftwareBase"④ und entspricht einem PLC. Der Inhalt des Objekts entspricht einem PLC in der Projektnavigation mit Zugriff auf Objekte wie Bausteine oder PLC-Variablen.

- ③ Das Objekt "HmiTarget" ist vom Typ "SoftwareBase"④ und entspricht einem Bediengerät. Der Inhalt des Objekts entspricht einem HMI-Gerät in der Projektnavigation mit Zugriff auf Objekte wie Bilder oder HMI-Variablen.
- ④ Das Objekt "DeviceItem" entspricht einem Objekt im Editor "Geräte & Netze". Ein Objekt vom Typ "DeviceItem" kann ein Baugruppenträger oder ein Einschubmodul sein.

# **7.4.3 Änderungen an der Pilotfunktionalität**

# **Einleitung**

Die folgenden Änderungen wurden bei dem API-Objektmodell V14 SP1 vorgenommen und sind nur relevant für Anwender, die die Pilotfunktionalität von HW Konfig in V14 genutzt haben:

# **Änderungen an TIA Portal Openness API-Typen**

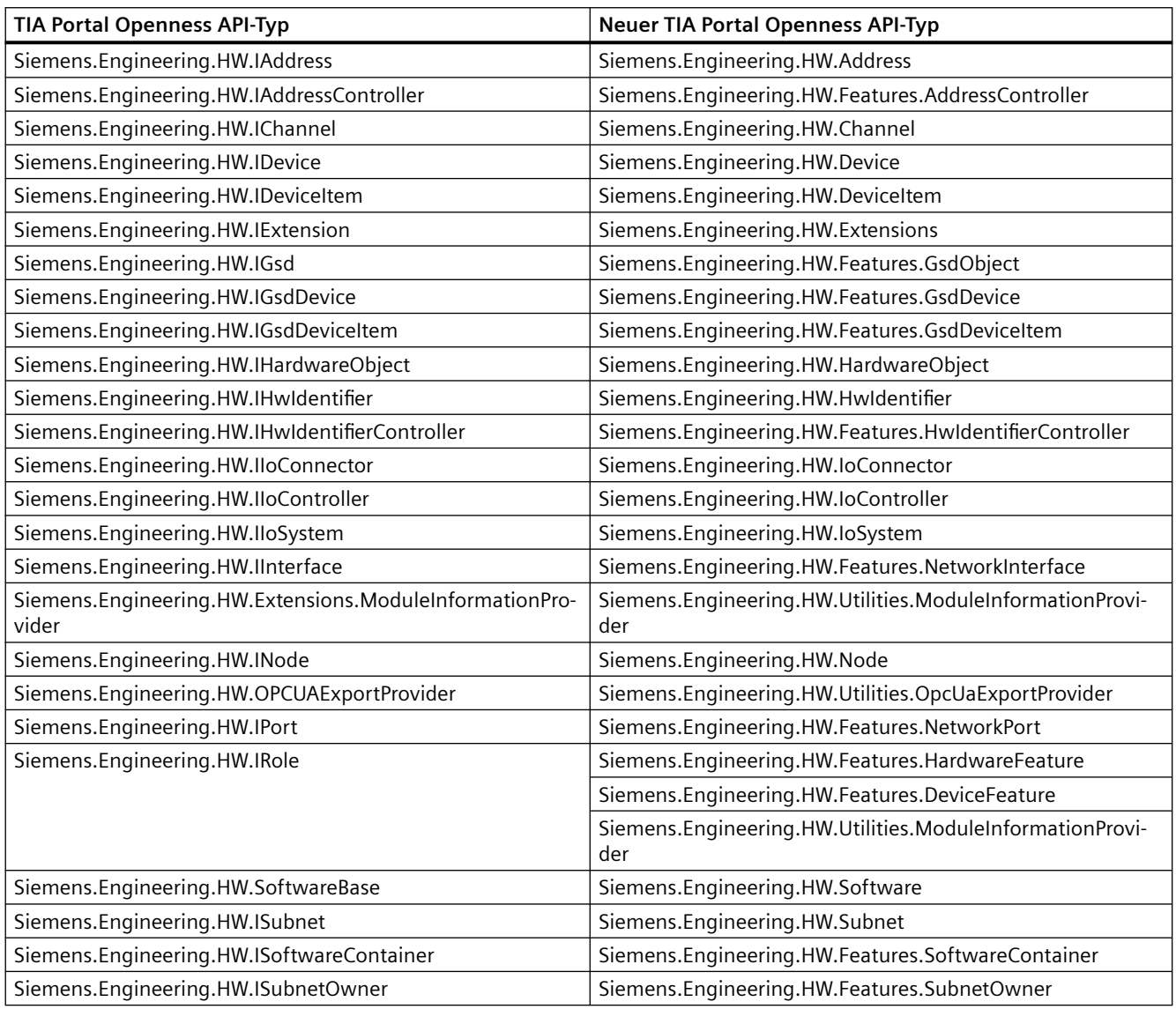

# **Änderungen für Enums**

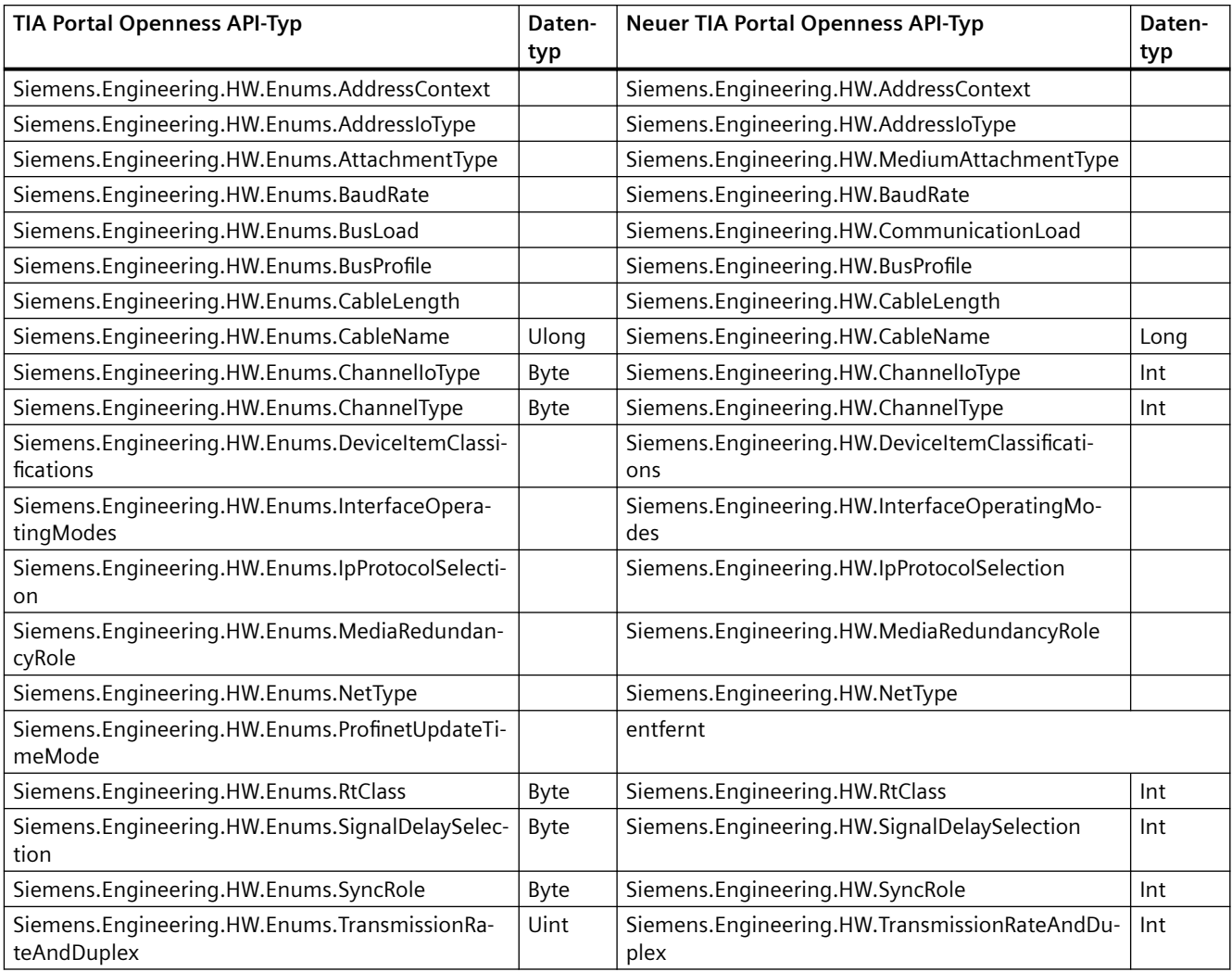

# **Änderungen für Attributwerte von Siemens.Engineering.HW.IoConnector**

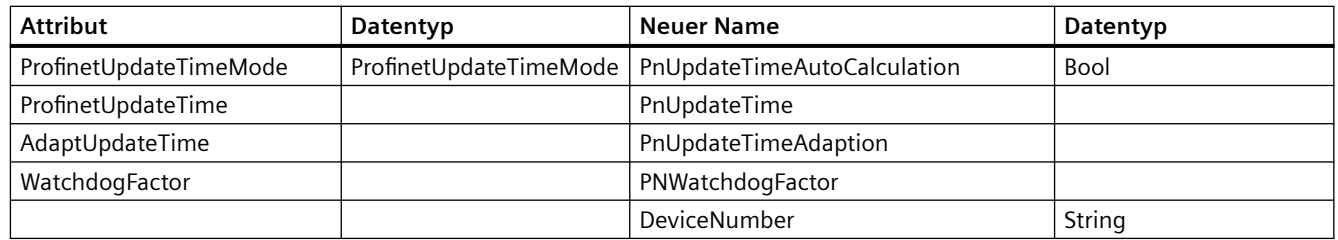

# **Änderungen für Attributwerte von Siemens.Engineering.HW.IoController**

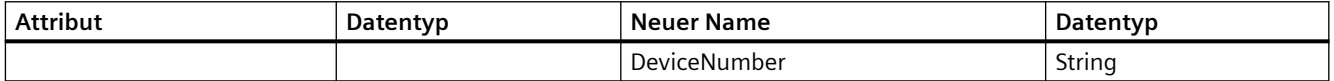

# **Änderungen für Attributwerte von Siemens.Engineering.HW.Node**

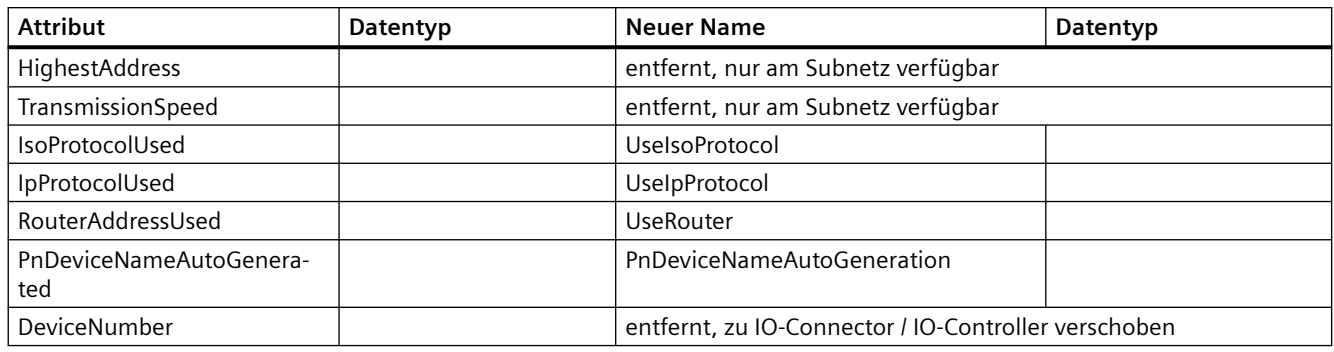

# **Änderungen für Attributwerte von Siemens.Engineering.HW.Subnet**

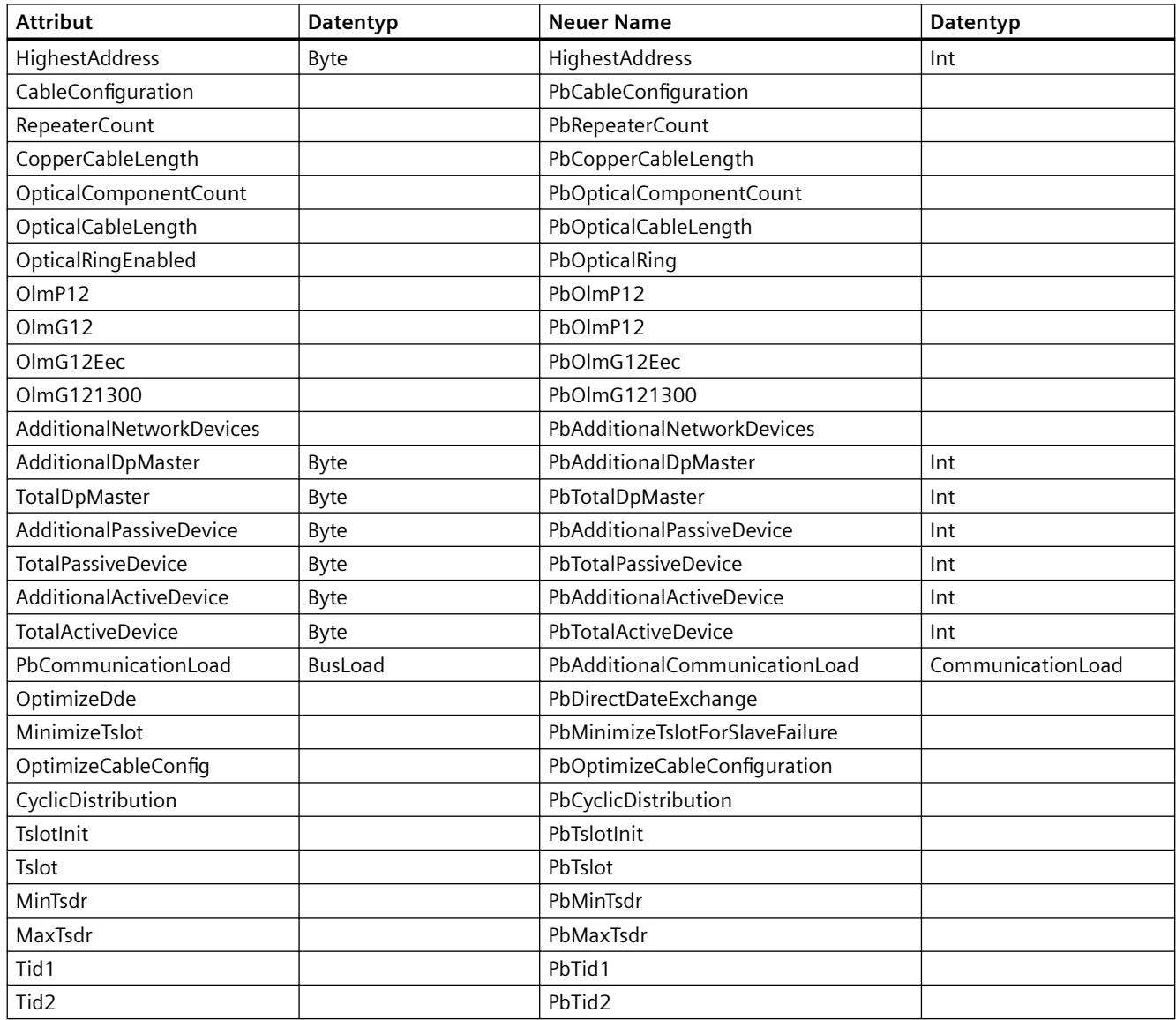

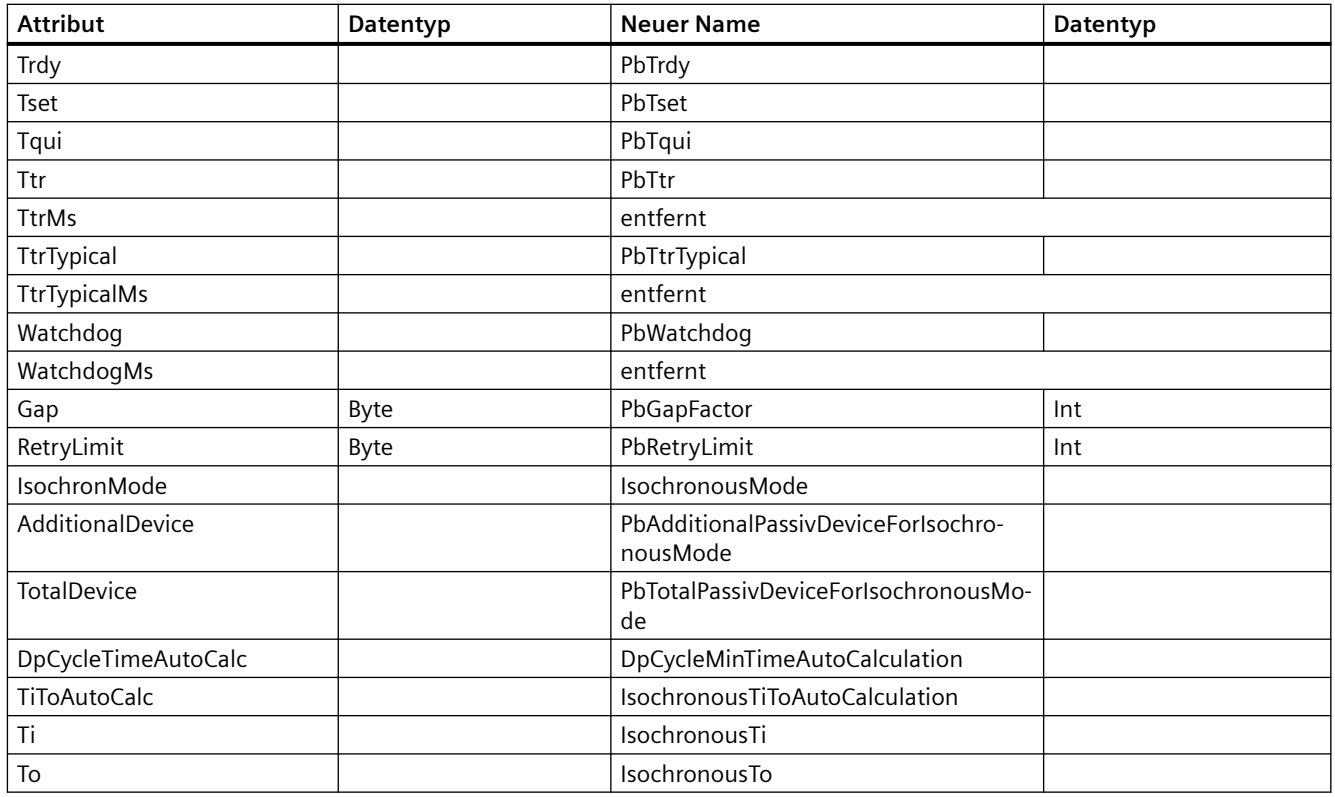

# **Änderungen für Attributwerte von Siemens.Engineering.Project**

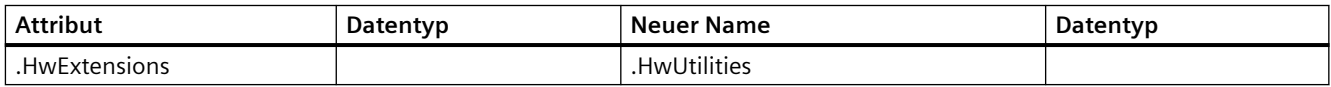

# **Änderungen für Attributwerte von Siemens.Engineering.HW.Baudrate**

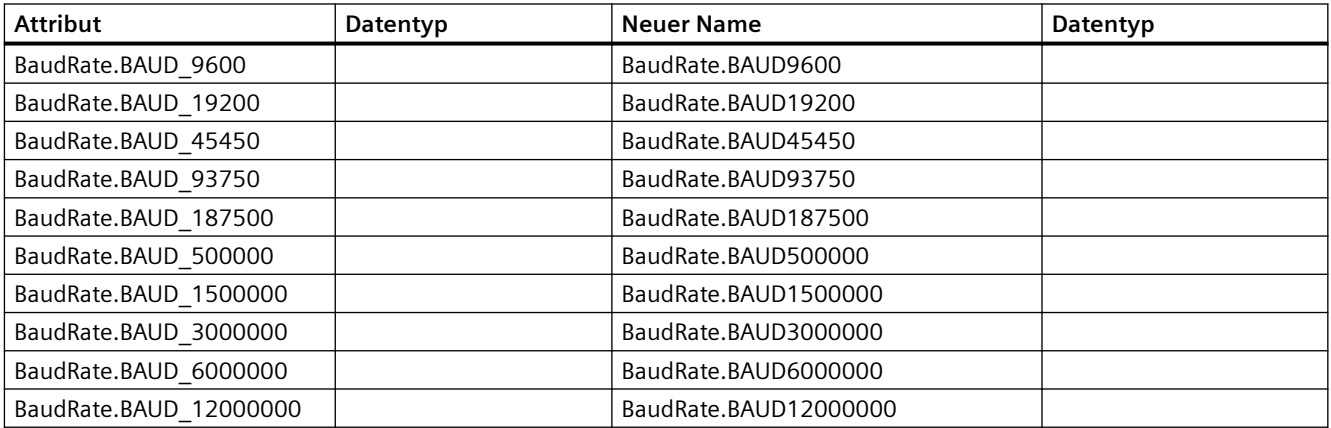

# **Änderungen für Attributwerte von Siemens.Engineering.HW.CableLength**

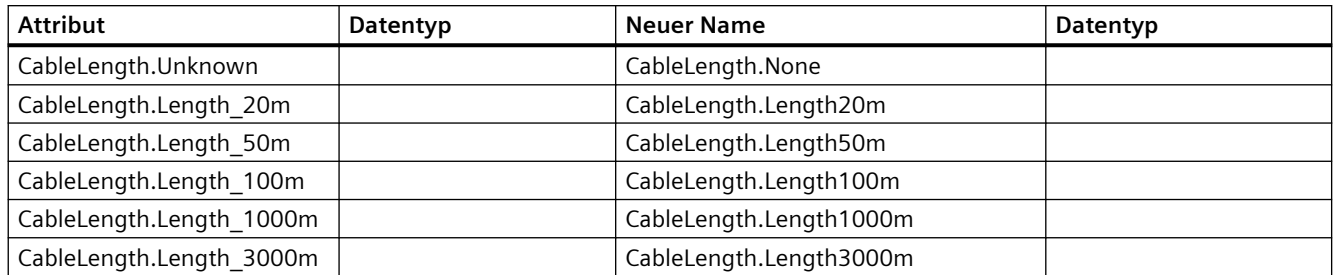

# **Änderungen für Attributwerte von Siemens.Engineering.HW.ChannelIoType**

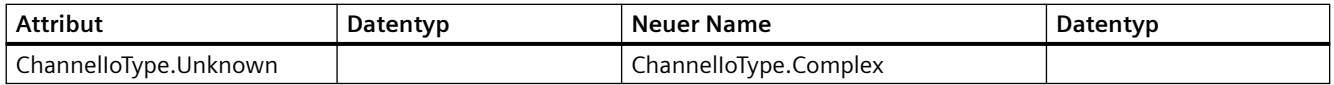

# **Änderungen für Attributwerte von Siemens.Engineering.HW.IpProtocolSelection**

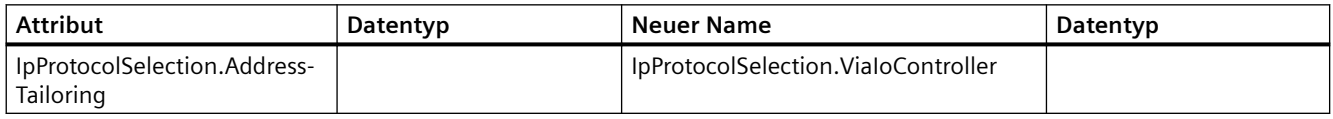

# **Änderungen für Attributwerte von Siemens.Engineering.HW.TransmissionRateAndDuplex**

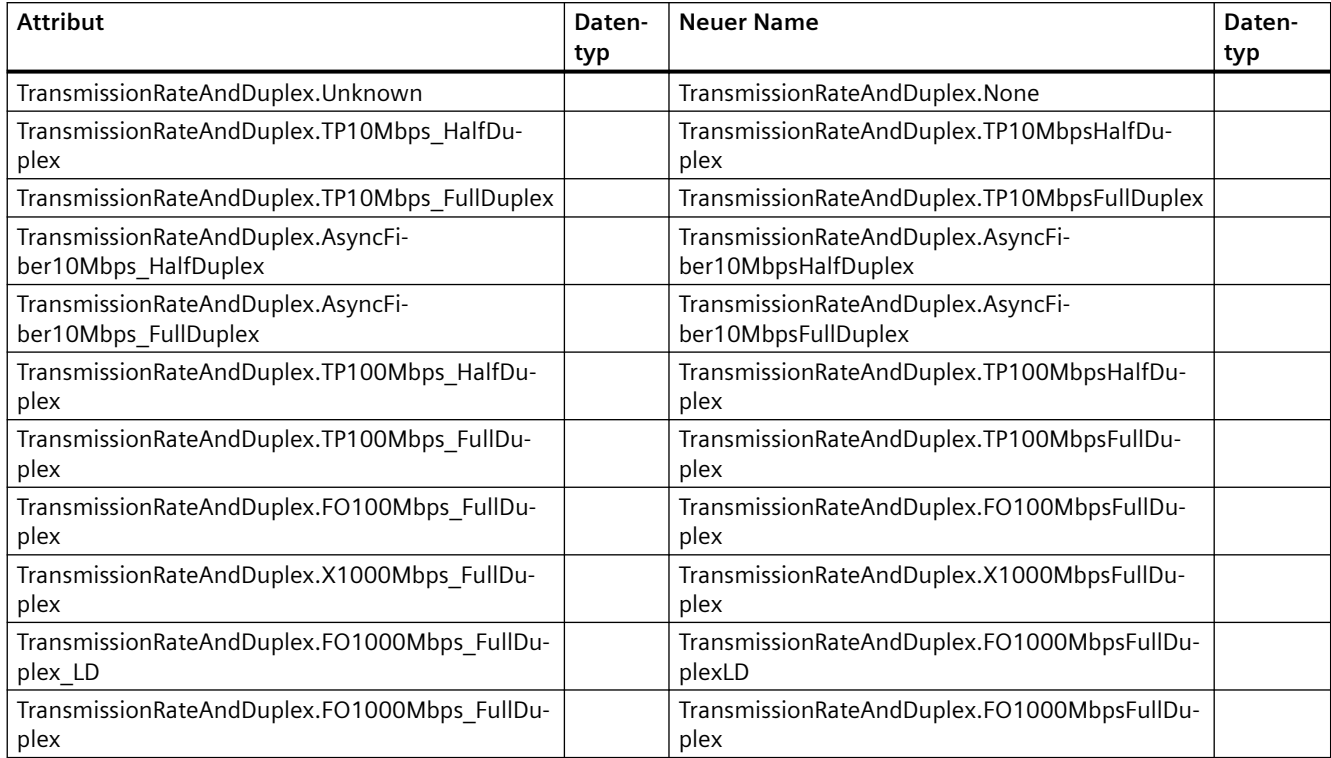

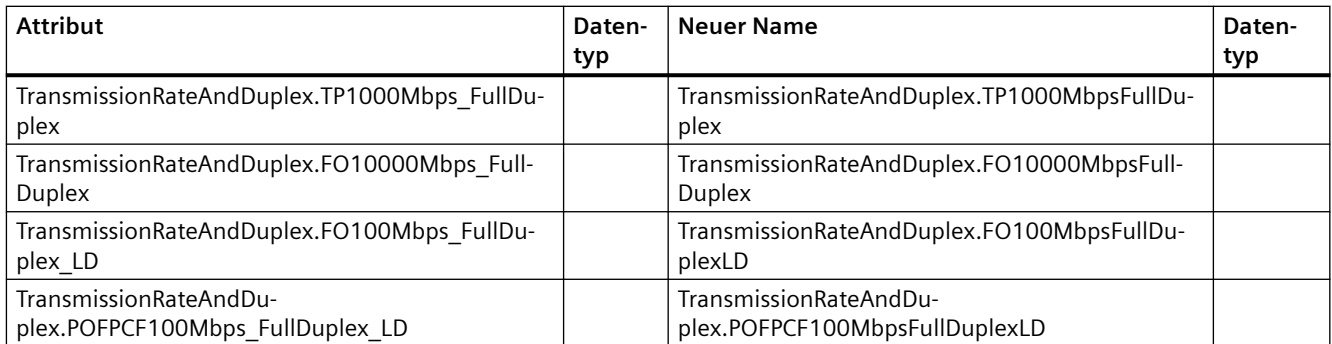

# **7.4.4 Änderungen bei Export und Import**

# **7.4.4.1 Änderungen bei Export und Import**

### **Einleitung**

Der Export und Import mittels TIA Portal Openness API wurde in V14 SP1 erweitert, um Kommentare bei Array-Elementen verarbeiten zu können. Dadurch wurde ein neues Schema erforderlich. Für den Import und Export von Bausteinschnittstellen werden ab jetzt zwei Schemaversionen verwendet:

- Für den Import: Die Entscheidung über die verwendete Schemaversion wird anhand des Namensraums getroffen: <Sections xmlns=http://www.siemens.com/automation/ Openness/SW/Interface/v2>
- Für den Export: Die Entscheidung über die verwendete Schemaversion wird anhand der Projektversion getroffen. Projekte V14 SP1 führen zu Version 2, Projekte V14 führen zu Version 1.

# **7.4.4.2 Änderungen in der API**

### **Quelle generieren**

Die folgenden Methoden wurden aus ProgramBlocks entfernt:

- GenerateSourceFromBlocks
- GenerateSourceFromTypes

Die folgenden Methoden wurden ergänzt:

• GenerateSource bis PlcExternalSourceSystemGroup

### **Beispiel**

```
// generate source for V14
var blocks = new List <PlcBlock>(){block1};
var types = new List<PlcBlock>(){udt1};
var fileInfoBlock = new FileInfo("D:\Export\Block.scl");
var fileInfoType = new FileInfo("D:\Export\Type.udt");
PlcBlocksSystemGroup blocksGroup = ...;
blocksGroup.GenerateSourceFromBlocks(blocks, fileInfo);
PlcTypesSystemGroup plcDataTypesGroup = ...;
plcDataTypesGroup.GenerateSourceFromTypes(types, fileInfo);
//generate source as of V14 SP1
var blocks = new List<PlcBlock>(){block1};
var types = new List<PlcBlock>(){udt1};
var fileInfoBlock = new FileInfo("D:\Export\Blocks.scl");
var fileInfoType = new FileInfo("D:\Export\Type.udt");
PlcExternalSourceSystemGroup externalSourceGroup = plc.ExternalSourceGroup;
externalSourceGroup.GenerateSource(blocks, fileInfoBlock);
externalSourceGroup.GenerateSource(types, fileInfoType);
```
### **7.4.4.3 Schemaerweiterung**

#### **Schemaerweiterung für Kommentare und Startwerte**

Kommentare und Startwerte werden in dem neuen Element "Subelement" gespeichert, das sich auf das Array-Element mit dem Attribut "Path" bezieht.

Subelement enthält den Startwert und den Kommentar für das referenzierte Array-Element. Das Attribut "Path" an StartValue wird im neuen Schema entfernt.

### **Schemadefinition von "Subelement":**

```
<xs:element name="Subelement" type="Subelement_T"/>
  <xs:complexType name="Subelement T">
      <xs:sequence>
          <xs:choice minOccurs="0" maxOccurs="unbounded">
              <xs:element ref="StartValue"/>
              <xs:element ref="Comment"/>
         </xs:choice>
     </xs:sequence>
      <xs:attribute name="Path" type="IndexPath_TP"/>
 </xs:complexType>
```
## **Erweiterung des Mitgliedstyps:**

```
<xs:complexType name="Member T">
       <xs:sequence>
          <xs:element ref="AttributeList" minOccurs="0" maxOccurs="1"/>
           <xs:choice minOccurs="0" maxOccurs="unbounded">
               <xs:element ref="Member"/>
               <xs:element ref="Sections"/>
               <xs:element ref="StartValue"/>
               <xs:element ref="Comment"/>
               <xs:element ref="Subelement"/>
           </xs:choice>
       \langle/xs:sequence>
</xs:complexType>
```
### **Beispiele:**

Speicherung von Kommentaren und Startwerten in einfachen Arrays:

```
<Member Name="Static_1" Datatype="Array[0..1] of Bool">
    <Comment>
       <MultiLanguageText Lang="de-DE">comment for array</MultiLanguageText>
    </Comment>
    <Subelement Path="0">
       <StartValue>true</StartValue>
        <Comment>
            <MultiLanguageText Lang="de-DE">comment for array element 0</MultiLanguageText>
        </Comment>
    </Subelement>
    <Subelement Path="1">
        <StartValue>true</StartValue>
        <Comment>
           <MultiLanguageText Lang="de-DE">comment for array element 1</MultiLanguageText>
        </Comment>
    </Subelement>
</Member>
```
Speicherung von Kommentaren und Startwerten in Arrays aus UDT:

```
<Member Name="Static 1" Datatype="Array[0..1] of &quot;User data type 1&quot;">
    <Comment>
        <MultiLanguageText Lang="de-DE">comment for array</MultiLanguageText>
    </Comment>
    <Subelement Path="0">
        <Comment>
            <MultiLanguageText Lang="de-DE">cmt array 0</MultiLanguageText>
        </Comment>
    \langle/Subelement>
    <Sections>
        <Section Name="None">
            <Member Name="Element 1" Datatype="Bool">
                <Subelement Path="0">
                    <StartValue>true</StartValue>
                    <Comment>
                        <MultiLanguageText Lang="de-DE">comment for element 0</MultiLanguageText>
                    \langle/Comment>
                </Subelement>
                <Subelement Path="1">
                    <StartValue>true</StartValue>
                    <Comment>
                        <MultiLanguageText Lang="de-DE">comment for element 1</MultiLanguageText>
                    </Comment>
                </Subelement>
            </Member>
            <Member Name="Element 2" Datatype="Struct">
                <Member Name="Element 1" Datatype="Int">
                    <Subelement Path="0">
                        <StartValue>11</StartValue>
                        <Comment>
                             <MultiLanguageText Lang="de-DE">comment for element 0</MultiLanguageText>
                         </Comment>
                    </Subelement>
                </Member>
            </Member>
        \langle/Section>
    </Sections>
\ell/Membert
```
Speicherung von Kommentaren und Startwerten in Arrays aus Struct:

```
<Member Name="Static 1" Datatype="Array[0..1] of Struct">
   <Member Name="Static 1" Datatype="Int">
       <Subelement Path="0">
            <StartValue>11</StartValue>
            <Comment>
               <MultiLanguageText Lang="de-DE">comment for int elem</MultiLanguageText>
            </Comment>
       </Subelement>
   </Member>
   <Member Name="Static_2" Datatype="Bool">
       <Subelement Path="1">
           <StartValue>true</StartValue>
            <Comment>
               <MultiLanguageText Lang="de-DE">comment for bool elem</MultiLanguageText>
            </Comment>
       </Subelement>
   </Member>
</Member>
```
## **7.4.4.4 Schemaänderungen**

### **Knoten Access in SW.PlcBlocks.Access.xsd**

Das Attribut Type des Knotens Access wurde zu den untergeordneten Knoten von Access verschoben bei

- AbsoluteOffset erforderlich
- Address optional

```
<St1Statement UId="22">
 <StlToken Text="L" />
  <Access Scope="Address">
   <Address Area="Local" Type="Word" BitOffset="80" />
  \langle/Access>
</StlStatement>
```
Das Attribut Type von Constant wurde mit dem neuen Unterknoten ConstantType ersetzt.

```
<Access Scope="LocalConstant">
  <IntegerAttribute Name="NumBLs" Informative="true">5</IntegerAttribute>
  <Constant Name="LocalConstant A">
    <ConstantType Informative="true">Int</ConstantType>
   <ConstantValue Informative="true">10</ConstantValue>
    <StringAttribute Name="Format" Informative="true">Dec signed</StringAttribute>
  \angle/Constant>
\langle/Access>
```
Der Wert des Attributs Scope in Access wurde in TypedConstant umbenannt, wenn der ConstantValue einen typqualifizierten Wert enthält (z. B.: int#10).

Constant hat kein Attribut Type, wenn ConstantValue einen typqualifizierten Wert enthält (z. B.: int#10).

Lokale Variablen haben keinen Knoten Address, wenn Scope eine LocalVariable ist.

Wenn ein Access auf beliebiger Ebene in einem anderen Access verschachtelt ist, muss nur der äußere Access eine UId haben.

#### **Knoten Address in SW.PlcBlocks.Access.xsd**

Das Attribut BitOffset des Knotens Address ist optional geworden.

Die Deklarationen zum Exportieren des absoluten Zugriffs wurde wie in der folgenden Tabelle gezeigt geändert:

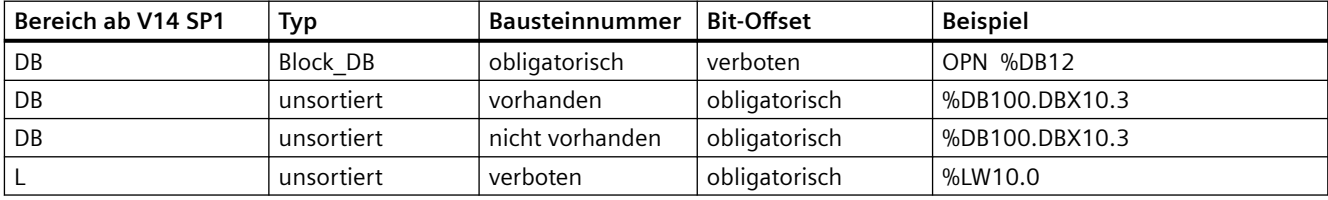

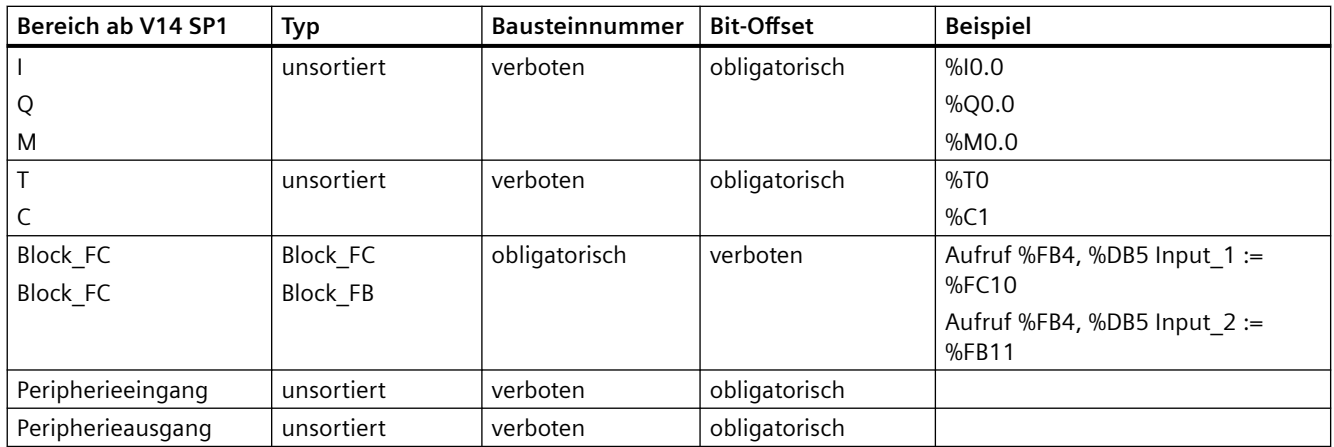

### **Knoten Area in SW.PlcBlocks.Access.xsd**

Der Knoten Area hat eine vereinfachte Enum-Liste erhalten:

- LocalC und LocalN wurden zu Local
- DBc, DBv, DBr wurden entfernt.

### **Knoten CallInfo in SW.PlcBlocks.Access.xsd**

Das Attribut Name des Knotens CallInfo ist optional geworden.

Das Attribut BlockType des Knotens CallInfo ist erforderlich geworden.

+2.2.5 Anwenderbausteinaufrufe

### **Knoten Constant in SW.PlcBlocks.Access.xsd**

Der Knoten Constant referenziert den Knoten CostantType mit minOccurs=0. Der Knoten Constant referenziert den Knoten IntegerAttribute nicht mehr.

#### **Knoten ConstantValue in SW.PlcBlocks.Access.xsd**

Der Knoten ConstantValue erhält ein informatives Attribut.

### **Knoten Instruction in SW.PlcBlocks.Access.xsd**

Der Knoten Instruction referenziert den Knoten Acces mit minOccurs=0. Die Parameterattribute Section, Type und TemplateReference wurden bei Instruction gelöscht.

## **Knoten Parameter in SW.PlcBlocks.Access.xsd**

Das Attribut SectionName des Knotens Parameter ist optional geworden.

### **Werte für Scope in SW.PlcBlocks.Access.xsd**

Die Enum-Liste von Scope wurde erweitert um:

- TypedConstant
- AddressConstant
- LiteralConstant
- AlarmConstant
- Address
- Statusword
- Expression
- Call
- CallWithType

### **Knoten Statusword in SW.PlcBlocks.Access.xsd**

Die Enum-Liste von Statusword wurde erweitert um:

• STW

### **Knoten ConstantType in SW.PlcBlocks.Access.xsd**

Der neue Knoten ConstantType wurde mit dem optional verwendeten Attribut Informative eingeführt.

### **Knoten CallRef in SW.PlcBlocks.LADFBD.xsd**

Der Knoten CallRef wurde in Call umbenannt und hat keinen Unterknoten BooleanAttribute mehr.

## **Knoten InstructionRef in SW.PlcBlocks.LADFBD.xsd**

Der Knoten InstructionRef wurde durch den Knoten Part ersetzt.

#### **Knoten Part in SW.PlcBlocks.LADFBD.xsd**

Der neue Knoten ConstantType wurde eingeführt und ersetzt den Knoten InstructionRef.

- Attribute: Name und Version
- Unterknoten: Der Unterknoten Instruction als neue Wahl neben dem vorhandenen Equation
- hat weder einen Unterknoten BooleanAttribute noch ein Attribut Gate.

### **Knoten Wire in SW.PlcBlocks.LADFBD.xsd**

Das Attribut Name des Knotens Wire wurde entfernt.

### **Knoten TemplateReference in SW.PlcBlocks.LADFBD.xsd**

Der Knoten TemplateReference wurde gelöscht.

### **Knoten StatementList in SW.PlcBlocks.STL.xsd**

Enum-Liste von StatementList (STL\_TE):

- L\_STW wurde entfernt
- T\_STW wurde entfernt

### **7.4.4.5 Verhaltensänderungen**

### **Absoluter Zugriff**

In V14 wurde der Import des absoluten Zugriffs für die meisten Kombinationen abgebrochen. Ab V14 SP1 funktioniert der Import des absoluten Zugriffs für die folgenden Bereiche:

- Eingang
- Ausgang
- Merker
- Zeit, sofern auf dem PLC unterstützt
- Zähler, sofern auf dem PLC unterstützt
- DB
- DI

Wenn ein symbolischer Zugriff und ein absoluter Zugriff gleichzeitig verwendet und nicht von der Prüfung des Schemas oder der Knotenart abgelehnt werden, ist der Import nur dann erfolgreich, wenn die Boxzugriffsinformationen erfolgreich aufgelöst werden. Wenn der symbolische Zugriff zu anderen Informationen führt als der absolute Zugriff, wird der Import abgelehnt.

```
<Access Scope="Address">
   <Address Area="Memory" Type="Word" BitOffset="0" />
</Access>
<CallInfo Name="Block_1" BlockType="FC">
   <Parameter Name="Input 1" Section="Input" Type="Int" />
   <Parameter Name="Input 1" Section="Input" Type="Int" />
<!-- Import will be aborted because parameter name 'Input 1' is used more than once -->
   <Parameter Name="Output 1" Section="NotExisting" Type="Int" />
<!-- Import will be aborted because the section 'NotExisting' can not be used. -->
   <Parameter Name="ENO" Section="Output" Type="Int" />
<!-- Import will be aborted because the parameter name 'ENO' is restricted and can not be used. -->
</CallInfo>
```
### **Direkter DB-Zugriff**

Ab V14 SP1 kann der indirekte DB-Zugriff nur dann importiert werden, wenn 'Offset', 'Typ' und 'Symbol' angegeben werden.

```
<Access Scope="LocalVariable" UId="21">
        <Symbol>
            <Component Name="Output 3" />
            <AbsoluteOffset BitOffset="16" Type="Word" />
        \langle/Symbol>
    </Access>
\sim \sim
```
### Symbolische und absolute Informationen für lokalen Zugriff

Beim Importieren von "symbolischem Zugriff werden alle möglichen angegebenen "Informationen für absoluten Zugriff überprüft, sofern sie nicht als "informativ" gekennzeichnet sind. Ab V14 SP1 wird der Import abgebrochen, wenn die absoluten Informationen nicht übereinstimmen.

### **Einschränkungen der Bausteinschnittstelle**

In V14SP1 werden verschiedene Einschränkungen geprüft. Diese Einschränkungen sind Benutzern des Bausteinschnittstellen-Editors wohlbekannt. Immer wenn der Bausteinschnittstellen-Editor einen Parameter durch Ergänzen oder Erhöhen von '\_1' umbenennt, wird der OPNS-Import abgebrochen.

Beispielsweise werden die folgenden Einschränkungen überprüft:

- Doppelte Parameternamen
- Falsche Abschnittsnamen, einschließlich 'Return-Abschnitt' bei FB-Bausteinen
- Eingeschränkte Wörter

#### **Sortierung der Abschnitte beim Import**

Wenn der aufgerufene Baustein zum Zeitpunkt des Imports nicht vorhanden ist, wird die Schnittstellendefinition auf Aufrufseite dazu verwendet, den aufgerufenen Anwenderbaustein anzuzeigen. In V14 SP1 werden die Abschnitte in der Reihenfolge sortiert, in der sie in der Bausteinschnittstelle des aufgerufenen Bausteins angezeigt werden würden, wenn dieser mit den gleichen Parametern vorhanden wäre.

Die Abschnittsreihenfolge der importierten Parameter lautet:

- Eingang
- Ausgang

Das folgende Beispiel in AWL xml

```
<StlStatement UId="21">
<StlToken Text="CALL" />
    <Access Scope="Call">
        <CallInfo Name="Block 2" BlockType="FC">
            <Parameter Name="Output 1" Section="Output" Type="Int">
                <Access Scope="GlobalVariable">
                    <Symbol>
                        <Component Name="Tag_3" />
                    \langle/Symbol>
                </Access>
            </Parameter>
            <Parameter Name="Input_1" Section="Input" Type="Int">
                <Access Scope="GlobalVariable">
                    <Svmbol>
                        <Component Name="Tag 1" />
                    \langle/Symbol>
                \langle/Access>
            </Parameter>
            <Parameter Name="Output_2" Section="Output" Type="Int">
                <Access Scope="GlobalVariable">
                    <Symbol>
                        <Component Name="Tag 4" />
                    </Symbol>
                </Access>
            </Parameter>
            <Parameter Name="Input 2" Section="Input" Type="Int">
                <Access Scope="GlobalVariable">
                    <Symbol>
                        <Component Name="Tag 2" />
                    </Symbol>
                </Access>
            </Parameter>
        </CallInfo>
    </Access>
</StlStatement>
```
führt zu:

CALL "Block\_2"  $Input_1$  :="Tag\_1" Input  $2$  :="Tag  $2"$ Output  $1 := "Tag]$ 3" Output\_2 :="Tag\_4"

#### **Eindeutige Aufrufernamen von Anwenderbausteinen**

Im TIA Portal müssen Namen eindeutig sein. Das bedeutet beispielsweise, dass eine Variable nicht den gleichen Namen wie ein Baustein haben kann. Für den XML-Import der TIA Portal Openness API bedeutet dies für den Fall, dass die XML einen Anwenderbausteinaufruf enthält, bei dem der aufgerufene Baustein zum Zeitpunkt des Imports nicht vorhanden ist, der Name des aufgerufenen Bausteins verglichen mit allen vorhandenen Namen im Projekt eindeutig sein muss. Ist der Name des aufgerufenen Bausteins nicht eindeutig, wird der Import abgebrochen.

Im folgenden Beispiel wird der Import abgebrochen, weil der Name des aufgerufenen Bausteins "Tag\_1" bereits für eine Variablentabelle verwendet wird.

*Wesentliche Änderungen*

```
\mathbf{A}<SW.Tags.PlcTag ID="1" CompositionName="Tags">
        <AttributeList>
            <DataTypeName>Int</DataTypeName>
            <LogicalAddress>%MW2</LogicalAddress>
            <Name>Tag 1</Name>
        </AttributeList>
    </SW.Tags.PlcTag>
\mathcal{L}(\mathbf{r})\mathbf{r}<StlStatement UId="21">
        <StlToken Text="CALL" />
        <Access Scope="Call">
            <CallInfo Name="Tag 1" BlockType="FC">
                 <Parameter Name="Input 1" Section="Input" Type="Int">
                     <Access Scope="GlobalVariable">
                          <Svmbol>
                              <Component Name="Tag 1" />
                          \langle/Symbol>
                     </Access>
                 </Parameter>
```

```
\sim 10
```
Im folgenden Beispiel wird der Import abgebrochen, weil zwei Parameter den gleichen Namen "Input1" haben.

```
<St1Statement UId="22">
   <StlToken Text="CALL" />
    <Access Scope="Call">
        <CallInfo Name="Block 1" BlockType="FB">
            <Instance Scope="GlobalVariable">
                <Component Name="Block 1 DB" />
            </Instance>
            <Parameter Name="Input1" Section="Input" Type="Int">
                <Access Scope="GlobalVariable">
                     <Symbol>
                        <Component Name="Tag_9" />
                    </Symbol>
                \langle/Access>
            </Parameter>
            <Parameter Name="Input1" Section="Input" Type="Time">
                 <Access Scope="TypedConstant">
                     <Constant>
                         <ConstantValue>T#1s</ConstantValue>
                    </Constant>
                \langle/Access>
            </Parameter>
        \langle/CallInfo>
    \langle/Access>
</StlStatement>
```
### **Bibliotheksbausteinaufrufe**

Die importierte XML kann Aufrufe von Anwenderbausteinen enthalten. Diese Anwenderbausteine werden anhand des Namens identifiziert.

Anwenderbausteine können auch Bibliothekselemente aufrufen. Diese Bibliothekselemente können als 'Bibliotheksbausteinaufrufe' generiert werden. Da Bibliotheksbausteinen denselben Namensraum wie Anwenderbausteine verwenden, kann bei einem anhand des Namens

durchgeführten Imports eines Anwenderbausteinaufrufs die Implementierung eines Anwenderbausteins aufgerufen werden.

Vor V14 SP1 hat der Importvorgang versucht, die Parameter zwischen dem Anwenderbausteinaufruf und dem Anweisungsbausteinaufruf zuzuordnen. Gelegentlich wurde der Import abgebrochen, gelegentlich wurden beim Import alle nicht übereinstimmenden Parameter gelöscht.

Ab V14 SP1 findet der Anwenderbausteinaufruf immer noch den Bibliotheksbaustein, doch der Aufruf wird nicht ungültig.

### **Nichtübereinstimmung des Bausteintyps**

Wenn die XML einen Anwenderbausteinaufruf von 'Block\_1' mit mehr Parametern als die entsprechende FC im Projekt enthält, definiert der Import ab V14 SP1 eine neue Schnittstelle für den aufgerufene Baustein, die dem Anwenderbausteinaufruf aus der XML entspricht. Bei der nächsten Übersetzung des Programmbausteins wird versucht, den Aufruf zu aktualisieren.

### **Neue Funktionsumfänge für Konstanten**

Ab V14SP1 wurden verschiedene neue Funktionsumfänge für Konstanten definiert. Der Import ist nur dann erfolgreich, wenn die Werte in der XML-Datei dem Funktionsumfang der Konstante entsprechen. Der Import wird möglicherweise abgebrochen, wenn nicht alle für eine Konstante angegebenen Informationen der vorhandenen Konstante entsprechen.

```
\sim \sim<Access Scope="LiteralConstant">
        <Constant>
            <ConstantType>Int</ConstantType>
            <ConstantValue>16#0000 0001</ConstantValue>
        </Constant>
   \langle/Access>
\mathbf{r}<Access Scope="TypedConstant">
        <Constant>
            <ConstantValue>Int#10</ConstantValue>
        </Constant>
    </Access>
\sim .
    <Access Scope="LiteralConstant">
        <Constant>
            <ConstantType>Int</ConstantType>
            <ConstantValue>10</ConstantValue>
        \angle/Constant>
    \langle/Access>
\sim 10<Access Scope="GlobalConstant">
       <Constant Name="Constant 1" />
    \langle/Access>
\sim .
    <Access Scope="LocalConstant">
       <Constant Name="Constant 1" />
   </Access>
\sim<Access Scope="AddressConstant">
       <Constant Name="Tag_1" />
   </Access>
\sim 10<Access Scope="AlarmConstant">
        <Constant>
            <ConstantType>C Alarm</ConstantType>
            <ConstantValue>16#0000 0001</ConstantValue>
        </Constant>
   </Access>
\mathbf{1}
```
#### **Anmerkungen von Anweisungsversionen**

Ab V14 SP1 können nur Anweisungsversionen importiert werden, die auf dem PLC einsetzbar sind, in den importiert werden soll. Ist in der XML keine Anweisungsversion angemerkt, wird die im PLC ausgewählte Version verwendet. In KOP und FUP gibt es für einige als Anweisungen dargestellte Elemente keine Versionierung. Diese Elemente können nur ohne Version importiert werden.

```
<Part Name="MIN" Version="1.0" UId="27" DisabledENO="false">
       <TemplateValue Name="card" Type="Cardinality">2</TemplateValue>
        <TemplateValue Name="value type" Type="Type">Int</TemplateValue>
   \langle/Part>
   <Part Name="MIN" UId="28" DisabledENO="false">
        <TemplateValue Name="card" Type="Cardinality">2</TemplateValue>
        <TemplateValue Name="value_type" Type="Type">Int</TemplateValue>
   \langle/Part>
\sim \sim
```
### **Deaktivierter ENO**

a a c

Die Funktion zum Deaktivieren des ENO dient auf S7-1200 und S7-1500 PLCs dazu, Laufzeit verbrauchende Berechnungen des ENO-Verbindungszustand zu deaktivieren.

Ab V14 SP1 kann der Merker DisabledENO nur auf PLCs importiert werden, die diese Funktion unterstützen.

```
\sim \sim<Part Name="Add" UId="24" DisabledENO="false">
        <TemplateValue Name="Card" Type="Cardinality">2</TemplateValue>
        <TemplateValue Name="SrcType" Type="Type">Int</TemplateValue>
   </Part>
\sim .
```
### **Typvalidierung für absoluten Zugriff auf den L-Stack**

Ab V14 SP1 wird der Import abgebrochen, wenn der Typ nicht verwendet oder zugeordnet werden kann.

#### **Validierung von Index-Idents**

Indexzugriff ist verwendbar, wenn die Funktion "Symbolischer Zugriff auf den Speicher" definiert ist, beispielsweise lokaler Zugriff, globaler Zugriff, indirekter Zugriff.

Wenn eine literale Konstante als Index verwendet wird, werden die Typen Ganzzahl mit und ohne Vorzeichen in Dint geändert. Ab V14 SP1 wird der Import abgebrochen, wenn ein Typ außerhalb des angegebenen Bereichs angegeben wird.

Sämtlicher Indexzugriff wird daraufhin geprüft, ob die Art des Zugriffs überhaupt als 'Indexzugriff' verwendet werden kann. Ab V14 SP1 wird der Import abgebrochen, wenn der definierte Indexzugriff nicht verwendet werden kann.

### **Sortierung der Elementreihenfolge**

Ab V14 SP1 werden die Elemente in KOP und FUP in der Reihenfolge der Codeerzeugung sortiert, wo beim Export automatisch möglich. In einigen seltenen Fällen kann die exportierte XML nicht wieder importiert werden. In diesen Fällen muss entweder die XML angepasst werden oder die entsprechenden Netzwerke müssen gelöscht und neu programmiert werden. Doch die Reihenfolge von Leitern und Referenzen ist immer noch nicht zuverlässig.

### **Alarmkonstanten**

Mit V14 SP1 wurden die Übersetzungsprüfungen auf gültige Alarmkonstanten erweitert. Es kann vorkommen, dass aufgrund einer in V14 mit defekten Alarmkonstanten importierten XML ein Projekt in V14 SP1 übersetzbar ist. Öffnen Sie in diesem Fall das relevante Netzwerk im KOP/ FUP-Editor und löschen Sie den tatsächlichen Alarmoperanden. Der Editor erstellt automatisch eine neue gültige Alarmkonstante.

```
<FlqNet>
    <Parts>
        <Access Scope="AlarmConstant" UId="21">
             <Constant>
                 <ConstantType>C Alarm</ConstantType>
                 <ConstantValue>16#0000 0002</ConstantValue>
            </Constant>
        \langle/Access>
        <Call UId="22">
             <CallInfo Name="Block 1" BlockType="FB">
                 <Instance UId="23" Scope="GlobalVariable">
                     <Component Name="Block 1 DB" />
                 \langle/Instance>
                 <Parameter Name="Input 1" Section="Input" Type="C Alarm" />
             \langle/CallInfo>
        \angle/Call>
    \langle/Parts>
    <Wires>
        \langleWire UId="24">
             <Powerrail />
             <NameCon UId="22" Name="en" />
        \langle/Wire>
        <Wire UId="25">
            <IdentCon UId="21" />
            <NameCon UId="22" Name="Input 1" />
        \langle/Wire>
    </Wires>
\langle/FlaNet>
```
#### **Einschränkungen für Instanzen von Anwenderbausteinen und Anweisungen**

In V14 war es möglich, FC-Anwenderbausteinaufrufe mit einer Instanz zu importieren und diese Aufrufe gelegentlich sogar zu übersetzen.

Ab V14 SP1 ist der Import von Instanzen nur möglich, wo Instanzen unterstützt werden. Bestehende Projekte mit Instanzen an FC-Anwenderbausteinaufrufen und Anweisungen lassen sich möglicherweise nicht mehr übersetzen. In diesem Fall muss der Aufruf gelöscht und neu programmiert werden. Jeder Versuch, eine Aufrufaktualisierung oder eine andere Art der automatischen Reparatur durchzuführen, schlägt fehl.
#### **EnEno sichtbar**

In V14 waren die EN- und ENO-Anschlüsse von 'InstructionRef' abhängig vom Merker ENENO verwendbar oder nicht.

Ab V14SP1 werden vom OPNS während des Imports basierend auf dem Element und der Verdrahtung entweder die EN- oder die ENO-Anschlüsse verwendet. Aufgrund dieser automatischen Erkennung ist eine unterschiedliche Verwendung von EN- und ENO-Anschlüssen festzustellen. Höchstwahrscheinlich zeigen nur die Boxen von IEC-Zeiten und IEC-Zählern gewisse Probleme.

### **UId-Zuweisung**

Die Zuweisung von UIds zu Teilen, Zugriffen und Leitern ändert sich mit V14 SP1. Die UIds für Ausdrücke, CallInfo und Operanden müssen in einer Übersetzungseinheit eindeutig sein. Aus der TIA Portal-Perspektive sind die UIds in der XML Schlüssel ohne zusätzliche Bedeutung neben der Identifikation eines Elements.

### **Prüfen von Zeichenfolgen**

Strengere Prüfungen bezüglich Anführungszeichen, Stellvertreterzeichen und Steuerzeichen werden für das Attribut Name durchgeführt beim Import von

- IntegerAttribute
- StringAttribute
- DateAttribute
- AutomaticTyped
- Component
- Invisible
- Label
- NameCon
- **Negated**
- TemplateValue
- CallInfo
- Instruction
- Parameter
- Part
- Step

Strengere Prüfungen bezüglich Stellvertreterzeichen und Steuerzeichen werden durchgeführt beim Import von

- Bausteintiteln und Netzwerken
- LineComment-Text
- Konstanten Zeichenfolgen (Typen String, WString, Char, Wchar)

Strengere Prüfungen bezüglich Stellvertreterzeichen und Steuerzeichen (Tab und neue Zeile zulässig) werden durchgeführt beim Import von

- Kommentaren und Netzwerken
- String-Attributen
- Knoten, die mehrsprachige Texte definieren wie Alarmtext, Comments
- Token-Texte

#### **Nichtbeachtung von Groß-/Kleinschreibung bei Vorlagenoperationen und Parametern**

Ab V14 SP1 wird die Nichtbeachtung von Vorlagenoperationen für Anweisungen und Aufrufoder Anweisungsparameter importiert und automatisch korrigiert.

Der folgende Code wird importiert und der fehlerhafte Wert "Eq" wird in "EQ" korrigiert und der fehlerhafte Parameter "iN1" wird in "IN1" korrigiert:

```
<StlStatement UId="22">
   <StlToken Text="CALL" />
    <Access Scope="Call">
        <Instruction Name="CompType">
            <TemplateValue Name="src type" Type="Type">Variant</TemplateValue>
            <TemplateValue Name="relation" Type="Operation">Eq</TemplateValue>
            <Parameter Name="iN1">
                <Access Scope="GlobalVariable">
                    <Symbol>
                        <Component Name="Tag 12" />
                    </Symbol>
                </Access>
            </Parameter>
            \sim 100</Instruction>
    \langle/Access>
</StlStatement>
```
#### **In Aufrufen verwendete Multiinstanzen**

Ab V14 SP1 wird der Import abgebrochen, wenn die in einem Aufruf verwendete Multiinstanz nicht vorhanden ist.

Der folgende Code zeigt ein XML-Beispiel, in dem die Multiinstanz im Schnittstellenabschnitt korrekt definiert ist:

```
<SW.Blocks.FB ID="0">
   <AttributeList>
        <Interface>
            <Sections xmlns="http://www.siemens.com/automation/Openness/SW/Interface/v2">
                <Section Name="Input" />
                <Section Name="Output" />
                <Section Name="InOut" />
                <Section Name="Static">
                    <!-- The next line must be present if multiinstance is used in code-->
                    <Member Name="Static 1" Datatype="&quot;Block 2&quot;" />
                </Section>
    a a a a
    <St1Statement UId="22">
        <StlToken Text="CALL" />
        <Access Scope="Call">
            <CallInfo BlockType="FB">
                <!-- Multiinstace usage-->
                <Instance Scope="LocalVariable">
                    <Component Name="Static 1" />
                </Instance>
                <Parameter Name="Input 1" Section="Input" Type="Int">
                    <Access Scope="GlobalVariable">
                        <Symbol>
                            <Component Name="Tag 9" />
                        </Symbol>
                    \langle/Access>
                </Parameter>
            \angle/CallInfo>
        \langle/Access>
    </StlStatement>
```
#### **Vorlagenkardinalitäten in AWL**

In AWL haben die Vorlagenkardinalitäten für jede Anweisung einen festen Standardwert, der der einzig gültige Wert ist. Ab V14 SP1 wird der Import abgebrochen, wenn ein anderer Wert für die Kardinalität verwendet wird.

#### **Indirekten Zugriff importieren**

Ab V14 SP1 kann der indirekte Zugriff nur dort importiert werden, wo er übersetzt werden kann.

```
<StlStatement UId="22">
   <StlToken Text="L" />
    <Access Scope="Address">
        <Indirect Width="Word" Area="Memory">
            <Access Scope="LocalVariable">
                <Symbol>
                   <Component Name="Temp 1" />
                </Symbol>
            </Access>
       </Indirect>
    </Access>
</StlStatement>
```
#### **Statuswörter Importieren**

Ab V14 SP1 kann das Statuswort nur bei Anweisungen importiert werden, bei denen es unterstützt wird.

- L Unterstütztes Statuswort: STW
- T Unterstütztes Statuswort: STW
- A Unterstütztes Statuswort: BR, OV, OS, EQ, NE, GT, Lt, GE, LE, U0, NU
- AN Unterstütztes Statuswort: BR, OV, OS, EQ, NE, GT, Lt, GE, LE, U0, NU
- O Unterstütztes Statuswort: BR, OV, OS, EQ, NE, GT, Lt, GE, LE, U0, NU
- ON Unterstütztes Statuswort: BR, OV, OS, EQ, NE, GT, Lt, GE, LE, U0, NU
- X Unterstütztes Statuswort: BR, OV, OS, EQ, NE, GT, Lt, GE, LE, U0, NU
- XN Unterstütztes Statuswort: BR, OV, OS, EQ, NE, GT, Lt, GE, LE, U0, NU

#### **Hinweis**

Die meisten Statuswörter sind nur bei S7-300 und S7-400 PLCs nützlich.

#### **Leere Anweisungen**

Der Import wird abgebrochen, wenn eine Anweisung keinen Knoten <StlStatement/> hat. Bei einer leeren Anweisung ergänzen Sie den Knoten <StlToken Text="Empty\_Line" />.

Der Import wird abgebrochen, wenn eine leere Anweisung über Kommentare verfügt. Bei einer Anweisung nur mit Kommentaren verwenden Sie <StlToken Text="COMMENT" />.

```
<!-- Declaration of an empty statement -->
<St1Statement UId="23">
    <StlToken Text="EMPTY LINE" />
</StlStatement>
<!-- Declaration of a statement with only comments-->
<StlStatement UId="22">
   <LineComment>
       <Text>Comment number 1</Text>
   </LineComment>
   <StlToken Text="COMMENT" />
</StlStatement>
```
#### **7.4.4.6 Änderungen an Bausteinattributen**

#### **Änderungen an allgemeinen Attributen**

AutoNumber hat einen neuen Standardwert (false) bei klassischen OBs. HeaderVersion hat einen neuen Typ System.Version (anstelle von String). IsKnowHowProtected wird auch auf benutzerdefinierte Datentypen angewendet.

ILibraryTypeInstance.ConnectedVersion, ILibraryTypeInstance.Dependencies, ILibraryTypeInstance.Dependents wurden aus der Tabelle der allgemeinen Attribute entfernt, weil sie weder in XML exportiert werden noch über API zugänglich sind.

MemoryLayout hat einen neuen Standardwert: Standard bei klassischen PLCs und Optimized bei Plus-PLCs.

Number wird auch auf benutzerdefinierte Datentypen angewendet, und es wird in XML dargestellt und ist auch über API zugänglich.

#### **Änderungen an spezifischen Attributen**

IsOnlyStoredInLoadMemory und IsWriteProtectedInAS sind jetzt für IDBofUDT schreibgeschützt, sofern der UDT zu einem Systembibliothekselement gehört.

OfSystemLibElement und OfSystemLibVersion gehören jetzt nicht mehr zu den allgemeinen, sondern zu den spezifischen Attributen.

OfSystemLibVersion hat einen neuen Typ System.Version (anstelle von String).

ParameterPassing bleibt Lesen/Schreiben bei FCs und FBs nur, wenn

- ProgrammingLanguage AWL ist und
- MemoryLayout Standard ist und
- die Schnittstelle leer ist

GraphVersion hat einen neuen Typ System.Version (anstelle von String).

 Ein neues Attribut namens ExtensionBlockName wird für in Graph geschriebene FBs (ab Graph Version V4) eingeführt.

 Ein neues Attribut namens InvalidValuesAcquisition wird für in Graph geschriebene FBs (ab Graph Version V4) eingeführt.

Ein neues Attribut namens IsWriteProtected wird für Codebausteine eingeführt.

DownloadWithoutReinit ist jetzt schreibgeschützt und gilt auch für IDBofFBs.

Supervisions ist jetzt bei IDBofFBs schreibgeschützt.

#### **Änderungen in Enums**

Die Enum-Werte für ProgrammingLanguage wurden wie folgt geändert:

- Ein neuer Enum-Wert F\_CALL wurde eingeführt.
- Ein neuer Enum-Wert Motion DB wurde für das Technologieobjekt Motion eingeführt.
- GRAPH\_SEQUENCE, GRAPH\_ACTIONS, GRAPH\_ADDINFOS wurden aus den Enums gelöscht. Sie wurden durch GRAPH ersetzt.

Die Enum-Werte für BlockType wurden wie folgt geändert:

• Die Werte OB, FC, DB, SFC wurden gelöscht, weil diese Enums lediglich beim Attribut InstanceOfType verwendet werden.

# **7.5 Die wichtigsten Änderungen in V14**

### **7.5.1 Wesentliche Änderungen des Objektmodells**

#### **Objektmodell von TIA Portal Openness V13 SP1 und älter**

Um Ihnen einen Vergleich zwischen dem alten und dem neuen Objektmodell von TIA Portal Openness zu ermöglichen, beschreibt das nachstehende Diagramm das Objektmodell von TIA Portal V13 SP1.

#### **Hinweis**

Das in dem Diagramm beschriebene Objektmodell ist veraltet. Sie finden Informationen über das Objektmodell von TIA Portal Openness V14 SP1 unter [TIA Portal Openness-Objektmodell](#page-50-0) (Seite [51\)](#page-50-0)

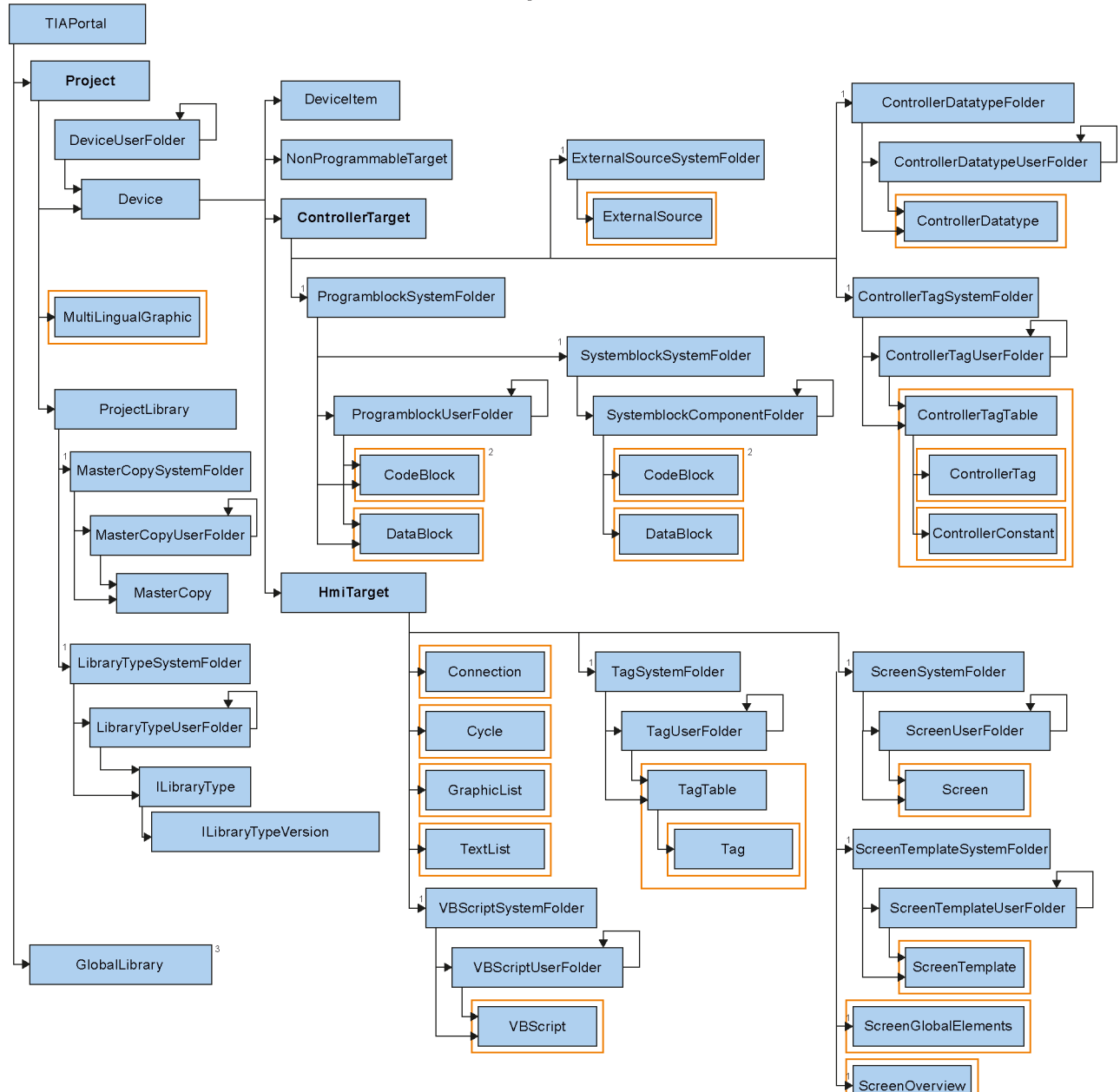

# Openness object model V13 SP1

### **7.5.2 Vor dem Hochrüsten einer Anwendung auf TIA Portal Openness V14**

### **Anwendung**

Vor dem Hochrüsten einer Anwendung auf TIA Portal Openness V14 müssen die folgenden Einstellungen geändert werden:

- 1. Die Verweise auf die V14 API sind durch Ergänzen der folgenden TIA Portal Openness APIs anzupassen:
	- Siemens.Engineering
	- Siemens.Engfineering.Hmi
- 2. Das .Net-Framework von Visual Studio auf Version 4.6.1 ändern
- 3. Aktualisieren Sie die AssemblyResolve-Methode durch Anpassen des neuen Installationspfads des TIA Portal.
	- Arbeiten Sie aus der Registrierungsdatei, passen Sie den neuen Schlüssel wie im folgenden Beispiel an: "HKEY\_LOCAL\_MACHINE\SOFTWARE\Siemens\Automation\\_InstalledSW \TIAP14\TIA\_Opns\..."
	- Arbeiten Sie mit der Anwendungs-Konfigurationsdatei, passen Sie die Pfade an den neuen Installationspfad an.

### **7.5.3 Wesentliche Stringänderungen**

### **Einleitung**

An TIA Portal Openness V14 wurden die folgenden Änderungen vorgenommen, was möglicherweise Auswirkungen auf Ihre vorhandenen Anwendungen hat:

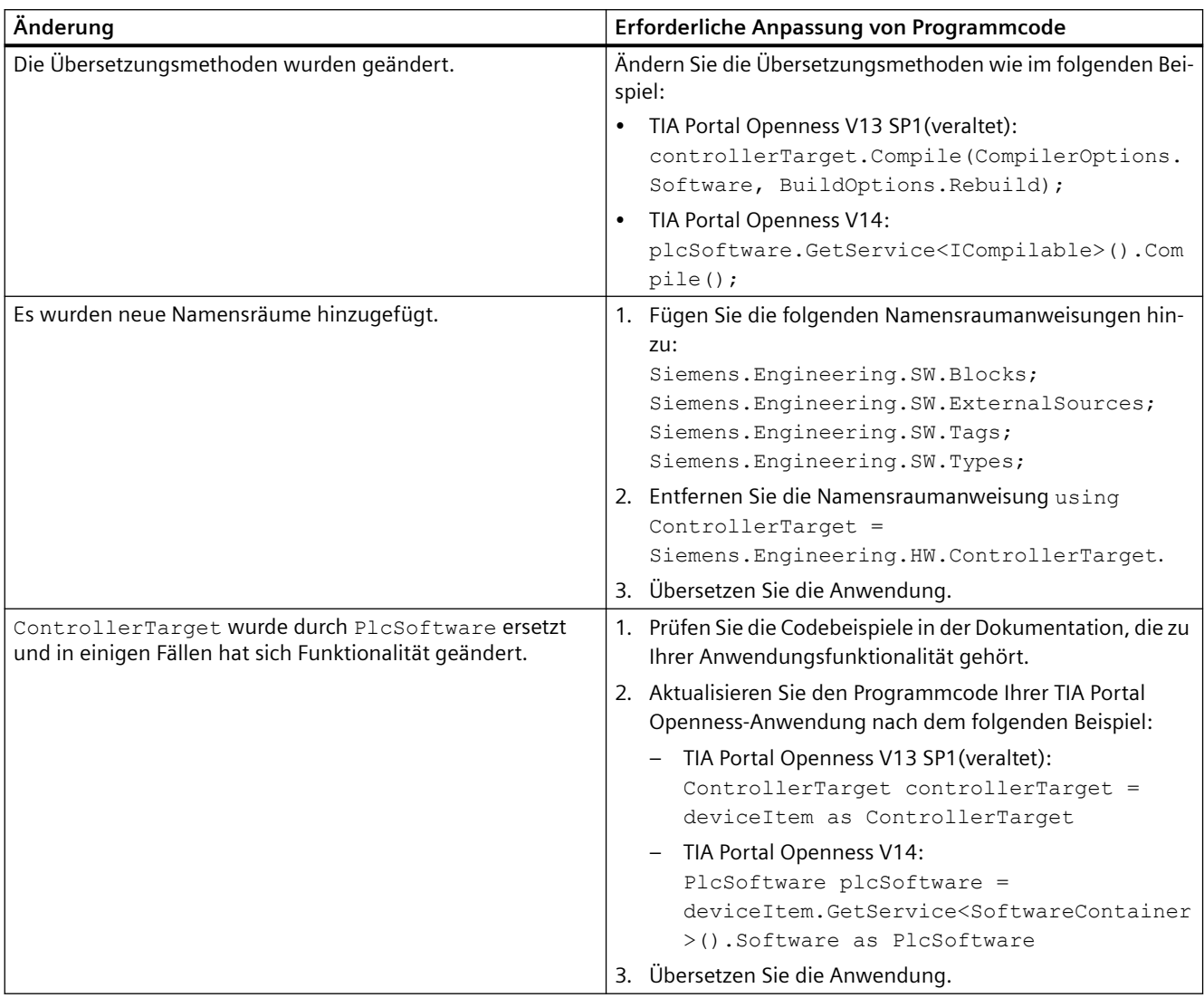

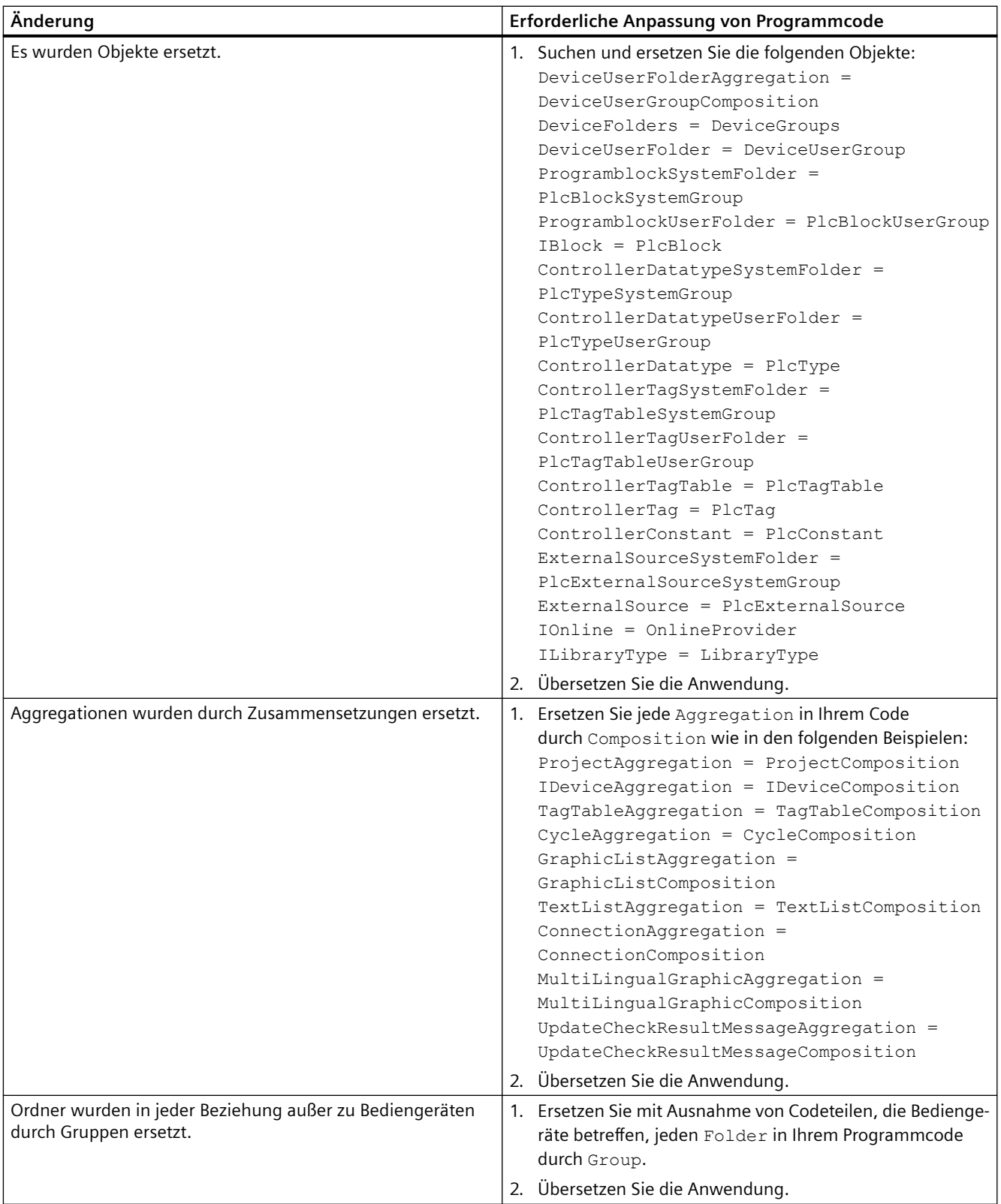

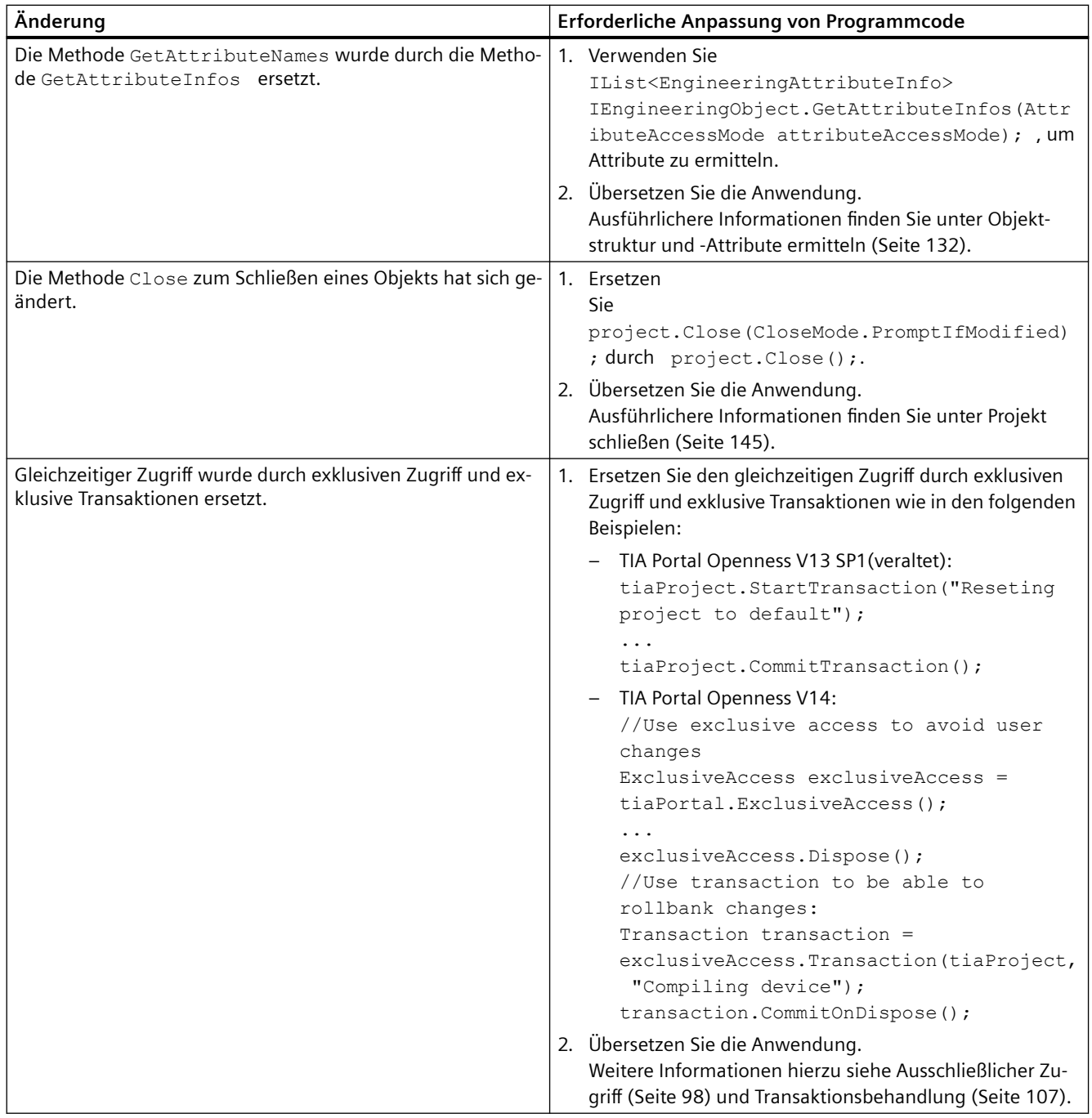

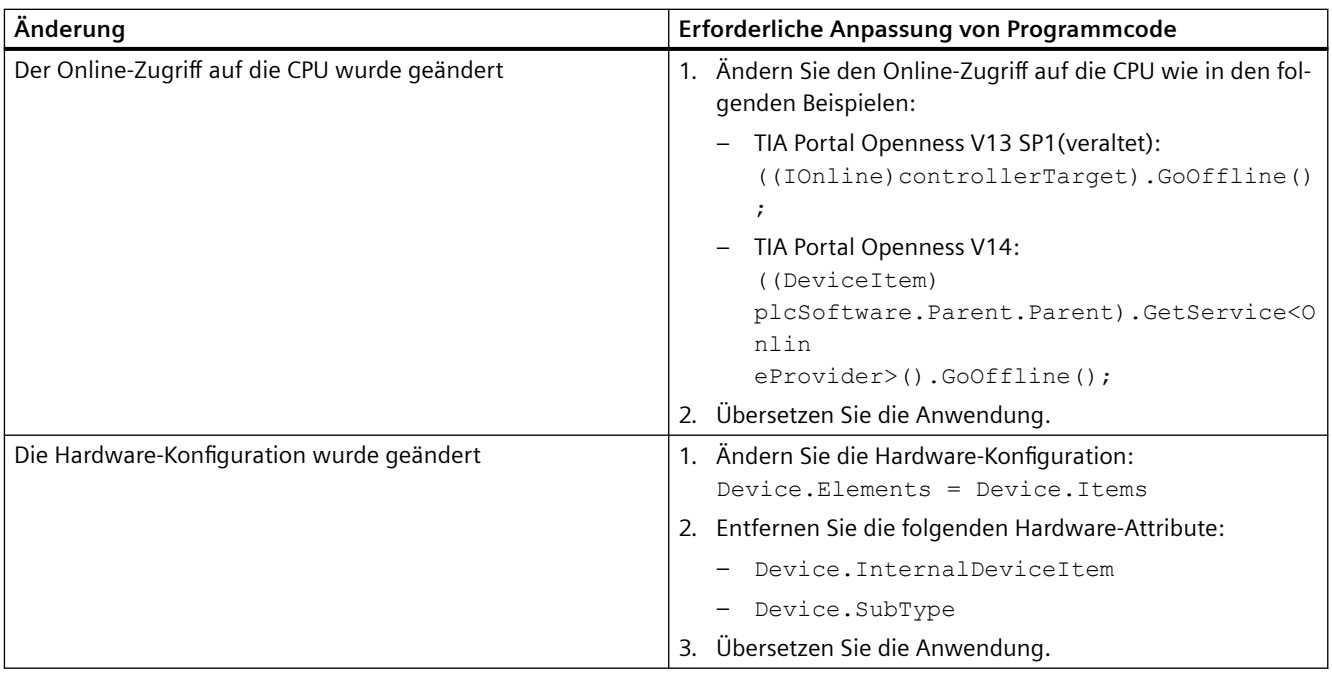

#### **Siehe auch**

[Umgang mit Exceptions](#page-878-0) (Seite [879\)](#page-878-0) [Verbindung zum TIA Portal aufbauen](#page-82-0) (Seite [83\)](#page-82-0)

### **7.5.4 Importieren von Dateien, die mit TIA Portal Openness V13 SP1 und älter erzeugt wurden**

#### **Anwendung**

Wenn Sie versuchen, Dateien zu importieren, die mit TIA Portal Openness V13 SP1 oder älter erzeugt wurden, wird eine Ausnahme wegen Inkompatibilität ausgelöst. Grund dafür sind Änderungen bei den HMI-Variablen und HMI-Bildschirmen. Die folgenden Tabellen zeigen die wichtigsten Attributänderungen. Ausführlichere Informationen finden Sie im Kapitel "Bilder erstellen Arbeiten mit Objekten und Objektgruppen > Arbeiten mit Objekten > Konfigurieren von Bereichen" in der Online-Hilfe des TIA Portal:

### **Änderungen von HMI-Variablen**

Die folgende Tabelle zeigt die wichtigsten Änderungen der HMI-Variablenattribute:

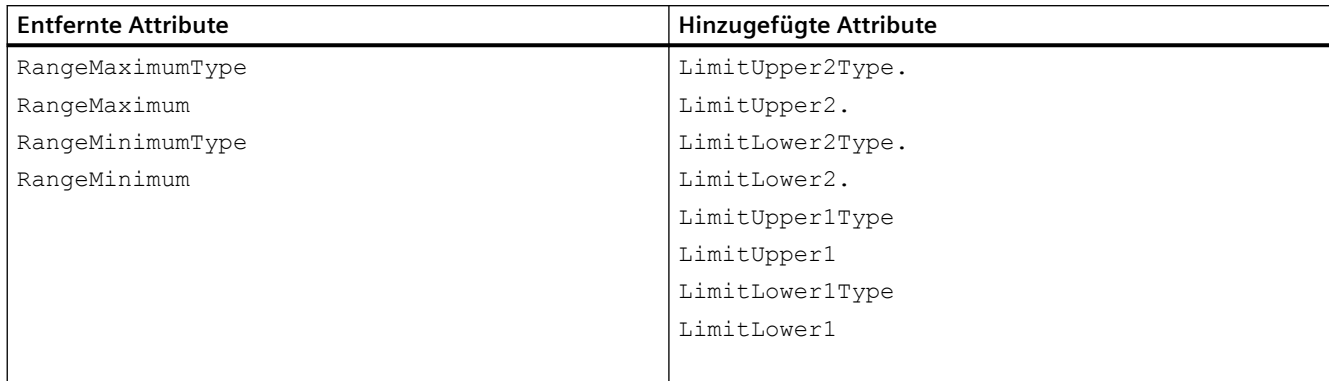

### **Änderungen von HMI-Bildelementen**

Die folgende Tabelle zeigt die wichtigsten Änderungen der Schieberegler-Attribute:

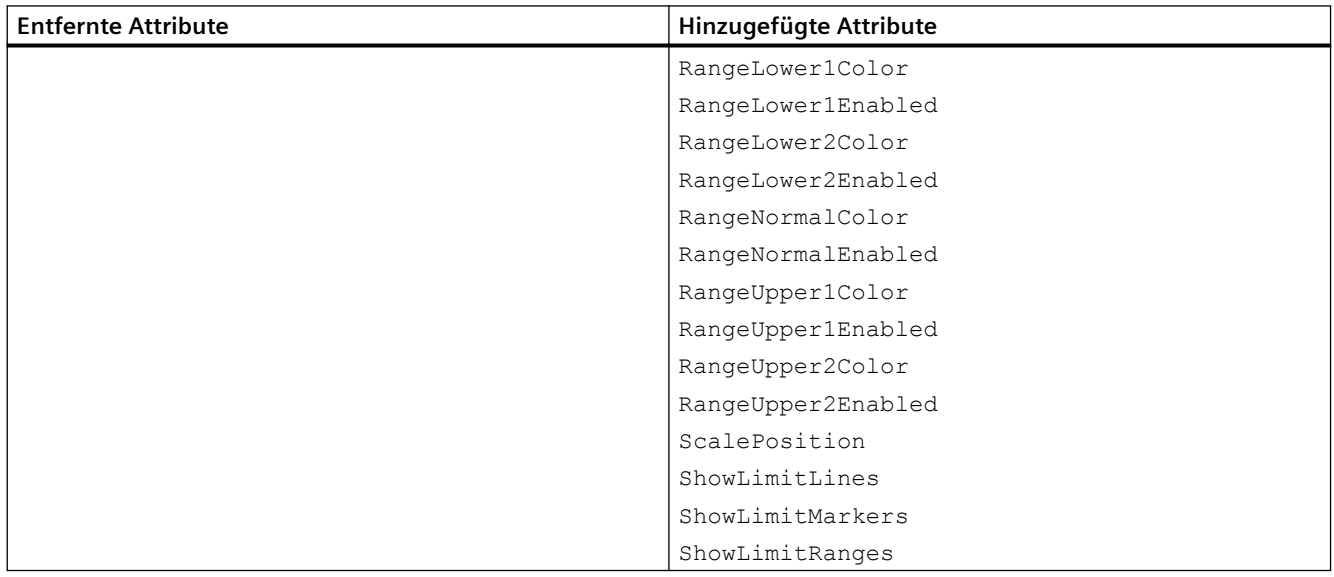

Die folgende Tabelle zeigt die wichtigsten Änderungen der Messbereichsattribute:

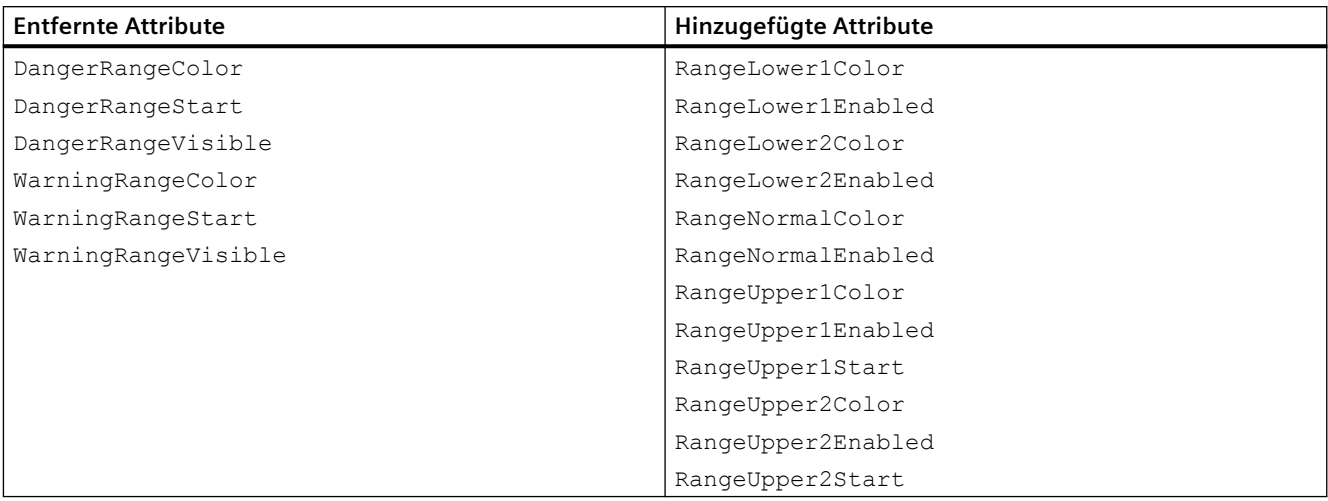

Die folgende Tabelle zeigt die wichtigsten Änderungen der Balkenattribute:

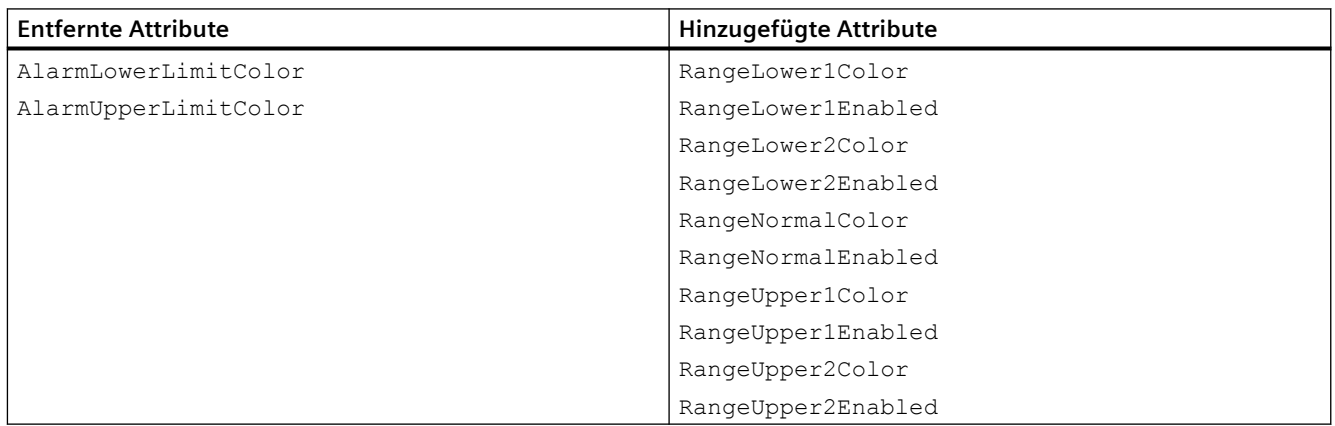

# **Index**

### **A**

Abfragen Attribut "Consistency" eines Bausteins, [582](#page-581-0) Bausteinautor, [582](#page-581-0) Bausteinfamilie, [582](#page-581-0) Bausteinname, [582](#page-581-0) Bausteinnummer, [582](#page-581-0) Bausteintitel, [582](#page-581-0) Bausteintyp, [582](#page-581-0) Bausteinversion, [582](#page-581-0) Finden, [577](#page-576-0) Informationen aus einer PLC-Variablentabelle, [660](#page-659-0) Informationen des Anwenderdatentyps, [582](#page-581-0) Informationen des Bausteins, [582](#page-581-0) Ordner "Programmbausteine", [576](#page-575-0) Systemordner für PLC-Variablen, [655](#page-654-0) Technologieobjekt, [614](#page-613-0) Zeitstempel eines Bausteins, [582](#page-581-0) Allgemeine Einstellungen des TIA Portals, [121](#page-120-0) Anwenderdatentyp Exportieren, [1021](#page-1020-0) Importieren, [1056](#page-1055-0) Informationen abfragen, [582](#page-581-0) Löschen, [602](#page-601-0) Quelle generieren, [597](#page-596-0) Anwendungsbeispiel Public API, [78](#page-77-0) Ausnahmen Beim Zugriff auf das TIA Portal über öffentliche APIs, [879](#page-878-0)

### **B**

Baustein Exportieren, [1021](#page-1020-0) Gruppe erzeugen, [586](#page-585-0) Gruppe löschen, [586](#page-585-0) Importieren, [1020](#page-1019-0) Informationen abfragen, [582](#page-581-0) Löschen, [585](#page-584-0) Quelle generieren, [597](#page-596-0) Bausteineditor Starten, [603](#page-602-0) Bearbeitungssituation Ihre Openness-Anwendung und das TIA Portal befinden sich auf demselben Computer, [45](#page-44-0)

Beenden der Verbindung zum TIA Portal, [92](#page-91-0) Beispielprogramm, [72](#page-71-0) Besondere Überlegungen für HMI-Variablen des Datentyps "UDT", [927](#page-926-0) Bibliothek Auf Ordner zugreifen, [162](#page-161-0) Funktionen, [149](#page-148-0) Typversionen von Instanzen ermitteln, [183](#page-182-0)

### **D**

Datentypen Technologieobjekt, [613](#page-612-0)

### **E**

Editor "Geräte & Netze" Öffnen, [208](#page-207-0) Enumerieren Alle Variablen einer Variablentabelle, [318](#page-317-0) Bausteine, [580](#page-579-0) Benutzerdefinierte Bausteinordner, [579](#page-578-0) Benutzerdefinierte Ordner für PLC-Variablen, [656](#page-655-0) Geräte, [277,](#page-276-0) [280](#page-279-0) Geräteelemente, [294](#page-293-0) Mehrsprachige Texte, [130,](#page-129-0) [135](#page-134-0) Parameter eines Technologieobjekts, [619](#page-618-0) PLC-Variablen, [663](#page-662-0) PLC-Variablentabellen, [659](#page-658-0) Systemunterordner, [577](#page-576-0) Technologieobjekt, [618](#page-617-0) Erstellen Benutzerdefinierte Bilderordner erzeugen, [312](#page-311-0) Benutzerdefinierte Ordner für HMI-Variablen, [317](#page-316-0) Benutzerdefinierte Unterordner für Skripte, [320](#page-319-0) Benutzerdefinierter Ordner für PLC-Variablentabellen, [657](#page-656-0) Gruppe für Baustein, [586](#page-585-0) Messtaster, [631](#page-630-0) Nocken, [631](#page-630-0) Nockenspur, [631](#page-630-0) Technologieobjekt, [615](#page-614-0) Export/Import Verwendung, [49](#page-48-0) Exportdatei Grundstruktur, [914](#page-913-0), [1098](#page-1097-0), [1101](#page-1100-0) Inhalt, [902](#page-901-0) Struktur der XML-Datei, [914,](#page-913-0) [1101](#page-1100-0)

Exportierbare Bildobjekte, [937](#page-936-0) Exportieren Anwenderdatentyp, [1021](#page-1020-0) Baustein, [1021](#page-1020-0) Einzelne Variable oder Konstante aus einer PLC-Variablentabelle, [1093](#page-1092-0) Technologieobjekte, [1073](#page-1072-0)

# **F**

Finden Messtaster, [631](#page-630-0) Nocken, [631](#page-630-0) Nockenspur, [631](#page-630-0) Parameter eines Technologieobjekts, [620](#page-619-0) Technologieobjekt, [618](#page-617-0) Funktionen, [72](#page-71-0) Alle Bilder löschen, [314](#page-313-0) Allgemein, [83,](#page-82-0) [91,](#page-90-0) [92](#page-91-0) Allgemeine Einstellungen des TIA Portals, [121](#page-120-0) Anwendungsbeispiel Public API, [78](#page-77-0) Attribut "Consistency" eines Bausteins abfragen, [582](#page-581-0) Bausteinautor abfragen, [582](#page-581-0) Bausteine enumerieren, [580](#page-579-0) Bausteinfamilie abfragen, [582](#page-581-0) Bausteinname abfragen, [582](#page-581-0) Bausteinnummer abfragen, [582](#page-581-0) Bausteintitel abfragen, [582](#page-581-0) Bausteintyp abfragen, [582](#page-581-0) Bausteinversion abfragen, [582](#page-581-0) Begrenzung auf Projekte von TIA Portal V13, [115](#page-114-0) Benutzerdefinierte Bausteinordner enumerieren, [579](#page-578-0) Benutzerdefinierte Bilderordner erzeugen, [312](#page-311-0) Benutzerdefinierte Ordner für HMI-Variablen erzeugen, [317](#page-316-0) Benutzerdefinierte Ordner für PLC-Variablen enumerieren, [656](#page-655-0) Benutzerdefinierte Unterordner für Skripte erzeugen, [320](#page-319-0) Benutzerdefinierten Ordner für PLC-Variablentabellen erzeugen, [657](#page-656-0) Benutzerdefinierten Ordner für PLC-Variablentabellen löschen, [658](#page-657-0) Bild löschen, [312](#page-311-0) Bildvorlage löschen, [313](#page-312-0) Einlesen der Uhrzeit der letzten Änderungen in eine PLC-Variablentabelle, [661](#page-660-0) Geräte enumerieren, [277,](#page-276-0) [280](#page-279-0) Geräteelemente enumerieren, [294](#page-293-0) Grafikliste löschen, [316](#page-315-0)

Grafiksammlungen löschen, [140](#page-139-0) HMI, [312,](#page-311-0) [313,](#page-312-0) [314](#page-313-0), [315](#page-314-0), [316](#page-315-0), [317](#page-316-0), [318](#page-317-0), [319](#page-318-0), [320,](#page-319-0) [321](#page-320-0) Informationen aus einer PLC-Variablentabelle abfragen, [660](#page-659-0) Mehrsprachige Texte enumerieren, [130,](#page-129-0) [135](#page-134-0) Ordner "Programmbausteine" abfragen, [576](#page-575-0) PLC, [576](#page-575-0), [577,](#page-576-0) [579,](#page-578-0) [580,](#page-579-0) [582](#page-581-0), [657](#page-656-0), [658](#page-657-0), [661,](#page-660-0) [662,](#page-661-0) [663](#page-662-0), [665,](#page-664-0) [1093](#page-1092-0), [1095](#page-1094-0) PLC-Konstanten, [665](#page-664-0) PLC-Target und HMI-Target abfragen, [209](#page-208-0) PLC-Variablen enumerieren, [663](#page-662-0) PLC-Variablentabelle importieren, [1093](#page-1092-0) PLC-Variablentabelle löschen, [662](#page-661-0) PLC-Variablentabellen in Ordnern enumerieren, [659](#page-658-0) Projekt öffnen, [115](#page-114-0) Projekt schließen, [145](#page-144-0) Projekt speichern, [144](#page-143-0) Projekte, [115,](#page-114-0) [121,](#page-120-0) [130](#page-129-0), [135,](#page-134-0) [140](#page-139-0), [144,](#page-143-0) [145](#page-144-0), [209](#page-208-0), [277](#page-276-0), [280,](#page-279-0) [294,](#page-293-0) [655](#page-654-0), [656,](#page-655-0) [659,](#page-658-0) [660](#page-659-0), [663](#page-662-0) Systemordner ermitteln, [577](#page-576-0) Systemordner für PLC-Variablen abfragen, [655](#page-654-0) Systemunterordner enumerieren, [577](#page-576-0) Textliste löschen, [315](#page-314-0) Variable aus einer PLC-Variablentabelle löschen, [663](#page-662-0) Variable aus einer Variablentabelle löschen, [319](#page-318-0) Variable in eine PLC-Variablentabelle importieren, [1095](#page-1094-0) Variable oder Konstante aus einer PLC-Variablentabelle exportieren, [1093](#page-1092-0) Variablen einer HMI-Variablentabelle enumerieren, [318](#page-317-0) Variablentabelle löschen, [319](#page-318-0) VB-Skript aus einem Ordner löschen, [321](#page-320-0) Verbindung löschen, [317](#page-316-0) Zeitstempel eines Bausteins abfragen, [582](#page-581-0) Zyklus löschen, [315](#page-314-0)

### **G**

Generieren Quelle aus Anwenderdatentyp, [597](#page-596-0) Quelle aus Baustein, [597](#page-596-0) Geräte enumerieren, [277,](#page-276-0) [280](#page-279-0) Geräteelemente enumerieren, [294](#page-293-0) Globale Bibliothek Zugreifen, [150,](#page-149-0) [154](#page-153-0) Zugriff auf Spracheinstellungen, [152](#page-151-0) Grundstruktur einer AML-Exportdatei, [1098](#page-1097-0) Grundstruktur einer Exportdatei, [914](#page-913-0), [1101](#page-1100-0)

### **H**

Hardware Übersetzen, [140](#page-139-0) Hierarchie von Hardware-Objekten des Objektmodells, [65](#page-64-0) HMI-Variablen des Datentyps "UDT", [927](#page-926-0)

### **I**

Import/Export XML-Datei bearbeiten, [901](#page-900-0) Importieren Anwenderdatentyp, [1056](#page-1055-0) Baustein, [1020](#page-1019-0) Einzelne Variable in eine PLC-Variablentabelle, [1095](#page-1094-0) PLC-Variablentabellen, [1093](#page-1092-0) Technologieobjekte, [1076](#page-1075-0) Importieren/Exportieren Alle Bildvorlagen exportieren, [948](#page-947-0) Alle Grafiken eines Projekts exportieren, [907](#page-906-0) Anwendungsbereich, [900](#page-899-0) Auch Standardwerte exportieren, [902](#page-901-0) Ausgewählte Variable exportieren, [924](#page-923-0) Bausteine mit Knowhow-Schutz exportieren, [978](#page-977-0) Bausteine ohne Knowhow-Schutz exportieren, [1021](#page-1020-0) Besondere Überlegungen für integrierte HMI-Variablen, [926](#page-925-0) Bild aus einem Bilderordner exportieren, [942](#page-941-0) Bild mit einer Bildbausteininstanz exportieren, [958](#page-957-0) Bild mit einer Bildbausteininstanz importieren, [960](#page-959-0) Bilder eines HMI-Geräts exportieren, [941](#page-940-0) Bilder in ein HMI-Gerät importieren, [944](#page-943-0) Bildvorlagen exportieren, [949](#page-948-0) Bildvorlagen importieren, [951](#page-950-0) Datenstruktur, [914,](#page-913-0) [1101](#page-1100-0) Eine HMI-Variable in eine Variablentabelle importieren, [925](#page-924-0) Einschränkungen, [899](#page-898-0) Erweiterte XML-Formate für den Export/Import von Textlisten, [932](#page-931-0) Exporte auf geänderte Werte beschränken, [902](#page-901-0) Exporteinstellungen, [902](#page-901-0) Exportformat, [899](#page-898-0) Exportierbare Bildobjekte, [937](#page-936-0) Exportierbare Objekte, [897](#page-896-0)

Exportieren eines Slide-in-Bilds, [955](#page-954-0) Exportieren mehrsprachiger Kommentare, [1208](#page-1207-0), [1217](#page-1216-0), [1225,](#page-1224-0) [1227](#page-1226-0) Exportieren von Pop-up-Bildern, [953](#page-952-0) Exportumfang, [902](#page-901-0) Grafiken, [906](#page-905-0) Grafiken in ein Projekt importieren, [908](#page-907-0) Grafikliste importieren, [934](#page-933-0) Grafiklisten exportieren, [934](#page-933-0) Grundlagen, [897](#page-896-0) HMI, [918,](#page-917-0) [919,](#page-918-0) [920,](#page-919-0) [923,](#page-922-0) [924](#page-923-0), [925](#page-924-0), [926](#page-925-0), [927](#page-926-0), [928](#page-927-0), [929](#page-928-0), [930](#page-929-0), [931](#page-930-0), [932](#page-931-0), [934](#page-933-0), [936](#page-935-0), [937](#page-936-0), [941](#page-940-0), [942](#page-941-0), [944](#page-943-0), [947](#page-946-0), [948](#page-947-0), [949](#page-948-0), [951](#page-950-0), [953](#page-952-0), [954](#page-953-0), [955](#page-954-0), [957](#page-956-0), [958](#page-957-0), [960](#page-959-0), [1091](#page-1090-0) HMI-Variablentabellen exportieren, [920](#page-919-0) Importierbare Objekte, [897](#page-896-0) Importieren eines Slide-in-Bilds, [957](#page-956-0) Importieren mehrsprachiger Kommentare, [1208](#page-1207-0), [1217](#page-1216-0), [1225,](#page-1224-0) [1227](#page-1226-0) Importieren von Pop-up-Bildern, [954](#page-953-0) Importverhalten mit Programmcodes einstellen, [904](#page-903-0) Konfigurationsdaten exportieren, [902](#page-901-0) Konfigurationsdaten importieren, [903](#page-902-0) Nur geänderte Werte exportieren, [902](#page-901-0) Objekte von AML, [1098](#page-1097-0) Permanentfenster exportieren, [947](#page-946-0) Permanentfenster importieren, [947](#page-946-0) PLC, [978](#page-977-0), [1017,](#page-1016-0) [1021](#page-1020-0) PLC-Variablentabelle exportieren, [1091](#page-1090-0) Projektdaten, [907,](#page-906-0) [908](#page-907-0) Round-Trip-Geräte und -Module, [1153](#page-1152-0) Stabile AML-GUIDs, [1153](#page-1152-0) Systembausteine exportieren, [1017](#page-1016-0) Technologieobjekte, [1073](#page-1072-0), [1075](#page-1074-0) Textlisten exportieren, [930](#page-929-0) Textlisten importieren, [931](#page-930-0) Variable aus einer Variablentabelle exportieren, [924](#page-923-0) Variablen exportieren, [1243](#page-1242-0) Variablen importieren, [1243](#page-1242-0) Variablentabelle in einen Variablenordner importieren, [923](#page-922-0) VB-Skripte exportieren, [927,](#page-926-0) [928](#page-927-0) VB-Skripte importieren, [929](#page-928-0) Verbindungen exportieren, [935](#page-934-0) Verbindungen importieren, [936](#page-935-0) Vorgehensweise zum Importieren, [904](#page-903-0) Zyklen exportieren, [918](#page-917-0) Zyklen importieren, [919](#page-918-0) Installation Authentifizierung für Zugriff prüfen, [37](#page-36-0)

Benutzer der Benutzergruppe hinzufügen, [37](#page-36-0) Standardschritte für den Zugriff auf das TIA Portal, [43](#page-42-0) TIA Openness V13 Add-on-Paket, [36](#page-35-0) Installation des Add-on-Pakets, [36](#page-35-0) Instanzen Typversion ermitteln, [183](#page-182-0)

Integrierte HMI-Variablen, [926](#page-925-0)

### **K**

Konfiguration Ihre Openness-Anwendung und das TIA Portal befinden sich auf unterschiedlichen Computern, [44](#page-43-0) Kopieren Inhalt einer Masterkopie in Projektordner, [180](#page-179-0) Masterkopie, [183](#page-182-0)

### **L**

Lesen Parameter eines Technologieobjekts, [621](#page-620-0) Uhrzeit der letzten Änderungen an einer PLC-Variablentabelle, [661](#page-660-0) Löschen Alle Bilder, [314](#page-313-0) Anwenderdatentyp, [602](#page-601-0) Baustein, [585](#page-584-0) Benutzerdefinierter Ordner für PLC-Variablentabellen, [658](#page-657-0) Bild, [312](#page-311-0) Bildvorlage, [313](#page-312-0) Einzelne Variable in einer PLC-Variablentabelle, [663](#page-662-0) Einzelne Variablen einer Variablentabelle, [319](#page-318-0) Grafikliste, [316](#page-315-0) Grafiksammlung, [140](#page-139-0) Gruppe für Baustein, [586](#page-585-0) PLC-Konstanten, [665](#page-664-0) PLC-Variablentabelle aus einem Ordner löschen, [662](#page-661-0) Programmbaustein, [585](#page-584-0) Technologieobjekt, [616](#page-615-0) Textliste, [315](#page-314-0) Variablentabelle, [319](#page-318-0) VB-Skript aus einem Ordner, [321](#page-320-0) Verbindung, [317](#page-316-0) Zyklus, [315](#page-314-0)

### **M**

Masterkopie Inhalt in Projektordner kopieren, [180](#page-179-0) Kopieren, [183](#page-182-0) Masterkopien Löschen, [200](#page-199-0) Mehrsprachige Texte enumerieren, [130](#page-129-0), [135](#page-134-0)

# **O**

Objekte Exportierbare Objekte, [897](#page-896-0) Importierbare Objekte, [897](#page-896-0) Objektmodell, [51](#page-50-0) Öffnen Editor "Geräte & Netze", [208](#page-207-0) Öffnen eines Projekts, [115](#page-114-0) Ordner Löschen, [200](#page-199-0)

# **P**

Parameter Easy Motion Control, [654](#page-653-0) PID-Regelung, [653](#page-652-0) S7-1500 Motion Control, [633](#page-632-0) Zählung, [653](#page-652-0) Parameter eines Technologieobjekts Enumerieren, [619](#page-618-0) Finden, [620](#page-619-0) Lesen, [621](#page-620-0) Schreiben, [622](#page-621-0) PLC Online-Verbindung herstellen, [556](#page-555-0) Online-Verbindung trennen, [556](#page-555-0) Status ermitteln, [533](#page-532-0) Vergleich mit tatsächlichem Status, [521](#page-520-0) Vergleichen, [521](#page-520-0) Programmbaustein Löschen, [585](#page-584-0) Programmgesteuertes Quittieren von Systemereignissen, [91](#page-90-0) Programmierübersicht, [72](#page-71-0) Projekt Gerätetyp abfragen, [209](#page-208-0) HMI-Targets abfragen, [209](#page-208-0) Öffnen, [115](#page-114-0) PLC-Targets abfragen, [209](#page-208-0)

Schließen, [145](#page-144-0) Speichern, [144](#page-143-0) Projekt speichern, [144](#page-143-0) Projektbibliothek Auf Masterkopien zugreifen, [176](#page-175-0) Zugreifen, [150,](#page-149-0) [154](#page-153-0)

### **S**

Schreiben Parameter eines Technologieobjekts, [622](#page-621-0) Siemens.Engineering, [75](#page-74-0) Siemens.Engineering.Hmi, [75](#page-74-0) Siemens.Engineering.Hmi.Communication, [75](#page-74-0) Siemens.Engineering.Hmi.Cycle, [75](#page-74-0) Siemens.Engineering.Hmi.Globalization, [75](#page-74-0) Siemens.Engineering.Hmi.RuntimeScripting, [75](#page-74-0) Siemens.Engineering.Hmi.Screen, [75](#page-74-0) Siemens.Engineering.Hmi.Tag, [75](#page-74-0) Siemens.Engineering.Hmi.TextGraphicList, [75](#page-74-0) Siemens.Engineering.HW, [75](#page-74-0) Siemens.Engineering.SW, [75](#page-74-0) Software Übersetzen, [140](#page-139-0) Starten Bausteineditor, [603](#page-602-0) Variableneditor, [655](#page-654-0) Status (PLC) Ermitteln, [533](#page-532-0) Struktur der Exportdaten, [914,](#page-913-0) [1098](#page-1097-0), [1101](#page-1100-0)

# **T**

Technologieobjekt, [611,](#page-610-0) [1070](#page-1069-0) Abfragen, [614](#page-613-0) Datentypen, [613](#page-612-0) Enumerieren, [618](#page-617-0) Erstellen, [615](#page-614-0) Finden, [618](#page-617-0) Löschen, [616](#page-615-0) Übersetzen, [616](#page-615-0) Technologieobjekte Exportieren, [1073](#page-1072-0) Importieren, [1076](#page-1075-0) Technologieobjektgruppe Übersetzen, [617](#page-616-0) TIA Portal Openness, [47](#page-46-0) Benutzer der Benutzergruppe hinzufügen, [37](#page-36-0) Einleitung, [47](#page-46-0) Export/Import, [49](#page-48-0) Funktionen, [72](#page-71-0)

Funktionsumfang, [47](#page-46-0) Grundbegriffe von Aggregationen, [103](#page-102-0) Grundlegende Konzepte bei der Handhabung von Ausnahmen, [879](#page-878-0) Grundlegende Konzepte der Überprüfung auf Objektgleichheit, [105](#page-104-0) Grundlegende Konzepte von Zuordnungen, [103](#page-102-0) Konfiguration, [43](#page-42-0) Notwendige Kenntnisse des Benutzers, [35](#page-34-0) Programmierübersicht, [72](#page-71-0) Public API, [72](#page-71-0) Standardschritte für den Zugriff auf das TIA Portal, [43](#page-42-0) Typische Aufgaben, [48](#page-47-0) Voraussetzungen, [35](#page-34-0) Zugriff, [48](#page-47-0) Zugriffsrechte, [37](#page-36-0) Typen Löschen, [200](#page-199-0)

### **U**

Übersetzen Hardware, [140](#page-139-0) Software, [140](#page-139-0) Technologieobjekt, [616](#page-615-0) Technologieobjektgruppe, [617](#page-616-0)

### **V**

Variableneditor Starten, [655](#page-654-0) Verbindung zum TIA Portal Einrichtung, [83](#page-82-0) Schließen, [92](#page-91-0) Verbindung zum TIA Portal herstellen, [83](#page-82-0) Verschalten Analogantriebe mit der Hardware-Adresse, [627](#page-626-0) Analogantriebe mit einem Datenbaustein, [629](#page-628-0) Antriebe, [638](#page-637-0) Geber, [643](#page-642-0) Geber für Analogantriebe mit der Hardware-Adresse, [628](#page-627-0) Geber für PROFIdrives mit der Hardware-Adresse, [626](#page-625-0) Geber mit einem Datenbaustein, [630](#page-629-0) Gleichlaufachse mit Leitwerten, [647](#page-646-0) Messtaster, [646](#page-645-0) Nocken, [645](#page-644-0) Nockenspur, [645](#page-644-0) PROFIdrives mit der Hardware-Adresse, [625](#page-624-0)

PROFIdrives mit einem Datenbaustein, [629](#page-628-0) PTO-Ausgang, [624](#page-623-0) Telegramm 750, [641](#page-640-0)

### **X**

XML-Datei Bearbeiten, [901](#page-900-0) Export, [902](#page-901-0)

# **Z**

Zugreifen Masterkopie in einer Projektbibliothek, [176](#page-175-0)